# R&S®ESW **EMI Test Receiver User Manual**

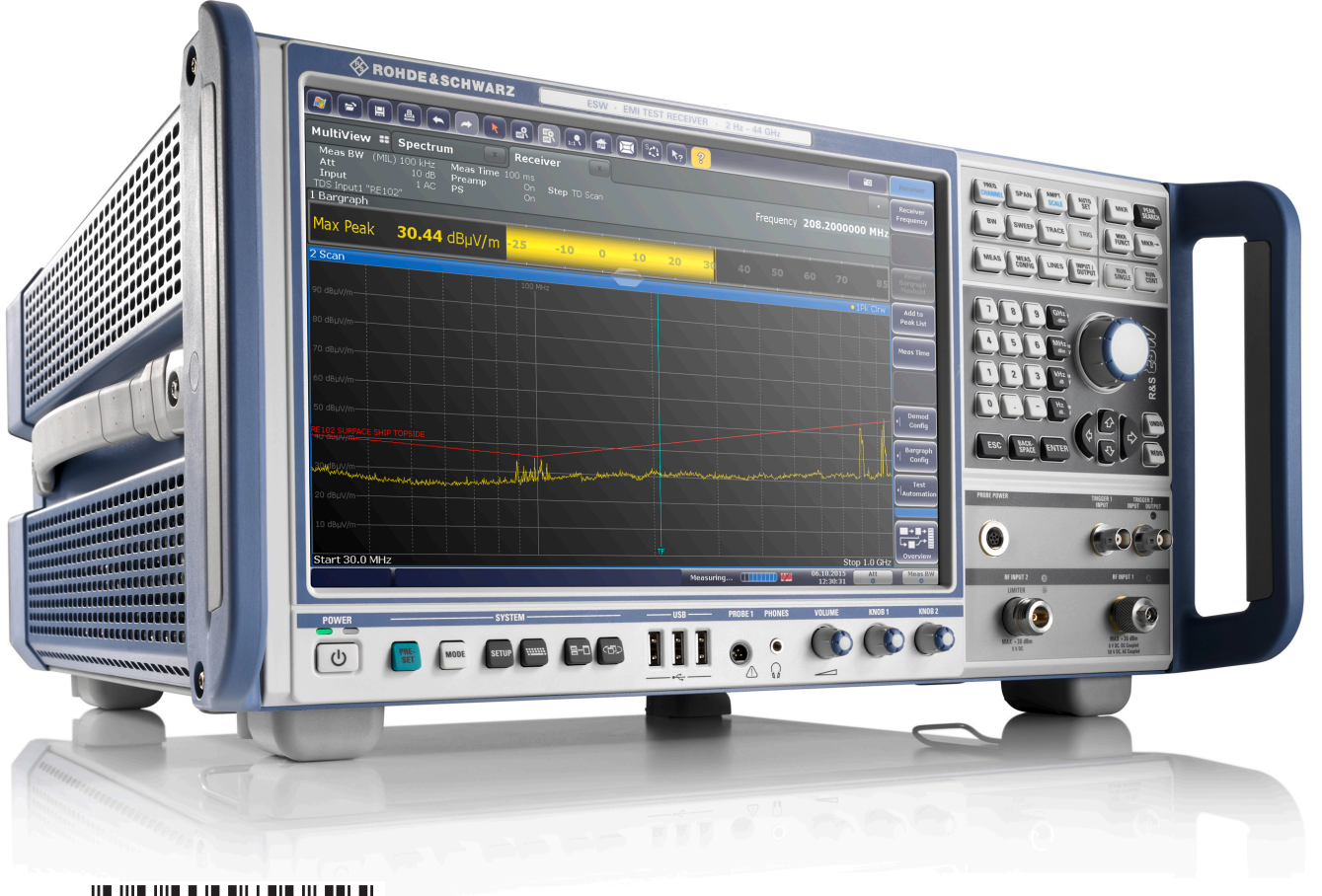

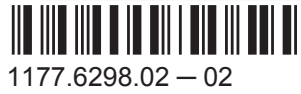

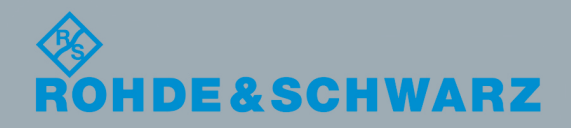

User Manual

Test & Measurement

This manual describes the following R&S®ESW models:

- R&S®ESW8 (1328.4100K08)
- R&S<sup>®</sup>ESW26 (1328.4100K26)
- R&S®ESW44 (1328.4100K44)

© 2016 Rohde & Schwarz GmbH & Co. KG Mühldorfstr. 15, 81671 München, Germany Phone: +49 89 41 29 - 0 Fax: +49 89 41 29 12 164 Email: [info@rohde-schwarz.com](mailto:info@rohde-schwarz.com) Internet: [www.rohde-schwarz.com](http://www.rohde-schwarz.com) Subject to change – Data without tolerance limits is not binding. R&S® is a registered trademark of Rohde & Schwarz GmbH & Co. KG. Trade names are trademarks of the owners.

The following abbreviations are used throughout this manual: R&S®ESW is abbreviated as R&S ESW. R&S MultiView is abbreviated as MultiView.

# Basic Safety Instructions

## **Always read through and comply with the following safety instructions!**

All plants and locations of the Rohde & Schwarz group of companies make every effort to keep the safety standards of our products up to date and to offer our customers the highest possible degree of safety. Our products and the auxiliary equipment they require are designed, built and tested in accordance with the safety standards that apply in each case. Compliance with these standards is continuously monitored by our quality assurance system. The product described here has been designed, built and tested in accordance with the EC Certificate of Conformity and has left the manufacturer's plant in a condition fully complying with safety standards. To maintain this condition and to ensure safe operation, you must observe all instructions and warnings provided in this manual. If you have any questions regarding these safety instructions, the Rohde & Schwarz group of companies will be happy to answer them.

Furthermore, it is your responsibility to use the product in an appropriate manner. This product is designed for use solely in industrial and laboratory environments or, if expressly permitted, also in the field and must not be used in any way that may cause personal injury or property damage. You are responsible if the product is used for any purpose other than its designated purpose or in disregard of the manufacturer's instructions. The manufacturer shall assume no responsibility for such use of the product.

The product is used for its designated purpose if it is used in accordance with its product documentation and within its performance limits (see data sheet, documentation, the following safety instructions). Using the product requires technical skills and, in some cases, a basic knowledge of English. It is therefore essential that only skilled and specialized staff or thoroughly trained personnel with the required skills be allowed to use the product. If personal safety gear is required for using Rohde & Schwarz products, this will be indicated at the appropriate place in the product documentation. Keep the basic safety instructions and the product documentation in a safe place and pass them on to the subsequent users.

Observing the safety instructions will help prevent personal injury or damage of any kind caused by dangerous situations. Therefore, carefully read through and adhere to the following safety instructions before and when using the product. It is also absolutely essential to observe the additional safety instructions on personal safety, for example, that appear in relevant parts of the product documentation. In these safety instructions, the word "product" refers to all merchandise sold and distributed by the Rohde & Schwarz group of companies, including instruments, systems and all accessories. For product-specific information, see the data sheet and the product documentation.

## **Safety labels on products**

The following safety labels are used on products to warn against risks and dangers.

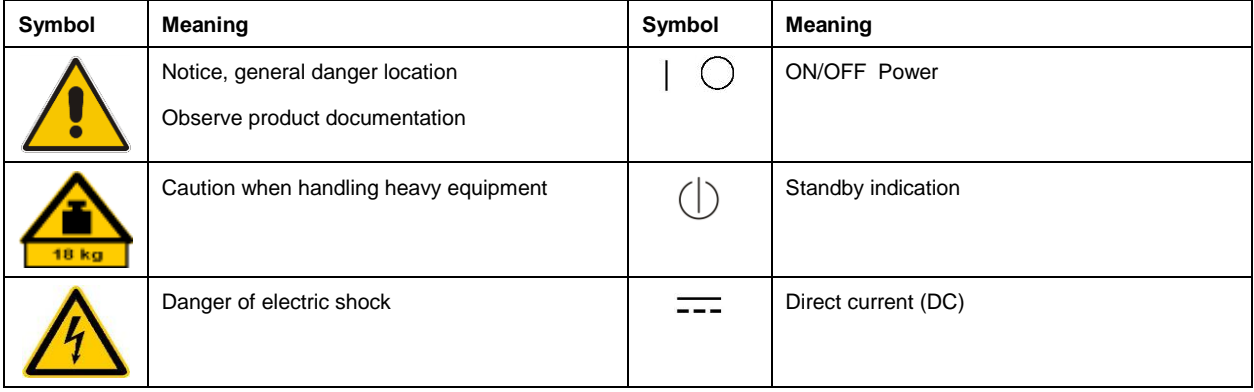

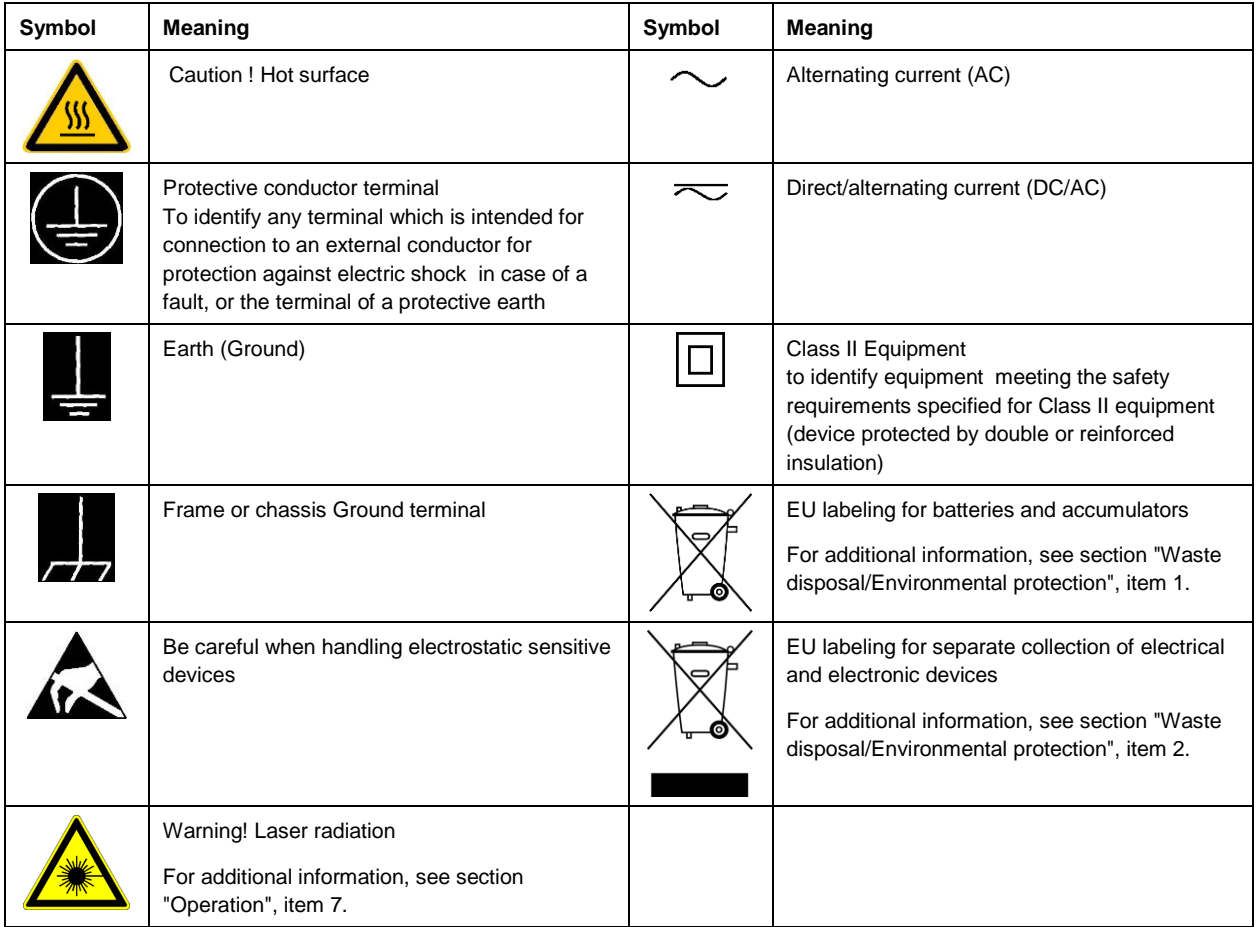

## **Signal words and their meaning**

The following signal words are used in the product documentation in order to warn the reader about risks and dangers.

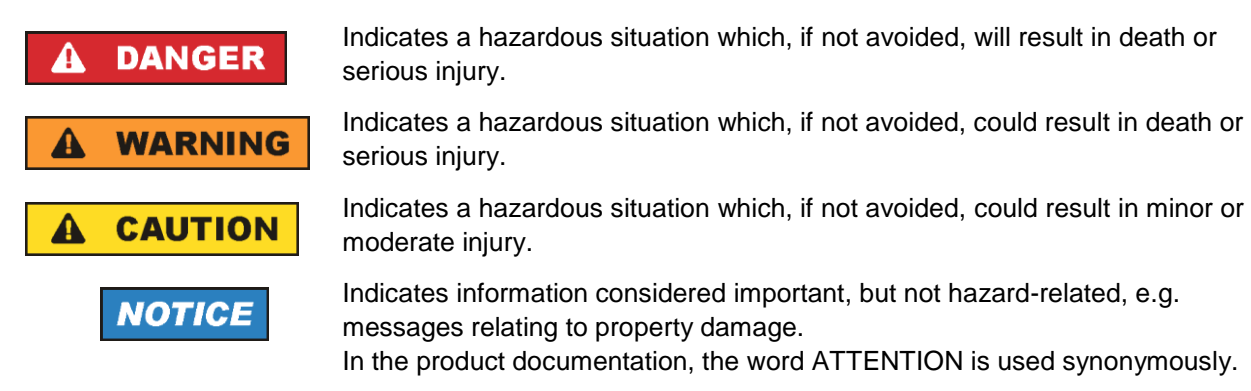

These signal words are in accordance with the standard definition for civil applications in the European Economic Area. Definitions that deviate from the standard definition may also exist in other economic areas or military applications. It is therefore essential to make sure that the signal words described here are always used only in connection with the related product documentation and the related product. The use of signal words in connection with unrelated products or documentation can result in misinterpretation and in personal injury or material damage.

## <span id="page-4-0"></span>**Operating states and operating positions**

*The product may be operated only under the operating conditions and in the positions specified by the manufacturer, without the product's ventilation being obstructed. If the manufacturer's specifications are not observed, this can result in electric shock, fire and/or serious personal injury or death. Applicable local or national safety regulations and rules for the prevention of accidents must be observed in all work performed.* 

- <span id="page-4-1"></span>1. Unless otherwise specified, the following requirements apply to Rohde & Schwarz products: predefined operating position is always with the housing floor facing down, IP protection 2X, use only indoors, max. operating altitude 2000 m above sea level, max. transport altitude 4500 m above sea level. A tolerance of  $\pm 10$  % shall apply to the nominal voltage and  $\pm 5$  % to the nominal frequency, overvoltage category 2, pollution degree 2.
- 2. Do not place the product on surfaces, vehicles, cabinets or tables that for reasons of weight or stability are unsuitable for this purpose. Always follow the manufacturer's installation instructions when installing the product and fastening it to objects or structures (e.g. walls and shelves). An installation that is not carried out as described in the product documentation could result in personal injury or even death.
- 3. Do not place the product on heat-generating devices such as radiators or fan heaters. The ambient temperature must not exceed the maximum temperature specified in the product documentation or in the data sheet. Product overheating can cause electric shock, fire and/or serious personal injury or even death.

## **Electrical safety**

*If the information on electrical safety is not observed either at all or to the extent necessary, electric shock, fire and/or serious personal injury or death may occur.* 

- 1. Prior to switching on the product, always ensure that the nominal voltage setting on the product matches the nominal voltage of the mains-supply network. If a different voltage is to be set, the power fuse of the product may have to be changed accordingly.
- 2. In the case of products of safety class I with movable power cord and connector, operation is permitted only on sockets with a protective conductor contact and protective conductor.
- 3. Intentionally breaking the protective conductor either in the feed line or in the product itself is not permitted. Doing so can result in the danger of an electric shock from the product. If extension cords or connector strips are implemented, they must be checked on a regular basis to ensure that they are safe to use.
- 4. If there is no power switch for disconnecting the product from the mains, or if the power switch is not suitable for this purpose, use the plug of the connecting cable to disconnect the product from the mains. In such cases, always ensure that the power plug is easily reachable and accessible at all times. For example, if the power plug is the disconnecting device, the length of the connecting cable must not exceed 3 m. Functional or electronic switches are not suitable for providing disconnection from the AC supply network. If products without power switches are integrated into racks or systems, the disconnecting device must be provided at the system level.
- 5. Never use the product if the power cable is damaged. Check the power cables on a regular basis to ensure that they are in proper operating condition. By taking appropriate safety measures and carefully laying the power cable, ensure that the cable cannot be damaged and that no one can be hurt by, for example, tripping over the cable or suffering an electric shock.
- 6. The product may be operated only from TN/TT supply networks fuse-protected with max. 16 A (higher fuse only after consulting with the Rohde & Schwarz group of companies).
- 7. Do not insert the plug into sockets that are dusty or dirty. Insert the plug firmly and all the way into the socket provided for this purpose. Otherwise, sparks that result in fire and/or injuries may occur.
- 8. Do not overload any sockets, extension cords or connector strips; doing so can cause fire or electric shocks.
- 9. For measurements in circuits with voltages  $V_{rms} > 30$  V, suitable measures (e.g. appropriate measuring equipment, fuse protection, current limiting, electrical separation, insulation) should be taken to avoid any hazards.
- 10. Ensure that the connections with information technology equipment, e.g. PCs or other industrial computers, comply with the IEC 60950-1 / EN 60950-1 or IEC 61010-1 / EN 61010-1 standards that apply in each case.
- 11. Unless expressly permitted, never remove the cover or any part of the housing while the product is in operation. Doing so will expose circuits and components and can lead to injuries, fire or damage to the product.
- 12. If a product is to be permanently installed, the connection between the protective conductor terminal on site and the product's protective conductor must be made first before any other connection is made. The product may be installed and connected only by a licensed electrician.
- 13. For permanently installed equipment without built-in fuses, circuit breakers or similar protective devices, the supply circuit must be fuse-protected in such a way that anyone who has access to the product, as well as the product itself, is adequately protected from injury or damage.
- 14. Use suitable overvoltage protection to ensure that no overvoltage (such as that caused by a bolt of lightning) can reach the product. Otherwise, the person operating the product will be exposed to the danger of an electric shock.
- 15. Any object that is not designed to be placed in the openings of the housing must not be used for this purpose. Doing so can cause short circuits inside the product and/or electric shocks, fire or injuries.
- 16. Unless specified otherwise, products are not liquid-proof (see also section ["Operating states and](#page-4-0)  [operating positions"](#page-4-0), item [1\)](#page-4-1). Therefore, the equipment must be protected against penetration by liquids. If the necessary precautions are not taken, the user may suffer electric shock or the product itself may be damaged, which can also lead to personal injury.
- 17. Never use the product under conditions in which condensation has formed or can form in or on the product, e.g. if the product has been moved from a cold to a warm environment. Penetration by water increases the risk of electric shock.
- 18. Prior to cleaning the product, disconnect it completely from the power supply (e.g. AC supply network or battery). Use a soft, non-linting cloth to clean the product. Never use chemical cleaning agents such as alcohol, acetone or diluents for cellulose lacquers.

## <span id="page-5-0"></span>**Operation**

1. Operating the products requires special training and intense concentration. Make sure that persons who use the products are physically, mentally and emotionally fit enough to do so; otherwise, injuries or material damage may occur. It is the responsibility of the employer/operator to select suitable personnel for operating the products.

- 2. Before you move or transport the product, read and observe the section titled ["Transport"](#page-7-2).
- 3. As with all industrially manufactured goods, the use of substances that induce an allergic reaction (allergens) such as nickel cannot be generally excluded. If you develop an allergic reaction (such as a skin rash, frequent sneezing, red eyes or respiratory difficulties) when using a Rohde & Schwarz product, consult a physician immediately to determine the cause and to prevent health problems or stress.
- 4. Before you start processing the product mechanically and/or thermally, or before you take it apart, be sure to read and pay special attention to the section titled ["Waste disposal/Environmental protection"](#page-8-0), item [1.](#page-7-0)
- 5. Depending on the function, certain products such as RF radio equipment can produce an elevated level of electromagnetic radiation. Considering that unborn babies require increased protection, pregnant women must be protected by appropriate measures. Persons with pacemakers may also be exposed to risks from electromagnetic radiation. The employer/operator must evaluate workplaces where there is a special risk of exposure to radiation and, if necessary, take measures to avert the potential danger.
- 6. Should a fire occur, the product may release hazardous substances (gases, fluids, etc.) that can cause health problems. Therefore, suitable measures must be taken, e.g. protective masks and protective clothing must be worn.
- <span id="page-6-0"></span>7. Laser products are given warning labels that are standardized according to their laser class. Lasers can cause biological harm due to the properties of their radiation and due to their extremely concentrated electromagnetic power. If a laser product (e.g. a CD/DVD drive) is integrated into a Rohde & Schwarz product, absolutely no other settings or functions may be used as described in the product documentation. The objective is to prevent personal injury (e.g. due to laser beams).
- 8. EMC classes (in line with EN 55011/CISPR 11, and analogously with EN 55022/CISPR 22, EN 55032/CISPR 32)
	- Class A equipment:

Equipment suitable for use in all environments except residential environments and environments that are directly connected to a low-voltage supply network that supplies residential buildings Note: Class A equipment is intended for use in an industrial environment. This equipment may cause radio disturbances in residential environments, due to possible conducted as well as radiated disturbances. In this case, the operator may be required to take appropriate measures to eliminate these disturbances.

- Class B equipment: Equipment suitable for use in residential environments and environments that are directly connected to a low-voltage supply network that supplies residential buildings

## **Repair and service**

1. The product may be opened only by authorized, specially trained personnel. Before any work is performed on the product or before the product is opened, it must be disconnected from the AC supply network. Otherwise, personnel will be exposed to the risk of an electric shock.

2. Adjustments, replacement of parts, maintenance and repair may be performed only by electrical experts authorized by Rohde & Schwarz. Only original parts may be used for replacing parts relevant to safety (e.g. power switches, power transformers, fuses). A safety test must always be performed after parts relevant to safety have been replaced (visual inspection, protective conductor test, insulation resistance measurement, leakage current measurement, functional test). This helps ensure the continued safety of the product.

## **Batteries and rechargeable batteries/cells**

*If the information regarding batteries and rechargeable batteries/cells is not observed either at all or to the extent necessary, product users may be exposed to the risk of explosions, fire and/or serious personal injury, and, in some cases, death. Batteries and rechargeable batteries with alkaline electrolytes (e.g. lithium cells) must be handled in accordance with the EN 62133 standard.*

- 1. Cells must not be taken apart or crushed.
- 2. Cells or batteries must not be exposed to heat or fire. Storage in direct sunlight must be avoided. Keep cells and batteries clean and dry. Clean soiled connectors using a dry, clean cloth.
- 3. Cells or batteries must not be short-circuited. Cells or batteries must not be stored in a box or in a drawer where they can short-circuit each other, or where they can be short-circuited by other conductive materials. Cells and batteries must not be removed from their original packaging until they are ready to be used.
- 4. Cells and batteries must not be exposed to any mechanical shocks that are stronger than permitted.
- 5. If a cell develops a leak, the fluid must not be allowed to come into contact with the skin or eyes. If contact occurs, wash the affected area with plenty of water and seek medical aid.
- 6. Improperly replacing or charging cells or batteries that contain alkaline electrolytes (e.g. lithium cells) can cause explosions. Replace cells or batteries only with the matching Rohde & Schwarz type (see parts list) in order to ensure the safety of the product.
- 7. Cells and batteries must be recycled and kept separate from residual waste. Rechargeable batteries and normal batteries that contain lead, mercury or cadmium are hazardous waste. Observe the national regulations regarding waste disposal and recycling.

## <span id="page-7-2"></span>**Transport**

- <span id="page-7-0"></span>1. The product may be very heavy. Therefore, the product must be handled with care. In some cases, the user may require a suitable means of lifting or moving the product (e.g. with a lift-truck) to avoid back or other physical injuries.
- <span id="page-7-1"></span>2. Handles on the products are designed exclusively to enable personnel to transport the product. It is therefore not permissible to use handles to fasten the product to or on transport equipment such as cranes, fork lifts, wagons, etc. The user is responsible for securely fastening the products to or on the means of transport or lifting. Observe the safety regulations of the manufacturer of the means of transport or lifting. Noncompliance can result in personal injury or material damage.
- 3. If you use the product in a vehicle, it is the sole responsibility of the driver to drive the vehicle safely and properly. The manufacturer assumes no responsibility for accidents or collisions. Never use the product in a moving vehicle if doing so could distract the driver of the vehicle. Adequately secure the product in the vehicle to prevent injuries or other damage in the event of an accident.

## <span id="page-8-0"></span>**Waste disposal/Environmental protection**

- 1. Specially marked equipment has a battery or accumulator that must not be disposed of with unsorted municipal waste, but must be collected separately. It may only be disposed of at a suitable collection point or via a Rohde & Schwarz customer service center.
- 2. Waste electrical and electronic equipment must not be disposed of with unsorted municipal waste, but must be collected separately. Rohde & Schwarz GmbH & Co. KG has developed a disposal concept and takes full responsibility for take-back obligations and disposal obligations for manufacturers within the EU. Contact your Rohde & Schwarz customer service center for environmentally responsible disposal of the product.
- 3. If products or their components are mechanically and/or thermally processed in a manner that goes beyond their intended use, hazardous substances (heavy-metal dust such as lead, beryllium, nickel) may be released. For this reason, the product may only be disassembled by specially trained personnel. Improper disassembly may be hazardous to your health. National waste disposal regulations must be observed.
- 4. If handling the product releases hazardous substances or fuels that must be disposed of in a special way, e.g. coolants or engine oils that must be replenished regularly, the safety instructions of the manufacturer of the hazardous substances or fuels and the applicable regional waste disposal regulations must be observed. Also observe the relevant safety instructions in the product documentation. The improper disposal of hazardous substances or fuels can cause health problems and lead to environmental damage.

For additional information about environmental protection, visit the Rohde & Schwarz website.

# Instrucciones de seguridad elementales

## **¡Es imprescindible leer y cumplir las siguientes instrucciones e informaciones de seguridad!**

El principio del grupo de empresas Rohde & Schwarz consiste en tener nuestros productos siempre al día con los estándares de seguridad y de ofrecer a nuestros clientes el máximo grado de seguridad. Nuestros productos y todos los equipos adicionales son siempre fabricados y examinados según las normas de seguridad vigentes. Nuestro sistema de garantía de calidad controla constantemente que sean cumplidas estas normas. El presente producto ha sido fabricado y examinado según el certificado de conformidad de la UE y ha salido de nuestra planta en estado impecable según los estándares técnicos de seguridad. Para poder preservar este estado y garantizar un funcionamiento libre de peligros, el usuario deberá atenerse a todas las indicaciones, informaciones de seguridad y notas de alerta. El grupo de empresas Rohde & Schwarz está siempre a su disposición en caso de que tengan preguntas referentes a estas informaciones de seguridad.

Además queda en la responsabilidad del usuario utilizar el producto en la forma debida. Este producto está destinado exclusivamente al uso en la industria y el laboratorio o, si ha sido expresamente autorizado, para aplicaciones de campo y de ninguna manera deberá ser utilizado de modo que alguna persona/cosa pueda sufrir daño. El uso del producto fuera de sus fines definidos o sin tener en cuenta las instrucciones del fabricante queda en la responsabilidad del usuario. El fabricante no se hace en ninguna forma responsable de consecuencias a causa del mal uso del producto.

Se parte del uso correcto del producto para los fines definidos si el producto es utilizado conforme a las indicaciones de la correspondiente documentación del producto y dentro del margen de rendimiento definido (ver hoja de datos, documentación, informaciones de seguridad que siguen). El uso del producto hace necesarios conocimientos técnicos y ciertos conocimientos del idioma inglés. Por eso se debe tener en cuenta que el producto solo pueda ser operado por personal especializado o personas instruidas en profundidad con las capacidades correspondientes. Si fuera necesaria indumentaria de seguridad para el uso de productos de Rohde & Schwarz, encontraría la información debida en la documentación del producto en el capítulo correspondiente. Guarde bien las informaciones de seguridad elementales, así como la documentación del producto, y entréguelas a usuarios posteriores.

Tener en cuenta las informaciones de seguridad sirve para evitar en lo posible lesiones o daños por peligros de toda clase. Por eso es imprescindible leer detalladamente y comprender por completo las siguientes informaciones de seguridad antes de usar el producto, y respetarlas durante el uso del producto. Deberán tenerse en cuenta todas las demás informaciones de seguridad, como p. ej. las referentes a la protección de personas, que encontrarán en el capítulo correspondiente de la documentación del producto y que también son de obligado cumplimiento. En las presentes informaciones de seguridad se recogen todos los objetos que distribuye el grupo de empresas Rohde & Schwarz bajo la denominación de "producto", entre ellos también aparatos, instalaciones así como toda clase de accesorios. Los datos específicos del producto figuran en la hoja de datos y en la documentación del producto.

## **Señalización de seguridad de los productos**

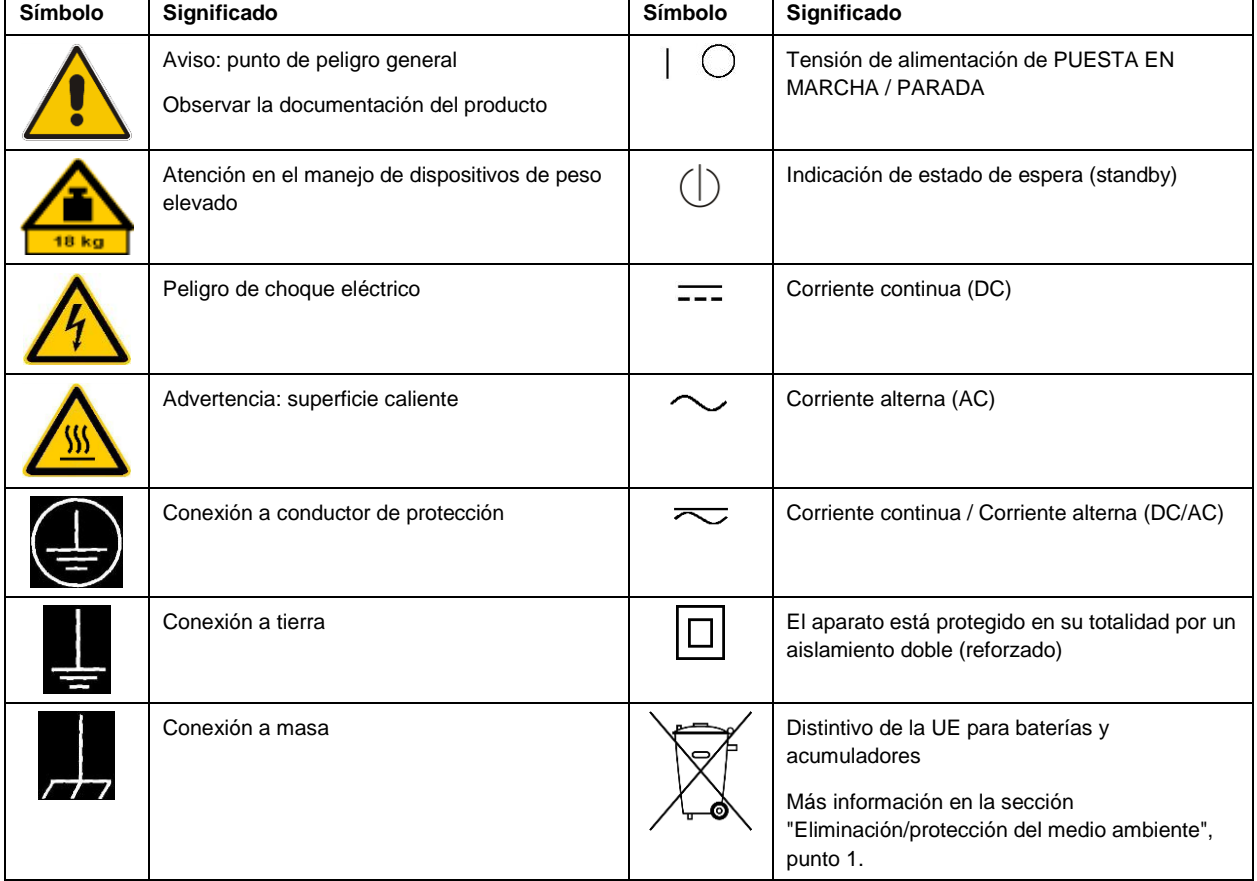

Las siguientes señales de seguridad se utilizan en los productos para advertir sobre riesgos y peligros.

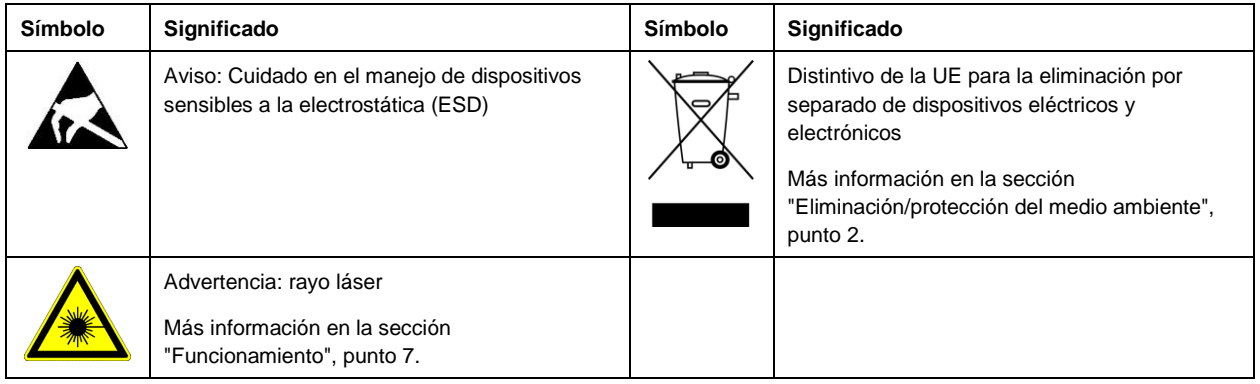

## **Palabras de señal y su significado**

En la documentación del producto se utilizan las siguientes palabras de señal con el fin de advertir contra riesgos y peligros.

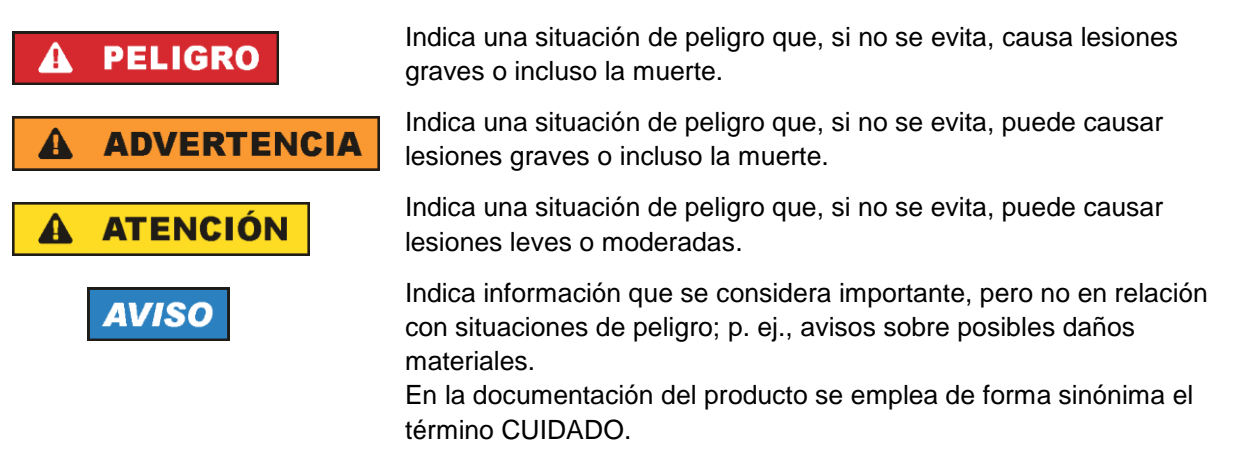

Las palabras de señal corresponden a la definición habitual para aplicaciones civiles en el área económica europea. Pueden existir definiciones diferentes a esta definición en otras áreas económicas o en aplicaciones militares. Por eso se deberá tener en cuenta que las palabras de señal aquí descritas sean utilizadas siempre solamente en combinación con la correspondiente documentación del producto y solamente en combinación con el producto correspondiente. La utilización de las palabras de señal en combinación con productos o documentaciones que no les correspondan puede llevar a interpretaciones equivocadas y tener por consecuencia daños en personas u objetos.

## <span id="page-10-0"></span>**Estados operativos y posiciones de funcionamiento**

*El producto solamente debe ser utilizado según lo indicado por el fabricante respecto a los estados operativos y posiciones de funcionamiento sin que se obstruya la ventilación. Si no se siguen las indicaciones del fabricante, pueden producirse choques eléctricos, incendios y/o lesiones graves con posible consecuencia de muerte. En todos los trabajos deberán ser tenidas en cuenta las normas nacionales y locales de seguridad del trabajo y de prevención de accidentes.* 

- <span id="page-11-0"></span>1. Si no se convino de otra manera, es para los productos Rohde & Schwarz válido lo que sigue: como posición de funcionamiento se define por principio la posición con el suelo de la caja para abajo, modo de protección IP 2X, uso solamente en estancias interiores, utilización hasta 2000 m sobre el nivel del mar, transporte hasta 4500 m sobre el nivel del mar. Se aplicará una tolerancia de ±10 % sobre el voltaje nominal y de ±5 % sobre la frecuencia nominal. Categoría de sobrecarga eléctrica 2, índice de suciedad 2.
- 2. No sitúe el producto encima de superficies, vehículos, estantes o mesas, que por sus características de peso o de estabilidad no sean aptos para él. Siga siempre las instrucciones de instalación del fabricante cuando instale y asegure el producto en objetos o estructuras (p. ej. paredes y estantes). Si se realiza la instalación de modo distinto al indicado en la documentación del producto, se pueden causar lesiones o, en determinadas circunstancias, incluso la muerte.
- 3. No ponga el producto sobre aparatos que generen calor (p. ej. radiadores o calefactores). La temperatura ambiente no debe superar la temperatura máxima especificada en la documentación del producto o en la hoja de datos. En caso de sobrecalentamiento del producto, pueden producirse choques eléctricos, incendios y/o lesiones graves con posible consecuencia de muerte.

## **Seguridad eléctrica**

*Si no se siguen (o se siguen de modo insuficiente) las indicaciones del fabricante en cuanto a seguridad eléctrica, pueden producirse choques eléctricos, incendios y/o lesiones graves con posible consecuencia de muerte.* 

- 1. Antes de la puesta en marcha del producto se deberá comprobar siempre que la tensión preseleccionada en el producto coincida con la de la red de alimentación eléctrica. Si es necesario modificar el ajuste de tensión, también se deberán cambiar en caso dado los fusibles correspondientes del producto.
- 2. Los productos de la clase de protección I con alimentación móvil y enchufe individual solamente podrán enchufarse a tomas de corriente con contacto de seguridad y con conductor de protección conectado.
- 3. Queda prohibida la interrupción intencionada del conductor de protección, tanto en la toma de corriente como en el mismo producto. La interrupción puede tener como consecuencia el riesgo de que el producto sea fuente de choques eléctricos. Si se utilizan cables alargadores o regletas de enchufe, deberá garantizarse la realización de un examen regular de los mismos en cuanto a su estado técnico de seguridad.
- 4. Si el producto no está equipado con un interruptor para desconectarlo de la red, o bien si el interruptor existente no resulta apropiado para la desconexión de la red, el enchufe del cable de conexión se deberá considerar como un dispositivo de desconexión. El dispositivo de desconexión se debe poder alcanzar fácilmente y debe estar siempre bien accesible. Si, p. ej., el enchufe de conexión a la red es el dispositivo de desconexión, la longitud del cable de conexión no debe superar 3 m). Los interruptores selectores o electrónicos no son aptos para el corte de la red eléctrica. Si se integran productos sin interruptor en bastidores o instalaciones, se deberá colocar el interruptor en el
- nivel de la instalación. 5. No utilice nunca el producto si está dañado el cable de conexión a red. Compruebe regularmente el correcto estado de los cables de conexión a red. Asegúrese, mediante las medidas de protección y de instalación adecuadas, de que el cable de conexión a red no pueda ser dañado o de que nadie

pueda ser dañado por él, p. ej. al tropezar o por un choque eléctrico.

- 6. Solamente está permitido el funcionamiento en redes de alimentación TN/TT aseguradas con fusibles de 16 A como máximo (utilización de fusibles de mayor amperaje solo previa consulta con el grupo de empresas Rohde & Schwarz).
- 7. Nunca conecte el enchufe en tomas de corriente sucias o llenas de polvo. Introduzca el enchufe por completo y fuertemente en la toma de corriente. La no observación de estas medidas puede provocar chispas, fuego y/o lesiones.
- 8. No sobrecargue las tomas de corriente, los cables alargadores o las regletas de enchufe ya que esto podría causar fuego o choques eléctricos.
- 9. En las mediciones en circuitos de corriente con una tensión  $U_{\text{eff}} > 30$  V se deberán tomar las medidas apropiadas para impedir cualquier peligro (p. ej. medios de medición adecuados, seguros, limitación de tensión, corte protector, aislamiento etc.).
- 10. Para la conexión con dispositivos informáticos como un PC o un ordenador industrial, debe comprobarse que éstos cumplan los estándares IEC60950-1/EN60950-1 o IEC61010-1/EN 61010-1 válidos en cada caso.
- 11. A menos que esté permitido expresamente, no retire nunca la tapa ni componentes de la carcasa mientras el producto esté en servicio. Esto pone a descubierto los cables y componentes eléctricos y puede causar lesiones, fuego o daños en el producto.
- 12. Si un producto se instala en un lugar fijo, se deberá primero conectar el conductor de protección fijo con el conductor de protección del producto antes de hacer cualquier otra conexión. La instalación y la conexión deberán ser efectuadas por un electricista especializado.
- 13. En el caso de dispositivos fijos que no estén provistos de fusibles, interruptor automático ni otros mecanismos de seguridad similares, el circuito de alimentación debe estar protegido de modo que todas las personas que puedan acceder al producto, así como el producto mismo, estén a salvo de posibles daños.
- 14. Todo producto debe estar protegido contra sobretensión (debida p. ej. a una caída del rayo) mediante los correspondientes sistemas de protección. Si no, el personal que lo utilice quedará expuesto al peligro de choque eléctrico.
- 15. No debe introducirse en los orificios de la caja del aparato ningún objeto que no esté destinado a ello. Esto puede producir cortocircuitos en el producto y/o puede causar choques eléctricos, fuego o lesiones.
- 16. Salvo indicación contraria, los productos no están impermeabilizados (ver también el capítulo ["Estados operativos y posiciones de funcionamiento"](#page-10-0), punto [1\)](#page-11-0). Por eso es necesario tomar las medidas necesarias para evitar la entrada de líquidos. En caso contrario, existe peligro de choque eléctrico para el usuario o de daños en el producto, que también pueden redundar en peligro para las personas.
- 17. No utilice el producto en condiciones en las que pueda producirse o ya se hayan producido condensaciones sobre el producto o en el interior de éste, como p. ej. al desplazarlo de un lugar frío a otro caliente. La entrada de agua aumenta el riesgo de choque eléctrico.
- 18. Antes de la limpieza, desconecte por completo el producto de la alimentación de tensión (p. ej. red de alimentación o batería). Realice la limpieza de los aparatos con un paño suave, que no se deshilache. No utilice bajo ningún concepto productos de limpieza químicos como alcohol, acetona o diluyentes para lacas nitrocelulósicas.

## <span id="page-13-0"></span>**Funcionamiento**

- 1. El uso del producto requiere instrucciones especiales y una alta concentración durante el manejo. Debe asegurarse que las personas que manejen el producto estén a la altura de los requerimientos necesarios en cuanto a aptitudes físicas, psíquicas y emocionales, ya que de otra manera no se pueden excluir lesiones o daños de objetos. El empresario u operador es responsable de seleccionar el personal usuario apto para el manejo del producto.
- 2. Antes de desplazar o transportar el producto, lea y tenga en cuenta el capítulo ["Transporte"](#page-14-0).
- 3. Como con todo producto de fabricación industrial no puede quedar excluida en general la posibilidad de que se produzcan alergias provocadas por algunos materiales empleados ―los llamados alérgenos (p. ej. el níquel)―. Si durante el manejo de productos Rohde & Schwarz se producen reacciones alérgicas, como p. ej. irritaciones cutáneas, estornudos continuos, enrojecimiento de la conjuntiva o dificultades respiratorias, debe avisarse inmediatamente a un médico para investigar las causas y evitar cualquier molestia o daño a la salud.
- 4. Antes de la manipulación mecánica y/o térmica o el desmontaje del producto, debe tenerse en cuenta imprescindiblemente el capítulo ["Eliminación/protección del medio ambiente"](#page-15-0), punto [1.](#page-15-1)
- 5. Ciertos productos, como p. ej. las instalaciones de radiocomunicación RF, pueden a causa de su función natural, emitir una radiación electromagnética aumentada. Deben tomarse todas las medidas necesarias para la protección de las mujeres embarazadas. También las personas con marcapasos pueden correr peligro a causa de la radiación electromagnética. El empresario/operador tiene la obligación de evaluar y señalizar las áreas de trabajo en las que exista un riesgo elevado de exposición a radiaciones.
- 6. Tenga en cuenta que en caso de incendio pueden desprenderse del producto sustancias tóxicas (gases, líquidos etc.) que pueden generar daños a la salud. Por eso, en caso de incendio deben usarse medidas adecuadas, como p. ej. máscaras antigás e indumentaria de protección.
- <span id="page-13-1"></span>7. Los productos con láser están provistos de indicaciones de advertencia normalizadas en función de la clase de láser del que se trate. Los rayos láser pueden provocar daños de tipo biológico a causa de las propiedades de su radiación y debido a su concentración extrema de potencia electromagnética. En caso de que un producto Rohde & Schwarz contenga un producto láser (p. ej. un lector de CD/DVD), no debe usarse ninguna otra configuración o función aparte de las descritas en la documentación del producto, a fin de evitar lesiones (p. ej. debidas a irradiación láser).
- 8. Clases de compatibilidad electromagnética (conforme a EN 55011 / CISPR 11; y en analogía con EN 55022 / CISPR 22, EN 55032 / CISPR 32)
	- Aparato de clase A:

Aparato adecuado para su uso en todos los entornos excepto en los residenciales y en aquellos conectados directamente a una red de distribución de baja tensión que suministra corriente a edificios residenciales.

Nota: Los aparatos de clase A están destinados al uso en entornos industriales. Estos aparatos pueden causar perturbaciones radioeléctricas en entornos residenciales debido a posibles perturbaciones guiadas o radiadas. En este caso, se le podrá solicitar al operador que tome las medidas adecuadas para eliminar estas perturbaciones.

Aparato de clase B:

Aparato adecuado para su uso en entornos residenciales, así como en aquellos conectados directamente a una red de distribución de baja tensión que suministra corriente a edificios residenciales.

## **Reparación y mantenimiento**

- 1. El producto solamente debe ser abierto por personal especializado con autorización para ello. Antes de manipular el producto o abrirlo, es obligatorio desconectarlo de la tensión de alimentación, para evitar toda posibilidad de choque eléctrico.
- 2. El ajuste, el cambio de partes, el mantenimiento y la reparación deberán ser efectuadas solamente por electricistas autorizados por Rohde & Schwarz. Si se reponen partes con importancia para los aspectos de seguridad (p. ej. el enchufe, los transformadores o los fusibles), solamente podrán ser sustituidos por partes originales. Después de cada cambio de partes relevantes para la seguridad deberá realizarse un control de seguridad (control a primera vista, control del conductor de protección, medición de resistencia de aislamiento, medición de la corriente de fuga, control de funcionamiento). Con esto queda garantizada la seguridad del producto.

## **Baterías y acumuladores o celdas**

*Si no se siguen (o se siguen de modo insuficiente) las indicaciones en cuanto a las baterías y acumuladores o celdas, pueden producirse explosiones, incendios y/o lesiones graves con posible consecuencia de muerte. El manejo de baterías y acumuladores con electrolitos alcalinos (p. ej. celdas de litio) debe seguir el estándar EN 62133.*

- 1. No deben desmontarse, abrirse ni triturarse las celdas.
- 2. Las celdas o baterías no deben someterse a calor ni fuego. Debe evitarse el almacenamiento a la luz directa del sol. Las celdas y baterías deben mantenerse limpias y secas. Limpiar las conexiones sucias con un paño seco y limpio.
- 3. Las celdas o baterías no deben cortocircuitarse. Es peligroso almacenar las celdas o baterías en estuches o cajones en cuyo interior puedan cortocircuitarse por contacto recíproco o por contacto con otros materiales conductores. No deben extraerse las celdas o baterías de sus embalajes originales hasta el momento en que vayan a utilizarse.
- 4. Las celdas o baterías no deben someterse a impactos mecánicos fuertes indebidos.
- 5. En caso de falta de estanqueidad de una celda, el líquido vertido no debe entrar en contacto con la piel ni los ojos. Si se produce contacto, lavar con agua abundante la zona afectada y avisar a un médico.
- 6. En caso de cambio o recarga inadecuados, las celdas o baterías que contienen electrolitos alcalinos (p. ej. las celdas de litio) pueden explotar. Para garantizar la seguridad del producto, las celdas o baterías solo deben ser sustituidas por el tipo Rohde & Schwarz correspondiente (ver lista de recambios).
- 7. Las baterías y celdas deben reciclarse y no deben tirarse a la basura doméstica. Las baterías o acumuladores que contienen plomo, mercurio o cadmio deben tratarse como residuos especiales. Respete en esta relación las normas nacionales de eliminación y reciclaje.

## <span id="page-14-0"></span>**Transporte**

1. El producto puede tener un peso elevado. Por eso es necesario desplazarlo o transportarlo con precaución y, si es necesario, usando un sistema de elevación adecuado (p. ej. una carretilla elevadora), a fin de evitar lesiones en la espalda u otros daños personales.

- 2. Las asas instaladas en los productos sirven solamente de ayuda para el transporte del producto por personas. Por eso no está permitido utilizar las asas para la sujeción en o sobre medios de transporte como p. ej. grúas, carretillas elevadoras de horquilla, carros etc. Es responsabilidad suya fijar los productos de manera segura a los medios de transporte o elevación. Para evitar daños personales o daños en el producto, siga las instrucciones de seguridad del fabricante del medio de transporte o elevación utilizado.
- 3. Si se utiliza el producto dentro de un vehículo, recae de manera exclusiva en el conductor la responsabilidad de conducir el vehículo de manera segura y adecuada. El fabricante no asumirá ninguna responsabilidad por accidentes o colisiones. No utilice nunca el producto dentro de un vehículo en movimiento si esto pudiera distraer al conductor. Asegure el producto dentro del vehículo debidamente para evitar, en caso de un accidente, lesiones u otra clase de daños.

## <span id="page-15-0"></span>**Eliminación/protección del medio ambiente**

- <span id="page-15-1"></span>1. Los dispositivos marcados contienen una batería o un acumulador que no se debe desechar con los residuos domésticos sin clasificar, sino que debe ser recogido por separado. La eliminación se debe efectuar exclusivamente a través de un punto de recogida apropiado o del servicio de atención al cliente de Rohde & Schwarz.
- <span id="page-15-2"></span>2. Los dispositivos eléctricos usados no se deben desechar con los residuos domésticos sin clasificar, sino que deben ser recogidos por separado. Rohde & Schwarz GmbH & Co.KG ha elaborado un concepto de eliminación de residuos y asume plenamente los deberes de recogida y eliminación para los fabricantes dentro de la UE. Para desechar el producto de manera respetuosa con el medio ambiente, diríjase a su servicio de atención al cliente de Rohde & Schwarz.
- 3. Si se trabaja de manera mecánica y/o térmica cualquier producto o componente más allá del funcionamiento previsto, pueden liberarse sustancias peligrosas (polvos con contenido de metales pesados como p. ej. plomo, berilio o níquel). Por eso el producto solo debe ser desmontado por personal especializado con formación adecuada. Un desmontaje inadecuado puede ocasionar daños para la salud. Se deben tener en cuenta las directivas nacionales referentes a la eliminación de residuos.
- 4. En caso de que durante el trato del producto se formen sustancias peligrosas o combustibles que deban tratarse como residuos especiales (p. ej. refrigerantes o aceites de motor con intervalos de cambio definidos), deben tenerse en cuenta las indicaciones de seguridad del fabricante de dichas sustancias y las normas regionales de eliminación de residuos. Tenga en cuenta también en caso necesario las indicaciones de seguridad especiales contenidas en la documentación del producto. La eliminación incorrecta de sustancias peligrosas o combustibles puede causar daños a la salud o daños al medio ambiente.

Se puede encontrar más información sobre la protección del medio ambiente en la página web de Rohde & Schwarz.

# **Quality management** Sertified Quality System and environmental management

## **Sehr geehrter Kunde,**

Sie haben sich für den Kauf eines Rohde&Schwarz Produktes entschieden. Sie erhalten damit ein nach modernsten Fertigungsmethoden hergestelltes Produkt. Es wurde nach den Regeln unserer Qualitäts- und Umweltmanagementsysteme entwickelt, gefertigt und geprüft. Rohde&Schwarz ist unter anderem nach den Managementsystemen ISO9001 und ISO14001 zertifiziert.

## **Der Umwelt verpflichtet**

- ❙ Energie-effiziente, RoHS-konforme Produkte ❙ Kontinuierliche
- Weiterentwicklung nachhaltiger Umweltkonzepte
- ❙ ISO14001-zertifiziertes Umweltmanagementsystem

## **Dear customer,**

You have decided to buy a Rohde&Schwarz product. This product has been manufactured using the most advanced methods. It was developed, manufactured and tested in compliance with our quality management and environmental management systems. Rohde&Schwarz has been certified, for example, according to the ISO9001 and ISO14001 management systems.

## **Environmental commitment**

- ❙ Energy-efficient products
- ❙ Continuous improvement in environmental sustainability
- ❙ ISO14001-certified environmental management system

Certified Quality System

Certified Environmental System ISO 14001

## **Cher client,**

Vous avez choisi d'acheter un produit Rohde&Schwarz. Vous disposez donc d'un produit fabriqué d'après les méthodes les plus avancées. Le développement, la fabrication et les tests de ce produit ont été effectués selon nos systèmes de management de qualité et de management environnemental. La société Rohde&Schwarz a été homologuée, entre autres, conformément aux systèmes de management ISO9001 et ISO14001.

## **Engagement écologique**

- ❙ Produits à efficience énergétique
- ❙ Amélioration continue de la durabilité environnementale
- ❙ Système de management environnemental certifié selon ISO14001

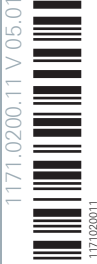

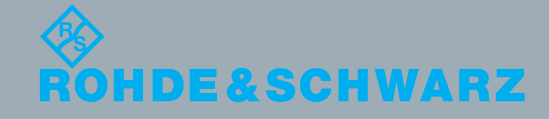

# Customer Support

## **Technical support – where and when you need it**

For quick, expert help with any Rohde & Schwarz equipment, contact one of our Customer Support Centers. A team of highly qualified engineers provides telephone support and will work with you to find a solution to your query on any aspect of the operation, programming or applications of Rohde & Schwarz equipment.

# **Up-to-date information and upgrades**

To keep your instrument up-to-date and to be informed about new application notes related to your instrument, please send an e-mail to the Customer Support Center stating your instrument and your wish. We will take care that you will get the right information.

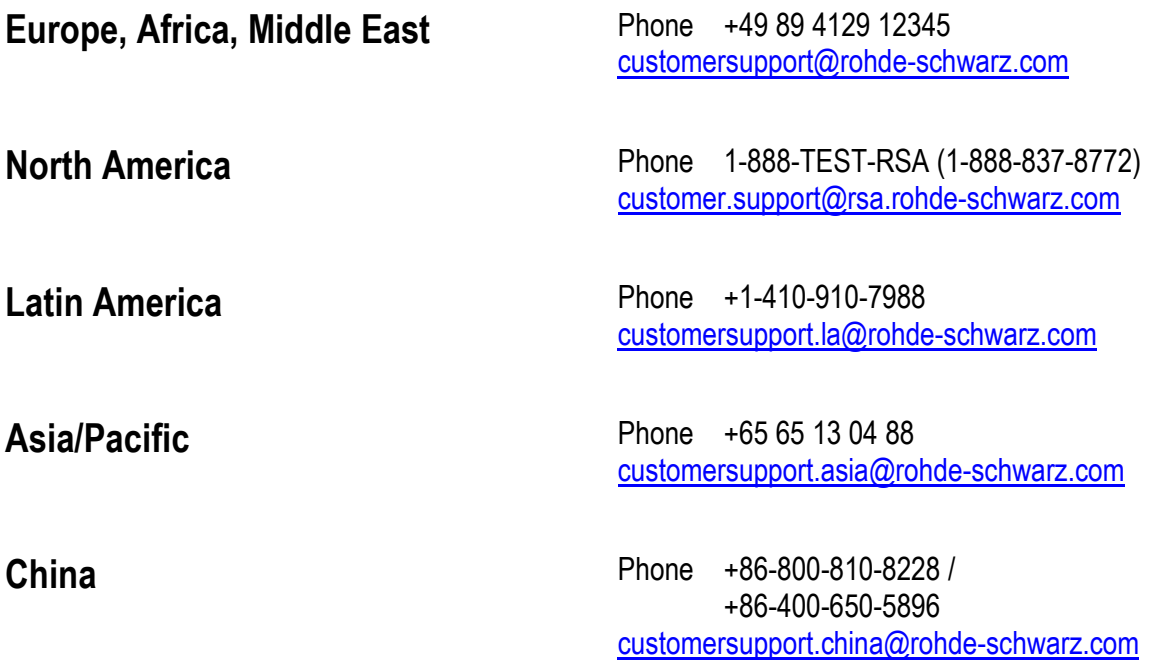

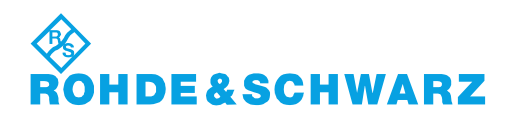

# **Contents**

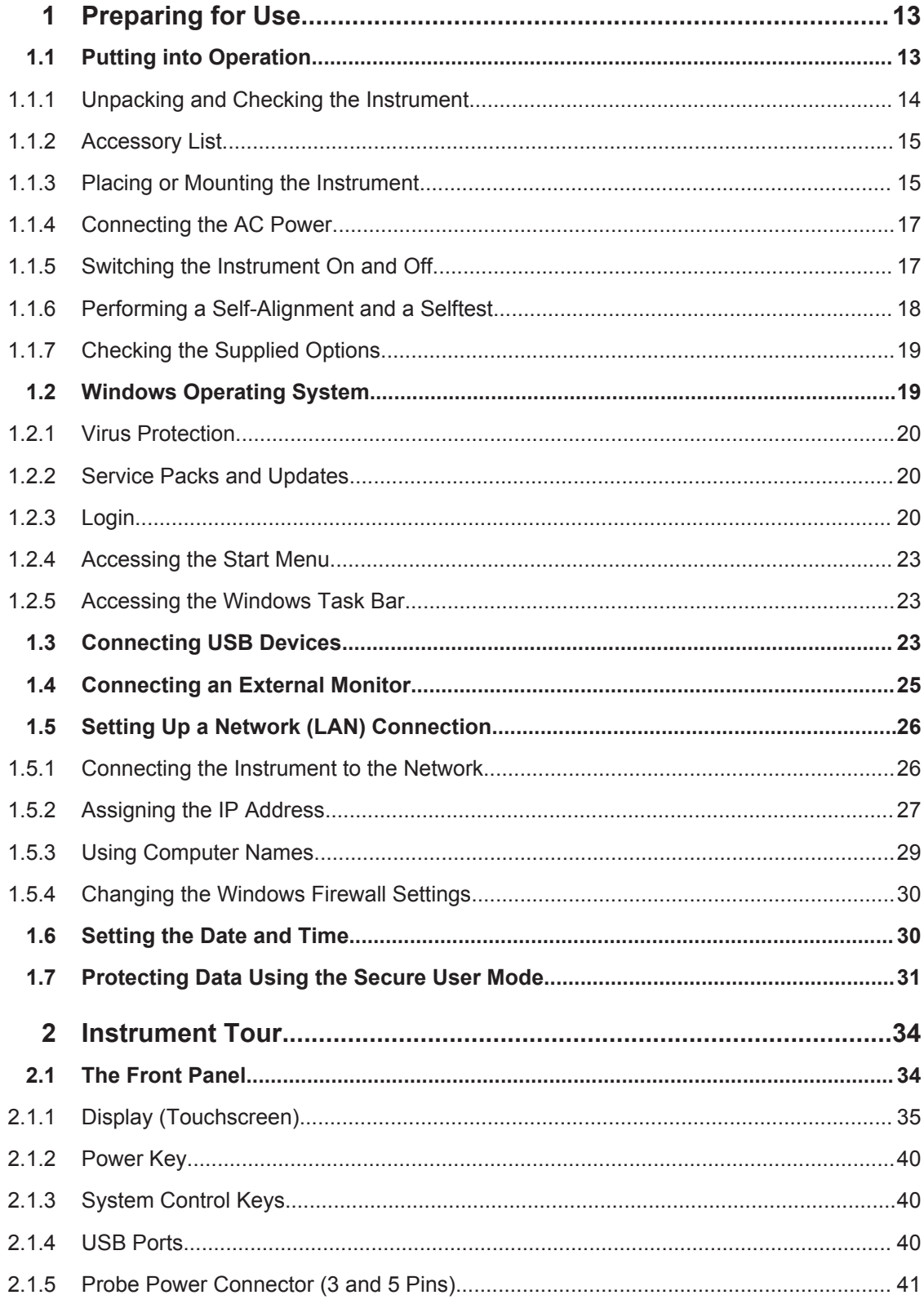

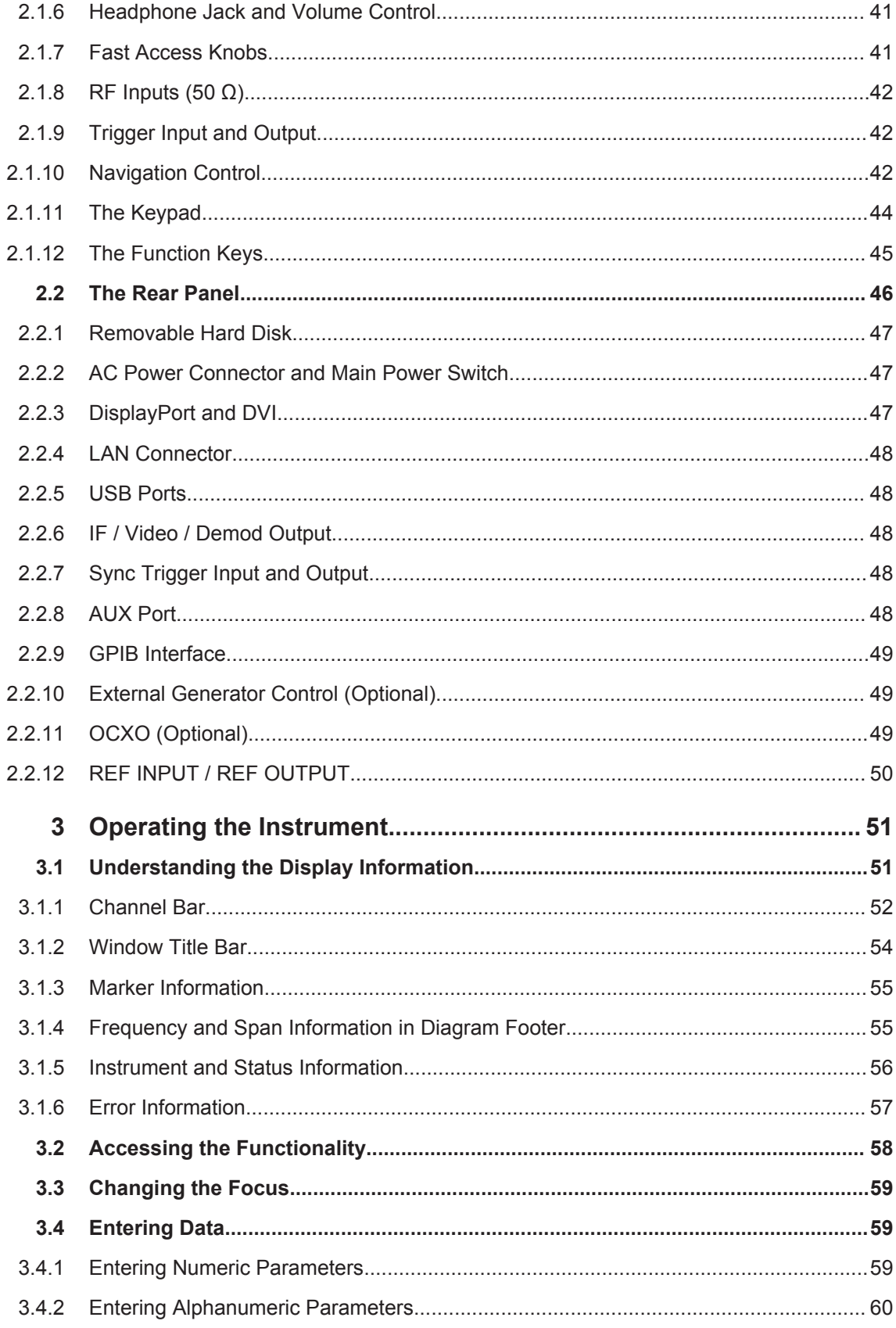

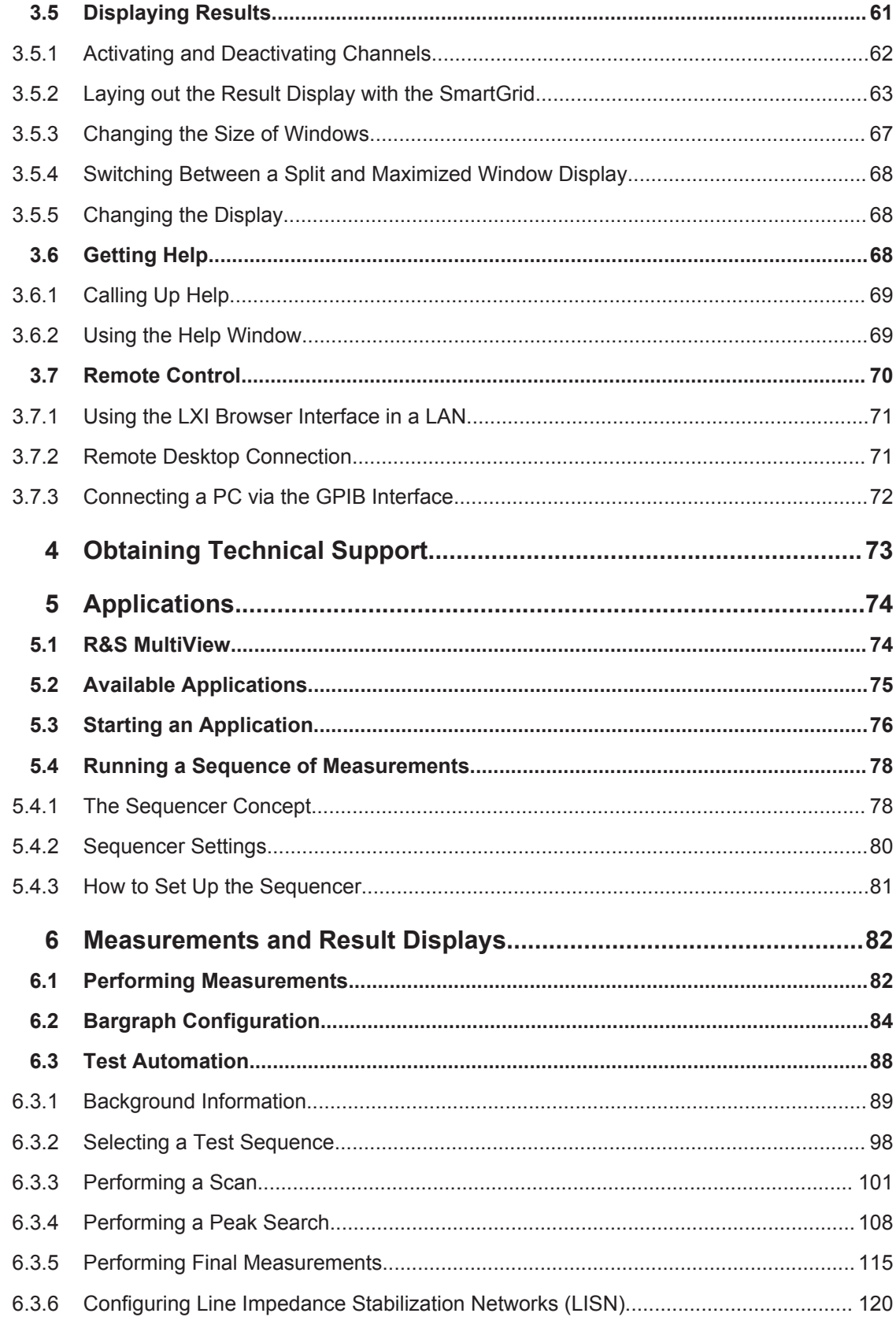

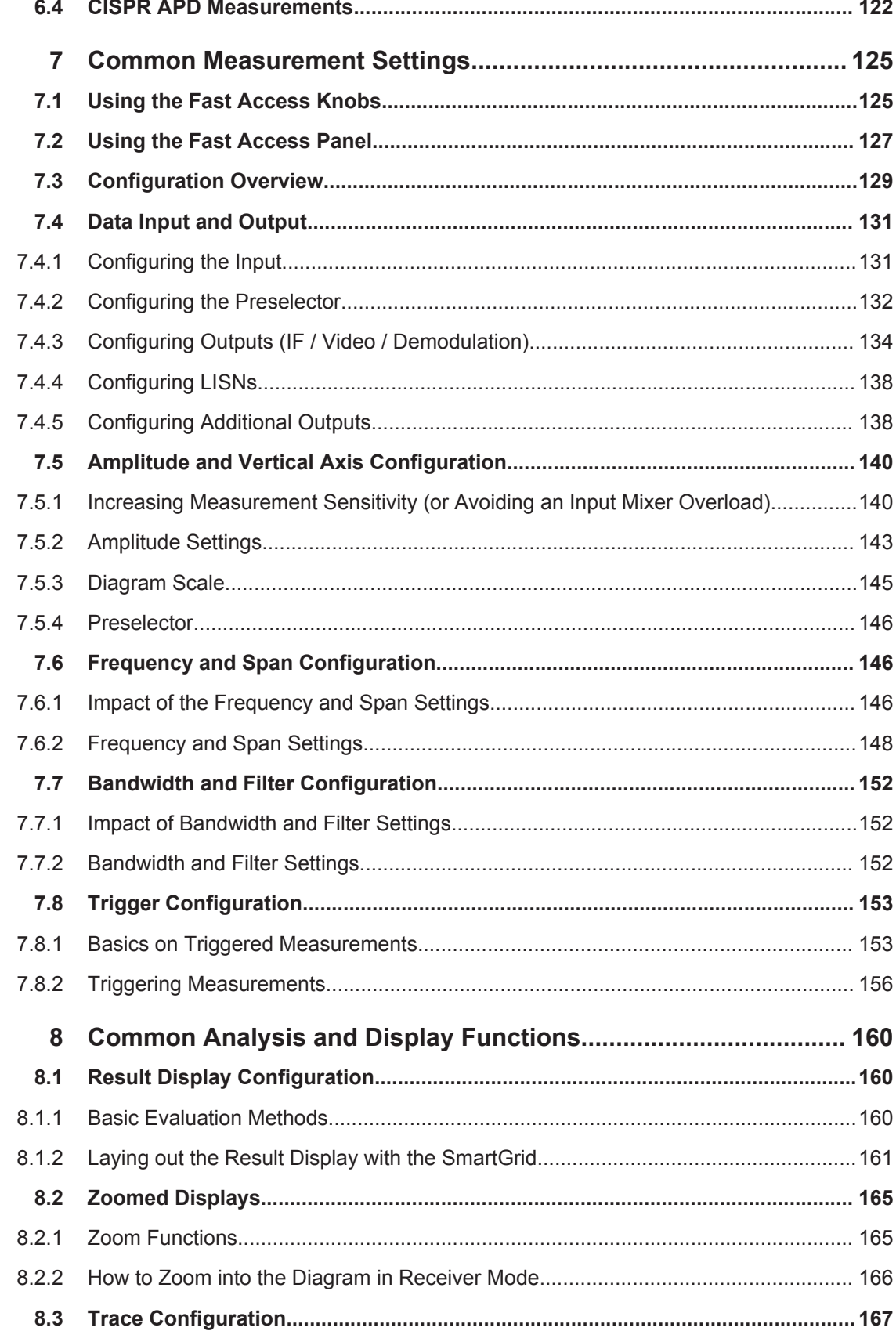

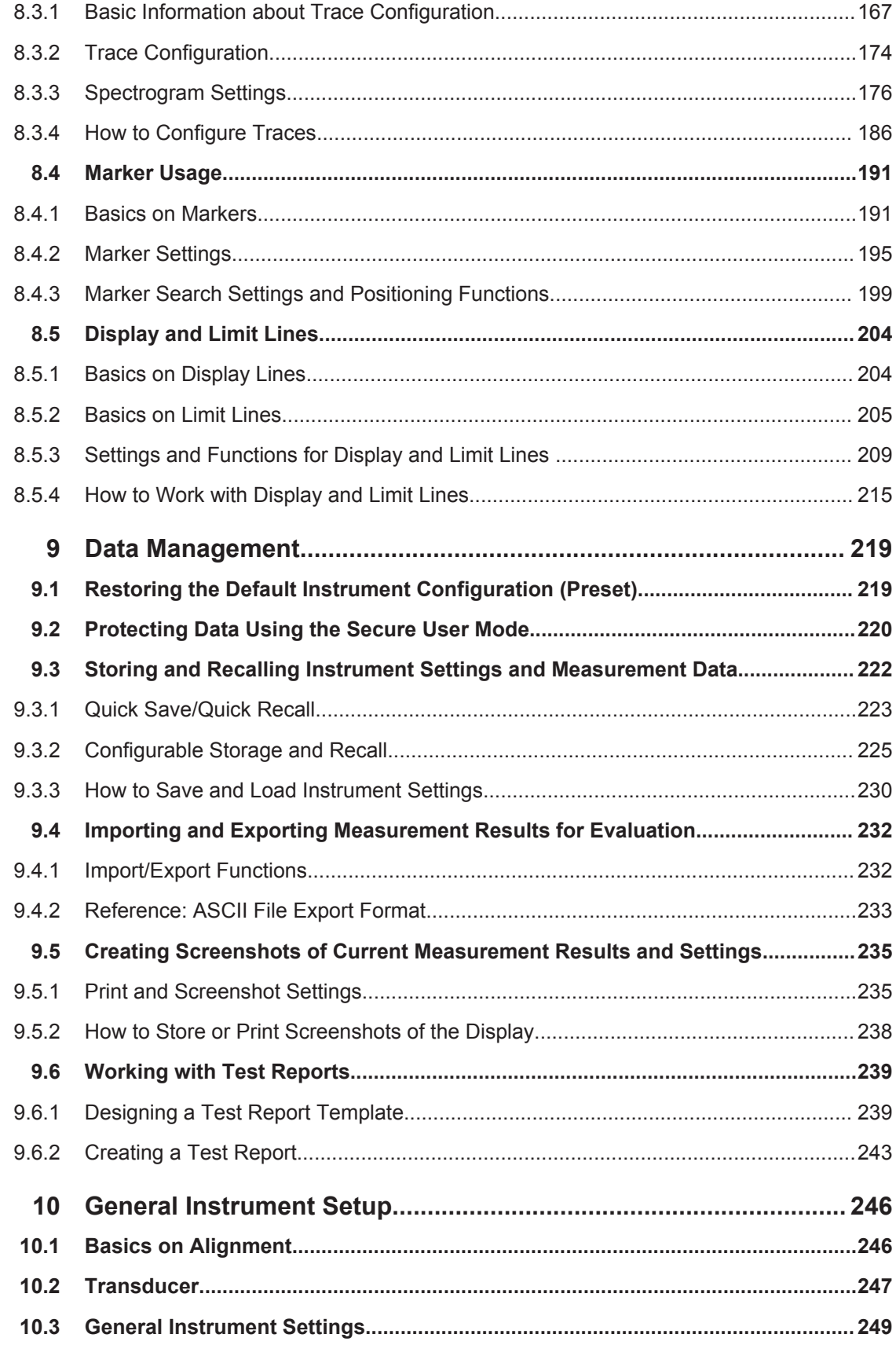

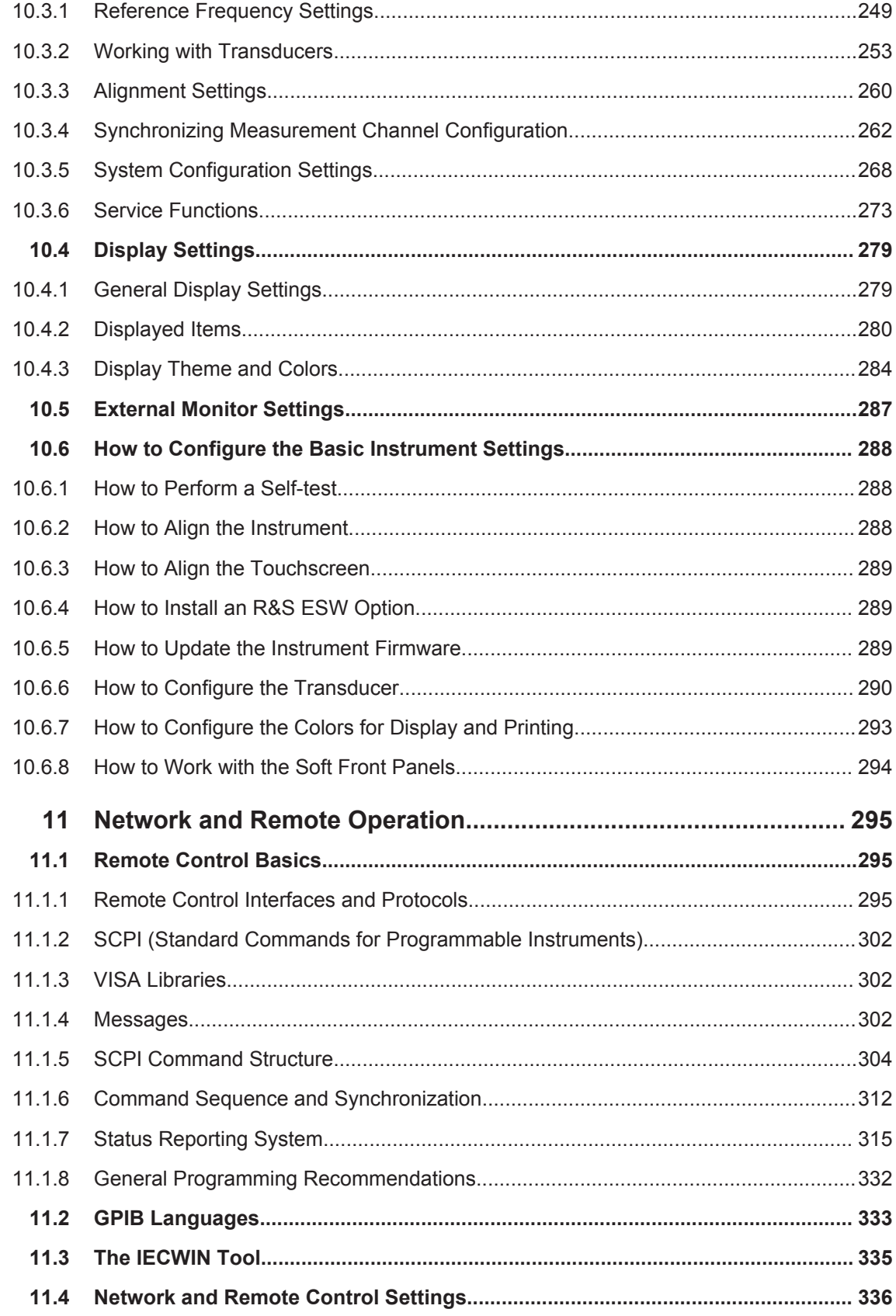

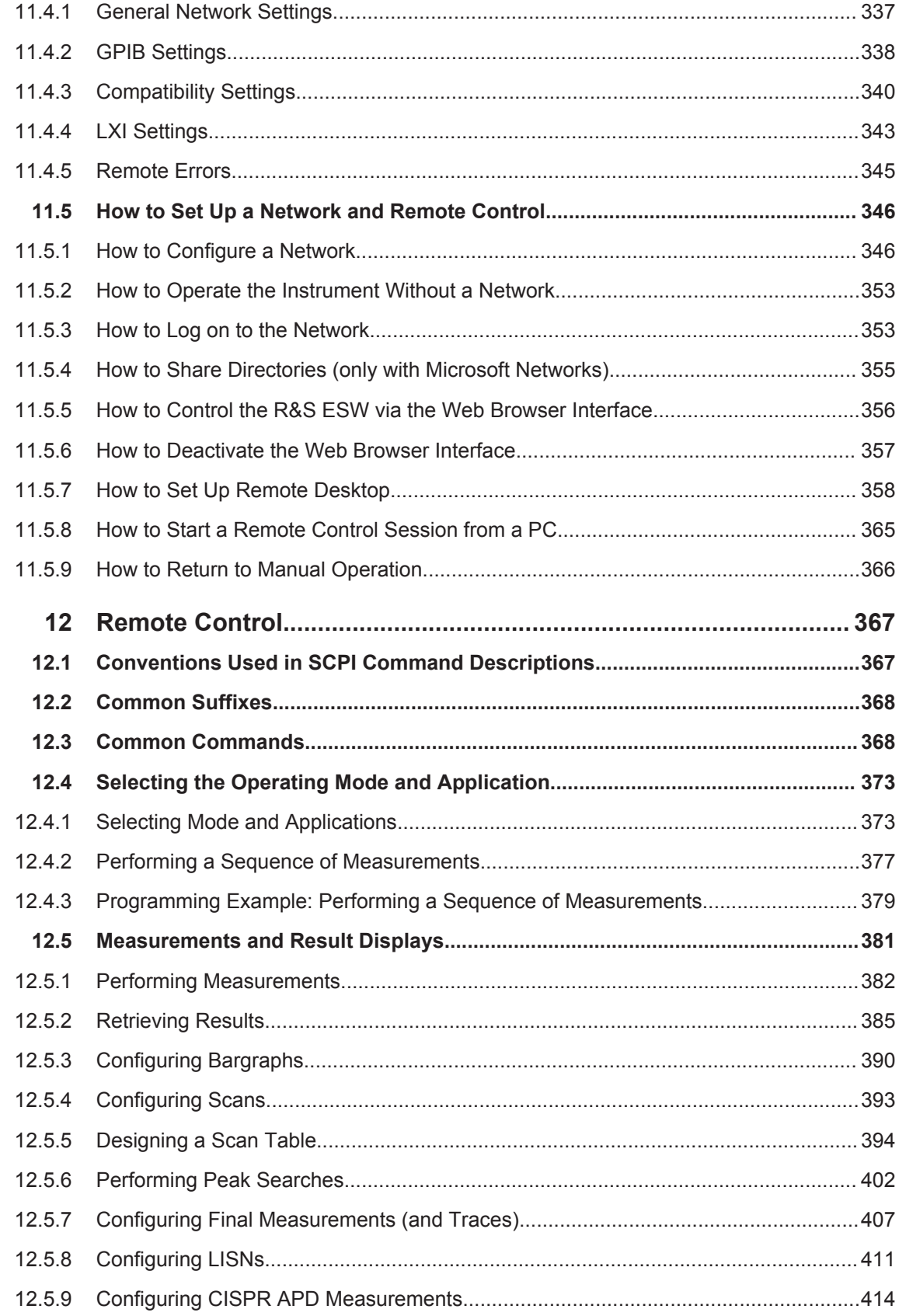

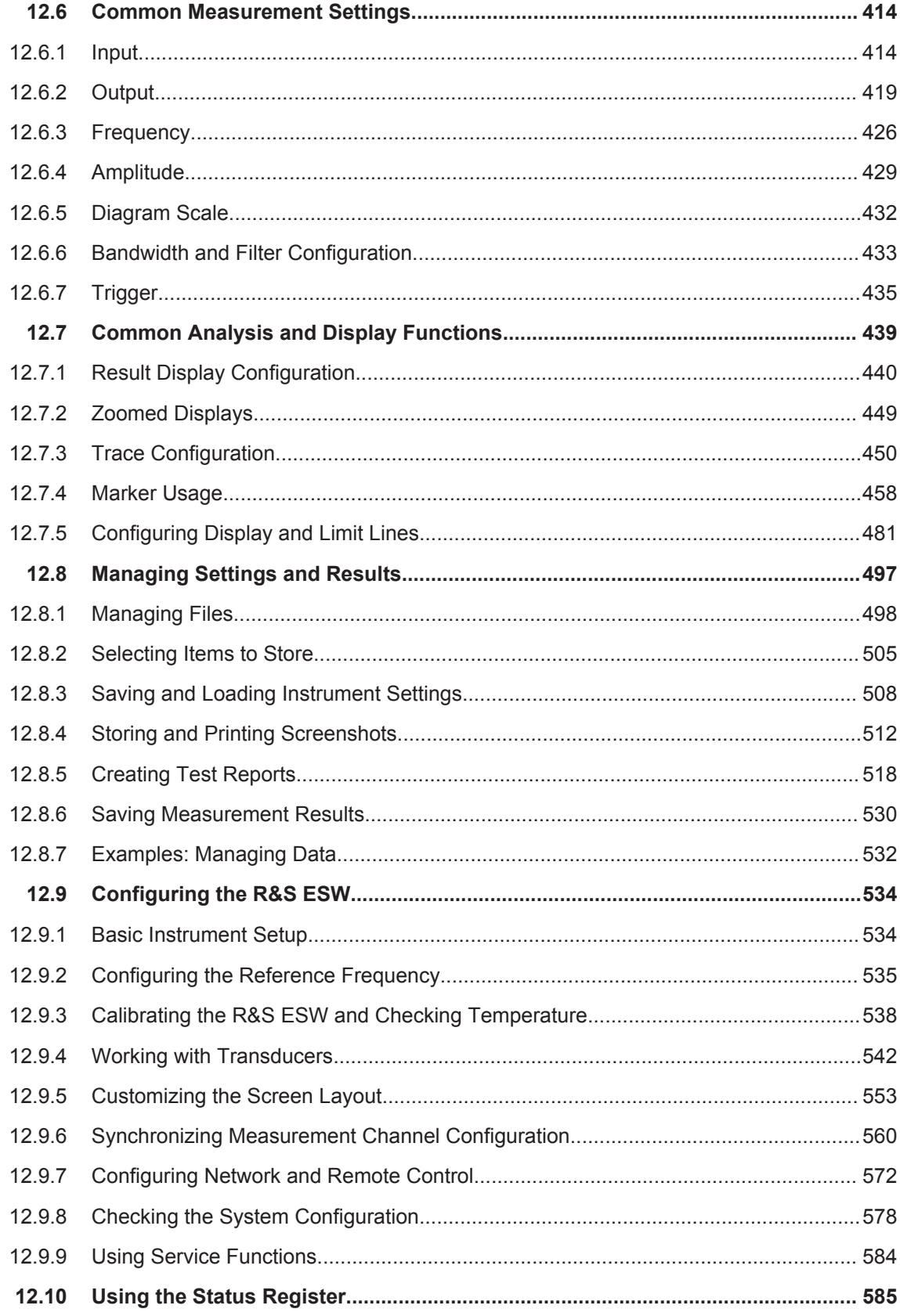

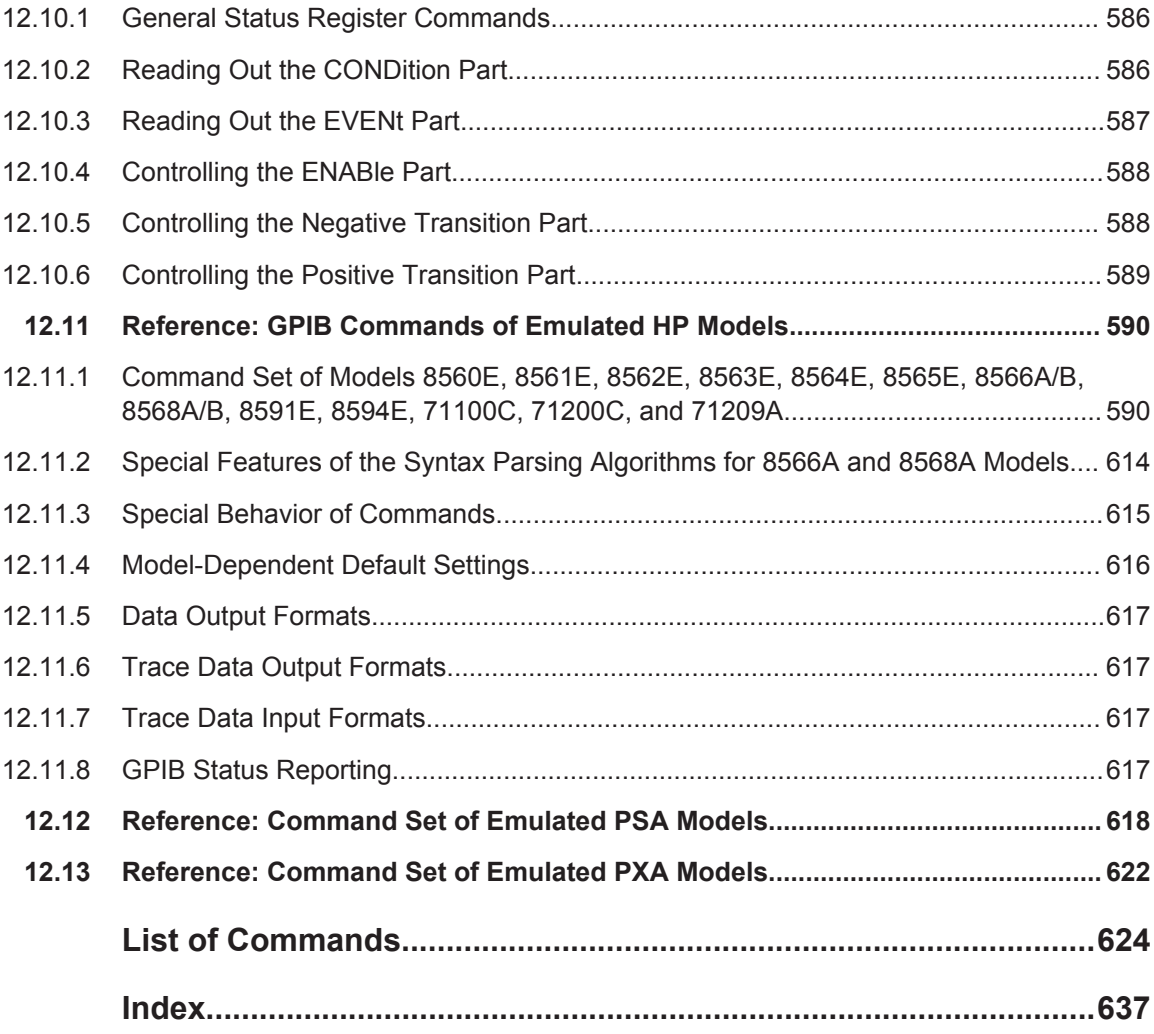

# <span id="page-28-0"></span>1 Preparing for Use

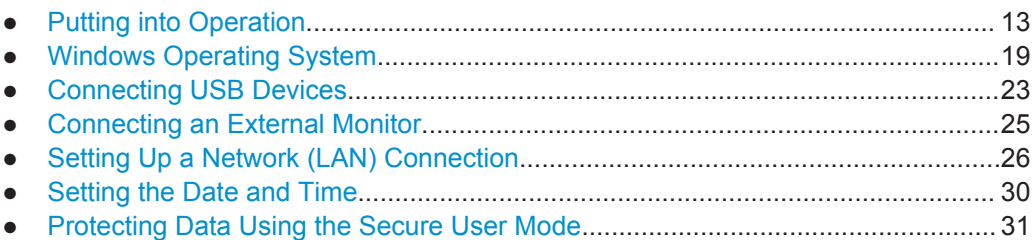

# **1.1 Putting into Operation**

This section describes the basic steps to be taken when setting up the R&S ESW for the first time.

#### $\blacktriangle$ **WARNING**

## **Risk of injury and instrument damage**

The instrument must be used in an appropriate manner to prevent electric shock, fire, personal injury, or damage.

- Do not open the instrument casing.
- Read and observe the "Basic Safety Instructions" at the beginning of this manual, in addition to the safety instructions in the following sections. Notice that the data sheet may specify additional operating conditions.

# **NOTICE**

## **Risk of instrument damage**

Note that the general safety instructions also contain information on operating conditions that will prevent damage to the instrument. The instrument's data sheet may contain additional operating conditions.

# **NOTICE**

## **Risk of electrostatic discharge (ESD)**

Electrostatic discharge (ESD) can cause damage to the electronic components of the instrument and the device under test (DUT). ESD is most likely to occur when you connect or disconnect a DUT or test fixture to the instrument's test ports. To prevent ESD, use a wrist strap and cord and connect yourself to the ground, or use a conductive floor mat and heel strap combination.

For details refer to the basic safety instructions included at the front of the manual.

## <span id="page-29-0"></span>**NOTICE**

## **Risk of instrument damage during operation**

An unsuitable operating site or test setup can cause damage to the instrument and to connected devices. Ensure the following operating conditions before you switch on the instrument:

- All fan openings are unobstructed and the airflow perforations are unimpeded. The minimum distance from the wall is 10 cm.
- The instrument is dry and shows no sign of condensation.
- The instrument is positioned as described in the following sections.
- The ambient temperature does not exceed the range specified in the data sheet.
- Signal levels at the input connectors are all within the specified ranges.
- Signal outputs are correctly connected and are not overloaded.

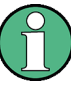

#### **EMI impact on measurement results**

Electromagnetic interference (EMI) may affect the measurement results.

To suppress generated electromagnetic interference (EMI):

- Use suitable shielded cables of high quality. For example, use double-shielded RF and LAN cables.
- Always terminate open cable ends.
- Note the EMC classification in the data sheet.

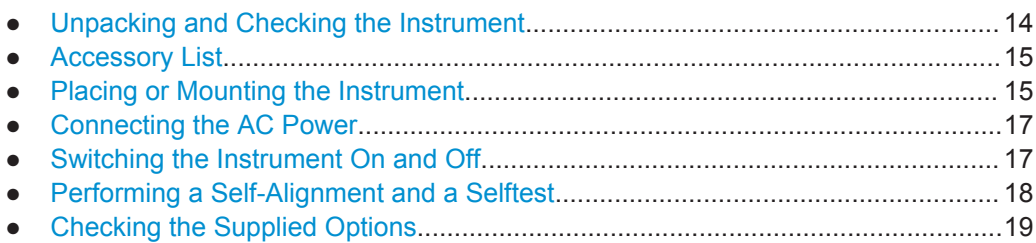

## **1.1.1 Unpacking and Checking the Instrument**

Check the equipment for completeness using the delivery note and the accessory lists for the various items. Check the instrument for any damage. If there is damage, immediately contact the carrier who delivered the instrument. Make sure not to discard the box and packing material.

## <span id="page-30-0"></span>**NOTICE**

## **Risk of damage during transportation and shipment**

Insufficient protection against mechanical and electrostatic effects during transportation and shipment can damage the instrument.

- Always make sure that sufficient mechanical and electrostatic protection is provided.
- When shipping an instrument, the original packaging should be used. If you do not have the original packaging, use sufficient padding to prevent the instrument from moving around inside the box. Pack the instrument in antistatic wrap to protect it from electrostatic charging.
- Secure the instrument to prevent any movement and other mechanical effects during transportation.

The **carrying handles** at the front and side of the casing are designed to lift or carry the instrument. Do not apply an excessive external force to the handles.

Observe the information on transporting heavy instruments in the basic safety instructions included at the front of the printed manual.

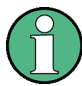

#### **Packing material**

Retain the original packing material. If the instrument needs to be transported or shipped at a later date, you can use the material to protect the control elements and connectors.

## **1.1.2 Accessory List**

The instrument comes with the following accessories:

- Power cable
- **Printed Getting Started manual**
- "R&S ESW User Documentation" CD-ROM

## **1.1.3 Placing or Mounting the Instrument**

The R&S ESW is designed for use under laboratory conditions, either on a bench top or in a rack.

## **Bench Top Operation**

If the R&S ESW is operated on a bench top, the surface should be flat. The instrument can be used in horizontal position, standing on its feet, or with the support feet on the bottom extended.

#### **CAUTION**  $\blacktriangle$

## **Risk of injury and instrument damage if stacking instruments**

A stack of instruments may tilt over and cause injury. Furthermore, the instruments at the bottom of the stack may be damaged due to the load imposed by the instruments on top.

Observe the following instructions when stacking instruments:

- Never stack more than three instruments. If you need to stack more than three instruments, install them in a rack.
- The overall load imposed on the lowest instrument must not exceed 500 N.
- All instruments must have the same dimensions (width and length).
- If the instruments have foldable feet, fold them in completely.

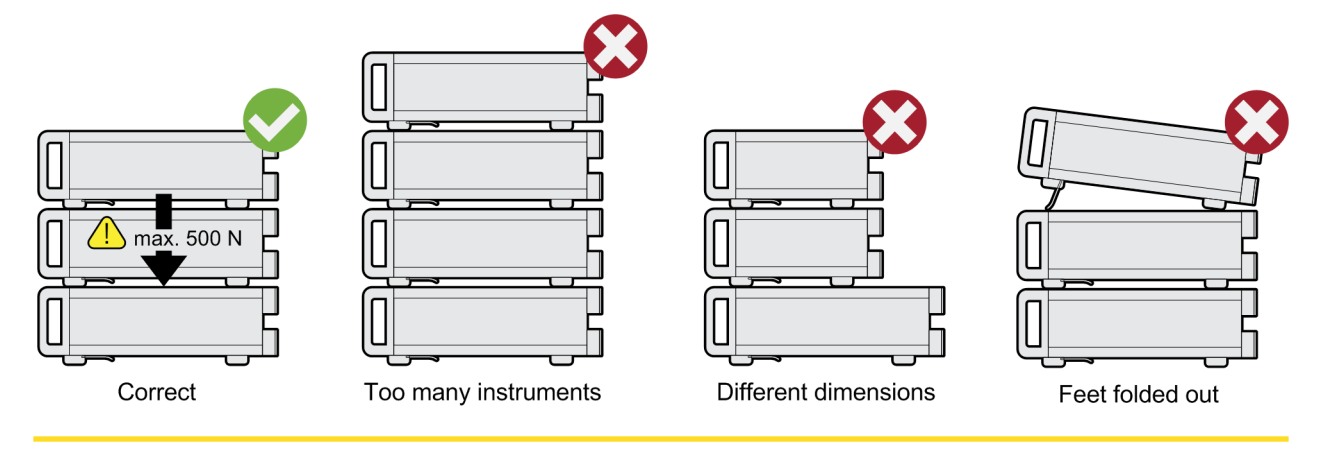

#### $\blacktriangle$ **CAUTION**

## **Risk of injury if feet are folded out**

The feet may fold in if they are not folded out completely or if the instrument is shifted. This may cause damage or injury.

- Fold the feet completely in or completely out to ensure stability of the instrument. Never shift the instrument when the feet are folded out.
- When the feet are folded out, do not work under the instrument or place anything underneath.
- The feet can break if they are overloaded. The overall load on the folded-out feet must not exceed 500 N.

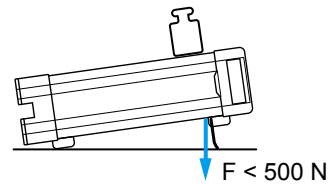

## <span id="page-32-0"></span>**Rackmounting**

The R&S ESW can be installed in a rack using a rack adapter kit (order no. see data sheet). The installation instructions are part of the adapter kit.

## **NOTICE**

#### **Risk of instrument damage in a rack**

An insufficient airflow can cause the instrument to overheat, which may disturb the operation and even cause damage.

Make sure that all fan openings are unobstructed, that the airflow perforations are unimpeded, and that the minimum distance from the wall is 10 cm.

## **1.1.4 Connecting the AC Power**

In the standard version, the R&S ESW is equipped with an AC power supply connector. The R&S ESW can be used with different AC power voltages and adapts itself automatically to it. Refer to the datasheet for the requirements of voltage and frequency. The AC power connector is located on the rear panel of the instrument.

For details on the connector refer to [Chapter 2.2.2, "AC Power Connector and Main](#page-62-0) [Power Switch", on page 47](#page-62-0).

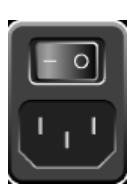

► Connect the R&S ESW to the AC power supply using the supplied power cable. Since the instrument is assembled in line with the specifications for safety class EN61010, it may only be connected to an outlet that has a ground contact.

## **1.1.5 Switching the Instrument On and Off**

#### **Switching the instrument on**

► Press the AC power switch on the rear panel to position "I".

The instrument is supplied with AC power. After booting, the instrument is ready for operation. A green LED above the POWER key indicates this. An orange LED indicates the instrument is in standby mode

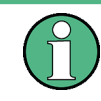

#### **Warm-up time for OCXO**

When the instrument is switched on, the OCXO requires an extended warm-up time (see data sheet). No warm-up time is required when starting from standby mode.

#### **Switching the instrument off**

1. Press the POWER key on the front panel.

The R&S ESW switches to standby mode.

<span id="page-33-0"></span>2. Set the AC power switch on the rear panel to position "O", or disconnect the instrument from the AC power supply.

The R&S ESW changes into off mode.

## **NOTICE**

### **Risk of losing data**

If you switch off the running instrument using the rear panel switch or by disconnecting the power cord, the instrument loses its current settings. Furthermore, program data may be lost.

Press the Power key first to shut down the application properly.

## **1.1.6 Performing a Self-Alignment and a Selftest**

During instrument start, the installed hardware is checked against the current firmware version to ensure the hardware is supported. If not, an error message is displayed ("WRONG\_FW") and you are asked to update the firmware. Until the firmware version is updated, self-alignment fails.

(For details refer to the R&S ESW User Manual).

Furthermore, it may be necessary to align the data to a reference source by performing a self-alignment when strong temperature changes occur.

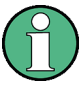

### **Operating temperature**

Before performing this functional test, make sure that the instrument has reached its operating temperature (for details, refer to the data sheet).

A message in the status bar ("Instrument warming up...") indicates that the operating temperature has not yet been reached.

#### **Performing a self-alignment**

- 1. Press the SETUP key.
- 2. Press the "Alignment" softkey.
- 3. Select the "Start Self-Alignment" button in the "Alignment" dialog box.

Once the system correction values have been calculated successfully, a message is displayed.

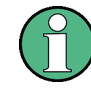

### **To display the alignment results again later**

- Press the SETUP key.
- Press the "Alignment" softkey.

## <span id="page-34-0"></span>**Performing a selftest**

The selftest does not need to be repeated every time the instrument is switched on. It is only necessary when instrument malfunction is suspected.

- 1. Press the SETUP key.
- 2. Press the "Service" softkey.
- 3. Switch to the "Selftest" tab in the "Service" dialog box.
- 4. Select the "Start Selftest" button.

Once the instrument modules have been checked successfully, a message is displayed.

## **1.1.7 Checking the Supplied Options**

The instrument may be equipped with both hardware and firmware options. In order to check whether the installed options correspond to the options indicated on the delivery note, proceed as follows.

- 1. Press the SETUP key.
- 2. Press the "System Config" softkey.
- 3. Switch to the "Versions + Options" tab in the "System Configuration" dialog box. A list with hardware and firmware information is displayed.
- 4. Check the availability of the hardware options as indicated in the delivery note.

## **1.2 Windows Operating System**

The instrument contains the Microsoft Windows operating system which has been configured according to the instrument's features and needs. Changes in the system setup are only required when peripherals like keyboard or a printer are installed or if the network configuration does not comply with the default settings. After the R&S ESW is started, the operating system boots and the instrument firmware is started automatically.

To ensure that the instrument software functions properly, certain rules must be adhered to concerning the operating system.

## <span id="page-35-0"></span>**NOTICE**

## **Risk of causing instrument unusability**

The instrument is equipped with the Microsoft Windows operating system. Additional software can therefore be installed on the instrument. The use and installation of additional software may impair instrument function. Thus, run only programs that Rohde & Schwarz has tested for compatibility with the instrument software.

The drivers and programs used on the instrument under Microsoft Windows have been adapted to the instrument. Existing instrument software must always be modified using only update software released by Rohde & Schwarz.

The following program packages have been tested:

- Symantec Endpoint Security Virus-protection software
- FileShredder for reliable deletion of files on the hard disk

## **1.2.1 Virus Protection**

Take appropriate steps to protect your instruments from infection. Use strong firewall settings and scan any removable storage device used with a Rohde & Schwarz instrument regularly. It is also recommended that you install anti-virus software on the instrument. Rohde & Schwarz does NOT recommend running anti-virus software in the background ("on- access" mode) on Windows-based instruments, due to potentially degrading instrument performance. However, it does recommend running it during non-critical hours.

For details and recommendations, see the Rohde & Schwarz White Paper [1DC01:](http://www.rohde-schwarz.com/appnote/1DC01) [Malware Protection.](http://www.rohde-schwarz.com/appnote/1DC01)

## **1.2.2 Service Packs and Updates**

Microsoft regularly creates security updates and other patches to protect Windowsbased operating systems. These are released through the Microsoft Update website and associated update server. Instruments using Windows, especially those that connect to a network, should be updated regularly.

For details and recommendations, see the Rohde & Schwarz White Paper [1DC01:](http://www.rohde-schwarz.com/appnote/1DC01) [Malware Protection.](http://www.rohde-schwarz.com/appnote/1DC01)

## **1.2.3 Login**

Microsoft Windows requires that users identify themselves by entering a user name and password in a login window. By default, the R&S ESW provides two user accounts:

"Instrument": an administrator account with unrestricted access to the computer/ domain
"NormalUser": a standard user account with limited access

Some administrative tasks require administrator rights (e.g. the configuration of a LAN network). Refer to the description of the basic instrument setup (SETUP menu) to find out which functions are affected.

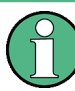

## **Secure User Mode**

If the secure user mode option (R&S ESW-K33) is installed, an additional account is provided: the **"SecureUser"**.

The "SecureUser" is a standard user account with limited functionality. In particular, administrative tasks such as LAN configuration or general instrument settings are not available. Furthermore, for a "SecureUser", data that the R&S ESW normally stores on the solid-state drive is redirected to volatile memory instead. Users can access data that is stored in volatile memory during the current instrument session. However, when the instrument's power is removed, all data in volatile memory is erased.

For details, see [Chapter 1.7, "Protecting Data Using the Secure User Mode",](#page-46-0) [on page 31](#page-46-0).

#### **Automatic login**

For the administrator account, an automatic login function is active by default. If activated, login is carried out automatically for the administrator (with full access) in the background when the R&S ESW is started, without having to enter a password. This function is active until you explicitly deactivate it or change the password.

For information on how to deactivate or re-activate the automatic login, refer to Chapter 1.2.3.1, "The Automatic Login Function", on page 21.

#### **Passwords**

For all default user accounts, the initial password is *894129*. Note that this password is very weak, and it is recommended that you change the password for both users after initial login. You can change the password in Windows 7 for any user at any time via "Start > Control Panel > User Accounts".

When the secure user mode is activated the first time after installation, the user is prompted to change the passwords for all user accounts to improve system security.

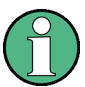

#### **Changing the password and use of auto-login function**

Note that when you change the default passwords, the default auto-login function no longer works! You must re-activate it manually as described in ["Re-activating the auto](#page-37-0)[matic login function"](#page-37-0) on page 22.

## **1.2.3.1 The Automatic Login Function**

When shipped, the instrument is already configured to automatically log on to Microsoft Windows using the default administrator account ("Instrument") and password.

#### <span id="page-37-0"></span>**Deactivating the automatic login function**

To deactivate the automatic login function, perform the following steps:

1. 49

> Select the "Windows" icon in the toolbar to access the operating system of the R&S ESW (see also [Chapter 1.2.4, "Accessing the Start Menu", on page 23](#page-38-0)).

- 2. In the "Start" menu, select "Run". The "Run" dialog box is displayed.
- 3. Enter the command C:\R\_S\Instr\User\NO\_AUTOLOGIN.REG.
- 4. Press the ENTER key to confirm. The automatic login function is deactivated. The next time you switch on the instrument, you are prompted to enter your user name and password before the firmware is started.

#### **Adapting the automatic login function to a new password**

If you change the "Instrument" user's (administrator's) password, which is used during automatic login, this function no longer works. You must adapt the settings for the command that activates the auto login function first.

- 1. Open the  $C:\R$  s\Instr\User\NO\_AUTOLOGIN.REG file in any text editor (e.g. Notepad).
- 2. In the line "DefaultPassword"="894129", replace the default password (894129) by the new password which is to be used for automatic login.
- 3. Save the changes to the file.

#### **Re-activating the automatic login function**

- 1. In the "Start" menu, select "Run". The "Run" dialog box is displayed.
- 2. Enter the command C:\R\_S\Instr\User\AUTOLOGIN.REG.
- 3. Press the ENTER key to confirm. The automatic login function is re-activated. It will be applied the next time the instrument is rebooted.

#### **Switching users when using the automatic login function**

Which user account is used is defined during login. However, you can also switch the user account to be used when the automatic login function is active.

In the "Start" menu, select the arrow next to the "Shut down" button and then "Log off".

The "Login" dialog box is displayed, in which you can enter the different user account name and password.

## <span id="page-38-0"></span>**1.2.4 Accessing the Start Menu**

The Windows "Start" menu provides access to the Microsoft Windows functionality and installed programs. To open the "Start" menu, select the "Windows" icon on the R&S ESW toolbar, or press the "Windows" key or the CTRL + ESC key combination on the (external) keyboard.

All necessary system settings can be defined in the "Start > Control Panel" menu (for required settings refer to the Microsoft Windows documentation and to the hardware description).

## **1.2.5 Accessing the Windows Task Bar**

The Windows task bar also provides quick access to commonly used programs, for example Paint or Wordpad. IECWIN, the auxiliary remote control tool provided free of charge and installed by Rohde & Schwarz, is also available from the task bar.

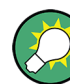

For details on the IECWIN tool, see the "Network and Remote Control" chapter of the R&S ESW User Manual.

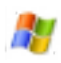

To open the task bar, select the "Windows" icon on the R&S ESW toolbar, or press the "Windows" key or the CTRL + ESC key combination on your (external) keyboard.

# **1.3 Connecting USB Devices**

The USB interfaces of the R&S ESW allow you to connect USB devices directly to the instrument. This number can be increased as necessary by using USB hubs. Due to the large number of available USB devices, there is almost no limit to the expansions that are possible with the R&S ESW.

The following list shows various USB devices that can be useful:

- Memory stick for easy transfer of data to/from a computer (e.g. firmware updates)
- CD-ROM drives for easy installation of firmware applications
- Keyboard or mouse to simplify the entry of data, comments, file names, etc.
- Printer for printing measurement results

Installing USB devices is easy under Windows, because all USB devices are plug&play. After a device is connected to the USB interface, the operating system automatically searches for a suitable device driver.

If Windows does not find a suitable driver, it prompts you to specify a directory that contains the driver software. If the driver software is on a CD, connect a USB CD-ROM drive to the instrument before proceeding.

When a USB device is then disconnected from the R&S ESW, Windows immediately detects the change in hardware configuration and deactivates the corresponding driver.

All USB devices can be connected to or disconnected from the instrument during operation.

#### **Connecting a memory stick or CD-ROM drive**

If installation of a memory stick or CD-ROM drive is successful, Windows informs you that the device is ready to use. The device is made available as a new drive and is displayed in Windows Explorer. The name of the drive depends on the manufacturer.

#### **Connecting a keyboard**

The keyboard is detected automatically when it is connected. The default input language is English – US.

However, you can also connect foreign language keyboards; currently the following languages are supported for the R&S ESW:

- **German**
- **Swiss**
- **French**
- **Russian**

Select "Start > Control Panel > Clock, Language, and Region > Change keyboards or other input methods" to configure the keyboard properties. To access the Windows operating system, press the Windows key on the external keyboard.

#### **Connecting a mouse**

The mouse is detected automatically when it is connected.

Select "Start > Control Panel > Devices and Printers > Mouse" to configure the mouse properties. To access the Windows operating system, press the Windows key on the external keyboard.

#### **Connecting a printer**

When printing a file, the instrument checks whether a printer is connected and turned on and whether the appropriate printer driver is installed. If required, printer driver installation is initiated. A printer driver only needs to be installed once.

To install a printer, select "Start > Control Panel > Devices and Printers > Add a printer". To access the Windows operating system, press the Windows key on the external keyboard.

You can load updated and improved driver versions or new drivers from an installation disk, USB memory stick or another external storage medium. If the instrument is integrated in a network, you can also install driver data stored in a network directory.

Select "Start > Control Panel > Devices and Printers > Device Manager > Update Device drivers" to install the driver.

# <span id="page-40-0"></span>**1.4 Connecting an External Monitor**

You can connect an external monitor (or projector) to the DVI or DISPLAY PORT connector on the instrument's rear panel.

(See also [Chapter 2.2.3, "DisplayPort and DVI", on page 47](#page-62-0)).

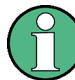

#### **Screen resolution and format**

The touchscreen of the R&S ESW is calibrated for a 16:10 format. If you connect a monitor or projector using a different format (e.g. 4:3), the calibration will not be correct and the screen will not react to your touch actions properly.

The touchscreen has a screen resolution of 1280x800 pixels. Most external monitors have a higher screen resolution. If the screen resolution of the monitor is set higher than the instrument's resolution, the application window uses an area of 1280x800 pixels on the monitor display. For full screen display, adjust the monitor's screen resolution.

The R&S ESW supports a minimum resolution of 1280x768 pixels.

- 1. Connect the external monitor to the R&S ESW.
- 2. Press the SETUP key.
- 3. Press the "Display" softkey.
- 4. Select the "Configure Monitor" tab in the "Display" dialog box.

The standard Windows "Screen Resolution" dialog box is displayed.

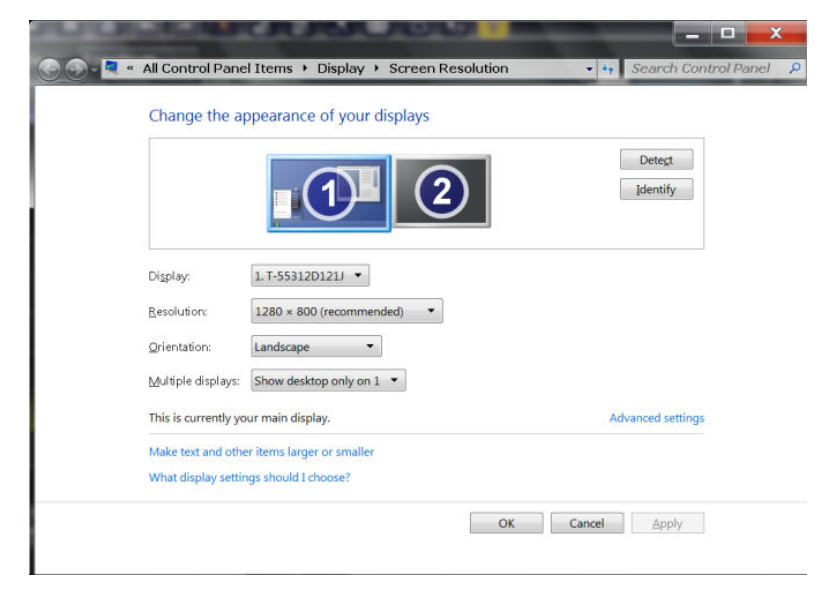

- 5. If necessary, change the screen resolution to be used. Consider the information in the note above.
- 6. Select the instrument to be used for display:
	- "Display 1": internal monitor only
- "Display 2": external monitor only
- "Duplicate": both internal and external monitor
- 7. Tap "Apply" to try out the settings before they are accepted permanently, then you can easily return to the previous settings, if necessary.
- 8. Select "OK" if the settings are suitable.

# **1.5 Setting Up a Network (LAN) Connection**

The R&S ESW is equipped with a network interface and can be connected to an Ethernet LAN (local area network). Provided the network administrator has assigned you the appropriate rights and adapted the Windows firewall configuration, you can use the interface, for example:

- To transfer data between a controlling device and the test device, e.g. to run a remote control program. See chapter "Remote Control"
- To access or control the measurement from a remote computer using the "Remote" Desktop" application (or a similar tool)
- To connect external network devices (e.g. printers)
- To transfer data from a remote computer and back, e.g. using network folders

This section describes how to configure the LAN interface. It includes the following topics:

- Chapter 1.5.1, "Connecting the Instrument to the Network", on page 26
- [Chapter 1.5.2, "Assigning the IP Address", on page 27](#page-42-0)

Note that only user accounts with administrator rights can configure LAN networks.

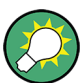

## **LXI**

The R&S ESW complies with LXI Class C. LXI gives you direct access to the LAN settings described below.

For further information on the LXI interface, refer to [Chapter 11.4.4, "LXI Settings",](#page-358-0) [on page 343](#page-358-0).

## **1.5.1 Connecting the Instrument to the Network**

There are two methods to establish a LAN connection to the instrument:

- A non-dedicated network (Ethernet) connection from the instrument to an existing network made with an ordinary RJ-45 network cable. The instrument is assigned an IP address and can coexist with a computer and with other hosts on the same network.
- A dedicated network connection (Point-to-point connection) between the instrument and a single computer made with a (crossover) RJ-45 network cable. The

<span id="page-42-0"></span>computer must be equipped with a network adapter and is directly connected to the instrument. The use of hubs, switches, or gateways is not required, however, data transfer is still performed using the TCP/IP protocol. An IP address has to be assigned to the instrument and the computer, see Chapter 1.5.2, "Assigning the IP Address", on page 27.

**Note:** As the R&S ESW uses a 1 GBit LAN, a crossover cable is not necessary (due to Auto-MDI(X) functionality).

## **NOTICE**

#### **Risk of network failure**

Before connecting the instrument to the network or configuring the network, consult your network administrator. Errors may affect the entire network.

► To establish a non-dedicated network connection, connect a commercial RJ-45 cable to one of the LAN ports.

To establish a dedicated connection, connect a (crossover) RJ-45 cable between the instrument and a single PC.

If the instrument is connected to the LAN, Windows automatically detects the network connection and activates the required drivers.

The network card can be operated with a 1 GBit Ethernet IEEE 802.3u interface.

## **1.5.2 Assigning the IP Address**

Depending on the network capacities, the TCP/IP address information for the instrument can be obtained in different ways.

- If the network supports dynamic TCP/IP configuration using the Dynamic Host Configuration Protocol (DHCP), all address information can be assigned automatically.
- If the network does not support DHCP, or if the instrument is set to use alternate TCP/IP configuration, the addresses must be set manually.

By default, the instrument is configured to use dynamic TCP/IP configuration and obtain all address information automatically. This means that it is safe to establish a physical connection to the LAN without any previous instrument configuration.

## **NOTICE**

#### **Risk of network errors**

Connection errors can affect the entire network. If your network does not support DHCP, or if you choose to disable dynamic TCP/IP configuration, you must assign valid address information before connecting the instrument to the LAN. Contact your network administrator to obtain a valid IP address.

#### **Assigning the IP address on the instrument**

- 1. Press the SETUP key.
- 2. Press the "Network + Remote" softkey.
- 3. Select the "Network" tab.
- 4. In the "Network + Remote" dialog, toggle the "DHCP On/Off" setting to the required mode.

If DHCP is "Off", you must enter the IP address manually, as described in the following steps.

**Note:** When DHCP is changed from "On" to "Off", the previously set IP address and subnet mask are retrieved.

If DHCP is "On", the IP address of the DHCP server is obtained automatically. The configuration is saved, and you are prompted to restart the instrument. You can skip the remaining steps.

**Note:** When a DHCP server is used, a new IP address may be assigned each time the instrument is restarted. This address must first be determined on the instrument itself. Thus, when using a DHCP server, it is recommended that you use the permanent computer name, which determines the address via the DNS server (see "Using a DNS server to determine the IP address" on page 28 and [Chapter 1.5.3,](#page-44-0) ["Using Computer Names", on page 29\)](#page-44-0).

- 5. Enter the "IP Address", for example *192.0.2.0*. The IP address consists of four number blocks separated by dots. Every block contains 3 numbers in maximum.
- 6. Enter the "Subnet Mask", for example *255.255.255.0*. The subnet mask consists of four number blocks separated by dots. Every block contains 3 numbers in maximum.
- 7. Select "Configure Network".

If you have entered an invalid IP address or subnet mask, the message "out of range" is displayed in the status line. If the settings are correct, the configuration is saved, and you are prompted to restart the instrument.

8. Confirm the displayed message ("Yes" button) to restart the instrument.

#### **Using a DNS server to determine the IP address**

If a DNS server is configured on the R&S ESW, the server can determine the current IP address for the connection using the permanent computer name.

- 1. Obtain the name of your DNS domain and the IP addresses of the DNS and WINS servers on your network.
- 2. Press the SETUP key and then the "Network + Remote" softkey.
- 3. In the "Network" tab, select the "Open Dialog 'Network Configuration" button.
- 4. Double-tap the "Local Area Connection" icon.
- 5. In the "Local Area Connection Status" dialog box, select the "Properties" button.

Setting Up a Network (LAN) Connection

The items used by the LAN connection are displayed.

<span id="page-44-0"></span>6. Tap the entry named "Internet Protocol Version 4 (TCP/IPv4)" to highlight it.

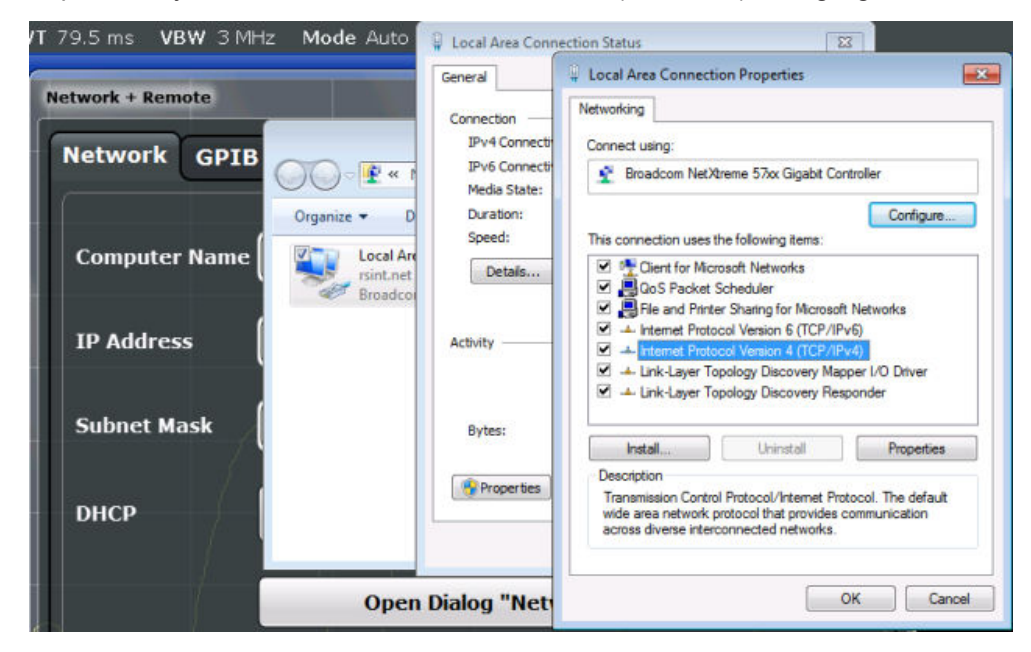

- 7. Select the "Properties" button.
- 8. On the "General" tab, select "Use the following DNS server addresses" and enter your own DNS addresses.

For more information, refer to the Windows operating system Help.

## **1.5.3 Using Computer Names**

In a LAN that uses a DNS server (Domain Name System server), each PC or instrument connected in the LAN can be accessed via an unambiguous computer name instead of the IP address. The DNS server translates the host name to the IP address. This is especially useful when a DHCP server is used, as a new IP address may be assigned each time the instrument is restarted.

Each instrument is delivered with an assigned computer name, but this name can be changed.

The default instrument name is a non-case-sensitive string with the following syntax:

<Type><variant>-<serial\_number>

The serial number can be found on the rear panel of the instrument. It is the third part of the device ID printed on the bar code sticker:

Setting the Date and Time

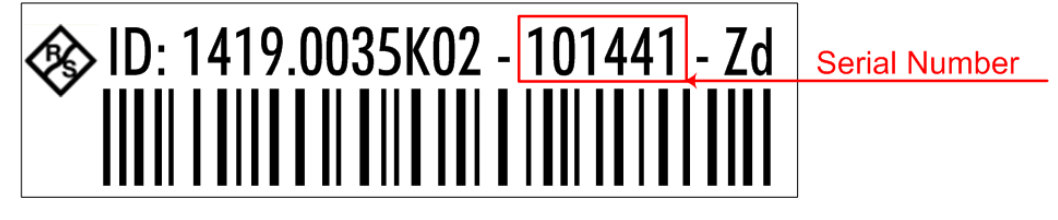

For example, ESW26-123456

#### **To change the computer name**

- 1. Press the SETUP key and then the "Network + Remote" softkey. The current "Computer Name" is displayed in the "Network" tab.
- 2. Enter the new computer name and close the dialog box.

## **1.5.4 Changing the Windows Firewall Settings**

A firewall protects an instrument by preventing unauthorized users from gaining access to it through a network. Rohde & Schwarz highly recommends the use of the firewall on your instrument. Rohde & Schwarz instruments are shipped with the Windows firewall enabled and preconfigured in such a way that all ports and connections for remote control are enabled.

For more details on firewall configuration, see the Rohde & Schwarz White Paper [1DC01: Malware Protection.](http://www.rohde-schwarz.com/appnote/1DC01)

Note that changing firewall settings requires administrator rights.

# **1.6 Setting the Date and Time**

Users with administrator rights can set the date and time for the internal real time clock as follows:

#### **Opening the Date and Time Properties dialog box**

- 1. Press the SETUP key.
- 2. Press the "Display" softkey.
- 3. Select the "General" tab in the "Display" dialog box.
- 4. Press the "Set Date and Time" button to open the standard Windows "Date and Time Properties" dialog box.
- 5. If necessary, toggle the "Date and Time Format" between German (DE) and US.

After you have made a change and closed the dialog box, the new date and time is also adopted by the instrument.

# <span id="page-46-0"></span>**1.7 Protecting Data Using the Secure User Mode**

During normal operation, the R&S ESW uses a solid-state drive to store its operating system, instrument firmware, instrument self-alignment data, and any user data created during operation. If necessary, the solid-state drive can be removed from the R&S ESW and locked in a secure place to protect any classified data it may contain.

#### **Redirecting storage to volatile memory**

Alternatively, to avoid storing any sensitive data on the R&S ESW permanently, the *secure user mode* was introduced (option R&S ESW-K33). In secure user mode the instrument's solid-state drive is write-protected so that no information can be written to memory permanently. Data that the R&S ESW normally stores on the solid-state drive is redirected to volatile memory instead, which remains available only until the instrument is switched off. This data includes:

- Windows 7 operating system files
- Firmware shutdown files containing information on last instrument state
- Self-alignment data
- General instrument settings such as the IP address
- **Measurement settings**
- User data created during operation (see also [Table 9-1](#page-240-0))
- Any data created by other applications installed on the R&S ESW, for example text editors (Notepad), the Clipboard, drawing tools, etc.

Users can access data that is stored in volatile memory just as in normal operation. However, when the instrument's power is switched off, all data in this memory is cleared. Thus, in secure user mode, the instrument always starts in a defined, fixed state when switched on.

To store data such as measurement results permanently, it must be stored to an external storage device, such as a memory stick.

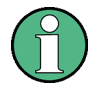

#### **Limited storage space**

The volatile memory used to store data in secure user mode is restricted to 256 MB. Thus, a "Memory full" error can occur although the hard disk indicates that storage space is still available.

### **Storing required data permanently**

Any data that is to be available for subsequent sessions with the R&S ESW must be stored on the instrument permanently, *before activating the secure user mode*. This includes predefined instrument settings, transducer factors and self-alignment data.

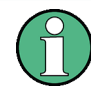

## **Self-alignment data**

Note that self-alignment data becomes invalid with time and due to temperature changes. Therefore, to achieve optimal accuracy, it may be preferable to perform a new self-alignment at the start of each new session on the R&S ESW.

## **Restricted operation**

Since permanent storage is not possible, the following functions are not available in secure user mode:

- Firmware update
- Activating a new option key

Furthermore, since the "SecureUser" used in secure user mode does not have administrator rights, **administrative tasks** such as LAN configuration and some general instrument settings are not available. Refer to the description of the basic instrument setup (SETUP menu) to find out which functions are affected.

#### **Activating and deactivating secure user mode**

Only a user with administrator rights can activate the secure user mode. Once activated, a restart is required. The special user "SecureUser" is then logged on to the R&S ESW automatically using the automatic login function. While the secure user mode is active, a message is displayed in the status bar at the bottom of the screen.

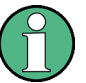

#### **Secure Passwords**

By default, the initial password for both the administrator account ("Instrument") and the "SecureUser" account is "894129". When the secure user mode is activated the first time after installation, you are prompted to change the passwords for all user accounts to improve system security. Although it is possible to continue without changing the passwords, it is strongly recommended that you do so.

You can change the password in Windows 7 for any user at any time via "Start > Control Panel > User Accounts".

To deactivate the secure user mode, the "SecureUser" must log off and the "Instrument" user (administrator) must log on.

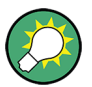

#### **Switching users when using the automatic login function**

In the "Start" menu, select the arrow next to the "Shut down" button and then "Log off". The "Login" dialog box is displayed, in which you can enter the different user account name and password.

The secure user mode setting and automatic login is automatically deactivated when the "Instrument" user logs on. The "SecureUser" is no longer available.

For administrators ("Instrument" user), the secure user mode setting is available in the general system configuration settings (see [Chapter 10.3.5.5, "General Configuration](#page-286-0) [Settings", on page 271](#page-286-0)).

## **Remote control**

Initially after installation of the R&S ESW-K33 option, secure user mode must be enabled manually once before remote control is possible.

(See [SYSTem:SECurity\[:STATe\]](#page-598-0).)

This is necessary to prompt for a change of passwords.

# 2 Instrument Tour

On the instrument tour, you can learn about the different control elements and connectors on the front and back panel of the R&S ESW.

# **2.1 The Front Panel**

The front panel contains the main control elements of the R&S ESW in addition to various connectors as shown in Figure 2-1.

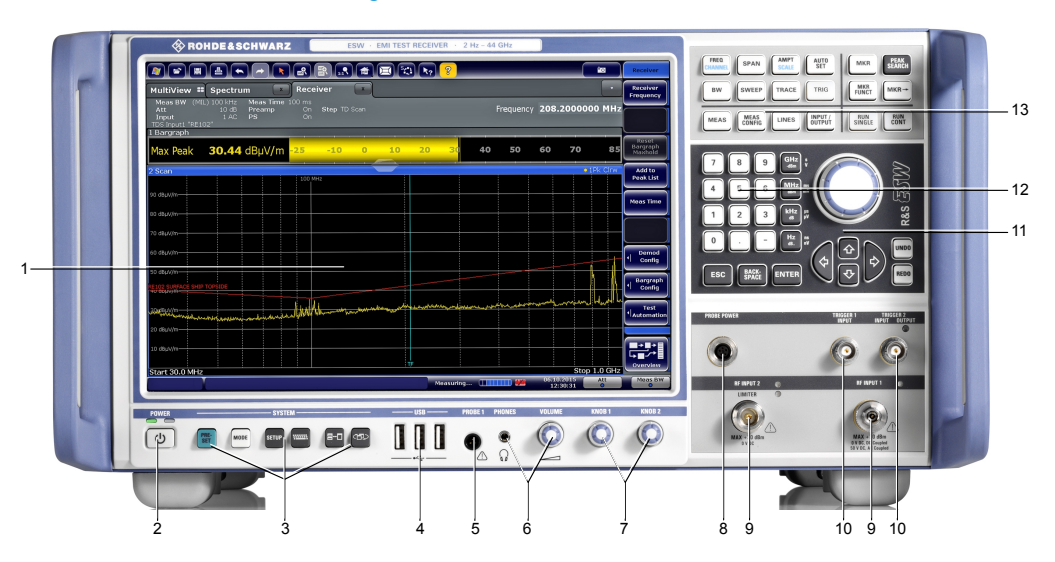

#### *Figure 2-1: Front panel of the R&S ESW*

- = Display (touchscreen)
- = Power key
- = System control keys
- = USB ports
- = Probe power connector
- = Headphone jack and volume control
- = Fast access knobs
- = Probe power connector
- = Radiofrequency (RF) inputs
- = Trigger in- and outputs
- = Navigation controls
- = Alphanumieric keys
- = Configuration keys

## **NOTICE**

## **Instrument damage caused by cleaning agents**

Cleaning agents contain substances that may damage the instrument. For example, cleaning agents that contain a solvent may damage the front panel labeling, plastic parts, or the display.

Never use cleaning agents such as solvents (thinners, acetone, etc), acids, bases, or other substances.

The outside of the instrument can be cleaned sufficiently using a soft, lint-free dust cloth.

## **2.1.1 Display (Touchscreen)**

The touchscreen on the front panel of the R&S ESW displays the measurement results. Additionally, the screen display provides status and setting information and allows you to switch between various measurement tasks. The screen is touch-sensitive, offering an alternative means of user interaction for quick and easy handling of the instrument.

## **NOTICE**

#### **Risk of touchscreen damage during operation**

Inappropriate tools or excessive force can damage the touchscreen.

Observe the following instructions when operating or cleaning the touchscreen:

- Never touch the screen with ball point pens or other pointed objects with sharp edges.
- It is recommended that you operate the touchscreen by finger only. As an alternative, you can use a stylus pen with a smooth soft tip.
- Never apply excessive force to the screen. Touch it gently.
- Never scratch the screen surface, for example with a finger nail. Never rub it strongly, for example with a dust cloth.

#### **R&S Instrument Tour** ®**ESW**

#### The Front Panel

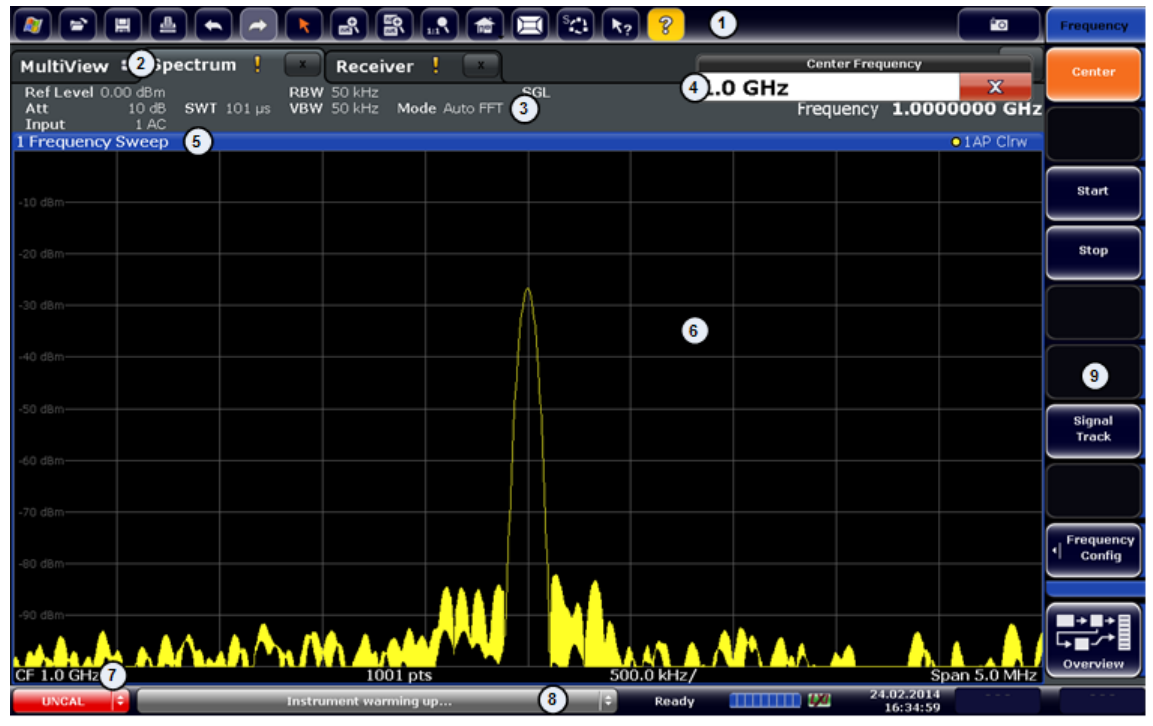

- 1 = Toolbar: contains general functionality of the firmware (print, save etc.).
- 2 = Channel tabs: each tab contains a measurement channel.
- 3 = Channel bar: shows measurement settings and allows you to change those settings easily.
- $4 =$  Input field.
- 5 = Window title bar: contains diagram-specific (trace) information.
- 6 = Result display: contains the measurement results.
- 7 = Diagram footer: contains diagram-specific information.
- 8 = Status bar: contains system messages, progress bar and date and time.
- 9 = Softkeys: provide access to measurement functions.

A touchscreen is a screen that is touch-sensitive, i.e. it reacts in a specified way when a particular element on the screen is tapped by a finger or a pointing device, for example. Any user interface elements that can be clicked on by a mouse pointer can also be tapped on the screen to trigger the same behavior, and vice versa.

Using the touchscreen, the following tasks (among others) can be performed by the tap of your finger:

- Changing a setting
- Changing the display
- Moving a marker
- Zooming into a diagram
- Selecting a new evaluation method
- Scrolling through a result list
- Saving or printing results and settings

To imitate a right-click by mouse using the touchscreen, for example to open a contextsensitive menu for a specific item, press the screen for about 1 second.

## **2.1.1.1 Toolbar**

The icons in the toolbar provide access to general functions.

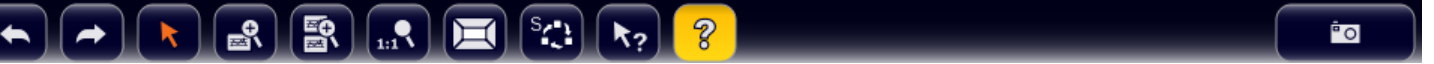

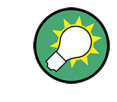

You can hide the toolbar display, for example when using remote control, in order to enlarge the display area for the measurement results ("Setup > Display > Displayed Items"). See the R&S ESW User Manual for details.

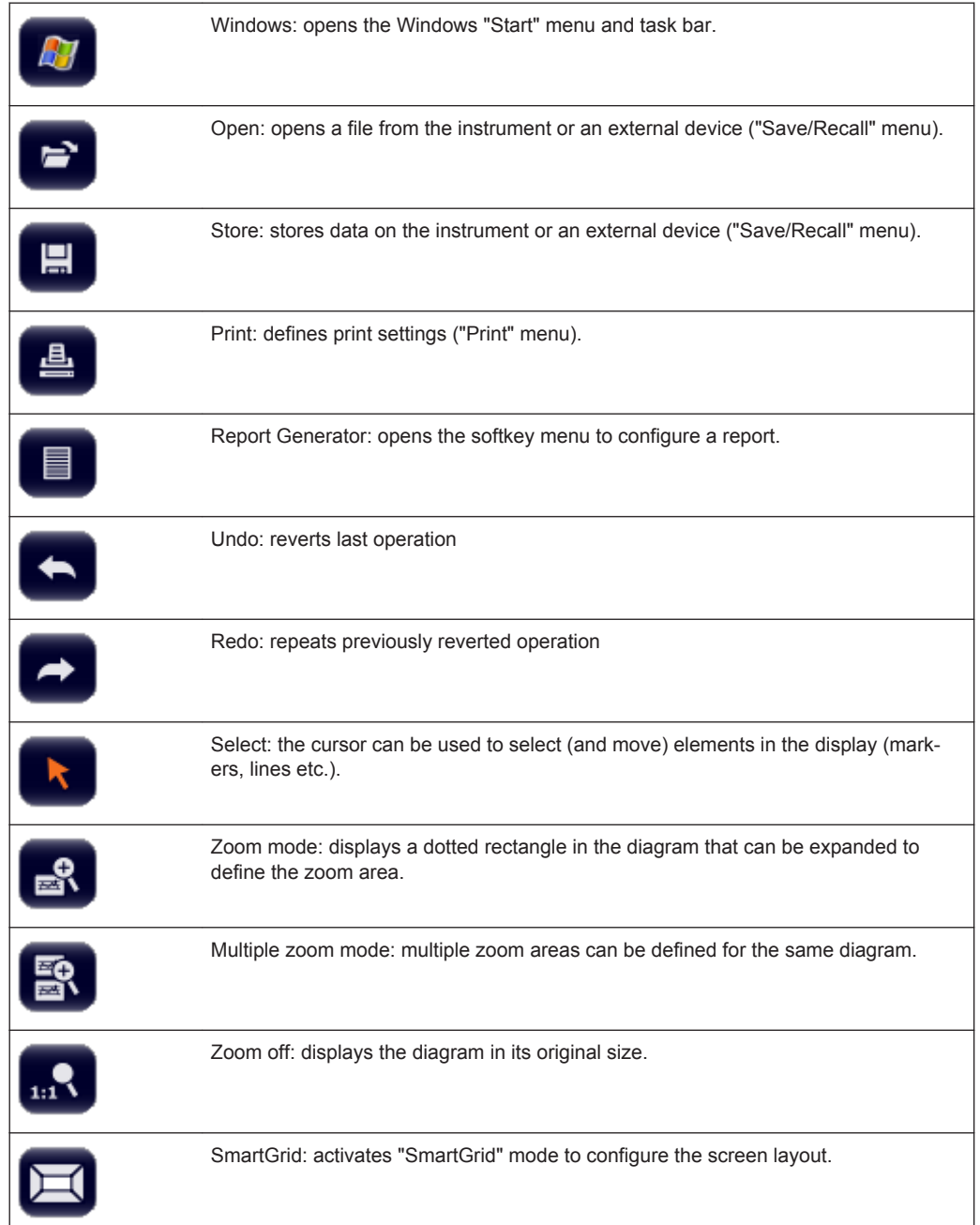

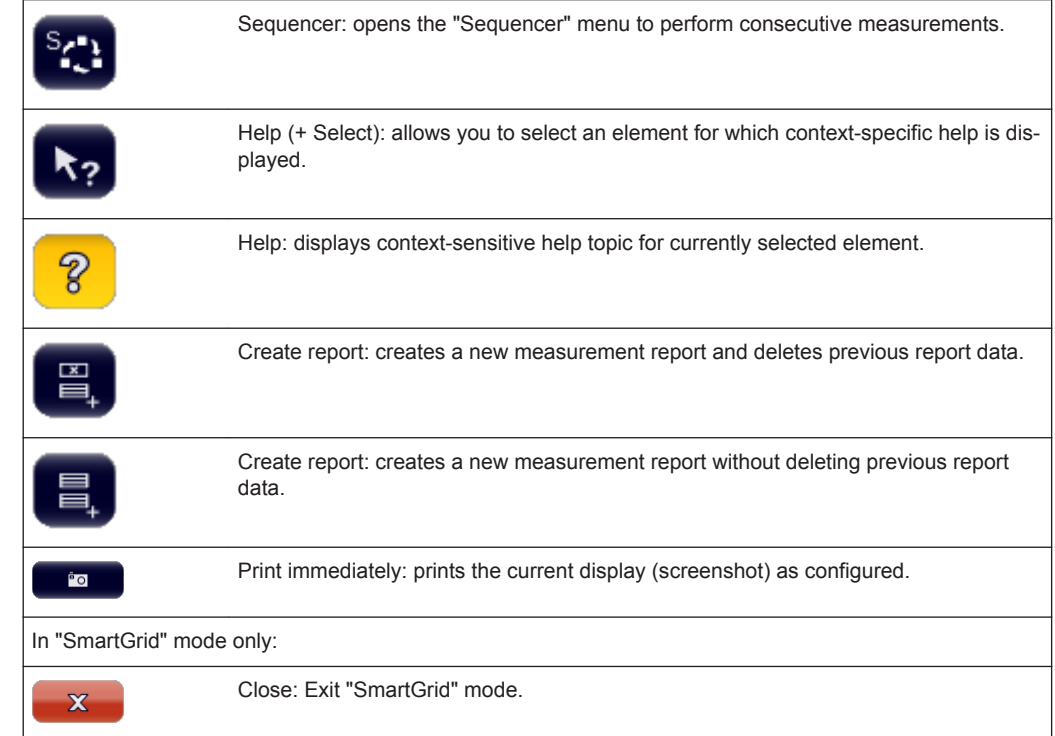

## **2.1.1.2 Softkeys**

Softkeys are virtual keys provided by the software. Thus, more functions can be provided than those that can be accessed directly via the function keys on the instrument. Softkeys are dynamic: depending on the selected function key, a different list of softkeys is displayed on the right side of the screen.

A list of softkeys for a certain function key is also called a menu. Softkeys can either perform a specific function or open a dialog box.

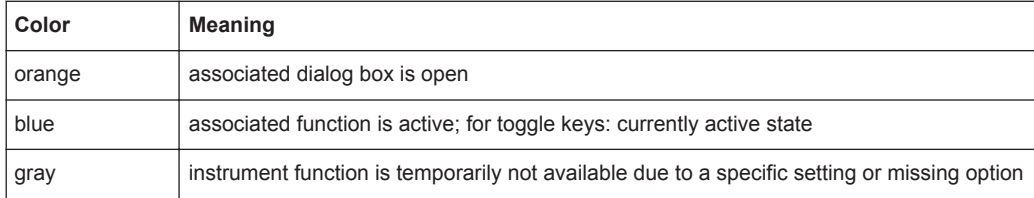

#### **Recognizing the softkey status by color**

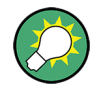

You can hide the softkey display, e.g. when using remote control, in order to enlarge the display area for the measurement results ("Setup > Display > Displayed Items"). See the User Manual for details.

## **2.1.1.3 Context Menus**

Several items in the diagram area have context-sensitive menus (for example markers, traces or the channel bar). If you right-click on one of these items (or tap it for about 1 second), a menu is displayed which contains the same functions as the corresponding softkey. This is useful, for example, when the softkey display is hidden.

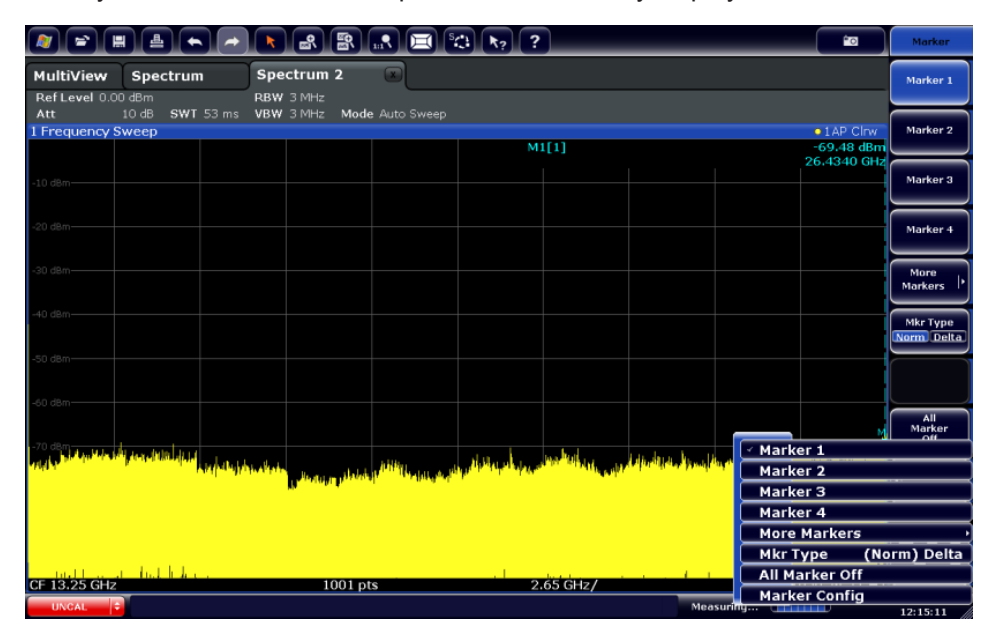

## **2.1.1.4 On-screen Keyboard**

The on-screen keyboard is an additional means of interacting with the instrument without having to connect an external keyboard.

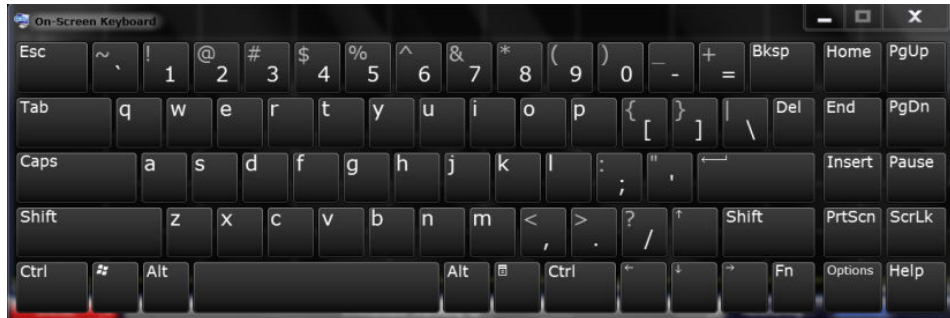

The on-screen keyboard display can be switched on and off as desired using the "On-Screen Keyboard" function key beneath the screen.

**WARNER** 

When you press this key, the display switches between the following options:

- Keyboard displayed at the top of the screen
- Keyboard displayed at the bottom of the screen
- No keyboard displayed

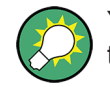

You can use the TAB key on the on-screen keyboard to move the focus from one field to another in dialog boxes.

## **2.1.2 Power Key**

The Power key on the front panel turns the instrument on and off.

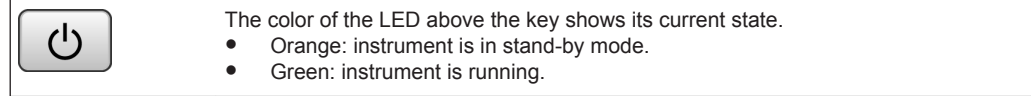

For more information see [Chapter 1.1.5, "Switching the Instrument On and Off",](#page-32-0) [on page 17](#page-32-0).

## **2.1.3 System Control Keys**

System control keys provide access to the basic instrument configuration.

Please refer to the User Manual for an extensive description of the system configuration functionality.

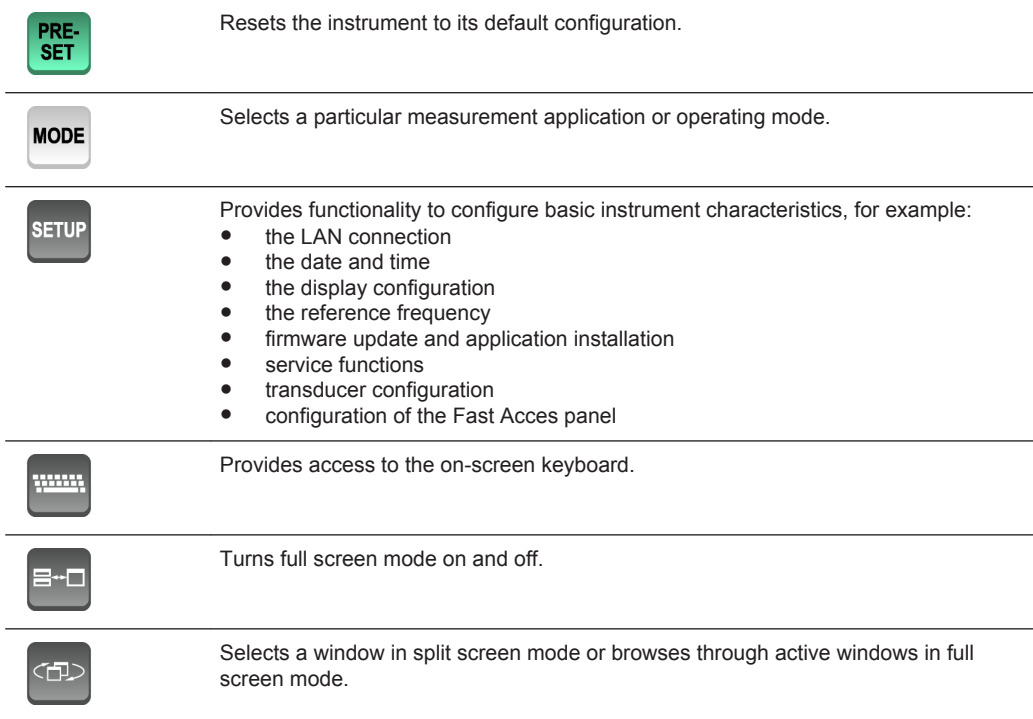

## **2.1.4 USB Ports**

The three USB ports on the front panel (type A) allow you to connect devices like keyboards, mouses or memory sticks.

The R&S ESW provides additional USB ports (including one type B port) on the rear panel.

All USB ports support standard 2.0.

## **2.1.5 Probe Power Connector (3 and 5 Pins)**

The R&S ESW provides two connectors to supply accessories that require a power supply (for example probes or transducers).

The probe power connector with five pins supports supply voltages of  $\pm 10$  V and ground. The maximum permissible current is 200 mA. This probe power connector is suitable, for example, for transducers from Rohde & Schwarz.

The probe power connector with three pins supports supply voltages from +15 V to -12.6 V and ground. The maximum permissible current is 150 mA. This probe power connector is suitable, for example, for high-impedance probes from Agilent.

## **2.1.6 Headphone Jack and Volume Control**

The female headphone jack allows you to connect headphones (or external speakers) with a miniature jack plug.

You can control the output voltage with the volume control next to the headphone jack.

If you connect headphones or external speakers, the R&S ESW automatically turns off the internal speaker.

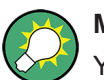

## **Muting sound**

You can turn the volume on and off easily by pressing the volume control.

#### **CAUTION** A

#### **Risk of hearing damage**

To protect your hearing, make sure that the volume setting is not too high before putting on the headphones.

## **2.1.7 Fast Access Knobs**

The two knobs on the front panel are designed to provide fast access to a (predefined) set of settings that you are using regularly, and change these settings without using the user interface. Each knob can carry several different functions.

You can find a comprehensive description of the fast access knobs in the User Manual.

## **2.1.8 RF Inputs (50** Ω**)**

The R&S ESW provides two RF inputs for connection of a device under test (DUT) to the R&S ESW. The DUT is connected to the RF Input via cable and an approriate connector (for example a male N connector).

The first RF Input supports a frequency range from 2 Hz to  $f_{\text{max}}$  and an attenuation range from 0 dB to 75 dB. The second RF Input supports a frequency range from 2 Hz to 1 GHz and an attenuation range from 10 dB to 75 dB. Attenuation levels greater than 10 dB at RF Input 2 are only possible when the pulse limiter is not active (refer to the User Manual for more information).

## **NOTICE**

#### **Risk of instrument damage**

Do not overload the RF input. For maximum allowed values, see the data sheet.

For AC-coupling, a DC input voltage of 50 V must never be exceeded. For DC-coupling, DC voltage must not be applied at the input. In both cases, noncompliance will destroy the input mixers.

When measuring unknown signals, do not use a 0 dB attenuation level. Otherwise, the input mixer may be damaged or destroyed.

When measuring unknown signals on the second RF input, turn on the pulse limiter feature. Otherwise, the input mixer may be damaged or destroyed in case of high power signals.

## **2.1.9 Trigger Input and Output**

The female BNC connector labeled "Trigger Input" allows you to receive an external trigger signal.

The female BNC connector labeled "Trigger Input / Output" allows you to receive an external trigger signal or send a trigger signal to another device.

When you are using the connector as a trigger input, you can apply voltages in the range from 0.5 V to 3.5 V (the default value is 1.4 V). The typical input impedance is 10 kΩ.

When you are using the connector as a trigger output, the TTL compatible signal is transmitted (0 V / 5 V).

Note that you can find another connector for trigger input and output on the rear panel.

For more information about controlling and configuring trigger input and output, refer to the User Manual.

## **2.1.10 Navigation Control**

Navigation control consists of a rotary knob and cursor keys. These keys allow you to navigate within the display or within dialog boxes.

In addition to the rotary knob and the cursor keys, the navigation control also provides undo / redo functionality.

#### **Rotary knob**

The rotary knob allows you to do several things:

- It increases or decreases any kind of numeric value. In most cases, the rotary knob changes numeric values with a fixed step size. Turning it to the right corresponds to an increase, turning it to the left to a decrease of a numeric value.
- It works like a cursor key in dialog boxes or lists (for example dropdown menus). In that case you can navigate to one of the items with the rotary knob. If the dialog box covers more than one screen page, it also scrolls through the dialog box. Turning it to the right corresponds to a downward movement. Moving it to the left to an upward movement.
- It moves around markers and other graphical elements on the screen. In most cases, the step size is fix.
- Pressing the rotary knob has the same effect as pressing the ENTER key as it confirms an entry or selection.

#### **Cursor keys**

The cursor keys allow you to do several things:

The up and down keys increase or decrease any kind of numeric value if an input field is active.

The cursor keys change numeric values with a fixed step size.

- The cursor keys navigate through dialog boxes or lists (for example dropdown menus).
- The left and right keys move the cursor in an input field in the corresponding direction.
- The up and down keys move markers around. The step size is fix.
- The cursor keys allow you to navigate to a cell in a table.
- The cursor keys move a scroll bar (vertical or horizontal) in dialog boxes that have one.

#### **Undo and redo functionality**

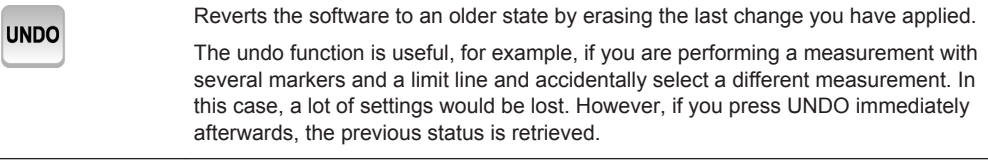

**REDO** 

Reverses an undo action or repeats the most recently performed action.

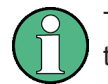

The UNDO function is not available after a PRESET or "RECALL" operation. When these functions are used, the history of previous actions is deleted.

## **2.1.11 The Keypad**

The alphanumeric keys allow you to enter alphanumeric characters where necessary (for example in dialog boxes or input fields). The keypad containing the alphanumeric keys also provides keys that select a particular unit.

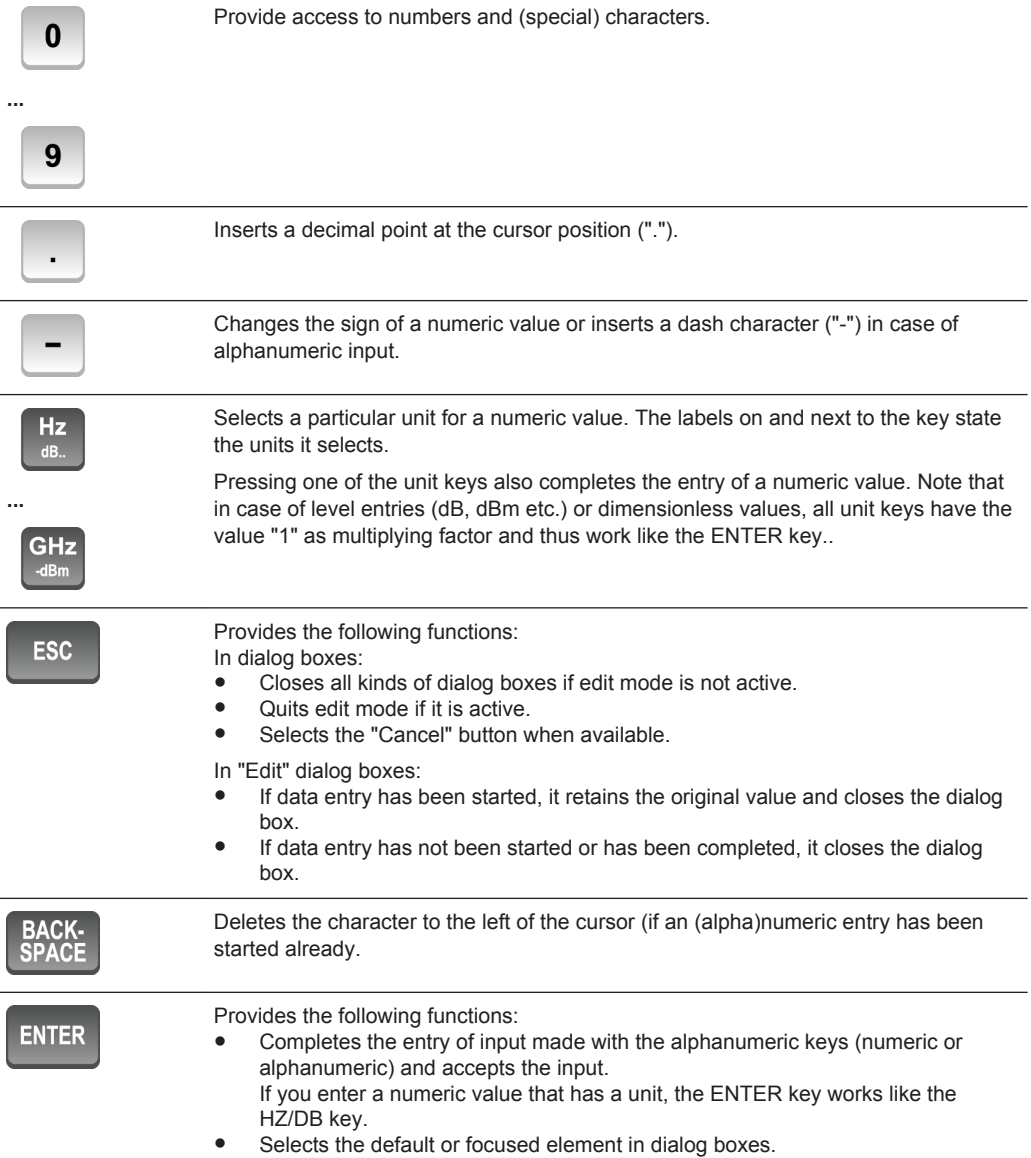

## **2.1.12 The Function Keys**

Function keys provide access to the most common measurement settings and functions.

Please refer to the User Manual for an extensive description of the measurement settings and functions.

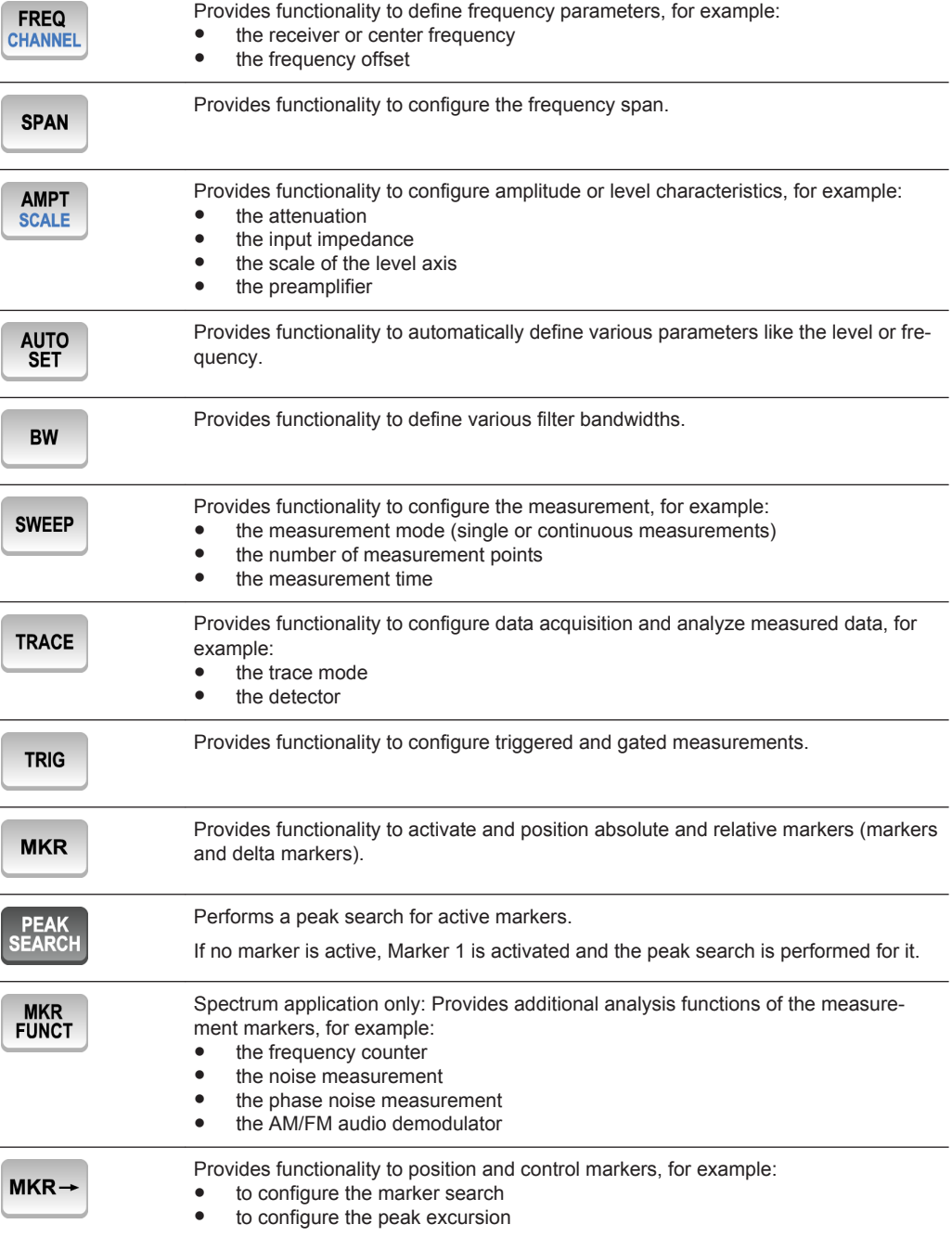

The Rear Panel

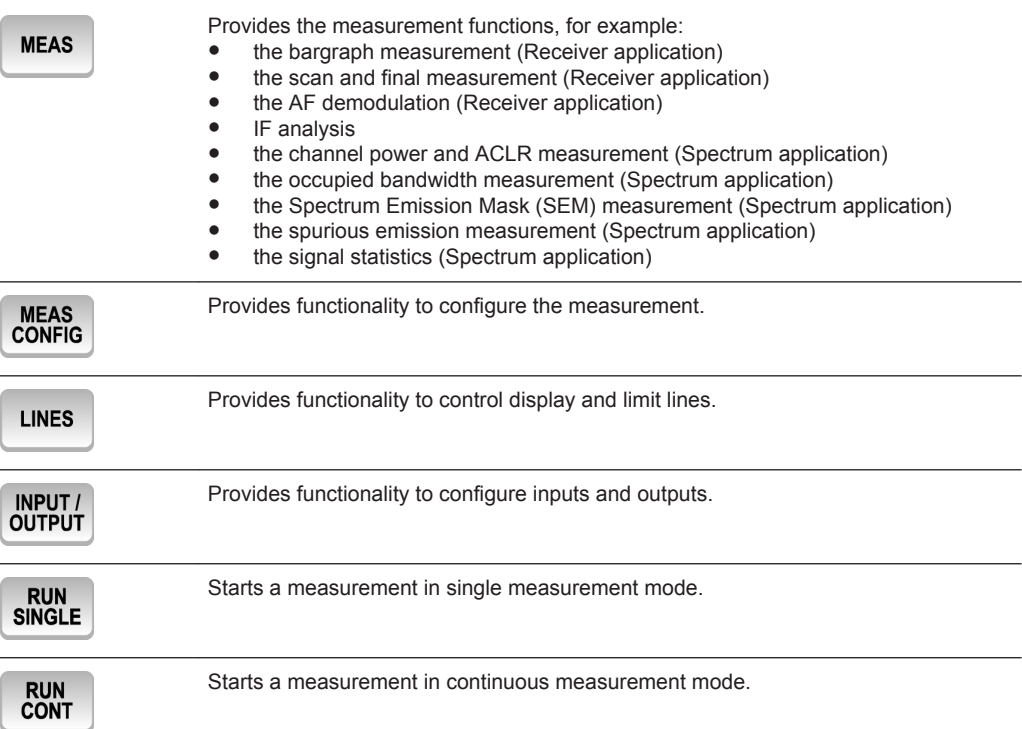

# **2.2 The Rear Panel**

The rear panel contains various connectors as shown in Figure 2-2.

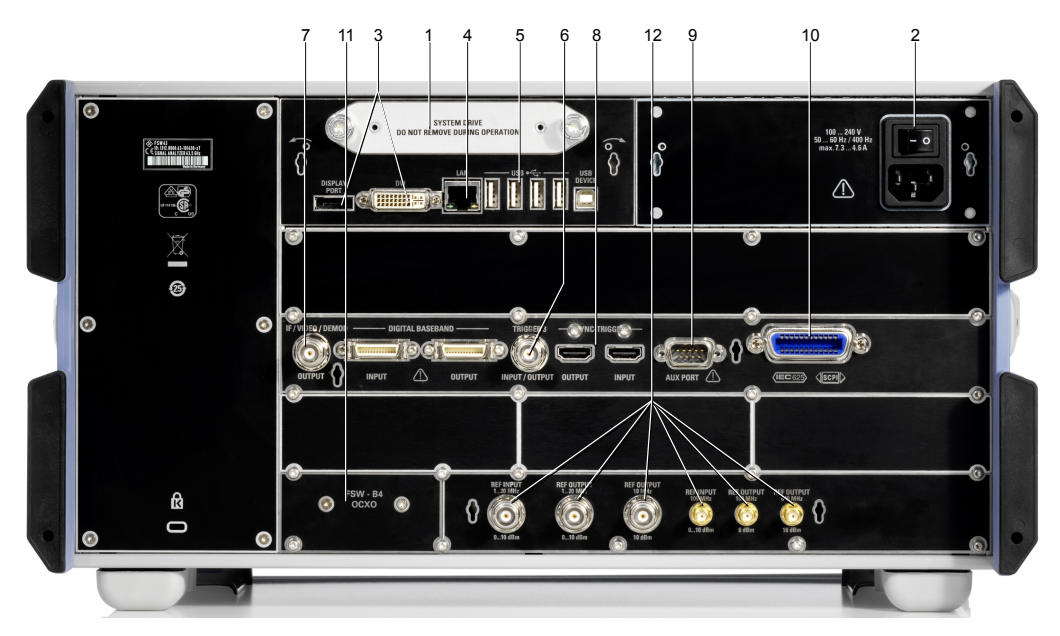

*Figure 2-2: Rear panel of the R&S ESW*

<span id="page-62-0"></span>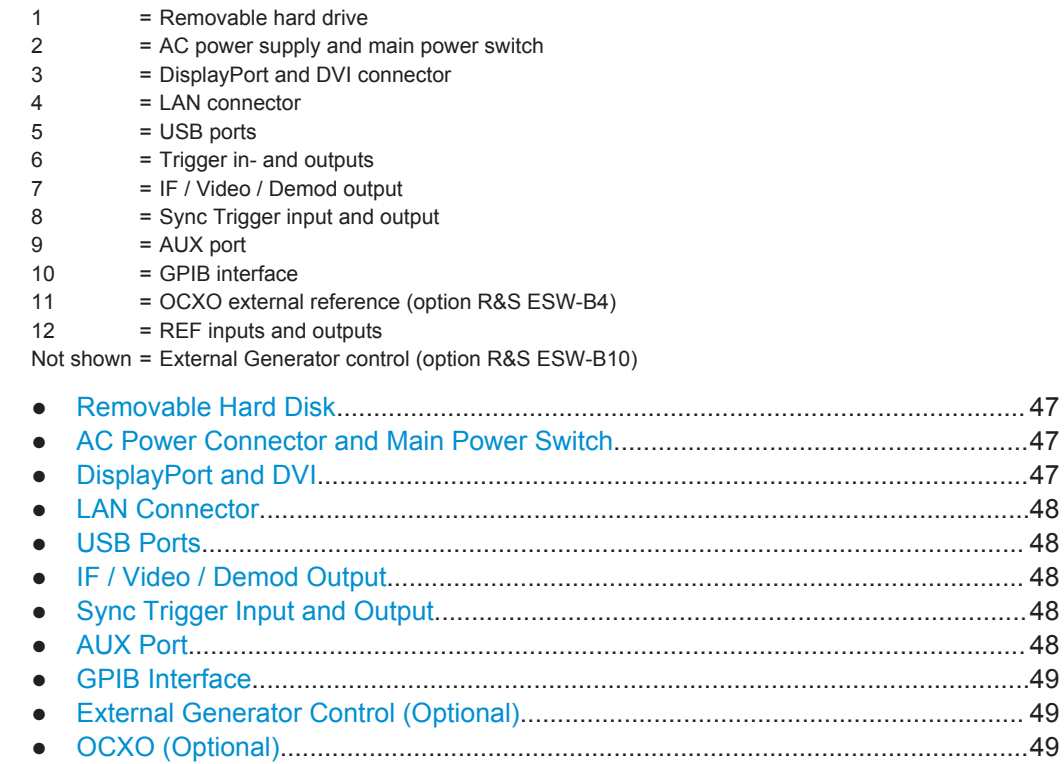

# ● [REF INPUT / REF OUTPUT................................................................................... 50](#page-65-0)

## **2.2.1 Removable Hard Disk**

The removable hard disk is accessible from the rear of the instrument.

In addition to the operating system and the firmware, the R&S ESW also stores measurement data on that disk. When you remove the hard disk, you can store it and the data on it somewhere secure.

## **2.2.2 AC Power Connector and Main Power Switch**

The AC power supply and main power switch are located in a unit on the rear panel of the instrument.

The main power switch has the following states.

- Position "1": The instrument is supplied with power.
- Position "0": The instrument is disconnected from the power supply.

For details refer to [Chapter 1.1.5, "Switching the Instrument On and Off", on page 17](#page-32-0).

## **2.2.3 DisplayPort and DVI**

You can connect an external monitor or other display device to the R&S ESW. Another display device allows you to view the user interface on a bigger screen. Two different types of connectors are provided for this purpose:

- <span id="page-63-0"></span>**DisplayPort**
- DVI (Digital Visual Interface)

For details see [Chapter 1.4, "Connecting an External Monitor", on page 25](#page-40-0).

## **2.2.4 LAN Connector**

The LAN interface allows you to connect the R&S ESW to a local network for remote control, printouts or data transfer. The assignment of the RJ-45 connector supports twisted-pair category 5 UTP/STP cables in a star configuration (UTP stands for *unshielded twisted pair*, and STP for *shielded twisted pair*).

For details see [Chapter 11, "Network and Remote Operation", on page 295.](#page-310-0)

## **2.2.5 USB Ports**

The four USB ports on the rear panel (type A) allow you to connect devices like keyboards, mouses or memory sticks.

The male USB connector (type B) allows you to connect the R&S ESW to a computer and establish a remote control connection, for example.

All USB connectors support standard 2.0.

## **2.2.6 IF / Video / Demod Output**

The two female BNC connectors can be used for various outputs:

- Output of the intermediate frequency (IF)
- Output of the video signal
- Output of the demodulated signal (AM, FM)

Details about configuring the output type and characteristics are part of the User Manual.

## **2.2.7 Sync Trigger Input and Output**

The "Sync Trigger Input / Output" connectors allow you to synchronize several devices (for example two R&S ESWs) with respect to the trigger signal, but also the reference frequency. A 100 MHz signal can be output as a trigger or reference signal to another device, and an external trigger or reference signal can be received at the input connector by the R&S ESW.

## **2.2.8 AUX Port**

The 9 pole SUB-D male connector provides control signals for controlling external devices. The voltage levels are TTL compatible (max. 5 V).

The Rear Panel

<span id="page-64-0"></span>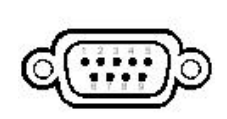

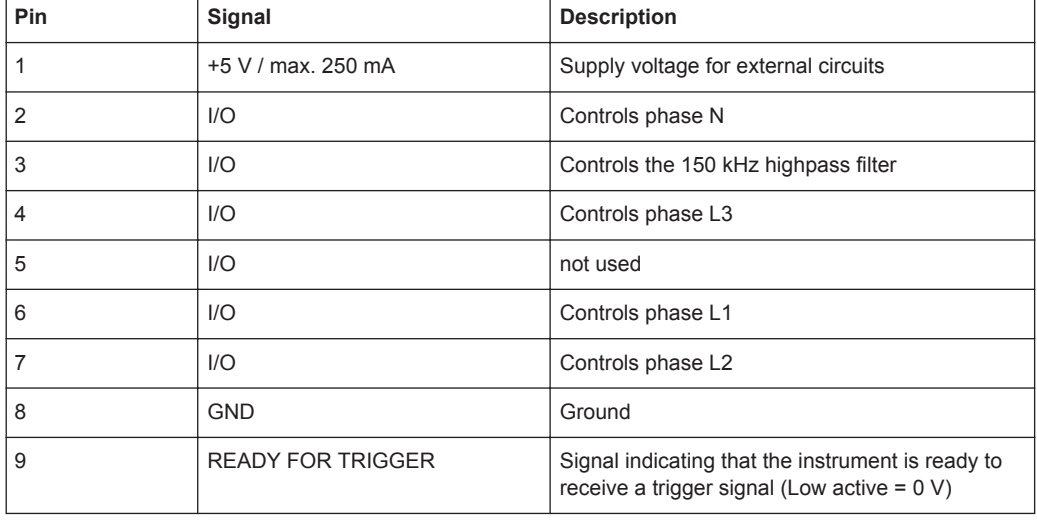

# **NOTICE**

## **Short-circuit hazard**

Always observe the designated pin assignment. A short-circuit may damage the instrument.

## **2.2.9 GPIB Interface**

The GPIB interface is in compliance with IEEE488 and SCPI. A computer for remote control can be connected via this interface. To set up the connection, a shielded cable is recommended. For more details refer to "Setting Up Remote Control" in the User Manual.

## **2.2.10 External Generator Control (Optional)**

The optional "External Generator Control" provides an additional GPIB interface and AUX port.

The GPIB connector can be used to connect an external generator to the R&S ESW.

The AUX port is required for TTL synchronization, if supported by the generator. It is identical to the standard AUX port (see [Chapter 2.2.8, "AUX Port", on page 48](#page-63-0)).

For details on connecting an external generator see the "External Generator Control" section of the R&S ESW User Manual.

## **2.2.11 OCXO (Optional)**

This optional OCXO generates a 10 MHz reference signal with a very precise frequency. If installed, and if no external signal is used, this signal is used as an internal reference. It can also be used to synchronize other connected devices via the REF OUTPUT 10 MHz connector.

<span id="page-65-0"></span>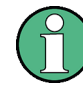

#### **Warm-up time for OCXO**

When the instrument is switched on, the OCXO requires an extended warm-up time (see data sheet). No warm-up time is required when starting from standby mode.

## **2.2.12 REF INPUT / REF OUTPUT**

The REF INPUT connectors are used to provide an external reference signal to the R&S ESW.

The REF OUTPUT connectors can be used to provide an external reference signal (or the optional OCXO reference signal) from the R&S ESW to other devices that are connected to this instrument.

Various connectors are provided for different reference signals:

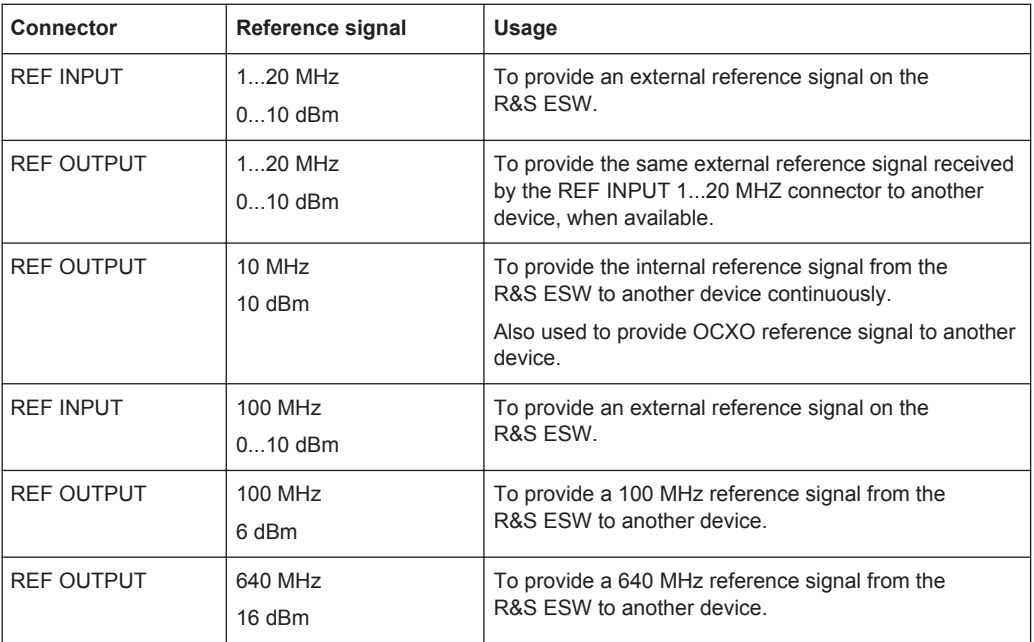

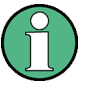

## **SYNC TRIGGER**

The SYNC TRIGGER connector can also be used to synchronize the reference frequency on several devices.

Understanding the Display Information

# 3 Operating the Instrument

The following topics provide an overview on how to work with the R&S ESW. They describe what kind of information is displayed in the diagram area, how to operate the R&S ESW via the front panel keys and other interaction methods, and how to use the Online Help.

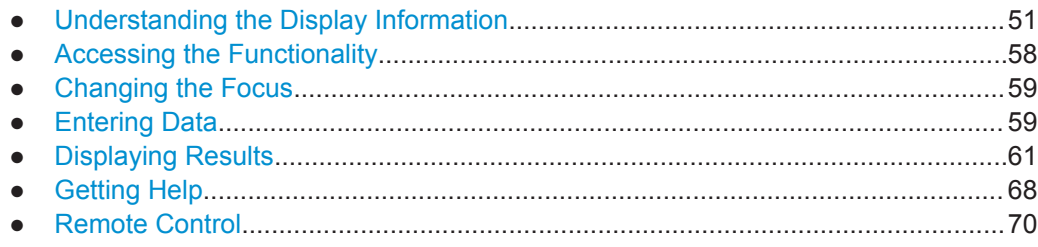

# **3.1 Understanding the Display Information**

The following image shows the default display layout in the Receiver application. All different information areas are labeled. They are explained in more detail in the following sections.

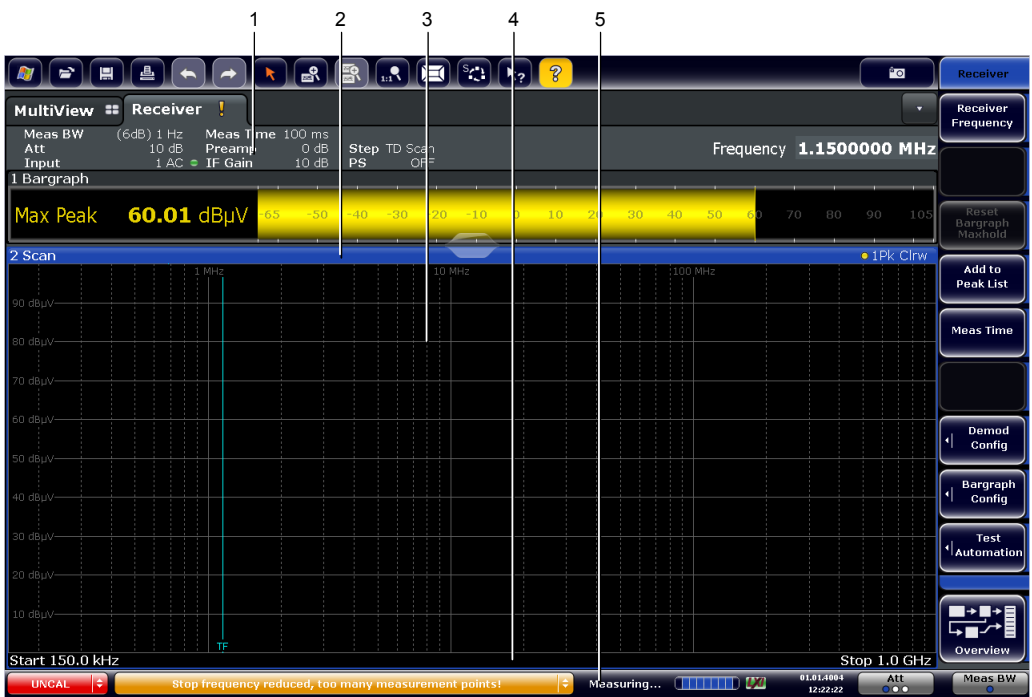

1 = Channel bar: shows firmware and measurement settings

- 2 = Window title bar: shows diagram-specific (trace) information
- 3 = Diagram area: contains the measurement results and other information related to the measurement (marker etc.)
- 4 = Diagram footer: shows diagram-specific information, depending on measurement application
- 5 = Instrument status bar: shows error messages, measurement progress, date/time etc.

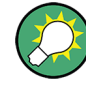

#### **Hiding elements in the display**

You can hide some of the elements in the display, for example the status bar or channel bar, in order to enlarge the display area for the measurement results ("Setup > Display > Displayed Items").

For details see the R&S ESW User Manual.

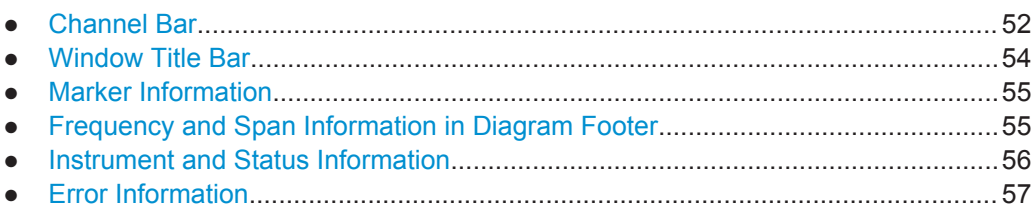

## **3.1.1 Channel Bar**

Using the R&S ESW you can handle several different measurement tasks (channels) at the same time (although they can only be performed asynchronously). For each channel, a separate tab is displayed on the screen. In order to switch from one channel display to another, simply select the corresponding tab.

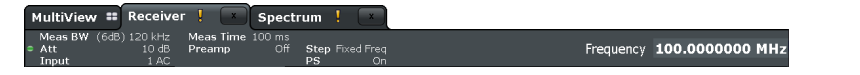

Alternatively, if many tabs are displayed, select the tab selection list icon at the right end of the channel bar and select the channel you want to switch to from the list.

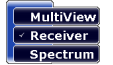

#### **MultiView tab**

An additional tab labelled "MultiView" provides an overview of all active channels at a glance. In the "MultiView" tab, each individual window contains its own channel bar with an additional button. Tap this button to switch to the corresponding channel display quickly.

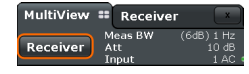

#### **Icons in the channel bar**

The star icon  $\binom{n}{k}$  on the tab label indicates that the displayed trace no longer matches the current instrument settings. This may be the case, for example, if a trace is frozen and the instrument settings are changed. As soon as a new measurement is performed, the icon disappears.

The exclamation mark icon  $(\blacksquare)$  indicates that an error or warning is available for that measurement channel. This is particularly useful if the MultiView tab is displayed.

The  $\bullet$  icon indicates the currently active channel during an automatic measurement sequence (**Sequencer** functionality).

Beneath the channel name, information on channel-specific settings for the measurement are displayed in the **channel bar**. Channel information varies depending on the active application.

In addition to the channel-specific settings, the channel bar above the diagram also displays information on instrument settings that affect the measurement results even though this is not immediately apparent from the display of the measured values. This information is displayed only when applicable for the current measurement.

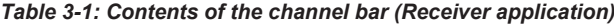

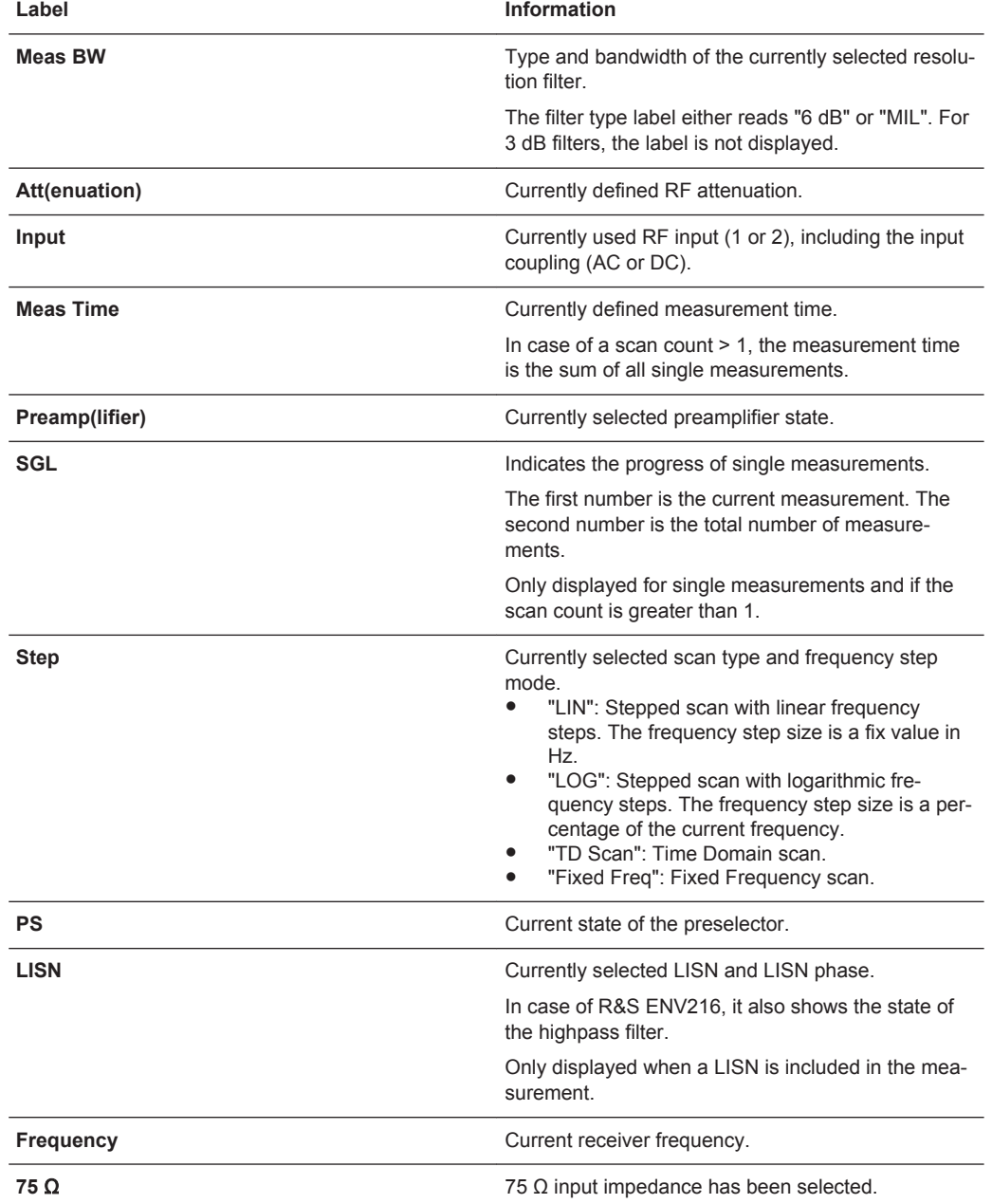

Understanding the Display Information

#### <span id="page-69-0"></span>**Icons for individual settings**

In the **Receiver application**, a bullet next to the setting indicates that automatic settings are used, not user-defined settings.

In **other applications**, a bullet next to the setting indicates that user-defined settings are used, not automatic settings. A green bullet indicates this setting is valid and the measurement is correct. A red bullet indicates an invalid setting that does not provide useful results.

## **3.1.2 Window Title Bar**

Each channel in the R&S ESW display may contain several windows. Each window can display either a graph or a table as a result of the channel measurement. Which type of result evaluation is displayed in which window is defined in the display configuration (see [Chapter 3.5, "Displaying Results", on page 61](#page-76-0)). The window's title bar indicates which type of evaluation is displayed.

## **Trace Information in Window Title Bar**

Information on the displayed traces is indicated in the window title bar.

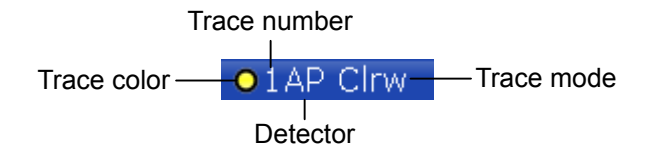

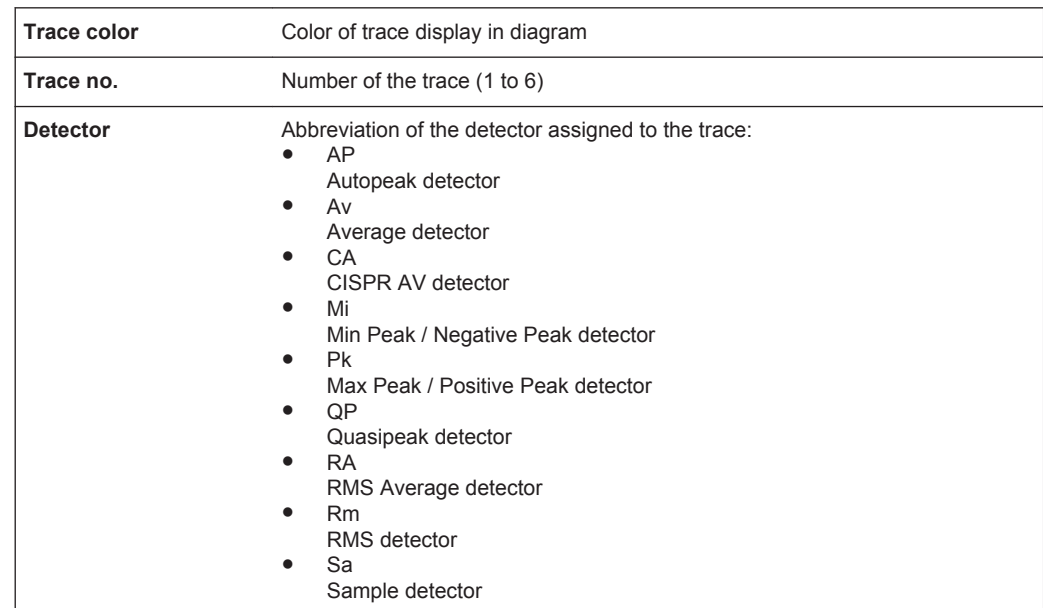

<span id="page-70-0"></span>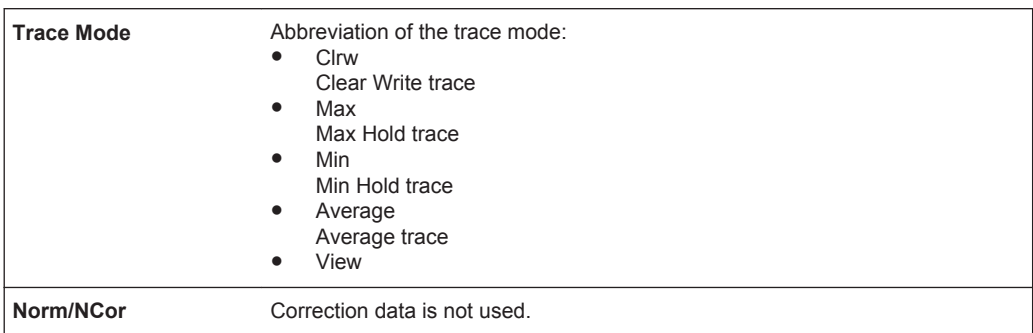

## **3.1.3 Marker Information**

Marker information is provided either in the diagram grid or in a separate marker table, depending on the configuration.

#### **Marker information in diagram grid**

Within the diagram grid, the x-axis and y-axis positions of the last 2 markers or delta markers that were set are displayed, if available, as well as their index. The value in the square brackets after the index indicates the trace to which the marker is assigned. (Example: M2[1] defines marker 2 on trace 1.) For more than 2 markers, a separate marker table is displayed beneath the diagram by default.

#### **Marker information in marker table**

In addition to the marker information displayed within the diagram grid, a separate marker table may be displayed beneath the diagram. This table provides the following information for all active markers:

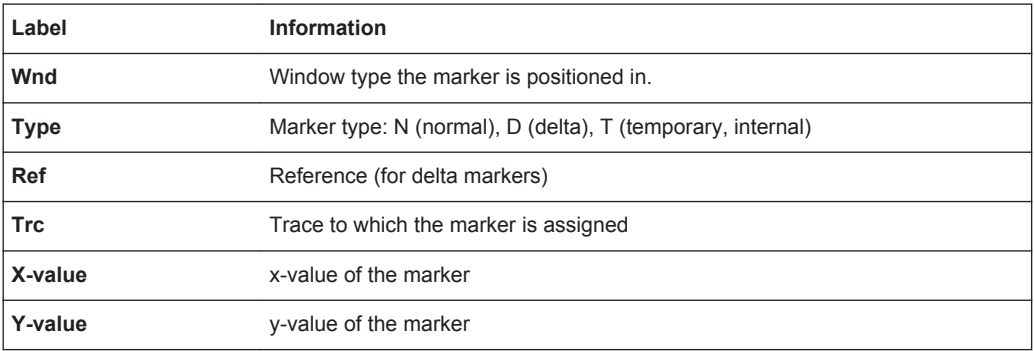

## **3.1.4 Frequency and Span Information in Diagram Footer**

The information in the diagram footer (beneath the diagram) depends on the current application.

The contents depend on the application and the result display.

Understanding the Display Information

<span id="page-71-0"></span>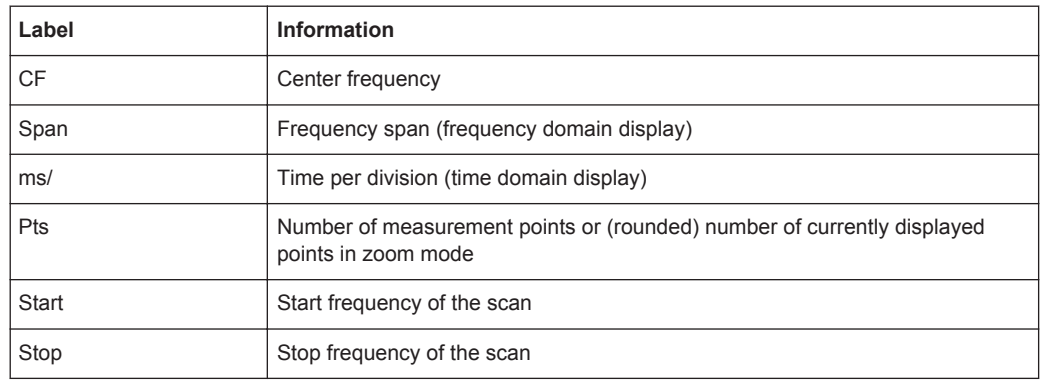

## **3.1.5 Instrument and Status Information**

Global instrument settings and functions (such as LXI configuration mode), the instrument status and any irregularities are indicated in the status bar beneath the diagram.

**IF OVLD** 

Measuring...  $\begin{array}{|c|c|c|c|}\hline \text{Meas} & \text{Meas} \end{array}$   $\begin{array}{|c|c|c|}\hline \text{Meas} & \text{Meas} \end{array}$  $\overline{\phantom{a}}$ Video not supported for the actual Sample Rate

In the MultiView tab the status bar always displays the information for the currently selected measurement.

The following information is displayed:

#### **Instrument status**

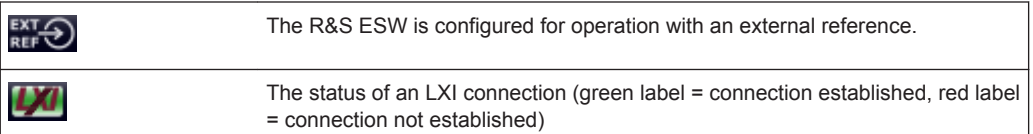

#### **Progress**

The status of the current operation is displayed in the status bar.

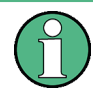

In the MultiView tab, the progress bar indicates the status of the currently selected measurement, not the measurement currently being performed by a Sequencer, for example.

#### **Date and time**

The date and time settings of the instrument are displayed in the status bar.

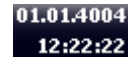
Understanding the Display Information

### **Error messages and warnings**

If errors or irregularities are detected, a keyword and an error message, if available, are displayed in the status bar.

#### **Knob configuration**

Interfaces to configure the fast access knobs in the user interface and indicator of the currently selected knob function.

### **3.1.6 Error Information**

If errors or irregularities are detected, a keyword and an error message, if available, are displayed in the status bar.

Depending on the type of message, the status message is indicated in varying colors.

*Table 3-2: Status bar information - color coding*

| Color    | <b>Type</b>               | <b>Description</b>                                                                                                    |
|----------|---------------------------|----------------------------------------------------------------------------------------------------|
| Red      | <b>Frror</b>              | An error occurred at the start or during a measurement, e.g. due to missing<br>data or wrong settings, so that the measurement cannot be started or com-<br>pleted correctly.             |
| Orange   | Warning                   | An irregular situation occurred during measurement, e.g. the settings no lon-<br>ger match the displayed results, or the connection to an external device was<br>interrupted temporarily. |
| Gray     | Information               | Information on the status of individual processing steps.                                                                                                    |
| No color | No errors                 | No message displayed - normal operation.                                                                                                    |
| Green    | Measurement<br>successful | Some applications visualize that the measurement was successful by show-<br>ing a message.                                                                                                |

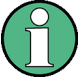

If any error information is available for a measurement channel, an exclamation mark is displayed next to the channel name  $(\blacksquare)$ . This is particularly useful when the MultiView tab is displayed, as the status bar in the MultiView tab always displays the information for the currently selected measurement only.

Furthermore, a status bit is set in the STATus: QUEStionable: EXTended: INFO register for the application concerned. Messages of a specific type can be queried using the SYSTem:ERRor:EXTended? command. For more information, see the R&S ESW User Manual.

The following keywords are used:

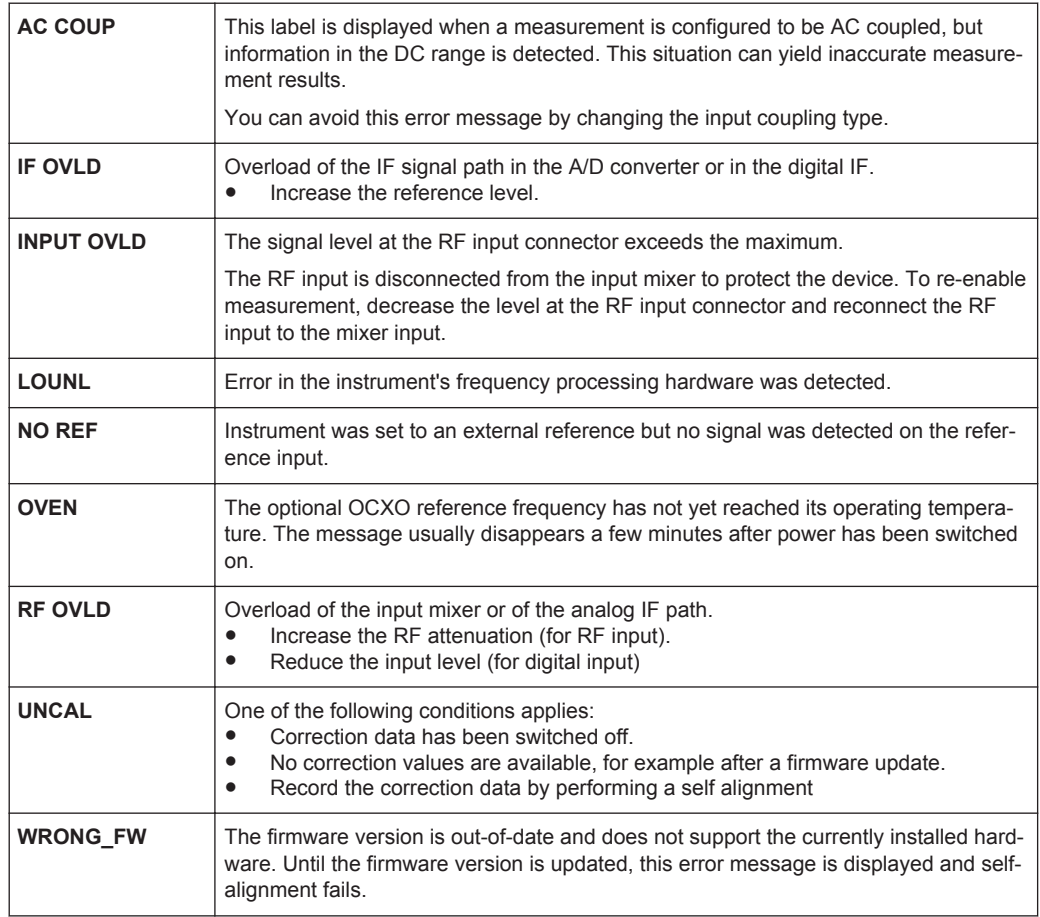

# **3.2 Accessing the Functionality**

All tasks necessary to operate the instrument can be performed using this user interface. Apart from instrument specific keys, all other keys that correspond to an external keyboard (e.g. arrow keys, ENTER key) operate conform to Microsoft.

For most tasks, there are at least 2 alternative methods to perform them:

- Using the touchscreen
- Using other elements provided by the front panel, e.g. the keypad, rotary knob, or arrow and position keys.

The measurement and instrument functions and settings can be accessed by selecting one of the following elements:

- System and function keys on the front panel of the instrument
- Softkeys on the touchscreen
- Context menus for specific elements on the touchscreen
- Icons on the tool bar in the touchscreen
- Displayed setting on the touchscreen

# **3.3 Changing the Focus**

Any selected function is always performed on the currently focused element in the display, e.g. a dialog field, diagram, or table row. Which element is focused is indicated by a blue frame (diagram, window, table) or is otherwise highlighted (softkey, marker etc.). Moving the focus is most easily done by tapping on the element on the touchscreen. Alternatively, use the "Tab" key on the on-screen keyboard or the rotary knob to move the focus from one element to the next on the display.

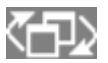

To move the focus between any displayed diagrams or tables in a window, press the "Change focus" key on the front panel. The focus moves from the diagram to the first table to the next table etc. and then back to the diagram, within the same window.

In fullscreen mode, where a single window is displayed in full size on the screen, this key switches the focus (and the display) from one active window to the next.

# **3.4 Entering Data**

Data can be entered in dialog boxes using one of the following methods:

- Using the touchscreen, via the online keyboard
- Using other elements provided by the front panel, e.g. the keypad, rotary knob, or navigation keys

The rotary knob acts like the ENTER key when it is pressed.

Using a connected external keyboard

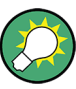

#### **Transparent dialog boxes**

You can change the transparency of the dialog boxes to see the results in the windows behind the dialog box. Thus, you can see the effects that the changes you make to the settings have on the results immediately.

To change the transparency, use the slider at the top of the dialog box.

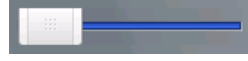

(The title bar of the dialog box is always slightly transparent and is not affected by the slider.)

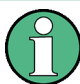

#### **Particularities in Windows dialog boxes**

In some cases, e.g. if you want to install a printer, original Windows dialog boxes are used. In these dialog boxes, the rotary knob and function keys do not work. Use the touchscreen instead.

### **3.4.1 Entering Numeric Parameters**

If a field requires numeric input, the keypad provides only numbers.

- 1. Enter the parameter value using the keypad, or change the currently used parameter value by using the rotary knob (small steps) or the UP or DOWN keys (large steps).
- 2. After entering the numeric value via keypad, press the corresponding unit key. The unit is added to the entry.
- 3. If the parameter does not require a unit, confirm the entered value by pressing the ENTER key or any of the unit keys. The editing line is highlighted to confirm the entry.

## **3.4.2 Entering Alphanumeric Parameters**

If a field requires alphanumeric input, you can use the on-screen keyboard to enter numbers and (special) characters (see [Chapter 2.1.1.4, "On-screen Keyboard",](#page-54-0) [on page 39](#page-54-0)).

Alternatively, you can use the keypad. Every alphanumeric key represents several characters and one number. The decimal point key (.) represents special characters, and the sign key (-) toggles between capital and small letters. For the assignment, refer to [Table 3-3](#page-76-0).

#### **Entering numbers and (special) characters via the keypad**

- 1. Press the key once to enter the first possible value.
- 2. All characters available via this key are displayed.
- 3. To choose another value provided by this key, press the key again, until your desired value is displayed.
- 4. With every key stroke, the next possible value of this key is displayed. If all possible values have been displayed, the series starts with the first value again. For information on the series, refer to [Table 3-3](#page-76-0).
- 5. To change from capital to small letters and vice versa, press the sign key (-).
- 6. When you have chosen the desired value, wait for 2 seconds (to use the same key again), or start the next entry by pressing another key.

#### **Entering a blank**

► Press the "Space" bar, or press the "0" key and wait 2 seconds.

#### **Correcting an entry:**

- 1. Using the arrow keys, move the cursor to the right of the entry you want to delete.
- 2. Press the BACKSPACE key.

The entry to the left of the cursor is deleted.

<span id="page-76-0"></span>3. Enter your correction.

#### **Completing the entry**

► Press the ENTER key or the rotary knob.

#### **Aborting the entry**

► Press the ESC key. The dialog box is closed without changing the settings.

#### *Table 3-3: Keys for alphanumeric parameters*

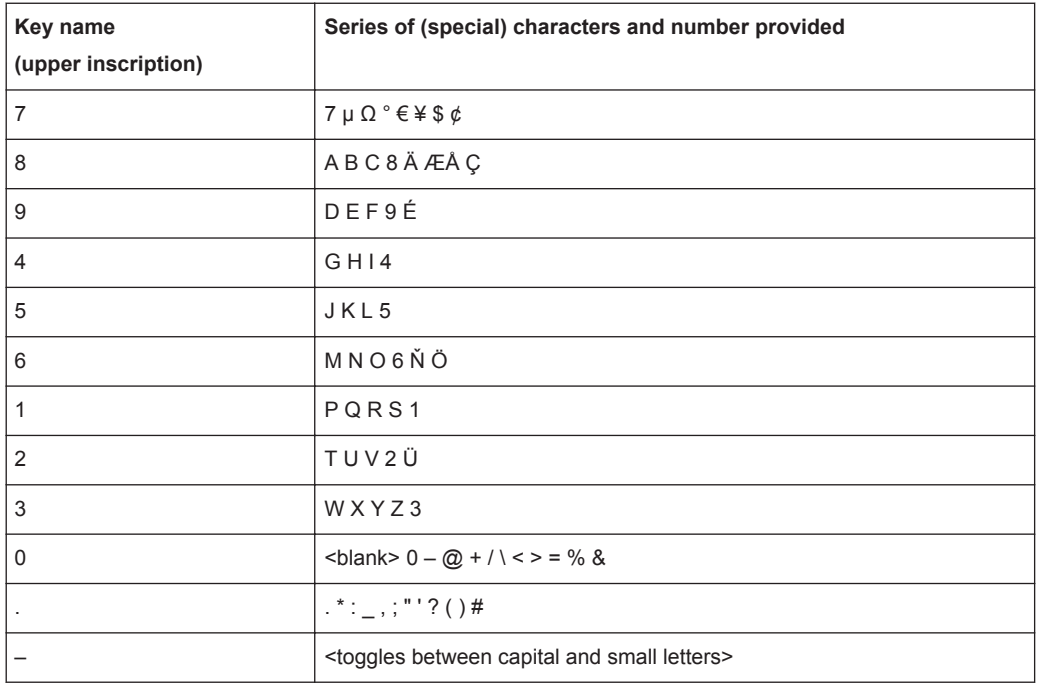

# **3.5 Displaying Results**

The R&S ESW provides several instrument applications for different analysis tasks and different types of signals, for example the Receiver application, the Spectrum application or the I/Q Analyzer. For each application, a new measurement channel is created and displayed in a separate tab on the screen.

The results of a measurement channel can be evaluated in many different ways, both graphically and numerically. For each evaluation method the results are displayed in a separate window in the tab.

The R&S ESW allows you to configure the display to suit your specific requirements and optimize analysis.

# **3.5.1 Activating and Deactivating Channels**

When you activate an application, a new measurement channel is created which determines the measurement settings for that application. The same application can be activated with different measurement settings by creating several channels for the same application. Whenever you switch channels, the corresponding measurement settings are restored. Each channel is displayed in a separate tab on the screen.

An additional tab ("MultiView") provides an overview of all currently active channels at once.

Only one measurement can be performed at any time, namely the one in the currently active channel. However, in order to perform the configured measurements consecutively, a Sequencer function is provided.

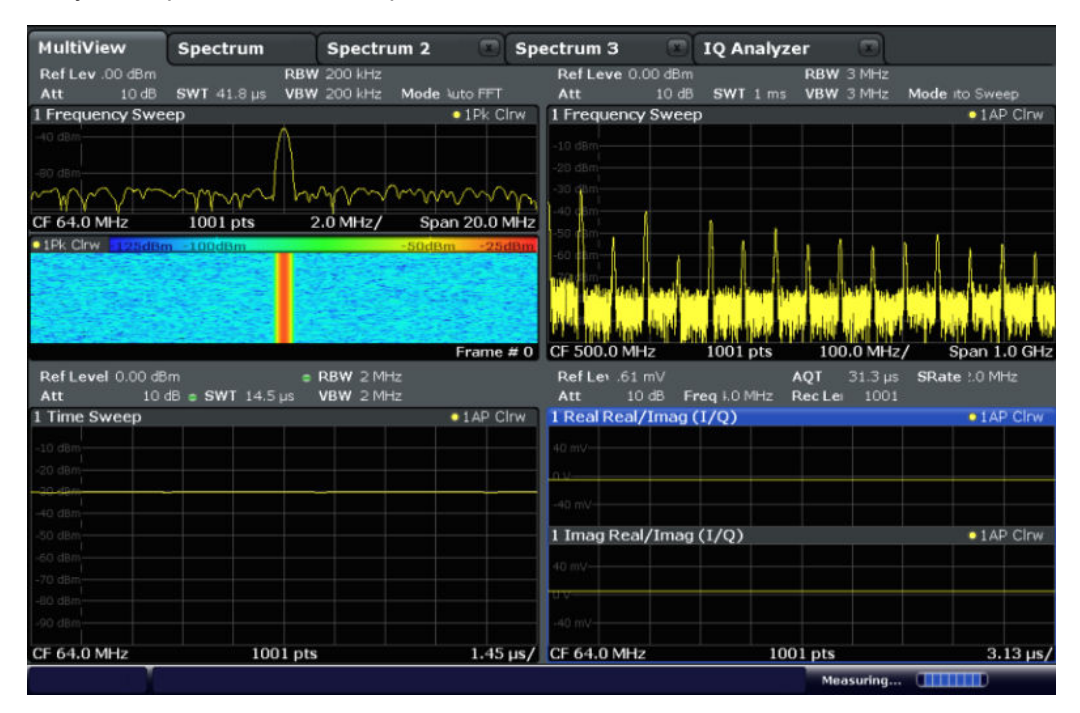

#### **To start a new channel**

- 1. Select the MODE key.
- 2. In the "Mode" dialog box, select the required application on the "New Channel" tab. A new tab is displayed for the new channel.

#### **Remote command:**

[INSTrument:CREate\[:NEW\]](#page-389-0) on page 374/ [INSTrument:CREate:DUPLicate](#page-389-0) [on page 374](#page-389-0)

#### **To change the application in an active channel**

- 1. Select the tab of the channel you want to change.
- 2. Select the MODE key.

3. In the "Mode" dialog box, select the new application to be displayed on the "Replace Current Channel" tab. The selected application is displayed in the current channel.

#### **Remote command:**

[INSTrument:CREate:REPLace](#page-389-0) on page 374

#### **To close a measurement channel**

►

Select the "Close" icon on the tab of the measurement channel.

The tab is closed, any running measurements are aborted, and all results for that channel are deleted.

#### **Remote command:**

[INSTrument:DELete](#page-390-0) on page 375

### **3.5.2 Laying out the Result Display with the SmartGrid**

Measurement results can be evaluated in many different ways, for example graphically, as summary tables, statistical evaluations etc. Each type of evaluation is displayed in a separate window in the channel tab. Up to 16 individual windows can be displayed per measurement channel (i.e. per tab). To arrange the diagrams and tables on the screen, the Rohde & Schwarz SmartGrid function helps you find the target position simply and quickly.

Principally, the layout of the windows on the screen is based on an underlying grid, the SmartGrid. However, the SmartGrid is dynamic and flexible, allowing for many different layout possibilities. The SmartGrid functionality provides the following basic features:

- Windows can be arranged in columns or in rows, or in a combination of both.
- Windows can be arranged in up to four rows and four columns.
- Windows are moved simply by dragging them to a new position on the screen, possibly changing the layout of the other windows, as well.
- All evaluation methods available for the currently selected measurement are displayed as icons in the evaluation bar. If the evaluation bar contains more icons than can be displayed at once on the screen, it can be scrolled vertically. The same evaluation method can be displayed in multiple windows simultaneously.
- New windows are added by dragging an evaluation icon from the evaluation bar to the screen. The position of each new window depends on where you drop the evaluation icon in relation to the existing windows.
- All display configuration actions are only possible in SmartGrid mode. When Smart-Grid mode is activated, the evaluation bar replaces the current softkey menu display. When the SmartGrid mode is deactivated again, the previous softkey menu display is restored.

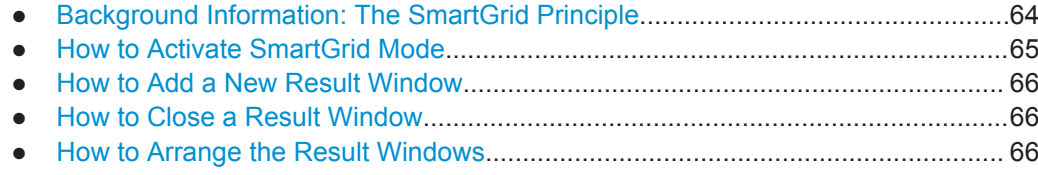

#### **3.5.2.1 Background Information: The SmartGrid Principle**

#### **SmartGrid display**

During any positioning action, the underlying SmartGrid is displayed. Different colors and frames indicate the possible new positions. The position in the SmartGrid where you drop the window determines its position on the screen.

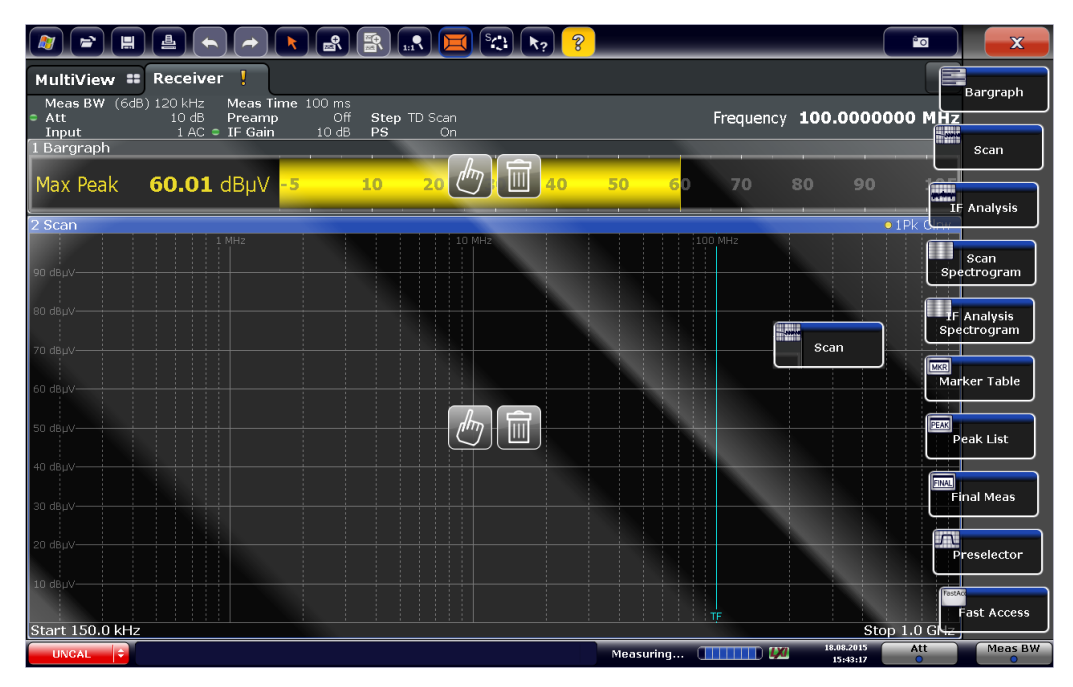

*Figure 3-1: Moving a window in SmartGrid mode*

The brown area indicates the possible "drop area" for the window, i.e. the area in which the window can be placed. A blue area indicates the (approximate) layout of the window as it would be if the icon were dropped at the current position. The frames indicate the possible destinations of the new window with respect to the existing windows: above/below, right/left or replacement (as illustrated in [Figure 3-2](#page-80-0)). If an existing window would be replaced, the drop area is highlighted in a darker color shade.

#### **Positioning the window**

The screen can be divided into up to four rows. Each row can be split into up to four columns, where each row can have a different number of columns. However, rows always span the entire width of the screen and may not be interrupted by a column. A single row is available as the drop area for the window in the SmartGrid. The row can

<span id="page-80-0"></span>be split into columns, or a new row can be inserted above or below the existing row (if the maximum of 4 has not yet been reached).

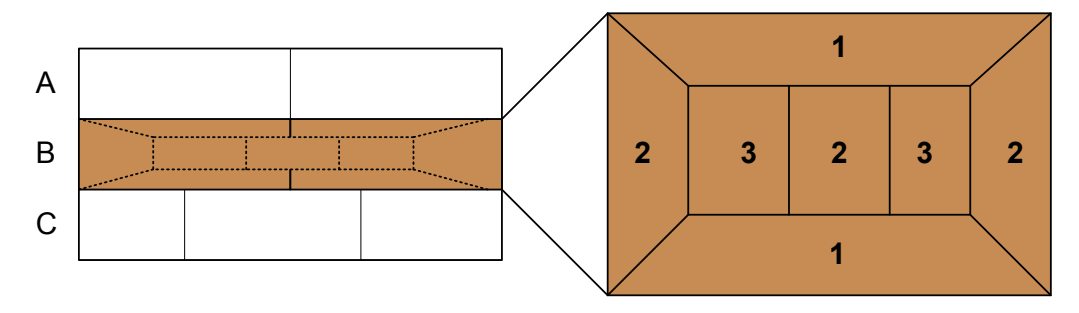

*Figure 3-2: SmartGrid window positions*

- 1 = Insert row above or below the existing row
- 2 = Create a new column in the existing row
- 3 = Replace a window in the existing row

#### **SmartGrid functions**

Once the evaluation icon has been dropped, icons in each window provide delete and move functions.

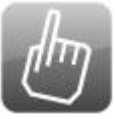

The "Move" icon allows you to move the position of the window, possibly changing the size and position of the other displayed windows.

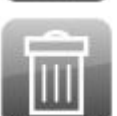

The "Delete" icon allows you to close the window, enlarging the display of the remaining windows.

#### **3.5.2.2 How to Activate SmartGrid Mode**

All display configuration actions are only possible in SmartGrid mode. In SmartGrid mode the evaluation bar replaces the current softkey menu display. When the Smart-Grid mode is deactivated again, the previous softkey menu display is restored.

To activate SmartGrid mode, do one of the following:

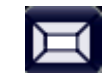

●

Select the "SmartGrid" icon from the toolbar.

- Select the "Display Config" button in the configuration "Overview".
- Select the "Display Config" softkey from the MEAS CONFIG menu.

The SmartGrid functions and the evaluation bar are displayed.

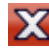

To close the SmartGrid mode and restore the previous softkey menu select the "Close" icon in the right-hand corner of the toolbar, or press any key.

### <span id="page-81-0"></span>**3.5.2.3 How to Add a New Result Window**

Each type of evaluation is displayed in a separate window. Up to 16 individual windows can be displayed per measurement channel (i.e. per tab).

1. Activate SmartGrid mode.

All evaluation methods available for the currently selected measurement are displayed as icons in the evaluation bar.

- 2. Select the icon for the required evaluation method from the evaluation bar. If the evaluation bar contains more icons than can be displayed at once on the screen, it can be scrolled vertically. Touch the evaluation bar between the icons and move it up or down until the required icon appears.
- 3. Drag the required icon from the evaluation bar to the SmartGrid, which is displayed in the diagram area, and drop it at the required position. (See Chapter 3.5.2.5, "How to Arrange the Result Windows", on page 66 for more information on positioning the window).

#### **Remote command:**

[LAYout:ADD\[:WINDow\]?](#page-456-0) on page 441 / [LAYout:WINDow<n>:ADD?](#page-460-0) on page 445

#### **3.5.2.4 How to Close a Result Window**

► To close a window, activate SmartGrid mode and select the "Delete" icon for the window.

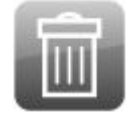

#### **Remote command:**

[LAYout:REMove\[:WINDow\]](#page-458-0) **on page 443 /** [LAYout:WINDow<n>:REMove](#page-461-0) [on page 446](#page-461-0)

#### **3.5.2.5 How to Arrange the Result Windows**

1. Select an icon from the evaluation bar or the "Move" icon for an existing evaluation window.

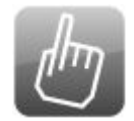

2. Drag the evaluation over the SmartGrid.

A blue area shows where the window will be placed.

- 3. Move the window until a suitable area is indicated in blue.
- 4. Drop the window in the target area.

The windows are rearranged to the selected layout, and "Delete" and "Move" icons are displayed in each window.

5. To close a window, select the corresponding "Delete" icon.

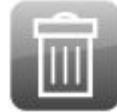

#### **Remote command:**

```
LAYout:WINDow<n>:REPLace
on page 446
```
## **3.5.3 Changing the Size of Windows**

Each channel tab may contain several windows to evaluate the measurement results using different methods. A "splitter" allows you to change the size of neighboring windows.

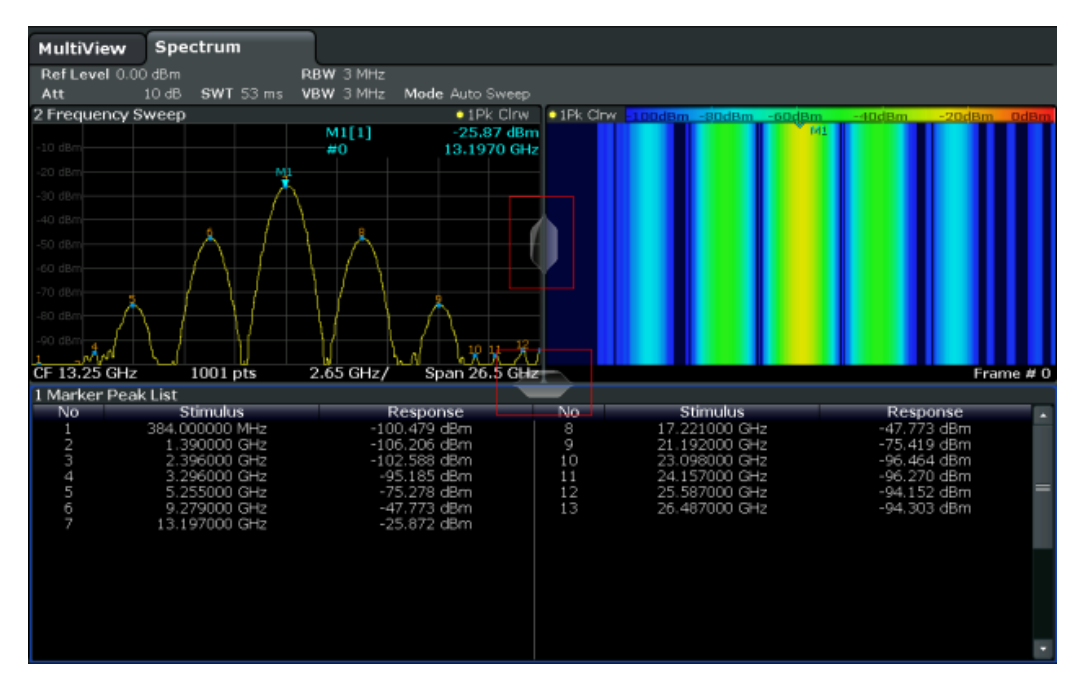

The splitters are not available in SmartGrid mode.

► To change the size of two neighboring windows, drag the splitter between the windows in either direction.

## **3.5.4 Switching Between a Split and Maximized Window Display**

To get an overview of the results, displaying several windows at the same time may be helpful. However, the individual windows may become rather small. In this case it is useful to maximize an individual window to the entire screen temporarily in order to analyze the results in more detail.

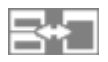

To switch between a split and a maximized display without having to close and re-open windows, press the SPLIT/MAXIMIZE key on the front panel. In maximized display, the currently focused window is maximized. In split display, all active windows are displayed.

## **3.5.5 Changing the Display**

The display can be optimized for your individual needs. The following display functions are available and are described in detail in [Chapter 10.4, "Display Settings",](#page-294-0) [on page 279](#page-294-0) and [Chapter 8.1, "Result Display Configuration", on page 160.](#page-175-0)

- Displaying a simulation of the entire front panel of the instrument on the screen ("Front Panel")
- Displaying the main function hardkeys in a separate window on the screen ("Mini Front Panel")
- Hiding or showing various screen elements
- Selecting a display theme and colors
- Changing the display update rate
- Activating or deactivating the touch-sensitivity of the screen
- Zooming into the diagram

# **3.6 Getting Help**

If any questions or problems concerning the R&S ESW arise, an extensive online help system is provided on the instrument and can be consulted at any time. The help system is context-sensitive and provides information specifically for the current operation or setting to be performed. In addition, general topics provide an overview on complete tasks or function groups as well as background information.

# **3.6.1 Calling Up Help**

The online help can be opened at any time by selecting one of the "Help" icons on the toolbar or by pressing the F1 key on an external or the online keyboard.

#### **Calling context-sensitive help**

To display the "Help" dialog box for the currently focused screen element, e.g. a softkey or a setting in an opened dialog box, select the "Help" icon on the toolbar.

# $\overline{P}$

The "Help" dialog box "View" tab is displayed. A topic containing information about the focused screen element is displayed.

If no context-specific help topic is available, a more general topic or the "Contents" tab is displayed.

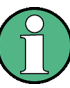

For standard Windows dialog boxes (e.g. File Properties, Print dialog etc.), no contextsensitive help is available.

- To display a help topic for a screen element not currently focused:
	- a) Select the "Help pointer" icon on the toolbar.

Ap

The pointer changes its shape to a "?" and an arrow.

b) Select the screen element to change the focus.

A topic containing information about the selected (now focused) screen element is displayed.

### **3.6.2 Using the Help Window**

The Help window contains several tabs:

- "View" shows the selected help topic
- "Contents" contains a table of help contents
- "Index" contains index entries to search for help topics
- "Search" provides text search

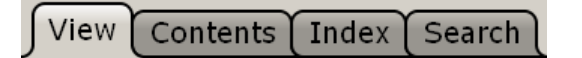

The Help toolbar provides some buttons:

- To browse the topics in the order of the table of contents: Up arrow = previous topic, Down arrow = next topic
- To browse the topics visited before: Left arrow  $=$  back, Right arrow  $=$  forward
- To increase or decrease the font

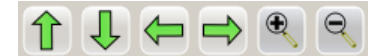

To navigate the Help, use the touchscreen. Alternatively, you can also use the navigation keys on the front panel.

#### **To search for a topic in the index**

The index is sorted alphabetically. You can browse the list, or search for entries in the list.

- 1. Switch to the "Index" tab.
- 2. Select the "Keyboard" icon besides the entry field.
- 3. Enter the first characters of the keyword you are interested in.

The entries containing these characters are displayed.

4. Double-tap the suitable index entry.

The "View" tab with the corresponding help topic is displayed.

#### **To search topics for a text string**

- 1. Switch to the "Search" tab.
- 2. Select the "Keyboard" icon besides the entry field.
- 3. Enter the string you want to find.

If you enter several strings with blanks between, topics containing all words are found (same as AND operator).

For advanced search, consider the following:

- To find a defined string of several words, enclose it in quotation marks. For example, a search for *"trigger qualification"* finds all topics with exactly *"trigger qualification"*. A search for *trigger qualification* finds all topics that contain the words *trigger* and *qualification*.
- Use "Match whole word" and "Match case" to refine the search.
- Use operators AND, OR, and NOT.

#### **To close the Help window**

► Select the "Close" icon in the upper right corner of the help window. Or: Press the ESC key.

# **3.7 Remote Control**

In addition to working with the R&S ESW interactively, located directly at the instrument, it is also possible to operate and control it from a remote PC. Various methods for remote control are supported:

- Connecting the instrument to a (LAN) network (see [Chapter 1.5, "Setting Up a Net](#page-41-0)[work \(LAN\) Connection", on page 26\)](#page-41-0)
- Using the LXI browser interface in a LAN network
- Using the Windows Remote Desktop application in a LAN network
- Connecting a PC via the GPIB interface

How to configure the remote control interfaces is described in the User Manual.

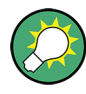

The R&S ESW is delivered with *IECWIN* installed, the auxiliary remote control tool provided free of charge by R&S.

For details on the IECWIN tool, see the "Network and Remote Control" chapter of the R&S ESW User Manual.

### **3.7.1 Using the LXI Browser Interface in a LAN**

LAN eXtensions for Instrumentation (LXI) is an instrumentation platform for measuring instruments and test systems that is based on standard Ethernet technology. LXI is intended to be the LAN-based successor to GPIB, combining the advantages of Ethernet with the simplicity and familiarity of GPIB. The LXI browser interface allows for easy configuration of the LAN and remote control of the R&S ESW without additional installation requirements.

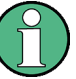

#### **Restrictions**

Only user accounts with administrator rights can make use of the LXI functionality. For details see [Chapter 1.2.3, "Login", on page 20](#page-35-0).

Via the LXI browser interface to the R&S ESW you can control the instrument remotely from another PC. Manual instrument controls are available via the front panel simulation. File upload and download between the instrument and the remote PC is also available. Using this feature, several users can access *and operate* the R&S ESW simultaneously. This is useful for troubleshooting or training purposes. If necessary, this feature can be deactivated.

For details see ["LXI Web Browser Interface"](#page-314-0) on page 299.

#### **3.7.2 Remote Desktop Connection**

Remote Desktop is a Windows application which can be used to access and control the instrument from a remote computer through a LAN connection. While the instrument is in operation, the instrument screen contents are displayed on the remote computer. Remote Desktop provides access to all of the applications, files, and network resources of the instrument. Thus, remote operation of the instrument is possible.

With Windows 7, Remote Desktop Client is part of the operating system. For other versions of Windows, Microsoft offers the Remote Desktop Client as an add-on.

# **3.7.3 Connecting a PC via the GPIB Interface**

A GPIB interface is integrated on the rear panel of the instrument. You can set the GPIB address and the ID response string. The GPIB language is set as SCPI by default but can be changed to emulate other instruments. Connect a PC to the R&S ESW via the GPIB connection to send remote commands to control and operate the instrument.

# 4 Obtaining Technical Support

If problems occur, the instrument generates error messages which in most cases will be sufficient for you to detect the cause of an error and find a remedy.

In addition, our customer support centers are there to assist you in solving any problems that you may encounter with your R&S ESW. We will find solutions more quickly and efficiently if you provide us with the information listed below.

- **System Configuration:** The "System Configuration" dialog box (in the "Setup" menu) provides information on:
	- **Hardware Info:** hardware assemblies
	- **Versions and Options:** the status of all software and hardware options installed on your instrument
	- **System Messages:** messages on any errors that may have occurred

An .xml file with information on the system configuration ("device footprint") can be created automatically (using the DIAGnostic:SERVice:SINFo command or as described in "To collect the support information" on page 73).

**Error Log:** The RSError. log file (in the

C:\Program Files (x86)\Rohde-Schwarz\ESW\<version>\log directory) contains a chronological record of errors.

**Support file:** a \*.zip file with important support information can be created automatically (in the

C:\Program Files (x86)\Rohde-Schwarz\ESW\<version>\user directory). The \*.zip file contains the system configuration information ("device footprint"), the current eeprom data and a screenshot of the screen display.

#### **To collect the support information**

- 1. Press the SETUP key.
- 2. Select "Service > R&S Support" and then "Create R&S Support Information".

```
The file is stored as
C:\Program Files (x86)\Rohde-Schwarz\ESW\<version>\user\
<inst model> <serial-no> <date and time>.zip
```
#### The file is stored as

```
C:\Program Files (x86)\Rohde-Schwarz\ESW\<version>\user\
ESW_*.zip.
```
Attach the support file to an e-mail in which you describe the problem and send it to the customer support address for your region as listed in the Internet ([http://](http://www.rohde-schwarz.com/en/service-support/customer_support_107711.html) [www.rohde-schwarz.com/en/service-support/customer\\_support\\_107711.html\)](http://www.rohde-schwarz.com/en/service-support/customer_support_107711.html).

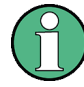

#### **Packing and transporting the instrument**

If the instrument needs to be transported or shipped, e.g. due to damage during delivery, observe the notes described in [Chapter 1.1.1, "Unpacking and Checking the](#page-29-0) [Instrument", on page 14.](#page-29-0)

# 5 Applications

The R&S ESW provides several applications for different analysis tasks (for example the Receiver application or the I/Q Analyzer). When you activate an application, the R&S ESW creates a new measurement channel which in turn determines the measurement settings for that application. You can use the same application with different measurement settings by creating several channels for the same application. Each channel is represented by a separate tab on the screen.

Note that the number of channels may be limited by the available memory of the R&S ESW.

#### **Switching between applications**

When you enter another application for the first time, a set of selected parameters is passed on from the current application to the other one, for example the measurement frequency or the attenuation. Thus, you can switch between applications quickly and easily.

You can also define a fix set of parameters that are synchronized between applications. For more information see [Chapter 10.3.4, "Synchronizing Measurement Channel](#page-277-0) [Configuration", on page 262.](#page-277-0)

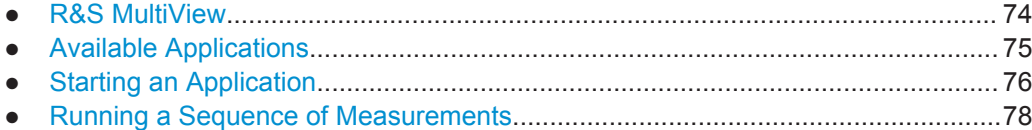

# **5.1 R&S MultiView**

Each application is displayed in a separate tab. An additional tab ("MultiView") provides an overview of all currently active channels at a glance. In the "MultiView" tab, each individual window contains its own channel bar with an additional button. Select this button to switch to the corresponding channel display quickly.

<span id="page-90-0"></span>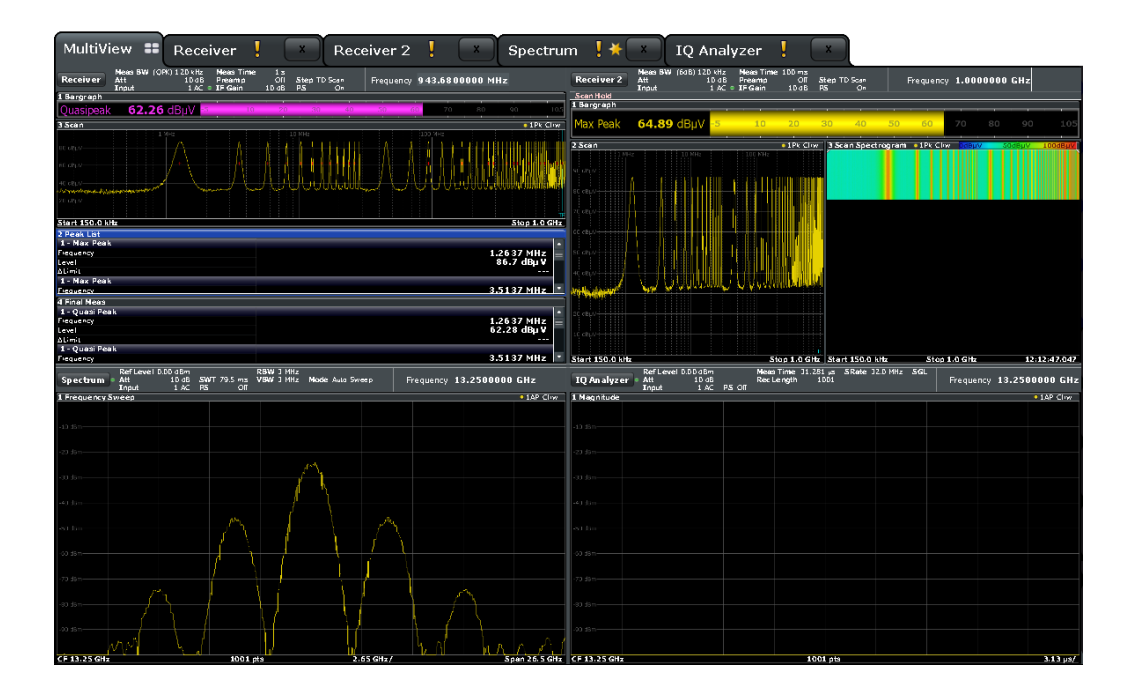

#### **Remote command:**

[DISPlay:FORMat](#page-455-0) on page 440

# **5.2 Available Applications**

The R&S ESW provides several applications for specific measurement tasks.

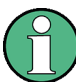

#### **Spectrogram application**

Spectrogram measurements are not a separate application, but rather a trace evaluation method, thus they are available as an evaluation method for the Display Configuration, not by creating a new channel. Spectrograms are configured and activated in the "Trace" settings. See [Chapter 8.3.3.1, "Working with Spectrograms", on page 177](#page-192-0) for details.

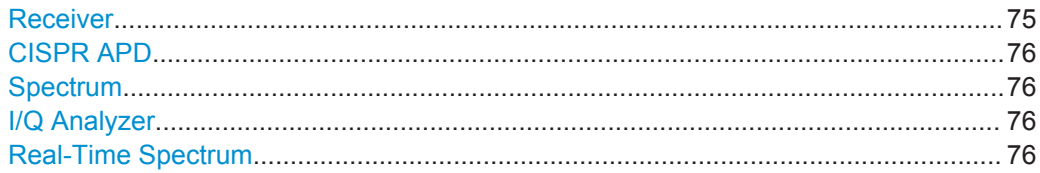

#### **Receiver**

The Receiver application provides measurement functions to perform EMC measurements.

All functions of the Receiver application are described in this document.

<span id="page-91-0"></span>Remote command: INST:SEL REC, see [INSTrument\[:SELect\]](#page-391-0) on page 376

#### **CISPR APD**

The CISPR APD (Amplitude Probability Distribution) application provides measurement functions to determine the likelihood of emissions being above a certain level.

For details see [Chapter 6.4, "CISPR APD Measurements", on page 122.](#page-137-0)

Remote command: INST:SEL APD, see [INSTrument\[:SELect\]](#page-391-0) on page 376

#### **Spectrum**

In the Spectrum application the provided functions correspond to those of a conventional spectrum analyzer. The analyzer measures the frequency spectrum of the RF input signal over the selected frequency range with the selected resolution and sweep time, or, for a fixed frequency, displays the waveform of the video signal. This application is used in the initial configuration.

For details refer to the Spectrum Analyzer User Manual.

Remote command: INST:SEL SAN, see [INSTrument\[:SELect\]](#page-391-0) on page 376

#### **I/Q Analyzer**

The I/Q Analyzer application provides measurement and display functions for I/Q data.

For details see the I/Q Analyzer User Manual.

Remote command: INST:SEL IQ, see [INSTrument\[:SELect\]](#page-391-0) on page 376

#### **Real-Time Spectrum**

The Real-Time Spectrum application requires an instrument equipped with the Real-Time Spectrum option. This application provides real-time measurement functions.

For details see the R&S ESW Real-Time User Manual.

Remote command: INST:SEL RTIM, see [INSTrument\[:SELect\]](#page-391-0) on page 376

# **5.3 Starting an Application**

#### **Access**

► MODE > "<application>"

The default application that is running when you start the R&S ESW is the Receiver application.

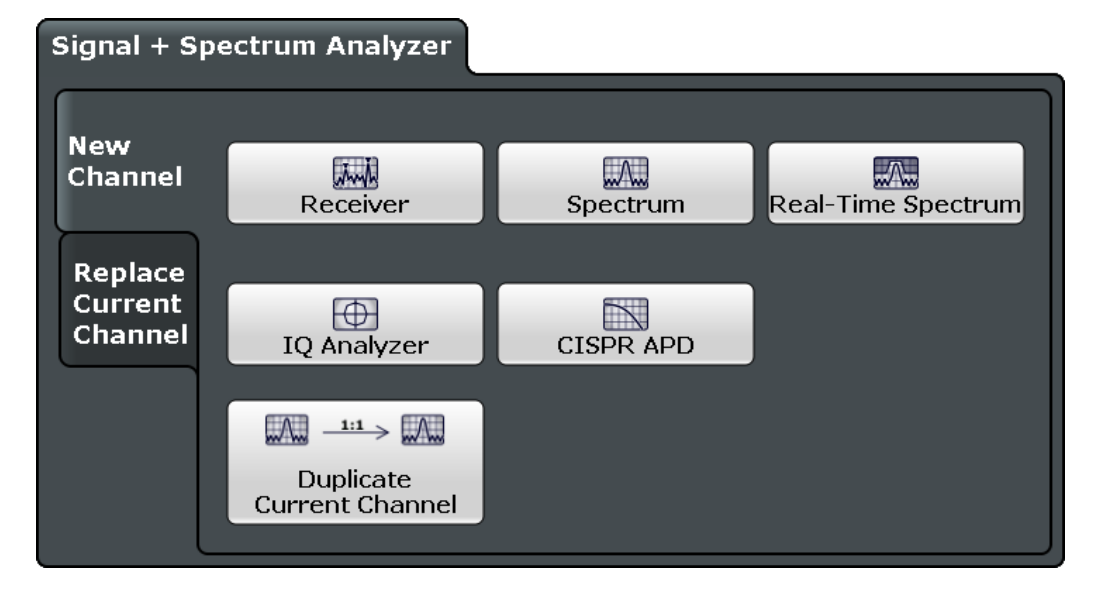

The remote commands required to perform these tasks are described in [Chapter 12.4,](#page-388-0) ["Selecting the Operating Mode and Application", on page 373](#page-388-0).

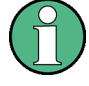

The measurement channels are labeled with their default name. If that name already exists, a sequential number is added.

You can define a different channel name by selecting (double-click) the corresponding label.

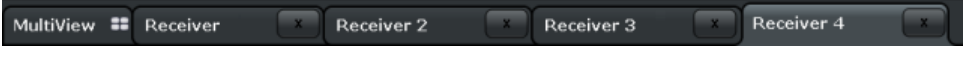

In remote control, the name of the measurement channel can also be changed. For details and an overview of default names see [Table 12-2](#page-391-0).

#### **Switching between applications**

When you enter a new application, a set of parameters is passed on from the current application to the new one, for example the measurement frequency or the attenuation.

You can also define a fix set of parameters that are synchronized between applications. For more information see [Chapter 10.3.4, "Synchronizing Measurement Channel](#page-277-0) [Configuration", on page 262.](#page-277-0)

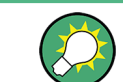

To deactivate a channel, simply close the corresponding tab.

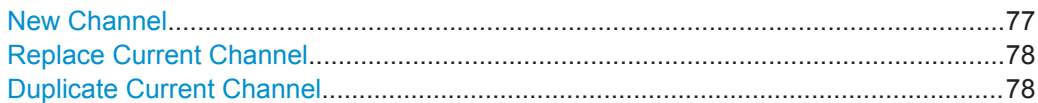

#### **New Channel**

The applications selected on this tab are started in a new channel, i.e. a new tab in the display.

Running a Sequence of Measurements

#### <span id="page-93-0"></span>Remote command:

[INSTrument:CREate\[:NEW\]](#page-389-0) on page 374 [INSTrument\[:SELect\]](#page-391-0) on page 376

#### **Replace Current Channel**

The applications selected on this tab are started in the currently displayed channel, replacing the current application.

Remote command: [INSTrument:CREate:REPLace](#page-389-0) on page 374

#### **Duplicate Current Channel**

The currently active channel can be duplicated, i.e. a new measurement channel of the same type and with the identical measurement settings is started. The name of the new channel is the same as the copied channel, extended by a consecutive number (e.g. "Spectrum" -> "Spectrum 2").

Remote command: [INSTrument:CREate:DUPLicate](#page-389-0) on page 374

# **5.4 Running a Sequence of Measurements**

Only one measurement can be performed at any time, namely the one in the currently active channel. However, in order to perform the configured measurements consecutively, a Sequencer function is provided.

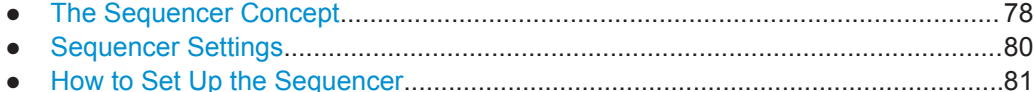

### **5.4.1 The Sequencer Concept**

The instrument can only be in one specific channel at any time. Thus, only one measurement can be performed at any time, namely the one in the currently active channel. However, in order to perform the configured measurements consecutively, a Sequencer function is provided, which changes the application of the instrument as required. If activated, the measurements configured in the currently active channels are performed one after the other in the order of the tabs. For each individual measurement, the sweep count is considered. Thus, each measurement may consist of several sweeps. The currently active measurement is indicated by a  $\mathbb G$  symbol in the tab label. The result displays of the individual channels are updated in the tabs as the measurements are performed. Sequential operation itself is independent of the currently *displayed* tab.

#### **Sequencer modes**

Three different Sequencer modes are available:

**Single Sequence** 

Similar to single sweep mode; each measurement is performed once, until all measurements in all active channels have been performed.

● **Continuous Sequence**

Similar to continuous sweep mode; the measurements in each active channel are performed one after the other, repeatedly, in the same order, until sequential operation is stopped. This is the default Sequencer mode.

● **Channel-defined Sequence**

First, a single sequence is performed. Then, only channels in continuous sweep mode are repeated continuously.

#### **Example: Sequencer procedure**

Assume the following active channel definition:

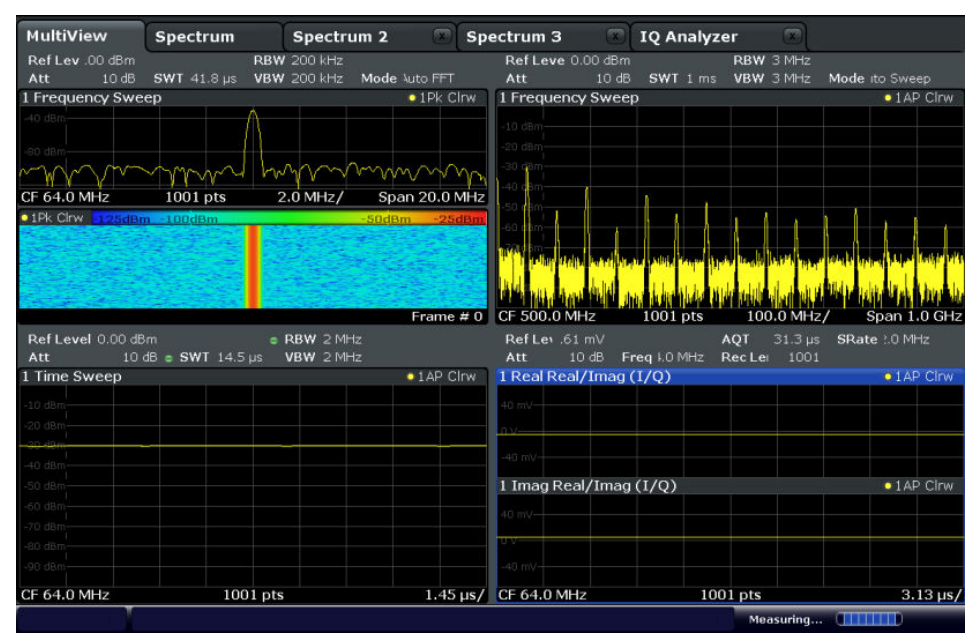

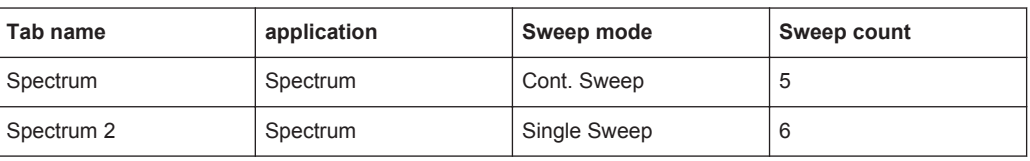

Running a Sequence of Measurements

<span id="page-95-0"></span>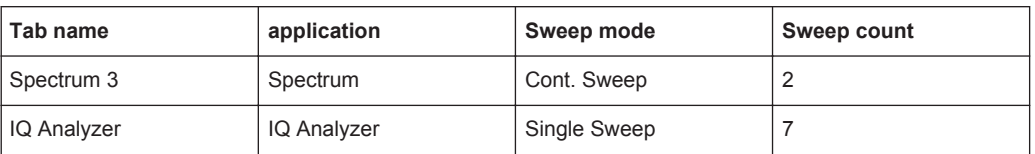

For **single Sequence**, the following sweeps will be performed:

5x Spectrum, 6x Spectrum 2, 2 x Spectrum 3, 7x IQ Analyzer

For **continuous Sequence**, the following sweeps will be performed:

5x Spectrum, 6x Spectrum 2, 2 x Spectrum 3, 7x IQ Analyzer,

5x Spectrum, 6x Spectrum 2, 2 x Spectrum 3, 7x IQ Analyzer,

...

For **channel-defined Sequence**, the following sweeps will be performed:

5x Spectrum, 6x Spectrum 2, 2 x Spectrum 3, 7x IQ Analyzer,

5x Spectrum, 2 x Spectrum 3,

5x Spectrum, 2 x Spectrum 3,

...

#### **RUN SINGLE/RUN CONT and Single Sweep/Sweep Continuous keys**

While the Sequencer is active, the RUN SINGLE and RUN CONT keys control the Sequencer, not individual sweeps. RUN SINGLE starts the Sequencer in single mode, while RUN CONT starts the Sequencer in continuous mode.

The "Single Sweep" and "Continuous Sweep" *softkeys* control the sweep mode for the currently selected channel only; the sweep mode only has an effect the next time the Sequencer activates that channel, and only for a channel-defined sequence. In this case, a channel in single sweep mode is swept only once by the Sequencer. A channel in continuous sweep mode is swept repeatedly.

### **5.4.2 Sequencer Settings**

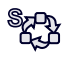

The "Sequencer" menu is available from the toolbar.

Functions of the Sequencer in the Receiver application described elsewhere:

["Performing sequenced measurements"](#page-98-0) on page 83

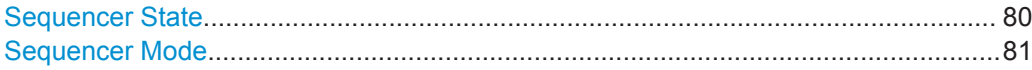

#### **Sequencer State**

Activates or deactivates the Sequencer. If activated, sequential operation according to the selected Sequencer mode is started immediately.

Remote command: [SYSTem:SEQuencer](#page-394-0) on page 379 [INITiate<n>:SEQuencer:IMMediate](#page-393-0) on page 378 [INITiate<n>:SEQuencer:ABORt](#page-392-0) on page 377

#### <span id="page-96-0"></span>**Sequencer Mode**

Defines how often which measurements are performed. The currently selected mode softkey is highlighted blue. During an active Sequencer process, the selected mode softkey is highlighted orange.

"Single Sequence"

Each measurement is performed once, until all measurements in all active channels have been performed.

"Continuous Sequence"

The measurements in each active channel are performed one after the other, repeatedly, in the same order, until sequential operation is stopped.

This is the default Sequencer mode.

Remote command:

[INITiate<n>:SEQuencer:MODE](#page-393-0) on page 378

## **5.4.3 How to Set Up the Sequencer**

In order to perform the configured measurements consecutively, a Sequencer function is provided.

- 1. Configure a channel for each measurement configuration as required, including the sweep mode.
- 2. In the toolbar, select the "Sequencer" icon.

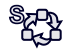

The "Sequencer" menu is displayed.

3. Toggle the "Sequencer" softkey to "On".

A continuous sequence is started immediately.

4. To change the Sequencer mode and start a new sequence immediately, select the corresponding mode softkey, or press the RUN SINGLE or RUN CONT key.

The measurements configured in the currently active channels are performed one after the other in the order of the tabs until the Sequencer is stopped. The result displays in the individual channels are updated as the measurements are performed.

#### **To stop the Sequencer**

► To stop the Sequencer temporarily, press the highlighted RUN SINGLE or RUN CONT key (not for a channel-defined sequence). To continue the Sequencer, press the key again.

To stop the Sequencer permanently, select the "Sequencer" icon in the toolbar and toggle the "Sequencer" softkey to "Off".

# 6 Measurements and Result Displays

The measurements and result displays available in the Receiver application allow you to analyze the frequency spectrum for possible interferers and the characteristics of those interferers.

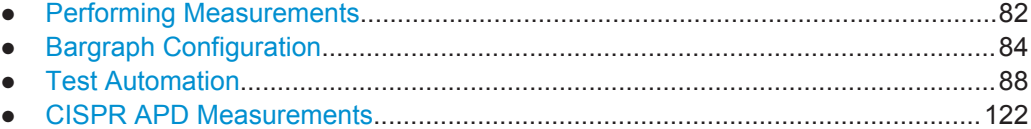

# **6.1 Performing Measurements**

The R&S ESW provides several approaches to perform measurements and aquire the signal data.

#### **Access**: SWEEP

Functions in the "Sweep" menu described elsewhere:

["Measurement Time"](#page-102-0) on page 87

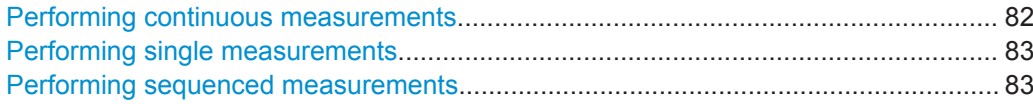

#### **Performing continuous measurements**

When you perform a continuous measurement, the measurement is repeated until you deliberately stop it.

The duration of each individual measurement cycle (for example a single bargraph measurement) depends on the [measurement time](#page-102-0) you have set for the measurement in question. After each measurement cycle, the data of the previous cycle is overwritten and replaced by the new data. Exception: when you are using a Max or Min Hold function, the application keeps the highest or lowest values and replaces old data only if the current data contains a new maximum or minimum.

The R&S ESW allows you to select the measurement mode for the bargraph and the scan separately. When you select a continuous bargraph measurement, IF analysis (including the spectrogram) is also performed continuously. When you select a continuous scan, the scan spectrogram is also updated continuously. Perfoming continuous final measurements is not possible.

 $\triangleright$  To start a continuous scan, press either the RUN CONT key on the front panel or the "Continuous Scan" softkey in the "Sweep" menu.

▶ To start a continuous bargraph measurement, press the "Continuous Bargraph" softkey in the "Sweep" menu.

**Note:** Pressing the RUN CONT key again interrupts the scan (see [Chapter 6.3.3.2,](#page-117-0) ["Interrupting a Scan", on page 102](#page-117-0)) and does not stop it.

Continuous measurements are the default measurement mode.

#### <span id="page-98-0"></span>Remote command:

[INITiate<n>:CONTinuous](#page-398-0) on page 383 [INITiate<n>\[:IMMediate\]](#page-399-0) on page 384

#### **Performing single measurements**

When you perform a single measurement, the measurement is performed once and then stopped. The duration of the measurement depends on the [measurement time.](#page-102-0)

Note that a single measurement does not necessarily consist of a *single* measurement. A single measurement can consist of several measurements, whose number you can define with the [Scan Count.](#page-115-0) In that case, the measurement stops when all measurements defined by the scan count or bargraph count are done.

The R&S ESW allows you to select the measurement mode for the bargraph and the scan separately. When you select a single bargraph measurement, IF analysis also stops when the bargraph measurement stops; note, however, that the time defined for a single bargraph measurement may result in more than one update of the IF analysis trace (including the IF spectrogram). When you select a single scan, the spectrogram update also stops when the scan stops, but it may consist of several new lines in the spectrogram, depending on the configuration.

▶ To start a single scan, press either the RUN SINGLE key on the front panel or the "Single Scan" softkey in the "Sweep" menu.

▶ To start a single bargraph measurement, press the "Single Bargraph" softkey in the "Sweep" menu.

**Note:** Pressing the RUN SINGLE key again interrupts the scan (see [Chapter 6.3.3.2,](#page-117-0) ["Interrupting a Scan", on page 102](#page-117-0)) and does not stop it.

#### **Note on performing continuous sequenced measurements**:

When you are using the sequencer, you can select the measurement mode for each measurement channel that is part of the sequence.

Thus, the "Single Scan" and "Single Bargraph" softkeys only control the measurement mode for the currently selected measurement channel (for a channel defined sequence). In addition, the RUN SINGLE key in that case controls the sequencer, not a particular channel.

Remote command:

#### [INITiate<n>:CONTinuous](#page-398-0) on page 383

Single scan or bargraph: [INITiate<n>\[:IMMediate\]](#page-399-0) on page 384 Single final measurement: [INITiate<n>:FMEasurement](#page-399-0) on page 384 Single test sequence: [INITiate<n>:EMITest](#page-399-0) on page 384

#### **Performing sequenced measurements**

When you perform a sequenced measurement, you can combine measurements of several applications into a sequence of measurements. This sequence of measurements is either performed once (single sequence), indefinitely (continuous sequence) or a mixture of both (channel defined sequence).

For more information regarding the general functionality of the sequencer, see [Chap](#page-93-0)[ter 5.4, "Running a Sequence of Measurements", on page 78](#page-93-0).

<span id="page-99-0"></span>In the Receiver application, you can select whether to

- perform a bargraph measurement each time the Receiver application has its turn,
- perform a scan each time the Receiver application has its turn or
- skip measurements in the Receiver application.

When you include the bargraph measurement in the sequence, IF analysis (including the spectrogram) is also performed. When you include the scan in the sequence, spectrogram data is also collected (and a peak search and an final measurement is performed when you have defined a [test sequence](#page-103-0) that covers these measurements).

Note the following effects of performing a scan in a sequence of measurements.

- Stopping a scan or final measurement aborts that measurement and resumes the measurement sequence in the next channel.
- Interrupting a scan is not possible.
- Interactive final measurements are not available.

**Tip**: Performing a *continuous* sequence with a *single* (bargraph or scan) measurement resets Max Hold values every time the sequencer starts a measurement in that Receiver channel. To keep Max Hold values, use continuous measurements in the channel.

▶ To select the measurement to include in a sequence, select SWEEP > "Sequencer" until the required measurement is highlighted blue.

If you want to include a bargraph measurement *and* a scan in the sequence of measurements, you have to use two measurement channels.

Remote command:

See [Chapter 12.4.2, "Performing a Sequence of Measurements", on page 377](#page-392-0).

# **6.2 Bargraph Configuration**

**Access**: MEAS CONFIG > "Bargraph Config"

Alternatively, you can access the dialog box by clicking on the bargraph once.

The bargraph result display is designed for measurements on a single frequency. It is a basic result display that shows the signal level at a particular frequency numerically and graphically as a bargraph. The length of the bar depends on the signal level at the current receiver frequency. If necessary, you can control the way the signal is evaluated by selecting different detectors.

| 1Bargraph |              |    |    |    |  |
|-----------|--------------|----|----|----|--|
| $^{+}$    | $64.99$ dBµV |    |    | 80 |  |
|           | 40.82 dBµV   |    |    |    |  |
| I RMS.    | $58.29$ dBµV | 20 | 41 | 80 |  |

*Figure 6-1: Overview of the Bargraph result display*

<span id="page-100-0"></span> $1 =$  detectors

3 = measured levels (numerically)

4 = measured levels (graphically)

The results in the bargraph are shown as soon as you enter the receiver mode (for the frequency that is currently selected) and are updated continuously. The unit of the displayed power level is variable and depends on the unit you have set (by default, it is dBµV).

The bargraph range is always 100 dB, the minimum and maximum levels that are displayed are automatically adjusted, depending on the measurement configuration. When auto ranging has been turned off, the range depends on settings like the attenuation or gain. When auto ranging has been turned on, the range is adjusted to the signal level.

The R&S ESW supports the simultaneous use of up to four different detectors in the bargraph result display. If you select an additional detector, the R&S ESW adds the corresponding number of bargraphs to the result display. This way to display the signal levels provides an easy way to compare the signal level with different weighting factors.

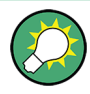

#### **Highest level measured on a certain frequency**

measured on the currently selected frequency.

The small vertical line displayed in the bargraph shows the highest value that has been

#### **Max Hold bargraph**

The Max Hold bargraph information, when it has been turned on, shows the highest signal level that has been measured since the measurement has begun. The Max Hold value remains effective, even if you change any receiver settings (for example the frequency or the attenuation) and is only reset when you deliberately do so. One Max Hold value is displayed for each of the active detectors.

When you turn on the Max Hold information, the diagram information is expanded by the peak level that has been measured since the Max Hold has been last reset (as a numerical value and including the frequency that value has been measured on). If a new peak level has been detected, the Max Hold values are updated accordingly.

The live results and the highest signal level for a particular frequency are still shown in the bargraph diagram as usual.

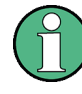

#### **Min Peak detector levels**

Note that in case of the Min Peak detector, the peak level is not the highest level, but the lowest level.

Bargraph Configuration

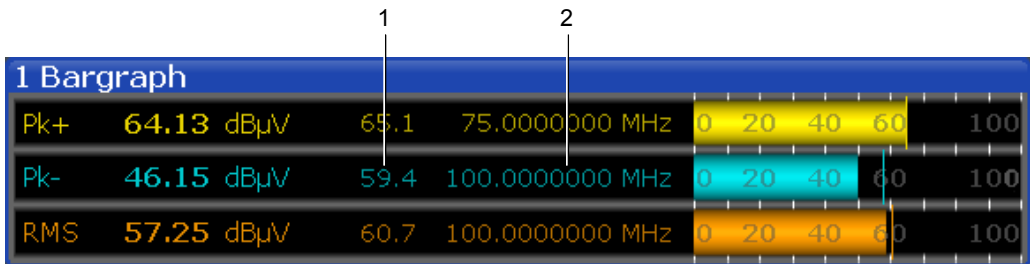

*Figure 6-2: Screen layout of the Bargraph result display with the max hold information*

1 = maximum levels

2 = frequency on which the maximum level has been measured; note that the minimum and RMS peaks have been measured at frequency different to the current receiver frequency

The "Bargraph" dialog box contains a preview of the measurement and all settings that you can apply to the bargraph.

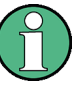

### **Bargraph configuration**

When you are performing a scan that is not based on a scan table, the R&S ESW applies the bargraph settings (detector, measurement time etc.) to the scan.

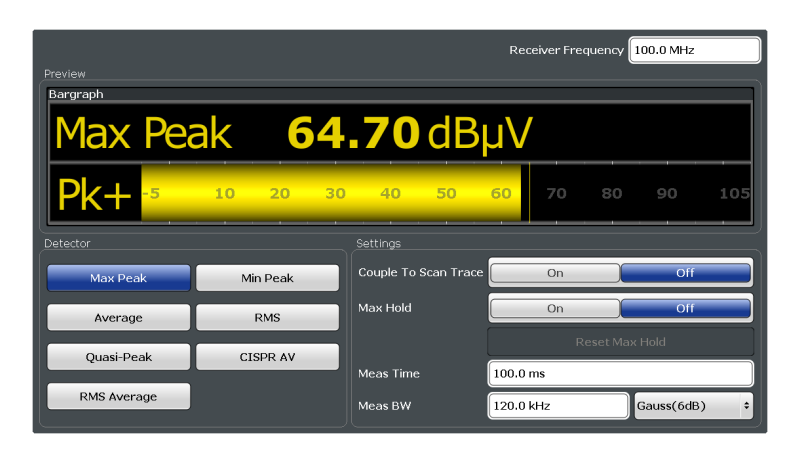

The remote commands required to configure the bargraph are described in [Chap](#page-405-0)[ter 12.5.3, "Configuring Bargraphs", on page 390.](#page-405-0)

Functions to configure the bargraph described elsewhere:

- ["Receiver Frequency"](#page-164-0) on page 149
- "Detector" [on page 118](#page-133-0)

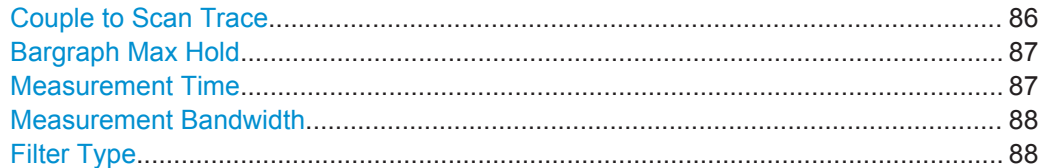

### **Couple to Scan Trace**

Couples or decouples the bargraph detector and scan detectors.

<span id="page-102-0"></span>Turning the feature on has the following effects.

- Turns on a scan detector for every active bargraph. If you add a new bargraph detector, the corresponding scan trace is automatically turned on.
- Matches the scan trace number to the number of the bargraph.

If you couple bargraph and scan trace, the R&S ESW replaces the detectors of all other active scan traces with the new detector type.

Remote command: [DISPlay:BARGraph:TCOupling\[:STATe\]](#page-406-0) on page 391

#### **Bargraph Max Hold**

Turns the display of the highest level that has been measured on any frequency since the last "Max Hold Reset" on and off, regardless of the receiver settings.

When you turn on the Max Hold information, the R&S ESW shows the highest level that has been measured for each active bargraph (detector), including the frequency where it was measured.

**Note:** The little vertical line displayed in the bargraph does not represent the Max Hold value. Instead it shows the highest level that has been measured for the current receiver frequency.

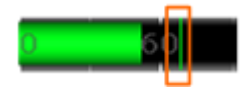

You can reset the Max Hold bargraph with the "Reset Max Hold" button. After you have reset the max hold bargraph, it starts collecting maximum values again.

#### [More information](#page-100-0)

Remote command:

```
Bargraph state: DISPlay:BARGraph:PHOLd[:STATe] on page 391
Bargraph reset: DISPlay:BARGraph:PHOLd:RESet on page 391
```
#### **Measurement Time**

Defines the measurement time used to analyze the signal.

You can define a different measurement time for the bargraph, each scan range defined in the scan table and the final measurement. If you perform a scan that is not based on a scan table [\(Current](#page-115-0) parameters), the measurement time for the scan is the same as for the bargraph.

In addition, you can define a separate measurement time for fixed frequency scans.

**Tip:** Make sure to select a measurement time that is appropriate for the analyzed signal and that allows the various filters and detectors in the signal path to settle.

Note that the measurement time for IF analysis is calculated automatically based on the measurement time of the bargraph.

Remote command:

Bargraph: [\[SENSe<n>:\]SWEep:TIME](#page-407-0) on page 392 Scan table: [SENSe<n>: ]SCAN<range>:TIMe on page 401 Final measurement: [SENSe<n>: IFMEasurement:TIME on page 409

Test Automation

<span id="page-103-0"></span>Fixed frequency scan: [SENSe<n>: ]SCAN<range>:TDOMain on page 394 CISPR APD: [\[SENSe<n>:\]SWEep:TIME](#page-407-0) on page 392

#### **Measurement Bandwidth**

Defines the measurement bandwidth (or resolution bandwidth) used for the measurement.

You can define a different bandwidth for the bargraph and each scan range defined in the scan table. If you perform a scan that is not based on a scan table, the bandwidth for the scan is the same as for the bargraph.

The final measurement uses the bandwidths defined in the scan table, or, if the scan is not based on a scan table [\(Current](#page-115-0) parameters), the bandwidth of the bargraph.

The R&S ESW supports a selected set of resolution bandwidths. If you enter a number that is not supported, the R&S ESW rounds the value up to next available bandwidth.

#### [More information](#page-104-0)

Remote command:

```
Bargraph: [SENSe<n>:]BANDwidth[:RESolution][:VALue] on page 434
[SENSe<n>:]SCAN<range>:BANDwidth:RESolution on page 396
CISPR APD: [SENSe<n>:]BANDwidth[:RESolution][:VALue] on page 434
```
#### **Filter Type**

Selects the type of resolution filter used in the measurement.

The available resolution bandwidths depend on the filter selection.

You can select from the following filter types.

● **Normal (3 dB)**

Gaussian filter with a 3 dB bandwidth.

- **Gauss (6 dB)** Gaussian filter with a 6 bandwidth. 6 dB bandwidths that comply with CISPR and MIL standards are available.
- **CISPR (6 dB)**

Gaussian filter with a 6 bandwidth. 6 dB bandwidths that comply with CISPR standards are available.

● **MIL (6 dB)** Gaussian filter with a 6 bandwidth. 6 dB bandwidths that comply with military standards are available.

6 dB bandwidths correspond approximately to the pulse bandwidth.

3 dB bandwidths correspond approximately to the noise bandwidth.

#### [More information](#page-104-0)

```
Remote command: 
[SENSe:]BANDwidth[:RESolution]:TYPE on page 435
```
# **6.3 Test Automation**

**Access**: "Overview" > "Test Automation"

<span id="page-104-0"></span>The "Test Automation" dialog box is a tool to configure and perform measurements in the Receiver application. The dialog box contains a tab for each typical stage in an EMC measurement (scan, peak search and final measurement). The dialog box also summarizes the measurement results for these stages in separate tabs.

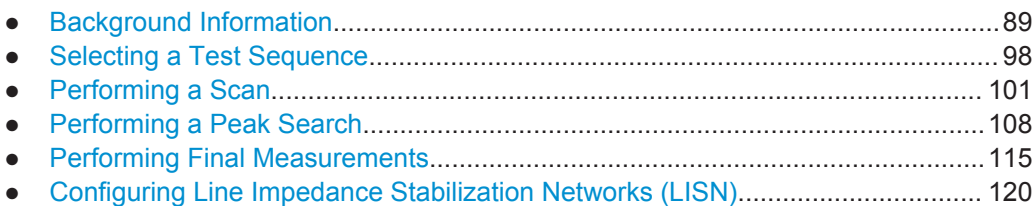

# **6.3.1 Background Information**

The following topics contains information that may be useful to configure automated test sequences.

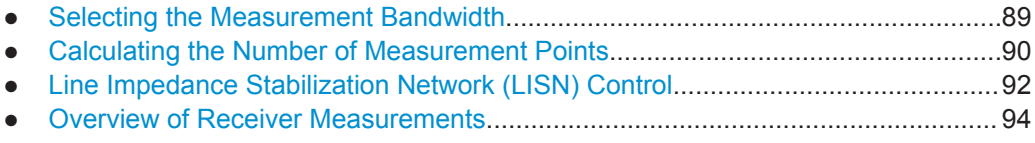

### **6.3.1.1 Selecting the Measurement Bandwidth**

The measurement bandwidth corresponds to the bandwidth of the resolution filter. The RF signal is evaluated and displayed according to the bandpass characteristics of the resolution filter.

The receiver application supports the following types of resolution filter.

- Filters with a 3 dB bandwidth The R&S ESW provides bandwidths with a stepsize of 1-2-3-5-10-.... For details refer to the data sheet.
- Filters with a 6 dB bandwidth The 6 dB bandwidths are designed and required for receiver tests and measure-

ments. The R&S ESW provides bandwidths that comply to commercial and military standards. For details refer to the data sheet.

Note that the available bandwidth is limited by the current receiver frequency. The measurement bandwidth must be less than or equal to half of the current receiver frequency:

### BW  $\leq f_{\text{in}}/2$

The resolution filters are implemented as digital Gaussian bandpass filters. Concerning the attenuation characteristic, the filters behave like analog filters, but their measurement speed is much higher than the measurement speed of comparable analog filters. This is due to the fact that the transient response can be compensated because the filters have an accurately defined behavior.

The highest sensitivity is obtained at the smallest bandwidth. If the bandwidth is increased, the reduction in sensitivity is proportional to the change in bandwidth. <span id="page-105-0"></span>Increasing the bandwidth by a factor of 3 increases the displayed noise by approx. 5 dB (4.77 dB precisely). If the bandwidth is increased by a factor of 10, the displayed noise increases by a factor of 10 (= 10 dB).

The higher spectral resolution with smaller bandwidths leads to longer measurement times at each frequency, because the measurement time has to allow the resolution filters to settle during a sweep at all signal levels and frequencies to be displayed.

For large measurement bandwidths, signal parts that are very far away (for example from a different signal) are considered in the measurement and distort the results. The displayed noise increases.

For small measurement bandwidths, the measurement time increases.

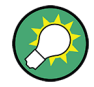

#### **Bandwidths and detectors**

If you use the Quasipeak, CISPR Average or RMS Average detector, the R&S ESW by default couples the resolution bandwidth to the receiver frequency.

If you need a different bandwidth, you can decouple the bandwidth from the frequency. When decoupled, you can select any of the supported CISPR bandwidths.

#### **6.3.1.2 Calculating the Number of Measurement Points**

The number of measurement points (or sweep points in some applications) determines the amount of data that is captured in one measurement. At each measurement point, the R&S ESW collects one set of data, which contains, for example, the signal level at a given frequency.

The effect of the number of measurement points on the measurement is that its number defines how much of the entire span is covered by a single data point.

#### **Example:**

Consider the following settings:

- Start frequency: 100 MHz
- Stop frequency: 900 MHz
- Number of measurement points: 1001

With said settings, each measurement point would cover a frequency range of about 800 kHz.

By increasing the number of measurement points you can increase the reliability of the individual data points and thus the accuracy of the analyzed results. All of these data points are stored on the instrument, occupying a large amount of memory, and each measurement point increases the overall measurement time.

For details on how the number of measurement points affect the trace results on the screen, see [Chapter 8.3.1.1, "Working with Trace Detectors", on page 168.](#page-183-0)

#### **Measurement points in Receiver mode**

In Receiver mode, the number of measurement points considered in a scan is determined by the frequency range and the selected frequency step size: the R&S ESW

performs a measurement every x Hz, so the actual number of measurement points depends on frequency range you are scanning.

The frequency step size depends on the frequency step mode and the type of scan you are using.

**Scans without a scan table:** The frequency step size depends on the measurement bandwidth.

#### **Example:**

Consider the following scan configuration:

- Start frequency: 150 Khz
- Stop frequency: 1 MHz
- Measurement bandwidth: 1 kHz

The measurement bandwidth of 1 kHz results in a frequency step size of 400 Hz. In that case, the number of measurement points in this example would be about 2100.

#### Scans with a scan table:

The frequency step size is either determined automatically (in which case it depends on the measurement bandwidth) or manually (in which case you define the required step size)

#### **Example:**

Consider the following scan table settings for a given scan range:

- Start frequency: 150 kHz
- Stop frequency: 30 MHz
- Step size mode: linear
- Step size: 4 kHz

With said settings, the R&S ESW collects a dataset every 4 kHz, so the number of measurement points in this example would be about 7500.

#### **Measurement points in Spectrum mode**

In Spectrum mode, a measurement point is called a sweep point. Instead of determining the number of measurement points based on other settings, you can select the number of measurement points manually. By default, the R&S ESW measures 1001 points in one measurement.

In case of Spectrum measurements, you can additionally define a sweep count. The sweep count defines the number of measurements a single sweep is made up out of. If the sweep count is 0 or 1, the R&S ESW performs a single measurement from start to stop frequency. If the sweep count is greater than 1, the R&S ESW repeats the measurement from start to stop frequency a corresponding number of times.

For more information on the effects of the sweep count on the measurement results see [Chapter 8.3.1.2, "Analyzing Several Traces - Trace Mode", on page 173.](#page-188-0)

#### <span id="page-107-0"></span>**6.3.1.3 Line Impedance Stabilization Network (LISN) Control**

When you perform measurements on power lines, a Line Impedance Stabilization Network (LISN) allows you to determine the interference caused by power supplies and cables. The R&S ESW allows you to connect and control selected LISNs in such a test setup and considers the characteristics of the LISN during measurements. In addition to selecting a particular [LISN Type](#page-136-0), you can also select the [Phase](#page-136-0) that you want to test for interference.

Control of a LISN and its phases is possible during scans and during the final measurement. You can control all available LISN phases as required and independently from each other.

If you select more than one phase, the R&S ESW measures all phase combinations and determines the maximum value.

*Table 6-1: Supported networks and controllable phases*

| <b>Network</b>         | <b>Controllable phases</b> |  |  |
|------------------------|----------------------------|--|--|
| Two-line V-networks    |                            |  |  |
| <b>R&amp;S ESH3-Z5</b> | N, L1                      |  |  |
| <b>R&amp;S ENV216</b>  | N, L1                      |  |  |
| Four-line V-networks   |                            |  |  |
| <b>R&amp;S ESH2-Z5</b> | N, L1, L2, L3              |  |  |
| <b>R&amp;S ENV4200</b> | N, L1, L2, L3              |  |  |
| <b>R&amp;S ENV432</b>  | N, L1, L2, L3              |  |  |

When you are using the R&S ENV216 network, you can protect the input with a 150 kHz [high-pass filter.](#page-137-0)

#### **Connecting a LISN**

A LISN is connected to the R&S ESW via its user port. To connect the LISN to the R&S ESW, a control line and an adapter are required.

The control line (or cable) controls which phase of the LISN is to be tested and outputs the information to the user port. Control lines for the supported LISNs are available as accessories from Rohde & Schwarz.

Connecting the control line to the user port of the R&S ESW also requires adapter R&S EZ-27 (order no. 1142.8271.02).

When you connect the LISN, make sure to use the correct pins on both sides of the test setup. Otherwise, the automatic phase control of the LISN might not work. The following illustrations show the correct pin assignment.
Test Automation

| <b>FSH2-75</b><br>R&S Receiver Adapter Pin<br>Filter<br>Pin<br>Pin $(9-pol \Rightarrow 25-pol)$ |           |
|-------------------------------------------------------------------------------------------------|-----------|
| N 2 $\rightarrow$ 14                                                                            | 46 N      |
| $11 \quad 6 \rightarrow 15$                                                                     | 2111      |
| $12 \t7 \rightarrow 16$                                                                         | 2212      |
| $13 \quad 4 \rightarrow 17$                                                                     | 23 L3     |
| GND 8 $\rightarrow$ 12                                                                          | 50 GND    |
| $PEf1 \quad 3 \longrightarrow 18$                                                               | 47 PE fl  |
| $+5V$ 1 $\longrightarrow$ 13                                                                    | $48 + 5V$ |

*Figure 6-3: Connection from R&S ESW to R&S ESH2-Z5*

| R&S Receiver Adapter Pin<br>(9-pol ⇔ 25-pol)<br>Pin                                                                                                 | Filter | ESH3-Z5<br>Pin                                              |
|----------------------------------------------------------------------------------------------------|--------|-------------------------------------------------------------|
| $N$ 2 $\rightarrow$ 14<br>$1\quad 6 \rightarrow 15$<br>$PFf1 \quad 3 \longrightarrow 18$<br>DGND $8 \rightarrow 12$<br>$+5V$ 1 $\longrightarrow$ 13 |        | 2 N<br>6 L<br>$\blacksquare$ 3 PE flo<br>8 DGND<br>$1 + 5V$ |

*Figure 6-4: Connection from R&S ESW to R&S ESH3-Z5*

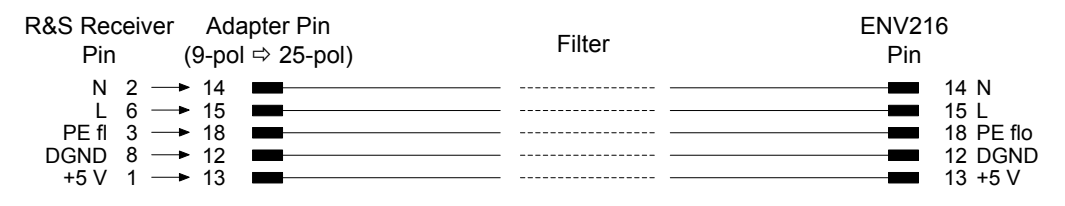

*Figure 6-5: Connection from R&S ESW to R&S ESH216*

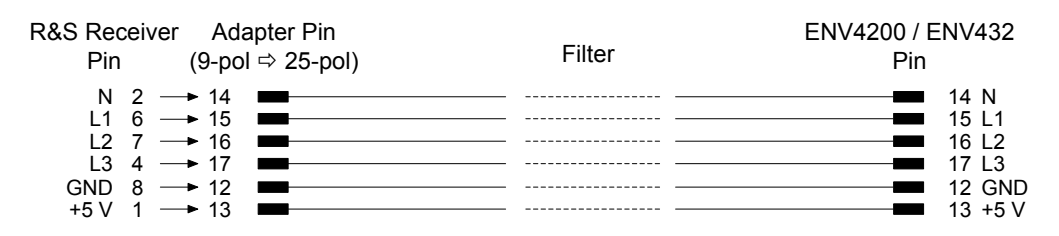

*Figure 6-6: Connection from R&S ESW to R&S ENV4200 or R&S ENV432*

To control the phase selection and PE simulating network of the V-Networks R&S ESH2-Z5, R&S ESH3-Z5, R&S ENV4200 or R&S ENV432, the +5 V supply voltage and some control lines have to be routed through the wall of the shielded room.

You can also use a direct connection without a filter, e.g. when you use the R&S ESW in a shielded room. In that case, you can use the following cables.

- R&S ESH2-Z5: EZ-5, EZ-13, EZ14
- R&S ESH3-Z5: EZ-6, EZ-14
- **R&S ENV216: EZ14**
- R&S ENV4200 or R&S ENV432: EZ-14, EZ-21

# <span id="page-109-0"></span>**6.3.1.4 Overview of Receiver Measurements**

The Receiver application provides several measurements and evaluation methods that are typical for EMC measurements.

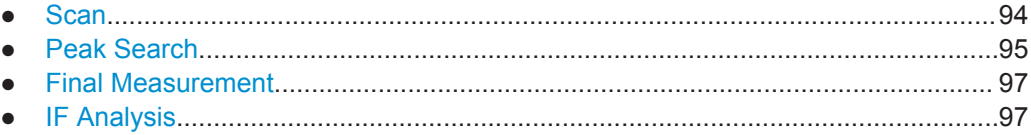

#### **Scan**

During a scan, the R&S ESW measures the signal strength of discrete frequencies over a custom frequency range. The frequency step size and measurement time for each frequency are arbitrary.

The scan parameters are either based on the current receiver settings or on the settings defined in a [Scan Table](#page-116-0). You can take transducer factors or sets as well as limit lines into account. They can be defined and displayed separately, but are not included in the scan data record.

The scanned frequency range is defined by the start and stop frequency set independently of the scan table. A scan table can thus be defined for each measurement task.

You can either perform a continuous scan or a single scan. A single scan stops when it reaches the stop frequency. A continuous scan repeats the scan until you interrupt or abort it deliberately.

The maximal number of measured frequencies is limited to 4.000.000 per detector. The data can be stored for postprocessing. If the scan subranges are defined so that more than the possible values would be measured, a respective message is output upon the scan start. Afterwards the scan is performed up to the maximum value.

| Scan O <sub>1Pk</sub> Cirw |        |         |              |
|----------------------------|--------|---------|--------------|
| . MHz                      | LO MHz | 100 MHz |              |
|                            |        |         |              |
| $ 80dB$ µV                 |        |         |              |
|                            |        |         |              |
| $ 60 dB$ µV                |        |         |              |
|                            |        |         |              |
| $ 40dB$ µV                 |        |         |              |
|                            |        |         |              |
|                            |        |         |              |
|                            |        |         |              |
|                            |        |         |              |
| <b>Start 150.0 kHz</b>     |        |         | Stop 1.0 GHz |

*Figure 6-7: Scan on selected frequencies showing gaps in the trace*

The R&S ESW offers the following scan methods:

- **Stepped scan in the frequency domain** In stepped scan mode, step width and frequency spacing (step mode) can be selected.
- **Time domain scan in the frequency domain**

<span id="page-110-0"></span>In time domain measurement systems, the spectrum at the receiver input is measured in parallel by using fast fourier transform (FFT) of frequency sections.

**Fixed frequency scan on a single frequency** This scan is carried out on a fixed frequency. It is used to examine the time characteristics of interferences, e.g. click analysis.

#### **Stepped Scans in the Frequency Domain**

In stepped scan mode, the step width and the frequency spacing (step mode) can be selected. Linear, logarithmic or automatic frequency spacing is available. In automatic mode, the step width is selected so that it is always smaller than the bandwidth.

Receiver measurements may involve much time. Time saving procedures are explained in "Peak Search" on page 95. They reduce the total measurement time by reducing the number of measurements to a minimum.

Nevertheless, this time is still very long, often in the order of hours, especially for the CISPR radiated emissions tests. A way out of this situation can be time-domain measurements.

#### **Peak Search**

The Peak Search function of the R&S ESW can be used to create a peak list containing only the measurement values of high interferers. In a fast prescan the signal is measured against a limit line, and the level values above the set margin are written into the peak list. The resulting peak list then is used for the final measurement where only the frequencies in the peak list are measured with the required detector.

If the scan uses the detector stipulated by the specifications, the peak list already provides the final measurement data.

#### **Data Reduction using the Peak List**

EMI measurements may take some time because the time constants of up to 160 ms prescribed by the standard for the quasipeak weighting lead to long measurement times per each value. In addition, some standards stipulate procedures for finding local EMI maxima such as shifting the absorbing clamp, variation of the test antenna height and rotating the DUT. Measuring with quasipeak weighting at each frequency and for each setting of the test configuration would lead to unacceptably long measurement times. For this reason, a method is used which reduces the time-consuming measurements to a minimum with an optimum reliability of detection.

Receiver measurements may take some time because of some specialties in the context of those measurements like variations of the test antenna or high time constants required by detectors or things like that. Because of this, the Receiver provides tools that reduce the efforts to a minimum while still providing an optimum measurement reliability.

The interference spectrum is first pre-analyzed in a fast prescan to optimize the duration of the measurement. Data reduction follows so that the time-consuming final measurement is performed only at critical frequencies.

Several data reduction methods are used:

- Generating subrange maxima (search method "Subranges").
	- The whole frequency range is divided into equidistant frequency subranges. A selectable number of subrange maxima are determined for each subrange. In the final measurement, the interference spectrum is further analyzed at frequencies with the highest interference level of a frequency subrange.

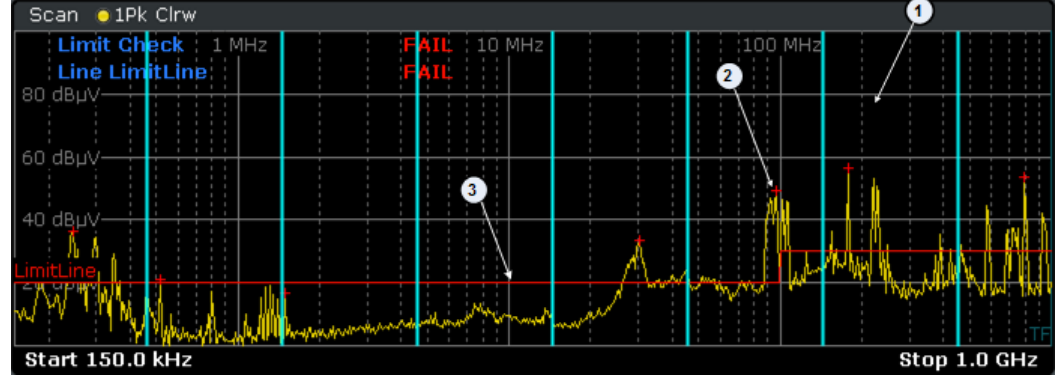

 $1 =$ Subrange

2 = Subrange maximum

 $3 = 1$  imit line

Determination of a specific number of peak values relative to the limit lines with the level values being independent of their frequency spectral distribution (search method "Peaks").

Determining the level maxima irrespective of their distribution in the frequency spectrum is suitable for measurement regulations that demand determination of the relatively highest level irrespective of the distribution in the measured frequency range, e.g. FCC.

If the prescan is performed in parallel with several detectors, typically Peak and Average, the maxima are determined separately for the two detectors so that the distribution of narrowband and wideband sources of interference can be taken into account.

For example, the frequency of the maximum determined with the average detector can be used for the final measurement performed with the CISPR Avg detector and the frequency found in the prescan carried out with the peak detector is taken for the final measurement using the quasipeak detector.

Consideration of the limit lines ensures that the final measurement is not performed at frequencies at which the inference level is far below the limit value. A margin below the limit line can be defined (in dB). Peak values measured in the margin area are also considered in the final measurement. The margin is valid for all limit lines. Each limit line is allocated to a trace, i.e. different limit lines are taken for the different detectors.

If no limit lines are activated, the measurement procedure is as if all measured values would exceed the limit line.

# **Data Reduction by Editing the Peak List**

As an alternative method, it is possible to preset a list of frequencies at which the final measurements are performed. A typical application is, for example, the statistical analysis of several units.

<span id="page-112-0"></span>The peak list can be either edited manually or can be filled with desired values by adopting the marker values.

#### **Final Measurement**

A final measurement is performed after data reduction, thus reducing the overall measurement time.

The final measurement analyzes only the data that still remains after the preliminary measurement stages, in other words those frequencies that have been collected in the peak list. Detectors defined for the final measurement replace those that have been used during preliminary measurements.

Because the peak list contains a manageable set of frequencies only, the final measurement is also usable in combination with a configuration that requires long measurement times. It is then still possible to perform the measurement in a reasonable time frame.

During the final measurement, the R&S ESW performs a measurement on each frequency in the peak list. When done, it updates the preliminary results in the peak list with those found during the final measurement.

#### **Automatic vs interactive final measurements**

The R&S ESW provides two methods to perform a final measurement: an automatic and interactive final measurement.

An automatic final measurement measures all frequencies in the peak list automatically. The measurement can be interrupted or aborted, or the measurement mode can be switched to interactive. Measurement settings can not be changed. The advantage is that the measurement runs on its own.

Control of the final measurement is possible in interactive final measurement mode.

In interactive final measurement mode, the R&S ESW stops on each frequency of the peak list. If required, the frequency can be fine tuned, e.g. if the interferer has shifted. For fine tuning, the bargraph display can be used to find the new peak value. The level measurement is performed only after initialization by the user.

It is possible to start with an automatic measurement and later change into interactive mode. Likewise, it is possible to start measuring in interactive mode and later change into automatic mode.

#### **IF Analysis**

The IF spectrum analysis is a very comfortable means for exact frequency tuning of the receiver and for identification of signals and of their bandwidth.

In IF spectrum analysis, the spectrum of the RF input signal is displayed in the vicinity of the receiver frequency. The center frequency of the displayed spectrum is always the current receive frequency.

The IF analysis provides a fast overview of the assignment of the spectrum adjacent to the measuring channel proper, or, with a large resolution bandwidth, the spectral distribution of a modulated signal in the channel. Interference of the received useful signal can also be detected quickly, whether it is CW interference appearing as unmodulated

carrier or pulse-like interference which is represented in the form of narrow horizontal lines on the screen.

The accuracy of the frequency axis corresponds to the reference used (internal or external).

In contrast to normal spectrum analyzer operation, the measured values are determined using FFT from samples recorded from the A/D-converter. Thus the receiver stays tuned to the center frequency. It may continue to measure with the selected measurement time and display the signal level with the bargraph.

(For example, the quasipeak level measured with one second measurement time may be displayed in the upper half of the display while in the lower half the spectrum may be refreshed every few milliseconds.)

The measurement time of the bargraph may be longer than the measurement time of the IF analysis. If the measurement time of the bargraph is set to a smaller value then the measurement time of the IF analysis, the bargraph will as often be refreshed as the display of the IF analysis.

The level display of the IF analysis is unweighted. It is independent of the selected detector for the bargraph measurement, e.g. average or quasi peak. A maximum of three traces can be displayed in parallel. The display mode "Clear / Write", "Max Hold", "Min Hold", "Average", "View" or "Blank" may be selected independent for each trace.

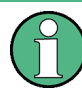

The displayed level values do have the full accuracy of the instrument only at the center frequency. At all other frequencies, the level is typically lower due to the frequency response of the IF filter and the preselector.

IF Analysis always applies resolution filters with a 6 dB bandwidth, while filters with a 3 dB bandwidth are not supported.

# **6.3.2 Selecting a Test Sequence**

**Access**: "Overview" > "Test Automation" > "Overview"

The first tab of the "Test Automation" dialog box ("Overview") represents the measurement stages in an interactive diagram. You can add or remove certain stages from the measurement as required: you can, for example, configure a measurement that consists of a scan and a peak search, but no final measurement.

Possible combinations are:

- Perform a scan only.
- Perform a scan with a subsequent peak search and creation of the peak list. (Remote command: [CALCulate<n>:PEAKsearch:AUTO](#page-419-0) on page 404)
- Perform a scan with a subsequent peak search and a final measurement including the creation of a final peak list. (Remote command: [CALCulate<n>:FMEasurement\[:AUTO\]](#page-422-0) on page 407)

Test Automation

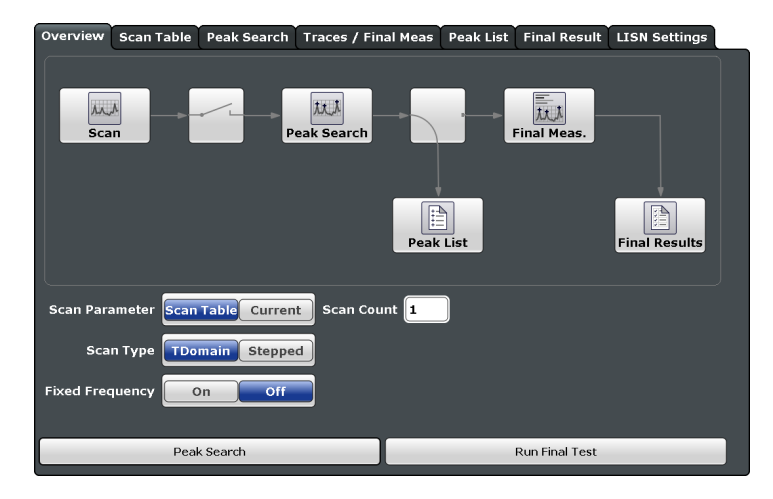

*Figure 6-8: Overview of the test automation process*

For more information on the individual measurement stages see:

● **Scan**

"Scan" [on page 94](#page-109-0) [Chapter 6.3.3, "Performing a Scan", on page 101](#page-116-0)

- **Peak search** ["Peak Search"](#page-110-0) on page 95 [Chapter 6.3.4, "Performing a Peak Search", on page 108](#page-123-0)
- **Final measurement** ["Final Measurement"](#page-112-0) on page 97 [Chapter 6.3.5, "Performing Final Measurements", on page 115](#page-130-0)

# **Starting a complete automated test sequence**

► Press the RUN SINGLE key.

The R&S ESW starts the test sequence. It stops the test sequence at the point you have defined (either after the scan, the peak search or the final measurement). **Note:** If you start the test sequence with the RUN CONT key, the R&S ESW starts a continous scan. The test sequence is resumed only when you stop the scan deliberately.

# **Starting an independent peak search**

▶ Press the **Deak Search** button.

The R&S ESW starts a peak search on the current trace(s) of the scan diagram. When it is done, it opens the peak list.

If you have not yet performed a scan, the peak search button is unavailable.

#### **Starting an independent final measurement**

 $\blacktriangleright$  Press the  $\Box$  Run Final Test  $\Box$  button.

The R&S ESW starts a final measurement based on the contents of the peak list. When it is done, it opens the final peak list.

<span id="page-115-0"></span>If you have not yet performed a scan and peak search, the final measurement button is unavailable.

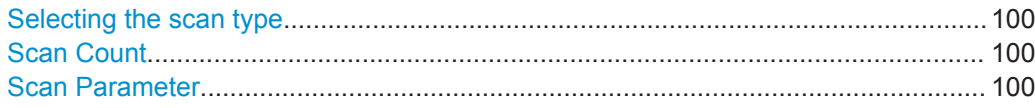

#### **Selecting the scan type**

The R&S ESW provides several scan types. Depending on the selected scan type, the R&S ESW applies different methods to evaluate the applied signal.

The following scan types are supported.

**Stepped Scan** Subsequent measurements on each individual frequency defined by the [frequency](#page-120-0) [range](#page-120-0) and the [frequency step size](#page-120-0). (➙ "Scan Type" > "Stepped")

#### ● **Time Domain Scan**

Simultaneous measurements based on FFT operations on all individual frequencies in the frequency range you have defined. The frequency step size is variable because it depends on the selected measurement bandwidth.

(➙ "Scan Type" > "TDomain")

# ● **Fixed Frequency Scan**

Measurement on a single frequency and display of the results in the time domain. This mode is designed for measurements where the signal has to be monitored over time (for example Click Rate Analysis).

(➙ "Fixed Frequency" > "On")

When you turn on fixed frequency scans, scans in the frequency domain are not available.)

Remote command:

[\[SENSe<n>:\]FREQuency:MODe](#page-408-0) on page 393

# **Scan Count**

Defines the number of scans to be performed in a single measurement. The displayed trace represents an average over the scan count.

When you perform a continuous measurement, the R&S ESW calculates a moving average over the scan count.

The scan count is always the same as the "Bargraph Count" (and vice versa). The "Bargraph Count" defines the number of bargraph measurements performed in a single sweep.

Note that a scan count = 0 is not possible. The same applies to the bargraph count.

(A scan count is not possible for Fixed Frequency Scans.)

Remote command: [\[SENSe<n>:\]SWEep:COUNt](#page-416-0) on page 401

#### **Scan Parameter**

Turns the scan table on and off.

"Scan Table" The R&S ESW performs scans based on the configuration defined in the scan table.

<span id="page-116-0"></span>"Current" The R&S ESW performs scans on the general Receiver configuration. The scan table becomes unavailable.

Remote command: not supported

# **6.3.3 Performing a Scan**

- Designing a Scan Table........................................................................................101
- [Interrupting a Scan................................................................................................102](#page-117-0)
- [Configuring the Scan Table...................................................................................102](#page-117-0)

# **6.3.3.1 Designing a Scan Table**

The scan table is a tool that reduces the effort of performing a scan. It divides a given frequency range into smaller portions.

In that way you are able to

- keep the measurement times as low as possible by creating several frequency ranges and configuring each one most effectively
- configure some frequency ranges differently than others if the test scenario requires so and still run one measurement only
- skip parts of the spectrum that are of no interest for the measurement.

If you do not use the scan table [\(Current](#page-115-0) parameters), the R&S ESW uses the current instrument settings for the scan.

You can define up to 100 scan subranges within the complete scan range. The size of each subrange is arbitrary, depending on the measurement requirements. Just make sure that the ranges are within the overall scan range defined by the general start and stop frequencies. If the scan table defines a frequency range greater than the scan range, frequencies outside the scan range are not considered in the measurement.

To avoid situations like this, you can align the start and stop frequency of the scan to the frequency range defined by the scan ranges (see ["Adjusting the frequency axis"](#page-119-0) [on page 104](#page-119-0)).

# <span id="page-117-0"></span>**Example:**

In the picture below, the frequency range highlighted in red is covered by the scan table, but not by the overall scan range. Thus, it would not be considered in the scan.

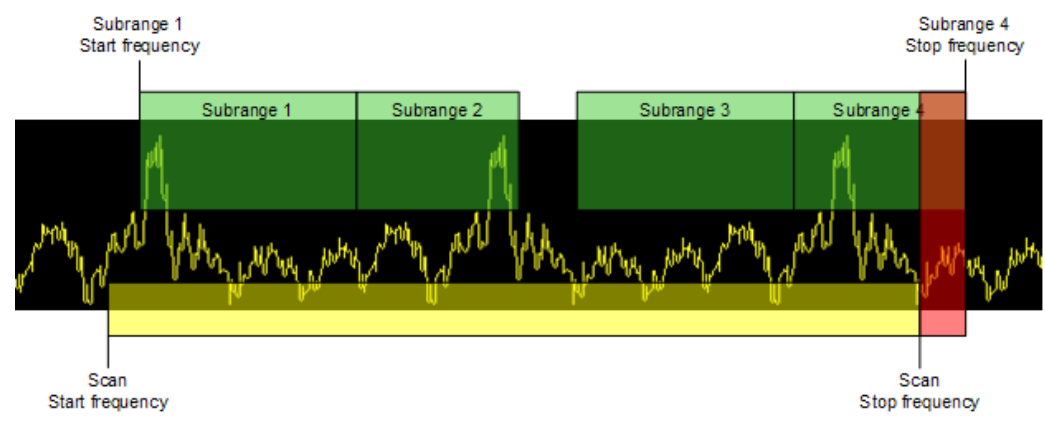

*Figure 6-9: Scan range vs subranges of a scan*

There may be gaps between the stop frequency of one range and the start frequency of the next, for example if parts of the spectrum are not necessary to be tested. Gaps between ranges are not considered in the scan.

# **6.3.3.2 Interrupting a Scan**

**Access**: RUN SGL / RUN CONT > "Hold Scan"

The R&S ESW allows you to hold a scan any time with the "Hold Scan" feature. If you hold it, the scan is interrupted immediately. When held, you can change settings that have a direct effect on the scan, for example the frequency.

When you are finished changing the configuration, you have several options on how to proceed.

- Continue at the receiver frequency Resumes the scan at the receiver frequency the R&S ESW is currently tuned to. This is any frequency that is equal to or smaller than the hold frequency. If you don't change the frequency, resuming the scan at the receiver frequency is the same as resuming the scan at the hold frequency.
- Continue at the hold frequency Resumes the scan at the frequency it has been interrupted at. For example, when you interrupt the scan at 20 MHz, the scan would continue at that frequency.
- Stop the scan Aborts the scan altogether.

# **6.3.3.3 Configuring the Scan Table**

**Access**: "Overview" > "Test Automation" > "Scan Table"

Test Automation

By default, the scan table already contains two scan ranges with a typical configuration for these frequency ranges.

| Overview              | <b>Scan Table</b>    | Peak Search Traces / Final Meas | Peak List             | <b>Final Result</b> | <b>LISN Settings</b>   |
|-----------------------|----------------------|---------------------------------|-----------------------|---------------------|------------------------|
| Scan Start            | 150.0 kHz            | Scan Stop                       | 1.0 GHz               |                     | Step Mode AUTO         |
|                       | Range 1              | Range 2                         |                       |                     | <b>Scan Type</b>       |
| <b>Range Start</b>    | 150.0 kHz            | 30.0 MHz                        |                       |                     | <b>TDomain</b> Stepped |
| <b>Range Stop</b>     | 30.0 MHz             | $1.0$ GHz                       |                       |                     |                        |
| <b>Step Size</b>      | 2.25 kHz             | 30.0 kHz                        |                       |                     |                        |
| Res BW                | 9.0 kHz              | 120.0 kHz                       |                       |                     | Insert<br>before       |
| <b>Meas Time</b>      | 1 <sub>ms</sub>      | 100 us                          |                       |                     | Range                  |
| <b>Auto Ranging</b>   | <b>Off</b><br>On     | <b>Off</b><br><b>On</b>         |                       |                     | Insert<br>after        |
| <b>RF Attenuation</b> | 10 dB                | 10 dB                           |                       |                     | Range                  |
| <b>Auto Preamp</b>    | Off                  | Off                             |                       |                     | <b>Delete</b><br>Range |
| Preamp                | Off<br>÷             | Off                             |                       |                     |                        |
| <b>RF Input</b>       | $\overline{2}$<br>ä, | $\overline{2}$<br>a             |                       |                     | <b>Adjust Axis</b>     |
|                       | <b>Prev Range</b>    | $\overline{\phantom{a}}$        | $\blacktriangleright$ | <b>Next Range</b>   |                        |

*Figure 6-10: Overview of the "Scan Table"*

The remote commands required to design a scan table are described in [Chap](#page-409-0)[ter 12.5.5, "Designing a Scan Table", on page 394.](#page-409-0)

Functions in the "Scan Table" dialog box described elsewhere:

- [Scan Type](#page-115-0)
- [Filter Type](#page-103-0)

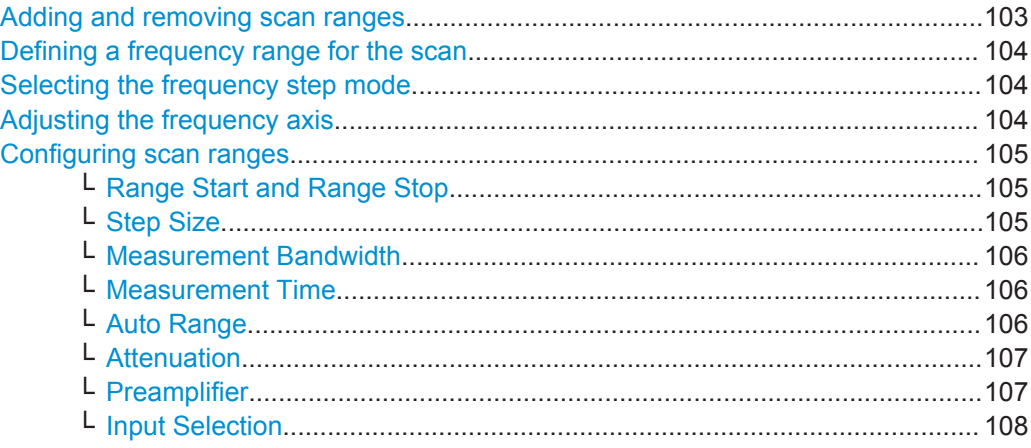

#### **Adding and removing scan ranges**

The scan table splits the frequency range into several smaller ranges (up to 100 ranges).

By default, there are already two predefined scan ranges. If required, you can add additional scan ranges or delete scan ranges that you no longer need.

You have the following options when you design the scan table.

- Add a new range to the left of the currently selected range (→ "Insert Before Range" button).
- Add a new range to the right of the currently selected range ( $\rightarrow$  "Insert After Range" button).

<span id="page-119-0"></span>Delete the currently selected range ( $\rightarrow$  "Delete Range" button). (The selected range is the range that is highlighted in orange; to select a range, select the "Range x" button at the top of each column, or navigate through the ranges with the "Prev Range" or "Next Range" buttons.)

Remote command:

Number of ranges: [\[SENSe<n>:\]SCAN<range>:RANGes\[:COUNt\]](#page-414-0) on page 399 Tip: Selecting a range via SCPI is done with the suffix at SCAN<range>. Delete a range: not supported by remote control

#### **Defining a frequency range for the scan**

The start and stop frequencies ("Scan Start" and "Scan Stop") define the global frequency range considered during a scan.

The minimum and maximum frequencies supported by the R&S ESW depend on the instrument model and are defined in the datasheet.

**Note:** Make sure that all scan ranges are within the global frequency range. Frequencies outside the global frequency range will not be considered in the measurement.

Remote command:

Start frequency: [\[SENSe<n>:\]FREQuency:STARt](#page-410-0) on page 395 Stop frequency: [SENSe<n>: ]FREQuency: STOP on page 396

#### **Selecting the frequency step mode**

The frequency step mode defines the way the measurement frequencies are selected within a scan range.

Note that the frequency stepsize for time domain scans is always selected automatically.

- "AUTO" Linear frequency steps: the [Step Size](#page-120-0) is coupled to the current resolution bandwidth and is about a third of the resolution bandwidth. In this way, the probability to detect all signals in the scan range is very good.
- "LIN" Linear frequency steps: the [Step Size](#page-120-0) is a fix value in Hz.
- "LOG" Logarithmic frequency steps: the [Step Size](#page-120-0) is a percentage of the current frequency.

Remote command:

[SENSe<n>: ] SWEep: SPACing on page 402

#### **Adjusting the frequency axis**

When you design a scan table, the frequency range of the scan ranges may not be the same as the global frequency range you have defined for the scan.

The "Adjust Axis" button adjusts the global frequency range to the frequency range covered by the scan ranges.

**Example:** the global frequency range defines a range from 150 kHz to 500 MHz, while the scan ranges define a range from 150 kHz to 1 GHz. When you adjust the frequency, the R&S ESW automatically expands the global frequency range to 1 GHz.

(On the other hand, when the global frequency range is larger than the scan ranges, adjusting the frequency contracts the global frequency range.)

<span id="page-120-0"></span>This is useful when the global frequency range is smaller than the scan ranges, because frequencies outside the global range will not be considered in a scan based on a scan table.

Remote command: not supported

#### **Configuring scan ranges**

The main part of the scan table contains the configuration for each scan range. Each column of the table represents one scan range.

For each scan range, you can customize the following parameters.

- "Range Start and Range Stop" on page 105
- "Step Size" on page 105
- ["Measurement Bandwidth"](#page-103-0) on page 88
- ["Measurement Time"](#page-102-0) on page 87
- ["Auto Range"](#page-121-0) on page 106
- ["Attenuation"](#page-122-0) on page 107
- ["Preamplifier"](#page-122-0) on page 107
- ["Input Selection"](#page-123-0) on page 108

# **Range Start and Range Stop ← Configuring scan ranges**

Defines the frequency range of the selected scan range.

To avoid overlapping scan ranges, the start and stop frequencies of the next and previous ranges are adjusted if necessary.

**Tip:** Make sure that the start and stop frequencies of the scan ranges are within the [global frequency range](#page-119-0).

Remote command:

Start frequency: [\[SENSe<n>:\]SCAN<range>:STARt](#page-415-0) on page 400 Stop frequency: [\[SENSe<n>:\]SCAN<range>:STOP](#page-415-0) on page 400

#### **Step Size ← Configuring scan ranges**

Defines the frequency step size of the selected scan range that is applied during a scan.

In case of a stepped scan, the value depends on the selected [step mode.](#page-119-0)

- When you have selected the automatic step mode, the step size is determined automatically. It is not possible to change the step size manually (however, it is displayed in the corresponding table cell as a read only value).
- When you have selected the linear step mode, the step size is a value in Hz (a measurement is performed every x Hz). **Example:** a step size of 4 kHz and a start frequency of 100 kHz performs a measurement at 100 kHz, 104 kHz, 108 kHz etc.
- When you have selected the logarithmic step mode, the step size is a value in % (the next measurement frequency is a percentage of the last frequency). **Example:** a step size of 10 % and a start frequency of 100 kHz performs a measurement at 100 kHz, 110 kHz, 121 kHz etc.

In case of a time domain scan, the step size depends on the measurement bandwidth. It is displayed in the "Step Size" table cell as a read only value.

<span id="page-121-0"></span>Remote command:

[SENSe<n>: ] SCAN<range>: STEP on page 400

#### **Measurement Bandwidth ← Configuring scan ranges**

Defines the measurement bandwidth (or resolution bandwidth) used for the measurement.

You can define a different bandwidth for the bargraph and each scan range defined in the scan table. If you perform a scan that is not based on a scan table, the bandwidth for the scan is the same as for the bargraph.

The final measurement uses the bandwidths defined in the scan table, or, if the scan is not based on a scan table [\(Current](#page-115-0) parameters), the bandwidth of the bargraph.

The R&S ESW supports a selected set of resolution bandwidths. If you enter a number that is not supported, the R&S ESW rounds the value up to next available bandwidth.

#### [More information](#page-104-0)

Remote command:

Bargraph: [\[SENSe<n>:\]BANDwidth\[:RESolution\]\[:VALue\]](#page-449-0) on page 434 Scan table: [SENSe<n>: ]SCAN<range>:BANDwidth:RESolution on page 396 CISPR APD: [\[SENSe<n>:\]BANDwidth\[:RESolution\]\[:VALue\]](#page-449-0) on page 434

# **Measurement Time ← Configuring scan ranges**

Defines the measurement time used to analyze the signal.

You can define a different measurement time for the bargraph, each scan range defined in the scan table and the final measurement. If you perform a scan that is not based on a scan table [\(Current](#page-115-0) parameters), the measurement time for the scan is the same as for the bargraph.

In addition, you can define a separate measurement time for fixed frequency scans.

**Tip:** Make sure to select a measurement time that is appropriate for the analyzed signal and that allows the various filters and detectors in the signal path to settle.

Note that the measurement time for IF analysis is calculated automatically based on the measurement time of the bargraph.

Remote command:

Bargraph: [SENSe<n>: ] SWEep: TIME on page 392 Scan table: [\[SENSe<n>:\]SCAN<range>:TIMe](#page-416-0) on page 401 Final measurement: [SENSe<n>:] FMEasurement: TIME on page 409 Fixed frequency scan: [\[SENSe<n>:\]SCAN<range>:TDOMain](#page-409-0) on page 394 CISPR APD: [\[SENSe<n>:\]SWEep:TIME](#page-407-0) on page 392

#### **Auto Range ← Configuring scan ranges**

Turns automatic configuration of the attenuation and gain on and off.

When you turn that feature on, the R&S ESW automatically selects an attenuation (and / or gain, if preamplifier is on) that allows for an ideal analysis of the received signal (without overloading the RF input).

Depending on your measurement task, select one of the following **auto range modes**.

● **Normal**

The "Normal" mode selects an attenuation and gain that results in a good signal-tonoise ratio.

<span id="page-122-0"></span>Thus, it reduces the display of spurious products. It also leads to an increased display of the inherent noise (because of a higher attenuation).

**Low Noise** 

Selects an attenuation and gain that increases the sensitivity of the R&S ESW. This mode gives a better impression of spurious products and is thus useful to analyze signals whose level is near the noise level. However, the signal-to-noise ratio in general may deteriorate.

Both auto range modes are designed to maintain the best dynamic range possible.

**Tip:** Automatic determination of the ideal preamplifier level is not possible when auto ranging has been turned off.

**Notice:** For more information see [Chapter 7.5.1, "Increasing Measurement Sensitivity](#page-155-0) [\(or Avoiding an Input Mixer Overload\)", on page 140](#page-155-0).

Remote command:

General: [INPut<n>:ATTenuation:AUTO](#page-445-0) on page 430 Scan range: [\[SENSe<n>:\]SCAN<range>:INPut:ATTenuation:AUTO](#page-411-0) [on page 396](#page-411-0) Auto range mode: [INPut<n>:ATTenuation:AMODe](#page-445-0) on page 430

#### **Attenuation ← Configuring scan ranges**

Defines the attenuation of the signal.

You can attenuate the signal in 1 dB steps. The range is specified in the datasheet. Attenuation of less than 10 dB is only possible if you turn off [10 dB Minimum Attenua](#page-159-0)[tion.](#page-159-0)

If you are using the preamplifier in frequency ranges above 8 GHz, the available attenuation may be reduced. For more information see [Chapter 7.5.1.2, "Using the](#page-157-0) [Preamplifier", on page 142](#page-157-0).

**Notice:** For more information see [Chapter 7.5.1, "Increasing Measurement Sensitivity](#page-155-0) [\(or Avoiding an Input Mixer Overload\)", on page 140](#page-155-0).

The R&S ESW also allows you to determine the best attenuation automatically.

- In the Receiver application, turn on the "Auto Ranging" feature.
- In the other applications, select attenuation "Mode"  $\rightarrow$  "Auto"

Remote command:

Global: [INPut<n>:ATTenuation](#page-444-0) on page 429 Scan range: [\[SENSe<n>:\]SCAN<range>:INPut:ATTenuation\[:VALue\]](#page-412-0) [on page 397](#page-412-0) Attenuation mode: INPut<n>: ATTenuation: AUTO on page 430

### **Preamplifier ← Configuring scan ranges**

Configures the preamplifier.

In addition to the standard preamplifer, a low noise amplifier is available as an optional hardware component.

You can configure the preamplifier manually  $(→ "Value" menu)$  or, if you are using the [Auto Range](#page-121-0) functionality, let the R&S ESW pick the ideal configuration  $(\rightarrow$  "Auto" menu).

**Auto Off** 

<span id="page-123-0"></span>Allows you to manually turn the preamplifier on and off as required. If you have the optional low noise preamplifier, you can select the preamplifier you would like to apply from the "Value" menu ("LN Amplifier" or "Preamp)", or turn it off completely.

# ● **Auto LN Amplifier**

Automatically turns the optional low noise amplifier on and off, depending on the applied signal. This is only possible when the "Auto Range" feature has been turned on.

# **Auto Preamp**

Automatically turns the preamplifier on and off, depending on the applied signal. This is only possible when the "Auto Range" feature (and the preselector) have been turned on.

Note that when you select a different setting in the "Value" menu while the "Auto" configuration is on, automatic configuration is turned off.

**Example:** "Auto" = "Preamp". When you select "Value" = "Preamp", "Auto" turns to "Off".

Using both preamplifiers at the same time is not possible.

Note that if you want to use the standard preamplifer, you have to route the signal through the preselector.

# [More information](#page-155-0).

Remote command:

# **Preamplifier:**

State (global): INPut<n>:GAIN: STATe on page 432 State (scan range): [\[SENSe<n>:\]SCAN<range>:INPut:GAIN\[:STATe\]](#page-413-0) [on page 398](#page-413-0) Mode (global): [INPut<n>:GAIN:AUTO](#page-446-0) on page 431 Mode (scan range):  $[SENSe\langle n \rangle: ]SCAN\langle range \rangle$ : INPut:GAIN:AUTO on page 397 **Low Noise preamplifier:** State (global): [INPut<n>:GAIN:LNA:STATe](#page-447-0) on page 432 State (scan range): [SENSe<n>: ]SCAN<range>:INPut:GAIN:LNA:STATe [on page 398](#page-413-0) Mode (global): [INPut<n>:GAIN:LNA:AUTO](#page-446-0) on page 431 Mode (scan range): [\[SENSe<n>:\]SCAN<range>:INPut:GAIN:LNA:AUTO](#page-412-0) [on page 397](#page-412-0)

**Input Selection ← Configuring scan ranges** Selects the RF input you would like to use for a measurement.

Note that you cannot use both RF inputs simultaneously.

Remote command: Global: [INPut<n>:TYPE](#page-430-0) on page 415 Scan range: [\[SENSe<n>:\]SCAN<range>:INPut:TYPE](#page-414-0) on page 399

# **6.3.4 Performing a Peak Search**

A peak search is meant to find signal peaks in the spectrum that you are analyzing. The results of the peak search are written into a peak list, which in turn is the basis for a final measurement.

<span id="page-124-0"></span>This approach reduces the efforts required for the final measurement in that you have to test only a few selected frequencies that probably carry interfering signals.

# **Defining peak characteristics (or "When is a peak a peak?")**

If a signal is, for example, very flat, contains a lot of noise or does not contain many peaks, the R&S ESW might miss potential peaks or detect peaks that really are no peaks.

To avoid such situations, you can define what a peak is according to the following criteria.

**Peak excursion** 

The peak excursion is a relative threshold. The signal level must increase by the threshold value before falling again before a peak is detected.

To avoid identifying noise peaks instead of a real signal peak, enter a peak excursion that is higher than the difference between the highest and the lowest value measured for the displayed inherent noise.

**Limit lines** (not mandatory)

The signal level must be above the limit line (= fail the limit check) to be considered as a peak.

**Limit margin** (only if a limit line is active)

The level margin defines the distance relative to a limit line that a signal may at most have so that it will be identified as a peak.

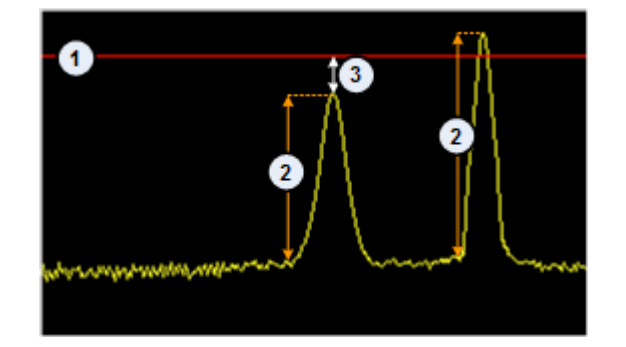

*Figure 6-11: Peak definition*

- $1 =$  Limit line
- 2 = Peak excursion
- 3 = Limit margin

Thus, a potential peak is written into the peak list under the following conditions.

#### **Measurements without limit line(s):**

If a signal meets the condition defined by the peak excursion.

#### **Measurements with limit line(s):**

- If a signal level fails a limit check and meets the condition defined by the peak excursion.
- If a signal level passes a limit check, but is within the limit margin ("x  $dB$  below the limit"), and still meets the peak excursion.

In the diagram, the peaks are labeled with a colored symbol. Color and type of symbol depend on the trace the peak is on.

#### **Selecting the search method (or "How the search is performed?")**

The automatic peak search that is part of automated tests is an easy way to find peaks: the R&S ESW searches for peaks after the scan is done based on the conditions you have defined for the peak search (peak excursion and limit margin). It then writes the peaks into the peak list.

Alternatively, the R&S ESW allows you to edit peak lists and manually add or delete frequencies. To create a peak list manually, you can, for example, use markers to search for peaks, or, if you already know where peaks occur, add each frequency individually.

#### **Controlling the size of the peak list**

The size of the peak list is variable. The peak list may contain up to 500 entries (= frequencies). By default, the peak search adds peaks until the maximum size of the peak list has been reached and regardless of the distribution of the peaks. If there are more peaks than the size of the peak list allows for, the R&S ESW removes the frequencies with the smallest signal levels. If there are fewer peaks than the list allows for, the size of the list is reduced accordingly.

The R&S ESW also provides the possibility to split the spectrum into several equidistant subranges and look for a particular number of peaks in each subrange with the result that peak list entries are distributed equally over the measurement range.

- Configuring a Peak Search................................................................................... 110
- [Modifying a Peak List............................................................................................112](#page-127-0)
- [Modifying a Peak List \(Alternate Method\)............................................................. 115](#page-130-0)

# **6.3.4.1 Configuring a Peak Search**

**Access**: "Overview" > "Test Automation" > "Peak Search"

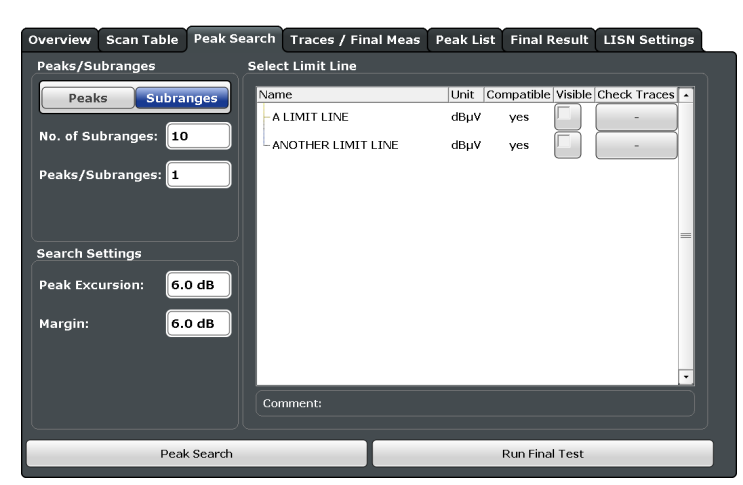

*Figure 6-12: Overview of the "Peak Search" configuration*

The remote commands required to configure the peak search are described in [Chap](#page-417-0)[ter 12.5.6, "Performing Peak Searches", on page 402.](#page-417-0)

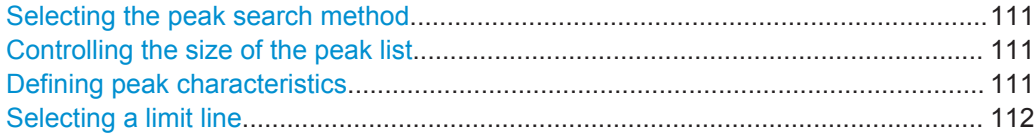

#### **Selecting the peak search method**

Selects the peak search mode.

#### More information.

"Peaks" Looks for a particular number of peaks over the complete scan range.

"Subranges" Divides the scan range into smaller, equidistant subranges and looks for a particular number of peaks in each subrange.

Remote command:

[CALCulate<n>:PEAKsearch:METHod](#page-420-0) on page 405

# **Controlling the size of the peak list**

Defines the number of peaks that are transferred to the peak list.

The contents of the peak list depend on the selected search mode.

● **"Peaks"**

When you have selected the "Peaks" search mode, define the **number of peaks** the R&S ESW looks for during a peak search.

The range is from 1 to 500 peaks.

● **"Subranges"**

When you have selected the "Subranges" search mode, define the **number of subranges** you want to split the frequency range into, and the **number of peaks** the R&S ESW looks for in each subrange.

You can define up to 50 subranges, with each subrange containing a maximum number of 10 peaks. All subranges span the same frequency range.

#### Remote command:

Number of peaks: [CALCulate<n>:PEAKsearch:SUBRanges](#page-421-0) on page 406 Number of subranges: CALCulate<n>: PEAKsearch: SUBRanges on page 406 Peaks per subrange: CALCulate<n>: PEAKsearch: SUBRanges: PCOunt [on page 405](#page-420-0)

#### **Defining peak characteristics**

Defines the characteristics of a signal that identify it as a peak.

The **peak excursion** defines the minimum level by which a signal must rise or fall so that it will be identified as a maximum or a minimum by the peak search functions.

The **margin** defines the distance relative to a limit line that a signal may at most have so that it will be identified as a peak.

(Note: a limit line margin defined for the limit line itself (see [Margin\)](#page-228-0) is ignored for a peak search.)

For more information see ["Defining peak characteristics \(or "When is a peak a peak?"\)"](#page-124-0) [on page 109](#page-124-0).

Test Automation

<span id="page-127-0"></span>Remote command:

Peak excursion: [CALCulate<n>:MARKer<m>:PEXCursion](#page-418-0) on page 403 Margin: CALCulate<n>: PEAKsearch: MARGin on page 404

# **Selecting a limit line**

Selects one or more limit lines to evaluate for a peak search.

The table shows all limit lines available on the R&S ESW that are compatible to the current measurement configuration. You can activate the limit line by marking the corresponding checkbox and assigning the limit line to a trace.

For more information on designing, editing and managing limit lines in general, see [Chapter 8.5, "Display and Limit Lines", on page 204](#page-219-0).

For more information on the effects of a limit line on the peak search see ["Defining](#page-124-0) [peak characteristics \(or "When is a peak a peak?"\)"](#page-124-0) on page 109.

Remote command:

See [Chapter 12.7.5.2, "Configuring Limit Lines", on page 484](#page-499-0).

# **6.3.4.2 Modifying a Peak List**

**Access**: "Overview" > "Test Automation" > "Peak List"

The peak list contains the frequencies on which the peak search has identified peaks. It can be used as the basis of the final measurement.

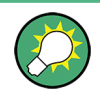

# **Modifying a peak list (alternate way)**

The R&S ESW also provides an alternate way to modify a peak list.

[More information](#page-130-0).

| Overview                       | <b>Peak Search</b><br><b>Scan Table</b> |            | <b>Traces / Final Meas</b> | <b>Peak List</b>        | <b>Final Result</b><br><b>LISN Settings</b> |
|--------------------------------|-----------------------------------------|------------|----------------------------|-------------------------|---------------------------------------------|
| Trace1: LimitLine not assigned |                                         |            |                            |                         |                                             |
| Trace/Detector                 | Frequency                               | Level dBµV | <b>DeltaLimit</b>          | $\blacktriangle$        | Frequency                                   |
| 1 Max Peak                     | 2.4000 MHz                              | R4.21      |                            |                         | 150.0 kHz<br>Insert                         |
| 1 Max Peak                     | 6.9000 MHz                              | 84.21      |                            | $\overline{\mathbf{x}}$ |                                             |
| 1 Max Peak                     | 11.4000 MHz                             | 84.21      |                            | $\overline{\mathbf{x}}$ | <b>Delete Peak Entry</b>                    |
| 1 Max Peak                     | 15,9000 MHZ                             | 84.21      |                            |                         |                                             |
| 1 Max Peak                     | 20.4000 MHz                             | 84.21      |                            | $\mathbf{x}$            | <b>Clear All Entries</b>                    |
| 1 Max Peak                     | 24.9000 MHZ                             | 84.21      |                            | $\overline{\mathbf{x}}$ |                                             |
| 1 Max Peak                     | 29.4000 MHz                             | 84.21      |                            |                         | Sorting                                     |
| 1 Max Peak                     | 60.0000 MHz                             | 84.21      |                            | $\mathbf{x}$            |                                             |
| 1 Max Peak                     | 120.0000 MHz                            | 84.21      |                            | $\mathbf{x}$            | <b>Delta Limit</b><br>Frequency             |
| 1 Max Peak                     | 180.0000 MHz                            | 84.21      |                            |                         |                                             |
| 1 Max Peak                     | 240.0000 MHz                            | 84.21      |                            | $\mathbf{x}$            | Export                                      |
| 1 Max Peak                     | 300.0000 MHz                            | 84.21      |                            | $\mathbf{x}$            |                                             |
| 1 Max Peak                     | 360.0000 MHz                            | 84.21      |                            | $\mathbf{x}$            | Decim Sep                                   |
| 1 Max Peak                     | 420.0000 MHz                            | 84.21      |                            | $\overline{\mathbf{x}}$ |                                             |
| 1 Max Peak                     | 480.0000 MHz                            | 84.21      |                            | $\overline{\mathbf{x}}$ | <b>Peak List Export</b>                     |
| 1 Max Peak                     | 540.0000 MHz                            | 84.21      |                            | $\overline{\mathbf{x}}$ |                                             |
| 1 Max Peak                     | 600.0000 MHz                            | 84.21      |                            | $\mathbf{x}$            | Symbols                                     |
| 1 Max Peak                     | 660.0000 MHz                            | 84.21      |                            | $\mathbf{x}$            | On                                          |
| 1 Max Peak                     | 720.0000 MHZ                            | 84.21      |                            | ×                       | Symbols<br>Off                              |
| 1 Max Peak                     | 780.0000 MHz                            | 84.21      |                            |                         |                                             |
| 1 Max Peak                     | 840.0000 MHz                            | 84.21      |                            |                         |                                             |
|                                | <u></u>                                 |            |                            |                         |                                             |

*Figure 6-13: Overview of the "Peak List"*

#### **Reading the peak list**

The table at the top of the dialog contains information when you perform measurements with limit lines. Each cell of the table represents a trace and shows the limit lines that are assigned to that trace. In the screenshot above, for example, the limit line named "Another One" is active and assigned to Trace 1.

The main table shows the following information for each peak in the peak list. The size of the table depends on the number of peaks that have been found.

● **Trace / Detector**

Shows the number of the trace and the detector used for that trace.

● **Frequency**

Shows the frequency where the peak was found.

● **Level**

Shows the absolute level value of the peak. The unit depends on the unit you have selected.

**Delta Limit** 

Shows the distance of the peak to the nearest limit line that has been assigned to the corresponding trace. The distance is a value in dB. Available if you are using limit lines.

●  $\overline{X}$ 

Deletes the corresponding row from the peak list.

The remote commands required to edit the peak list are described in [Chapter 12.5.6,](#page-417-0) ["Performing Peak Searches", on page 402](#page-417-0).

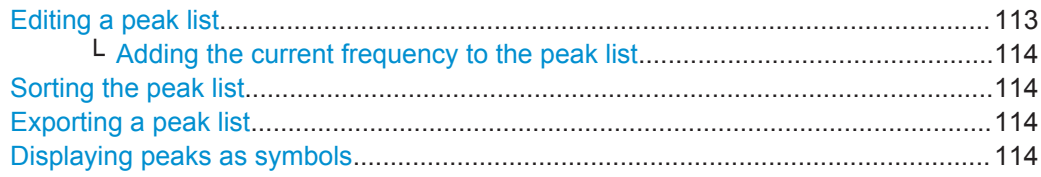

#### **Editing a peak list**

The R&S ESW allows you to edit a peak list that has been created, or even create a peak list that is not based on a automatic peak search.

Adding a new frequency

To add a new peak to the peak list, enter a **frequency** in the corresponding field and add it to the list with the "Insert" button.

**Tip:** Alternatively, you can add the current receiver frequency including the measured level with the [Add to Peak List](#page-129-0) softkey.

The new frequency is added to the list regardless if the level threshold conditions have been fulfilled for that frequency.

Note that the frequency has to be in the displayed frequency range.

Deleting a frequency

To remove a peak from the peak list, select the corresponding peak list row and delete it with the "Delete Peak Entry" button.

Alternatively, use the  $\blacktriangleright$  button in the peak list itself.

You can also delete the complete peak list with the "Clear All Entries" button.

Remote command:

Add frequency: CALCulate<n>: PEAKsearch: ADD on page 403 Clear list: [CALCulate<n>:PEAKsearch:CLEar\[:IMMediate\]](#page-419-0) on page 404

## <span id="page-129-0"></span>**Adding the current frequency to the peak list ← Editing a peak list**

The Receiver application allows you to add the current receiver frequency manually to the peak list.

To add the current receiver frequency to the peak list, proceed as follows:

- Use the "Add to Peak List" softkey available in the "Meas Config" or the "Marker Function" softkey menu.
- Use the "Add to Peak List" button available in the Peak List result display.

Remote command:

[CALCulate<n>:PEAKsearch:ADD](#page-418-0) on page 403

#### **Sorting the peak list**

By default, the R&S ESW sorts the peaks by their "Frequency" in ascending order.

Alternatively, you can sort the peak list by the distance of a peak to the limit line  $(→$ "Delta Limit"). This is also done in ascending order.

Sorting by the delta limit is available when a limit line is active and evaluated.

Remote command: not supported

#### **Exporting a peak list**

The peak list can be exported to a file with the "Peak List Export" button.

This button opens a dialog box to export and save the contents of the peak list in ASCII format to a \*.dat file.

The file consists of a header and the results of the scan or the final measurement.

- The header is a list of general instrument settings and characteristics. It consists of three columns, each column separated by a semicolon: <parameter>;<value>;<unit>.
- The results are split into several data sections, one for each active trace. The data section begins with the entry  $Trace \le x$  [Final]:, followed by the trace characteristics and the peak list data itself.

For more information on exporting data see [Chapter 9.4.2, "Reference: ASCII File](#page-248-0) [Export Format", on page 233](#page-248-0).

By default, decimal places are separated by a point in the exported list. If required, you can use a comma instead of a point as the decimal separator.

Remote command:

Peak list of the scan: MMEMory: STORe: PLISt on page 407 Peak list of the final measurement: MMEMory: STORe: FINal on page 407 Decimal separator: FORMat: DEXPort: DSEParator on page 499

#### **Displaying peaks as symbols**

Turns the labels on the peak position in the diagram on and off.

The peak labels have a different color and shape depending on the trace they are on. Trace 1, for example, has red crosses as the peak label. By default they are on.

Remote command:

[DISPlay\[:WINDow<n>\]:TRACe<t>:SYMBol](#page-421-0) on page 406

# <span id="page-130-0"></span>**6.3.4.3 Modifying a Peak List (Alternate Method)**

Access: **E** > "Peak List"

In addition to the method described in [Chapter 6.3.4.2, "Modifying a Peak List",](#page-127-0) [on page 112](#page-127-0), the Receiver application provides another approach to modify and edit a peak list.

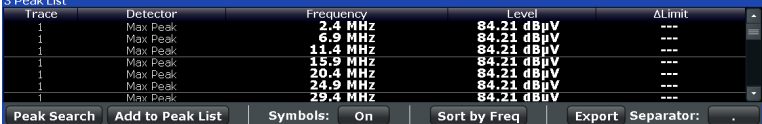

#### **Reading the peak list**

The Peak List result display basically contains the same information as the "Peak List" dialog box.

[More information](#page-127-0)

# **Modifying the contents of the peak list**

When the result display is active, you can modify the peak list directly from within the result display with the corresponding buttons.

- **Peak Search** Performs a single peak search based on the current scan data.
- **Add to Peak List**  $\rightarrow$  ["Adding the current frequency to the peak list"](#page-129-0) on page 114
- **Symbols** ➙ ["Displaying peaks as symbols"](#page-129-0) on page 114
- **Sort by Freq** and **Sort by Delta**  $\rightarrow$  ["Sorting the peak list"](#page-129-0) on page 114
- **Export** and **Separator** ➙ ["Exporting a peak list"](#page-129-0) on page 114

# **6.3.5 Performing Final Measurements**

During the final measurement, the R&S ESW performs a measurement on each frequency in the peak list. When done, it updates the preliminary results in the peak list with those found during the final measurement. To avoid several tests with different detectors, you can use several detectors at the same time during the final measurement.

In case you are using a scan table in the testsequence, the final measurement is based on the contents of the scan table. When the scan table has been [turned off,](#page-115-0) the final measurement is based on the current bargraph configuration.

# <span id="page-131-0"></span>**Automatic vs interactive final measurements**

The R&S ESW provides two methods to perform a final measurement: an automatic final measurement and an interactive one.

An automatic final measurement measures all frequencies in the peak list automatically with limited means of interaction. During an automatic measurement, you can still interrupt ("Hold Final Meas") and resume the measurement or abort it completely ("Stop Final Meas"). But you won't be able to change the measurement configuration. The advantage is that you can let the measurement run on its own and do not have to operate the R&S ESW.

If you want to be able to control the final measurement, for example to change the configuration during the measurement, the R&S ESW also provides an interactive final measurement (which you can select even after you have started an automatic final measurement).

When you use the interactive final measurement, the R&S ESW interrupts the measurement before it measures a frequency part of the peak list. In this way, you can customize the measurement configuration for each frequency.

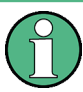

# **Availablity of measurement parameters**

When you interrupt the scan or the final measurement, you can change only parameters that have an immediate effect on the measurement. All other parameters (e.g. trigger settings) are unavailable.

#### **Sequence for an interactive measurement**

If you perform an interactive final measurement, the R&S ESW initiates the following sequence.

- 1. The R&S ESW tunes to the first frequency in the peak list. The measurement configuration is as defined previously.
- 2. The R&S ESW positions a marker on that frequency and interrupts the measurement.
- 3. While the measurement is interrupted, you can change any setting that is available.

In addition, you have several options on how to proceed.

- Skip the current frequency Positions the marker on the next frequency in the peak list without performing a final measurement on the current frequency.
- Get maxhold result for the current frequency Writes the highest level that has been measured for that frequency during the scan to the final peak list without performing a final measurement.
- Stop the final measurement
- Perform a measurement on the current frequency
- 4. When the final measurement for the current frequency is done, the R&S ESW replaces the scan result in the peak list with the result of the final measurement. If

the frequency has drifted compared to the one of the scan, it also updates the frequency in the peak list.

- 5. The R&S ESW continues with the next frequency in the peak list, positions the marker on that frequency etc.
- 6. When all frequencies in the peak list are finished, the R&S ESW opens the "Final Peak List", a table that contains the results for the final measurement.

Note that it is possible to start with an automatic measurement and later change into interactive mode. Likewise, it is possible to start measuring in interactive mode and later change into automatic mode.

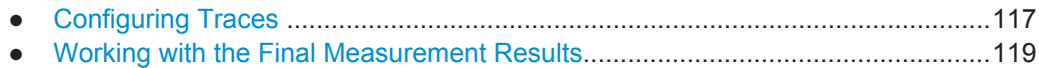

# **6.3.5.1 Configuring Traces**

# **Access**: "Overview" > "Test Automation" > "Trace / Final Meas"

Note that the dialog box to configure traces contains the same functions as the dialog box to configure the final measurement, but with a slightly different layout.

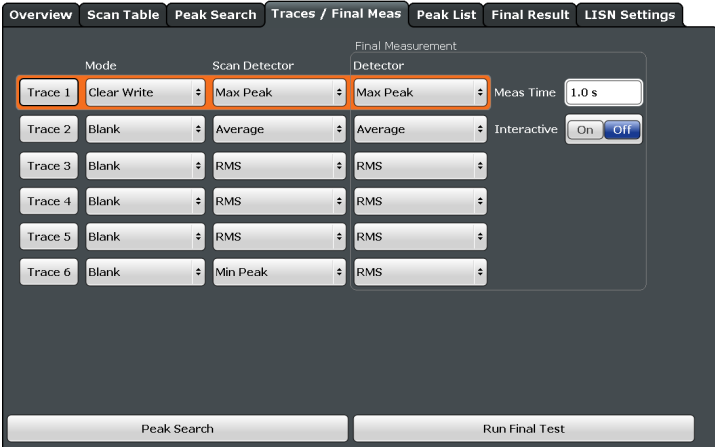

*Figure 6-14: Overview of the "Final Meas" configuration*

The remote commands required to configure the final measurement are described in [Chapter 12.5.7, "Configuring Final Measurements \(and Traces\)", on page 407](#page-422-0).

Functions in the "Trace / Final Meas" dialog box described elsewhere:

["Measurement Time"](#page-102-0) on page 87

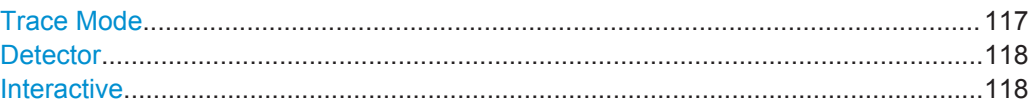

# **Trace Mode**

Defines the update mode for subsequent traces.

<span id="page-133-0"></span>For more information see [Chapter 8.3.1.2, "Analyzing Several Traces - Trace Mode",](#page-188-0) [on page 173](#page-188-0).

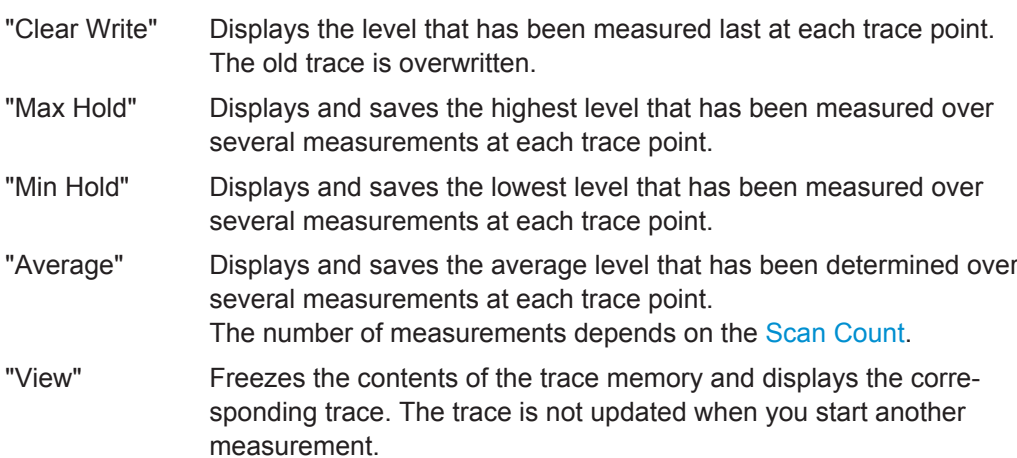

"Blank" Removes the trace from the diagram.

Remote command:

[DISPlay\[:WINDow<n>\]:TRACe<t>:MODE](#page-424-0) on page 409

#### **Detector**

Selects the trace detector.

**Note:** In the Receiver application, you can apply different detectors to the bargraph, the scan and the final measurement.

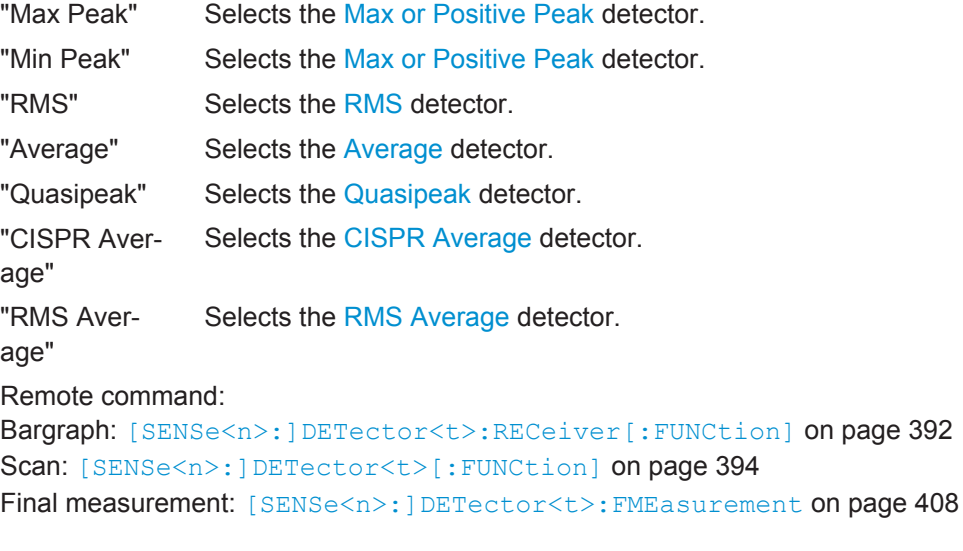

# **Interactive**

Turns interactive measurements on and off.

For more information see ["Automatic vs interactive final measurements"](#page-131-0) on page 116.

Remote command:

[\[SENSe<n>:\]FMEasurement:AUTO](#page-423-0) on page 408

# <span id="page-134-0"></span>**6.3.5.2 Working with the Final Measurement Results**

**Access**: "Overview" > "Test Automation" > "Final Result"

When the final measurement is done, the R&S ESW writes the results into a table that looks and feels similar to the peak list. Editing entries is, however, not possible.

The list contains all frequencies that have been measured during the final measurement.

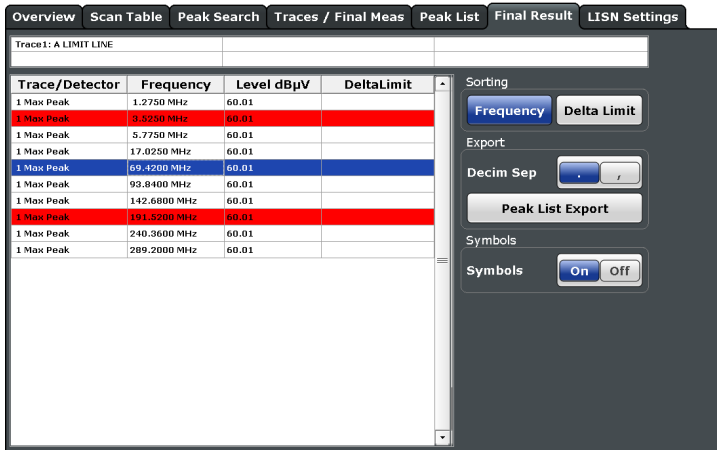

*Figure 6-15: Overview of the "Final Results" table*

The functionality and information provided by the final results dialog box is similar to that provided by the peak list.

Functions to manage final results described elsewhere:

- ["Sorting the peak list"](#page-129-0) on page 114
- ["Exporting a peak list"](#page-129-0) on page 114
- ["Displaying peaks as symbols"](#page-129-0) on page 114

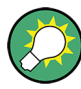

#### **Alternate way to modify the final results**

Like the peak list, you can also modify the final results directly via the "Final Meas" result display.

#### [More information](#page-130-0).

▶ Select the "SmartGrid" icon  $(□)$  and start the "Final Meas" result display.

The remote commands required to manage final results are described in [Chap](#page-422-0)[ter 12.5.7, "Configuring Final Measurements \(and Traces\)", on page 407](#page-422-0).

#### **Reading the peak list**

The table at the top of the dialog contains information when you perform measurements with limit lines. Each cell of the table represents a trace and shows the limit lines that are assigned to that trace.

The main table shows the following information for each frequency that has been measured. The size of the table depends on the number of peaks that have been found.

● **Rows with no highlighting**

Limit check for the corresponding frequency has passed.

● **Rows in red highlighting**

Limit check for the corresponding frequency has failed. This indicates a potential interferer.

- **Rows in blue highlighting** Indicates the currently selected row.
- **Trace / Detector**

Shows the number of the trace and the detector used for that trace.

- **Frequency** Shows the frequency where the peak was found.
- **Level**

Shows the absolute level value of the peak. The unit depends on the unit you have selected.

The result also contains information about the phase that was measured when you are working with a LISN (L1, L2, L3, N).

**Delta Limit** 

Shows the distance of the peak to the nearest limit line that has been assigned to the corresponding trace. The distance is a value in dB. Available if you are using limit lines.

# **6.3.6 Configuring Line Impedance Stabilization Networks (LISN)**

**Access**: "Overview" > "Test Automation" > "LISN"

The R&S ESW supports several LISN models and provides functionality to control these devices.

For more information about using a LISN see [Chapter 6.3.1.3, "Line Impedance Stabili](#page-107-0)[zation Network \(LISN\) Control", on page 92](#page-107-0).

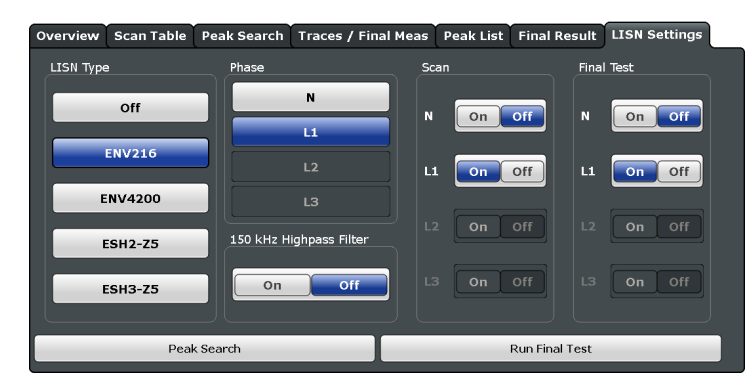

*Figure 6-16: Overview of the "LISN" configuration*

Note: the "Scan" and "Final Test" blocks are available in the Receiver application.

The remote commands required to configure the LISN are described in [Chapter 12.5.8,](#page-426-0) ["Configuring LISNs", on page 411.](#page-426-0)

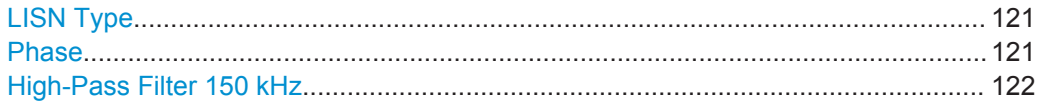

#### **LISN Type**

Selects the LISN used for the measurement.

The following LISNs are supported by the R&S ESW:

- R&S ENV216
- **R&S ENV432**
- **R&S ENV4200**
- **R&S ESH2-Z5**
- R&S ESH3-Z5

Select "Off" when you are performing measurements without a LISN.

#### [More information](#page-107-0)

Remote command: [INPut<n>:LISN\[:TYPE\]](#page-428-0) on page 413

#### **Phase**

Selects the LISN phase to be measured.

Phases L2 and L3 are available when you are using the R&S ENV4200, R&S 432 or R&S ESH2-Z5 (four-line networks).

In the Spectrum application, the I/Q Analyzer and the Analog Demodulator, you can perform measurements on one phase at a time (N, L1, L2 **or** L3).

In the Receiver application, phase selection works as follows.

● You can measure more than one phase in a single measurement (N, L1, L2 **and / or** L3).

Instead of selecting the phase in the "Phase" column of the dialog, select the phases you want to measure in the "Scan" or the "Final Test" column ("On" considers the phase in the measurement, "Off" ignores the phase in the measurement).

If you are measuring more than one phase, the R&S ESW performs a measurement for each of the selected phases.

● You can select different phase (combinations) for the scan and the final measurement.

The selection in the "Scan" and "Final Test" blocks of the dialog box override the selection in the "Phase" block of the dialog.

# **Example:**

- Phase L1 is selected in the "Phase" block.
- Phase L1 and N are selected in the "Scan" block.
- Phase L1 is off in the "Final Test" block, but phase N is on.

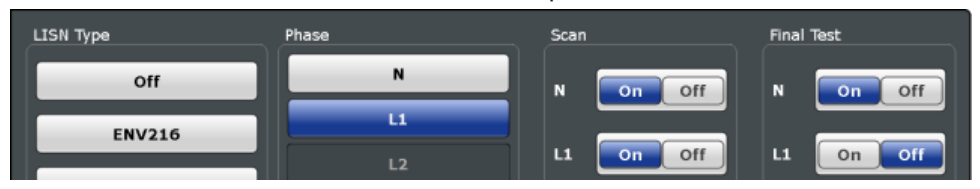

<span id="page-137-0"></span> $\rightarrow$  During the scan, the R&S ESW measures both selected phases.

 $\rightarrow$  During the final measurement, the R&S ESW measures phase N, but not phase  $\overline{1}$ 

 $\rightarrow$  The phase selected in the "Phase" block is ignored for both the scan and the final measurement.

When scan and final measurement are done, the general phase (here: L1) becomes the selected phase again.

#### [More information](#page-107-0)

Remote command:

[INPut<n>:LISN:PHASe](#page-427-0) on page 412 Scan: [\[SENSe<n>:\]SCAN<range>:LISN:PHASe](#page-426-0) on page 411 Final measurement: [SENSe<n>:]FMEasurement: LISN: PHASe on page 411

#### **High-Pass Filter 150 kHz**

Turns the high-pass filter on the LISN on and off.

The filter protects the receiver input from high signal levels below 150 kHz.

Available for measurements with R&S ENV216.

[More information](#page-107-0)

Remote command: [INPut<n>:LISN:FILTer:HPASs\[:STATe\]](#page-427-0) on page 412

# **6.4 CISPR APD Measurements**

**Access**: MODE > "CISPR APD"

The Amplitude Probability Distribution (APD) is a statistical measurement that shows the "cumulative distribution of the probability of time that the amplitude of disturbance exceeds a specified level" (CISPR 16-1-1, Amendement 1:2005). So, basically, the measurement determines the likelihood that a disturbance is above a specified level at a particular frequency (the measurement is usually performed on a fixed frequency).

The amplitude of the disturbance is expressed in terms of the corresponding field strength or voltage at the receiver input.

The APD is measured at the output of the envelope detector. Therefore, the APD yields the probability information over the entire disturbance envelope within the measurement bandwidth and a particular period of time.

The APD function has the following advantages.

- It provides an alternative way to present peak and average measurements (for example for microwave ovens in accordance with CISPR 11).
- It is able to calculate true average values.
- It shows high sensitivity and allows you to measure, for example, a single impulse.
- It allows you to measure unsteady levels.

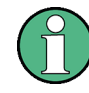

# **APD vs CISPR APD**

Note that the R&S ESW also provides an APD measurement for general purposes in the Spectrum application.

This general APD function does not comply with CISPR 16-1-1 in various aspects and cannot be used for CISPR APD measurements.

#### Remote command:

#### [CALCulate:STATistics:CAPD\[:STATe\]](#page-388-0) on page 373

The result display is made up out of a diagram and a table.

- The diagram contains a graphical representation of the measurement results (the probability with which a particular amplitude occurs). The x-axis represents the amplitude, the y-axis the (cumulative) probability.
- The table ("Result Summary") contains the number of samples used in the calculation and, for each trace, the following values:
	- Average amplitude
	- Peak amplitude

#### **Configuring CISPR APD measurements**

Most of the settings available in the CISPR APD application are similar to settings already available in the Receiver application or the Spectrum application.

All parameters specific to the CISPR APD application are described below.

- Frequency and span settings: are similar to those in the Spectrum application. Refer to the documentation of the Spectrum application for a detailed description of these parameters (including remote commands).
- Amplitude settings: are similar to those in the Spectrum application. Refer to the documentation of the Spectrum application for a detailed description of these parameters (including remote commands).
- Scale settings: are similar to those of the APD measurement available in the Spectrum application. Refer to the documentation of the Spectrum application for a detailed description of these parameters (including remote commands).
- Preselector settings: are similar to those in the Receiver application. Refer to [Chapter 7.4.2, "Configuring the Preselector", on page 132](#page-147-0) for a detailed description of these parameters (including remote commands).
- Auto settings: are similar to those in the Spectrum application. Refer to the documentation of the Spectrum application for a detailed description of these parameters (including remote commands).
- Bandwidth settings: are similar to those in the Receiver application.
	- ["Measurement Bandwidth"](#page-103-0) on page 88 (called "Analysis BW" in the CISPR APD application, but it is the same)
	- ["Measurement Time"](#page-102-0) on page 87 (called "Acquisition Time" in the CISPR APD application, but it is the same)
- Sweep settings: are similar to those in the Receiver application.
- ["Measurement Time"](#page-102-0) on page 87 (called "Acquisition Time" in the CISPR APD application, but it is the same)
- ["Scan Count"](#page-115-0) on page 100 (called "Sweep / Average Count" in the CISPR APD application, but is the same)
- Trace settings: are similar to those in the Spectrum application. Refer to the documentation of the Spectrum application for a detailed description of these parameters (including remote commands).
- Trigger settings: are similar to those in the Spectrum application (gated measurements are not supported). Refer to the documentation of the Spectrum application for a detailed description of these parameters (including remote commands).
- General measurement settings: are similar to those in the Receiver application.
	- ["Measurement Bandwidth"](#page-103-0) on page 88 (called "Analysis BW" in the CISPR APD application, but it is the same)
	- ["Measurement Time"](#page-102-0) on page 87 (called "Acquisition Time" in the CISPR APD application, but it is the same)
	- "Percent Marker" on page 124
- Lines settings: are not available in the CISPR APD application.
- Input source settings are similar to those in the Receiver application. See [Chapter 7.4.1, "Configuring the Input", on page 131](#page-146-0) for a detailed description of these parameters (including remote commands).
- External Generator settings (optional): are similar to those available in the Spectrum application. Refer to the documentation of the Spectrum application for a detailed description of these parameters (including remote commands).
- Output settings: are similar to those available in the Receiver application.
	- [Chapter 7.4.3, "Configuring Outputs \(IF / Video / Demodulation\)", on page 134](#page-149-0)
	- [Chapter 7.4.4, "Configuring LISNs", on page 138](#page-153-0)
	- [Chapter 7.4.5, "Configuring Additional Outputs", on page 138](#page-153-0)
- Marker settings: are similar to those in the Receiver application. See [Chapter 8.4, "Marker Usage", on page 191](#page-206-0) for a detailed description of these parameters (including remote commands).
- Marker functions: are not available in the CISPR APD application.

Percent Marker............................................................................................................124

# **Percent Marker**

Defines a probability value. Thus, the power which is exceeded with a given probability can be determined very easily. If marker 1 is deactivated, it is switched on automatically.

Remote command: [CALCulate<n>:MARKer<m>:Y:PERCent](#page-429-0) on page 414

# 7 Common Measurement Settings

Basic measurement settings that are common to many measurement tasks, regardless of the application or operating mode, are described here. If you are performing a specific measurement task, or an application other than the receiver application, be sure to check the specific application or mode description for settings that may deviate from these common settings.

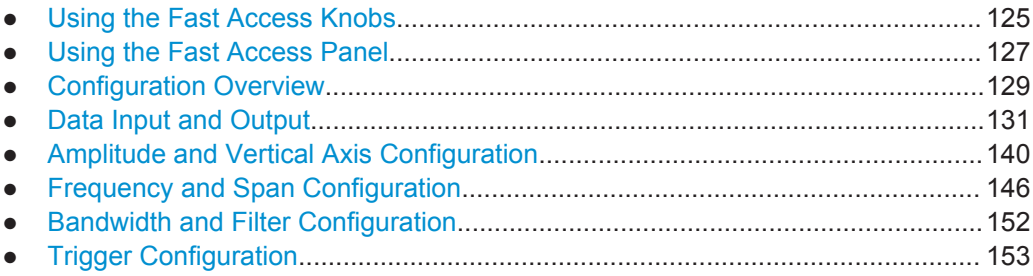

# **7.1 Using the Fast Access Knobs**

The R&S ESW features two small knobs on its front panel labeled "Knob 1" and "Knob 2".

These knobs are designed to provide fast access to a (predefined) set of settings that you are using regularly, and change these settings without using the user interface. Each knob can carry several different functions.

Basically, the knobs work like the rotary knob. When you have selected the Attenuation parameter, for example, turning the rotary knob changes the attenuation by a certain amount. The same is possible with the fast access knobs: when you assign the Attenuation to one of the knobs, you can change the attenuation by turning the knobs. The difference is, that you do not have to select the Attenuation parameter in the user interface first to change the attenuation, but simply turn the knob. In addition, you are able to see the result diagrams the whole time, without dialog boxes blocking the view. (When one knob carries more than one function, you have to first select the required function by pressing the fast access knobs a couple of times, but you still do not have to use the user interface to change settings.)

# **Example: Steps necessary to change the attenuation without the fast access knobs**

- 1. Press the AMPT key.
- 2. Press the "Ampt Config" softkey.
- 3. Select the "Attenuation" parameter.
- 4. Turn the rotary knob or enter the attenuation manually to change the attenuation. When you want to change the attenuation again, you have to repeat that procedure. Plus, almost the whole time, the result displays are blocked by a dialog box.

5. (...)

# **Example: Steps necessary to change the attenuation when you have assigned that parameter to the fast access knobs**

- 1. (If the knob carries more than one function: Press the fast access knob repeatedly until "Att" appears in the interface to configure knobs.)
- 2. Turn the fast access knob to increase or decrease the attenuation. When you want to change the attenuation again, simply turn the knob. Plus, you are able to see the results all the time.

**Note:** The parameter stepsize of the knobs is the same as if you were using the rotary knob.

When you are using the R&S ESW for the first time, each knob carries a predefined function. These predefined functions differ, depending on the application you are using. For example, in the Receiver application, one knob changes the attenuation and the other changes the measurement bandwidth. However, you can substitute these predefined functions. So basically, the fast access knobs do not carry a specific function.

If you want to have access to other functions, you can configure the knobs to do things as you like and assign functions to them (more or less) arbitrarily.

# **Assigning functions to the fast access knobs**

1. Tap one of the interfaces to configure knobs in the user interface (depending on the knob you'd like to configure).

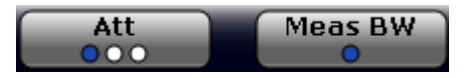

The R&S ESW opens a dialog box with three tabs. Two tabs allow you to configure each of the fast access knobs. The third tab allows you to configure the Fast Access display which works similar to the fast access knobs. (You can access the Fast Access display via the SmartGrid  $\blacksquare$ )

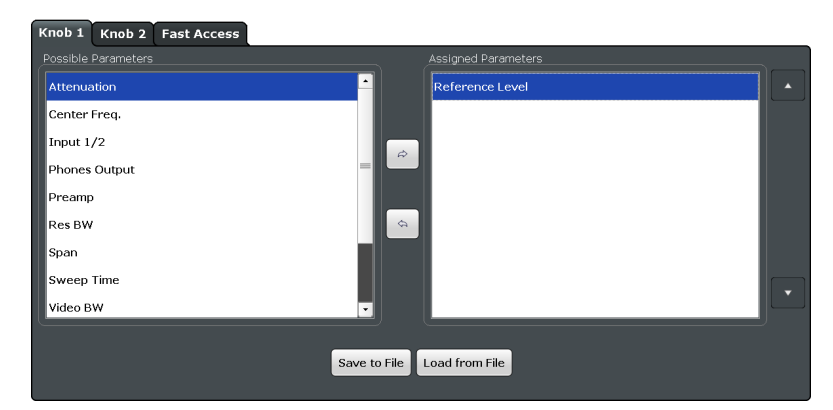

**Note:** The contents of the menus depend on the application you are running currently (Spectrum, Receiver, I/Q Analyzer or Real-Time).

<span id="page-142-0"></span>2. To assign an additional function to the knob, select one of the parameters in the left menu and move it to the right menu with the right arrow key  $(\geq)$ . Alternatively, you can move items via drag & drop.

When you add a function to the knobs, the interface to configure knobs shows an additional dot.

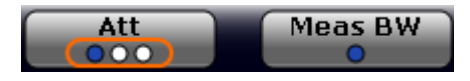

**Tip**: The currently selected function is represented by a blue dot, the other functions by a white dot. In addition, the interface to configure knobs contains a label that describes the currently selected function (for example "Att" for "Attenuation").

3. To remove a function from the knob, select one of the parameters in the right menu and move it to the left menu with the left arrow key  $( \triangle )$ .

# **Selecting a knob function**

By default, the first function (blue dot) on the interface to configure knobs is the active one.

- 1. Push the knob (it also serves as a button) repeatedly until you have reached the required function.
- 2. Turn the knob to change the parameter value.

# **7.2 Using the Fast Access Panel**

# Access:  $\blacksquare$  > "Fast Access"

The "Fast Access" panel is designed to provide fast access to a (predefined) set of settings that you are using regularly, and change these settings without accessing dialog boxes or softkey menus. The contents of the Fast Access panel are arbitrary.

When you add the Fast Access panel to the user interface, it shows the settings that you can control through the panel. Using the "Up" ( $\Box$ ) or "Down" ( $\Box$ ) feature changes the value of the corresponding setting. The stepsize is the same as if you were using the cursor keys on the front panel.

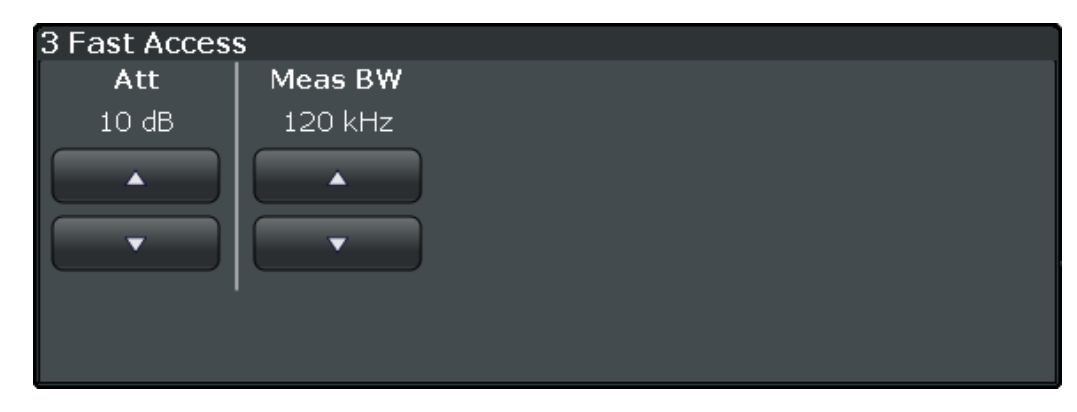

The advantage of the Fast Access panel is that it is easier and faster to change various settings in a single panel without having to find and access dialog boxes or softkey menus first. In addition, you can still view results while changing parameters, without dialog boxes blocking the view.

# **Example: Steps necessary to change the attenuation without the fast access panel**

- 1. Press the AMPT key.
- 2. Press the "Ampt Config" softkey.
- 3. Select the "Attenuation" parameter.
- 4. Turn the rotary knob or enter the attenuation manually to change the attenuation. When you want to change the attenuation again, you have to repeat that procedure. Plus, almost the whole time, the result displays are blocked by a dialog box.
- 5. (...)

# **Example: Steps necessary to change the attenuation when you have assigned that parameter to the fast access panel**

- 1. Add the Fast Access panel to the user inteface.
- 2. Use the cursor keys in the panel to increase or decrease the attenuation. When you want to change the attenuation again, simply hit the "Up" or "Down" key. Plus, you are able to see the results all the time.

**Note:** The parameter stepsize of the knobs is the same as if you were using the cursor keys.

The Fast Access panel carries a few predefined settings. However, you can substitute the predefined settings, or add a few more, and thus define the contents of the Fast Access panel as you like.

#### **Assigning functions to the fast access panel**

1. Tap one of the interfaces to configure knobs in the user interface.

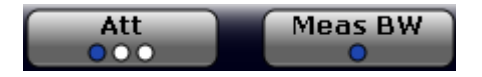

The R&S ESW opens a dialog box with several tabs. One tab each to configure the fast access knobs, one to configure the Fast Access display, and tabs to configure multimedia controllers.

(You can access the Fast Access display via the SmartGrid  $\blacksquare$ )
Configuration Overview

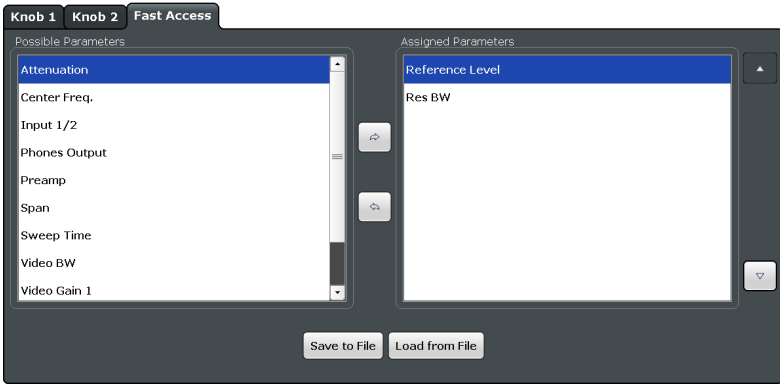

**Note:** The contents of the menus depend on the application you are running currently (Spectrum, Receiver, I/Q Analyzer or Real-Time).

2. To assign an additional function to the panel, select one of the parameters in the left menu and move it to the right menu with the right arrow key  $\left( \circledast \right)$ . Alternatively, you can move items via drag & drop.

When you add a function to the knobs, the setting is added to the Fast Access panel.

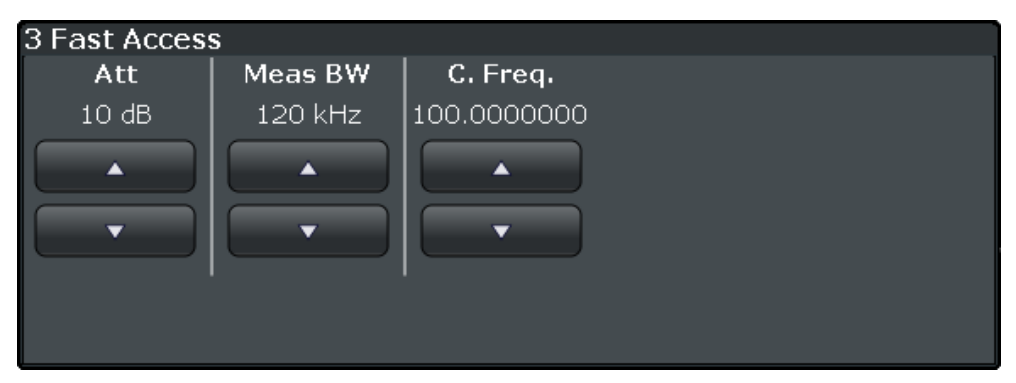

3. To remove a function from the panel, select one of the parameters in the right menu and move it to the left menu with the left arrow key  $($ 

# **7.3 Configuration Overview**

Throughout the measurement channel configuration, an overview of the most important currently defined settings is provided in the configuration "Overview". The "Overview" is displayed when you select the "Overview" softkey, which is available at the bottom of all softkey menus.

**Configuration Overview** 

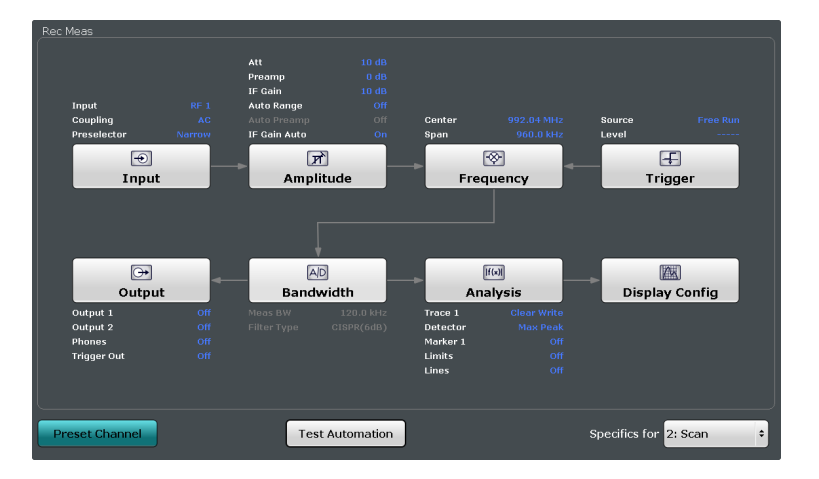

In addition to the main measurement settings, the "Overview" provides quick access to the main settings dialog boxes. Thus, you can easily configure an entire measurement channel from input over processing to output and analysis by stepping through the dialog boxes as indicated in the "Overview".

#### **To configure settings**

- ► Select any button to open the corresponding dialog box.
	- [Input](#page-146-0)
	- [Amplitude](#page-155-0)
	- **[Frequency](#page-161-0)**
	- **[Trigger](#page-168-0)**
	- **[Output](#page-149-0)**
	- **[Bandwidth](#page-167-0)**
	- **[Analysis](#page-175-0)**
	- [Display Config](#page-97-0)

(For more information about the "Test Automation" button, see [Chapter 6.3, "Test](#page-103-0) [Automation", on page 88](#page-103-0).)

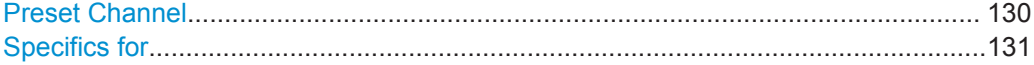

#### **Preset Channel**

Select the "Preset Channel" button in the lower lefthand corner of the "Overview" to restore all measurement settings **in the current channel** to their default values.

Note that the PRESET key restores the entire instrument to its default values and thus closes **all measurement channels** on the R&S ESW (except for the default channel)!

See ["Preset Mode"](#page-287-0) on page 272

Remote command: [SYSTem:PRESet:CHANnel\[:EXECute\]](#page-526-0) on page 511

#### <span id="page-146-0"></span>**Specifics for**

The measurement channel may contain several windows for different results. Thus, the settings indicated in the "Overview" and configured in the dialog boxes vary depending on the selected window.

Select an active window from the "Specifics for" selection list that is displayed in the "Overview" and in all window-specific configuration dialog boxes.

The "Overview" and dialog boxes are updated to indicate the settings for the selected window.

When you select the "Bargraph" item from the dropdown menu, changes are also applied to the scan. If settings are not available for the Bargraph (for example trace settings), changes only apply to the scan. The same goes for numerical result displays (for example the "Peak List").

# **7.4 Data Input and Output**

The R&S ESW can analyze signals from different input sources and provide various types of output (such as video or trigger signals).

Functions to control in- and outputs described elsewhere:

- [Chapter 6.3.6, "Configuring Line Impedance Stabilization Networks \(LISN\)",](#page-135-0) [on page 120](#page-135-0)
- Configuring the Input.............................................................................................131 ● [Configuring the Preselector...................................................................................132](#page-147-0) ● [Configuring Outputs \(IF / Video / Demodulation\).................................................. 134](#page-149-0) ● [Configuring LISNs.................................................................................................138](#page-153-0)
- [Configuring Additional Outputs............................................................................. 138](#page-153-0)

# **7.4.1 Configuring the Input**

**Access**: "Overview" > "Input" > "Input Source"

The default input source for the R&S ESW is "Radio Frequency", i.e. the signal at the RF INPUT connector on the front panel of the R&S ESW. In the Receiver application, this is the only available input source.

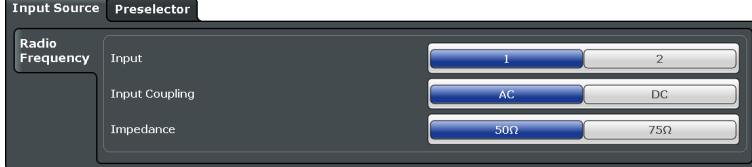

Functions in the "Input" dialog box described elsewhere:

["Input Selection"](#page-123-0) on page 108

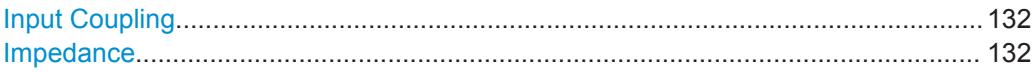

#### <span id="page-147-0"></span>**Input Coupling**

The RF input of the R&S ESW can be coupled by alternating current (AC) or direct current (DC).

AC coupling blocks any DC voltage from the input signal. This is the default setting to prevent damage to the instrument. Very low frequencies in the input signal may be distorted.

However, some specifications require DC coupling. In this case, you must protect the instrument from damaging DC input voltages manually. For details, refer to the data sheet.

Remote command: [INPut:COUPling](#page-430-0) on page 415

#### **Impedance**

For some measurements, the reference impedance for the measured levels of the R&S ESW can be set to 50  $\Omega$  or 75  $\Omega$ .

75 Ω should be selected if the 50 Ω input impedance is transformed to a higher impedance using a 75  $\Omega$  adapter of the RAZ type (= 25  $\Omega$  in series to the input impedance of the instrument). The correction value in this case is 1.76 dB = 10 log (75Ω/50Ω).

This value also affects the unit conversion.

Remote command: [INPut:IMPedance](#page-430-0) on page 415

# **7.4.2 Configuring the Preselector**

**Access**: "Overview" > "Input" > "Preselector"

Preselector settings allow you to configure the signal path up to the input mixer, especially the preselector characteristics.

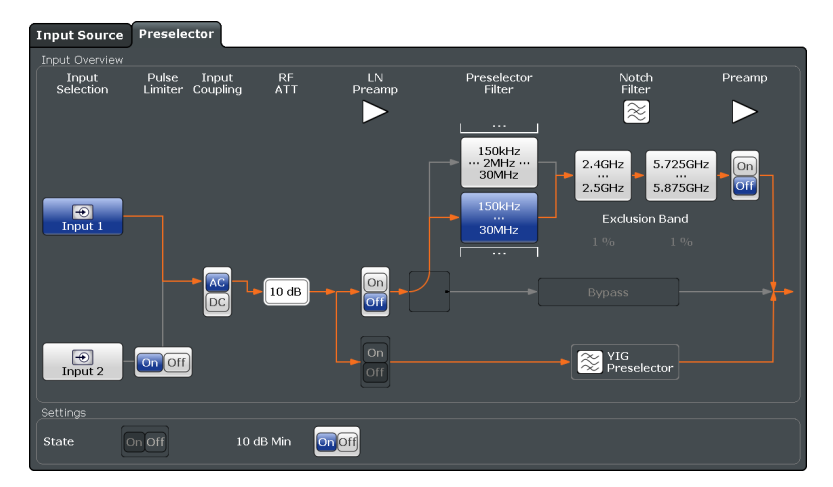

The orange arrow in the dialog box represents the current signal path. Grey arrows represent other possible signal paths.

Note that the signal path through the YIG preselector is always orange. This is because the YIG preselector is always used for measurements on frequencies greater then 8 GHz. A bypass of the YIG preselector is not possible.

(For measurements up to 8 GHz, you can use the optional preselector, see "Preselector Filter Settings" on page 133)

Functions of the "Preselector" dialog box described elsewhere:

- ["Input Selection"](#page-123-0) on page 108
- ["Input Coupling"](#page-147-0) on page 132
- ["Attenuation"](#page-122-0) on page 107
- ["Preamplifier"](#page-122-0) on page 107

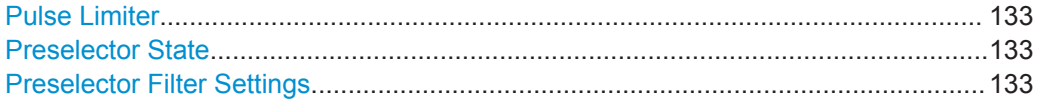

#### **Pulse Limiter**

The pulse limiter, available for the second RF input, is a protection mechanism against high level pulses or signals (which might damage the input mixer).

When you turn on the pulse limiter, the attenuation is always at least 10 dB. Attenuation smaller than 10 dB is only available when you turn off the pulse limiter.

Remote command:

[INPut<n>:ATTenuation:LIMiter\[:STATe\]](#page-431-0) on page 416

#### **Preselector State**

Turns the preselector on and off.

When you turn the preselector on, you can configure the characteristics of the preselector and add the preamplifier into the signal path.

For more information see Preselector Filter Settings.

When you turn the preselector off, the signal bypasses the preselector and the preamplifier, and is fed into the input mixer directly.

(You can still use the optional low noise preamplifier, however.)

Note that in the Receiver application, the preselector is always turned on.

Remote command:

[INPut<n>:PRESelection\[:STATe\]](#page-432-0) on page 417

#### **Preselector Filter Settings**

Selects the filter of the preselector.

Most preselector filters are applied automatically during the measurement. However, you can control the following preselector filter characteristics. In addition, you can use several notch filters to suppress signals from the corresponding frequency range completely.

- 150 kHz to 30 MHz (preselector filter) Filters signals below 150 kHz and above 30 MHz.
- 150 kHz to 2 MHz to 30 MHz (**preselector filter**)

<span id="page-149-0"></span>Preselection in the frequency range from 150 kHz to 30 MHz is split into two stages.

- During the first stage, the filter allows signals to pass from 150 kHz to 2 MHz.
- During the second stage, another filter allows signals to pass from 2 MHz to 30 MHz.
- 2.4 GHz to 2.5 GHz (**notch filter**) Notch filter that excludes the frequency range from 2.4 GHz to 2.5 GHz.
- 5.725 GHz to 5.875 GHz (**notch filter**) Notch filter that excludes the frequency range from 5.725 GHz to 5.875 GHz.

Note that when you apply one of the notch filters, measurement results for these frequency ranges are not displayed. The result is a gap in the trace in these ranges where markers do not work.

On both sides of the filter, an additional "Exclusion Band" is added. The width of the exclusion band is 1 % of the lower and upper bandwidth of the notch filter (thus it has a different width on both sides of the filter). The edges of the exclusion band are indicated by two vertical lines in the diagram.

An orange arrow in the diagram represents the path you have selected.

For more information see [Chapter 7.5.1.3, "Using the Preselector", on page 142](#page-157-0).

Remote command:

```
INPut<n>:PRESelection:FILTer:SPLit[:STATe] on page 417
INPut<n>:PRESelection:FILTer:NOTCh<filter>[:STATe] on page 416
```
# **7.4.3 Configuring Outputs (IF / Video / Demodulation)**

**Access**: "Overview" > "Output" > "Output Config"

The R&S ESW provides several outputs. The R&S ESW allows you to configure the output as required.

For details on the connectors refer to the R&S ESW Getting Started manual, chapter "Instrument Tour".

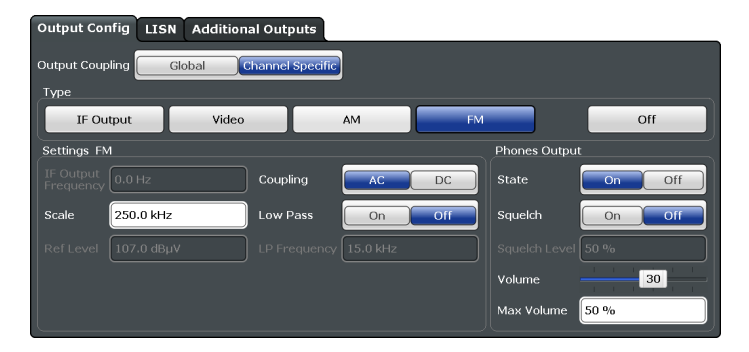

The remote commands required to configure the outputs are described in [Chap](#page-434-0)[ter 12.6.2.1, "IF /Video / Demodulation", on page 419.](#page-434-0)

#### **Further information**

For more information about LISN control refer to [Chapter 6.3.1.3, "Line Impedance](#page-107-0) [Stabilization Network \(LISN\) Control", on page 92.](#page-107-0)

<span id="page-150-0"></span>For more information about the digital baseband output refer to the documentation of the I/Q Analyzer.

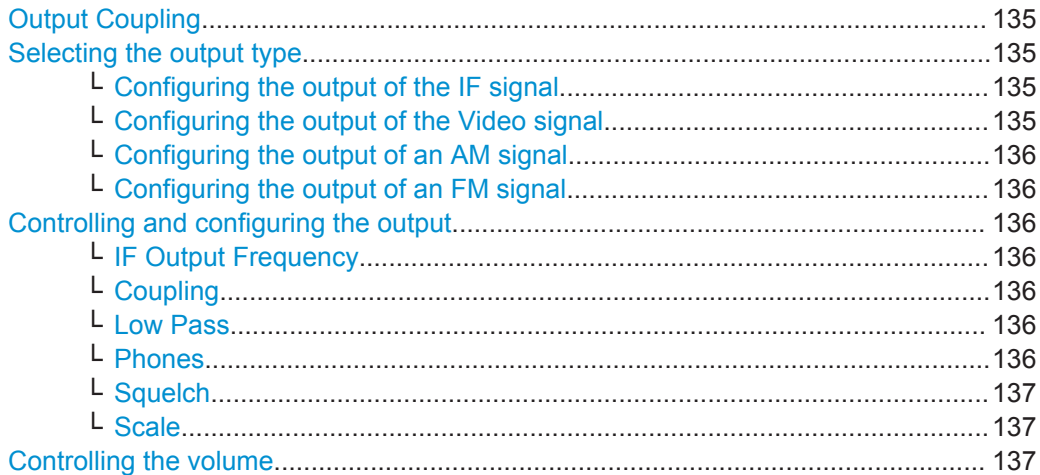

#### **Output Coupling**

Selects the scope of the output settings.

"Global" The output settings apply to all measurement channels / applications.

"Channel Specific" The output settings apply to the current measurement channel / application only. You can configure each channel separately.

#### Remote command:

[OUTPut<i>:LINK](#page-437-0) on page 422

#### **Selecting the output type**

Selects the type of analog signal you want to output.

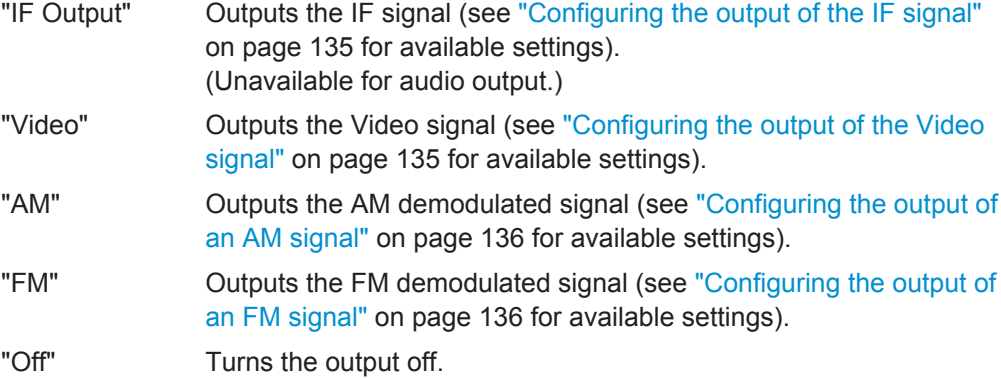

Remote command:

[OUTPut<i>:IF\[:SOURce\]](#page-437-0) on page 422

## **Configuring the output of the IF signal ← Selecting the output type** For the output of the IF signal, you can adjust the following parameters.

● ["IF Output Frequency"](#page-151-0) on page 136

**Configuring the output of the Video signal ← Selecting the output type** Additional settings for video signal output are not supported.

#### <span id="page-151-0"></span>**Configuring the output of an AM signal ← Selecting the output type**

For the output of AM demodulated signals, you can adjust the following parameters.

- "Scale" [on page 137](#page-152-0)
- "Low Pass" on page 136
- "Phones" on page 136

#### **Configuring the output of an FM signal ← Selecting the output type**

For the output of FM demodulated signals, you can adjust the following parameters.

- "Coupling" on page 136
- "Scale" [on page 137](#page-152-0)
- "Low Pass" on page 136
- "Phones" on page 136

#### **Controlling and configuring the output**

Depending on the selected [output type,](#page-150-0) you can configure one or more of the following output characteristics.

#### **IF Output Frequency ← Controlling and configuring the output**

Defines the output frequency of the IF signal.

The range is (RBW / 2) to (240 MHz - (RBW / 2)

Remote command: [OUTPut<i>:IF:IFFrequency](#page-435-0) on page 420

#### **Coupling ← Controlling and configuring the output**

Selects the type of current that is transferred at the output.

Available for linear signal output.

- "AC Coupling" Rejects the DC component of the signal. This protects the output from damage, but may distort very low frequencies.
- "DC Coupling" Transfers the complete signal (DC and AC components).

#### Remote command:

[OUTPut<i>:IF:COUPling](#page-435-0) on page 420

#### **Low Pass ← Controlling and configuring the output**

Turns a low pass filter to control the frequencies that are output on and off.

When you turn the filter on, you can define its **cutoff frequency**. The available cutoff frequencies depend on the type of output and the individual settings of the selected [output type.](#page-150-0)

Remote command:

[OUTPut<i>:IF:LPASs\[:STATe\]](#page-436-0) on page 421 [OUTPut<i>:IF:LPASs:FREQuency:MANual](#page-436-0) on page 421

### **Phones ← Controlling and configuring the output**

Turns additional output of the signal on the headphone jack on and off.

<span id="page-152-0"></span>When you turn this feature on, you can listen to the signal with speakers or headphones. To control the volume of the output, use either the volume control knob on the front panel or the volume slider available in the "Phones" dialog box.

Remote command: [OUTPut<i>:IF:AUDio](#page-434-0) on page 419

#### **Squelch ← Controlling and configuring the output**

You can suppress noise during audio output over the headphone jack for demodulated AM or FM signals with the "Squelch" feature.

When you turn this feature on, you can define a "Threshold" in %, below which the signal is not demodulated (and thus not audible). The squelch level is indicated by a red line in the diagram.

Remote command:

[\[SENSe:\]DEMod:SQUelch\[:STATe\]](#page-438-0) on page 423 [\[SENSe:\]DEMod:SQUelch:LEVel](#page-438-0) on page 423

#### **Scale ← Controlling and configuring the output**

Defines the scale for the data you are transferring.

The unit depends on the signal type you are transferring.

- AM signals: a value in %.
- FM signals: a value in Hz

Remote command:

[OUTPut<i>:IF:SCALe](#page-436-0) on page 421

#### **Controlling the volume**

**CAUTION!** Risk of hearing damage!. To protect your hearing, make sure that the volume setting is not too high before putting on the headphones.

When you output an audio signal and listen to it with headphones, for example, you can control the volume of the output.

One way to control the volume is to use the **volume control knob** on the front panel of the R&S ESW.

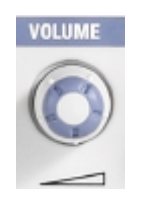

A similar functionality is available in the "Phones" tab of the "Output Config" dialog box. The **volume control slider** has the same effect as the volume control knob. In case of the slider, the volume is a percentage from 0 % to 100 % with 100 % being the loudest.

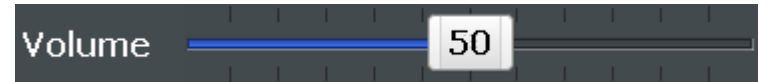

In addition to simply changing the volume, the dialog box also allows you define a **maximum volume level**. The maximum volume level limits the audio output to a certain level. The volume control knob and slider will not go further than this level.

<span id="page-153-0"></span>Remote command: Volume: [SYSTem:SPEaker:VOLume](#page-439-0) on page 424 Maximume volume: SYSTem: SPEaker: MAXVolume on page 423 Mute: [SYSTem:SPEaker:MUTe](#page-439-0) on page 424

# **7.4.4 Configuring LISNs**

For more information see [Chapter 6.3.6, "Configuring Line Impedance Stabilization](#page-135-0) [Networks \(LISN\)", on page 120](#page-135-0).

# **7.4.5 Configuring Additional Outputs**

**Access**: "Overview" > "Output" > "Additional Outputs"

The R&S ESW provides additional outputs that you can use for various tasks.

The remote commands required to configure the outputs are described in [Chap](#page-439-0)[ter 12.6.2.2, "Additional Output", on page 424.](#page-439-0)

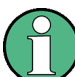

Providing output for LISN control is described in [Chapter 6.3.1.3, "Line Impedance Sta](#page-107-0)[bilization Network \(LISN\) Control", on page 92.](#page-107-0)

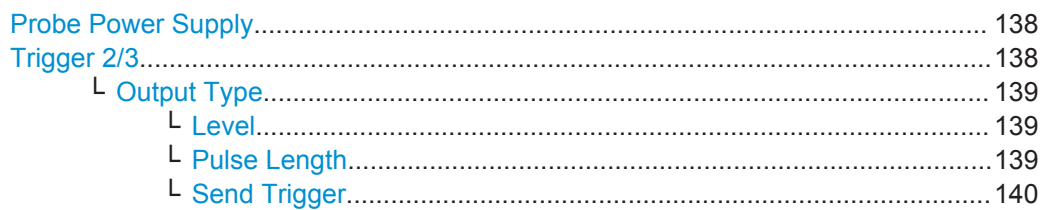

#### **Probe Power Supply**

Selects the probe connector that is supplied with power.

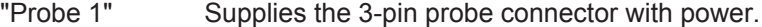

- "Probe 2" Supplies the 5-pin probe connector with power.
- "Off" Turns off the power supply for the probe connectors.

Remote command:

[OUTPut:PROBe<probe>\[:POWer\]](#page-439-0) on page 424

#### **Trigger 2/3**

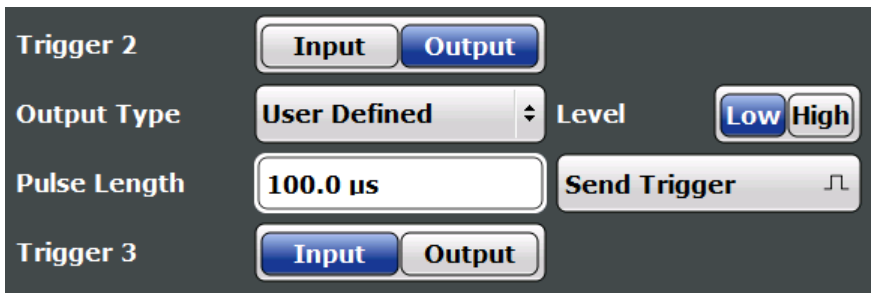

<span id="page-154-0"></span>Defines the usage of the variable TRIGGER INPUT/OUTPUT connectors, where:

"Trigger 2": TRIGGER INPUT/OUTPUT connector on the front panel

"Trigger 3": TRIGGER 3 INPUT/ OUTPUT connector on the rear panel

(Trigger 1 is INPUT only.)

- "Input" The signal at the connector is used as an external trigger source by the R&S ESW. Trigger input parameters are available in the "Trigger" dialog box.
- "Output" The R&S ESW sends a trigger signal to the output connector to be used by connected devices. Further trigger parameters are available for the connector.

#### Remote command:

[OUTPut:TRIGger<port>:DIRection](#page-440-0) on page 425

#### **Output Type ← Trigger 2/3**

Type of signal to be sent to the output

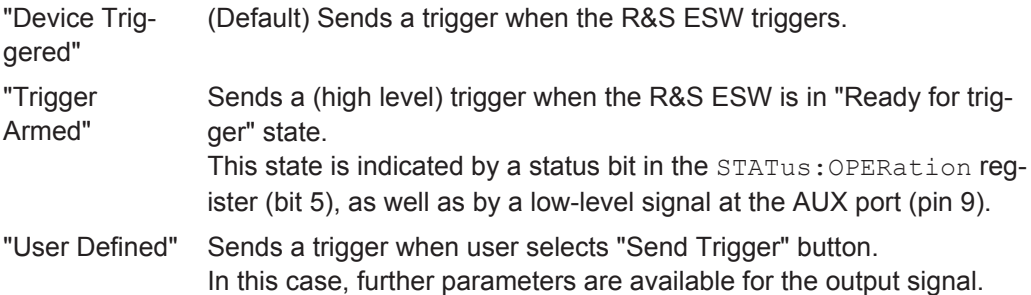

#### Remote command:

[OUTPut:TRIGger<port>:OTYPe](#page-440-0) on page 425

#### **Level ← Output Type ← Trigger 2/3**

Defines whether a high (1) or low (0) constant signal is sent to the trigger output connector.

The trigger pulse level is always opposite to the constant signal level defined here, e.g. for "Level = High", a constant high signal is output to the connector until the [Send Trig](#page-155-0)[ger](#page-155-0) function is selected. Then, a low pulse is provided.

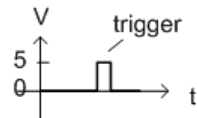

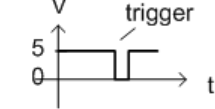

low-level constant, high-level trigger

high-level constant, low-level trigger

Remote command:

[OUTPut:TRIGger<port>:LEVel](#page-440-0) on page 425

#### **Pulse Length ← Output Type ← Trigger 2/3**

Defines the duration of the pulse (pulse width) sent as a trigger to the output connector.

Amplitude and Vertical Axis Configuration

<span id="page-155-0"></span>Remote command: [OUTPut:TRIGger<port>:PULSe:LENGth](#page-441-0) on page 426

#### **Send Trigger ← Output Type ← Trigger 2/3**

Sends a user-defined trigger to the output connector immediately.

Note that the trigger pulse level is always opposite to the constant signal level defined by the output [Level](#page-154-0) setting, e.g. for "Level = High", a constant high signal is output to the connector until the "Send Trigger" function is selected. Then, a low pulse is sent.

Which pulse level will be sent is indicated by a graphic on the button.

Remote command:

[OUTPut:TRIGger<port>:PULSe:IMMediate](#page-441-0) on page 426

# **7.5 Amplitude and Vertical Axis Configuration**

In the Receiver application, measurement results usually consist of the measured signal levels (amplitudes) displayed on the vertical (y-)axis for the determined frequency spectrum or for the measurement time (horizontal, x-axis). The settings for the vertical axis, regarding amplitude and scaling, are described here.

Increasing Measurement Sensitivity (or Avoiding an Input Mixer Overload).........140

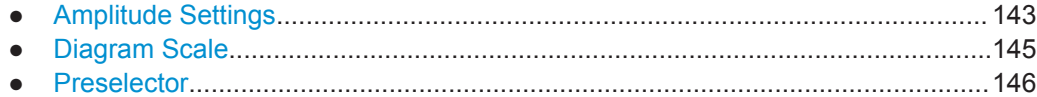

# **7.5.1 Increasing Measurement Sensitivity (or Avoiding an Input Mixer Overload)**

Measurements often confront you with unknown or unintentional signals with unknown signal levels (and often with pulse characteristics). Such signals can either have very weak signal levels, in which case you might miss them during the measurement. Or they can have very strong signal levels, in which case they might damage the input mixer.

# **NOTICE**

#### **Risk of damage to the input mixer**

Do not overload the input mixer.

Overloading the input mixer can damage it. The following topics contain advice on how to avoid an overload of the input mixer. Read them carefully before applying a signal.

#### **Protecting the input mixer**

Protecting the input mixer from damage should always be considered first when setting up a measurement.

This is especially true for receiver measurements, which often measure unknown signals that contain pulses with possible strong signal levels.

The input mixer of the R&S ESW is equipped with an overload protection mechanism. If you apply a signal whose power exceeds the specified limit (see datasheet), the connection between the RF input and the input mixer is cut off and the R&S ESW displays a corresponding message in the status display.

Note that pulses have different level characteristics. Refer to the data sheet for more information on the allowed maximum pulse energy.

The signal level at the input mixer is calculated as follows.

Mixer Level = Input Level - attenuation + gain

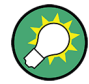

#### **RF input protection**

The R&S ESW is equipped with an overload protection mechanism. This mechanism becomes active as soon as the signal level at the input mixer exceeds the specified limit. It ensures that the connection between RF input and input mixer is cut off.

In this case you must decrease the level at the RF input connector and then close the message box. Then measurements are possible again.

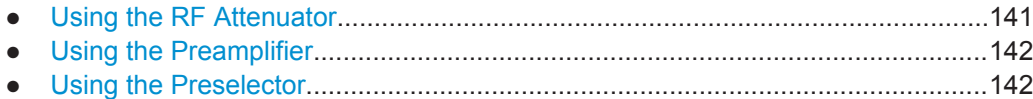

## **7.5.1.1 Using the RF Attenuator**

The first tool provided by the R&S ESW to control measurement sensitivity is the RF attenuator.

The RF attenuator is available in all hardware configurations of the R&S ESW.

Attenuation has the following effects on the measurement:

- High attenuation protects the input mixer: the main purpose of the attenuator is to protect the input mixer.
- High attenuation makes sure that the measurement results are reliable (signals that are stronger than allowed might distort the results)
- High attenuation helps you to avoid intermodulation
- High attenuation increases inherent noise (i.e. the noise floor) and thus decreases measurement sensitivity: if you increase attenuation by 10 dB, the sensitivity is reduced by 10 dB (in other words: the displayed noise increases by 10 dB)

Depending on the required test setup, a compromise must be found between a high sensitivity, low intermodulation and input mixer protection. This is best done by letting the R&S ESW determine the ideal attenuation automatically.

You can determine the attenuation automatically with the auto ranging feature in the Receiver application and the auto attenuation feature in the other applications. Determining the attenuation automatically might not necessarily utilize the maximum dynamic range, but still yields valid and reliable results.

<span id="page-157-0"></span>When you select the attenuation manually and are measuring unknown signals, especially DUTs with a high RFI voltage, always select the highest possible attenuation level before you apply the signal.

If you need a better sensitivity or signal-to-noise ratio, make sure that the applied signal does not exceed the specified limits, before you lower the attenuation.

For further protection of the input mixer, the R&S ESW does not allow you to select attenuation levels of less than 10 dB unless you explicitly turn this feature on (["10 dB](#page-159-0) [Minimum Attenuation](#page-159-0)").

# **NOTICE**

#### **Risk of damage to the input mixer**

- Do not apply a 0 dB attenuation when you measure unknown signals or RFI voltage in combination with an artificial network (LISN). During phase switching, such test setups generate very strong pulses which can damage the input mixer.
- When you allow attenuation of less than 10 dB in combination with auto ranging, make sure that the signal level at the RF input does not exceed the allowed limits. Exceeding the limits can damage the input mixer.

#### **7.5.1.2 Using the Preamplifier**

The second tool that allows you to control measurement sensitivity is the preamplifier.

In addition to the standard preamplifier available in every R&S ESW, an additional Low Noise amplifier is available as an optional component (R&S ESW-B24).

Signal gain has the following effects on the measurement:

- The preamplifier allows you to detect even weak signals.
- The preamplifier reduces the noise figure of the R&S ESW and thus increases its sensitivity. Thus, it is recommended to use the preamplifier for measurements that require maximum sensitivity.
- The preamplifier reduces the dynamic range. If a measurement should be performed at maximum dynamic range, you should turn off the preamplifier.
- The preamplifier is located after the preselection filters; this reduces the risk of overloading the input mixer by strong out-of-band signals.
- The optional Low Noise amplifier is located in front of the preselection filters which increases the measurement sensitivity.

The gain of the preamplifier is automatically considered in the level display. The disadvantage of a poorer large-signal immunity (intermodulation) is reduced by the preselector.

## **7.5.1.3 Using the Preselector**

The third tool that allows you to control measurement sensitivity is the preselector.

<span id="page-158-0"></span>Preselection has the following effects on the measurement:

- Preselection rejects most of the spectrumsl energy which helps to protect the input mixer and thus makes sure that the measurement results are valid and reliable.
- Preselection filters out signals that you do not want to be displayed (selectivity) and thus allows you to analyze only the frequency range you are interested in.

The preselector of the R&S ESW consists of several filters which are automatically applied during measurements. The filter that is currently used depends on the frequency that is currently measured. You can see the list of filters and the progress in the "Preselector" result display (the currently applied filter is indicated by a green LED, filters that are outside the scan range are ignored).

| 3 Preselector              |                                 |                            |                         |                           |
|----------------------------|---------------------------------|----------------------------|-------------------------|---------------------------|
| 0 Hz  0.15 MHz             | $\bullet$ 350 MHz  460 MHz      |                            |                         | 910 MHz  1.02 GHz         |
| $0.15$ MHz  30 MHz         | $\blacksquare$ 430 MHz  540 MHz |                            |                         | 990 MHz  1.81 GHz         |
| 2 MHz  30 MHz              | 510 MHz  620 MHz                |                            |                         | <b>1.78 GHz  2.91 GHz</b> |
| 30 MHz  140 MHz            | 590 MHz  700 MHz                |                            |                         | 2.88 GHz  4.91 GHz        |
| 110 MHz  220 MHz           | 670 MHz  780 MHz                |                            |                         | 4.88 GHz  8.00 GHz        |
| 190 MHz  300 MHz           | 750 MHz  860 MHz                |                            | $\blacksquare$ 8.00 GHz |                           |
| 270 MHz  380 MHz           | 830 MHz  940 MHz                |                            |                         |                           |
| Notch 2.400 GHz  2.500 GHz |                                 | Notch 5.725 GHz  5.875 GHz |                         | <b>Bypass</b>             |

*Figure 7-1: Preselector result display. The green LED indicates the currently applied filter.*

In the frequency range from 150 kHz to 30 MHz, you can select whether to preselect in a single stage (150 kHz to 30 MHz), or split the preselection into two stages, each of which applies a separate filter: one from 150 kHz to 2 MHz, and another from 2 MHz to 30 MHz.

In addition, the R&S ESW provides several notch filters to suppress certain frequency ranges completely.

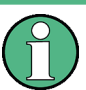

#### **Using the preselector**

Switching the filters is a mechanical process. Avoid excessive filters switches, because the hardware may wear out.

Note that results in a frequency band are only displayed if there is at least one valid measurement point in the corresponding range. If a particular measurement point is captured by more than one filter, the R&S ESW displays the combined results.

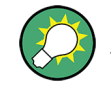

# **Notch filter**

The R&S ESW provides additional notch filters that suppress signals in the frequency bands from 2.4 GHz to 2.5 GHz and 5.725 GHz to 5.875 GHz.

# **7.5.2 Amplitude Settings**

**Access**: "Overview" > "Amplitude" > "Amplitude"

Amplitude settings determine how the R&S ESW processes or displays the input signals.

Amplitude and Vertical Axis Configuration

<span id="page-159-0"></span>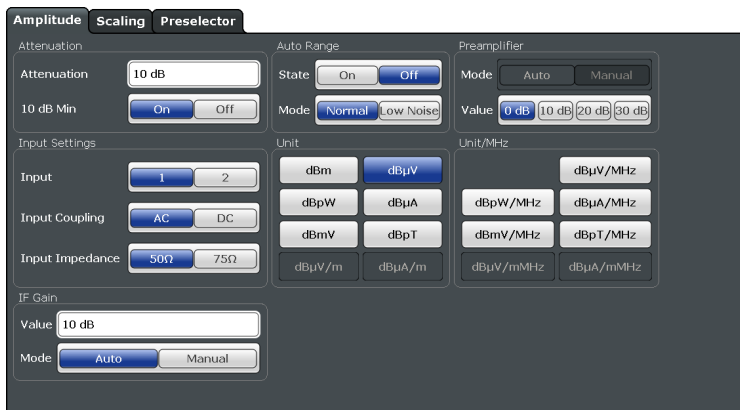

Functions in the "Amplitude" dialog box described elsewhere:

- ["Attenuation"](#page-122-0) on page 107
- ["Auto Range"](#page-121-0) on page 106
- ["Preamplifier"](#page-122-0) on page 107
- ["Input Selection"](#page-123-0) on page 108
- ["Input Coupling"](#page-147-0) on page 132
- ["Impedance"](#page-147-0) on page 132

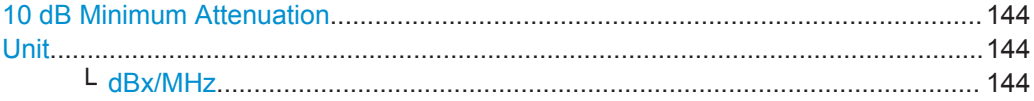

#### **10 dB Minimum Attenuation**

Turns the availability of attenuation levels of less than 10 dB on and off.

When you turn the feature on, the attenuation level is always at least 10 dB to protect the input mixer and avoid accidental setting of 0 dB, especially if you measure DUTs with high RFI voltage.

When you turn it off, you can also select attenuation levels of less than 10 dB.

The setting applies to a manual selection of the attenuation as well as the automatic selection of the attenuation.

Remote command:

[INPut<n>:ATTenuation:PROTection\[:STATe\]](#page-446-0) on page 431

#### **Unit**

Selects the unit displayed on the vertical axis.

The unit on the vertical axis represents the unit the results are evaluated in. You can select one of the following units: dBm, dBµV, dBpW, dBµA, dBmV, dBpT.

Remote command: [CALCulate<n>:UNIT:POWer](#page-444-0) on page 429

#### **dBx/MHz ← Unit**

Turns the display of results in units relative to a 1 MHz bandwidth on and off. You can normalize the following units to 1 MHz.

Amplitude and Vertical Axis Configuration

<span id="page-160-0"></span>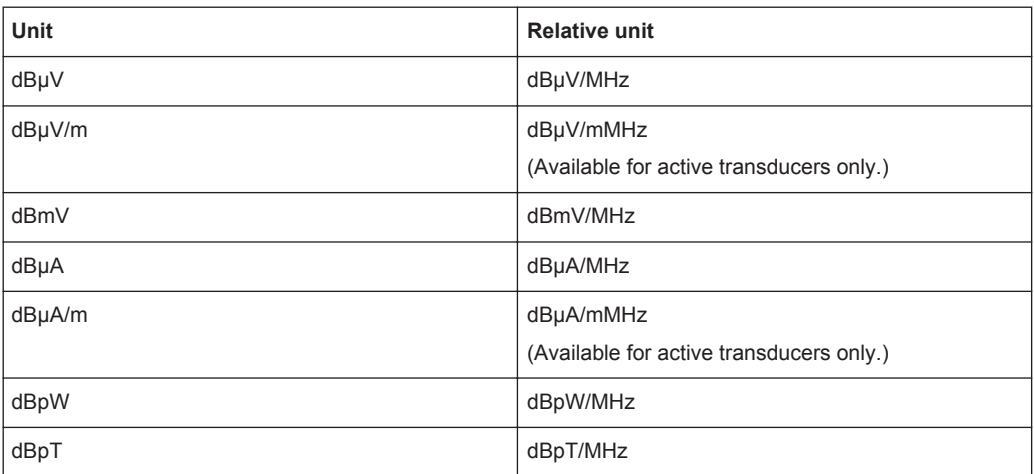

The conversion to 1 MHz bandwidth is realized via the pulse bandwidth of the selected resolution bandwidth.

### **Example:**

Conversion example for dbµV:

**The Community of the Community**  $\overline{a}$  $\sqrt{2}$  $P[dB\mu V/MHz] = P[dB\mu V] - 20 \cdot log \left( \frac{B_{imp}[MHz]}{1MHz} \right)$ 

 $P =$  Displayed level

 $B_{imp}$  = Pulse bandwidth of the selected RBW

If you are using another unit, replace "dBµV" with the corresponding unit.

The conversion is also possible when a transducer defines the used unit.

Remote command: [CALCulate<n>:UNIT:POWer](#page-444-0) on page 429

# **7.5.3 Diagram Scale**

**Access**: "Overview" > "Amplitude" > "Scaling"

Scaling settings configure the vertical axis of diagrams.

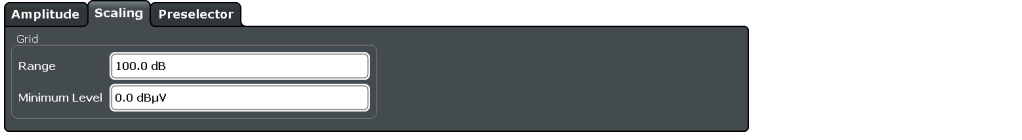

Grid Range / Minimum Level.......................................................................................145

#### **Grid Range / Minimum Level**

Defines the scale of the vertical diagram axis.

The display ranges go from 10 to 200 dB in 10-dB steps. Invalid entries or combinations of range and minimum level are rounded off to the nearest valid value.

<span id="page-161-0"></span>● **Range** Defines the level display range for the scan diagram. **Minimum Level** Defines the minimum level of the display range.

Remote command:

```
Range: DISPlay[:WINDow<n>]:TRACe<t>:Y[:SCALe] on page 432
Min. level: DISPlay[:WINDow < n>]: TRACE < t>::Y[:SCALe]: BOTTom on page 433
```
# **7.5.4 Preselector**

For more information see [Chapter 7.4.2, "Configuring the Preselector", on page 132](#page-147-0).

# **7.6 Frequency and Span Configuration**

The frequency and span settings define the scope of the signal and spectrum that you want to analyze.

- Impact of the Frequency and Span Settings.........................................................146
- [Frequency and Span Settings...............................................................................148](#page-163-0)

# **7.6.1 Impact of the Frequency and Span Settings**

Some background knowledge on the impact of the described settings is provided here for a better understanding of the required configuration.

- Defining the Scope of the Measurement Frequency Range...............................146
- [Coping with Large Frequency Ranges Logarithmic Scaling............................... 147](#page-162-0)
- [Keeping the Center Frequency Stable Signal Tracking......................................148](#page-163-0)

#### **7.6.1.1 Defining the Scope of the Measurement - Frequency Range**

The frequency range defines the scope of the signal and spectrum to be analyzed.

In the Receiver application, the R&S ESW supports several measurement concepts.

- Measurements over a specified frequency range The frequency range is defined by start and stop frequency. This concept is usually used by scans. If you are using a scan table, you can split the frequency range into several smaller subranges.
- Measurements on a single frequency The measurement is performed on a single frequency. This concept is used by bargraph measurements, for example.
- Measurements on a set of single frequencies The measurement is performed on a set of single frequencies that are within a specified frequency range. This concept is used by the final measurement, for example.

<span id="page-162-0"></span>Measurements within a frequency span around the receiver frequency The measurement shows the spectrum around the receiver frequency in greater detail. This concept is used by the IF analysis.

In any way, make sure that the receiver frequency is at least twice as large as the resolution bandwidth. If you use a frequency that is lower, the R&S ESW automatically reduces the measurement bandwidth.

#### **7.6.1.2 Coping with Large Frequency Ranges - Logarithmic Scaling**

In a linear display, the frequencies are distributed linearly across the x-axis. That means the entire frequency range is divided by the number of measurement points, and the distance between measurement points is equal. Linear scaling is useful to determine precise frequencies within a small range.

 $\sim 10^{-11}$  $\overline{a}$ 1 MHz 2008 10 MHz

*Figure 7-2: Linear x-axis scaling: the distance between the measurement points is equal, e.g. 200 kHz*

However, if high and low frequencies appear in the same display, it is difficult to determine individual frequencies precisely or to distinguish frequencies that are close together.

In a logarithmic display, lower frequencies are distributed among a much larger area of the display, while high frequencies are condensed to a smaller area. Now it is much easier to distinguish several lower frequencies, as they are spread over a wider area. Logarithmic scaling is useful for overview measurements when a large frequency range must be displayed in one diagram.

However, with logarithmic scaling, the frequency resolution between two measurement points deteriorates with higher frequencies.

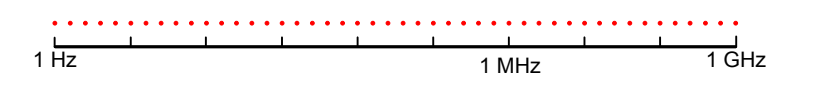

*Figure 7-3: Logarithmic x-axis scaling: the distance between measurement points is variable*

In the spectrum from 10 Hz to 100 Hz, the distance is a few Hz. Between 100 MHz and 1 GHz, the distance is several MHz.

Thus, for logarithmic x-axis scaling, the number of measurement points must be sufficiently high in order to distinguish high frequencies precisely. The resolution bandwidth should cover at least one measurement point (that means: the distance between two measurement points should not exceed the RBW). If this condition is not met, signals or interferers could be missed, especially narrowband interferers.

<span id="page-163-0"></span>**R&S Common Measurement Settings** ®**ESW**

Frequency and Span Configuration

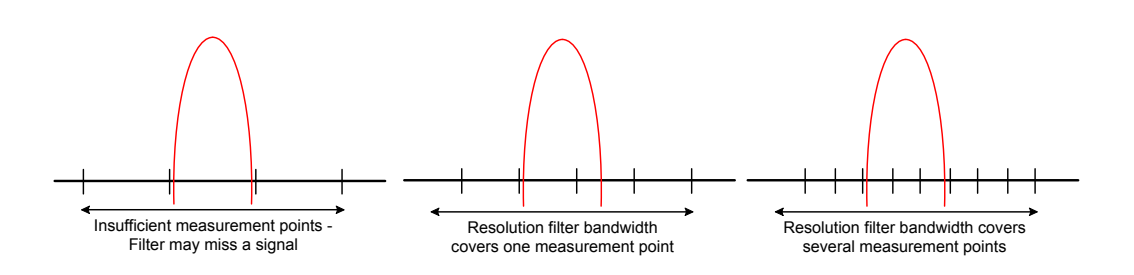

## **7.6.1.3 Keeping the Center Frequency Stable - Signal Tracking**

Note: in the Receiver application, signal tracking is available for the IF analysis.

If the signal drifts on the display but you want to keep the center frequency on the signal peak, the center frequency can be adjusted automatically using **signal tracking**. In this case, the signal trace is surveyed in a specified bandwidth around the expected center frequency. After each sweep, the center frequency is set to the maximum signal found within the searched bandwidth. If no maximum signal above a defined threshold value is found in the searched bandwidth, the center frequency remains unchanged. The search bandwidth and the threshold value are shown in the diagram by red lines which are labeled as "TRK".

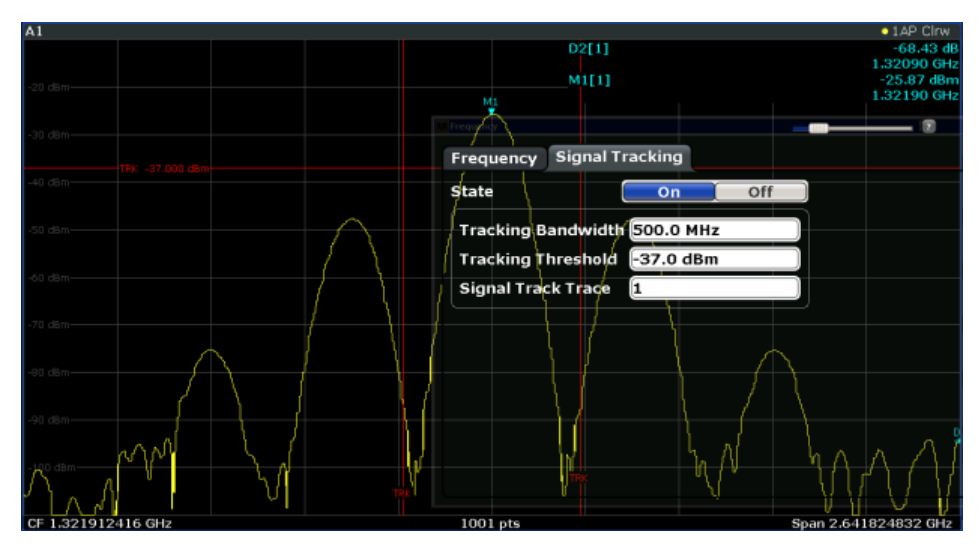

# **7.6.2 Frequency and Span Settings**

**Access** (general frequency settings): "Overview" > "Frequency" > "Frequency" **Access** (signal tracking): "Overview" > "Frequency" > "IF Signal Tracking"

Frequency and Span Configuration

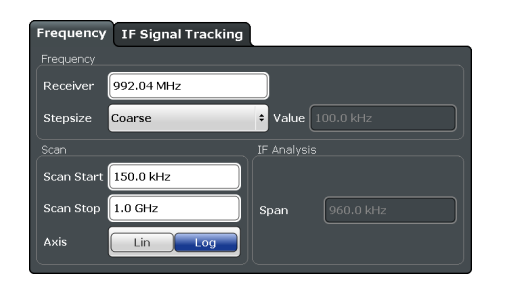

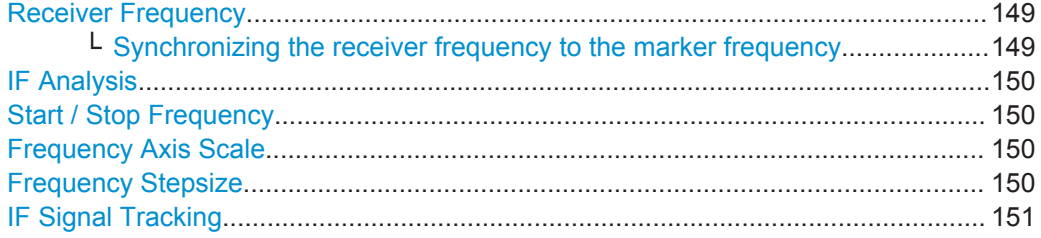

#### **Receiver Frequency**

Defines the receiver frequency.

Make sure to define a frequency that is at least twice as large as the resolution bandwidth. If you use a frequency that is lower, the R&S ESW automatically reduces the bandwidth.

**Tip:** You can add a vertical line to the scan diagram that represents the frequency that the R&S ESW is currently tuned to [\(Tuned Frequency,](#page-225-0) available in the "Lines" menu).

Remote command:

[\[SENSe<n>:\]FREQuency:CENTer](#page-443-0) on page 428

# **Synchronizing the receiver frequency to the marker frequency ← Receiver Frequency**

When you are using a marker in the Scan result display, you can synchronize the receiver frequency with the current marker position by just moving the marker.

The R&S ESW provides two methods to synchronize marker and receiver frequency.

- "Marker Tracking" Tracks the marker position when you move the marker and automatically synchronizes the receiver frequency with the new marker position. In that case, the Bargraph result display always shows the level at the current marker position.
	- "Tune to Marker" Synchronizes the receiver frequency and the current marker position once. (In fact, this function only has an effect when Marker Tracking is off, because otherwise, the marker position and frequency are synchronized automatically.)

The R&S ESW always synchronizes to the position of the currently selected marker, even if it is a relative delta marker.

The "Marker Tracking" and "Tune to Marker" softkeys are available in the "Marker To" softkey menu (accessible via the MKR  $\rightarrow$  key).

Remote command:

Marker tracking: [CALCulate<n>:MARKer<m>:COUPled\[:STATe\]](#page-479-0) on page 464

#### <span id="page-165-0"></span>**IF Analysis**

Defines the span and resolution bandwidth for IF analysis.

The **span** defines the spectrum that is analyzed around the receiver frequency. When you change the span, the receiver frequency remains the same.

**Tip:** In the "IF Span" softkey menu, you can quickly set the **full IF span** and the **last IF span** with the corresponding softkeys. The last span is the span that was selected prior to the current span. You can acces the "IF Span" menu via the SPAN key.

The **resolution bandwidth** (RBW) selects the width of the resolution filter that is used for IF spectrum analysis. Note that the available resolution bandwidths depend on the currently selected span.

In addition, you can couple the IF span to the [Measurement Bandwidth](#page-103-0) (used for the bargraph).

When "IF Span Coupled" has been turned on, the IF span is a function of the measurement bandwidth.

Remote command:

Span: [SENSe: ]FREQuency: SPAN on page 429 RBW: [\[SENSe<n>:\]BANDwidth:IF](#page-448-0) on page 433 IF Span Coupled: [\[SENSe<n>:\]BANDwidth:SCPL](#page-449-0) on page 434

#### **Start / Stop Frequency**

Defines the start and stop frequencies for the scan.

The range for the start frequency is  $f_{min}$  to  $(f_{max} - 10$  Hz)

The range for the stop frequency is  $(f_{min} + 10 Hz)$  to  $f_{max}$ 

 $f_{\text{min}}$  and  $f_{\text{max}}$  are defined in the datasheet.

#### Remote command:

Start frequency: [SENSe<n>:]FREQuency: STARt on page 395 Stop frequency: [SENSe<n>:]FREQuency: STOP on page 396

#### **Frequency Axis Scale**

Selects the scale of the frequency axis.

#### [More information](#page-162-0)

"Linear" Selects a linear scaling of the frequency axis.

"Logarithmic" Selects a logarithmic scaling of the frequency axis.

Remote command:

[DISPlay\[:WINDow<n>\]:TRACe<t>:X:SPACing](#page-443-0) on page 428

#### **Frequency Stepsize**

Defines the stepsize by which the frequency is increased or decreased when you change it with the arrow keys or the rotary knob.

Note that the rotary knob and the arrow keys apply different steps.

<span id="page-166-0"></span>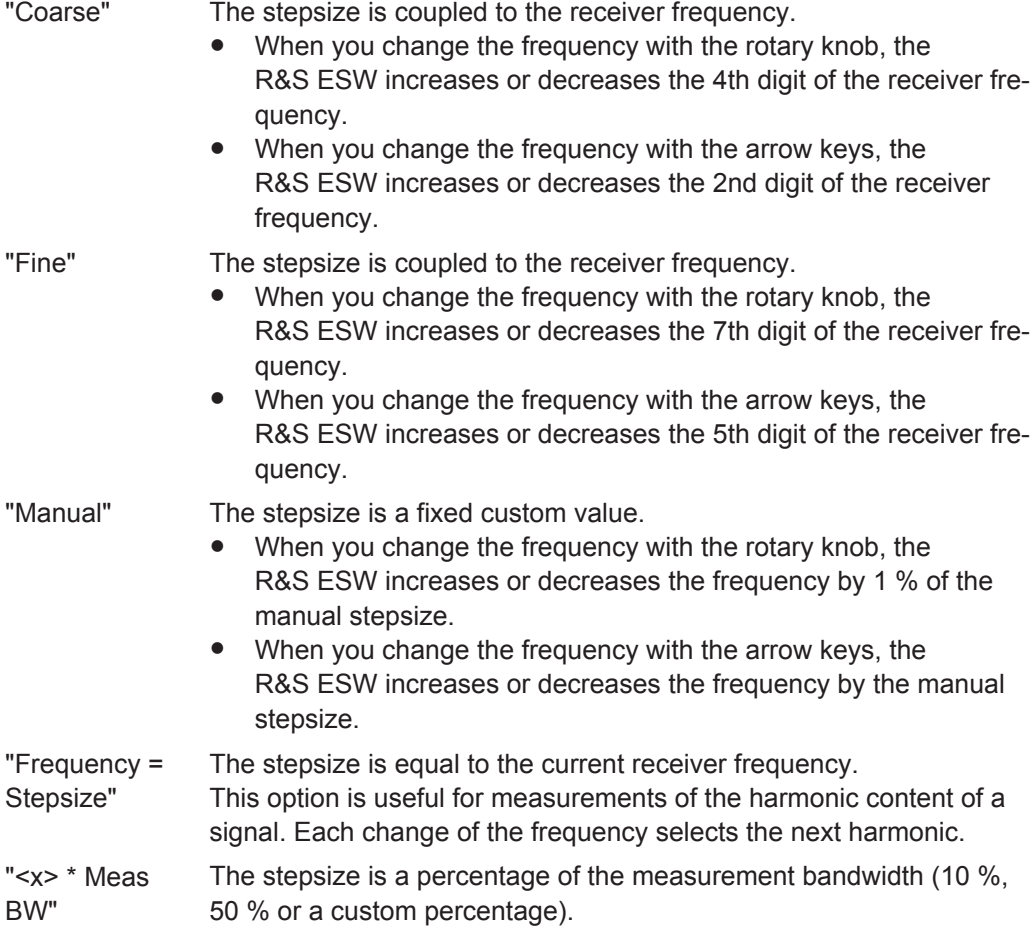

Remote command:

[\[SENSe<n>:\]FREQuency:CENTer:STEP](#page-443-0) on page 428

#### **IF Signal Tracking**

Defines the characteristics for signal tracking.

When you turn signal tracking on, the R&S ESW tracks the signal and updates the receiver frequency accordingly. The signal is assumed to be at highest level that has been found within the **tracking bandwidth**. The tracking bandwidth defines a search are around the receiver frequency.

You can also define a **tracking threshold**. If the signal level does not pass the threshold, the center frequency is not changed.

If you use more than one trace, you can select the **trace** signal tracking is applied to.

Signal tracking is available for IF spectrum analysis and for spans > 0.

#### [More information](#page-163-0).

# Remote command:

State: [CALCulate<n>:MARKer<m>:FUNCtion:STRack\[:STATe\]](#page-442-0) on page 427 Bandwidth: [CALCulate<n>:MARKer<m>:FUNCtion:STRack:BANDwidth](#page-442-0) [on page 427](#page-442-0)

Bandwidth and Filter Configuration

<span id="page-167-0"></span>Threshold: [CALCulate<n>:MARKer<m>:FUNCtion:STRack:THReshold](#page-442-0) [on page 427](#page-442-0) Trace: [CALCulate<n>:MARKer<m>:FUNCtion:STRack:TRACe](#page-442-0) on page 427

# **7.7 Bandwidth and Filter Configuration**

The basic bandwidth, filter and sweep settings that apply to most measurements are described here. These parameters define how the data is measured and which filters are used.

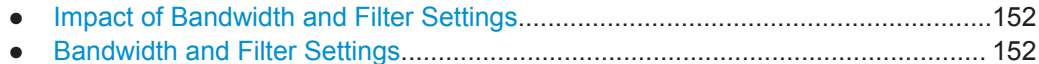

# **7.7.1 Impact of Bandwidth and Filter Settings**

For more background information about bandwidths and filters refer to the following topics:

● [Chapter 6.3.1.1, "Selecting the Measurement Bandwidth", on page 89](#page-104-0)

# **7.7.2 Bandwidth and Filter Settings**

**Access**: "Overview" > "Bandwidth"

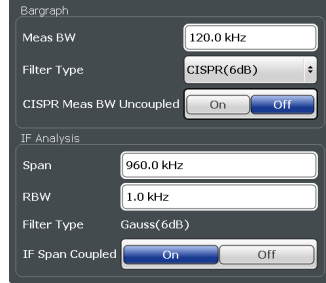

Functions in the "Bandwidth" dialog box described elsewhere:

- ["IF Analysis"](#page-165-0) on page 150
- ["Measurement Bandwidth"](#page-103-0) on page 88
- ["Filter Type"](#page-103-0) on page 88

```
CISPR RBW Uncoupled..............................................................................................152
```
#### **CISPR RBW Uncoupled**

Cancels the coupling of the IF bandwidth to the frequency range with the activated quasipeak detector, CISPR Average or RMS average detector.

See also [Chapter 8.3.1.1, "Working with Trace Detectors", on page 168](#page-183-0).

#### Remote command:

[\[SENSe<n>:\]BANDwidth\[:RESolution\]:AUTO](#page-449-0) on page 434

# <span id="page-168-0"></span>**7.8 Trigger Configuration**

Triggering means to capture the interesting part of the signal. Choosing the right trigger type and configuring all trigger settings correctly allows you to detect various incidents in your signals.

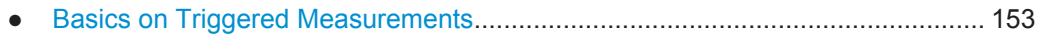

● [Triggering Measurements..................................................................................... 156](#page-171-0)

# **7.8.1 Basics on Triggered Measurements**

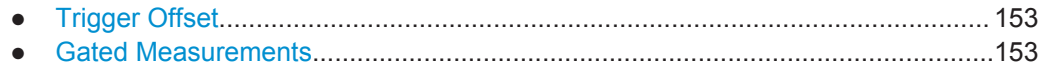

# **7.8.1.1 Trigger Offset**

An offset can be defined to delay the measurement after the trigger event, or to include data before the actual trigger event in time domain measurements (pre-trigger offset). Pre-trigger offsets are possible because the R&S ESW captures data continuously in the time domain, even before the trigger occurs.

See ["Trigger Offset"](#page-173-0) on page 158.

#### **7.8.1.2 Gated Measurements**

Like a gate provides an opening in a fence, a gated measurement lets data from the input signal pass in defined areas only. The *gate* controls exactly when data is included in the measurement results and when not. The gate is opened by the trigger source, which is also the gate source. Gates can be used in two different modes:

**Level:** The gate opens and the measurement starts when a defined level in the gate source is exceeded and stops when the gate source drops below the "Gate Level".

Using a pulsed gate signal in level mode, the following behaviour can be achieved: When the gate source signal is active, the input signal data is collected; when the gate signal is inactive, the input signal is ignored.

**Edge:** The gate opens and the measurement starts when a defined level in the gate source is exceeded and stops when the defined "Gate Length" is reached.

Additionally, a delay time can be defined so that the first few measurement points after the gate opening are ignored.

Trigger Configuration

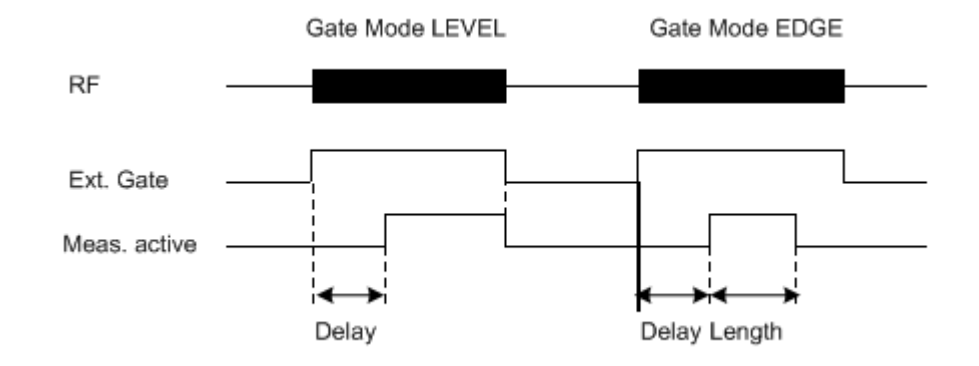

*Figure 7-4: Effects of Gate mode, Gate delay and Gate length*

## **Example:**

By using a gate in sweep mode and stopping the measurement while the gate signal is inactive, the spectrum for pulsed RF carriers can be displayed without the superposition of frequency components generated during switching. Similarly, the spectrum can also be analyzed for an inactive carrier. The sweep can be controlled by an external gate or by the internal power trigger.

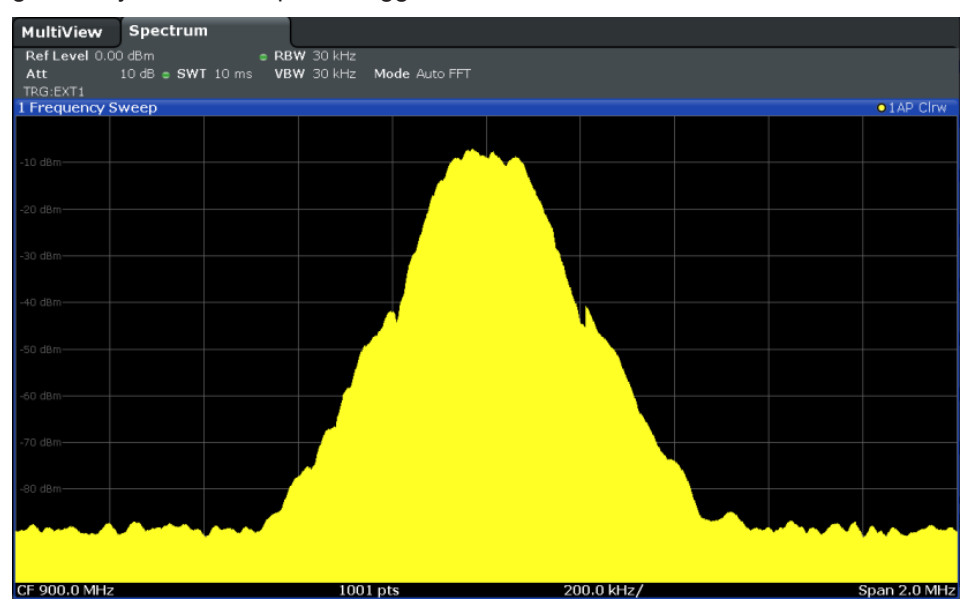

*Figure 7-5: GSM signal with GATE OFF*

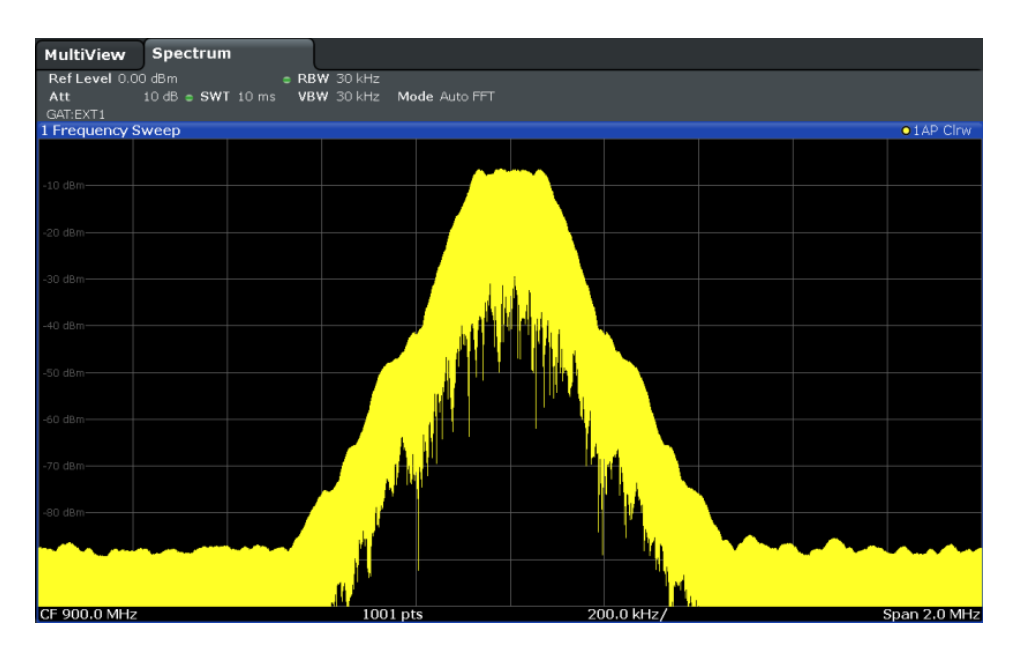

*Figure 7-6: GSM signal with GATE ON*

Gated sweep operation is also possible for zero span measurements. This allows you to display level variations of individual slots, for instance in burst signals, versus time.

<span id="page-171-0"></span>To indicate that a gate is used for the sweep, "GAT" and the gate source is displayed in the channel bar.

#### **Gated measurements in Receiver application**

Gated measurements are also available in the Receiver application. Basically, they work like gated measurements in the Spectrum application with some distinctive features.

In the Receiver application, a gated measurements affects the bargraph, scan and final measurement. They are useful, for example, when you only want to collect measurement data during times when a DUT is actually running and emits potential interfering signals, or in case you already know that interferers occur regularly and want to collect measurement data during the time when the interference is not present.

The following distinctive features apply.

- The scan is interrupted when the gate is closed. When it reopens, the scan is resumed on the last measured frequency (just like if you have interrupted the scan deliberately).
- Each measurement point is measured for a certain period of time (defined by the [measurement time](#page-102-0)). If the gate closes before the R&S ESW is done with any particular measurement point, the remaining time is measured when the gate opens again. The actual results in that case are the sum of the partial measurements. **Example:** The measurement time is 1 second. The gate closes after 0.6 seconds. The data that has already been collected is kept. When the gate opens again, the R&S ESW resumes the measurement for another 0.4 seconds, and combines the two partial measurements.

# **7.8.2 Triggering Measurements**

**Access** (trigger source): "Overview" > "Trigger" > "Trigger Source" **Access** (gate settings): "Overview" > "Trigger" > "Trigger Source" **Access** (trigger input / output): "Overview" > "Trigger" > "Trigger In / Out"

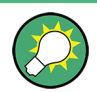

# **Additional trigger ports**

The R&S ESW provides three trigger ports. One exclusively serves as a trigger input, while you can configure the other two trigger ports to be a trigger output as well.

For more information about the trigger output see "Trigger 2/3" [on page 138.](#page-153-0)

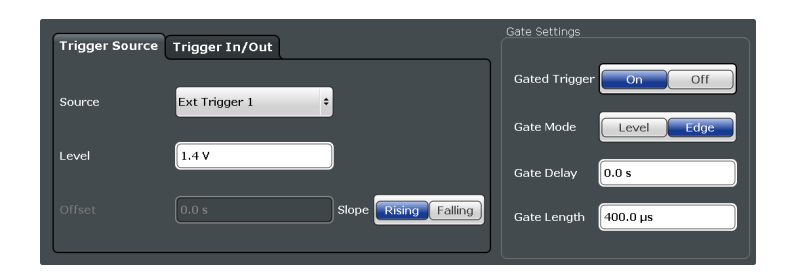

Trigger Configuration

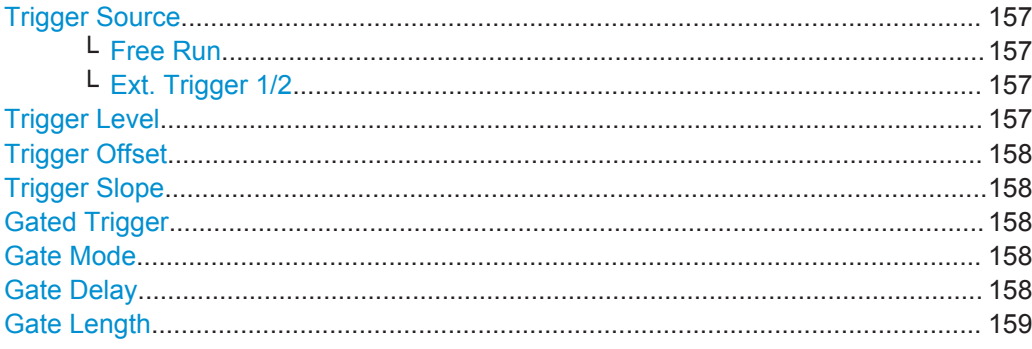

#### **Trigger Source**

Selects the trigger source.

If you select a trigger source other than "Free Run", "TRG" is displayed in the channel bar and the trigger source is indicated.

#### Remote command:

[TRIGger<n>\[:SEQuence\]:SOURce](#page-454-0) on page 439 [\[SENSe<n>:\]SWEep:EGATe:SOURce](#page-451-0) on page 436

#### **Free Run ← Trigger Source**

No trigger source is considered. Data acquisition is started manually or automatically and continues until stopped explicitly.

In its default state, the R&S ESW performs free run measurements.

Remote command:

[TRIGger<n>\[:SEQuence\]:SOURce](#page-454-0) on page 439

#### **Ext. Trigger 1/2 ← Trigger Source**

Data acquisition starts when the TTL signal fed into the specified input connector meets or exceeds the specified trigger level.

**Note:** The "External Trigger 1" softkey automatically selects the trigger signal from the TRIGGER 1 INPUT connector on the front panel.

For details see the "Instrument Tour" chapter in the R&S ESW Getting Started manual.

"External Trigger 1"

Trigger signal from the TRIGGER 1 INPUT connector.

"External Trigger 2"

Trigger signal from the TRIGGER 2 INPUT / OUTPUT connector.

"External Trigger 3"

Trigger signal from the TRIGGER 3 INPUT/ OUTPUT connector on the rear panel.

Remote command:

[TRIGger<n>\[:SEQuence\]:SOURce](#page-454-0) on page 439

#### **Trigger Level**

Defines the trigger level for the selected trigger source.

Remote command:

[TRIGger<n>\[:SEQuence\]:LEVel\[:EXTernal<port>\]](#page-453-0) on page 438

#### <span id="page-173-0"></span>**Trigger Offset**

Defines the time offset between the trigger event and the start of the sweep.

For more information see [Chapter 7.8.1.1, "Trigger Offset", on page 153.](#page-168-0)

"values > 0" Measurement starts after the trigger event has occured.

"values < 0" Measurement starts before the trigger event occurs (pretrigger). The maximum allowed range is limited by the measurement time. Pretriggering is possible in the time domain.

#### Remote command:

[TRIGger<n>\[:SEQuence\]:HOLDoff\[:TIME\]](#page-452-0) on page 437

#### **Trigger Slope**

Selects the polarity of the trigger source.

The trigger slope is unavailable for the free run trigger.

- "Rising" The measurement starts when the signal rises to the trigger level.
- "Falling" The measurement starts when the signal falls down to the trigger level.

Remote command: [TRIGger<n>\[:SEQuence\]:SLOPe](#page-453-0) on page 438

#### **Gated Trigger**

Switches gated triggering on or off.

If the gate is switched on, a gate signal applied to one of the "TRIGGER INPUT" connectors or the internal IF power detector controls the measurement.

**Note:** Gating is not available for measurements on I/Q based data.

#### **Gate Mode**

Sets the gate mode.

For more information see [Chapter 7.8.1.2, "Gated Measurements", on page 153](#page-168-0)

- "Edge" The trigger event for the gate to open is the detection of the signal edge.
	- After the gate signal has been detected, the gate remains open until the gate length is over.
- "Level" The trigger event for the gate to open is a particular power level. After the gate signal has been detected, the gate remains open until the signal disappears.

Remote command:

[SENSe: ] SWEep: EGATe: TYPE on page 437

#### **Gate Delay**

Defines the delay time between the gate signal and the continuation of the measurement.

In the Spectrum application, the delay position on the time axis in relation to the measurement is indicated by a line labeled "GD".

For more information see [Chapter 7.8.1.2, "Gated Measurements", on page 153](#page-168-0)

<span id="page-174-0"></span>Remote command:

[\[SENSe:\]SWEep:EGATe:HOLDoff](#page-451-0) on page 436

#### **Gate Length**

Defines how long the gate is open when it is triggered. The gate length can only be set in the edge-triggered gate mode. In the level-triggered mode the gate length depends on the level of the gate signal.

In the Spectrum application, the gate length in relation to the measurement is indicated by a line labeled "GL".

For more information see [Chapter 7.8.1.2, "Gated Measurements", on page 153](#page-168-0)

Remote command:

[\[SENSe:\]SWEep:EGATe:LENGth](#page-451-0) on page 436

Result Display Configuration

# <span id="page-175-0"></span>8 Common Analysis and Display Functions

General methods and basic settings to display and analyze measurements, regardless of the operating mode, are described here. If you are performing a specific measurement task, using an application other than the Receiver application, be sure to check the specific application or mode description for settings and functions that may deviate from these common settings.

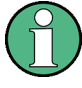

The analysis settings and functions are available via the "Analysis" dialog box, which is displayed when you select the "Analysis" button in the "Overview". Additional measurement-specific analysis functions may be available in separate tabs in the "Analysis" dialog box.

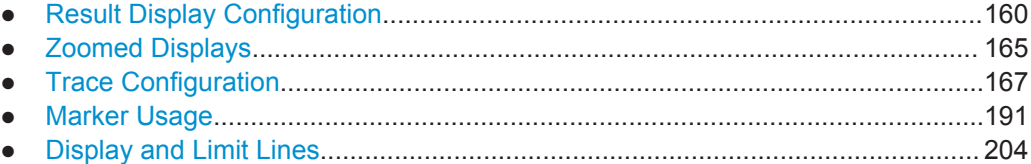

# **8.1 Result Display Configuration**

Measurement results can be evaluated in many different ways, for example graphically, as summary tables, statistical evaluations etc. Thus, the result display is highly configurable to suit your specific requirements and optimize analysis. Here you can find out how to work and lay out the result display.

General display settings that are usually configured during initial instrument setup, independently of the current measurement, for example which items or colors are displayed on the screen, are described in [Chapter 10.4, "Display Settings", on page 279](#page-294-0).

- Basic Evaluation Methods.....................................................................................160
- [Laying out the Result Display with the SmartGrid.................................................161](#page-176-0)

# **8.1.1 Basic Evaluation Methods**

Measurement results can be displayed and evaluated using various different methods, also at the same time. You can control the type and amount of results displays and evaluation methods with the SmartGrid functionality.

For more information about the features available through the SmartGrid refer to the following topics.

- **Bargraph** 
	- [Chapter 6.2, "Bargraph Configuration", on page 84](#page-99-0)
- **Scan**
	- "Scan" [on page 94](#page-109-0)
- [Chapter 6.3.3, "Performing a Scan", on page 101](#page-116-0)
- <span id="page-176-0"></span>● **IF Analysis**
	- ["IF Analysis"](#page-112-0) on page 97
	- ["IF Analysis"](#page-165-0) on page 150
- **Spectrogram** (for scan and IF analysis)
	- [Chapter 8.3.3.1, "Working with Spectrograms", on page 177](#page-192-0)
	- [Chapter 8.3.3, "Spectrogram Settings", on page 176](#page-191-0)
- **Marker table** 
	- ["Marker information in marker table"](#page-208-0) on page 193
- **Peak list** 
	- [Chapter 6.3.4, "Performing a Peak Search", on page 108](#page-123-0)
- **Final measurement**
	- ["Final Measurement"](#page-112-0) on page 97
	- [Chapter 6.3.5, "Performing Final Measurements", on page 115](#page-130-0)
- **Preselector**
	- [Chapter 7.4.2, "Configuring the Preselector", on page 132](#page-147-0)

For more information about the SmartGrid in general see [Chapter 3.5.2, "Laying out](#page-78-0) [the Result Display with the SmartGrid", on page 63.](#page-78-0)

# **8.1.2 Laying out the Result Display with the SmartGrid**

Measurement results can be evaluated in many different ways, for example graphically, as summary tables, statistical evaluations etc. Each type of evaluation is displayed in a separate window in the channel tab. Up to 16 individual windows can be displayed per measurement channel (i.e. per tab). To arrange the diagrams and tables on the screen, the Rohde & Schwarz SmartGrid function helps you find the target position simply and quickly.

Principally, the layout of the windows on the screen is based on an underlying grid, the SmartGrid. However, the SmartGrid is dynamic and flexible, allowing for many different layout possibilities. The SmartGrid functionality provides the following basic features:

- Windows can be arranged in columns or in rows, or in a combination of both.
- Windows can be arranged in up to four rows and four columns.
- Windows are moved simply by dragging them to a new position on the screen, possibly changing the layout of the other windows, as well.
- All evaluation methods available for the currently selected measurement are displayed as icons in the evaluation bar. If the evaluation bar contains more icons than can be displayed at once on the screen, it can be scrolled vertically. The same evaluation method can be displayed in multiple windows simultaneously.
- New windows are added by dragging an evaluation icon from the evaluation bar to the screen. The position of each new window depends on where you drop the evaluation icon in relation to the existing windows.

All display configuration actions are only possible in SmartGrid mode. When Smart-Grid mode is activated, the evaluation bar replaces the current softkey menu display. When the SmartGrid mode is deactivated again, the previous softkey menu display is restored.

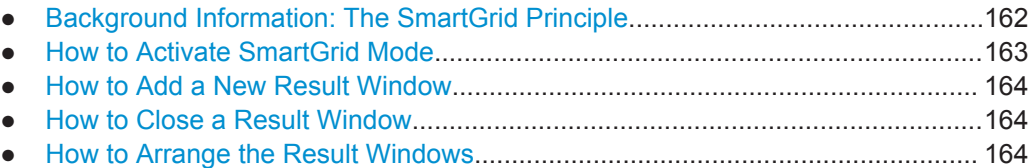

## **8.1.2.1 Background Information: The SmartGrid Principle**

#### **SmartGrid display**

During any positioning action, the underlying SmartGrid is displayed. Different colors and frames indicate the possible new positions. The position in the SmartGrid where you drop the window determines its position on the screen.

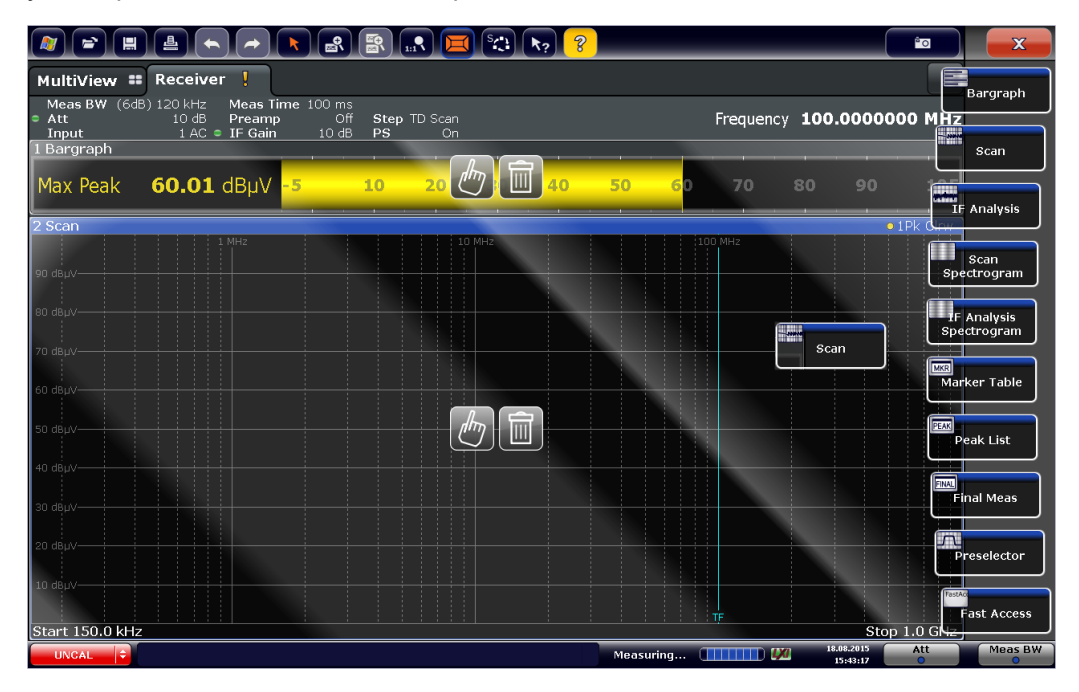

*Figure 8-1: Moving a window in SmartGrid mode*

The brown area indicates the possible "drop area" for the window, i.e. the area in which the window can be placed. A blue area indicates the (approximate) layout of the window as it would be if the icon were dropped at the current position. The frames indicate the possible destinations of the new window with respect to the existing windows: above/below, right/left or replacement (as illustrated in [Figure 3-2](#page-80-0)). If an existing window would be replaced, the drop area is highlighted in a darker color shade.

#### <span id="page-178-0"></span>**Positioning the window**

The screen can be divided into up to four rows. Each row can be split into up to four columns, where each row can have a different number of columns. However, rows always span the entire width of the screen and may not be interrupted by a column. A single row is available as the drop area for the window in the SmartGrid. The row can be split into columns, or a new row can be inserted above or below the existing row (if the maximum of 4 has not yet been reached).

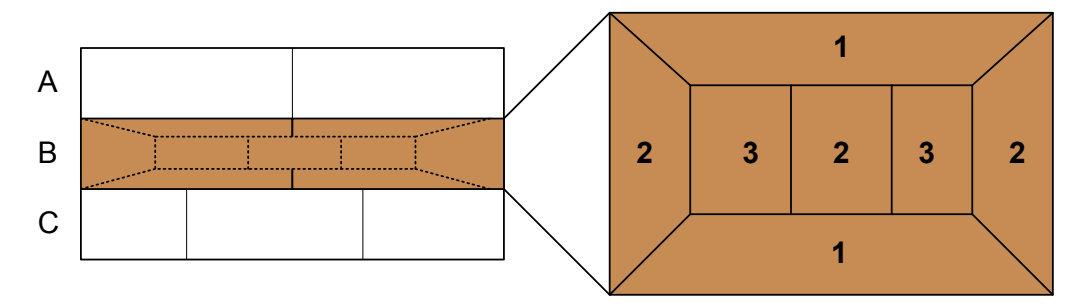

*Figure 8-2: SmartGrid window positions*

- 1 = Insert row above or below the existing row
- 2 = Create a new column in the existing row
- 3 = Replace a window in the existing row

# **SmartGrid functions**

Once the evaluation icon has been dropped, icons in each window provide delete and move functions.

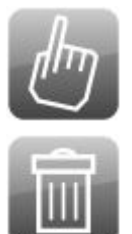

The "Move" icon allows you to move the position of the window, possibly changing the size and position of the other displayed windows.

The "Delete" icon allows you to close the window, enlarging the display of the remaining windows.

#### **8.1.2.2 How to Activate SmartGrid Mode**

All display configuration actions are only possible in SmartGrid mode. In SmartGrid mode the evaluation bar replaces the current softkey menu display. When the Smart-Grid mode is deactivated again, the previous softkey menu display is restored.

To activate SmartGrid mode, do one of the following:

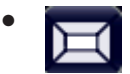

Select the "SmartGrid" icon from the toolbar.

- Select the "Display Config" button in the configuration "Overview".
- Select the "Display Config" softkey from the MEAS CONFIG menu.

The SmartGrid functions and the evaluation bar are displayed.

<span id="page-179-0"></span>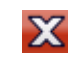

To close the SmartGrid mode and restore the previous softkey menu select the "Close" icon in the right-hand corner of the toolbar, or press any key.

# **8.1.2.3 How to Add a New Result Window**

Each type of evaluation is displayed in a separate window. Up to 16 individual windows can be displayed per measurement channel (i.e. per tab).

1. Activate SmartGrid mode.

All evaluation methods available for the currently selected measurement are displayed as icons in the evaluation bar.

- 2. Select the icon for the required evaluation method from the evaluation bar. If the evaluation bar contains more icons than can be displayed at once on the screen, it can be scrolled vertically. Touch the evaluation bar between the icons and move it up or down until the required icon appears.
- 3. Drag the required icon from the evaluation bar to the SmartGrid, which is displayed in the diagram area, and drop it at the required position. (See [Chapter 3.5.2.5,](#page-81-0) ["How to Arrange the Result Windows", on page 66](#page-81-0) for more information on positioning the window).

#### **Remote command:**

[LAYout:ADD\[:WINDow\]?](#page-456-0) on page 441 / [LAYout:WINDow<n>:ADD?](#page-460-0) on page 445

# **8.1.2.4 How to Close a Result Window**

► To close a window, activate SmartGrid mode and select the "Delete" icon for the window.

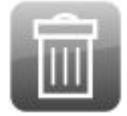

#### **Remote command:**

[LAYout:REMove\[:WINDow\]](#page-458-0) on page 443 / [LAYout:WINDow<n>:REMove](#page-461-0) [on page 446](#page-461-0)

#### **8.1.2.5 How to Arrange the Result Windows**

1. Select an icon from the evaluation bar or the "Move" icon for an existing evaluation window.
Zoomed Displays

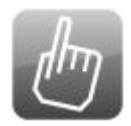

- 2. Drag the evaluation over the SmartGrid. A blue area shows where the window will be placed.
- 3. Move the window until a suitable area is indicated in blue.
- 4. Drop the window in the target area.

The windows are rearranged to the selected layout, and "Delete" and "Move" icons are displayed in each window.

5. To close a window, select the corresponding "Delete" icon.

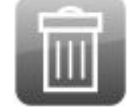

### **Remote command:**

LAYout:REPLace [: WINDow] on page 443 / LAYout: WINDow<n>:REPLace [on page 446](#page-461-0)

# **8.2 Zoomed Displays**

You can zoom into the diagram to visualize the measurement results in greater detail. Using the touchscreen or a mouse pointer you can easily define the area to be enlarged.

Zooming into the diagram actually changes the scale of the two diagram axes. New start and stop frequencies are defined as well as a new range for the y-axis, depending on the area you have zoomed into.

For more information see [Chapter 8.2.2, "How to Zoom into the Diagram in Receiver](#page-181-0) [Mode", on page 166](#page-181-0).

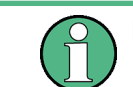

In the Receiver application, multiple zoom  $(\mathbf{B})$  is not available.

● Zoom Functions.................................................................................................... 165 ● [How to Zoom into the Diagram in Receiver Mode................................................ 166](#page-181-0)

# **8.2.1 Zoom Functions**

**Access**:

Zoomed Displays

<span id="page-181-0"></span>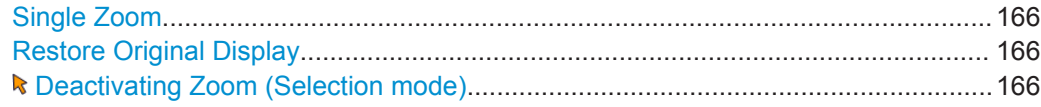

#### **Single Zoom**

咸

A single zoom replaces the current diagram by a new diagram which displays an enlarged extract of the trace. This function can be used repetitively until the required details are visible.

Remote command: [DISPlay\[:WINDow<n>\]:ZOOM:STATe](#page-464-0) on page 449 [DISPlay\[:WINDow<n>\]:ZOOM:AREA](#page-464-0) on page 449

#### **Restore Original Display**

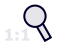

Restores the original display, that is, the originally calculated displays for the entire capture buffer, and closes all zoom windows.

Remote command: [DISPlay\[:WINDow<n>\]:ZOOM:STATe](#page-464-0) on page 449

#### **Deactivating Zoom (Selection mode)**

Deactivates any zoom mode.

Tapping the screen no longer invokes a zoom, but selects an object.

Remote command: [DISPlay\[:WINDow<n>\]:ZOOM:STATe](#page-464-0) on page 449

# **8.2.2 How to Zoom into the Diagram in Receiver Mode**

Basically, zooming into a diagram in Receiver mode works the same as in other applications. However, the zoom function in Receiver mode is not merely a visual tool, but actually changes settings. Also, the multiple zoom is not available.

The remote commands required to zoom into a display are described in [Chap](#page-464-0)[ter 12.7.2, "Zoomed Displays", on page 449.](#page-464-0)

### **To zoom into the diagram at one position**

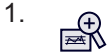

Click on the "Single Zoom" icon in the toolbar.

Zoom mode is activated.

2. Select the area in the diagram to be enlarged on the touchscreen. The selected area is indicated by a dotted rectangle.

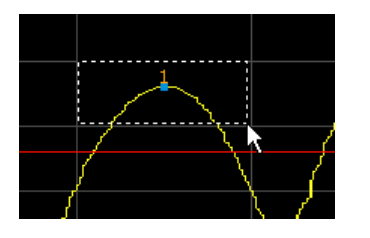

When you leave the touchscreen, the diagram is replaced by the zoomed trace area.

When the zoom is done, the R&S ESW changes the start and stop frequencies, based on the selected zoom area, and adjusts the range of the y-axis. Consequently, future meeasurements will only span the frequency range of the zoom area. Results yielded prior to the zoom may be lost.

Note that a zoom may also change other measurement settings (for example the measurement bandwidth), depending on the characteristics of the zoom area compared to the original one.

### **Scrolling in the zoomed display**

Because zooming defines a new measurement range, scrolling in diagrams that have been zoomed into is not possible.

### **Restoring the original display**

To restore the original display, you have to restore the measurement configuration manually by entering the recent start and stop frequencies, bandwidths etc.

# **8.3 Trace Configuration**

A trace is a collection of measured data points. The trace settings determine how the measured data is analyzed and displayed on the screen.

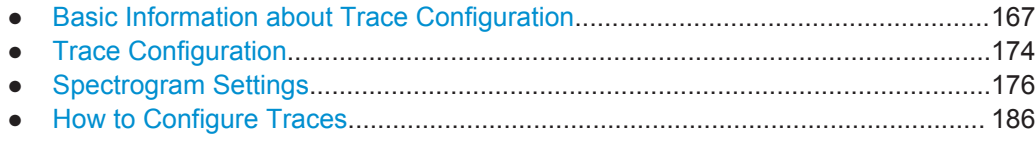

# **8.3.1 Basic Information about Trace Configuration**

Some background knowledge on traces is provided here for a better understanding of the required configuration settings.

Each trace represents an analysis of the measured data. Up to 6 traces can be displayed in each window, and up to 16 windows can be displayed on the screen. So, in theory, you can analyze the data measured by the R&S ESW in almost 100 different ways simultaneously!

Trace settings are stored on the instrument for each window. So when you switch to a different window, the trace settings previously configured for that window are restored.

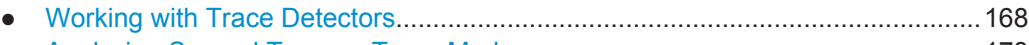

● [Analyzing Several Traces - Trace Mode...............................................................173](#page-188-0)

## **8.3.1.1 Working with Trace Detectors**

A trace displays the values measured at the measurement points (also known as sweep points in some applications). In most cases however, the number of measurement points considered during a measurement is much larger than the number of measurement points that can be displayed simultaneously.

For more information on measurement points see [Chapter 6.3.1.2, "Calculating the](#page-105-0) [Number of Measurement Points", on page 90.](#page-105-0)

### **Example:**

Consider the following configuration:

- Start frequency: 150 kHz
- Stop frequency: 30 MHz
- Step size: 4 kHz
- Measurement time: 100 ms

With said settings, the R&S ESW performs a measurement with dwell time of 100 ms every 4 kHz, so the number of measurement points in that example would be about 7500.

The trace detector's task is to find a good way to combine the measurement points.

The result obtained from the selected detector for any measurement point is displayed as the value at this frequency point in the trace.

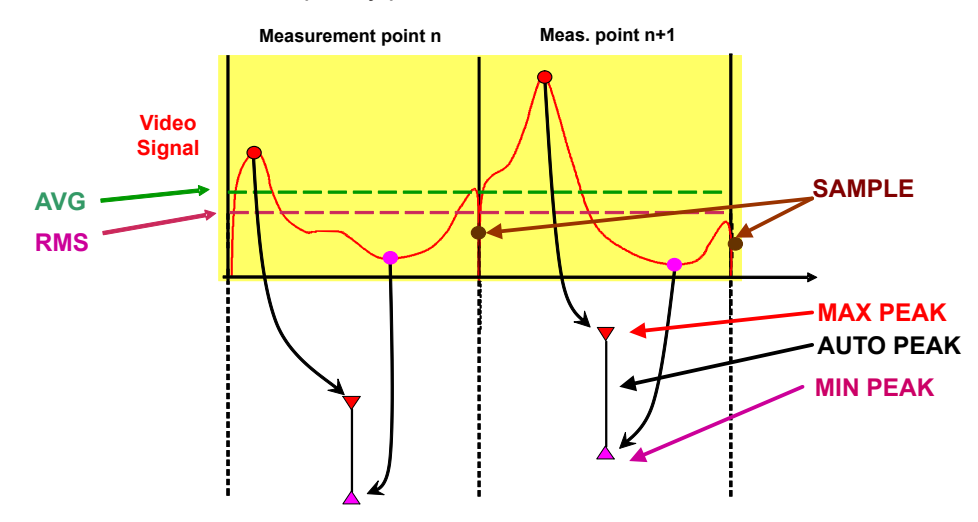

The detectors of the R&S ESW are implemented as digital devices. All detectors work in parallel in the background, which means that the measurement speed is independent of the detector combination used for different traces.

However, you should select a measurement time that is sufficient for the detector that requires the longest measurement time.

You can use several detectors simultaneously. The simultaneous use of several detectors (multiple detection) has advantages in case of EMC measurements, which often require different weightings: you can test different weightings with a single measurement. In Receiver mode, you can even apply different detectors to the bargraph measurement, the scan and the final measurement.

The currently active detector is indicated in the trace information (see the abbreviation in brackets). Note that the detectors mentioned below may not be supported by all applications available for the R&S ESW.

### **Automatic Selection of the Detector**

Available in the Spectrum application.

The application automatically selects an appropriate detector, depending on the selected trace mode.

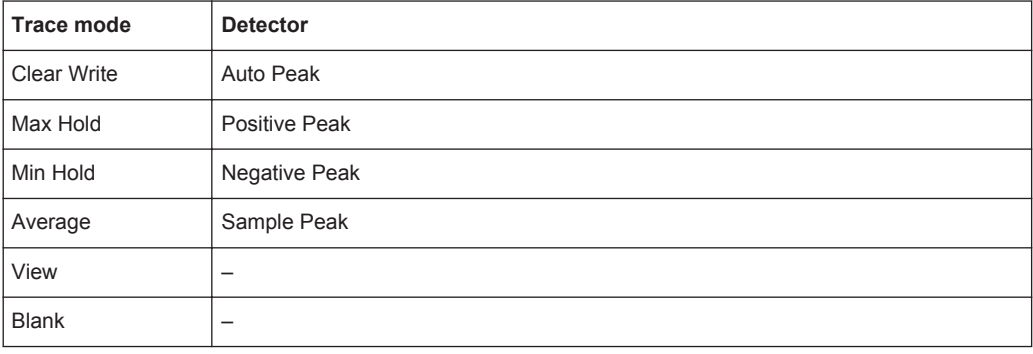

#### **The Auto Peak Detector**

Available in the Spectrum application (but not for the Spectrum Emission Mask).

Combines the peak detectors (Positive and Negative Peak).

The Auto Peak detector determines the maximum and the minimum value of the levels measured at the individual frequencies which are displayed in one sample point.

#### **The Positive Peak (or Max Peak) and Negative Peak (or Min Peak) Detector**

The positive and negative peak detectors display the maximum or minimum level that has been detected during the measurement.

Tips regarding measurement time:

- Unmodulated signals can be measured with the shortest possible measurement time.
- Pulsed signals require a measurement time that is longer than the expected pulse length. At least one pulse needs to be covered by the measurement time.

The peak detectors are digital detectors. Therefore, discharging is irrelevant even with long measurement times.

### **The Average Detector**

The average detector displays the average level of the samples that have been captured during the measurement.

In case of average detection, the video voltage (envelope of IF signal) is averaged over the measurement time. Averaging is digital, i.e. the digitized values of the video voltage are summed up and divided by the number of samples at the end of the measurement time. This corresponds to a filtering with a rectangular window in the time domain and a filtering with sin x/x characteristic in the frequency domain.

Tips regarding measurement time:

- Unmodulated signals can be measured with the shortest possible measurement time.
- Modulated signals require a measurement time determined by the lowest modulation frequency to be averaged.
- Pulsed signals require a measurement time that is long enough to capture a sufficient number of pulses. For averaging, a sufficient number of pulses is a number greater than 10.

### **The RMS Detector**

The RMS detector evaluates the root mean square (RMS) value over the current measurement time and displays the resulting value. The integration time corresponds to the measurement time.

Tips regarding measurement time:

- Unmodulated signals can be measured with the shortest possible measurement time.
- Modulated signals require a measurement time determined by the lowest modulation frequency to be averaged.
- Pulsed signals require a measurement time that is long enough to capture a sufficient number of pulses. For averaging, a sufficient number of pulses is a number greater than 10.

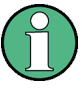

### **The RMS detector and the video bandwidth**

When you are using the RMS detector in the Spectrum application, the video bandwidth (VBW) in the hardware is bypassed.

Duplicate trace averaging with small VBWs and the RMS detector is therefore not possible. However, the VBW is still considered for calculating the measurement time. This results in a longer measurement time for small VBW values. Thus, you can reduce the VBW to get more stable traces even when you are using the RMS detector. Normally, if the RMS detector is used the measurement time should be increased to get more stable traces.

#### **The Sample Detector**

The sample detector displays the first level value that has been measured in a particular statistical bin. All other values that have been measured in such a bin are ignored.

### **The Quasipeak Detector**

The quasipeak detector displays the maximum value weighted to CISPR 16-1-1 that was detected during the measurement.

Depending on the selected frequency, the R&S ESW automatically selects the detectors and IF bandwidths defined for bands A, B and C/D listed in the following table:

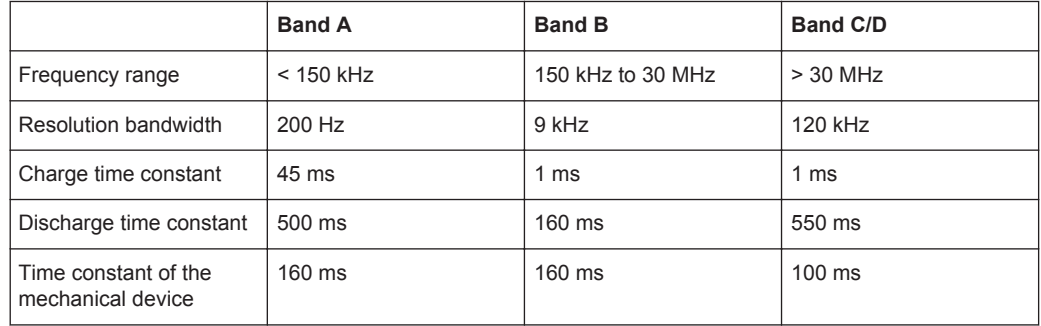

The coupling of the resolution bandwidth to the frequency range with activated quasipeak detector can be cancelled using the "CISPR RBW uncoupled" softkey.

Tips regarding measurement time:

- The relatively long time constants of the quasipeak detector result in long measurement times to yield valid results.
- Unknown signals should be measured with a measurement time of at least 1 s. This ensures correct weighting of pulses down to a pulse frequency of 5 Hz.
- Known signals can be measured with a much shorter measurement time.

After internal switching, the R&S ESWwaits until the measurement result has stabilized before it starts the actual measurement. Since the level does not change during a frequency scan, known signals (e.g. broadband RFI) can be correctly measured with a much shorter measurement time.

### **The CISPR Average Detector**

The CISPR Average detector displays a weighted average signal level according to CISPR 16-1-1. The average value according to CISPR 16-1-1 is the maximum value of the linear average that has been detected during the measurement.

The detector is used, for example, to measure pulsed sinusoidal signals with a low pulse frequency. It is calibrated with the rms value of an unmodulated sinusoidal signal. Averaging is with lowpass filters of the 2nd order (simulation of a mechanical instrument).

The lowpass time constants and the IF bandwidths are fixed depending on the frequency. The main parameters are listed in the following table:

Trace Configuration

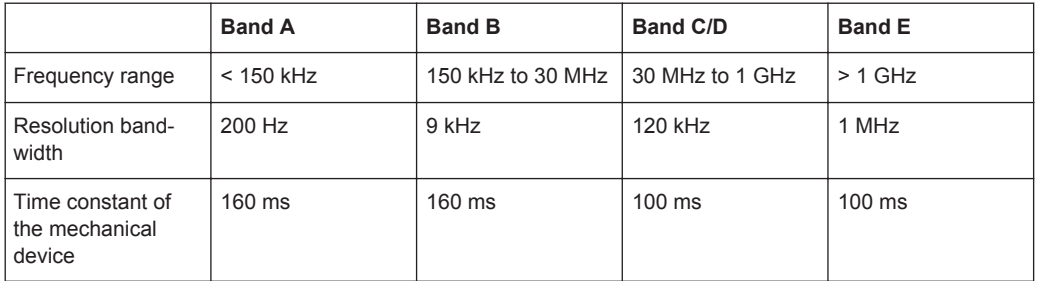

The coupling of the resolution bandwidth to the frequency range with activated CISPR average detector can be cancelled using the "CISPR RBW uncoupled" softkey.

Tips regarding measurement time:

- The relatively long time constants of the quasipeak detector result in long measurement times to yield valid results.
- Unknown signals should be measured with a measurement time of at least 1 s. This ensures correct weighting of pulses down to a pulse frequency of 5 Hz.
- Unmodulated sinusoidal signals and signals with a high modulation frequency can be measured with a much shorter measurement time.
- Slowly fluctuating signals or pulsed signals require longer measurement times.

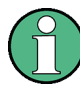

### **Measurement times shorter than 20 ms**

With measurement times shorter than 20 ms the detector weighting changes to plain average weighting.

When you change the receiver frequency or the attenuation, the R&S ESW waits until the the lowpass filter has settled before starting the measurement. The measurement time in that case depends on the resolution bandwidth and the characteristics of the signal.

### **The RMS Average Detector**

The RMS Average detector is a combination of the RMS detector (for pulse repetition frequencies above a corner frequency) and the Average detector (for pulse repetition frequencies below the corner frequency). It thus achieves a pulse response curve with the following characteristics: 10 dB/decade above the corner frequency and 20 dB/ decade below the corner frequency. The average value is determined by lowpass filters of the 2nd order (simulation of a mechanical instrument).

The detector is used, for example, to measure broadband emissions and may replace the quasipeak detector in the future.

The filter bandwidth and time constants of the detector are coupled to the receiver frequency.

Trace Configuration

#### <span id="page-188-0"></span>*Table 8-1: RMS Average detector*

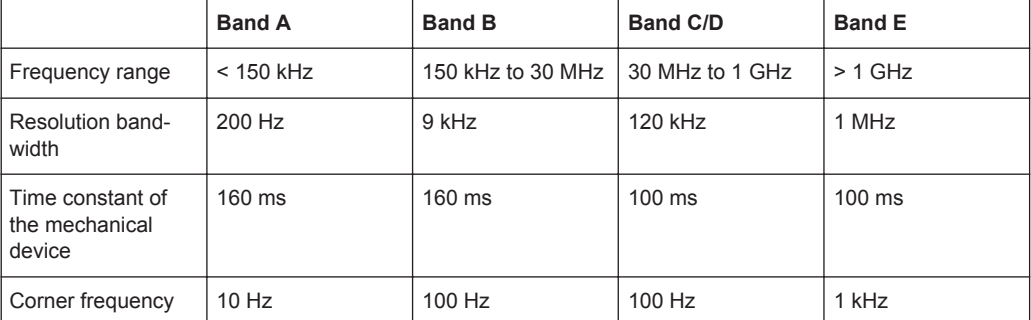

Regarding measurement time, see CISPR Average detector.

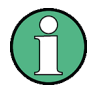

### **Measurement times shorter than 20 ms**

With measurement times shorter than 20 ms the detector weighting changes to plain RMS weighting.

### **8.3.1.2 Analyzing Several Traces - Trace Mode**

If several measurement are performed one after the other, or continuous measurement are performed, the trace mode determines how the data for subsequent traces is processed. After each measurement, the trace mode determines whether:

- the data is frozen (View)
- the data is hidden (Blank)
- the data is replaced by new values (Clear Write)
- the data is replaced selectively (Max Hold, Min Hold, Average)

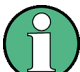

Each time the trace mode is changed, the selected trace memory is cleared.

The R&S ESW supports the following trace modes:

*Table 8-2: Overview of available trace modes*

| <b>Trace Mode</b> | <b>Description</b>                                                                                                    |
|-------------------|----------------------------------------------------------------------------------------------------|
| Blank             | Hides the selected trace.                                                                                                    |
| Clear Write       | Overwrite mode: the trace is overwritten by each measurement. This is the default set-<br>ting.<br>All available detectors can be selected.                                                         |
| Max Hold          | The maximum value is determined over several measurements and displayed. The<br>R&S ESW saves the measurement result in the trace memory only if the new value is<br>greater than the previous one. |
|                   | This mode is especially useful with modulated or pulsed signals. The signal spectrum<br>is filled up upon each measurement until all signal components are detected in a kind<br>of envelope.       |
|                   | This mode is not available for statistics measurements.                                                                                                    |

<span id="page-189-0"></span>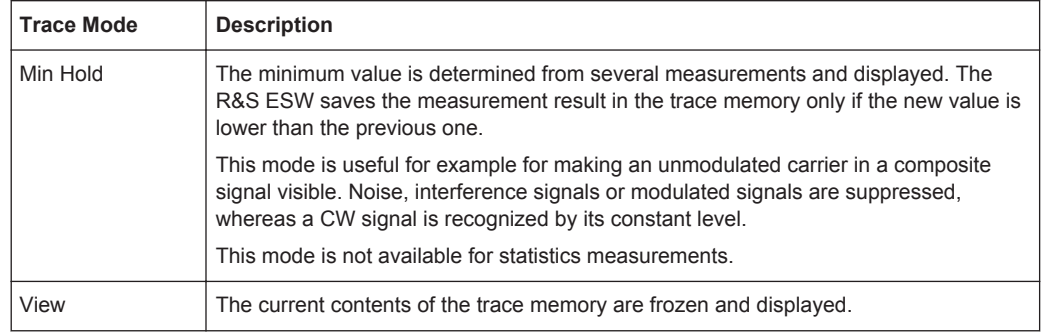

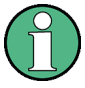

If a trace is frozen ("View" mode), the measurement settings, apart from scaling settings, can be changed without impact on the displayed trace. The fact that the displayed trace no longer matches the current measurement settings is indicated by a yellow asterisk  $\overline{K}$  on the tab label.

If you change any parameters that have an effect on the scaling of the diagram axes, the R&S ESW automatically adapts the trace data to the changed display range. This allows you to zoom into the diagram after the measurement in order to show details of the trace.

# **8.3.2 Trace Configuration**

#### **Access**: "Overview" > "Analysis" > "Traces" > "Traces"

A trace is a collection of measured data points. The trace settings determine how the measured data is analyzed and displayed on the screen.

#### **Trace configuration for the scan diagram**

The contents of the "Traces" tab of the "Trace Configuration" are the same as the [Traces / Final Meas](#page-130-0) tab of the "Test Automation" dialog box.

#### **Trace configuration for IF analysis**

IF analysis supports a maximum of three traces. The "Traces" dialog box available for IF analysis supports the following functions:

- ["Trace Mode"](#page-132-0) on page 117
- ["Predefined Trace Settings Quick Config"](#page-191-0) on page 176

### **Additional trace configuration features**

In addition, the "Trace Configuration" for scans provides the following functionality.

- [Trace / Data Export Configuration.........................................................................175](#page-190-0)
- [Quick Trace Configuration in IF Analysis..............................................................176](#page-191-0)

### <span id="page-190-0"></span>**8.3.2.1 Trace / Data Export Configuration**

#### **Access**: "Overview" > "Analysis" > "Traces" > "Trace/Data Export"

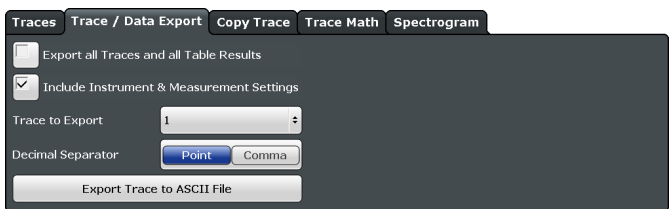

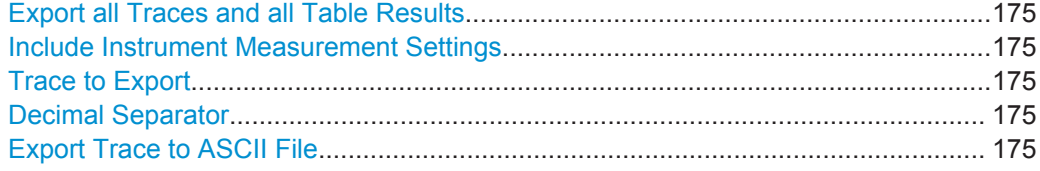

#### **Export all Traces and all Table Results**

Selects all displayed traces and result tables (e.g. Result Summary, marker table etc.) in the current application for export to an ASCII file.

Alternatively, you can select one specific trace only for export (see Trace to Export).

The results are output in the same order as they are displayed on the screen: window by window, trace by trace, and table row by table row.

Remote command: [FORMat:DEXPort:TRACes](#page-465-0) on page 450

#### **Include Instrument Measurement Settings**

Includes additional instrument and measurement settings in the header of the export file for result data.

Remote command: [FORMat:DEXPort:HEADer](#page-465-0) on page 450

#### **Trace to Export**

Defines an individual trace that will be exported to a file.

This setting is not available if Export all Traces and all Table Results is selected.

#### **Decimal Separator**

Defines the decimal separator for floating-point numerals for the data export files. Evaluation programs require different separators in different languages.

Remote command: [FORMat:DEXPort:DSEParator](#page-514-0) on page 499

#### **Export Trace to ASCII File**

Opens a file selection dialog box and saves the selected trace in ASCII format (**.dat**) to the specified file and directory.

The results are output in the same order as they are displayed on the screen: window by window, trace by trace, and table row by table row.

<span id="page-191-0"></span>If the spectrogram display is selected when you perform this function, the entire histogram buffer with all frames is exported to a file. The data corresponding to a particular frame begins with information about the frame number and the time that frame was recorded. For large history buffers the export operation may take some time.

Remote command: [MMEMory:STORe<n>:TRACe](#page-546-0) on page 531

### **8.3.2.2 Quick Trace Configuration in IF Analysis**

**Access**: "Overview" > "Analysis" > "Traces" > "Traces"

IF Analysis provides an easy way to preset the number and types of traces as well as an easy way to select traces with a typical configuration.

Predefined Trace Settings - Quick Config...................................................................176

#### **Predefined Trace Settings - Quick Config**

Commonly required trace settings have been predefined and can be applied very quickly by selecting the appropriate button.

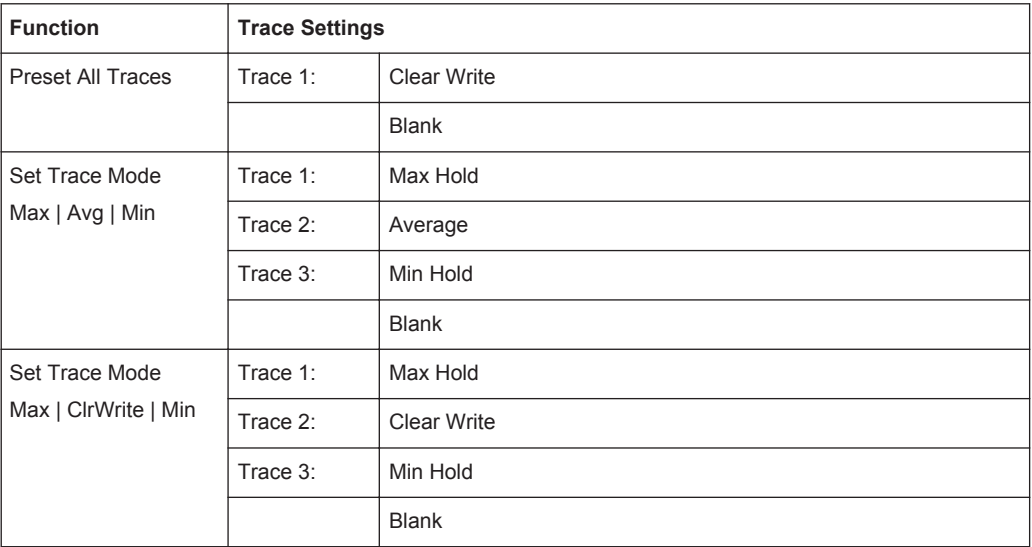

# **8.3.3 Spectrogram Settings**

The individual settings available for spectrogram display are described here. For settings on color mapping, see [Chapter 8.3.3.3, "Color Map Settings", on page 184](#page-199-0).

Search functions for spectrogram markers are described in [Chapter 8.4.3.2, "Marker](#page-216-0) [Search \(Spectrogram\)", on page 201](#page-216-0).

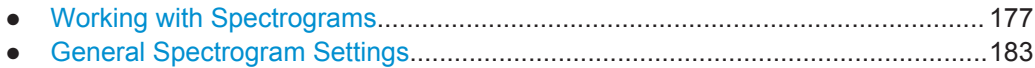

● [Color Map Settings................................................................................................184](#page-199-0)

### <span id="page-192-0"></span>**8.3.3.1 Working with Spectrograms**

In addition to the standard "level versus frequency" or "level versus time" traces, the R&S ESW also provides a spectrogram display of the measured data.

A spectrogram shows how the spectral density of a signal varies over time. The x-axis shows the frequency, the y-axis shows the time. A third dimension, the power level, is indicated by different colors. Thus you can see how the strength of the signal varies over time for different frequencies.

#### **Example:**

(Note that this example is based on data recorded in the Spectrum application. The basic principle of a spectrogram in the Receiver application is the same.)

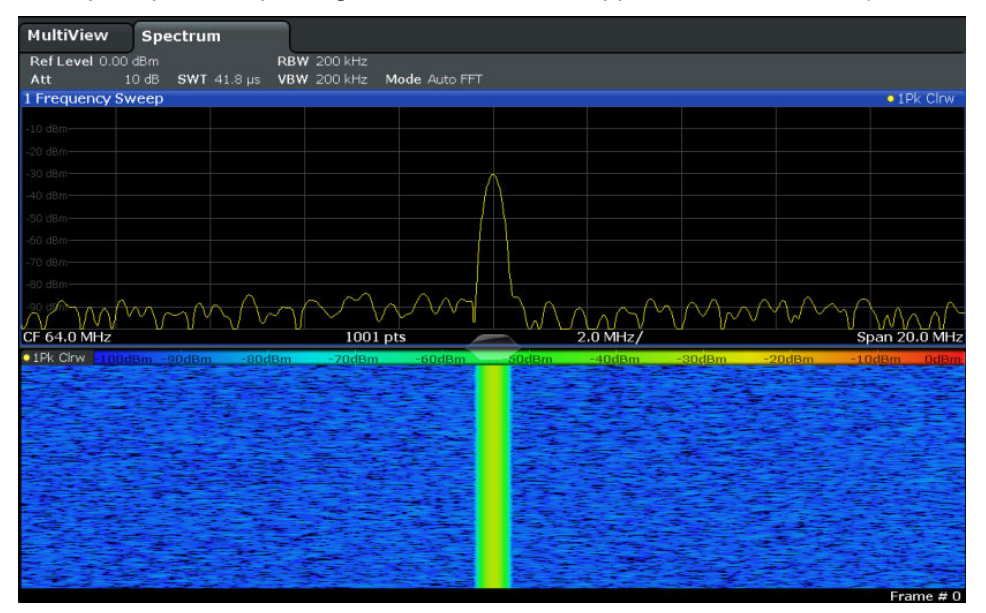

In this example you see the spectrogram for the calibration signal of the R&S ESW, compared to the standard spectrum display. Since the signal does not change over time, the color of the frequency levels does not change over time, i.e. vertically. The legend above the spectrogram display describes the power levels the colors represent.

### **Result display**

The spectrogram result can consist of the following elements:

<span id="page-193-0"></span>

Trace Configuration

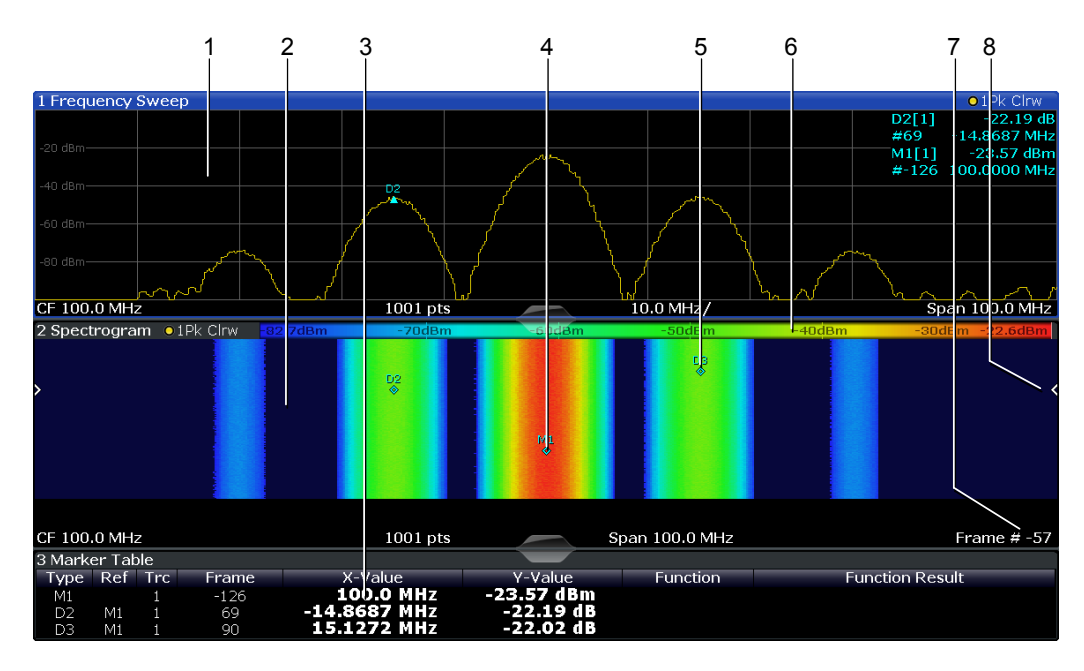

*Figure 8-3: Screen layout of the spectrogram result display*

- 1 = Spectrum result display
- 2 = Spectrogram result display
- 3 = Marker list
- 4 = Marker
- 5 = Delta marker
- 6 = Color map
- 7 = Timestamp / frame number
- 8 = Current frame indicator

For more information about spectrogram configuration see [Chapter 8.3.3, "Spectro](#page-191-0)[gram Settings", on page 176.](#page-191-0)

#### **Remote commands:**

Activating and configuring spectrograms:

[Chapter 12.7.3.4, "Configuring Spectrograms", on page 451](#page-466-0)

Storing results:

[MMEMory:STORe<n>:SPECtrogram](#page-545-0) on page 530

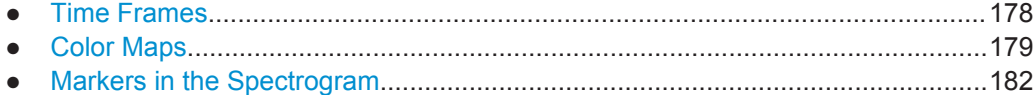

### **Time Frames**

The time information in the spectrogram is displayed vertically, along the y-axis. Each line (or trace) of the y-axis represents one or more captured measurement and is called a **time frame** or simply "frame". As with standard spectrum traces, several measured values are combined in one measurement point using the selected detector.

Frames are sorted in chronological order, beginning with the most recently recorded frame at the top of the diagram (frame number 0). With the next measurement, the pre<span id="page-194-0"></span>vious frame is moved further down in the diagram, until the maximum number of captured frames is reached. The display is updated continuously during the measurement, and the measured trace data is stored. Spectrogram displays are continued even after single measurements unless they are cleared manually.

The maximum number of frames that you can capture depends on the number of measurement points that are analyzed during the measurement.

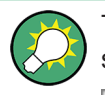

The scaling of the time axis (y-axis) is not configurable. However, you can enlarge the spectrogram display by maximizing the window using the "Split/Maximize" key.

#### **Tracking absolute time - timestamps**

Alternatively to the frame count, the absolute time (that is: a *timestamp*) at which a frame was captured can be displayed. While the measurement is running, the timestamp shows the system time. In single measurement mode or if the measurement is stopped, the timestamp shows the time and date at the end of the measurement.Thus, the individual frames can be identified by their timestamp or their frame count.

When active, the timestamp replaces the display of the frame number in the diagram footer (see [Figure 8-3\)](#page-193-0).

#### **Displaying individual frames**

The current frame number is indicated in the diagram footer, or alternatively a timestamp, if activated. The current frame, displayed at the top of the diagram, is frame number 0. Older frames further down in the diagram are indicated by a negative index, e.g."-10". You can display the spectrum diagram of a previous frame by changing the current frame number.

#### **Color Maps**

The color display is highly configurable to adapt the spectrograms to your needs. You can define:

- Which colors to use (Color scheme)
- Which value range to apply the color scheme to
- How the colors are distributed within the value range, i.e where the focus of the visualization lies (shape of the color curve)

The individual colors are assigned to the power levels automatically by the R&S ESW.

#### **The Color Scheme**

You can select which colors are assigned to the measured values. Four different color ranges or "schemes" are available:

● **Hot**

110dBm -80dBm -60dBm  $-40dBm$ 

Trace Configuration

Uses a color range from blue to red. Blue colors indicate low levels, red colors indicate high ones.

● **Cold**

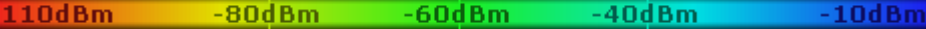

Uses a color range from red to blue. Red colors indicate low levels, blue colors indicate high ones.

The "Cold" color scheme is the inverse "Hot" color scheme.

● **Radar**

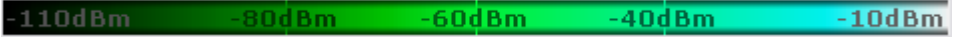

Uses a color range from black over green to light turquoise with shades of green in between. Dark colors indicate low levels, light colors indicate high ones.

Grayscale

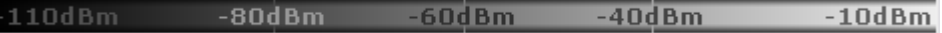

Shows the results in shades of gray. Dark gray indicates low levels, light gray indicates high ones.

### **The Value Range of the Color Map**

If the measured values only cover a small area in the spectrogram, you can optimize the displayed value range so it becomes easier to distinguish between values that are close together, and only parts of interest are displayed at all.

#### **The Shape and Focus of the Color Curve**

The color mapping function assigns a specified color to a specified power level in the spectrogram display. By default, colors on the color map are distributed evenly. However, if a certain area of the value range is to be visualized in greater detail than the rest, you can set the focus of the color mapping to that area. Changing the focus is performed by changing the shape of the color curve.

The color curve is a tool to shift the focus of the color distribution on the color map. By default, the color curve is linear. If you shift the curve to the left or right, the distribution becomes non-linear. The slope of the color curve increases or decreases. One end of the color palette then covers a large number of results, while the other end distributes several colors over a relatively small result range.

You can use this feature to put the focus on a particular region in the diagram and to be able to detect small variations of the signal.

### **Example:**

In the color map based on the linear color curve, the range from -100 dBm to -60 dBm is covered by blue and a few shades of green only. The range from -60 dBm to -20 dBm is covered by red, yellow and a few shades of green.

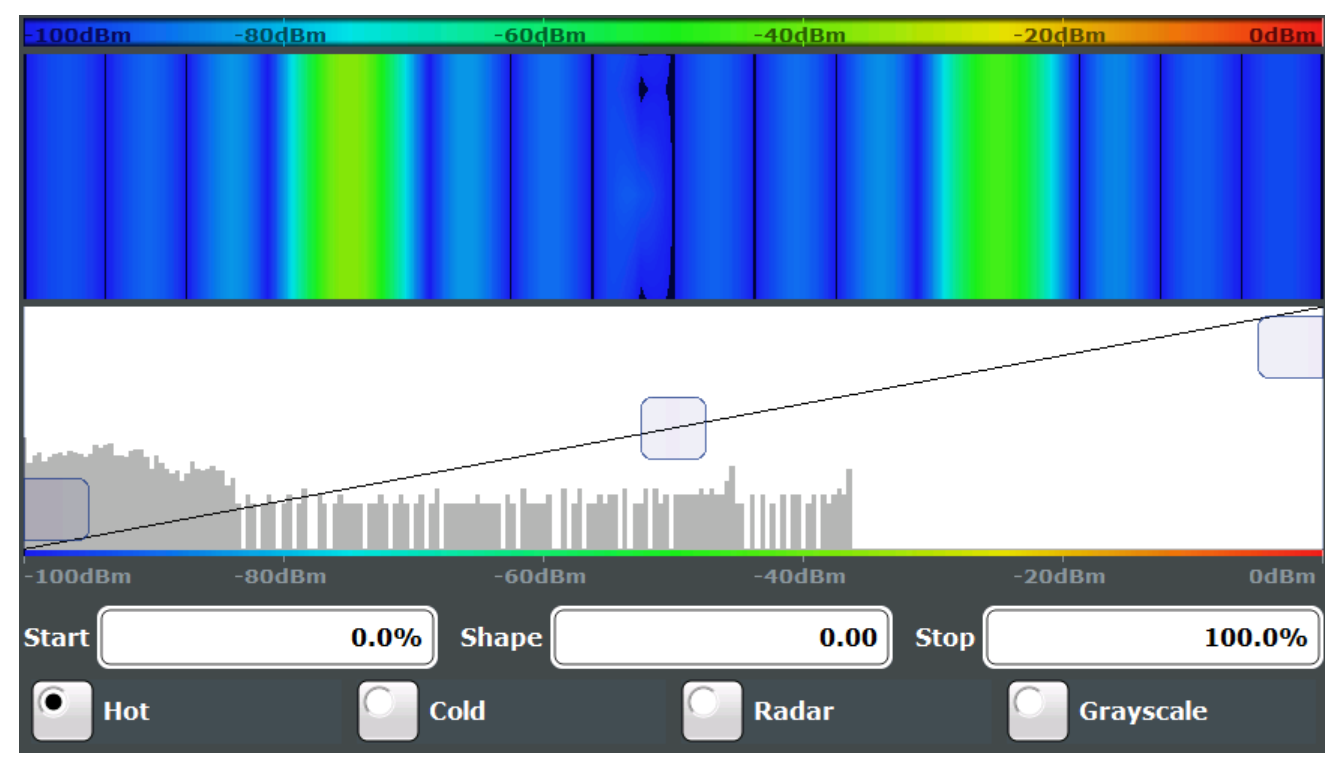

*Figure 8-4: Spectrogram with (default) linear color curve shape = 0*

The sample spectrogram is dominated by blue and green colors. After shifting the color curve to the left (negative value), more colors cover the range from -100 dBm to -60 dBm (blue, green and yellow), which occurs more often in the example. The range from -60 dBm to -20 dBm, on the other hand, is dominated by various shades of red only.

Trace Configuration

<span id="page-197-0"></span>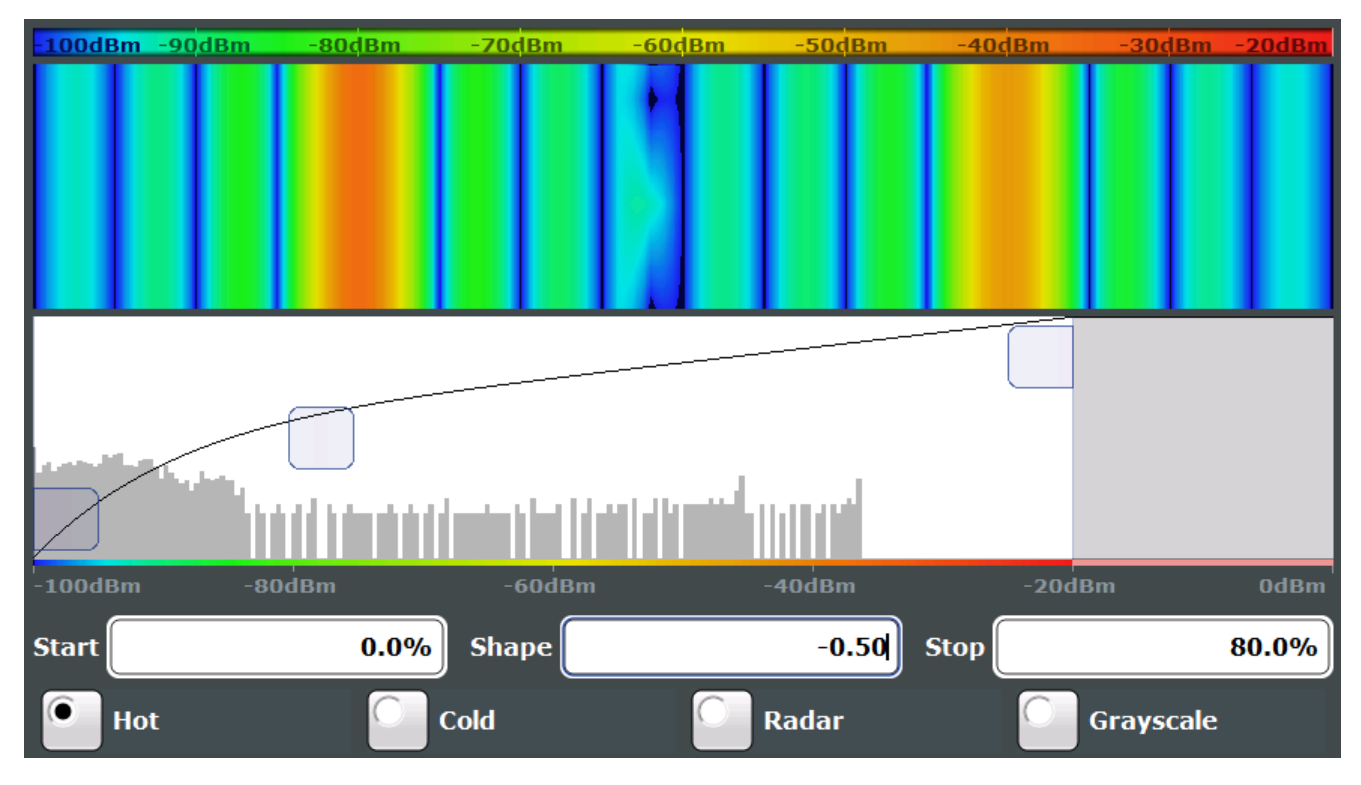

*Figure 8-5: Spectrogram with non-linear color curve shape = -0.5*

### **Markers in the Spectrogram**

Markers and delta markers are shaped like diamonds in the spectrogram. They are only displayed in the spectrogram if the marker position is inside the visible area of the spectrogram. If more than two markers are active, the marker values are displayed in a separate marker table.

In the spectrum result display, the markers and their frequency and level values (1) are displayed as usual. Additionally, the frame number is displayed to indicate the position of the marker in time (2).

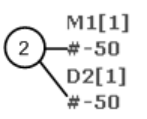

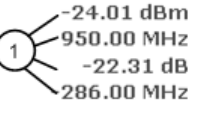

Frequency and Power Level  $\mathbf{1}$ of the Marker

Frame Number of the Marker (2

In the spectrogram result display, you can activate up to 16 markers or delta markers at the same time. Each marker can be assigned to a different frame. Therefore, in addition to the frequency you also define the frame number when activating a new marker. If no frame number is specified, the marker is positioned on the currently selected frame. All markers are visible that are positioned on a visible frame. Special search functions are provided for spectrogram markers.

In the spectrum result display, only the markers positioned on the currently selected frame are visible. In "Continuous Sweep" mode this means that only markers positioned on frame 0 are visible. To view markers that are positioned on a frame other than frame 0 in the spectrum result display, you must stop the measurement and select the corresponding frame.

### <span id="page-198-0"></span>**8.3.3.2 General Spectrogram Settings**

**Access**: "Overview" > "Analysis" > "Traces" > "Spectrogram"

This section describes general settings for spectrogram display. They are available when you press the TRACE key and then select the "Spectrogram Config" softkey.

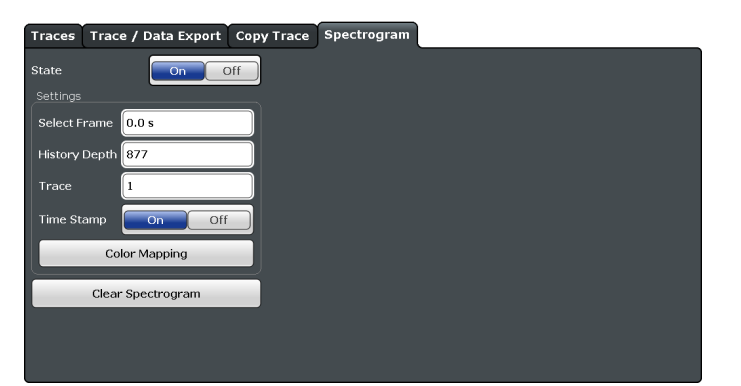

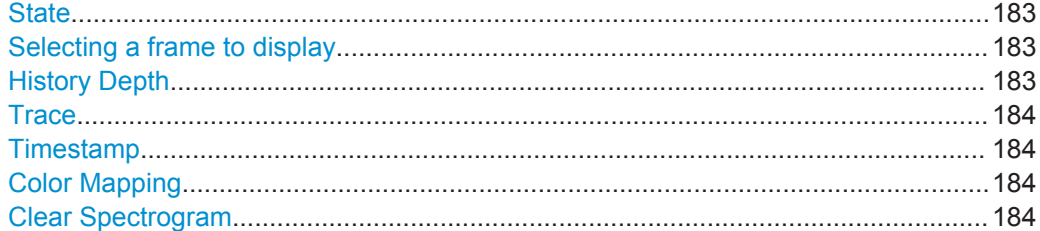

#### **State**

Activates and deactivates the spectrogram result display

In the Receiver application, the R&S ESW always records spectrogram data. The "State" function simply controls the spectrogram visibility.

#### Remote command:

[CALCulate<n>:SPECtrogram\[:STATe\]](#page-470-0) on page 455

#### **Selecting a frame to display**

Selects a specific frame, loads the corresponding trace from the memory, and displays it in the Spectrum window.

Note that activating a marker or changing the position of the active marker automatically selects the frame that belongs to that marker.

This function is only available in single sweep mode or if the sweep is stopped, and only if a spectrogram is selected.

The most recent frame is number 0, all previous frames have a negative number.

For more details see ["Time Frames"](#page-193-0) on page 178.

Remote command:

[CALCulate<n>:SPECtrogram:FRAMe:SELect](#page-467-0) on page 452

#### **History Depth**

Sets the number of frames that the R&S ESW stores in its memory.

<span id="page-199-0"></span>The maximum possible size of the spectrogram history depends on the available memory.

If the memory is full, the R&S ESW deletes the oldest frames stored in the memory and replaces them with the new data.

Remote command:

[CALCulate<n>:SPECtrogram:HDEPth](#page-468-0) on page 453

#### **Trace**

Selects the trace the spectrogram is based on.

You can select any trace that is currently active.

Remote command: [CALCulate<n>:SPECtrogram:TRACe](#page-468-0) on page 453

#### **Timestamp**

Activates and deactivates the timestamp. The timestamp shows the system time while the measurement is running. In single sweep mode or if the measurement is stopped, the timestamp shows the time and date of the end of the measurement.

When active, the timestamp replaces the display of the frame number.

Remote command:

[CALCulate<n>:SPECtrogram:TSTamp\[:STATe\]](#page-469-0) on page 454 [CALCulate<n>:SPECtrogram:TSTamp:DATA?](#page-469-0) on page 454

### **Color Mapping**

Opens the "Color Map" dialog. For details see ["Color Maps"](#page-194-0) on page 179.

#### **Clear Spectrogram**

Resets the spectrogram result display and clears the history buffer.

This function is only available if a spectrogram is selected.

Remote command: [CALCulate<n>:SPECtrogram:CLEar\[:IMMediate\]](#page-467-0) on page 452

#### **8.3.3.3 Color Map Settings**

**Access**: "Overview" > "Analysis" > "Traces" > "Spectrogram" > "Color Mapping"

For more information on color maps see ["Color Maps"](#page-194-0) on page 179.

For details on changing color mapping settings see ["How to Configure the Color Map](#page-203-0)ping" [on page 188](#page-203-0).

In addition to the available color settings, the dialog box displays the current color map and provides a preview of the display with the current settings.

Trace Configuration

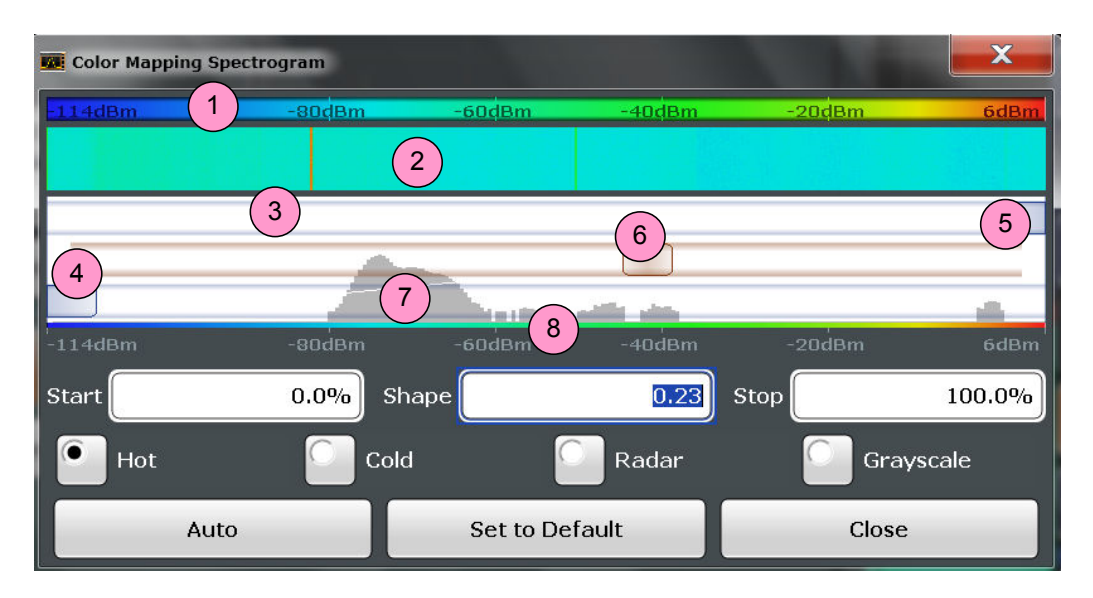

#### *Figure 8-6: Color Mapping dialog box*

- $1 =$  Color map: shows the current color distribution
- 2 = Preview pane: shows a preview of the spectrogram with any changes that you make to the color scheme
- 3 = Color curve pane: graphical representation of all settings available to customize the color scheme
- 4/5 = Color range start and stop sliders: define the range of the color map or amplitudes for the spectrogram
- $6 =$  Color curve slider: adjusts the focus of the color curve
- 7 = Histogram: shows the distribution of measured values
- 8 = Scale of the horizontal axis (value range)

### **Start / Stop**

Defines the lower and upper boundaries of the value range of the spectrogram.

Remote command:

```
DISPlay[:WINDow<n>]:SPECtrogram:COLor:LOWer on page 456
DISPlay[:WINDow<n>]:SPECtrogram:COLor:UPPer on page 456
```
#### **Shape**

Defines the shape and focus of the color curve for the spectrogram result display.

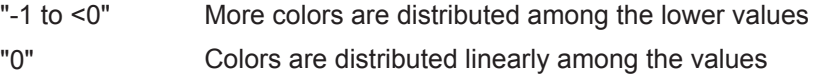

">0 to 1" More colors are distributed among the higher values

Remote command:

[DISPlay\[:WINDow<n>\]:SPECtrogram:COLor:SHAPe](#page-471-0) on page 456

### **Hot/Cold/Radar/Grayscale**

Sets the color scheme for the spectrogram.

Remote command:

[DISPlay\[:WINDow<n>\]:SPECtrogram:COLor\[:STYLe\]](#page-472-0) on page 457

#### **Auto**

Defines the color range automatically according to the existing measured values for optimized display.

# <span id="page-201-0"></span>**Set to Default**

Sets the color mapping to the default settings. Remote command: [DISPlay\[:WINDow<n>\]:SPECtrogram:COLor:DEFault](#page-470-0) on page 455

# **8.3.4 How to Configure Traces**

- How to Display and Configure a Spectrogram......................................................186
- [How to Copy Traces..............................................................................................190](#page-205-0)
- [How to Export Trace Data and Numerical Results................................................190](#page-205-0)

### **8.3.4.1 How to Display and Configure a Spectrogram**

Step-by-step instructions on how to display and configure a spectrogram are provided here. For details on individual functions and settings see [Chapter 8.3.3, "Spectrogram](#page-191-0) [Settings", on page 176](#page-191-0).

The remote commands required to perform these tasks are described in [Chap](#page-466-0)[ter 12.7.3.4, "Configuring Spectrograms", on page 451.](#page-466-0)

The following tasks are described here:

- "To display a spectrogram" on page 186
- ["To remove the spectrogram display"](#page-202-0) on page 187
- ["To set a marker in the spectrogram"](#page-202-0) on page 187
- ["To configure a spectrogram"](#page-202-0) on page 187
- ["To select a color scheme"](#page-203-0) on page 188
- ["To set the value range graphically using the color range sliders"](#page-203-0) on page 188
- ["To set the value range of the color map numerically"](#page-204-0) on page 189
- ["To set the color curve shape graphically using the slider"](#page-205-0) on page 190
- ["To set the color curve shape numerically"](#page-205-0) on page 190

#### **To display a spectrogram**

- 1. In the "Overview", select "Display", then drag the evaluation type "Spectrogram" to the diagram area. Alternatively:
	- a) Select the TRACE key and then the "Spectrogram Config" softkey.
	- b) Toggle "Spectrogram" to "ON".
- 2. To clear an existing spectrogram display, select "Clear Spectrogram".
- 3. Start a new measurement using RUN SINGLE or RUN CONT.

The spectrogram is updated continuously with each new sweep.

- 4. To display the spectrum diagram for a specific time frame:
	- a) Stop the continuous measurement or wait until the single sweep is completed.
	- b) Select the frame number in the diagram footer.

<span id="page-202-0"></span>c) Enter the required frame number in the edit dialog box. Note that the most recent sweep is frame number 0, all previous frames have negative numbers.

#### **To remove the spectrogram display**

- 1. Select the TRACE key and then the "Spectrogram Config" softkey.
- 2. Toggle "Spectrogram" to "OFF".

The standard spectrum display is restored.

### **To set a marker in the spectrogram**

- 1. While a spectrogram is displayed, select the MARKER key.
- 2. Select a "Marker" softkey.
- 3. Enter the frequency or time (x-value) of the marker or delta marker.
- 4. Enter the frame number for which the marker is to be set, for example *0* for the current frame, or *-2* for the second to last frame. Note that the frame number is always 0 or a negative value!

The marker is only visible in the spectrum diagram if it is defined for the currently selected frame. In the spectrogram result display all markers are visible that are positioned on a visible frame.

### **To configure a spectrogram**

- 1. Configure the spectrogram frames:
	- a) Select the SWEEP key.
	- b) Select the "Sweep Config" softkey.
	- c) In the "Sweep/Average Count" field, define how many sweeps are to be analyzed to create a single frame.
	- d) In the "Frame Count" field, define how many frames are to be plotted during a single sweep measurement.
	- e) To include frames from previous sweeps in the analysis of the new frame (for "Max Hold", "Min Hold" and "Average" trace modes only), select "Continue Frame" = "ON".
- 2. Define how many frames are to be stored in total:
	- a) Select the TRACE key and then the "Spectrogram Config" softkey.
	- b) Select the "History Depth" softkey.
	- c) Enter the maximum number of frames to store.
- 3. Optionally, replace the frame number by a time stamp by toggling the "Timestamp" softkey to "On".
- 4. If necessary, adapt the color mapping for the spectrogram to a different value range or color scheme as described in ["How to Configure the Color Mapping"](#page-203-0) [on page 188](#page-203-0).

### <span id="page-203-0"></span>**How to Configure the Color Mapping**

The color display is highly configurable to adapt the spectrogram to your needs.

The settings for color mapping are defined in the "Color Mapping" dialog box. To display this dialog box, do one of the following:

Select the color map in the window title bar of the Spectrogram result display.

#### **To select a color scheme**

You can select which colors are assigned to the measured values.

► In the "Color Mapping" dialog box, select the option for the color scheme to be used.

### **Editing the value range of the color map**

The distribution of the measured values is displayed as a histogram in the "Color Mapping" dialog box. To cover the entire measurement value range, make sure the first and last bar of the histogram are included.

To ignore noise in a spectrogram, for example, exclude the lower power levels from the histogram.

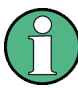

The value range of the color map must cover at least 10% of the value range on the horizontal axis of the diagram, that means, the difference between the start and stop values must be at least 10%.

The value range of the color map can be set numerically or graphically.

### **To set the value range graphically using the color range sliders**

- 1. Select and drag the bottom color curve slider (indicated by a gray box at the left of the color curve pane) to the lowest value you want to include in the color mapping.
- 2. Select and drag the top color curve slider (indicated by a gray box at the right of the color curve pane) to the highest value you want to include in the color mapping.

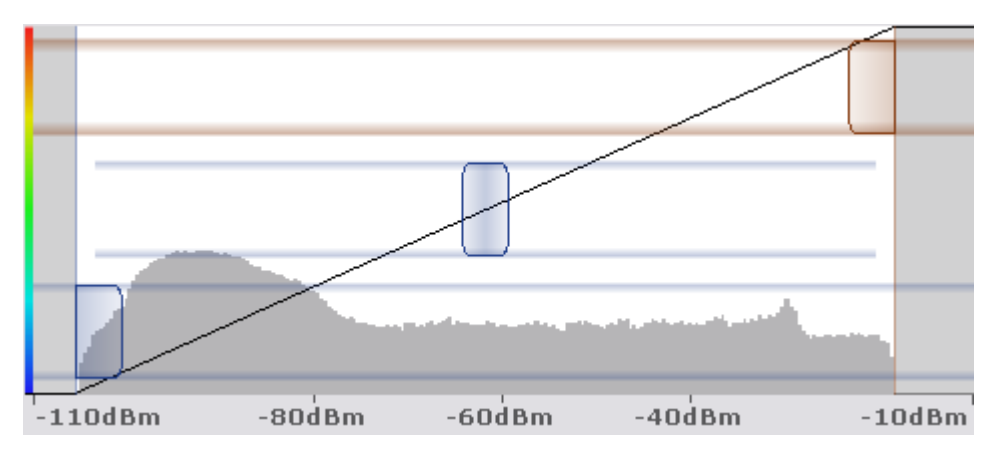

#### <span id="page-204-0"></span>**To set the value range of the color map numerically**

- 1. In the "Start" field, enter the percentage from the left border of the histogram that marks the beginning of the value range.
- 2. In the "Stop" field, enter the percentage from the right border of the histogram that marks the end of the value range.

### **Example:**

The color map starts at -110 dBm and ends at -10 dBm (that is: a range of 100 dB). In order to suppress the noise, you only want the color map to start at -90 dBm. Thus, you enter *10%* in the "Start" field. The R&S ESW shifts the start point 10% to the right, to -90 dBm.

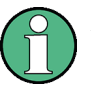

### **Adjusting the reference level and level range**

Since the color map is configured using percentages of the total value range, changing the reference level and level range of the measurement (and thus the power value range) also affects the color mapping in the spectrogram.

### **Editing the shape of the color curve**

The color curve is a tool to shift the focus of the color distribution on the color map. By default, the color curve is linear, i.e. the colors on the color map are distributed evenly. If you shift the curve to the left or right, the distribution becomes non-linear. The slope of the color curve increases or decreases. One end of the color palette then covers a large number of results, while the other end distributes several colors over a relatively small result range.

The color curve shape can be set numerically or graphically.

#### <span id="page-205-0"></span>**To set the color curve shape graphically using the slider**

Select and drag the color curve shape slider (indicated by a gray box in the middle of the color curve) to the left or right. The area beneath the slider is focused, i.e. more colors are distributed there.

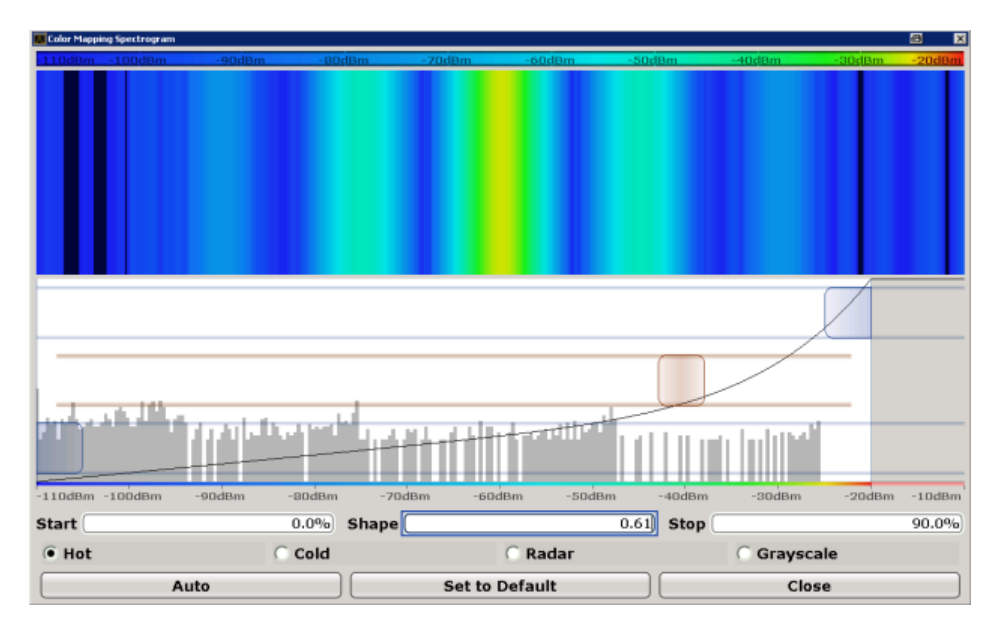

### **To set the color curve shape numerically**

- ► In the "Shape" field, enter a value to change the shape of the curve:
	- A negative value (-1 to <0) focuses the lower values
	- 0 defines a linear distribution
	- A positive value (>0 to 1) focuses the higher values

### **8.3.4.2 How to Copy Traces**

You can copy the trace settings from one trace to another in the "Copy Trace" tab of the "Traces" dialog box.

► Select the "Source" trace and then the button for the "Copy to" trace.

#### **Remote command:**

[TRACe<n>:COPY](#page-466-0) on page 451

### **8.3.4.3 How to Export Trace Data and Numerical Results**

The measured trace data and numerical measurement results in tables can be exported to an ASCII file. For each measurement point the measured trace position and value are output. The file is stored with a . DAT extension. For details on the storage format see [Chapter 9.4.2, "Reference: ASCII File Export Format", on page 233.](#page-248-0)

#### **To export trace data and table results**

Trace data can be exported either from the "Trace" menu, or from the "Save/Recall" menu.

1. Press the TRACE key, then select the "Trace Config" softkey and switch to the "Trace/Data Export" tab. Or:

Select the **I** "Save" icon in the toolbar, then select the "Export" softkey.

- 2. Select the "Export Config" softkey to configure the export settings.
	- a) Select "Export all Traces and all Table Results" to export all available measurement result data for the current application, or select a specific "Trace to Export".
	- b) Optionally, select the "Include Instrument Measurement Settings" option to insert additional information in the export file header.
	- c) If necessary, change the decimal separator to be used for the ASCII export file.
- 3. Select the "Export Trace to ASCII file" button.
- 4. In the file selection dialog box, select the storage location and file name for the export file.
- 5. Select "Save" to close the dialog box and export the data to the file.

# **8.4 Marker Usage**

Markers help you analyze your measurement results by determining particular values in the diagram. Thus you can extract numeric values from a graphical display both in the time and frequency domain.

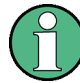

### **Markers in spectrogram displays**

In the spectrogram result display, you can activate up to 17 markers or delta markers at the same time. Each marker can be assigned to a different frame. Therefore, in addition to the frequency you also define the frame number when activating a new marker. If no frame number is specified, the marker is positioned on the currently selected frame. All markers are visible that are positioned on a visible frame.

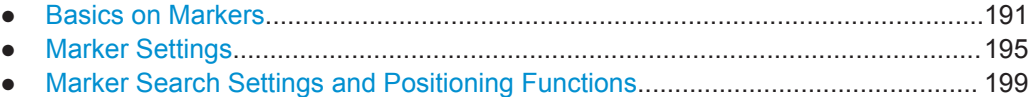

# **8.4.1 Basics on Markers**

Some background knowledge on marker settings and functions is provided here for a better understanding of the required configuration settings.

Markers are used to mark points on traces, to read out measurement results and to select a display section quickly. The R&S ESW provides 16 markers per display window. In the Spectrum application, the same markers are displayed in all windows.

The easiest way to work with markers is using the touch screen. Simply drag the marker and drop it at the required position. When a marker label is selected, a vertical line is displayed which indicates the marker's current x-value.

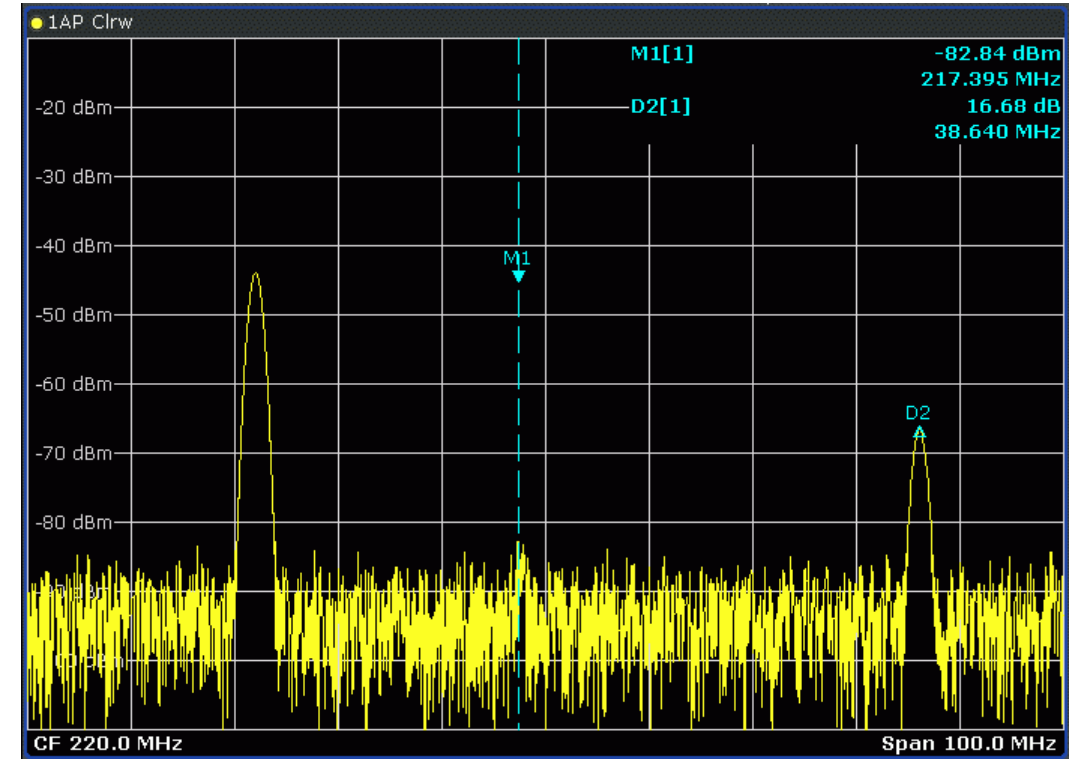

- Alternatively, change the position of the selected marker using the rotary knob. By default, the marker is moved from one pixel to the next. If you need to position the marker more precisely, change the step size to move from one measurement point to the next (General Marker Setting).
- You can also set an active marker to a new position by defining its x-position numerically. When you select the softkey for a marker, an edit dialog box is displayed.
- The most commonly required marker settings and functions are also available as softkeys or via the context menu. Tap the marker on the touch screen and hold your finger for about 2 seconds until the context menu is opened, then select the required entry.
- Softkeys for active markers (displayed on the screen) are highlighted blue. The softkey for the currently selected marker (for which functions are performed) is highlighted orange.
- To set individual markers very quickly, use the softkeys in the "Marker" menu.
- To set up several markers at once, use the "Marker" dialog box.

<span id="page-208-0"></span>To position the selected marker to a special value, use the softkeys in the "Marker To" menu.

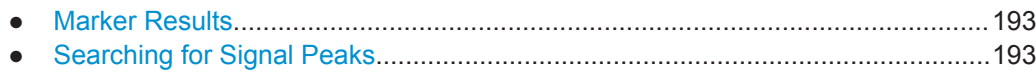

## **8.4.1.1 Marker Results**

The results can be displayed directly within the diagram area or in a separate table. By default, the first two active markers are displayed in the diagram area. If more markers are activated, the results are displayed in a marker table.

### **Marker information in diagram area**

By default, the results of the last two markers or delta markers that were activated are displayed in the diagram area.

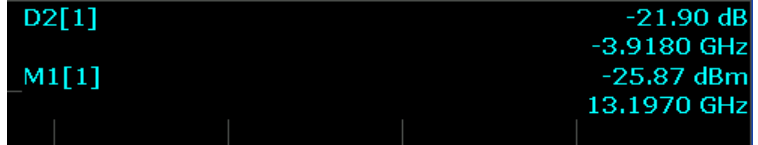

The following information is displayed there:

- The marker type (M for normal, D for delta, or special function name)
- The marker number (1 to 16)
- The assigned trace number in square brackets [ ]
- The marker value on the y-axis, or the result of the marker function
- The marker position on the x-axis

#### **Marker information in marker table**

In addition to the marker information displayed within the diagram area, a separate marker table may be displayed beneath the diagram. This table provides the following information for all active markers:

| Wnd         | Window type the marker is positioned in.                               |
|-------------|------------------------------------------------------------------------|
| <b>Type</b> | Marker type: N (normal), D (delta), T (temporary, internal) and number |
| <b>Ref</b>  | Reference marker for delta markers                                     |
| <b>Trc</b>  | Trace to which the marker is assigned                                  |
| X-value     | X-value of the marker                                                  |
| Y-value     | Y-value of the marker                                                  |

*Table 8-3: Contents of the marker table in the Receiver application*

### **8.4.1.2 Searching for Signal Peaks**

A common measurement task is to determine peak values, i.e. maximum or minimum signal levels. The R&S ESW provides various peak search functions and applications:

- Setting a marker to a peak value once (Peak Search)
- Searching for a peak value within a restricted search area (Search Limits)
- Creating a marker table with all or a defined number of peak values for one measurement (Marker Peak List)
- Updating the marker position to the current peak value automatically after each measurement (Auto Peak Search)
- Creating a fixed reference marker at the current peak value of a trace (Fixed Reference)

Note that the marker peak search is independent of the peak search available for automated test sequences. For more information see [Chapter 6.3.4, "Performing a Peak](#page-123-0) [Search", on page 108.](#page-123-0)

### **Peak search limits**

The peak search can be restricted to a search area. The search area is defined by limit lines which are also indicated in the diagram. In addition, a minimum value (threshold) can be defined as a further search condition.

### **When is a peak a peak? - Peak excursion**

During a peak search, for example when a marker peak table is displayed, noise values may be detected as a peak if the signal is very flat or does not contain many peaks. Therefore, you can define a relative threshold ("Peak excursion"). The signal level must increase by the threshold value before falling again before a peak is detected. To avoid identifying noise peaks as maxima or minima, enter a peak excursion value that is higher than the difference between the highest and the lowest value measured for the displayed inherent noise.

#### **Effect of peak excursion settings (example)**

The following figure shows a trace to be analyzed.

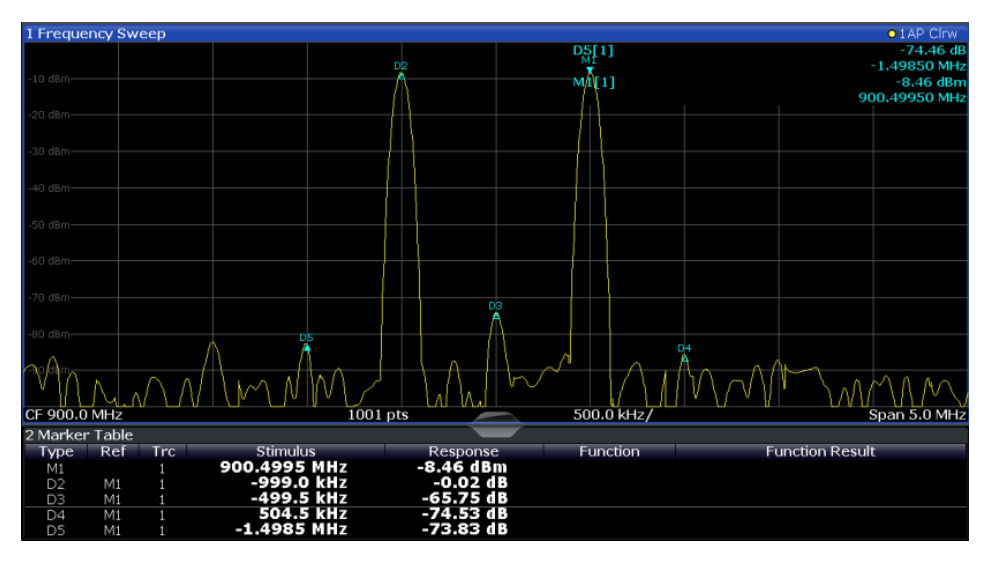

*Figure 8-7: Trace example*

<span id="page-210-0"></span>The following table lists the peaks as indicated by the marker numbers in the diagram above, as well as the minimum decrease in amplitude to either side of the peak:

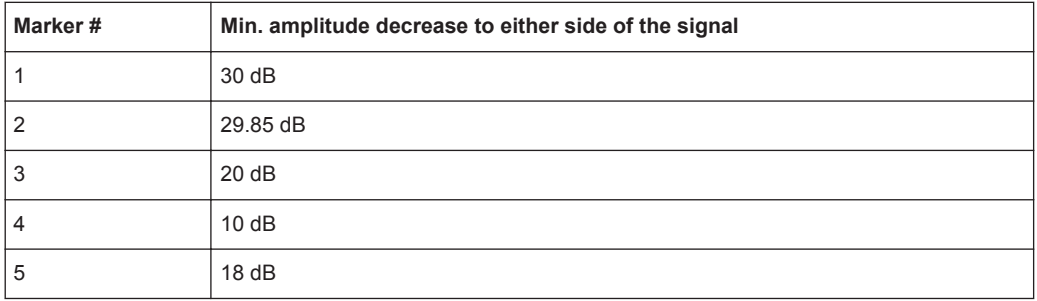

In order to eliminate the smaller peaks M3,M4 and M5 in the example above, a peak excursion of at least 20 dB is required. In this case, the amplitude must rise at least 20 dB before falling again before a peak is detected.

# **Marker peak list**

The marker peak list determines the frequencies and levels of peaks in the spectrum. It is updated automatically after each measurement. How many peaks are displayed can be defined, as well as the sort order. In addition, the detected peaks can be indicated in the diagram. The peak list can also be exported to a file for analysis in an external application.

### **Automatic peak search**

A peak search can be repeated automatically after each measurement in order to keep the maximum value as the reference point for a phase noise measurement. This is useful to track a drifting source. The delta marker 2, which shows the phase noise measurement result, keeps the delta frequency value. Therefore the phase noise measurement leads to reliable results in a certain offset although the source is drifting.

In the Receiver application, the R&S ESW provides an automatic peak search. In that case, the R&S ESW searches for peaks when a scan is over. The search results are added to the marker peak list as usual and are the basis for the final measurement. For more information see [Chapter 6.3.4, "Performing a Peak Search", on page 108.](#page-123-0)

#### **Using a peak as a fixed reference marker**

Some results are analyzed in relation to a peak value, for example a carrier frequency level. In this case, the maximum level can be determined by an initial peak search and then be used as a reference point for further measurement results.

# **8.4.2 Marker Settings**

**Access**: "Overview" > "Analysis" > "Marker"

The remote commands required to define these settings are described in [Chap](#page-473-0)[ter 12.7.4, "Marker Usage", on page 458](#page-473-0).

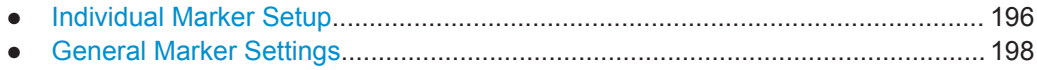

### **8.4.2.1 Individual Marker Setup**

**Access**: "Overview" > "Analysis" > "Marker" > "Markers"

Up to 17 markers or delta markers can be activated for each window simultaneously. Initial marker setup is performed using the "Marker" dialog box.

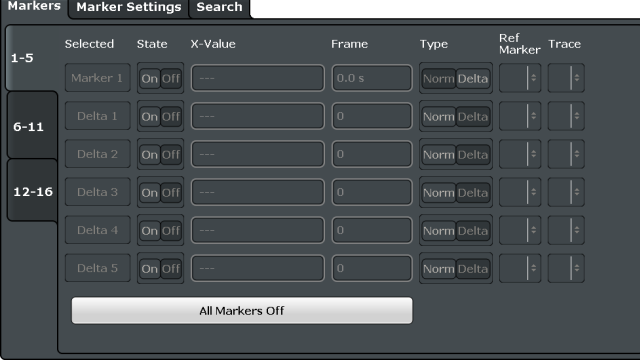

The markers are distributed among 3 tabs for a better overview. By default, the first marker is defined as a normal marker, whereas all others are defined as delta markers with reference to the first marker. All markers are assigned to trace 1, but only the first marker is active.

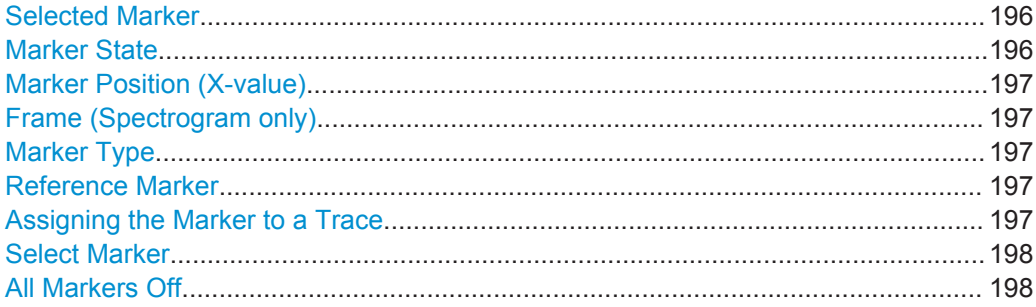

### **Selected Marker**

Marker name. The marker which is currently selected for editing is highlighted orange.

Remote command: Marker selected via suffix <m> in remote commands.

#### **Marker State**

Activates or deactivates the marker in the diagram.

Remote command: [CALCulate<n>:MARKer<m>\[:STATe\]](#page-476-0) on page 461 [CALCulate<n>:DELTamarker<m>\[:STATe\]](#page-474-0) on page 459

#### <span id="page-212-0"></span>**Marker Position (X-value)**

Defines the position (x-value) of the marker in the diagram. For normal markers, the absolute position is indicated. For delta markers, the position relative to the reference marker is provided.

Remote command:

[CALCulate<n>:MARKer<m>:X](#page-476-0) on page 461 [CALCulate<n>:DELTamarker<m>:X](#page-475-0) on page 460

#### **Frame (Spectrogram only)**

Spectrogram frame the marker is assigned to.

Remote command:

[CALCulate<n>:MARKer<m>:SPECtrogram:FRAMe](#page-488-0) on page 473 [CALCulate<n>:DELTamarker<m>:SPECtrogram:FRAMe](#page-493-0) on page 478

#### **Marker Type**

Toggles the marker type.

The type for marker 1 is always "Normal", the type for delta marker 1 is always "Delta". These types cannot be changed.

**Note:** If normal marker 1 is the active marker, switching the "Mkr Type" activates an additional delta marker 1. For any other marker, switching the marker type does not activate an additional marker, it only switches the type of the selected marker.

- "Normal" A normal marker indicates the absolute value at the defined position in the diagram.
- "Delta" A delta marker defines the value of the marker relative to the specified reference marker (marker 1 by default).

#### Remote command:

[CALCulate<n>:MARKer<m>\[:STATe\]](#page-476-0) on page 461 [CALCulate<n>:DELTamarker<m>\[:STATe\]](#page-474-0) on page 459

### **Reference Marker**

Defines a marker as the reference marker which is used to determine relative analysis results (delta marker values).

Remote command: [CALCulate<n>:DELTamarker<m>:MREF](#page-474-0) on page 459

#### **Assigning the Marker to a Trace**

The "Trace" setting assigns the selected marker to an active trace. The trace determines which value the marker shows at the marker position. If the marker was previously assigned to a different trace, the marker remains on the previous frequency or time, but indicates the value of the new trace.

If a trace is turned off, the assigned markers and marker functions are also deactivated.

Remote command:

[CALCulate<n>:MARKer<m>:TRACe](#page-476-0) on page 461

Marker Usage

#### <span id="page-213-0"></span>**Select Marker**

The "Select Marker" function opens a dialog box to select and activate or deactivate one or more markers quickly.

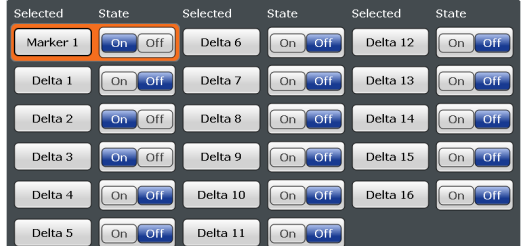

Remote command:

[CALCulate<n>:MARKer<m>\[:STATe\]](#page-476-0) on page 461 [CALCulate<n>:DELTamarker<m>\[:STATe\]](#page-474-0) on page 459

### **All Markers Off**

Deactivates all markers in one step.

Remote command: [CALCulate<n>:MARKer<m>:AOFF](#page-475-0) on page 460

### **8.4.2.2 General Marker Settings**

**Access**: "Overview" > "Analysis" > "Marker" > "Marker Settings"

Some general marker settings allow you to influence the marker behavior for all markers.

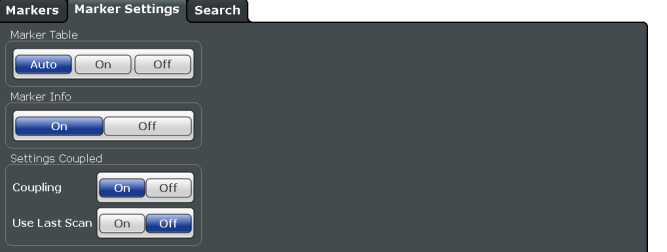

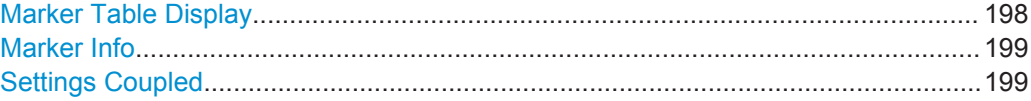

### **Marker Table Display**

Defines how the marker information is displayed.

- "On" Displays the marker information in a table in a separate area beneath the diagram.
- "Off" Displays the marker information within the diagram area. No separate marker table is displayed.

Remote command:

[DISPlay:MTABle](#page-478-0) on page 463

### <span id="page-214-0"></span>**Marker Info**

Turns the marker information displayed in the diagram on and off.

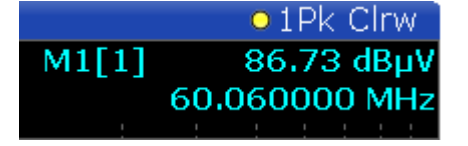

### Remote command:

[DISPlay:MINFo\[:STAT\]](#page-478-0) on page 463

### **Settings Coupled**

Couples or decouples the receiver settings to the scan range settings when you use [Tune to Marker](#page-164-0).

When you turn this feature on, the R&S ESW changes the receiver settings according to the scan range the marker frequency is currently in.

In addition, you can select which settings the R&S ESW applies with the "Use Last Scan" feature.

- When you turn it on, the R&S ESW uses the configuration of the last scan.
- When you turn it off, the R&S ESW uses the current configuration of the scan table, if you have changed it since the last scan.

(If you have not changed anything, the configuration of the last scan is still in effect.)

Remote command:

[CALCulate<n>:MARKer<m>:SCOupled\[:STATe\]](#page-478-0) on page 463 [CALCulate<n>:MARKer<m>:SCOupled:LSCan](#page-477-0) on page 462

# **8.4.3 Marker Search Settings and Positioning Functions**

Several functions are available to set the marker to a specific position very quickly and easily, or to use the current marker position to define another characteristic value. In order to determine the required marker position, searches may be performed. The search results can be influenced by special settings.

Most marker positioning functions and the search settings are available in the MKR  $\rightarrow$ menu.

Search settings are also available via the MARKER key or in the vertical "Marker Config" tab of the "Analysis" dialog box (horizontal "Search Settings" tab).

For more information on searching for signal peaks see [Chapter 8.4.1.2, "Searching for](#page-208-0) [Signal Peaks", on page 193](#page-208-0).

The remote commands required to define these settings are described in [Chap](#page-473-0)[ter 12.7.4, "Marker Usage", on page 458](#page-473-0).

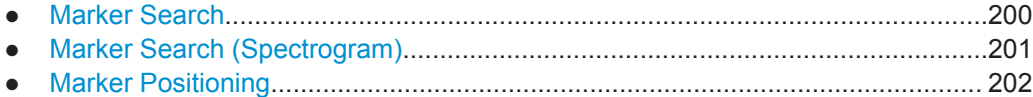

### <span id="page-215-0"></span>**8.4.3.1 Marker Search**

**Access**: "Overview" > "Analysis" > "Marker" > "Search"

Markers are commonly used to determine peak values, i.e. maximum or minimum values, in the measured signal. Configuration settings allow you to influence the peak search results.

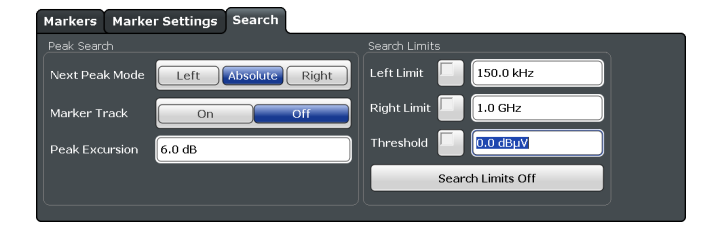

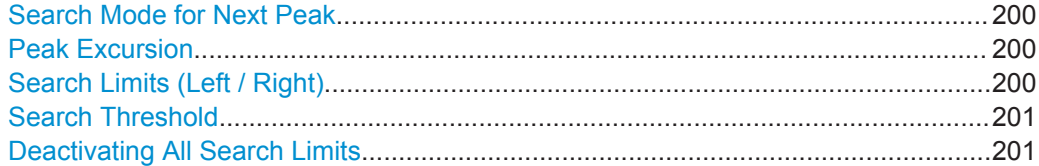

#### **Search Mode for Next Peak**

Selects the search mode for the next peak search.

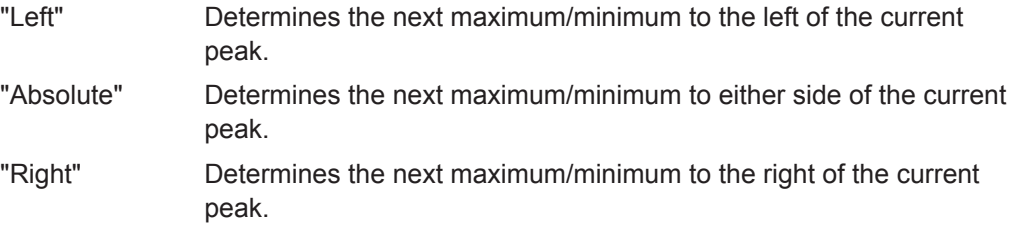

Remote command:

Find a list of remote commands in [Chapter 12.7.4.4, "Positioning Markers",](#page-481-0) [on page 466](#page-481-0).

### **Peak Excursion**

Defines the minimum level value by which a signal must rise or fall so that it will be identified as a maximum or a minimum by the search functions.

Remote command:

[CALCulate<n>:MARKer<m>:PEXCursion](#page-418-0) on page 403

#### **Search Limits (Left / Right)**

If activated, limit lines are defined and displayed for the search. Only results within the limited search range are considered.

Remote command:

```
CALCulate<n>:MARKer<m>:X:SLIMits[:STATe] on page 464
CALCulate<n>:MARKer<m>:X:SLIMits:LEFT on page 465
CALCulate<n>:MARKer<m>:X:SLIMits:RIGHT on page 465
```
### **Search Threshold**

Defines an absolute threshold as an additional condition for the peak search. Only peaks that exceed the threshold are detected.

Remote command: [CALCulate<n>:THReshold](#page-481-0) on page 466

#### **Deactivating All Search Limits**

Deactivates the search range limits.

Remote command: [CALCulate<n>:MARKer<m>:X:SLIMits\[:STATe\]](#page-479-0) on page 464 [CALCulate<n>:THReshold:STATe](#page-481-0) on page 466

#### **8.4.3.2 Marker Search (Spectrogram)**

**Access**: "Overview" > "Analysis" > "Marker" > "Search"

These settings are only available for spectrogram displays.

Spectrograms show not only the current measurement results, but also the measurement history. Thus, when searching for peaks, you must define the search settings within a single time frame (x-direction) and within several time frames (y-direction).

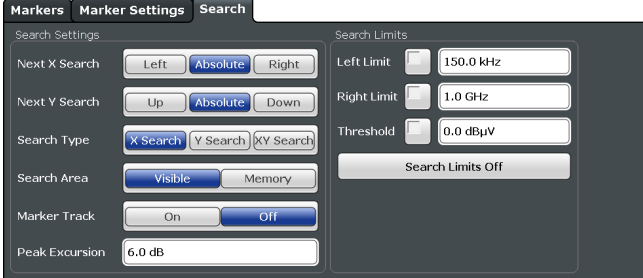

Marker search functions for the spectrogram described elsewhere:

- [Marker Track](#page-164-0)
- ["Peak Excursion"](#page-215-0) on page 200
- ["Search Limits \(Left / Right\)"](#page-215-0) on page 200
- "Search Threshold" on page 201
- "Deactivating All Search Limits" on page 201

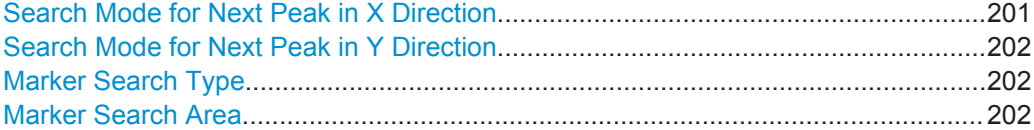

#### **Search Mode for Next Peak in X Direction**

Selects the search mode for the next peak search within the currently selected frame.

"Left" Determines the next maximum/minimum to the left of the current peak.

Marker Usage

- <span id="page-217-0"></span>"Absolute" Determines the next maximum/minimum to either side of the current peak.
- "Right" Determines the next maximum/minimum to the right of the current peak.

Remote command:

Find a list of remote commands in [Chapter 12.7.4.6, "Using Markers in Spectrograms",](#page-488-0) [on page 473](#page-488-0).

#### **Search Mode for Next Peak in Y Direction**

Selects the search mode for the next peak search within all frames at the current marker position.

- "Up" Determines the next maximum/minimum above the current peak (in more recent frames).
- "Absolute" Determines the next maximum/minimum above or below the current peak (in all frames).
- "Down" Determines the next maximum/minimum below the current peak (in older frames).

Remote command:

Find a list of remote commands in [Chapter 12.7.4.6, "Using Markers in Spectrograms",](#page-488-0) [on page 473](#page-488-0).

#### **Marker Search Type**

Defines the type of search to be performed in the spectrogram.

- "X-Search" Searches only within the currently selected frame.
- "Y-Search" Searches within all frames but only at the current frequency position.
- "XY-Search" Searches in all frames at all positions.

Remote command:

Find a list of remote commands in [Chapter 12.7.4.6, "Using Markers in Spectrograms",](#page-488-0) [on page 473](#page-488-0).

#### **Marker Search Area**

Defines which frames the search is performed in.

"Visible" Only the visible frames are searched.

"Memory" All frames stored in the memory are searched.

Remote command:

[CALCulate<n>:MARKer<m>:SPECtrogram:SARea](#page-489-0) on page 474 [CALCulate<n>:DELTamarker<m>:SPECtrogram:SARea](#page-493-0) on page 478

# **8.4.3.3 Marker Positioning**

The following functions set the currently selected marker to the result of a peak search or set other characteristic values to the current marker value. These functions are available as softkeys in the "Marker To" menu, which is displayed when you press the  $MKR \rightarrow \text{key}.$ 

Functions to position markers in the Spectrum application described elsewhere:

["Settings Coupled"](#page-214-0) on page 199

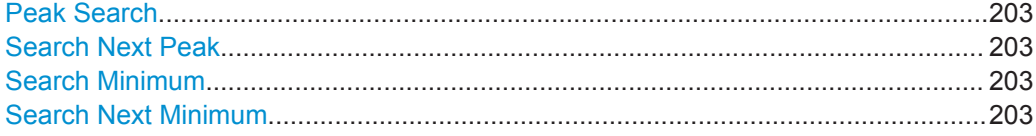

#### **Peak Search**

Sets the selected marker/delta marker to the maximum of the trace. If no marker is active, marker 1 is activated.

Remote command:

[CALCulate<n>:MARKer<m>:MAXimum\[:PEAK\]](#page-482-0) on page 467 [CALCulate<n>:DELTamarker<m>:MAXimum\[:PEAK\]](#page-484-0) on page 469

#### **Search Next Peak**

Sets the selected marker/delta marker to the next (lower) maximum of the assigned trace. If no marker is active, marker 1 is activated.

#### Remote command:

```
CALCulate<n>:MARKer<m>:MAXimum:NEXT on page 467
CALCulate<n>:MARKer<m>:MAXimum:RIGHt on page 467
CALCulate<n>:MARKer<m>:MAXimum:LEFT on page 466
CALCulate<n>:DELTamarker<m>:MAXimum:NEXT on page 469
CALCulate<n>:DELTamarker<m>:MAXimum:RIGHt on page 470
CALCulate<n>:DELTamarker<m>:MAXimum:LEFT on page 469
```
#### **Search Minimum**

Sets the selected marker/delta marker to the minimum of the trace. If no marker is active, marker 1 is activated.

#### Remote command:

[CALCulate<n>:MARKer<m>:MINimum\[:PEAK\]](#page-483-0) on page 468 [CALCulate<n>:DELTamarker<m>:MINimum\[:PEAK\]](#page-485-0) on page 470

#### **Search Next Minimum**

Sets the selected marker/delta marker to the next (higher) minimum of the selected trace. If no marker is active, marker 1 is activated.

#### Remote command:

[CALCulate<n>:MARKer<m>:MINimum:NEXT](#page-483-0) on page 468 [CALCulate<n>:MARKer<m>:MINimum:LEFT](#page-483-0) on page 468 [CALCulate<n>:MARKer<m>:MINimum:RIGHt](#page-483-0) on page 468 [CALCulate<n>:DELTamarker<m>:MINimum:NEXT](#page-485-0) on page 470 [CALCulate<n>:DELTamarker<m>:MINimum:LEFT](#page-485-0) on page 470 [CALCulate<n>:DELTamarker<m>:MINimum:RIGHt](#page-486-0) on page 471

Display and limit lines help you analyze a measurement trace.

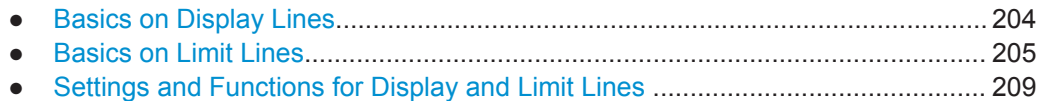

● [How to Work with Display and Limit Lines............................................................ 215](#page-230-0)

# **8.5.1 Basics on Display Lines**

Display lines help you analyze a trace – as do markers. The function of a display line is comparable to that of a ruler that can be shifted on the trace in order to mark absolute values. They are used exclusively to visually mark relevant frequencies or points in time (zero span), as well as constant level values. It is not possible to check automatically whether the points are below or above the marked level values - use limit lines for that task (see [Chapter 8.5.2, "Basics on Limit Lines", on page 205\)](#page-220-0).

Two different types of display lines are provided:

- Two horizontal level lines for marking levels Display Line 1 and 2 The level lines are continuous horizontal lines across the entire width of a diagram and can be shifted in y direction.
- Two vertical frequency or time lines for marking frequencies or points in time Frequency/Time Line 1 and 2 The frequency or time lines are continuous vertical lines across the entire height of the diagram and can be shifted in x direction.

# **Lables**

Each line is identified by one of the following abbreviations in the diagrams:

- D1: Display Line 1
- D2: Display Line 2
- F1: Frequency Line 1
- F2: Frequency Line 2
- T1: Time Line 1
- T2: Time Line 2

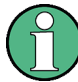

# **Display lines in the Receiver application**

The Receiver application also provides two horizontal and two vertical display lines. There, they are called "Vertical Line" and "Horizontal Line".

Vertical lines use the label F1 and F2, horizontal lines use the label D1 and D2.

# <span id="page-220-0"></span>**8.5.2 Basics on Limit Lines**

Limit lines are used to define amplitude curves or spectral distribution boundaries in the result diagram which are not to be exceeded. They indicate, for example, the upper limits for interference radiation or spurious waves which are allowed from a device under test (DUT). When transmitting information in TDMA systems (e.g. GSM), the amplitude of the bursts in a time slot must adhere to a curve that falls within a specified tolerance band. The lower and upper limits may each be specified by a limit line. Then, the amplitude curve can be controlled either visually or automatically for any violations of the upper or lower limits (GO/NOGO test).

The R&S ESW supports limit lines with a maximum of 200 data points. Eight of the limit lines stored in the instrument can be activated simultaneously. The number of limit lines stored in the <instrument> is only limited by the capacity of the storage device used.

# **Compatibility**

Limit lines are compatible with the current measurement settings, if the following applies:

- The x unit of the limit line has to be identical to the current setting.
- The y unit of the limit line has to be identical to the current setting with the exception of dB based units; all dB based units are compatible with each other.

#### **Validity**

Only limit lines that fulfill the following conditions can be activated:

- Each limit line must consist of a minimum of 2 and a maximum of 200 data points.
- The frequencies/times for each data point must be defined in ascending order; however, for any single frequency or time, two data points may be entered (to define a vertical segment of a limit line).
- Gaps in frequency or time are not allowed. If gaps are desired, two separate limit lines must be defined and then both enabled.
- The entered frequencies or times need not necessarily be selectable in R&S ESW. A limit line may also exceed the specified frequency or time range. The minimum frequency for a data point is -200 GHz, the maximum frequency is 200 GHz. For the time range representation, negative times may also be entered. The allowed range is -1000 s to +1000 s.

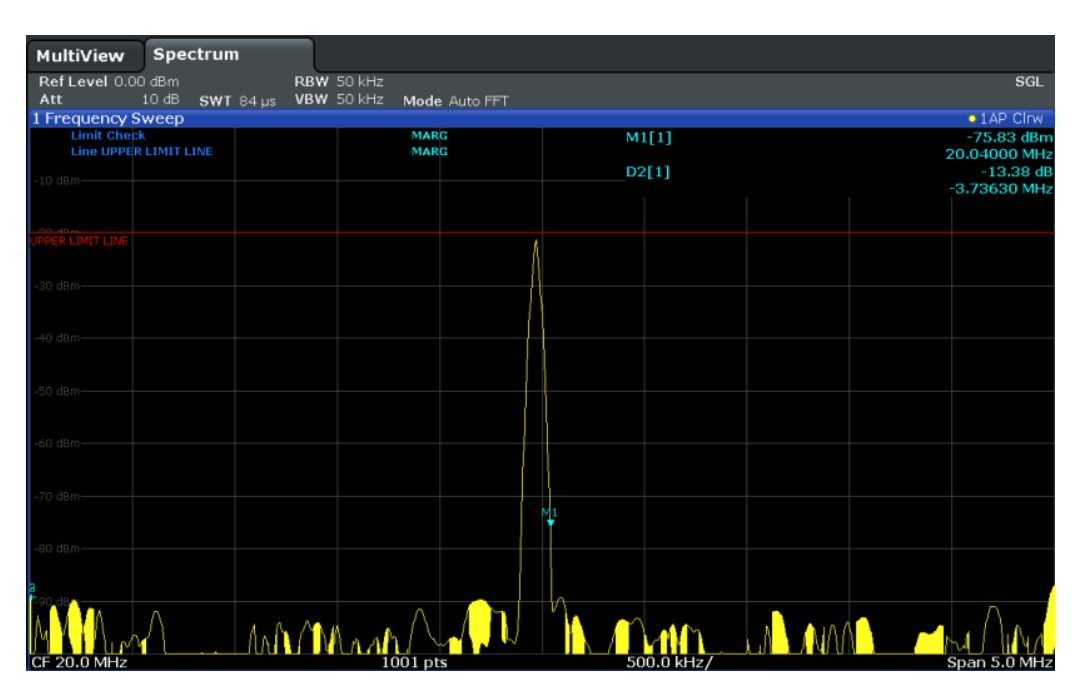

*Figure 8-8: Example for an upper limit line*

#### **Limits and Margins**

Limit lines define strict values that must not be exceeded by the measured signal. A **margin** is similar to a limit, but less strict and it still belongs to the valid data range. It can be used as a warning that the limit is almost reached. The margin is not indicated by a separate line in the display, but if it is violated, a warning is displayed. Margins are defined as lines with a fixed distance to the limit line.

To check the signal for maximum levels you must define an **upper limit**, whereas to check the signal for minimum levels you must define a **lower limit**.

Limits can be defined relative to the reference level, the beginning of the time scale, or the center frequency, or as absolute values.

Relative scaling is suitable, for example, if masks for bursts are to be defined in zero span, or if masks for modulated signals are required in the frequency domain.

#### **Thresholds**

If the y-axis for the limit line data points uses relative scaling, an additional absolute **threshold** can be defined for the limit check. In this case, both the threshold value and the relative limit line must be exceeded before a violation occurs.

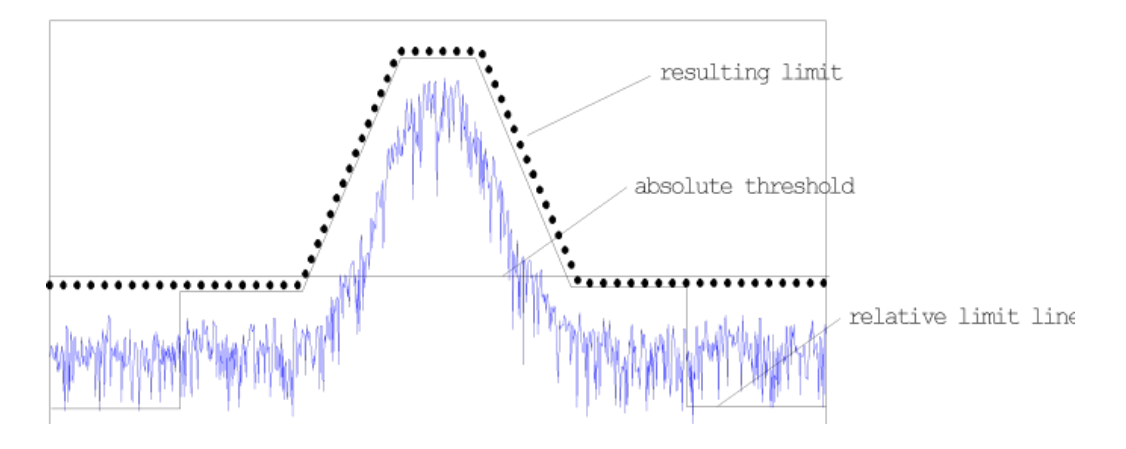

# **Offsets and Shifting**

A configured limit line can easily be moved vertically or horizontally. Two different methods to do so are available:

An **offset** moves the entire line in the diagram without editing the configured values or positions of the individual data points. This option is only available if relative scaling is used.

Thus, a new limit line can be easily generated based upon an existing limit line which has been shifted horizontally or vertically.

Defining a shift width for the values or position of the individual data points changes the line configuration, thus changing the position of the line in the diagram.

# **Limit Check Results**

A limit check is automatically performed as soon as any of the limit lines is activated ("Visibility" setting). Only the specified "Traces to be Checked" are compared with the active limit lines. The status of the limit check for each limit line is indicated in the diagram. If a violation occurs, the limit check status is set to "MARG" for a margin violation, or to"FAIL" for a limit violation.

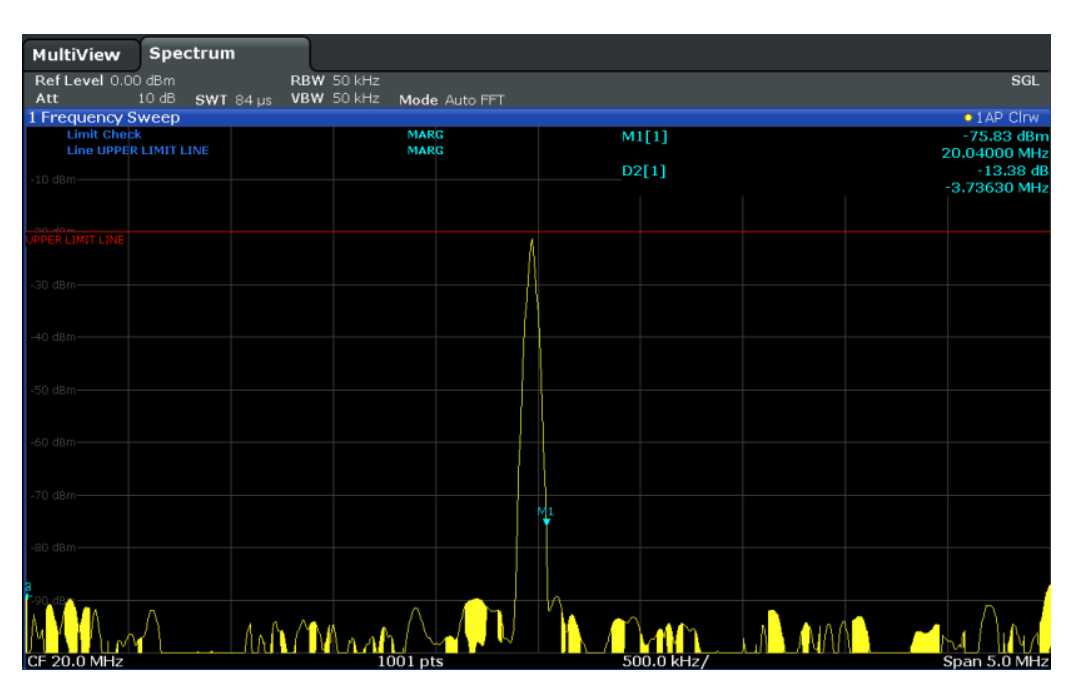

*Figure 8-9: Margin violation for limit check*

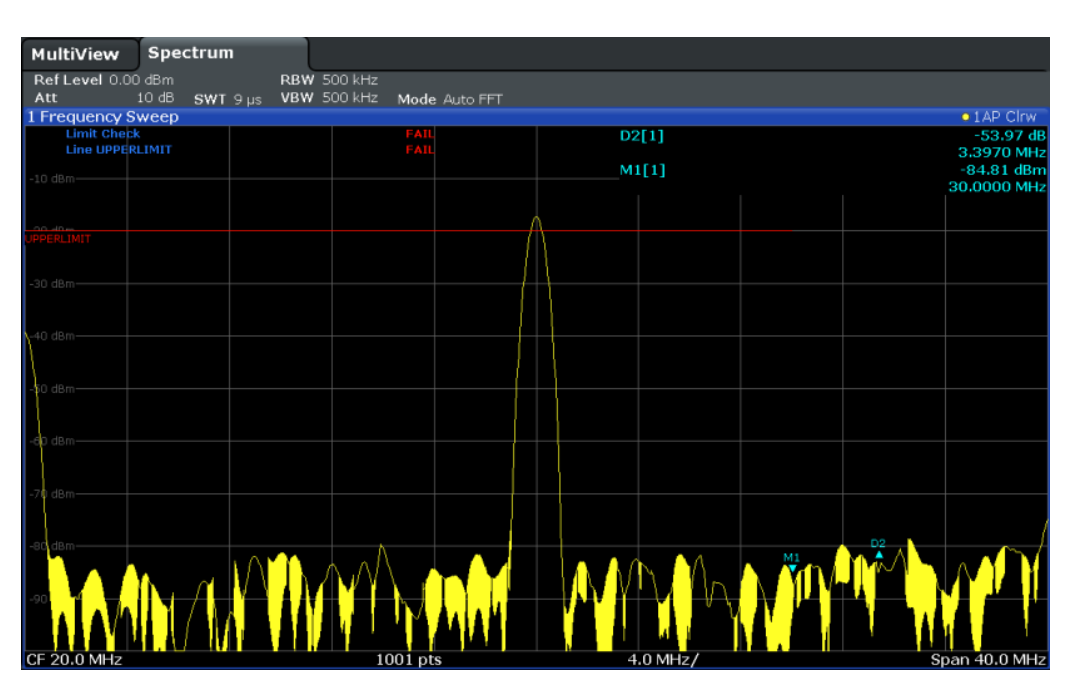

*Figure 8-10: Limit violation for limit check*

<span id="page-224-0"></span>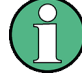

# **Storing and Recalling Limit Lines**

Limit lines can be stored with the configuration settings so they can be recalled for other measurements at a later time (see [Chapter 9.3, "Storing and Recalling Instru](#page-237-0)[ment Settings and Measurement Data", on page 222\)](#page-237-0). Note, however, that any changes made to the limit lines *after* storing the configuration file cannot be restored and will be overwritten by the stored values when the configuration file is recalled. Always remember to store the settings again after changing the limit line values.

After recalling measurement settings, the limit line values applied to the measurement may be different to those displayed in the "Limit Lines" dialog box; see ["Saving and](#page-238-0) [recalling transducer and limit line settings"](#page-238-0) on page 223.

# **8.5.3 Settings and Functions for Display and Limit Lines**

For remote operation, see [Chapter 12.7.5, "Configuring Display and Limit Lines",](#page-496-0) [on page 481](#page-496-0) .

- Display Line Settings.............................................................................................209
- [Limit Line Settings and Functions......................................................................... 210](#page-225-0)

#### **8.5.3.1 Display Line Settings**

**Access**: "Overview" > "Analysis" > "Lines" > "Display Lines"

Two vertical and two horizontal lines can be defined in the display.

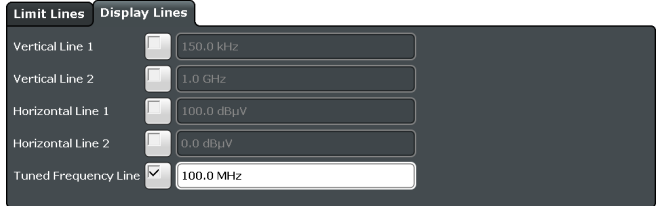

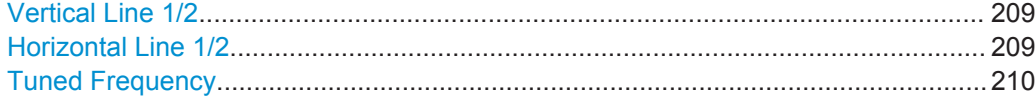

#### **Vertical Line 1/2**

Activates a vertical display line (F1/F2 or T1/T2) in the diagram at the specified frequency or point in time, depending on the frequency span.

Remote command:

[CALCulate<n>:FLINe<k>](#page-497-0) on page 482 [CALCulate<n>:FLINe<k>](#page-497-0) on page 482 [CALCulate<n>:TLINe<k>](#page-498-0) on page 483 [CALCulate<n>:TLINe<k>](#page-498-0) on page 483

#### **Horizontal Line 1/2**

Activates a horizontal display line (D1/D2) in the diagram at the specified level.

<span id="page-225-0"></span>Remote command:

[CALCulate<n>:DLINe<k>](#page-497-0) on page 482 [CALCulate<n>:DLINe<k>](#page-497-0) on page 482

#### **Tuned Frequency**

Turns a display line that represents the currently selected receiver frequency on and off.

The tuned frequency line is labeled "TF" in the diagram.

Remote command: [CALCulate<n>:TFLine:STATe](#page-498-0) on page 483

#### **8.5.3.2 Limit Line Settings and Functions**

**Access**: "Overview" > "Analysis" > "Lines"

Up to 8 limit lines can be displayed simultaneously in the R&S ESW. Many more can be stored on the instrument.

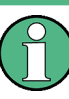

#### **Stored limit line settings**

When storing and recalling limit line settings, consider the information provided in ["Sav](#page-238-0)[ing and recalling transducer and limit line settings"](#page-238-0) on page 223.

● Limit Line Management.........................................................................................210 ● [Limit Line Details...................................................................................................213](#page-228-0)

#### **Limit Line Management**

**Access**: "Overview" > "Analysis" > "Lines" > "Limit Lines"

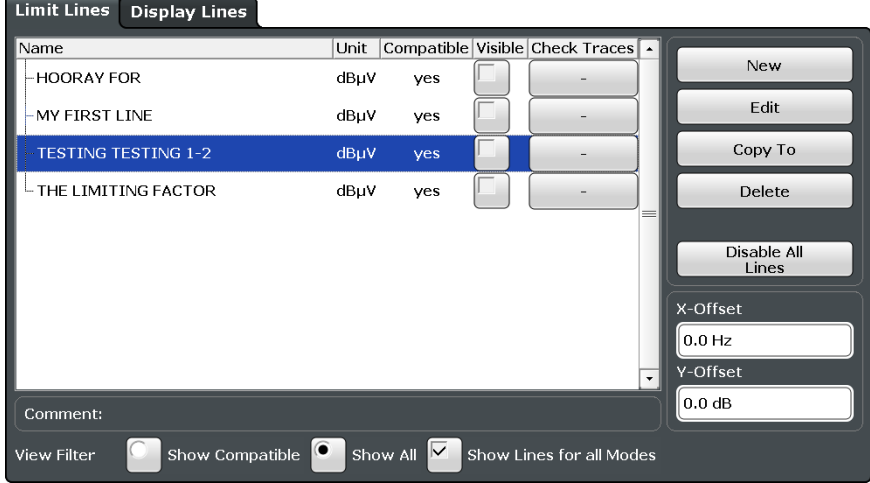

For the limit line overview, the R&S ESW searches for all stored limit lines with the file extension .LIN in the limits subfolder of the main installation folder. The overview allows you to determine which limit lines are available and can be used for the current measurement.

<span id="page-226-0"></span>For details on settings for individual lines see ["Limit Line Details"](#page-228-0) on page 213.

For more basic information on limit lines see [Chapter 8.5.2, "Basics on Limit Lines",](#page-220-0) [on page 205](#page-220-0).

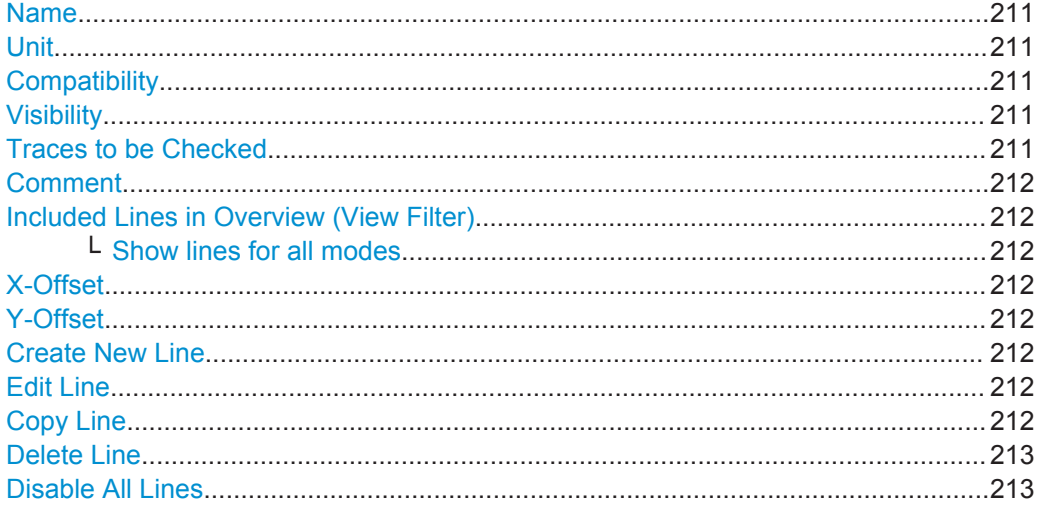

#### **Name**

The name of the stored limit line.

#### **Unit**

The unit in which the y-values of the data points of the limit line are defined.

#### **Compatibility**

Indicates whether the limit line definition is compatible with the current measurement settings.

For more information on which conditions a limit line must fulfill to be compatible, see ["Compatibility"](#page-220-0) on page 205.

#### **Visibility**

Displays or hides the limit line in the diagram. Up to 8 limit lines can be visible at the same time. Inactive limit lines can also be displayed in the diagram.

Remote command:

[CALCulate<n>:LIMit<k>:LOWer:STATe](#page-501-0) on page 486 [CALCulate<n>:LIMit<k>:UPPer:STATe](#page-503-0) on page 488 [CALCulate<n>:LIMit<k>:ACTive?](#page-499-0) on page 484

#### **Traces to be Checked**

Defines which traces are automatically checked for conformance with the limit lines. As soon as a trace to be checked is defined, the assigned limit line is active. One limit line can be activated for several traces simultaneously. If any of the "Traces to be Checked" violate any of the active limit lines, a message is indicated in the diagram.

Remote command:

[CALCulate<n>:LIMit<k>:TRACe<t>:CHECk](#page-502-0) on page 487

# <span id="page-227-0"></span>**Comment**

An optional description of the limit line.

#### **Included Lines in Overview (View Filter)**

Defines which of the stored lines are included in the overview.

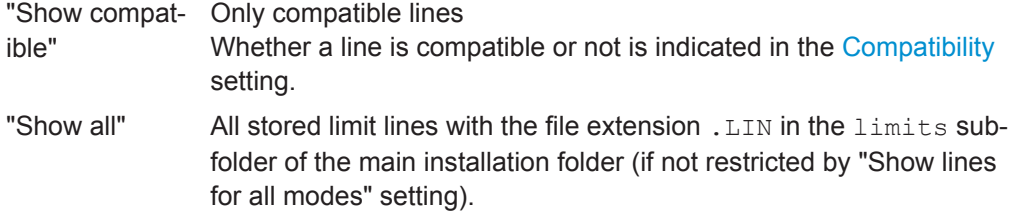

#### **Show lines for all modes ← Included Lines in Overview (View Filter)**

If activated (default), limit lines from all applications are displayed. Otherwise, only lines that were created in the Spectrum application are displayed.

Note that limit lines from some applications may include additional properties that are lost when the limit lines are edited in the Spectrum application. In this case a warning is displayed when you try to store the limit line.

#### **X-Offset**

Shifts a limit line that has been specified for relative frequencies or times (x-axis) horizontally.

This setting does not have any effect on limit lines that are defined by absolute values for the x-axis.

Remote command:

[CALCulate<n>:LIMit<k>:CONTrol:OFFSet](#page-500-0) on page 485

#### **Y-Offset**

Shifts a limit line that has relative values for the y-axis (levels or linear units such as volt) vertically.

This setting does not have any effect on limit lines that are defined by absolute values for the y-axis.

Remote command:

[CALCulate<n>:LIMit<k>:LOWer:OFFSet](#page-501-0) on page 486 [CALCulate<n>:LIMit<k>:UPPer:OFFSet](#page-503-0) on page 488

#### **Create New Line**

Creates a new limit line.

#### **Edit Line**

Edit an existing limit line configuration.

#### **Copy Line**

Copy the selected limit line configuration to create a new line.

#### Remote command:

[CALCulate<n>:LIMit<k>:COPY](#page-500-0) on page 485

# <span id="page-228-0"></span>**Delete Line**

Delete the selected limit line configuration.

Remote command:

[CALCulate<n>:LIMit<k>:DELete](#page-501-0) on page 486

#### **Disable All Lines**

Disable all limit lines in one step.

Remote command: [CALCulate<n>:LIMit<k>:STATe](#page-501-0) on page 486

#### **Limit Line Details**

**Access**: "Overview" > "Analysis" > "Lines" > "Limit Lines" > "New" / "Edit" / "Copy To"

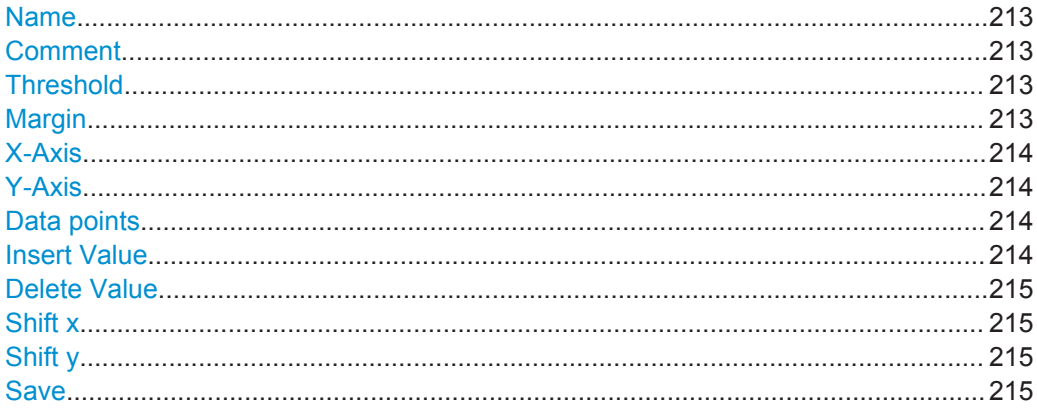

#### **Name**

Defines the limit line name. All names must be compatible with Windows conventions for file names. The limit line data is stored under this name (with a . LIN extension).

#### Remote command:

[CALCulate<n>:LIMit<k>:NAME](#page-508-0) on page 493

#### **Comment**

Defines an optional comment for the limit line. The text may contain up to 40 characters.

Remote command: [CALCulate<n>:LIMit<k>:COMMent](#page-504-0) on page 489

#### **Threshold**

Defines an absolute threshold value (only for relative scaling of the y-axis).

#### Remote command:

```
CALCulate<n>:LIMit<k>:LOWer:THReshold on page 493
CALCulate<n>:LIMit<k>:UPPer:THReshold on page 495
```
#### **Margin**

Defines a margin for the limit line. The default setting is 0 dB (i.e. no margin).

#### <span id="page-229-0"></span>Remote command:

[CALCulate<n>:LIMit<k>:LOWer:MARGin](#page-506-0) on page 491 [CALCulate<n>:LIMit<k>:UPPer:MARGin](#page-509-0) on page 494

#### **X-Axis**

Describes the horizontal axis on which the data points of the limit line are defined. Includes the following settings:

- Domain:
	- "Hz": for frequency domain
	- "s": for time domain
- Scaling mode: absolute or relative (Hz/s/%) values For relative values, the frequencies are referred to the currently set center frequency. In the zero span mode, the left boundary of the diagram is used as the reference.
- Scaling: linear or logarithmic

#### Remote command:

```
CALCulate<n>:LIMit<k>:LOWer:SPACing on page 492
CALCulate<n>:LIMit<k>:UPPer:SPACing on page 495
CALCulate<n>:LIMit<k>:LOWer:MODE on page 492
CALCulate<n>:LIMit<k>:UPPer:MODE on page 494
CALCulate<n>:LIMit<k>:CONTrol:DOMain on page 490
```
#### **Y-Axis**

Describes the vertical axis on which the data points of the limit line are defined. Includes the following settings:

- **Level unit**
- Scaling mode: absolute or relative (dB/%) values Relative limit values refer to the reference level.
- Limit type: upper or lower limit; values must stay above the lower limit and below the upper limit to pass the limit check

#### Remote command:

[CALCulate<n>:LIMit<k>:UNIT](#page-508-0) on page 493 [CALCulate<n>:LIMit<k>:LOWer:SPACing](#page-507-0) on page 492 [CALCulate<n>:LIMit<k>:UPPer:SPACing](#page-510-0) on page 495

#### **Data points**

Each limit line is defined by a minimum of 2 and a maximum of 200 data points. Each data point is defined by its position (x-axis) and value (y-value). Data points must be defined in ascending order. The same position can have two different values.

#### Remote command:

```
CALCulate<n>:LIMit<k>:CONTrol[:DATA] on page 489
CALCulate<n>:LIMit<k>:LOWer[:DATA] on page 491
CALCulate<n>:LIMit<k>:UPPer[:DATA] on page 494
```
#### **Insert Value**

Inserts a data point in the limit line above the selected one in the "Edit Limit Line" dialog box.

### <span id="page-230-0"></span>**Delete Value**

Deletes the selected data point in the "Edit Limit Line" dialog box.

#### **Shift x**

Shifts the x-value of each data point horizontally by the defined shift width (as opposed to an additive offset defined for the entire limit line, see "X-Offset" [on page 212](#page-227-0)).

Remote command:

[CALCulate<n>:LIMit<k>:CONTrol:SHIFt](#page-505-0) on page 490

#### **Shift y**

Shifts the y-value of each data point vertically by the defined shift width (as opposed to an additive offset defined for the entire limit line, see "Y-Offset" [on page 212](#page-227-0)).

Remote command:

[CALCulate<n>:LIMit<k>:LOWer:SHIFt](#page-507-0) on page 492 [CALCulate<n>:LIMit<k>:UPPer:SHIFt](#page-510-0) on page 495

#### **Save**

Saves the currently edited limit line under the name defined in the "Name" field.

# **8.5.4 How to Work with Display and Limit Lines**

Step-by-step instructions on configuring display and limit lines are provided here. For details on individual functions and settings see [Chapter 8.5.3, "Settings and Functions](#page-224-0) [for Display and Limit Lines ", on page 209](#page-224-0).

For remote operation, see [Chapter 12.7.5, "Configuring Display and Limit Lines",](#page-496-0) [on page 481](#page-496-0).

#### **8.5.4.1 Defining Display Lines**

- 1. Display lines are configured in the "Lines Config" dialog box. To display this dialog box, press the LINES key and then "Lines Config".
- 2. Select the "Display Lines" tab.
- 3. To define a vertical line, select "Vertical Line 1" or 2 and enter the x-value at which the line is to be displayed. To define a horizontal line, select "Horizontal Line 1" or 2 and enter the y-value at

which the line is to be displayed.

# **8.5.4.2 Defining Limit Lines**

**Access**: "Overview" > "Analysis" > "Lines" > "Limit Lines"

The following tasks are described here:

- ["How to find compatible limit lines"](#page-231-0) on page 216
- ["How to activate and deactivate a limit check"](#page-231-0) on page 216
- <span id="page-231-0"></span>"How to edit existing limit lines" on page 216
- "How to copy an existing limit line" on page 216
- ["How to delete an existing limit line"](#page-232-0) on page 217
- ["How to configure a new limit line"](#page-232-0) on page 217
- ["How to move the limit line vertically or horizontally"](#page-233-0) on page 218

#### **How to find compatible limit lines**

► In the "Line Config" dialog box, select the "View filter" option: "Show compatible".

All stored limit lines with the file extension .LIN in the limits subfolder of the main installation folder of the instrument that are compatible to the current measurement settings are displayed in the overview.

#### **How to activate and deactivate a limit check**

A limit check is automatically performed as soon as any of the limit lines is activated.

1. To activate a limit check:

Select the "Check Traces" setting for a limit line in the overview and select the trace numbers to be included in the limit check. One limit line can be assigned to several traces.

The specified traces to be checked are compared with the active limit lines. The status of the limit check is indicated in the diagram.

2. To deactivate a limit line, deactivate all "Traces to check" for it. To deactivate all limit lines at once, select the "Disable All Lines" button.

The limit checks for the deactivated limit lines are stopped and the results are removed form the display.

#### **How to edit existing limit lines**

Existing limit line configurations can be edited.

- 1. In the "Line Config" dialog box, select the limit line.
- 2. Select the "Edit" button.
- 3. Edit the line configuration as described in ["How to configure a new limit line"](#page-232-0) [on page 217](#page-232-0).
- 4. Save the new configuration by selecting the "Save" button.

If the limit line is active, the edited limit line is displayed in the diagram.

#### **How to copy an existing limit line**

- 1. In the "Line Config" dialog box, select the limit line.
- 2. Select the "Copy To" button.
- 3. Define a new name to create a new limit with the same configuration as the source line.
- <span id="page-232-0"></span>4. Edit the line configuration as described in "How to configure a new limit line" on page 217.
- 5. Save the new configuration by selecting the "Save" button.

The new limit line is displayed in the overview and can be activated.

#### **How to delete an existing limit line**

- 1. In the "Line Config" dialog box, select the limit line.
- 2. Select the "Delete" button.
- 3. Confirm the message.

The limit line and the results of the limit check are deleted.

# **How to configure a new limit line**

1. In the "Line Config" dialog box, select the "New" button.

The "Edit Limit Line" dialog box is displayed. The current line configuration is displayed in the preview area of the dialog box. The preview is updated after each change to the configuration.

- 2. Define a "Name" and, optionally, a "Comment" for the new limit line.
- 3. Define the x-axis configuration:
	- Time domain or frequency domain
	- Absolute or relative limits
	- Linear or logarithmic scaling
- 4. Define the y-axis configuration:
	- Level unit
	- Absolute or relative limits
	- Upper or lower limit line
- 5. Define the data points: minimum 2, maximum 200:
	- a) Select "Insert Value".
	- b) Define the x-value ("Position") and y-value ("Value") of the first data point.
	- c) Select "Insert Value" again and define the second data point.
	- d) Repeat this to insert all other data points. To insert a data point before an existing one, select the data point and then

"Insert Value". To insert a new data point at the end of the list, move the focus to the line after the last entry and then select "Insert Value".

To delete a data point, select the entry and then "Delete Value".

6. Check the current line configuration in the preview area of the dialog box. If necessary, correct individual data points or add or delete some.

If necessary, shift the entire line vertically or horizontally by selecting the "Shift x" or "Shift y" button and defining the shift width.

- <span id="page-233-0"></span>7. Optionally, define a "Margin" at a fixed distance to the limit line. The margin must be within the valid value range and is not displayed in the diagram or preview area.
- 8. Optionally, if the y-axis uses relative scaling, define an absolute "Threshold" as an additional criteria for a violation.
- 9. Save the new configuration by selecting the "Save" button.

The new limit line is displayed in the overview and can be activated.

#### **How to move the limit line vertically or horizontally**

A configured limit line can easily be moved vertically or horizontally. Thus, a new limit line can be easily generated based upon an existing limit line which has been shifted horizontally.

- 1. In the "Line Config" dialog box, select the limit line.
- 2. To shift the complete limit line parallel in the horizontal direction, select the "X-Offset" button and enter an offset value. To shift the complete limit line parallel in the vertical direction, select the "Y-Offset" button and enter an offset value.
- 3. To shift the individual data points of a limit line by a fixed value (all at once):
	- a) Select the "Edit" button.
	- b) In the "Edit Limit Line" dialog box, select the "Shift x" or "Shift y" button and define the shift width.
	- c) Save the shifted data points by selecting the "Save" button.

If activated, the limit line is shifted in the diagram.

# 9 Data Management

The R&S ESW allows you to store and load instrument settings, as well as import and export measurement data for analysis at a later time. Finally, you can store or print the measurement results displayed on the screen.

General storage and import/export functions are available via the toolbar. Some special storage functions are (also) available via softkeys or dialog boxes in the corresponding menus, for example trace data export.

- Restoring the Default Instrument Configuration (Preset)...................................... 219
- [Protecting Data Using the Secure User Mode...................................................... 220](#page-235-0)
- [Storing and Recalling Instrument Settings and Measurement Data..................... 222](#page-237-0)
- [Importing and Exporting Measurement Results for Evaluation.............................232](#page-247-0)
- [Creating Screenshots of Current Measurement Results and Settings................. 235](#page-250-0)
- [Working with Test Reports....................................................................................239](#page-254-0)

# **9.1 Restoring the Default Instrument Configuration (Preset)**

When delivered, the R&S ESW has a default configuration. You can restore this defined initial state at any time as a known starting point for measurements. This is often recommendable as a first step in troubleshooting when unusual measurement results arise.

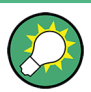

#### **Factory default configuration**

The factory default configuration is selected such that the RF input is always protected against overload, provided that the applied signal levels are in the allowed range for the instrument.

#### **To restore the default instrument configuration for all channels at once**

► Press the PRESET key.

Alternatively to the factory default settings, you can define user-specific recall settings to be restored after a preset or reboot, see ["To recall settings automatically](#page-246-0) [after preset or reboot"](#page-246-0) on page 231.

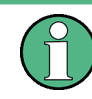

After you use the PRESET function, the history of previous actions is deleted, i.e. any actions performed previously cannot be undone or redone using the UNDO/REDO keys.

#### **Remote command:**

```
*RST or SYSTem:PRESet
```
#### <span id="page-235-0"></span>**To restore the default configuration for a single channel**

The default measurement settings can also be reset for an individual channel only, rather than resetting the entire instrument.

In the "Overview", select the "Preset Channel" button.

The factory default settings are restored to the current channel. Note that a userdefined recall settings file is **NOT** restored.

#### **Remote command:**

[SYSTem:PRESet:CHANnel\[:EXECute\]](#page-526-0) on page 511

# **9.2 Protecting Data Using the Secure User Mode**

During normal operation, the R&S ESW uses a solid-state drive to store its operating system, instrument firmware, instrument self-alignment data, and any user data created during operation. If necessary, the solid-state drive can be removed from the R&S ESW and locked in a secure place to protect any classified data it may contain.

### **Redirecting storage to volatile memory**

Alternatively, to avoid storing any sensitive data on the R&S ESW permanently, the *secure user mode* was introduced (option R&S ESW-K33). In secure user mode the instrument's solid-state drive is write-protected so that no information can be written to memory permanently. Data that the R&S ESW normally stores on the solid-state drive is redirected to volatile memory instead, which remains available only until the instrument is switched off. This data includes:

- Windows 7 operating system files
- Firmware shutdown files containing information on last instrument state
- Self-alignment data
- General instrument settings such as the IP address
- **Measurement settings**
- User data created during operation (see also [Table 9-1](#page-240-0))
- Any data created by other applications installed on the R&S ESW, for example text editors (Notepad), the Clipboard, drawing tools, etc.

Users can access data that is stored in volatile memory just as in normal operation. However, when the instrument's power is switched off, all data in this memory is cleared. Thus, in secure user mode, the instrument always starts in a defined, fixed state when switched on.

To store data such as measurement results permanently, it must be stored to an external storage device, such as a memory stick.

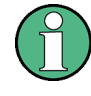

#### **Limited storage space**

The volatile memory used to store data in secure user mode is restricted to 256 MB. Thus, a "Memory full" error can occur although the hard disk indicates that storage space is still available.

#### **Storing required data permanently**

Any data that is to be available for subsequent sessions with the R&S ESW must be stored on the instrument permanently, *before activating the secure user mode*. This includes predefined instrument settings, transducer factors and self-alignment data.

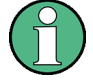

#### **Self-alignment data**

Note that self-alignment data becomes invalid with time and due to temperature changes. Therefore, to achieve optimal accuracy, it may be preferable to perform a new self-alignment at the start of each new session on the R&S ESW.

### **Restricted operation**

Since permanent storage is not possible, the following functions are not available in secure user mode:

- Firmware update
- Activating a new option key

Furthermore, since the "SecureUser" used in secure user mode does not have administrator rights, **administrative tasks** such as LAN configuration and some general instrument settings are not available. Refer to the description of the basic instrument setup (SETUP menu) to find out which functions are affected.

#### **Activating and deactivating secure user mode**

Only a user with administrator rights can activate the secure user mode. Once activated, a restart is required. The special user "SecureUser" is then logged on to the R&S ESW automatically using the automatic login function. While the secure user mode is active, a message is displayed in the status bar at the bottom of the screen.

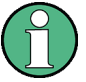

#### **Secure Passwords**

By default, the initial password for both the administrator account ("Instrument") and the "SecureUser" account is "894129". When the secure user mode is activated the first time after installation, you are prompted to change the passwords for all user accounts to improve system security. Although it is possible to continue without changing the passwords, it is strongly recommended that you do so.

You can change the password in Windows 7 for any user at any time via "Start > Control Panel > User Accounts".

To deactivate the secure user mode, the "SecureUser" must log off and the "Instrument" user (administrator) must log on.

<span id="page-237-0"></span>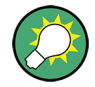

#### **Switching users when using the automatic login function**

In the "Start" menu, select the arrow next to the "Shut down" button and then "Log off". The "Login" dialog box is displayed, in which you can enter the different user account name and password.

The secure user mode setting and automatic login is automatically deactivated when the "Instrument" user logs on. The "SecureUser" is no longer available.

For administrators ("Instrument" user), the secure user mode setting is available in the general system configuration settings (see [Chapter 10.3.5.5, "General Configuration](#page-286-0) [Settings", on page 271](#page-286-0)).

#### **Remote control**

Initially after installation of the R&S ESW-K33 option, secure user mode must be enabled manually once before remote control is possible.

(See [SYSTem:SECurity\[:STATe\]](#page-598-0).)

This is necessary to prompt for a change of passwords.

# **9.3 Storing and Recalling Instrument Settings and Measurement Data**

Possibly you would like to restore or repeat a measurement you performed under specific conditions on the instrument. Or you want to evaluate imported data in another application on the R&S ESW and would like to restore the measurement settings applied during measurement. In these cases, you can store and recall instrument and measurement settings, and possibly other related measurement data.

Two different methods are available for managing instrument settings:

- Quick Save/Quick Recall a defined set of instrument or channel settings are stored or recalled quickly in just one step
- Configurable Save/Recall a user-defined set of instrument or channel settings are stored to a definable storage location

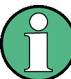

#### **Restrictions when recalling measurement settings**

When recalling a saved configuration file, the following restrictions apply:

- The frequency range defined in the configuration file must be supported by the R&S ESW on which the file is to be recalled.
- Configuration files created on a R&S ESW with certain options in use will not work on an R&S ESW without these options
- Files created with newer firmware versions may not work with a previous version
- Files created on an instrument other than the R&S ESW will not work on the R&S ESW.

<span id="page-238-0"></span>

# **Saving instrument settings in secure user mode**

Be sure to store instrument settings that you require beyond the current session before [Secure User Mode](#page-287-0) is enabled; see [Chapter 1.7, "Protecting Data Using the Secure](#page-46-0) [User Mode", on page 31](#page-46-0).

Settings that are saved via QuickSave in secure user mode are only available during the current session. As soon as the power is switched off on the R&S ESW, the data is cleared.

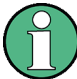

#### **Saving and recalling transducer and limit line settings**

If a transducer factors or limit lines file was in use when the save set was stored (with the save item "Current Settings" only) it is anticipated that these transducer factors or limit lines values should remain valid after every recall of that save set. Thus, even if the transducer factors or limit lines file is changed and the original save set file is recalled later, the *originally stored* transducer factors or limit lines values are recalled and applied to the measurement. In the "Edit transducer factors or limit lines" dialog box, however, the *changed* transducer factors or limit lines file values are displayed as no updated transducer factors or limit lines file was loaded.

The same applies to limit line settings.

If you want to apply the changed transducer values after recalling the save set you must force the application to reload the transducer file. To do so, simply open the "Edit Transducer" dialog box (see [Chapter 10.3.2, "Working with Transducers",](#page-268-0) [on page 253](#page-268-0)) and toggle the "X-Axis" option from "lin" to "log" and back. Due to that change, the transducer file is automatically reloaded, and the changed transducer values are applied to the current measurement. Now you can create a new save set with the updated transducer values.

Similarly, if you want to apply the changed limit values after recalling the save set you must force the application to reload the limit file. To do so, simply open the "Edit Limit Line" dialog box (see [Chapter 8.5.3.2, "Limit Line Settings and Functions",](#page-225-0)

[on page 210](#page-225-0)) and toggle the "Y-Axis" unit. Due to that change, the limit line file is automatically reloaded, and the changed limit values are applied to the current measurement. Now a new save set with the updated limit values can be created.

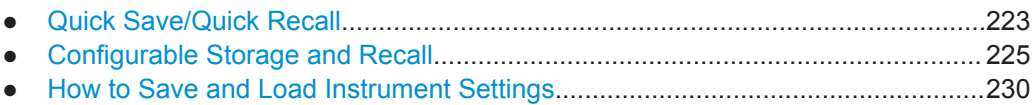

# **9.3.1 Quick Save/Quick Recall**

The Quick Save and Quick Recall functions allow you to store instrument or channel settings very easily and quickly in one step. Up to 10 different sets of settings can be stored to or recalled from "save sets". Each save set is identified by its storage date and type (instrument or specific channel) in the display. The save sets are stored in the  $C:\r s\in\S$  and  $\sum\limits_{\text{c}}$  of  $\text{c}}$  in files named  $\text{QuickSave1.dfl}$  to QuickSave10.dfl. The storage file names and locations cannot be changed. Only the current measurement settings are stored, not any additional data such as traces, limit line or transducer files (see [Chapter 9.3.2.1, "Stored Data Types", on page 225\)](#page-240-0).

Storing and Recalling Instrument Settings and Measurement Data

During recall, save sets of type "Instrument" replace the settings of the entire instrument. All other save sets start a new measurement channel with the stored settings.

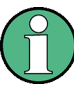

If a measurement channel with the same name as the channel to be restored is already active, the channel name for the new channel is extended by a consecutive number:

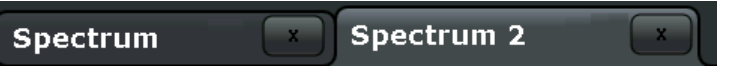

### **9.3.1.1 Quick Save / Quick Recall Settings**

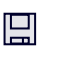

 $\mathbb{P}^1$ 

The "QuickSave" dialog box is displayed when you select the "Save" icon in the toolbar.

The "Quick Recall" dialog box is displayed when you select the "Open" icon in the toolbar, or select the "Quick Recall" tab in the "Recall" dialog box.

Both dialog boxes are very similar and closely related.

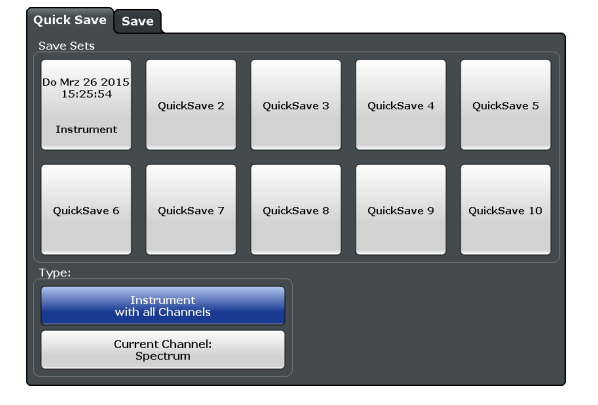

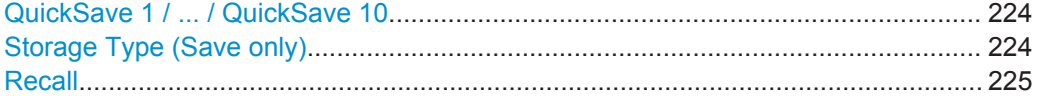

#### **QuickSave 1 / ... / QuickSave 10**

Selects one of the save sets to store the current settings in or to be recalled. At the time of storage, the "QuickSave 1 / ... / QuickSave 10" placeholder is replaced by a label indicating the storage date and time and the storage type.

During recall, save sets of type "Instrument" replace the settings of the entire instrument. All other save sets start a new measurement channel with the stored settings.

#### **Storage Type (Save only)**

Defines which type of settings is to be stored in the save set.

"Instrument with all channels" The instrument settings for all currently active channels are stored.

<span id="page-240-0"></span>"Current Chan-Only the instrument settings for the currently selected measurement nel" channel are stored.

#### **Recall**

Restores the instrument settings as saved in the selected settings file. If the settings file contains settings for a specific channel only a new channel with the stored settings is activated, otherwise the entire instrument settings are loaded.

**Note:** After you use the "Recall" function, the history of previous actions is deleted, i.e. any actions performed previously cannot be undone or redone using the UNDO/REDO keys.

**Note:** If a measurement channel with the same name as the channel to be restored (in a new channel) is already active, the channel name for the new channel is extended by a consecutive number:

Receiver !  $\boxed{\phantom{1}}$  Receiver 2

In remote commands, you must append this number to the channel name, as well.

```
Remote command:
```
MMEMory: LOAD: STATe on page 509

# **9.3.2 Configurable Storage and Recall**

The more sophisticated storage and recall functions allow you to define which settings are stored, and where the settings file is stored to. Any settings file can be selected for recall.

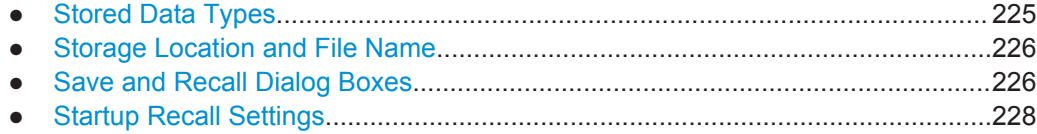

# **9.3.2.1 Stored Data Types**

The following types of data can be stored to and loaded from files via the "Save" dialog box on the R&S ESW:

| <b>Item</b>             | <b>Description</b>                                                                    |
|-------------------------|---------------------------------------------------------------------------------------|
| <b>Current Settings</b> | Current instrument and measurement settings                                           |
| All Transducers         | Transducer files for all active transducers                                           |
| All Traces              | All active traces:                                                                    |
| All Limit Lines         | All limit line files                                                                  |
| Spectrograms            | Spectrogram trace data (only available if spectrogram display is currently<br>active) |
| Peak List               | Information of the peak list.                                                         |

*Table 9-1: Items that can be stored to files*

#### <span id="page-241-0"></span>**9.3.2.2 Storage Location and File Name**

The data is stored on the internal flash disk or, if selected, on a memory stick or network drive. The operating system, firmware and stored instrument settings are located on drive C. All other folders and drives can be used to store measurement data.

#### **Saving instrument settings in secure user mode**

In secure user mode all data is stored to the SDRAM, and is only available during the current session. As soon as the power is switched off on the R&S ESW, the data is cleared (see [Chapter 1.7, "Protecting Data Using the Secure User Mode", on page 31\)](#page-46-0). Other storage locations cannot be selected in this mode.

The storage location and file name are selected in a file selection dialog box which is displayed when you perform a storage function.

By default, the name of a settings file consists of a base name followed by an underscore and three numbers, e.g. limit lines 005. In the example, the base name is limit lines. The base name can contain characters, numbers and underscores. The file extension  $df\perp$  is added automatically. The default folder for settings files is C:\r s\instr\user.

# **9.3.2.3 Save and Recall Dialog Boxes**

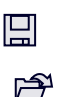

The following dialog boxes are available via softkeys in the "Save/Recall" menu which is displayed when you select the "Save" or "Open" icon in the toolbar. Both dialog boxes are very similar and closely related.

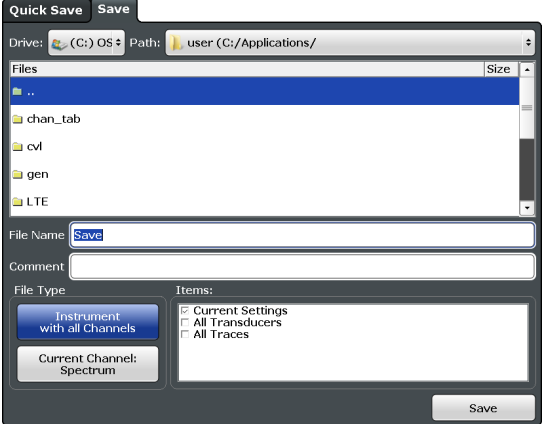

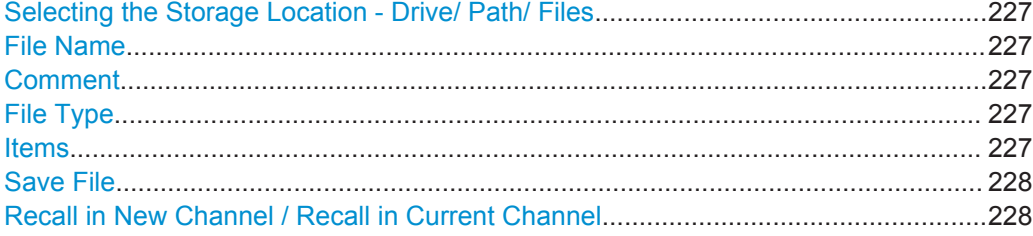

#### <span id="page-242-0"></span>**Selecting the Storage Location - Drive/ Path/ Files**

Select the storage location of the settings file on the  $\leq$  instrument or an external drive.

The "Drive" indicates the internal (C:) or any connected external drives (e.g. a USB storage device).

The "Path" contains the drive and the complete file path to the currently selected folder.

The "Files" list contains all subfolders and files of the currently selected path.

**Note:** Saving instrument settings in secure user mode.

In secure user mode, settings that are stored on the instrument are stored to volatile memory, which is restricted to 256 MB. Thus, a "Memory full" error can occur although the hard disk indicates that storage space is still available.

To store data permanently, select an external storage location such as a USB memory device.

For details, see [Chapter 1.7, "Protecting Data Using the Secure User Mode",](#page-46-0) [on page 31](#page-46-0).

Remote command:

[MMEMory:CATalog?](#page-514-0) on page 499

#### **File Name**

Contains the name of the data file without the path or extension.

For details on the file name and location, see [Chapter 9.3.2.2, "Storage Location and](#page-241-0) [File Name", on page 226.](#page-241-0)

**Note:** Saving instrument settings in secure user mode.

In secure user mode, settings that are stored on the instrument are stored to volatile memory, which is restricted to 256 MB. Thus, a "Memory full" error can occur although the hard disk indicates that storage space is still available.

To store data permanently, select an external storage location such as a USB memory device.

For details, see [Chapter 1.7, "Protecting Data Using the Secure User Mode",](#page-46-0) [on page 31](#page-46-0).

#### **Comment**

An optional description for the data file. A maximum of 60 characters can be displayed.

Remote command:

[MMEMory:COMMent](#page-515-0) on page 500

#### **File Type**

Determines whether the global instrument settings with all channels will be stored or recalled, or the current channel settings only.

### **Items**

Defines which data and settings are stored or will be recalled. Depending on the "File Type", only channel settings or global settings are available. Which items are available also depends on the installed options (see also [Chapter 9.3.2.1, "Stored Data Types",](#page-240-0) [on page 225](#page-240-0)).

<span id="page-243-0"></span>Depending on the application, items may or may not be available. For example, saving spectrogram data is only possible in applications that feature a spectrogram.

Remote command:

```
MMEMory:SELect[:ITEM]:ALL on page 505
MMEMory:SELect[:ITEM]:DEFault on page 505
MMEMory: SELect [: ITEM]: HWSettings on page 506
MMEMory:SELect[:ITEM]:LINes:ALL on page 506
MMEMory:SELect[:ITEM]:NONE on page 506
MMEMory: SELect [: ITEM]: SGRam on page 507
MMEMory:SELect[:ITEM]:TRACe[:ACTive] on page 507
MMEMory:SELect[:ITEM]:TRANsducer:ALL on page 507
```
#### **Save File**

Saves the settings file with the defined file name.

**Note:** Secure user mode. In secure user mode, settings that are to be stored on the instrument are stored to volatile memory, which is restricted to 256 MB. Thus, a "Memory full" error may occur although the hard disk indicates that storage space is still available.

For details see [Chapter 1.7, "Protecting Data Using the Secure User Mode",](#page-46-0) [on page 31](#page-46-0).

Remote command:

[MMEMory:STORe<n>:STATe](#page-525-0) on page 510 [MMEMory:STORe<n>:STATe:NEXT](#page-525-0) on page 510

# **Recall in New Channel / Recall in Current Channel**

Restores the instrument settings as saved in the selected settings file. If the settings file contains settings for a specific channel only, select "Recall in New Channel" to activate a new channel with the stored settings, or "Recall in Current Channel" to replace the current channel settings.

**Note:** After you use the "Recall" function, the history of previous actions is deleted, i.e. any actions performed previously cannot be undone or redone using the UNDO/REDO keys.

**Note:** If a measurement channel with the same name as the channel to be restored (in a new channel) is already active, the channel name for the new channel is extended by a consecutive number:

Receiver  $2 \mid \mid$ Receiver !

In remote commands, you must append this number to the channel name, as well.

Remote command:

MMEMory: LOAD: STATe on page 509

# **9.3.2.4 Startup Recall Settings**

The "Startup Recall" softkey opens the "Startup Recall" tab of the "Recall" dialog box.

Storing and Recalling Instrument Settings and Measurement Data

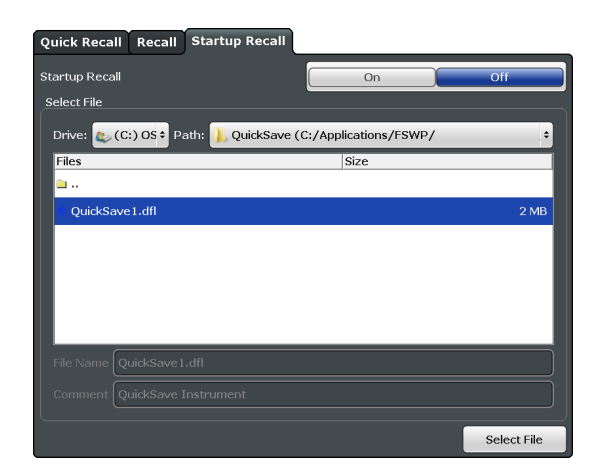

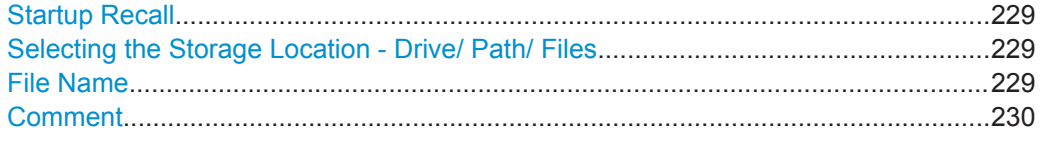

#### **Startup Recall**

Activates or deactivates the startup recall function. If activated, the settings stored in the selected file are loaded each time the instrument is started or preset. If deactivated, the default settings are loaded.

Note that only *instrument* settings files can be selected for the startup recall function, not channel settings files.

Remote command: [MMEMory:LOAD:AUTO](#page-523-0) on page 508

#### **Selecting the Storage Location - Drive/ Path/ Files**

Select the storage location of the settings file on the <instrument> or an external drive.

The "Drive" indicates the internal (C:) or any connected external drives (e.g. a USB storage device).

The "Path" contains the drive and the complete file path to the currently selected folder.

The "Files" list contains all subfolders and files of the currently selected path.

**Note:** Saving instrument settings in secure user mode.

In secure user mode, settings that are stored on the instrument are stored to volatile memory, which is restricted to 256 MB. Thus, a "Memory full" error can occur although the hard disk indicates that storage space is still available.

To store data permanently, select an external storage location such as a USB memory device.

For details, see [Chapter 1.7, "Protecting Data Using the Secure User Mode",](#page-46-0) [on page 31](#page-46-0).

Remote command: [MMEMory:CATalog?](#page-514-0) on page 499

#### **File Name**

Contains the name of the data file without the path or extension.

<span id="page-245-0"></span>For details on the file name and location, see [Chapter 9.3.2.2, "Storage Location and](#page-241-0) [File Name", on page 226.](#page-241-0)

**Note:** Saving instrument settings in secure user mode.

In secure user mode, settings that are stored on the instrument are stored to volatile memory, which is restricted to 256 MB. Thus, a "Memory full" error can occur although the hard disk indicates that storage space is still available.

To store data permanently, select an external storage location such as a USB memory device.

For details, see [Chapter 1.7, "Protecting Data Using the Secure User Mode",](#page-46-0) [on page 31](#page-46-0).

### **Comment**

An optional description for the data file. A maximum of 60 characters can be displayed. Remote command:

[MMEMory:COMMent](#page-515-0) on page 500

# **9.3.3 How to Save and Load Instrument Settings**

Instrument settings can be saved to a file and loaded again later, so that you can repeat the measurement with the same settings. Optionally, user-defined measurement settings can automatically be restored each time you start or preset the instrument.

#### **To save and recall instrument settings using the Quick Save function**

- 1. Select the **E** "Save" icon from the toolbar.
- 2. Select whether the instrument settings for **all** channels are to be stored, or only those for the **current** channel.
- 3. Select one of the save sets in which the settings are to be stored ("QuickSaveX").

The selected settings are stored to the file

C:\r\_s\instr\user\QuickSave\QuickSaveX.dfl.

**Note:** If you make any changes to the settings *after* storing the configuration file, remember to save the settings again. Otherwise those settings cannot be restored and will be overwritten by the stored values when the configuration file is recalled.

- 4. To restore the settings, select the **D** "Open" icon from the toolbar.
- 5. Select the save set in which the settings were stored ("QuickSaveX").

The selected settings are restored to the instrument or channel.

#### **To save configurable instrument settings**

- 1. Select the **#** "Save" icon from the toolbar.
- 2. In the "Save" dialog box, switch to the "Save" tab.
- 3. In the file selection dialog box, select a file name and storage location for the settings file.
- <span id="page-246-0"></span>4. Optionally, define a comment to describe the stored settings.
- 5. Select whether the instrument settings for **all** channels are to be stored, or only those for the **current** channel.
- 6. Select the items to be saved with the settings. Either the settings for the currently selected channel only or for all channels can be stored, and various other items such as lines or traces etc. can be stored as well (see [Chapter 9.3.2.1, "Stored](#page-240-0) [Data Types", on page 225](#page-240-0)).
- 7. Select "Save".

A file with the defined name and path and the extension .  $df1$  is created.

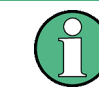

If you make any changes to the settings *after* storing the configuration file, remember to save the settings again. Otherwise those settings cannot be restored and will be overwritten by the stored values when the configuration file is recalled.

#### **To recall configurable instrument settings**

- 1. Select the **D** "Open" icon from the toolbar.
- 2. In the "Recall" dialog box, switch to the "Recall" tab.
- 3. In the file selection dialog box, select the file name and storage location of the settings file.

**Note:** The "File Type" indicates whether the file contains instrument settings for **all** channels, or only those for the current channel.

- 4. If several items were saved, select which items are to be restored.
- 5. If channel settings were saved, select whether the settings will replace the settings in the current channel, or whether a new channel with the saved settings will be opened.
- 6. Select "Recall".

The settings and selected items from the saved measurement are restored and you can repeat the measurement with the same settings. Note that any changes made to the settings *after* storing the configuration file will be overwritten by the stored values when the configuration file is recalled.

#### **To recall settings automatically after preset or reboot**

You can define the settings that are restored when you preset or reboot the instrument.

- 1. Configure the settings as required and save them as described in ["To save config](#page-245-0)[urable instrument settings"](#page-245-0) on page 230.
- 2. In the "Save/Recall" menu, select the "Startup Recall" softkey.
- 3. If the file selection dialog box is not displayed automatically, select the "Select Dataset" softkey.
- 4. Select the recall settings that are to be restored.
- <span id="page-247-0"></span>5. Select "Select".
- 6. Toggle the "Startup Recall" softkey to "On".

Now when you press the PRESET key or reboot the instrument, the defined settings will be restored.

7. To restore the factory preset settings, toggle the "Startup Recall" softkey to "Off".

# **9.4 Importing and Exporting Measurement Results for Evaluation**

The R&S ESW provides various evaluation methods for the results of the performed measurements. However, you may want to evaluate the data with further, external applications. In this case, you can export the measurement data to a standard format file (ASCII or XML). Some of the data stored in these formats can also be re-imported to the R&S ESW for further evaluation at a later time, for example in other applications.

The following data types can be exported:

- Trace data
- Table results, such as result summaries, marker peak lists etc.

I/Q data can only be imported and exported in applications that process I/Q data, such as the I/Q Analyzer or optional applications.

See the corresponding user manuals for those applications for details.

- Import/Export Functions........................................................................................232
- [Reference: ASCII File Export Format....................................................................233](#page-248-0)

# **9.4.1 Import/Export Functions**

 $\Box$ ⊯

The following import and export functions are available via softkeys in the "Save/ Recall" menu which is displayed when you select the "Save" or "Open" icon in the toolbar.

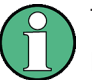

These functions are only available if no measurement is running.

In particular, if a continuous measurement is running, the import/export functions are not available.

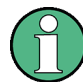

For a description of the other functions in the "Save/Recall" menu see the R&S ESW User Manual.

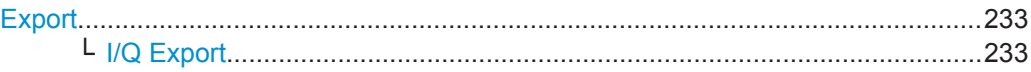

#### <span id="page-248-0"></span>**Export**

Opens a submenu to configure data export.

#### **I/Q Export ← Export**

Opens a file selection dialog box to define an export file name to which the I/Q data will be stored. This function is only available in single sweep mode.

**Note:** Storing large amounts of I/Q data (several Gigabytes) may exceed the available (internal) storage space on the R&S ESW. In this case, it may be necessary to use an external storage medium.

**Note:** Secure user mode.

In secure user mode, settings that are stored on the instrument are stored to volatile memory, which is restricted to 256 MB. Thus, a "Memory full" error can occur although the hard disk indicates that storage space is still available.

To store data permanently, select an external storage location such as a USB memory device.

For details, see [Chapter 1.7, "Protecting Data Using the Secure User Mode",](#page-46-0) [on page 31](#page-46-0).

# **9.4.2 Reference: ASCII File Export Format**

Trace data can be exported to a file in ASCII format for further evaluation in other applications. This reference describes in detail the format of the export files for result data.

(For details see [Chapter 8.3.4.3, "How to Export Trace Data and Numerical Results",](#page-205-0) [on page 190](#page-205-0)).

The file consists of the header information (general configuration of the measurement) and the measurement results. Optionally, the header can be excluded from the file.

The data of the file header consist of three columns, each separated by a semicolon: parameter name; numeric value; basic unit. The data section starts with the keyword "Trace <n>" (<n> = number of stored trace), followed by the measured data in one or several columns (depending on the measurement) which are also separated by a semicolon.

The results are output in the same order as they are displayed on the screen: window by window, trace by trace, and table row by table row.

Generally, the format of this ASCII file can be processed by spreadsheet calculation programs, e.g. MS-Excel. Different language versions of evaluation programs may require a different handling of the decimal point. Thus you can define the decimal separator to be used (decimal point or comma).

If the spectrogram display is selected when you select the "ASCII Trace Export" softkey, the entire histogram buffer with all frames is exported to a file. The data corresponding to a particular frame begins with information about the frame number and the time that frame was recorded.

# Importing and Exporting Measurement Results for Evaluation

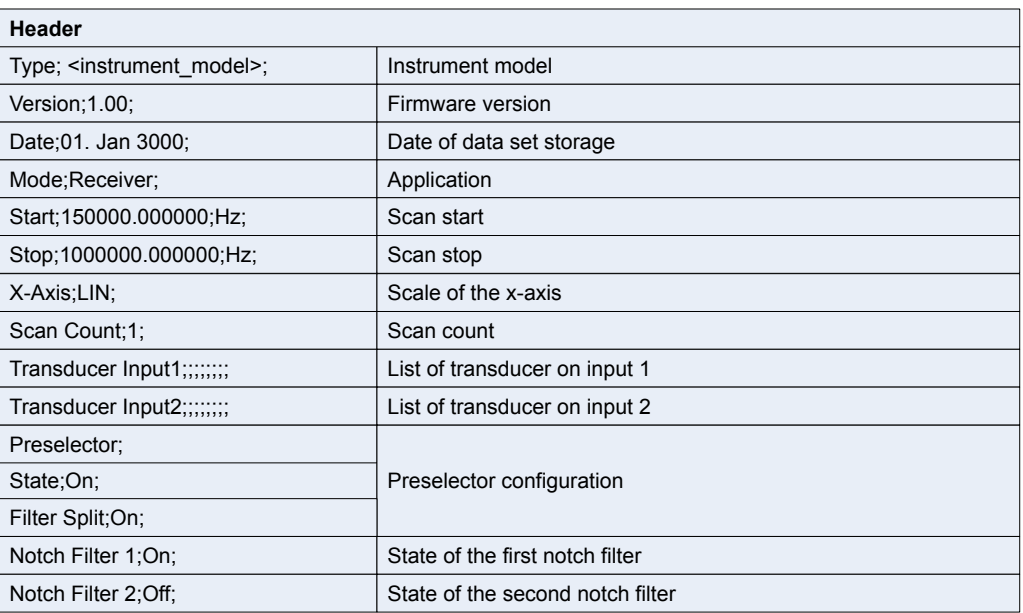

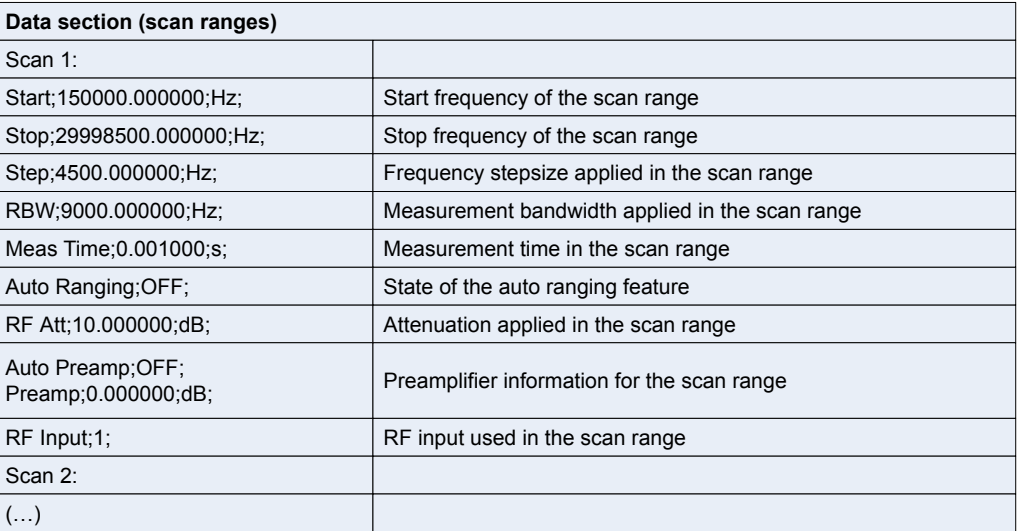

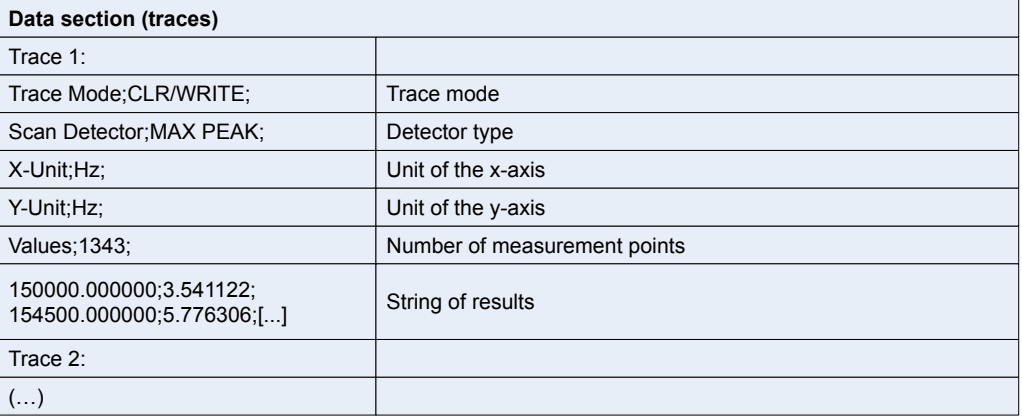

# <span id="page-250-0"></span>**9.5 Creating Screenshots of Current Measurement Results and Settings**

In order to document the graphical results and the most important settings for the currently performed measurement, you can create a screenshot of the current display. Screenshots can either be printed or stored to a file.

- Print and Screenshot Settings...............................................................................235
- [How to Store or Print Screenshots of the Display.................................................238](#page-253-0)

# **9.5.1 Print and Screenshot Settings**

**Access**: "Print" icon in the toolbar

For step-by-step instructions see [Chapter 9.5.2, "How to Store or Print Screenshots of](#page-253-0) [the Display", on page 238.](#page-253-0)

Remote commands for these settings are described in [Chapter 12.8.4, "Storing and](#page-527-0) [Printing Screenshots", on page 512](#page-527-0).

ËО

咼

To print a screenshot of the current display with the current settings immediately, without switching to the "Print" menu, use the "Print immediately" icon at the right-hand side of the toolbar.

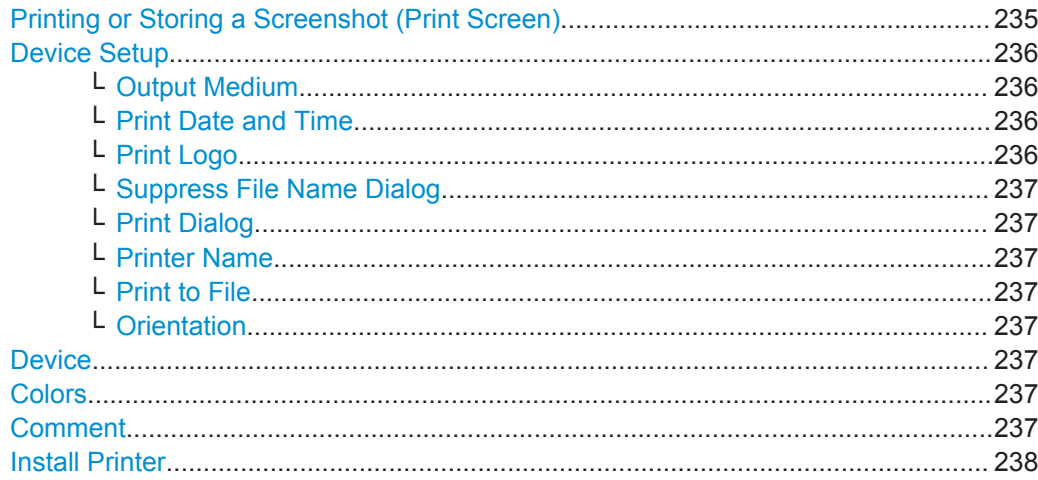

#### **Printing or Storing a Screenshot (Print Screen)**

Starts to print out or store all measurement results displayed on the screen: diagrams, traces, markers, marker lists, limit lines, etc., including the channel and status bars. Optionally, comments and the date and time are included at the bottom margin of the printout. All displayed items belonging to the software user interface (e.g. softkeys or dialog boxes) are not printed out.

<span id="page-251-0"></span>Whether the output is sent to the printer or stored in a file or the clipboard depends on the selected device and the device settings.

If the output is stored to a file, a file selection dialog box is opened to select the file name and location. The default path is  $C:\r$  s\instr\user.

The "Print" menu is displayed to configure printing.

Remote command:

```
HCOPy:ITEM:ALL on page 516
HCOPy[:IMMediate<device>] on page 515
HCOPy[:IMMediate<device>]:NEXT on page 516
```
#### **Device Setup**

Defines the behavior of the "Print Screen" function, depending on which device is selected. Two different devices can be configured, e.g. one for printing and one for storage to a file.

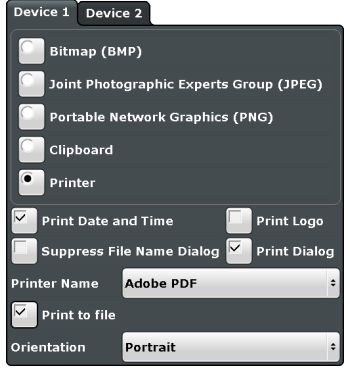

### **Output Medium ← Device Setup**

Defines the medium to which the screenshot is printed or stored.

"File formats" Stores the screenshot to a file in the selected format. The file name is queried at the time of storage.

"Clipboard" Stores the screenshot to the clipboard.

"Printer" Prints the screenshot on the printer selected from the "Name" list.

Remote command:

[HCOPy:DEVice:LANGuage<device>](#page-530-0) on page 515

#### **Print Date and Time ← Device Setup**

Activates/deactivates the printout of the current date and time at the bottom of the screenshot.

#### Remote command:

[HCOPy:TDSTamp:STATe<device>](#page-532-0) on page 517

#### **Print Logo ← Device Setup**

Activates/deactivates the printout of the Rohde & Schwarz company logo in the upper right corner.

Remote command: [DISPlay:LOGO](#page-527-0) on page 512
# **Suppress File Name Dialog ← Device Setup**

When the screenshot is stored to a file, the file selection dialog box is not displayed. Instead, the current storage location and file name are used (default: C:  $\langle$ r S $\in$ sinstr $\text{user}$ . Each new the file name is extended by a consecutive number, e.g. File002, File003 etc.

#### **Print Dialog ← Device Setup**

Includes any currently displayed dialog in the screenshot.

#### **Printer Name ← Device Setup**

Defines the printer to print to.

Remote command:

[SYSTem:COMMunicate:PRINter:ENUMerate\[:NEXT\]?](#page-533-0) on page 518 [SYSTem:COMMunicate:PRINter:ENUMerate:FIRSt?](#page-532-0) on page 517 [SYSTem:COMMunicate:PRINter:SELect<device>](#page-533-0) on page 518

#### **Print to File ← Device Setup**

If a printer is selected as the output medium, use this option to store the data in a .  $prn$ file using the selected printer driver.

#### **Orientation ← Device Setup**

Selects the page orientation of the printout: portrait or landscape (printer only)

Remote command: [HCOPy:PAGE:ORIentation<device>](#page-532-0) on page 517

#### **Device**

Two different printout devices can be configured, e.g. one for printing and one for storage to a file. When the "Print Screen" function is executed, the selected device and its settings determine the behavior.

Remote command: [HCOPy:DESTination<device>](#page-529-0) on page 514

#### **Colors**

Opens the "Print Color" dialog box to configure the colors for printing screenshots. For details see ["Print colors"](#page-300-0) on page 285.

#### **Comment**

Defines an optional comment to be printed with the screenshot of the display. Maximum 120 characters are allowed. 60 characters fit in one line. In the first line, at any point a manual line-feed can be forced by entering "@".

Date and time are inserted automatically. The comment is printed below the diagram area, but not displayed on the screen. If a comment should not be printed, it must be deleted.

Remote command:

[HCOPy:ITEM:WINDow:TEXT](#page-531-0) on page 516

#### **Install Printer**

Opens the standard Windows dialog box to install a new printer. All printers that are already installed are displayed.

Only user accounts with administrator rights can install a printer.

For further information refer to the Microsoft Windows documentation.

# **9.5.2 How to Store or Print Screenshots of the Display**

► If the R&S ESW has already been set up according to your current requirements, simply press the "Print immediate" icon  $($ **.** at the far right end of the toolbar.

A screenshot of the current measurement display is printed or stored to a file, as configured.

# **To set up screenshot outputs**

This configuration assumes a printer has already been installed. To install a new printer, use the Install Printer softkey.

- 1. Select the **"**Printer" tool in the toolbar.
- 2. Select the "Device Setup" softkey.
- 3. Select the tab for Device 1 or Device 2 to configure a device.
- 4. To set up the print function to store a screenshot to a file, select the required file format as the output medium. To set up the print function to store a screenshot to the clipboard, select "Clipboard" as the output medium.

To set up the print function to print a screenshot on a printer, select "Printer" as the output medium and an installed printer from the "Name" list.

- 5. For printout, select the page orientation.
- 6. Optionally, deactivate the date and time or the logo so they are not added to the screenshot.
- 7. Select "OK" to close the "Device Setup" dialog box.
- 8. Toggle the "Device" softkey to the device configuration you want to use.
- 9. Optionally, configure the colors to be used for printout, e.g. as displayed on the screen instead of inverted.
- 10. Optionally, add a comment to be included with the screenshot.
- 11. Select the "Print Screen" softkey or the "Printer" or "Screenshot" tool in the toolbar to execute the print function and check the results.
- 12. If you configured the print function to store the screenshot to a file, enter a file name in the file selection dialog box.

# **9.6 Working with Test Reports**

The R&S ESW features a test report generator. A test report is a document that summarizes the results and configuration of measurements.

A test report is made up out of one or more datasets. Each dataset contains the results and configuration of one measurement.

- Designing a Test Report Template....................................................................... 239
- [Creating a Test Report..........................................................................................243](#page-258-0)

# **9.6.1 Designing a Test Report Template**

### Access:  $\blacksquare$  > "Templates"

The R&S ESW allows you to create test report templates, for example if you handle different measurement tasks that require different information or a different layout in the test report. The following topics show you ways to customize your test reports and save those settings in a template.

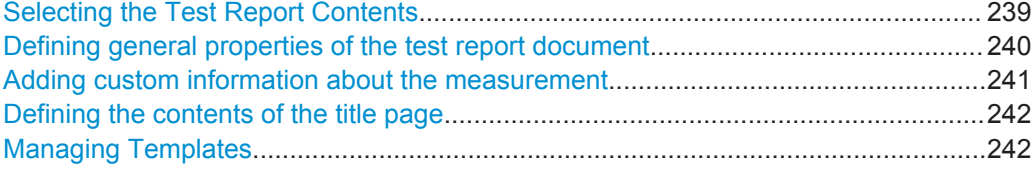

#### **Selecting the Test Report Contents**

The properties available in the "Templates" tab define the information that each dataset in the test report should contain. You can add or remove the items as required.

The contents of the dialog box depend on the application (Receiver, Spectrum etc.).

In all applications, you can add different graphical results ("Diagrams" category), numerical results or information about the measurement setup or configuration ("Tables" category). Information that is to be included in the test report is represented by a blue button. Information not included is represented by a grey button.

Refer the individual dialog boxes for a comprehensive list of information that you can add to a test report.

For more information about the "General" tab of the dialog box, see ["Adding custom](#page-256-0) [information about the measurement"](#page-256-0) on page 241 and ["Defining the contents of the](#page-257-0) title page" [on page 242.](#page-257-0)

Working with Test Reports

<span id="page-255-0"></span>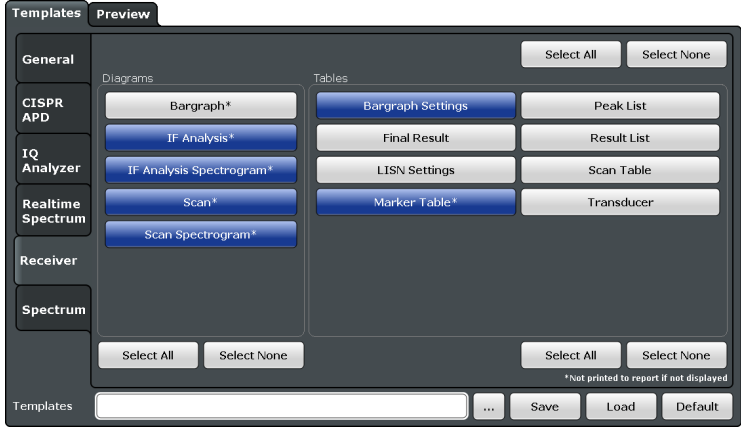

Remote command:

```
HCOPy:TREPort:ITEM:SELect on page 524
HCOPy:TREPort:ITEM:DEFault on page 520
```
# **Defining general properties of the test report document**

**Access**: > "Templates" > "General" > "▽" > "General"

The "General" category defines general properties of the report document.

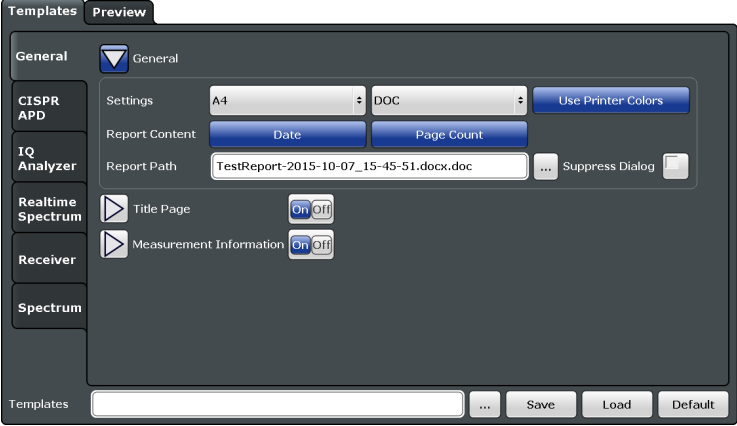

The following document properties are supported.

● **Format**

Selects the format of the document (A4 or Letter format).

● **File type**

Selects the file type (.pdf or .doc)

● **Use Screen Colors**

Turns the use of printer friendly color schemes on and off.

- **Date**
	- Adds the current date to the report.
- **Page Count**

Adds page numbers to the report.

● **Report Path**

Defines the name of the report and the location where the report file is to be saved. You can specify the directory with the "..." button or by entering a path and filename into the input field.

<span id="page-256-0"></span>When you omit the path, the report is saved in the default directory  $(C:\mathbb{R})$  S\Instr \user).

**Note**: This is the location of the actual test report. [Templates](#page-257-0) are stored in a different location.

● **Suppress Dialog**

Turns a confirmation dialog box that is shown when you save the report on and off. When the confirmation dialog is suppressed, reports are saved to the default directory with a generic name.

Remote command:

Format: [HCOPy:TREPort:PAGesize](#page-543-0) on page 528 File type: HCOPy: DEVice: LANGuage<device> on page 515 Page numbers: HCOPy: TREPort: PAGecount: STATe on page 528 Color: HCOPy: TREPort: PCOLors on page 528 Date and time: HCOPy: TREPort: TDSTamp on page 529

#### **Adding custom information about the measurement**

**Access: ■ > "Templates" > "General" > "▽" > "Measurement Information"** 

When you turn it on, the "Measurement Information" category allows you to add custom information about the measurement to the report. You can also define how often that information is added to the report.

You can add up to **six lines** to the report, plus **one picture** (for example a company logo). Each of the six lines consists of a **title** and a **value** (which is displayed next to the title). In addition, you can select how each line in the header is treated (the **visibility**).

The title and value are arbitrary strings. The application, however, comes with several predefined titles (except for the "Heading" title, you can change all others).

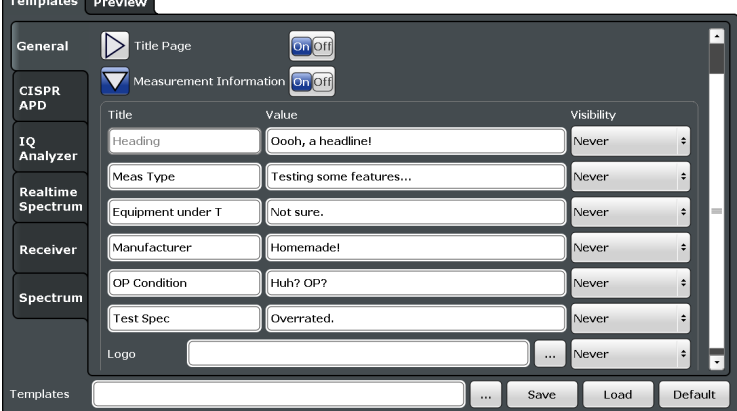

**Title** 

Defines a name for a variable that has different values depending on the measurement (for example the name of the EUT). The firmware comes with some predefined titles, but you can change and customize each title.

Value

Defines the value of the variable defined by the title.

**Visibility** 

Selects if a line is displayed on every page in the header of the report ("Global"), below a main chapter title ("Subreport") or not at all ("Never").

By default, the information is not displayed at all.

# <span id="page-257-0"></span>**Adding a logo**

The page header may also contain a picture or logo. You can upload a picture with the "..." symbol. The "..." symbol opens a dialog box to select a file.

Reports support pictures in bmp, jpg, png, gif, emf or wmf format.

Similar to the alphanumeric lines in the header, you can select the visibility for the logo as well. By default, the logo is not displayed in the report.

Remote command:

State: HCOP<sub>V</sub>: TREPort: ITEM: HEADer: STATe on page 522 Title: [HCOPy:TREPort:ITEM:HEADer:LINE<line>:TITLe](#page-537-0) on page 522 Value: [HCOPy:TREPort:ITEM:HEADer:LINE<line>:TEXT](#page-536-0) on page 521 Visibility: [HCOPy:TREPort:ITEM:HEADer:LINE<line>:CONTrol](#page-535-0) on page 520 Selection of logo: HCOPy: TREPort: ITEM: LOGO on page 523 Visibility of logo: [HCOPy:TREPort:ITEM:LOGO:CONTrol](#page-538-0) on page 523

#### **Defining the contents of the title page**

Access: ■ > "Templates" > "General" > "▽" > "Title Page"

When you turn it on, the "Title" category defines the contents of the first page of the test report (title page).

You can define a title for the test report, which is printed in big and bold letters on the first page, and a short description of the contents of the test report (or the name of the author or something similar). This description is also part of the first test report page, but is printed in normal letters.

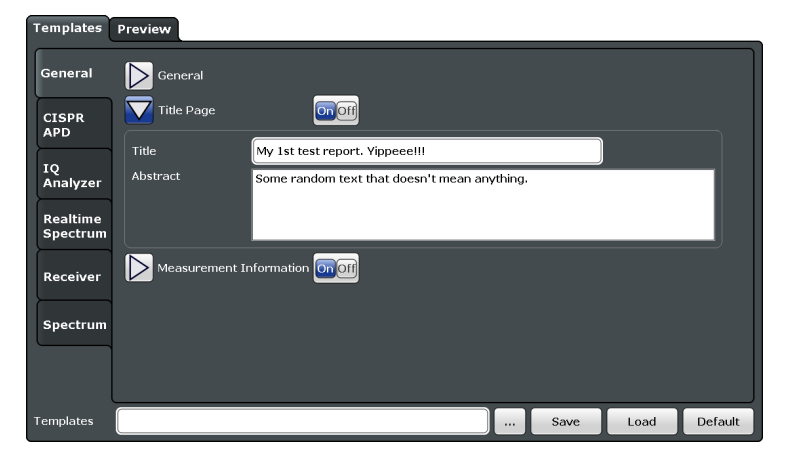

#### Remote command:

State: HCOPy: TREPort: TITLe: STATe on page 530 Title: [HCOPy:TREPort:TITLe](#page-545-0) on page 530 Description: HCOPy: TREPort: DESCription on page 520

#### **Managing Templates**

The "Templates" category allows you manage test report templates. Test report management functions are always visible (at the bottom).

<span id="page-258-0"></span>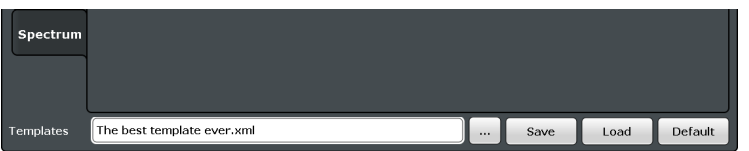

Load

Restores the selected test report configuration.

**Save** 

Saves the current test report configuration. Before you save the configuration as a template, enter a name for the template in the corresponding field. You can specify the directory with the "..." button or by entering a path and filename into the input field.

When you omit the path, the report is saved in the default directory.

Default

Restores the default template configuration.

```
Remote command:
```
Query available templates: [HCOPy:TREPort:ITEM:TEMPlate:CATalog?](#page-541-0) [on page 526](#page-541-0) Save template: HCOPy: TREPort: ITEM: TEMPlate: SAVE on page 527 Load template: [HCOPy:TREPort:ITEM:TEMPlate:LOAD](#page-542-0) on page 527 Default template: [HCOPy:TREPort:ITEM:DEFault](#page-535-0) on page 520

# **9.6.2 Creating a Test Report**

Access:  $\blacksquare$  > "Preview"

#### **Generating report data**

- Create a new dataset of the selected measurement channel from scratch:  $\blacksquare$ (Existing datasets will be deleted.)
- Append a new dataset of the selected measurement channel to an existing dataset: **B**

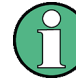

# **Test report limitations**

The size of the test report is limited to 50.000 measurement points per trace.

If the number of measurement points is greater than that value, only the first 50.000 values are written to the report. The rest will be left out.

Try to do an ASCII file export when you have more measurement points.

Working with Test Reports

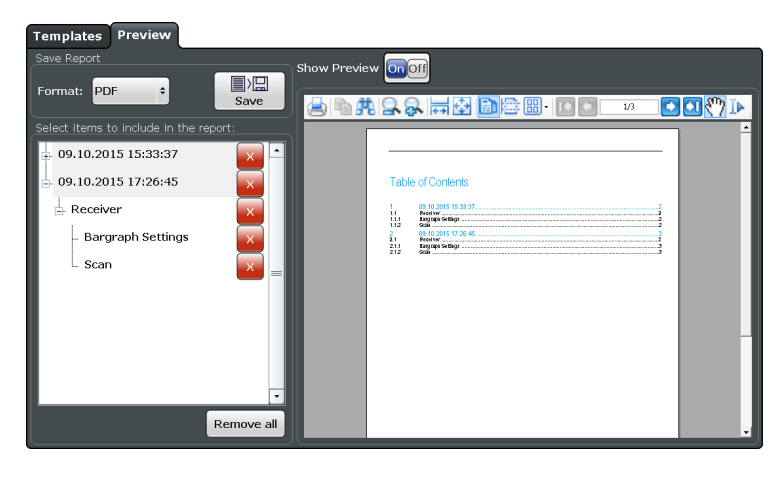

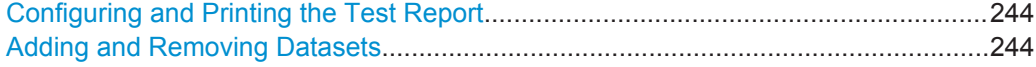

#### **Configuring and Printing the Test Report**

You can save the test report either as a **pdf** document or an **doc** document in the corresponding dropdown menu in the "Report Content" dialog box.

The "Preview" feature, if it is turned on, opens a preview version of the test report in the corresponding pane of the dialog box (note that it may take a short time until the preview has been created).

The "Save" button saves the test report. When you [suppress the file dialog,](#page-255-0) the report is saved to the directory you have specified in the [Report Path](#page-255-0) input field.

Remote command:

Print mode: HCOPy: MODE on page 519 Print report: HCOPy [: IMMediate<device>] on page 515 Report name and directory: MMEMory: NAME on page 503

# **Adding and Removing Datasets**

Before you can print a test report, you have to fill it with data.

Test report data is organized in datasets. Each dataset contains the results of one measurement or the settings of one measurement (which can result in several subsets):

You can generate datasets with the  $\blacksquare$  (generate new dataset) or  $\blacksquare$  (append data to the existing dataset).

After you have created a dataset, you can view the details in the "Select Items to Include in the Report" pane of the "Report Content" dialog box.

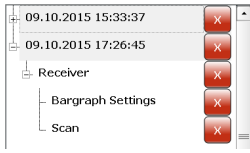

All datasets in the list will be exported to the report. To delete a dataset, use the cross next to the dataset label.

The "Remove All" feature deletes all datasets.

Working with Test Reports

Remote command: New report: HCOPy: TREPort: NEW on page 527 Add dataset: HCOPy: TREPort: APPend on page 519 Remove dataset: HCOPy: TREPort: TEST: REMove on page 529 Remove all datasets:  $HCOPy:TREPort:TEST:REMove: ALL on page 530$ 

# <span id="page-261-0"></span>10 General Instrument Setup

Some basic instrument settings can be configured independently of the selected operating mode or application. Usually, you will configure most of these settings initially when you set up the instrument according to your personal preferences or requirements and then only adapt individual settings to special circumstances when necessary. Some special functions are provided for service and basic system configuration.

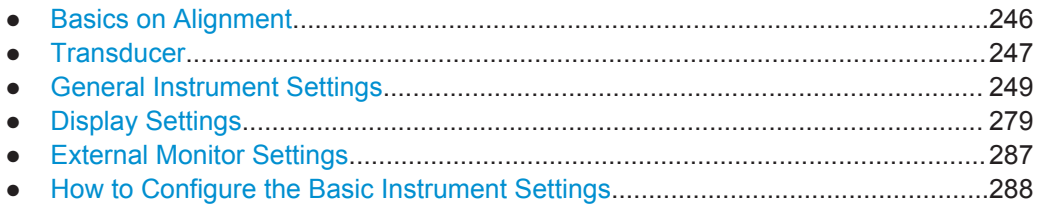

# **10.1 Basics on Alignment**

When you put the instrument into operation for the first time or when strong temperature changes occur, it may be necessary to align the data to a reference source (see also ["Temperature check"](#page-262-0) on page 247).

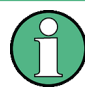

During instrument start, the installed hardware is checked against the current firmware version to ensure the hardware is supported. If not, an error message is displayed ("WRONG\_FW") and you are asked to update the firmware. Until the firmware version is updated, self-alignment fails.

The correction data and characteristics required for the alignment are determined by comparison of the results at different settings with the known characteristics of the high-precision calibration signal source at 64 MHz.

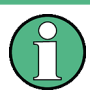

If you start a self-alignment remotely, then select the "Local" softkey while the alignment is still running, the instrument only returns to the manual operation state after the alignment is completed.

# **Alignment results**

The alignment results are displayed and contain the following information:

- date and time of last correction data record
- overall results of correction data record
- list of found correction values according to function/module

The results are classified as follows:

<span id="page-262-0"></span>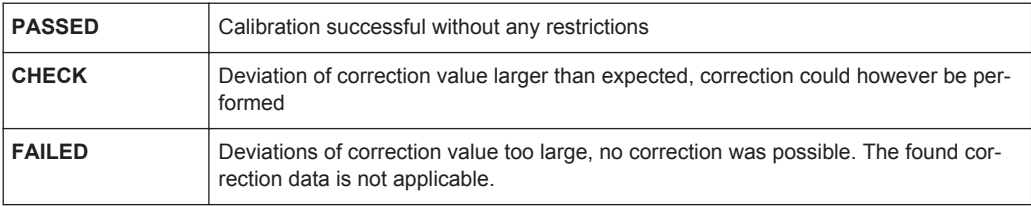

The results are available until the next self-alignment process is started or the instrument is switched off.

#### **Temperature check**

During self-alignment, the instrument's (frontend) temperature is also measured (as soon as the instrument has warmed up completely). This temperature is used as a reference for a continuous temperature check during operation. If the current temperature deviates from the stored self-alignment temperature by a certain degree, a warning is displayed in the status bar indicating the resulting deviation in the measured power levels. A status bit in the STATUs:QUEStionable:TEMPerature register indicates a possible deviation. The current temperature of the RF Frontend can be queried using a remote command (see [SOURce:TEMPerature:FRONtend?](#page-556-0) on page 541).

#### **Touchscreen alignment**

When the device is delivered, the touchscreen is initially calibrated. However, to ensure that the touchscreen responds to the finger contact correctly, a touchscreen alignment is required.

Alignment of the touchscreen is useful:

- At first use
- After an image update or after exchanging a hard disk
- If you notice that touching a specific point on the screen does not achieve the correct response
- If the position of the instrument has been changed and you cannot look straight on the screen
- If another person operates the instrument

# **10.2 Transducer**

Many EMC test setups contain a transducer (for example antennas, cables, probes or current probes). The transducer converts the interference variables like field strength, current or RFI voltage into a voltage across 50  $Ω$ . Because most transducers have a characteristic frequency response, it is necessary to correct the measurement results by the frequency characteristics of the transducer. These characteristics are defined in a transducer factor or transducer sets.

The visible effect of a transducer is therefore a vertical shift of the results by the amount defined in the transducer factor for each frequency point.

#### **Transducer factors**

A transducer factor takes the frequency response of a single transfer element into account. It consists of a series of reference values. Each reference value in turn consists of a frequency and the corresponding level (correction) value. The transducer factor may consist of up to 1001 reference values. Measurement points between the reference values are interpolated either linearily or logarithmically.

Note that the unit of the transducer overrides the unit you have selected for the measurement, because the R&S ESW is seen as the same device as the transducer itself. Measurement results are automatically converted into the unit of the transducer factor. Inputs are only possible in the unit of the transducer. If you want to have access to other units as well, the correction values must be defined in dB. When you turn the transducer off, the R&S ESW again uses the unit that was selected before.

Transducer factors are always applied to all active measurement windows.

# **Transducer sets**

A transducer set consists of several transducer factors and thus takes the frequency response of several transducers into account. Using transducer sets is recommended if you are using different transducers in the measurement range or if cable attenuation or an amplifier has to be taken into account.

If you are using a transducer set, you can divide the complete frequency range defined for the transducer set into 10 smaller frequency ranges. Make sure, however, that the ranges have no gaps in between each other. The stop frequency of one range must always be the start frequency of the next one.

You can assign up to eight transducer factors to each subrange. Make sure that the frequency range of a particular (sub)range is covered completely by the frequency range defined for the transducer factor. In addition, the unit of all transducer factors that are part of a set has to be the same (or, alternatively, "dB"). Transducer factors that do not meet this condition won't be available for selection.

If necessary, you can configure the R&S ESW to interrupt the scan when it reaches a range boundary. This interruption is called transducer break. While the scan is interrupted, exchange the transducer and continue the scan with the transducer factor assigned to the new range or turn off transducer use and continue the measurement without a transducer factor.

#### **Transducer management**

The R&S ESW provides functionality to store and use the transducer factors during a measurement.

#### **Transducers in the Receiver application**

The transducer is calculated for a set scan. The transducer is uniquely calculated for each frequency point and added to the result of the level mesurement as the measurement results are stored internally and can be zoomed subsequently.

# <span id="page-264-0"></span>**Transducers in the Spectrum application**

The R&S ESW calculates the correction values defined in the transducer factor for every displayed measurement point before you start the measurement. During the measurement, it adds the correction values to the measurement results. If you change the frequency range of the measurement, the R&S ESW calculates the correction values again.

If several measured values are combined, only one value is taken into consideration.

# **10.3 General Instrument Settings**

**Access**: SETUP

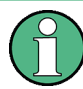

**Network and Remote Settings, Display Settings**

Settings for network and remote operation are described in [Chapter 11, "Network and](#page-310-0) [Remote Operation", on page 295.](#page-310-0)

Display settings are described in [Chapter 10.4, "Display Settings", on page 279](#page-294-0).

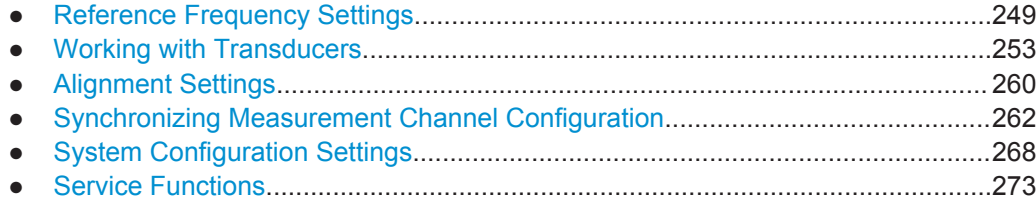

# **10.3.1 Reference Frequency Settings**

**Access**: SETUP > "Reference"

General Instrument Settings

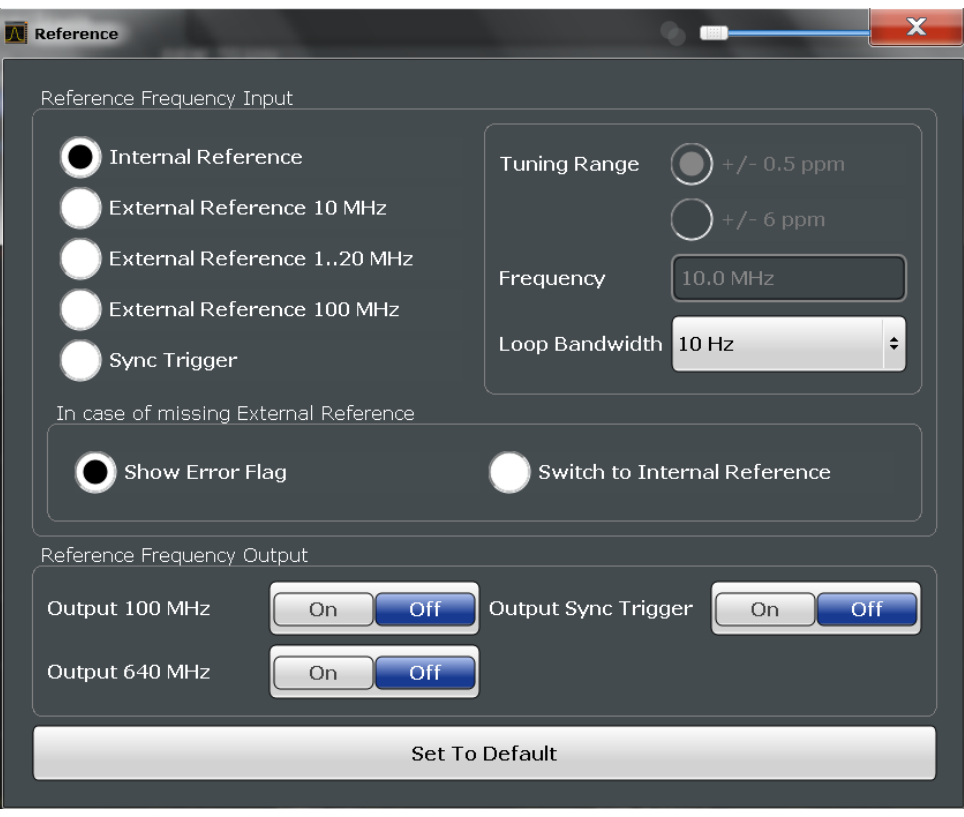

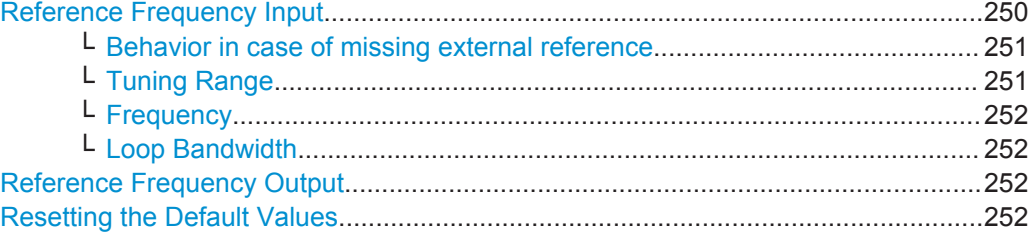

#### **Reference Frequency Input**

The R&S ESW can use the internal reference source or an external reference source as the frequency standard for all internal oscillators. A 10 MHz crystal oscillator is used as the internal reference source. In the external reference setting, all internal oscillators of the R&S ESW are synchronized to the external reference frequency.

External references are connected to one of the REF INPUT or the SYNC TRIGGER connectors on the rear panel. For details see the "Getting Started" manual.

**Note:** The optional, and more precise OCXO signal can replace the internal reference source.

The default setting is the internal reference. When an external reference is used, "EXT REF" is displayed in the status bar.

The following reference inputs are available:

General Instrument Settings

| Source                                  | Frequency                      | <b>Tuning</b><br>Range | Loop Band-<br>width | <b>Description</b>                                                                                                    |
|-----------------------------------------|--------------------------------|------------------------|---------------------|----------------------------------------------------------------------------------------------------|
| Internal                                | $10$ MH $z$                    | $\overline{a}$         | $1-100$ Hz          | Internal reference signal<br>or optional OCXO                                                                                                    |
| <b>External Reference</b><br>10 MHz     | $10$ MH <sub>z</sub>           | $+/-$ 6 ppm            | $1-100$ Hz          | External reference from REF INPUT<br>120 MHZ connector:<br>Fixed external 10 MHZ reference fre-<br>quency.<br>Good phase noise performance                       |
| <b>External Reference</b><br>$1.20$ MHz | 1.20 MHz<br>in $1 Hz$<br>steps | $+/- 0.5$ ppm          | $0.1$ Hz (fixed)    | Variable external reference frequency<br>in 0.1 Hz steps from REF INPUT<br>120 MHZ connector:<br>Good external phase noise suppres-<br>sion. Small tuning range. |
|                                         |                                | $+/-$ 6 ppm            | $1-30$ Hz           | Variable external reference frequency<br>in 0.1 Hz steps from REF INPUT<br>120 MHZ connector:<br>Wide tuning range.                                              |
| <b>External Reference</b><br>100 MHz    | 100 MHz                        | $+/-$ 6 ppm            | 1-300 Hz            | External reference from REF INPUT<br>100 MHZ connector<br>Good phase noise performance                                                                           |
| Sync Trigger                            | 100 MHz                        | $+/-$ 6 ppm            | $1-300$ Hz          | External reference from SYNC<br><b>TRIGGER INPUT connector</b>                                                                                                   |

<span id="page-266-0"></span>*Table 10-1: Available Reference Frequency Input*

#### Remote command:

[\[SENSe:\]ROSCillator:SOURce](#page-552-0) on page 537 [SOURce:EXTernal:ROSCillator:EXTernal:FREQuency](#page-551-0) on page 536

**Behavior in case of missing external reference ← Reference Frequency Input** If an external reference is selected but none is available, there are different ways the instrument can react.

"Show Error Flag" The message "NO REF" is displayed to indicate that no synchronization is performed. "Switch to The instrument automatically switches back to the internal reference

internal reference" if no external reference is available. Note that you must re-activate the external reference if it becomes available again at a later time.

Remote command:

[\[SENSe:\]ROSCillator:SOURce](#page-552-0) on page 537 [\[SENSe:\]ROSCillator:SOURce:EAUTo?](#page-553-0) on page 538

#### **Tuning Range ← Reference Frequency Input**

The tuning range is only available for the variable external reference frequency. It determines how far the frequency may deviate from the defined level in parts per million  $(10^{-6})$ .

- <span id="page-267-0"></span>"+/- 0.5 ppm" With this smaller deviation a very narrow fixed loop bandwidth of 0.1 Hz is realized. With this setting the instrument can synchronize to an external reference signal with a very precise frequency. Due to the very narrow loop bandwidth, unwanted noise or spurious components on the external reference input signal are strongly attenuated. Furthermore, the loop requires about 30 seconds to reach a locked state. During this locking process, "NO REF" is displayed in the status bar.
- "+/- 6 ppm" The larger deviation allows the instrument to synchronize to less precise external reference input signals.

#### Remote command:

[\[SENSe:\]ROSCillator:TRANge](#page-553-0) on page 538

#### **Frequency ← Reference Frequency Input**

Defines the external reference frequency to be used (for variable connectors only).

#### **Loop Bandwidth ← Reference Frequency Input**

Defines the speed of internal synchronization with the reference frequency. The setting requires a compromise between performance and increasing phase noise.

For a variable external reference frequency with a narrow tuning range (+/- 0.5 ppm), the loop bandwidth is fixed to 0.1 Hz and cannot be changed.

Remote command:

[\[SENSe:\]ROSCillator:LBWidth](#page-550-0) on page 535

#### **Reference Frequency Output**

A reference frequency can be provided by the R&S ESW to other devices that are connected to this instrument. If one of the following options is activated, the reference signal is output to the corresponding connector.

"Output 100 MHz"

Provides a 100 MHz reference signal to the REF OUTPUT 100 MHZ connector.

"Ouput 640 MHz"

Provides a 640 MHz reference signal to the REF OUTPUT 640 MHZ connector.

"Output Sync Trigger"

Provides a 100 MHz reference signal to the SYNC TRIGGER OUTPUT connector.

#### Remote command:

[\[SENSe:\]ROSCillator:O100](#page-551-0) on page 536 [\[SENSe:\]ROSCillator:O640](#page-551-0) on page 536 [\[SENSe:\]ROSCillator:OSYNc](#page-552-0) on page 537

#### **Resetting the Default Values**

The values for the "Tuning Range", "Frequency" and "Loop Bandwidth" are stored for each source of "Reference Frequency Input". Thus, when you switch the input source, the previously defined settings are restored. You can restore the default values for all input sources using the "Preset Channel" function.

# <span id="page-268-0"></span>**10.3.2 Working with Transducers**

The R&S ESW allows you to create or edit transducer factors and transducer sets. The corresponding functions are combined in a dialog box.

For more information about transducer factors in general see [Chapter 10.2, "Trans](#page-262-0)[ducer", on page 247](#page-262-0).

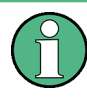

#### **Transducer settings in secure user mode**

Be sure to store transducer files before [Secure User Mode](#page-287-0) is enabled; see [Chap](#page-46-0)[ter 1.7, "Protecting Data Using the Secure User Mode", on page 31](#page-46-0).

● Using Transducers................................................................................................253 ● [Using an RF Switch...............................................................................................256](#page-271-0)

#### **10.3.2.1 Using Transducers**

#### **Access**: SETUP > "Transducers"

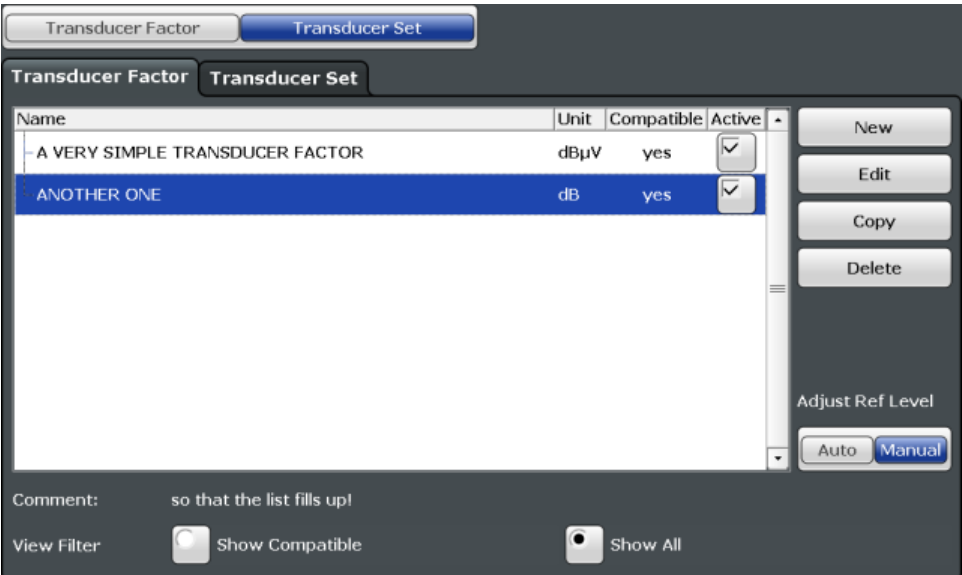

The dialog box contains several tabs, including one to configure transducer factors and one to configure transducer sets.

Basically, both tabs contain the following elements.

- A button to select whether to use a transducer factor or set.
- A list of available transducer factors or transducer sets. The list shows the name of the transducer factor or set, its unit, if it is compatible with the current measurement configuration and its state.
- A button to filter the transducer factors that are displayed in the list (all factors or just the compatible ones). The filter is available for transducer factor selection.
	-
- A line that shows the comment of a transducer factor or set.
- A comment is displayed only if one has been defined.
- Functions to create, edit and manage transducer factors and sets.

For more information about "Switch Control" see [Chapter 10.3.2.2, "Using an RF](#page-271-0) [Switch", on page 256.](#page-271-0)

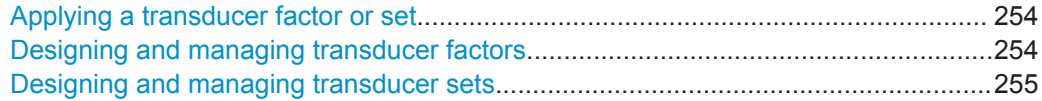

#### **Applying a transducer factor or set**

The R&S ESW allows you to use either a transducer factor or a transducer set in a measurement. A combination of transducer factors and transducer sets is not possible.

You can select which type of correction to use with the "Transducer Factor" and "Transducer Set" button. The label of the currently active correction type is highlighted.

To actually include the transducer in the measurement, you first have to select one from the list and assign to one or both RF inputs with the "Input 1" and "Input 2" buttons that are part of the transducer list. When the transducer factor is active, all amplitude settings and outputs take on the unit of the transducer factor. It will no longer be possible to select another unit. An exception is in case the transducer has the unit dB.

The name of the active transducer is displayed in the channel bar. To indicate the progress of the measurement, the diagram area also contains a green vertical line with the label "TF".

Note that you can turn on up to eight transducer factors at the same time. If you want to use more transducer factors in the same measurement, you have to combine them in a transducer set.

#### **Dynamic range with active transducers**

The shift of the trace caused by the transducer factor by a certain amount deteriorates the dynamic range of the measurement results.

To restore the original dynamic range, you have to compensate for the transducer factor. You can do this by adjusting the reference level accordingly. If you turn on the automatic adjustment of the reference level (➙"Adjust Ref Level (Man Auto)"), the R&S ESW restores the original dynamic range as best as possible by changing the reference level by the maximum level shift defined in the active transducer factor.

Remote command: See [Chapter 12.9.4, "Working with Transducers", on page 542.](#page-557-0)

#### **Designing and managing transducer factors**

Before you define the characteristics of a transducer factor, make sure that you have actually selected the tab to configure transducer factors.

You can configure a transducer factor in several ways:

- Edit a transducer factor that already exists  $(\rightarrow$ "Edit").
- Create a new transducer factor  $(\rightarrow$ "New").
- Create a new transducer factor based on an existing one  $(\rightarrow$ "Copy").

If required, you can delete the selected transducer factor at any time  $(\rightarrow)$ "Delete")

Each of the options opens the dialog box that contains the functionality to characterize a transducer factor.

- <span id="page-270-0"></span>● "Name" / "Comment"
- Defines a name and / or comment of the transducer factor.
- "Unit"
	- Selects the unit of the transducer factor.
- "X-Axis" Selects linear or logarithmic scaling of the x-axis.
- "Position" and "Value" Define the data points of the transducer factor (including a graphical preview). ● "Insert Value"
- Insert a transducer factor data point. Alternatively, you can click in the table itself to add a new data point.
- "Delete Value" Deletes the currently selected data point. The currently selected data point is highlighted blue.
- "Shift X" / "Shift Y" Shifts all data points of the transducer factor horizontally or vertically by a certain amount.
- "Save"

Saves and stores the transducer factor on the internal hard disk of the R&S ESW.

A transducer factor may consist of up to 625 data points. Each data point is a pair of values: the first value describes the frequency, the second value describes the level for that frequency.

Frequencies have to be entered in ascending order and may not overlap.

When you save the transducer factor, the R&S ESW uses the name of the transducer factor as the file name. The file type is \*.tdf. If a transducer factor of the same name already exists, the R&S ESW will ask before it overwrites the existing file.

The transducer factors and sets are stored in separate but fix directories on the internal memory of the R&S ESW. You can create subdirectories for a more concise file structure and display their contents with the "Show Directories" softkey (you have to select the directory first, though).

In secure user mode, settings that are stored on the instrument are stored to volatile memory, which is restricted to 256 MB. Thus, a "Memory full" error can occur although the hard disk indicates that storage space is still available.

To store data permanently, select an external storage location such as a USB memory device.

For details, see [Chapter 1.7, "Protecting Data Using the Secure User Mode",](#page-46-0) [on page 31](#page-46-0).

Remote command:

See [Chapter 12.9.4, "Working with Transducers", on page 542.](#page-557-0)

#### **Designing and managing transducer sets**

Before you define the characteristics of a transducer set, make sure that you have actually selected the tab to configure transducer sets.

You can configure transducer sets in several ways:

- $\bullet$  Edit a transducer set that already exists ( $\rightarrow$ "Edit").
- Create a new transducer set  $(\rightarrow$ "New").
- Create a new transducer set based on an existing one  $(\rightarrow$ "Copy").

<span id="page-271-0"></span>If required, you can delete the selected transducer set at any time  $(\rightarrow)$ "Delete")

Each of the options opens the dialog box that contains the functionality to define a transducer set.

● "Name" / "Comment"

Defines a name and / or comment of the transducer set.

- "Unit" Selects the unit of the transducer set.
- "Break"

Turns the transducer break on and off.

● "Insert Range" Adds a new range to the transducer set. Each transducer set may be made up of up to 10 ranges.

To select a range, click on the corresponding range in the table, or select it with the buttons on the bottom of the dialog box.

● "Delete Range"

Deletes the currently selected transducer set range. The currently selected range is highlighted orange.

● "Start Frequency" / "Stop Frequency"

Defines the start and stop frequencies for the selected transducer set range.

● "Add Factor"

Opens a list of transducer factors that you can apply to the transducer set range. You can assign up to eight transducer factors to each range, but only those whose characteristics (frequency range, unit) are compatible to the characteristics of the selected range.

● "Change Factor"

Replaces the selected transducer factor with another one. The selected transducer factor is highlighted.

- "Remove Factor"
	- Removes the selected transducer factor from the transducer set range.
- "Save Set"

Saves and stores the transducer set on the internal hard disk of the R&S ESW.

In secure user mode, settings that are stored on the instrument are stored to volatile memory, which is restricted to 256 MB. Thus, a "Memory full" error can occur although the hard disk indicates that storage space is still available.

To store data permanently, select an external storage location such as a USB memory device.

For details, see [Chapter 1.7, "Protecting Data Using the Secure User Mode",](#page-46-0) [on page 31](#page-46-0).

Remote command:

See [Chapter 12.9.4, "Working with Transducers", on page 542.](#page-557-0)

### **10.3.2.2 Using an RF Switch**

An RF switch allows you to automatically route and condition RF signals as required from a single device in the test setup.

In the context of EMC measurements, using an RF switch can be useful for measurement scenarios in which you apply a transducer set (different transducers for different frequency ranges).

Without an RF switch, you would have to change the test setup and resume the measurement deliberately every time a new transducer has to be applied. With an RF switch, however, you can prepare the complete setup in advance and program the RF switch matrix to automatically switch to a different signal path when a transducer break occurs (and the transducer properties change). Manual changes of the test setup during a measurement are no longer necessary.

- Managing Datasets............................................................................................... 257
- [Programming a Switch Matrix............................................................................... 258](#page-273-0)

### **Managing Datasets**

**Access**: SETUP > "Transducer" > "Switch Control"

Information required to control an RF Switch is stored in a dataset in the xml file format.

This dataset is basically a program that remotely controls the RF switch to configure it for each transducer range. The dialog box to manage datasets is made up out of a table that shows all datasets available in the default directory of the R&S ESW or datasets that you have loaded from different file locations.

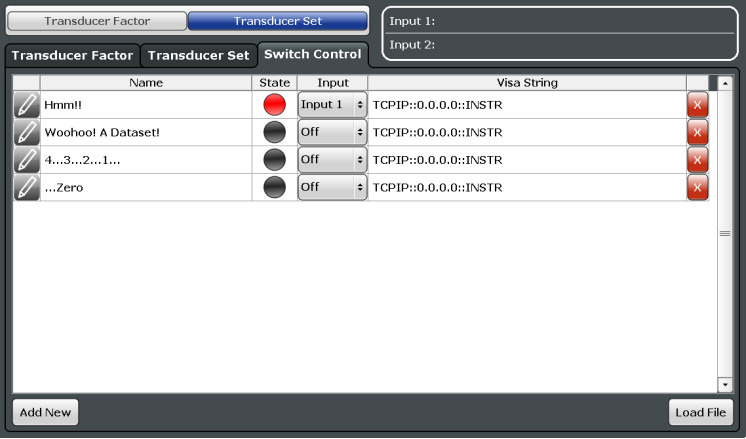

#### **Creating a dataset**

The "Add New" feature creates an empty dataset.

For more information about the corresponding dialog box see ["Programming a Switch](#page-273-0) Matrix" [on page 258.](#page-273-0)

#### **Restoring a previously saved dataset**

The "Load File" feature restores a dataset that you have previously created (this can also be on an external memory device).

After you have restored the dataset, it is added to the table.

# <span id="page-273-0"></span>**Working with the dataset table**

The table showing all available datasets contains the most relevant information about a dataset.

- Edit a dataset The pencil icon in the first row opens a dialog box that allows you to change contents of a dataset. For more information see "Programming a Switch Matrix" on page 258.
- Edit the name of a dataset Changes the name of the dataset. .
- Check the connection state The "State" column shows if an RF switch could be found on the selected RF input and on the network address defined in the corresponding dataset. When the RF Input = OFF, the LED is always red.
- Select the RF input Selects the RF input the measurement is performed on.
- Define a network address Selects the [network address](#page-274-0) of the RF switch.
- Delete a dataset The X icon in the last column deletes the corresponding dataset.

Remote commands:

Create a dataset: [\[SENSe:\]CORRection:SWITch:SELect](#page-562-0) on page 547

Select a dataset: [SENSe:]CORRection: SWITch: SELect on page 547

Restore a dataset: [SENSe: ]CORRection: SWITch: LOAD on page 545

Delete a dataset: [\[SENSe:\]CORRection:SWITch:DELete](#page-560-0) on page 545

#### **Programming a Switch Matrix**

**Access**: SETUP > "Transducer" > "Switch Control" > "Add New"

**Access**: SETUP > "Transducer" > "Switch Control" > "Edit" (pencil icon)

The RF switch is controlled by the R&S ESW with a set of remote commands that are saved in a dataset.

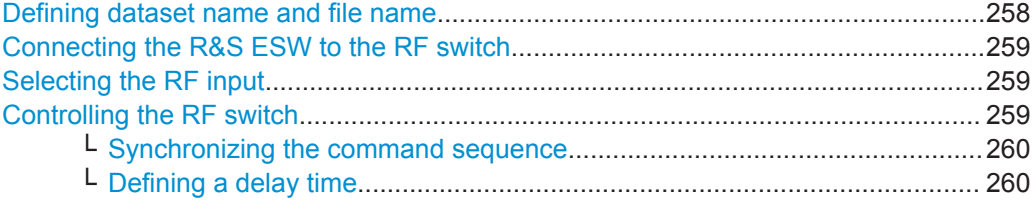

#### **Defining dataset name and file name**

The "Name" of the dataset is the name that is displayed in the dataset table.

<span id="page-274-0"></span>When you save the dataset with the "Save to File" feature, you can select the location where the file is saved and a file name (which may be different to the dataset name). When you close the dialog box with "Close", the dataset is still saved, but is available only on the R&S ESW you have created it on (no file is created).

In addition, you can include a short "Comment" that contains additional information about the dataset.

Remote command:

Name: [\[SENSe:\]CORRection:SWITch:NAME](#page-560-0) on page 545 Select a dataset: [SENSe:]CORRection: SWITch: SELect on page 547 Save to file: [SENSe:]CORRection: SWITch: STORe on page 547 Comment: [\[SENSe:\]CORRection:SWITch:COMMent](#page-559-0) on page 544

#### **Connecting the R&S ESW to the RF switch**

Using an RF switch in the measurement requires you to establish a connection between the R&S ESW (as the controlling device) and the RF switch.

You can define the address of the RF switch in the "VISA String" input field. Depending on the type of connection / protocol (VXI-11, HiSlip and GPIB), make sure that the VISA string contains the correct prefix.

Example for VXI-11: TCPIP::192.0.2.0::INSTR

Example for HiSlip: TCPIP::192.0.2.0::HISLIP

Example for GPIB: GPIB::20::INSTR

Remote command:

[\[SENSe:\]CORRection:SWITch:ADDRess](#page-559-0) on page 544

#### **Selecting the RF input**

Selects the RF input of the R&S ESW used for the RF switch measurement.

When you perform ameasurement based on a certain dataset, the application assumes that the RF switch is connected to the selected input of the R&S ESW.

Remote command:

[\[SENSe:\]CORRection:SWITch:INPut](#page-560-0) on page 545

#### **Controlling the RF switch**

The RF switch is controlled with a sequence of remote commands that you can define for each transducer range you have in the setup (represented by the 10 input fields in the dialog box).

You program the RF switch any way you want, with one or more commands per transducer range, as long as the command you are using is supported by the RF switch you are using. For a comprehensive description of supported commands, refer to the documentation of the RF switch.

If you are using more than one command, add all commands in one line, separated by a semicolon.

Each sequence of commands is sent to the RF switch when a transducer break occurs. This is the case when the measurement is done for a certain transducer range.

If required, you can send each command sequence deliberately with the "Send" buttons.

<span id="page-275-0"></span>In addition to the commands for each transducer range, you can send an initial command ("Default") that is sent under the following circumstances:

- When you establish a connection to the RF switch.
- When you load a dataset.
- When you change the contents of the dataset.

You can use this default command, for example, to preset the RF switch.

#### **Command sets**

Most devices that you can control support commands that comply to the SCPI standard.

If you are using a device that does not support commands conform to the SCPI standard, turn off the "SCPI" property.

Remote command:

Default command: [\[SENSe:\]CORRection:SWITch:DEFault\[:COMMand\]](#page-559-0)

[on page 544](#page-559-0)

Send default command: [\[SENSe:\]CORRection:SWITch:DEFault:EXECute](#page-559-0) [on page 544](#page-559-0)

Command set: [\[SENSe:\]CORRection:SWITch:SCPI](#page-562-0) on page 547

#### **Synchronizing the command sequence ← Controlling the RF switch**

Command synchronization makes sure that all commands in the sequence are finished before the next commands are sent.

When you turn on the "\*OPC?" property, the R&S ESW automatically synchronizes the command sequence for each transducer range.

Remote command:

[\[SENSe:\]CORRection:SWITch:OPC](#page-561-0) on page 546

#### **Defining a delay time ← Controlling the RF switch**

The "Delay" is a time period that the R&S ESW waits after each command sequence has been sent.

The delay is a useful tool to make sure that the operation that the last command does is done.

Remote command:

[\[SENSe:\]CORRection:SWITch:WAIT](#page-562-0) on page 547

# **10.3.3 Alignment Settings**

#### **Access**: SETUP > "Alignment"

Both the instrument and the touchscreen can be aligned when necessary (see [Chap](#page-261-0)[ter 10.1, "Basics on Alignment", on page 246\)](#page-261-0).

General Instrument Settings

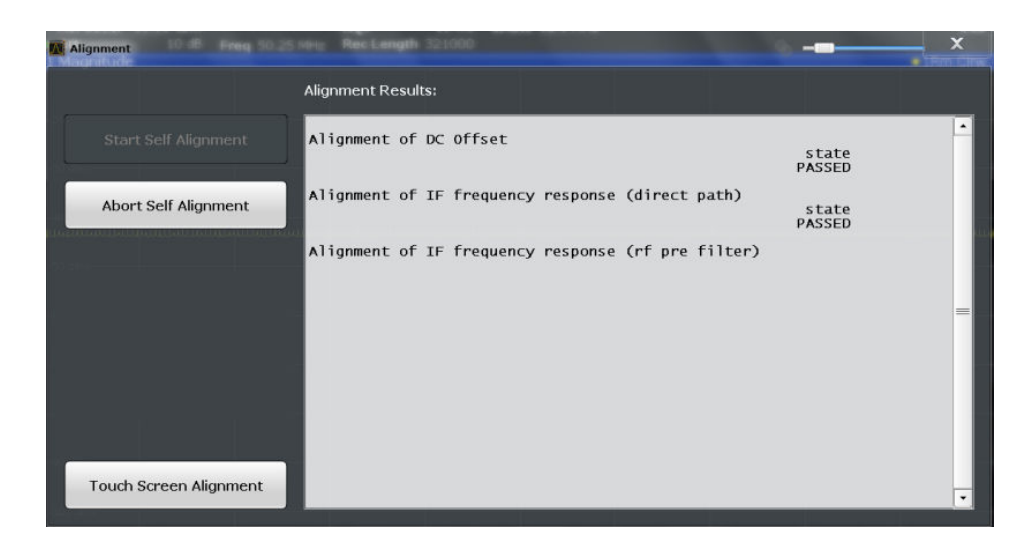

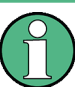

#### **Self-alignment results in secure user mode**

Be sure to store self-alignment results before [Secure User Mode](#page-287-0) is enabled; see [Chap](#page-46-0)[ter 1.7, "Protecting Data Using the Secure User Mode", on page 31](#page-46-0).

If the currently stored self-alignment results are not suitable, you must perform a selfalignment each time you switch on the R&S ESW in secure user mode, as the results are not stored permanently in this case.

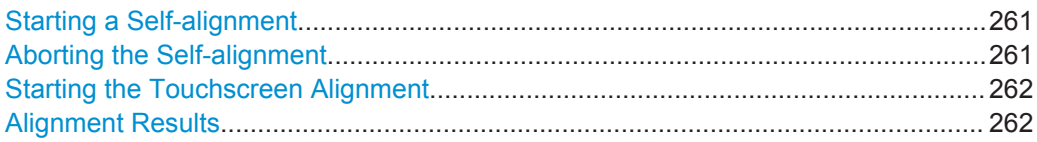

#### **Starting a Self-alignment**

Starts recording correction data for the instrument. If the correction data acquisition fails or if the correction values are deactivated, a corresponding message is displayed in the status field.

For details see [Chapter 10.1, "Basics on Alignment", on page 246](#page-261-0).

#### **Note:**

A running Sequencer operation is aborted when you start a self-alignment.

#### Remote command:

\*CAL? [on page 369,](#page-384-0) see also [CALibration\[:ALL\]?](#page-554-0) on page 539

#### **Aborting the Self-alignment**

As long as the self-alignment data is being collected the procedure can be cancelled using the "Abort Self-alignment" button.

**Note:** If you start a self-alignment remotely, then select the "Local" softkey while the alignment is still running, the instrument only returns to the manual operation state after the alignment is completed. In this case, you cannot abort a self-alignment manually.

## <span id="page-277-0"></span>**Starting the Touchscreen Alignment**

Starts the touchscreen alignment.

Tap the 4 markers on the screen as you are asked to do. The touchscreen is aligned according to the executed pointing operations.

#### **Alignment Results**

Information on whether the alignment was performed succesfully and on the applied correction data is displayed. The results are available until the next self-alignment process is started or the instrument is switched off.

Remote command: [CALibration:RESult?](#page-554-0) on page 539

# **10.3.4 Synchronizing Measurement Channel Configuration**

**Access**: SETUP > "Parameter Coupling"

Each of the applications of the R&S ESW is, in most cases, treated as an independent entity regarding their configuration: changing a setting in one measurement channel does not automatically change the corresponding setting in another channel. For example, changing the frequency in the Receiver application does not, by default, change the frequency in the Spectrum application.

However, such mechanisms may come in handy for certain measurement tasks. The R&S ESW provides a tool to couple (or synchronize) selected parameters across applications - the coupling manager.

- Using the General Coupling Manager...................................................................262
- [Using the Custom Coupling Manager................................................................... 265](#page-280-0)

# **10.3.4.1 Using the General Coupling Manager**

The "General" tab of the coupling manager contains several parameters that you can couple across all (active) measurement channels (if the channel supports the corresponding parameter).

General Instrument Settings

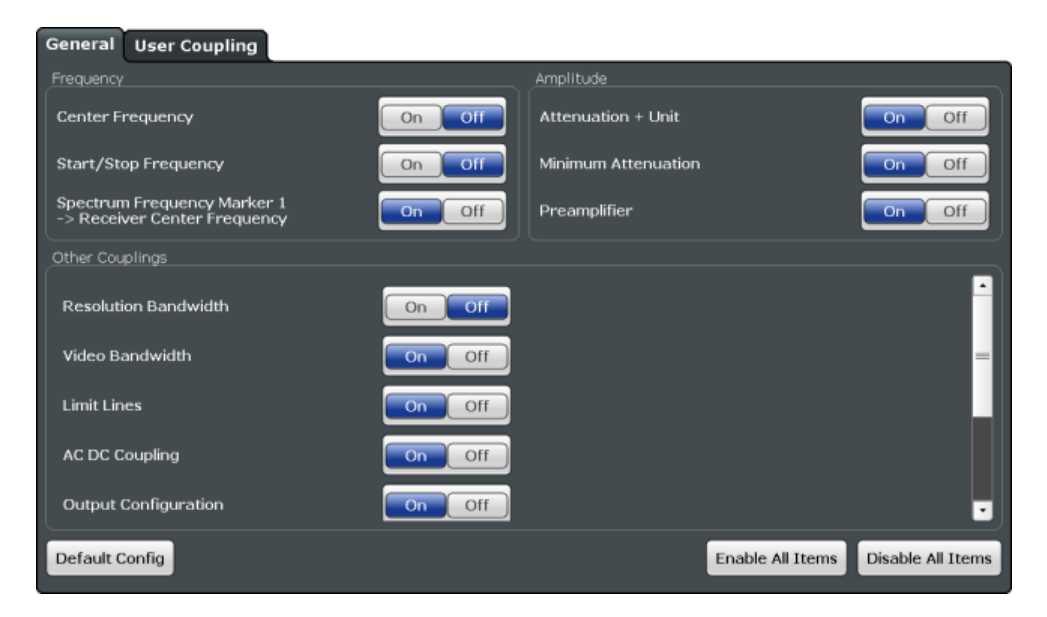

When you couple a parameter across all active measurement channels, a change in the currently selected application is passed on to all other active measurement channels.

# **Example:**

You have opened one instance of the Spectrum application, two instances of the Receiver application and one instance of the Analog Demodulation application.

The currently selected channel is the first Receiver channel (as shown in the picture).

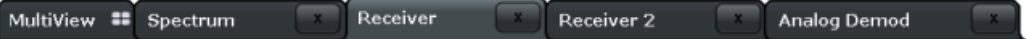

When you turn the coupling of the frequency on, changing the frequency in the "Receiver" channel also changes the frequency in the "Spectrum", "Receiver 2" and "Analog Demod" channels.

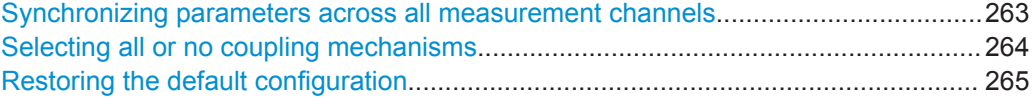

#### **Synchronizing parameters across all measurement channels**

To synchronize a specific parameter, turn on the corresponding function.

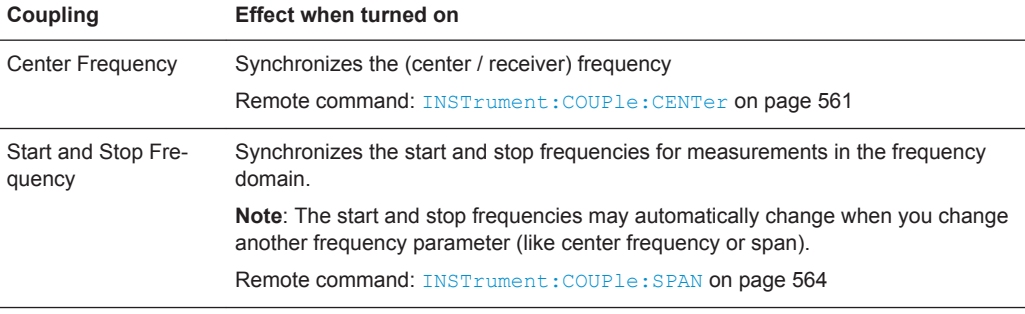

<span id="page-279-0"></span>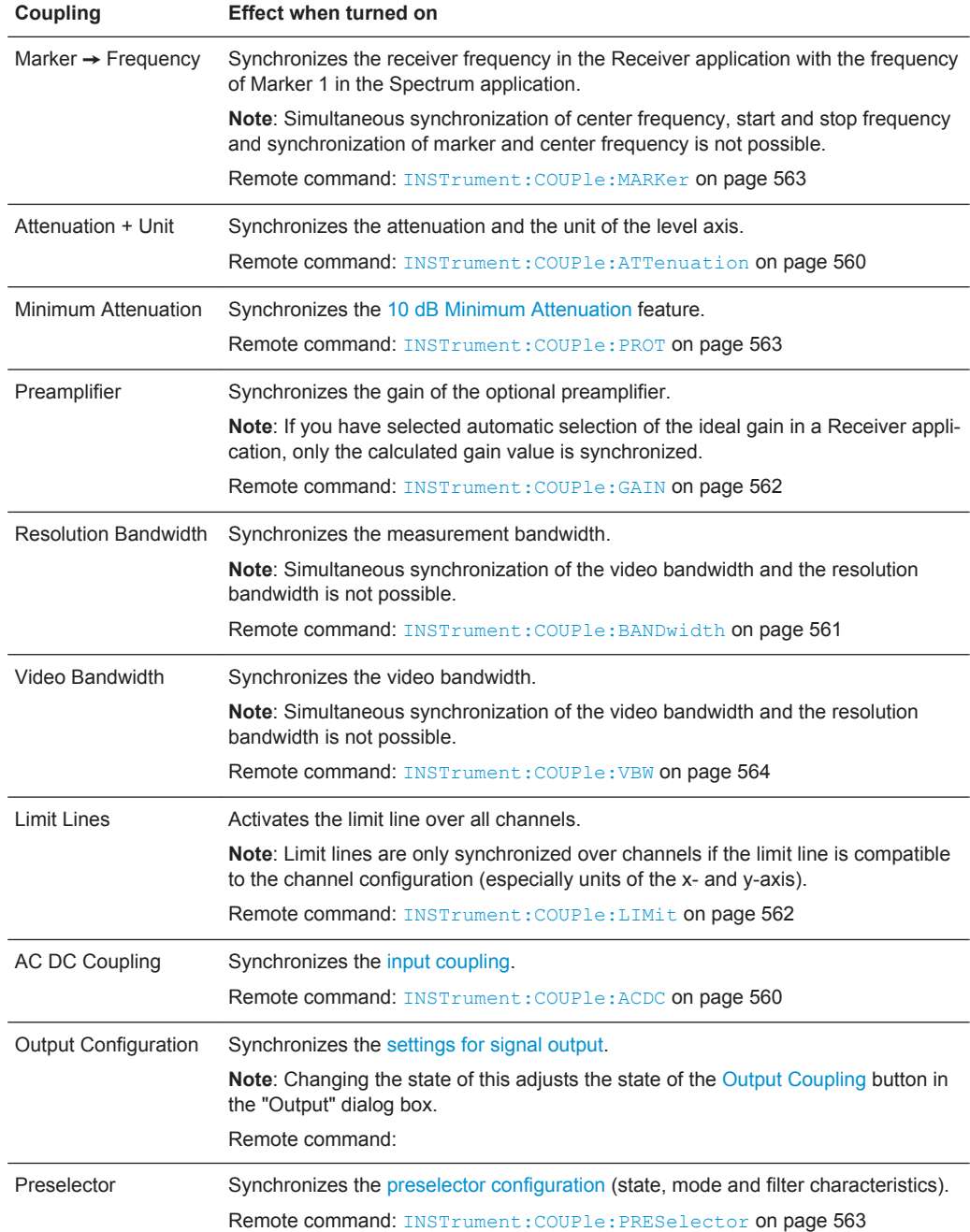

Note that it is not possible to synchronize all parameters at the same time, because the values for some parameters depend on the value of another parameter. For example, synchronizing resolution and video bandwidth simultaneously is not possible, because the video bandwidth depends on the resolution bandwidth and vice versa.

#### **Selecting all or no coupling mechanisms**

You can select all items available in the general coupling manager with the "Enable All Items" button.

<span id="page-280-0"></span>(Note that it is not possible to actually select all items, because some of them are mutually exclusive.)

Similarily, you can deselect all items available in the coupling manager with the "Disbale All Items" button.

Remote command: not supported

# **Restoring the default configuration**

You can restore the default parameter coupling configuration any time with the "Default Config" button.

Remote command: not supported

# **10.3.4.2 Using the Custom Coupling Manager**

The "User Coupling" tab of the coupling manager contains several features that allow you to create new and highly customized synchronization mechanisms.

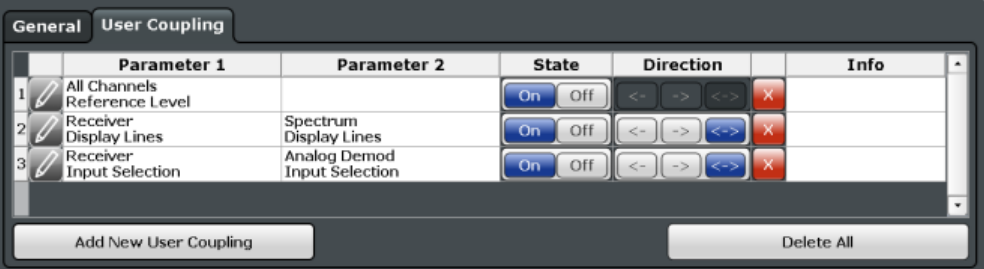

The dialog contains a table that shows the custom couplings that you have already created (if you have not yet created a custom coupling, the table is empty). In addition, it provides access to another dialog box that allows you to define a custom coupling.

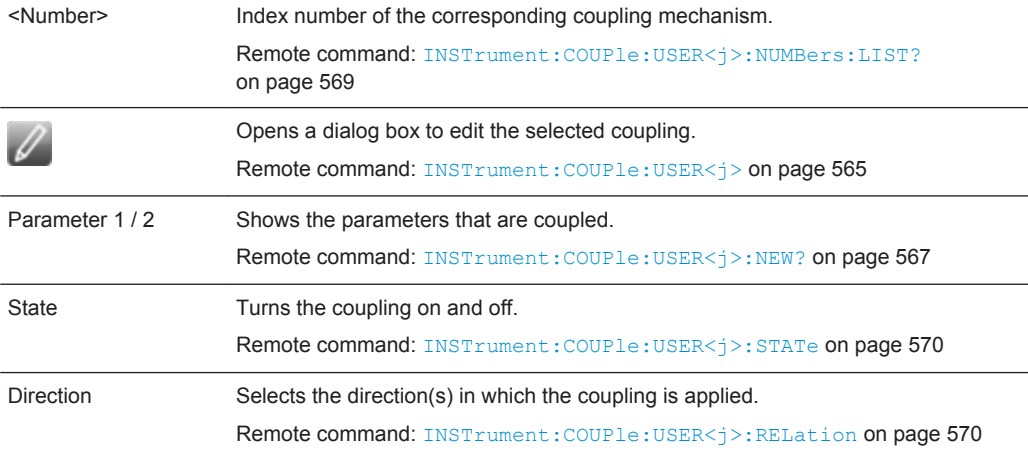

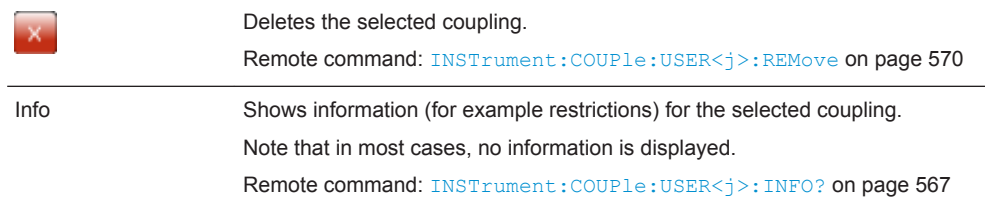

#### **Creating and editing synchronization mechanisms**

User couplings are a way to utilize coupling mechanisms other than those available in the "General" tab of the coupling manager. Using those allows you to create highly customized couplings between measurement channels.

Compared to the predefined couplings, user couplings do not necessarily have to synchronize all active measurement channels. Instead you can define specific channels that are synchronized with each other (in any combination you wish for), while other channels remain independent.

# **Example:**

You currently run two instances of the Spectrum application, two instances of the Receiver application and one instance of the Analog Demodulator.

In this scenario, you could, for example, synchronize only the first instance of the Spectrum application with the first instance of the Receiver application, while the other three channels remain independent.

Alternatively, you could, for example, synchronize all instances of the Receiver application, while the Spectrum and Analog Demodulation applications remain independent.

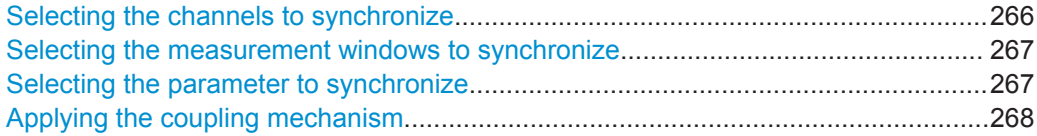

#### **Selecting the channels to synchronize**

You can select the channels you would like to synchronize from the "Channel 1" and "Channel 2" dropdown menu.

The contents of the dropdown menu depends on the number and type of measurement channels that are currently active. In addition, the availability of the "Channel 2" dropdown menu depends on the item you have selected from the "Channel 1" dropdown menu.

#### ● **<channel name>**

Synchronizes **two specific channels** of the same type or of different type. The <channel name> of the currently active channels is displayed in the channel bar. Because channel names are basically arbitrary, the labels of the items in the dropdown menu are variable.

When you select a specific channel, the "Channel 2" dropdown menu is available to select the second channel.

**Note**: If you want to synchronize another channel, you have to define an additional user coupling.

● **All <application type>**

<span id="page-282-0"></span>Synchronizes all active **channels of the same application** (Receiver, Spectrum, I/Q Analyzer or Analog Demodulation).

In that case, the "Channel 2" dropdown menu is not available.

#### **All Channels**

Synchronizes **all active channels**, regardless of their type and name. This is basically the same as the coupling available in the "General" tab of the coupling manager.

The "Channel 2" dropdown menu is not available for synchronization across all channels.

Remote command:

Query channel: [INSTrument:COUPle:USER<j>:CHANnel:LIST?](#page-580-0) on page 565 Select a channel with INSTrument: COUPle: USER<j>: NEW? on page 567 Select a channel with INSTrument: COUPle: USER<j> on page 565

#### **Selecting the measurement windows to synchronize**

Available for synchronization of instances of the Analog Demodulation application.

When you are synchronizing an instance of the Analog Demodulation application, you can additionally select the measurement window that should be synchronized. This feature is available, because, in the Analog Demodulation application, the measurement windows can have configurations that are independent from each other.

You can select the windows you would like to synchronize from the "Specifics for Window" dropdown menus.

Remote command:

Query windows: [INSTrument:COUPle:USER<j>:WINDow:LIST?](#page-586-0) on page 571 Select a window with INSTrument: COUPle: USER<j>: NEW? on page 567 Select a window with INSTrument: COUPle: USER<j> on page 565

#### **Selecting the parameter to synchronize**

You can synchronize various parameters and settings from different categories across measurement channels.

To synchronize a parameter, select one from the "Coupling Elements" list. The list contains only parameters that are available in the application you have selected from the "Channel <x>" dropdown menu. So, for example, synchronizing the reference level is not possible if one the channels you would like to synchronize is an instance of the Receiver application.

Note that the "Coupling Elements 2" list is available only when you have selected synchronization across two specific channels (and not all channels of the same kind or all channels). In addition, the second list shows only parameters that are compatible to the first channel. If there is no compatible parameter, the list remains empty.

**Tip**: The "Category" dropdown menu allows you filter the available parameters by a certain category.

#### Remote command:

Query parameters: INSTrument: COUPle: USER<j>: ELEMent: LIST? on page 565 Select a parameter with INSTrument: COUPle: USER<j>: NEW? on page 567 Select a parameter with INSTrument: COUPle: USER< $\frac{1}{2}$  on page 565

#### <span id="page-283-0"></span>**Applying the coupling mechanism**

When you are done configuring a new synchronization mechanism, save your settings with the "Couple Selected Parameters" button.

The new coupling mechanism is now displayed in the custom coupling table and you can apply it whenever you like.

Remote command:

[INSTrument:COUPle:USER<j>:NEW?](#page-582-0) on page 567 [INSTrument:COUPle:USER<j>](#page-580-0) on page 565 (Both commands also couple the parameters.)

# **10.3.5 System Configuration Settings**

**Access**: SETUP > "System Configuration"

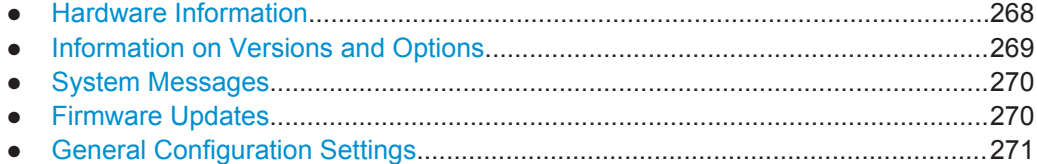

#### **10.3.5.1 Hardware Information**

**Access**: SETUP > "System Configuration" > "Hardware Info"

An overview of the installed hardware in your R&S ESW is provided.

Every listed component is described by its serial number, order number, model information, hardware code, and hardware revision.

This information can be useful when problems occur with the instrument and you require support from Rohde & Schwarz.

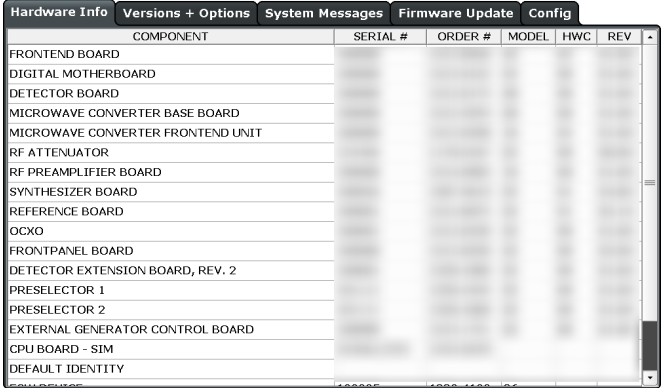

# **Remote command:**

[DIAGnostic:SERVice:HWINfo?](#page-594-0) on page 579

#### <span id="page-284-0"></span>**10.3.5.2 Information on Versions and Options**

**Access**: SETUP > "System Configuration" > "Versions Options"

Information on the firmware version and options installed on your instrument is provided. The unique Rohde & Schwarz device ID is also indicated here, as it is required for license and option administration.

You can also install new firmware options in this dialog box.

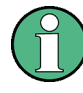

#### **Installing options in secure user mode**

Be sure to install any new options before [Secure User Mode](#page-287-0) is enabled; see [Chap](#page-46-0)[ter 1.7, "Protecting Data Using the Secure User Mode", on page 31](#page-46-0).

For restricted users in secure user mode, this function is not available!

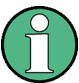

# **Expired option licenses**

If an option is about to expire, a message box is displayed to inform you. You can then use the "Install Option" function to enter a new license key.

If an option has already expired, a message box appears for you to confirm. In this case, all instrument functions are unavailable (including remote control) until the R&S ESW is rebooted. You must then use the "Install Option" function to enter the new license key.

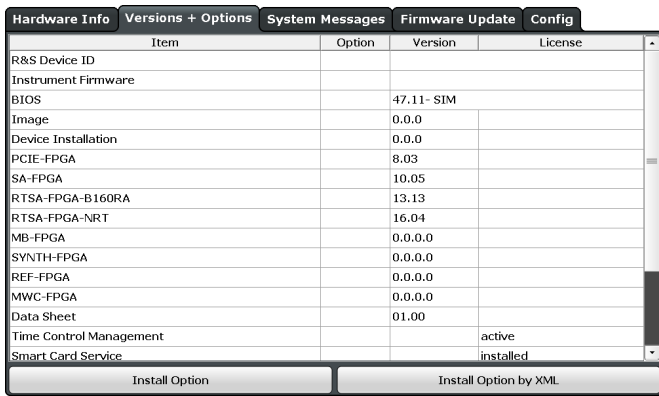

For details on options refer to the "Getting Started" manual, "Checking the Supplied Items".

#### **Remote commands:**

[SYSTem:FORMat:IDENt](#page-597-0) on page 582

[DIAGnostic:SERVice:BIOSinfo?](#page-594-0) on page 579

[DIAGnostic:SERVice:VERSinfo?](#page-594-0) on page 579

#### **Install Option**

Opens an edit dialog box to enter the license key for the option that you want to install. Only user accounts with administrator rights are able to install options.

#### <span id="page-285-0"></span>**Install Option by XML**

Opens a file selection dialog box to install an additional option to the R&S ESW using an XML file. Enter or browse for the name of an XML file that contains the option key and press "Select".

Only user accounts with administrator rights are able to install options.

### **10.3.5.3 System Messages**

**Access**: SETUP > "System Configuration" > "System Messages"

The system messages generated by the R&S ESW are displayed.

The messages are displayed in the order of their occurrence; the most recent messages are placed at the top of the list. Messages that have occurred since you last visited the system messages tab are marked with an asterisk '\*'.

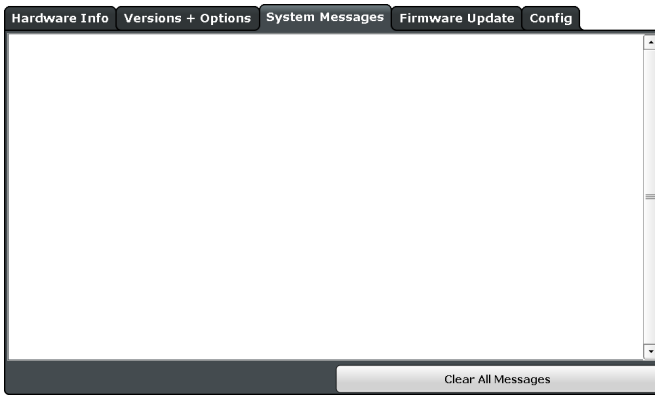

If the number of error messages exceeds the capacity of the error buffer, "Message buffer overflow" is displayed. To clear the message buffer use the "Clear All Messages" button.

The following information is available:

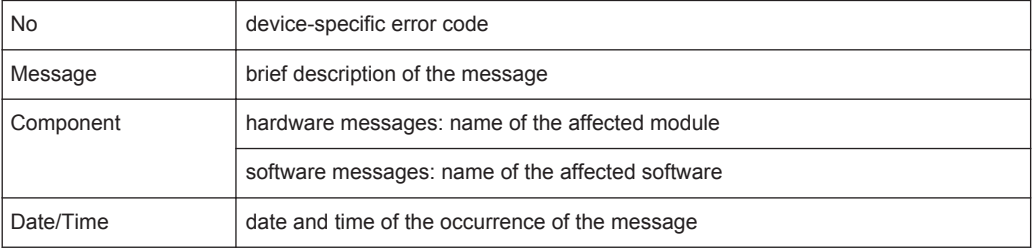

#### **Remote command:**

[SYSTem:ERRor:LIST?](#page-596-0) on page 581

#### **10.3.5.4 Firmware Updates**

**Access**: SETUP > "System Configuration" > "Firmware Update"

<span id="page-286-0"></span>During instrument start, the installed hardware is checked against the current firmware version to ensure the hardware is supported. If not, an error message is displayed ("WRONG\_FW") and you are asked to update the firmware. Until the firmware version is updated, self-alignment fails. To see which components are not supported, see the [System Messages](#page-285-0).

The firmware on your R&S ESW may also need to be updated in order to enable additional new features or if reasons for improvement come up. Ask your sales representative or check the Rohde&Schwarz website for availability of firmware updates. A firmware update package includes at least a setup file and release notes.

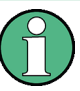

Before updating the firmware on your instrument, read the release notes delivered with the firmware version.

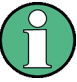

#### **Installing options in secure user mode**

Be sure to perform any firmware updates before [Secure User Mode](#page-287-0) is enabled; see [Chapter 1.7, "Protecting Data Using the Secure User Mode", on page 31](#page-46-0).

For restricted users in secure user mode, this function is not available!

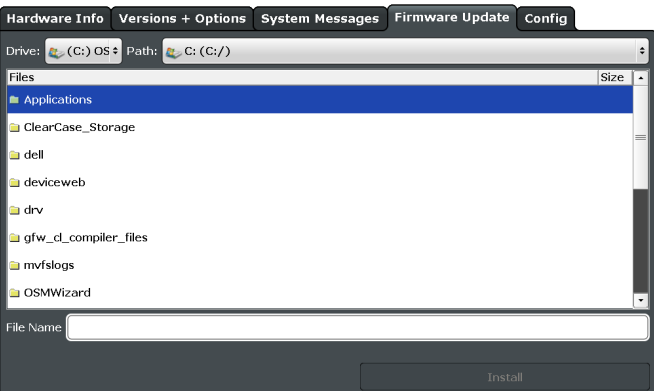

Enter the name or browse for the firmware installation file and press the "Install" button.

#### **Remote command:**

[SYSTem:FIRMware:UPDate](#page-597-0) on page 582

# **10.3.5.5 General Configuration Settings**

**Access**: SETUP > "System Configuration" > "Config"

General system settings, for example concerning the initial behaviour of the R&S ESW after booting, can also be configured.

<span id="page-287-0"></span>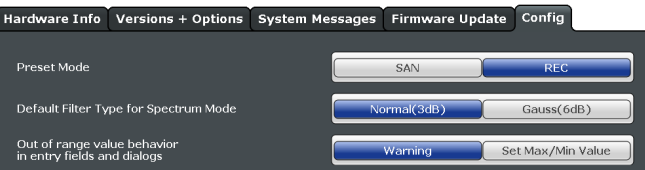

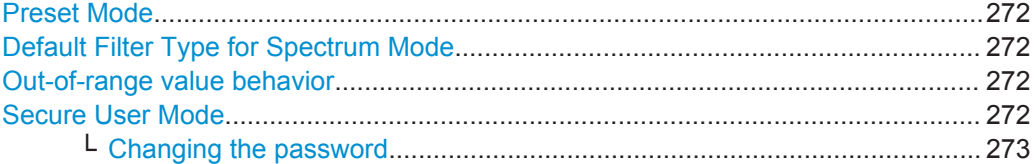

# **Preset Mode**

The preset mode selects the application that is started after an instrument preset.

The presettings can be defined in the "Config" tab of the "System Configuration" dialog box.

For details on operating modes see [Chapter 5, "Applications", on page 74](#page-89-0).

"SAN" Signal and Spectrum Analyzer mode

"REC" Receiver application

Remote command:

[SYSTem:PRESet:COMPatible](#page-597-0) on page 582

#### **Default Filter Type for Spectrum Mode**

Selects the type of resolution filter that is selected after a preset in the Spectrum application.

"Normal (3 dB)" Selects 3 dB filter

"Gauss (6 dB)" Selects 6 dB filter.

Note that in the Receiver application, the default filter is always the 6 dB filter.

Remote command:

[SYSTem:PRESet:FILTer](#page-597-0) on page 582

#### **Out-of-range value behavior**

By default, if you enter a value that is outside the valid range in an input field for a setting, a warning is displayed and the value is not accepted. Alternatively, entries below the minimum value can automatically be set to the minimum possible entry, and entries above the maximum value set to the maximum possible entry. This behavior avoids errors and facilitates setting correct values.

#### **Secure User Mode**

If activated, the R&S ESW requires a reboot and then automatically logs in using the "SecureUser" account.

Data that the R&S ESW normally stores on the solid-state drive is redirected to volatile memory instead. Data that is stored in volatile memory can be accessed by the user during the current instrument session; however, when the instrument's power is removed, all data in volatile memory is erased.
The Secure User Mode can only be activated or deactivated by a user with administrator rights.

**Note:** Storing instrument settings permanently. Before you activate secure user mode, store any instrument settings that are required beyond the current session, such as predefined instrument settings, transducer files, or self-alignment data.

For details on the secure user mode see [Chapter 1.7, "Protecting Data Using the](#page-46-0) [Secure User Mode", on page 31.](#page-46-0)

Remote command:

[SYSTem:SECurity\[:STATe\]](#page-598-0) on page 583

**Note:** Initially after installation of the R&S ESW-K33 option, secure user mode must be enabled manually once before remote control is possible.

#### **Changing the password ← Secure User Mode**

When the secure user mode is activated the first time after installation, you are prompted to change the passwords for all user accounts in order to improve system security.

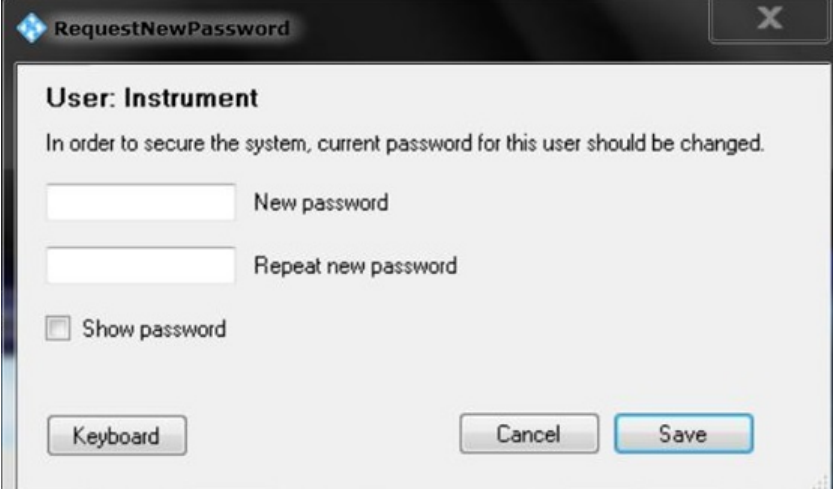

To save the new password, select "Save". The password dialog for the next user is displayed, until you have been prompted to change the password all user accounts.

If you cancel the dialog without changing the password, the password dialog for the next user is displayed, until you have been prompted to change the password all user accounts. Although it is possible to continue in secure user mode without changing the passwords (and you will not be prompted to do so again), it is strongly recommended that you do define a more secure password for all users.

By default, the password characters are not displayed to ensure confidentiality during input. To display the characters, select "Show password".

To display the onscreen keyboard, select "Keyboard".

# **10.3.6 Service Functions**

**Access**: SETUP > "Service"

When unexpected problems arise with the R&S ESW some service functions may help you solve them.

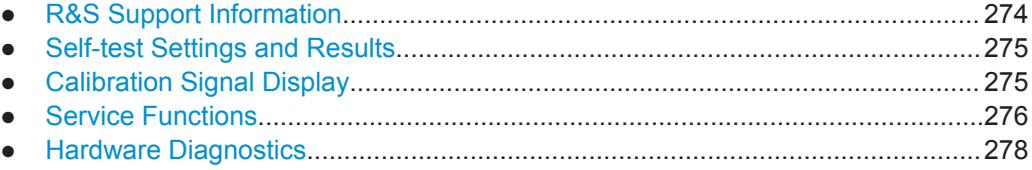

# **10.3.6.1 R&S Support Information**

**Access**: SETUP > "Service" > "R&S Support"

In case of errors you can store useful information for troubleshooting and send it to your Rohde & Schwarz support center.

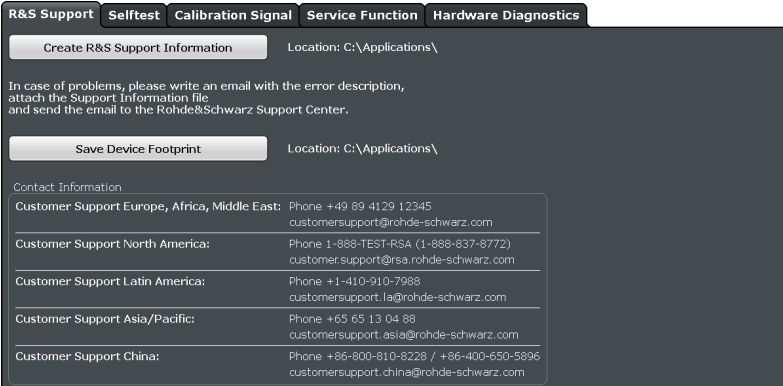

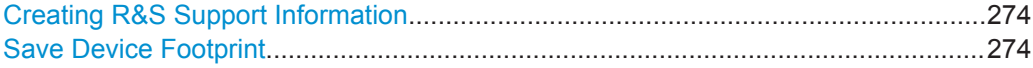

#### **Creating R&S Support Information**

Creates a \*.zip file with important support information. The \*.zip file contains the system configuration information ("device footprint"), the current eeprom data and a screenshot of the screen display.

This data is stored to the C:\R\_S\Instr\User directory on the instrument.

The file name consists of the unique device ID and the current date and time of the file creation.

If you contact the Rohde&Schwarz support to get help for a certain problem, send these files to the support in order to identify and solve the problem faster.

Remote command: [DIAGnostic:SERVice:SINFo?](#page-600-0) on page 585

#### **Save Device Footprint**

Creates an \*.xml file with information on installed hardware, software, image and FPGA versions. The \*.xml file is stored under C:\Program Files (x86)\Rohde-Schwarz\ESW\<version>\devicedata\  $x$ ml $\setminus$  on the instrument. It is also included in the service.zip file.

## <span id="page-290-0"></span>**10.3.6.2 Self-test Settings and Results**

**Access**: SETUP > "Service" > "Self-test"

If the R&S ESW fails you can perform a self-test of the instrument to identify any defective modules.

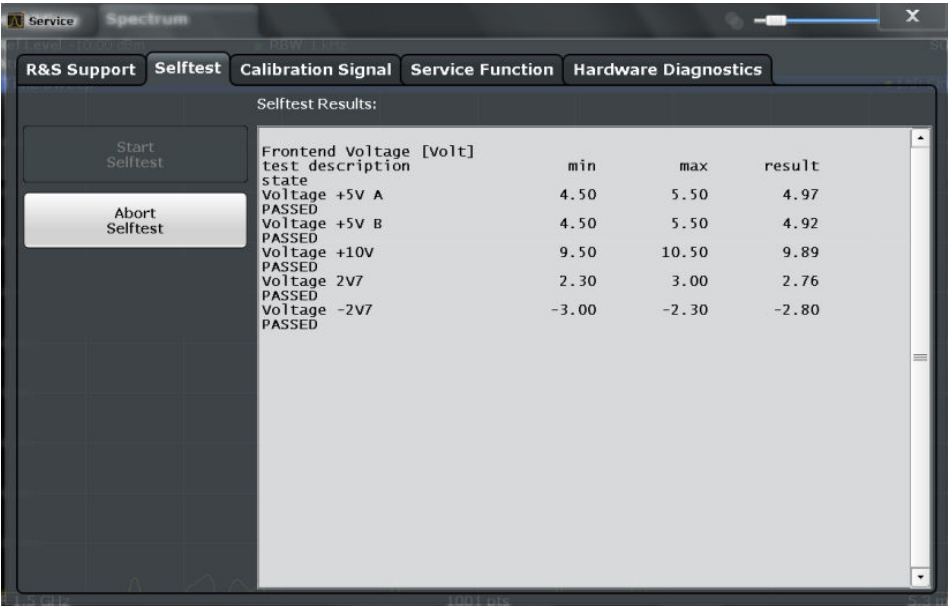

Once the self-test is started, all modules are checked consecutively and the test result is displayed. You can abort a running test.

In case of failure a short description of the failed test, the defective module, the associated value range and the corresponding test results are indicated.

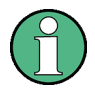

A running Sequencer process is aborted when you start a self-test.

If you start a self-test remotely, then select the "Local" softkey while the test is still running, the instrument only returns to the manual operation state after the test is completed. In this case, the self-test cannot be aborted.

#### **Remote command:**

\*TST? [on page 372](#page-387-0)

[DIAGnostic:SERVice:STESt:RESult?](#page-556-0) on page 541

# **10.3.6.3 Calibration Signal Display**

**Access**: SETUP > "Service" > "Calibration Signal"

Alternatively to the RF input signal from the front panel connector you can use the instrument's calibration signal as the input signal, for example to perform service functions on.

General Instrument Settings

<span id="page-291-0"></span>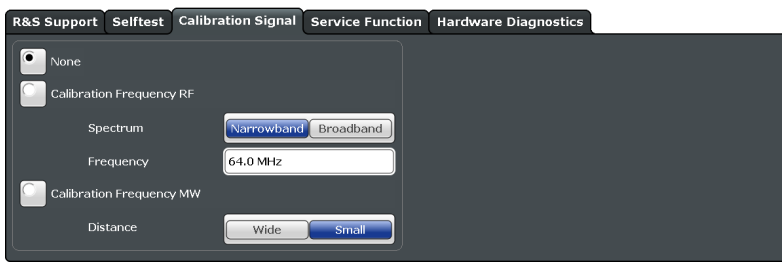

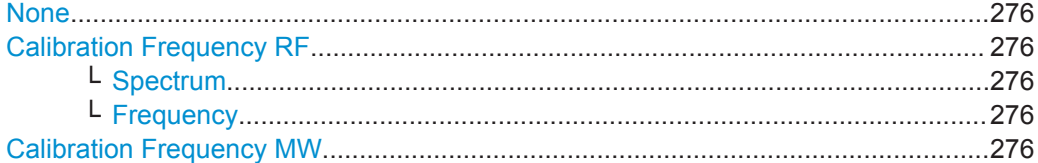

#### **None**

Uses the current RF signal at the input, i.e. no calibration signal (default).

Remote command: [DIAGnostic:SERVice:INPut\[:SELect\]](#page-555-0) on page 540

#### **Calibration Frequency RF**

Uses the internal calibration signal as the RF input signal.

Remote command:

[DIAGnostic:SERVice:INPut\[:SELect\]](#page-555-0) on page 540 [DIAGnostic:SERVice:INPut:PULSed:CFRequency](#page-555-0) on page 540

#### **Spectrum ← Calibration Frequency RF**

Defines whether a broadband or narrowband calibration signal is sent to the RF input.

"Narrowband" Used to calibrate the absolute level of the frontend at 64 MHz.

"Broadband" Used to calibrate the IF filter.

Remote command: [DIAGnostic:SERVice:INPut:RF:SPECtrum](#page-555-0) on page 540

#### **Frequency ← Calibration Frequency RF**

Defines the frequency of the internal broadband calibration signal to be used for IF filter calibration (max. 64 MHz). For narrowband signals, 64 MHz is sent.

#### **Calibration Frequency MW**

Uses the microwave calibration signal as the RF input (for frequencies greater than 8 GHz). This function is used to calibrate the YIG-filter on the microwave converter. The microwave calibration signal is pulsed. You can define whether the distance between input pulses is small or wide.

Remote command: [DIAGnostic:SERVice:INPut\[:SELect\]](#page-555-0) on page 540

# **10.3.6.4 Service Functions**

**Access**: SETUP > "Service" > "Service Function"

# **NOTICE**

#### **Using service functions**

The service functions are not necessary for normal measurement operation. Incorrect use can affect correct operation and/or data integrity of the R&S ESW.

Therefore, only user accounts with administrator rights can use service functions and many of the functions can only be used after entering a password. These functions are described in the instrument service manual.

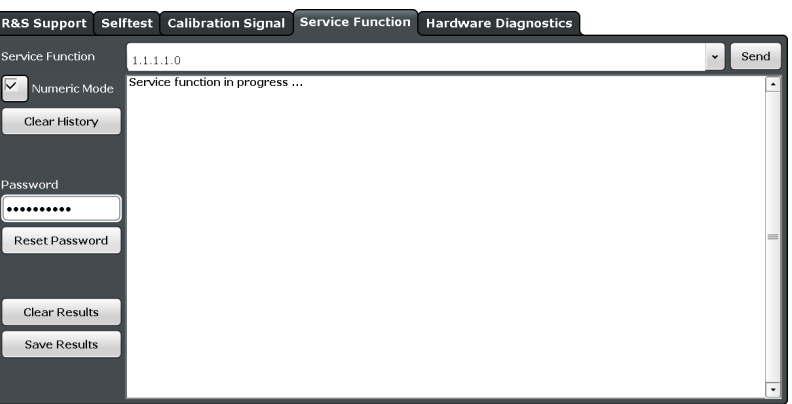

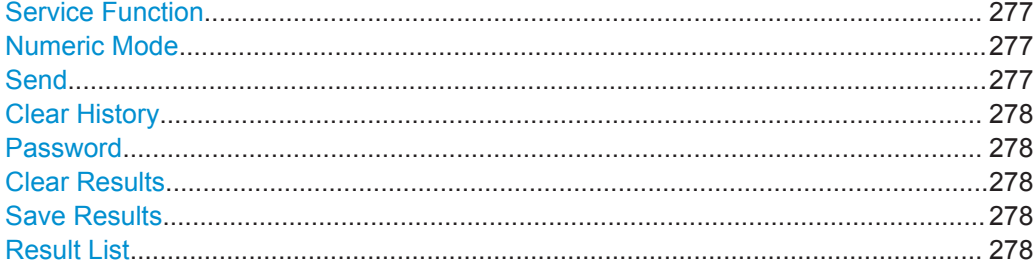

#### **Service Function**

Selects the service function by its numeric code or textual name.

The selection list includes all functions previously selected (since the last "Clear History" action).

Remote command:

[DIAGnostic:SERVice:SFUNction](#page-599-0) on page 584

# **Numeric Mode**

If activated, the service function is selected by its numeric code. Otherwise, the function is selected by its textual name.

#### **Send**

Starts the selected service function.

Remote command: [DIAGnostic:SERVice:SFUNction](#page-599-0) on page 584

#### <span id="page-293-0"></span>**Clear History**

Deletes the list of previously selected service functions.

#### **Password**

Most service functions require a special password as they may disrupt normal operation of the R&S ESW. There are different levels of service functions, depending on how restrictive their use is handled. Each service level has a different password.

"Reset Password" returns to the lowest (least restrictive) service level.

#### **Clear Results**

Clears the result display for all previously performed service functions.

Remote command:

[DIAGnostic:SERVice:SFUNction:RESults:DELete](#page-599-0) on page 584

#### **Save Results**

Opens a file selection dialog box to save the results of all previously performed service functions to a file.

Remote command: [DIAGnostic:SERVice:SFUNction:RESults:SAVE](#page-599-0) on page 584

#### **Result List**

The Results List indicates the status and results of the executed service functions.

#### **10.3.6.5 Hardware Diagnostics**

In case problems occur with the instrument hardware, some diagnostic tools provide information that may support troubleshooting.

The hardware diagnostics tools are available in the "Hardware Diagnostics" tab of the "Service" dialog box.

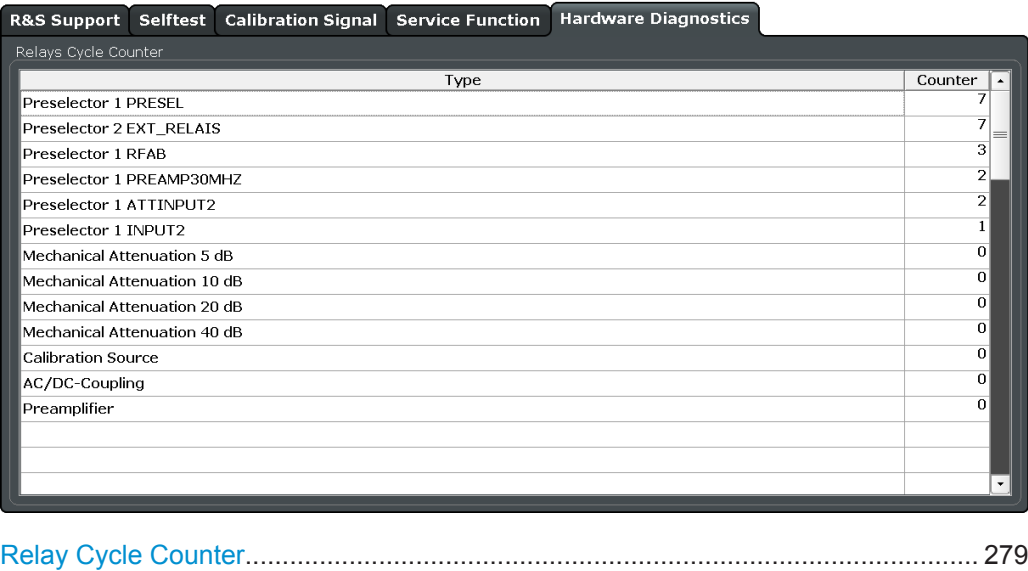

#### <span id="page-294-0"></span>**Relay Cycle Counter**

The hardware relays built into the R&S ESW may fail after a large number of switching cycles (see data sheet). The counter indicates how many switching cycles the individual relays have performed since they were installed.

Remote command: [DIAGnostic:INFO:CCOunter?](#page-593-0) on page 578

# **10.4 Display Settings**

**Access**: SETUP > "Display"

Some general display settings are available regardless of the current application or operating mode. For information on optimizing your display for measurement results see [Chapter 8.1, "Result Display Configuration", on page 160.](#page-175-0)

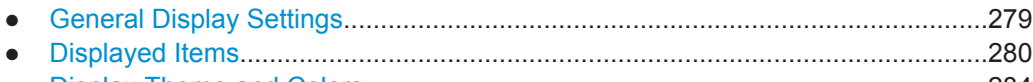

● [Display Theme and Colors....................................................................................284](#page-299-0)

# **10.4.1 General Display Settings**

**Access**: SETUP > "Display" > "General"

This section includes general screen display behavior and date and time display.

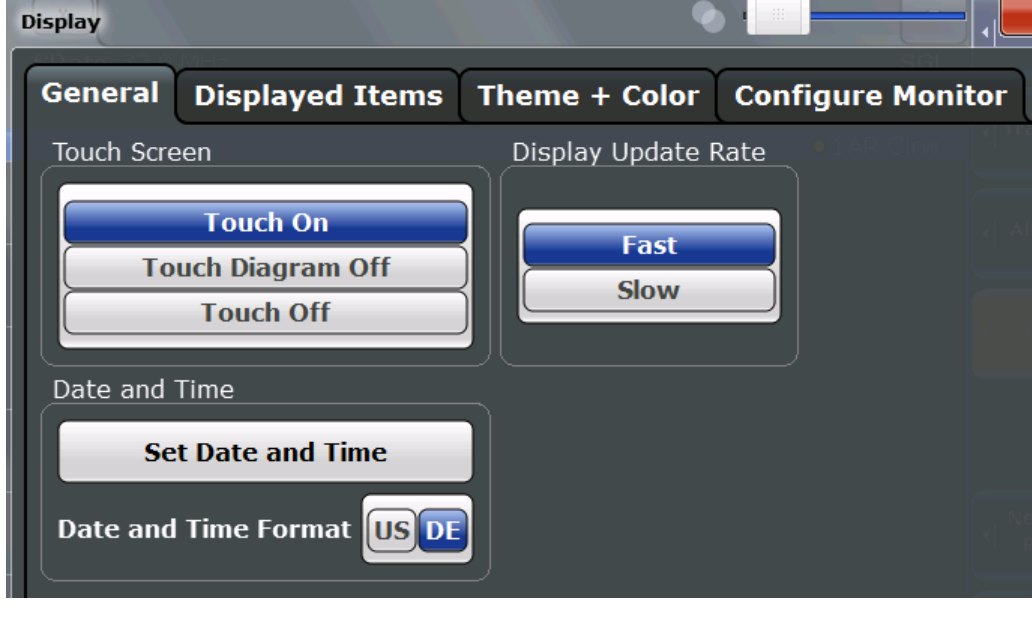

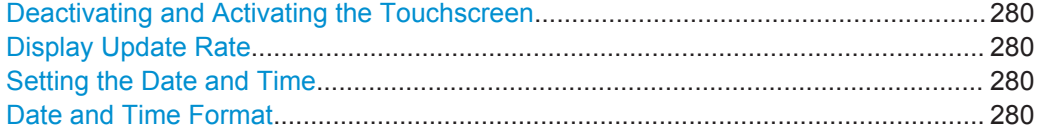

# <span id="page-295-0"></span>**Deactivating and Activating the Touchscreen**

The touchscreen function can be deactivated, e.g. when the instrument is being used for demonstration purposes and tapping the screen should not provoke an action.

To reactivate the touchscreen, simply press the SETUP key on the front panel. The "Display" dialog box is opened automatically and the "touchscreen" option is set to "ON".

"TOUCH ON" Touchscreen function is active for the entire screen

"TOUCH OFF" Touchscreen is deactivated for the entire screen

#### "TOUCH DIAGRAM OFF"

Touchscreen is deactivated for the diagram area of the screen, but active for the surrounding softkeys, toolbars and menus

Remote command:

[DISPlay:TOUChscreen:STATe](#page-570-0) on page 555

#### **Display Update Rate**

By default, a fast update rate ensures the most recent measurement results on the display. However, when performance is poor due to slow data transfer (for example during remote control), it may be helpful to decrease the frequency with which the screen display is updated.

#### **Setting the Date and Time**

The current date and time on the instrument is set using the standard Windows "Date and Time Properties" dialog box which is displayed when you select the "Set Date and Time" button in the "Display" dialog box, or when you select the date and time display in the status bar.

#### **Date and Time Format**

Switches the time and date display on the screen between US and German (DE) format.

Remote command: [DISPlay\[:WINDow\]:TIME:FORMat](#page-570-0) on page 555

# **10.4.2 Displayed Items**

**Access**: SETUP > "Display" > "Displayed Items"

Several elements on the screen display can be hidden or shown as required, for example to enlarge the display area for the measurement results.

Display Settings

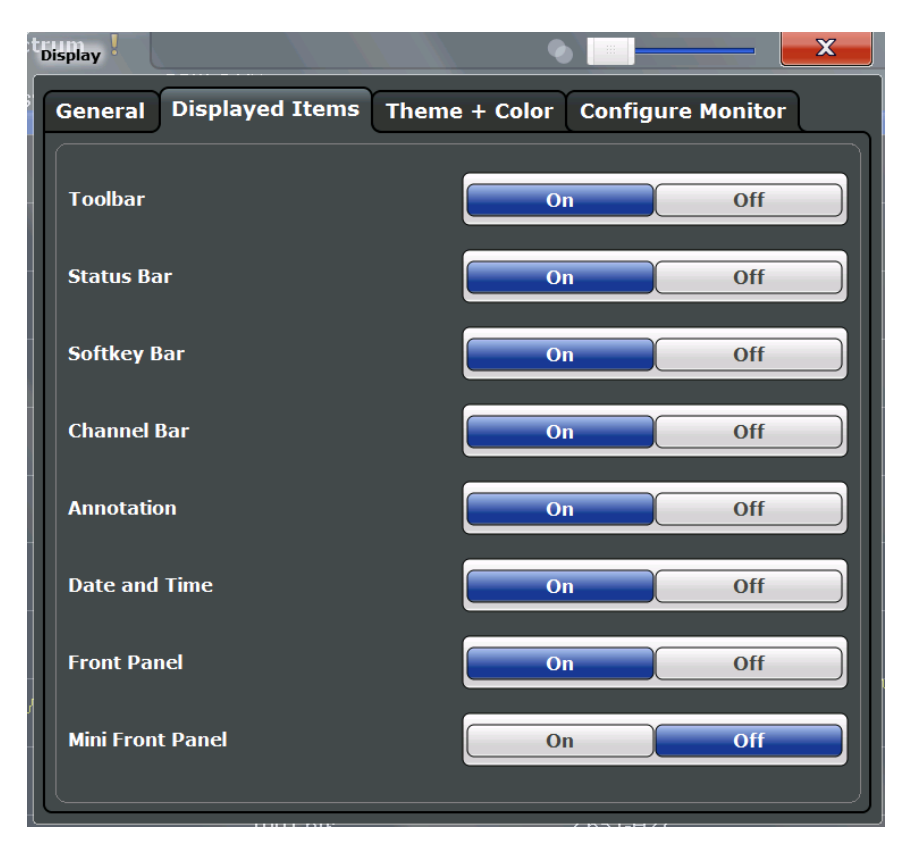

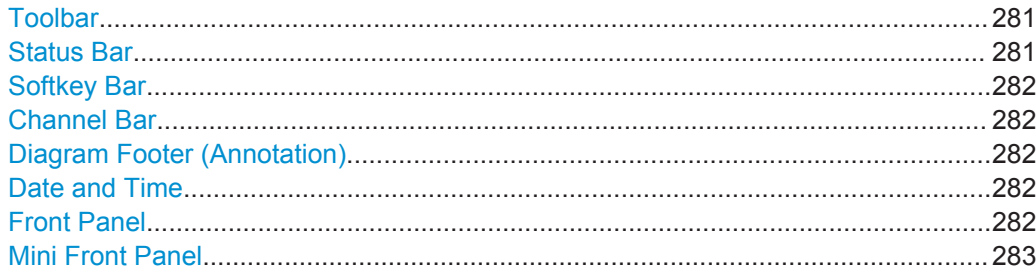

# **Toolbar**

The toolbar provides access to frequently used functions via icons at the top of the screen. Some functions, such as zooming, finding help, printing screenshots or storing and loading files are not accessible at all without the toolbar.

Remote command: [DISPlay:TBAR\[:STATe\]](#page-570-0) on page 555

#### **Status Bar**

The status bar beneath the diagram indicates the global instrument settings, the instrument status and any irregularities during measurement or display.

Some of the information displayed in the status bar can be queried from the status registry via remote commands.

Remote command:

[DISPlay:SBAR\[:STATe\]](#page-569-0) on page 554

#### <span id="page-297-0"></span>**Softkey Bar**

Softkeys are virtual keys provided by the software. Thus, more functions can be provided than those that can be accessed directly via the function keys on the device.

The functions provided by the softkeys are often also available via dialog boxes. However, some functions may not be accessible at all without the softkey bar.

The softkey bar can be hidden temporarily to provide more space for the result displays on the screen. If you switch the "Softkey Bar" display off, it is only displayed for a few seconds when you select a key. Thus, you can access the functionality. Then the bar is hidden again until the next time you select a key or switch the "Softkey Bar" display back on.

**Note:** The softkey bar is hidden while the SmartGrid is displayed and restored automatically when the SmartGrid is closed.

Remote command:

[DISPlay:SKEYs\[:STATe\]](#page-569-0) on page 554

#### **Channel Bar**

The channel bar provides information on firmware and measurement settings for a specific measurement channel.

Remote command: [DISPlay:ANNotation:CBAR](#page-569-0) on page 554

#### **Diagram Footer (Annotation)**

The diagram footer beneath the diagram contains information on the x-axis of the diagram display, such as the current center frequency and span settings, the displayed span per division and the number of sweep points.

Remote command:

[DISPlay:ANNotation:FREQuency](#page-569-0) on page 554

#### **Date and Time**

The date and time display can be switched off independently of the status bar.

You can set the current date and time and configure the display format in the "General" tab of the "Display" dialog box.

Remote command:

[DISPlay\[:WINDow\]:TIME](#page-570-0) on page 555

## **Front Panel**

The "Front Panel" display simulates the entire front panel of the device (except for the external connectors) on the screen. This allows you to interact with the R&S ESW without requiring the keypad and keys located on the front panel of the device. This is useful, for example, when working with an external monitor or operating via remote control from a computer.

Display Settings

<span id="page-298-0"></span>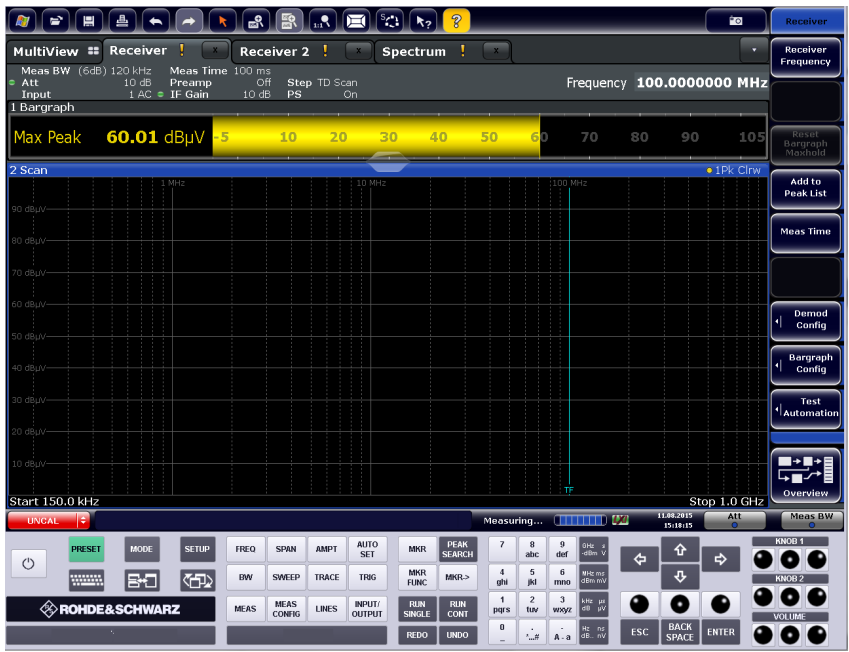

To activate or deactivate the front panel temporarily, press the F6 key on the external keyboard (if available) or the remote computer.

For more information see [Chapter 10.6.8, "How to Work with the Soft Front Panels",](#page-309-0) [on page 294](#page-309-0).

Remote command:

[SYSTem:DISPlay:FPANel\[:STATe\]](#page-571-0) on page 556

## **Mini Front Panel**

If you require a front panel display but do not want to lose too much space for results in the display area, a mini front panel is available. The mini version displays only the main function hardkeys in a separate window in the display area.

This window can be closed automatically after pressing a key ("Auto Close" option), or remain open, as desired.

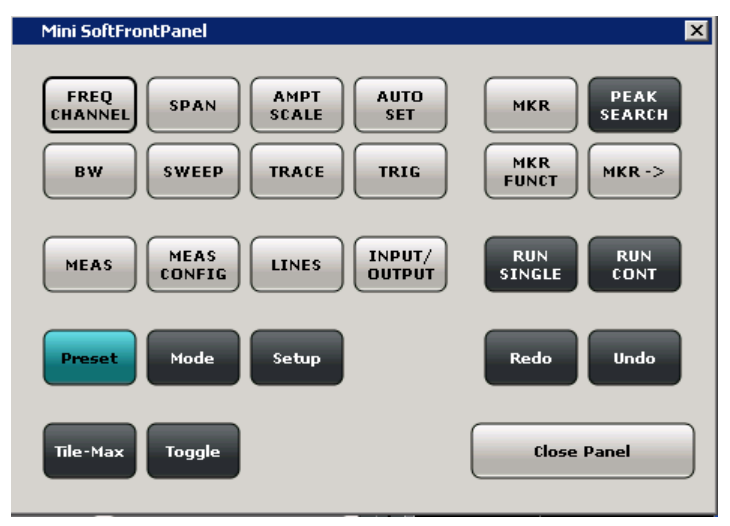

#### <span id="page-299-0"></span>**Note:**

You can also activate the Mini Front Panel using the key combination "ALT + m" (be aware of the keyboard language defined in the operating system!). This is useful when you are working from a remote PC and the Front Panel function is not active.

Remote command: [SYSTem:DISPlay:FPANel\[:STATe\]](#page-571-0) on page 556

# **10.4.3 Display Theme and Colors**

**Access**: SETUP > "Display" > "Theme + Color"

You can configure the used colors and styles of display elements on the screen.

For step-by-step instructions see [Chapter 10.6.7, "How to Configure the Colors for Dis](#page-308-0)[play and Printing", on page 293.](#page-308-0)

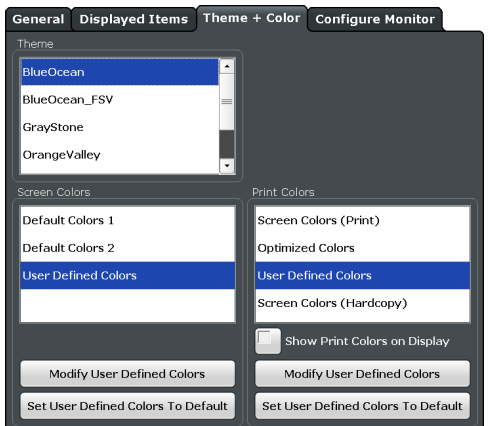

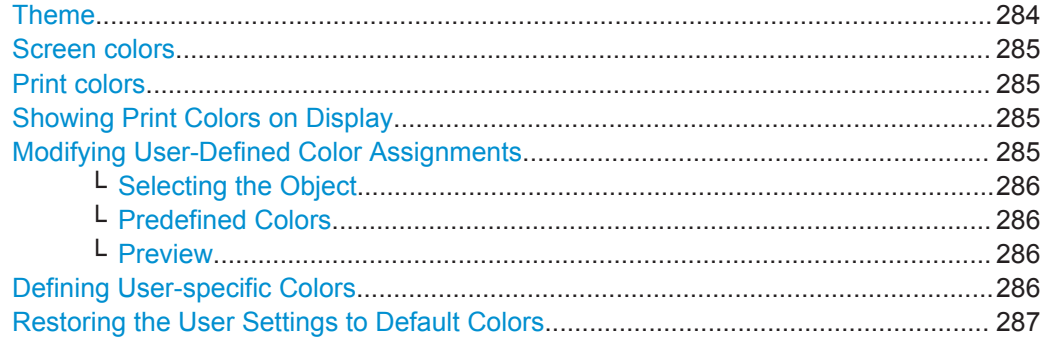

#### **Theme**

The theme defines the colors and style used to display softkeys and other screen objects.

The default theme is "BlueOcean".

Remote command:

[DISPlay:THEMe:SELect](#page-573-0) on page 558

#### <span id="page-300-0"></span>**Screen colors**

Two different color sets are provided by the <instrument>, a third user-defined set can be configured.

The default color schemes provide optimum visibility of all screen objects when regarding the screen from above or below. Default setting is "Default Colors 1".

If "User Defined Colors" is selected, a user-defined color set can be defined (see ["Defining User-specific Colors"](#page-301-0) on page 286).

Remote command:

DISPlay: CMAP<item>:DEFault<colors> on page 556

#### **Print colors**

Defines the color settings used for printout. In addition to the predefined settings, a user-defined color set can be configured (see ["Defining User-specific Colors"](#page-301-0) [on page 286](#page-301-0)).

If "Show Print Colors on Display" is activated, the currently selected print colors are displayed as a preview for your selection.

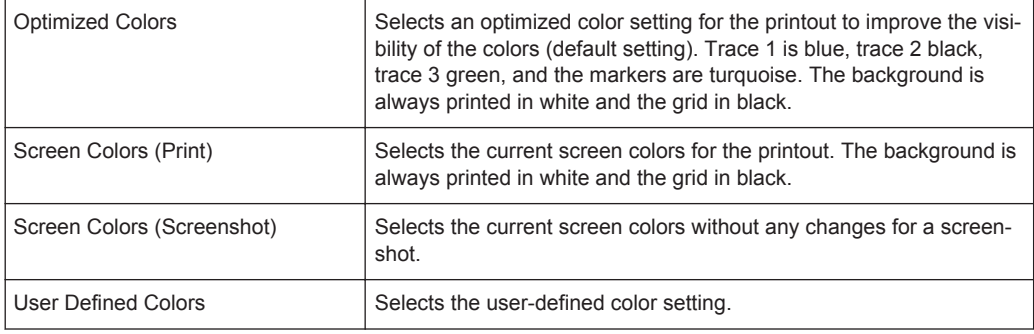

#### Remote command:

HCOPy: CMAP<item>: DEFault<colors> on page 513

#### **Showing Print Colors on Display**

Temporarily shows the currently selected print colors on the screen display. This function can be used as a preview for printing.

#### **Modifying User-Defined Color Assignments**

You can configure the colors used to display and print individual screen objects according to your specific requirements.

The colors are configured in the (identical) "Screen Color Setup"/"Printer Color Setup" dialog boxes.

<span id="page-301-0"></span>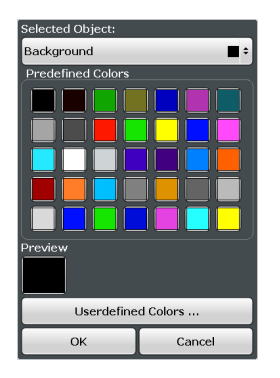

#### **Selecting the Object ← Modifying User-Defined Color Assignments**

Selects the object for which the color is to be defined. Colors can be defined for the following objects:

- **Background**
- **Grid**
- Individual traces
- **Display lines**
- Limit lines and check results
- Markers and marker information

#### Remote command:

Each object is assigned to a specific suffix of the CMAP commands, see [Chap](#page-573-0)[ter 12.9.5.3, "CMAP Suffix Assignment", on page 558.](#page-573-0)

#### **Predefined Colors ← Modifying User-Defined Color Assignments**

Displays the available colors from the predefined color set that can be used for the selected object.

#### Remote command:

HCOPy: CMAP<item>: PDEFined on page 514

#### **Preview ← Modifying User-Defined Color Assignments**

Indicates the currently selected color that will be used for the selected object.

#### **Defining User-specific Colors**

In addition to the colors in the predefined color set you can configure a user-specific color to be used for the selected object.

When you select "Userdefined Colors", the set of predefined colors is replaced by a color palette and color configuration settings.

<span id="page-302-0"></span>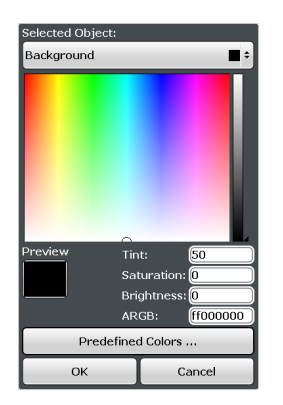

The color palette allows you to select the color directly. The color settings allow you to define values for tint, saturation and brightness.

Remote command: HCOPy: CMAP<item>: HSL on page 513

#### **Restoring the User Settings to Default Colors**

In addition to the predefined color settings, a user-defined setting can be configured. By default, the same settings as defined in "Default Colors 1" are used. They can then be modified according to user-specific requirements (see ["Modifying User-Defined](#page-300-0) [Color Assignments"](#page-300-0) on page 285).

The "Set to Default" function restores the original default settings for the user-defined color set. You can select which of the three default settings are restored.

Remote command: DISPlay: CMAP<item>: PDEFined on page 557

# **10.5 External Monitor Settings**

**Access**: SETUP > "Display" > "Configure Monitor"

You can connect an external monitor (or projector) to the DVI or DISPLAY PORT connector on the instrument's rear panel (see the R&S ESW Getting Started manual).

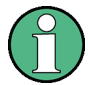

#### **Screen resolution and format**

The touchscreen of the R&S ESW is calibrated for a 16:10 format. If you connect a monitor or projector using a different format (e.g. 4:3), the calibration will not be correct and the screen will not react to your touch actions properly.

The touchscreen has a screen resolution of 1280x800 pixels. Most external monitors have a higher screen resolution. If the screen resolution of the monitor is set higher than the instrument's resolution, the application window uses an area of 1280x800 pixels on the monitor display. For full screen display, adjust the monitor's screen resolution.

How to Configure the Basic Instrument Settings

<span id="page-303-0"></span>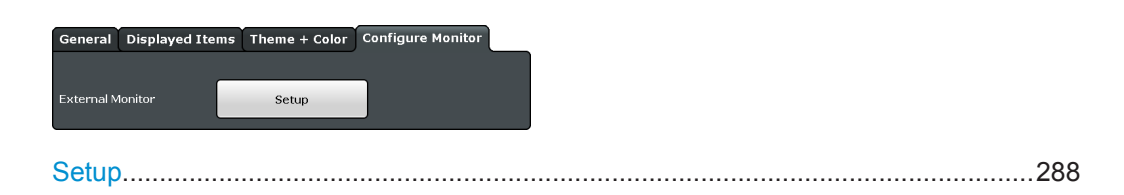

#### **Setup**

Opens the standard Windows configuration dialog box to configure the display devices to be used

# **10.6 How to Configure the Basic Instrument Settings**

The following step-by-step instructions demonstrate how to configure the basic instrument settings. For details on individual functions and settings see [Chapter 10.3, "Gen](#page-264-0)[eral Instrument Settings", on page 249.](#page-264-0)

The remote commands required to perform these tasks are described in [Chapter 10.3,](#page-264-0) ["General Instrument Settings", on page 249](#page-264-0).

# **10.6.1 How to Perform a Self-test**

The self-test does not need to be repeated every time the instrument is switched on. It is only necessary when instrument malfunction is suspected.

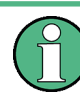

## **Operating temperature**

Before performing this functional test, make sure that the instrument has reached its operating temperature (for details, refer to the data sheet).

- 1. Press the SETUP key.
- 2. Press the "Service" softkey.
- 3. Press the "Self-test" softkey.

Once the instrument modules have been checked successfully, a message is displayed.

# **10.6.2 How to Align the Instrument**

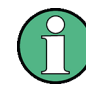

# **Operating temperature**

Before performing this functional test, make sure that the instrument has reached its operating temperature (for details, refer to the data sheet).

How to Configure the Basic Instrument Settings

#### **To perform a self-alignment**

- 1. Press the SETUP key.
- 2. Select the "Alignment" softkey.
- 3. Select the "Start Self-alignment" button.
- 4. To abort the self-alignment process, select the "Abort Self-alignment" button.

Once the system correction values have been calculated successfully, a message is displayed.

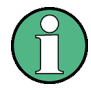

# **To display the alignment results again later**

- Press the SETUP key.
- Press the "Alignment" softkey.

# **10.6.3 How to Align the Touchscreen**

#### **To align the touchscreen**

- 1. Press the SETUP key.
- 2. Select the "Alignment" softkey.
- 3. Select "Touchscreen Alignment".

A blinking cross appears in the lower left corner of the screen.

4. Touch and hold the blinking cross until it stops blinking. Repeat this action for the crosses in the other corners.

# **10.6.4 How to Install an R&S ESW Option**

Additional options for the R&S ESW can be enabled using a license key. To obtain the license key, consult your sales representative. You need the device ID and serial number of your instrument to get a license key (see [Chapter 10.3.5, "System Configuration](#page-283-0) [Settings", on page 268](#page-283-0)). No additional installation is required.

# **10.6.5 How to Update the Instrument Firmware**

- 1. Download the update package from the Rohde&Schwarz website and store it on a memory stick, on the instrument, or on a server network drive that can be accessed by the instrument.
- 2. **NOTICE!** Stop measurement. The firmware update must not be performed during a running measurement.

If a measurement is running, stop it by pressing the highlighted RUN CONT or RUN SINGLE key.

- 3. Press the SETUP key.
- 4. Select the "Firmware Update" tab.
- 5. In the file selection dialog box select the ESWSetup\*.exe file.
- 6. Select "Install" to start the update.
- 7. After the firmware update, the R&S ESW reboots automatically.
- 8. Depending on the previous firmware version, a reconfiguration of the hardware might be required during the first startup of the firmware. The reconfiguration starts automatically, and a message box informs you about the process. When the reconfiguration has finished, the instrument again reboots automatically.

**Note:** Do not switch off the instrument during the reconfiguration process!

Now the firmware update is complete. It is recommended that you perform a selfalignment after the update (see [Chapter 10.6.2, "How to Align the Instrument",](#page-303-0) [on page 288](#page-303-0)).

# **10.6.6 How to Configure the Transducer**

Configuring the transducer is very similar to configuring limit lines.

The transducer settings are defined in the "Transducer" dialog box which is displayed when you press the SETUP key and then select "Transducer".

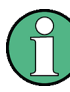

## **Stored transducer settings**

When storing and recalling transducer settings, consider the information provided in ["Saving and recalling transducer and limit line settings"](#page-238-0) on page 223.

The following tasks are described:

- "How to find compatible transducer lines" on page 290
- ["How to activate and deactivate a transducer"](#page-306-0) on page 291
- ["How to edit existing transducer lines"](#page-306-0) on page 291
- ["How to copy an existing transducer line"](#page-306-0) on page 291
- ["How to delete an existing transducer line"](#page-306-0) on page 291
- ["How to configure a new transducer line"](#page-307-0) on page 292
- ["How to move the transducer line vertically or horizontally"](#page-307-0) on page 292

#### **How to find compatible transducer lines**

► In the "Transducer" dialog box, select the "View filter" option: "Show compatible". All transducer lines stored on the instrument that are compatible to the current measurement settings are displayed in the overview.

How to Configure the Basic Instrument Settings

#### <span id="page-306-0"></span>**How to activate and deactivate a transducer**

1. To activate a transducer select a transducer line in the overview and select the "Active" setting for it.

The trace is automatically recalculated for the next sweep after a transducer line is activated.

2. To deactivate a transducer line, deactivate the "Active" setting for it.

After the next sweep, the originally measured values are displayed.

#### **How to edit existing transducer lines**

Existing transducer line configurations can be edited.

- 1. In the "Transducer" dialog box, select the transducer line.
- 2. Select the "Edit" button.
- 3. Edit the line configuration as described in ["How to configure a new transducer line"](#page-307-0) [on page 292](#page-307-0).
- 4. Save the new configuration by selecting the "Save" button.

The trace is automatically recalculated for the next sweep if the transducer line is active.

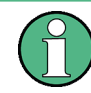

In order to store the changes to the transducer lines in a settings file, select the  $\square$ "Save" icon in the toolbar.

#### **How to copy an existing transducer line**

- 1. In the "Transducer" dialog box, select the transducer line.
- 2. Select the "Copy" button.

The "Edit Transducer" dialog box is opened with the configuration of the selected transducer.

- 3. Define a new name to create a new transducer with the same configuration as the source line.
- 4. Edit the line configuration as described in ["How to configure a new transducer line"](#page-307-0) [on page 292](#page-307-0).
- 5. Save the new configuration by selecting the "Save" button.

The new transducer line is displayed in the overview and can be activated.

## **How to delete an existing transducer line**

- 1. In the "Transducer" dialog box, select the transducer line.
- 2. Select the "Delete" button.
- How to Configure the Basic Instrument Settings
- <span id="page-307-0"></span>3. Confirm the message.

The transducer line is deleted. After the next sweep, the originally measured values are displayed.

#### **How to configure a new transducer line**

1. In the "Transducer" dialog box, select the "New" button.

The "Edit Transducer" dialog box is displayed. The current line configuration is displayed in the preview area of the dialog box. The preview is updated after each change to the configuration.

- 2. Define a "Name" and, optionally, a "Comment" for the new transducer line.
- 3. Define the scaling for the x-axis.
- 4. Define the data points: minimum 2, maximum 1000:
	- a) Select "Insert Value".
	- b) Define the x-value ("Position") and y-value ("Value") of the first data point.
	- c) Select "Insert Value" again and define the second data point.
	- d) Repeat this to insert all other data points.

To insert a data point before an existing one, select the data point and then "Insert Value".

To insert a new data point at the end of the list, move the focus to the line after the last entry and then select "Insert Value".

To delete a data point, select the entry and then "Delete Value".

- 5. Check the current line configuration in the preview area of the dialog box. If necessary, correct individual data points or add or delete some. If necessary, shift the entire line vertically or horizontally by selecting the "Shift x" or "Shift y" button and defining the shift width.
- 6. Save the new configuration by selecting the "Save" button.

The new transducer line is displayed in the overview and can be activated.

#### **How to move the transducer line vertically or horizontally**

A configured transducer line can easily be moved vertically or horizontally. Thus, a new transducer line can be easily generated based upon an existing transducer line which has been shifted.

- 1. In the "Line Config" dialog box, select the transducer line.
- 2. Select the "Edit" button.
- 3. In the "Edit transducer Line" dialog box, select the "Shift x" or "Shift y" button and define the shift width.
- 4. Save the shifted data points by selecting the "Save" button.

If activated, the trace is recalculated after the next sweep.

How to Configure the Basic Instrument Settings

# <span id="page-308-0"></span>**10.6.7 How to Configure the Colors for Display and Printing**

You can configure the style and colors with which various screen objects are displayed or printed.

# **To select a color set**

- 1. Press the SETUP key and select the "Display" softkey.
- 2. Select the "Theme + Color" tab.
- 3. In the "Screen Colors" area, select a predefined set of colors to be used for screen display, or select "User Defined Colors" to configure the color set yourself.
- 4. In the "Print Colors" area, select a predefined set of colors to be used for printing screenshots, or select "User Defined Colors" to configure the color set yourself. Activate the "Show Print Colors on Display" option to see a preview of the print colors.

#### **To configure a user-defined color set**

- 1. In the "Theme + Color" tab of the "Display" dialog box select "User Defined Colors" either for the screen or the print colors.
- 2. Select "Modify User Color".

The "Screen Color Setup" dialog box is opened.

- 3. From the "Selected Object" list, select the object to which you want to assign a color.
- 4. Select a color from the "Predefined Colors" or select the "Userdefined Colors..." button to define a different color.

The "Preview" area indicates the currently selected color.

- 5. To assign a user-specific color to the selected object, do one of the following:
	- Select the color from the palette.
	- Enter values for the "Tint", "Saturation", and "Brightness". **Note:** In the continuous color spectrum ("Tint") red is represented by 0% and blue by 100%.
	- Enter an "ARGB" value in hexadecimal format.
- 6. Select the next object to which you want to assign a color from the "Selected Object" list and assign a color as described. Repeat these steps until all objects you want to configure have been assigned a color.
- 7. Select "OK" to close the dialog box and apply the colors to the assigned objects.

# <span id="page-309-0"></span>**10.6.8 How to Work with the Soft Front Panels**

Basic operation with the soft front panels is identical to normal operation, except for the following aspects:

To activate a key, select the key on the touchscreen.

To simulate the use of the rotary knob, use the additional keys displayed between the keypad and the arrow keys:

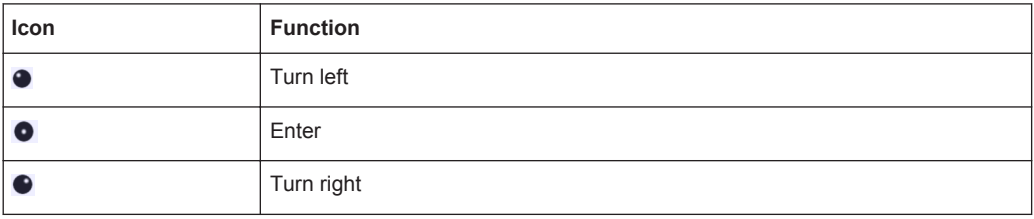

#### **Mini Front Panel**

The Mini Front Panel provides only the hardkeys on the touchscreen, in order to operate the R&S ESW via an external monitor or remote desktop.

By default, the "Auto close" option is activated and the Mini Front Panel window closes automatically after you select a key. This is useful if you only require the Mini Front Panel display occassionally to press a single function key.

If you want the window to remain open, deactivate the "Auto close" option. You can close the window manually by selecting "Close Panel" or the key combination ALT + M (be aware of the keyboard language defined in the operating system!).

#### **To display the soft front panel or mini front panel**

- 1. Press the SETUP key and select the "Display" softkey.
- 2. Select the "Displayed Items" tab.
- 3. Select "Front Panel: On" or "Mini Front Panel: On".

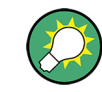

To activate or deactivate the front panel temporarily, press the F6 key on the external keyboard (if available) or on the remote computer.

# 11 Network and Remote Operation

In addition to working with the R&S ESW interactively, located directly at the instrument, it is also possible to operate and control it from a remote PC. Various methods for remote control are supported:

- Connecting the instrument to a (LAN) network
- Using the LXI browser interface in a LAN network
- Using the Windows Remote Desktop application in a LAN network
- Connecting a PC via the GPIB interface

How to configure the remote control interfaces is described in [Chapter 11.5, "How to](#page-361-0) [Set Up a Network and Remote Control", on page 346.](#page-361-0)

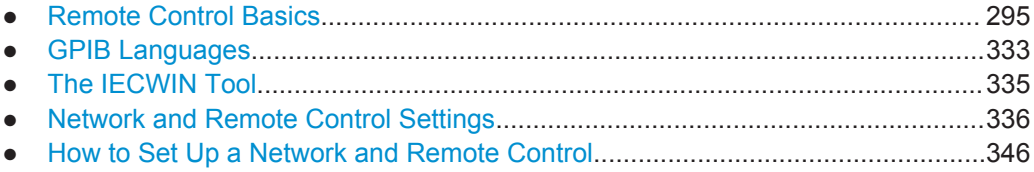

# **11.1 Remote Control Basics**

Basic information on operating an instrument via remote control is provided here. This information applies to all applications and operating modes on the R&S ESW.

# **11.1.1 Remote Control Interfaces and Protocols**

The <instrument> supports different interfaces and protocols for remote control. The following table gives an overview.

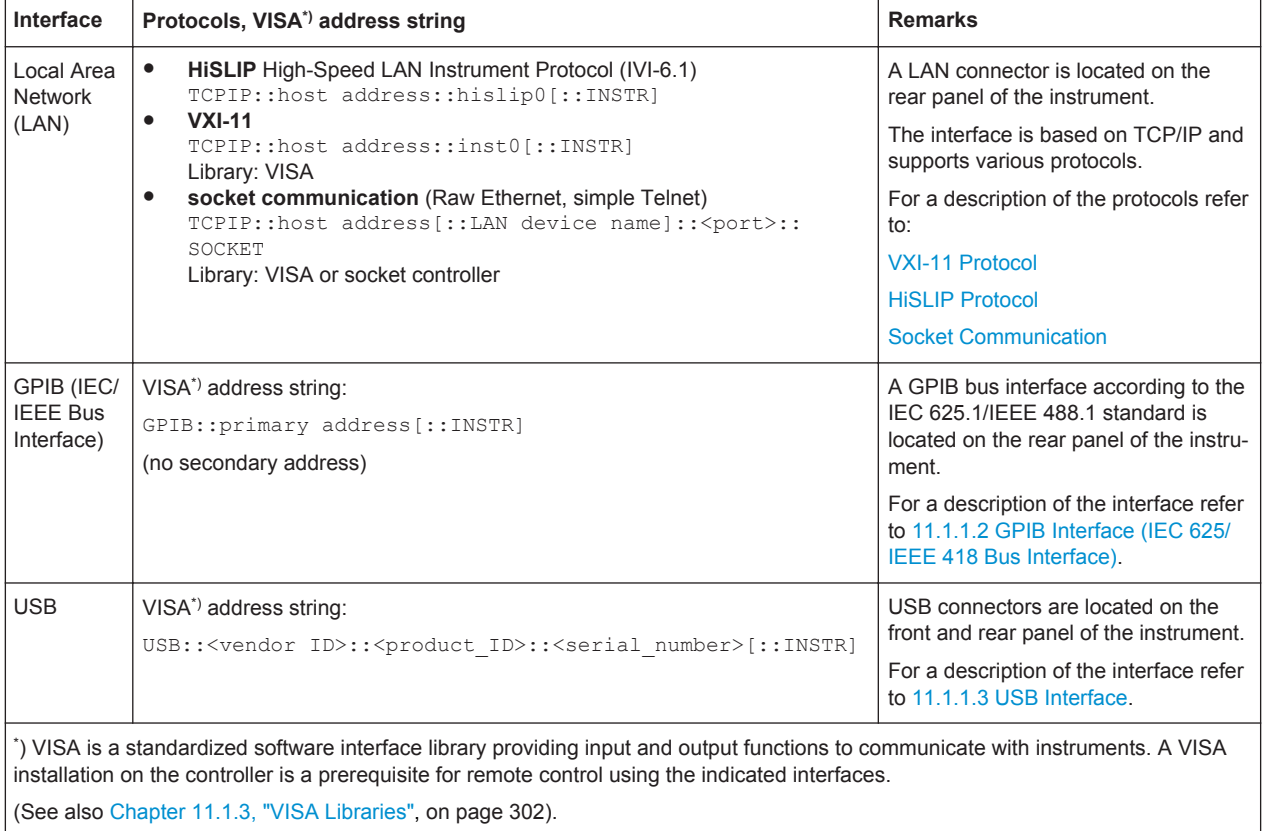

#### <span id="page-311-0"></span>*Table 11-1: Remote control interfaces and protocols*

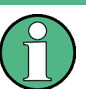

Within this interface description, the term GPIB is used as a synonym for the IEC/IEEE bus interface.

#### **11.1.1.1 LAN Interface**

To be integrated in a LAN, the instrument is equipped with a LAN interface, consisting of a connector, a network interface card and protocols. The network card can be operated with the following interfaces:

- 10 Mbit/s Ethernet IEEE 802.3
- 100 Mbit/s Ethernet IEEE 802.3u
- 1Gbit/s Ethernet IEEE 802.3ab

For remote control via a network, the PC and the instrument must be connected via the LAN interface to a common network with TCP/IP network protocol. They are connected using a commercial RJ45 cable (shielded or unshielded twisted pair category 5). The TCP/IP network protocol and the associated network services are preconfigured on the instrument. Software for instrument control and the VISA program library must be installed on the controller.

#### **VISA library**

Instrument access is usually achieved from high level programming platforms using VISA as an intermediate abstraction layer. VISA encapsulates the low level VXI, GPIB, LAN or USB function calls and thus makes the transport interface transparent for the user. See [Chapter 11.1.3, "VISA Libraries", on page 302](#page-317-0) for details.

The R&S ESW supports various LAN protocols such as LXI, RSIB, raw socket or the newer HiSLIP protocol.

#### **IP address**

Only the IP address or a valid DNS host name is required to set up the connection. The host address is part of the "VISA resource string" used by the programs to identify and control the instrument.

The VISA resource string has the form:

```
TCPIP::host address[::LAN device name][::INSTR]
```
or

TCPIP::host address::port::SOCKET

where:

- **TCPIP** designates the network protocol used
- **host address** is the IP address or host name of the device
- **LAN device name** defines the protocol and the instance number of a sub-instrument;
	- inst0 selects the VXI-11 protocol (default)
	- hislip0 selects the newer HiSLIP protocol
- **INSTR** indicates the instrument resource class (optional)
- **port** determines the used port number
- **SOCKET** indicates the raw network socket resource class

#### **Example:**

- Instrument has the IP address *192.1.2.3*; the valid resource string using VXI-11 protocol is: TCPIP::192.1.2.3::INSTR
- The DNS host name is *ESW-123456*; the valid resource string using HiSLIP is: TCPIP::ESW-123456::hislip0
- A raw socket connection can be established using: TCPIP::192.1.2.3::5025::SOCKET

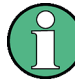

#### **Identifying instruments in a network**

If several instruments are connected to the network, each instrument has its own IP address and associated resource string. The controller identifies these instruments by means of the resource string.

<span id="page-313-0"></span>For details on configuring the LAN connection, see [Chapter 11.5.1, "How to Configure](#page-361-0) [a Network", on page 346](#page-361-0).

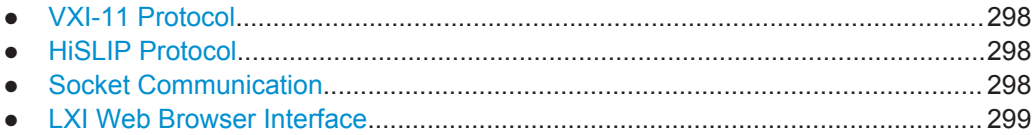

#### **VXI-11 Protocol**

The VXI-11 standard is based on the ONC RPC (Open Network Computing Remote Procedure Call) protocol which in turn relies on TCP/IP as the network/transport layer. The TCP/IP network protocol and the associated network services are preconfigured. TCP/IP ensures connection-oriented communication, where the order of the exchanged messages is adhered to and interrupted links are identified. With this protocol, messages cannot be lost.

#### **HiSLIP Protocol**

The HiSLIP (**Hi**gh **S**peed **L**AN **I**nstrument **P**rotocol) is the successor protocol for VXI-11 for TCP-based instruments specified by the IVI foundation. The protocol uses two TCP sockets for a single connection - one for fast data transfer, the other for nonsequential control commands (e.g. Device Clear or SRO).

HiSLIP has the following characteristics:

- High performance as with raw socket network connections
- Compatible IEEE 488.2 support for Message Exchange Protocol, Device Clear, Serial Poll, Remote/Local, Trigger, and Service Request
- Uses a single IANA registered port (4880), which simplifies the configuration of firewalls
- Supports simultaneous access of multiple users by providing versatile locking mechanisms
- Usable for IPv6 or IPv4 networks

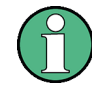

Using VXI-11, each operation is blocked until a VXI-11 device handshake returns. However, using HiSLIP, data is sent to the device using the "fire and forget" method with immediate return. Thus, a successful return of a VISA operation such as  $v_i$   $W$   $i$   $i \in$  () does not quarantee that the instrument has finished or started the requested command, but is delivered to the TCP/IP buffers.

For more information see also the application note: [1MA208: Fast Remote Instrument](http://www.rohde-schwarz.com/appnote/1MA208) [Control with HiSLIP](http://www.rohde-schwarz.com/appnote/1MA208).

#### **Socket Communication**

An alternative way for remote control of the software is to establish a simple network communication using sockets. The socket communication, also referred to as "Raw Ethernet communication", does not necessarily require a VISA installation on the remote controller side. It is available by default on all operating systems.

<span id="page-314-0"></span>The simplest way to establish socket communication is to use the built-in telnet program. The telnet program is part of every operating system and supports a communication with the software on a command-by-command basis. For more convenience and to enable automation by means of programs, user-defined sockets can be programmed.

Socket connections are established on a specially defined port. The socket address is a combination of the IP address or the host name of the instrument and the number of the port configured for remote-control. All R&S ESW use port number 5025 for this purpose. The port is configured for communication on a command-to-command basis and for remote control from a program.

#### **LXI Web Browser Interface**

LAN eXtensions for Instrumentation (LXI) is an instrumentation platform for measuring instruments and test systems that is based on standard Ethernet technology. LXI is intended to be the LAN-based successor to GPIB, combining the advantages of Ethernet with the simplicity and familiarity of GPIB. The LXI browser interface allows for easy configuration of the LAN and remote control of the R&S ESW without additional installation requirements.

The instrument's LXI web browser interface works correctly with all W3C compliant browsers.

Via the LXI browser interface to the R&S ESW you can control the instrument remotely from another PC. Manual instrument controls are available via the front panel simulation. File upload and download between the instrument and the remote PC is also available. Using this feature, several users can access *and operate* the R&S ESW simultaneously. This is useful for troubleshooting or training purposes.

For details, see [Chapter 11.5.1.4, "How to Configure the LAN Using the LXI Web](#page-365-0) [Browser Interface", on page 350](#page-365-0) and [Chapter 11.5.5, "How to Control the R&S](#page-371-0) ESW [via the Web Browser Interface", on page 356](#page-371-0).

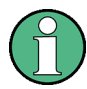

If you do not want other users in the LAN to be able to access and operate the R&S ESW you can deactivate this function.

See [Chapter 11.5.6, "How to Deactivate the Web Browser Interface", on page 357](#page-372-0).

#### **Restrictions**

Only user accounts with administrator rights can use the LXI functionality. For details, see [Chapter 1.2.3, "Login", on page 20.](#page-35-0)

#### **To display the LXI web browser interface**

Type the host name or IP address of the instrument in the address field of the browser on your PC, for example "http://10.113.10.203".

The instrument home page (welcome page) opens.

**Note:** If only a black screen is displayed in the browser, install the required driver (see "Restrictions" on page 299).

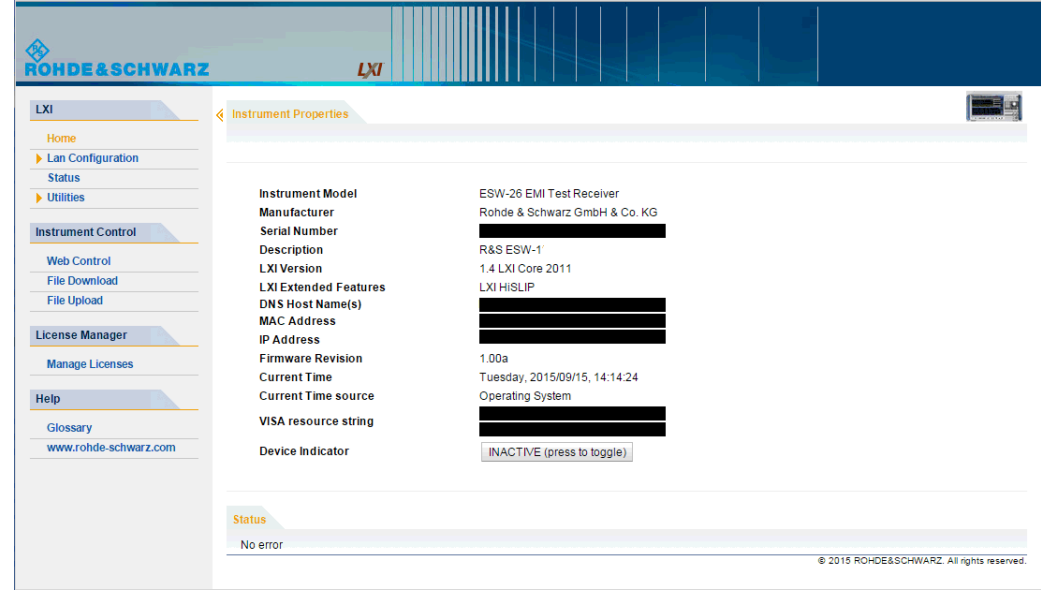

The navigation pane of the browser interface contains the following elements:

- "LXI"
	- "Home" opens the instrument home page. The home page displays the device information required by the LXI standard, including the VISA resource string in read-only format. The "Device Indicator" button allows you to physically identify the instrument. This is useful if you have several instruments and want to know which instrument the LXI home page belongs to. To identify the instrument, activate the "Device Indicator". Then check the "LAN Status" indicator of the instruments.
	- "Lan Configuration" allows you to configure LAN parameters and to initiate a ping.

(See ["Ping Client"](#page-367-0) on page 352.) (See

- "Status" displays information about the LXI status of the instrument.
- "Utilities" provides access to the LXI event log functionality required by the LXI standard.
- "Instrument Control"
	- "Web Control" provides remote access to the instrument via VNC (no installation required). Manual instrument controls are available via the front panel simulation.
	- "File Download" downloads files from the instrument.
	- "File Upload" uploads files to the instrument.

(See [Chapter 11.5.5, "How to Control the R&S](#page-371-0) ESW via the Web Browser Inter[face", on page 356](#page-371-0).)

- "License Manager"
	- "Manage Licenses" allows you to install or uninstall license keys and to activate, register or unregister licenses.
- "Help"
- "Glossary" explains terms related to the LXI standard.
- "www.rohde-schwarz.com" opens the Rohde & Schwarz home page.

#### <span id="page-316-0"></span>**11.1.1.2 GPIB Interface (IEC 625/IEEE 418 Bus Interface)**

A GPIB interface is integrated on the rear panel of the instrument.

By connecting a PC to the R&S ESW via the GPIB connection you can send remote commands to control and operate the instrument.

To be able to control the instrument via the GPIB bus, the instrument and the controller must be linked by a GPIB bus cable. A GPIB bus card, the card drivers and the program libraries for the programming language used must be provided in the controller. The controller must address the instrument with the GPIB bus address (see [Chap](#page-368-0)[ter 11.5.1.5, "How to Change the GPIB Instrument Address", on page 353\)](#page-368-0). You can set the GPIB address and the ID response string. The GPIB language is set as SCPI by default and cannot be changed for the R&S ESW.

#### **Notes and Conditions**

In connection with the GPIB interface, note the following:

- Up to 15 instruments can be connected
- The total cable length is restricted to a maximum of 15 m or 2 m times the number of devices, whichever is less; the cable length between two instruments should not exceed 2 m.
- A wired "OR"-connection is used if several instruments are connected in parallel.
- Any connected IEC-bus cables should be terminated by an instrument or controller.

#### **11.1.1.3 USB Interface**

For remote control via the USB connection, the PC and the instrument must be connected via the USB type B interface. A USB connection requires the VISA library to be installed. VISA detects and configures the R&S instrument automatically when the USB connection is established. You do not have to enter an address string or install a separate driver.

#### **USB address**

The used USB address string is:

USB::<vendor ID>::<product ID>::<serial number>[::INSTR]

where:

- $\le$  vendor ID is the vendor ID for Rohde & Schwarz (0x0AAD)
- $\epsilon$  <product ID is the product ID for the Rohde & Schwarz instrument
- $\le$  serial number> is the individual serial number on the rear of the instrument

<span id="page-317-0"></span>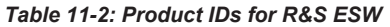

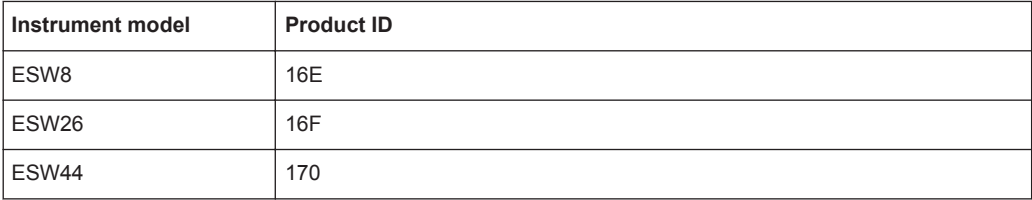

#### **Example:**

USB::0x0AAD::0x0016E::100001::INSTR 0x0AAD is the vendor ID for Rohde&Schwarz 0x0016E is the product ID for the R&S ESW44 100001 is the serial number of the particular instrument

# **11.1.2 SCPI (Standard Commands for Programmable Instruments)**

SCPI commands - messages - are used for remote control. Commands that are not taken from the SCPI standard follow the SCPI syntax rules. The R&S ESW supports the SCPI version 1999. The SCPI standard is based on standard IEEE 488.2 and aims at the standardization of device-specific commands, error handling and the status registers. The tutorial "Automatic Measurement Control - A tutorial on SCPI and IEEE 488.2" from John M. Pieper (R&S order number 0002.3536.00) offers detailed information on concepts and definitions of SCPI.

Tables provide a fast overview of the bit assignment in the status registers. The tables are supplemented by a comprehensive description of the status registers.

# **11.1.3 VISA Libraries**

VISA is a standardized software interface library providing input and output functions to communicate with instruments. The I/O channel (LAN or TCP/IP, USB, ...) is selected at initialization time by one of the following:

- The channel–specific address string ("VISA resource string") indicated in [Table 11-1](#page-311-0)
- An appropriately defined VISA alias (short name).

A VISA installation is a prerequisite for remote control using the following interfaces:

- [Chapter 11.1.1.1, "LAN Interface", on page 296](#page-311-0)
- [Chapter 11.1.1.2, "GPIB Interface \(IEC 625/IEEE 418 Bus Interface\)", on page 301](#page-316-0)
- [Chapter 11.1.1.3, "USB Interface", on page 301](#page-316-0)

For more information about VISA, refer to the user documentation.

# **11.1.4 Messages**

The messages transferred on the data lines are divided into the following categories:

Interface messages

Interface messages are transmitted to the instrument on the data lines, with the attention line being active (LOW). They are used to communicate between the controller and the instrument. Interface messages can only be sent by instruments that have GPIB bus functionality. For details see the sections for the required interface.

Instrument messages

Instrument messages are employed in the same way for all interfaces, if not indicated otherwise in the description. Structure and syntax of the instrument messages are described in [Chapter 11.1.5, "SCPI Command Structure", on page 304.](#page-319-0) A detailed description of all messages available for the instrument is provided in the chapter "Remote Control Commands".

There are different types of instrument messages, depending on the direction they are sent:

- Commands
- Instrument responses

#### **Commands**

Commands (program messages) are messages the controller sends to the instrument. They operate the instrument functions and request information. The commands are subdivided according to two criteria:

- According to the effect they have on the instrument:
	- **Setting commands** cause instrument settings such as a reset of the instrument or setting the frequency.
	- **Queries** cause data to be provided for remote control, e.g. for identification of the instrument or polling a parameter value. Queries are formed by directly appending a question mark to the command header.
- According to their definition in standards:
	- **Common commands**: their function and syntax are precisely defined in standard IEEE 488.2. They are employed identically on all instruments (if implemented). They refer to functions such as management of the standardized status registers, reset and self-test.
	- **Instrument control commands** refer to functions depending on the features of the instrument such as frequency settings. Many of these commands have also been standardized by the SCPI committee. These commands are marked as "SCPI confirmed" in the command reference chapters. Commands without this SCPI label are device-specific; however, their syntax follows SCPI rules as permitted by the standard.

#### **Instrument responses**

Instrument responses (response messages and service requests) are messages the instrument sends to the controller after a query. They can contain measurement results, instrument settings and information on the instrument status.

# <span id="page-319-0"></span>**11.1.5 SCPI Command Structure**

SCPI commands consist of a so-called header and, in most cases, one or more parameters. The header and the parameters are separated by a "white space" (ASCII code 0 to 9, 11 to 32 decimal, e.g. blank). The headers may consist of several mnemonics (keywords). Queries are formed by appending a question mark directly to the header.

The commands can be either device-specific or device-independent (common commands). Common and device-specific commands differ in their syntax.

# **11.1.5.1 Syntax for Common Commands**

Common (=device-independent) commands consist of a header preceded by an asterisk (\*) and possibly one or more parameters.

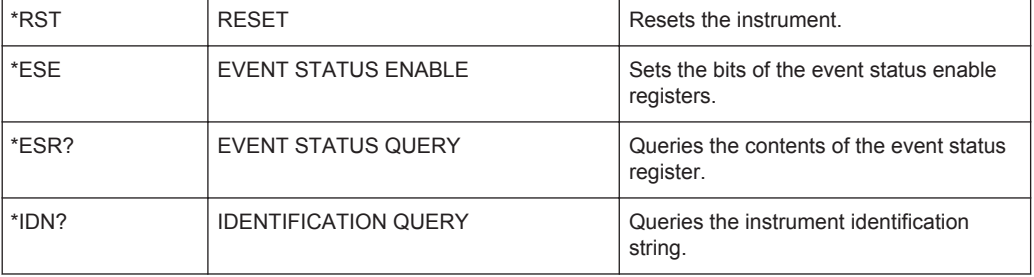

#### **Examples:**

#### **11.1.5.2 Syntax for Device-Specific Commands**

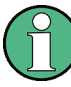

Not all commands used in the following examples are necessarily implemented in the instrument.

For demonstration purposes only, assume the existence of the following commands for this section:

- DISPlay[:WINDow<1...4>]:MAXimize <Boolean>
- FORMat:READings:DATA <type>[,<length>]
- HCOPy:DEVice:COLor <Boolean>
- HCOPy:DEVice:CMAP:COLor:RGB <red>,<green>,<br/>blue>
- HCOPy[:IMMediate]
- HCOPy:ITEM:ALL
- HCOPy:ITEM:LABel <string>
- HCOPy:PAGE:DIMensions:QUADrant[<N>]
- HCOPy:PAGE:ORIentation LANDscape | PORTrait
- HCOPy: PAGE: SCALe <numeric value>
- MMEMory: COPY <file source>, <file destination>
- SENSE: BANDwidth | BWIDth [: RESolution] <numeric\_value>
- SENSe:FREQuency: STOP <numeric value>
- SENSe:LIST:FREQuency <numeric value>{, <numeric value>}

#### **Long and short form**

The mnemonics feature a long form and a short form. The short form is marked by upper case letters, the long form corresponds to the complete word. Either the short form or the long form can be entered; other abbreviations are not permitted.

#### **Example:**

HCOPy:DEVice:COLor ON is equivalent to HCOP:DEV:COL ON.

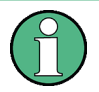

#### **Case-insensitivity**

Upper case and lower case notation only serves to distinguish the two forms in the manual, the instrument itself is case-insensitive.

#### **Numeric suffixes**

If a command can be applied to multiple instances of an object, e.g. specific channels or sources, the required instances can be specified by a suffix added to the command. Numeric suffixes are indicated by angular brackets  $(1...4$ ,  $\langle n \rangle$ ,  $\langle n \rangle$  and are replaced by a single value in the command. Entries without a suffix are interpreted as having the suffix 1.

#### **Example:**

Definition: HCOPy:PAGE:DIMensions:QUADrant[<N>]

Command: HCOP:PAGE:DIM:QUAD2

This command refers to the quadrant 2.

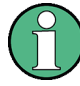

#### **Different numbering in remote control**

For remote control, the suffix may differ from the number of the corresponding selection used in manual operation. SCPI prescribes that suffix counting starts with 1. Suffix 1 is the default state and used when no specific suffix is specified.

Some standards define a fixed numbering, starting with 0. If the numbering differs in manual operation and remote control, it is indicated for the corresponding command.

#### **Optional mnemonics**

Some command systems permit certain mnemonics to be inserted into the header or omitted. These mnemonics are marked by square brackets in the description. The instrument must recognize the long command to comply with the SCPI standard. Some commands are considerably shortened by these optional mnemonics.

#### **Example:**

Definition: HCOPy[:IMMediate] Command: HCOP:IMM is equivalent to HCOP

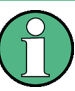

#### **Optional mnemonics with numeric suffixes**

Do not omit an optional mnemonic if it includes a numeric suffix that is relevant for the effect of the command.

#### **Example**:

Definition:DISPlay[:WINDow<1...4>]:MAXimize <Boolean>

Command: DISP:MAX ON refers to window 1.

In order to refer to a window other than 1, you must include the optional WINDow parameter with the suffix for the required window.

DISP:WIND2:MAX ON refers to window 2.

#### **Parameters**

Parameters must be separated from the header by a "white space". If several parameters are specified in a command, they are separated by a comma (,). For a description of the parameter types, refer to [Chapter 11.1.5.3, "SCPI Parameters", on page 307.](#page-322-0)

#### **Example:**

Definition:HCOPy:DEVice:CMAP:COLor:RGB <red>,<green>,<br/>>blue> Command:HCOP:DEV:CMAP:COL:RGB 3,32,44

#### <span id="page-322-0"></span>**Special characters**

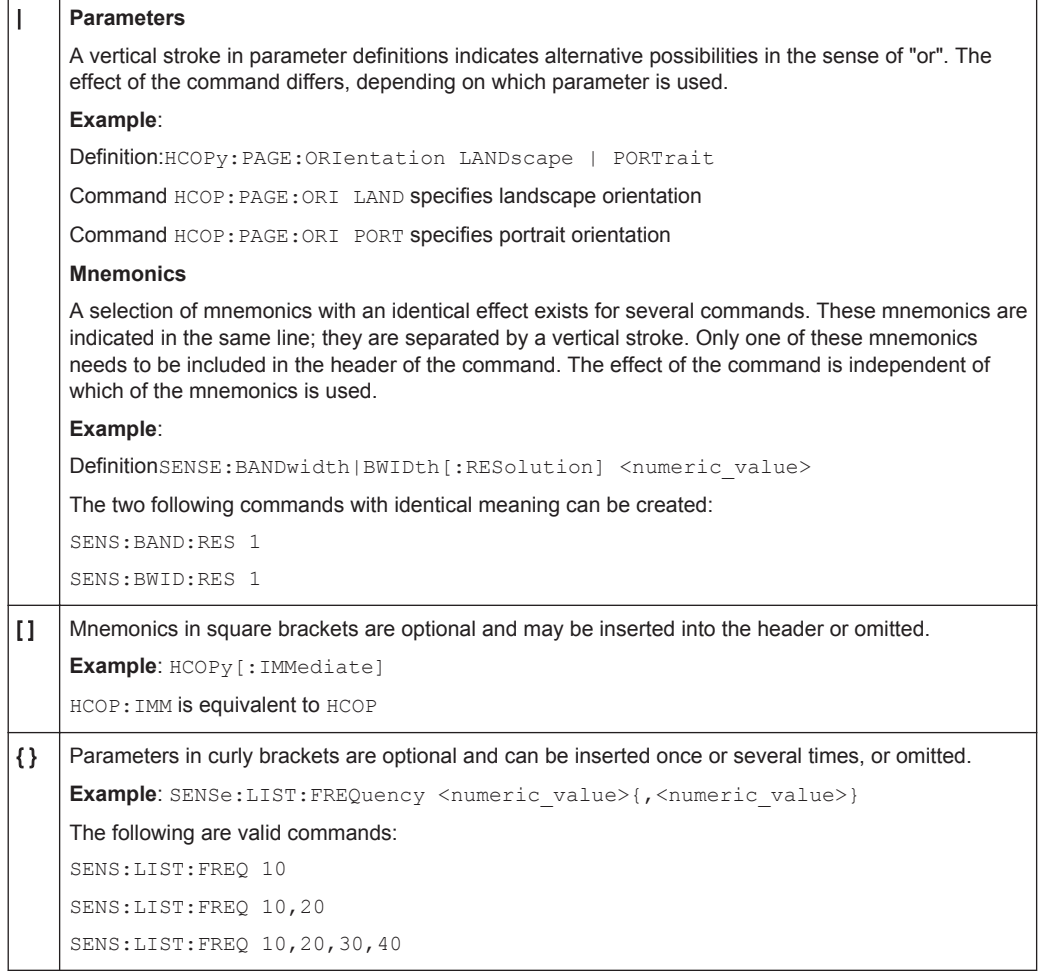

# **11.1.5.3 SCPI Parameters**

Many commands are supplemented by a parameter or a list of parameters. The parameters must be separated from the header by a "white space" (ASCII code 0 to 9, 11 to 32 decimal, e.g. blank). Allowed parameters are:

- Numeric values
- Special numeric values
- Boolean parameters
- Text
- Character strings
- Block data

The parameters required for each command and the allowed range of values are specified in the command description.

#### **Numeric values**

Numeric values can be entered in any form, i.e. with sign, decimal point and exponent. Values exceeding the resolution of the instrument are rounded up or down. The mantissa may comprise up to 255 characters, the exponent must lie inside the value range -32000 to 32000. The exponent is introduced by an "E" or "e". Entry of the exponent alone is not allowed. In the case of physical quantities, the unit can be entered. Allowed unit prefixes are G (giga), MA (mega), MOHM and MHZ are also allowed), K (kilo), M (milli), U (micro) and N (nano). If the unit is missing, the basic unit is used.

**Example:** SENS:FREQ:STOP 1.5GHz = SENS:FREQ:STOP 1.5E9

#### **Units**

For physical quantities, the unit can be entered. Allowed unit prefixes are:

- G (giga)
- MA (mega), MOHM, MHZ
- K (kilo)
- M (milli)
- U (micro)
- N (nano)

If the unit is missing, the basic unit is used.

#### **Example:**

SENSe:FREQ:STOP 1.5GHz = SENSe:FREQ:STOP 1.5E9

Some settings allow relative values to be stated in percent. According to SCPI, this unit is represented by the PCT string.

#### **Example:**

HCOP:PAGE:SCAL 90PCT

#### **Special numeric values**

The texts listed below are interpreted as special numeric values. In the case of a query, the numeric value is provided.

● **MIN/MAX**

MINimum and MAXimum denote the minimum and maximum value.

● **DEF**

DEFault denotes a preset value which has been stored in the EPROM. This value conforms to the default setting, as it is called by the \*RST command.

● **UP/DOWN**

UP, DOWN increases or reduces the numeric value by one step. The step width can be specified via an allocated step command for each parameter which can be set via UP, DOWN.

● **INF/NINF**
INFinity, Negative INFinity (NINF) represent the numeric values 9.9E37 or -9.9E37, respectively. INF and NINF are only sent as instrument responses.

● **NAN**

Not A Number (NAN) represents the value 9.91E37. NAN is only sent as a instrument response. This value is not defined. Possible causes are the division of zero by zero, the subtraction of infinite from infinite and the representation of missing values.

#### **Example:**

Setting command: SENSe:LIST:FREQ MAXimum

Query: SENS:LIST:FREQ?, Response: 3.5E9

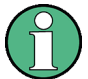

## **Queries for special numeric values**

The numeric values associated to MAXimum/MINimum/DEFault can be queried by adding the corresponding mnemonics to the command. They must be entered following the quotation mark.

Example: SENSe:LIST:FREQ? MAXimum

Returns the maximum numeric value as a result.

## **Boolean Parameters**

Boolean parameters represent two states. The "ON" state (logically true) is represented by "ON" or a numeric value 1. The "OFF" state (logically untrue) is represented by "OFF" or the numeric value 0. The numeric values are provided as the response for a query.

#### **Example:**

Setting command: HCOPy: DEV: COL ON

Query: HCOPy:DEV:COL?

Response: 1

#### **Text parameters**

Text parameters observe the syntactic rules for mnemonics, i.e. they can be entered using a short or long form. Like any parameter, they have to be separated from the header by a white space. In the case of a query, the short form of the text is provided.

#### **Example:**

Setting command: HCOPy:PAGE:ORIentation LANDscape Query: HCOP:PAGE:ORI? Response: LAND

#### **Character strings**

Strings must always be entered in quotation marks (' or ").

## **Example:**

HCOP:ITEM:LABel "Test1" or HCOP:ITEM:LABel 'Test1'

## **Block data**

Block data is a format which is suitable for the transmission of large amounts of data. A command using a block data parameter has the following structure:

#### **Example:**

FORMat:READings:DATA #45168xxxxxxxx

The ASCII character # introduces the data block. The next number indicates how many of the following digits describe the length of the data block. In the example the 4 following digits indicate the length to be 5168 bytes. The data bytes follow. During the transmission of these data bytes all end or other control signs are ignored until all bytes are transmitted.

*#0* specifies a data block of indefinite length. The use of the indefinite format requires a NL^END message to terminate the data block. This format is useful when the length of the transmission is not known or if speed or other considerations prevent segmentation of the data into blocks of definite length.

### **11.1.5.4 Overview of Syntax Elements**

The following table provides an overview of the syntax elements:

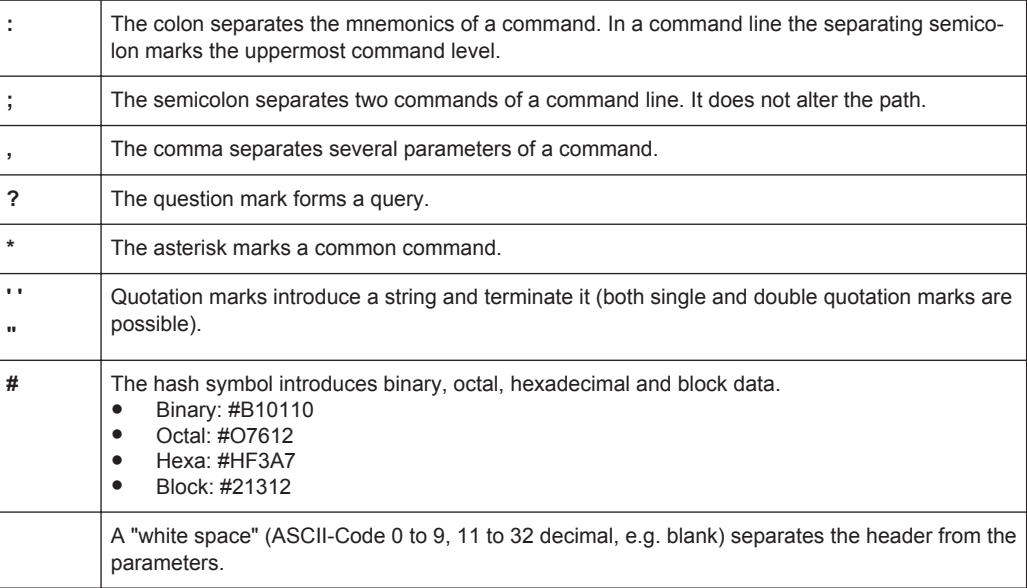

## **11.1.5.5 Structure of a command line**

A command line may consist of one or several commands. It is terminated by one of the following:

- a <New Line>
- a <New Line> with EOI
- an EOI together with the last data byte

Several commands in a command line must be separated by a semicolon ";". If the next command belongs to a different command system, the semicolon is followed by a colon.

#### **Example:**

MMEM:COPY "Test1","MeasurementXY";:HCOP:ITEM ALL

This command line contains two commands. The first command belongs to the MMEM system, the second command belongs to the HCOP system.

If the successive commands belong to the same system, having one or several levels in common, the command line can be abbreviated. To this end, the second command after the semicolon starts with the level that lies below the common levels. The colon following the semicolon must be omitted in this case.

#### **Example:**

HCOP:ITEM ALL;:HCOP:IMM

This command line contains two commands. Both commands are part of the HCOP command system, i.e. they have one level in common.

When abbreviating the command line, the second command begins with the level below HCOP. The colon after the semicolon is omitted. The abbreviated form of the command line reads as follows:

```
HCOP:ITEM ALL;IMM
```
A new command line always begins with the complete path.

#### **Example:**

HCOP:ITEM ALL HCOP:IMM

## **11.1.5.6 Responses to Queries**

A query is defined for each setting command unless explicitly specified otherwise. It is formed by adding a question mark to the associated setting command. According to SCPI, the responses to queries are partly subject to stricter rules than in standard IEEE 488.2.

- The requested parameter is transmitted without a header. **Example:** HCOP:PAGE:ORI?, Response: LAND
- Maximum values, minimum values and all other quantities that are requested via a special text parameter are returned as numeric values. **Example:** SENSe:FREQuency:STOP? MAX, Response: 3.5E9
- Numeric values are output without a unit. Physical quantities are referred to the basic units or to the units set using the Unit command. The response 3.5E9 in the previous example stands for 3.5 GHz.
- Truth values (Boolean values) are returned as  $0$  (for OFF) and  $1$  (for ON). **Example:**

```
Setting command: HCOP<sub>V</sub>: DEV: COL ON
Query: HCOPy:DEV:COL?
Response: 1
```
- Text (character data) is returned in a short form. **Example:** Setting command: HCOPy:PAGE:ORIentation LANDscape Query: HCOP:PAGE:ORI? Response: LAND
- Invalid numerical results In some cases, particularly when a result consists of multiple numeric values, invalid values are returned as 9.91E37 (not a number).

# **11.1.6 Command Sequence and Synchronization**

IEEE 488.2 defines a distinction between overlapped and sequential commands:

- A sequential command is one which finishes executing before the next command starts executing. Commands that are processed quickly are usually implemented as sequential commands.
- An overlapping command is one which does not automatically finish executing before the next command starts executing. Usually, overlapping commands take longer to process and allow the program to do other tasks while being executed. If overlapping commands do have to be executed in a defined order, e.g. in order to avoid wrong measurement results, they must be serviced sequentially. This is called synchronization between the controller and the instrument.

Setting commands within one command line, even though they may be implemented as sequential commands, are not necessarily serviced in the order in which they have been received. In order to make sure that commands are actually carried out in a certain order, each command must be sent in a separate command line.

## <span id="page-328-0"></span>**Example: Commands and queries in one message**

The response to a query combined in a program message with commands that affect the queried value is not predictable.

The following commands always return the specified result:

:FREQ:STAR 1GHZ;SPAN 100;:FREQ:STAR?

Result:

1000000000 (1 GHz)

Whereas the result for the following commands is not specified by SCPI:

:FREQ:STAR 1GHz;STAR?;SPAN 1000000

The result could be the value of STARt before the command was sent since the instrument might defer executing the individual commands until a program message terminator is received. The result could also be 1 GHz if the instrument executes commands as they are received.

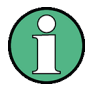

As a general rule, send commands and queries in different program messages.

#### **Example: Overlapping command with \*OPC**

The instrument implements INITiate [: IMMediate] as an overlapped command. Assuming that INITiate [: IMMediate] takes longer to execute than \*OPC, sending the following command sequence results in initiating a sweep and, after some time, setting the OPC bit in the ESR:

INIT; \*OPC.

Sending the following commands still initiates a sweep:

INIT; \*OPC; \*CLS

However, since the operation is still pending when the instrument executes  $\times$ CLS, forcing it into the "Operation Complete Command Idle" State (OCIS), \*OPC is effectively skipped. The OPC bit is not set until the instrument executes another  $*$ OPC command.

## **11.1.6.1 Preventing Overlapping Execution**

To prevent an overlapping execution of commands, one of the commands \*OPC, \*OPC? or \*WAI can be used. All three commands cause a certain action only to be carried out after the hardware has been set. By suitable programming, the controller can be forced to wait for the corresponding action to occur.

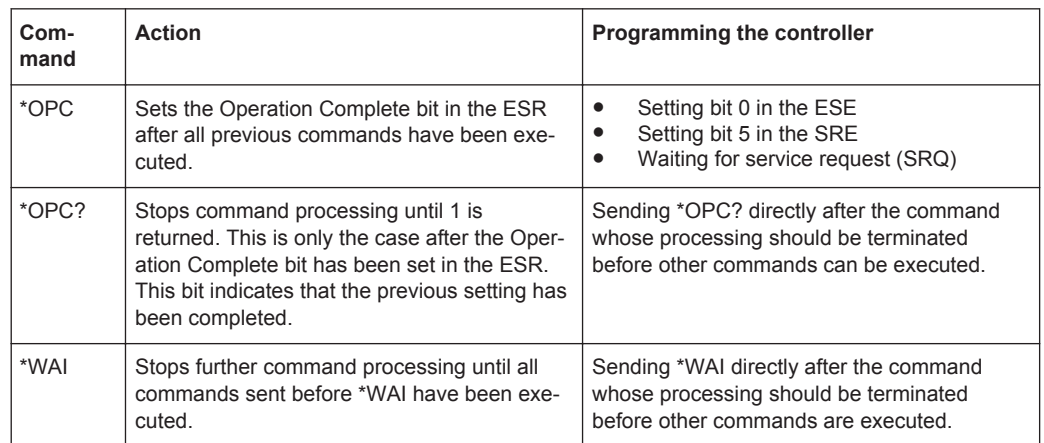

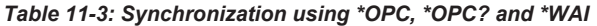

Command synchronization using \*WAI or \*OPC? appended to an overlapped command is a good choice if the overlapped command takes only little time to process. The two synchronization techniques simply block overlapped execution of the command.

For time consuming overlapped commands it is usually desirable to allow the controller or the instrument to do other useful work while waiting for command execution. Use one of the following methods:

## **\*OPC with a service request**

- 1. Set the OPC mask bit (bit no. 0) in the ESE: \*ESE 1
- 2. Set bit no. 5 in the SRE: \*SRE 32 to enable ESB service request.
- 3. Send the overlapped command with \*OPC
- 4. Wait for a service request

The service request indicates that the overlapped command has finished.

#### **\*OPC? with a service request**

- 1. Set bit no. 4 in the SRE: \*SRE 16 to enable MAV service request.
- 2. Send the overlapped command with \*OPC?
- 3. Wait for a service request

The service request indicates that the overlapped command has finished.

#### **Event Status Register (ESE)**

- 1. Set the OPC mask bit (bit no. 0) in the ESE: \*ESE 1
- 2. Send the overlapped command without \*OPC, \*OPC? or \*WAI
- 3. Poll the operation complete state periodically (by means of a timer) using the sequence: \*OPC; \*ESR?

A return value (LSB) of 1 indicates that the overlapped command has finished.

## **\*OPC? with short timeout**

- 1. Send the overlapped command without \*OPC, \*OPC? or \*WAI
- 2. Poll the operation complete state periodically (by means of a timer) using the sequence: <short timeout>; \*OPC?
- 3. A return value (LSB) of 1 indicates that the overlapped command has finished. In case of a timeout, the operation is ongoing.
- 4. Reset timeout to former value
- 5. Clear the error queue with SYStem: ERRor? to remove the "-410, Query interrupted" entries.

#### **Using several threads in the controller application**

As an alternative, provided the programming environment of the controller application supports threads, separate threads can be used for the application GUI and for controlling the instrument(s) via SCPI.

A thread waiting for a \*OPC? thus will not block the GUI or the communication with other instruments.

# **11.1.7 Status Reporting System**

The status reporting system stores all information on the current operating state of the instrument, and on errors which have occurred. This information is stored in the status registers and in the error queue. Both can be queried via GPIB bus or LAN interface (STATus... commands, see [Chapter 12.10, "Using the Status Register", on page 585\)](#page-600-0).

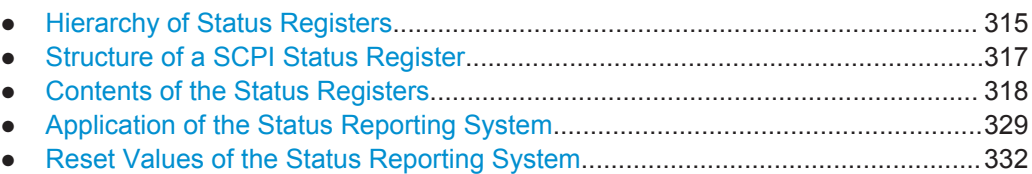

## **11.1.7.1 Hierarchy of Status Registers**

As shown in the following figure, the status information is of hierarchical structure.

Remote Control Basics

<span id="page-331-0"></span>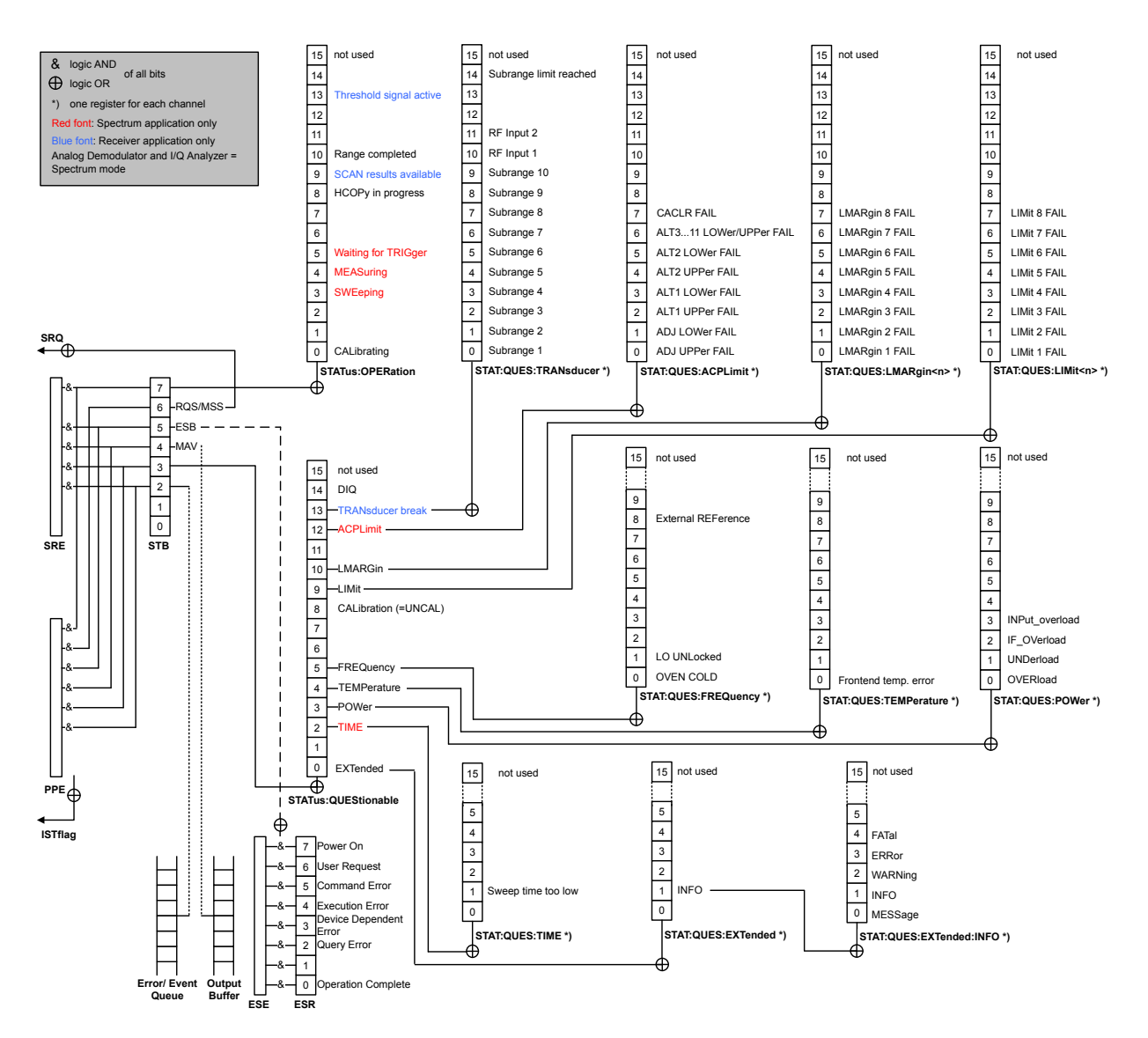

*Figure 11-1: Graphical overview of the R&S ESW status registers hierarchy*

## ● **STB, SRE**

The STatus Byte (STB) register and its associated mask register Service Request Enable (SRE) form the highest level of the status reporting system. The STB provides a rough overview of the instrument status, collecting the information of the lower-level registers.

## ● **ESR, SCPI registers**

The STB receives its information from the following registers:

- The Event Status Register (ESR) with the associated mask register standard Event Status Enable (ESE).
- The STATus: OPERation and STATus: QUEStionable registers which are defined by SCPI and contain detailed information on the instrument.
- **IST, PPE**

<span id="page-332-0"></span>The IST flag ("Individual STatus"), like the SRQ, combines the entire instrument status in a single bit. The PPE fulfills the same function for the  $IST$  flag as the  $SRE$ for the service request.

**Output buffer** 

The output buffer contains the messages the instrument returns to the controller. It is not part of the status reporting system but determines the value of the MAV bit in the STB and thus is represented in the overview.

All status registers have the same internal structure.

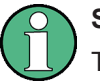

# **SRE, ESE**

The service request enable register SRE can be used as ENABle part of the STB if the STB is structured according to SCPI. By analogy, the ESE can be used as the ENABle part of the ESR.

### **11.1.7.2 Structure of a SCPI Status Register**

Each standard SCPI register consists of 5 parts. Each part has a width of 16 bits and has different functions. The individual bits are independent of each other, i.e. each hardware status is assigned a bit number which is valid for all five parts. Bit 15 (the most significant bit) is set to zero for all parts. Thus the contents of the register parts can be processed by the controller as positive integers.

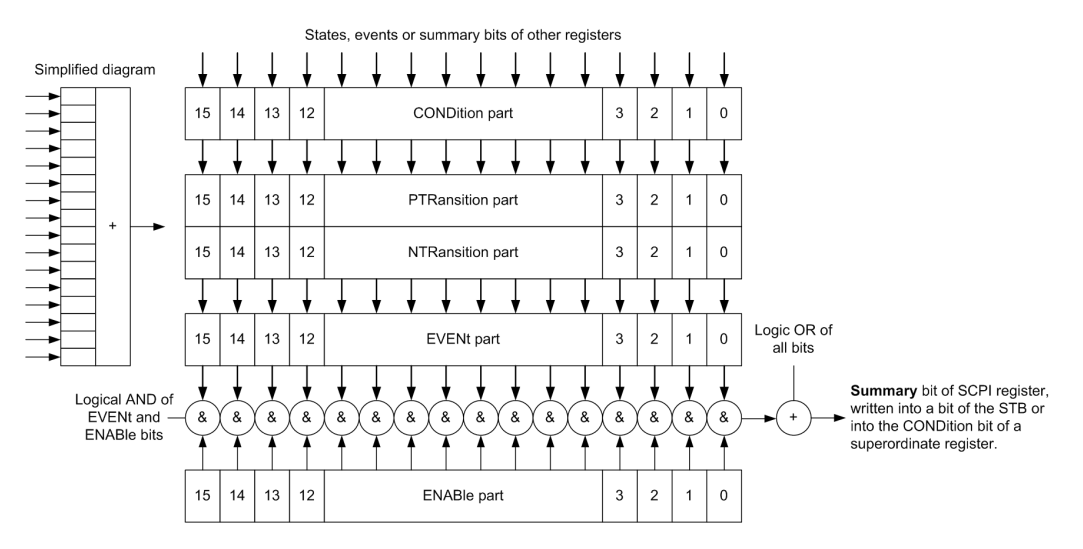

*Figure 11-2: The status-register model*

## **Description of the five status register parts**

The five parts of a SCPI register have different properties and functions:

● **CONDition**

The CONDition part is written into directly by the hardware or the sum bit of the next lower register. Its contents reflect the current instrument status. This register part can only be read, but not written into or cleared. Its contents are not affected by reading.

## <span id="page-333-0"></span>● **PTRansition / NTRansition**

The two transition register parts define which state transition of the CONDition part (none, 0 to 1, 1 to 0 or both) is stored in the EVENt part.

The **Positive-TRansition** part acts as a transition filter. When a bit of the CONDition part is changed from 0 to 1, the associated PTR bit decides whether the EVENt bit is set to 1.

- $-$  PTR bit =1: the EVENt bit is set.
- $-$  PTR bit =0: the EVENt bit is not set.

This part can be written into and read as required. Its contents are not affected by reading.

The **Negative-TRansition** part also acts as a transition filter. When a bit of the CONDition part is changed from 1 to 0, the associated NTR bit decides whether the EVENt bit is set to 1.

- NTR bit  $=1$ : the EVENt bit is set.
- $-$  NTR bit =0: the EVENt bit is not set.

This part can be written into and read as required. Its contents are not affected by reading.

## **EVENt**

The EVENt part indicates whether an event has occurred since the last reading, it is the "memory" of the condition part. It only indicates events passed on by the transition filters. It is permanently updated by the instrument. This part can only be read by the user. Reading the register clears it. This part is often equated with the entire register.

## ● **ENABle**

The ENABle part determines whether the associated EVENt bit contributes to the sum bit (see below). Each bit of the EVENt part is "ANDed" with the associated ENABle bit (symbol '&'). The results of all logical operations of this part are passed on to the sum bit via an "OR" function (symbol '+').

ENABle bit = 0: the associated EVENt bit does not contribute to the sum bit ENABle bit = 1: if the associated EVENt bit is "1", the sum bit is set to "1" as well. This part can be written into and read by the user as required. Its contents are not affected by reading.

## **Sum bit**

The sum bit is obtained from the EVENt and ENABle part for each register. The result is then entered into a bit of the **CONDition** part of the higher-order register.

The instrument automatically generates the sum bit for each register. Thus an event can lead to a service request throughout all levels of the hierarchy.

## **11.1.7.3 Contents of the Status Registers**

In the following sections, the contents of the status registers are described in more detail.

Remote Control Basics

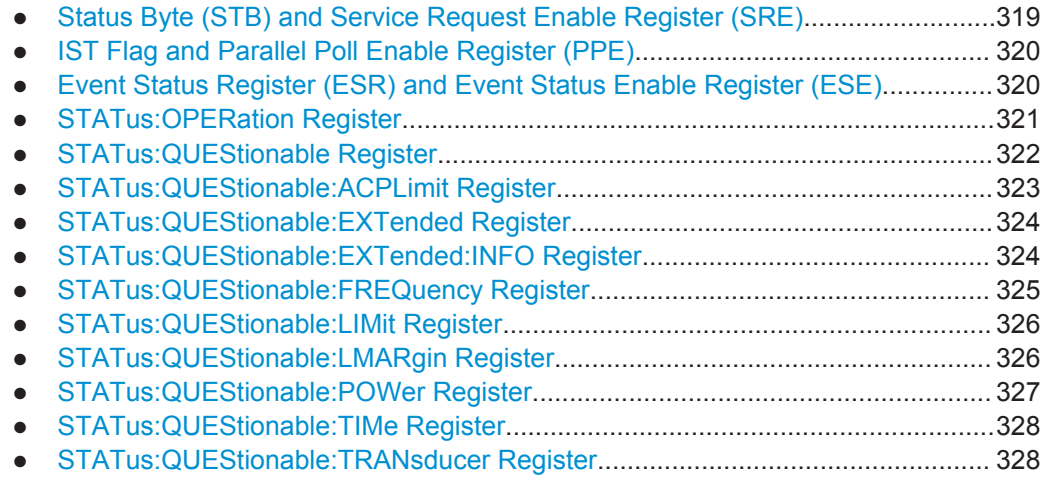

## **Status Byte (STB) and Service Request Enable Register (SRE)**

The STatus Byte (STB) is already defined in IEEE 488.2. It provides a rough overview of the instrument status by collecting the pieces of information of the lower registers. A special feature is that bit 6 acts as the sum bit of the remaining bits of the status byte.

The STB can thus be compared with the CONDition part of an SCPI register and assumes the highest level within the SCPI hierarchy.

The STB is read using the command [\\*STB?](#page-386-0) or a serial poll.

The STatus Byte (STB) is linked to the Service Request Enable (SRE) register. Each bit of the STB is assigned a bit in the SRE. Bit 6 of the SRE is ignored. If a bit is set in the SRE and the associated bit in the STB changes from 0 to 1, a service request (SRQ) is generated. The SRE can be set using the command  $*_{SRE}$  and read using the command \*SRE?.

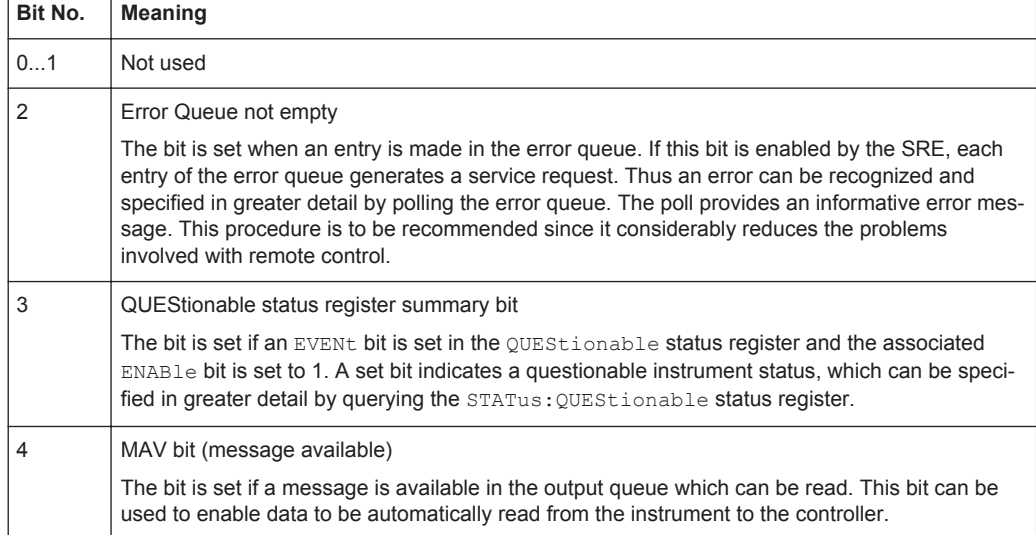

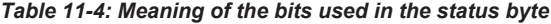

<span id="page-335-0"></span>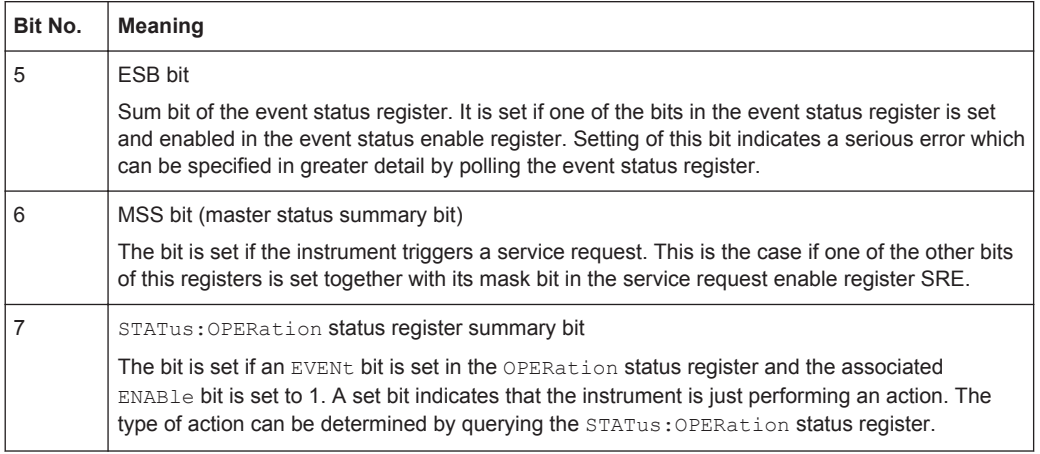

## **IST Flag and Parallel Poll Enable Register (PPE)**

As with the SRQ, the IST flag combines the entire status information in a single bit. It can be read by means of a parallel poll (see ["Parallel Poll"](#page-345-0) on page 330) or using the command [\\*IST?](#page-385-0).

The parallel poll enable register (PPE) determines which bits of the STB contribute to the IST flag. The bits of the STB are "ANDed" with the corresponding bits of the PPE, with bit 6 being used as well in contrast to the SRE. The IST flag results from the "ORing" of all results. The PPE can be set using commands  $*_{\text{PRE}}$  and read using command \*PRE?.

#### **Event Status Register (ESR) and Event Status Enable Register (ESE)**

The ESR is defined in IEEE 488.2. It can be compared with the EVENt part of a SCPI register. The event status register can be read out using command [\\*ESR?.](#page-384-0)

The ESE corresponds to the ENABle part of a SCPI register. If a bit is set in the ESE and the associated bit in the ESR changes from 0 to 1, the ESB bit in the STB is set. The ESE register can be set using the command  $*$ ESE and read using the command \*ESE?.

| Bit No.  | <b>Meaning</b>                                                                                                    |
|----------|----------------------------------------------------------------------------------------------------|
| $\Omega$ | <b>Operation Complete</b>                                                                                                    |
|          | This bit is set on receipt of the command *OPC exactly when all previous commands have been<br>executed.                                                                                                    |
|          | Not used                                                                                                    |
| 2        | Query Error                                                                                                    |
|          | This bit is set if either the controller wants to read data from the instrument without having sent a<br>query, or if it does not fetch requested data and sends new instructions to the instrument<br>instead. The cause is often a query which is faulty and hence cannot be executed. |
| 3        | Device-dependent Error                                                                                                    |
|          | This bit is set if a device-dependent error occurs. An error message with a number between<br>-300 and -399 or a positive error number, which denotes the error in greater detail, is entered<br>into the error queue.                                                                   |

*Table 11-5: Meaning of the bits used in the event status register*

<span id="page-336-0"></span>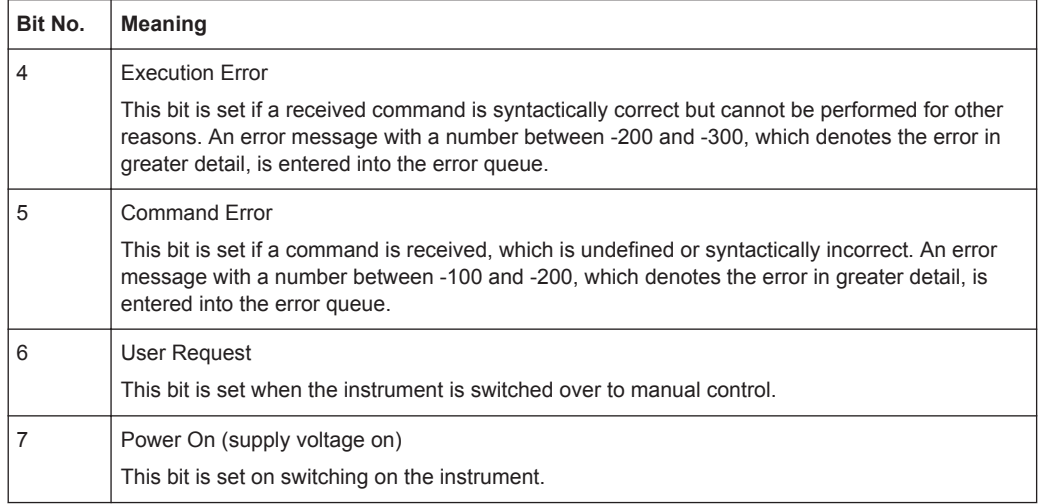

## **STATus:OPERation Register**

The STATus:OPERation register contains information on current activities of the R&S ESW. It also contains information on activities that have been executed since the last read out.

| Bit No.  | <b>Meaning</b>                                                                                    |  |  |  |  |  |  |
|----------|---------------------------------------------------------------------------------------------------|--|--|--|--|--|--|
| $\Omega$ | CALibrating                                                                                       |  |  |  |  |  |  |
|          | This bit is set as long as the instrument is performing a calibration.                            |  |  |  |  |  |  |
| $1 - 2$  | Not used                                                                                          |  |  |  |  |  |  |
| 3        | SWEeping                                                                                          |  |  |  |  |  |  |
|          | Sweep is being performed in base unit (applications are not considered); identical to bit 4       |  |  |  |  |  |  |
|          | Available in the Spectrum application.                                                            |  |  |  |  |  |  |
| 4        | MEASuring                                                                                         |  |  |  |  |  |  |
|          | Measurement is being performed in base unit (applications are not considered); identical to bit 3 |  |  |  |  |  |  |
|          | Available in the Spectrum application.                                                            |  |  |  |  |  |  |
| 5        | Waiting for TRIgger                                                                               |  |  |  |  |  |  |
|          | Instrument is ready to trigger and waiting for trigger signal.                                    |  |  |  |  |  |  |
|          | Available in the Spectrum application.                                                            |  |  |  |  |  |  |
| $6 - 7$  | Not used                                                                                          |  |  |  |  |  |  |
| 8        | HardCOPy in progress                                                                              |  |  |  |  |  |  |
|          | This bit is set while the instrument is printing a hardcopy.                                      |  |  |  |  |  |  |
| 9        | SCAN results available                                                                            |  |  |  |  |  |  |
|          | This bit is set when a block of scan results is available. Must be enabled by TRAC: FEED: CONT    |  |  |  |  |  |  |
|          | ALWays.                                                                                           |  |  |  |  |  |  |
|          | Available in the Receiver application.                                                            |  |  |  |  |  |  |

*Table 11-6: Meaning of the bits used in the STATus:OPERation register*

<span id="page-337-0"></span>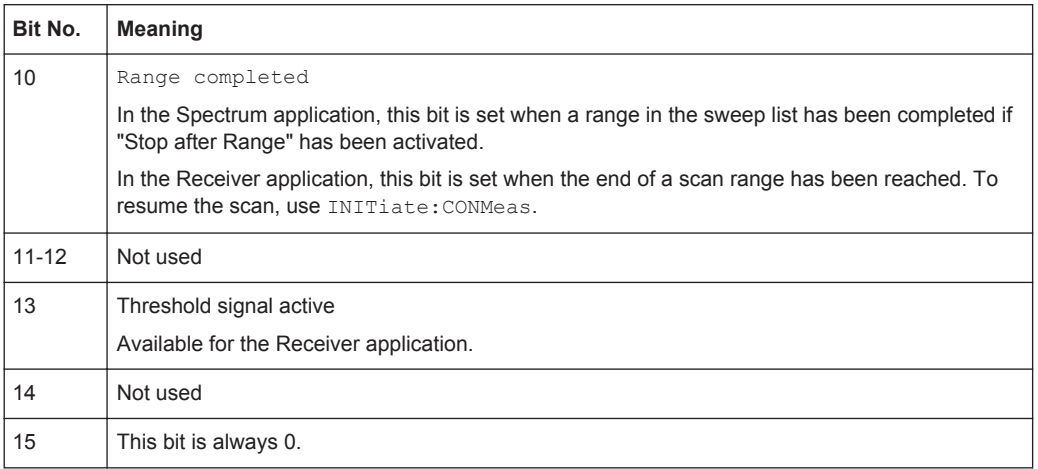

## **STATus:QUEStionable Register**

The STATus:QUEStionable register contains information on instrument states that do not meet the specifications.

You can read out the register with STAT: QUES: COND or STAT: QUES: EVEN.

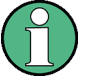

The STATus:QUEStionable register "sums up" the information from all subregisters (e.g. bit 2 sums up the information for all STATus:QUEStionable:TIMe registers). For some subregisters, there may be separate registers for each active channel. Thus, if a status bit in the STATus:QUEStionable register indicates an error, the error may have occurred in any of the channel-specific subregisters. In this case, you must check the subregister of each channel to determine which channel caused the error. By default, querying the status of a subregister always returns the result for the currently selected channel.

| Bit No. | <b>Meaning</b>                                                                                                    |
|---------|----------------------------------------------------------------------------------------------------|
| $0 - 1$ | Unused                                                                                                    |
| 2       | <b>TIMe</b><br>This bit is set if a time error occurs in any of the active channels.<br>The STATus:QUEStionable:TIMe Register provides more information on the error type.<br>Available in the Spectrum application.                                         |
| 3       | POWer<br>This bit is set if the measured power level in any of the active channels is questionable.<br>The STATus:QUEStionable:POWer Register provides more information on the error type.                                                                   |
| 4       | <b>TEMPerature</b><br>This bit is set if the temperature is questionable.                                                                                                    |
| 5       | FREQuency<br>This bit is set if there is anything wrong with the frequency of the local oscillator or the reference<br>frequency in any of the active channels.<br>The STATus: QUEStionable: FREQuency Register provides more information on the error type. |

*Table 11-7: Meaning of the bits used in the STATus:QUEStionable register*

<span id="page-338-0"></span>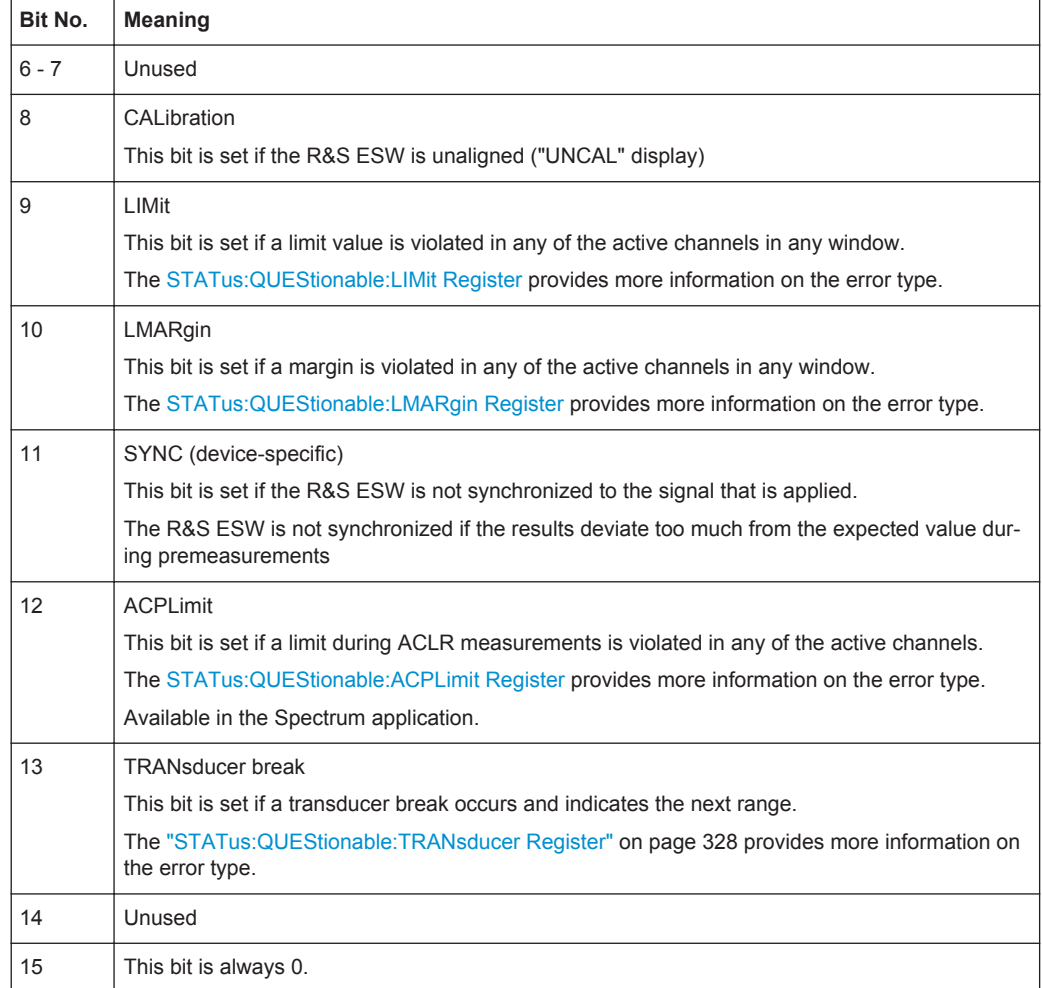

## **STATus:QUEStionable:ACPLimit Register**

Available for the Spectrum application.

The STATus:QUEStionable:ACPLimit register contains information about the results of a limit check during ACLR measurements. A separate ACPLimit register exists for each active channel.

You can read out the register with STATus: QUEStionable: ACPLimit: CONDition? or [STATus:QUEStionable:ACPLimit\[:EVENt\]?](#page-602-0)

*Table 11-8: Meaning of the bits used in the STATus:QUEStionable:ACPLimit register*

| Bit No. | <b>Meaning</b>                                                                      |
|---------|-------------------------------------------------------------------------------------|
| 0       | <b>ADJ UPPer FAIL</b>                                                               |
|         | This bit is set if the limit is exceeded in the <b>upper adjacent</b> channel       |
|         | ADJ LOWer FAIL                                                                      |
|         | This bit is set if the limit is exceeded in the <b>lower adjacent</b> channel.      |
|         | ALT1 UPPer FAIL                                                                     |
|         | This bit is set if the limit is exceeded in the <b>upper 1st alternate</b> channel. |

<span id="page-339-0"></span>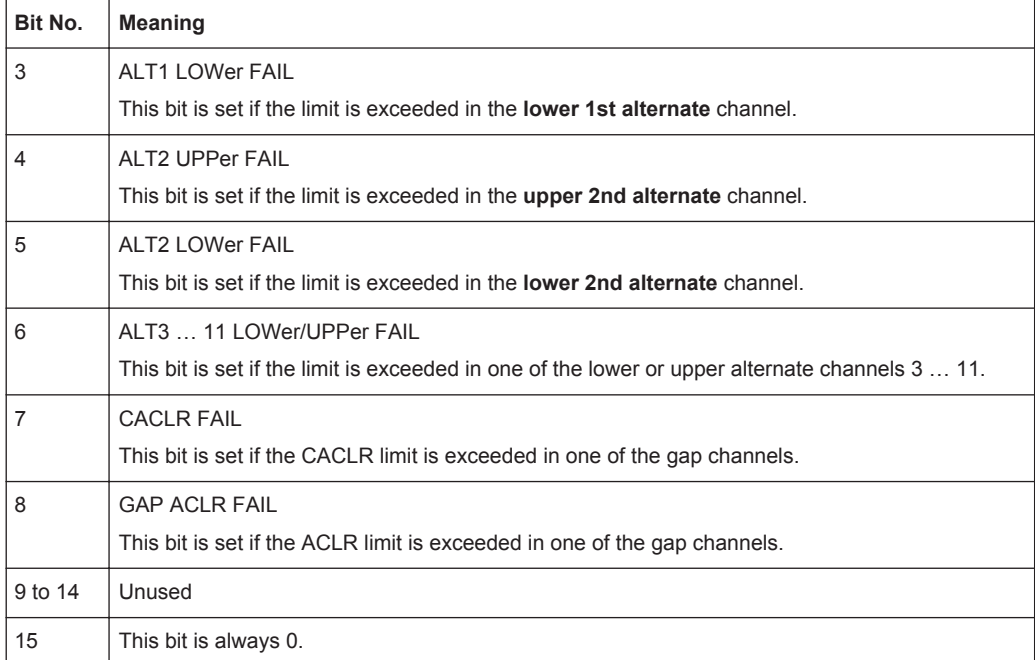

## **STATus:QUEStionable:EXTended Register**

The STATus:QUEStionable:EXTended register contains further status information not covered by the other status registers of the R&S ESW. A separate EXTended register exists for each active channel.

You can read out the register with STATus: QUEStionable: EXTended: [CONDition?](#page-601-0) or [STATus:QUEStionable:EXTended\[:EVENt\]?](#page-602-0)

*Table 11-9: Meaning of the bits used in the STATus:QUEStionable:EXTended register*

| Bit No.     | <b>Meaning</b>                                                                                    |
|-------------|---------------------------------------------------------------------------------------------------|
| $\mathbf 0$ | not used                                                                                          |
| 1           | <b>INFO</b>                                                                                       |
|             | This bit is set if a status message is available for the application.                             |
|             | Which type of message occurred is indicated in the STATus:QUEStionable:EXTended:INFO<br>Register. |
| 2 to 14     | Unused                                                                                            |
| 15          | This bit is always 0.                                                                             |

## **STATus:QUEStionable:EXTended:INFO Register**

The STATus:QUEStionable:EXTended:INFO register contains information on the type of messages that occur during operation of the R&S ESW. A separate INFO register exists for each active channel.

You can read out the register with STATus: QUEStionable: EXTended: INFO: [CONDition?](#page-601-0) or [STATus:QUEStionable:EXTended:INFO\[:EVENt\]?](#page-602-0). You can query all messages that occur for a specific channel using the command [SYSTem:](#page-595-0) [ERRor:EXTended?](#page-595-0) on page 580.

| Bit No.  | <b>Meaning</b>                                                                                                    |
|----------|----------------------------------------------------------------------------------------------------|
| $\Omega$ | <b>MESSage</b>                                                                                                    |
|          | This bit is set if event or state has occurred that may lead to an error during further operation.                                                                                                    |
| 1        | <b>INFO</b>                                                                                                    |
|          | This bit is set if an informational status message is available for the application.                                                                                                    |
| 2        | WARNing                                                                                                    |
|          | This bit is set if an irregular situation occurs during measurement, e.g. the settings no longer<br>match the displayed results, or the connection to an external device was interrupted temporarily. |
| 3        | <b>FRRor</b>                                                                                                    |
|          | This bit is set if an error occurs during a measurement, e.g. due to missing data or wrong set-<br>tings, so that the measurement cannot be completed correctly.                                      |
| 4        | FATal                                                                                                    |
|          | This bit is set if a serious error occurs in the application and regular operation is no longer possi-<br>ble.                                                                                        |
| 5 to 14  | Unused                                                                                                    |
| 15       | This bit is always 0.                                                                                                    |

<span id="page-340-0"></span>*Table 11-10: Meaning of the bits used in the STATus:QUEStionable:EXTended:INFO register*

## **STATus:QUEStionable:FREQuency Register**

The STATus:QUEStionable:FREQuency register contains information about the condition of the local oscillator and the reference frequency. A separate frequency register exists for each active channel.

You can read out the register with STATus: QUEStionable: FREQuency: [CONDition?](#page-601-0) or [STATus:QUEStionable:FREQuency\[:EVENt\]?](#page-602-0).

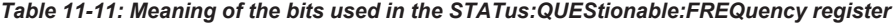

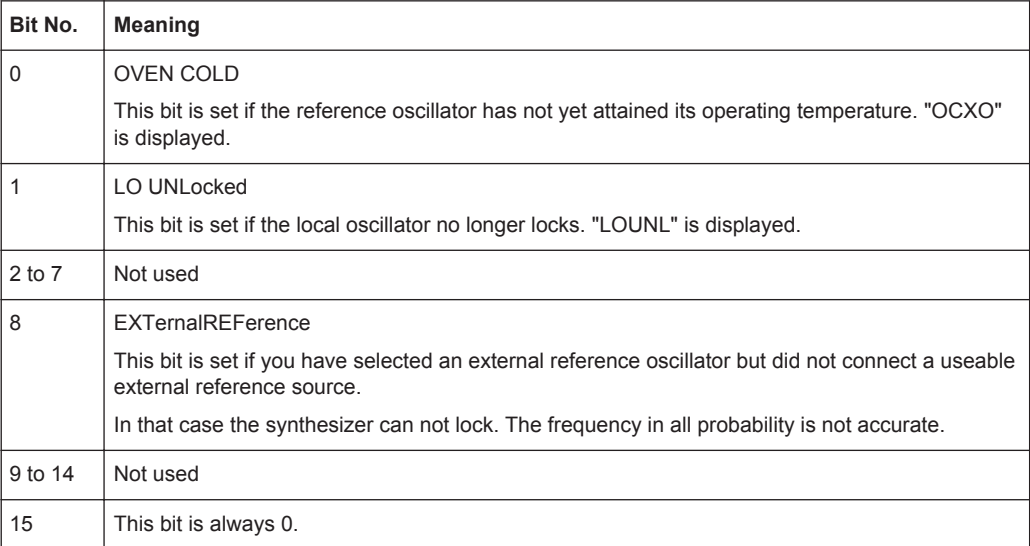

## <span id="page-341-0"></span>**STATus:QUEStionable:LIMit Register**

The STATus:QUEStionable:LIMit register contains information about the results of a limit check when you are working with limit lines.

A separate LIMit register exists for each active channel and for each window.

*Table 11-12: Meaning of the bits used in the STATus:QUEStionable:LIMit register*

| Bit No.        | <b>Meaning</b>                               |
|----------------|----------------------------------------------|
| 0              | <b>LIMit 1 FAIL</b>                          |
|                | This bit is set if limit line 1 is violated. |
| 1              | <b>LIMit 2 FAIL</b>                          |
|                | This bit is set if limit line 2 is violated. |
| 2              | <b>LIMit 3 FAIL</b>                          |
|                | This bit is set if limit line 3 is violated. |
| 3              | <b>LIMit 4 FAIL</b>                          |
|                | This bit is set if limit line 4 is violated. |
| $\overline{4}$ | LIMit 5 FAIL                                 |
|                | This bit is set if limit line 5 is violated. |
| 5              | <b>LIMit 6 FAIL</b>                          |
|                | This bit is set if limit line 6 is violated. |
| 6              | LIMit 7 FAIL                                 |
|                | This bit is set if limit line 7 is violated. |
| $\overline{7}$ | <b>LIMit 8 FAIL</b>                          |
|                | This bit is set if limit line 8 is violated. |
| 8 to 14        | Unused                                       |
| 15             | This bit is always 0.                        |

## **STATus:QUEStionable:LMARgin Register**

This register contains information about the observance of limit margins.

A separate LMARgin register exists for each active channel and for each window.

## It can be read using the commands

```
STATus:QUEStionable:LMARgin:CONDition? and
STATus:QUEStionable:LMARgin[:EVENt]?.
```
#### *Table 11-13: Meaning of the bits used in the STATus:QUEStionable:LMARgin register*

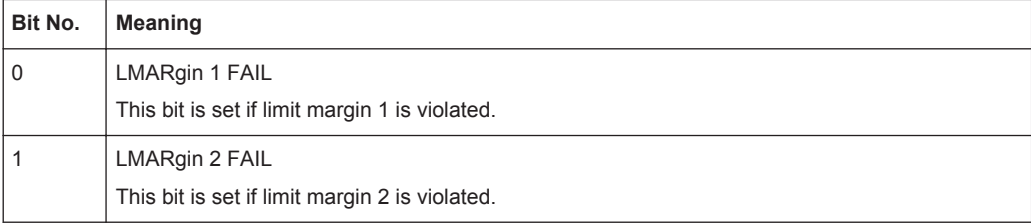

<span id="page-342-0"></span>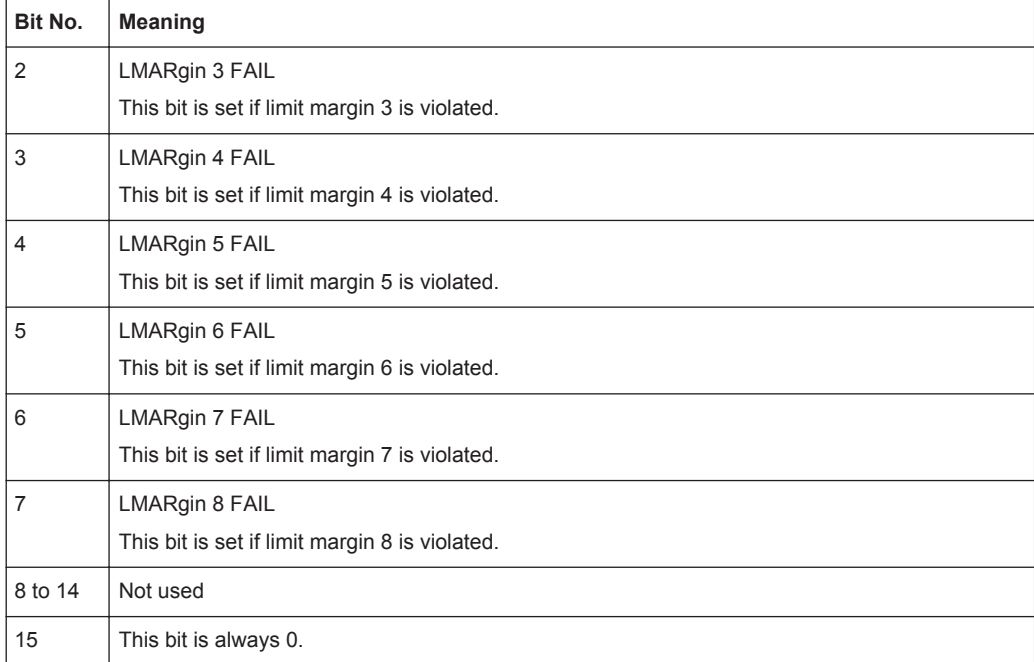

## **STATus:QUEStionable:POWer Register**

The STATus:QUEStionable:POWer register contains information about possible overload situations that may occur during operation of the R&S ESW. A separate power register exists for each active channel.

You can read out the register with STATus: QUEStionable: POWer: CONDition? or [STATus:QUEStionable:POWer\[:EVENt\]?](#page-602-0)

*Table 11-14: Meaning of the bits used in the STATus:QUEStionable:POWer register*

| Bit No.        | Meaning                                                                                                    |
|----------------|----------------------------------------------------------------------------------------------------|
| 0              | OVERIoad                                                                                                    |
|                | This bit is set if an overload occurs at the RF input, causing signal distortion but not yet causing<br>damage to the device.                                                                                 |
|                | The R&S ESW displays the keyword "RF OVLD".                                                                                                    |
| 1              | <b>UNDerload</b>                                                                                                    |
|                | This bit is set if an underload occurs at the RF input.                                                                                                    |
|                | The R&S ESW displays the keyword "UNLD".                                                                                                    |
| $\overline{2}$ | IF OVerload                                                                                                    |
|                | This bit is set if an overload occurs in the IF path.                                                                                                    |
|                | The R&S ESW displays the keyword "IF OVLD".                                                                                                    |
| 3              | Input Overload                                                                                                    |
|                | This bit is set if the signal level at the RF input connector exceeds the maximum.                                                                                                    |
|                | The RF input is disconnected from the input mixer to protect the device. In order to re-enable<br>measurement, decrease the level at the RF input connector and reconnect the RF input to the<br>mixer input. |
|                | The R&S ESW displays the keyword "INPUT OVLD".                                                                                                    |
|                | (Available in the Spectrum application.)                                                                                                    |

<span id="page-343-0"></span>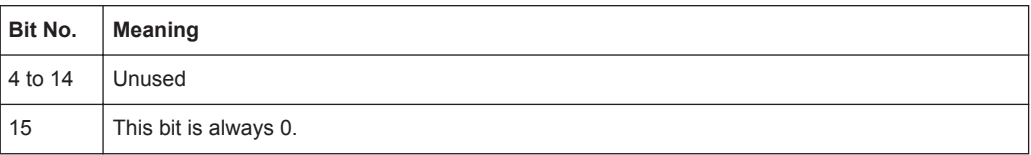

## **STATus:QUEStionable:TIMe Register**

Available for the Spectrum application.

The STATus:QUEStionable:TIMe register contains information about possible time errors that may occur during operation of the R&S ESW. A separate time register exists for each active channel.

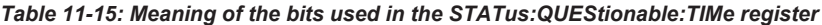

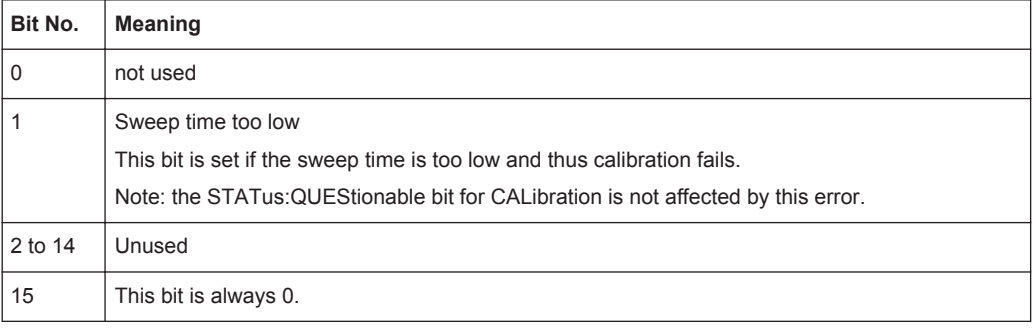

## **STATus:QUEStionable:TRANsducer Register**

Available for the Receiver application.

The STATus:QUEStionable:TRANsducer register contains information about the state and condition of measurements with transducer sets. A separate TRANsducer register exists for each active channel.

It indicates that a transducer break has been reached. It also indicates the next range that is to be swept. You can continue the sweep with [INITiate<n>:CONMeas](#page-398-0) [on page 383](#page-398-0).

You can read out the register with STATus: QUEStionable: TRANsducer: [CONDition?](#page-602-0) or [STATus:QUEStionable:TRANsducer\[:EVENt\]?](#page-602-0) on page 587.

*Table 11-16: Meaning of the bits used in the STATus:QUEStionable:ACPLimit register*

| Bit No.        | <b>Meaning</b>                                             |
|----------------|------------------------------------------------------------|
| $\mathbf 0$    | Range 1<br>This bit is set if subrange 1 has been reached. |
|                | Range 2<br>This bit is set if subrange 2 has been reached. |
| $\overline{2}$ | Range 3<br>This bit is set if subrange 3 has been reached. |
| 3              | Range 4<br>This bit is set if subrange 4 has been reached. |

Remote Control Basics

<span id="page-344-0"></span>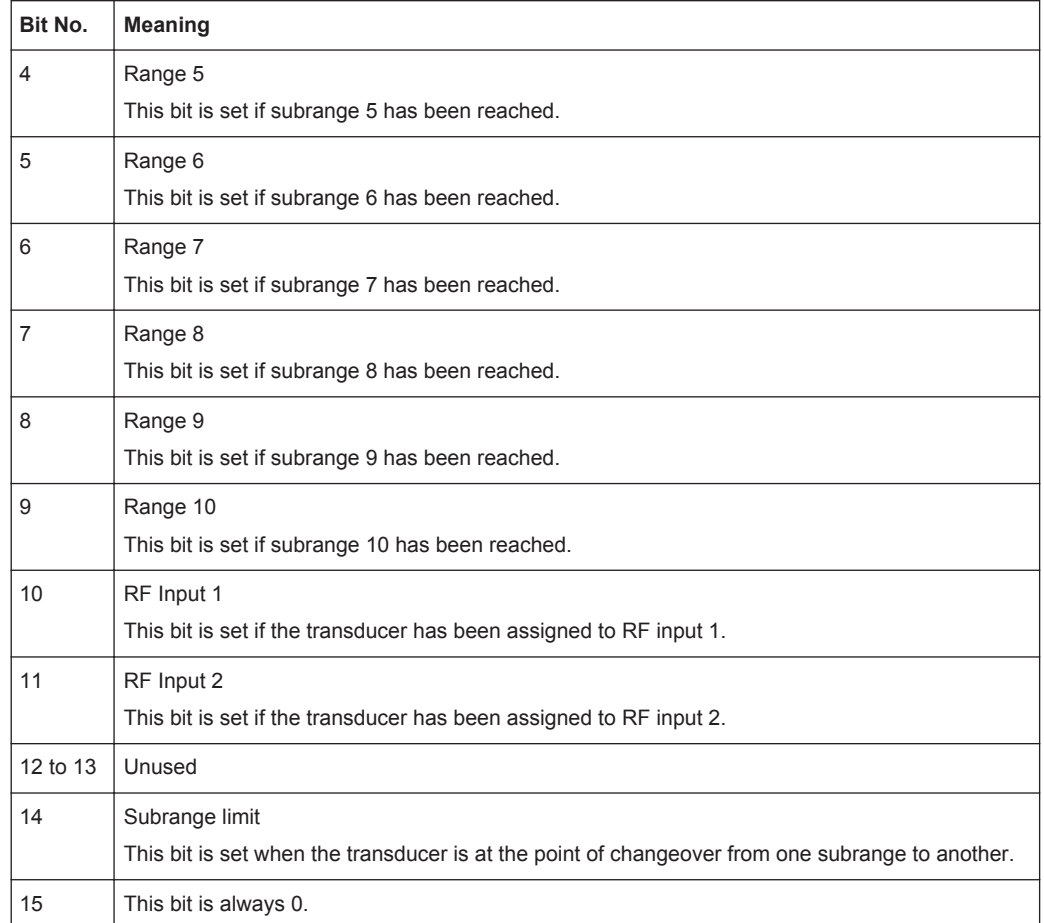

## **11.1.7.4 Application of the Status Reporting System**

The purpose of the status reporting system is to monitor the status of one or several devices in a measuring system. To do this and react appropriately, the controller must receive and evaluate the information of all devices. The following standard methods are used:

- **Service request** (SRQ) initiated by the instrument
- **Serial poll** of all devices in the bus system, initiated by the controller in order to find out who sent a SRQ and why
- **Parallel poll** of all devices
- Query of a specific instrument status by means of commands
- Query of the **error queue**

## **Service Request**

Under certain circumstances, the instrument can send a service request (SRQ) to the controller. A service request is a request from an instrument for information, advice or treatment by the controller. Usually this service request initiates an interrupt at the controller, to which the control program can react appropriately. As evident from [Fig](#page-331-0)[ure 11-1,](#page-331-0) an SRQ is always initiated if one or several of bits 2, 3, 4, 5 or 7 of the status

<span id="page-345-0"></span>byte are set and enabled in the SRE. Each of these bits combines the information of a further register, the error queue or the output buffer. The ENABle parts of the status registers can be set such that arbitrary bits in an arbitrary status register initiate an SRQ. In order to make use of the possibilities of the service request effectively, all bits should be set to "1" in enable registers SRE and ESE.

The service request is the only possibility for the instrument to become active on its own. Each controller program should cause the instrument to initiate a service request if errors occur. The program should react appropriately to the service request.

#### **Use of the command \*OPC to generate an SRQ at the end of a sweep**

- 1. CALL InstrWrite(analyzer, "\*ESE 1") 'Set bit 0 in the ESE (Operation Complete)
- 2. CALL InstrWrite(analyzer, "\*SRE 32") 'Set bit 5 in the SRE (ESB)
- 3. CALL InstrWrite(analyzer, "\*INIT;\*OPC") ' Generate an SRQ after operation complete

After its settings have been completed, the instrument generates an SRQ.

## **Serial Poll**

In a serial poll, just as with command  $*$   $STB$ , the status byte of an instrument is queried. However, the query is realized via interface messages and is thus clearly faster.

The serial poll method is defined in IEEE 488.1 and used to be the only standard possibility for different instruments to poll the status byte. The method also works for instruments which do not adhere to SCPI or IEEE 488.2.

The serial poll is mainly used to obtain a fast overview of the state of several instruments connected to the controller.

#### **Parallel Poll**

In a parallel poll, up to eight instruments are simultaneously requested by the controller using a single command to transmit 1 bit of information each on the data lines, i.e., to set the data line allocated to each instrument to a logical "0" or "1".

In addition to the SRE register, which determines the conditions under which an SRQ is generated, there is a Parallel Poll Enable register (PPE) which is ANDed with the STB bit by bit, considering bit 6 as well. This register is ANDed with the STB bit by bit, considering bit 6 as well. The results are ORed, the result is possibly inverted and then sent as a response to the parallel poll of the controller. The result can also be queried without parallel poll using the command  $*$  IST?.

The instrument first has to be set for the parallel poll using the command PPC. This command allocates a data line to the instrument and determines whether the response is to be inverted. The parallel poll itself is executed using PPE.

The parallel poll method is mainly used to find out quickly which one of the instruments connected to the controller has sent a service request. To this effect, SRE and PPE must be set to the same value.

### **Query of an instrument status**

Each part of any status register can be read using queries. There are two types of commands:

- The common commands  $*ESR$ ?,  $*IDN$ ?,  $*IST$ ?,  $*STE$ ? query the higher-level registers.
- The commands of the STATus system query the SCPI registers (STATus:QUEStionable...)

The returned value is always a decimal number that represents the bit pattern of the queried register. This number is evaluated by the controller program.

Queries are usually used after an SRQ in order to obtain more detailed information on the cause of the SRQ.

## **Decimal representation of a bit pattern**

The STB and ESR registers contain 8 bits, the SCPI registers 16 bits. The contents of a status register are specified and transferred as a single decimal number. To make this possible, each bit is assigned a weighted value. The decimal number is calculated as the sum of the weighted values of all bits in the register that are set to 1.

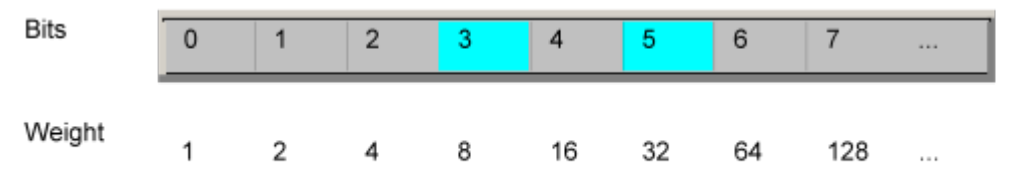

## **Example:**

The decimal value  $40 = 32 + 8$  indicates that bits no. 3 and 5 in the status register (e.g. the QUEStionable status summary bit and the ESB bit in the STatus Byte ) are set.

#### **Error Queue**

Each error state in the instrument leads to an entry in the error queue. The entries of the error queue are detailed plain text error messages that can be looked up in the Error Log or queried via remote control using SYSTem: ERROR [: NEXT]? or SYSTem:ERRor:ALL?. Each call of SYSTem:ERRor[:NEXT]? provides one entry from the error queue. If no error messages are stored there any more, the instrument responds with 0, "No error".

The error queue should be queried after every SRQ in the controller program as the entries describe the cause of an error more precisely than the status registers. Especially in the test phase of a controller program the error queue should be queried regularly since faulty commands from the controller to the instrument are recorded there as well.

# <span id="page-347-0"></span>**11.1.7.5 Reset Values of the Status Reporting System**

The following table contains the different commands and events causing the status reporting system to be reset. None of the commands, except \*RST and SYSTem: PRESet, influence the functional instrument settings. In particular, DCL does not change the instrument settings.

| Event                                                                                                    | Switching on supply<br>voltage<br>Power-On-Status-<br>Clear |     | DCL,<br><b>SDC</b><br>(Device<br>Clear,    | *RST or<br>SYS-<br>Tem:PRE-<br><b>Set</b> | STA-<br>Tus:PRE-<br><b>Set</b> | *CLS           |
|----------------------------------------------------------------------------------------------------|-------------------------------------------------------------|-----|--------------------------------------------|-------------------------------------------|--------------------------------|----------------|
|                                                                                                    |                                                             |     |                                            |                                           |                                |                |
| <b>Effect</b>                                                                                                    | $\bf{0}$                                                    | 1   | <b>Selected</b><br><b>Device</b><br>Clear) |                                           |                                |                |
| Clear STB, ESR                                                                                                    |                                                             | yes | $\overline{a}$                             | $\overline{\phantom{a}}$                  | $\overline{\phantom{a}}$       | ves            |
| Clear SRE, ESE                                                                                                    |                                                             | yes |                                            |                                           | $\qquad \qquad -$              |                |
| Clear PPE                                                                                                    |                                                             | yes | $\overline{a}$                             | $\overline{a}$                            | $\overline{a}$                 |                |
| Clear EVENt parts of the regis-<br>ters                                                                                                    |                                                             | yes |                                            | $\overline{\phantom{0}}$                  |                                | yes            |
| Clear ENABle parts of all<br><b>OPERation and QUEStionable</b><br>registers;<br>Fill ENABle parts of all other<br>registers with "1".                                    |                                                             | yes |                                            | $\overline{a}$                            | yes                            |                |
| Fill PTRansition parts with "1";<br>Clear NTRansition parts                                                                                                    | $\overline{\phantom{a}}$                                    | yes |                                            |                                           | yes                            |                |
| Clear error queue                                                                                                    | yes                                                         | yes | $\overline{a}$                             | $\overline{\phantom{m}}$                  | $\overline{\phantom{0}}$       | yes            |
| Clear output buffer                                                                                                    | yes                                                         | yes | yes                                        | 1)                                        | 1)                             | 1)             |
| Clear command processing<br>and input buffer                                                                                                    | yes                                                         | yes | yes                                        | $\overline{\phantom{m}}$                  | $\qquad \qquad -$              | $\overline{a}$ |
| 1) The first command in a command line that immediately follows a <procram messace="" td="" termina<=""><td></td><td></td><td></td><td></td><td></td><td></td></procram> |                                                             |     |                                            |                                           |                                |                |

*Table 11-17: Resetting the status reporting system*

The first command in a command line that immediately follows a TOR> clears the output buffer.

# **11.1.8 General Programming Recommendations**

### **Initial instrument status before changing settings**

Manual operation is designed for maximum possible operating convenience. In contrast, the priority of remote control is the "predictability" of the instrument status. Thus, when a command attempts to define incompatible settings, the command is ignored and the instrument status remains unchanged, i.e. other settings are not automatically adapted. Therefore, control programs should always define an initial instrument status (e.g. using the \*RST command) and then implement the required settings.

#### **Command sequence**

As a general rule, send commands and queries in different program messages. Otherwise, the result of the query may vary depending on which operation is performed first (see also [Chapter 11.1.6.1, "Preventing Overlapping Execution", on page 313](#page-328-0)).

#### **Reacting to malfunctions**

The service request is the only possibility for the instrument to become active on its own. Each controller program should instruct the instrument to initiate a service request in case of malfunction. The program should react appropriately to the service request.

### **Error queues**

The error queue should be queried after every service request in the controller program as the entries describe the cause of an error more precisely than the status registers. Especially in the test phase of a controller program the error queue should be queried regularly since faulty commands from the controller to the instrument are recorded there as well.

# **11.2 GPIB Languages**

The R&S ESW analyzer family supports a subset of the GPIB commands used by other devices. Thus it can emulate other devices in order to use existing remote control programs.

The device model to be emulated is selected manually using "SETUP > Network + Remote > GPIB tab > Language". Via the GPIB interface using the [SYSTem:](#page-590-0) LANGuage [on page 575](#page-590-0) command.

In order to emulate device models that are not part of the selection list of the GPIB "Language" setting, you can modify the identification string received in response to the ID command ("Identification String" setting). Thus, any device model whose command set is compatible with one of the supported device models can be emulated.

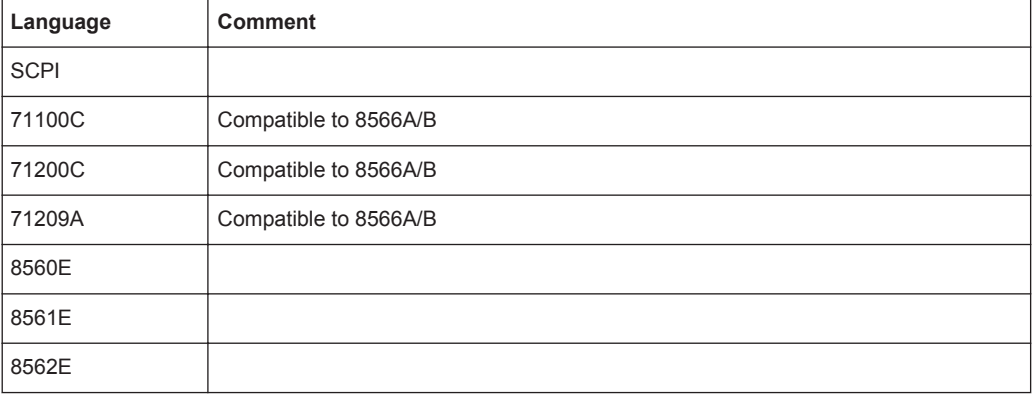

#### **Supported languages**

GPIB Languages

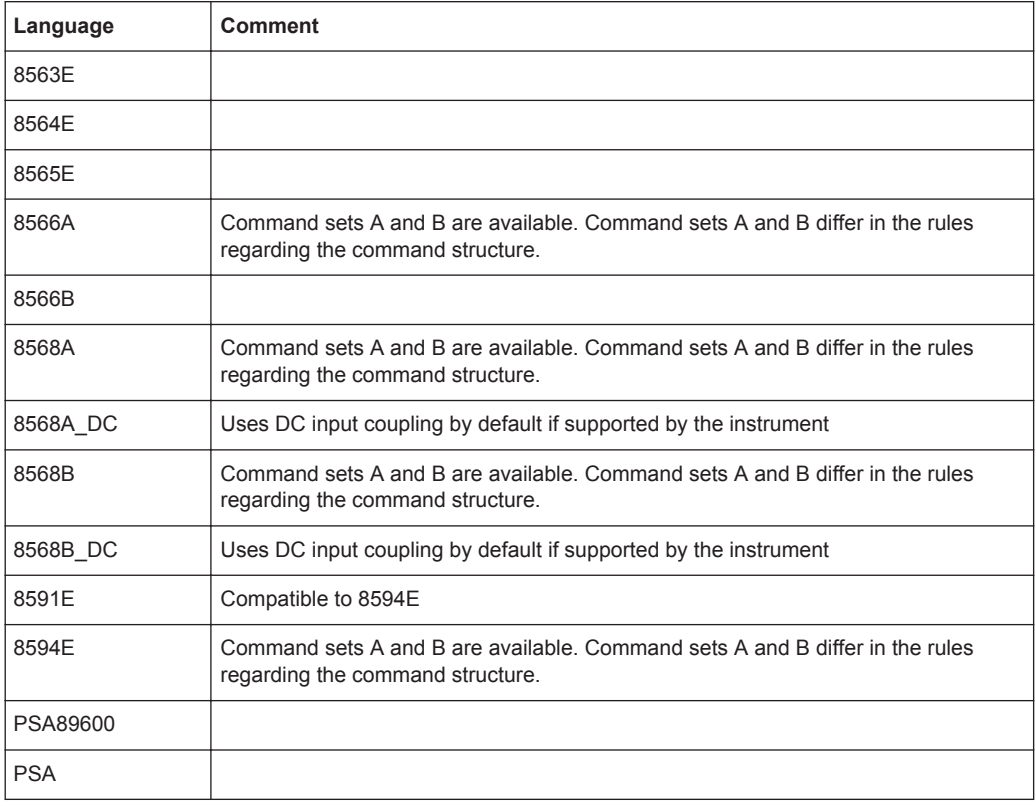

#### **Notes:**

- If you select a language other than "SCPI", the GPIB address is set to 18 if it was 20 before.
- The Start/stop frequency, reference level and number of sweep points are adapted to the selected instrument model.
- When you switch between remote control languages, the following settings or changes are made:

**SCPI:**

The instrument performs a PRESET.

**8566A/B, 8568A/B, 8594E; FSEA, FSEB, FSEM; FSEK:**

- The instrument performs a PRESET.
- The following instrument settings are changed:

#### *Table 11-18: Instrument settings for emulation of 8566A/B, 8568A/B, 8594E; FSEA, FSEB, FSEM; FSEK instruments*

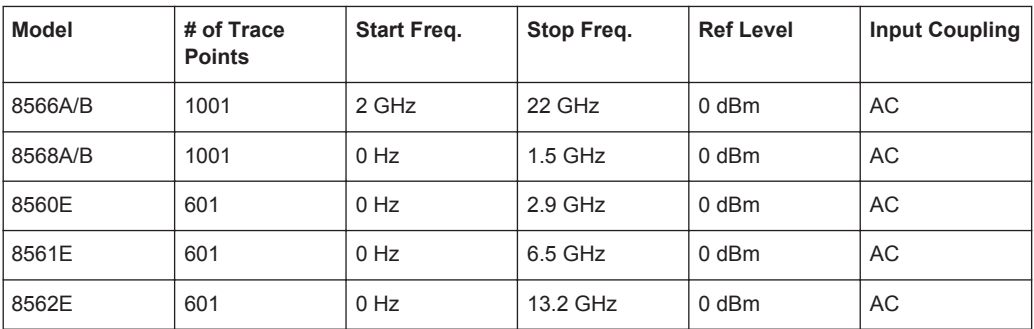

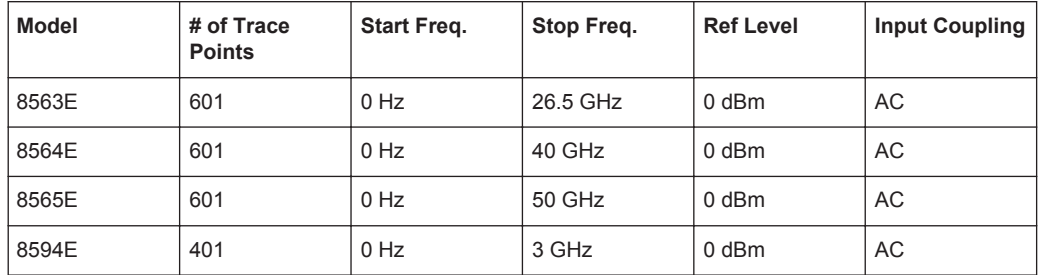

**Note**: The stop frequency indicated in the table may be limited to the corresponding frequency of the R&S ESW, if required.

# **11.3 The IECWIN Tool**

The R&S ESW is delivered with *IECWIN* installed, an auxiliary tool provided free of charge by R&S. IECWIN is a program to send SCPI commands to a measuring instrument either interactively or from a command script.

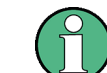

The R&S IECWIN32 tool is provided free of charge. The functionality may change in a future version without notice.

IECWIN offers the following features:

- Connection to instrument via several interfaces/protocols (GPIB, VISA, named pipe (if IECWIN is run on the instrument itself), RSIB)
- Interactive command entry
- Browsing available commands on the instrument
- Error checking following every command
- **Execution of command scripts**
- Storing binary data to a file
- Reading binary data from a file
- Generation of a log file

For command scripts, IECWIN offers the following features:

- Synchronization with the instrument on every command
- Checking expected result for query commands (as string or numeric value)
- Checking for expected errors codes
- Optional pause on error
- Nested command scripts
- Single step mode
- Conditional execution, based on the \*IDN and \*OPT strings

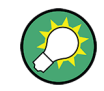

You can use the IECWIN to try out the programming examples provided in the R&S ESW User Manuals.

## **Starting IECWIN**

IECWIN is available from the Windows task bar on the R&S ESW, or by executing the following file:

C:\Program Files (x86)\Rohde-Schwarz\ESW\<version>\iecwin32.exe

You can also copy the program to any Windows PC or laptop. Simply copy the iecwin32.exe, iecwin.chm and rsib32.dll files from the location above to the same folder on the target computer.

When the tool is started, a "Connection settings" dialog box is displayed. Define the connection from the computer the IECWIN tool is installed on to the R&S ESW you want to control. If you are using the tool directly on the R&S ESW, you can use an NT Pipe (COM Parser) connection, which requires no further configuration. For help on setting up other connection types, check the tool's online help (by clicking the "Help" button in the dialog box).

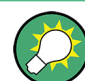

The IECWIN offers an online help with extensive information on how to work with the tool.

# **11.4 Network and Remote Control Settings**

The network and remote control settings are defined in the "Network + Remote" dialog box which is displayed when you press the SETUP key and then select "Network + Remote".

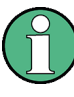

### **Network settings in secure user mode**

Be sure to store all network settings before [Secure User Mode](#page-287-0) is enabled; see [Chap](#page-46-0)[ter 1.7, "Protecting Data Using the Secure User Mode", on page 31](#page-46-0).

If the currently stored network settings are not suitable, you must correct them each time you switch on the R&S ESW in secure user mode, as the settings are not stored permanently in this case.

The remote commands required to define these settings are described in [Chap](#page-587-0)[ter 12.9.7, "Configuring Network and Remote Control", on page 572](#page-587-0).

Step-by-step instructions are provided in [Chapter 11.5, "How to Set Up a Network and](#page-361-0) [Remote Control", on page 346](#page-361-0).

<span id="page-352-0"></span>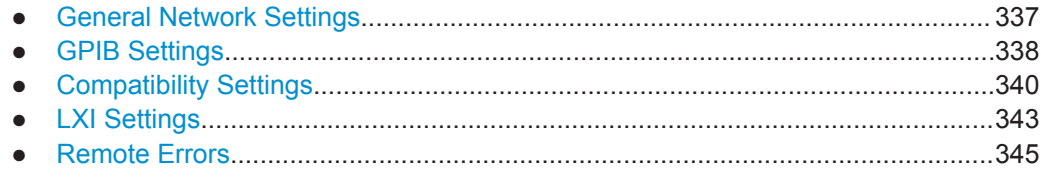

# **11.4.1 General Network Settings**

The R&S ESW can be operated in a local area network (LAN), for example to control the instrument from a remote PC or use a network printer.

The general network settings are defined in the "Network" tab of the "Network + Remote" dialog box.

# **NOTICE**

## **Risk of network problems**

All parameters can be edited here; however, beware that changing the computer name has major effects in a network.

For details, see [Chapter 11.5, "How to Set Up a Network and Remote Control",](#page-361-0) [on page 346](#page-361-0).

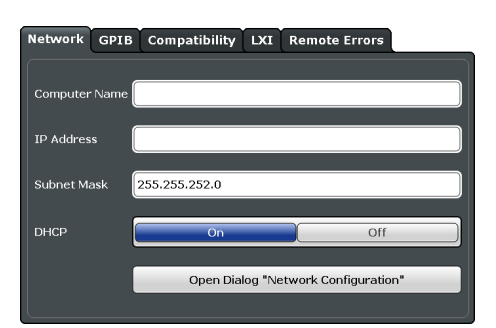

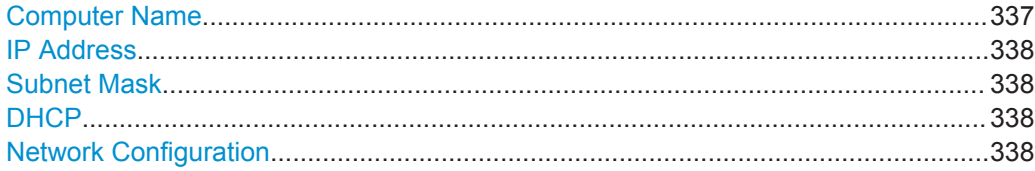

## **Computer Name**

Each instrument is delivered with an assigned computer name, but this name can be changed. The naming conventions of Windows apply. If too many characters and/or numbers are entered, an error message is displayed in the status line.

The default instrument name is a non-case-sensitive string with the following syntax:

<Type><variant>-<serial\_number>

For example ESW26-123456

The serial number can be found on the rear panel of the instrument. It is the third part of the device ID printed on the bar code sticker:

<span id="page-353-0"></span>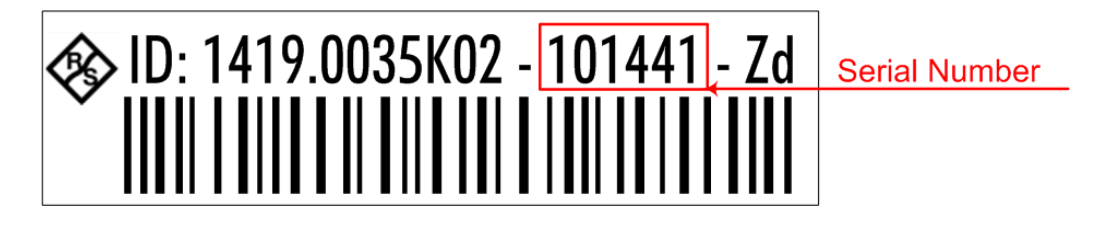

#### **IP Address**

Defines the IP address. The TCP/IP protocol is preinstalled with the IP address 10.0.0.10. If the DHCP server is available ("DHCP On"), the setting is read-only.

The IP address consists of four number blocks separated by dots. Each block contains 3 numbers in maximum (e.g. 100.100.100.100), but also one or two numbers are allowed in a block (as an example see the preinstalled address).

#### **Subnet Mask**

Defines the subnet mask. The TCP/IP protocol is preinstalled with the subnet mask 255.255.255.0. If the DHCP server is available ("DHCP On"), this setting is read-only.

The subnet mask consists of four number blocks separated by dots. Each block contains 3 numbers in maximum (e.g. 100.100.100.100), but also one or two numbers are allowed in a block (as an example see the preinstalled address).

#### **DHCP**

Switches between DHCP server available (On) or not available (Off). If a DHCP server is available in the network, the IP address and subnet mask of the instrument are obtained automatically from the DHCP server.

#### **Network Configuration**

Opens the standard Windows "Network Configuration" dialog box for further configuration.

# **11.4.2 GPIB Settings**

Alternatively to connecting the R&S ESW to a LAN, the GPIB interface can be used to connect a remote PC. For details see [Chapter 11.1.1.2, "GPIB Interface \(IEC 625/IEEE](#page-316-0) [418 Bus Interface\)", on page 301\)](#page-316-0).

The GPIB settings are defined in the "GPIB" tab of the "Network + Remote" dialog box.

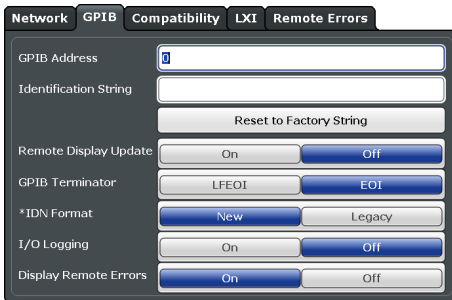

<span id="page-354-0"></span>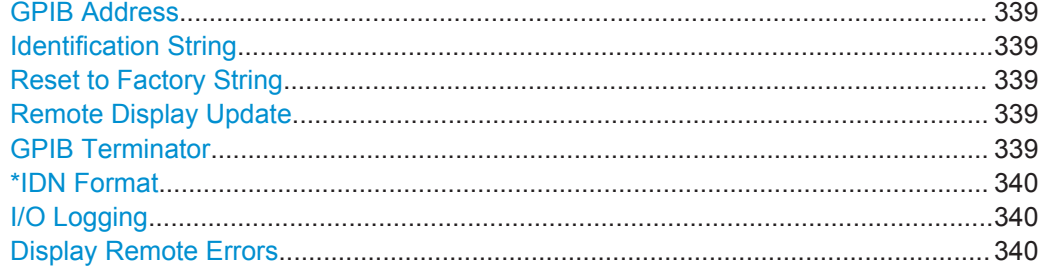

## **GPIB Address**

Defines the GPIB address. Values from 0 to 30 are allowed. The default address is 20. Remote command:

[SYSTem:COMMunicate:GPIB\[:SELF\]:ADDRess](#page-587-0) on page 572

#### **Identification String**

Defines the identification string for the R&S ESW which is provided as a response to the \*IDN? query. Maximum 36 characters are allowed.

Remote command: [SYSTem:IDENtify\[:STRing\]](#page-590-0) on page 575

#### **Reset to Factory String**

Restores the default identification string. Each R&S ESW has a unique ID according to the following syntax:

Rohde&Schwarz,ESW,<Unique number>

Remote command: [SYSTem:IDENtify:FACTory](#page-589-0) on page 574

#### **Remote Display Update**

Defines whether the display of the R&S ESW is updated when changing from manual operation to remote control.

Turning off the display update function improves performance during remote control.

Remote command: [SYSTem:DISPlay:UPDate](#page-588-0) on page 573

## **GPIB Terminator**

Changes the GPIB receive terminator.

- "LFEOI" According to the standard, the terminator in ASCII is <LF> and/or  $<$ FOI>
- "EOI" For binary data transfers (e.g. trace data) from the control computer to the instrument, the binary code used for <LF> might be included in the binary data block, and therefore should not be interpreted as a terminator in this particular case. This can be avoided by using only the receive terminator EOI.

Remote command:

[SYSTem:COMMunicate:GPIB\[:SELF\]:RTERminator](#page-587-0) on page 572

## <span id="page-355-0"></span>**\*IDN Format**

Defines the response format to the remote command [\\*IDN?](#page-385-0) (see \*IDN? [on page 370](#page-385-0)). This function is intended for re-use of existing control programs together with the R&S ESW.

"Leg" Legacy format, as in the R&S FSP/FSU/FSQ family.

"New" R&S ESW format.

Remote command:

[SYSTem:FORMat:IDENt](#page-597-0) on page 582

## **I/O Logging**

Activates or deactivates the SCPI error log function. All remote control commands received by the R&S ESW are recorded in the following log file:

C:\R S\instr\ScpiLogging\ScpiLog.txt

Logging the commands may be extremely useful for debug purposes, e.g. in order to find misspelled keywords in control programs.

Remote command: [SYSTem:CLOGging](#page-550-0) on page 535

#### **Display Remote Errors**

Activates and deactivates the display of errors that occur during remote operation of the R&S ESW. If activated, the R&S ESW displays a message box at the bottom of the screen that contains the type of error and the command that caused the error.

-141: Invalid character data  $\times$ **INST:SEL WOOHOO** 

The error message remains in place when you switch to "Local" mode. To close the message box, select the  $\times$  "Close" icon.

Only the most recent error is displayed in remote mode. However, in local mode, all errors that occurred during remote operation are listed in a separate tab of the "Network + Remote" dialog box (see [Chapter 11.4.5, "Remote Errors", on page 345\)](#page-360-0).

Remote command:

[SYSTem:ERRor:DISPlay](#page-588-0) on page 573 [SYSTem:ERRor:CLEar:REM](#page-588-0) on page 573

# **11.4.3 Compatibility Settings**

The R&S ESW can emulate the GPIB interface of other signal and spectrum analyzers, e.g. in order to use existing control applications.

<span id="page-356-0"></span>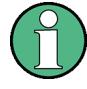

## **Compatibility with former R&S signal and spectrum analyzers**

As a rule, the R&S ESW supports most commands from previous R&S signal and spectrum analyzers such as the FSQ, FSP, FSU, or FSV. However, the default values, in particular the number of sweep points or particular bandwidths, may vary. Therefore, the R&S ESW can emulate these other devices, including their default values, in order to repeat previous measurements or support existing control applications as in legacy systems.

The required settings are configured in the "Compatibility" tab of the "Network +Remote" dialog box.

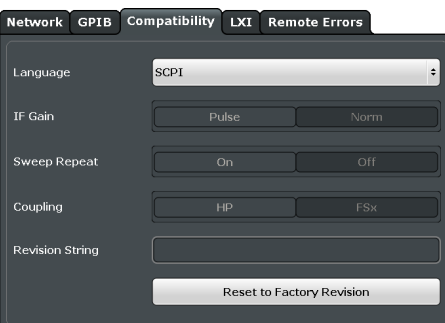

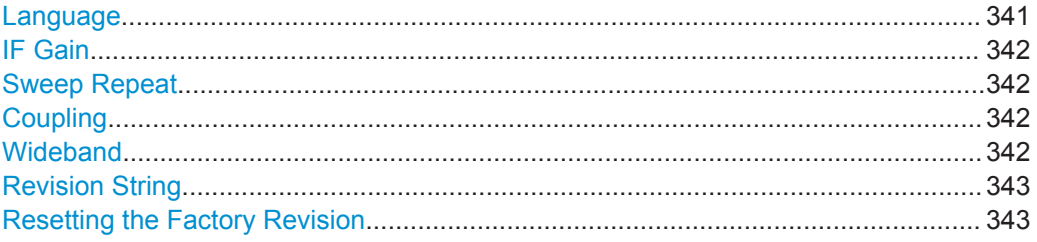

## **Language**

Defines the system language used to control the instrument.

For details on the available GPIB languages, see [Chapter 12.11, "Reference: GPIB](#page-605-0) [Commands of Emulated HP Models", on page 590](#page-605-0).

**Note:** Emulating previous R&S signal and spectrum analyzers. This function is also used to emulate previous R&S signal and spectrum analyzers.

As a rule, the R&S ESW supports most commands from previous R&S signal and spectrum analyzers such as the FSQ, FSP, FSU, or FSV. However, the default values, in particular the number of sweep points or particular bandwidths, may vary. Therefore, the R&S ESW can emulate these other devices, including their default values, in order to repeat previous measurements or support existing control applications as in legacy systems.

**Note:** For PSA89600 emulation, the option is indicated as "B7J" for the \*OPT? query ("B7J, 140" or "B7J, 122" if [Wideband](#page-357-0) is activated, see [SYSTem:PSA:WIDeband](#page-591-0) [on page 576](#page-591-0)).

Remote command:

[SYSTem:LANGuage](#page-590-0) on page 575

## <span id="page-357-0"></span>**IF Gain**

Configures the internal IF gain settings in HP emulation mode due to the application needs. This setting is only taken into account for resolution bandwidth < 300 kHz.

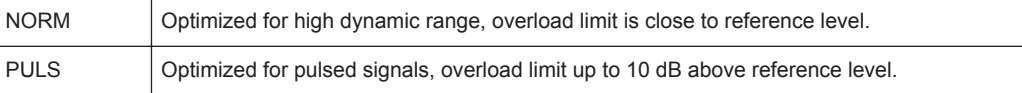

This setting is only available if an HP language is selected (see ["Language"](#page-356-0) [on page 341](#page-356-0)).

Remote command:

SYSTem: IFGain: MODE on page 574

#### **Sweep Repeat**

Controls a repeated sweep of the E1 and MKPK HI HP model commands (for details on the commands refer to [Chapter 12.11, "Reference: GPIB Commands of Emulated](#page-605-0) [HP Models", on page 590](#page-605-0)). If the repeated sweep is OFF, the marker is set without sweeping before.

**Note:** In single sweep mode, switch off this setting before you set the marker via the E1 and MKPK HI commands in order to avoid sweeping again.

This setting is only available if a HP language is selected (see ["Language"](#page-356-0) [on page 341](#page-356-0)).

Remote command: [SYSTem:RSW](#page-592-0) on page 577

#### **Coupling**

Controls the default coupling ratios in the HP emulation mode for:

- span and resolution bandwidth (Span/RBW)
- resolution bandwidth and video bandwidth (RBW/VBW)

For FSx, the standard parameter coupling of the instrument is used. As a result, in most cases a shorter sweep time is used than in case of HP.

This setting is only available if a HP language is selected (see ["Language"](#page-356-0) [on page 341](#page-356-0)).

Remote command:

[SYSTem:HPCoupling](#page-589-0) on page 574

## **Wideband**

This setting defines which option is returned when the  $*$  $OPT$ ? query is executed, depending on the state of the wideband option.

It is only available for PSA89600 emulation.

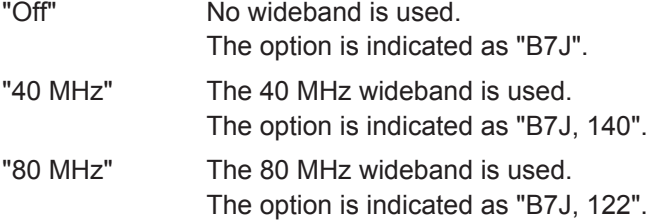

<span id="page-358-0"></span>Remote command: [SYSTem:PSA:WIDeband](#page-591-0) on page 576

#### **Revision String**

Defines the response to the REV? query for the revision number (HP emulation only, see ["GPIB Address"](#page-354-0) on page 339). Max. 36 characters are allowed.

Remote command: [SYSTem:REVision\[:STRing\]](#page-592-0) on page 577

#### **Resetting the Factory Revision**

Resets the response to the REV? query for the revision number to the factory default (HP emulation only, see "Language" [on page 341](#page-356-0)).

Remote command: [SYSTem:REVision:FACTory](#page-592-0) on page 577

# **11.4.4 LXI Settings**

On the R&S ESW the LXI Class C functionality is already installed and enabled; thus, the instrument can be accessed via any web browser (e.g. the Microsoft Internet Explorer) to perform the following tasks:

- modifying network configurations
- modifying device configurations
- monitoring connections from the device to other devices

The "LXI" tab of the "Network + Remote" dialog box provides basic LXI functions and information for the R&S ESW.

Alternatively, you can change the LAN settings using the LXI Web browser interface.

For details see [Chapter 11.5.1.4, "How to Configure the LAN Using the LXI Web](#page-365-0) [Browser Interface", on page 350](#page-365-0).

Only user accounts with administrator rights are able to use LXI functionality.

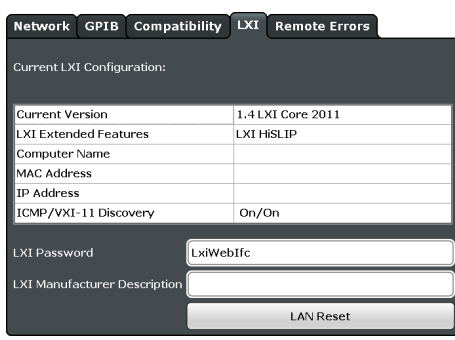

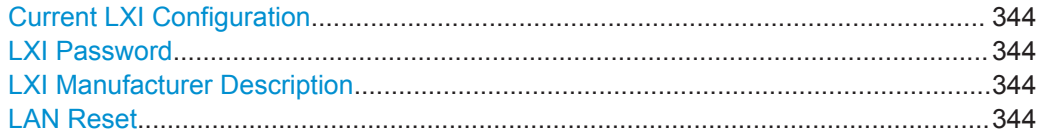

## <span id="page-359-0"></span>**Current LXI Configuration**

Displays the current LXI information from the R&S ESW (read-only). "Current version" Current LXI version "LXI Extended Features" Detected LXI features, such as HiSlip (see ["HiSLIP Protocol"](#page-313-0) [on page 298\)](#page-313-0) "Computer name" Name of the R&S ESW as defined in the operating system (see also ["Computer Name"](#page-352-0) on page 337) "MAC address" Media Access Control address (MAC address), a unique identifier for the network card in the R&S ESW "IP address" IP address of the R&S ESW as defined in the operating system (see also ["IP Address"](#page-353-0) on page 338). "ICMP" Indicates whether the ping responder is active or not "VXI-11 Discovery" If enabled, connected devices are detected automatically using the VXI-11 protocol (see ["VXI-11 Protocol"](#page-313-0) on page 298) Remote command:

[SYSTem:LXI:INFo?](#page-590-0) on page 575

## **LXI Password**

Password for LAN configuration. The default password is *LxiWebIfc*.

Remote command: [SYSTem:LXI:PASSword](#page-591-0) on page 576

#### **LXI Manufacturer Description**

Instrument description of the R&S ESW

Remote command: [SYSTem:LXI:MDEScription](#page-591-0) on page 576

#### **LAN Reset**

Resets the LAN configuration to its default settings (LCI function).

According to the LXI standard, an LCI must set the following parameters to a default state.

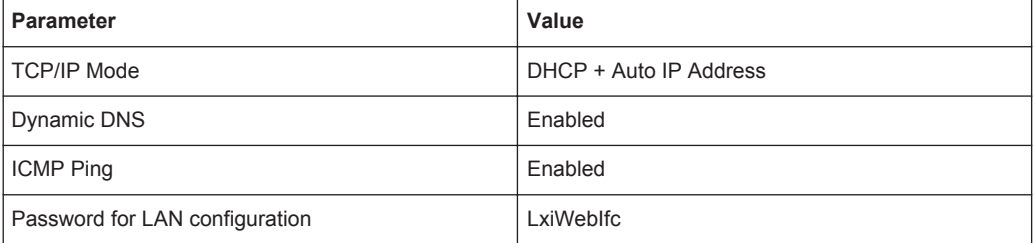

The LAN settings are configured in the "Network" tab of the "Network + Remote" dialog box or using the instrument's LXI Browser interface.

#### Remote command:

[SYSTem:LXI:LANReset](#page-591-0) on page 576
## **11.4.5 Remote Errors**

The error messages generated by the R&S ESW during remote operation are displayed in the "Remote Errors " tab of the "Network + Remote" dialog box.

The messages are displayed in the order of their occurrence; the most recent messages are placed at the top of the list.

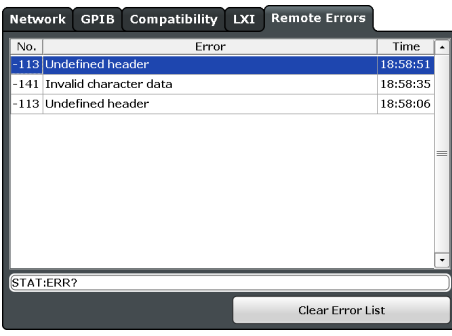

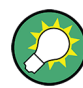

The most recent error message during remote operation can be displayed on the screen, see ["Display Remote Errors"](#page-355-0) on page 340.

If the number of error messages exceeds the capacity of the error buffer, the oldest error message is removed before the newest one is inserted. To clear the message buffer use the "Clear Error List" button. It is automatically cleared when the R&S ESW is shut down.

The following information is available:

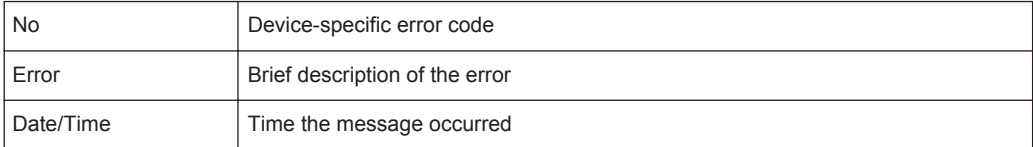

#### **Remote command:**

[SYSTem:ERRor:LIST?](#page-596-0) on page 581

#### **Clear Error List**

Deletes the error message buffer for remote operation.

**Note:** The remote error list is automatically cleared when the R&S ESW is shut down. Remote command:

[SYSTem:ERRor:CLEar:REM](#page-588-0) on page 573

## **11.5 How to Set Up a Network and Remote Control**

## **NOTICE**

#### **Risk of network failure**

Before connecting the instrument to the network or configuring the network, consult your network administrator. Errors may affect the entire network.

#### **Remote operation**

Remote operation of the instrument from a connected computer is possible using SCPI commands (see [Chapter 11.1.2, "SCPI \(Standard Commands for Programmable](#page-317-0) [Instruments\)", on page 302\)](#page-317-0). Sending remote commands requires the instrument to be configured in a LAN network or connected to a PC via the GPIB interface as described in Chapter 11.5.1, "How to Configure a Network", on page 346.

#### **Remote Desktop**

In production test and measurement, a common requirement is central monitoring of the T&M instruments for remote maintenance and remote diagnostics. Equipped with the Remote Desktop software of Windows, the R&S ESW ideally meets requirements for use in production. The computer that is used for remote operation is called "controller" here.

The following tasks can be performed using Remote Desktop:

- Access to the control functions via a virtual front panel (soft front panel)
- Printout of measurement results directly from the controller
- Storage of measured data on the controller's hard disk

This documentation provides basic instructions on setting up the Remote Desktop for the R&S ESW. For details refer to the Microsoft Windows operating system documentation.

## **11.5.1 How to Configure a Network**

A precondition for operating or monitoring the instrument remotely is that it is connected to a LAN network or a PC connected to the GPIB interface. This is described here.

<span id="page-362-0"></span>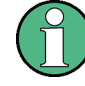

### **Windows Firewall Settings**

A firewall protects an instrument by preventing unauthorized users from gaining access to it through a network. Rohde & Schwarz highly recommends the use of the firewall on your instrument. R&S instruments are shipped with the Windows firewall enabled and preconfigured in such a way that all ports and connections for remote control are enabled. For more details on firewall configuration see the R&S White Paper "Malware Protection" (available at<http://www.rohde-schwarz.com/appnote/1EF73>) and the Microsoft Windows help system.

#### **11.5.1.1 How to Connect the Instrument to the Network**

There are two methods to establish a LAN connection to the instrument:

- A non-dedicated network (Ethernet) connection from the instrument to an existing network made with an ordinary RJ-45 network cable. The instrument is assigned an IP address and can coexist with a computer and with other hosts on the same network.
- A dedicated network connection (Point-to-point connection) between the instrument and a single computer made with a (crossover) RJ-45 network cable. The computer must be equipped with a network adapter and is directly connected to the instrument. The use of hubs, switches, or gateways is not required, however, data transfer is still performed using the TCP/IP protocol. An IP address has to be assigned to the instrument and the computer, see Chapter 11.5.1.2, "How to Assign the IP Address", on page 347.

**Note:** As the R&S ESW uses a 1 GBit LAN, a crossover cable is not necessary (due to Auto-MDI(X) functionality).

► To establish a non-dedicated network connection, connect a commercial RJ-45 cable to one of the LAN ports.

To establish a dedicated connection, connect a (crossover) RJ-45 cable between the instrument and a single PC.

If the instrument is connected to the LAN, Windows automatically detects the network connection and activates the required drivers.

The network card can be operated with a 1 GBit Ethernet IEEE 802.3u interface.

## **11.5.1.2 How to Assign the IP Address**

Depending on the network capacities, the TCP/IP address information for the instrument can be obtained in different ways.

- If the network supports dynamic TCP/IP configuration using the Dynamic Host Configuration Protocol (DHCP), all address information can be assigned automatically.
- If the network does not support DHCP, or if the instrument is set to use alternate TCP/IP configuration, the addresses must be set manually.

By default, the instrument is configured to use dynamic TCP/IP configuration and obtain all address information automatically. This means that it is safe to establish a physical connection to the LAN without any previous instrument configuration.

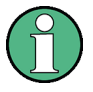

When a DHCP server is used, a new IP address may be assigned each time the PC is restarted. This address must first be determined on the PC itself. Thus, when using a DHCP server, it is recommended that you use the permanent computer name, which determines the address via the DNS server (see ["Using a DNS server to determine the](#page-364-0) IP address" [on page 349](#page-364-0)).

## **NOTICE**

#### **Risk of network errors**

Connection errors can affect the entire network. If your network does not support DHCP, or if you choose to disable dynamic TCP/IP configuration, you must assign valid address information before connecting the instrument to the LAN. Contact your network administrator to obtain a valid IP address.

#### **Assigning the IP address on the R&S ESW**

- 1. Press the SETUP key.
- 2. Press the "Network + Remote" softkey.
- 3. Double-tap the "Local Area Connection" icon.
- 4. In the "Local Area Connection Status" dialog box, select the "Properties" button. The items used by the LAN connection are displayed.
- 5. Tap the entry named "Internet Protocol Version 4 (TCP/IPv4)" to highlight it.

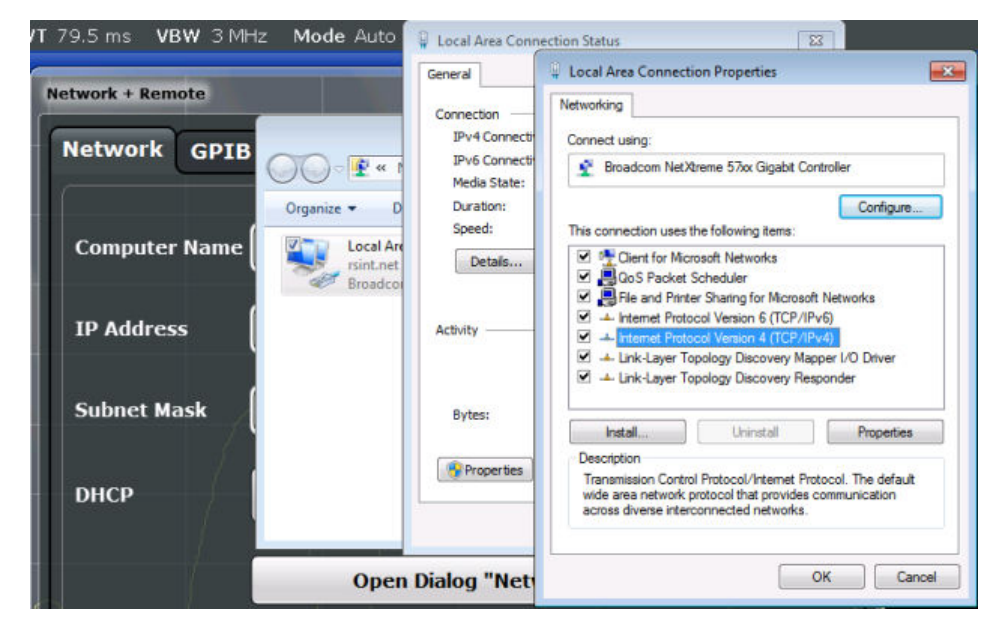

6. Select the "Properties" button.

<span id="page-364-0"></span>7. In the "Network + Remote" dialog, toggle the "DHCP On/Off" setting to the required mode.

If DHCP is "Off", you must enter the IP address manually, as described in the following steps.

**Note:** When DHCP is changed from "On" to "Off", the previously set IP address and subnet mask are retrieved.

If DHCP is "On", the IP address of the DHCP server is obtained automatically. The configuration is saved, and you are prompted to restart the instrument. You can skip the remaining steps.

**Note:** When a DHCP server is used, a new IP address may be assigned each time the instrument is restarted. This address must first be determined on the instrument itself. Thus, when using a DHCP server, it is recommended that you use the permanent computer name, which determines the address via the DNS server.

- 8. Enter the "IP Address", for example *10.0.0.10*. The IP address consists of four number blocks separated by dots. Every block contains 3 numbers in maximum.
- 9. Enter the "Subnet Mask", for example *255.255.255.0*. The subnet mask consists of four number blocks separated by dots. Every block contains 3 numbers in maximum.
- 10. Close the dialog box.

If you have entered an invalid IP address or subnet mask, the message "out of range" is displayed in the status line. If the settings are correct, the configuration is saved, and you are prompted to restart the instrument.

11. Confirm the displayed message ("Yes" button) to restart the instrument.

#### **Using a DNS server to determine the IP address**

If a DNS server is configured on the R&S ESW, the server can determine the current IP address for the connection using the permanent computer name.

- 1. Obtain the name of your DNS domain and the IP addresses of the DNS and WINS servers on your network (see [Chapter 11.5.1.3, "How to Change the Instrument](#page-365-0) [Name", on page 350\)](#page-365-0).
- 2. Press the SETUP key and then the "Network + Remote" softkey.
- 3. In the "Network" tab, select the "Open Dialog 'Network Connections'" button.
- 4. Double-tap the "Local Area Network" icon.
- 5. In the "Local Area Connection Status" dialog box, select the "Properties" button. The items used by the LAN connection are displayed.
- 6. Tap the entry named "Internet Protocol Version 4 (TCP/IPv4)" to highlight it.

How to Set Up a Network and Remote Control

<span id="page-365-0"></span>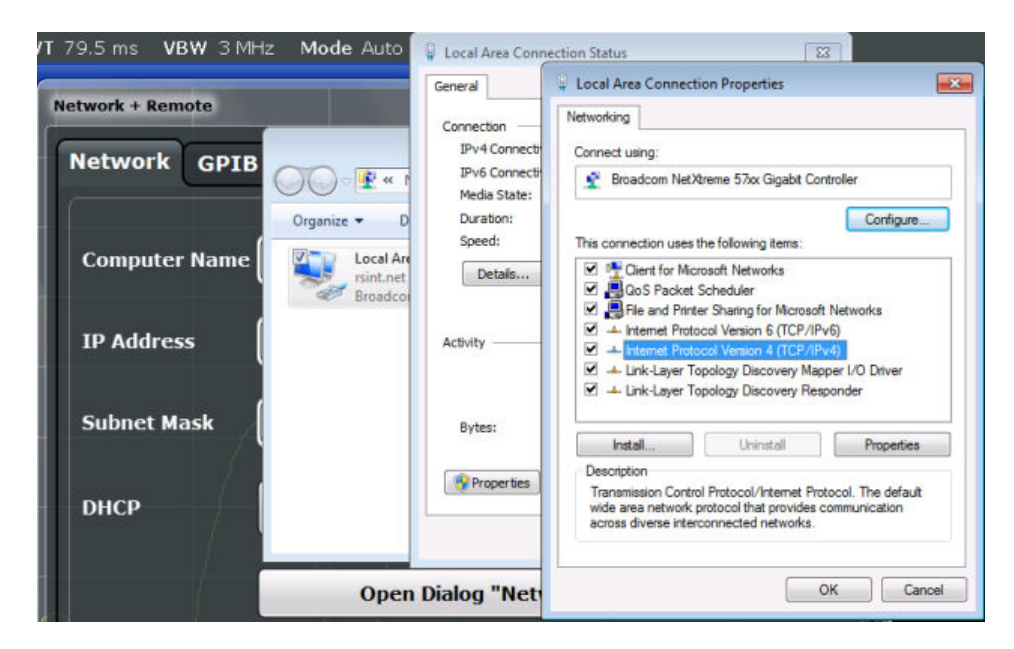

- 7. Select the "Properties" button.
- 8. On the "General" tab, select "Use the following DNS server addresses" and enter your own DNS addresses.

For more information refer to the Microsoft Windows operating system Help.

#### **11.5.1.3 How to Change the Instrument Name**

In a LAN that uses a DNS server (Domain Name System server), each PC or instrument connected in the LAN can be accessed via an unambiguous computer name instead of the IP address. The DNS server translates the host name to the IP address. This is especially useful when a DHCP server is used, as a new IP address may be assigned each time the instrument is restarted.

Each instrument is delivered with an assigned computer name, but this name can be changed.

#### **To change the instrument's computer name**

- 1. Press the SETUP key and then the "Network + Remote" softkey. The current "Computer Name" is displayed in the "Network" tab.
- 2. Enter the new computer name and close the dialog box.
	- The configuration is saved, and you are prompted to restart the instrument.
- 3. Confirm the displayed message ("Yes" button) to restart the instrument.

#### **11.5.1.4 How to Configure the LAN Using the LXI Web Browser Interface**

The instrument's LXI browser interface works correctly with all W3C compliant browsers.

How to Set Up a Network and Remote Control

► In the web browser, open the http://<instrument-hostname> or http:// <instrument-ip-address> page, e.g. *http://10.113.10.203*. The default password to change LAN configurations is *LxiWebIfc*.

The "Instrument Home Page" (welcome page) opens.

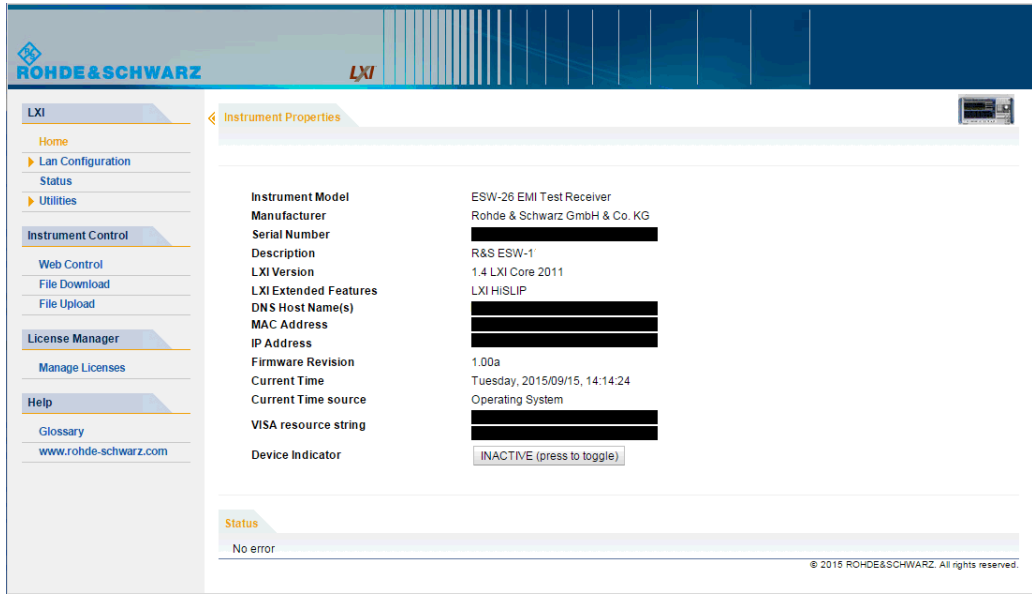

The instrument home page displays the device information required by the LXI standard including the VISA resource string in read-only format.

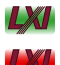

► Press the "Device Indicator" button on the "Instrument Home Page" to activate or deactivate the LXI status icon on the status bar of the R&S ESW. A green LXI status symbol indicates that a LAN connection has been established; a red symbol indicates an error, for example, that no LAN cable is connected. When a device is connecting to the instrument, the LXI logo blinks. The "Device Indicator" setting is not password-protected.

The most important control elements in the navigation pane of the browser interface are the following:

- "LAN Configuration" opens the menu with configuration pages.
- "Status" displays information about the LXI status of the instrument.
- "Help > Glossary" opens a document with a glossary of terms related to the LXI standard.

## **LAN Configuration**

The LAN configuration consists of three parts:

- "IP configuration" provides all mandatory LAN parameters.
- "Advanced LAN Configuration" provides LAN settings that are not declared mandatory by the LXI standard.

"Ping Client" provides the ping utility to verify the connection between the instrument and other devices.

#### **IP Configuration**

The "LAN Configuration > IP configuration" web page displays all mandatory LAN parameters and allows their modification.

For the manual configuration mode, the static IP address, subnet mask, and default gateway are used to configure the LAN. The automatic configuration mode uses DHCP server or Dynamic Link Local Addressing (Automatic IP) to obtain the instrument IP address.

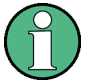

Changing the LAN configuration is password-protected. The default password is *Lxi-WebIfc* (notice upper and lower case characters).

You can change the LXI password in the "Network + Remote" dialog box, see [Chap](#page-358-0)[ter 11.4.4, "LXI Settings", on page 343](#page-358-0).

### **Advanced LAN Configuration**

The "LAN Configuration > Advanced LAN Configuration" parameters are used as follows:

- The "Negotiation" configuration field provides different Ethernet speed and duplex mode settings. In general, the "Auto Detect" mode is sufficient.
- "ICMP Ping" must be enabled to use the ping utility.
- "VXI-11" is the protocol that is used to detect the instrument in the LAN. According to the standard, LXI devices must use VXI-11 to provide a detection mechanism; other additional detection mechanisms are permitted.
- mDNS and DNS-SD are two additional protocols: Multicast DNS and DNS Service Discovery. They are used for device communication in zero configuration networks working without DNS and DHCP

#### **Ping Client**

Ping is a utility that verifies the connection between the LXI-compliant instrument and another device. The ping command uses the  $ICMP$  echo request and echo reply packets to determine whether the LAN connection is functional. Ping is useful for diagnosing IP network or router failures. The ping utility is not password-protected.

To initiate a ping between the LXI-compliant instrument and a second connected device:

- 1. Enable "ICMP Ping" on the "Advanced LAN Configuration" page (enabled after an LCI).
- 2. Enter the IP address of the second device **without the ping command and without any further parameters** into the "Destination Address" field (e.g. *10.113.10.203*).
- 3. Select "Submit".

#### **11.5.1.5 How to Change the GPIB Instrument Address**

In order to operate the instrument via remote control, it must be addressed using the GPIB address. The remote control address is factory-set to 20, but it can be changed if it does not fit in the network environment. For remote control, addresses 0 through 30 are allowed. The GPIB address is maintained after a reset of the instrument settings.

#### **Setting the GPIB address**

- 1. On the R&S ESW, press the SETUP key.
- 2. Press the "Network + Remote" softkey.
- 3. In the "Network + Remote" dialog box, select the "GPIB" tab.
- 4. In the "GPIB Address" field, enter a value between 0 and 30.

#### **Remote command:**

SYST:COMM:GPIB:ADDR 18

## **11.5.2 How to Operate the Instrument Without a Network**

To operate the instrument without a network connection either temporarily or permanently, no special measures are necessary. Microsoft Windows automatically detects the interruption of the network connection and does not set up the connection when the instrument is switched on.

If you are not prompted to enter the user name and password, proceed as described in [Chapter 11.5.3.3, "How to Activate or Deactivate the Automatic Login Mechanism",](#page-370-0) [on page 355](#page-370-0).

#### **11.5.3 How to Log on to the Network**

Microsoft Windows requires that users identify themselves by entering a user name and password in a login window. You can set up two types of user accounts, either an administrator account with unrestricted access to the computer/domain or a standard user account with limited access. The instrument provides an auto-login function for the administrator account, i.e. login with unrestricted access is carried out automatically in the background. By default, the user name for the administrator account is "Instrument", and the user name for the standard user account is "NormalUser". In both cases the initial password is "894129". You can change the password in Microsoft Windows for any user at any time. Some administrative tasks require administrator rights (e.g. firmware updates or the configuration of a LAN network).

Refer to [Chapter 10, "General Instrument Setup", on page 246](#page-261-0) to find out which functions are affected.

At the same time you log on to the operating system, you are automatically logged on to the network. As a prerequisite, the user name and the password must be identical on the instrument and on the network.

## <span id="page-369-0"></span>**11.5.3.1 How to Create Users**

After the software for the network has been installed, the instrument issues an error message the next time it is switched on because there is no user named "instrument" (= default user ID for Windows automatic login) in the network. Thus, a matching user must be created in the R&S ESW and in the network, the password must be adapted to the network password, and the automatic login mechanism must then be deactivated.

The network administrator is responsible for creating new users in the network. A new user can be created on the instrument using the "User Account" dialog box:

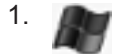

Select the "Windows" icon in the toolbar to access the operating system.

- 2. In the "Start" menu, select "Control Panel" and then select "User Accounts."
- 3. Select "Give other users access to this computer" and then "Add". The "Add New User" dialog box is displayed.
- 4. Enter the name of the new user in the text field and select "Next".
- 5. Define the level of access you want to allow the new user:
	- Select "Standard" to create an account with limited rights.
	- Select "Administrator" to create an account with administrator rights.

**Note:** Full firmware functionality requires administrator rights.

6. Select the "Finish" button. The new user is created.

#### **11.5.3.2 How to Change the User Password**

After the new user has been created on the instrument, the password must be adapted to the network password. This is also done using the "User Accounts" dialog box.

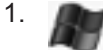

Select the "Windows" icon in the toolbar to access the operating system.

- 2. Press CTRL + ALT + DELETE, then select "Change a password".
- 3. Enter the user account name.
- 4. Enter the old password.
- 5. Enter the new password in the upper text line and repeat it in the following line.
- 6. Press ENTER. The new password is now active.

#### <span id="page-370-0"></span>**11.5.3.3 How to Activate or Deactivate the Automatic Login Mechanism**

#### **Deactivating the automatic login mechanism**

When shipped, the instrument is already configured to automatically log on under Microsoft Windows. To deactivate the automatic login mechanism, perform the following steps:

- 1. In the "Start" menu, select "Run". The "Run" dialog box is displayed.
- 2. Enter the command  $C:\R S\INSTR\USER\NO$  AUTOLOGIN.REG.
- 3. Press the ENTER key to confirm. The automatic login mechanism is deactivated. The next time you switch on the instrument, you are prompted to enter your user name and password before the firmware is started.

#### **Reactivating the automatic login mechanism**

- 1. In the "Start" menu, select "Run". The "Run" dialog box is displayed.
- 2. Enter the command C:\R\_S\INSTR\USER\AUTOLOGIN.REG.
- 3. Press the ENTER key to confirm. The automatic login mechanism is reactivated. It will be applied the next time the instrument is switched on.

#### **11.5.4 How to Share Directories (only with Microsoft Networks)**

Sharing directories makes data available for other users. This is only possible in Microsoft networks. Sharing is a property of a file or directory.

- 1. In the "Start" menu, select "Programs", "Accessories" and then select "Windows Explorer".
- 2. Select the desired folder with the right mouse button.
- 3. In the context menu, select "Sharing with > Specific people". The dialog box for sharing a directory is displayed.
- 4. Select a user from the list or add a new name and select the "Add" button.
- 5. Select the "Share" button.
- 6. Select "Done" to close the dialog box. The drive is shared and can be accessed by the selected users.

## **11.5.5 How to Control the R&S ESW via the Web Browser Interface**

Via the LXI browser interface to the R&S ESW one or more users can control the instrument remotely from another PC without additional installation. Most instrument controls are available via the front panel simulation. File upload and download between the instrument and the remote PC is also available.

#### **To access the R&S ESW via the web browser interface**

- 1. Start a web browser that supports html5 (W3C compliant).
- 2. Enter the IP address of the R&S ESW in the browser's address bar.

The R&S ESW's Welcome page is displayed.

3. In the navigation pane, select "Instrument Control > Web Control".

The instrument's display is shown in a new browser window, with a software front panel displayed beside or below it.

4. Use the mouse cursor to access the functionality in the software front panel or in the display as you would directly on the instrument's front panel.

#### **To exchange files with the R&S ESW**

You can download files, for example stored measurement data, from the R&S ESW to the remote PC, or upload files, for example limit line definitions, from the PC to the R&S ESW.

- 1. In the web browser, select the Welcome page window.
- 2. In the navigation pane, select "Instrument Control" > "File Upload" or "File Download".

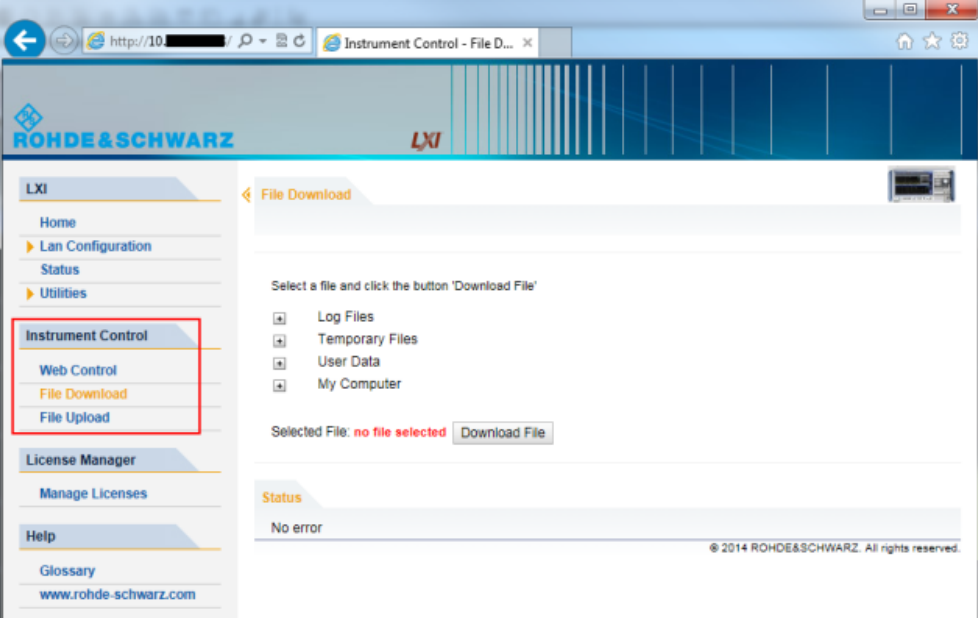

The most commonly used folders on the instrument are displayed, for example those that contain user data, as well as the top-most  $My$  Computer folder, from which you can access all other folders on the instrument.

- 3. To download a file from the R&S ESW, select the file from the displayed folders and then select "Download File".
- 4. To upload a file to the R&S ESW:
	- a) From the displayed folders in the web browser window, select the folder on the R&S ESW to which you want to copy a file.
	- b) Under "File to Upload", select "Browse" to open a file selection dialog box and select the required file on the PC.
	- c) Select "Upload" to copy the file from the PC to the defined folder on the R&S ESW.

## **11.5.6 How to Deactivate the Web Browser Interface**

If you want to prevent other users in the LAN from accessing or operating the R&S ESW via its LXI web browser interface, you must deactivate this function. Note that **after a firmware update** the function is **automatically active** again until you deactivate it manually.

#### **To deactivate the LXI web browser interface**

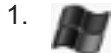

Select the "Windows" icon in the toolbar to access the operating system.

- 2. In the "Start" menu, select "Control Panel".
- 3. Select "System and Security" > "Administrative Tools".
- 4. From the list on the right, select "Services".
- 5. From the list of local services, select "R&S TightVNC Server".

How to Set Up a Network and Remote Control

<span id="page-373-0"></span>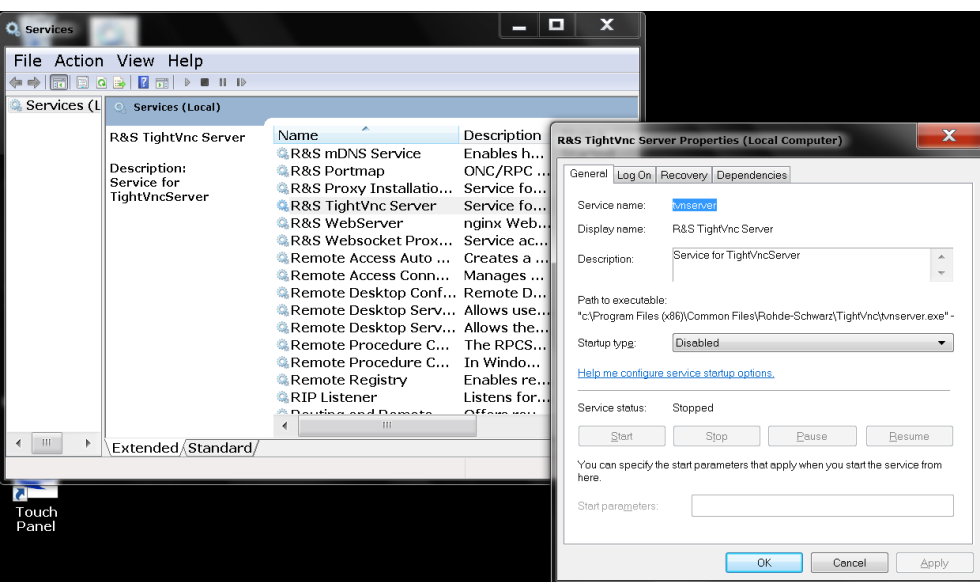

- 6. Set "Startup type" to "Disabled".
- 7. Select "Stop".
- 8. Select "Apply".

The next time a user enters the IP address of the instrument in a web browser, an error message is displayed:

Failed to connect to server (code. 1006)

## **11.5.7 How to Set Up Remote Desktop**

Remote Desktop is a Windows application which can be used to access and control the instrument from a remote computer through a LAN connection. While the instrument is in operation, the instrument screen contents are displayed on the remote computer, and Remote Desktop provides access to all of the applications, files, and network resources of the instrument. Thus, remote operation of the R&S ESW is possible.

With Microsoft Windows, Remote Desktop Client is part of the operating system. For other versions of Windows, Microsoft offers the Remote Desktop Client as an add-on. For details refer to the Microsoft Windows operating system documentation.

#### **11.5.7.1 How to Configure the R&S ESW for Remote Operation via Remote Desktop**

1. Create a fixed IP address for the TCP/IP protocol as described in [Chapter 11.5.1.2,](#page-362-0) ["How to Assign the IP Address", on page 347.](#page-362-0)

**Note:** To avoid problems, use a fixed IP address. When a DHCP server is used, a new IP address is assigned each time the instrument is restarted. This address must first be determined on the instrument itself. Thus, using a DHCP server is not suitable for remote operation of the R&S ESW via Remote Desktop.

2.

Select the "Windows" icon in the toolbar to access the operating system.

- 3. In the "Start" menu, select the "Control Panel" and then "System and Security".
- 4. In the "System" area, select "Allow remote access".

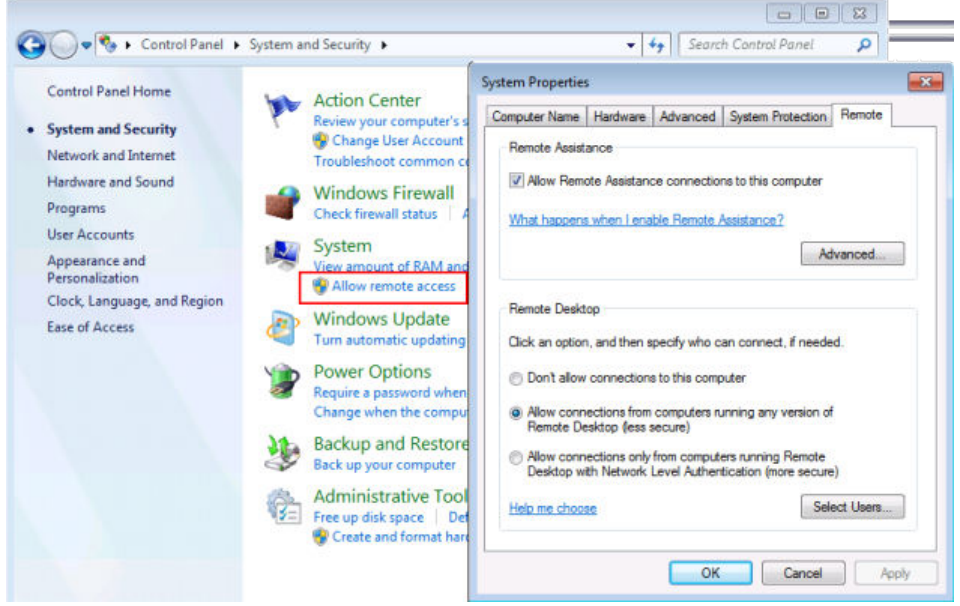

- 5. In the "Remote" tab, in the "Remote Desktop" area, activate the "Allow connections from computers running Remote Desktop" option.
- 6. Define which users are to be given access to the R&S ESW via Remote Desktop. **Note**: The user account under which configuration is carried out is automatically enabled for Remote Desktop.
	- a) Select the "Select Users" button.
	- b) Select the users or create new user accounts as described in [Chapter 11.5.3.1,](#page-369-0) ["How to Create Users", on page 354](#page-369-0).
	- c) Select "OK" to confirm the settings.
- 7. The R&S ESW is now ready for connection setup with the Remote Desktop program of the controller.

#### **11.5.7.2 How to Add or Remove Users to the Remote Desktop Users Group**

Only users in the Remote Desktop Users Group are allowed to connect to the R&S ESW via Remote Desktop. You can add the users to this group directly when you allow remote access on the R&S ESW, as described in [Chapter 11.5.7, "How to Set Up](#page-373-0) [Remote Desktop", on page 358.](#page-373-0) Furthermore, you can add or remove users to this group at any time.

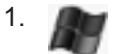

Select the "Windows" icon in the toolbar to access the operating system.

- 2. In the "Start" menu, select "Control Panel" and then select "User Accounts."
- 3. Select "Give other users access to this computer".

The "User Accounts" dialog box is displayed with a list of users and the user group they are assigned to.

- 4. Give existing users the right to access the R&S ESW via Remote Desktop:
	- a) Select the user from the list and then select the "Properties" button.
	- b) As the level of access you want to allow the user, select "Other", then select "Remote Desktop Users" from the dropdown list.
	- c) Select the "Finish" button. The user is added to the Remote Desktop Users Group.
- 5. Create new users who may access the R&S ESW via Remote Desktop:
	- a) Select "Add".
	- b) Enter the name of the new remote user in the text field and select "Next".
	- c) As the level of access you want to allow the new user, select "Other", then select "Remote Desktop Users" from the dropdown list.

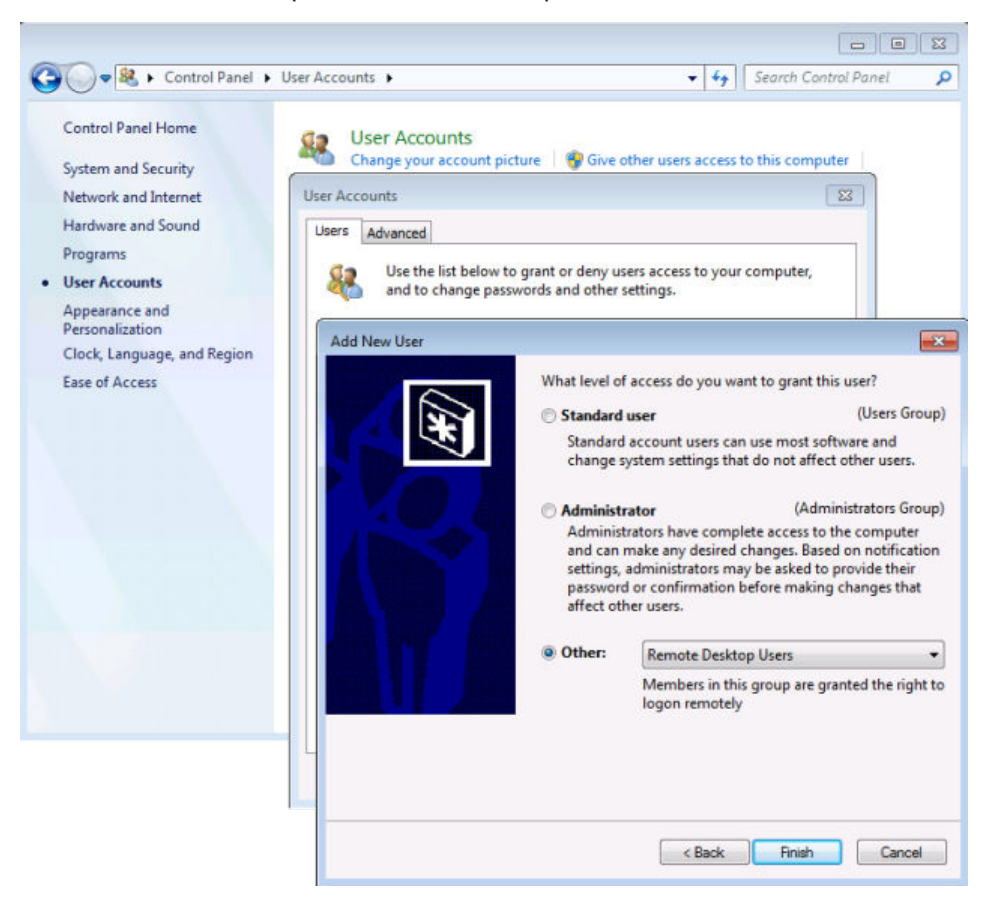

How to Set Up a Network and Remote Control

- <span id="page-376-0"></span>d) Select the "Finish" button. The user is created.
- 6. Remove users from the Remote Desktop Users Group:
	- a) Select the user from the list and then select the "Remove" button.
	- b) Select "OK" to confirm the action.

**Note:** Users with administrator rights retain their access rights via Remote Desktop even when they have been removed from the Remote Desktop Users Group.

7. Select "OK" to close the dialog box.

#### **11.5.7.3 How to Configure the Controller**

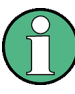

### **Remote Desktop Client**

With Microsoft Windows, Remote Desktop Client is part of the operating system and can be accessed via "Start > Programs > Accessories > Remote Desktop Connection". For other versions of Windows, Microsoft offers the Remote Desktop Client as an addon.

1. In the "Start" menu of the controller, select "All Programs > Accessories > Remote Desktop Connection".

The "Remote Desktop Connection" dialog box is displayed.

2. Select the "Options >>" button. The dialog box is expanded to display the configuration data.

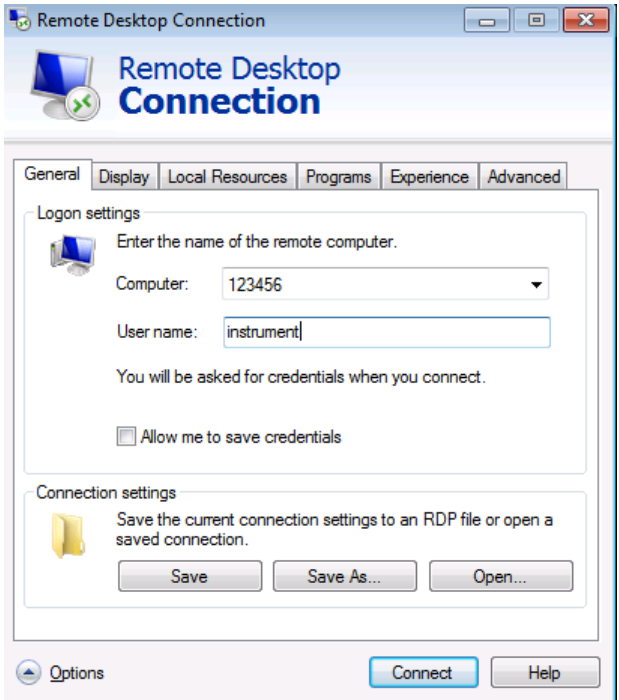

- 3. Open the "Experience" tab. The settings on this tab are used to select and optimize the connection speed.
- 4. In the list, select the appropriate connection (for example: LAN (10 Mbps or higher)).

Depending on your selection (and how powerful the connection is), the options are activated or deactivated.

- 5. To improve the performance, you can deactivate the "Desktop background", "Show window contents while dragging" and "Menu and window animation" options.
- 6. Open the "Local Resources" tab to enable printers, local drives and serial interfaces.
- 7. If you will need to access drives of the controller from the R&S ESW (e.g. in order to store settings or to copy files from the controller to the R&S ESW), activate the "Disk drives" option.

Windows will then map drives of the controller to the corresponding network drives.

- 8. To use printers connected to the controller while accessing them from the R&S ESW, activate the "Printers" options. Do not change the remaining settings.
- 9. Open the "Display" tab. The options to configure the R&S ESW screen display are displayed.
- 10. Under "Remote desktop size", you can set the size of the R&S ESW window on the desktop of the controller.
- 11. Under "Colors", do not change the settings.
- 12. Set the "Display the connection bar when I use the full screen" option: If activated, a bar showing the network address of the R&S ESW will appear at the top edge of the screen. You can use this bar to reduce, minimize or close the window.

If deactivated, the only way you can return to the controller desktop from the R&S ESW screen in full screen mode is to select "Disconnect" from the "Start" menu.

#### **11.5.7.4 How to Start and Close the Remote Desktop**

#### **To set up a connection to the R&S ESW**

- 1. In the "Remote Desktop Connection" dialog box (see [Chapter 11.5.7.3, "How to](#page-376-0) [Configure the Controller", on page 361](#page-376-0)), open the "General" tab.
- 2. In the "Computer" field, enter the IP address of the R&S ESW. In the "User name" field, enter *instrument* to log in as an administrator, or *Normal User* to log in as a standard user. In the "Password" field, enter *894129*.
- 3. To save the connection configuration for later use:

How to Set Up a Network and Remote Control

- a) Select the "Save As" button.
- The "Save As" dialog box is displayed.
- b) Enter the name for the connection information  $(* . RDP)$ .
- 4. To load an existing connection configuration:
	- a) Select the "Open" button. The "Open" dialog box is displayed.
	- b) Select the  $*$ . RDP file.
- 5. Select the "Connect" button. The connection is set up.
- 6. If the "Disk drives" option is activated on the "Local Resources" tab, a warning is displayed indicating that the drives are enabled for access from the R&S ESW. Select "OK" to confirm the warning.
- 7. After a few moments, the R&S ESW screen is displayed.

If a dark screen appears or a dark square appears in the upper left-hand corner of the screen, you must restart the R&S ESW in order to see the modified screen resolution.

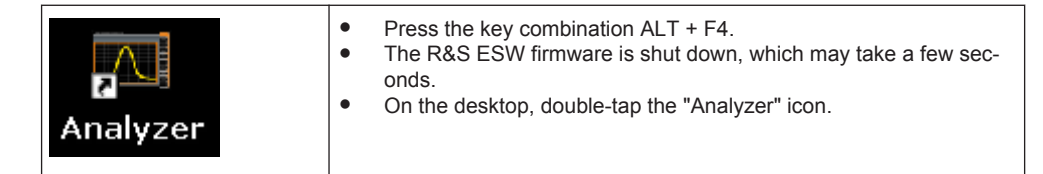

The firmware restarts and then automatically opens the "Soft Front Panel", i.e. the user interface on which all front panel controls and the rotary knob are mapped to buttons.

For more information see [Chapter 10.6.8, "How to Work with the Soft Front Pan](#page-309-0)[els", on page 294.](#page-309-0)

8. To deactivate or activate the "Softfrontpanel", press the F6 key. After the connection is established, the R&S ESW screen is displayed in the "Remote Desktop" application window.

How to Set Up a Network and Remote Control

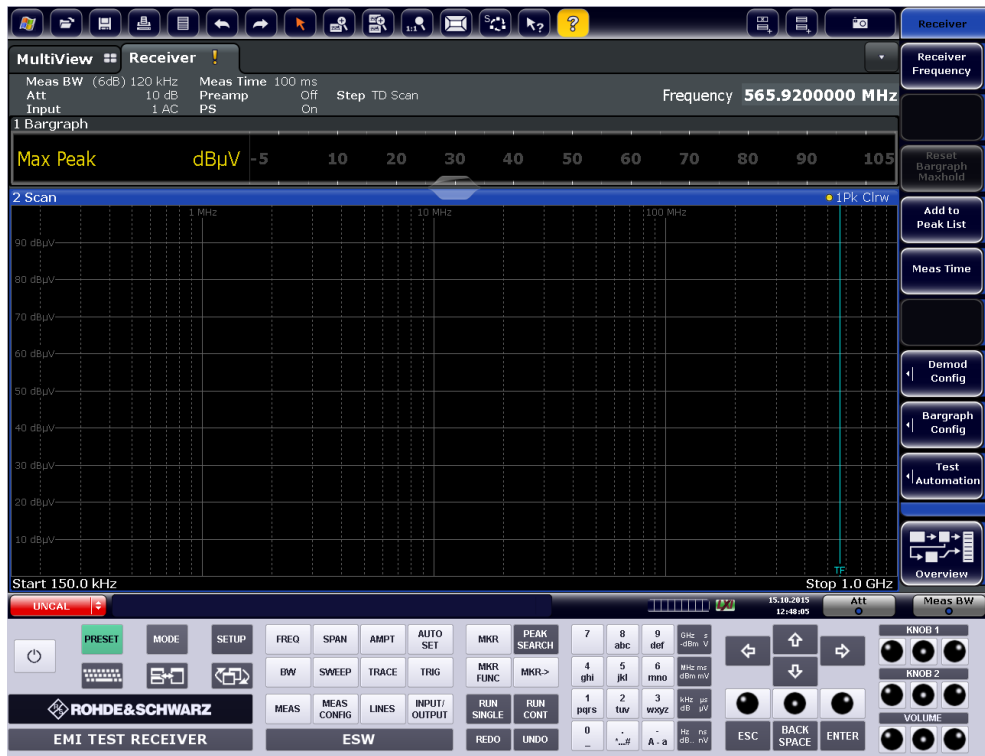

The Windows "Start" menu can be made available by expanding the "Remote Desktop" window to full size.

During the connection with the controller, the login entry is displayed on the R&S ESW screen.

#### **To terminate Remote Desktop control**

The connection can be terminated by the controller or by a user at the R&S ESW:

- 1. On the controller, close the "Remote Desktop" window at any time. The connection to the R&S ESW is terminated.
- 2. On the R&S ESW, a user logs on. The connection to the controller is terminated as a result. A message is displayed on the controller display indicating that another user has assumed control of the instrument.

#### **Restoring the connection to the R&S ESW**

Follow the instructions above for setting up a connection to the R&S ESW. If the connection is terminated and then restored, the R&S ESW remains in the same state.

## **11.5.7.5 How to Shut Down the R&S ESW via Remote Operation**

1. Select the R&S ESW softfrontpanel and close the application with the key combination ALT + F4.

- 2. Select the desktop and press the key combination ALT + F4. A safety query is displayed to warn you that the instrument cannot be reactivated via remote operation and asks you whether you want to continue the shutdown process.
- 3. Respond to the safety query with "Yes". The connection with the controller is terminated and the R&S ESW is shut down.

## **11.5.8 How to Start a Remote Control Session from a PC**

When you switch on the R&S ESW, it is always in manual operation state ("local" state) and can be operated via the front panel.

#### **To start remote control**

1. Send an addressed command (GTR - Go to Remote) from a controller to the instrument.

The instrument is switched to remote control ("remote" state). Operation via the front panel is disabled. Only the "Local" softkey is displayed to return to manual operation. The instrument remains in the remote state until it is reset to the manual state via the instrument or via remote control interfaces. Switching from manual operation to remote control and vice versa does not affect the other instrument settings.

2. During program execution, send the SYSTem: DISPlay: UPDate ON command to activate the display of results (see SYSTem: DISPlay: UPDate on page 573).

The changes in the device settings and the recorded measurement values are displayed on the instrument screen.

- 3. To obtain optimum performance during remote control, send the SYSTem:DISPlay:UPDate OFF command to hide the display of results and diagrams again (default setting in remote control).
- 4. To prevent unintentional return to manual operation, disable the keys of the instrument using the universal command LLO.

Switching to manual mode is only possible via remote control then. This function is only available for the GPIB interface.

5. To enable the keys of the R&S ESW again, switch the instrument to local mode (GTL - Go to Local), i.e. deactivate the REN line of the remote control interface.

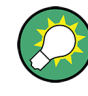

If the instrument is operated exclusively in remote control, it is recommended that you switch on the power-save mode for the display. For more details on this mode refer to the "Overview".

## **11.5.9 How to Return to Manual Operation**

Before you switch back to manual operation, all remote command processing must be completed. Otherwise, the instrument will switch back to remote control immediately.

► Select the "Local" softkey or the PRESET key, or use the following GPIB command:

```
status = viGpibControlREN(vi, VI GPIB REN ADDRESS GTL)
```
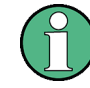

If you select the "Local" softkey while a self-alignment or a self-test is still running (which was started remotely), the instrument only returns to the manual operation state when the alignment or test is completed.

Conventions Used in SCPI Command Descriptions

# 12 Remote Control

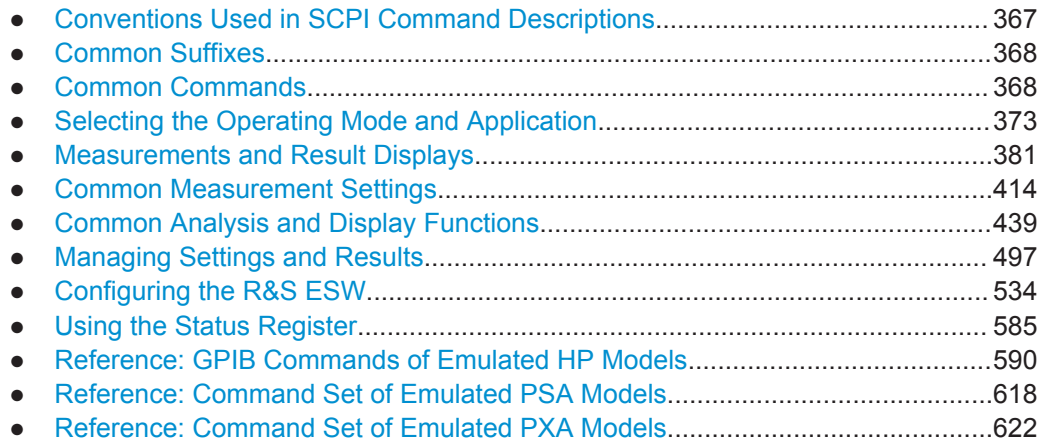

## **12.1 Conventions Used in SCPI Command Descriptions**

Note the following conventions used in the remote command descriptions:

● **Command usage**

If not specified otherwise, commands can be used both for setting and for querying parameters.

If a command can be used for setting or querying only, or if it initiates an event, the usage is stated explicitly.

### ● **Parameter usage**

If not specified otherwise, a parameter can be used to set a value and it is the result of a query.

Parameters required only for setting are indicated as **Setting parameters**. Parameters required only to refine a query are indicated as **Query parameters**. Parameters that are only returned as the result of a query are indicated as **Return values**.

● **Conformity**

Commands that are taken from the SCPI standard are indicated as **SCPI confirmed**. All commands used by the R&S ESW follow the SCPI syntax rules.

#### ● **Asynchronous commands**

A command which does not automatically finish executing before the next command starts executing (overlapping command) is indicated as an **Asynchronous command**.

## ● **Reset values (\*RST)**

Default parameter values that are used directly after resetting the instrument (\*RST command) are indicated as **\*RST** values, if available.

**Default unit** 

This is the unit used for numeric values if no other unit is provided with the parameter.

**Manual operation** 

If the result of a remote command can also be achieved in manual operation, a link to the description is inserted.

## <span id="page-383-0"></span>**12.2 Common Suffixes**

In the Receiver application, the following common suffixes are used in remote commands:

| <b>Suffix</b> | Value range                              | <b>Description</b>                                     |
|---------------|------------------------------------------|--------------------------------------------------------|
| $m$           | 1.16                                     | Marker                                                 |
| < n           | 1.16                                     | Window (in the currently selected measurement channel) |
| <t></t>       | 16                                       | Trace                                                  |
| $<\kappa$     | 18                                       | Limit line                                             |
| $<$ j>        | 13                                       | Output (1, 2 or Phones)                                |
| $<\kappa$     | 1.8 (Limit line)<br>1   2 (Display line) | Line                                                   |

*Table 12-1: Common suffixes used in remote commands in the Receiver application*

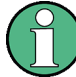

#### **Selecting windows in multiple measurement channels**

Note that the suffix <n> always refers to a window in the currently selected measurement channel.

## **12.3 Common Commands**

Common commands are described in the IEEE 488.2 (IEC 625-2) standard. These commands have the same effect and are employed in the same way on different devices. The headers of these commands consist of "\*" followed by three letters. Many common commands are related to the Status Reporting System.

Available common commands:

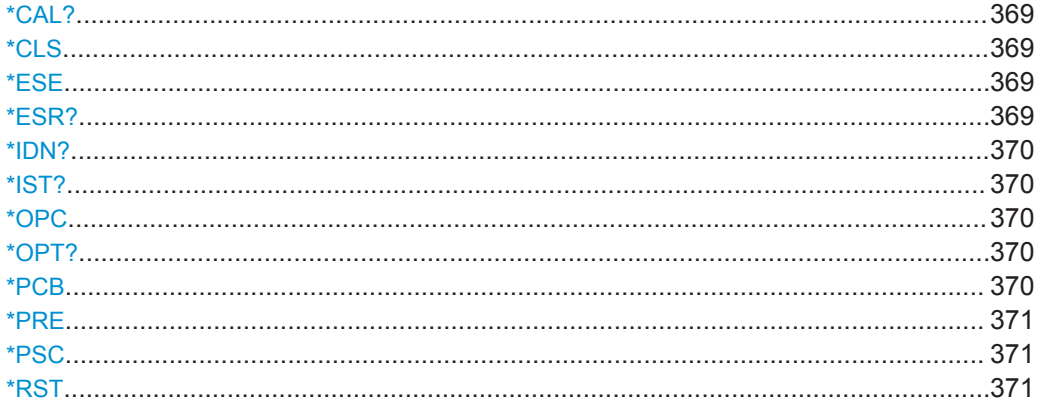

<span id="page-384-0"></span>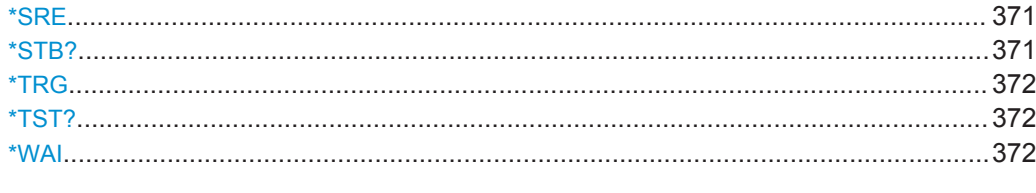

#### **\*CAL?**

Calibration query

Initiates a calibration of the instrument and subsequently queries the calibration status. Responses > 0 indicate errors.

**Note:** If you start a self-alignment remotely, then select the "Local" softkey while the alignment is still running, the instrument only returns to the manual operation state after the alignment is completed.

Usage: Query only

**Manual operation:** See ["Starting a Self-alignment"](#page-276-0) on page 261

#### **\*CLS**

Clear status

Sets the status byte (STB), the standard event register (ESR) and the EVENt part of the QUEStionable and the OPERation registers to zero. The command does not alter the mask and transition parts of the registers. It clears the output buffer.

Usage: Setting only

#### **\*ESE** <Value>

Event status enable

Sets the event status enable register to the specified value. The query returns the contents of the event status enable register in decimal form.

#### **Parameters:**

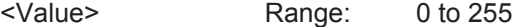

#### **\*ESR?**

Event status read

Returns the contents of the event status register in decimal form and subsequently sets the register to zero.

#### **Return values:**

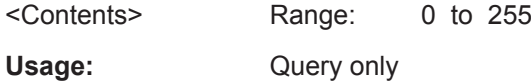

#### <span id="page-385-0"></span>**\*IDN?**

Identification

Returns the instrument identification.

**Example:** Rohde&Schwarz,ESW-26,1328.4100K26/100005,1.00

Usage: Query only

**Manual operation:** See ["\\*IDN Format"](#page-355-0) on page 340

#### **\*IST?**

Individual status query

Returns the contents of the IST flag in decimal form. The IST flag is the status bit which is sent during a parallel poll.

### **Return values:**

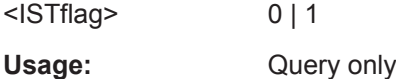

#### **\*OPC**

Operation complete

Sets bit 0 in the event status register when all preceding commands have been executed. This bit can be used to initiate a service request. The query form writes a "1" into the output buffer as soon as all preceding commands have been executed. This is used for command synchronization.

### **\*OPT?**

Option identification query

Queries the options included in the instrument. For a list of all available options and their description refer to the data sheet.

Usage: Query only

**\*PCB** <Address>

Pass control back

Indicates the controller address to which remote control is returned after termination of the triggered action.

**Setting parameters:**  <Address> Range: 0 to 30 Usage: Setting only

#### <span id="page-386-0"></span>**\*PRE** <Value>

Parallel poll register enable

Sets parallel poll enable register to the indicated value. The query returns the contents of the parallel poll enable register in decimal form.

#### **Parameters:**

<Value> Range: 0 to 255

#### **\*PSC** <Action>

Power on status clear

Determines whether the contents of the ENABle registers are preserved or reset when the instrument is switched on. Thus a service request can be triggered when the instrument is switched on, if the status registers ESE and SRE are suitably configured. The query reads out the contents of the "power-on-status-clear" flag.

#### **Parameters:**

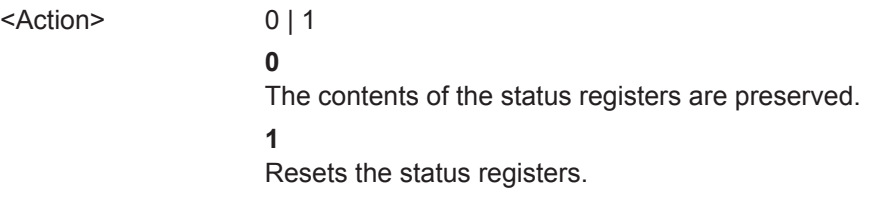

### **\*RST**

Reset

Sets the instrument to a defined default status. The default settings are indicated in the description of commands.

The command is equivalent to SYSTem: PRESet.

Usage: Setting only

#### **\*SRE** <Contents>

Service request enable

Sets the service request enable register to the indicated value. This command determines under which conditions a service request is triggered.

#### **Parameters:**

<Contents> Contents of the service request enable register in decimal form.

Bit 6 (MSS mask bit) is always 0.

Range: 0 to 255

#### **\*STB?**

Status byte query

<span id="page-387-0"></span>Reads the contents of the status byte in decimal form.

Usage: Query only

## **\*TRG**

**Trigger** 

Triggers all actions waiting for a trigger event. In particular, \*TRG generates a manual trigger signal. This common command complements the commands of the TRIGger subsystem.

\*TRG corresponds to the INITiate:IMMediate command.

**Usage:** Event

#### **\*TST?**

Self-test query

Initiates self-tests of the instrument and returns an error code

**Note:** If you start a self-test remotely, then select the "Local" softkey while the test is still running, the instrument only returns to the manual operation state after the test is completed. In this case, the self-test cannot be aborted.

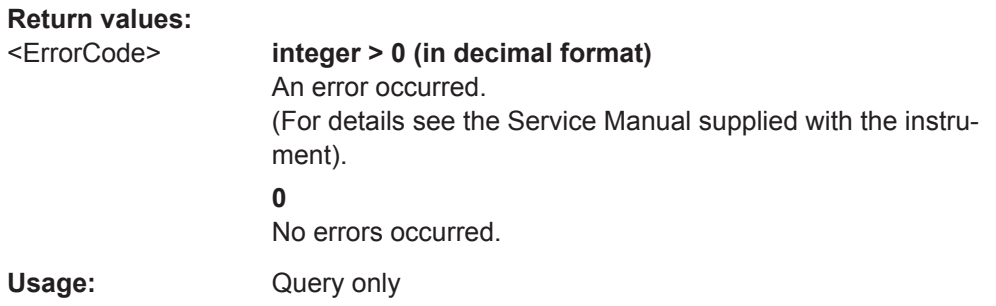

## **\*WAI**

Wait to continue

Prevents servicing of the subsequent commands until all preceding commands have been executed and all signals have settled (see also command synchronization and [\\*OPC](#page-385-0)).

Usage: Event

Selecting the Operating Mode and Application

## <span id="page-388-0"></span>**12.4 Selecting the Operating Mode and Application**

## **12.4.1 Selecting Mode and Applications**

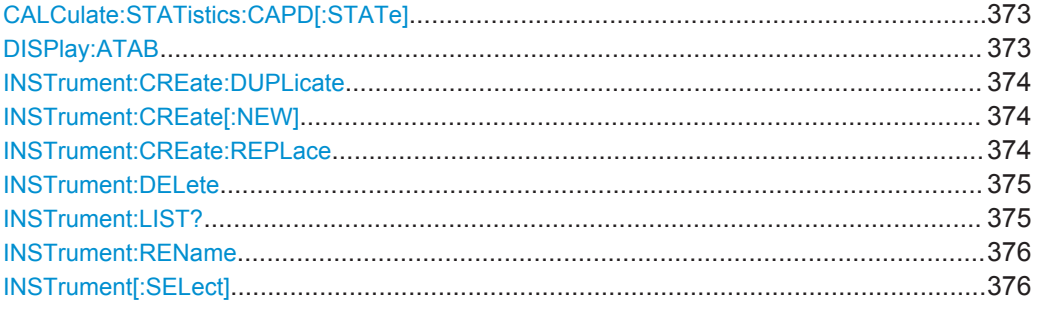

#### **CALCulate:STATistics:CAPD[:STATe]** <State>

This command creates a new measurement channel for the CISPR APD measurement.

**Note that this is only possible from within a selected Spectrum channel.**

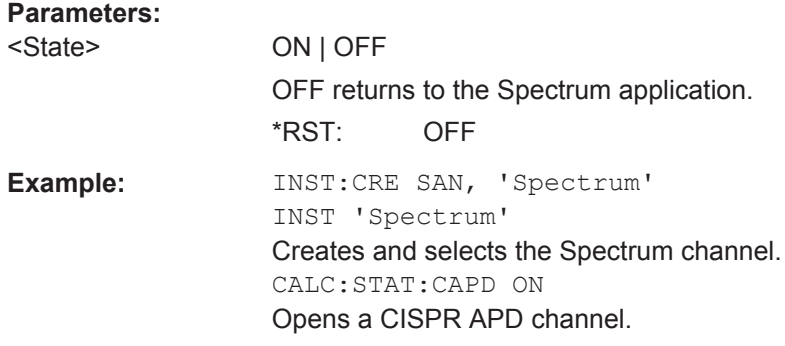

## **DISPlay:ATAB** <State>

This command switches between the MultiView tab and the most recently displayed measurement channel.

## **Parameters:**

<State> ON | OFF **ON** The MultiView tab is displayed. **OFF** The most recently displayed measurement channel is displayed. \*RST: OFF

#### <span id="page-389-0"></span>**INSTrument:CREate:DUPLicate**

This command duplicates the currently selected measurement channel, i.e creates a new measurement channel of the same type and with the identical measurement settings. The name of the new channel is the same as the copied channel, extended by a consecutive number (e.g. "IQAnalyzer" -> "IQAnalyzer2").

The channel to be duplicated must be selected first using the INST: SEL command.

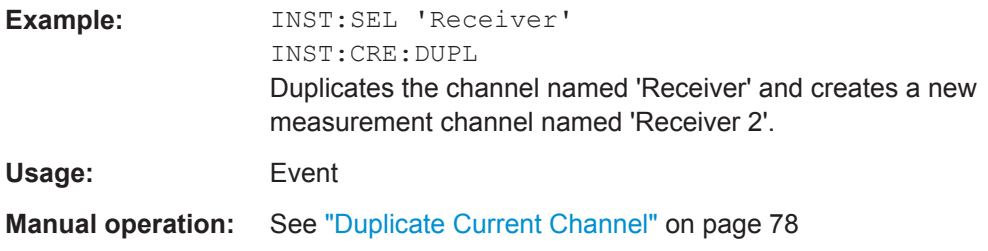

#### **INSTrument:CREate[:NEW]** <ChannelType>, <ChannelName>

This command adds an additional measurement channel.

The number of measurement channels you can configure at the same time depends on available memory.

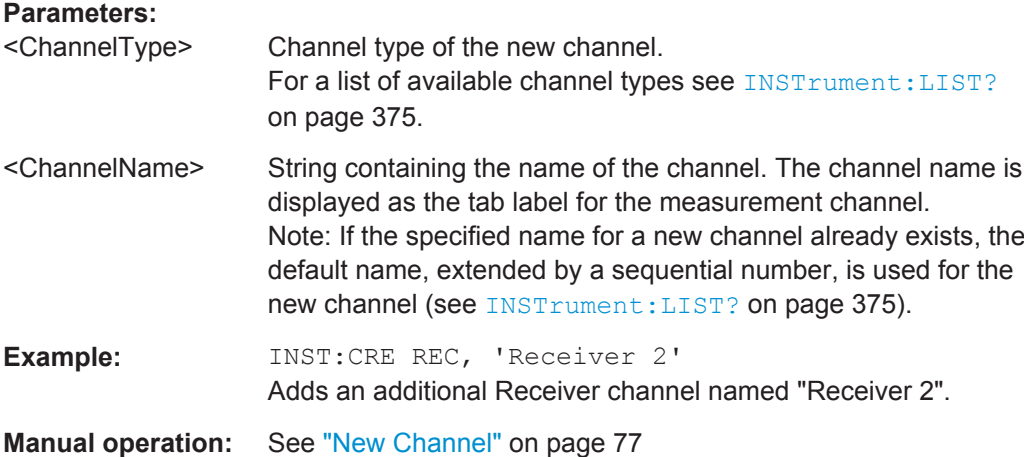

**INSTrument:CREate:REPLace** <ChannelName1>,<ChannelType>,<ChannelName2>

This command replaces a measurement channel with another one.

### **Setting parameters:**

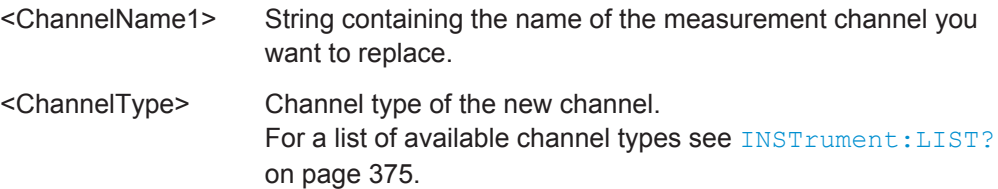

<span id="page-390-0"></span>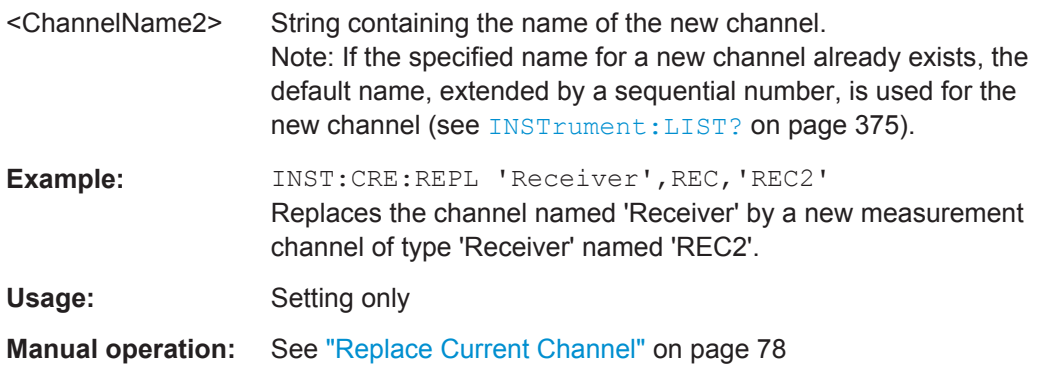

### **INSTrument:DELete** <ChannelName>

This command deletes a measurement channel.

If you delete the last measurement channel, the default "Receiver" channel is activated.

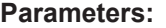

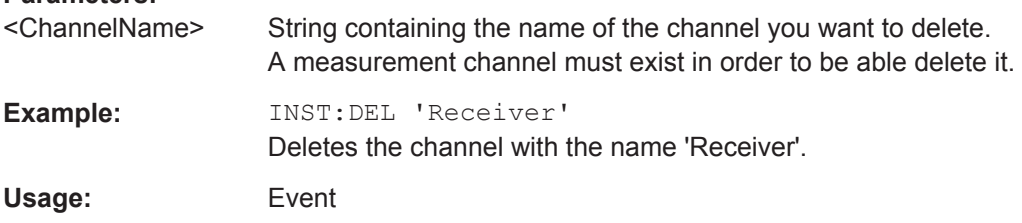

## **INSTrument:LIST?**

This command queries all active measurement channels. This is useful in order to obtain the names of the existing measurement channels, which are required in order to replace or delete the channels.

#### **Return values:**

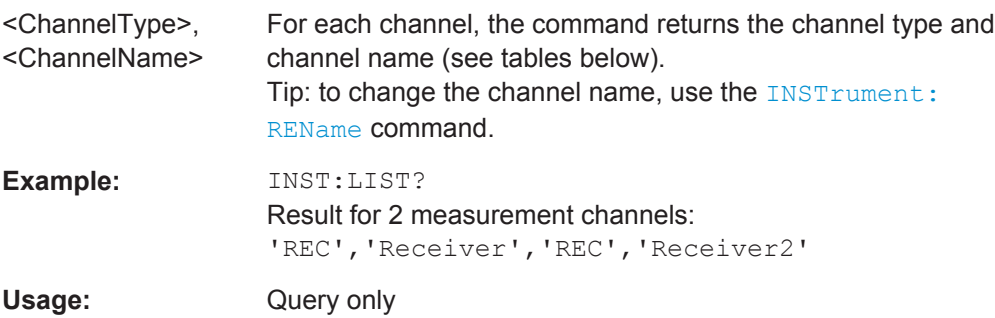

#### Selecting the Operating Mode and Application

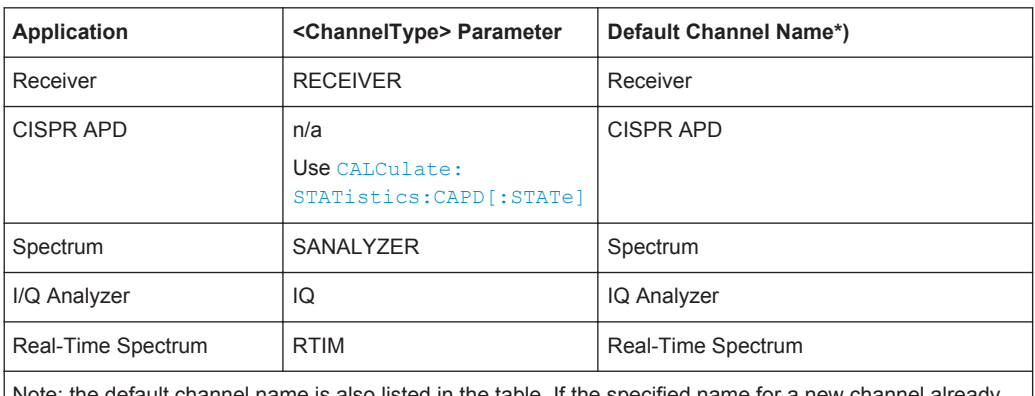

#### <span id="page-391-0"></span>*Table 12-2: Available measurement channel types and default channel names*

Note: the default channel name is also listed in the table. If the specified name for a new channel already exists, the default name, extended by a sequential number, is used for the new channel.

#### **INSTrument:REName** <ChannelName1>, <ChannelName2>

This command renames a measurement channel.

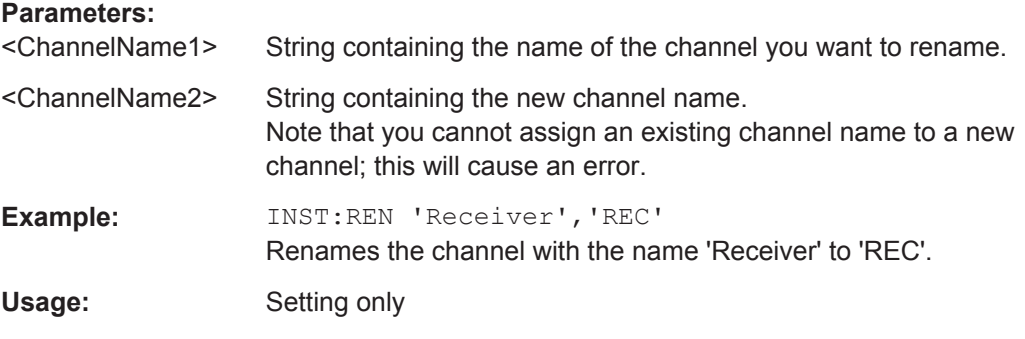

**INSTrument[:SELect]** <ChannelType> | <ChannelName>

This command activates a new measurement channel with the defined channel type, or selects an existing measurement channel with the specified name.

Also see

● [INSTrument:CREate\[:NEW\]](#page-389-0) on page 374

#### **Parameters:**

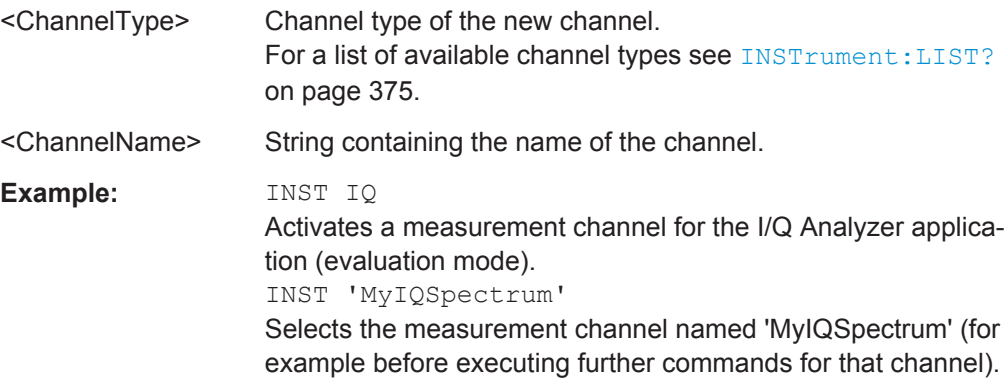

Selecting the Operating Mode and Application

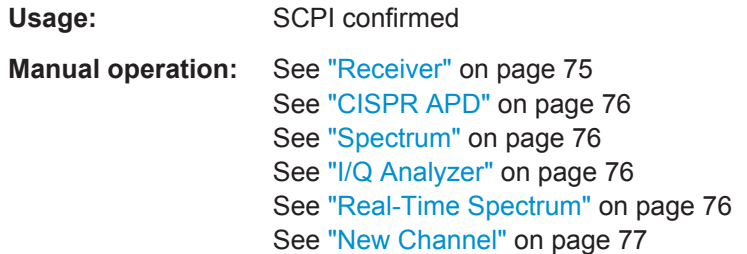

## **12.4.2 Performing a Sequence of Measurements**

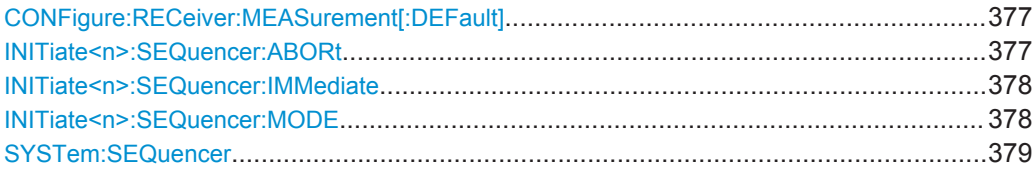

#### **CONFigure:RECeiver:MEASurement[:DEFault]** <Mode>

This command selects the measurement performed in a Receiver channel during measurement sequences.

#### [More information](#page-98-0)

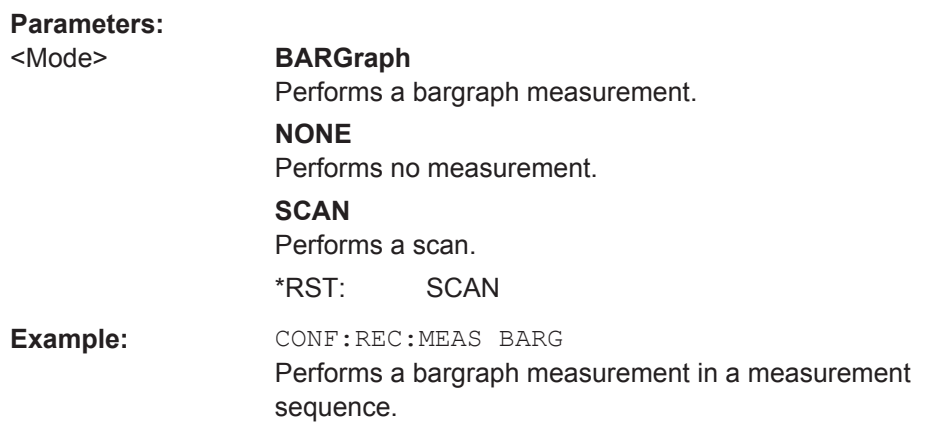

#### **INITiate<n>:SEQuencer:ABORt**

This command stops the currently active sequence of measurements. The Sequencer itself is not deactivated, so you can start a new sequence immediately using [INITiate<n>:SEQuencer:IMMediate](#page-393-0) on page 378.

To deactivate the Sequencer use [SYSTem:SEQuencer](#page-394-0) on page 379.

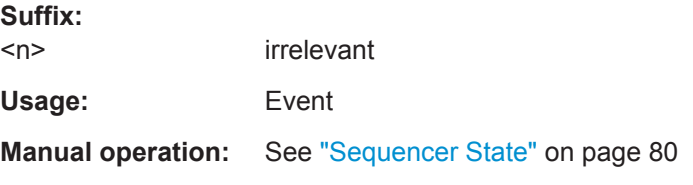

#### <span id="page-393-0"></span>**INITiate<n>:SEQuencer:IMMediate**

This command starts a new sequence of measurements by the Sequencer.

Before this command can be executed, the Sequencer must be activated (see [SYSTem:SEQuencer](#page-394-0) on page 379).

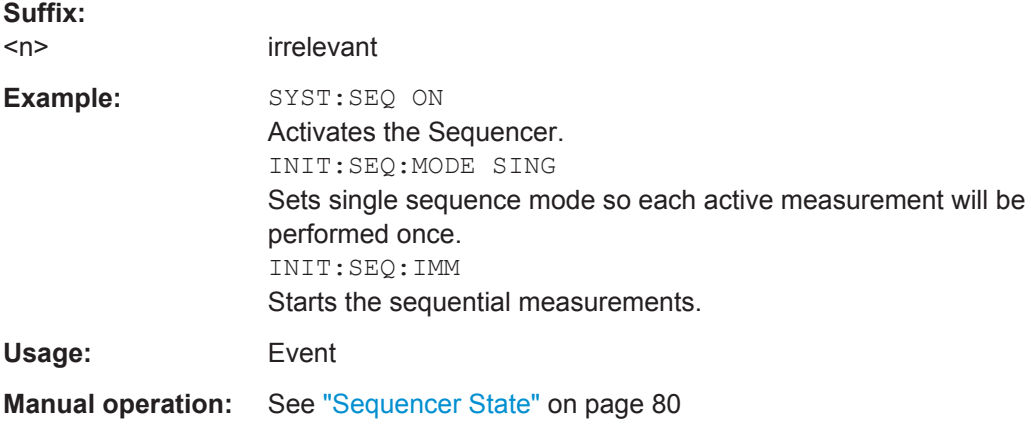

## **INITiate<n>:SEQuencer:MODE** <Mode>

This command selects the way the R&S ESW application performs measurements sequentially.

Before this command can be executed, the Sequencer must be activated (see [SYSTem:SEQuencer](#page-394-0) on page 379).

**Note:** In order to synchronize to the end of a sequential measurement using \*OPC, \*OPC? or \*WAI you must use SINGle Sequence mode.

#### **Suffix:**

 $<sub>n</sub>$ </sub>

irrelevant

#### **Parameters:**

<Mode> **SINGle**

Each measurement is performed once (regardless of the channel's sweep mode), considering each channels' sweep count, until all measurements in all active channels have been performed.

#### **CONTinuous**

The measurements in each active channel are performed one after the other, repeatedly (regardless of the channel's sweep mode), in the same order, until the Sequencer is stopped.

#### **CDEFined**

First, a single sequence is performed. Then, only those channels in continuous sweep mode (INIT:CONT ON) are repeated.

\*RST: CONTinuous

<span id="page-394-0"></span>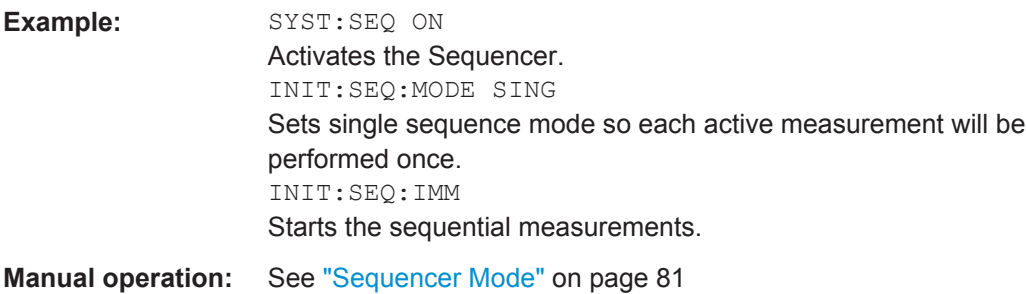

#### **SYSTem:SEQuencer** <State>

This command turns the Sequencer on and off. The Sequencer must be active before any other Sequencer commands (INIT: SEQ...) are executed, otherwise an error will occur.

#### **Parameters:**

<State> ON | OFF | 0 | 1 **ON | 1** The Sequencer is activated and a sequential measurement is started immediately. **OFF | 0** The Sequencer is deactivated. Any running sequential measurements are stopped. Further Sequencer commands (INIT: SEQ...) are not available. \*RST: 0 **Example:** SYST:SEQ ON Activates the Sequencer.

INIT:SEQ:MODE SING Sets single Sequencer mode so each active measurement will be performed once. INIT:SEQ:IMM Starts the sequential measurements. SYST:SEQ OFF

**Manual operation:** See ["Sequencer State"](#page-95-0) on page 80

## **12.4.3 Programming Example: Performing a Sequence of Measurements**

This example demonstrates how to perform several measurements in a sequence in a remote environment.

```
//2xSpectrumanalyzer + 2xIQ, start Sequencer at the end, test OPC?
// ------------------------------------------------------------------------
//------Preparing the instrument and first channel -----------
*RST
```
Selecting the Operating Mode and Application

```
//Activate new IQ channel
INSTrument:CREate:NEW IQ,'IQ 1'
//Set sweep count for new IQ channel
SENS:SWEEP:COUNT 6
//Change trace modes for IQ channel
DISP:TRAC1:MODE BLANK
DISP:TRAC2:MODE MAXH
DISP:TRAC3:MODE MINH
//Switch to single sweep mode
INIT:CONT OFF
//switch back to first (default) analyzer channel
INST:SEL 'Spectrum';*WAI
//Switch into SEM
SENSe:SWEep:MODE ESPectrum
//Load Sem standard file for W-CDMA
SENSe:ESPectrum:PRESet:STANdard 'WCDMA\3GPP\DL\3GPP_DL.xml'
//Set sweep count in Spectrum channel
SENS:SWEEP:COUNT 5
//----------Creating a second measurement channel ----------------
//Create second IQ channel
INSTrument:CREate:NEW IQ,'IQ 2'
//Set sweep count
SENS:SWEEP:COUNT 2
//Change trace modes
DISP:TRAC1:MODE MAXH
DISP:TRAC2:MODE MINH
//Create new analyzer channel
INSTrument:CREate:NEW SANalyzer,'Spectrum 2'
//Activate ACLR measurement in channel 'Spectrum 2'
CALCulate:MARKer:FUNCtion:POWer:SELect ACPower
//Load W-CDMA Standard
CALCulate:MARKer:FUNCtion:POWer:PRESet FW3Gppcdma
//Change trace modes
DISP:TRAC2:MODE MAXH
DISP:TRAC1:MODE MINH
//--------Performing a sweep and retrieving results----------------
//Change sweep count
SENS:SWEep:COUNt 7
//Single Sweep mode
INIT:CONT OFF
//Switch back to first IQ channel
INST:SEL 'IQ 1';*WAI
//Perform a measurement
INIT:IMM;*OPC?
//Retrieve results 
CALC:MARK:Y?
```
Measurements and Result Displays

```
//Activate Multiview
DISPlay:ATAB ON
//---------Performing a sequence of measurements with the Sequencer------------
//Activate Sequencer
SYSTem:SEQuencer ON
//Start sweep in Sequencer
INITiate:SEQuencer:IMMediate;*OPC?
//Switch into first IQ channel to get results
INST:SEL 'IQ 1';*WAI
CALCulate:MARKer:MAXimum
CALC:MARK:Y? 
//Change sweep time in IQ
SENS:SWE:TIME 300us
//Switch to single Sequencer mode
INITiate:SEQuencer:MODE SINGle
//Sweep all channels once, taking the sweep count in each channel into account
INITiate:SEQuencer:IMMediate;*OPC?
//Set marker to maximum in IQ1 and query result
CALCulate:MARKer:MAXimum
CALC:MARK:Y? 
//Switch to second IQ channel and retrieve results
INST:SEL 'IQ 2';*WAI 
CALCulate:MARKer:MIN
CALC:MARK:Y? 
//Switch to first Spectrum channel
INST:SEL 'Spectrum';*WAI
//Query one of the SEM results
CALCulate:MARKer:FUNCtion:POWer:RESult? CPOWer
//Switch to second Spectrum channel
INST:SEL 'Spectrum 2';*WAI
//Query channel power result
CALCulate:MARKer:FUNCtion:POWer:RESult? ACPower
```
# **12.5 Measurements and Result Displays**

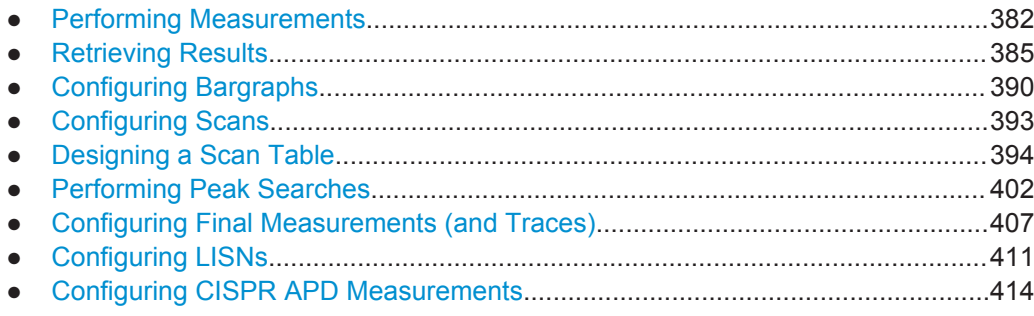

## <span id="page-397-0"></span>**12.5.1 Performing Measurements**

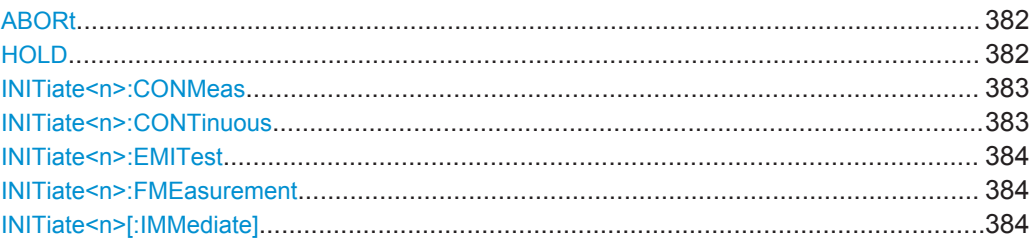

#### **ABORt**

This command aborts the measurement in the current measurement channel and resets the trigger system.

To prevent overlapping execution of the subsequent command before the measurement has been aborted successfully, use the \*OPC or \*WAI command after ABORt and before the next command.

To abort a sequence of measurements by the Sequencer, use the  $INITIES  $n >$ :$ [SEQuencer:ABORt](#page-392-0) command.

#### **Note on blocked remote control programs**:

If a sequential command cannot be completed, for example because a triggered sweep never receives a trigger, the remote control program will never finish and the remote channel to the R&S ESW is blocked for further commands. In this case, you must interrupt processing on the remote channel first in order to abort the measurement.

To do so, send a "Device Clear" command from the control instrument to the R&S ESW on a parallel channel to clear all currently active remote channels. Depending on the used interface and protocol, send the following commands:

- **Visa**: viClear()
- **GPIB**: ibclr()
- **RSIB**: RSDLLibclr()

Now you can send the ABORt command on the remote channel performing the measurement.

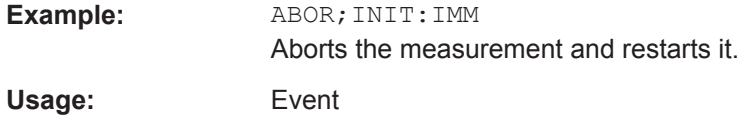

#### **HOLD**

This command interrupts (holds) a scan.

To resume the scan, use [INITiate<n>\[:IMMediate\]](#page-399-0) on page 384.

**Example:** HOLD

Interrupts the scan.

<span id="page-398-0"></span>**Usage:** Event

#### **INITiate<n>:CONMeas**

This command resumes a scan that was interrupted by a transducer stop at the current reciever frequency.

If the scan was interrupted by the [HOLD](#page-397-0) command, you have to resume it with [INITiate<n>\[:IMMediate\]](#page-399-0).

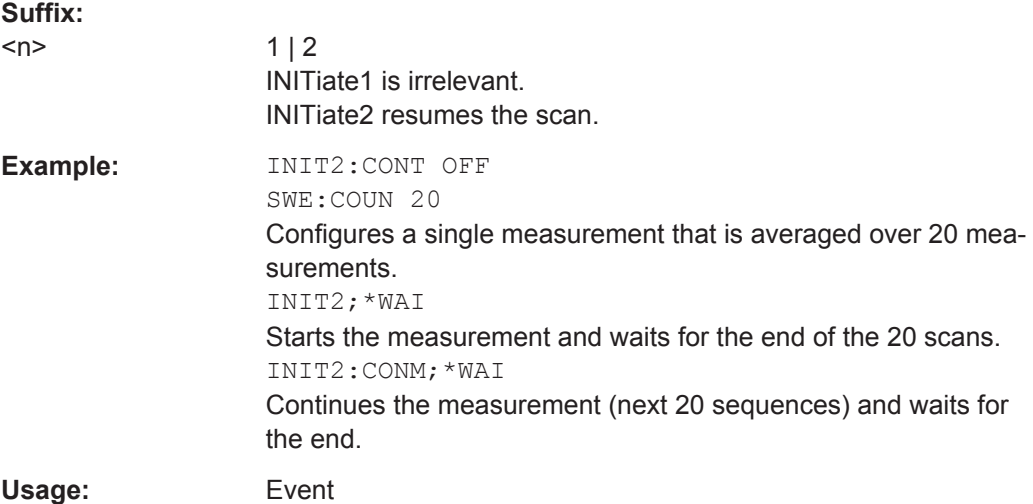

## **INITiate<n>:CONTinuous** <State>

This command controls the measurement mode for an individual measurement channel.

Note that in single measurement mode, you can synchronize to the end of the measurement with \*OPC, \*OPC? or \*WAI. In continuous measurement mode, synchronization to the end of the measurement is not possible. Thus, it is not recommended that you use continuous measurement mode in remote control, as results like trace data or markers are only valid after a single measurement end synchronization.

For details on synchronization see [Chapter 11.1.6, "Command Sequence and Syn](#page-327-0)[chronization", on page 312](#page-327-0).

If the measurement mode is changed for a measurement channel while the Sequencer is active (see [INITiate<n>:SEQuencer:IMMediate](#page-393-0) on page 378) the mode is only considered the next time the measurement in that channel is activated by the Sequencer.

#### **Suffix:**

 $<sub>n</sub>$ </sub>

 $1 | 2$ 

INITiate1 selects single or continuous bargraph measurements. INITiate2 selects single or continuous scans.

<span id="page-399-0"></span>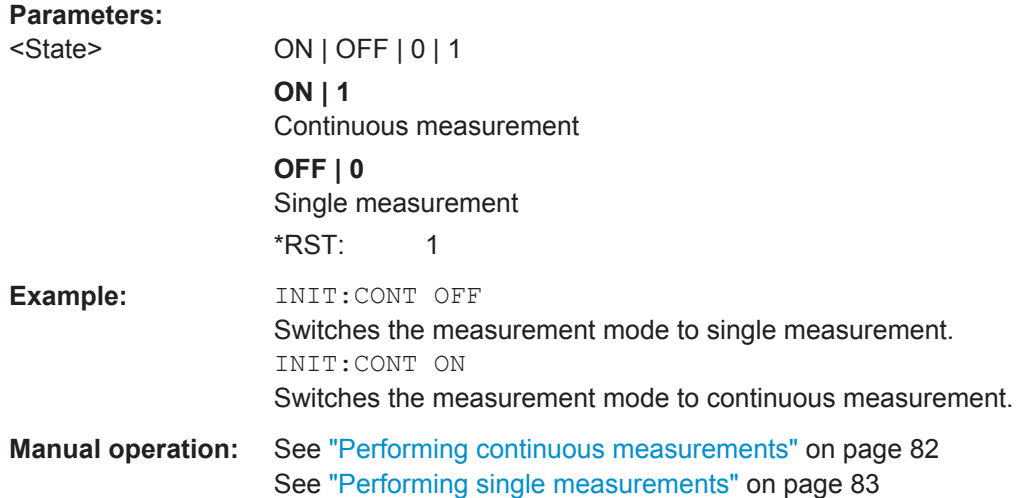

## **INITiate<n>:EMITest**

 $\sim$   $\sim$ 

This command initiates an automated test sequence.

The sequence consists of a scan, a peak search and a final measurement.

When you are running a continuous measurement, you have to stop the scan deliber-atly (with [ABORt](#page-397-0)) before the peak search is performed. In case of a single measurement, the R&S ESW automatically performs the peak search after number of scans defined by the scan count has been performed.

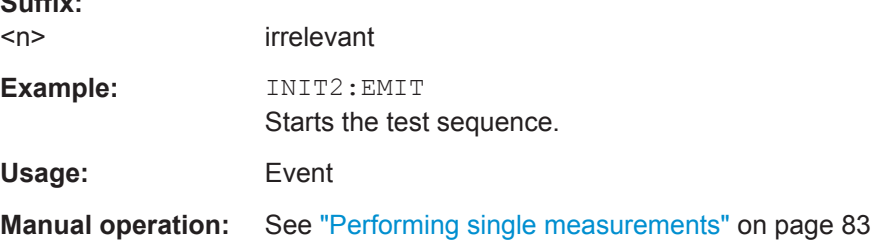

#### **INITiate<n>:FMEasurement**

This command initiates a final measurement based on the peak list.

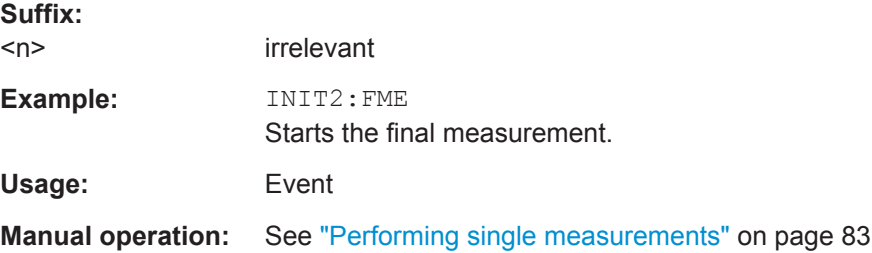

## **INITiate<n>[:IMMediate]**

The command initiates a new measurement.

<span id="page-400-0"></span>In case of a single measurement, the R&S ESW stops measuring when it has reached the end frequency. When you start a continuous measurement, it stops only if you abort it deliberately.

If you are using trace modes MAXHold, MINHold and AVERage, previous results are reset when you restart the measurement.

● **Single measurements**

Synchronization to the end of the measurement is possible with \*OPC, \*OPC? or  $*$ WAI.

● **Continuous measurements**

Synchronization to the end of the measurement is not possible. It is thus recommended to use a single measurement for remote controlled measurements, because results like trace data or markers are only valid after synchronization.

**Suffix:** 

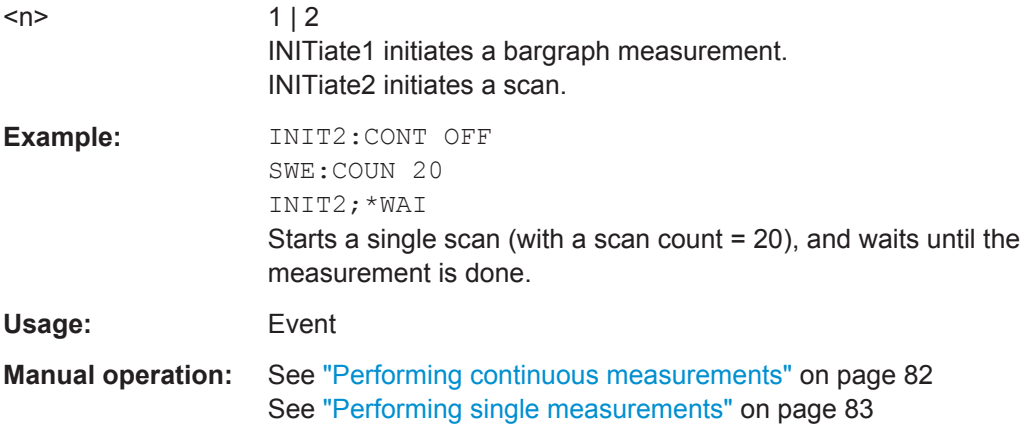

## **12.5.2 Retrieving Results**

● Trace Data and Result Query............................................................................... 385

#### **12.5.2.1 Trace Data and Result Query**

This section contains information on the TRACe: DATA command and a detailed description of the characteristics of that command. Basically, the command queries the results of the current measurement. The command supports various SCPI parameters in combination with the query. Each SCPI parameter returns a different aspect of the measurement.

The format of the return values is either in ASCII or binary characters and depends on the format you have set with FORMat [: DATA] on page 498.

#### **Querying trace data**

The SCPI parameters TRACE1 | ... | TRACE6 return the trace data for the corresponding trace.

#### <span id="page-401-0"></span>**Example:**

TRAC? TRACE1

The number of results depends on the currently selected number of sweep points. For each sweep point, the command returns one level value. The unit depends on the measurement and on the unit you have currently set.

The trace has to be active for the command to work.

#### **Querying bargraph results**

The SCPI parameters SINGLE and PHOLD return the results of the bargraph measurement.

SINGLE returns the current bargraph results for each active bargraph detector.

The order of detectors is as shown in the user interface. Inactive detectors are ignored.

#### **Example:**

TRAC? SINGLE

PHOLD returns the bargraph maxhold results for each active bargraph detector.

Each result is made up out of two values:

- Absolute level
- **Frequency**

The order of detectors is as shown in the user interface. Inactive detectors are ignored.

#### **Example:**

TRAC? PHOLD

#### **Querying scan characteristics**

The SCPI parameter SCAN returns the scan characteristics while the scan is running.

The amount of returned results depends on the scan settings.

The type of returned data is as follows:

- 4 byte, trace status:
	- $\rightarrow$  bit 0 to 9 represent the number of the scan range
	- $\rightarrow$  bit 10 represents the last block of a scan range
	- $\rightarrow$  bit 11 represents the last block of the last scan range

 $\rightarrow$  bit 12 represents the last of all blocks (for multiple scans after the last scan) When number of scan ranges greater than 10:

 $\rightarrow$  bit 16 to 31 represent a value that has to be added to the bit coded range number (bit 0 to bit 9) to get the number of scan ranges. Example: bit 16 to 31 represent the value "20", bit 0 to 9 represent the value "5"; in that case the complete number of scan ranges is "25".

4 byte, number *n* of measurement results contained in one trace

- <span id="page-402-0"></span>4 byte, bit 0 represents the state of trace 1 (0/1)
- 4 byte, bit 0 represents the state of trace 2 (0/1)
- 4 byte, bit 0 represents the state of trace 3 (0/1)
- 4 byte, bit 0 represents the state of trace 4 (0/1) **Note:** If more than 4 traces are active, the state of trace 5 and 6 is indicated by an additional bit (bit 8) in the UINT32 field of trace 1 and 2.
- n<sup>\*4</sup> byte, measurement results for trace 1; only if trace 1 is active
- $n*4$  byte, measurement results for trace 2; only if trace 2 is active
- n<sup>\*</sup>4 byte, measurement results for trace 3; only if trace 3 is active
- $n*4$  byte, measurement results for trace 4; only if trace 4 is active
- $n*4$  byte, measurement results for trace 5; only if trace 5 is active
- n\*4 byte, measurement results for trace 6; only if trace 6 is active
- n<sup>\*</sup>1 byte, status information for each measurement result  $\rightarrow$  bit 2 represents overrange for trace 1 to trace 6

The data is always returned in binary format [\(FORM REAL,32](#page-513-0)).

Note that the SCAN parameter only works while the scan is actually running.

#### **Example:**

TRAC? SCAN

#### **Querying results for a peak search**

The SCPI parameters PLIST1 | ... | PLIST6 returns the results of a peak search for a particular trace or detector (1 to 6).

Each result is made up out of three values:

- 4 byte, frequency
- 4 byte, absolute level
- 4 byte, Delta between absolute level and limit line value at corresponding frequency

If no limit line is active, the delta value is set to 0.0

The trace has to be active for the command to work.

#### **Example:**

TRAC? PLIST3

#### **Querying results for the final measurement**

The SCPI parameters FINAL1 | ... | FINAL6 return the results of the final measurement for a particular trace or detector (1 to 6).

Each result is made up out of three values:

- 4 byte, frequency
- 4 byte, absolute level

<span id="page-403-0"></span>4 byte, Delta between absolute level and limit line value at corresponding frequency

If no limit line is active, the delta value is set to 0.0

The trace has to be active for the command to work.

#### **Querying the status of the measurement results**

The SCPI parameter STATUS returns the status information for each measurement result. Thus, the number of returned values depends on the number of measurement results *n*. For each measurement result, the parameter queries 1 byte of status information.

 $\rightarrow$  bit 2 represents overrange for trace 1 to trace 6

Note that the SCAN parameter only works while the scan is actually running.

#### **Example:**

TRAC? STATUS

#### **Querying spectrogram data**

The SCPI parameter SGRam returns the contents of the spectrogram.

For every frame (horizontal line) in the spectrogram, the command returns the power levels that have been measured, one for each sweep or measurement point. The number of frames depends on the size of the history depth. The power level depends on the unit you have currently set.

#### TRACe<n>[:DATA] <ResultType>

This command queries current trace data and measurement results.

The data format depends on FORMat [: DATA].

Reading out trace data in IF analysis is possible with  $\texttt{TRACE} \leq n$ >: IF[: DATA].

#### **Suffix:**

 $<sub>n</sub>$ </sub>

**[Window](#page-383-0)** 

<span id="page-404-0"></span>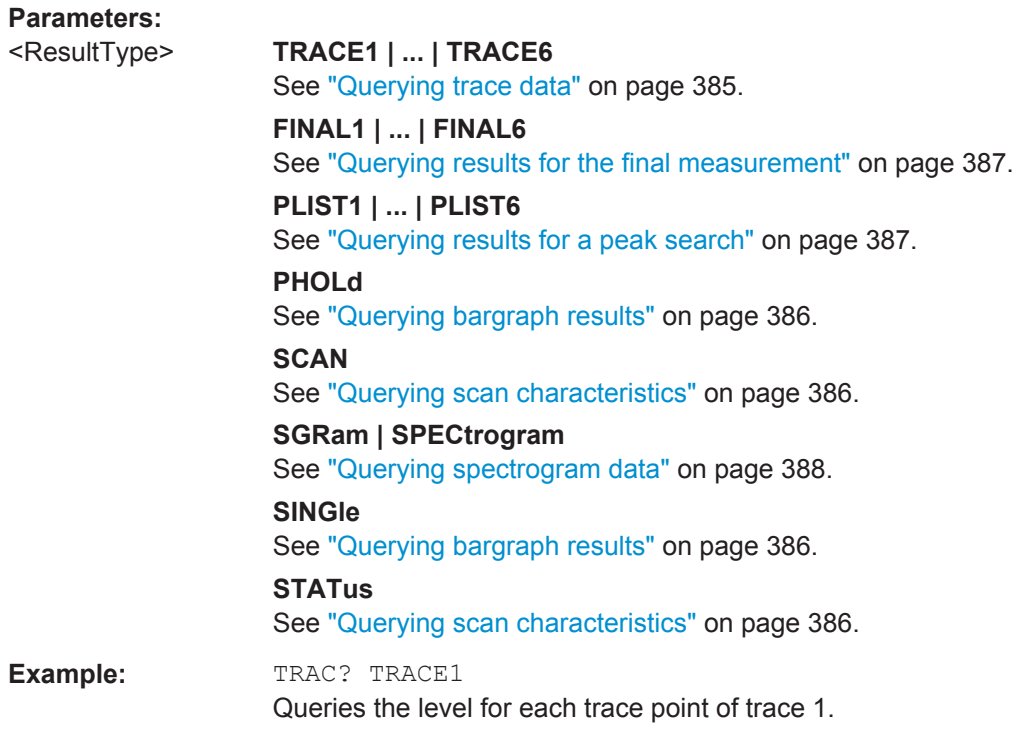

## TRACe<n>:FEED:CONTrol<t><Occasion>

This command turns block data transmission during a scan on and off.

The availability of data is reported in the STATus:OPERation-Register.

The block size depends on scan time and the upper limit defined by  $\texttt{TRACE} \leq n$ : POINts [on page 390.](#page-405-0)

#### **Suffix:**   $\sim$ n $\sim$

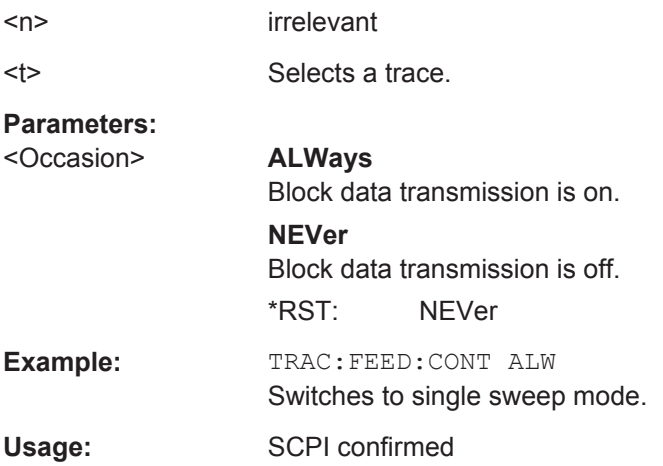

#### TRACe<n>:IF[:DATA] <ResultType>

This command queries current trace data and measurement results for IF analysis.

<span id="page-405-0"></span>The data format depends on FORMat [: DATA].

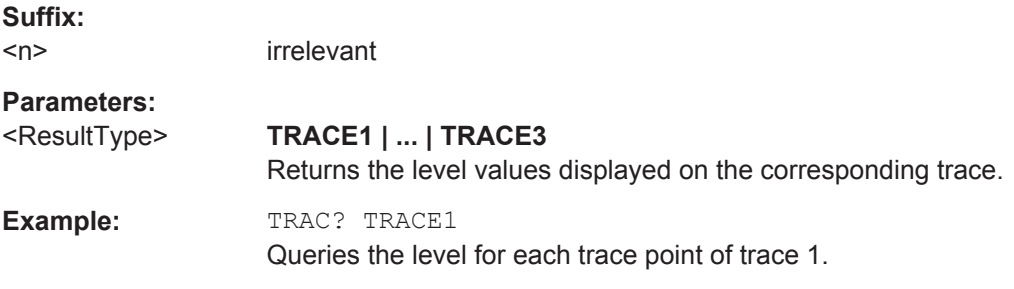

#### **TRACe<n>:POINts** LIMit, <Points>

This command defines the maximum number of measurement points that are transferred in one block after using TRAC? SCAN.

The total amount of bytes which is transferred depends on the number of active traces.

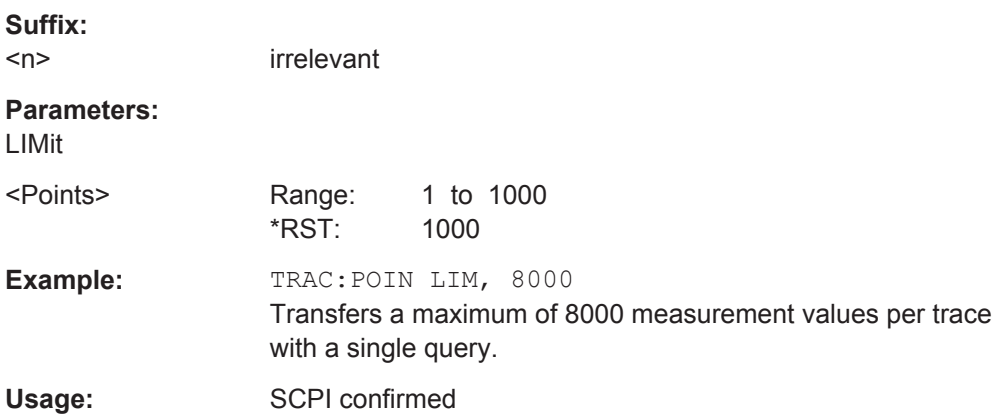

## **12.5.3 Configuring Bargraphs**

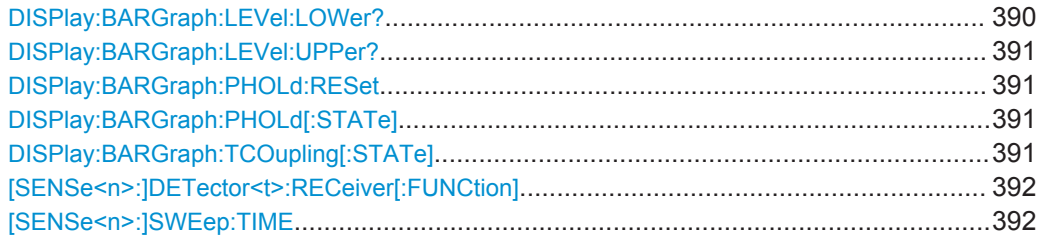

## **DISPlay:BARGraph:LEVel:LOWer?**

This command queries the level range of the bargraph.

## **Return values:**

<Level>

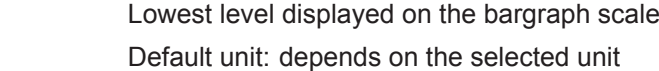

<span id="page-406-0"></span>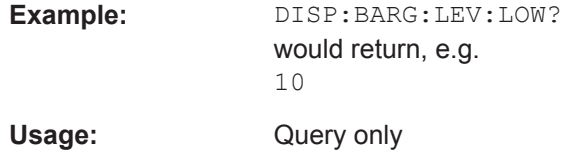

#### **DISPlay:BARGraph:LEVel:UPPer?**

This command queries the level range of the bargraph.

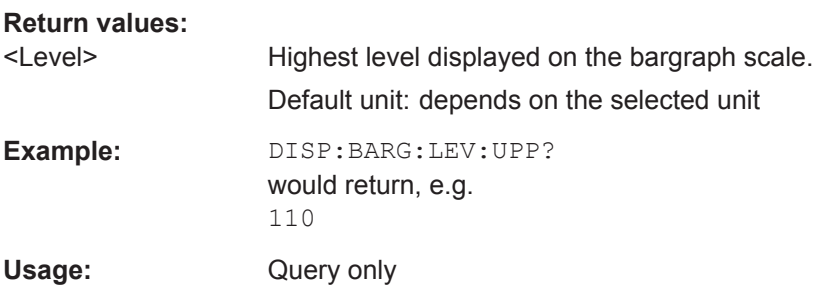

#### **DISPlay:BARGraph:PHOLd:RESet**

This command resets the bargraph max hold.

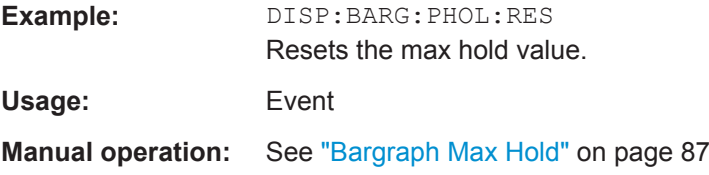

## **DISPlay:BARGraph:PHOLd[:STATe]** <State>

This command turns the bargraph max hold function on and off.

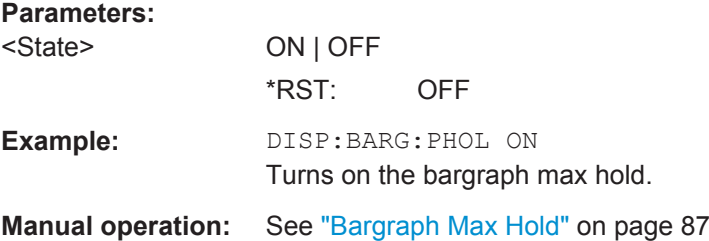

## **DISPlay:BARGraph:TCOupling[:STATe]** <State>

This command couples or decouples the bargraph detector and trace detector used for the scan.

### **Parameters:**

<State> ON | OFF

\*RST: OFF

<span id="page-407-0"></span>**Example:** DISP:BARG:TCO ON Couples the type and color of bargraph and scan trace. **Manual operation:** See ["Couple to Scan Trace"](#page-101-0) on page 86

## **[SENSe<n>:]DETector<t>:RECeiver[:FUNCtion]** <Detector>

This command selects the detector for the bargraph measurement.

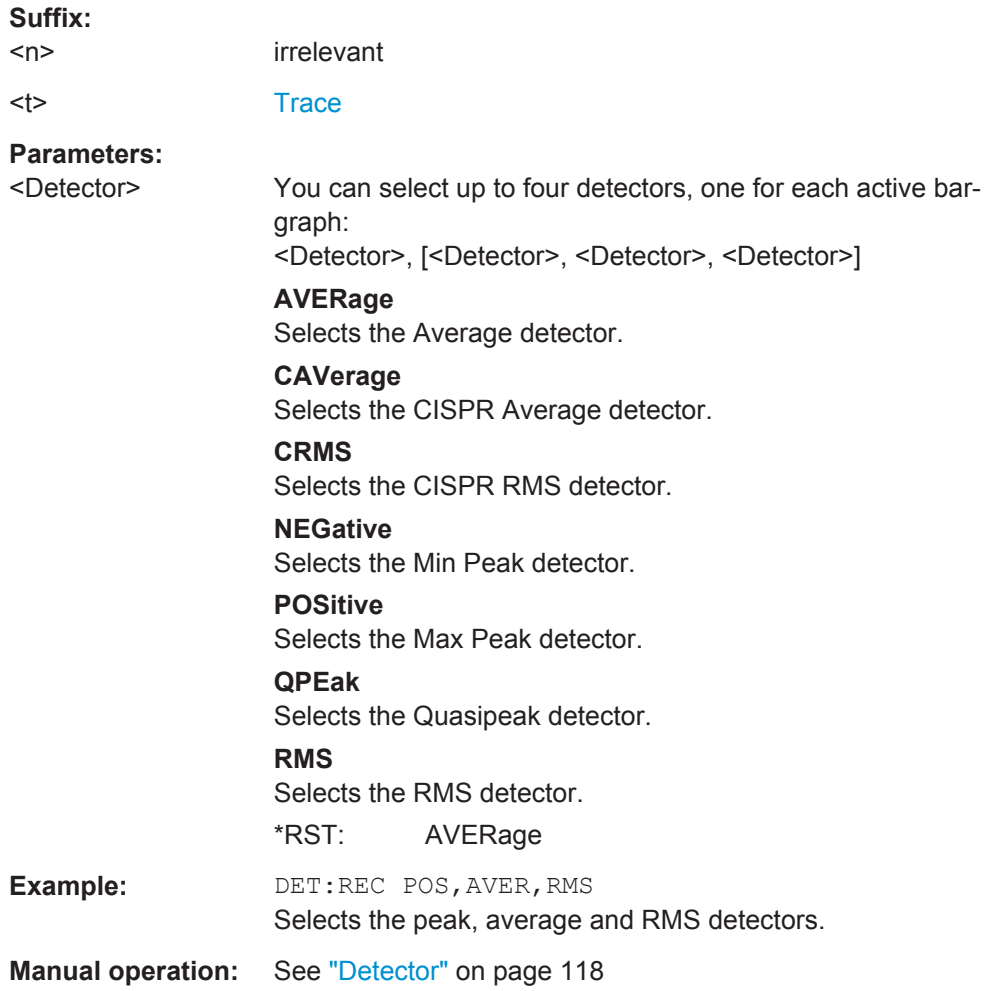

## **[SENSe<n>:]SWEep:TIME** <Time>

This command defines the measurement or acquisition time for bargraph measurements.

For scans not based on a scan table, the command also defines the measurement time for the scan.

**Suffix:** 

 $<sub>n</sub>$ </sub>

irrelevant

Measurements and Result Displays

<span id="page-408-0"></span>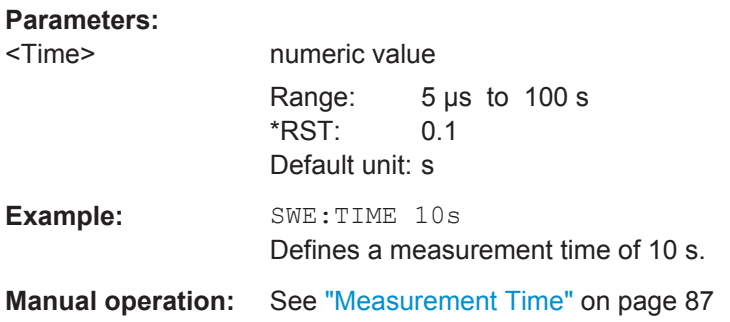

## **12.5.4 Configuring Scans**

Commands to configure scans described elsewhere:

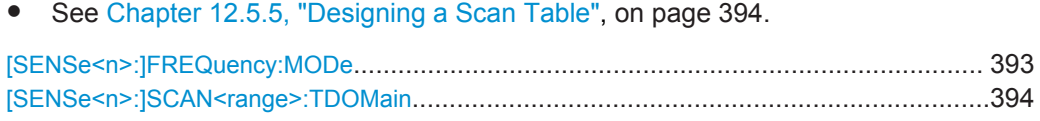

#### **[SENSe<n>:]FREQuency:MODe** <Mode>

This command selects the scan mode.

**Suffix:** 

 $<sub>n</sub>$ </sub> irrelevant

## **Parameters:**

<Mode> **FIXed | CW** Selects fixed frequency scans. Define the frequency with [SENSe<n>: ]FREQuency: CENTer. **SCAN | SWEep** Selects stepped scans in the frequency domain. Define the frequency range with: • [\[SENSe<n>:\]FREQuency:STARt](#page-410-0) • [\[SENSe<n>:\]FREQuency:STOP](#page-411-0) • [SENSe<n>: ]SCAN<range>:STARt • [SENSe<n>: ] SCAN<range>:STOP **TDOMain** Selects time domain scans in the frequency domain. Define the frequency range with the commands for stepped scans. \*RST: TDOMain **Example:** FREQ:MODE TDOM Selects time domain scans. Usage: SCPI confirmed **Manual operation:** See ["Selecting the scan type"](#page-115-0) on page 100

<span id="page-409-0"></span>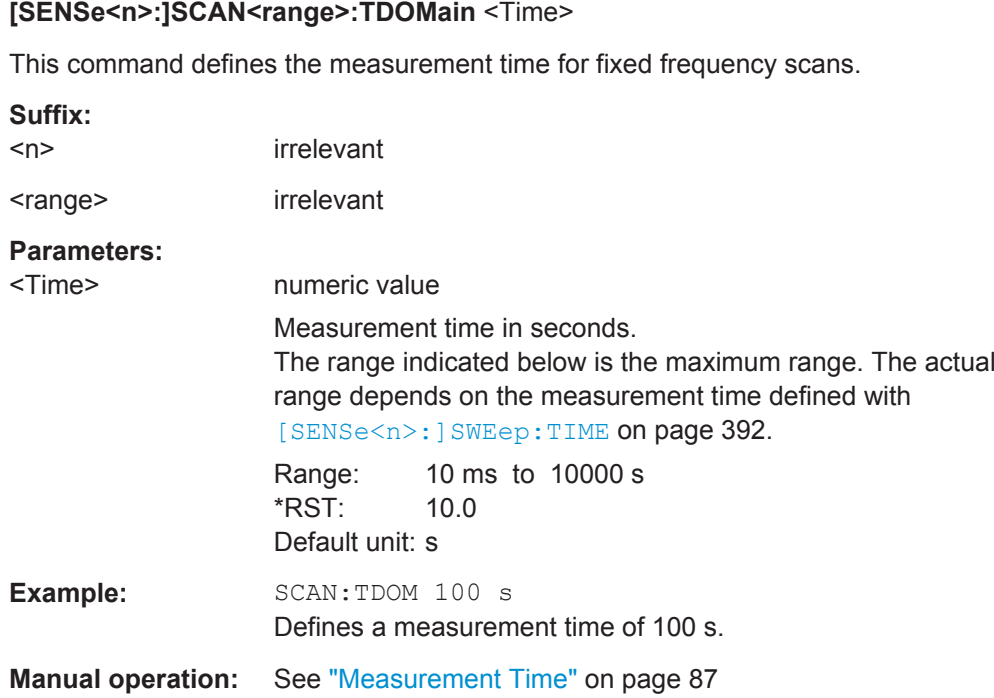

# **12.5.5 Designing a Scan Table**

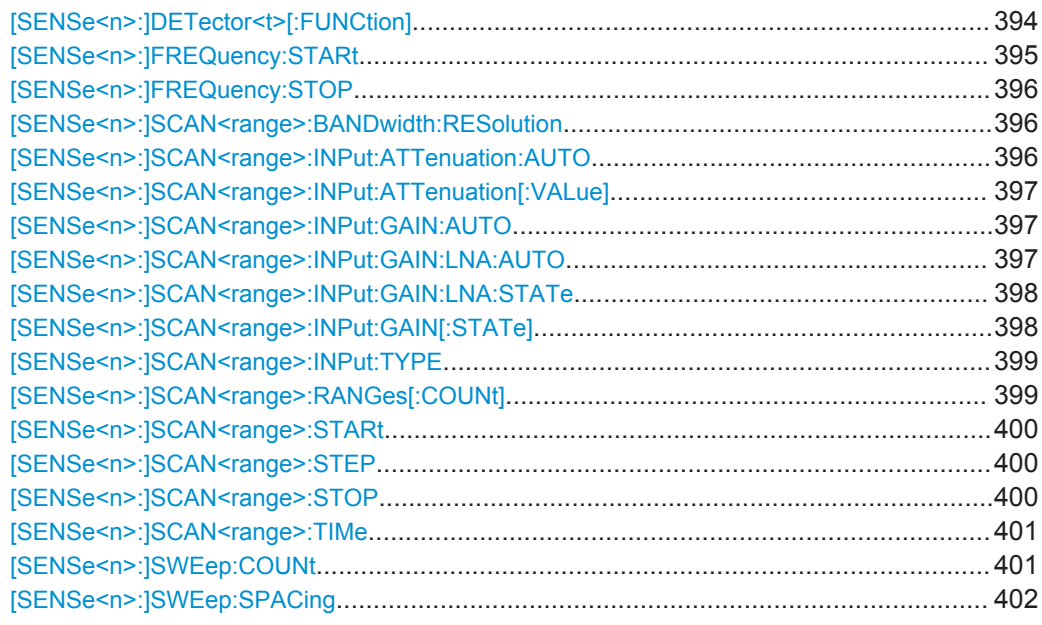

## **[SENSe<n>:]DETector<t>[:FUNCtion]** <Detector>

This command selects the detector for the scan.

In the Spectrum application, it selects the detector in general.

<span id="page-410-0"></span>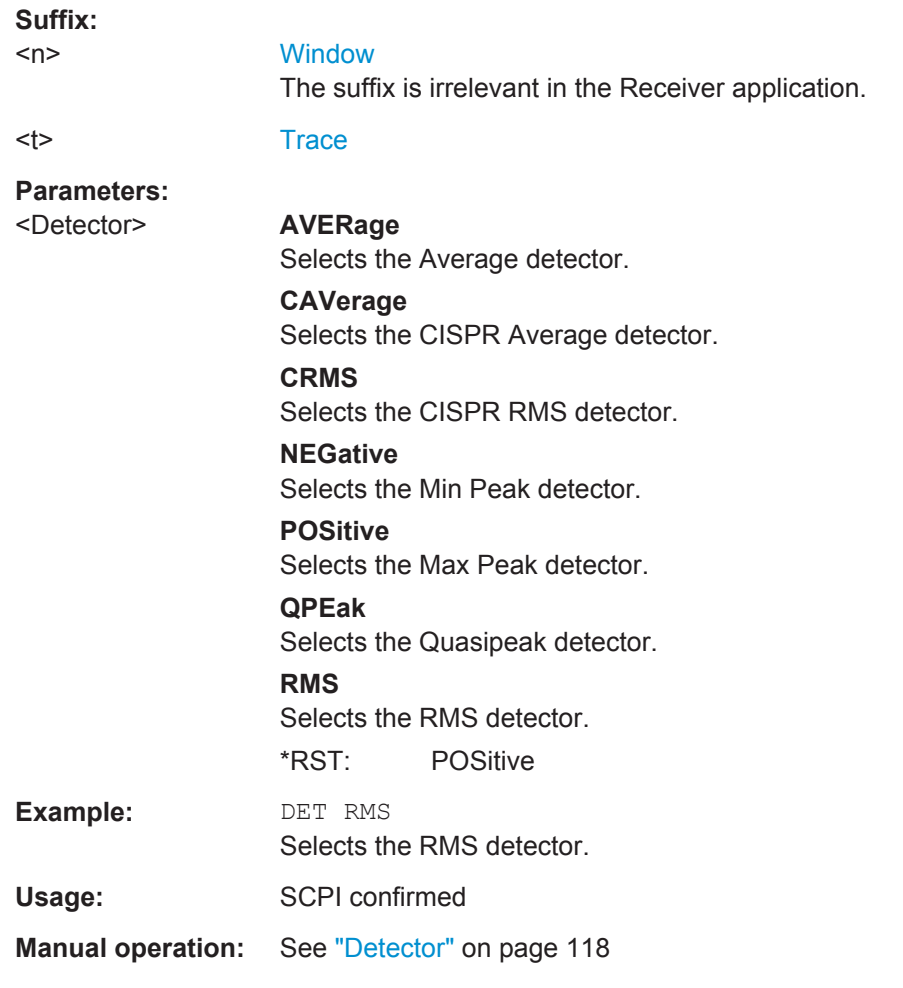

# **[SENSe<n>:]FREQuency:STARt** <Frequency>

This command defines the start frequency of a scan.

In the Spectrum application, the command defines the start frequency of a measurement.

## **Suffix:**

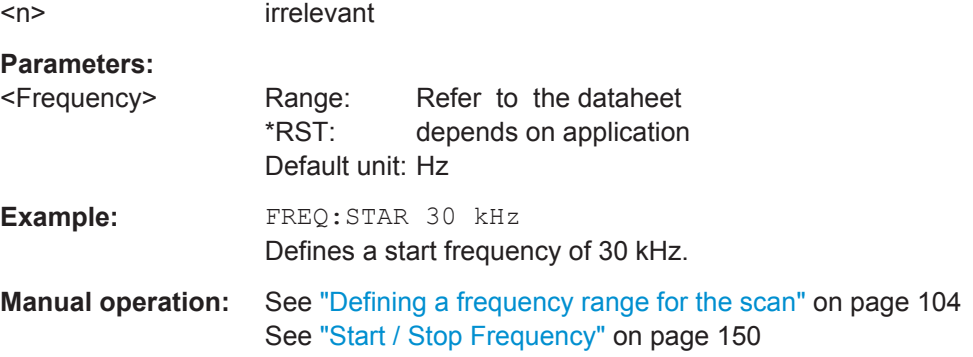

## <span id="page-411-0"></span>**[SENSe<n>:]FREQuency:STOP** <Frequency>

This command defines the stop frequency of a scan.

In the Spectrum application, the command defines the stop frequency of a measurement.

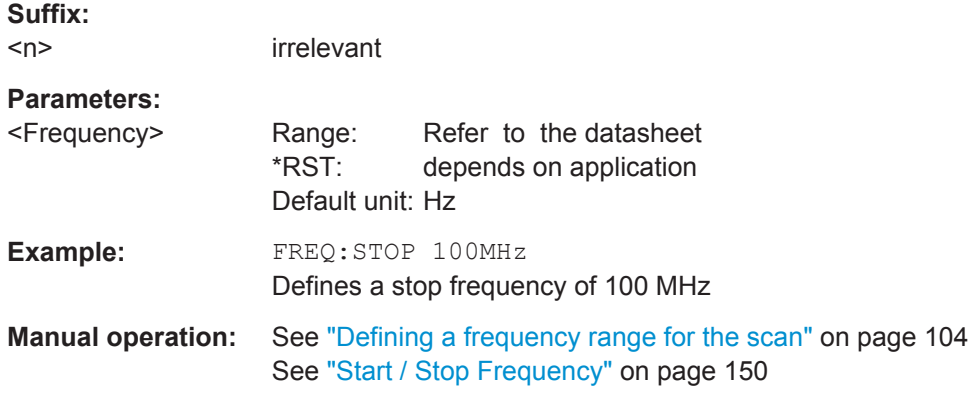

#### **[SENSe<n>:]SCAN<range>:BANDwidth:RESolution** <Bandwidth>

This command defines the resolution bandwidth applied in the selected scan range.

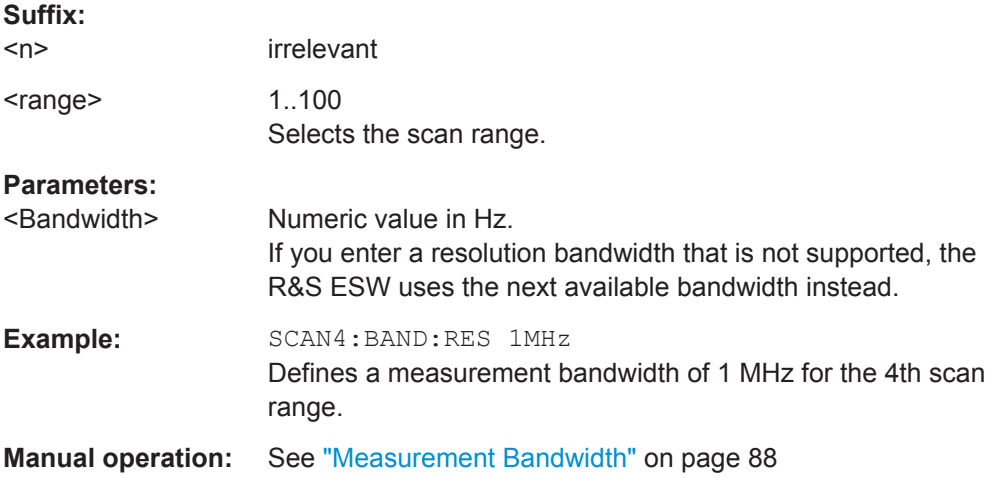

## **[SENSe<n>:]SCAN<range>:INPut:ATTenuation:AUTO** <State>

This command turns auto ranging in a scan range on and off.

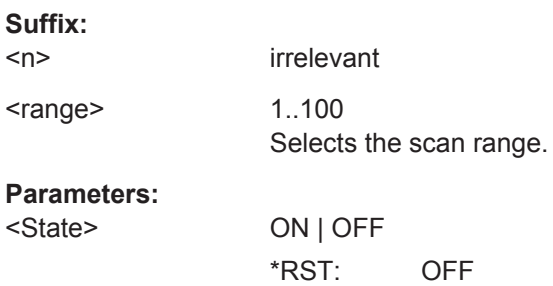

<span id="page-412-0"></span>**Example:** SCAN4:INP:ATT:AUTO OFF Turns off auto ranging in the 4th scan range. **Manual operation:** See ["Auto Range"](#page-121-0) on page 106

## **[SENSe<n>:]SCAN<range>:INPut:ATTenuation[:VALue]** <Attenuation>

This command defines the attenuation level applied in the selected scan range.

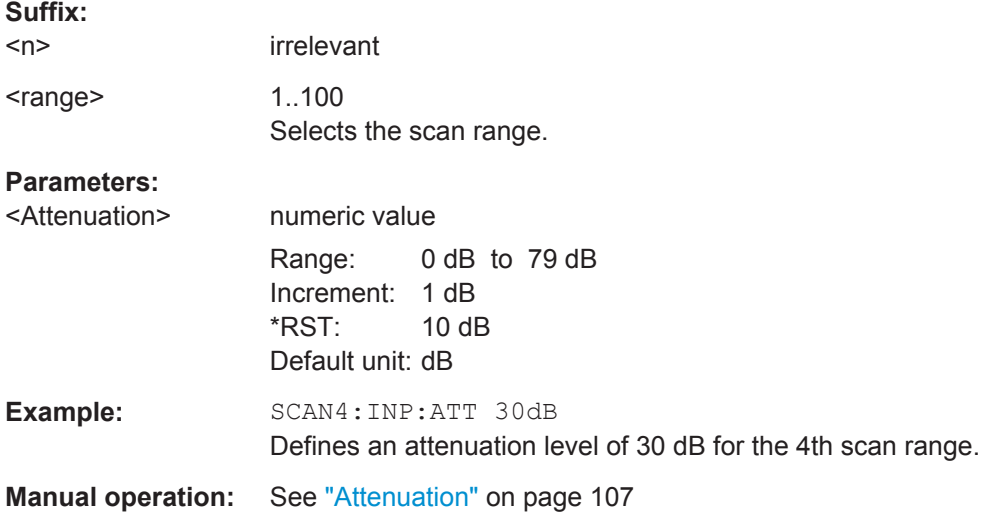

#### **[SENSe<n>:]SCAN<range>:INPut:GAIN:AUTO** <State>

This command includes and excludes the preamplifier from the auto ranging feature.

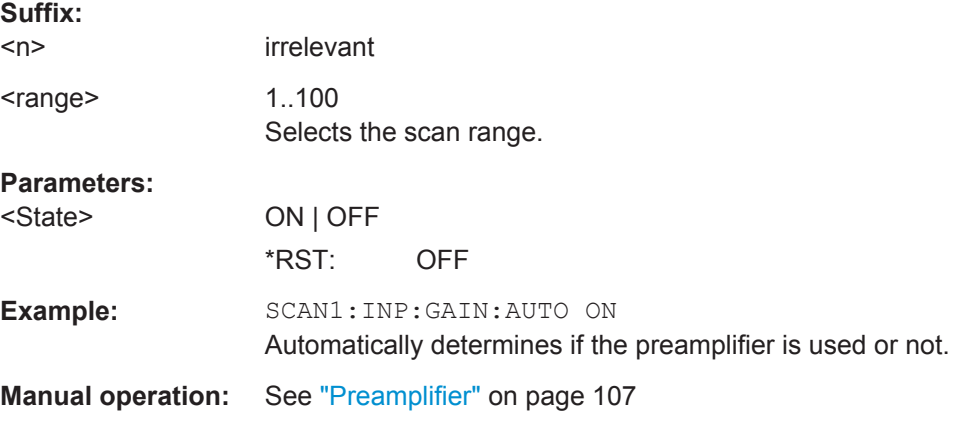

#### **[SENSe<n>:]SCAN<range>:INPut:GAIN:LNA:AUTO** <State>

This command includes and excludes the optional low noise amplifier from the auto ranging feature.

This command is available with the optional low noise amplifier.

<span id="page-413-0"></span>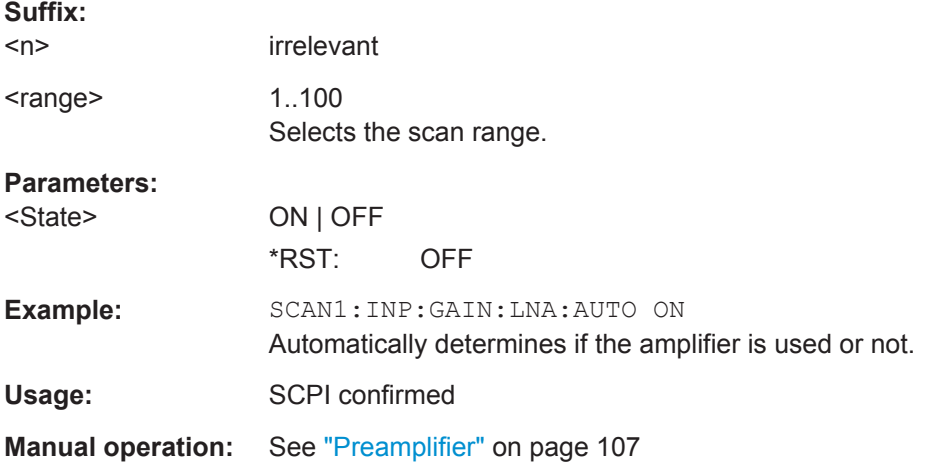

## **[SENSe<n>:]SCAN<range>:INPut:GAIN:LNA:STATe** <State>

This command turns the optional low noise amplifier on and off.

Note that it is not possible to use the low noise amplifier and the preamplifier at the same time.

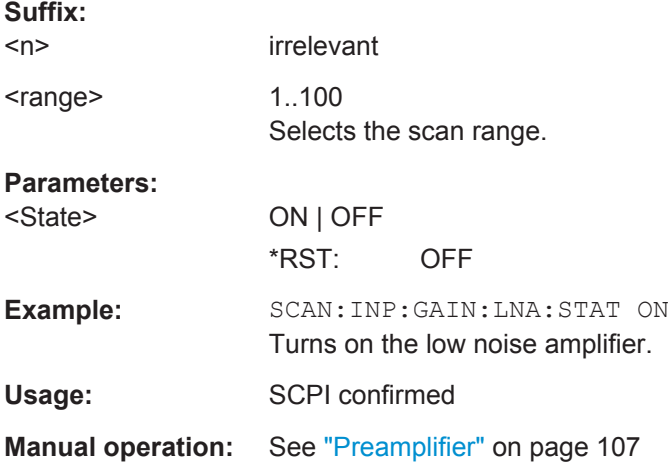

## **[SENSe<n>:]SCAN<range>:INPut:GAIN[:STATe]** <State>

This command turns the preamplifier in a scan range on and off.

The command is available with the optional preamplifier.

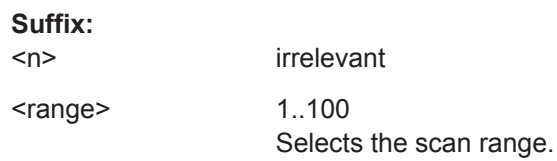

<span id="page-414-0"></span>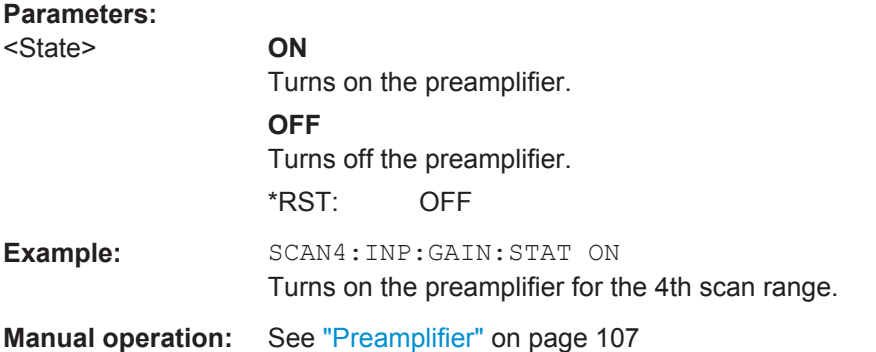

## **[SENSe<n>:]SCAN<range>:INPut:TYPE** <Input>

This command selects the RF input used for a scan range.

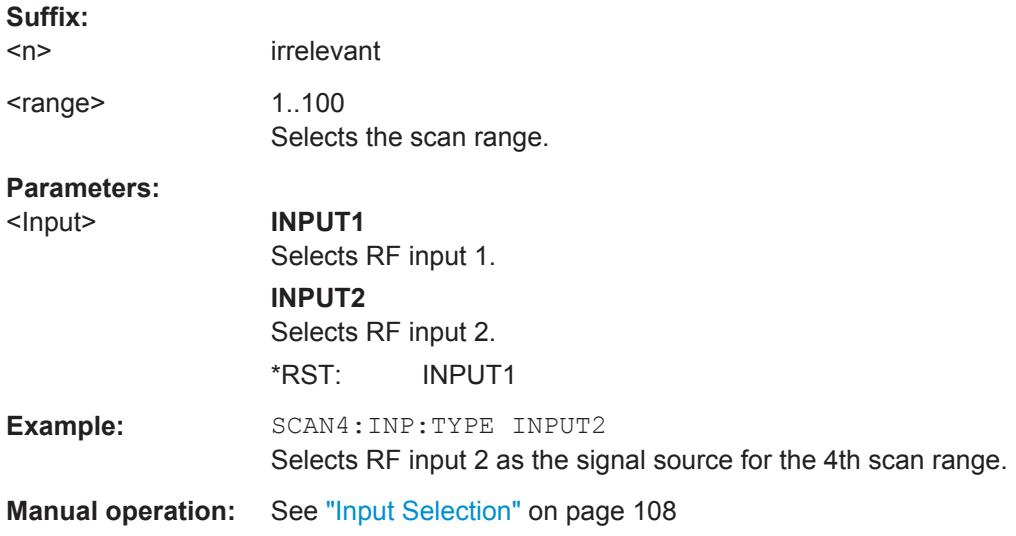

## **[SENSe<n>:]SCAN<range>:RANGes[:COUNt]** <Range>

This command defines the number of scan ranges.

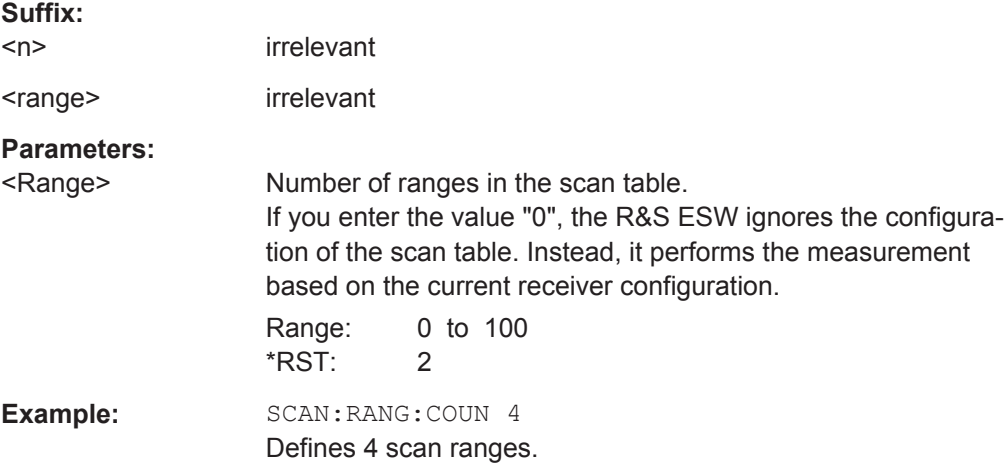

## <span id="page-415-0"></span>**Manual operation:** See ["Adding and removing scan ranges"](#page-118-0) on page 103

#### [SENSe<n>:]SCAN<range>:STARt <Frequency>

This command defines the start frequency of a scan range.

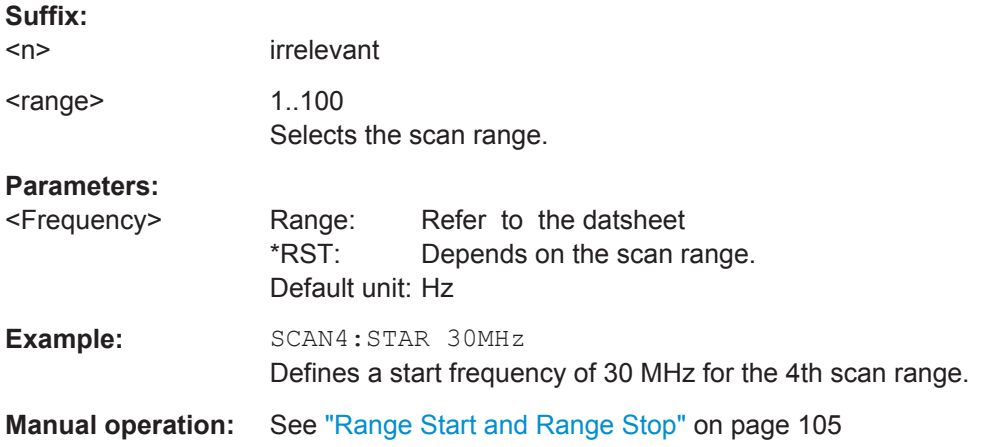

#### **[SENSe<n>:]SCAN<range>:STEP** <Frequency>

This command defines the frequency stepsize applied in the selected scan range

Available for linear and logarithmic step mode ([\[SENSe<n>:\]SWEep:SPACing](#page-417-0)).

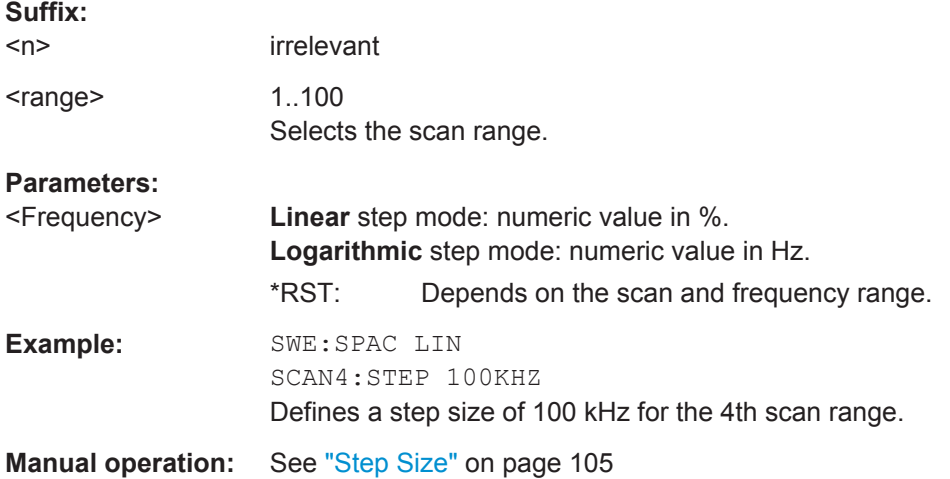

## **[SENSe<n>:]SCAN<range>:STOP** <Frequency>

This command defines the stop frequency of a scan range.

#### **Suffix:**

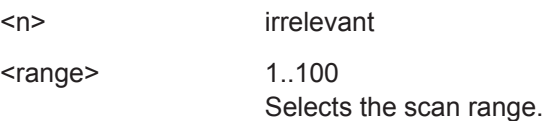

<span id="page-416-0"></span>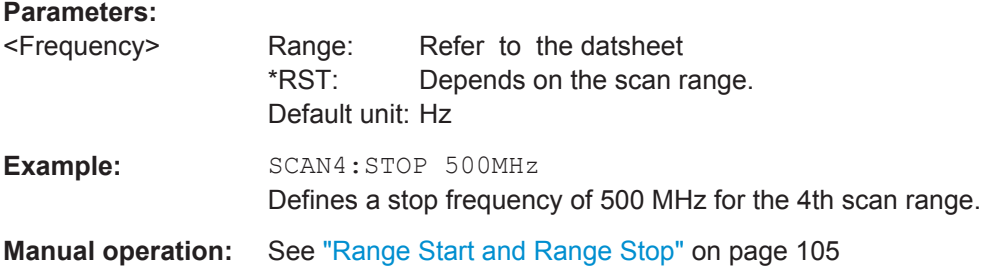

## **[SENSe<n>:]SCAN<range>:TIMe** <Time>

This command defines the measurement time applied in the selected scan range.

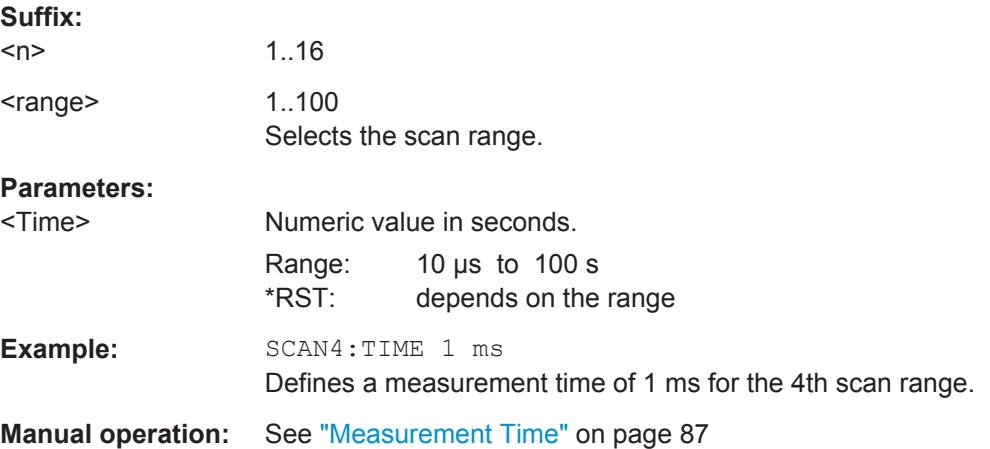

## **[SENSe<n>:]SWEep:COUNt** <Measurements>

This command defines the number of measurements that the application uses to average traces.

In case of continuous measurements, the application calculates the moving average over the average count.

In case of single measurements, the application stops the measurement and calculates the average after the average count has been reached.

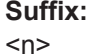

irrelevant

## **Parameters:**

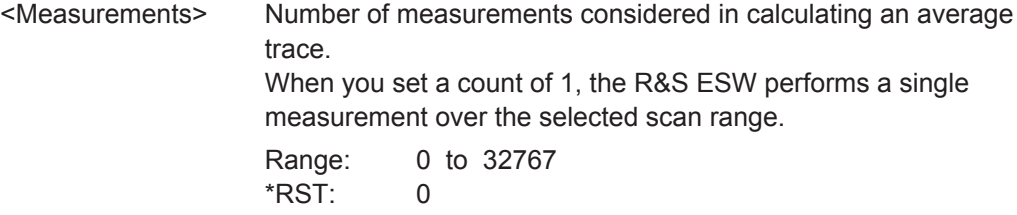

<span id="page-417-0"></span>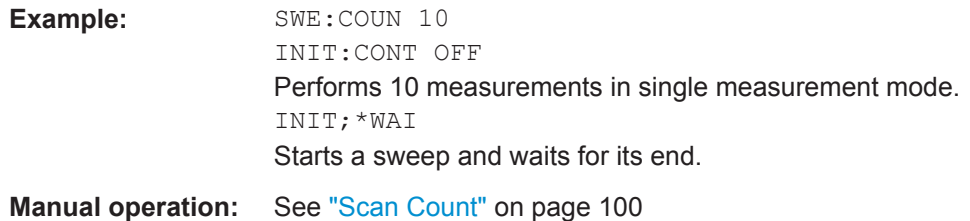

## **[SENSe<n>:]SWEep:SPACing** <StepMode>

This command selects the frequency step mode.

Note that the command has no effect on the scale and display of the frequency axis.

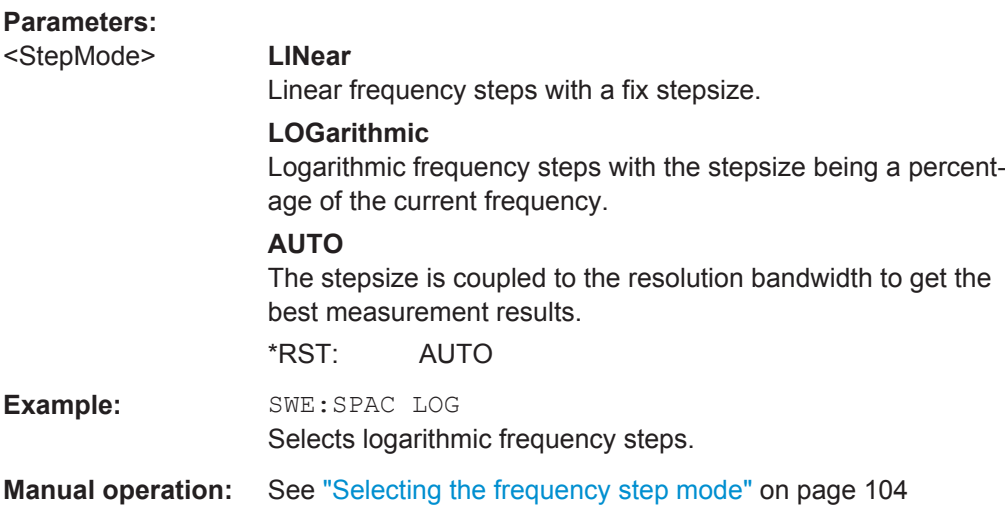

## **12.5.6 Performing Peak Searches**

Commands useful to perform a peak search described elsewhere:

● [FORMat:DEXPort:DSEParator](#page-514-0) on page 499

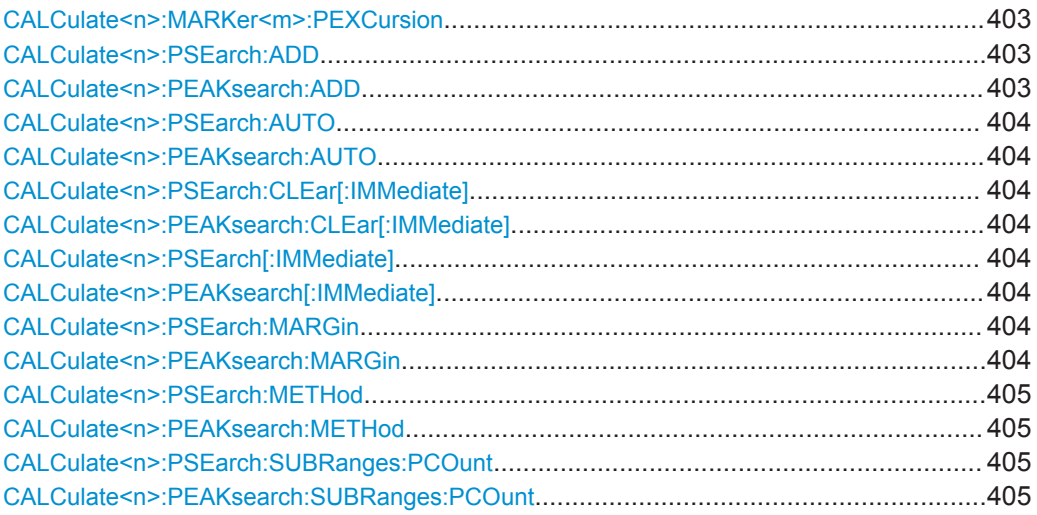

Measurements and Result Displays

<span id="page-418-0"></span>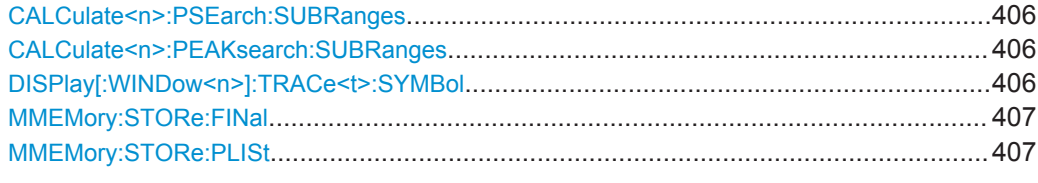

#### **CALCulate<n>:MARKer<m>:PEXCursion** <Excursion>

This command defines the peak excursion (for *all* markers in *all* windows).

The peak excursion sets the requirements for a peak to be detected during a peak search.

The unit depends on the measurement.

#### **Suffix:**

 $<sub>n</sub> <$   $<sub>m</sub>$ </sub></sub> irrelevant

## **Parameters:**

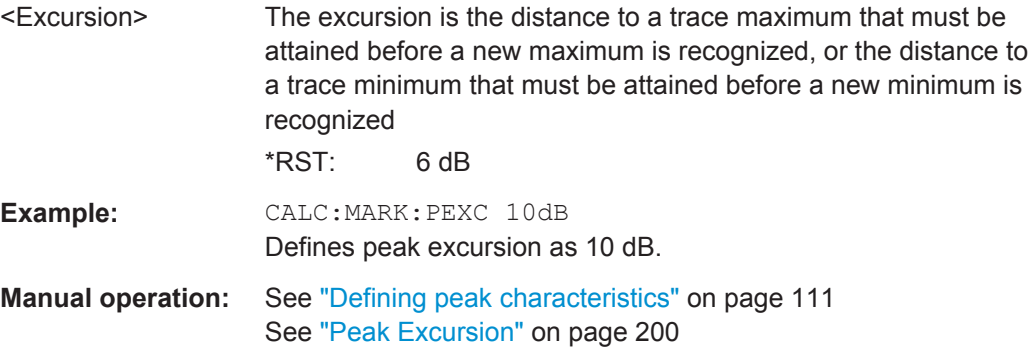

## **CALCulate<n>:PSEarch:ADD** <Frequency> **CALCulate<n>:PEAKsearch:ADD** <Frequency>

This command manually adds a particular frequency to the peak list, regardless if the level threshold conditions have been fulfilled for that frequency.

Note that the frequency has to be in the displayed frequency range.

#### **Suffix:**   $\langle n \rangle$

irrelevant

# **Setting parameters:**

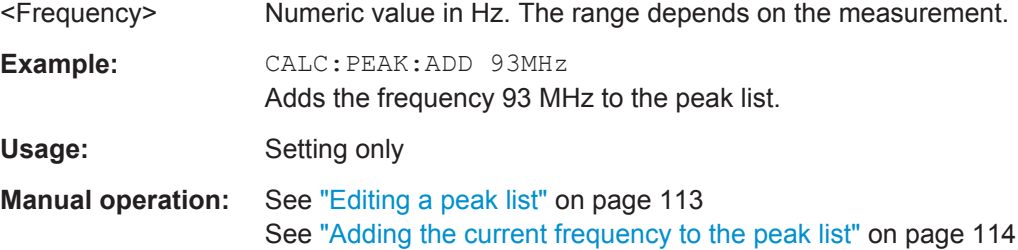

Measurements and Result Displays

## <span id="page-419-0"></span>**CALCulate<n>:PSEarch:AUTO** <State> **CALCulate<n>:PEAKsearch:AUTO** <State>

This command turns an automatic peak search on and off.

When you turn this feature on, the R&S ESW performs a scan and a peak search in an automated test sequence, but no final measurement.

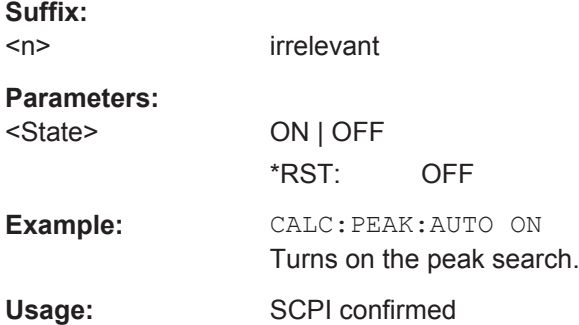

## **CALCulate<n>:PSEarch:CLEar[:IMMediate] CALCulate<n>:PEAKsearch:CLEar[:IMMediate]**

This command deletes the contents of a peak list.

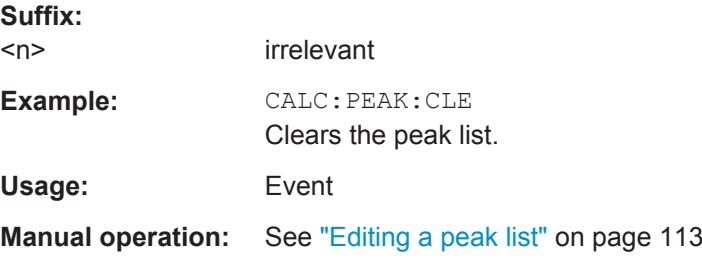

## **CALCulate<n>:PSEarch[:IMMediate] CALCulate<n>:PEAKsearch[:IMMediate]**

This command initiates a peak search.

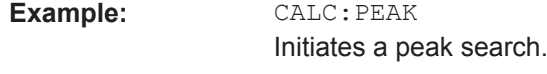

**Usage:** Event

## **CALCulate<n>:PSEarch:MARGin** <Margin> **CALCulate<n>:PEAKsearch:MARGin** <Margin>

This command defines the limit line margin that is considered during a peak search.

**Suffix:**   $<sub>n</sub>$ </sub>

irrelevant

<span id="page-420-0"></span>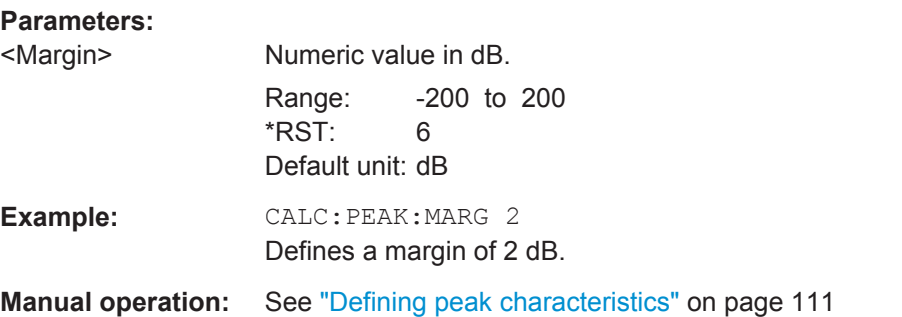

## **CALCulate<n>:PSEarch:METHod** <Method> **CALCulate<n>:PEAKsearch:METHod** <Method>

This command selects the way the R&S ESW creates a peak list.

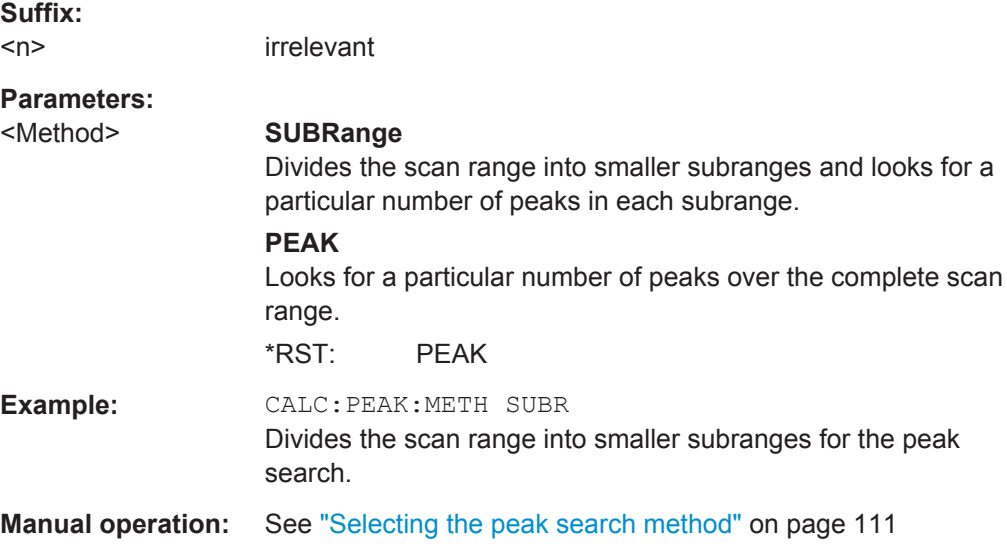

## **CALCulate<n>:PSEarch:SUBRanges:PCOunt** <Peaks> **CALCulate<n>:PEAKsearch:SUBRanges:PCOunt** <Peaks>

This command defines the number of peaks to be found in each subrange.

Before you can use this command, you have to select the subrange peak search mode with CALCulate<n>:PEAKsearch:METHod.

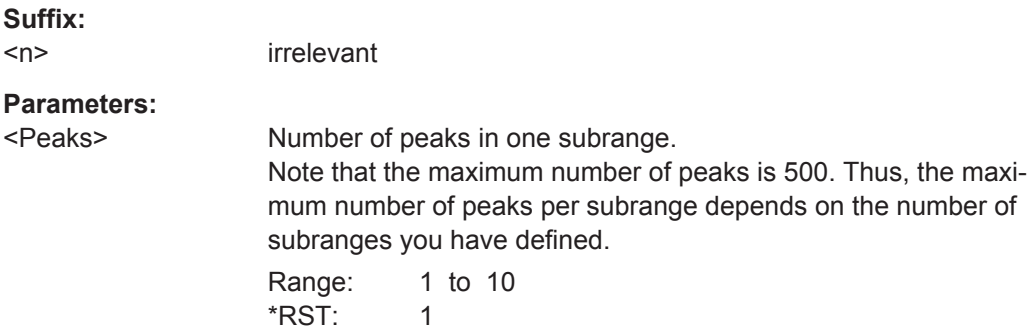

<span id="page-421-0"></span>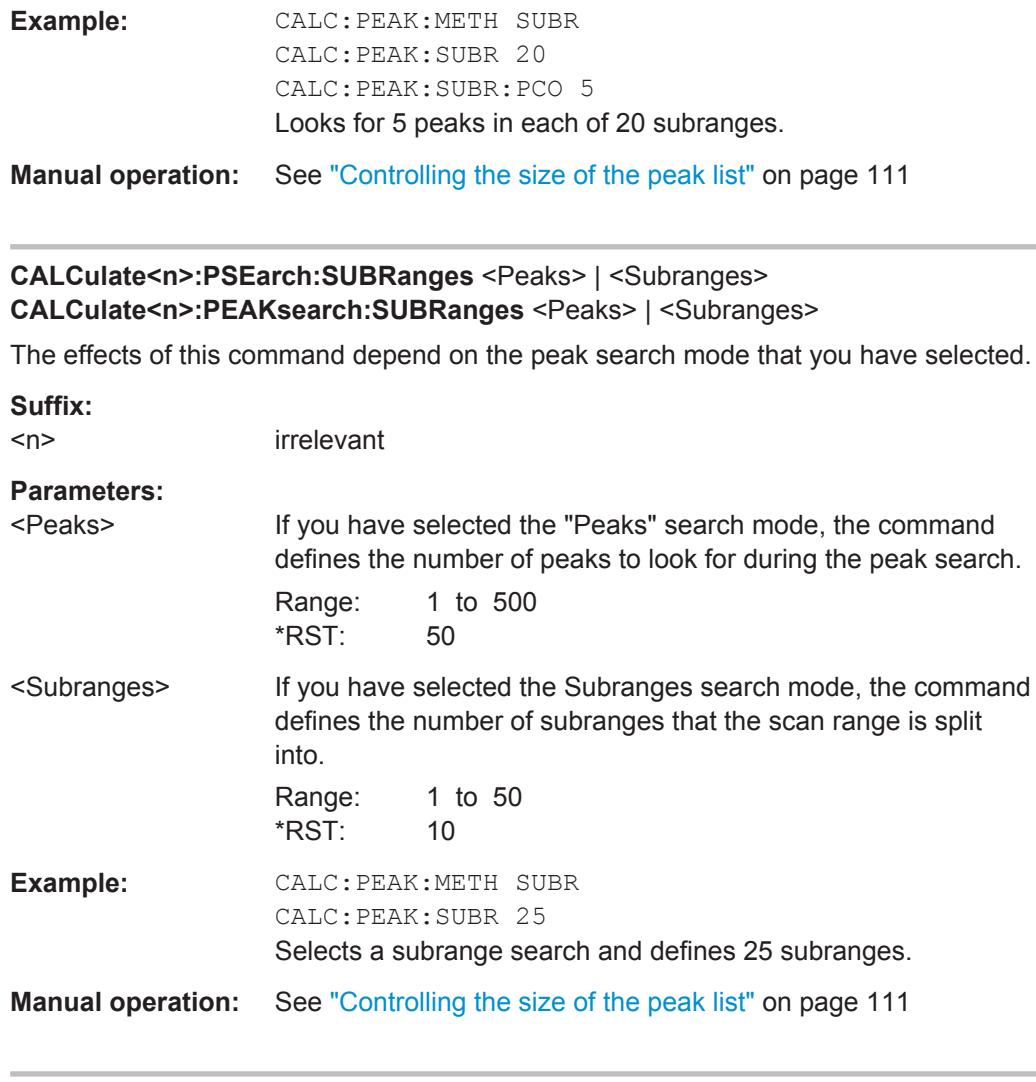

## **DISPlay[:WINDow<n>]:TRACe<t>:SYMBol** <Symbol>

This command turns the peak labels in the diagram on and off.

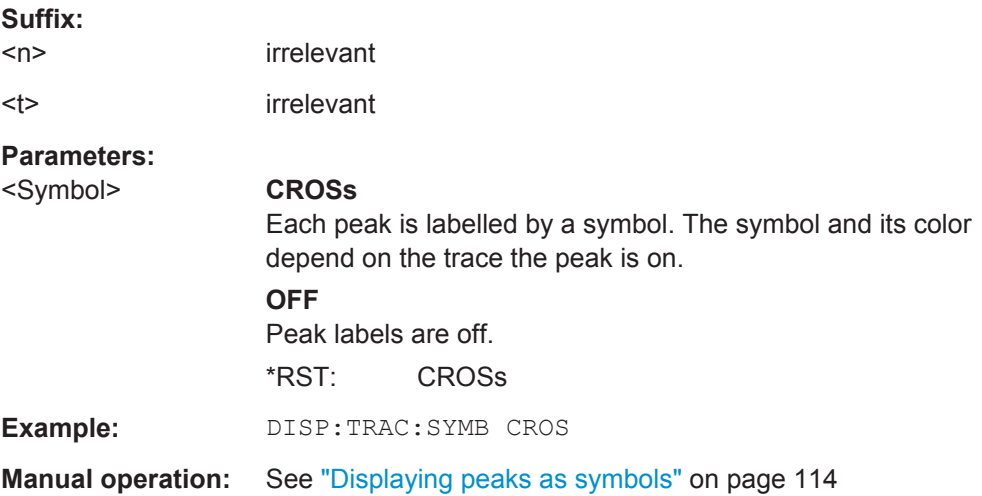

#### <span id="page-422-0"></span>**MMEMory:STORe:FINal** <FileName>

This command exports the contents of the final measurement peak list to a file in ASCII format.

#### **Setting parameters:**

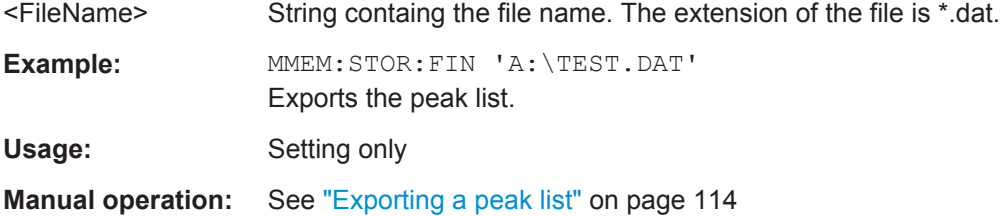

#### **MMEMory:STORe:PLISt** <FileName>

This command exports the contents of the final measurement peak list to a file in ASCII format.

# **Setting parameters:**  <FileName> String containg the file name. The extension of the file is \*.dat. **Example:** MMEM: STOR: PLIS 'A: \TEST. DAT' Exports the peak list. Usage: Setting only

**Manual operation:** See ["Exporting a peak list"](#page-129-0) on page 114

## **12.5.7 Configuring Final Measurements (and Traces)**

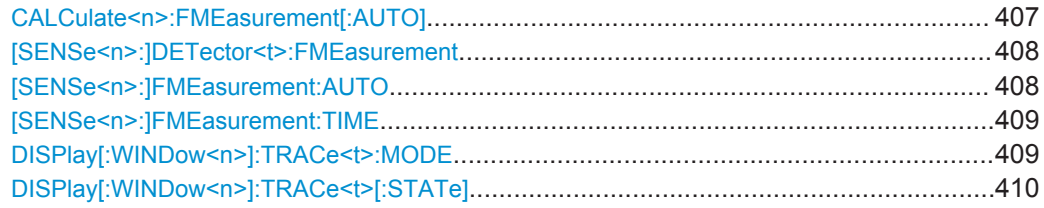

#### **CALCulate<n>:FMEasurement[:AUTO]** <State>

This command turns an automatic final measurement on and off.

When you turn this feature on, the R&S ESW performs a full automated test sequence, including a scan, a peak search and a final measurement.

**Suffix:**   $<sub>n</sub>$ </sub> irrelevant **Parameters:** <State> ON | OFF

\*RST: OFF Default unit: OFF

<span id="page-423-0"></span>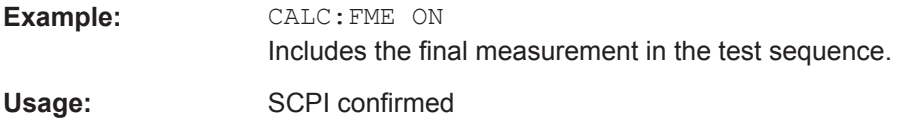

## **[SENSe<n>:]DETector<t>:FMEasurement** <Detector>

This command selects the detector for the final measurement.

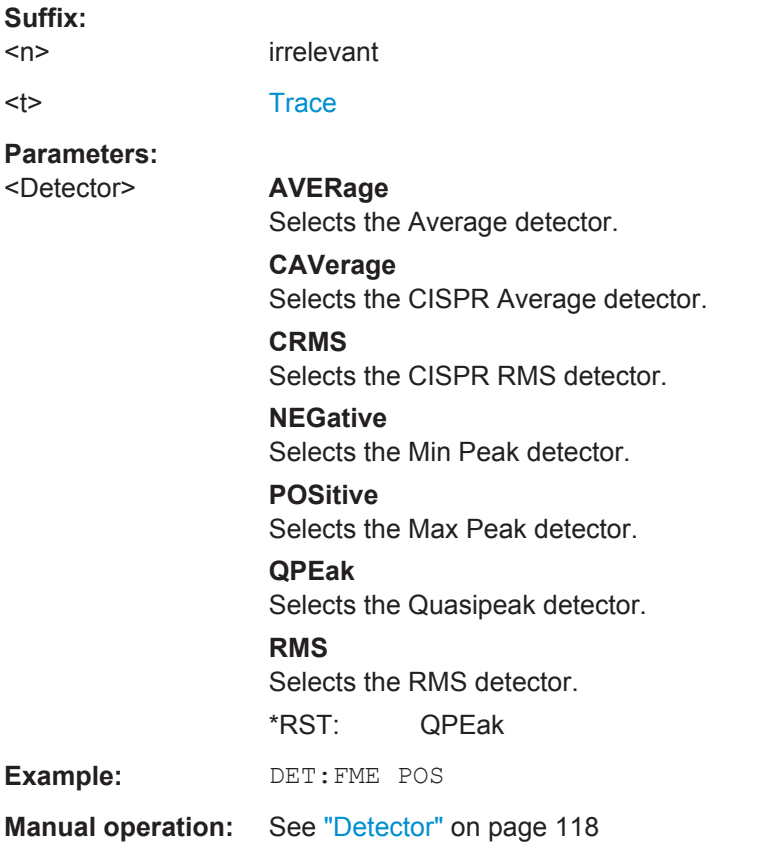

## **[SENSe<n>:]FMEasurement:AUTO** <State>

This command turns automatic final measurements on and off.

When you turn this feature on, the R&S ESW performs a scan, a peak search and a final measurement in an automated test sequence.

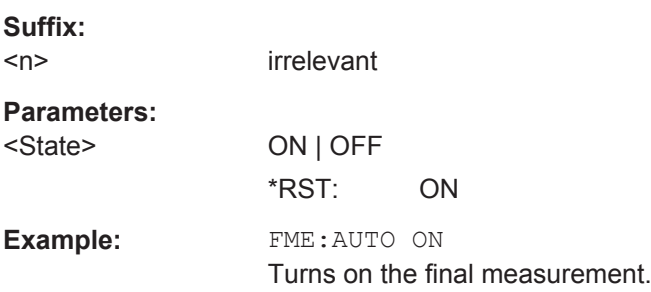

## <span id="page-424-0"></span>**Manual operation:** See "Interactive" [on page 118](#page-133-0)

#### **[SENSe<n>:]FMEasurement:TIME** <Time>

This command defines the time each frequency in the peak list is measured during the final measurement.

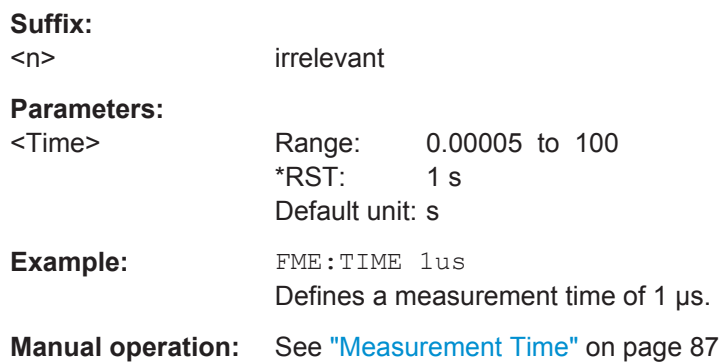

#### **DISPlay[:WINDow<n>]:TRACe<t>:MODE** <TraceMode>

This command selects the trace mode.

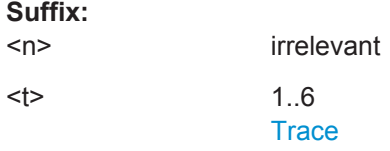

## <span id="page-425-0"></span>**Parameters:**

<DisplayMode> **AVERage**

Draws a trace based on the average over several measurements.

You can define the number of measurements considered in the averaging process with [\[SENSe<n>:\]SWEep:COUNt](#page-416-0). Unavailable in Receiver mode.

#### **BLANk**

Removes the trace from the display.

#### **MAXHold**

Draws a trace based on the highest values that have been measured over several measurements.

You can define the number of measurements with  $[{\tt SENSE} < n > :$ [\]SWEep:COUNt](#page-416-0).

#### **MINHold**

Draws a trace based on the lowest values that have been measured over several measurements.

You can define the number of measurements with [\[SENSe<n>:](#page-416-0)

# [\]SWEep:COUNt](#page-416-0).

## **VIEW**

Freezes the trace.

Even if you continue the measurement, the trace remains as it is.

#### **WRITe**

Overwrites the trace when a new measurement begins.

\*RST: Depends on the trace number.

**Example:** DISP:TRAC2:MODE MAXH SENS:SWE:COUN 5

> Selects the Max Hold trace mode and displays the highest value obtained over 5 measurements.

**Manual operation:** See ["Trace Mode"](#page-132-0) on page 117

#### **DISPlay[:WINDow<n>]:TRACe<t>[:STATe]** <State>

This command turns a trace on and off.

The measurement continues in the background.

**Suffix:**   $<sub>n</sub>$ </sub> **[Window](#page-383-0)** Irrelevant in the Receiver application. <t> [Trace](#page-383-0) **Example:** DISP:TRAC3 ON Usage: SCPI confirmed

Measurements and Result Displays

# <span id="page-426-0"></span>**12.5.8 Configuring LISNs**

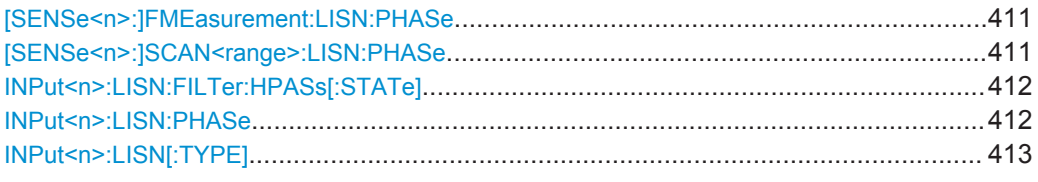

## **[SENSe<n>:]FMEasurement:LISN:PHASe** <Phase>, [<Phase>]

This command selects the LISN phases to be measured in a final measurement.

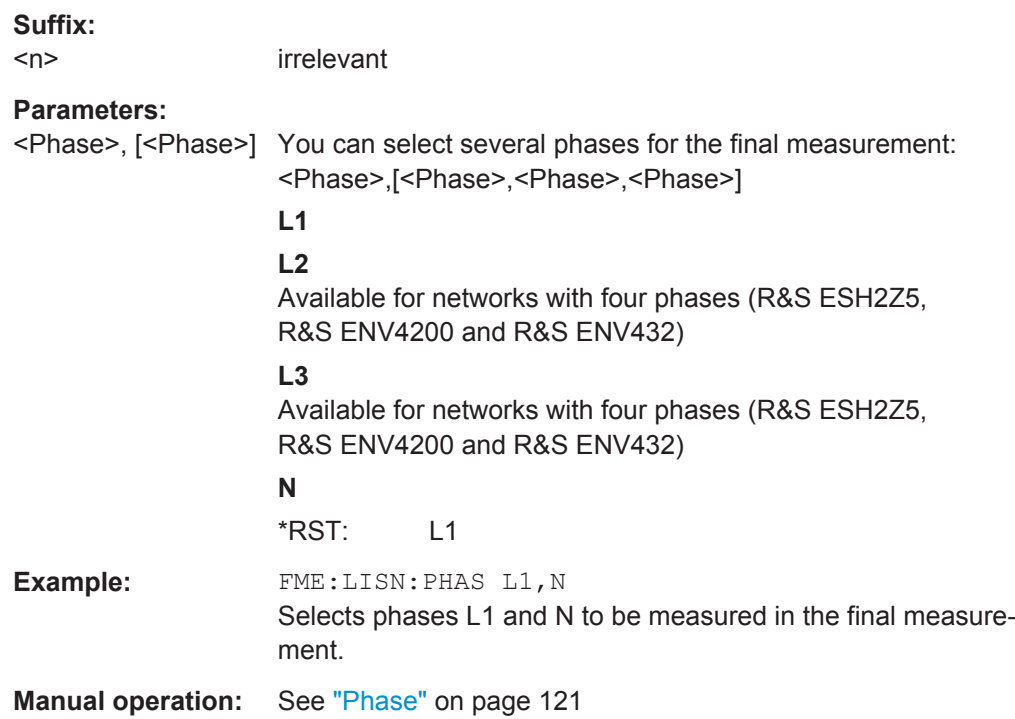

## **[SENSe<n>:]SCAN<range>:LISN:PHASe** <Phase>, [<Phase>]

This command selects the LISN phases to be measured in a scan.

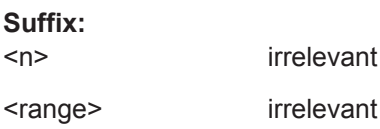

# <span id="page-427-0"></span>**Parameters:** <Phase>, [<Phase>] You can select several phases for the scan: <Phase>,[<Phase>,<Phase>,<Phase>] **L1 L2** Available for networks with four phases (R&S ESH2Z5, R&S ENV4200 and R&S ENV432) **L3** Available for networks with four phases (R&S ESH2Z5, R&S ENV4200 and R&S ENV432) **N** \*RST: L1 **Example:** SCAN:LISN:PHAS L1, N Selects phases L1 and N to be measured in the scan. **Manual operation:** See "Phase" [on page 121](#page-136-0)

## **INPut<n>:LISN:FILTer:HPASs[:STATe]** <State>

This command turns the 150 kHz highpass filter of the ENV216 network on and off.

The command is available for the R&S ENV216 network.

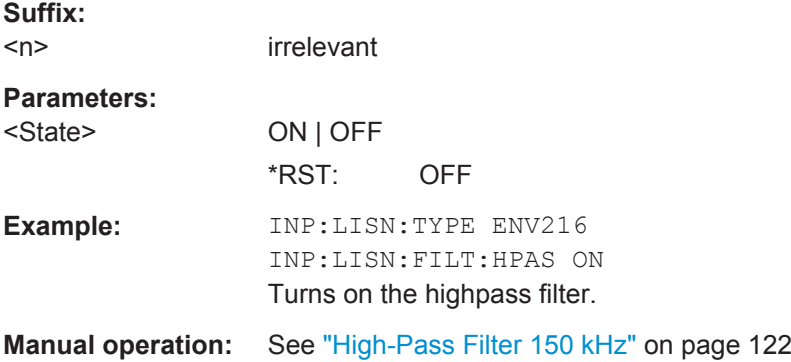

#### **INPut<n>:LISN:PHASe** <Phase>

This command selects one LISN phase to be measured.

The command is availbale in all applications (Spectrum, Receiver, I/Q Analyzer and Analog Demodulator).

#### **Suffix:**

 $\langle$ n>

irrelevant

<span id="page-428-0"></span>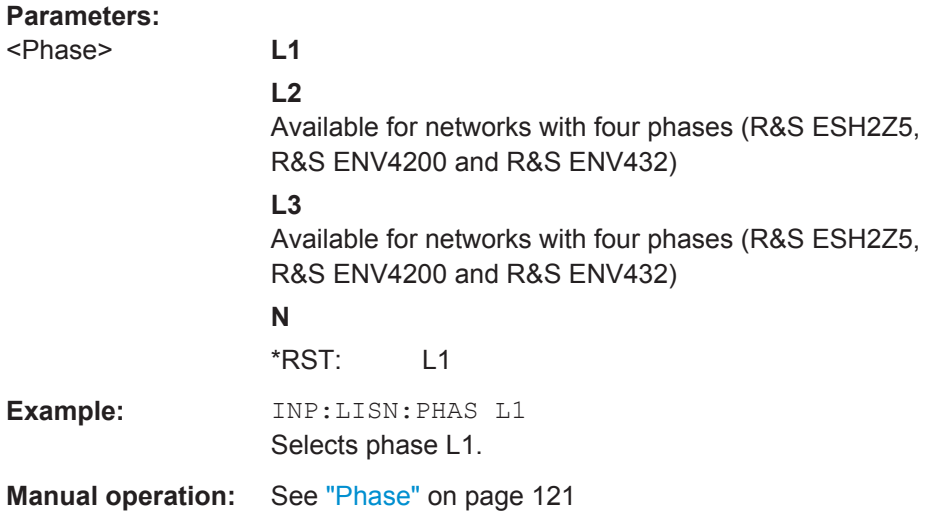

## **INPut<n>:LISN[:TYPE]** <Type>

This command turns automatic control of the network used for the premeasurement on and off. It also selects the type of network in use.

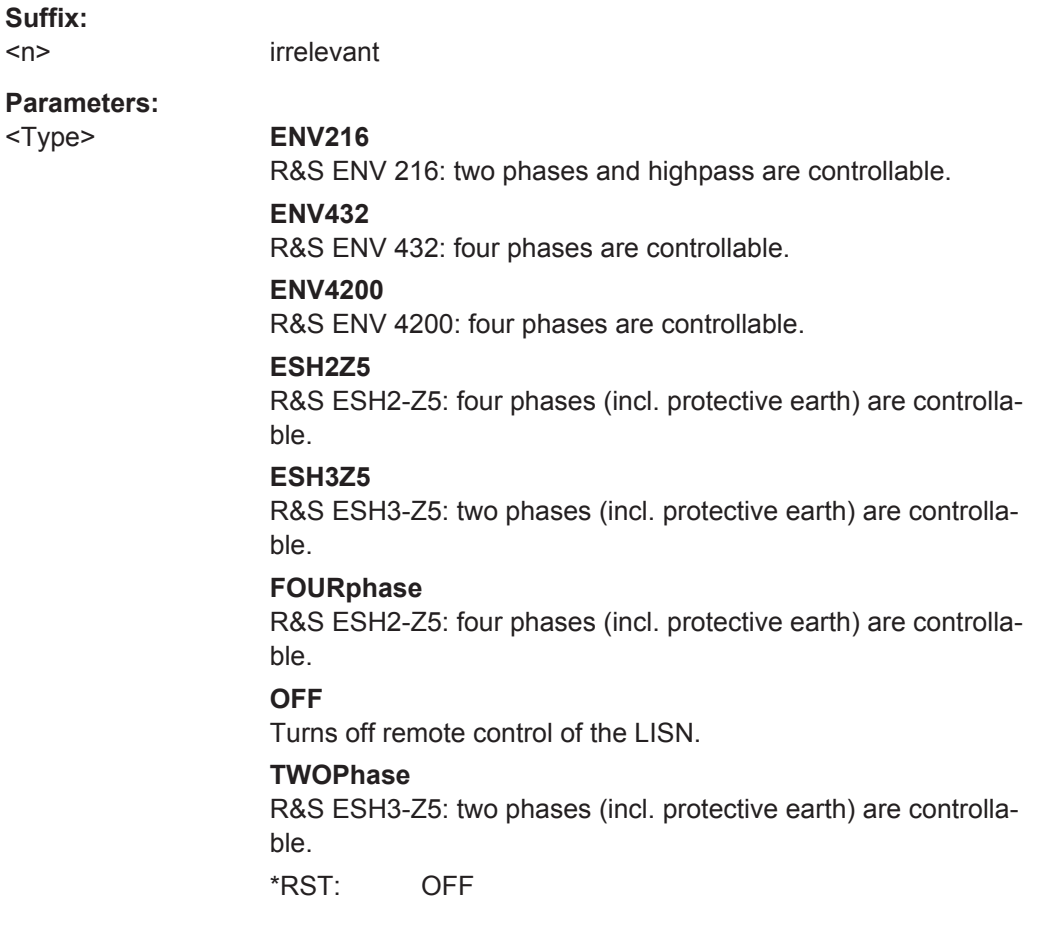

<span id="page-429-0"></span>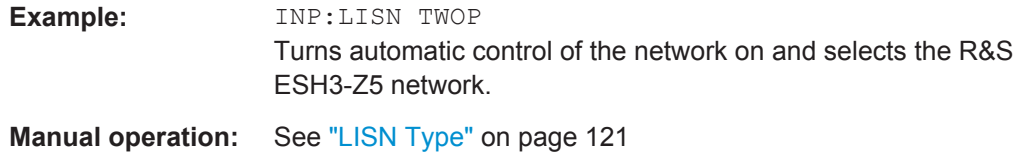

## **12.5.9 Configuring CISPR APD Measurements**

The remote commands to configure CISPR APD measurements are similar to those available in the Spectrum application.

For an extensive description, refer to the User Manual of the Spectrum application.

CALCulate<n>:MARKer<m>:Y:PERCent..........................................................................414

#### **CALCulate<n>:MARKer<m>:Y:PERCent** <Probability>

This command sets a marker to a particular probability value. You can query the corre-sponding level with [CALCulate<n>:MARKer<m>:X](#page-476-0).

Using the command turns delta markers into normal markers.

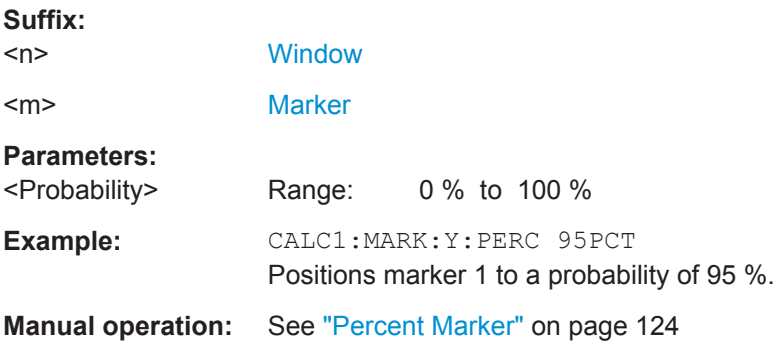

# **12.6 Common Measurement Settings**

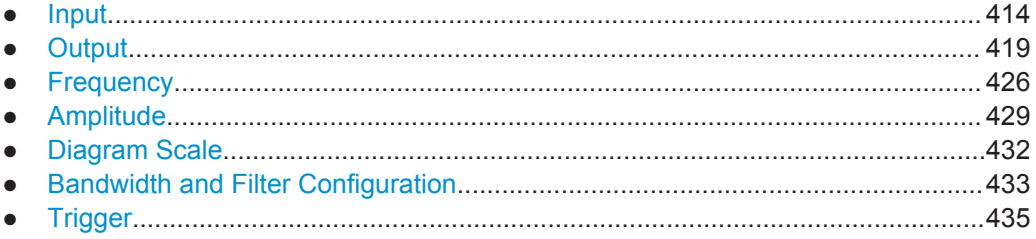

## **12.6.1 Input**

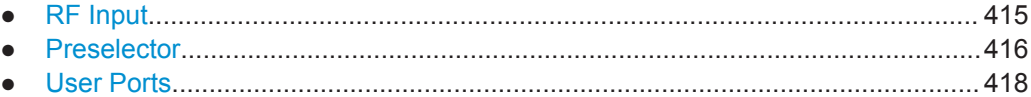

Common Measurement Settings

## <span id="page-430-0"></span>**12.6.1.1 RF Input**

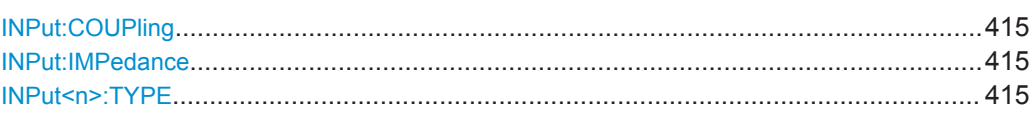

#### **INPut:COUPling** <CouplingType>

This command selects the coupling type of the RF input.

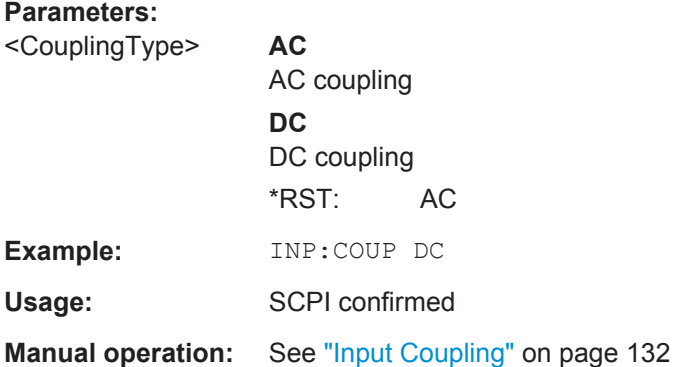

## **INPut:IMPedance** <Impedance>

This command selects the nominal input impedance of the RF input. In some applications, only 50  $\Omega$  are supported.

75 Ω should be selected if the 50 Ω input impedance is transformed to a higher impedance using a matching pad of the RAZ type (=  $25 \Omega$  in series to the input impedance of the instrument). The power loss correction value in this case is  $1.76$  dB = 10 log (75Ω/50Ω).

## **Parameters:**

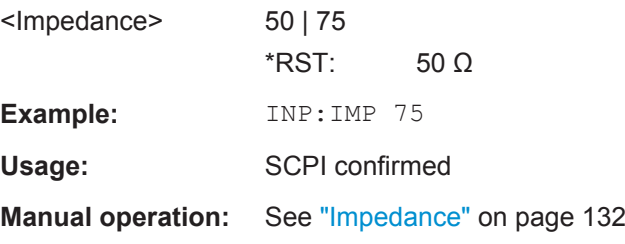

#### **INPut<n>:TYPE <Input>**

The command selects the signal source.

**Suffix:**   $<sub>n</sub>$ </sub>

irrelevant

Common Measurement Settings

<span id="page-431-0"></span>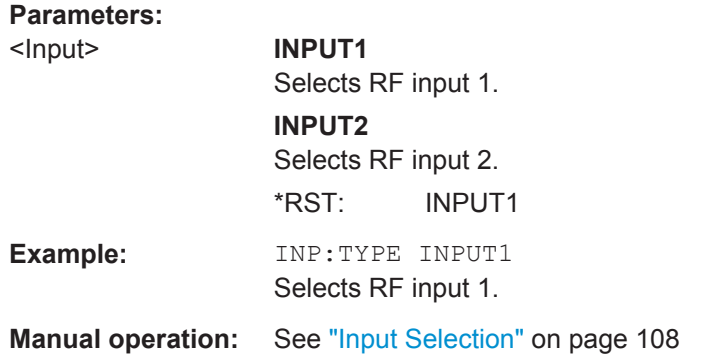

## **12.6.1.2 Preselector**

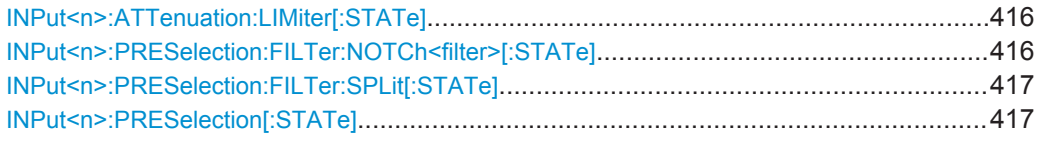

## **INPut<n>:ATTenuation:LIMiter[:STATe]** <State>

This command turns the pulse limiter on and off.

The pulse limiter is an additional protection mechanism for the second RF input that attenuates high level pulses.

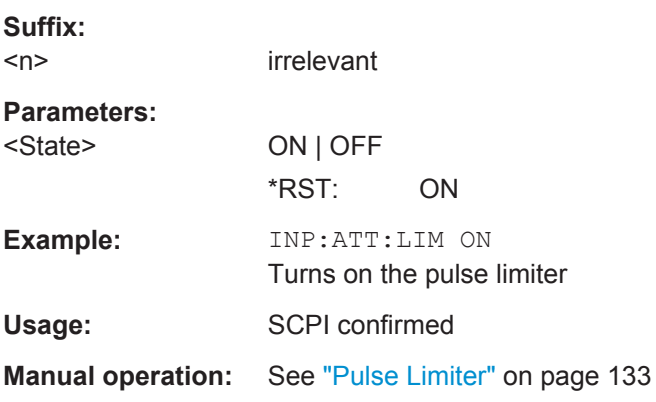

#### **INPut<n>:PRESelection:FILTer:NOTCh<filter>[:STATe]** <State>

This command turns a preselecting notch filter on and off.

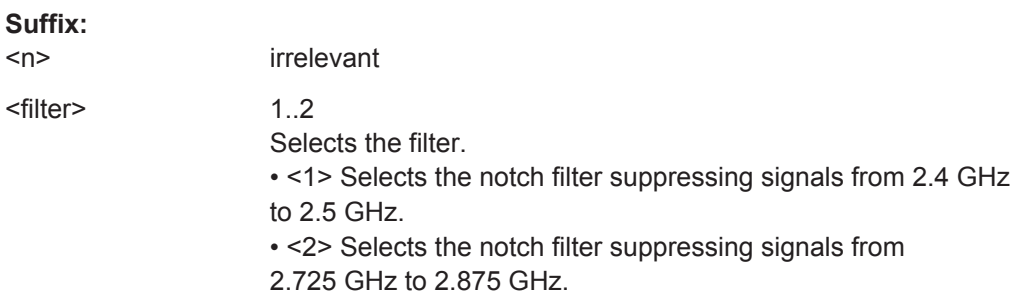
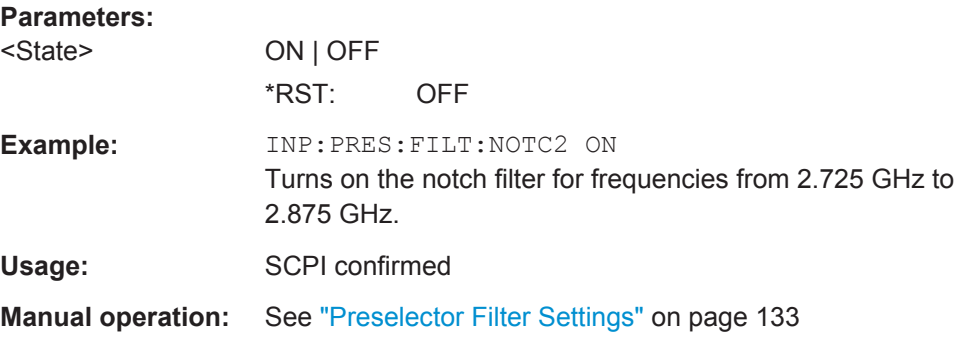

# **INPut<n>:PRESelection:FILTer:SPLit[:STATe]** <Filter>

This command turns the two stage preselector filter in the frequency range from 150 kHz to 30 MHz on and off.

# **Suffix:**

 $<sub>n</sub>$ </sub>

irrelevant

# **Parameters:**

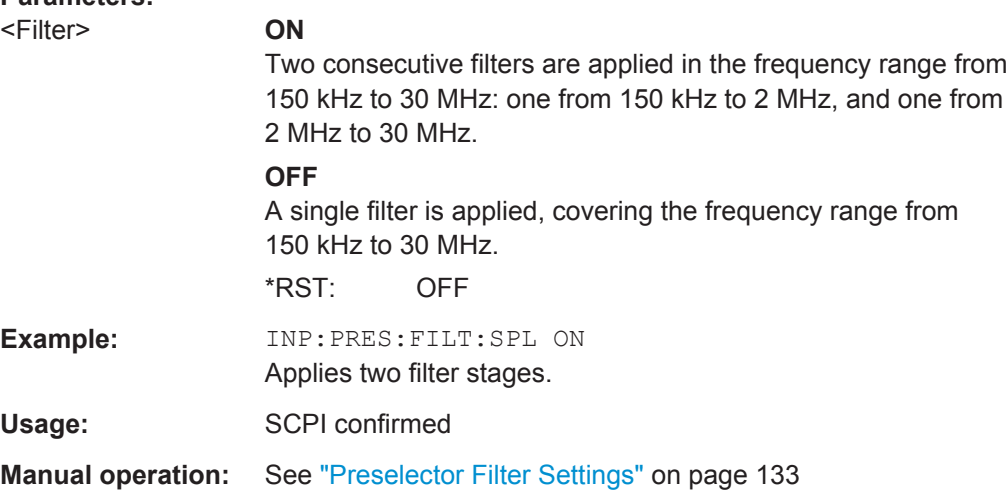

# **INPut<n>:PRESelection[:STATe]** <State>

This command turns the preselector on and off.

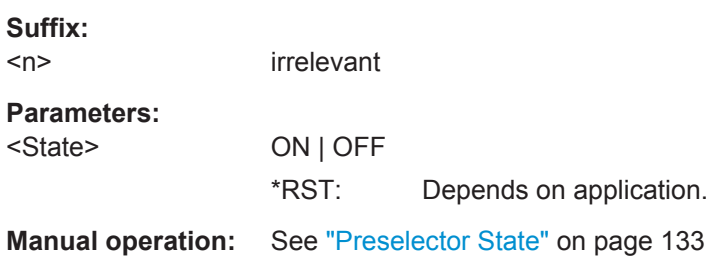

# <span id="page-433-0"></span>**12.6.1.3 User Ports**

Commands to configure the AUX port (user port) available on the rear panel.

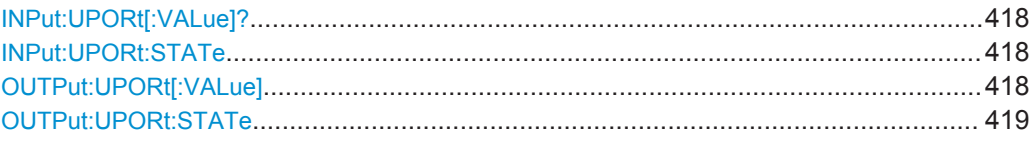

#### **INPut:UPORt[:VALue]?**

This command queries the control lines of the user ports.

For details see OUTPut: UPORt [: VALue] on page 418.

#### **Return values:**

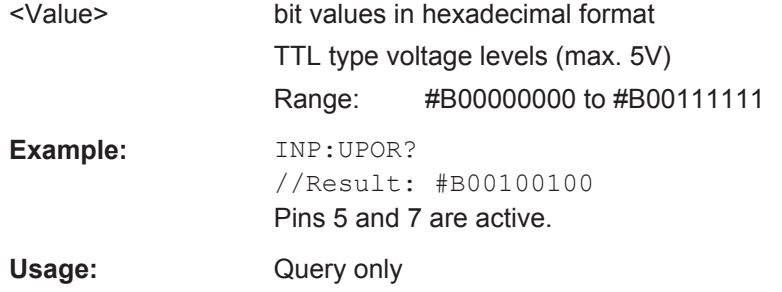

# **INPut:UPORt:STATe** <State>

This command toggles the control lines of the user ports for the **AUX PORT** connector. This 9-pole SUB-D male connector is located on the rear panel of the R&S ESW.

See the R&S ESW Getting Started manual for details.

#### **Parameters:**

<State> **ON | 1** User port is switched to INPut **OFF | 0** User port is switched to OUTPut  $*RST: 1$ 

# **OUTPut:UPORt[:VALue]** <Value>

This command sets the control lines of the user ports.

The assignment of the pin numbers to the bits is as follows:

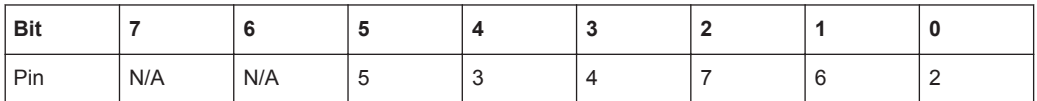

Bits 7 and 6 are not assigned to pins and must always be 0.

<span id="page-434-0"></span>The user port is written to with the given binary pattern. If the user port is programmed to input instead of output (see INPut: UPORt: STATe on page 418), the output value is temporarily stored.

**Parameters:**

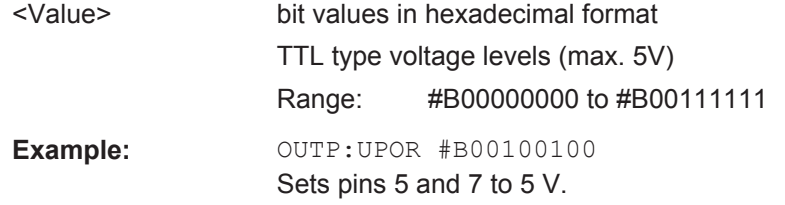

#### **OUTPut:UPORt:STATe** <State>

This command toggles the control lines of the user ports for the **AUX PORT** connector. This 9-pole SUB-D male connector is located on the rear panel of the R&S ESW.

## **Parameters:**

<State> **ON**

User port is switched to OUTPut **OFF** User port is switched to INPut \*RST: OFF

# **12.6.2 Output**

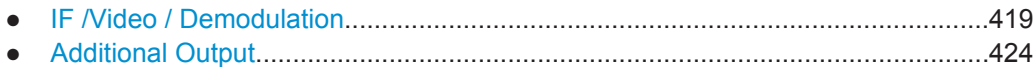

# **12.6.2.1 IF /Video / Demodulation**

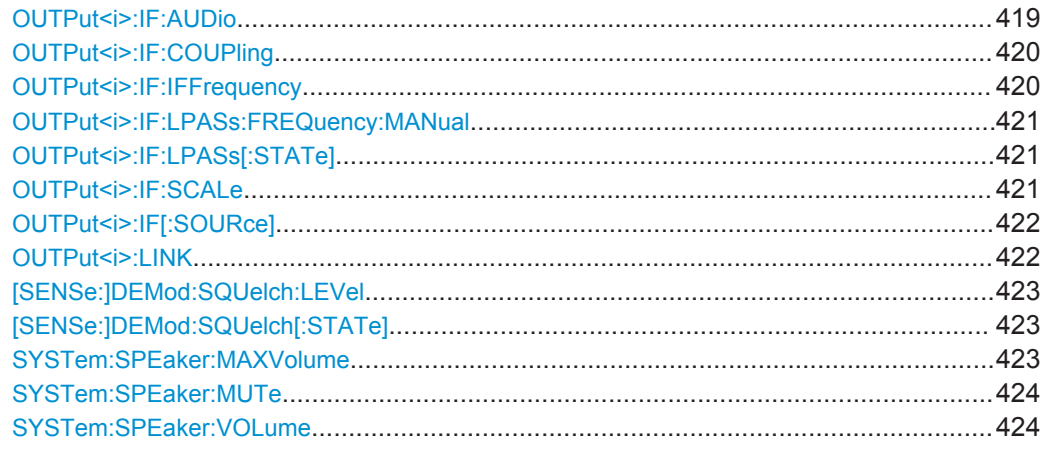

## **OUTPut<i>:IF:AUDio** <State>

This command turns additional signal output on the headphone jack on and off.

<span id="page-435-0"></span>Available for Output 1 and Output 2.

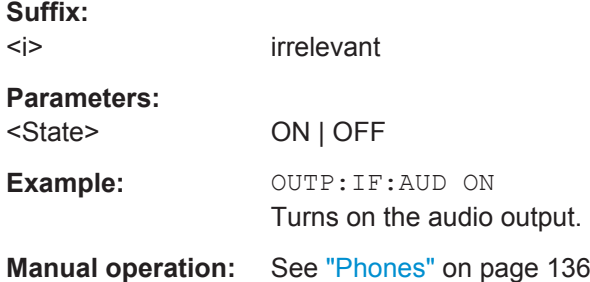

# **OUTPut<i>:IF:COUPling** <Coupling>

This command selects the output coupling type.

**[Output](#page-383-0)** 

Available for the following output types:

- Video
- FM

#### **Suffix:**

 $< i>$ </sub>

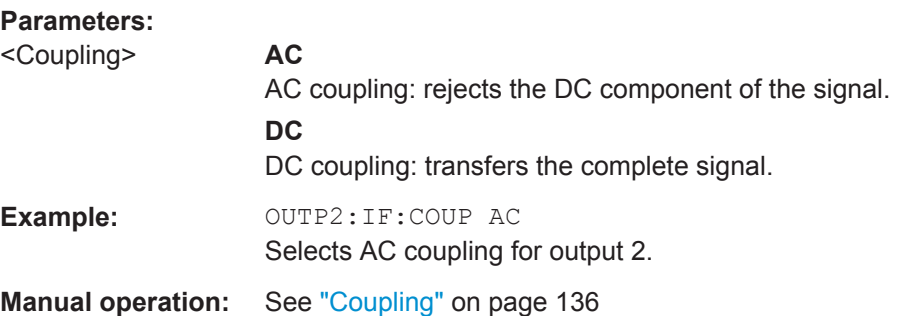

# **OUTPut<i>:IF:IFFrequency** <Frequency>

This command defines the frequency of the IF signal that is output.

Available for output of the IF signal.

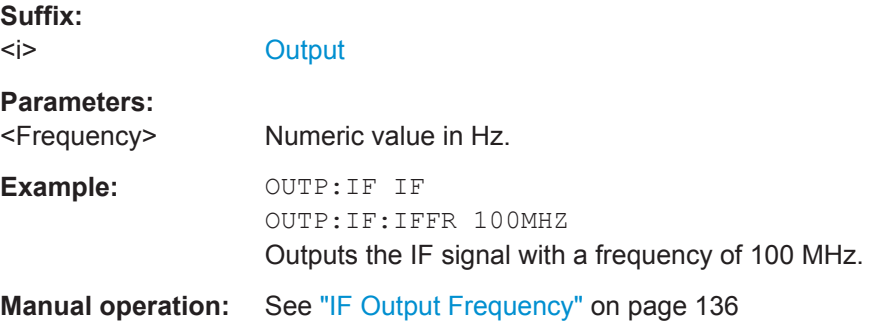

#### <span id="page-436-0"></span>**OUTPut<i>:IF:LPASs:FREQuency:MANual** <Frequency>

This command defines the cutoff frequency of the low pass filter available for signal output.

Available for the following output types:

- Video
- AM
- FM
- PM

This command is available after you have turned on the low pass filter with OUTPut<i>:IF:LPASs[:STATe].

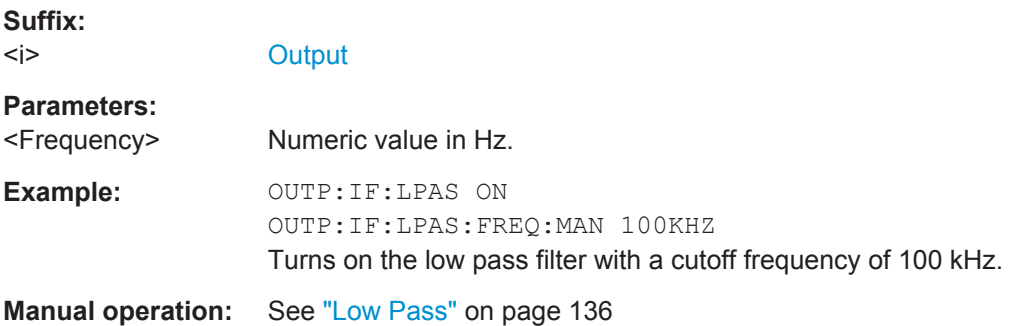

## **OUTPut<i>:IF:LPASs[:STATe]** <State>

This command turns a low pass filter to control the output on and off.

Available for the following output types:

- Video
- AM
- FM
- PM

#### **Suffix:**

 $\le i$ **[Output](#page-383-0) Parameters:** <State> ON | OFF **Example:** OUTP:IF:LPAS ON OUTP:IF:LPAS:FREQ:MAN 100KHZ Turns on the low pass filter with a cutoff frequency of 100 kHz. **Manual operation:** See "Low Pass" [on page 136](#page-151-0)

#### **OUTPut<i>:IF:SCALe** <Scale>

This command defines the scale of the transferred signal.

<span id="page-437-0"></span>Available for the following output types:

● AM

● FM

**Suffix:** 

 $< j >$ 

**[Output](#page-383-0)** 

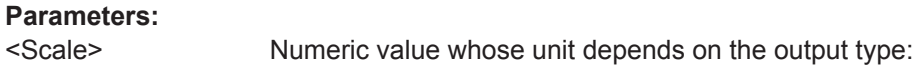

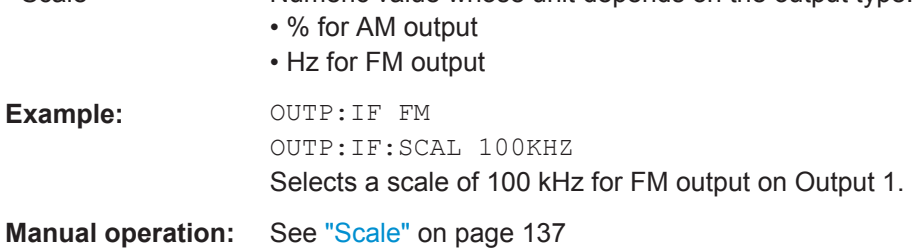

# **OUTPut<i>:IF[:SOURce]** <Type>

This command selects the type of signal data that is output.

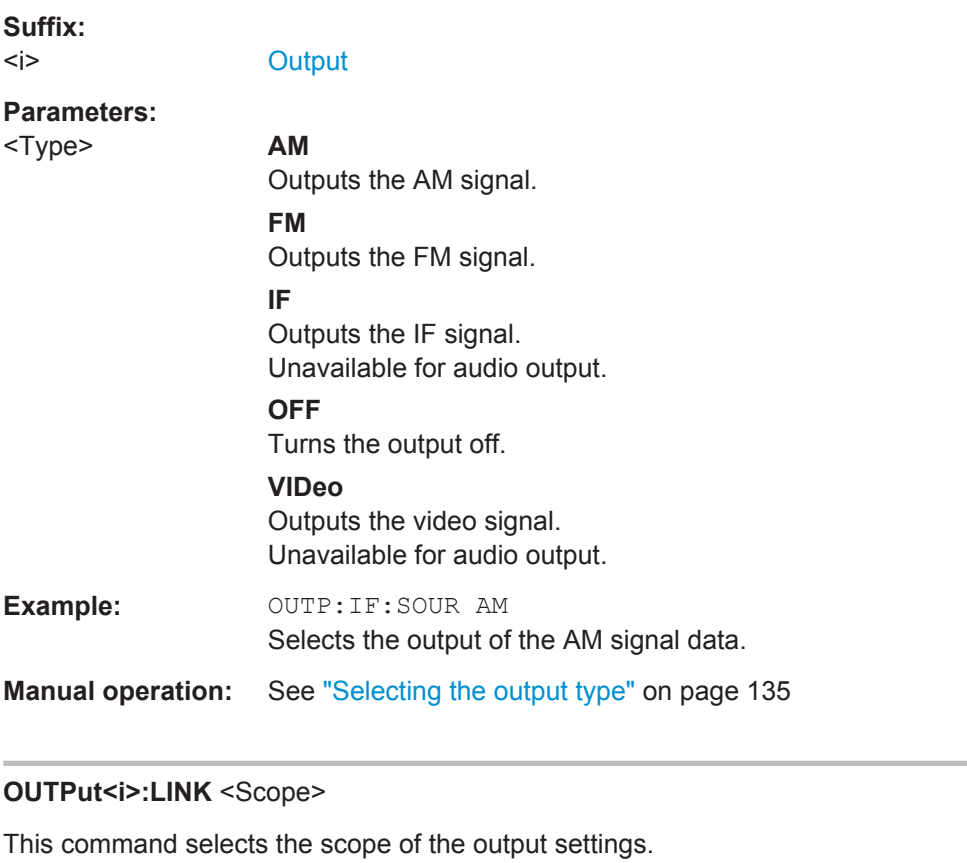

**Suffix:**   $< j >$ 

irrelevant

<span id="page-438-0"></span>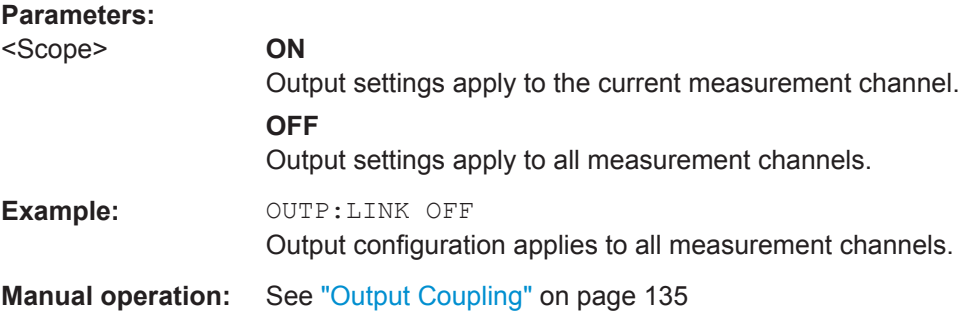

# **[SENSe:]DEMod:SQUelch:LEVel** <Threshold>

This command defines the threshold for selective demodulation.

All signals below the threshold are not demodulated.

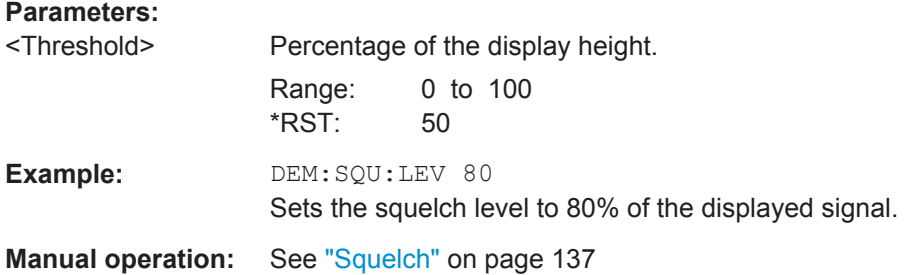

# **[SENSe:]DEMod:SQUelch[:STATe]** <State>

This command turns selective demodulation at the marker position on and off.

For selective demodulation, the R&S ESW turns on a video trigger whose level correponds to the squelch level. Therefore it turns other triggers or gates off.

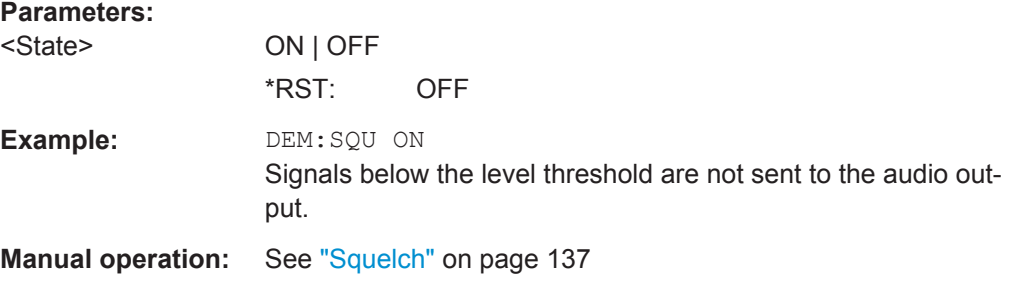

#### **SYSTem:SPEaker:MAXVolume** <Volume>

This command defines the maximum volume level for audio output (for example over headphones).

# **Parameters:**

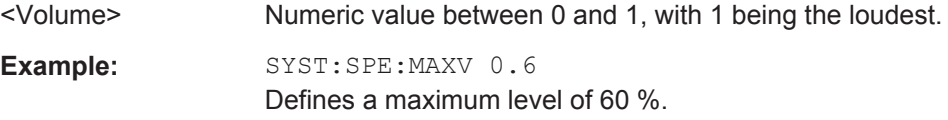

<span id="page-439-0"></span>**Manual operation:** See ["Controlling the volume"](#page-152-0) on page 137

# **SYSTem:SPEaker:MUTe**

This command turns audio output off.

To turn the volume back on again, use SYSTem:SPEaker:VOLume.

**Usage:** Event

**Manual operation:** See ["Controlling the volume"](#page-152-0) on page 137

# **SYSTem:SPEaker:VOLume** <Volume>

This command defines the volume with which audio signals are output.

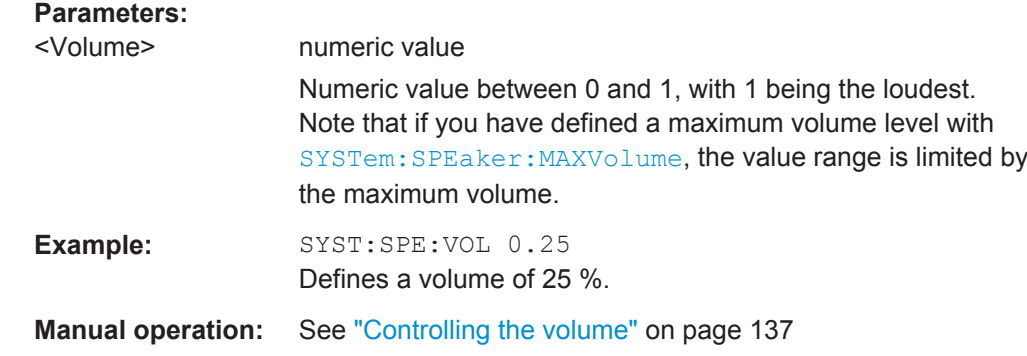

# **12.6.2.2 Additional Output**

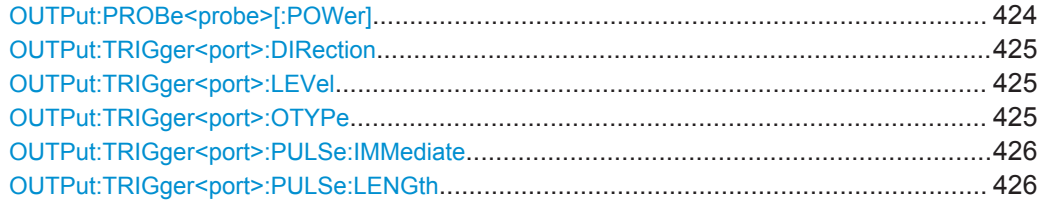

## **OUTPut:PROBe<probe>[:POWer]** <State>

This command selects the probe connector that is supplied with power.

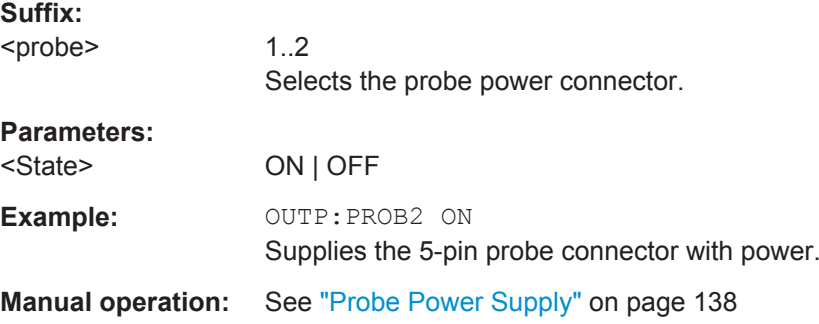

#### <span id="page-440-0"></span>**OUTPut:TRIGger<port>:DIRection** <Direction>

This command selects the trigger direction for trigger ports that serve as an input as well as an output.

**Suffix:** 

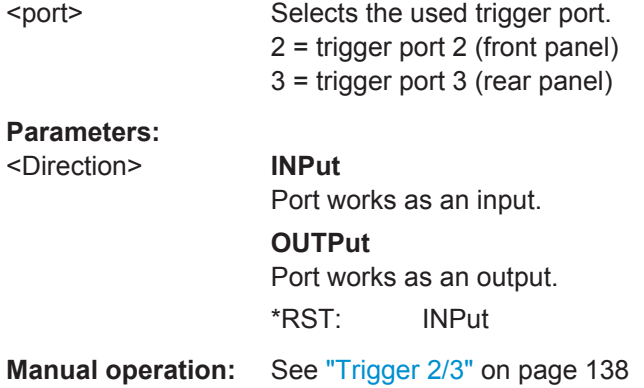

## **OUTPut:TRIGger<port>:LEVel** <Level>

This command defines the level of the (TTL compatible) signal generated at the trigger output.

This command works only if you have selected a user defined output with OUTPut: TRIGger<port>:OTYPe.

#### **Suffix:**

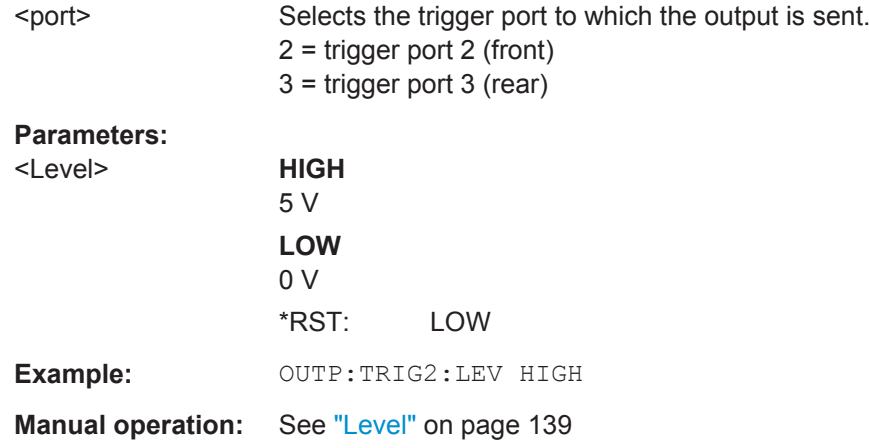

#### **OUTPut:TRIGger<port>:OTYPe** <OutputType>

This command selects the type of signal generated at the trigger output.

**Suffix:** 

<port>

Selects the trigger port to which the output is sent. 2 = trigger port 2 (front) 3 = trigger port 3 (rear)

# <span id="page-441-0"></span>**Parameters:**

<OutputType> **DEVice**

Sends a trigger signal when the R&S ESW has triggered internally.

# **TARMed**

Sends a trigger signal when the trigger is armed and ready for an external trigger event.

#### **UDEFined**

Sends a user defined trigger signal. For more information see [OUTPut:TRIGger<port>:LEVel](#page-440-0).

\*RST: DEVice

**Manual operation:** See ["Output Type"](#page-154-0) on page 139

# **OUTPut:TRIGger<port>:PULSe:IMMediate**

This command generates a pulse at the trigger output.

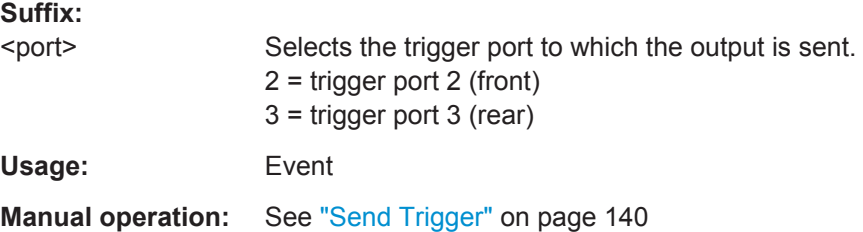

# **OUTPut:TRIGger<port>:PULSe:LENGth** <Length>

This command defines the length of the pulse generated at the trigger output.

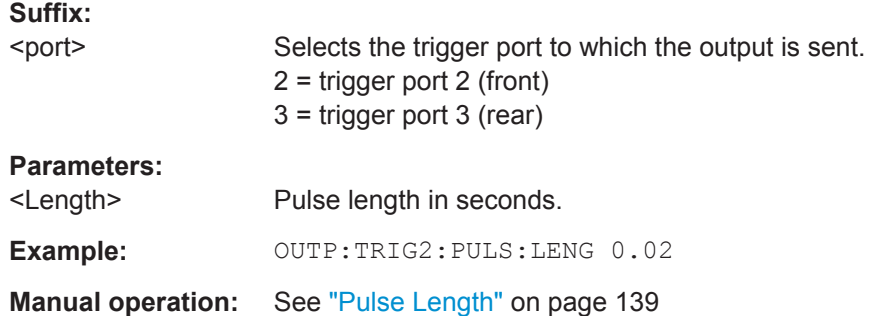

# **12.6.3 Frequency**

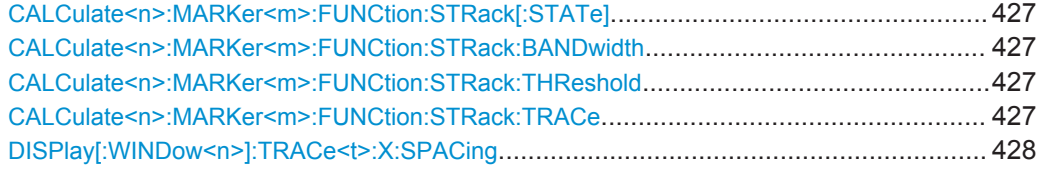

Common Measurement Settings

<span id="page-442-0"></span>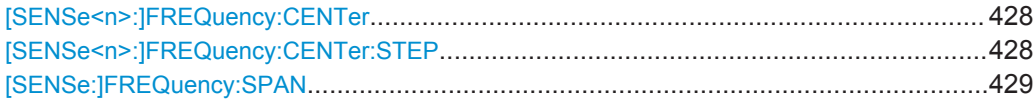

#### **CALCulate<n>:MARKer<m>:FUNCtion:STRack[:STATe]** <State>

This command turns signal tracking on and off.

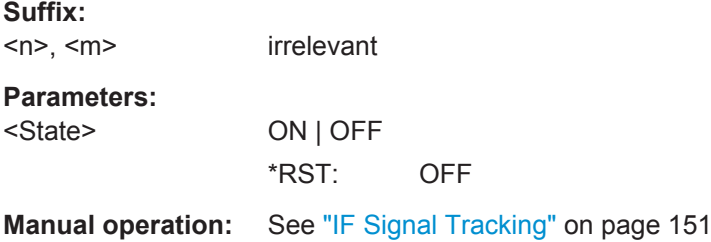

#### **CALCulate<n>:MARKer<m>:FUNCtion:STRack:BANDwidth** <Bandwidth>

This command defines the bandwidth around the center frequency that is included in the signal tracking process.

Note that you have to turn on signal tracking before you can use the command.

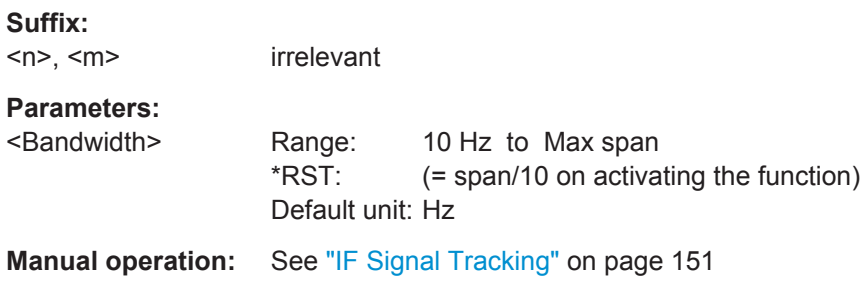

#### **CALCulate<n>:MARKer<m>:FUNCtion:STRack:THReshold** <Level>

This command defines the threshold level for the signal tracking process.

Note that you have to turn on signal tracking before you can use the command.

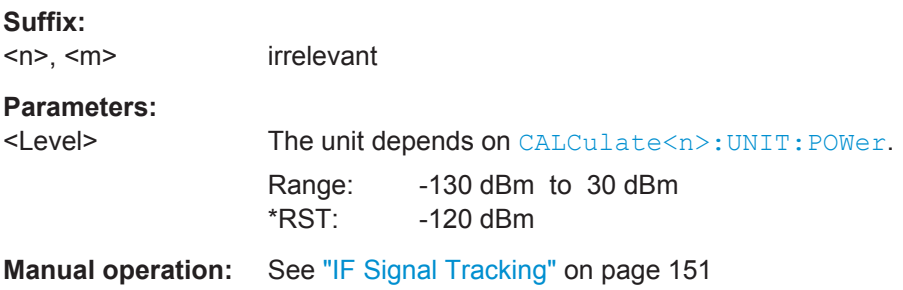

#### **CALCulate<n>:MARKer<m>:FUNCtion:STRack:TRACe** <TraceNumber>

This command selects the trace on which the largest signal is searched for.

<span id="page-443-0"></span>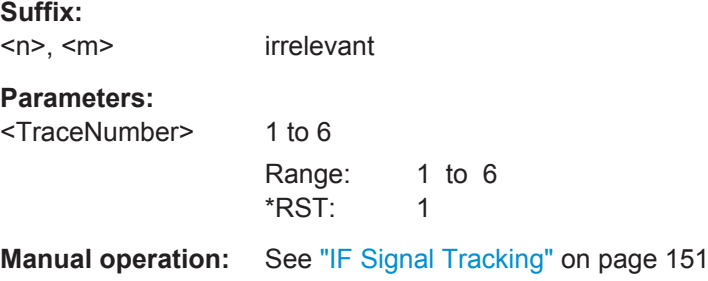

# **DISPlay[:WINDow<n>]:TRACe<t>:X:SPACing** <Scale>

This command selects the scale of the x-axis.

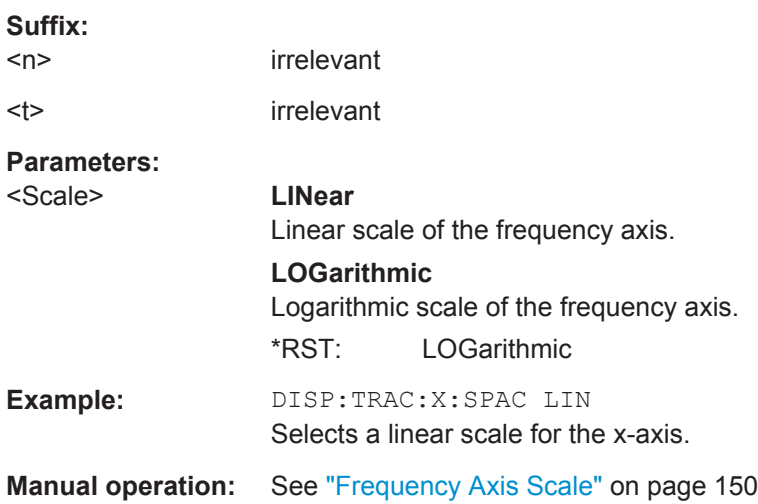

# **[SENSe<n>:]FREQuency:CENTer** <Frequency>

This command defines the measurement frequency for measurements in the frequency or time domain.

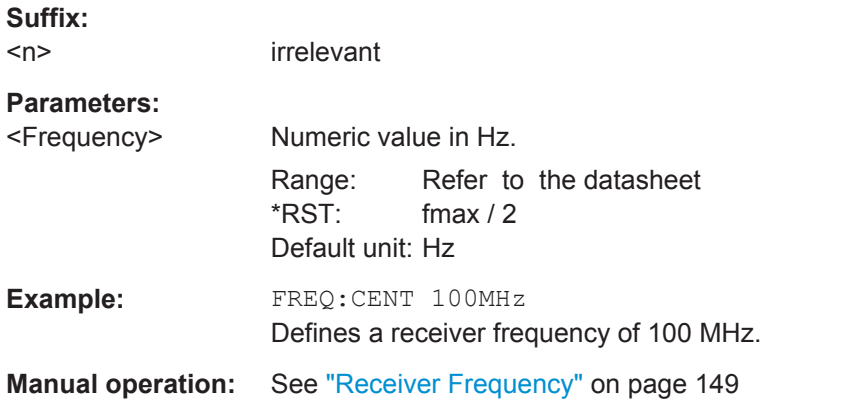

# **[SENSe<n>:]FREQuency:CENTer:STEP** <StepSize>

This command defines the center frequency step size.

Common Measurement Settings

<span id="page-444-0"></span>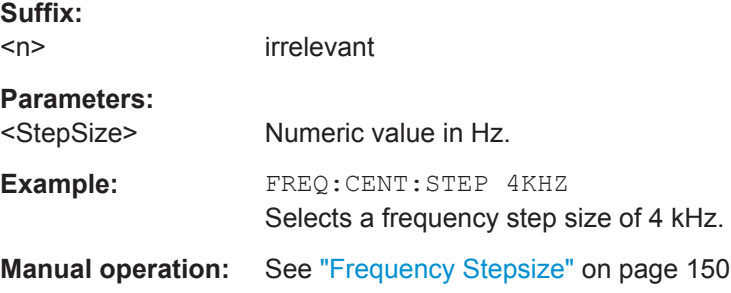

#### **[SENSe:]FREQuency:SPAN** <Span>

This command defines the frequency span.

Usage: SCPI confirmed

**Manual operation:** See ["IF Analysis"](#page-165-0) on page 150

# **12.6.4 Amplitude**

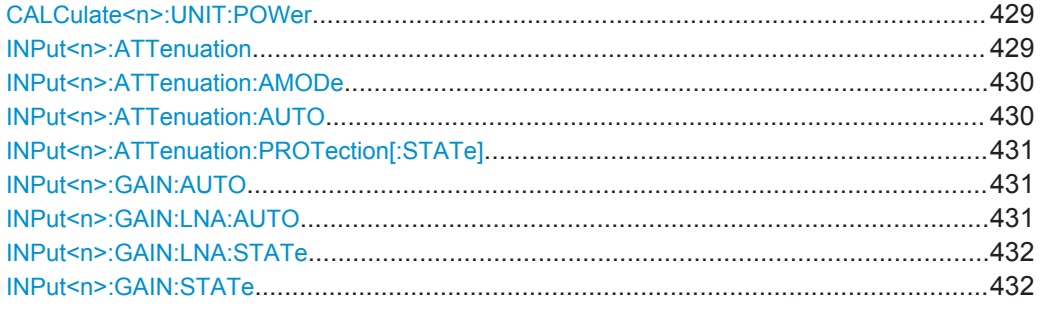

#### **CALCulate<n>:UNIT:POWer** <Unit>

This command selects the unit for the y-axis.

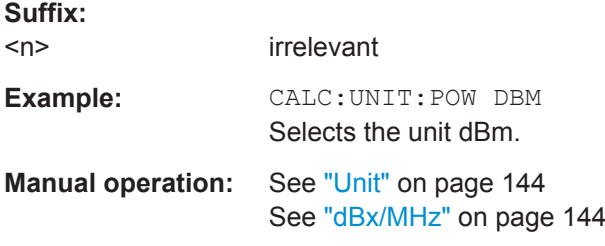

# **INPut<n>:ATTenuation <Attenuation>**

This command defines the attenuation at the RF input.

To protect the input mixer, attenuation levels of 10 dB or less are possible only if you have turned the input protection off with [INPut<n>:ATTenuation:PROTection\[:](#page-446-0) STATe] [on page 431.](#page-446-0)

<span id="page-445-0"></span>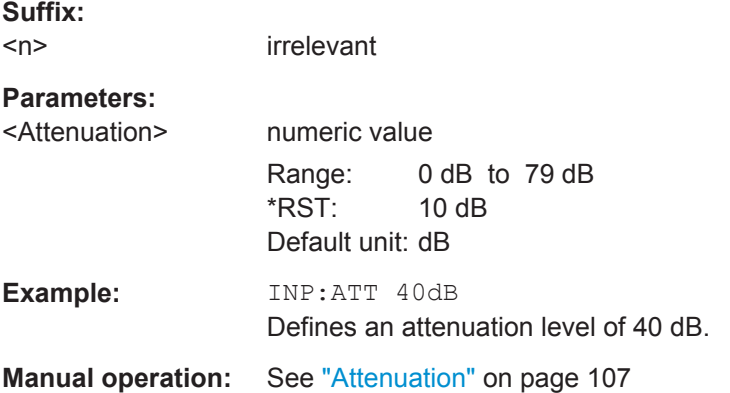

# **INPut<n>:ATTenuation:AMODe** <Mode>

This command selects the auto ranging mode.

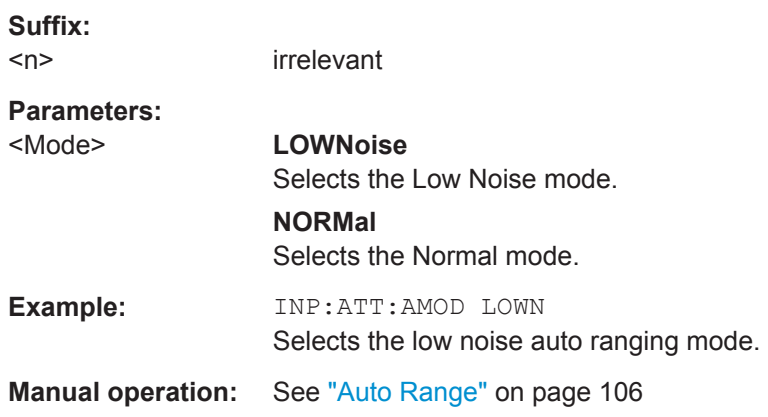

#### **INPut<n>:ATTenuation:AUTO** <State>

This command turns automatic determination of the attenuation level on and off.

When you turn it on, the R&S ESW selects an attenuation that results in a good signalto-noise ratio without overloading the RF input.

# **Suffix:**

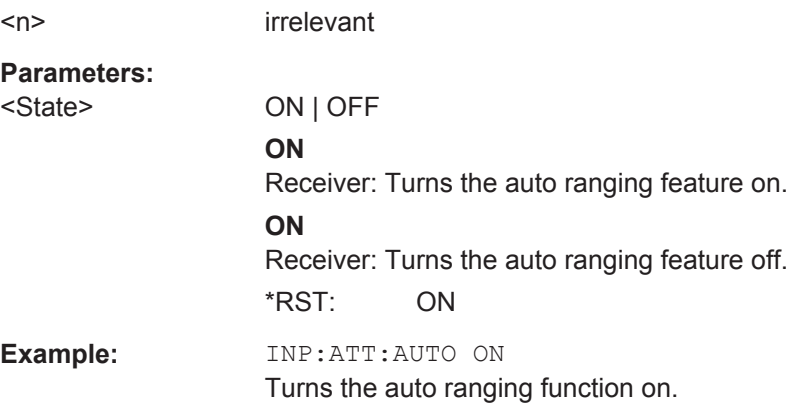

<span id="page-446-0"></span>**Manual operation:** See ["Auto Range"](#page-121-0) on page 106 See ["Attenuation"](#page-122-0) on page 107

# **INPut<n>:ATTenuation:PROTection[:STATe]** <State>

This command turns the availability of attenuation levels of 10 dB or less on and off.

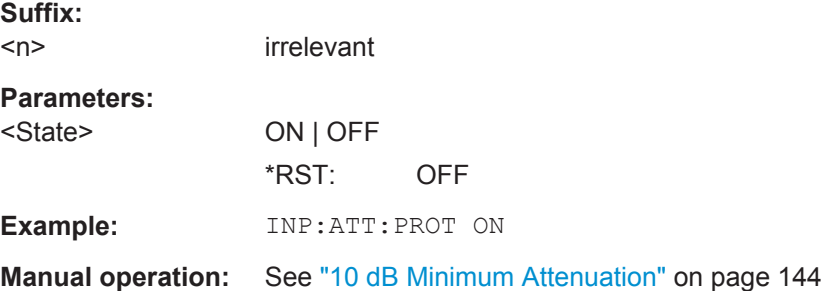

#### **INPut<n>:GAIN:AUTO** <State>

This command includes and excludes the preamplifier from the auto ranging feature.

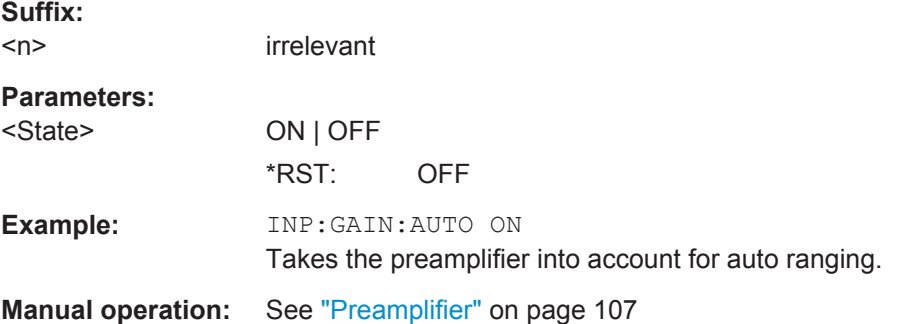

## **INPut<n>:GAIN:LNA:AUTO** <State>

This command includes and excludes the optional low noise amplifier from the auto ranging feature.

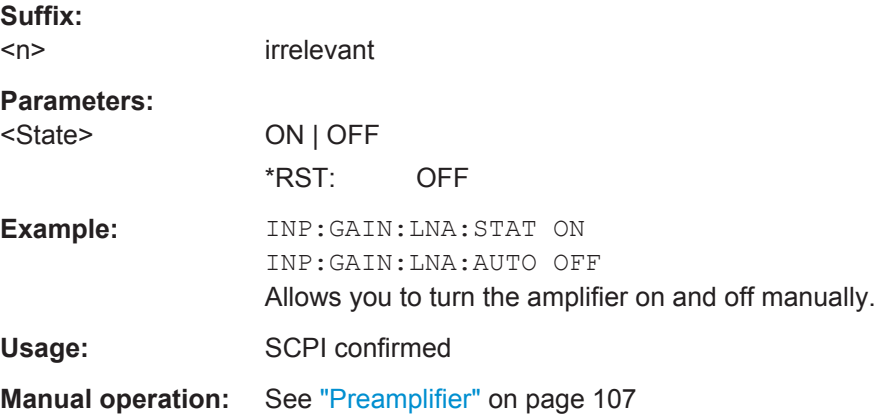

#### <span id="page-447-0"></span>**INPut<n>:GAIN:LNA:STATe** <State>

This command turns the optional low noise amplifier on and off.

Note that it is not possible to use the low noise amplifier and the preamplifier at the same time.

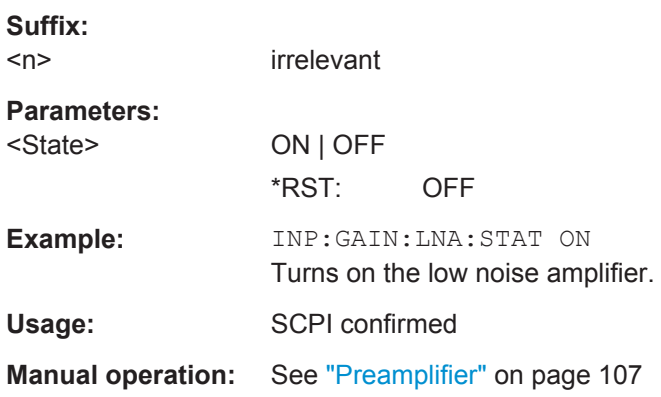

# **INPut<n>:GAIN:STATe** <State>

This command turns the preamplifier on and off.

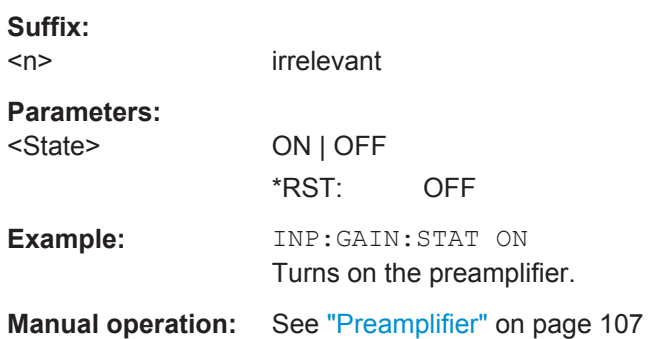

# **12.6.5 Diagram Scale**

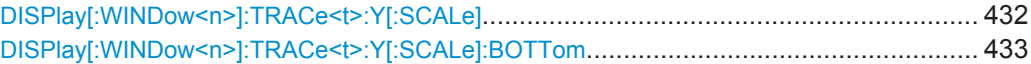

# **DISPlay[:WINDow<n>]:TRACe<t>:Y[:SCALe]** <Range>

This command defines the display range of the y-axis (for all traces).

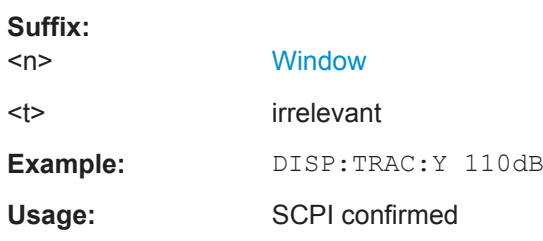

<span id="page-448-0"></span>**Manual operation:** See ["Grid Range / Minimum Level"](#page-160-0) on page 145

# **DISPlay[:WINDow<n>]:TRACe<t>:Y[:SCALe]:BOTTom** <Level>

This command defines the minimum level displayed on the vertical diagram axis.

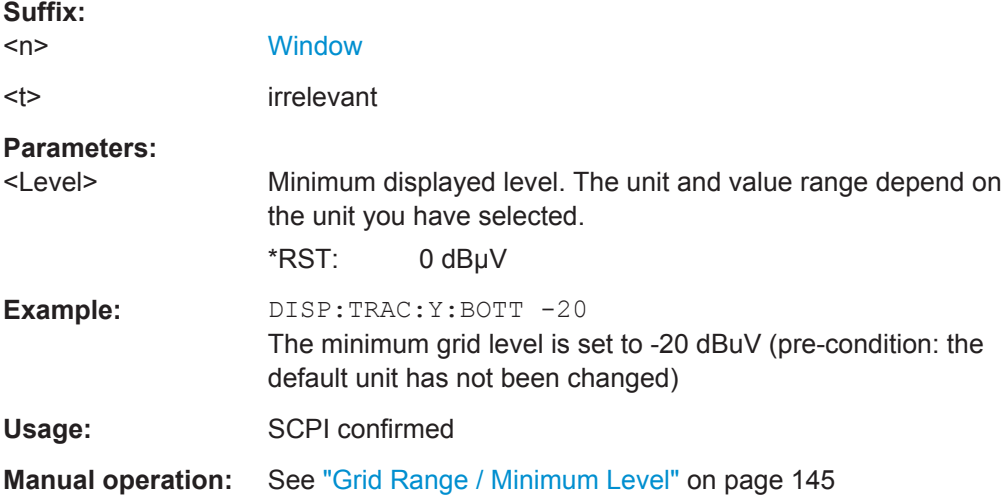

# **12.6.6 Bandwidth and Filter Configuration**

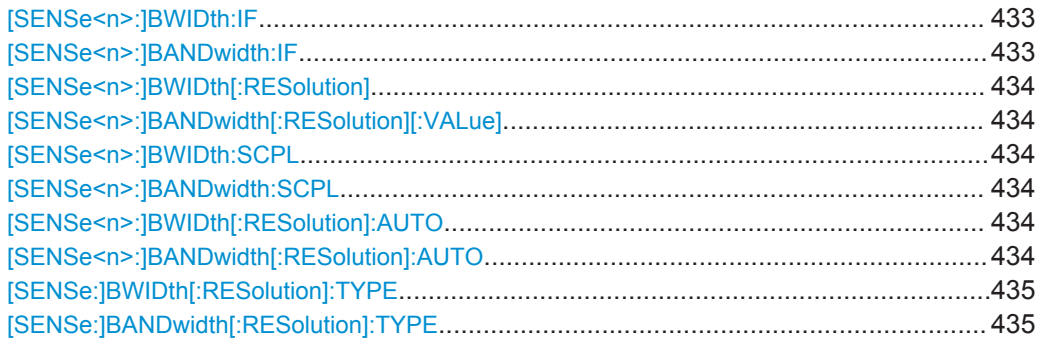

## **[SENSe<n>:]BWIDth:IF <Bandwidth> [SENSe<n>:]BANDwidth:IF <Bandwidth>**

This command defines the resolution bandwidth for IF analysis.

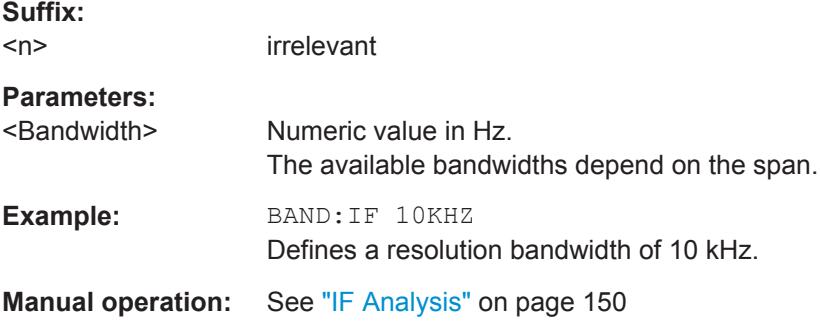

# <span id="page-449-0"></span>[SENSe<n>:]BWIDth[:RESolution] <Bandwidth> [SENSe<n>:]BANDwidth[:RESolution][:VALue] <Bandwidth>

This command defines the measurement (or resolution) bandwidth.

The available bandwidths depend on the selected filter type.

A change of the resolution bandwidth automatically turns the coupling to the frequency off.

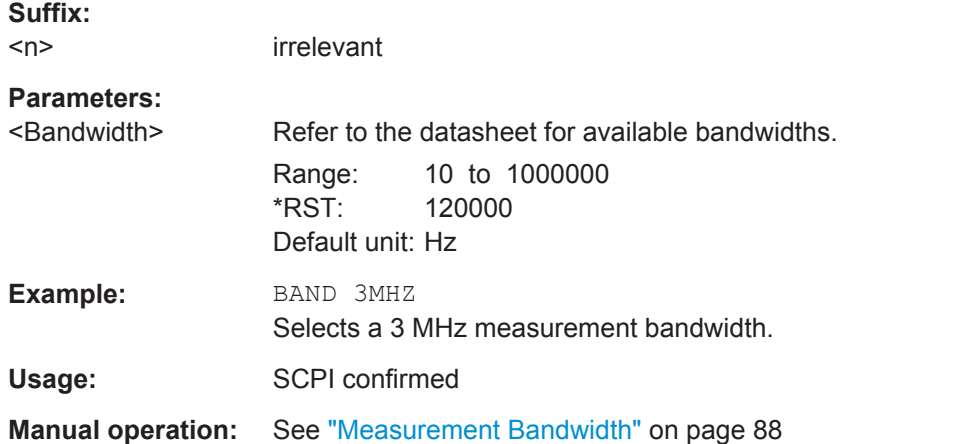

# **[SENSe<n>:]BWIDth:SCPL** <State> **[SENSe<n>:]BANDwidth:SCPL** <State>

This command couples or decouples the IF span to the measurement bandwidth used for the bargraph.

## **Parameters:**

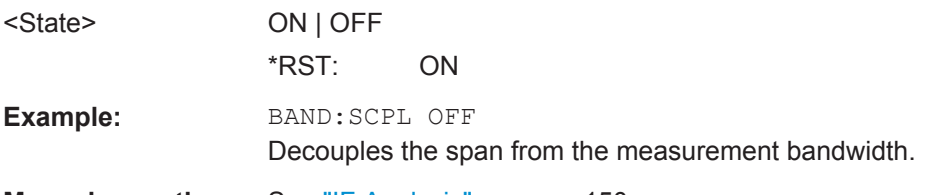

**Manual operation:** See ["IF Analysis"](#page-165-0) on page 150

# **[SENSe<n>:]BWIDth[:RESolution]:AUTO** <State> **[SENSe<n>:]BANDwidth[:RESolution]:AUTO** <State>

This command couples or decouples the resolution bandwidth to the selected frequency.

The resolution bandwidth is coupled to the frequency only if you have selected the Quasipeak, CISPR Average or CISPR RMS detector.

#### **Suffix:**

 $<sub>n</sub>$ </sub>

irrelevant

<span id="page-450-0"></span>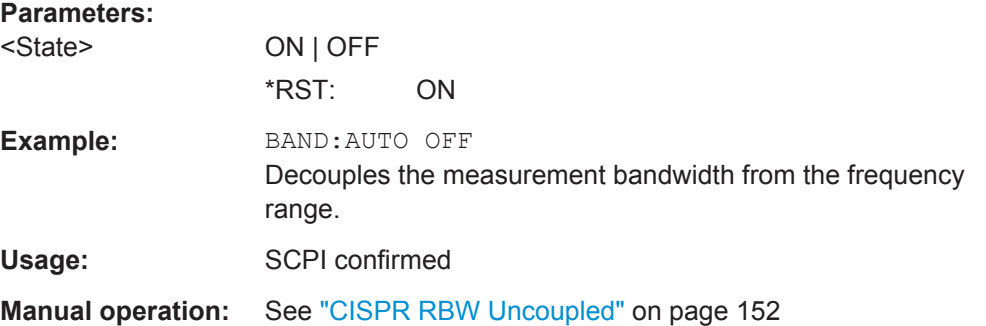

# **[SENSe:]BWIDth[:RESolution]:TYPE** <FilterType> **[SENSe:]BANDwidth[:RESolution]:TYPE** <FilterType>

This command selects the resolution filter type.

When you change the filter type, the command selects the next larger filter bandwidth if the same bandwidth is unavailable for that filter.

# **Parameters:**

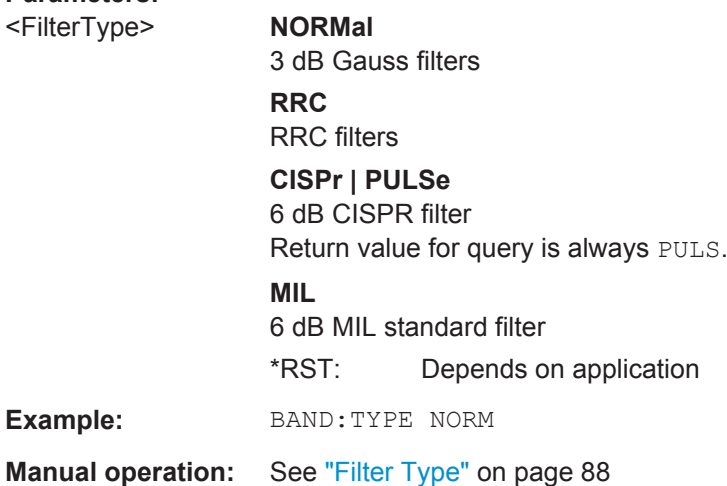

# **12.6.7 Trigger**

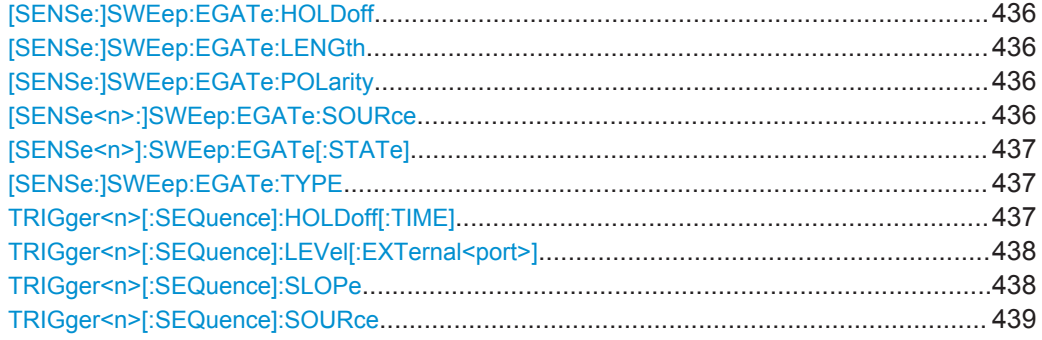

#### <span id="page-451-0"></span>**[SENSe:]SWEep:EGATe:HOLDoff** <DelayTime>

This command defines the delay time between the gate signal and the continuation of the measurement.

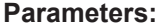

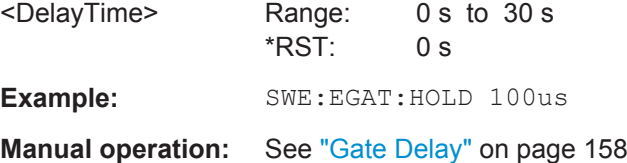

#### **[SENSe:]SWEep:EGATe:LENGth** <GateLength>

This command defines the gate length.

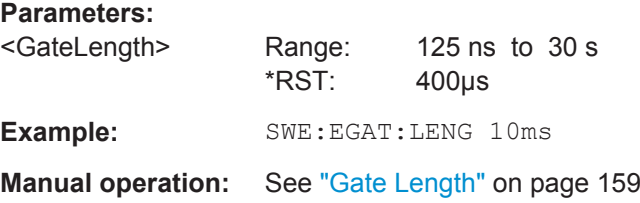

#### **[SENSe:]SWEep:EGATe:POLarity** <Polarity>

This command selects the polarity of an external gate signal.

The setting applies both to the edge of an edge-triggered signal and the level of a level-triggered signal.

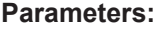

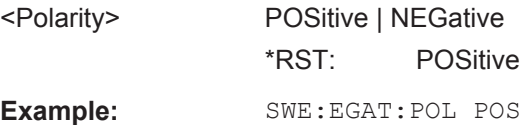

#### **[SENSe<n>:]SWEep:EGATe:SOURce** <TriggerSource>

This command selects a trigger source for gated measurements.

If an IF power signal is used, the gate is opened as soon as a signal at > -20 dBm is detected within the IF path bandwidth (10 MHz).

**Suffix:**   $<sub>n</sub>$ </sub>

irrelevant

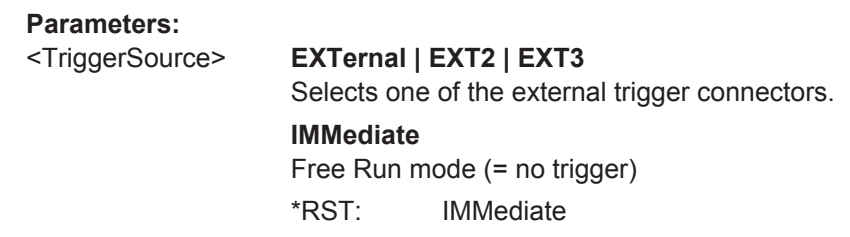

<span id="page-452-0"></span>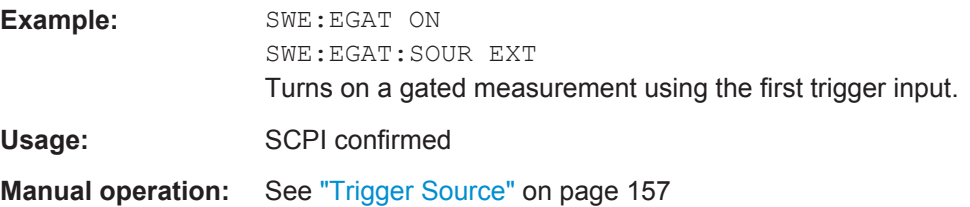

# **[SENSe<n>]:SWEep:EGATe[:STATe]** <State>

This command turns gated measurements on and off.

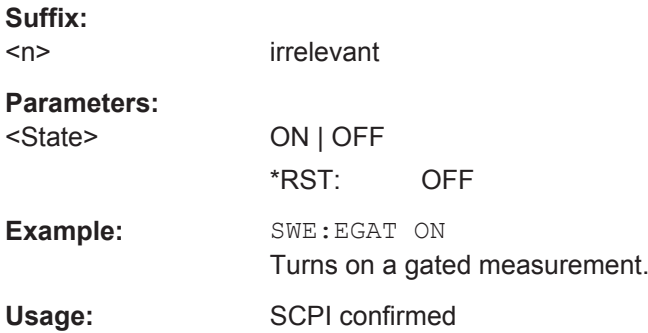

# **[SENSe:]SWEep:EGATe:TYPE** <Type>

This command selects the way gated measurements are triggered.

## **Parameters:**

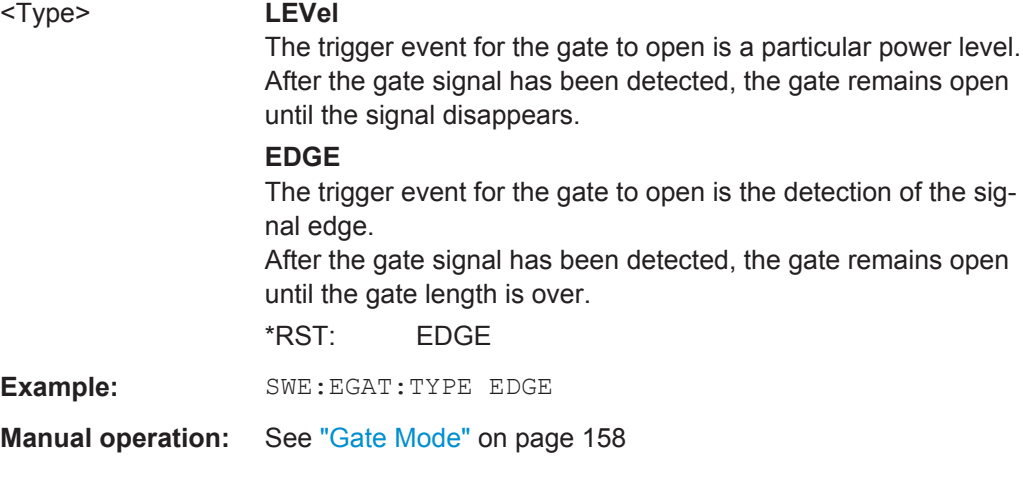

# **TRIGger<n>[:SEQuence]:HOLDoff[:TIME]** <Offset>

Defines the time offset between the trigger event and the start of the measurement (data capturing).

A negative offset is possible for time domain measurements.

<span id="page-453-0"></span>For the trigger sources "External" or "IF Power", a common input signal is used for both trigger and gate. Therefore, changes to the gate delay will affect the trigger offset as well.

**Suffix:** 

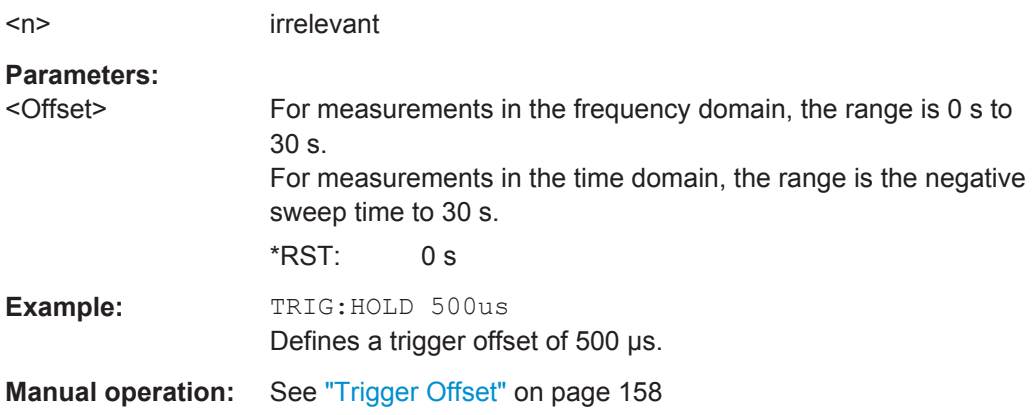

# **TRIGger<n>[:SEQuence]:LEVel[:EXTernal<port>]** <Level>

This command defines the level the external signal must exceed to cause a trigger event.

Note that the variable INPUT/OUTPUT connectors must be set for use as input using the [OUTPut:TRIGger<port>:DIRection](#page-440-0) command.

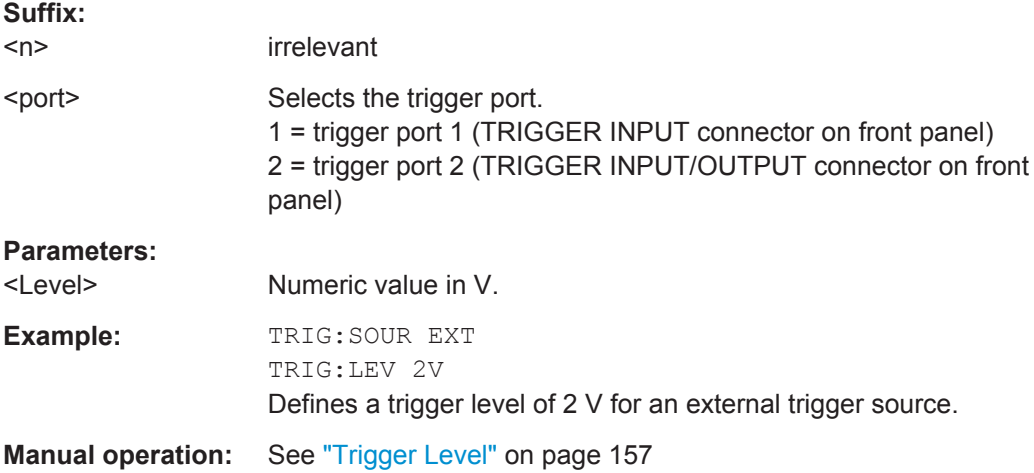

#### **TRIGger<n>[:SEQuence]:SLOPe** <Type>

This command selects the trigger slope.

**Suffix:**   $<sub>n</sub>$ </sub>

irrelevant

<span id="page-454-0"></span>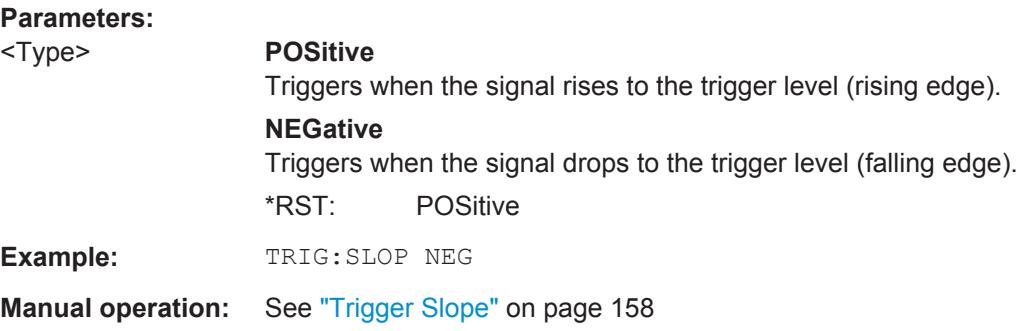

# **TRIGger<n>[:SEQuence]:SOURce** <Source>

This command selects the trigger source.

# **Note on external triggers:**

If a measurement is configured to wait for an external trigger signal in a remote control program, remote control is blocked until the trigger is received and the program can continue. Make sure this situation is avoided in your remote control programs.

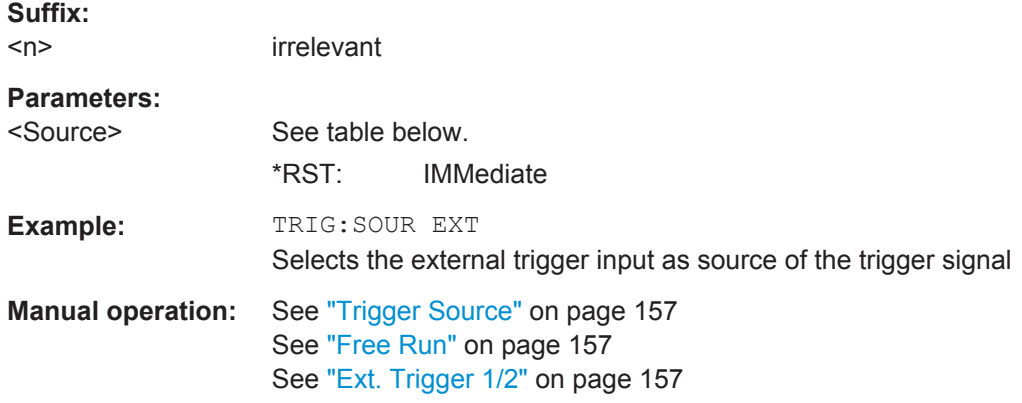

#### *Table 12-3: Available trigger sources*

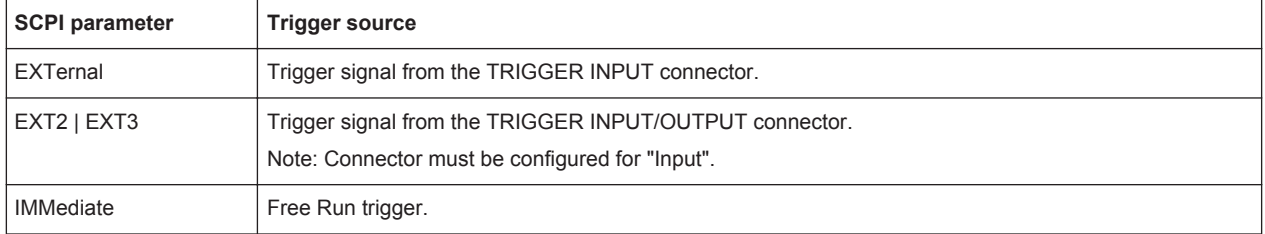

# **12.7 Common Analysis and Display Functions**

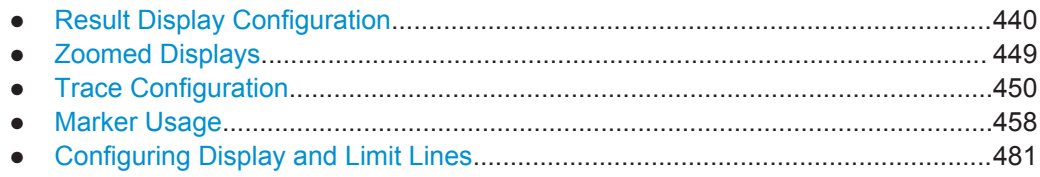

# <span id="page-455-0"></span>**12.7.1 Result Display Configuration**

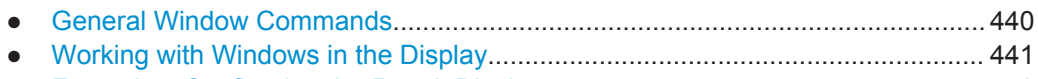

● [Examples: Configuring the Result Display............................................................446](#page-461-0)

## **12.7.1.1 General Window Commands**

Note that the suffix <n> always refers to the window in the currently selected measurement channel.

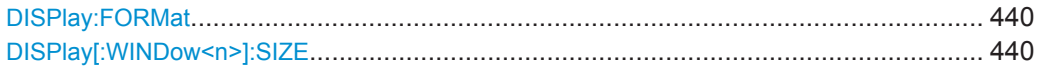

#### **DISPlay:FORMat** <Format>

This command determines which tab is displayed.

#### **Parameters:**

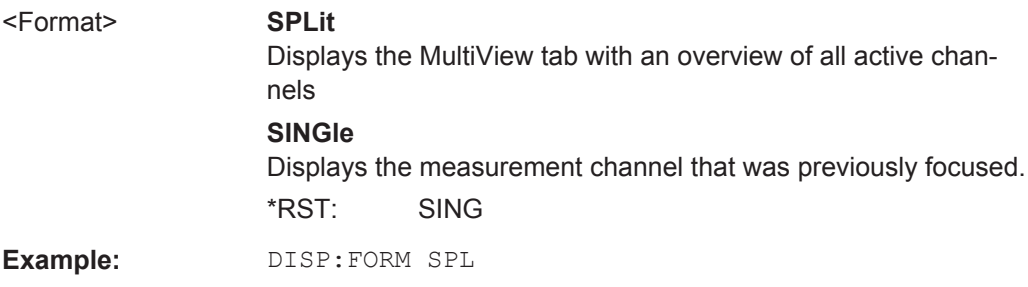

#### **DISPlay[:WINDow<n>]:SIZE** <Size>

This command maximizes the size of the selected result display window *temporarily*. To change the size of several windows on the screen permanently, use the LAY:SPL command (see LAYout: SPLitter on page 443).

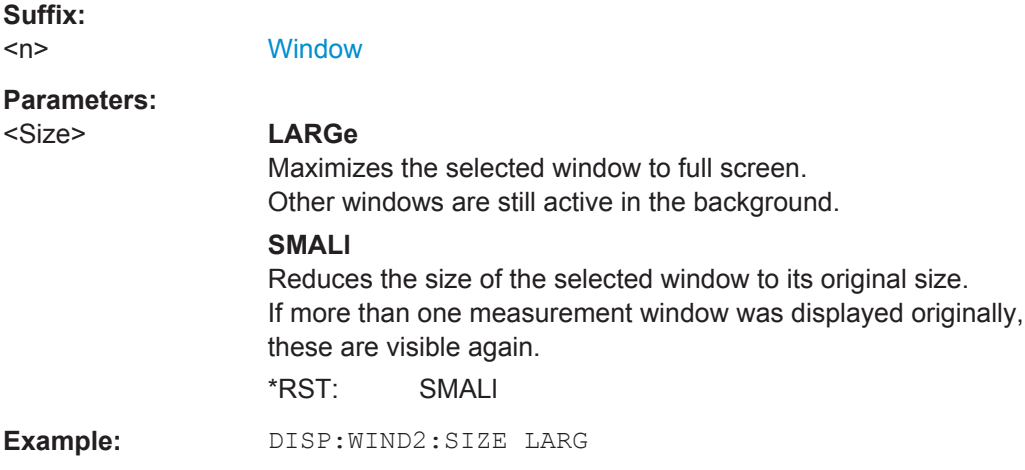

# <span id="page-456-0"></span>**12.7.1.2 Working with Windows in the Display**

The following commands are required to change the evaluation type and rearrange the screen layout for a measurement channel as you do using the SmartGrid in manual operation. Since the available evaluation types depend on the selected application, some parameters for the following commands also depend on the selected measurement channel.

Note that the suffix <n> always refers to the window in the currently selected measurement channel.

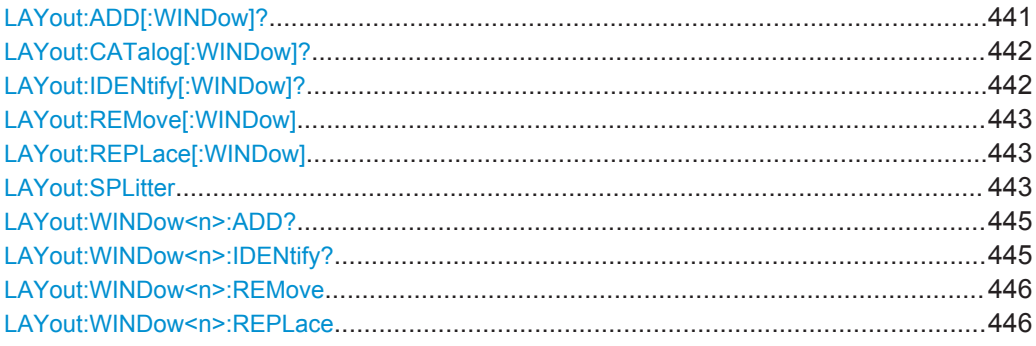

#### **LAYout:ADD[:WINDow]?** <WindowName>,<Direction>,<WindowType>

This command adds a window to the display in the active measurement channel.

This command is always used as a query so that you immediately obtain the name of the new window as a result.

To replace an existing window, use the LAYout: REPLace [: WINDow] command.

#### **Parameters:**

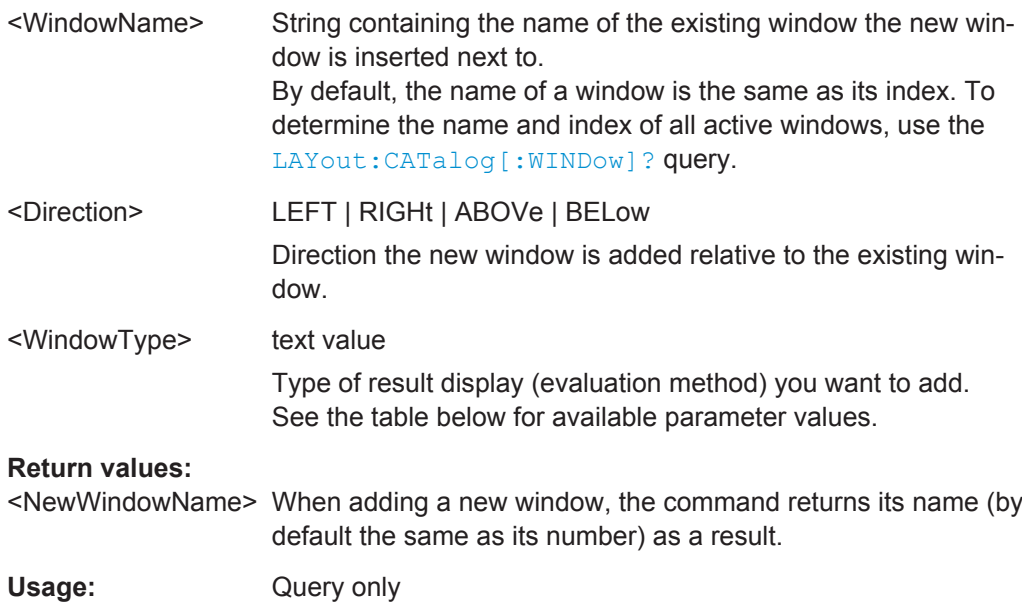

Common Analysis and Display Functions

| Parameter value     | <b>Window type</b>        |
|---------------------|---------------------------|
| <b>BGRaph</b>       | Bargraph                  |
| <b>DIAGram</b>      | Diagram                   |
| <b>FACCess</b>      | Fast Access panel         |
| <b>FMEas</b>        | Final measurement         |
| <b>IFANalysis</b>   | IF analysis diagram       |
| <b>IFSGram</b>      | IF analysis spectrogram   |
| <b>MTABle</b>       | Marker table              |
| <b>PLISt</b>        | Marker peak list          |
| <b>PRESelection</b> | Preselector configuration |
| <b>SCAN</b>         | Scan diagram              |
| <b>SCSGram</b>      | Scan spectrogram          |

<span id="page-457-0"></span>*Table 12-4: <WindowType> parameter values for the Receiver application*

#### **LAYout:CATalog[:WINDow]?**

This command queries the name and index of all active windows in the active measurement channel from top left to bottom right. The result is a comma-separated list of values for each window, with the syntax:

<WindowName\_1>,<WindowIndex\_1>..<WindowName\_n>,<WindowIndex\_n>

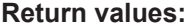

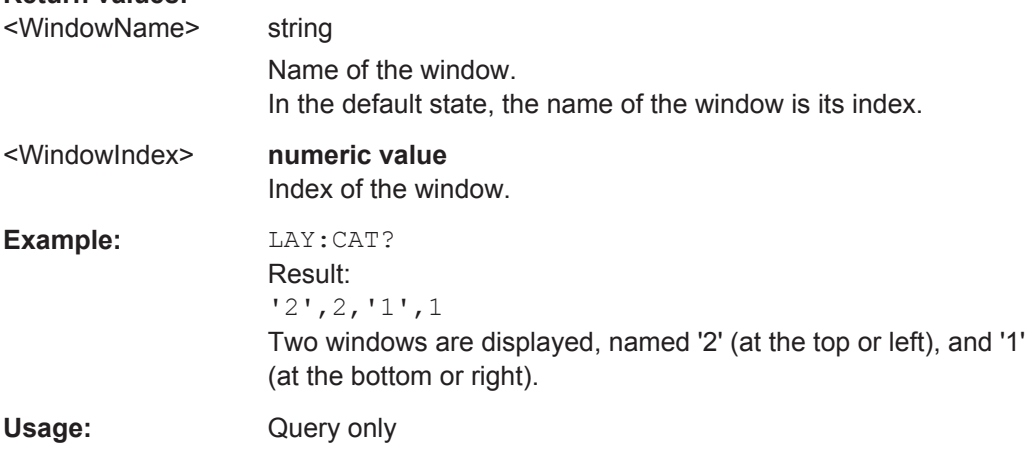

# **LAYout:IDENtify[:WINDow]?** <WindowName>

This command queries the **index** of a particular display window in the active measurement channel.

**Note:** to query the name of a particular window, use the LAYout: WINDow<n>: [IDENtify?](#page-460-0) query.

<span id="page-458-0"></span>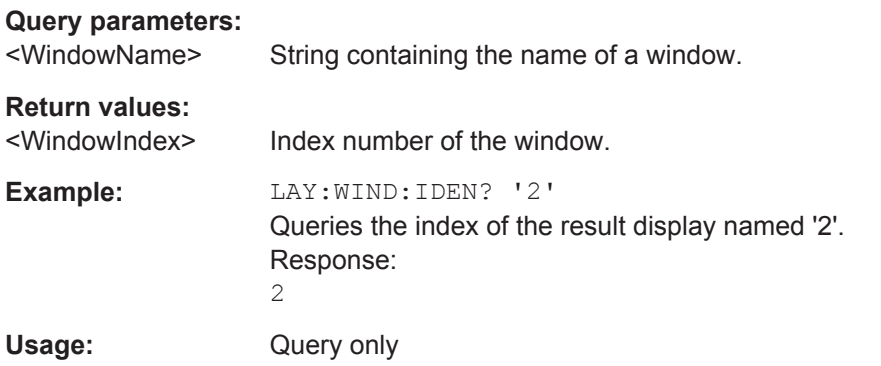

#### **LAYout:REMove[:WINDow]** <WindowName>

This command removes a window from the display in the active measurement channel.

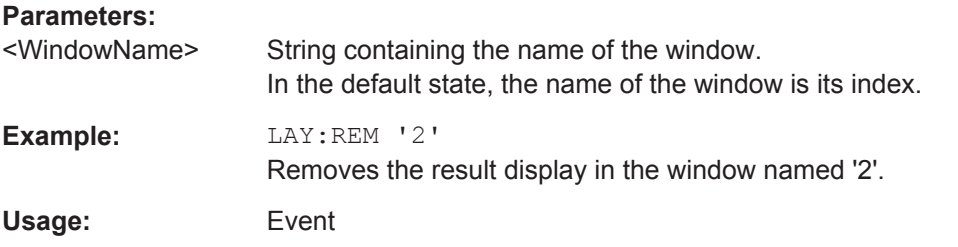

#### **LAYout:REPLace[:WINDow]** <WindowName>,<WindowType>

This command replaces the window type (for example from "Diagram" to "Result Summary") of an already existing window in the active measurement channel while keeping its position, index and window name.

To add a new window, use the [LAYout:ADD\[:WINDow\]?](#page-456-0) command.

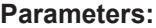

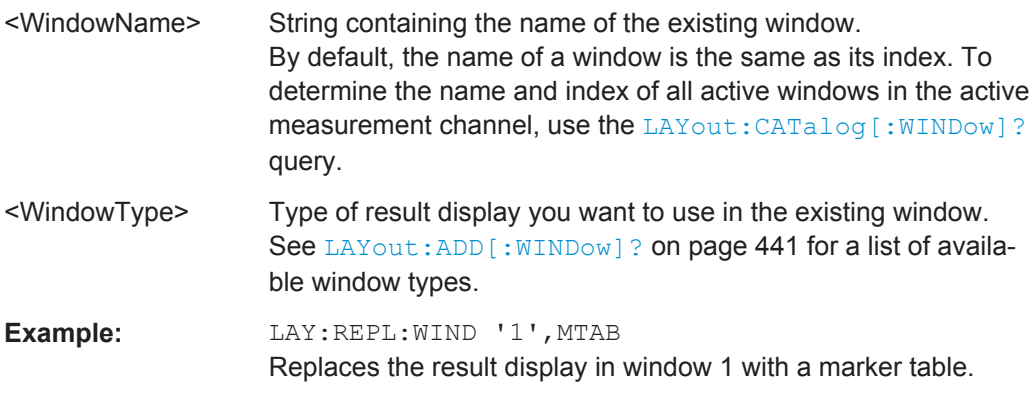

LAYout:SPLitter <Index1>,<Index2>,<Position>

This command changes the position of a splitter and thus controls the size of the windows on each side of the splitter.

Compared to the DISPlay [: WINDow<n>]:SIZE on page 440 command, the LAYout: SPLitter changes the size of all windows to either side of the splitter permanently, it does not just maximize a single window temporarily.

Note that windows must have a certain minimum size. If the position you define conflicts with the minimum size of any of the affected windows, the command will not work, but does not return an error.

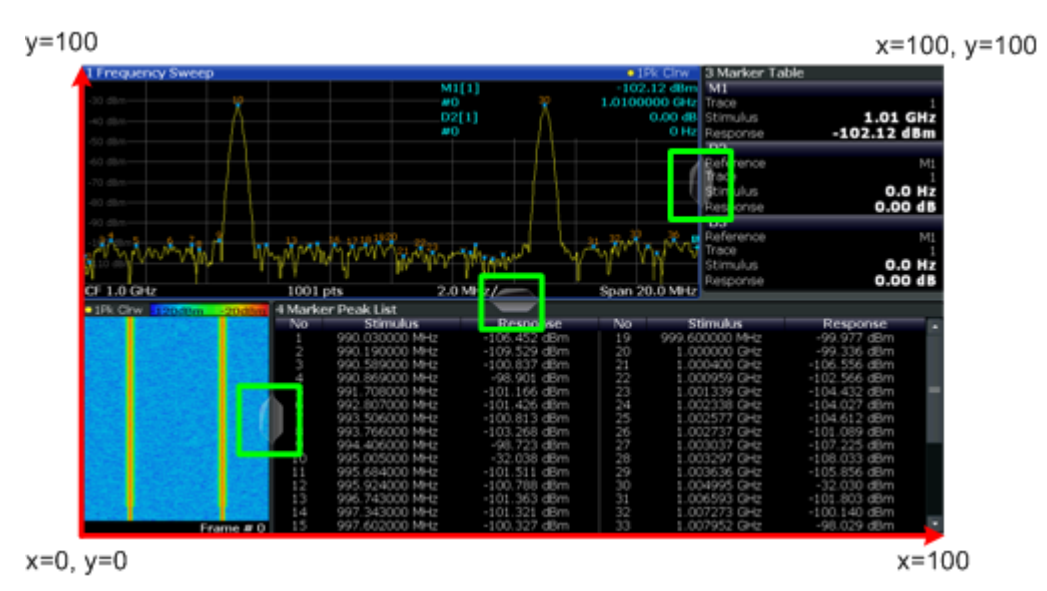

*Figure 12-1: SmartGrid coordinates for remote control of the splitters*

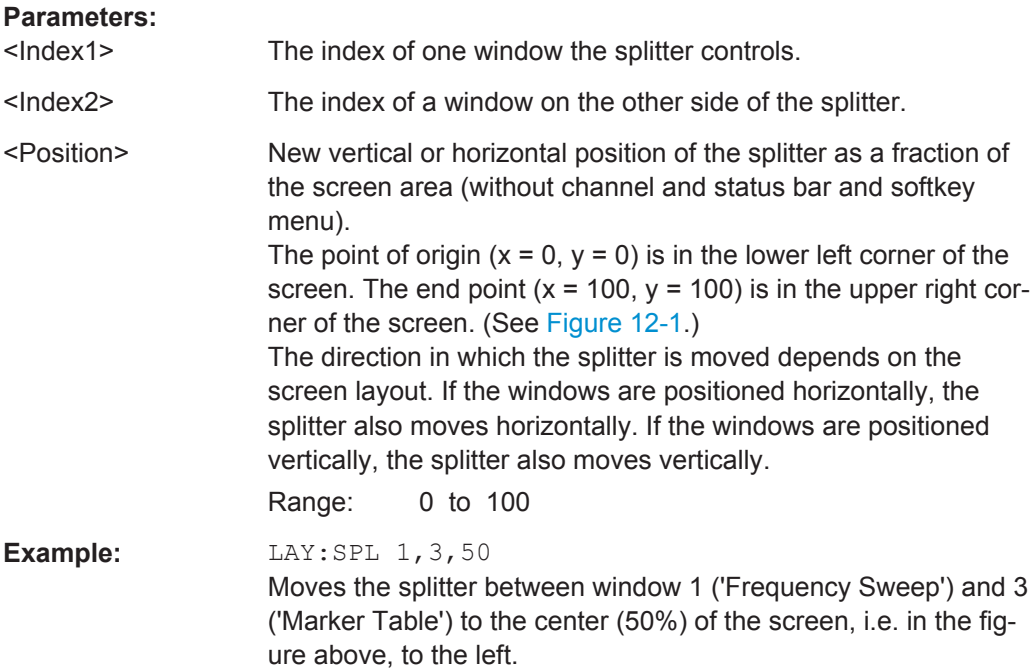

<span id="page-460-0"></span>**Example:** LAY:SPL 1, 4, 70

Moves the splitter between window 1 ('Frequency Sweep') and 3 ('Marker Peak List') towards the top (70%) of the screen. The following commands have the exact same effect, as any combination of windows above and below the splitter moves the splitter vertically. LAY:SPL 3,2,70 LAY:SPL 4,1,70 LAY:SPL 2,1,70

#### **LAYout:WINDow<n>:ADD?** <Direction>,<WindowType>

This command adds a measurement window to the display. Note that with this command, the suffix  $\langle n \rangle$  determines the existing window next to which the new window is added, as opposed to LAYout: ADD [: WINDow]?, for which the existing window is defined by a parameter.

To replace an existing window, use the [LAYout:WINDow<n>:REPLace](#page-461-0) command.

This command is always used as a query so that you immediately obtain the name of the new window as a result.

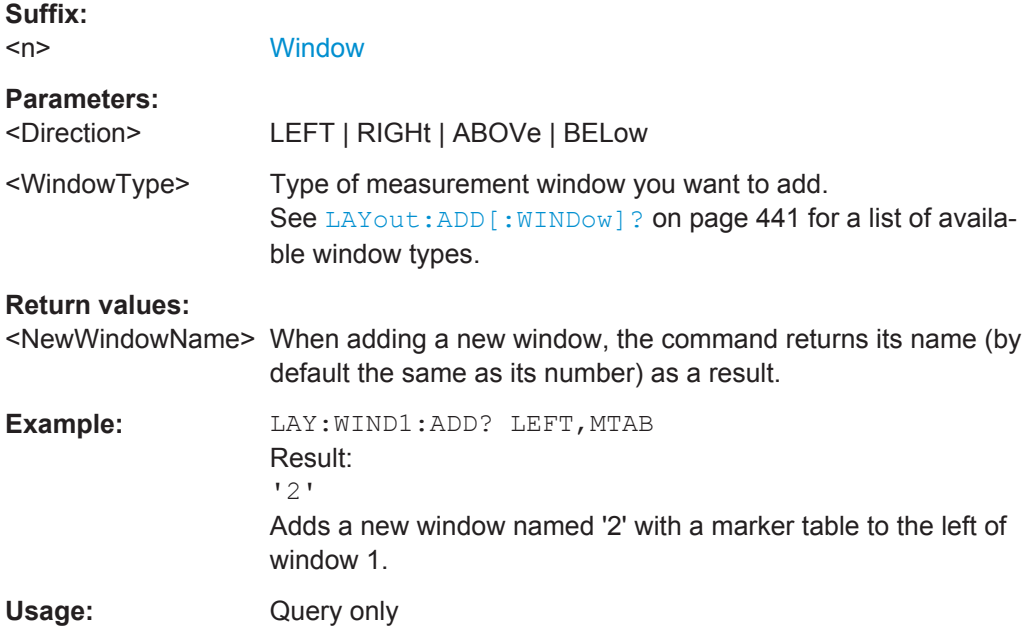

#### **LAYout:WINDow<n>:IDENtify?**

This command queries the **name** of a particular display window (indicated by the <n> suffix) in the active measurement channel.

**Note**: to query the **index** of a particular window, use the LAYout: IDENtify [: [WINDow\]?](#page-457-0) command.

**Suffix:**   $<sub>n</sub>$ </sub>

**[Window](#page-383-0)** 

<span id="page-461-0"></span>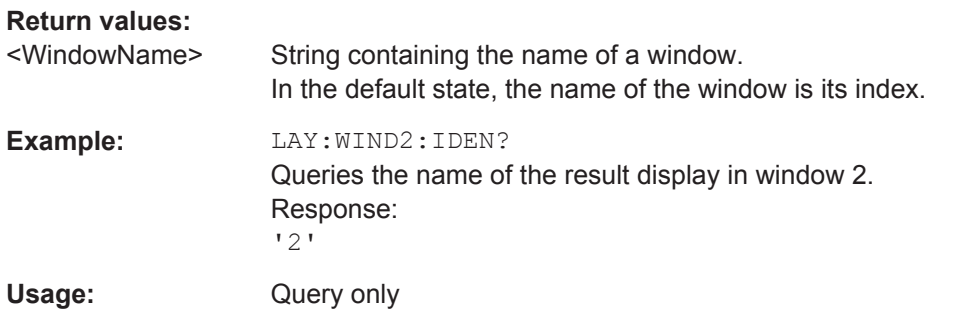

# **LAYout:WINDow<n>:REMove**

This command removes the window specified by the suffix <n> from the display in the active measurement channel.

The result of this command is identical to the LAYout: REMove [:WINDow] command.

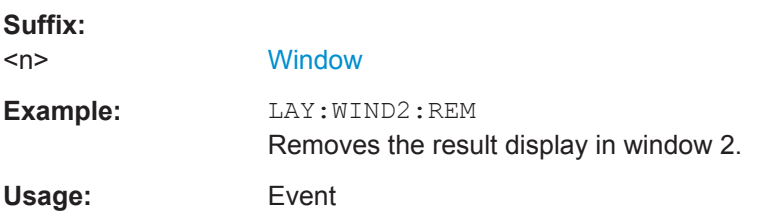

#### **LAYout:WINDow<n>:REPLace** <WindowType>

This command changes the window type of an existing window (specified by the suffix <n>) in the active measurement channel.

The result of this command is identical to the LAYout: REPLace [:WINDow] command.

To add a new window, use the LAYout: WINDow<n>: ADD? command.

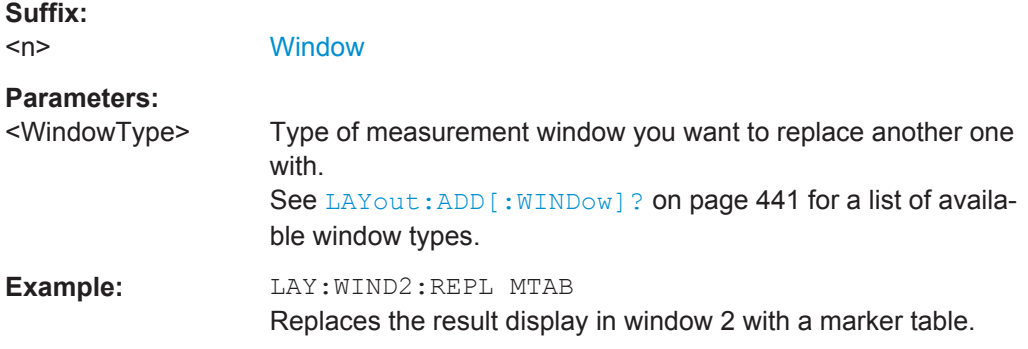

# **12.7.1.3 Examples: Configuring the Result Display**

The following example demonstrates how to configure result displays in a remote environment.

## <span id="page-462-0"></span>**Example 1: Adding and Arranging Windows**

Starting from the default initial display in the Spectrum application (Frequency Sweep), we will configure the following result displays:

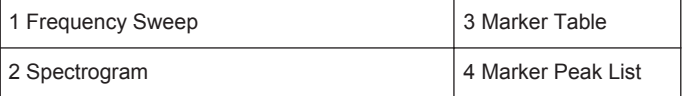

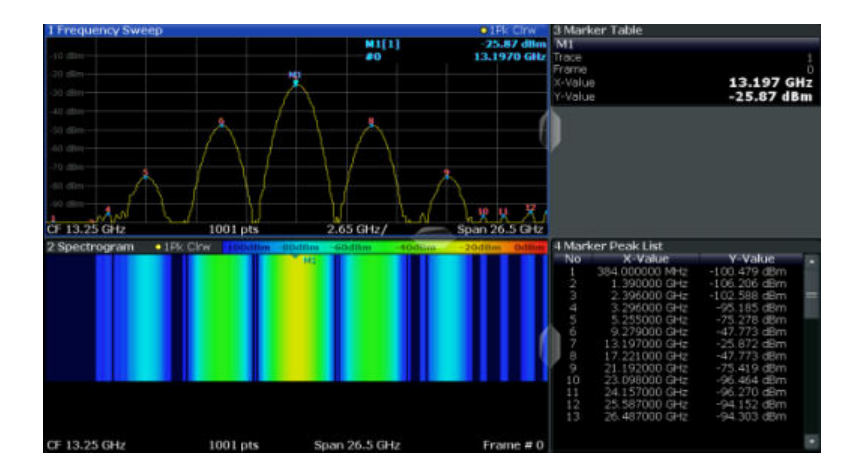

//--------------Resetting the instrument ----------- \*RST //--------------- Adding new windows -------------------- //Add a Spectrogram window beneath the Frequency Sweep window LAY: ADD? '1', BEL, SGR //Result: window number: '2' //Add a Marker Table window to the right of the Frequency Sweep window LAY:ADD? '1',RIGH,MTAB //Result: window number: '3' //Add a Marker Peak List window to the right of the Spectrogram window LAY:WIND2:ADD? RIGH,PEAK //Result: window number: '4'

```
//--------------- Changing the size of individual windows -------------
//Move the splitter between the Frequency Sweep window and the Marker Table 
//window to enlarge the spectrum display to 60% of the entire width.
LAY:SPL 1,3,60
//Move the splitter between the Spectrogram window and the Marker Peak List 
//window to enlarge the Spectrogram display to 60% of the entire width.
LAY:SPL 2,4,60
//--------------- Querying all displayed windows ------------------
```

```
//Query the name and number of all displayed windows 
//(from top left to bottom right)
LAY:CAT?
//Result : '1',1,'2',2,'3',3,'4',4
```

```
//------------- Maximizing a Window ------------------
```
Common Analysis and Display Functions

```
//Maximize the window "2 Spectrogram"
DISP:WIND2:SIZE LARG
//-------------Restore multiple window display -----------
DISP:WIND2:SIZE SMAL
```
## **Example 2: Replacing and Removing Windows**

Starting from the display configured in [Example 1: Adding and Arranging Windows,](#page-462-0) we will remove and replace result displays to obtain the following configuration:

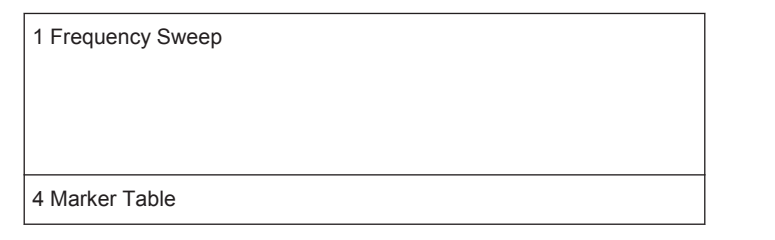

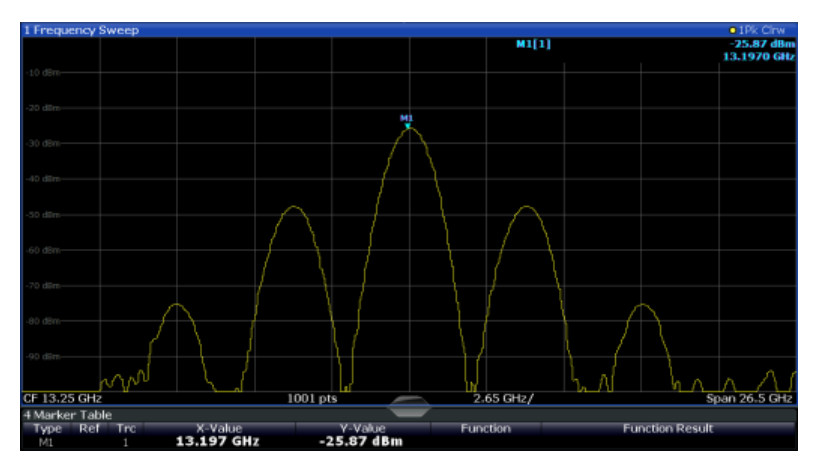

```
//-------------- Preparing the configuration from example 1 -----------
*RST
LAY:ADD? '1',BEL,SGR
LAY:ADD? '1',RIGH,MTAB
LAY:WIND2:ADD? RIGH,PEAK
LAY:CAT?
//Result : '1',1,'2',2,'3',3,'4',4
//Remove Spectrogram
LAY:WIND2:REM //Remove Marker Table window
LAY:REM '3'
//Replace Marker Peak List window by Marker Table
LAY:REPL '4',MTAB
//--------------- Querying all displayed windows ------------------
//Query the name and number of all displayed windows (from top left to bottom right)
LAY:CAT?
//Result : '1',1,'4',4
//--------------- Changing the size of individual windows -------------
```
<span id="page-464-0"></span>//Move the splitter between the Frequency Sweep window and the Marker Table window //to enlarge the spectrum display to 80% of the entire height. LAY:SPL 1,4,80

# **12.7.2 Zoomed Displays**

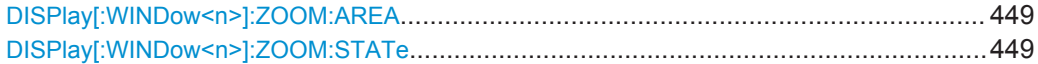

#### **DISPlay[:WINDow<n>]:ZOOM:AREA** <x1>,<y1>,<x2>,<y2>

This command defines the zoom area.

To define a zoom area, you first have to turn the zoom on.

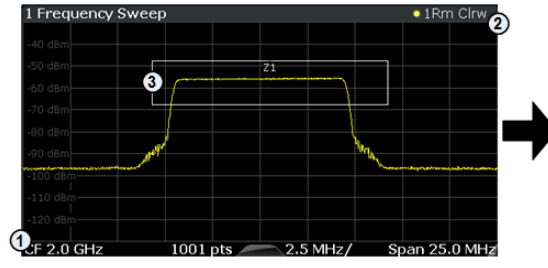

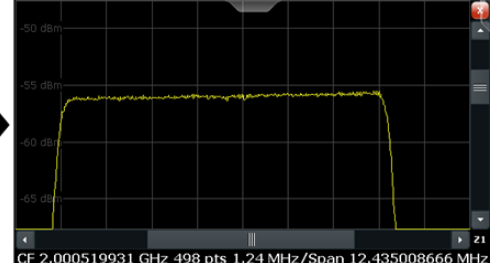

1 = origin of coordinate system  $(x1 = 0, y1 = 0)$  $2 =$  end point of system (x2 = 100, y2= 100)

 $3 =$  zoom area (e.g.  $x1 = 60$ ,  $y1 = 30$ ,  $x2 = 80$ ,  $y2 = 75$ )

#### **Suffix:**   $<sub>n</sub>$ </sub>

**[Window](#page-383-0)** 

#### **Parameters:**

 $>,  $>,$$  $,  $$$ 

Diagram coordinates in % of the complete diagram that define the zoom area. The lower left corner is the origin of coordinate system. The upper right corner is the end point of the system.

Range: 0 to 100 Default unit: PCT

**Manual operation:** See ["Single Zoom"](#page-181-0) on page 166

# **DISPlay[:WINDow<n>]:ZOOM:STATe** <State>

This command turns the zoom on and off.

**Suffix:**   $<sub>n</sub>$ </sub> **Para** <Stat

**[Window](#page-383-0)** 

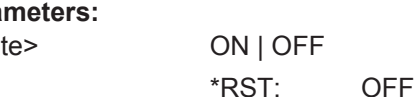

<span id="page-465-0"></span>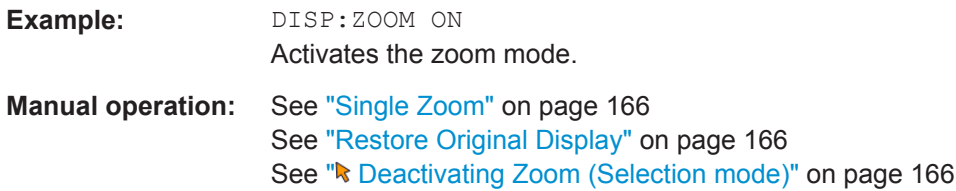

# **12.7.3 Trace Configuration**

# **12.7.3.1 Controlling Traces**

For a full list of commands to control traces, see [Chapter 12.5.7, "Configuring Final](#page-422-0) [Measurements \(and Traces\)", on page 407.](#page-422-0)

#### **12.7.3.2 Exporting Trace Data**

Commands useful to export trace data described elsewhere:

● [FORMat:DEXPort:DSEParator](#page-514-0) on page 499

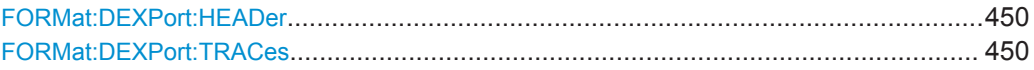

#### **FORMat:DEXPort:HEADer** <State>

If enabled, additional instrument and measurement settings are included in the header of the export file for result data. If disabled, only the pure result data from the selected traces and tables is exported.

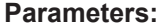

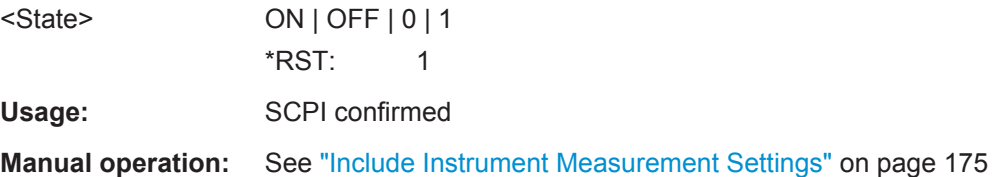

## **FORMat:DEXPort:TRACes** <Selection>

This command selects the data to be included in a data export file (see  $MMEMory$ : STORe<n>: TRACe on page 531).

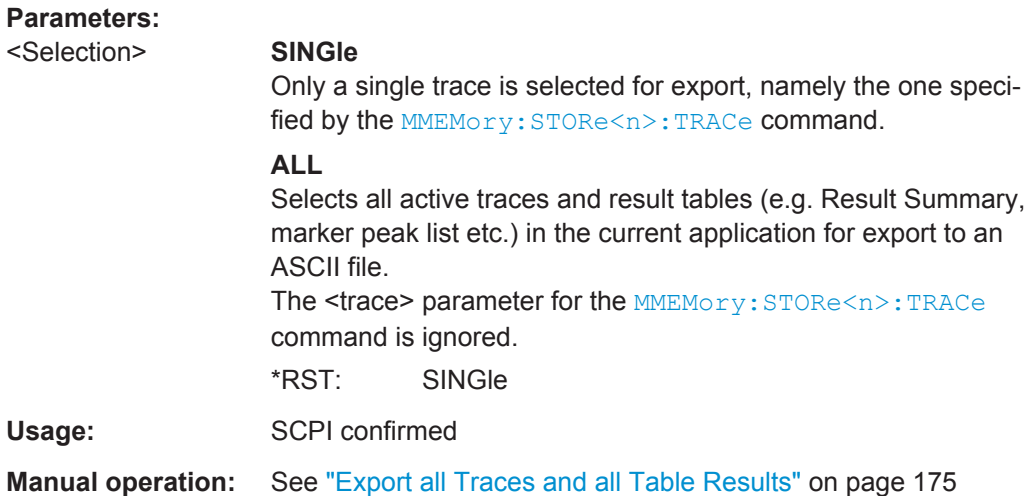

#### **12.7.3.3 Copying Traces**

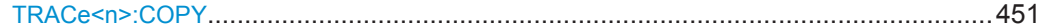

# **TRACe<n>:COPY** <TraceNumber>, <TraceNumber>

This command copies data from one trace to another.

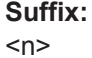

**[Window](#page-383-0)** 

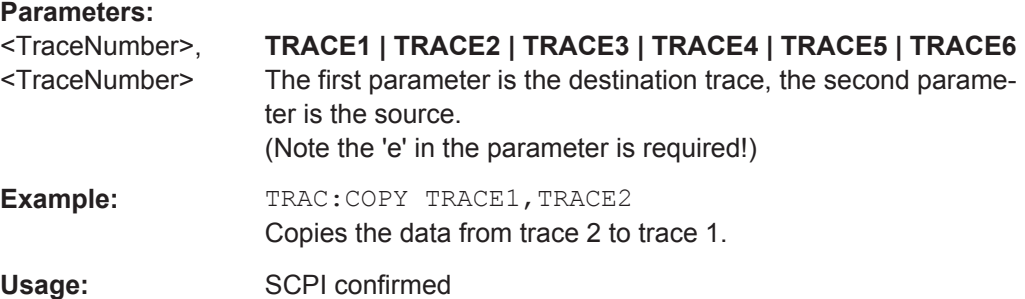

#### **12.7.3.4 Configuring Spectrograms**

Commands useful to configure spectrograms described elsewhere:

- [Chapter 12.7.4.6, "Using Markers in Spectrograms", on page 473](#page-488-0)
- Configuring Spectrogram Characteristics............................................................. 451
- [Designing Color Maps...........................................................................................455](#page-470-0)

#### **Configuring Spectrogram Characteristics**

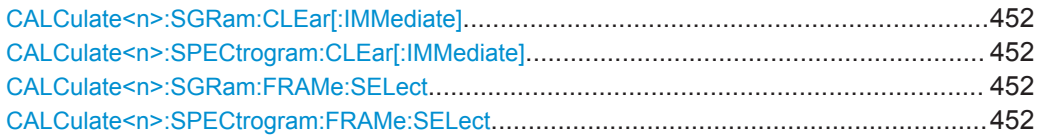

Common Analysis and Display Functions

<span id="page-467-0"></span>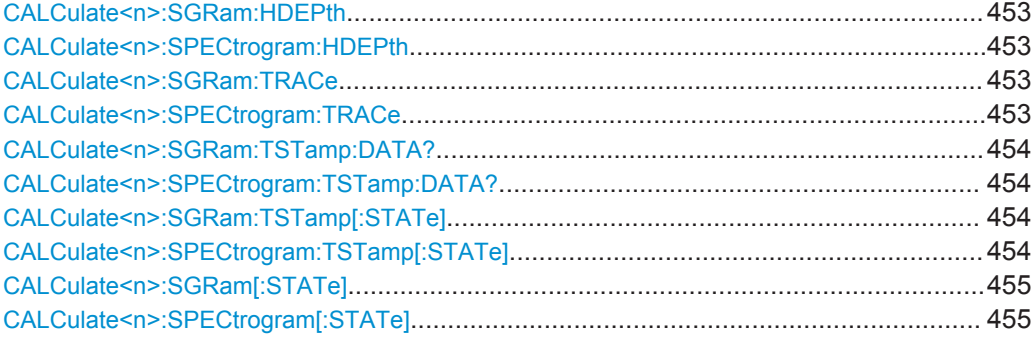

# **CALCulate<n>:SGRam:CLEar[:IMMediate] CALCulate<n>:SPECtrogram:CLEar[:IMMediate]**

This command resets the spectrogram and clears the history buffer.

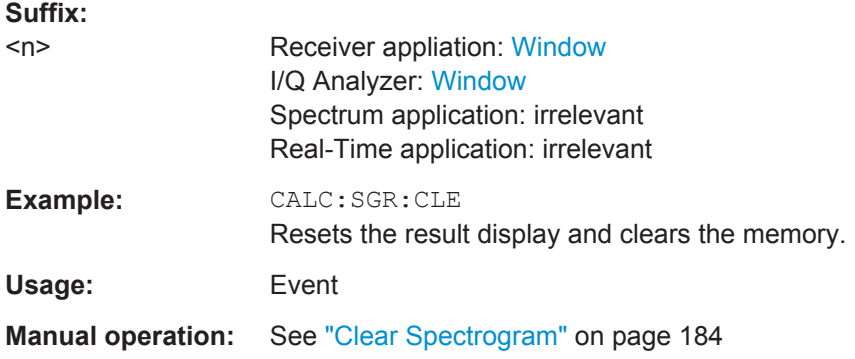

# **CALCulate<n>:SGRam:FRAMe:SELect** <Frame> | <Time> **CALCulate<n>:SPECtrogram:FRAMe:SELect** <Frame> | <Time>

This command selects a specific frame for further analysis.

The command is available if no measurement is running or after a single sweep has ended.

#### **Suffix:**

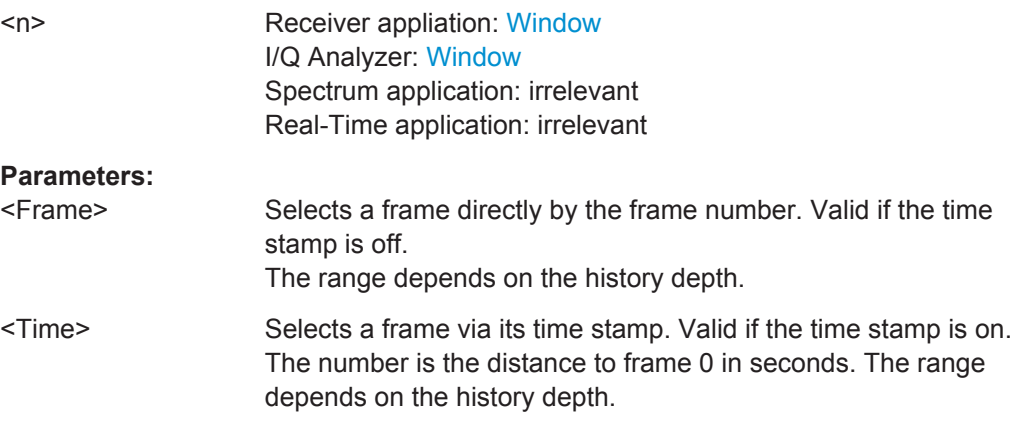
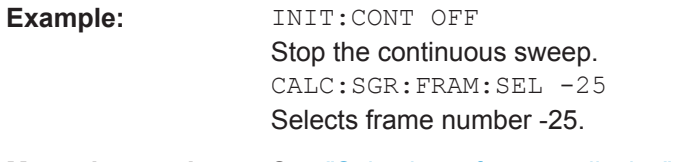

**Manual operation:** See ["Selecting a frame to display"](#page-198-0) on page 183

# **CALCulate<n>:SGRam:HDEPth** <History> **CALCulate<n>:SPECtrogram:HDEPth** <History>

This command defines the number of frames to be stored in the R&S ESW memory.

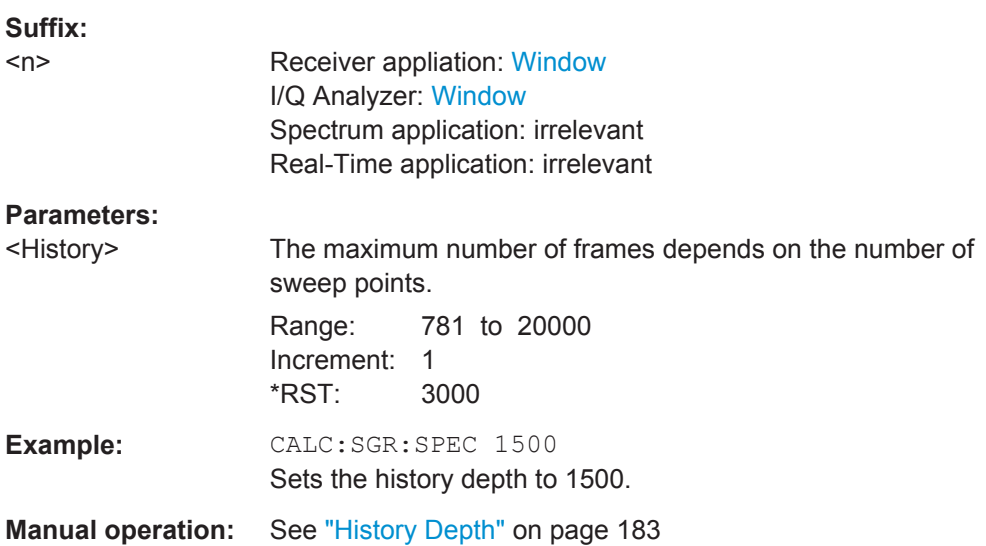

# **CALCulate<n>:SGRam:TRACe CALCulate<n>:SPECtrogram:TRACe** <Trace>

This command selects the trace the spectrogram is based on.

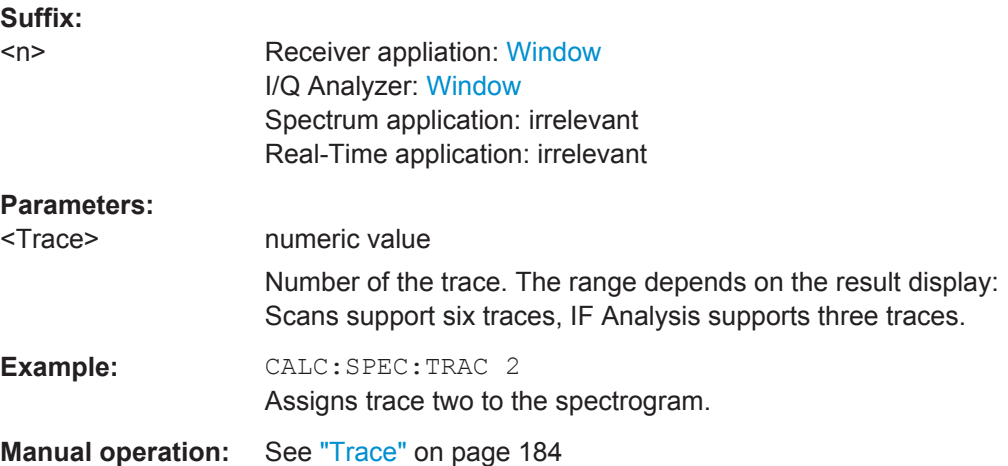

**Suffix:** 

## **CALCulate<n>:SGRam:TSTamp:DATA?** <Frames> **CALCulate<n>:SPECtrogram:TSTamp:DATA?** <Frames>

This command queries the starting time of the frames.

The return values consist of four values for each frame. If the Spectrogram is empty, the command returns '0,0,0,0'. The times are given as delta values, which simplifies evaluating relative results; however, you can also calculate the absolute date and time as displayed on the screen.

The frame results themselves are returned with TRAC:DATA? SGR

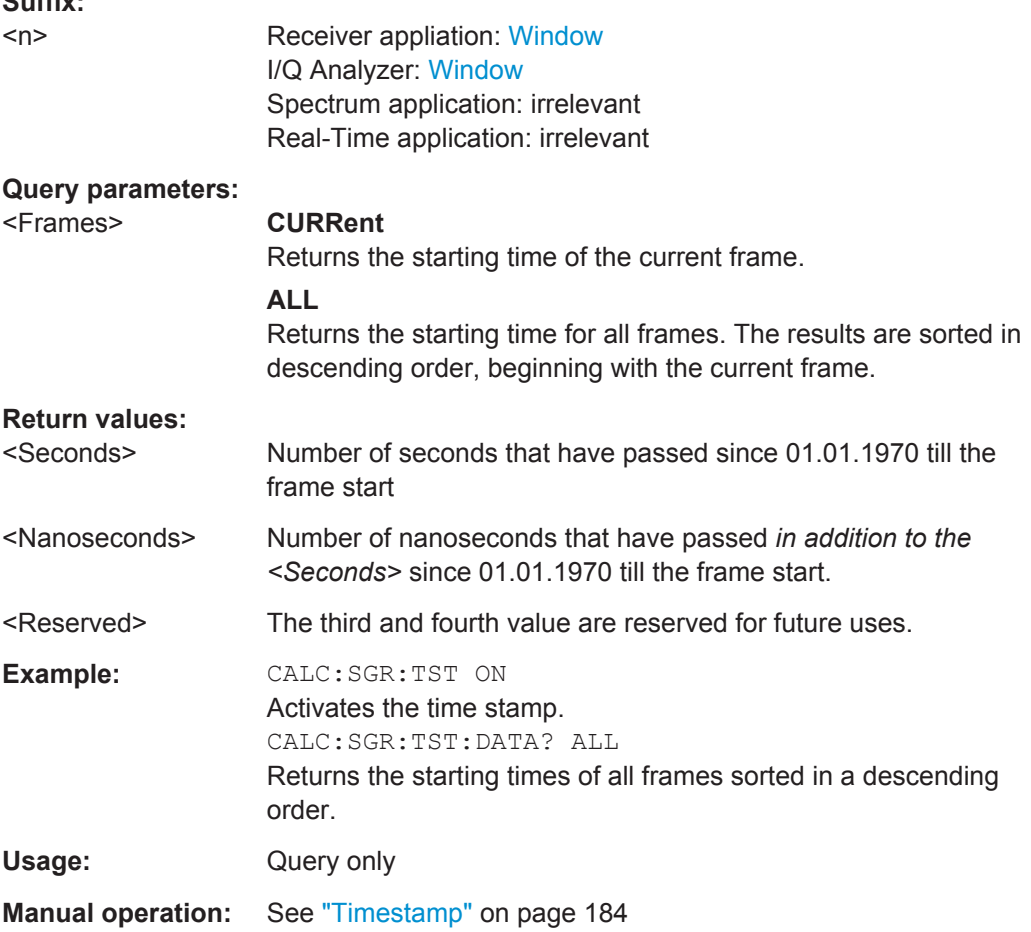

# **CALCulate<n>:SGRam:TSTamp[:STATe]** <State> **CALCulate<n>:SPECtrogram:TSTamp[:STATe]** <State>

This command activates and deactivates the time stamp.

If the time stamp is active, some commands do not address frames as numbers, but as (relative) time values:

- [CALCulate<n>:DELTamarker<m>:SPECtrogram:FRAMe](#page-493-0) on page 478
- [CALCulate<n>:MARKer<m>:SPECtrogram:FRAMe](#page-488-0) on page 473
- [CALCulate<n>:SPECtrogram:FRAMe:SELect](#page-467-0) on page 452

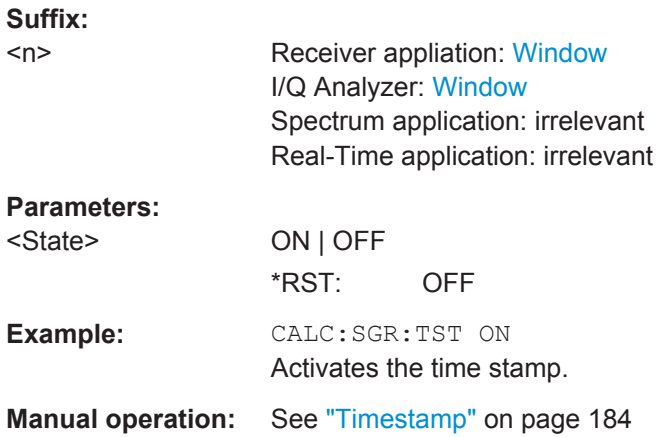

# **CALCulate<n>:SGRam[:STATe]** <State> **CALCulate<n>:SPECtrogram[:STATe]** <State>

This command turns the spectrogram on and off.

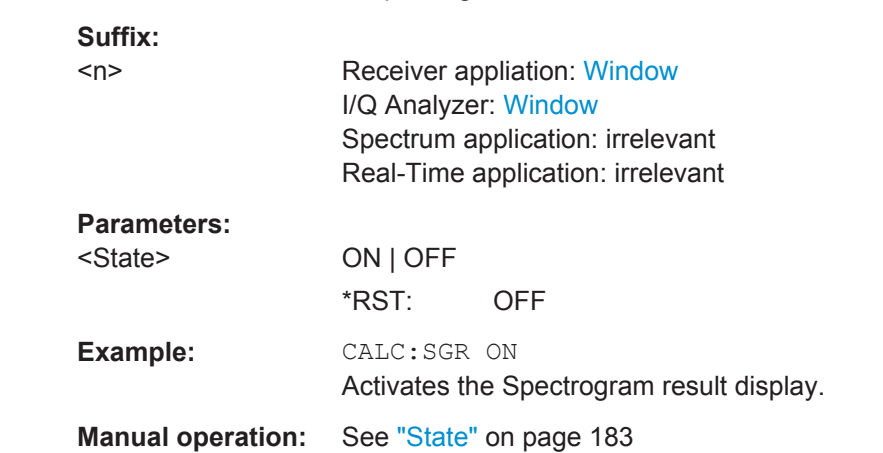

# **Designing Color Maps**

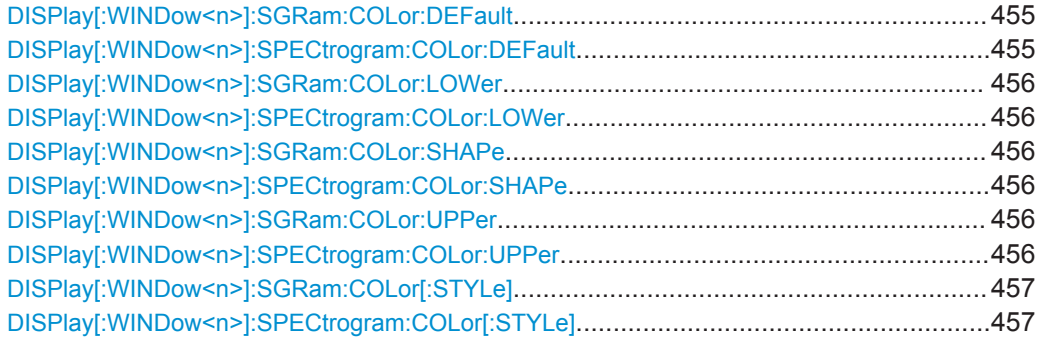

# **DISPlay[:WINDow<n>]:SGRam:COLor:DEFault DISPlay[:WINDow<n>]:SPECtrogram:COLor:DEFault**

This command restores the original color map.

<span id="page-471-0"></span>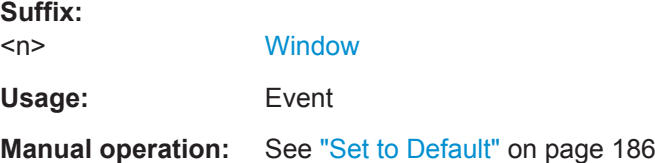

# **DISPlay[:WINDow<n>]:SGRam:COLor:LOWer** <Percentage> **DISPlay[:WINDow<n>]:SPECtrogram:COLor:LOWer** <Percentage>

This command defines the starting point of the color map.

**[Window](#page-383-0)** 

#### **Suffix:**   $<sub>n</sub>$ </sub>

**Parameters:** <Percentage> Statistical frequency percentage. Range: 0 to 66  $*RST: 0$ Default unit: % **Example:** DISP:WIND:SGR:COL:LOW 10 Sets the start of the color map to 10%. **Manual operation:** See ["Start / Stop"](#page-200-0) on page 185

# **DISPlay[:WINDow<n>]:SGRam:COLor:SHAPe** <Shape> **DISPlay[:WINDow<n>]:SPECtrogram:COLor:SHAPe** <Shape>

This command defines the shape and focus of the color curve for the spectrogram result display.

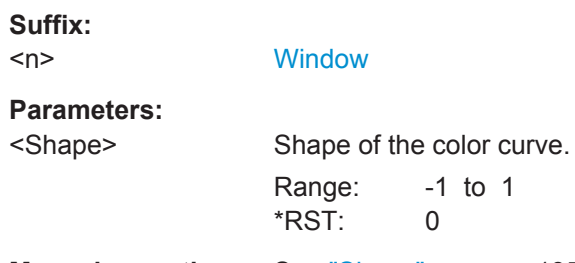

**Manual operation:** See "Shape" [on page 185](#page-200-0)

# **DISPlay[:WINDow<n>]:SGRam:COLor:UPPer** <Percentage> **DISPlay[:WINDow<n>]:SPECtrogram:COLor:UPPer** <Percentage>

This command defines the end point of the color map.

**Suffix:** 

 $\langle n \rangle$ 

**[Window](#page-383-0)** 

<span id="page-472-0"></span>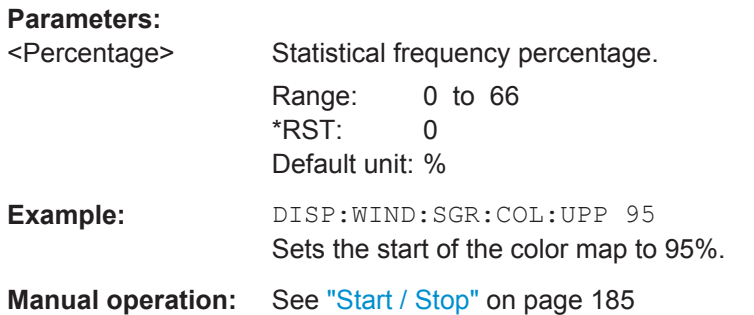

# **DISPlay[:WINDow<n>]:SGRam:COLor[:STYLe]** <ColorScheme> **DISPlay[:WINDow<n>]:SPECtrogram:COLor[:STYLe]** <ColorScheme>

This command selects the color scheme.

#### **Parameters:**

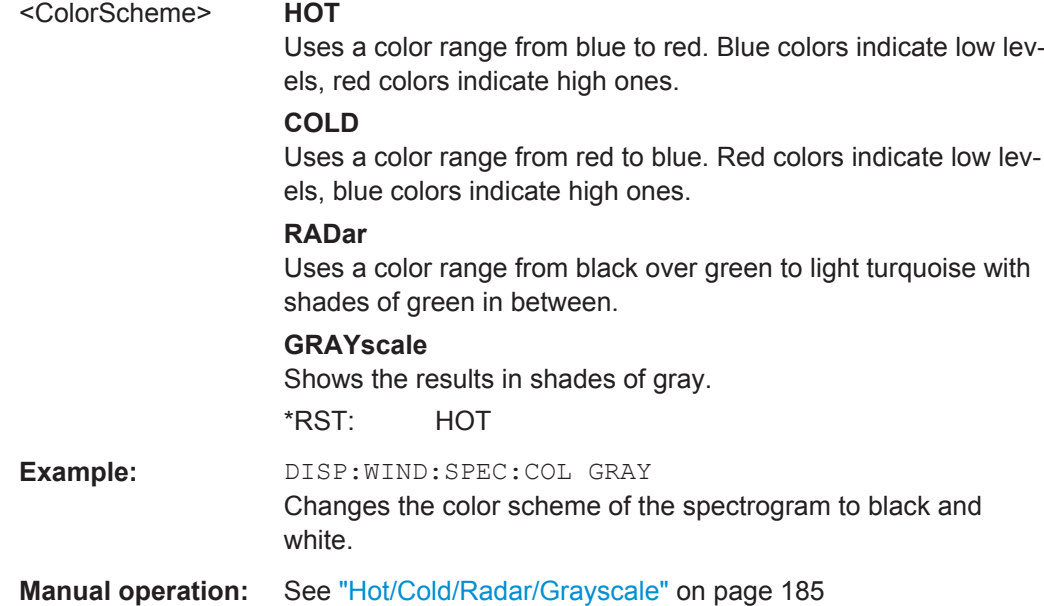

# **12.7.3.5 Formats for Returned Values: ASCII Format and Binary Format**

When trace data is retrieved using the TRAC: DATA or TRAC: IQ: DATA command, the data is returned in the format defined using the  $FORMat$   $[:DATA]$ . The possible formats are described here.

- ASCII Format (FORMat ASCII): The data is stored as a list of comma-separated values (CSV) of the measured values in floating point format.
- Binary Format (FORMat REAL,32): The data is stored as binary data (Definite Length Block Data according to IEEE 488.2), each measurement value being formatted in 32-Bit IEEE 754 Floating-Point-Format.

The schema of the result string is as follows:

### #41024<value1><value2>…<value n> with

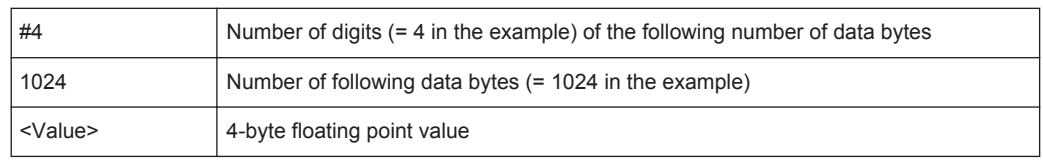

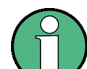

Reading out data in binary format is quicker than in ASCII format. Thus, binary format is recommended for large amounts of data.

# **12.7.4 Marker Usage**

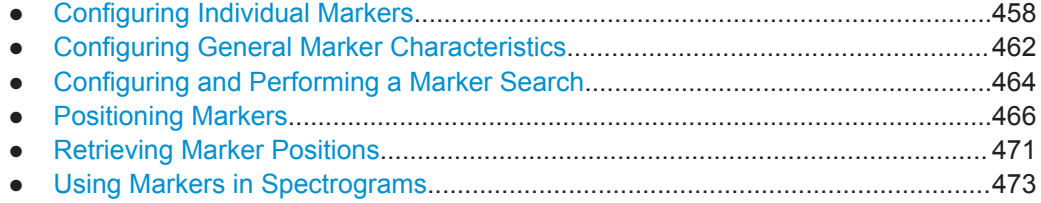

# **12.7.4.1 Configuring Individual Markers**

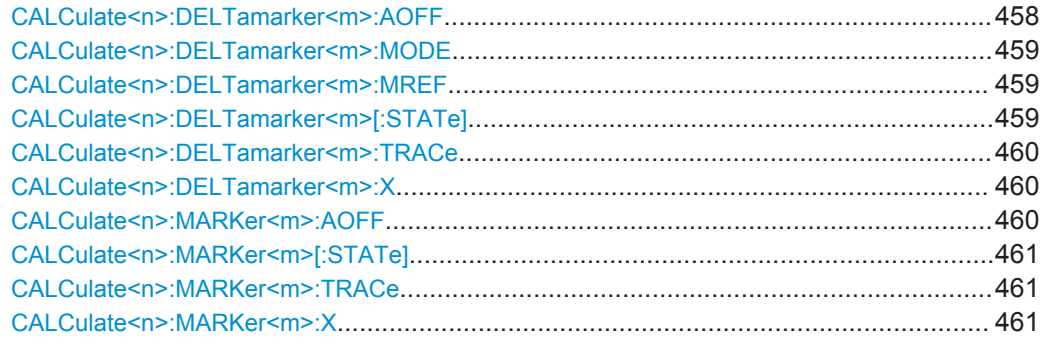

# **CALCulate<n>:DELTamarker<m>:AOFF**

This command turns *all* delta markers off.

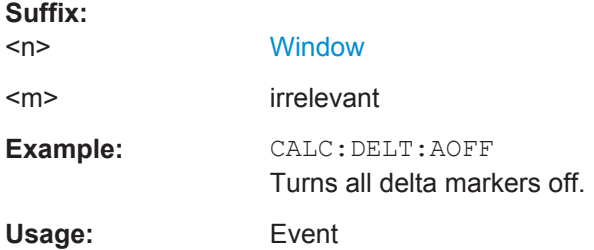

#### <span id="page-474-0"></span>**CALCulate<n>:DELTamarker<m>:MODE** <Mode>

This command defines whether the position of a delta marker is provided as an absolute value or relative to a reference marker.

Note that when the position of a delta marker is *queried*, the result is always an absolute value (see [CALCulate<n>:DELTamarker<m>:X](#page-475-0) on page 460)!

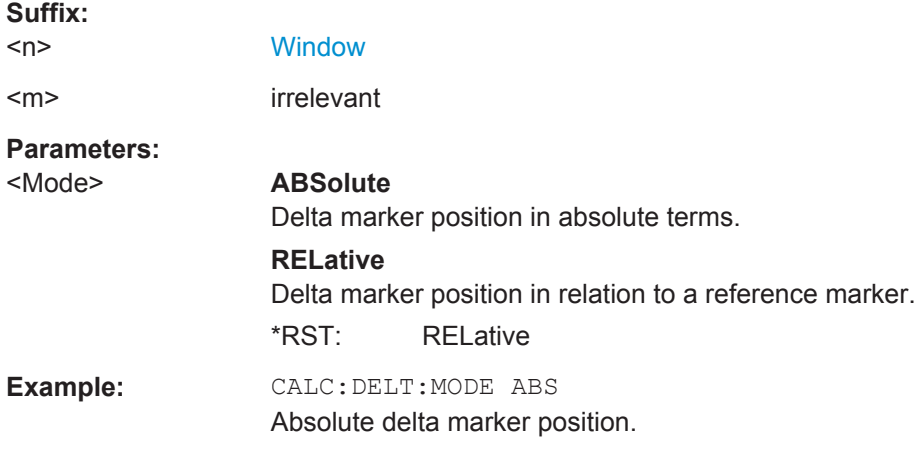

#### **CALCulate<n>:DELTamarker<m>:MREF** <Reference>

This command selects a reference marker for a delta marker other than marker 1.

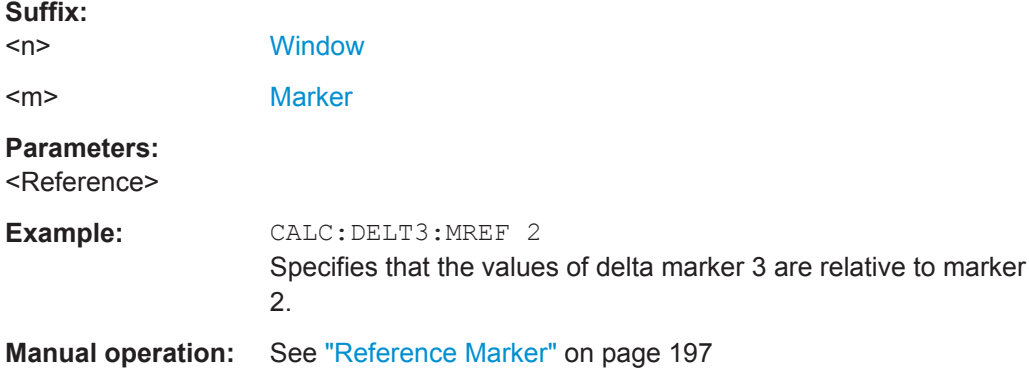

#### **CALCulate<n>:DELTamarker<m>[:STATe]** <State>

This command turns delta markers on and off.

If necessary, the command activates the delta marker first.

No suffix at DELTamarker turns on delta marker 1.

#### **Suffix:**   $<sub>n</sub>$ </sub>

 $<sub>m</sub>$ </sub>

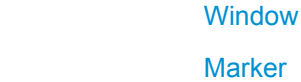

<span id="page-475-0"></span>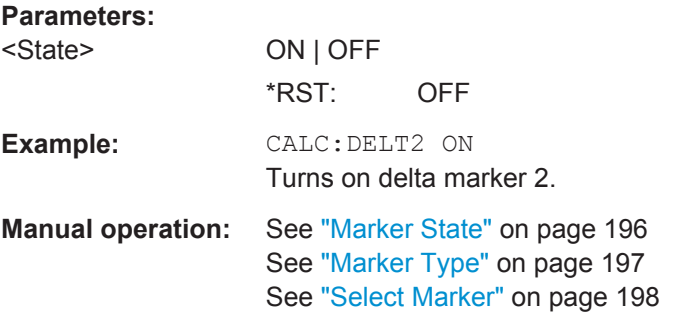

# **CALCulate<n>:DELTamarker<m>:TRACe** <Trace>

This command selects the trace a delta marker is positioned on.

Note that the corresponding trace must have a trace mode other than "Blank".

If necessary, the command activates the marker first.

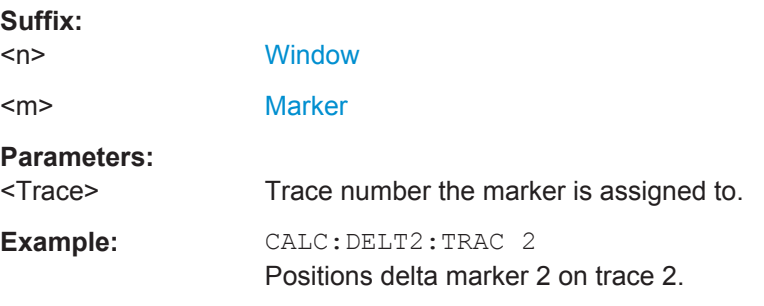

### **CALCulate<n>:DELTamarker<m>:X** <Position>

This command moves a delta marker to a particular coordinate on the x-axis.

If necessary, the command activates the delta marker and positions a reference marker to the peak power.

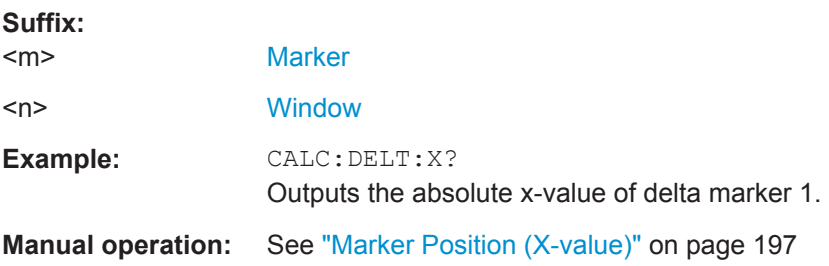

# **CALCulate<n>:MARKer<m>:AOFF**

This command turns all markers off.

**Suffix:**   $<sub>n</sub>$ </sub> **[Window](#page-383-0)** <m> [Marker](#page-383-0)

<span id="page-476-0"></span>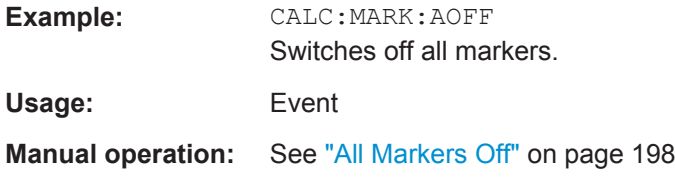

# **CALCulate<n>:MARKer<m>[:STATe]** <State>

This command turns markers on and off. If the corresponding marker number is currently active as a deltamarker, it is turned into a normal marker.

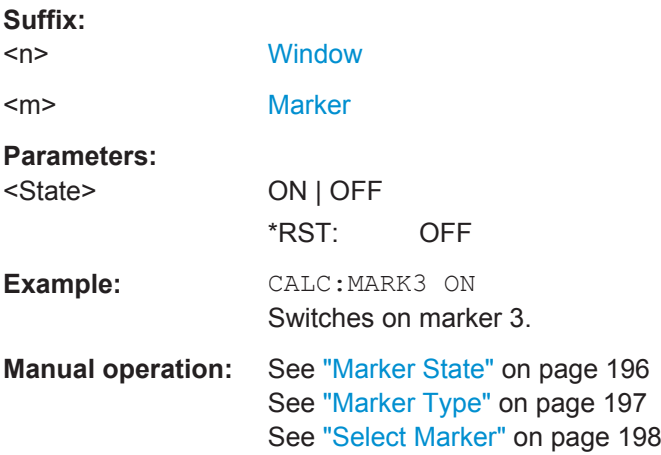

#### **CALCulate<n>:MARKer<m>:TRACe** <Trace>

This command selects the trace the marker is positioned on.

Note that the corresponding trace must have a trace mode other than "Blank".

If necessary, the command activates the marker first.

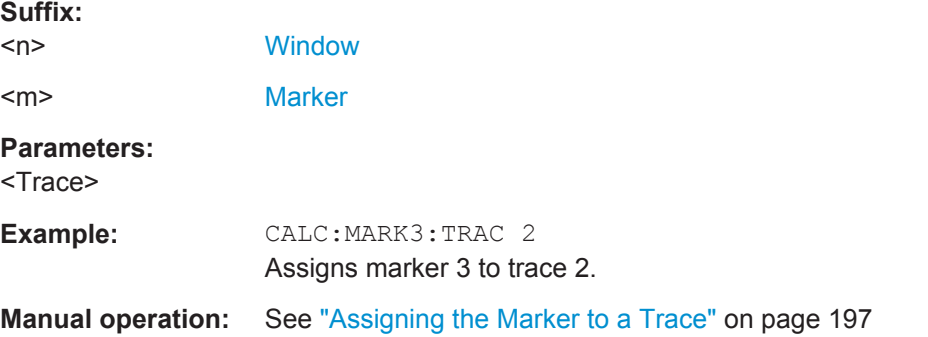

## **CALCulate<n>:MARKer<m>:X** <Position>

This command moves a marker to a particular coordinate on the x-axis.

If necessary, the command activates the marker.

<span id="page-477-0"></span>If the marker has been used as a delta marker, the command turns it into a normal marker.

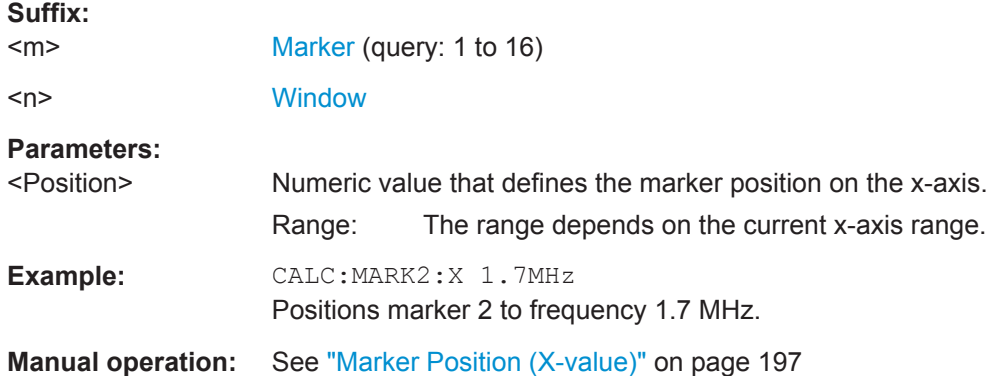

### **12.7.4.2 Configuring General Marker Characteristics**

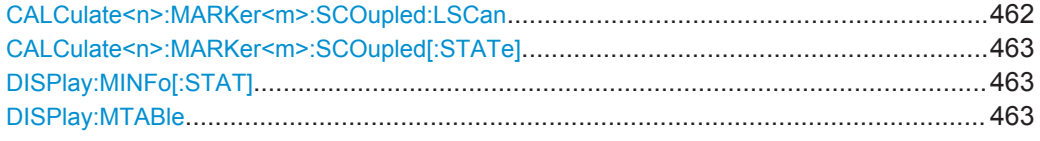

#### **CALCulate<n>:MARKer<m>:SCOupled:LSCan** <State>

This command selects the measurement configuration to be applied when you couple receiver settings to scan range settings.

You can couple the receiver settings to the scan range settings with CALCulate <n>: [MARKer<m>:COUPled\[:STATe\]](#page-479-0).

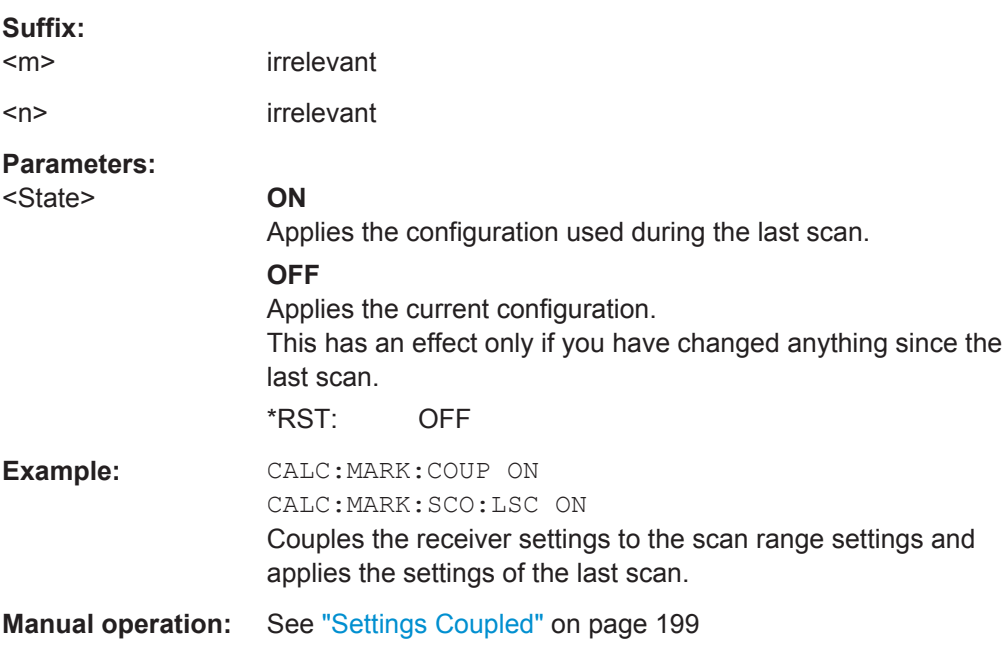

# <span id="page-478-0"></span>**CALCulate<n>:MARKer<m>:SCOupled[:STATe]** <State>

This command couples or decouples the marker frequency to the scan range settings.

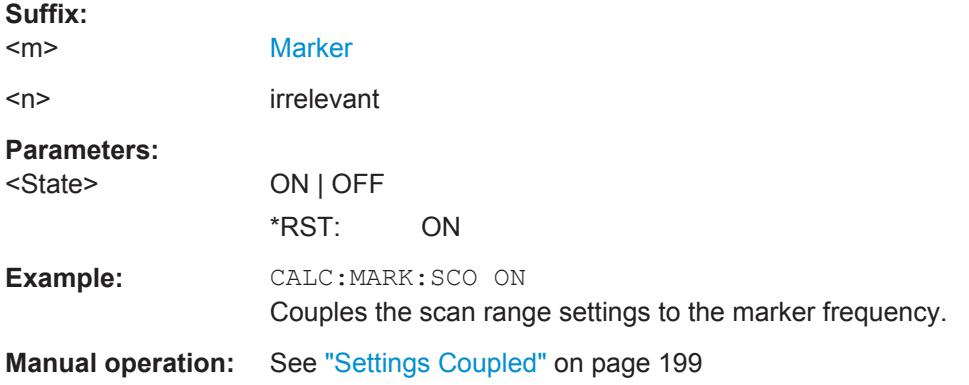

# **DISPlay:MINFo[:STAT]** <DisplayMode>

This command turns the marker information in all diagrams on and off.

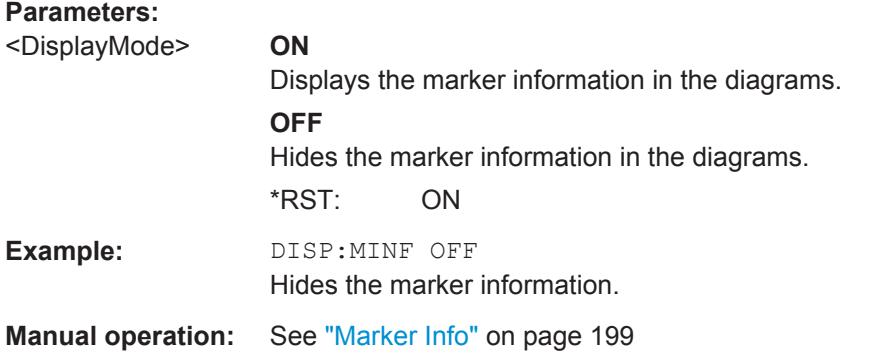

# **DISPlay:MTABle** <DisplayMode>

This command turns the marker table on and off.

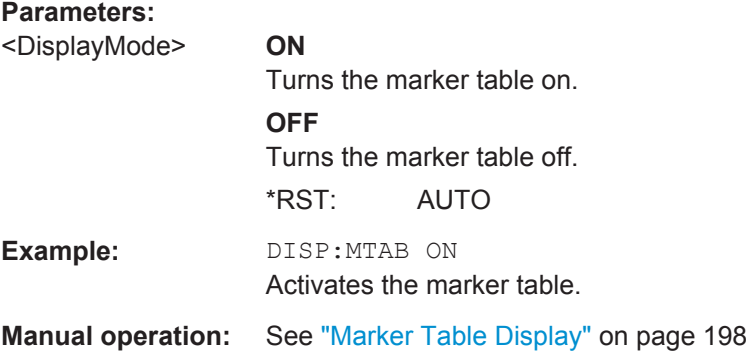

# <span id="page-479-0"></span>**12.7.4.3 Configuring and Performing a Marker Search**

Useful commands to configure a marker search described elsewhere:

● [CALCulate<n>:MARKer<m>:PEXCursion](#page-418-0) on page 403

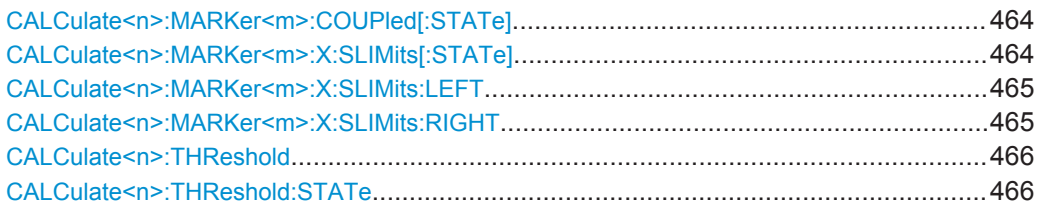

### **CALCulate<n>:MARKer<m>:COUPled[:STATe]** <State>

This command couples or decouples the receiver frequency to the current marker frequency.

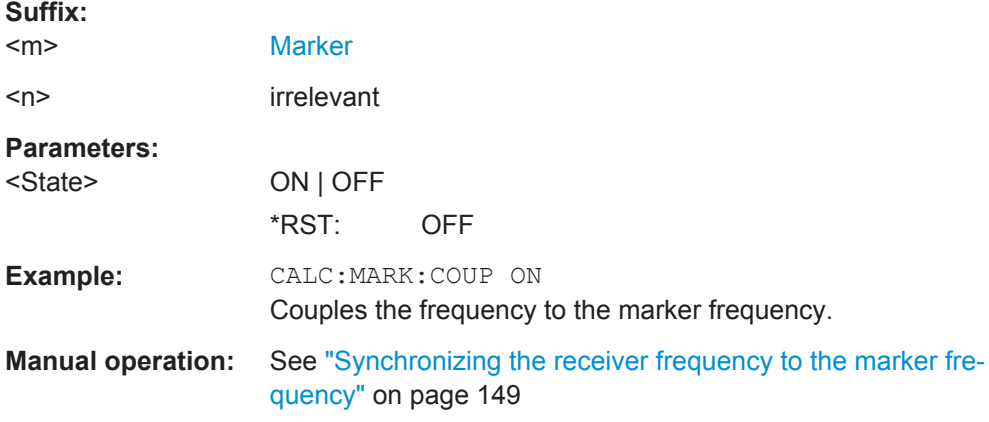

#### **CALCulate<n>:MARKer<m>:X:SLIMits[:STATe]** <State>

This command turns marker search limits on and off for *all* markers in *all* windows.

If you perform a measurement in the time domain, this command limits the range of the trace to be analyzed.

# **Suffix:**

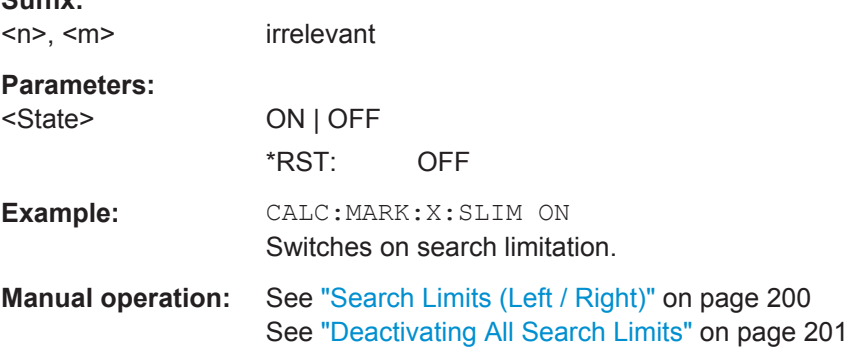

#### <span id="page-480-0"></span>**CALCulate<n>:MARKer<m>:X:SLIMits:LEFT** <SearchLimit>

This command defines the left limit of the marker search range for *all* markers in *all* windows.

If you perform a measurement in the time domain, this command limits the range of the trace to be analyzed.

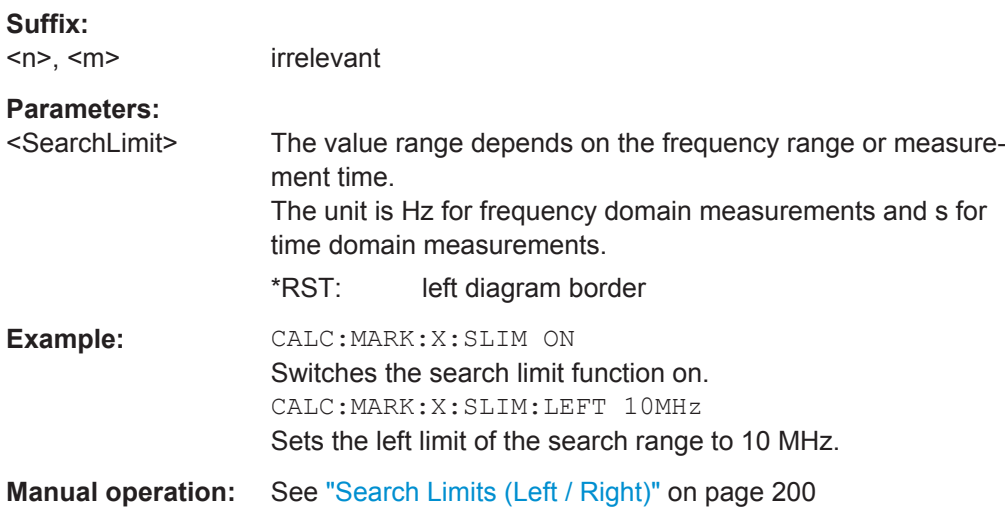

#### **CALCulate<n>:MARKer<m>:X:SLIMits:RIGHT** <SearchLimit>

This command defines the right limit of the marker search range for *all* markers in *all* windows.

If you perform a measurement in the time domain, this command limits the range of the trace to be analyzed.

# **Suffix:**

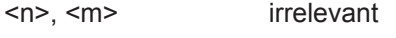

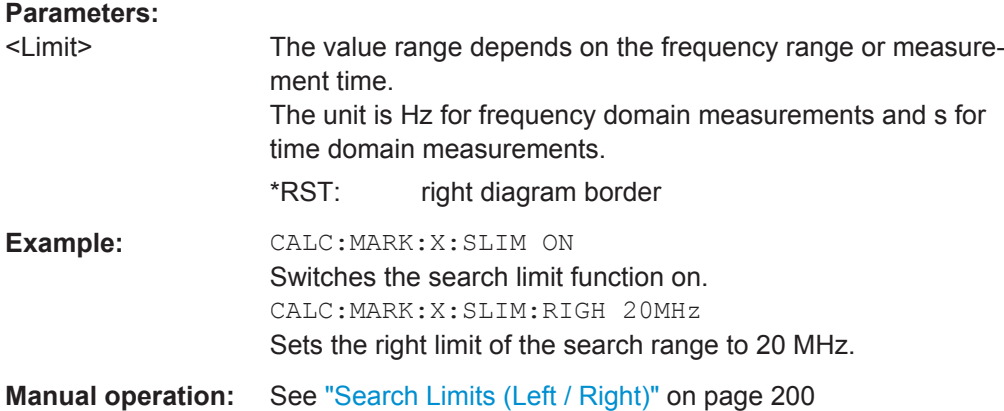

#### <span id="page-481-0"></span>**CALCulate<n>:THReshold** <Level>

This command defines a threshold level for the marker peak search (for *all* markers in *all* windows).

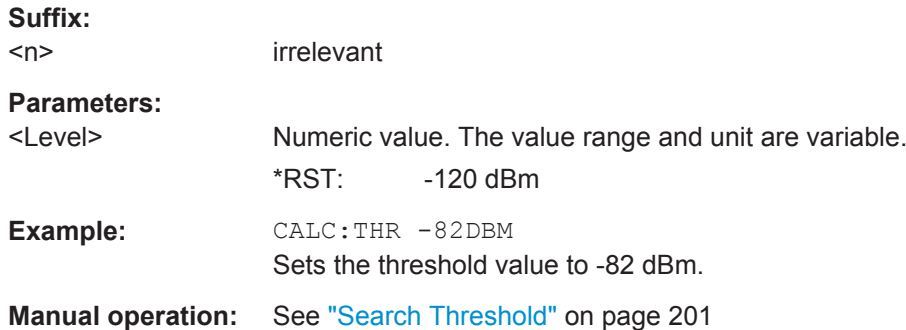

# **CALCulate<n>:THReshold:STATe** <State>

This command turns a threshold for the marker peak search on and off (for *all* markers in *all* windows).

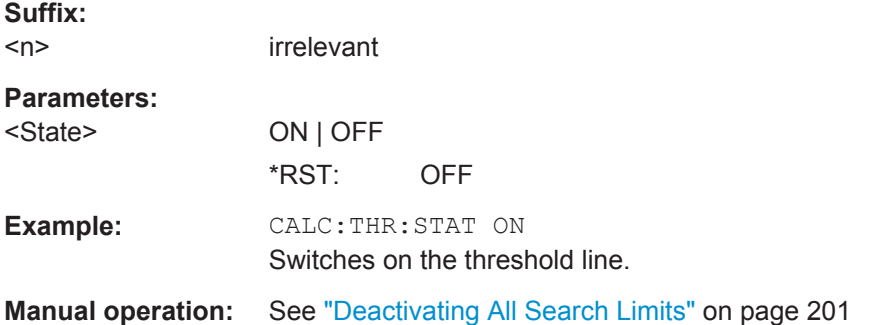

# **12.7.4.4 Positioning Markers**

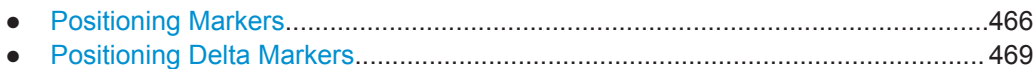

# **Positioning Markers**

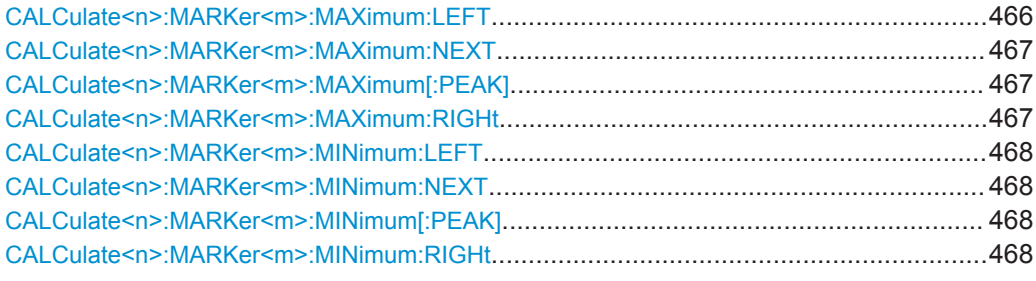

#### **CALCulate<n>:MARKer<m>:MAXimum:LEFT**

This command moves a marker to the next lower peak.

<span id="page-482-0"></span>The search includes only measurement values to the left of the current marker position.

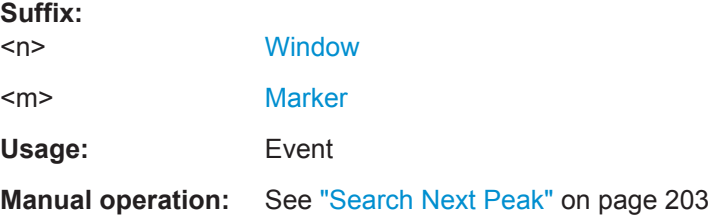

## **CALCulate<n>:MARKer<m>:MAXimum:NEXT**

This command moves a marker to the next lower peak.

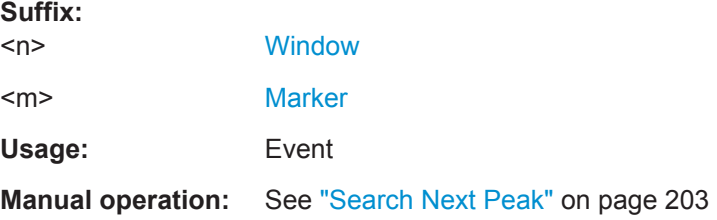

### **CALCulate<n>:MARKer<m>:MAXimum[:PEAK]**

This command moves a marker to the highest level.

If the marker is not yet active, the command first activates the marker.

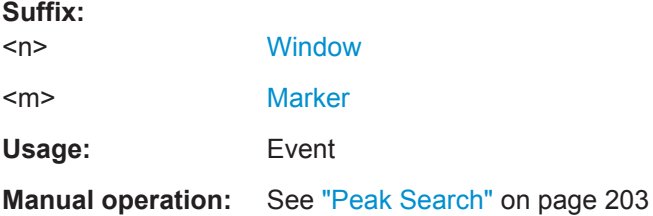

# **CALCulate<n>:MARKer<m>:MAXimum:RIGHt**

This command moves a marker to the next lower peak.

The search includes only measurement values to the right of the current marker position.

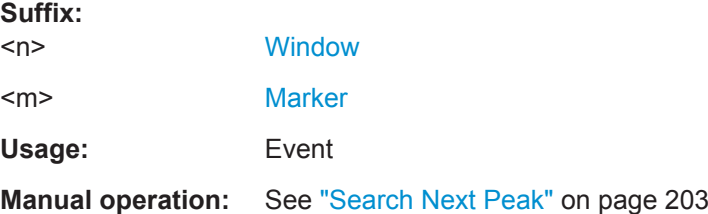

#### <span id="page-483-0"></span>**CALCulate<n>:MARKer<m>:MINimum:LEFT**

This command moves a marker to the next minimum value.

The search includes only measurement values to the right of the current marker position.

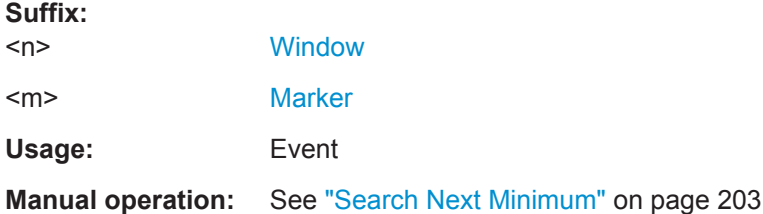

# **CALCulate<n>:MARKer<m>:MINimum:NEXT**

This command moves a marker to the next minimum value.

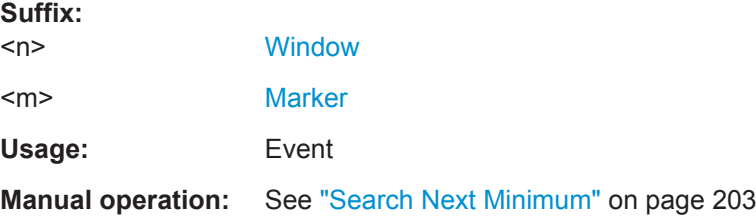

# **CALCulate<n>:MARKer<m>:MINimum[:PEAK]**

This command moves a marker to the minimum level.

If the marker is not yet active, the command first activates the marker.

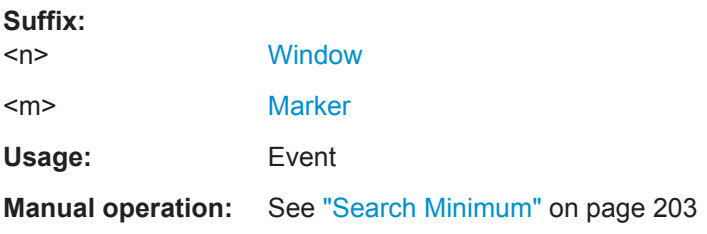

# **CALCulate<n>:MARKer<m>:MINimum:RIGHt**

This command moves a marker to the next minimum value.

The search includes only measurement values to the right of the current marker position.

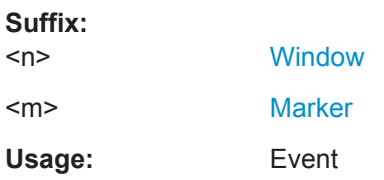

<span id="page-484-0"></span>**Manual operation:** See ["Search Next Minimum"](#page-218-0) on page 203

# **Positioning Delta Markers**

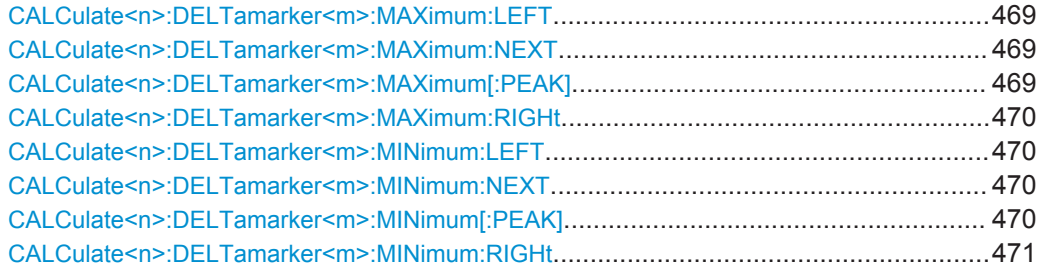

#### **CALCulate<n>:DELTamarker<m>:MAXimum:LEFT**

This command moves a delta marker to the next higher value.

The search includes only measurement values to the left of the current marker position.

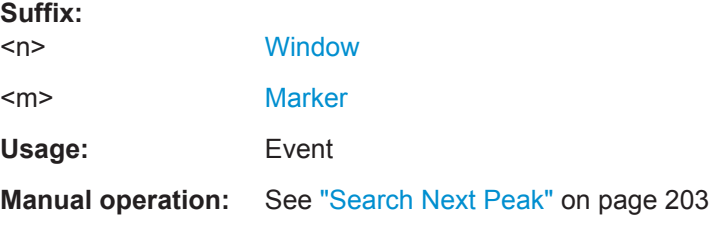

# **CALCulate<n>:DELTamarker<m>:MAXimum:NEXT**

This command moves a marker to the next higher value.

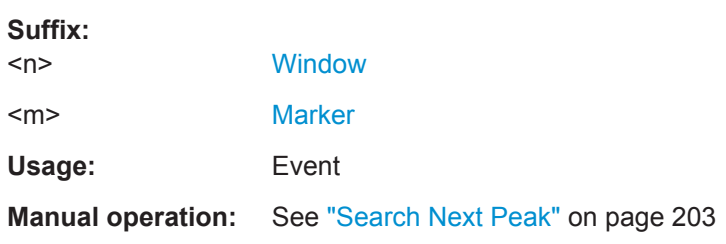

#### **CALCulate<n>:DELTamarker<m>:MAXimum[:PEAK]**

This command moves a delta marker to the highest level.

If the marker is not yet active, the command first activates the marker.

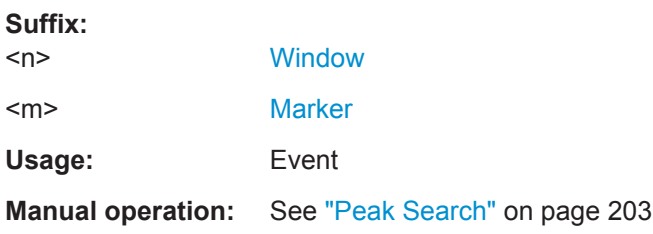

### <span id="page-485-0"></span>**CALCulate<n>:DELTamarker<m>:MAXimum:RIGHt**

This command moves a delta marker to the next higher value.

The search includes only measurement values to the right of the current marker position.

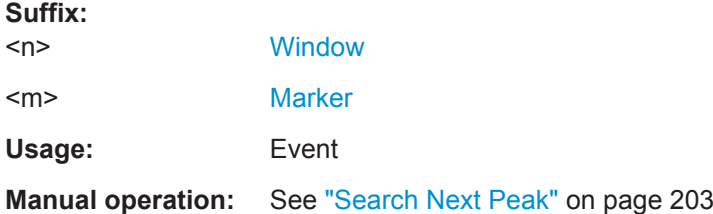

### **CALCulate<n>:DELTamarker<m>:MINimum:LEFT**

This command moves a delta marker to the next higher minimum value.

The search includes only measurement values to the right of the current marker position.

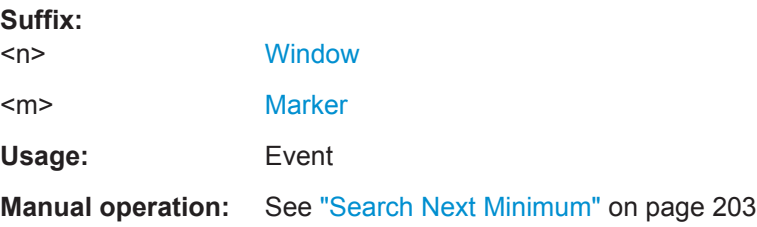

#### **CALCulate<n>:DELTamarker<m>:MINimum:NEXT**

This command moves a marker to the next higher minimum value.

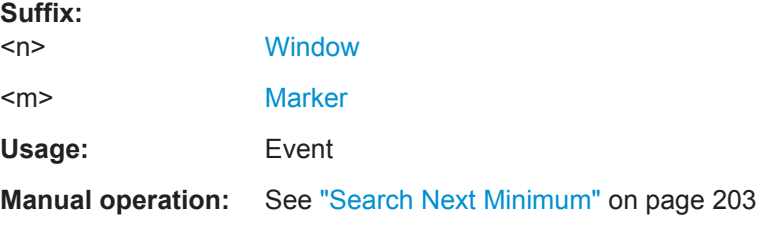

#### **CALCulate<n>:DELTamarker<m>:MINimum[:PEAK]**

This command moves a delta marker to the minimum level.

If the marker is not yet active, the command first activates the marker.

**Suffix:** 

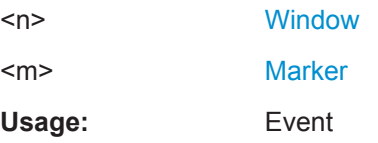

# <span id="page-486-0"></span>**Manual operation:** See ["Search Minimum"](#page-218-0) on page 203

### **CALCulate<n>:DELTamarker<m>:MINimum:RIGHt**

This command moves a delta marker to the next higher minimum value.

The search includes only measurement values to the right of the current marker position.

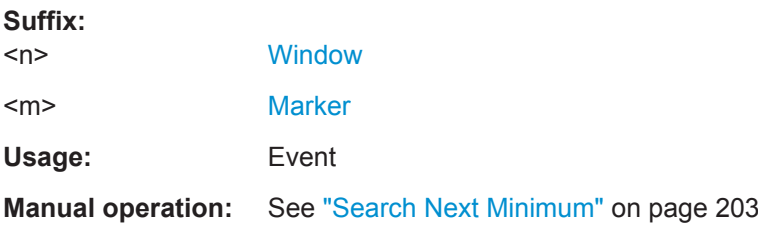

# **12.7.4.5 Retrieving Marker Positions**

Commands useful to retrieve marker positions described elsewhere:

- [CALCulate<n>:DELTamarker<m>:X](#page-475-0) on page 460
- [CALCulate<n>:MARKer<m>:X](#page-476-0) on page 461

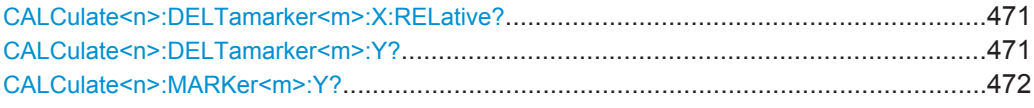

#### **CALCulate<n>:DELTamarker<m>:X:RELative?**

This command queries the relative position of a delta marker on the x-axis.

If necessary, the command activates the delta marker first.

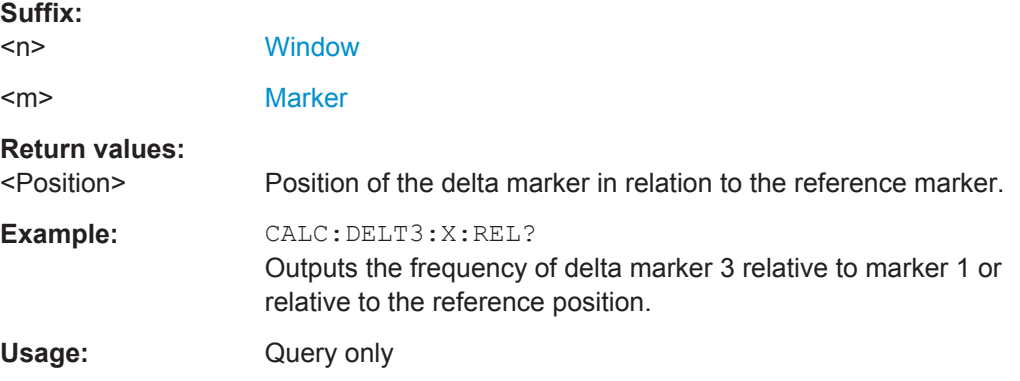

# **CALCulate<n>:DELTamarker<m>:Y?**

This command queries the relative position of a delta marker on the y-axis.

If necessary, the command activates the delta marker first.

<span id="page-487-0"></span>To get a valid result, you have to perform a complete measurement with synchronization to the end of the measurement before reading out the result. This is only possible for single measurement mode.

The unit depends on the application of the command.

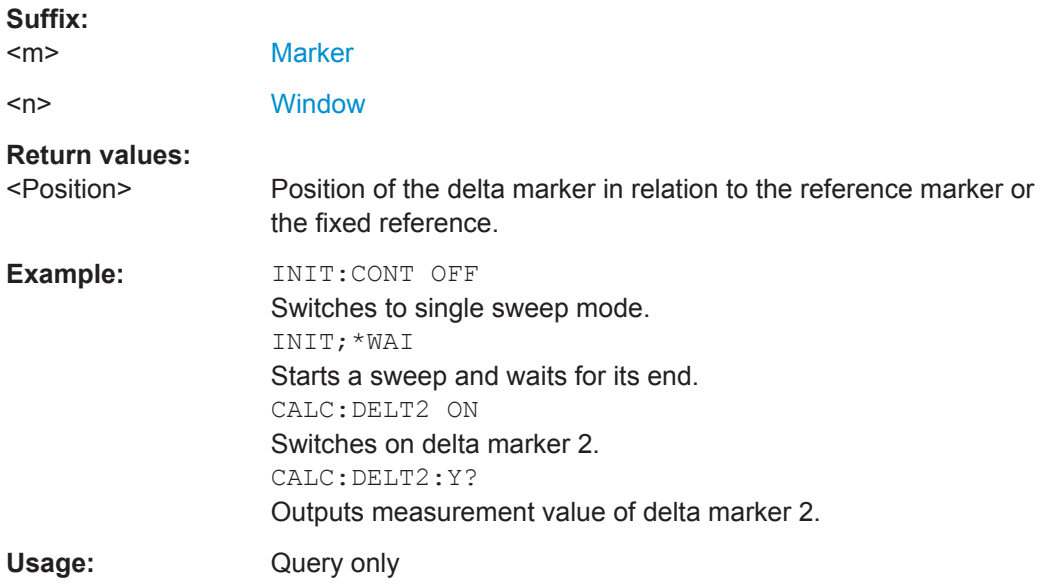

# **CALCulate<n>:MARKer<m>:Y?**

This command queries the position of a marker on the y-axis.

If necessary, the command activates the marker first.

To get a valid result, you have to perform a complete measurement with synchronization to the end of the measurement before reading out the result. This is only possible for single measurement mode.

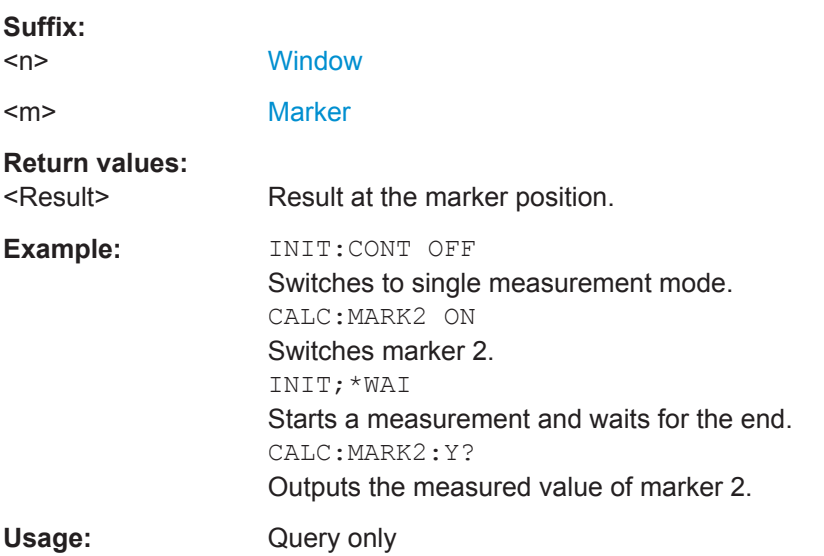

#### <span id="page-488-0"></span>**12.7.4.6 Using Markers in Spectrograms**

#### **Using Markers**

Commands useful to position markers in a spectrogram described elsewhere:

- [CALCulate<n>:MARKer<m>:MAXimum:LEFT](#page-481-0) on page 466
- [CALCulate<n>:MARKer<m>:MAXimum:NEXT](#page-482-0) on page 467
- [CALCulate<n>:MARKer<m>:MAXimum\[:PEAK\]](#page-482-0) on page 467
- [CALCulate<n>:MARKer<m>:MAXimum:RIGHt](#page-482-0) on page 467
- [CALCulate<n>:MARKer<m>:MINimum:LEFT](#page-483-0) on page 468
- [CALCulate<n>:MARKer<m>:MINimum:NEXT](#page-483-0) on page 468
- [CALCulate<n>:MARKer<m>:MINimum\[:PEAK\]](#page-483-0) on page 468
- [CALCulate<n>:MARKer<m>:MINimum:RIGHt](#page-483-0) on page 468

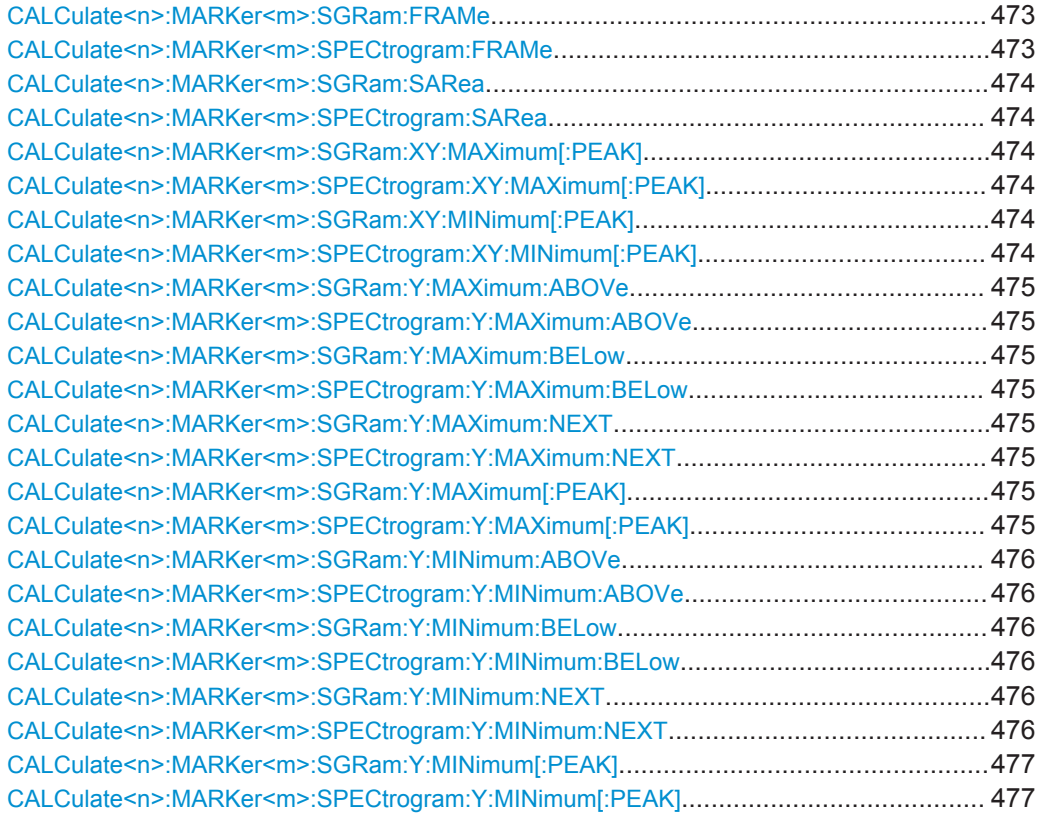

# **CALCulate<n>:MARKer<m>:SGRam:FRAMe** <Frame> | <Time> **CALCulate<n>:MARKer<m>:SPECtrogram:FRAMe** <Frame> | <Time>

This command positions a marker on a particular frame.

#### **Suffix:**   $<sub>n</sub>$ </sub>

**[Window](#page-383-0)** 

<m> [Marker](#page-383-0)

<span id="page-489-0"></span>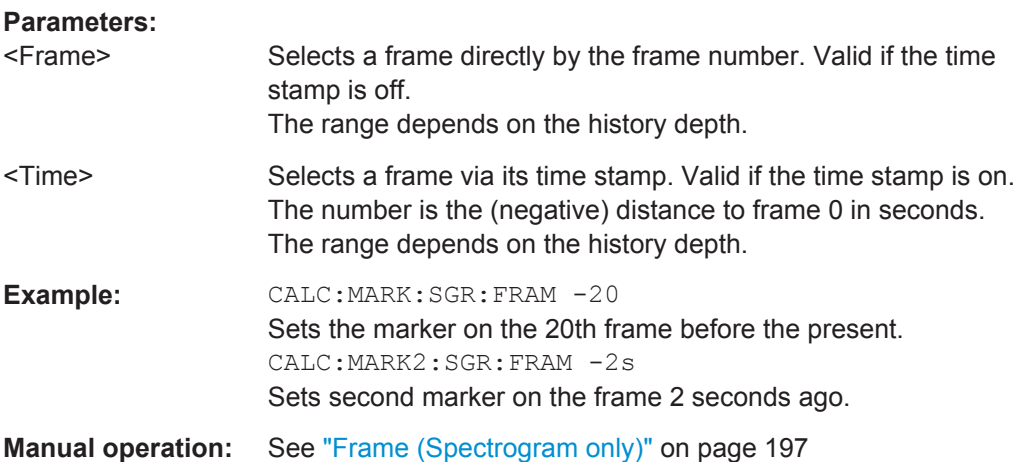

# **CALCulate<n>:MARKer<m>:SGRam:SARea** <SearchArea> **CALCulate<n>:MARKer<m>:SPECtrogram:SARea** <SearchArea>

This command defines the marker search area for all spectrogram markers in the measurement channel.

#### **Parameters:**

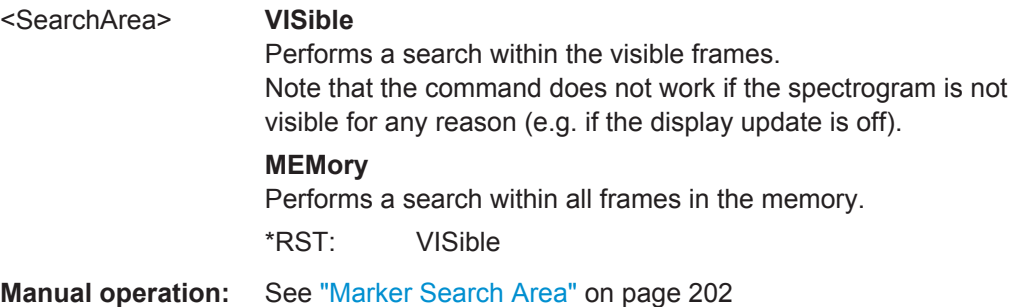

# **CALCulate<n>:MARKer<m>:SGRam:XY:MAXimum[:PEAK] CALCulate<n>:MARKer<m>:SPECtrogram:XY:MAXimum[:PEAK]**

This command moves a marker to the highest level of the spectrogram.

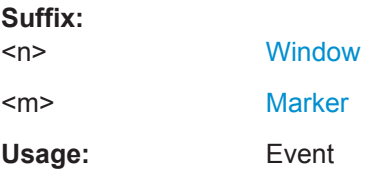

# **CALCulate<n>:MARKer<m>:SGRam:XY:MINimum[:PEAK] CALCulate<n>:MARKer<m>:SPECtrogram:XY:MINimum[:PEAK]**

This command moves a marker to the minimum level of the spectrogram.

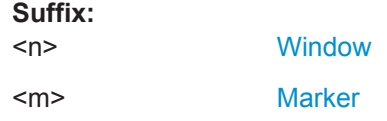

<span id="page-490-0"></span>**Usage:** Event

### **CALCulate<n>:MARKer<m>:SGRam:Y:MAXimum:ABOVe CALCulate<n>:MARKer<m>:SPECtrogram:Y:MAXimum:ABOVe**

This command moves a marker vertically to the next lower peak level for the current frequency.

The search includes only frames above the current marker position. It does not change the horizontal position of the marker.

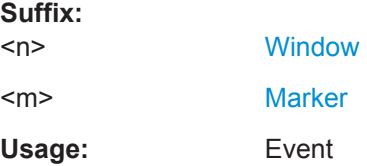

# **CALCulate<n>:MARKer<m>:SGRam:Y:MAXimum:BELow CALCulate<n>:MARKer<m>:SPECtrogram:Y:MAXimum:BELow**

This command moves a marker vertically to the next lower peak level for the current frequency.

The search includes only frames below the current marker position. It does not change the horizontal position of the marker.

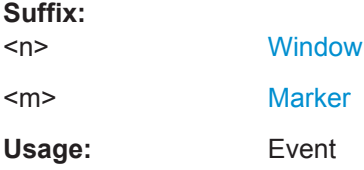

# **CALCulate<n>:MARKer<m>:SGRam:Y:MAXimum:NEXT CALCulate<n>:MARKer<m>:SPECtrogram:Y:MAXimum:NEXT**

This command moves a marker vertically to the next lower peak level for the current frequency.

The search includes all frames. It does not change the horizontal position of the marker.

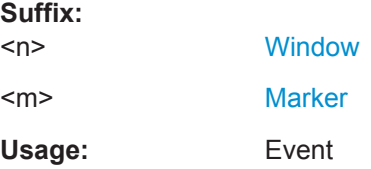

# **CALCulate<n>:MARKer<m>:SGRam:Y:MAXimum[:PEAK] CALCulate<n>:MARKer<m>:SPECtrogram:Y:MAXimum[:PEAK]**

This command moves a marker vertically to the highest level for the current frequency.

<span id="page-491-0"></span>The search includes all frames. It does not change the horizontal position of the marker.

If the marker hasn't been active yet, the command looks for the peak level in the whole spectrogram.

**Suffix:**   $<sub>n</sub>$ </sub> **[Window](#page-383-0)** <m> [Marker](#page-383-0) **Usage:** Event

# **CALCulate<n>:MARKer<m>:SGRam:Y:MINimum:ABOVe CALCulate<n>:MARKer<m>:SPECtrogram:Y:MINimum:ABOVe**

This command moves a marker vertically to the next higher minimum level for the current frequency.

The search includes only frames above the current marker position. It does not change the horizontal position of the marker.

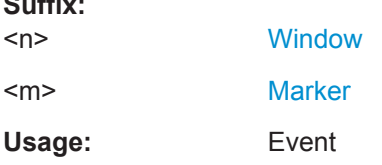

 $\sim$   $\sim$ 

# **CALCulate<n>:MARKer<m>:SGRam:Y:MINimum:BELow CALCulate<n>:MARKer<m>:SPECtrogram:Y:MINimum:BELow**

This command moves a marker vertically to the next higher minimum level for the current frequency.

The search includes only frames below the current marker position. It does not change the horizontal position of the marker.

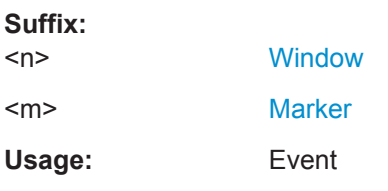

**CALCulate<n>:MARKer<m>:SGRam:Y:MINimum:NEXT CALCulate<n>:MARKer<m>:SPECtrogram:Y:MINimum:NEXT**

**[Window](#page-383-0)** 

This command moves a marker vertically to the next higher minimum level for the current frequency.

The search includes all frames. It does not change the horizontal position of the marker.

**Suffix:**   $<sub>n</sub>$ </sub>

User Manual 1177.6298.02 ─ 02 **476**

<span id="page-492-0"></span>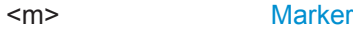

Usage: Event

# **CALCulate<n>:MARKer<m>:SGRam:Y:MINimum[:PEAK] CALCulate<n>:MARKer<m>:SPECtrogram:Y:MINimum[:PEAK]**

This command moves a marker vertically to the minimum level for the current frequency.

The search includes all frames. It does not change the horizontal position of the marker.

If the marker hasn't been active yet, the command first looks for the peak level for all frequencies and moves the marker vertically to the minimum level.

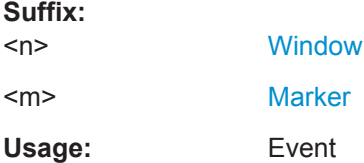

#### **Using Delta Markers**

Commands to define the horizontal position of delta markers:

- [CALCulate<n>:DELTamarker<m>:MAXimum:LEFT](#page-484-0) on page 469
- [CALCulate<n>:DELTamarker<m>:MAXimum:NEXT](#page-484-0) on page 469
- [CALCulate<n>:DELTamarker<m>:MAXimum\[:PEAK\]](#page-484-0) on page 469
- [CALCulate<n>:DELTamarker<m>:MAXimum:RIGHt](#page-485-0) on page 470
- [CALCulate<n>:DELTamarker<m>:MINimum:LEFT](#page-485-0) on page 470
- [CALCulate<n>:DELTamarker<m>:MINimum:NEXT](#page-485-0) on page 470
- [CALCulate<n>:DELTamarker<m>:MINimum\[:PEAK\]](#page-485-0) on page 470
- [CALCulate<n>:DELTamarker<m>:MINimum:RIGHt](#page-486-0) on page 471

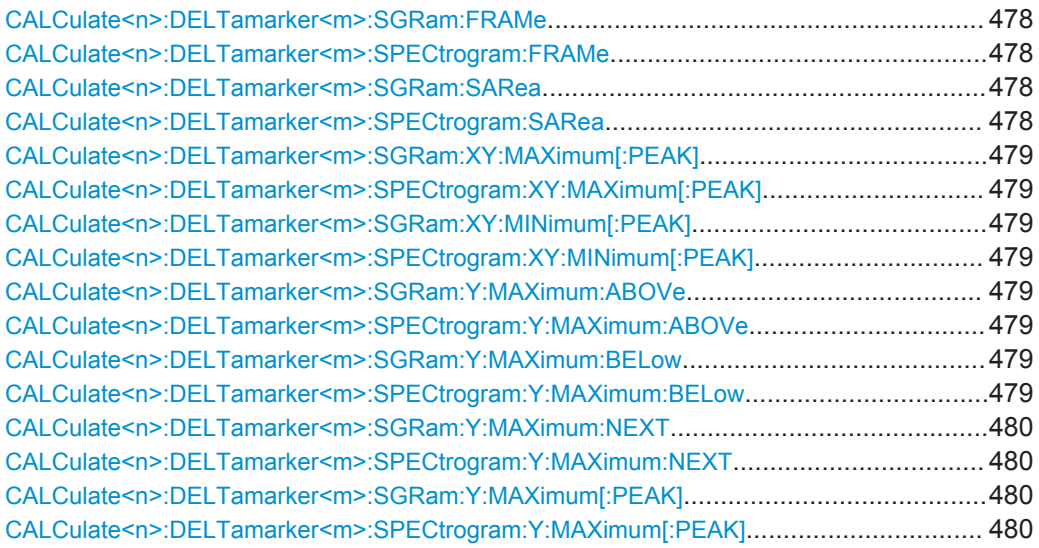

<span id="page-493-0"></span>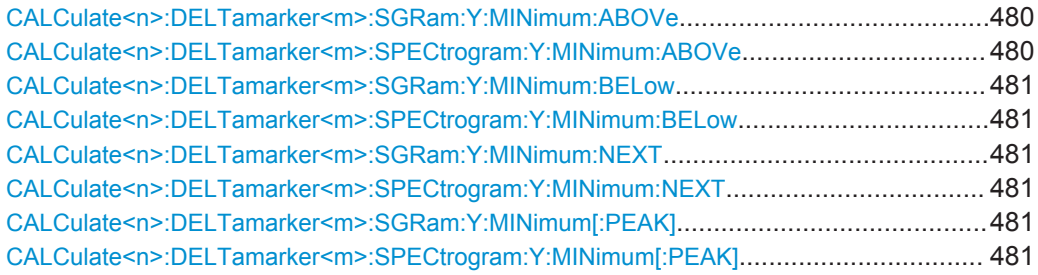

# **CALCulate<n>:DELTamarker<m>:SGRam:FRAMe** <Frame> | <Time> **CALCulate<n>:DELTamarker<m>:SPECtrogram:FRAMe** <Frame> | <Time>

This command positions a delta marker on a particular frame. The frame is relative to the position of marker 1.

The command is available for the spectrogram.

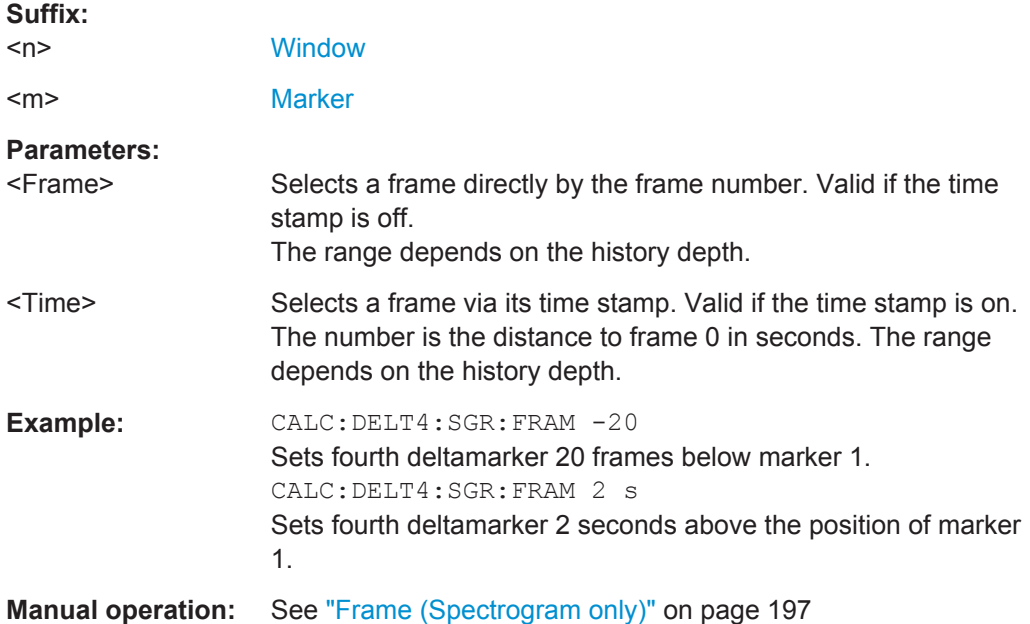

# **CALCulate<n>:DELTamarker<m>:SGRam:SARea** <SearchArea> **CALCulate<n>:DELTamarker<m>:SPECtrogram:SARea** <SearchArea>

This command defines the marker search area for *all* spectrogram markers in the measurement channel.

### **Parameters:**

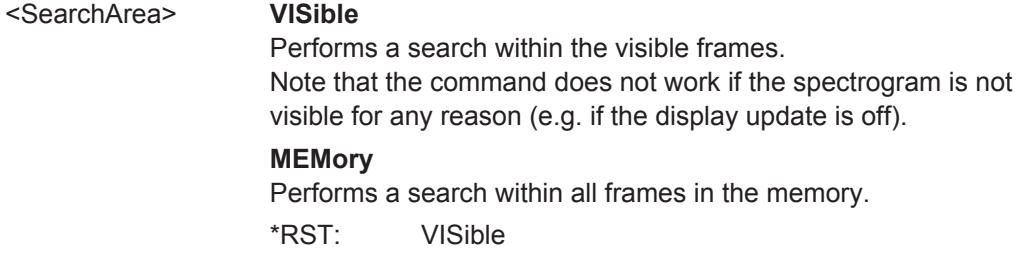

<span id="page-494-0"></span>**Manual operation:** See ["Marker Search Area"](#page-217-0) on page 202

# **CALCulate<n>:DELTamarker<m>:SGRam:XY:MAXimum[:PEAK] CALCulate<n>:DELTamarker<m>:SPECtrogram:XY:MAXimum[:PEAK]**

This command moves a marker to the highest level of the spectrogram over all frequencies.

### **Suffix:**

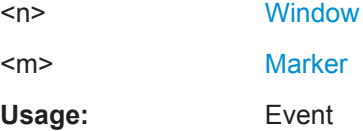

# **CALCulate<n>:DELTamarker<m>:SGRam:XY:MINimum[:PEAK] CALCulate<n>:DELTamarker<m>:SPECtrogram:XY:MINimum[:PEAK]**

This command moves a delta marker to the minimum level of the spectrogram over all frequencies.

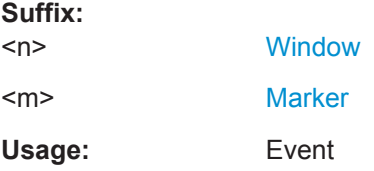

# **CALCulate<n>:DELTamarker<m>:SGRam:Y:MAXimum:ABOVe CALCulate<n>:DELTamarker<m>:SPECtrogram:Y:MAXimum:ABOVe**

This command moves a marker vertically to the next higher level for the current frequency.

The search includes only frames above the current marker position. It does not change the horizontal position of the marker.

# **Suffix:**

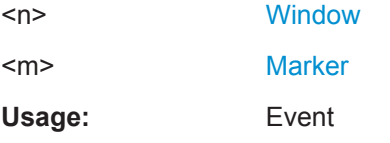

# **CALCulate<n>:DELTamarker<m>:SGRam:Y:MAXimum:BELow CALCulate<n>:DELTamarker<m>:SPECtrogram:Y:MAXimum:BELow**

This command moves a marker vertically to the next higher level for the current frequency.

The search includes only frames below the current marker position. It does not change the horizontal position of the marker.

#### **Suffix:**

 $<sub>n</sub>$ </sub>

**[Window](#page-383-0)** 

<span id="page-495-0"></span>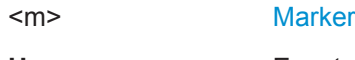

**Usage:** Event

# **CALCulate<n>:DELTamarker<m>:SGRam:Y:MAXimum:NEXT CALCulate<n>:DELTamarker<m>:SPECtrogram:Y:MAXimum:NEXT**

This command moves a delta marker vertically to the next higher level for the current frequency.

The search includes all frames. It does not change the horizontal position of the marker.

#### **Suffix:**

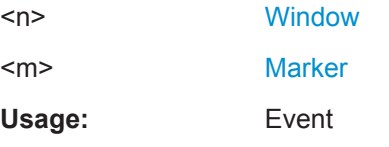

# **CALCulate<n>:DELTamarker<m>:SGRam:Y:MAXimum[:PEAK] CALCulate<n>:DELTamarker<m>:SPECtrogram:Y:MAXimum[:PEAK]**

This command moves a delta marker vertically to the highest level for the current frequency.

The search includes all frames. It does not change the horizontal position of the marker.

If the marker hasn't been active yet, the command looks for the peak level in the whole spectrogram.

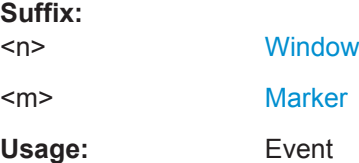

### **CALCulate<n>:DELTamarker<m>:SGRam:Y:MINimum:ABOVe CALCulate<n>:DELTamarker<m>:SPECtrogram:Y:MINimum:ABOVe**

This command moves a delta marker vertically to the next minimum level for the current frequency.

The search includes only frames above the current marker position. It does not change the horizontal position of the marker.

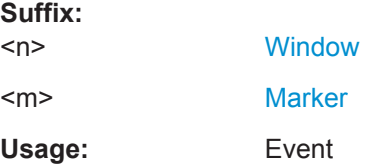

### <span id="page-496-0"></span>**CALCulate<n>:DELTamarker<m>:SGRam:Y:MINimum:BELow CALCulate<n>:DELTamarker<m>:SPECtrogram:Y:MINimum:BELow**

This command moves a delta marker vertically to the next minimum level for the current frequency.

The search includes only frames below the current marker position. It does not change the horizontal position of the marker.

**Suffix:**   $\langle$ n> **[Window](#page-383-0)** <m> [Marker](#page-383-0) **Usage:** Event

# **CALCulate<n>:DELTamarker<m>:SGRam:Y:MINimum:NEXT CALCulate<n>:DELTamarker<m>:SPECtrogram:Y:MINimum:NEXT**

This command moves a delta marker vertically to the next minimum level for the current frequency.

The search includes all frames. It does not change the horizontal position of the marker.

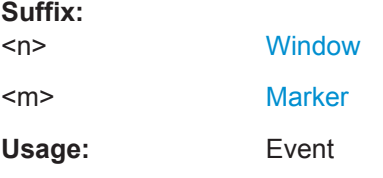

# **CALCulate<n>:DELTamarker<m>:SGRam:Y:MINimum[:PEAK] CALCulate<n>:DELTamarker<m>:SPECtrogram:Y:MINimum[:PEAK]**

This command moves a delta marker vertically to the minimum level for the current frequency.

The search includes all frames. It does not change the horizontal position of the marker.

If the marker hasn't been active yet, the command first looks for the peak level in the whole spectrogram and moves the marker vertically to the minimum level.

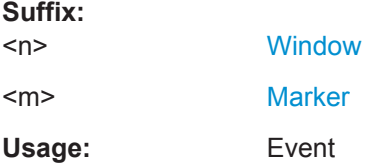

# **12.7.5 Configuring Display and Limit Lines**

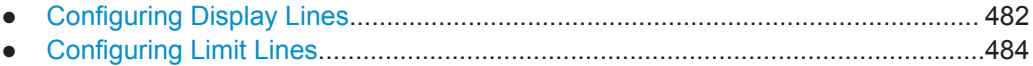

# <span id="page-497-0"></span>**12.7.5.1 Configuring Display Lines**

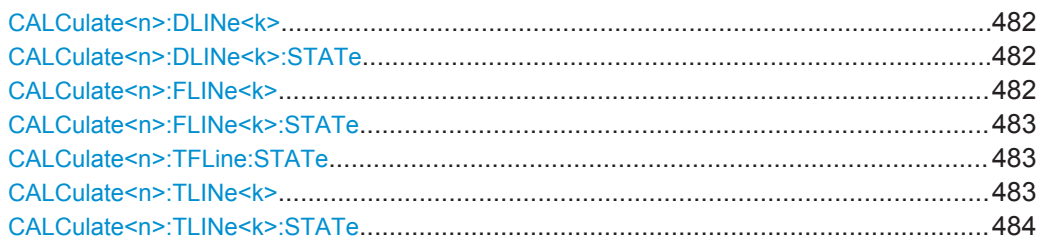

#### **CALCulate<n>:DLINe<k>** <Position>

This command defines the (vertical) position of a display line.

# **Suffix:**

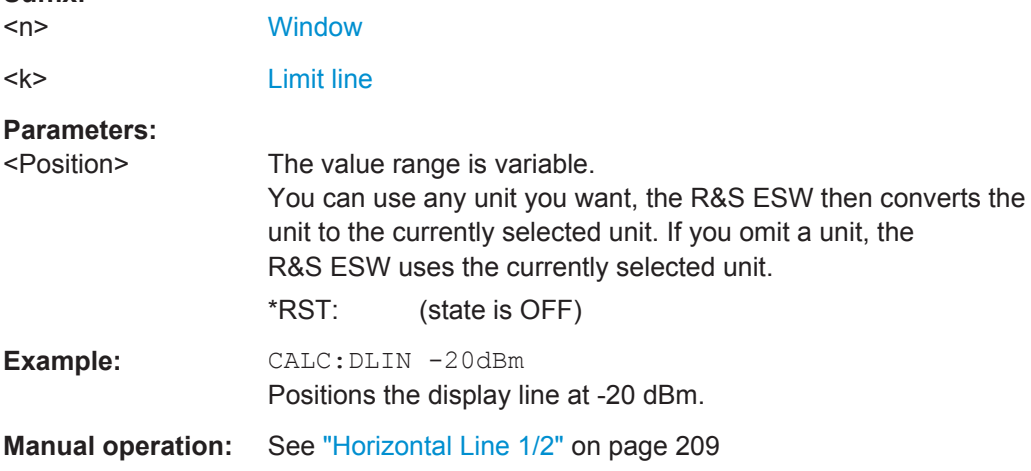

### **CALCulate<n>:DLINe<k>:STATe** <State>

This command turns a display line on and off

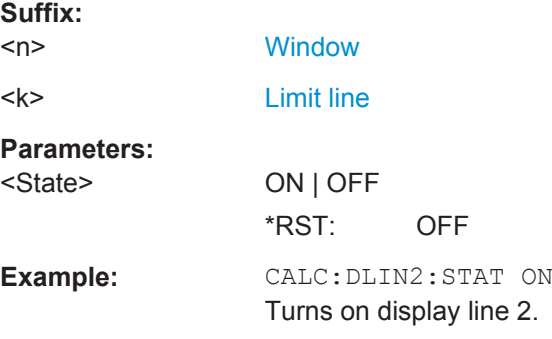

# **CALCulate<n>:FLINe<k>** <Frequency>

This command defines the position of a frequency line.

**Suffix:**   $<sub>n</sub>$ </sub>

**[Window](#page-383-0)** 

<span id="page-498-0"></span>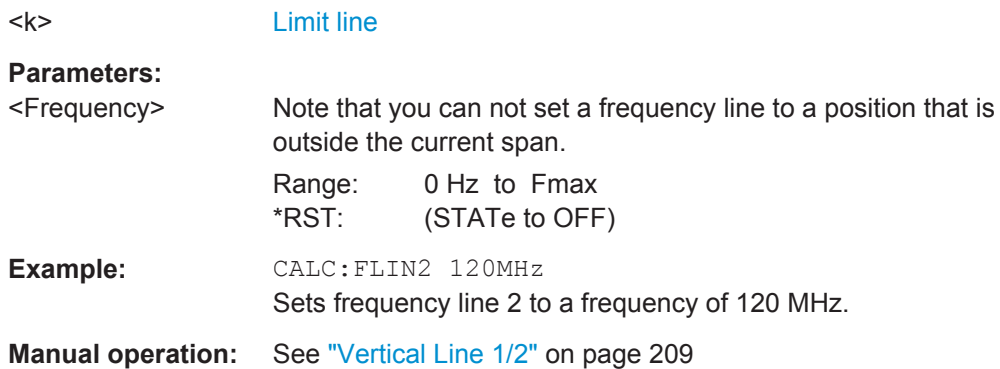

### **CALCulate<n>:FLINe<k>:STATe** <State>

This command turns a frequency line on and off

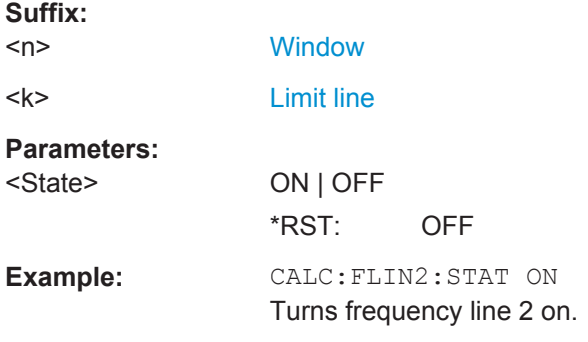

# **CALCulate<n>:TFLine:STATe** <State>

This command turns the frequency line representing the current receiver frequency on and off.

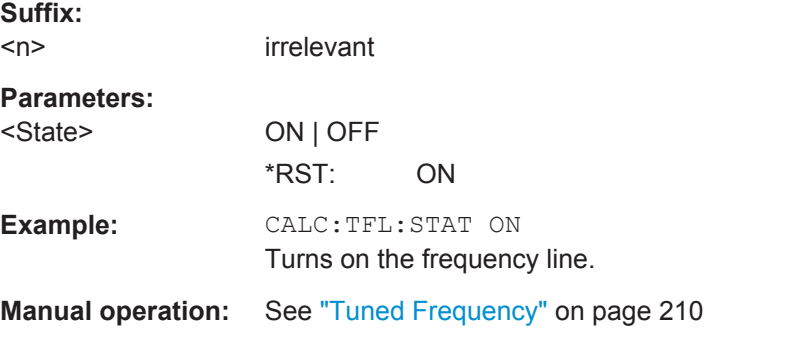

## **CALCulate<n>:TLINe<k>** <Time>

This command defines the position of a time line.

**Suffix:**   $<sub>n</sub>$ </sub>

[Window](#page-383-0)

<k> [Limit line](#page-383-0)

# <span id="page-499-0"></span>**Parameters:**

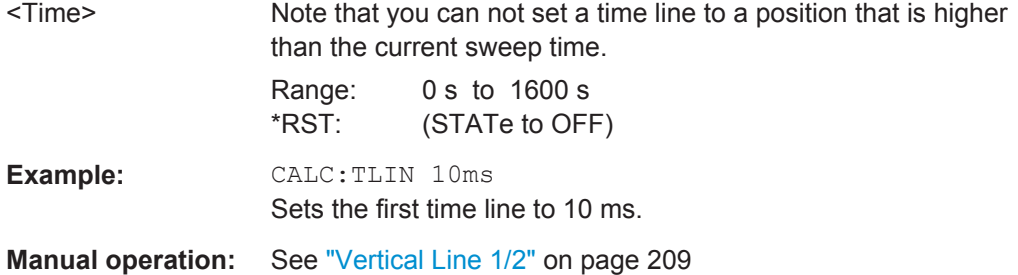

# **CALCulate<n>:TLINe<k>:STATe** <State>

This command turns a time line on and off

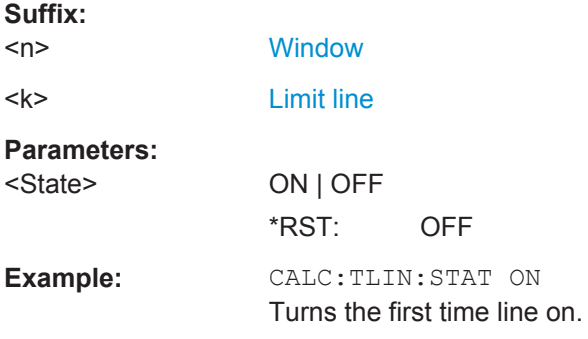

# **12.7.5.2 Configuring Limit Lines**

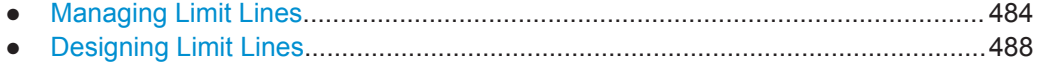

● [Reading out the Results of a Limit Check.............................................................496](#page-511-0)

#### **Managing Limit Lines**

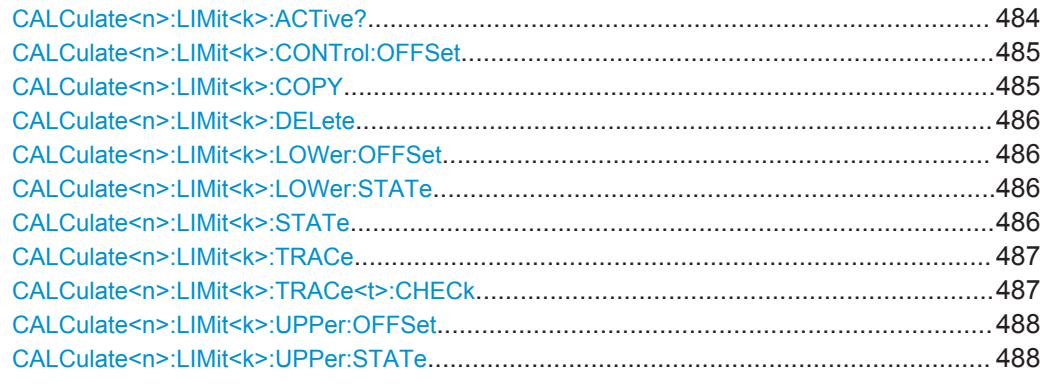

## **CALCulate<n>:LIMit<k>:ACTive?**

This command queries the names of *all* active limit lines.

<span id="page-500-0"></span>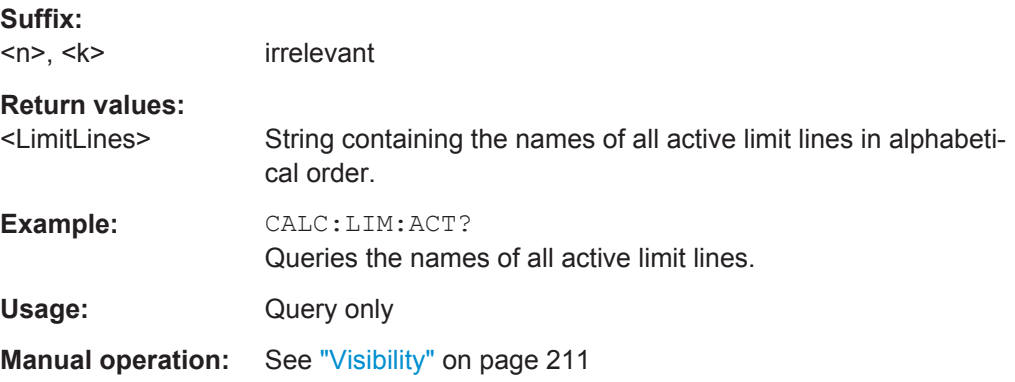

# **CALCulate<n>:LIMit<k>:CONTrol:OFFSet** <Offset>

This command defines an offset for a complete limit line.

Compared to shifting the limit line, an offset does not actually change the limit line definition points.

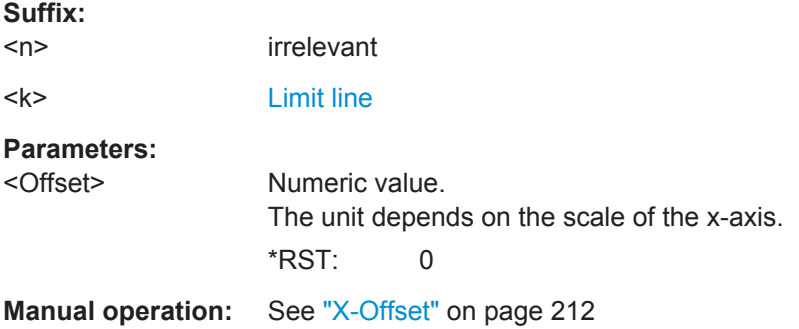

# **CALCulate<n>:LIMit<k>:COPY** <Line>

This command copies a limit line.

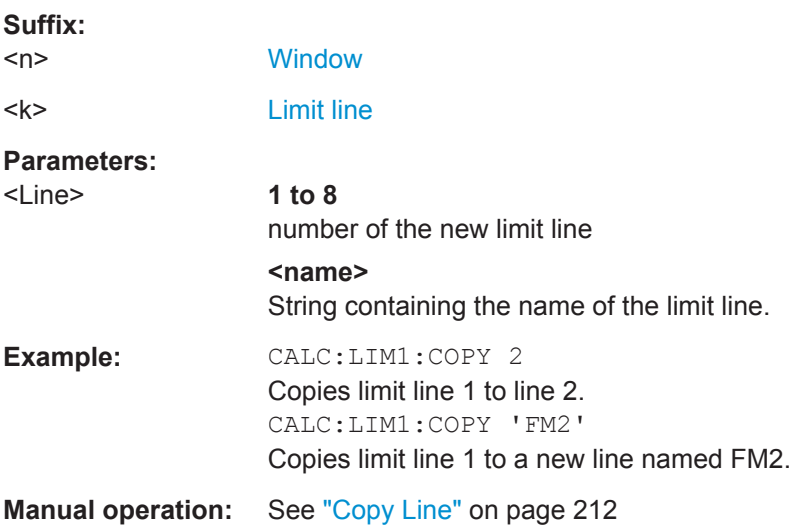

#### <span id="page-501-0"></span>**CALCulate<n>:LIMit<k>:DELete**

This command deletes a limit line.

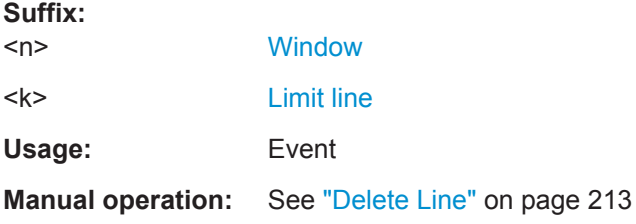

### **CALCulate<n>:LIMit<k>:LOWer:OFFSet** <Offset>

This command defines an offset for a complete lower limit line.

Compared to shifting the limit line, an offset does not actually change the limit line definition points.

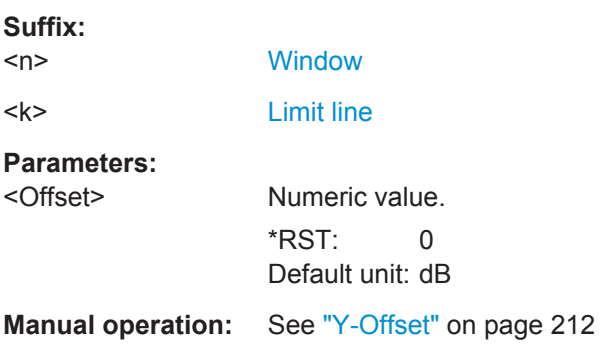

# **CALCulate<n>:LIMit<k>:LOWer:STATe** <State>

This command turns a lower limit line on and off.

Before you can use the command, you have to select a limit line with CALCulate <n>: [LIMit<k>:NAME](#page-508-0) on page 493.

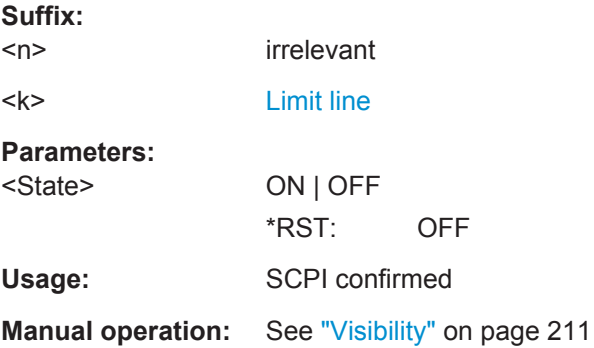

### **CALCulate<n>:LIMit<k>:STATe** <State>

This command turns the limit check for a specific limit line on and off.

<span id="page-502-0"></span>To query the limit check result, use [CALCulate<n>:LIMit<k>:FAIL?](#page-511-0).

Note that a new command exists to activate the limit check and define the trace to be checked in one step (see CALCulate<n>:LIMit<k>:TRACe<t>:CHECk on page 487).

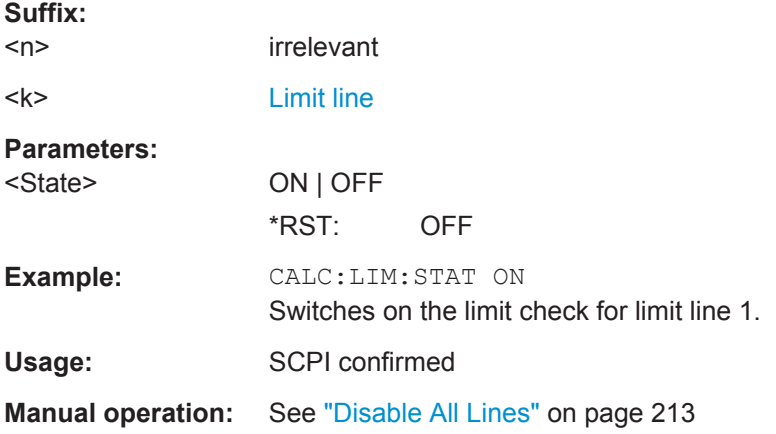

#### **CALCulate<n>:LIMit<k>:TRACe** <TraceNumber>

This command links a limit line to one or more traces.

Note that this command is maintained for compatibility reasons only. Limit lines no longer need to be assigned to a trace explicitely. The trace to be checked can be defined directly (as a suffix) in the new command to activate the limit check (see CALCulate<n>:LIMit<k>:TRACe<t>:CHECk on page 487).

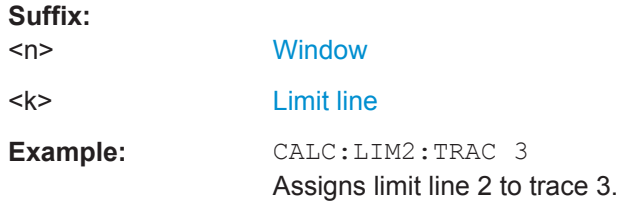

### **CALCulate<n>:LIMit<k>:TRACe<t>:CHECk** <State>

This command turns the limit check for a specific trace on and off.

To query the limit check result, use [CALCulate<n>:LIMit<k>:FAIL?](#page-511-0).

Note that this command replaces the two commands from previous signal and spectrum analyzers (which are still supported, however):

- CALCulate<n>:LIMit<k>:TRACe on page 487
- [CALCulate<n>:LIMit<k>:STATe](#page-501-0) on page 486

#### **Suffix:**

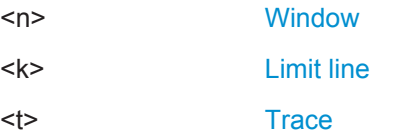

<span id="page-503-0"></span>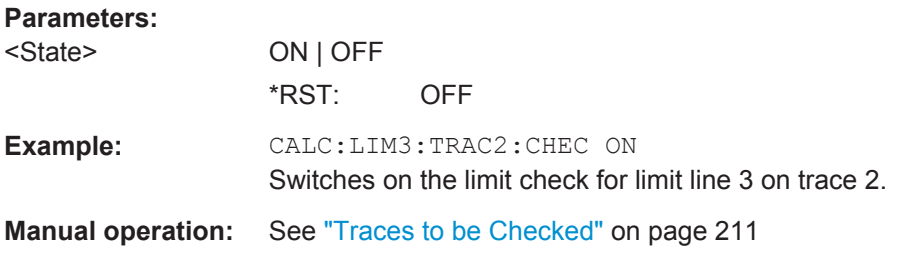

#### **CALCulate<n>:LIMit<k>:UPPer:OFFSet** <Offset>

This command defines an offset for a complete upper limit line.

Compared to shifting the limit line, an offset does not actually change the limit line definition points.

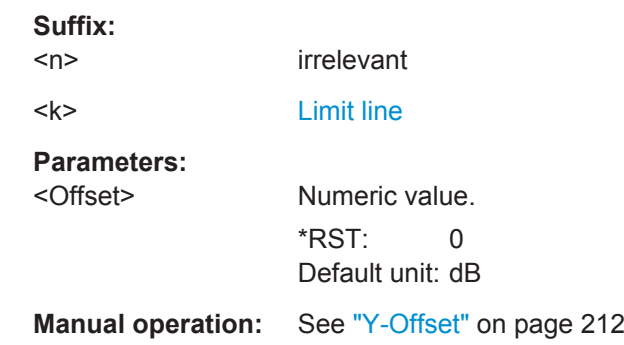

# **CALCulate<n>:LIMit<k>:UPPer:STATe** <State>

This command turns an upper limit line on and off.

Before you can use the command, you have to select a limit line with CALCulate <n>: [LIMit<k>:NAME](#page-508-0) on page 493.

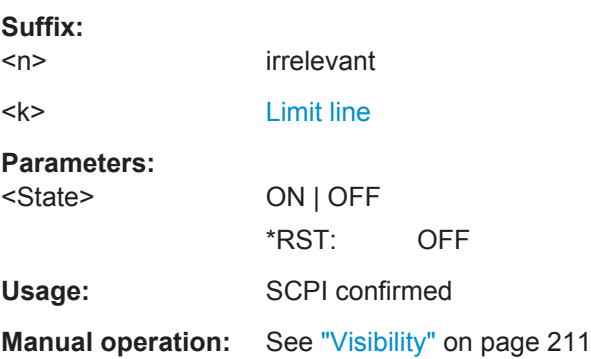

# **Designing Limit Lines**

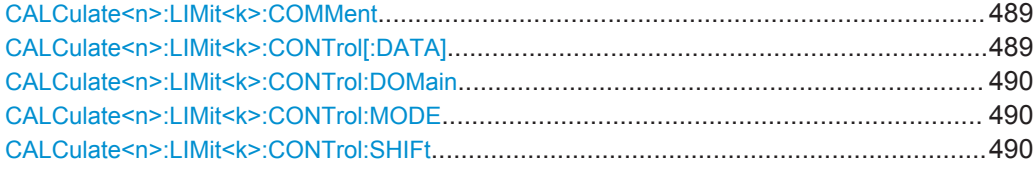
Common Analysis and Display Functions

<span id="page-504-0"></span>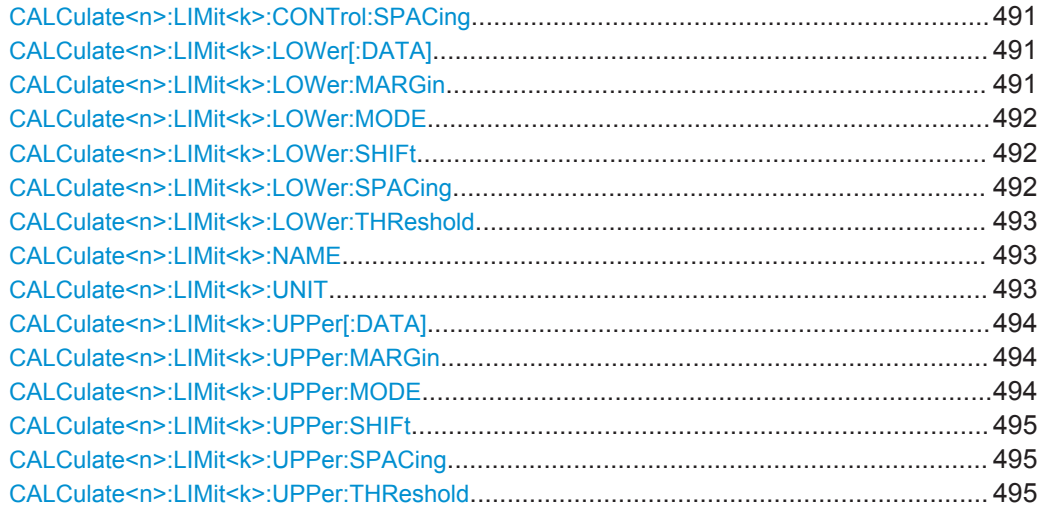

#### **CALCulate<n>:LIMit<k>:COMMent** <Comment>

This command defines a comment for a limit line.

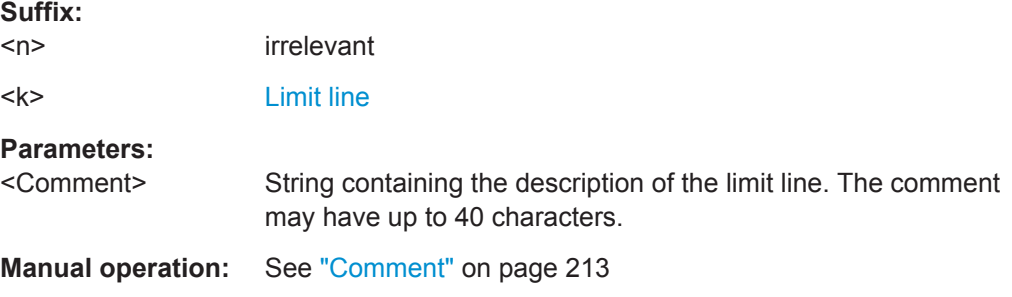

## **CALCulate<n>:LIMit<k>:CONTrol[:DATA]** <LimitLinePoints>

This command defines the horizontal definition points of a limit line.

#### **Suffix:**

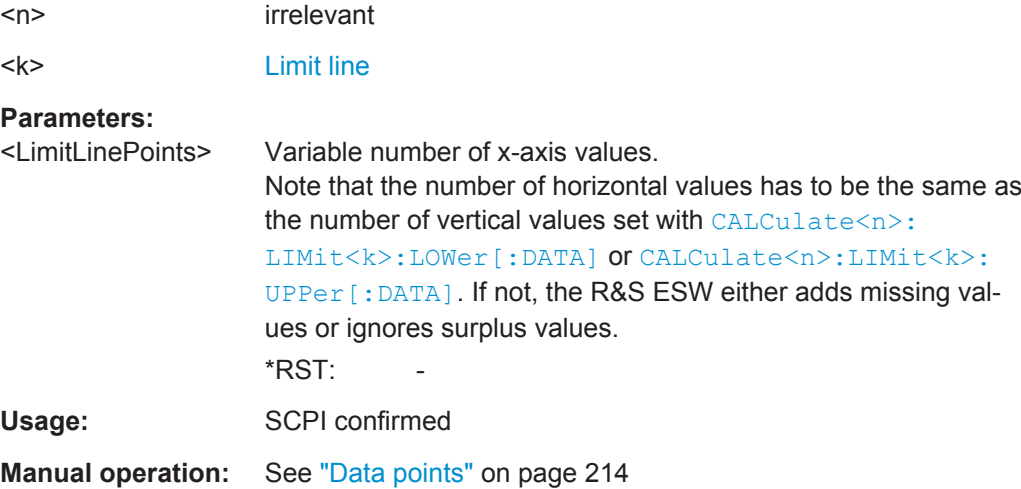

## **CALCulate<n>:LIMit<k>:CONTrol:DOMain** <SpanSetting>

This command selects the domain of the limit line.

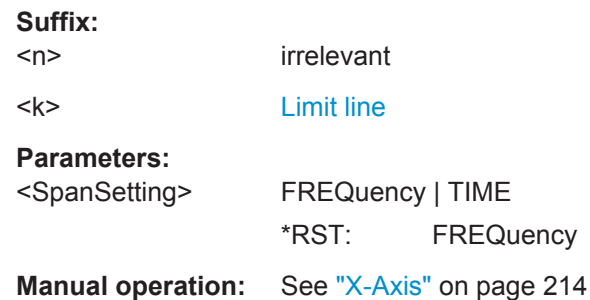

#### **CALCulate<n>:LIMit<k>:CONTrol:MODE** <Mode>

This command selects the horizontal limit line scaling.

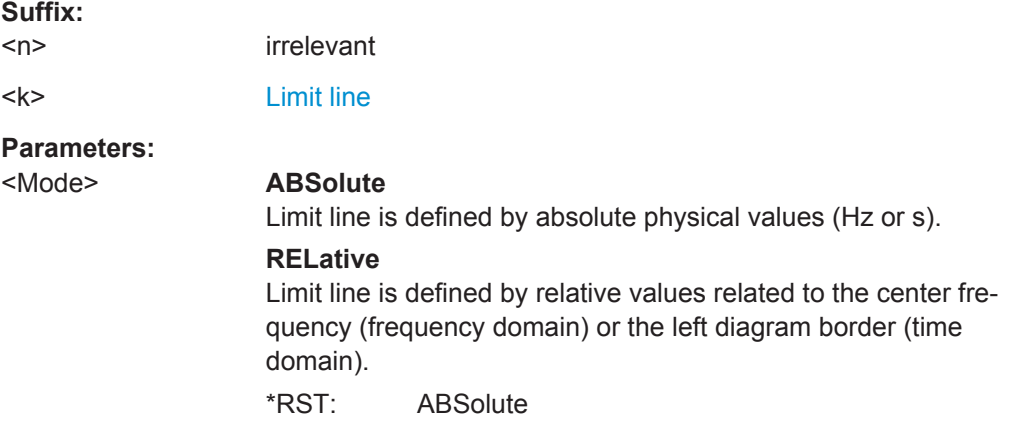

## **CALCulate<n>:LIMit<k>:CONTrol:SHIFt** <Distance>

This command moves a complete limit line horizontally.

Compared to defining an offset, this command actually changes the limit line definition points by the value you define.

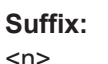

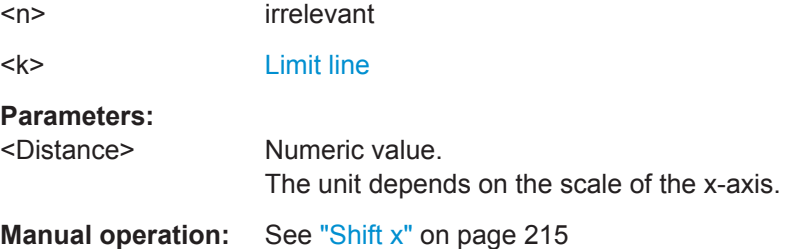

#### <span id="page-506-0"></span>**CALCulate<n>:LIMit<k>:CONTrol:SPACing** <InterpolMode>

This command selects linear or logarithmic interpolation for the calculation of limit lines from one horizontal point to the next.

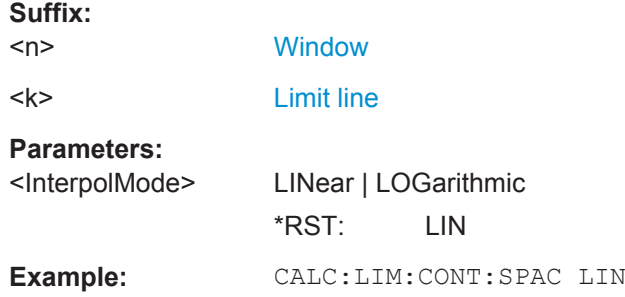

#### **CALCulate<n>:LIMit<k>:LOWer[:DATA]** <LimitLinePoints>

This command defines the vertical definition points of a lower limit line.

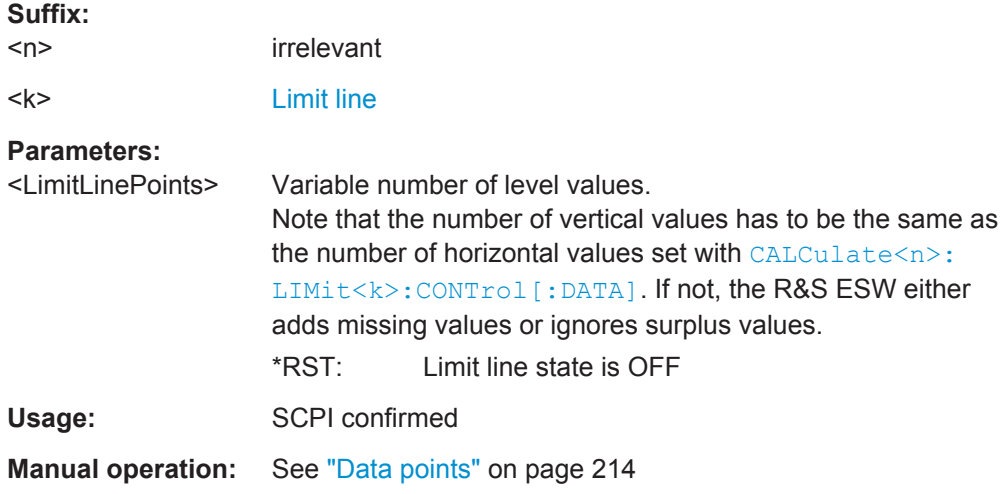

## **CALCulate<n>:LIMit<k>:LOWer:MARGin** <Margin>

This command defines an area around a lower limit line where limit check violations are still tolerated.

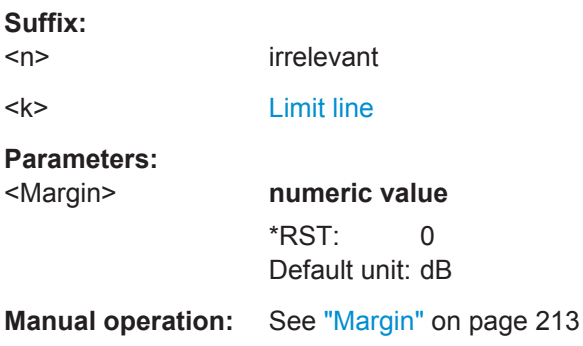

<span id="page-507-0"></span>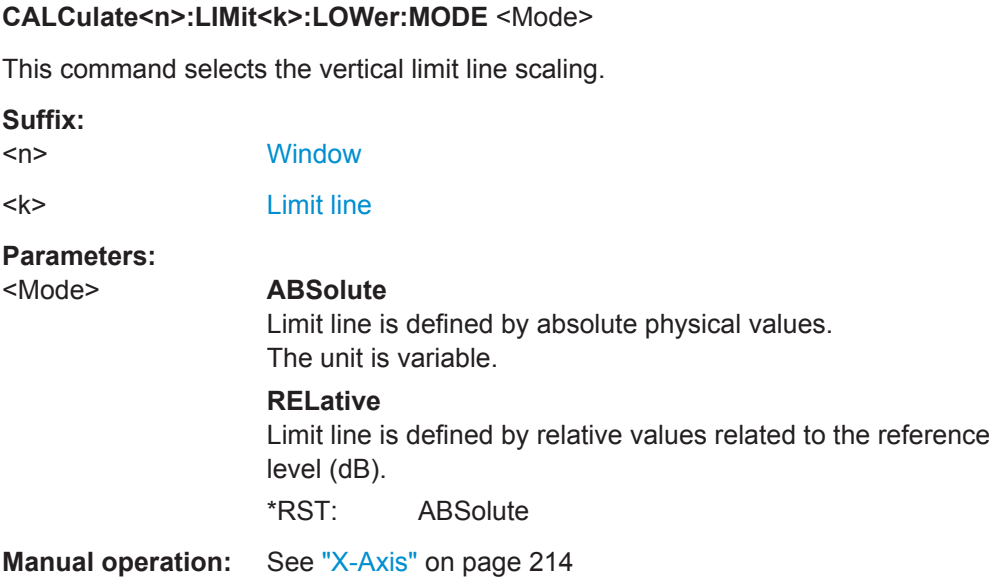

## **CALCulate<n>:LIMit<k>:LOWer:SHIFt** <Distance>

This command moves a complete lower limit line vertically.

Compared to defining an offset, this command actually changes the limit line definition points by the value you define.

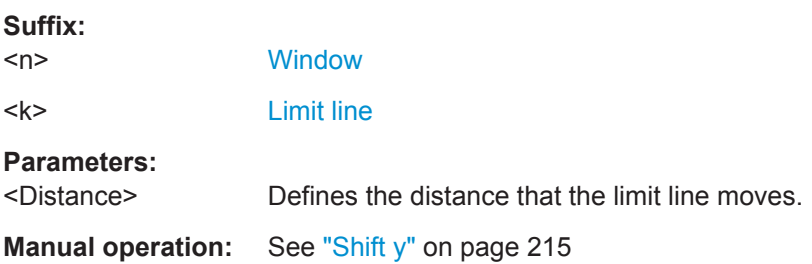

#### **CALCulate<n>:LIMit<k>:LOWer:SPACing** <InterpolType>

This command selects linear or logarithmic interpolation for the calculation of a lower limit line from one horizontal point to the next.

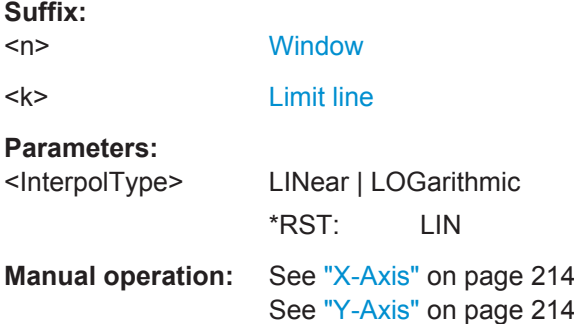

Common Analysis and Display Functions

### <span id="page-508-0"></span>**CALCulate<n>:LIMit<k>:LOWer:THReshold** <Threshold>

This command defines a threshold for relative limit lines.

The R&S ESW uses the threshold for the limit check, if the limit line violates the threshold.

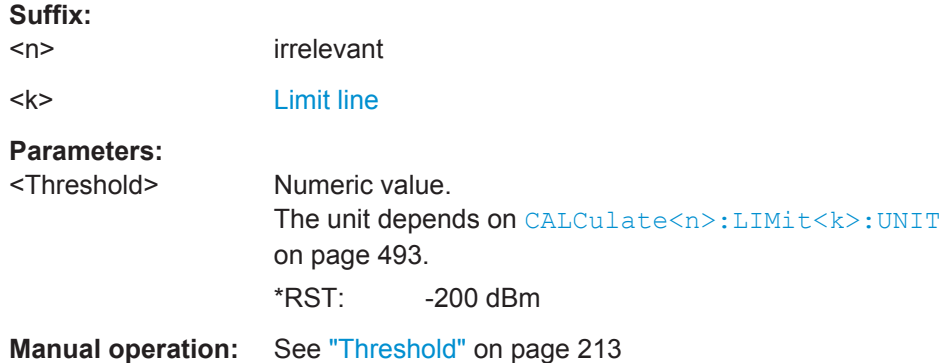

#### **CALCulate<n>:LIMit<k>:NAME** <Name>

This command selects a limit line that already exists or defines a name for a new limit line.

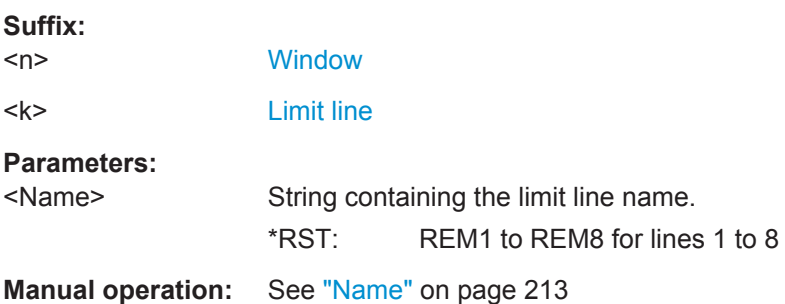

## **CALCulate<n>:LIMit<k>:UNIT** <Unit>

This command defines the unit of a limit line.

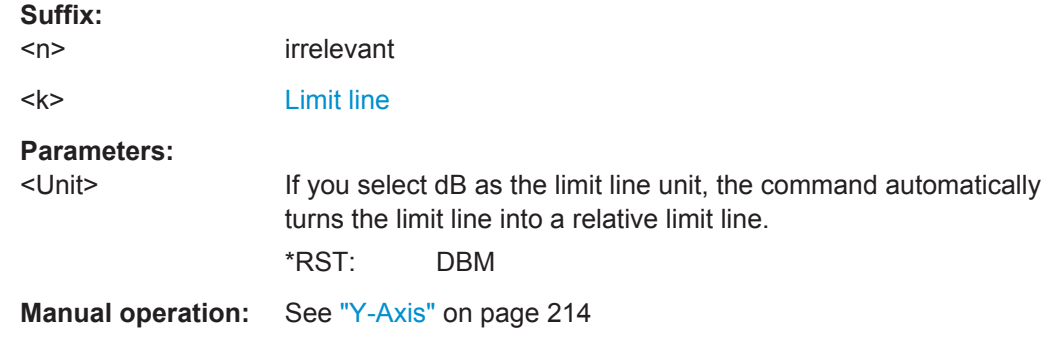

## <span id="page-509-0"></span>**CALCulate<n>:LIMit<k>:UPPer[:DATA]** <LimitLinePoints>

This command defines the vertical definition points of an upper limit line.

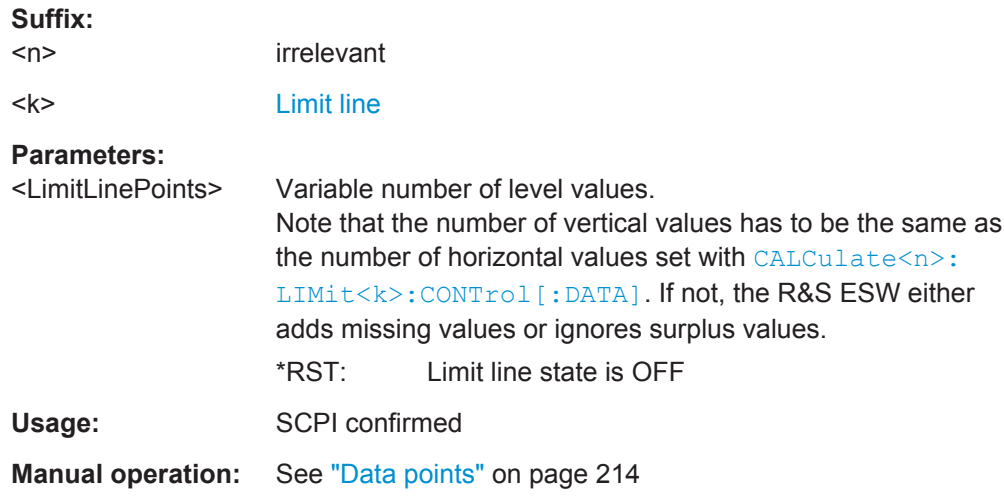

## **CALCulate<n>:LIMit<k>:UPPer:MARGin** <Margin>

This command defines an area around an upper limit line where limit check violations are still tolerated.

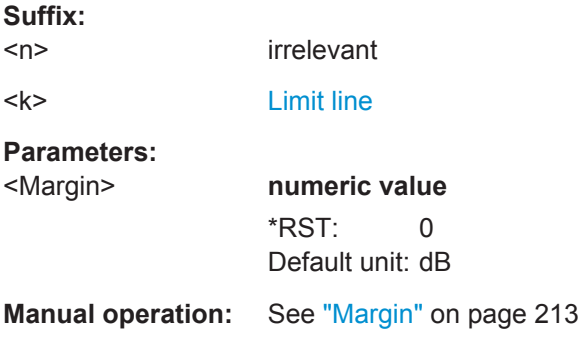

#### **CALCulate<n>:LIMit<k>:UPPer:MODE** <Mode>

This command selects the vertical limit line scaling.

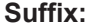

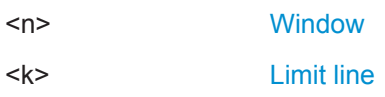

<span id="page-510-0"></span>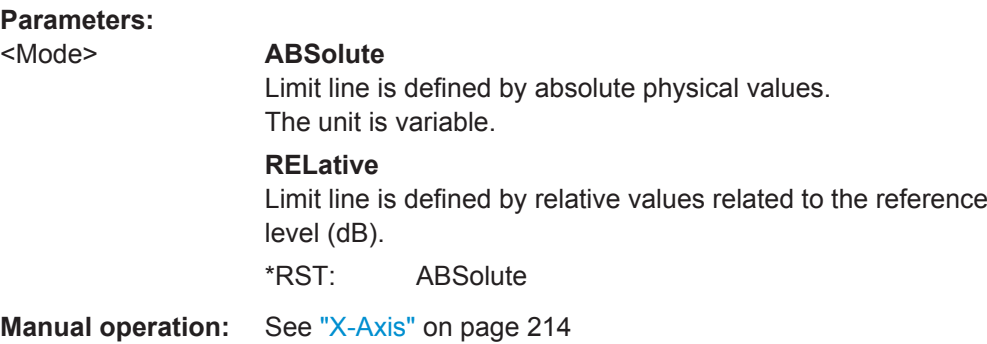

#### **CALCulate<n>:LIMit<k>:UPPer:SHIFt** <Distance>

This command moves a complete upper limit line vertically.

Compared to defining an offset, this command actually changes the limit line definition points by the value you define.

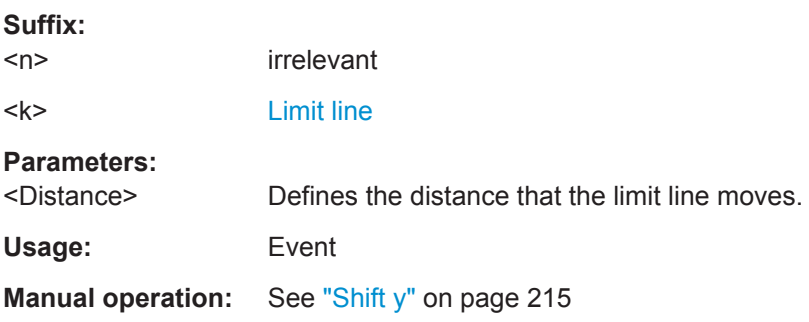

#### **CALCulate<n>:LIMit<k>:UPPer:SPACing** <InterpolType>

This command selects linear or logarithmic interpolation for the calculation of an upper limit line from one horizontal point to the next.

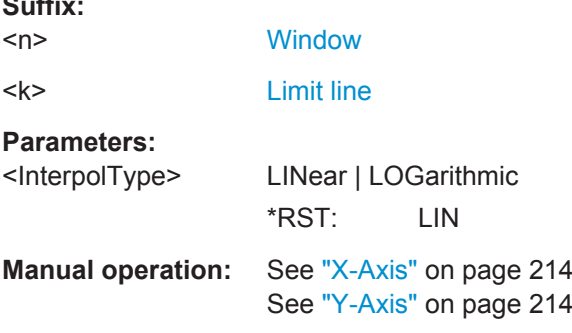

## **CALCulate<n>:LIMit<k>:UPPer:THReshold** <Limit>

This command defines an absolute limit for limit lines with a relative scale.

The R&S ESW uses the threshold for the limit check, if the limit line violates the threshold.

**Suffix:** 

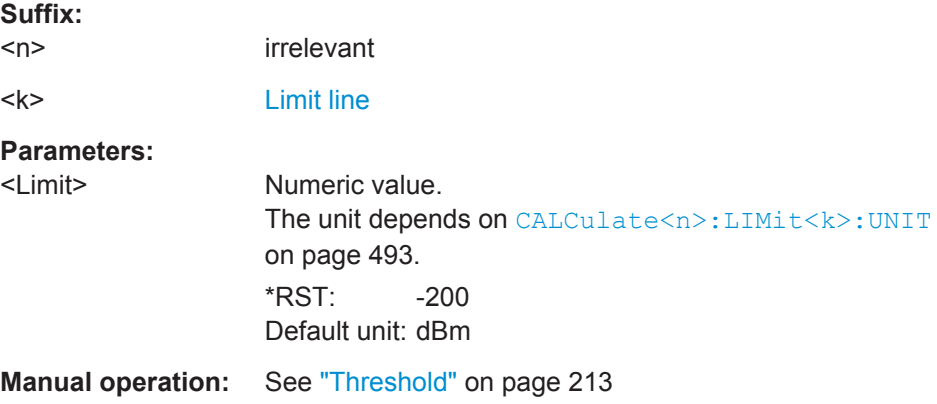

#### **Reading out the Results of a Limit Check**

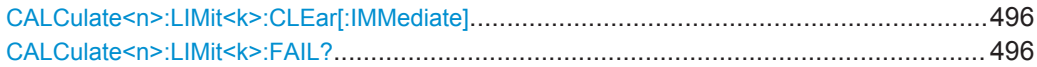

#### **CALCulate<n>:LIMit<k>:CLEar[:IMMediate]**

This command deletes the result of the current limit check.

The command works on *all* limit lines in *all* measurement windows at the same time.

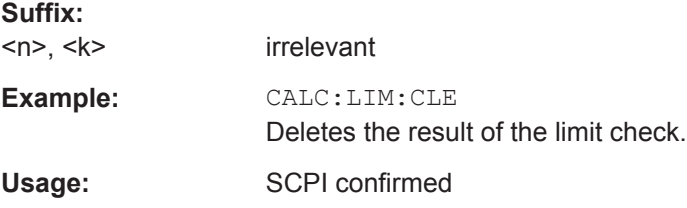

## **CALCulate<n>:LIMit<k>:FAIL?**

This command queries the result of a limit check in the specified window.

To get a valid result, you have to perform a complete measurement with synchronization to the end of the measurement before reading out the result. This is only possible for single measurement mode.

#### **Suffix:**

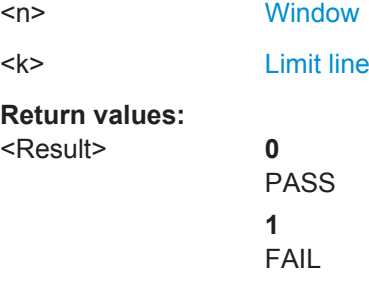

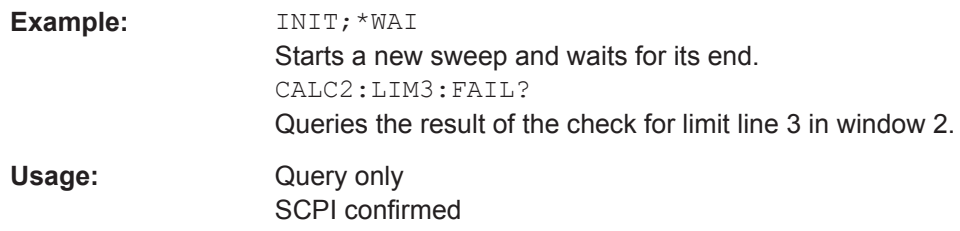

## **12.8 Managing Settings and Results**

The commands required to store and load instrument settings and import and export measurement results in a remote environment are described here. The tasks for manual operation are described in [Chapter 9, "Data Management", on page 219.](#page-234-0)

#### **Addressing drives**

The various drives can be addressed via the "mass storage instrument specifier" <msis> using the conventional Windows syntax. The internal hard disk is addressed by "C:". For details on storage locations refer to [Chapter 9.3.2.2, "Storage Location and](#page-241-0) [File Name", on page 226.](#page-241-0)

The file names (<FileName> parameter) are given as string parameters enclosed in quotation marks. They also comply with Windows conventions. Windows file names do not distinguish between uppercase and lowercase notation.

## **Wildcards**

The two characters "\*" and "?" can be used as "wildcards". Wildcards are variables for a selection of several files. The question mark "?" replaces exactly one character, the asterisk replaces any of the remaining characters in the file name. "\*.\*" thus means all files in a directory.

#### **Path names**

Storage locations can be specified either as absolute (including the entire path) or relative paths (including only subfolders of the current folder). Use the MMEM: CDIR? query to determine the current folder.

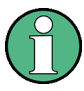

#### **Secure user mode**

In secure user mode, settings that are to be stored on the instrument are stored to volatile memory, which is restricted to 256 MHz. Thus, a "Memory full" error may occur although the hard disk indicates that storage space is still available.

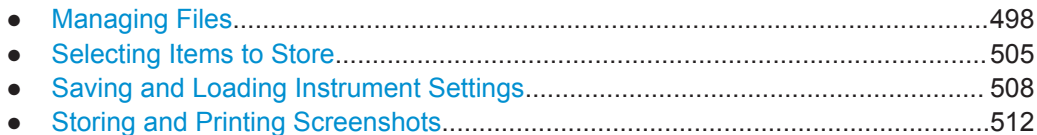

Managing Settings and Results

<span id="page-513-0"></span>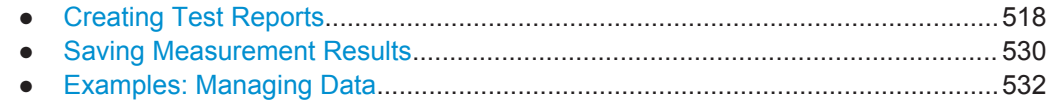

## **12.8.1 Managing Files**

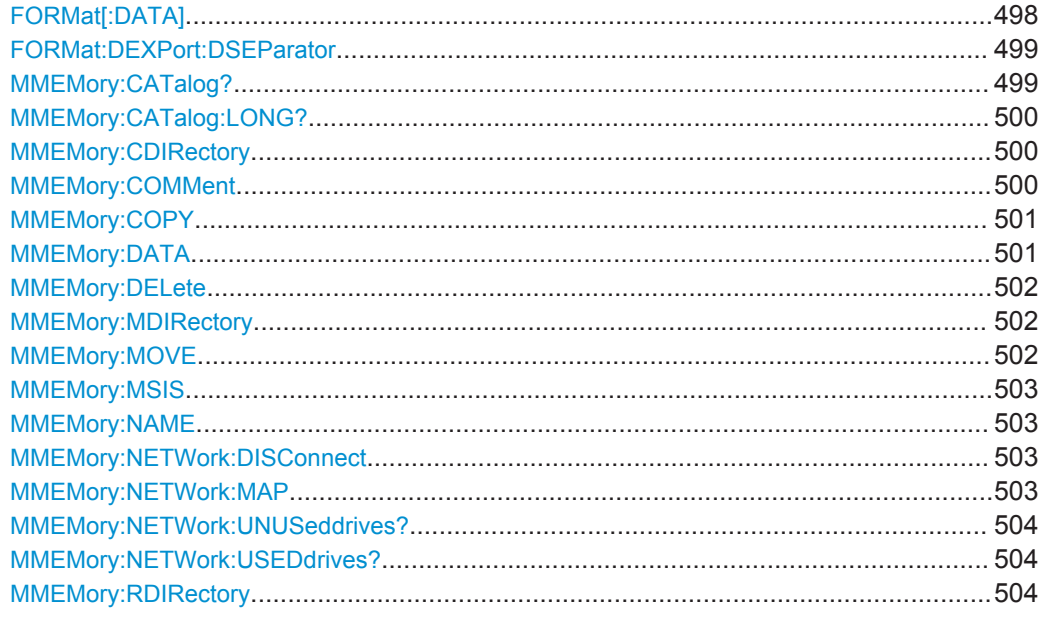

#### **FORMat[:DATA]** <Format>

This command selects the data format that is used for transmission of trace data from the R&S ESW to the controlling computer.

Note that the command has no effect for data that you send to the R&S ESW. The R&S ESW automatically recognizes the data it receives, regardless of the format.

For details on data formats see [Chapter 12.7.3.5, "Formats for Returned Values: ASCII](#page-472-0) [Format and Binary Format", on page 457.](#page-472-0)

#### **Parameters:**

<Format> **ASCii**

ASCii format, separated by commas.

This format is almost always suitable, regardless of the actual data format. However, the data is not as compact as other formats may be.

## **REAL,32**

32-bit IEEE 754 floating-point numbers in the "definite length block format".

The format setting REAL is used for the binary transmission of trace data.

For I/Q data, 8 bytes per sample are returned for this format setting.

\*RST: ASCII

<span id="page-514-0"></span>**Example:** FORM REAL, 32 Usage: SCPI confirmed

## **FORMat:DEXPort:DSEParator** <Separator>

This command selects the decimal separator for data exported in ASCII format.

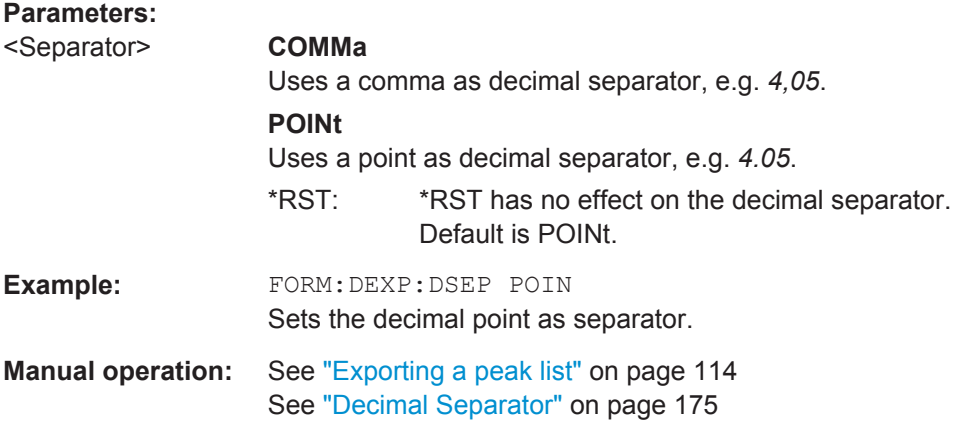

## **MMEMory:CATalog?** <Path>

This command returns the contents of a particular directory.

## **Query parameters:**

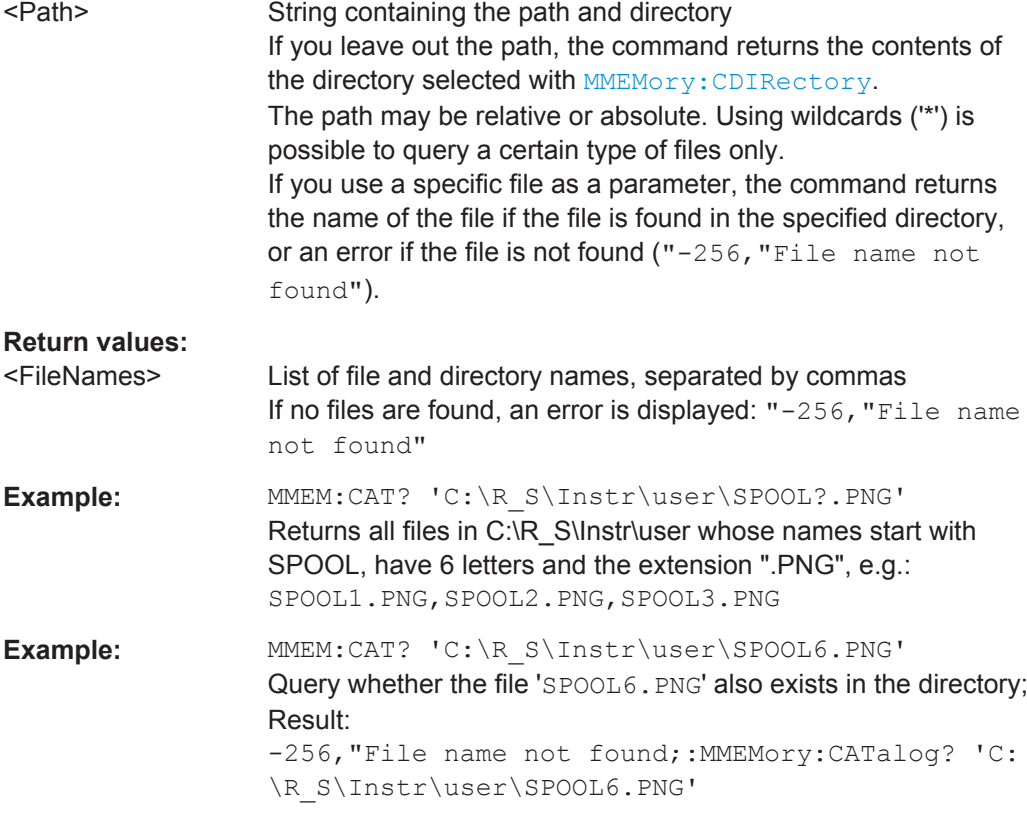

<span id="page-515-0"></span>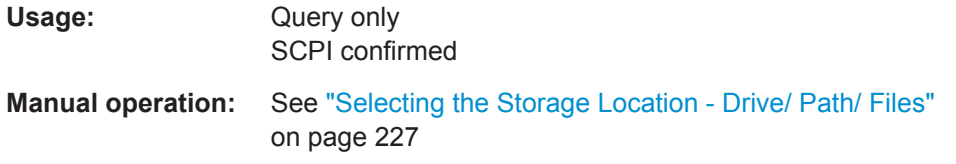

## **MMEMory:CATalog:LONG?** <Path>

This command returns the contents of a particular directory with additional information about the files.

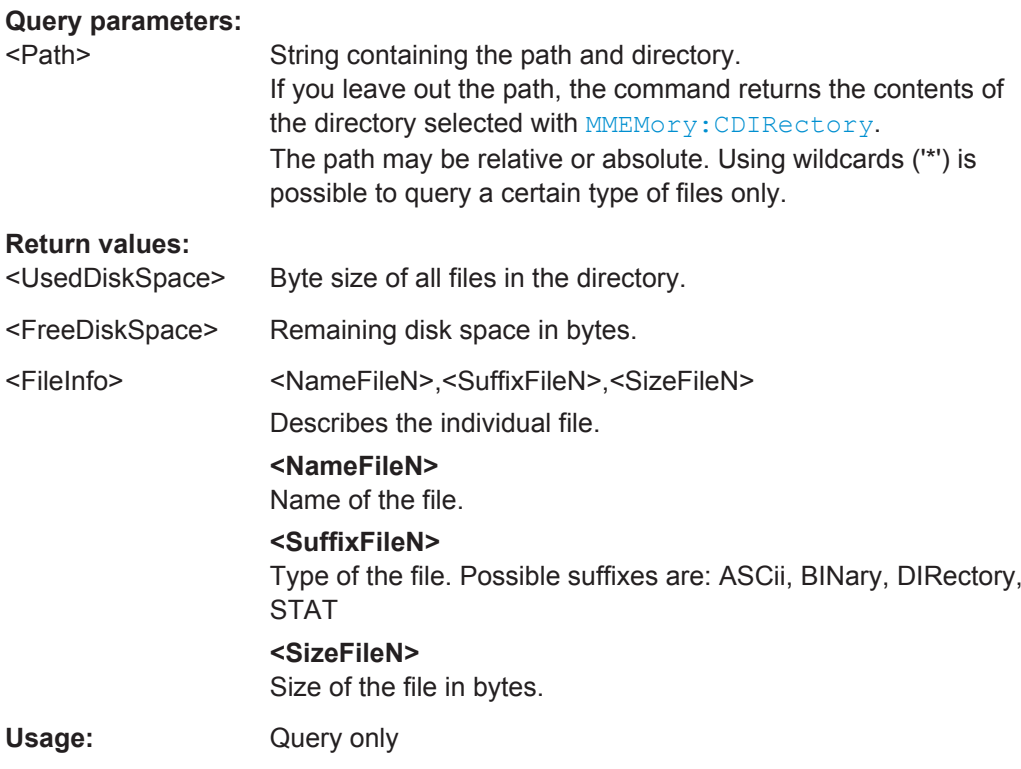

## **MMEMory:CDIRectory** <Directory>

This command changes the current directory.

#### **Parameters:**

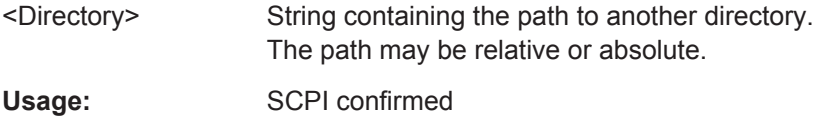

## **MMEMory:COMMent** <Comment>

This command defines a comment for the stored settings.

### **Parameters:**

<Comment> String containing the comment.

<span id="page-516-0"></span>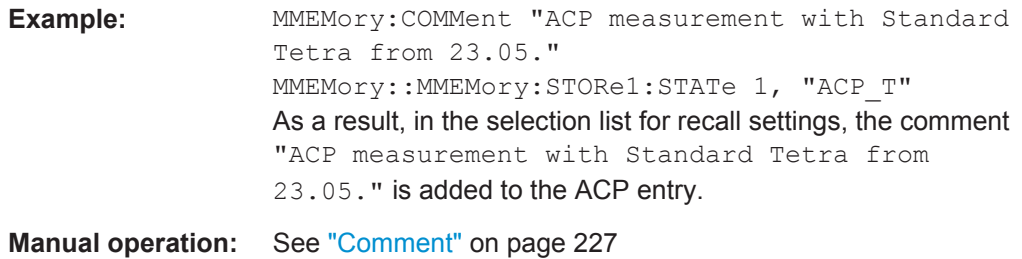

#### **MMEMory:COPY** <SourceFile>,<DestinationFile>

This command copies one or more files to another directory.

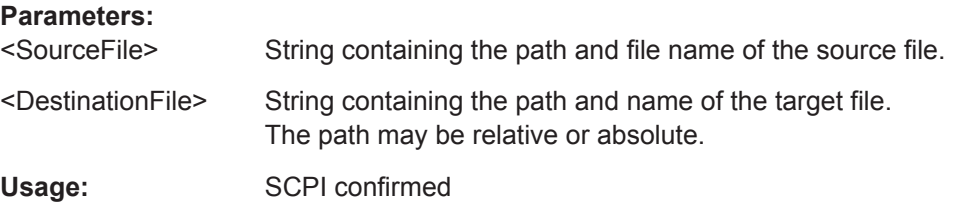

#### **MMEMory:DATA** <FileName>, [<Block>]

This command writes block data into a file. The delimiter must be set to EOI to obtain error-free data transfer.

When you query the contents of a file, you can save them in a file on the remote control computer.

The command is useful for reading stored settings files or trace data from the <instrument> or for transferring them to the <instrument>

# **Parameters:**

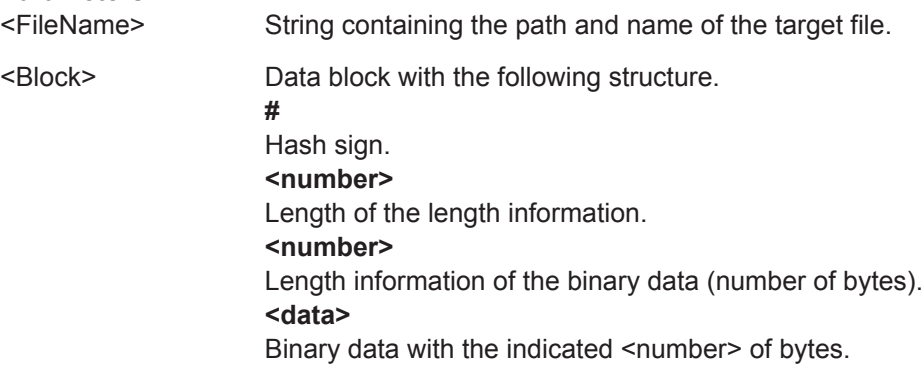

<span id="page-517-0"></span>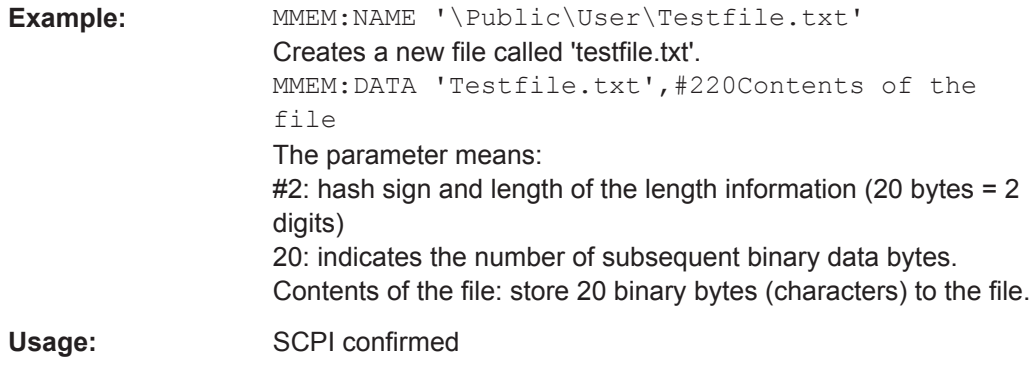

#### **MMEMory:DELete** <FileName>

This command deletes a file.

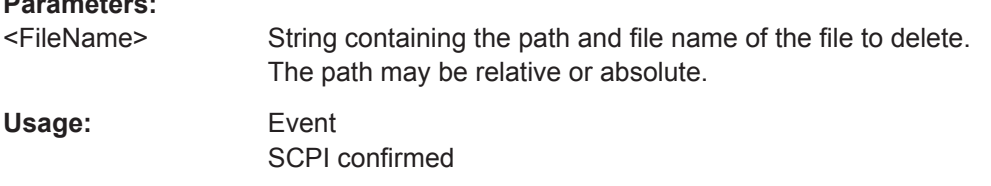

#### **MMEMory:MDIRectory** <Directory>

This command creates a new directory.

## **Parameters:**

**Parameters:**

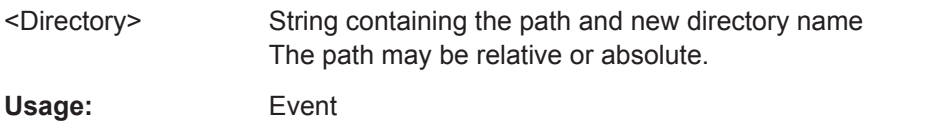

**MMEMory:MOVE** <SourceFile>,<NewFileName>

This command moves a file to another directory.

The command also renames the file if you define a new name in the target directory.

If you do not include a path for <NewFileName>, the command just renames the file.

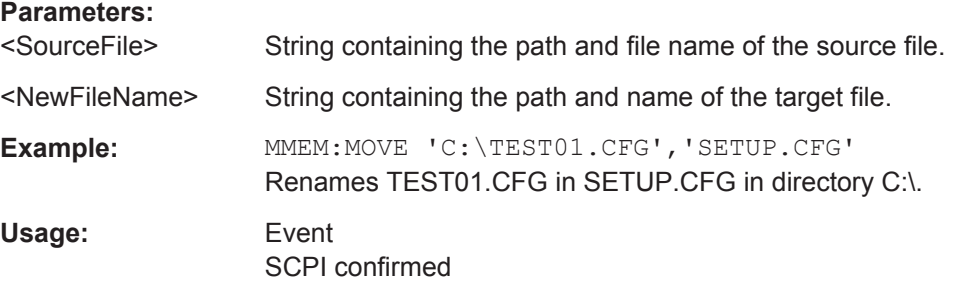

#### <span id="page-518-0"></span>**MMEMory:MSIS** <Device>

This command selects the default storage device used by all MMEMory commands.

**Parameters:**

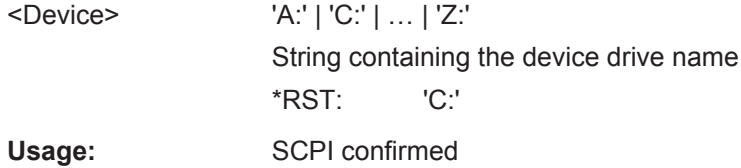

#### **MMEMory:NAME** <FileName>

This command has several purposes, depending on the context it is used in.

- It creates a new and empty file.
- $\bullet$  It defines the file name for screenshots taken with  $HCOPy$  [: [IMMediate<device>\]](#page-530-0). Note that you have to route the printer output to a file.
- It defines the name and directory of a test report.

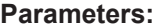

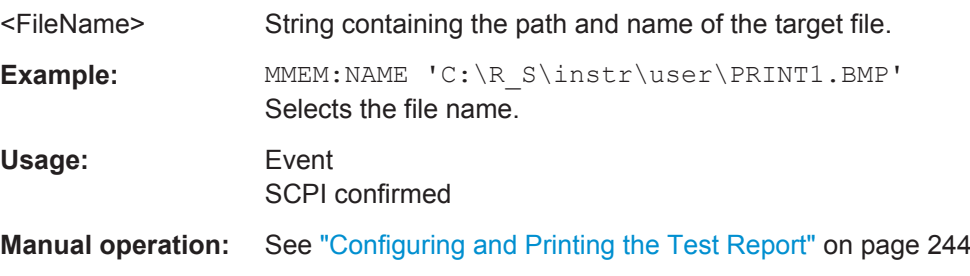

#### **MMEMory:NETWork:DISConnect** <Drive>

This command disconnects a network drive.

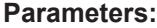

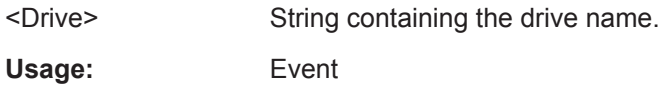

**MMEMory:NETWork:MAP** <Drive>, <HostName> [, <UserName>, <Password>][, <Reconnect>]

This command maps a drive to a server or server directory of the network.

Note that you have to allow sharing for a server or folder in Microsoft networks first.

#### **Parameters:**

<Drive> String containing the drive name or path of the directory you want to map.

<span id="page-519-0"></span>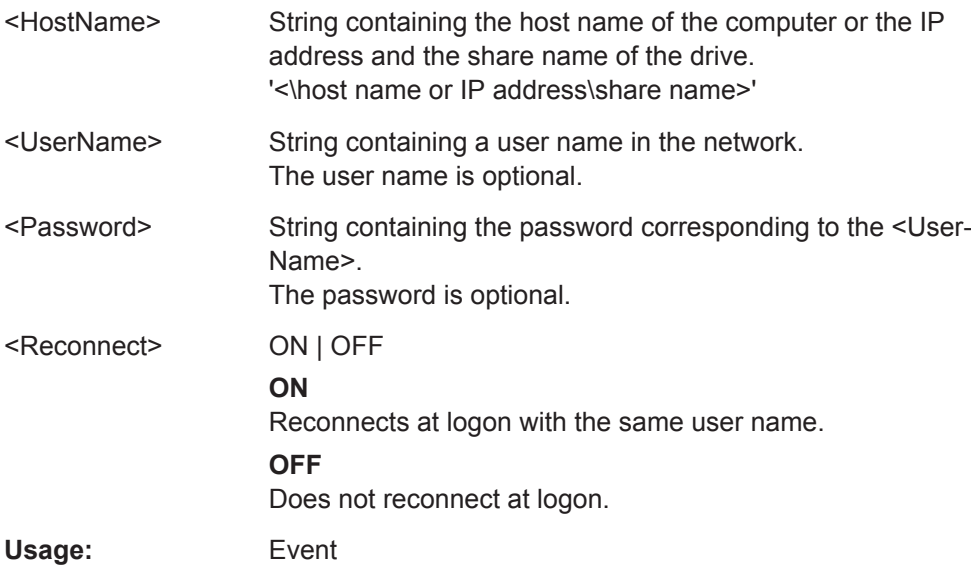

## **MMEMory:NETWork:UNUSeddrives?**

This command returns a list of unused network drives.

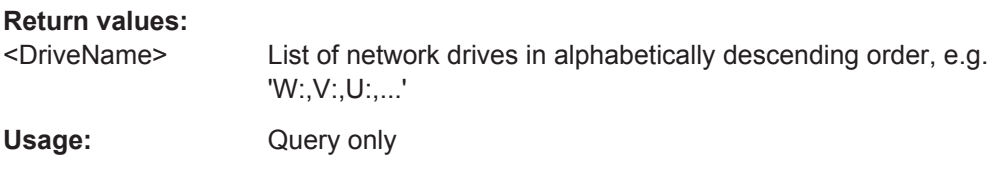

## **MMEMory:NETWork:USEDdrives?** <State>

This command returns a list of all network drives in use.

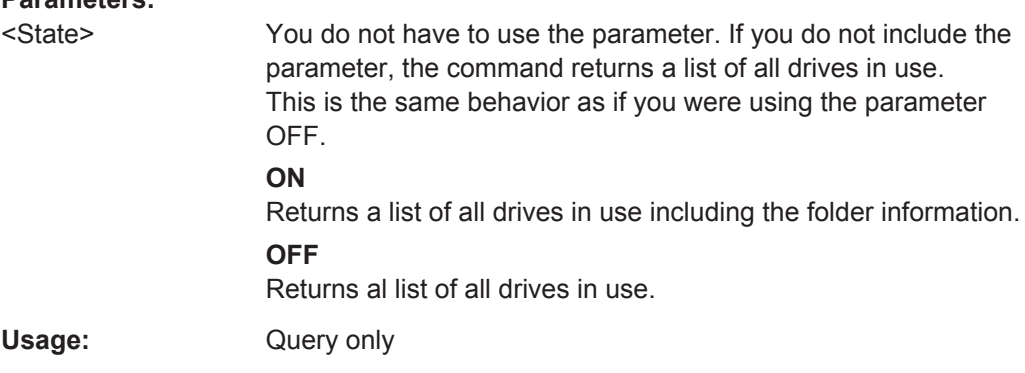

## **MMEMory:RDIRectory** <Directory>

This command deletes the indicated directory.

#### **Parameters:**

**Parameters:**

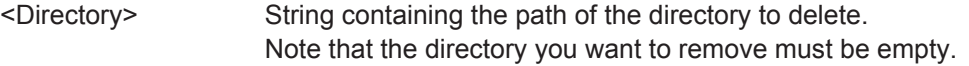

**Usage:** Event

## <span id="page-520-0"></span>**12.8.2 Selecting Items to Store**

The following commands select the items to be included in the configuration file.

Depending on the used command, either the items from the entire instrument (MMEMory:SELect[:ITEM]...), or only those from the currently selected channel (MMEM:SELect:CHANnel[:ITEM]...) are stored.

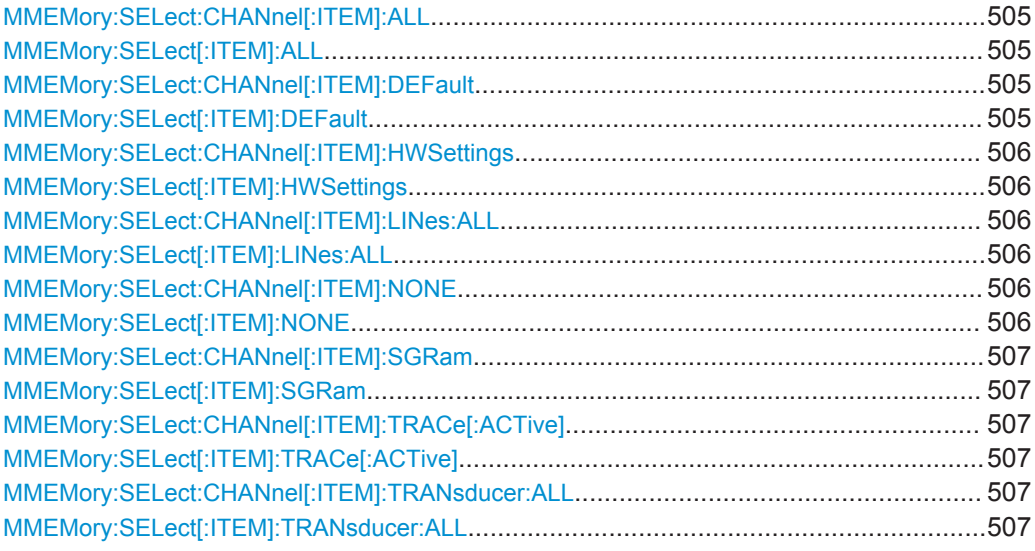

## **MMEMory:SELect:CHANnel[:ITEM]:ALL MMEMory:SELect[:ITEM]:ALL**

This command includes all items when storing or loading a configuration file.

The items are:

- Hardware configuration: [MMEMory:SELect\[:ITEM\]:HWSettings](#page-521-0)
- Limit lines: [MMEMory:SELect\[:ITEM\]:LINes:ALL](#page-521-0)
- Spectrogram data: [MMEMory:SELect\[:ITEM\]:SGRam](#page-522-0)
- Trace data: [MMEMory:SELect\[:ITEM\]:TRACe\[:ACTive\]](#page-522-0)
- Transducers: [MMEMory:SELect\[:ITEM\]:TRANsducer:ALL](#page-522-0)

**Example:** MMEM:SEL:ALL

**Usage:** Event

**Manual operation:** See "Items" [on page 227](#page-242-0)

## **MMEMory:SELect:CHANnel[:ITEM]:DEFault MMEMory:SELect[:ITEM]:DEFault**

This command selects the current settings as the only item to store to and load from a configuration file.

<span id="page-521-0"></span>**Usage:** Event

**Manual operation:** See "Items" [on page 227](#page-242-0)

**MMEMory:SELect:CHANnel[:ITEM]:HWSettings** <State> **MMEMory:SELect[:ITEM]:HWSettings** <State>

This command includes or excludes measurement (hardware) settings when storing or loading a configuration file.

Measurement settings include:

- general channel configuration
- measurement hardware configuration including markers
- limit lines

Note that a configuration may include no more than 8 limit lines. This number includes active limit lines as well as inactive limit lines that were used last. Therefore the combination of inactivate limit lines depends on the sequence of use with [MMEMory:LOAD:STATe](#page-524-0).

- color settings
- configuration for the hardcopy output

#### **Parameters:**

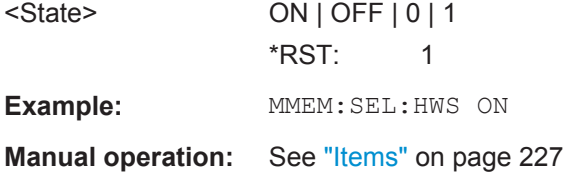

## **MMEMory:SELect:CHANnel[:ITEM]:LINes:ALL** <State> **MMEMory:SELect[:ITEM]:LINes:ALL** <State>

This command includes or excludes all limit lines (active and inactive) when storing or loading a configuration file.

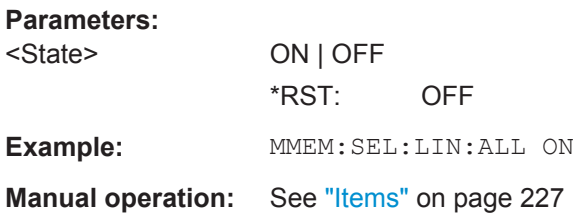

## **MMEMory:SELect:CHANnel[:ITEM]:NONE MMEMory:SELect[:ITEM]:NONE**

This command does not include any of the following items when storing or loading a configuration file.

- Hardware configuration: MMEMory: SELect [: ITEM]: HWSettings
- Limit lines: MMEMory:SELect[:ITEM]:LINes:ALL
- <span id="page-522-0"></span>Spectrogram data: MMEMory: SELect [: ITEM]: SGRam
- Trace data: MMEMory: SELect [: ITEM]: TRACe [: ACTive]
- Transducers: MMEMory:SELect[:ITEM]:TRANsducer:ALL

**Example:** MMEM:SEL:NONE

**Usage:** Event

**Manual operation:** See "Items" [on page 227](#page-242-0)

## **MMEMory:SELect:CHANnel[:ITEM]:SGRam** <State> **MMEMory:SELect[:ITEM]:SGRam** <State>

This command includes or excludes spectrogram data when storing or loading a configuration file.

#### **Parameters:**

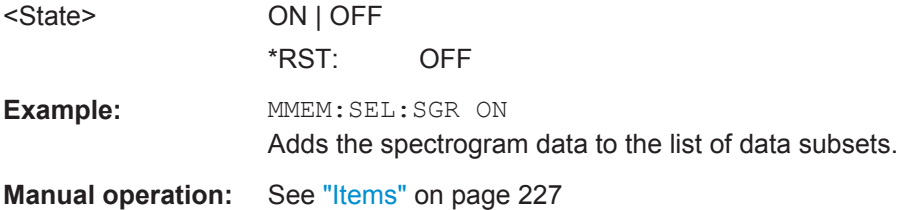

## **MMEMory:SELect:CHANnel[:ITEM]:TRACe[:ACTive]** <State> **MMEMory:SELect[:ITEM]:TRACe[:ACTive]** <State>

This command includes or excludes trace data when storing or loading a configuration file.

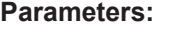

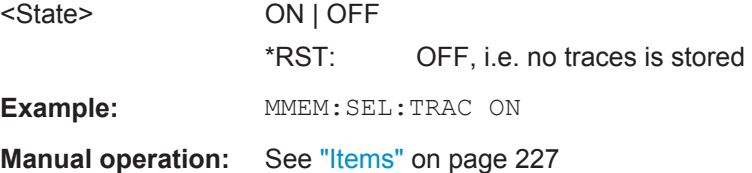

## **MMEMory:SELect:CHANnel[:ITEM]:TRANsducer:ALL** <State> **MMEMory:SELect[:ITEM]:TRANsducer:ALL** <State>

This command includes or excludes transducer factors when storing or loading a configuration file.

#### **Parameters:**

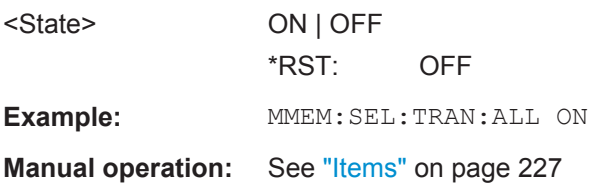

Managing Settings and Results

## <span id="page-523-0"></span>**12.8.3 Saving and Loading Instrument Settings**

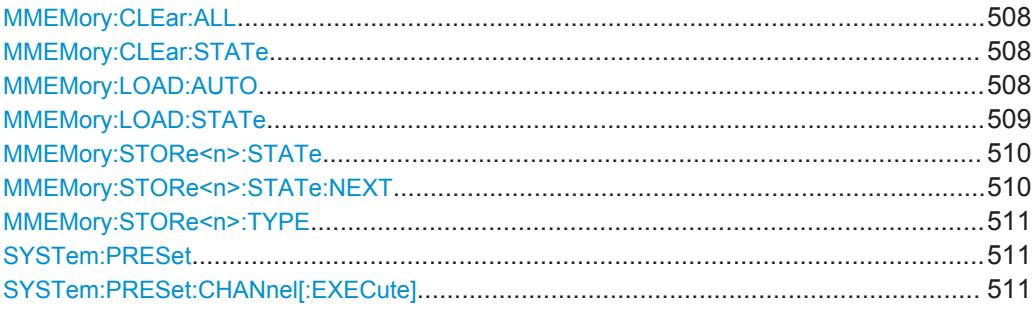

#### **MMEMory:CLEar:ALL**

This command deletes all <instrument> configuration files in the current directory.

You can select the directory with MMEMory: CDIRectory.

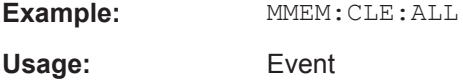

#### **MMEMory:CLEar:STATe** 1,<FileName>

This command deletes a instrument configuration file.

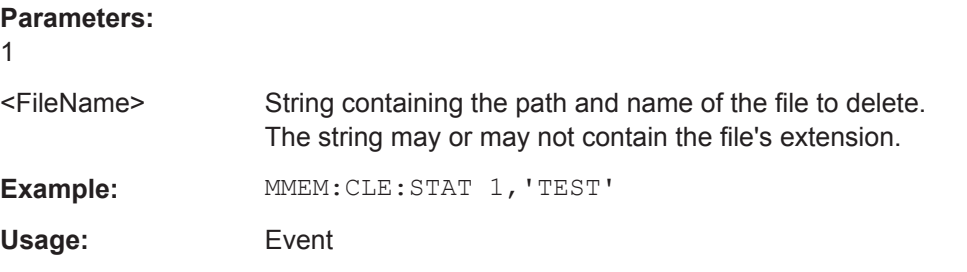

#### **MMEMory:LOAD:AUTO** 1, 'Factory' | <FileName>

This command restores an <instrument> configuration and defines that configuration as the default state.

The default state is restored after a preset ([\\*RST](#page-386-0)) or after you turn on the R&S ESW.

## **Parameters:**

1

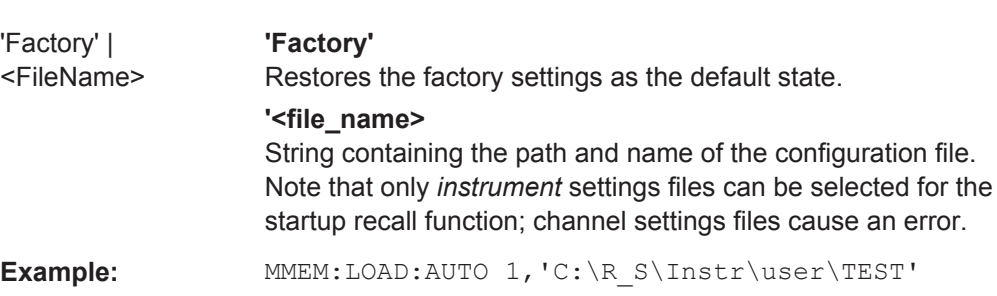

<span id="page-524-0"></span>**Usage:** Event

**Manual operation:** See "Startup Recall" on page 229

#### **MMEMory:LOAD:STATe** 1, <FileName>

This command restores and activates the <instrument> configuration stored in a \*.dfl file.

Note that files with other formats cannot be loaded with this command.

The contents that are reloaded from the file are defined by the last selection made either in the "Save/Recall" dialogs (manual operation) or through the MMEMory:SELect[:ITEM] commands (remote operation; the settings are identical in both cases).

By default, the selection is limited to the user settings ("User Settings" selection in the dialogs, HWSettings in SCPI). The selection is not reset by PRESET or \*RST.

As a consequence, the results of a SCPI script using the MMEMory: LOAD: STATe command without a previous MMEMory: SELect [: ITEM] command may vary, depending on previous actions in the GUI or in previous scripts, even if the script starts with the \*RST command.

It is therefore recommended that you use the appropriate MMEMory: SELect [: ITEM] command before using MMEMory:LOAD:STATe.

#### **Parameters:**

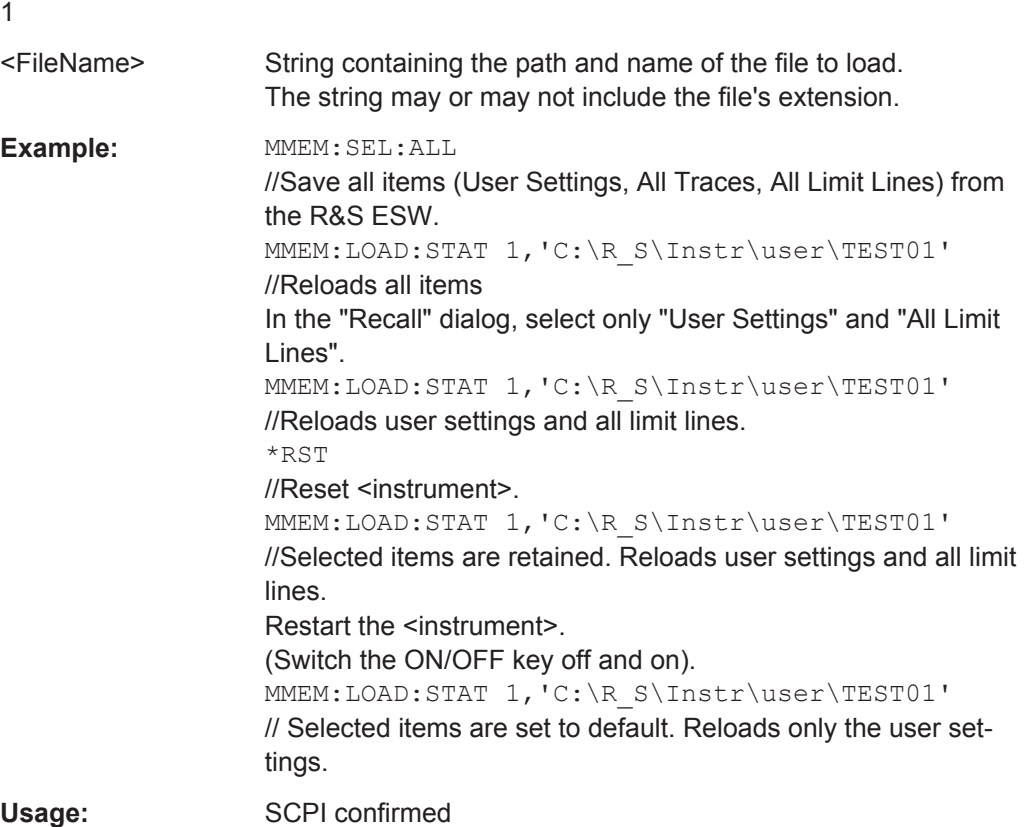

## <span id="page-525-0"></span>**Manual operation:** See "Recall" [on page 225](#page-240-0) See ["Recall in New Channel / Recall in Current Channel"](#page-243-0) [on page 228](#page-243-0)

#### **MMEMory:STORe<n>:STATe** 1,<FileName>

This command saves the current <instrument> configuration in a \*.dfl file.

#### **Secure User Mode**

In secure user mode, settings that are stored on the instrument are stored to volatile memory, which is restricted to 256 MB. Thus, a "Memory full" error can occur although the hard disk indicates that storage space is still available.

To store data permanently, select an external storage location such as a USB memory device.

For details, see [Chapter 1.7, "Protecting Data Using the Secure User Mode",](#page-46-0) [on page 31](#page-46-0).

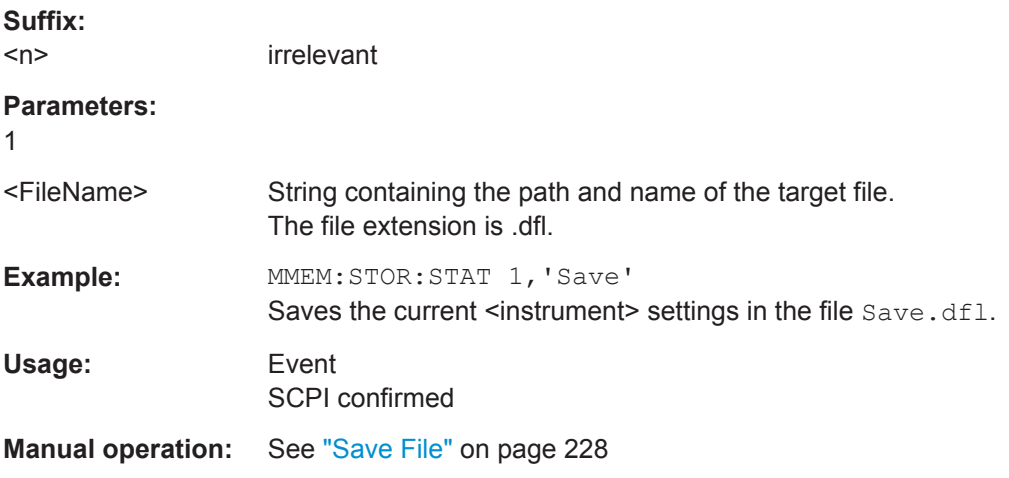

#### **MMEMory:STORe<n>:STATe:NEXT**

This command saves the current <instrument> configuration in a \*.dfl file.

The file name depends on the one you have set with  $MMEMory:STORE  $n >:STATE$ .$ This command adds a consecutive number to the file name.

#### **Secure User Mode**

In secure user mode, settings that are stored on the instrument are stored to volatile memory, which is restricted to 256 MB. Thus, a "Memory full" error can occur although the hard disk indicates that storage space is still available.

To store data permanently, select an external storage location such as a USB memory device.

For details, see [Chapter 1.7, "Protecting Data Using the Secure User Mode",](#page-46-0) [on page 31](#page-46-0).

<span id="page-526-0"></span>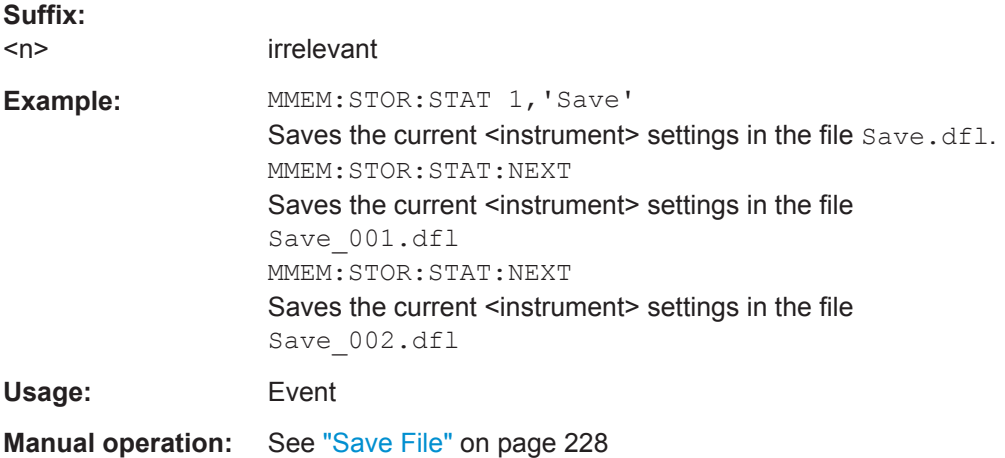

#### **MMEMory:STORe<n>:TYPE** <Mode>

This command defines whether the data from the entire <instrument> or only from the current channel is stored with the subsequent MMEM:STOR... command.

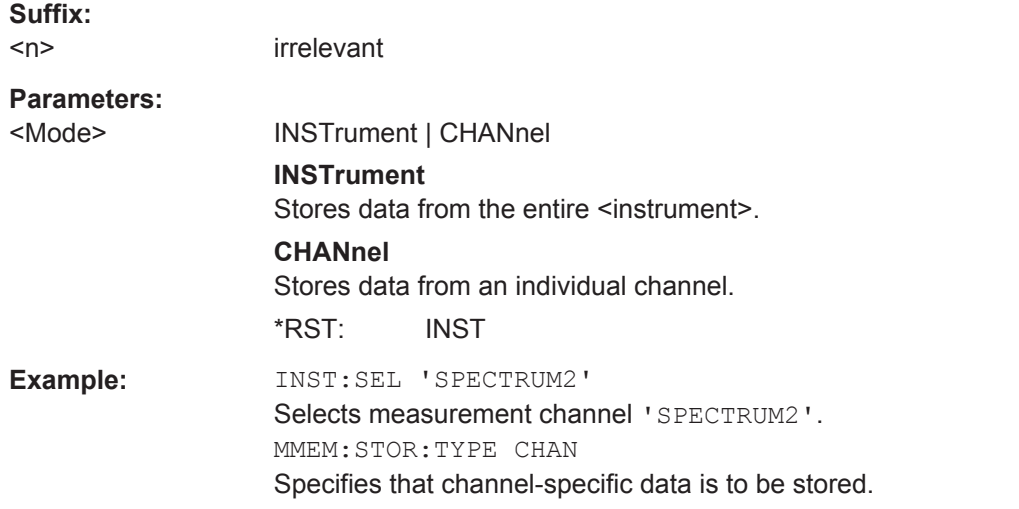

## **SYSTem:PRESet**

This command presets the R&S ESW.

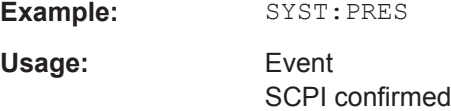

## **SYSTem:PRESet:CHANnel[:EXECute]**

This command restores the default <instrument> settings in the current channel.

Use INST: SEL to select the channel.

<span id="page-527-0"></span>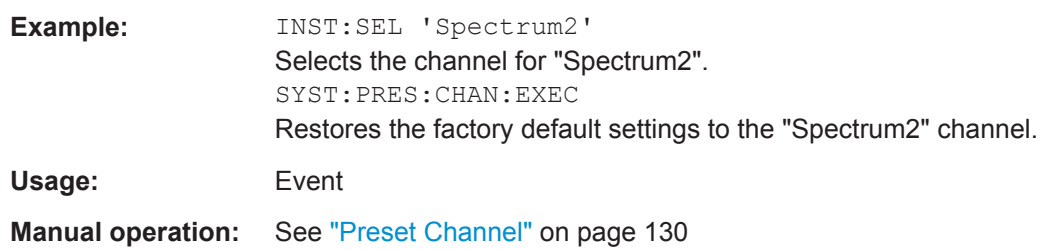

## **12.8.4 Storing and Printing Screenshots**

Useful commands to perform measurements described elsewhere:

• MMEMory: NAME on page 503

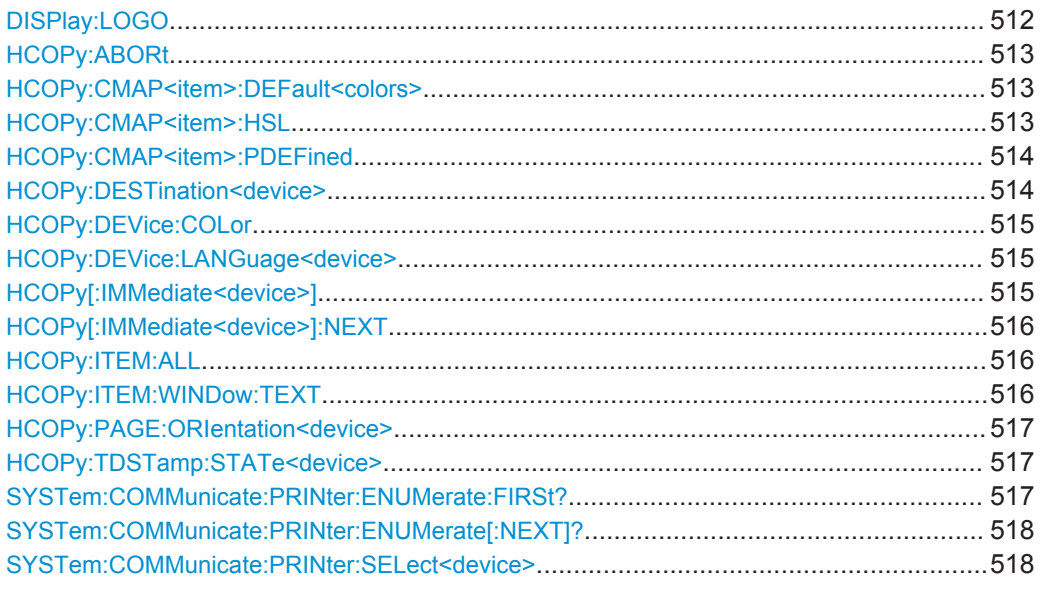

## **DISPlay:LOGO** <State>

Activates/deactivates the printout of the Rohde & Schwarz company logo at the top of each page.

## **Parameters:**

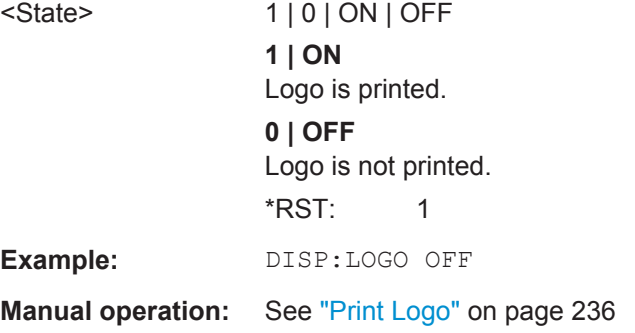

#### <span id="page-528-0"></span>**HCOPy:ABORt**

This command aborts a running hardcopy output.

**Example:** HCOP:ABOR

Usage: Event

SCPI confirmed

#### **HCOPy:CMAP<item>:DEFault<colors>**

This command defines the color scheme for print jobs.

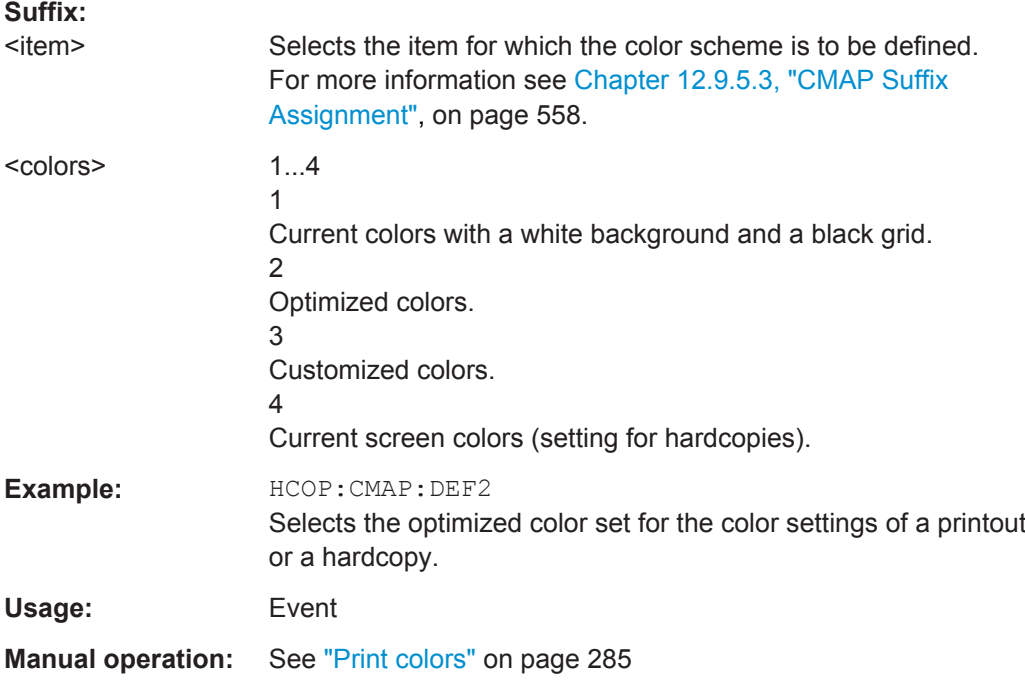

## **HCOPy:CMAP<item>:HSL** <Color>

This command selects the color for various screen elements in print jobs.

## **Suffix:**

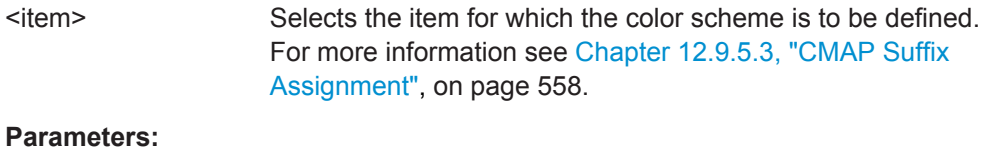

#### <Color> **hue**

tint **sat** saturation **lum** brightness The value range is 0 to 1 for all parameters.

<span id="page-529-0"></span>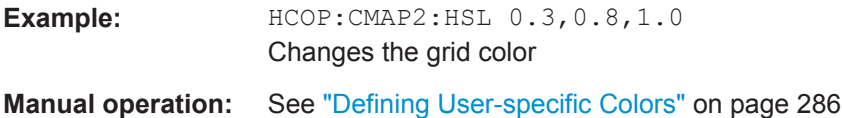

#### **HCOPy:CMAP<item>:PDEFined** <Color>

This command selects a predefined color for various screen elements in print jobs.

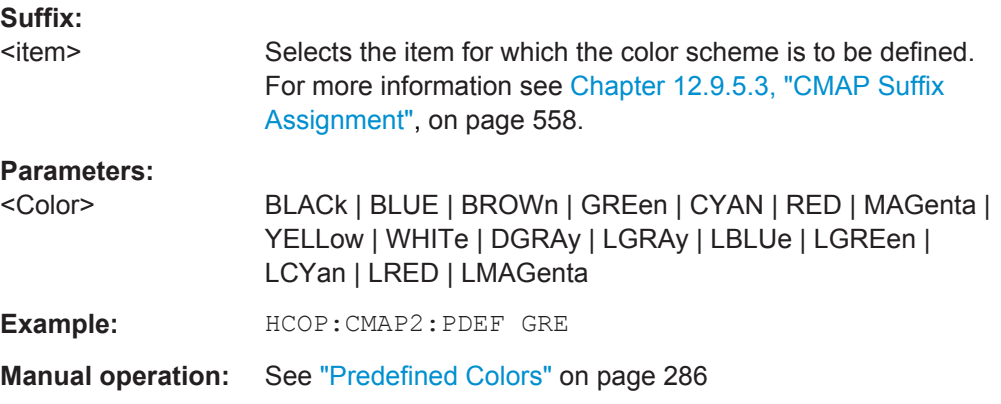

#### **HCOPy:DESTination<device>** <Destination>

This command selects the destination of a print job.

#### **Suffix:**

<device>

 $1 | 2$ Printing device.

#### **Parameters:**

<Destination> **'MMEM'**

Sends the hardcopy to a file. You can select the file name with MMEMory: NAME. You can select the file format with  $HCOPy$ : DEVice: [LANGuage<device>](#page-530-0).

#### **'SYST:COMM:PRIN'**

Sends the hardcopy to a printer. You can select the printer withSYSTem: COMMunicate: [PRINter:SELect<device>](#page-533-0) .

#### **'SYST:COMM:CLIP'**

Sends the hardcopy to the clipboard. The format should be WEMF. \*RST: 'SYST:COMM:CLIP'

Usage: SCPI confirmed

**Manual operation:** See "Device" [on page 237](#page-252-0)

## <span id="page-530-0"></span>**HCOPy:DEVice:COLor** <State>

This command turns color printing on and off.

## **Parameters:**

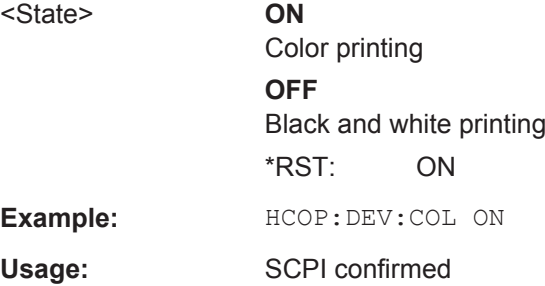

## **HCOPy:DEVice:LANGuage<device>** <Format>

This command selects the file format for a print job.

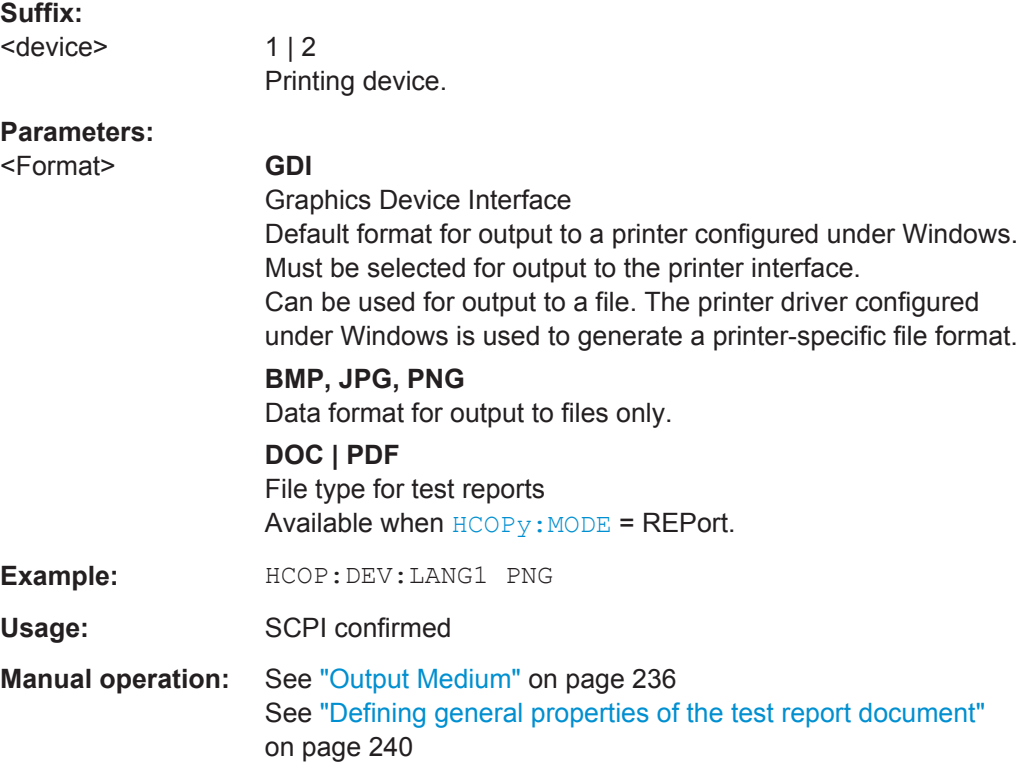

## **HCOPy[:IMMediate<device>]**

This command initiates a print job.

If you are printing to a file, the file name depends on **MMEMOTY: NAME**.

<span id="page-531-0"></span>The command also generates a measurement report when you have selected [HCOPy:MODE REPort](#page-534-0). Note that you have to add at least one dataset to the report with HCOPy: TREPort: NEW on page 527 or HCOPy: TREPort: APPend. Otherwise creating the report results in an error.

## **Suffix:**  <device>  $1 | 2$ Printing device. **Example:** HCOP:MODE REPort MMEM:NAME 'C:\WooHoo.pdf' HCOP:DEV:LANG PDF HCOP:TREP:NEW HCOP Creates a measurement report (in pdf format). **Usage:** Event SCPI confirmed **Manual operation:** See ["Printing or Storing a Screenshot \(Print Screen\)"](#page-250-0) [on page 235](#page-250-0) See ["Configuring and Printing the Test Report"](#page-259-0) on page 244

## **HCOPy[:IMMediate<device>]:NEXT**

This command initiates a print job.

If you are printing to a file, the file name depends on  $MMEMory:NAME$ . This command adds a consecutive number to the file name.

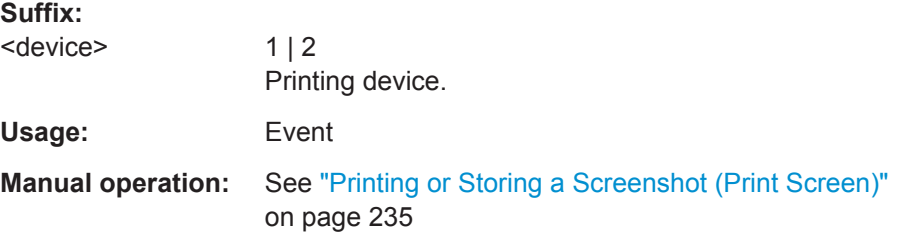

#### **HCOPy:ITEM:ALL**

This command is maintained for compatibility reasons only. It has no effect.

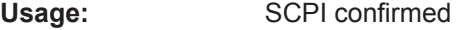

**Manual operation:** See ["Printing or Storing a Screenshot \(Print Screen\)"](#page-250-0) [on page 235](#page-250-0)

#### **HCOPy:ITEM:WINDow:TEXT** <Comment>

This command defines a comment to be added to the printout.

## **Parameters:**

<Comment> String containing the comment.

<span id="page-532-0"></span>Usage: SCPI confirmed **Manual operation:** See "Comment" on page 237

## **HCOPy:PAGE:ORIentation<device>** <Orientation>

The command selects the page orientation of the printout.

The command is only available if the output device is a printer or a PDF file.

## **Suffix:**

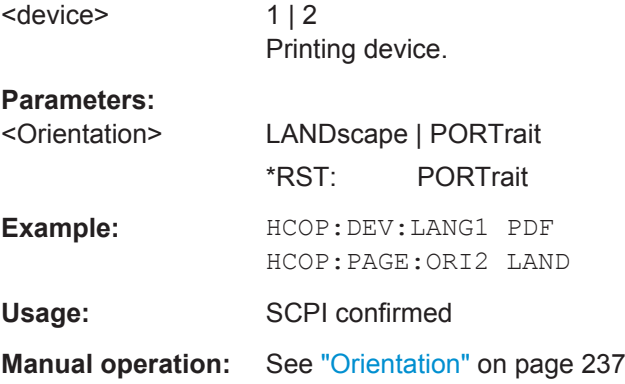

#### **HCOPy:TDSTamp:STATe<device>** <State>

This command includes or excludes the time and date in the printout.

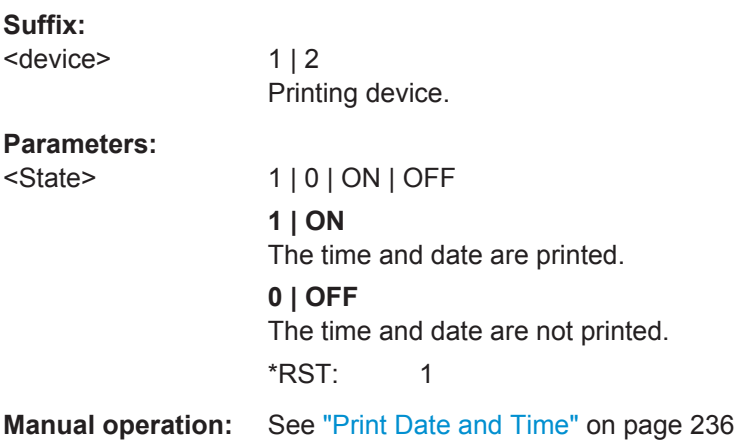

#### **SYSTem:COMMunicate:PRINter:ENUMerate:FIRSt?**

This command queries the name of the first available printer.

To query the name of other installed printers, use SYSTem: COMMunicate: PRINter: [ENUMerate\[:NEXT\]?](#page-533-0).

<span id="page-533-0"></span>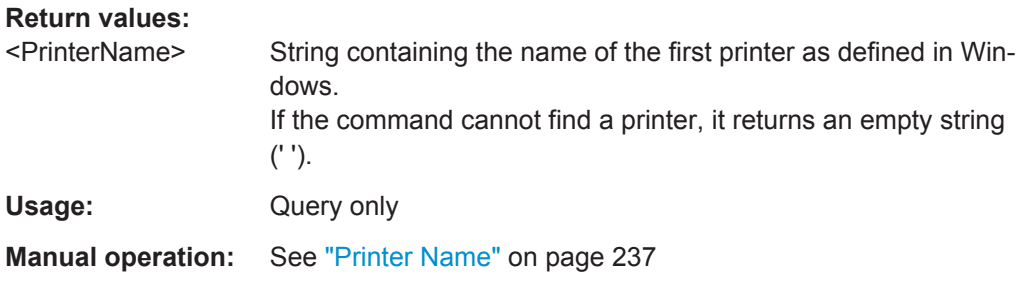

#### **SYSTem:COMMunicate:PRINter:ENUMerate[:NEXT]?**

This command queries the name of available printers.

You have to use SYSTem: COMMunicate: PRINter: ENUMerate: FIRSt? for this command to work properly.

#### **Return values:**

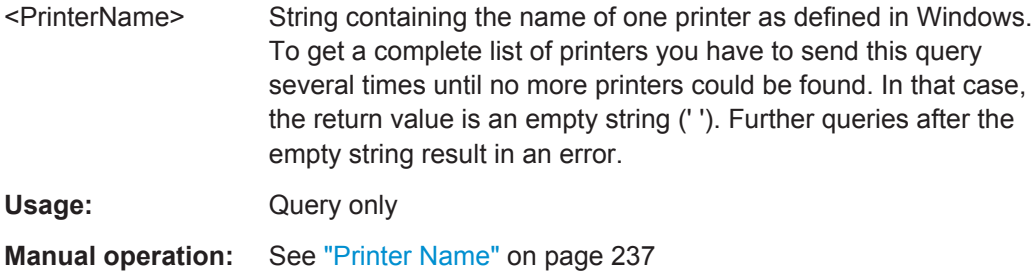

#### **SYSTem:COMMunicate:PRINter:SELect<device>** <PrinterName>

This command selects the printer that processes jobs sent by the R&S ESW.

Use  $HCOPy:$  DESTination<device> to select another output destination.

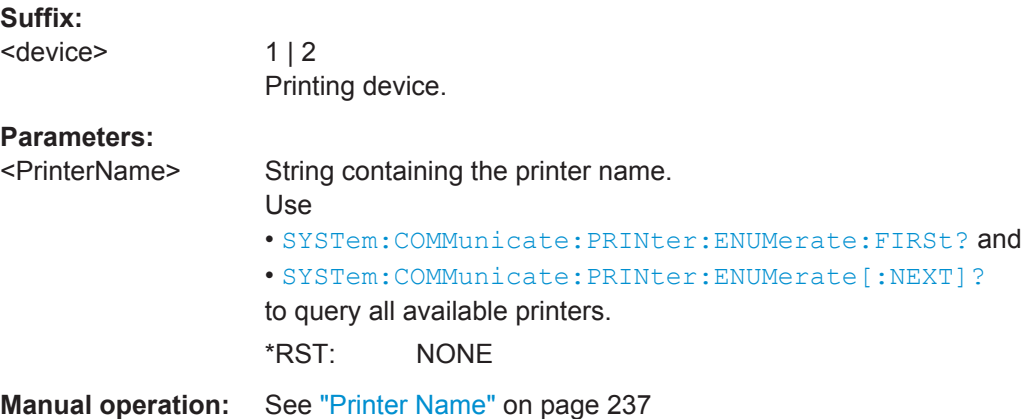

## **12.8.5 Creating Test Reports**

Commands to configure test reports described elsewhere:

● [HCOPy:DEVice:LANGuage<device>](#page-530-0) on page 515

Managing Settings and Results

## [HCOPy\[:IMMediate<device>\]](#page-530-0) on page 515

<span id="page-534-0"></span>• MMEMory: NAME on page 503

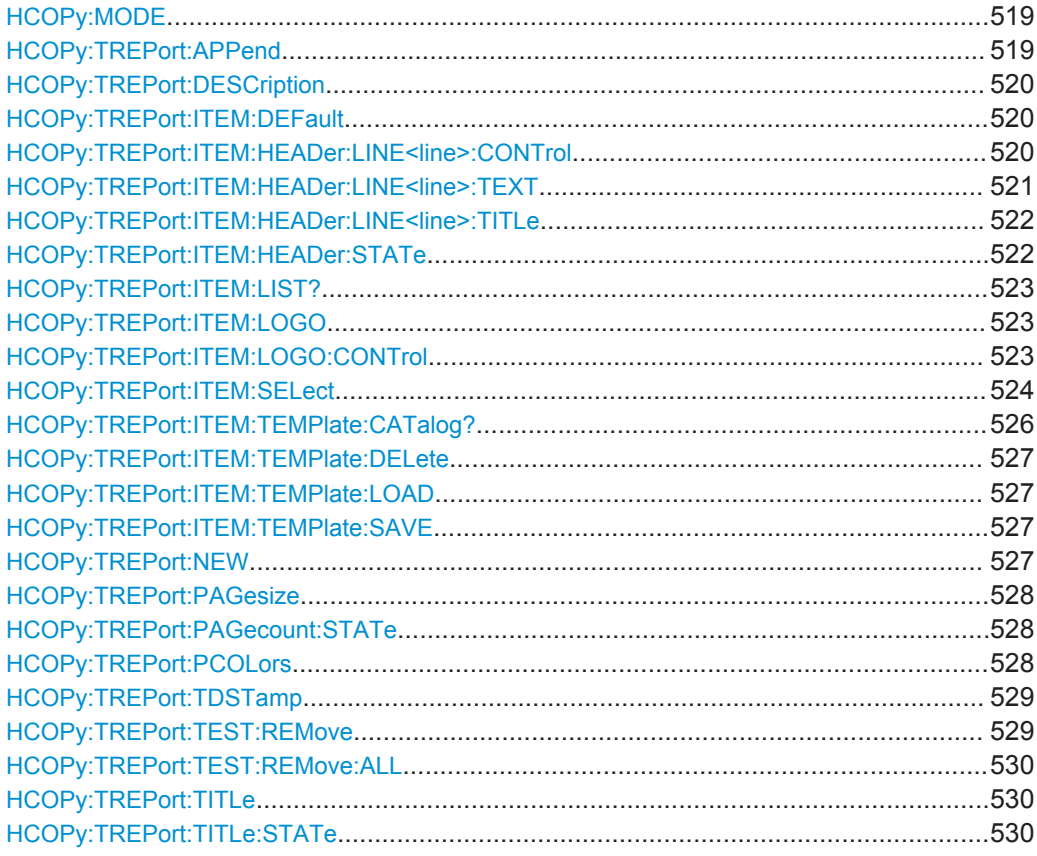

## **HCOPy:MODE** <Mode>

Selects the output of the  $HCOPy$ [:IMMediate<device>] command.

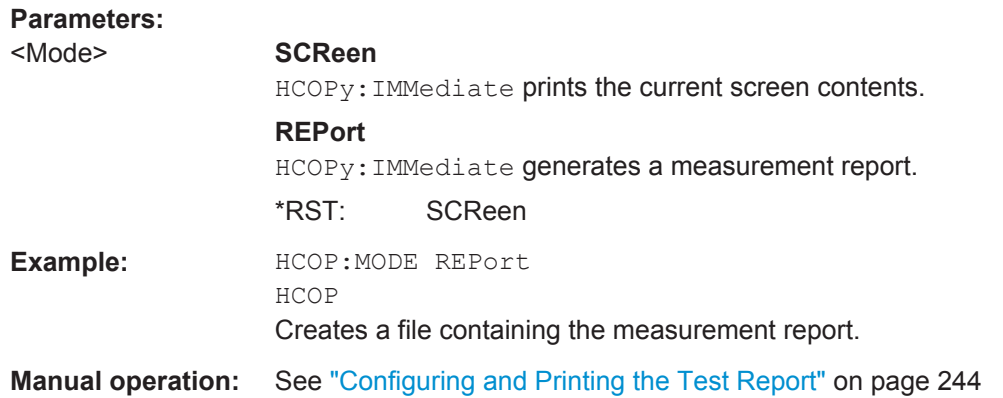

## **HCOPy:TREPort:APPend**

This command adds the current measurement results to the test report.

<span id="page-535-0"></span>The saved data depends on the items you have selected with  $HCOPy:TREPort:$ [ITEM:SELect](#page-539-0) on page 524.

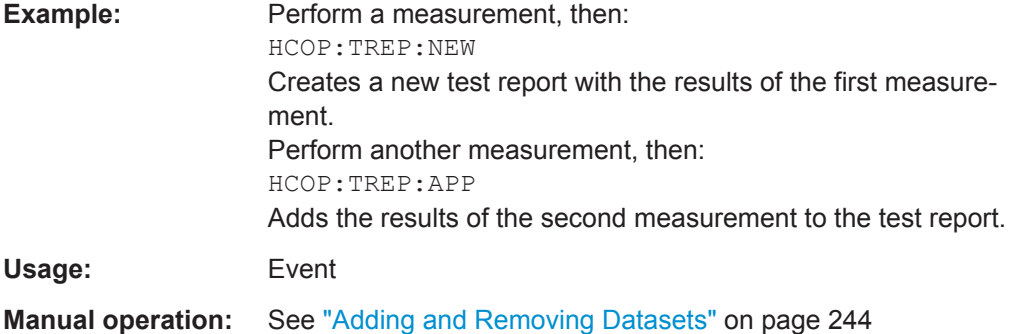

## **HCOPy:TREPort:DESCription** <Description>

This command defines the description of the test report as shown on its title page.

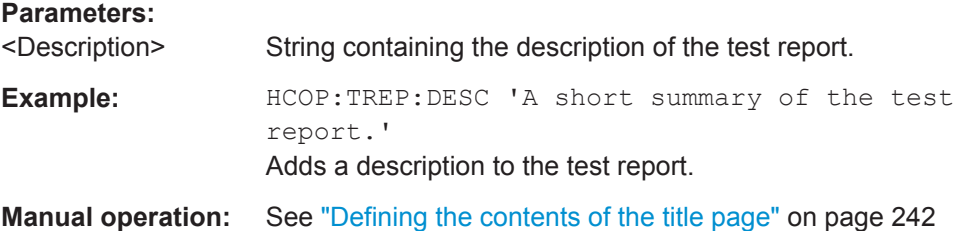

## **HCOPy:TREPort:ITEM:DEFault**

This command restores the default configuration of the test report regarding the information that is part of the report.

It also restores the default names of the measurement information titles.

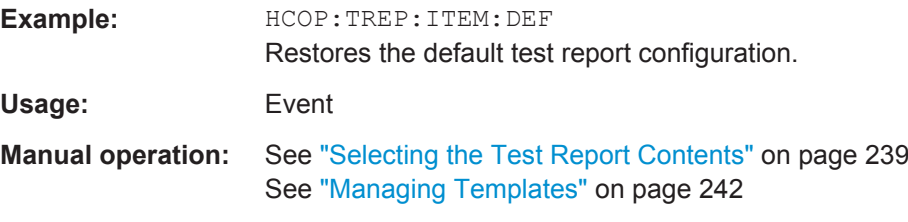

#### **HCOPy:TREPort:ITEM:HEADer:LINE<line>:CONTrol** <Repitition>

This command selects how often the items in the report header are displayed in the document.

**Suffix:**  <line>

1...6 Selects the header line.

<span id="page-536-0"></span>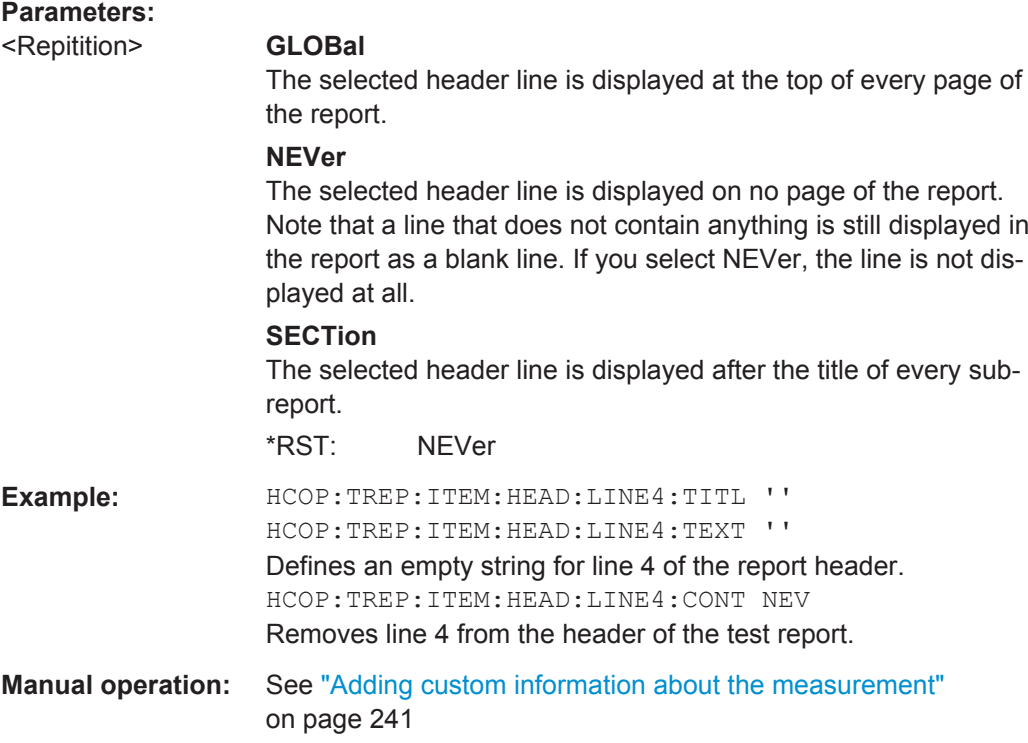

#### **HCOPy:TREPort:ITEM:HEADer:LINE<line>:TEXT** <Description>

This command defines a descriptive text for one of the items part of the report header.

You can define up to 6 items in the header.

Use HCOPy: TREPort: ITEM: HEADer: LINE<line>: TITLe on page 522 to define custom titles for each item.

Use HCOPy: TREPort: ITEM: HEADer: LINE<line>: CONTrol to select the condition under which each item is shown.

### **Suffix:**

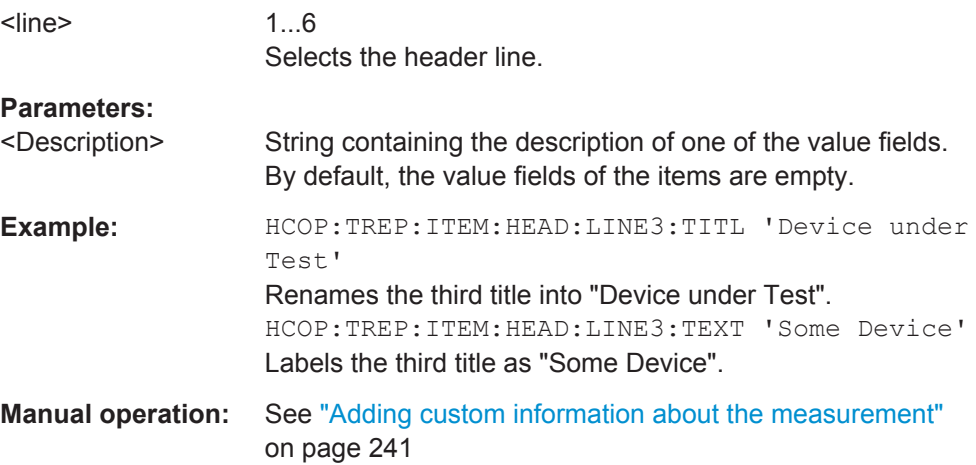

## <span id="page-537-0"></span>**HCOPy:TREPort:ITEM:HEADer:LINE<line>:TITLe** <Title>

This command defines a custom name for one of the items part of the report header.

You can define up to 6 items in the header.

Use  $HCOPy:TREPort:ITER:HEADer:LINE1:TEXT$  to add a value to each item.

Use [HCOPy:TREPort:ITEM:HEADer:LINE<line>:CONTrol](#page-535-0) to select the condition under which each item is shown.

## **Suffix:**

<line>

1...6 Selects the header line.

## **Parameters:**

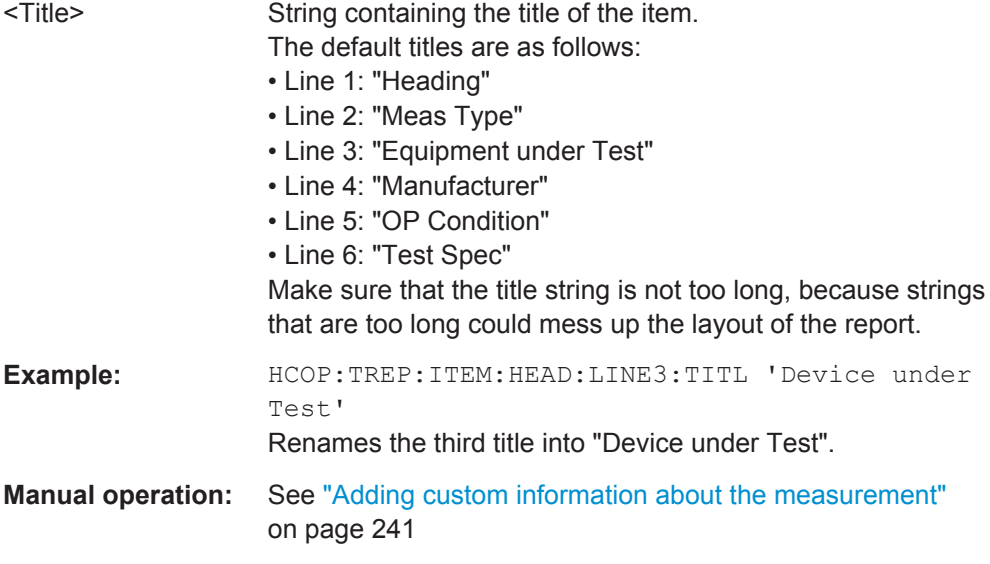

#### **HCOPy:TREPort:ITEM:HEADer:STATe** <State>

This command includes or excludes the complete set of measurement information from the test report.

## **Parameters:**

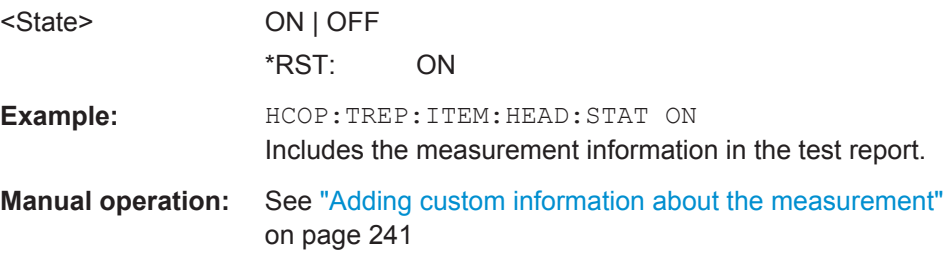

#### <span id="page-538-0"></span>**HCOPy:TREPort:ITEM:LIST?** [<ChannelType>]

This command queries the selected information to be included in the test report for a specific channel type.

#### **Parameters:**

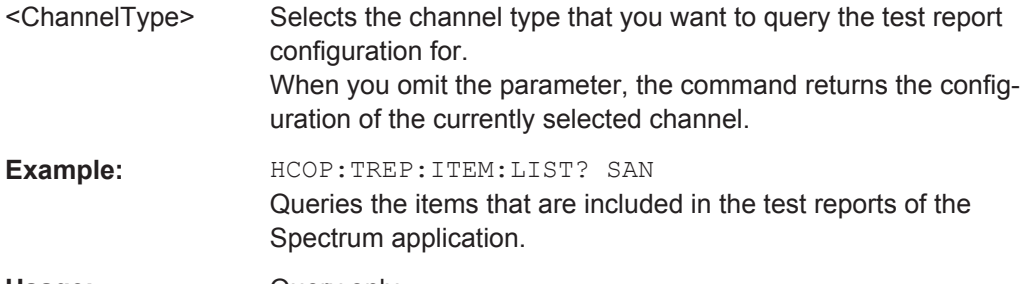

## Usage: Query only

## *Table 12-5: Available <ChannelTypes>*

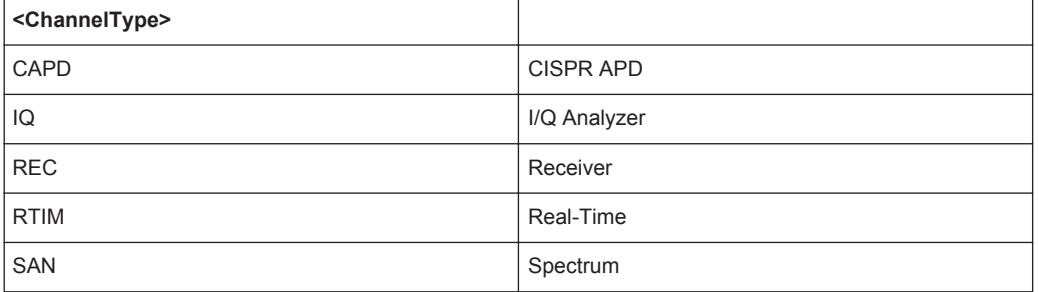

## **HCOPy:TREPort:ITEM:LOGO** <FileName>

This command selects a graphic (for example a company logo) that is shown at the top of each page in the test report.

Use HCOPy:TREPort:ITEM:LOGO:CONTrol on page 523 to select the conditions under which the picture is shown.

#### **Parameters:**

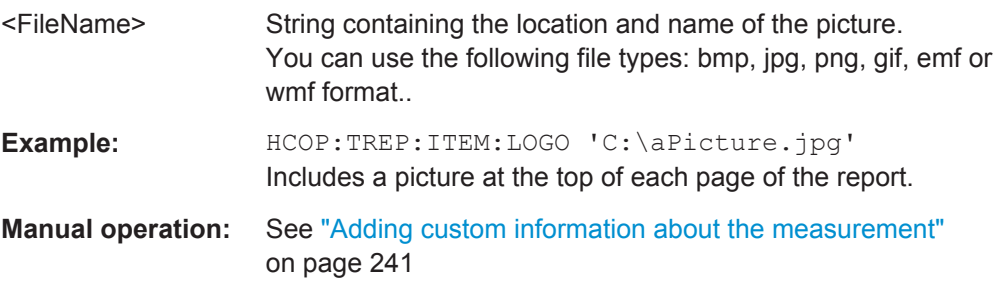

#### **HCOPy:TREPort:ITEM:LOGO:CONTrol** <Repitition>

This command selects how often the logo is displayed in the document.

<span id="page-539-0"></span>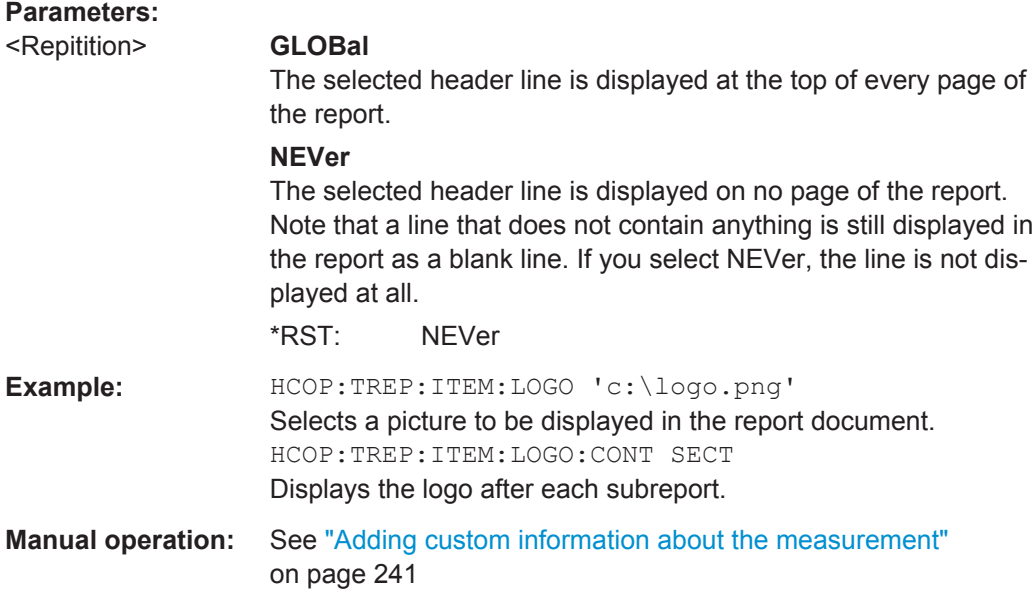

**HCOPy:TREPort:ITEM:SELect** [<ChannelType>],'<Item>,<Item>,<Item>,...'

This command defines the type of information that a test report is made up out of.

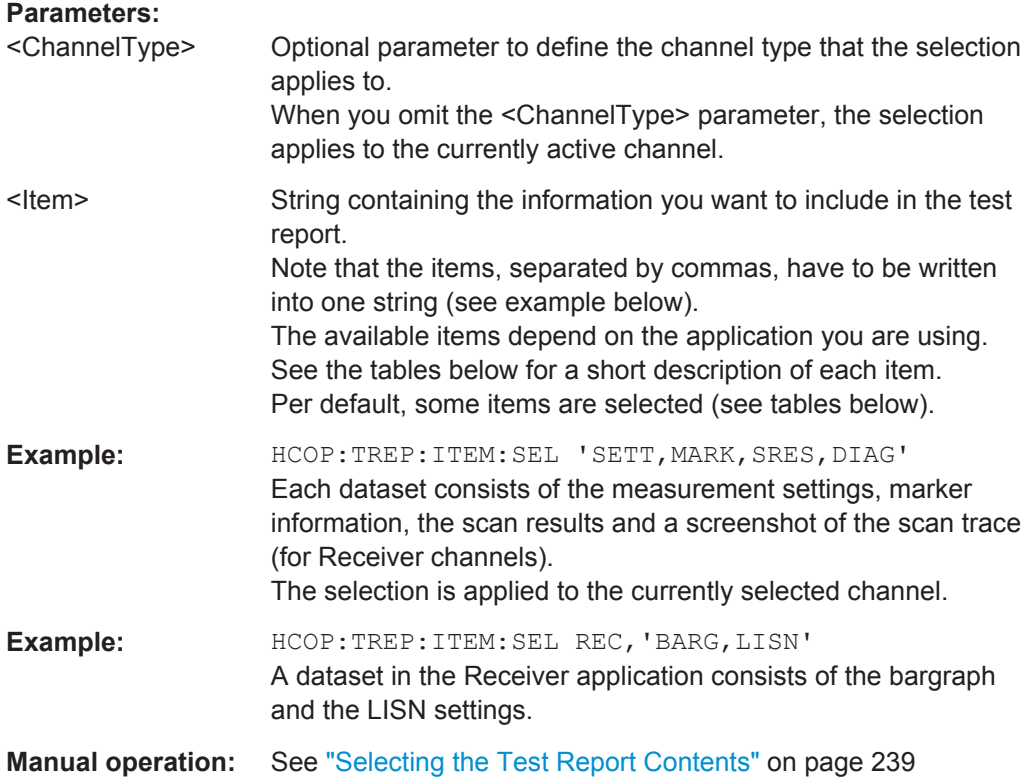
### *Table 12-6: Available <ChannelTypes>*

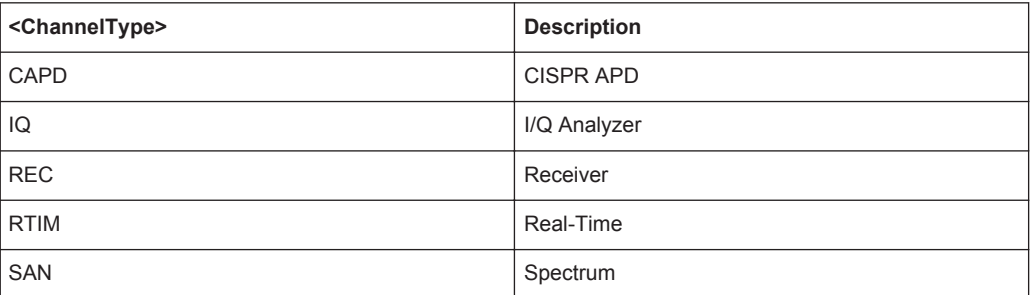

### *Table 12-7: Available <items> in Receiver application*

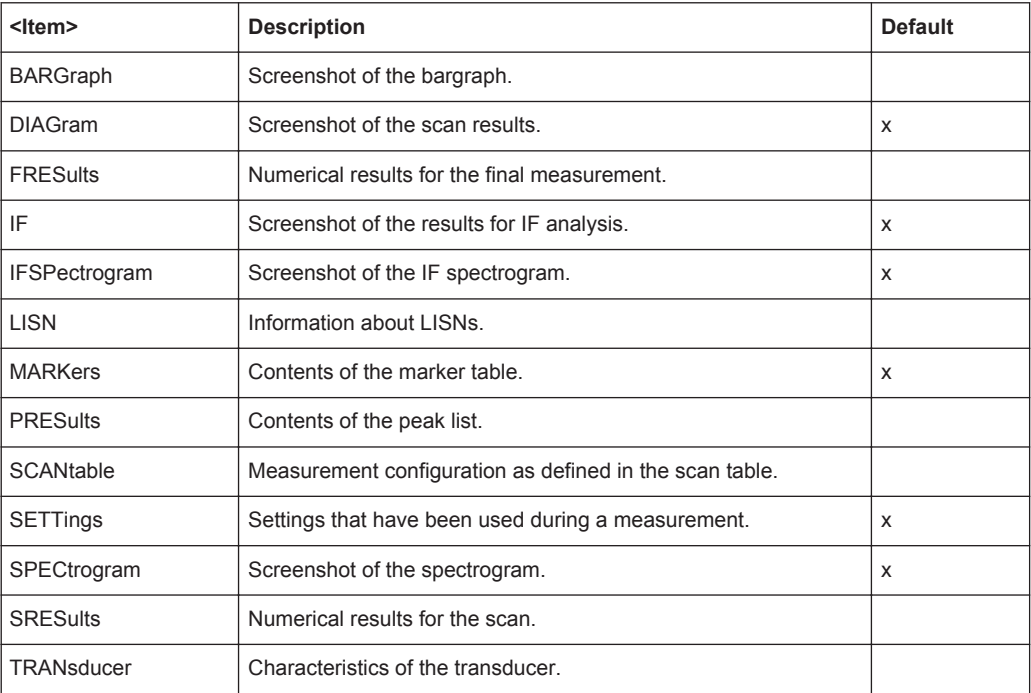

#### *Table 12-8: Available <items> in CISPR APD application*

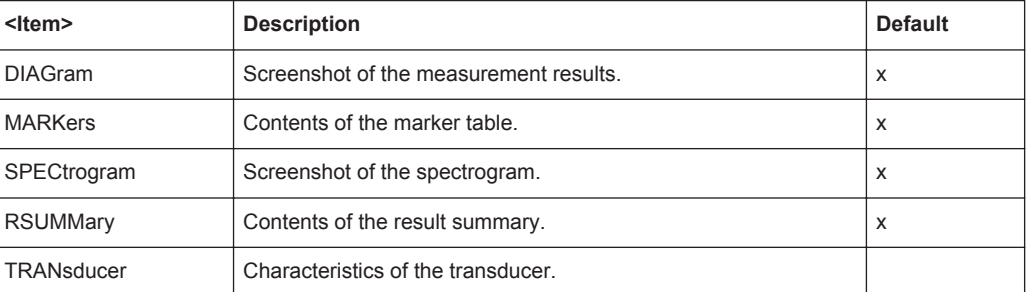

### *Table 12-9: Available <items> in Spectrum application*

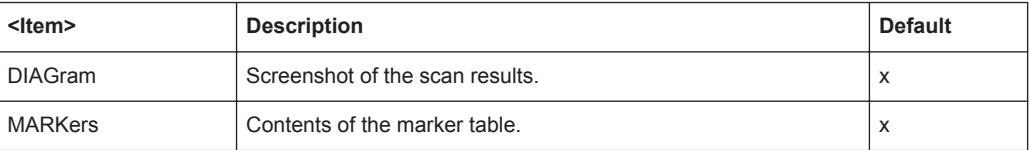

# Managing Settings and Results

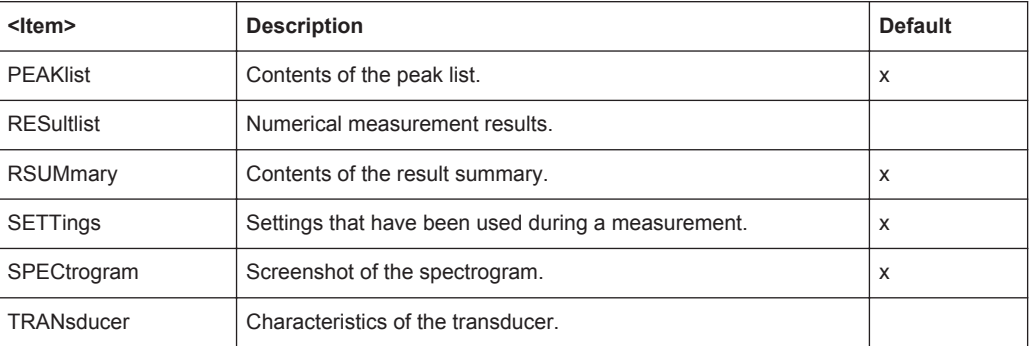

#### *Table 12-10: Available <items> in I/Q Analyzer*

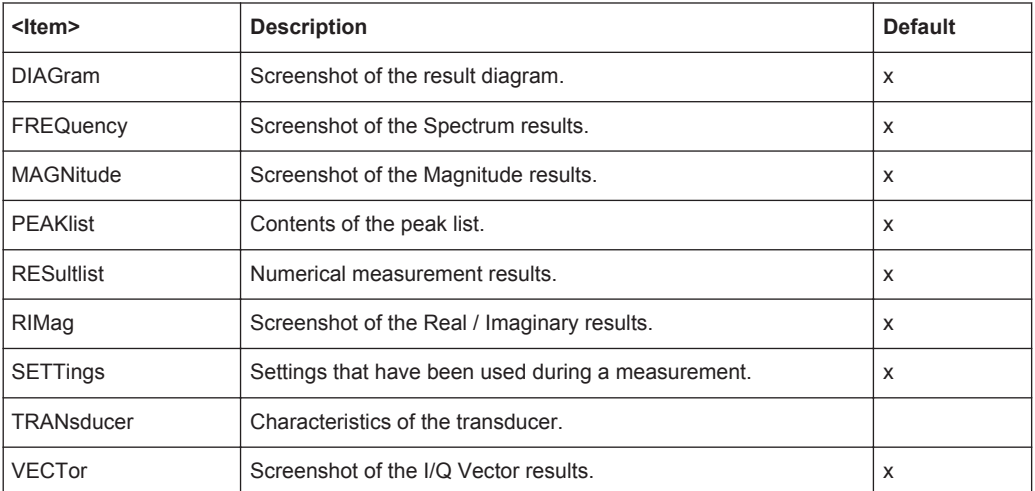

#### *Table 12-11: Available <items> in Realtime application*

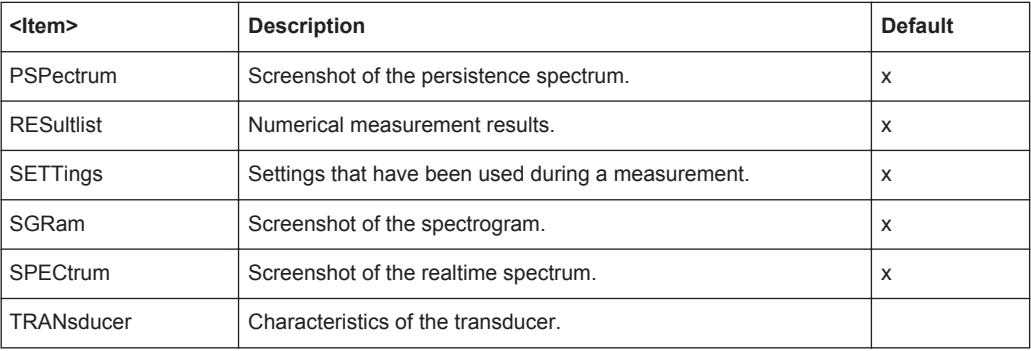

# **HCOPy:TREPort:ITEM:TEMPlate:CATalog?**

This command queries the test report templates available in the default report directory (and its subdirectories).

### **Return values:**

<Templates> String containing the name of the templates as a comma separated list.

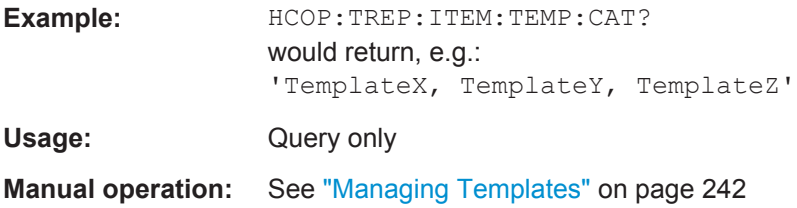

### **HCOPy:TREPort:ITEM:TEMPlate:DELete** <Template>

This command deletes a test report template.

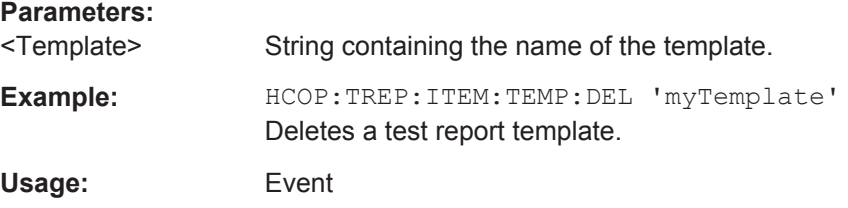

# **HCOPy:TREPort:ITEM:TEMPlate:LOAD** <Template>

This command loads a test report template.

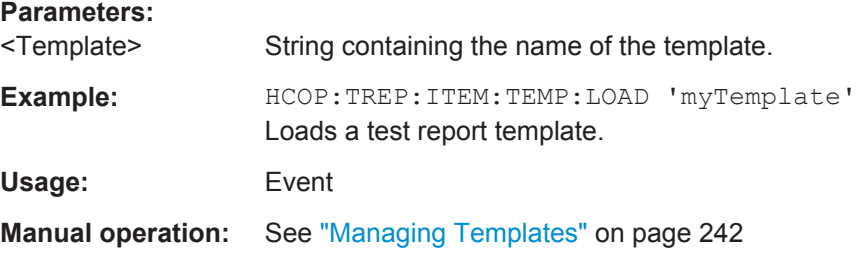

### **HCOPy:TREPort:ITEM:TEMPlate:SAVE** <Template>

This command saves a test report template.

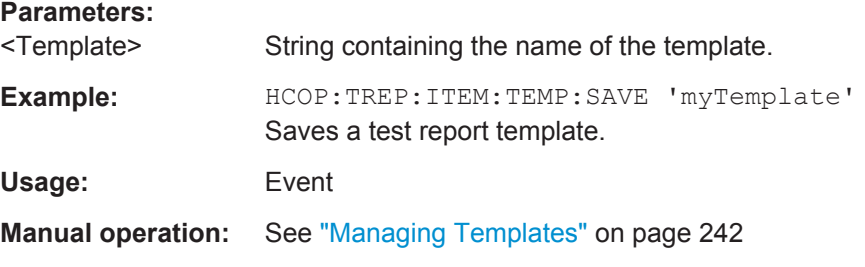

# **HCOPy:TREPort:NEW**

This command creates a new test report.

Creating a new test report deletes all previously saved datasets. The current measurement results are added as the first dataset to the new report.

The R&S ESW saves the data selected with  $HCOPy:TREDort:ITEM:SELECT$ [on page 524](#page-539-0).

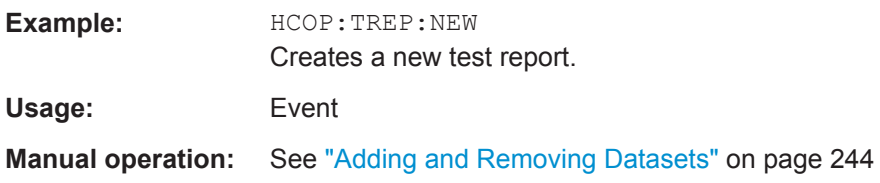

# **HCOPy:TREPort:PAGesize** <Size>

This command selects the size of the test report document.

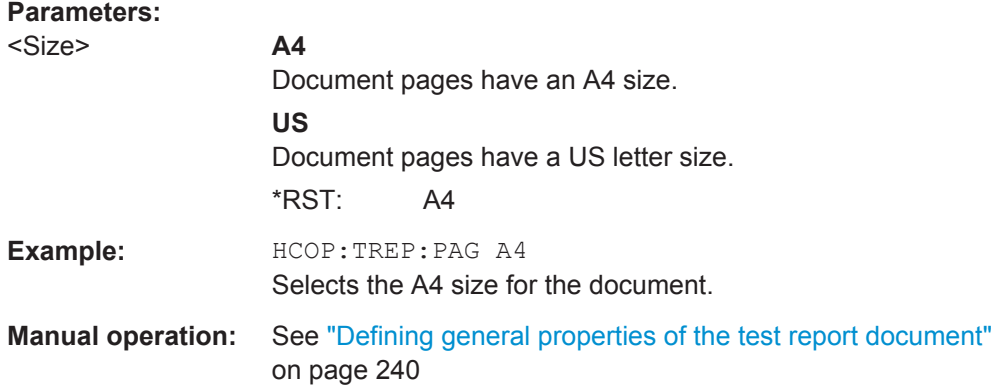

# **HCOPy:TREPort:PAGecount:STATe** <State>

This command includes or excludes page number from the test report.

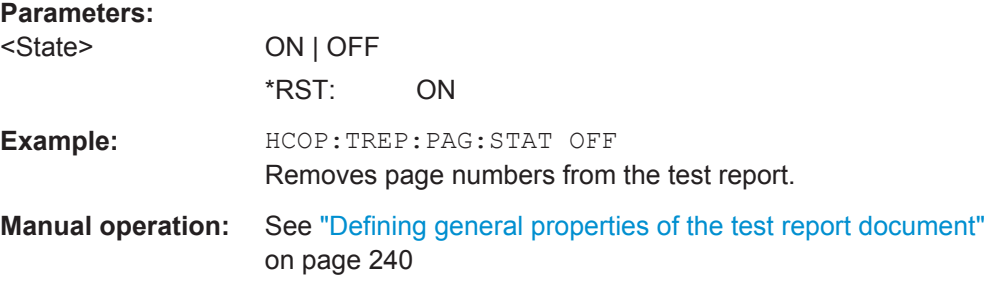

### **HCOPy:TREPort:PCOLors** <State>

This command turns the use of printer friendly colors on and off.

#### **Parameters:** <State> ON | OFF

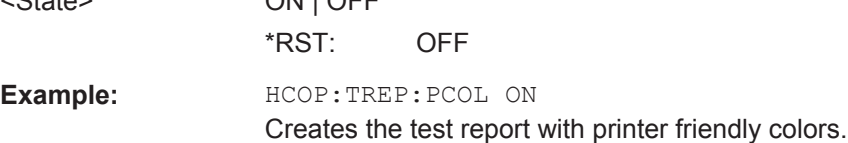

**Manual operation:** See ["Defining general properties of the test report document"](#page-255-0) [on page 240](#page-255-0)

#### **HCOPy:TREPort:TDSTamp** <State>

This command includes or excludes date and time from the test report.

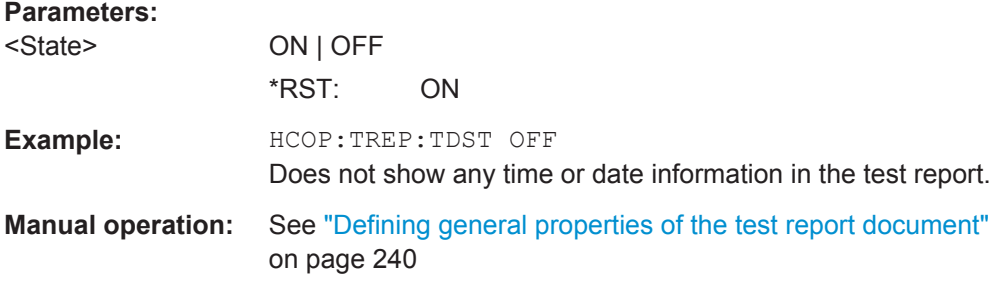

#### **HCOPy:TREPort:TEST:REMove** <Dataset>

This command deletes one of the datasets that are currently part of a test report.

Note that the command only deletes datasets as a whole (= complete chapters). Deleting individual items of a dataset is not possible.

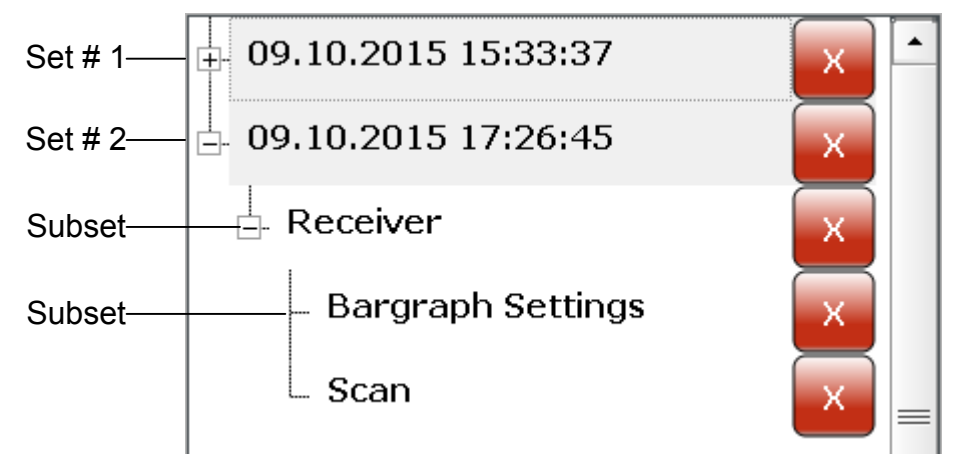

Set  $# 1 =$  Number of the dataset would be "1". Set # 2 = Number of the dataset would be "2". Subset = Cannot be removed.

#### **Parameters:**

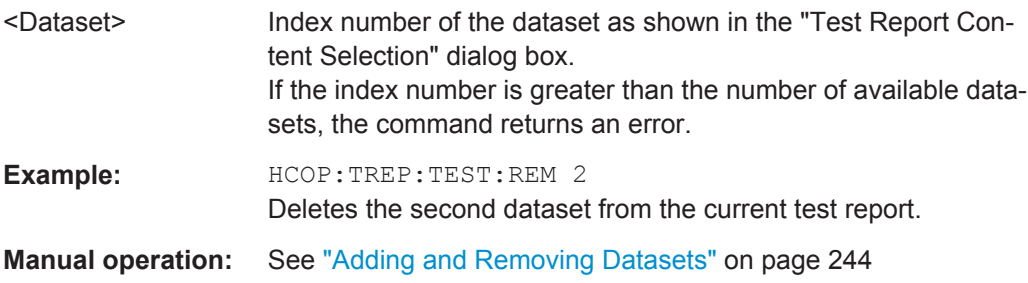

### **HCOPy:TREPort:TEST:REMove:ALL**

This command removes all existing datasets from the test report.

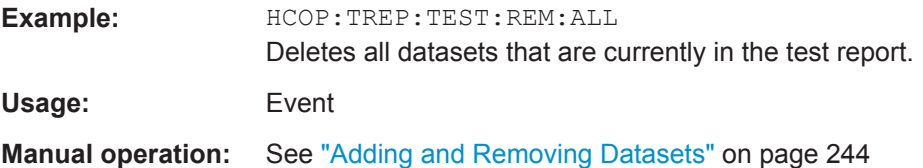

#### **HCOPy:TREPort:TITLe** <Title>

This command defines the title for the test report as shown on its title page.

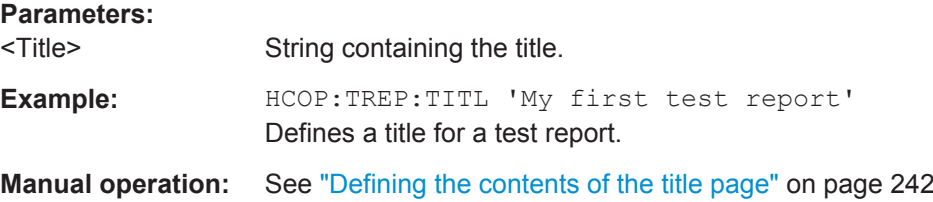

### **HCOPy:TREPort:TITLe:STATe** <State>

This command includes or excludes the title page from the test report.

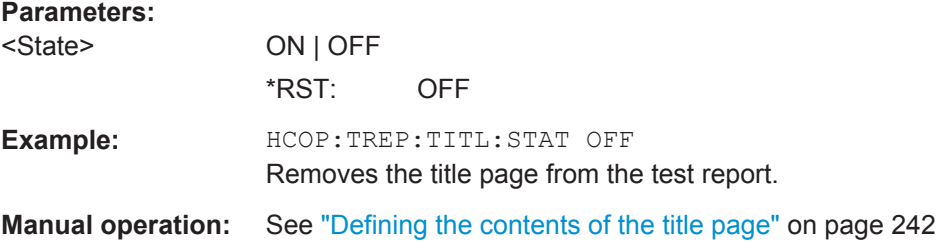

# **12.8.6 Saving Measurement Results**

Commands to store measurement results described elsewhere:

● [FORMat\[:DATA\]](#page-513-0) on page 498

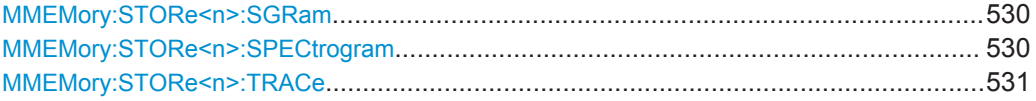

### **MMEMory:STORe<n>:SGRam** <FileName> **MMEMory:STORe<n>:SPECtrogram** <FileName>

This command exports spectrogram data to an ASCII file.

The file contains the data for every frame in the history buffer. The data corresponding to a particular frame begins with information about the frame number and the time that frame was recorded.

<span id="page-546-0"></span>Note that, depending on the size of the history buffer, the process of exporting the data can take a while.

#### **Secure User Mode**

In secure user mode, settings that are stored on the instrument are stored to volatile memory, which is restricted to 256 MB. Thus, a "Memory full" error can occur although the hard disk indicates that storage space is still available.

To store data permanently, select an external storage location such as a USB memory device.

For details, see [Chapter 1.7, "Protecting Data Using the Secure User Mode",](#page-46-0) [on page 31](#page-46-0).

#### **Suffix:**

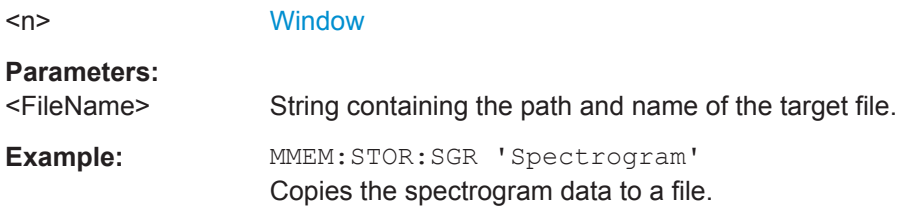

#### **MMEMory:STORe<n>:TRACe** <Trace>, <FileName>

This command exports trace data from the specified window to an ASCII file.

For details on the file format see [Chapter 9.4.2, "Reference: ASCII File Export Format",](#page-248-0) [on page 233](#page-248-0).

### **Secure User Mode**

**Suffix:** 

In secure user mode, settings that are stored on the instrument are stored to volatile memory, which is restricted to 256 MB. Thus, a "Memory full" error can occur although the hard disk indicates that storage space is still available.

To store data permanently, select an external storage location such as a USB memory device.

For details, see [Chapter 1.7, "Protecting Data Using the Secure User Mode",](#page-46-0) [on page 31](#page-46-0).

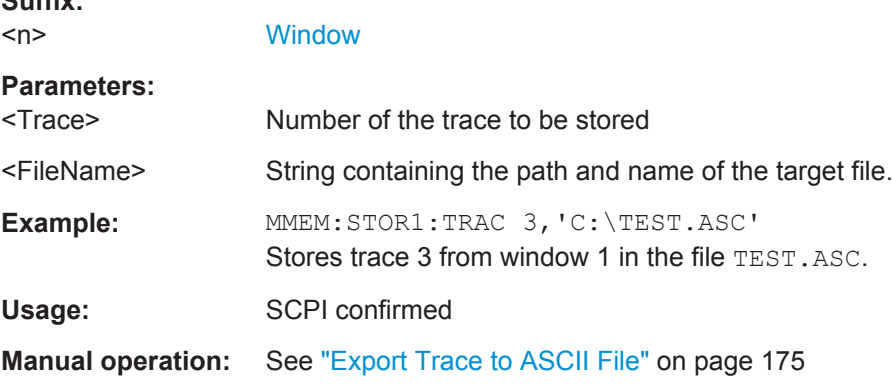

# **12.8.7 Examples: Managing Data**

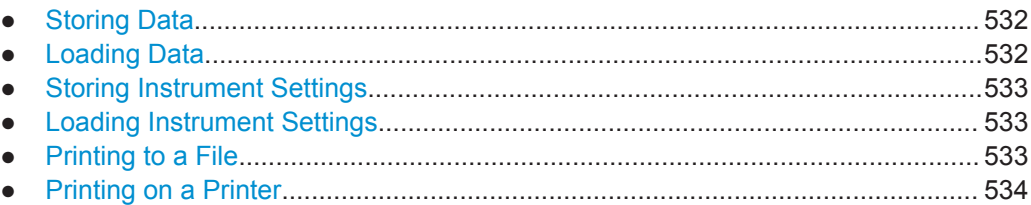

### **12.8.7.1 Storing Data**

```
MMEM:MSIS 'C:'
//Selects drive C: as the default storage device.
-----Connecting a network drive--------
MMEM:NETW:USED?
//Returns a list of all drives in use in the network.
MMEM:NETW:UNUS?
//Returns a list of free drive names in the network.
MMEM:NETW:MAP 'T:','Server\ACLRTest'
//Maps drive T: to the directory 'Server\ACLRTest'
-----Saving data on the instrument-----
MMEM:MDIR 'C:\R_S\INST\USER\ACLRTest'
//Creates a directory called 'ACLRTest' on drive C:
MMEM:NAME 'C:\R_S\INST\USER\Test001.txt'
//Creates a file called 'Test001.txt'
MMEM:COMM 'ACLR test results'
//Creates a comment for the file.
MMEM:DATA 'Test001.txt',#212FileContents
//Writes 12 characters to the file 'Test001.txt'
-----Copying the data to another location---
MMEM:COPY 'C:\R_S\INST\USER\Results\Test001.txt','T:'
//Copies the specified file to network drive T:.
MMEM:DEL 'C:\R_S\INST\USER\Results\Test001.txt'
//Deletes the specified file from the instrument hard disk.
//or
MMEM:MOVE 'C:\R_S\INST\USER\Results\Test001.xml','D:\TestResults.txt'//
//Moves the file 'Test001.txt' to drive T:, renames it to 'Testresults.txt'
//and removes it from the instrument hard disk.
MMEM:RDIR 'C:\R_S\INST\USER\Results'
//Deletes the directory called 'Results' from drive C:, unless it still contains any content.
-----Disconnecting the network drive---
MMEM:NETW:DISC 'T:'
//Disconnect drive T:.
```
### **12.8.7.2 Loading Data**

```
MMEM:CDIR?
//Returns the path of the current directory.
//e.q.
```

```
C:\R S\Instr\user\
MMEM:CDIR 'C:\R_S\INST\USER\Results'
//Changes the current directory.
MMEM:CAT? 'C:\R_S\INST\USER\Results\*.xml'
//or
MMEM:CAT? '*.xml'
//Returns a list of all xml files in the directory 'C:\R_S\INST\USER\Results'.
MMEM:CAT:LONG? '*.xml'
//Returns additional information about the xml files in the directory 'C:\R_S\INST\USER\Results'.
```
### **12.8.7.3 Storing Instrument Settings**

In this example we will store the instrument settings for the "Spectrum" channel.

```
INST:SEL 'SPECTRUM'
//Selects measurement channel 'SPECTRUM'.
MEMM:STOR:TYPE CHAN
//Specifies that channel-specific data is to be stored.
MMEM:STOR:STAT 1, 'C:\R_S\Instr\user\Spectrum'
//Stores the channel settings from the 'Spectrum' channel
// to the file 'Spectrum.dfl'.
```
### **12.8.7.4 Loading Instrument Settings**

In this example we will load the hardware settings from the configuration file Spectrum.dfl to a new "Spectrum2" channel.

```
MEMM:LOAD:TYPE NEW
//Specifies that settings will be loaded to a new channel besides the existing 
//'Spectrum' channel.
MMEM:SEL:CHAN:HWS ON
//Selects only hardware settings to be loaded.
MMEM:LOAD:STAT 1, 'C:\R_S\Instr\user\Spectrum'
//Loads the channel-specific settings from the file 'C:\R_S\Instr\user\Spectrum.dfl'
//to a new channel. The new channel is named 'Spectrum2' to avoid a naming conflict
//with the existing 'Spectrum' channel.
INST:REN 'Spectrum2','Spectrum3'
//Renames the loaded channel to 'Spectrum3'.
```
#### **12.8.7.5 Printing to a File**

```
HCOP:DEST 'MMEM'
//Prints the data to a file.
HCOP:DEV:LANG BMP
//Selects bmp as the file format.
MMEM:NAME 'C:\R S\INST\USER\Screenshot.bmp'
//Selects the file name for the printout.
HCOP:ITEM:ALL
//Prints all screen elements
```
Configuring the R&S ESW

```
HCOP:ITEM:WIND:TEXT 'ACLRResults'
//Adds a comment to the printout.
HCOP
//Stores the printout in a file called 'Screenshot.bmp'.
HCOP:NEXT
//Stores the printout in a file called 'Screenshot_001.bmp'.
```
# **12.8.7.6 Printing on a Printer**

```
HCOP:DEST2 'SYST:COMM:PRIN'
//Prints the data on a printer.
SYST:COMM:PRIN:ENUM:FIRS?
SYST:COMM:PRIN:ENUM?
//Returns the available printers, e.g.
'LASER on LPT1'
\mathbf{r}//Means that one printer is available.
SYST:COMM:PRIN:SEL2 'LASER on LPT1'
//Selects the printer for the print job on device 2.
HCOP:PAGE:ORI2 LAND
//Selects the landscape format for the printout.
HCOP:TDST:STAT2 ON
//Includes date and time on the printout.
HCOP:ITEM:ALL
//Prints all screen elements
HCOP
//Initiates the printout.
```
# **12.9 Configuring the R&S ESW**

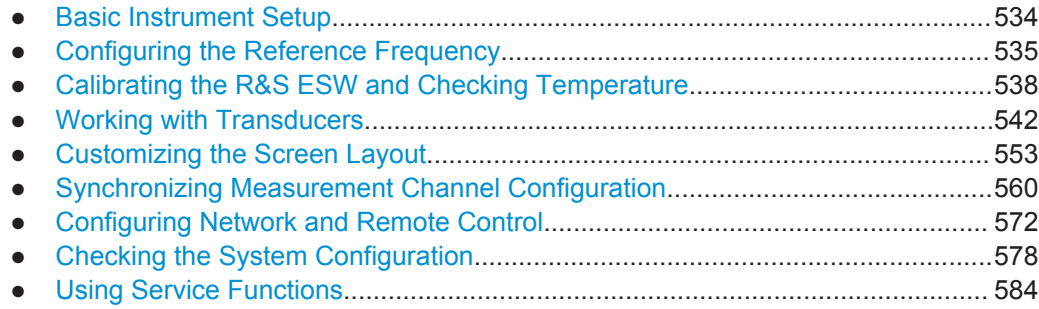

# **12.9.1 Basic Instrument Setup**

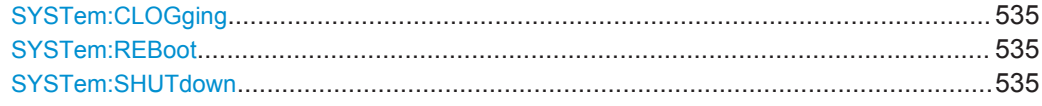

#### <span id="page-550-0"></span>**SYSTem:CLOGging** <State>

This command turns logging of remote commands on and off.

# **Parameters:**

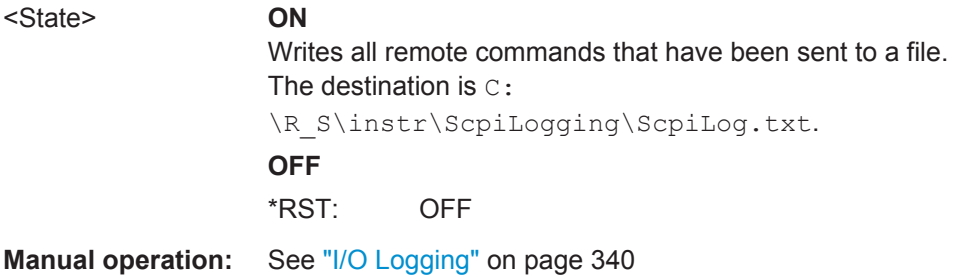

**SYSTem:REBoot**

This command reboots the instrument, including the operating system.

Usage: Event

# **SYSTem:SHUTdown**

This command shuts down the R&S ESW.

**Usage:** Event

# **12.9.2 Configuring the Reference Frequency**

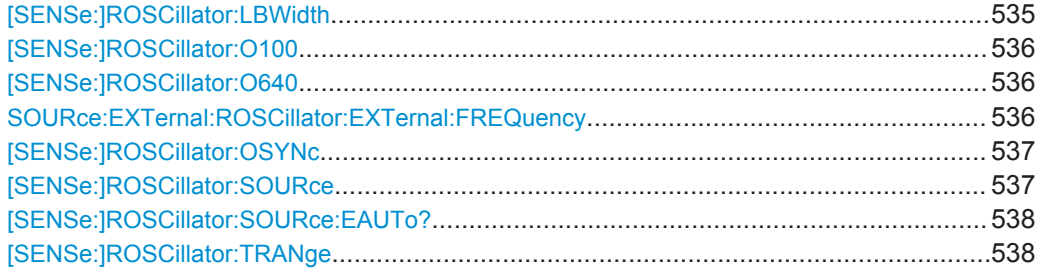

### **[SENSe:]ROSCillator:LBWidth** <Bandwidth>

Defines the loop bandwidth, that is, the speed of internal synchronization with the reference frequency. The setting requires a compromise between performance and increasing phase noise.

For a variable external reference frequency with a narrow tuning range (+/- 0.5 ppm), the loop bandwidth is fixed to 0.1 Hz and cannot be changed.

<span id="page-551-0"></span>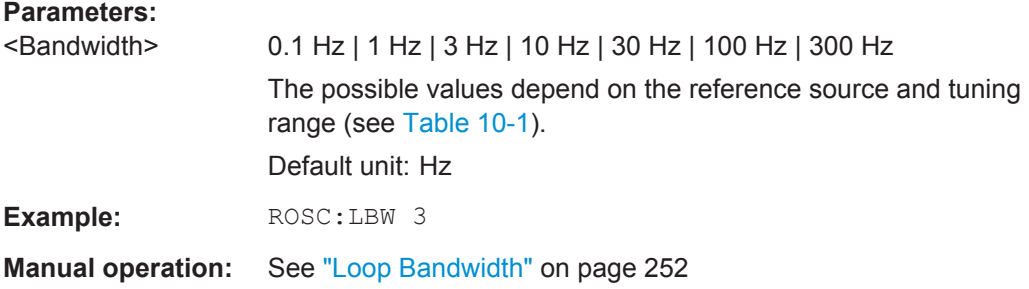

### **[SENSe:]ROSCillator:O100** <State>

If enabled, a 100 MHz reference signal is provided to the REF OUTPUT 100 MHZ connector.

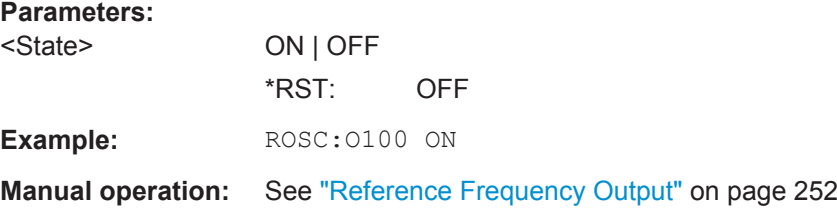

#### **[SENSe:]ROSCillator:O640** <State>

If enabled, a 640 MHz reference signal is provided to the REF OUTPUT 640 MHZ connector.

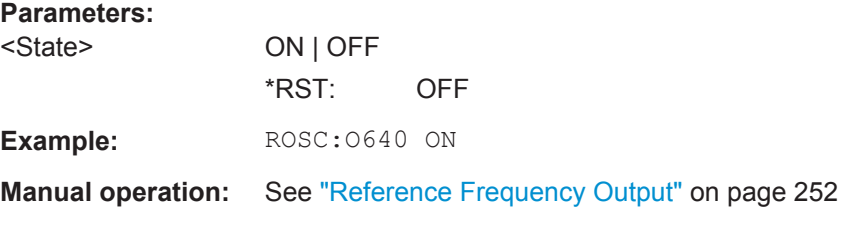

### **SOURce:EXTernal:ROSCillator:EXTernal:FREQuency** <Frequency>

This command defines the frequency of the external reference oscillator.

If the external reference oscillator is selected, the reference signal must be connected to the rear panel of the instrument.

# **Parameters:**

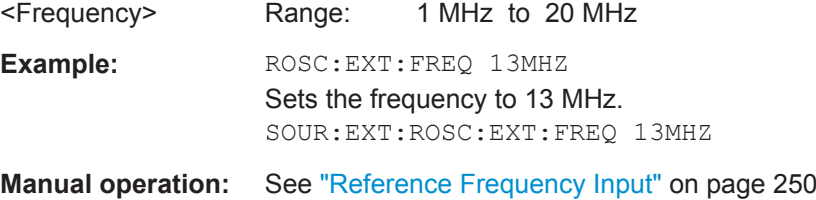

#### <span id="page-552-0"></span>**[SENSe:]ROSCillator:OSYNc** <State>

If enabled, a 100 MHz reference signal is provided to the SYNC TRIGGER OUTPUT connector.

**Parameters:**

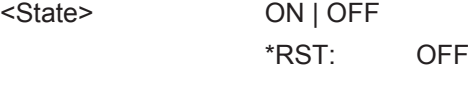

**Example:** ROSC: OSYN ON

**Manual operation:** See ["Reference Frequency Output"](#page-267-0) on page 252

### **[SENSe:]ROSCillator:SOURce** <Source>

This command selects the reference oscillator.

If you want to select the external reference, it must be connected to the R&S ESW.

#### **Parameters:**

### <Source> **INTernal**

the internal reference is used (10 MHz)

### **EXTernal**

the external reference from REF INPUT 1..20 MHZ connector is used with a variable frequency; if none is available, an error flag is displayed in the status bar

# **E10**

the external reference from REF INPUT 1..20 MHZ connector is used with a fixed 10 MHZ frequency; if none is available, an error flag is displayed in the status bar

### **E100**

the external reference from REF INPUT 100 MHZ connector is used; if none is available, an error flag is displayed in the status bar

#### **EAUTo**

the external reference is used as long as it is available, then the instrument switches to the internal reference

#### **SYNC**

the external reference is used; if none is available, an error flag is displayed in the status bar

**Example:** ROSC: SOUR EXT

Usage: SCPI confirmed

**Manual operation:** See ["Reference Frequency Input"](#page-265-0) on page 250 See ["Behavior in case of missing external reference"](#page-266-0) [on page 251](#page-266-0)

#### <span id="page-553-0"></span>**[SENSe:]ROSCillator:SOURce:EAUTo?**

This command queries the current reference type in case you have activated an automatic switch to the internal reference if the external reference is missing.

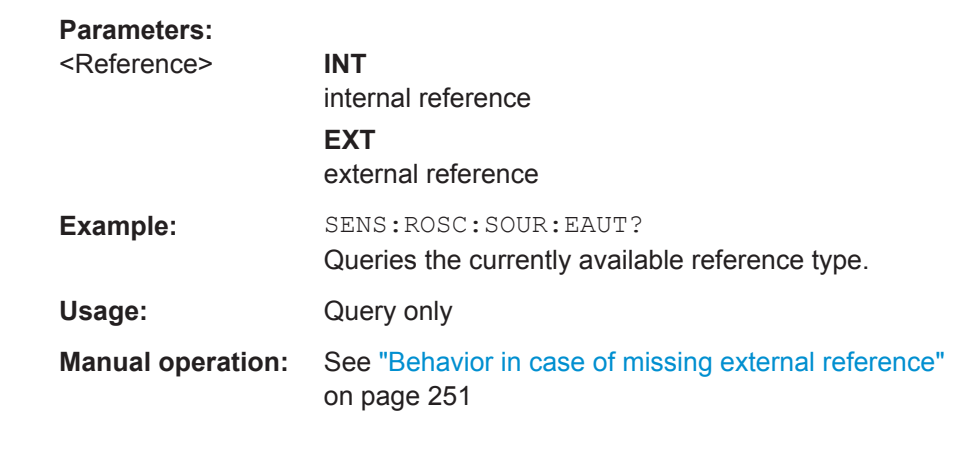

### **[SENSe:]ROSCillator:TRANge** <Range>

Defines the tuning range. The tuning range is only available for the variable external reference frequency. It determines how far the frequency may deviate from the defined level in parts per million (10-6).

### **Parameters:**

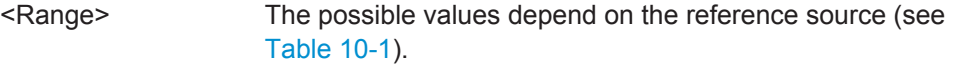

#### **SMALl**

With this smaller deviation (+/- 0.5 ppm) a very narrow fixed loop bandwidth of 0.1 Hz is realized. With this setting the instrument can synchronize to an external reference signal with a very precise frequency. Due to the very narrow loop bandwidth, unwanted noise or spurious components on the external reference input signal are strongly attenuated. Furthermore, the loop requires about 30 seconds to reach a locked state. During this locking process, "NO REF" is displayed in the status bar.

### **WIDE**

The larger deviation (+/- 6 ppm) allows the instrument to synchronize to less precise external reference input signals.

**Example:** ROSC:TRAN WIDE

**Manual operation:** See ["Tuning Range"](#page-266-0) on page 251

# **12.9.3 Calibrating the R&S ESW and Checking Temperature**

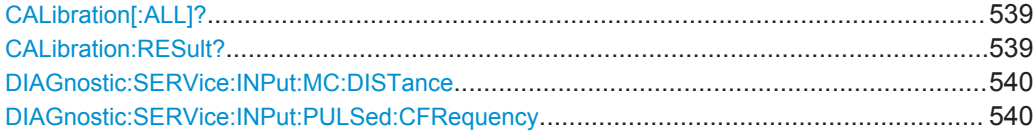

<span id="page-554-0"></span>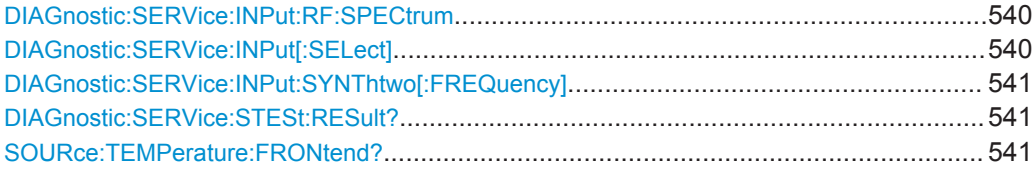

#### **CALibration[:ALL]?**

This command initiates a calibration (self-alignment) routine and queries if calibration was successful.

During the acquisition of correction data the instrument does not accept any remote control commands.

**Note:** If you start a self-alignment remotely, then select the "Local" softkey while the alignment is still running, the instrument only returns to the manual operation state after the alignment is completed.

In order to recognize when the acquisition of correction data is completed, the MAV bit in the status byte can be used. If the associated bit is set in the Service Request Enable (SRE) register, the instrument generates a service request after the acquisition of correction data has been completed.

#### **Return values:**

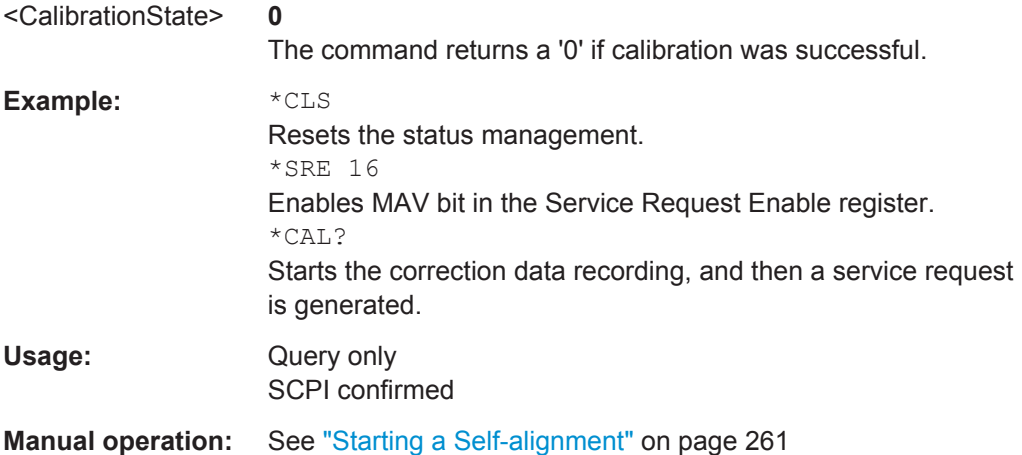

#### **CALibration:RESult?**

This command returns the results collected during calibration.

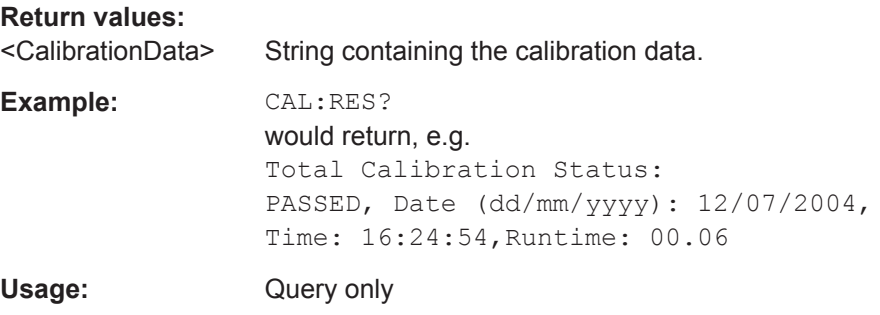

#### <span id="page-555-0"></span>**Manual operation:** See ["Alignment Results"](#page-277-0) on page 262

#### **DIAGnostic:SERVice:INPut:MC:DISTance** <Bandwidth>

This command selects the distance of the peaks of the microwave calibration signal for calibration of the YIG filter.

# **Parameters:**

<Bandwidth> **SMALl**

Small offset of combline frequencies. **WIDE** Wide offset of combline frequencies.

#### **DIAGnostic:SERVice:INPut:PULSed:CFRequency** <Frequency>

This command defines the frequency of the calibration signal.

Before you can use the command, you have to feed in a calibration signal with DIAGnostic:SERVice:INPut[:SELect].

### **Parameters:**

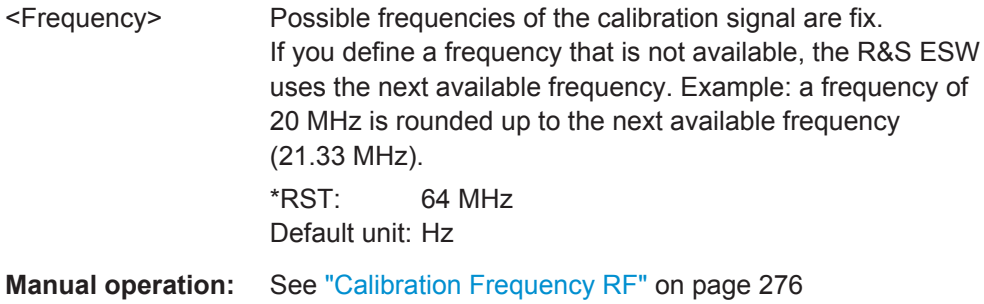

### **DIAGnostic:SERVice:INPut:RF:SPECtrum** <Bandwidth>

This command selects the bandwidth of the calibration signal.

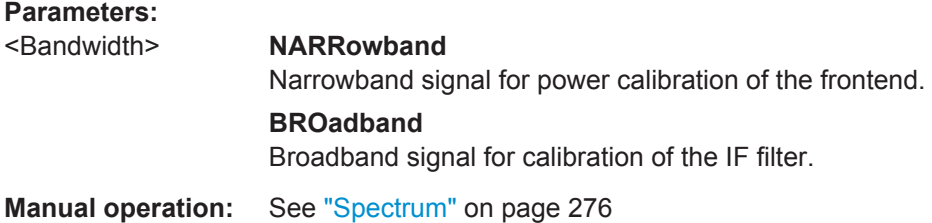

### **DIAGnostic:SERVice:INPut[:SELect]** <Signal>

This command activates or deactivates the use of an internal calibration signal as input for the R&S ESW.

<span id="page-556-0"></span>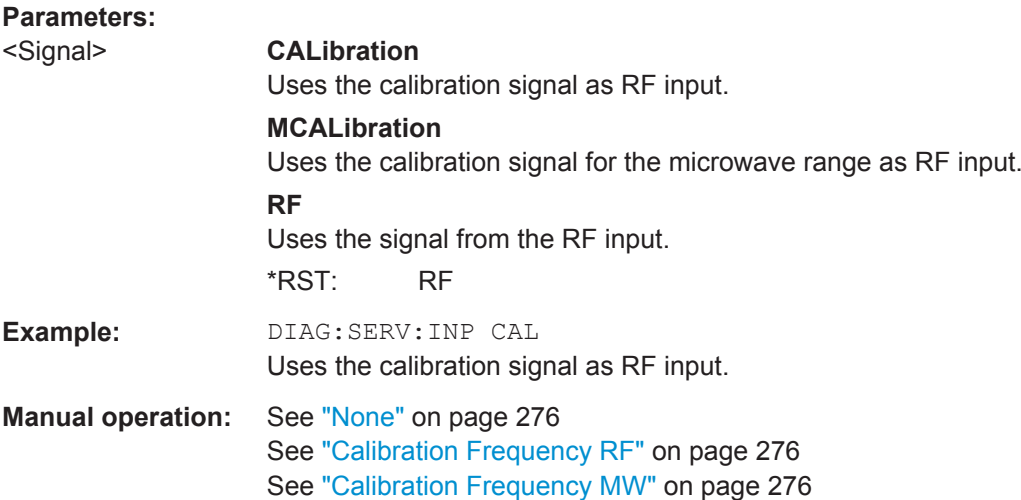

# **DIAGnostic:SERVice:INPut:SYNThtwo[:FREQuency]** <Frequency>

This command selects the frequency which the synthesizers are calibrated for.

The command is available when you select the synthesizer as the calibration source with [DIAGnostic:SERVice:INPut\[:SELect\]](#page-555-0) on page 540.

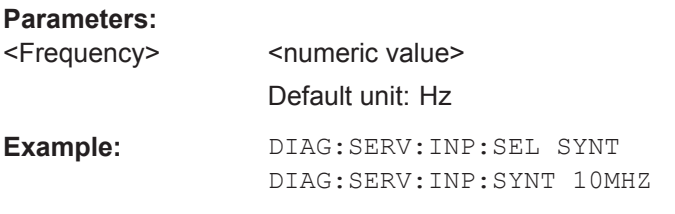

### **DIAGnostic:SERVice:STESt:RESult?**

This command queries the self-test results.

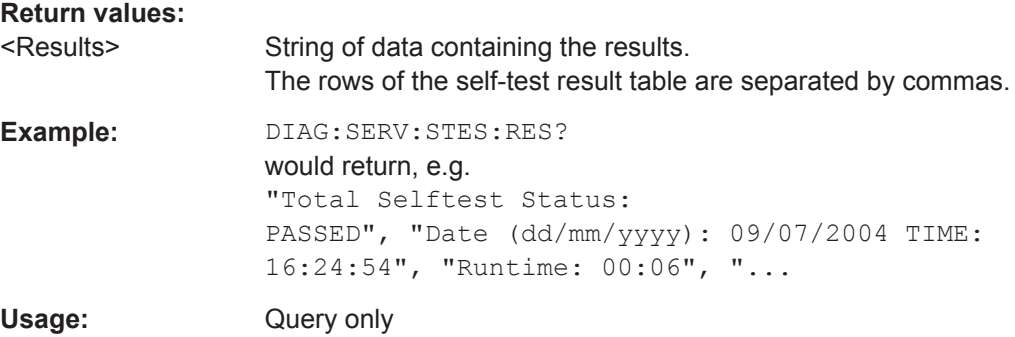

### **SOURce:TEMPerature:FRONtend?**

This command queries the current frontend temperature of the R&S ESW.

<span id="page-557-0"></span>During self-alignment, the instrument's (frontend) temperature is also measured (as soon as the instrument has warmed up completely). This temperature is used as a reference for a continuous temperature check during operation. If the current temperature deviates from the stored self-alignment temperature by a certain degree, a warning is displayed in the status bar indicating the resulting deviation in the measured power levels. A status bit in the STATUs:QUEStionable:TEMPerature register indicates a possible deviation.

#### **Return values:**

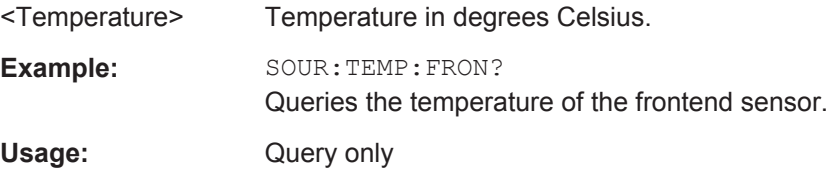

# **12.9.4 Working with Transducers**

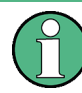

Before making any changes to a transducer factor or set, you have to select one by name with [\[SENSe:\]CORRection:TSET:SELect](#page-567-0).

Compared to manual configuration of transducers, any changes made to a transducer factor or set via remote control are saved after the corresponding command has been sent.

### **Designing a transducer factor**

```
//Select a transducer factor
CORR:TRAN:SEL 'Transducer1'
//Define a comment for the transducer factor
CORR:TRAN:COMM 'Correction values for device x'
//Define the transducer factor unit
CORR:TRAN:UNIT 'DB'
//Select the scale of the frequency axis
CORR:TRAN:SCAL LOG
//Define the data points of the transducer factor
CORR:TRAN:DATA 1MHZ,-10,10MHZ,-10,100MHZ,-15,1GHZ,-15
//Turn on the transducer
CORR:TRAN ON
//Automatically adjust the reference level
CORR:TRAN:ADJ:RLEV ON
```
#### **Managing a transducer set**

//Select or create a transducer set CORR:TSET:SEL 'Transducer Set' //Define a comment for the transducer set CORR:TSET:COMM 'Transducer set example' //Define a unit for the transducer set CORR:TSET:UNIT 'DB'

Configuring the R&S ESW

```
//Turn the transducer break on
CORR:TSET:BRE ON
//Define the first transducer range
CORR:TSET:RANG1 150KHZ,1MHZ,'Transducer 1','Transducer 3'
CORR:TSET:RANG2 1MHZ,10MHZ,'Transducer 3','Transducer 4'
CORR:TSET:RANG3 10MHZ,30MHZ,'Transducer 3'
//Turn on the transducer set
CORR:TSET ON
```
Useful commands to use transducers described elsewhere:

● [MMEMory:SELect\[:ITEM\]:TRANsducer:ALL](#page-522-0) on page 507

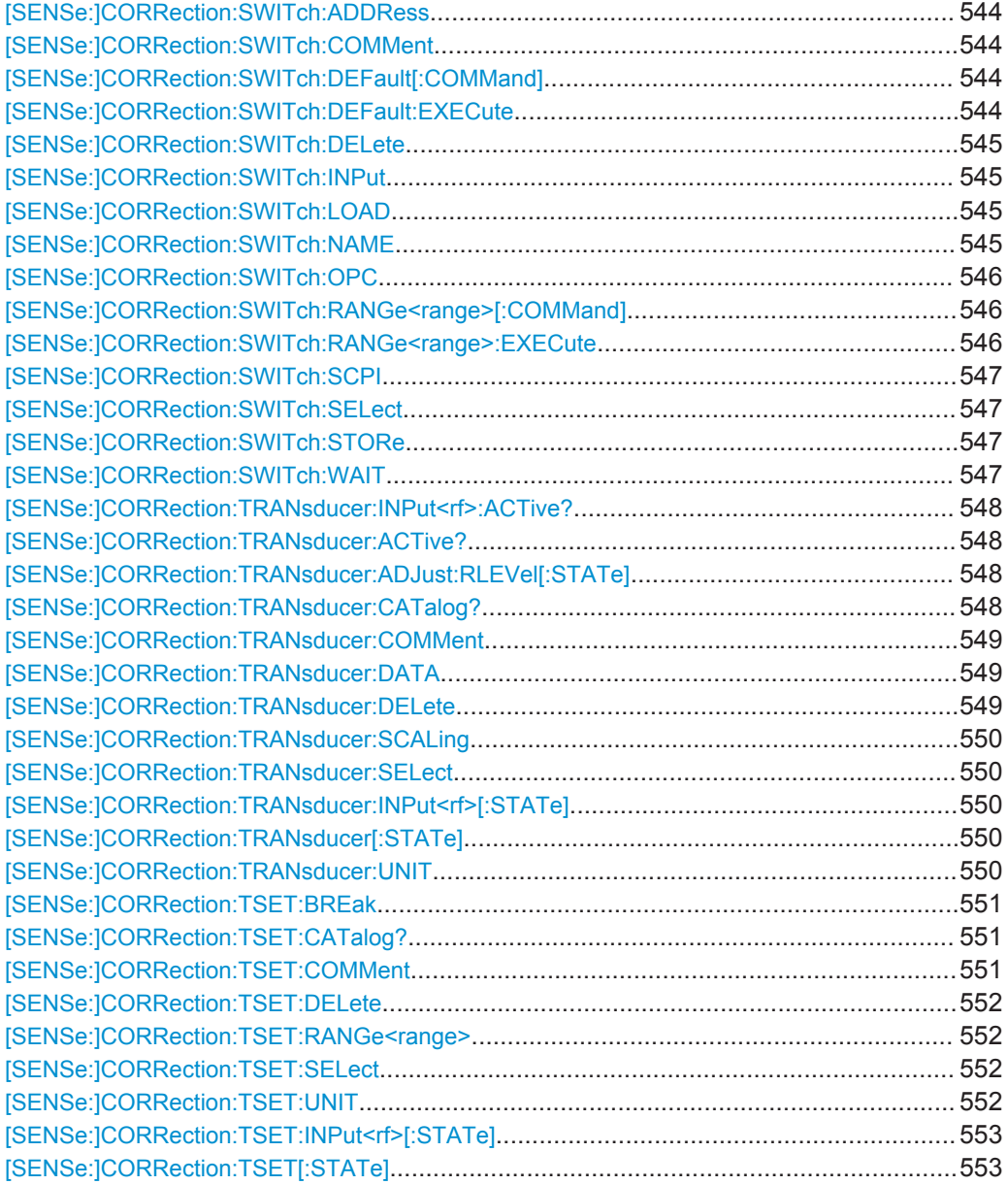

### <span id="page-559-0"></span>**[SENSe:]CORRection:SWITch:ADDRess** <NetworkAddress>

This command defines the network address of the switch matrix.

**Parameters:**

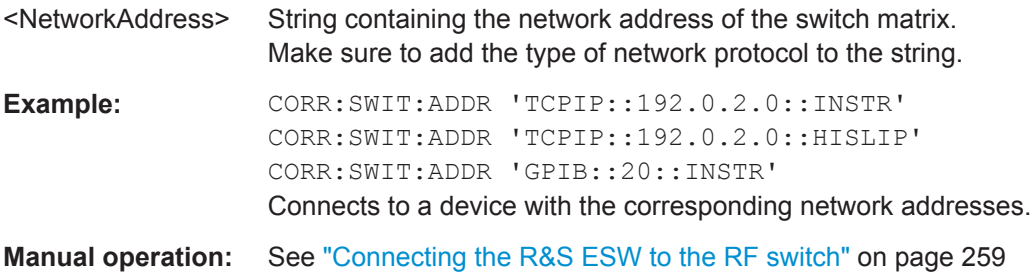

### **[SENSe:]CORRection:SWITch:COMMent** <Comment>

This command defines a comment for a dataset that controls a switch matrix.

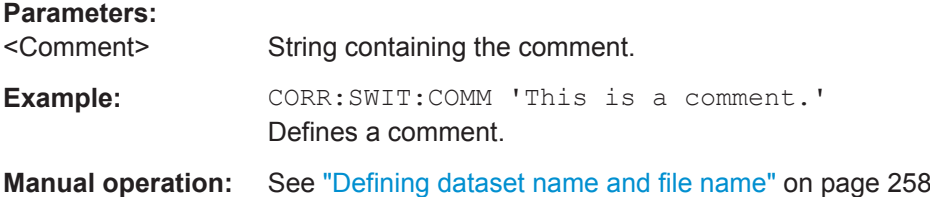

### **[SENSe:]CORRection:SWITch:DEFault[:COMMand]** <Command>

This command defines a remote command that is sent to the switch matrix before all other commands.

This is useful, for example, to configure the switch matrix into a predefined state.

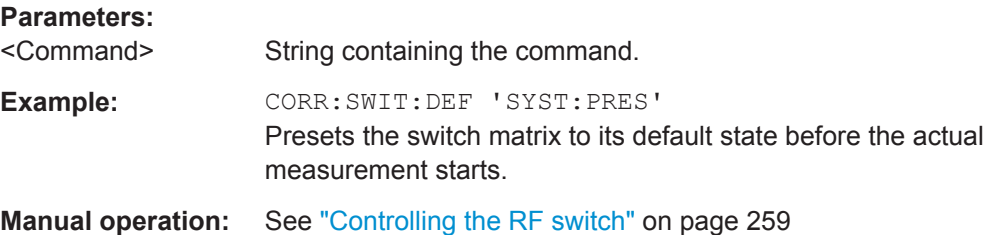

# **[SENSe:]CORRection:SWITch:DEFault:EXECute**

This command deliberately sends the command defined by [SENSe: ] CORRection: SWITch:DEFault[:COMMand] to the switch matrix.

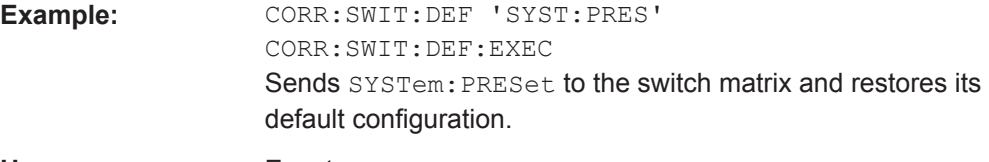

**Usage:** Event

<span id="page-560-0"></span>**Manual operation:** See ["Controlling the RF switch"](#page-274-0) on page 259

### **[SENSe:]CORRection:SWITch:DELete** <FileName>

This command deletes a dataset that controls a switch matrix.

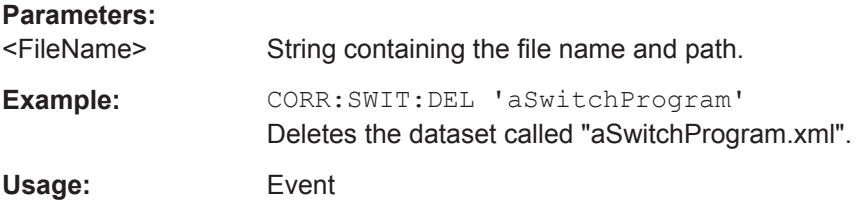

#### **[SENSe:]CORRection:SWITch:INPut** <Input>

This command selects the RF input of the R&S ESW used for the measurement with the switch matrix.

# **Parameters:**

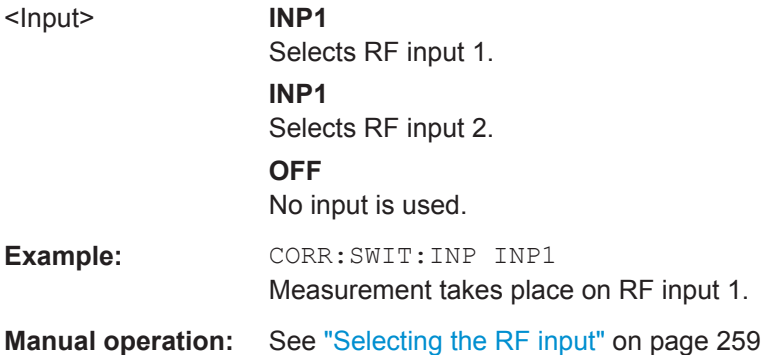

### **[SENSe:]CORRection:SWITch:LOAD** <FileName>

This command restores a previously saved dataset that controls a switch matrix.

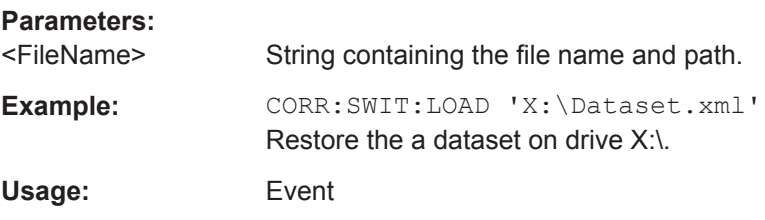

### **[SENSe:]CORRection:SWITch:NAME** <Name>

This command defines a name for a dataset that controls a switch matrix.

# **Parameters:**

<Name> String containing the name of the dataset. The dataset name is not necessarily the file name (if you save the dataset).

<span id="page-561-0"></span>Example: CORR: SWIT:NAME 'SWITCH' Defines a dataset name.

**Manual operation:** See ["Defining dataset name and file name"](#page-273-0) on page 258

# **[SENSe:]CORRection:SWITch:OPC** <State>

This command turns synchronization (with  $*$ OPC) for commands transmitted in each transducer range on and off.

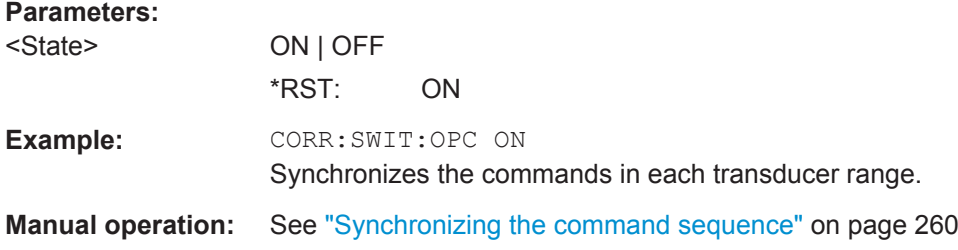

# **[SENSe:]CORRection:SWITch:RANGe<range>[:COMMand]** <Commands>

This command defines commands to be sent to the switch matrix in a certain transducer range.

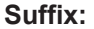

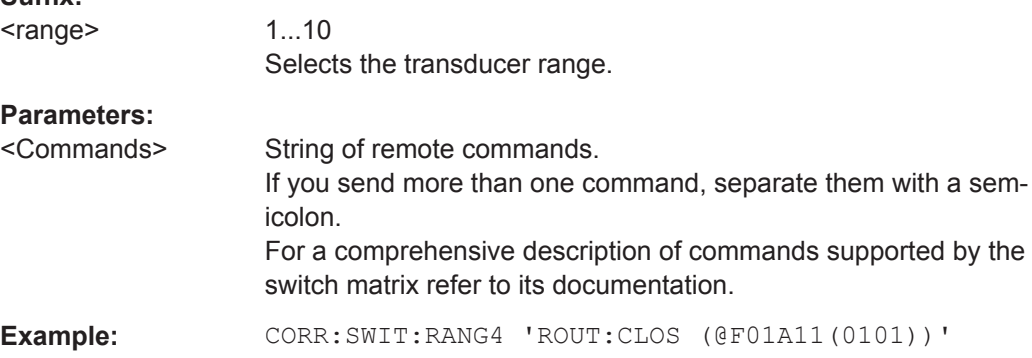

### **[SENSe:]CORRection:SWITch:RANGe<range>:EXECute**

This command deliberately sends the commands defined for a certain transducer range to the switch matrix.

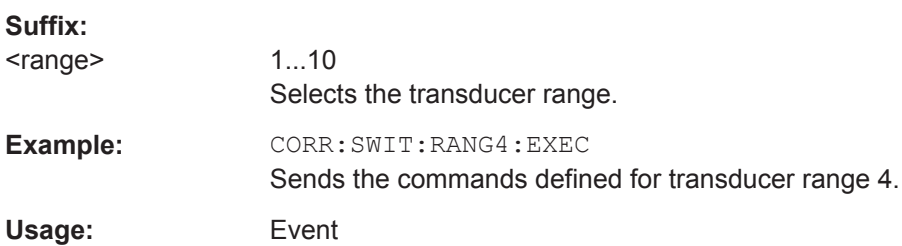

#### <span id="page-562-0"></span>**[SENSe:]CORRection:SWITch:SCPI** <State>

This command turns the use of remote commands that comply to the SCPI standard on and off.

Required for switch matrixes that support a command set that is not conform to the SCPI standard.

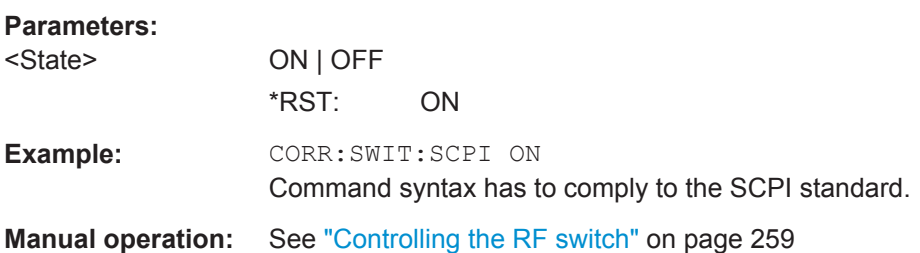

### **[SENSe:]CORRection:SWITch:SELect** <FileName>

This command selects a dataset that controls a switch matrix.

Note that you have to select a dataset before you can edit it.

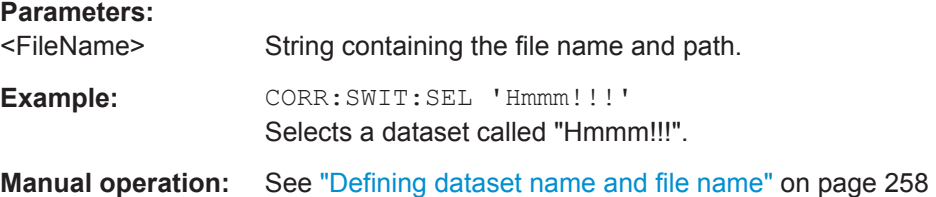

### **[SENSe:]CORRection:SWITch:STORe** <FileName>

This command defines the file name of a dataset that controls a switch matrix.

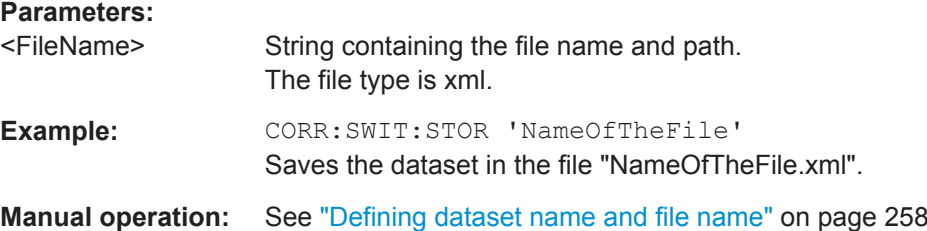

### **[SENSe:]CORRection:SWITch:WAIT** <Delay>

This command defines a delay time.

The delay time is the time the R&S ESW waits until it sends the first command used in the subsequent transducer range.

<span id="page-563-0"></span>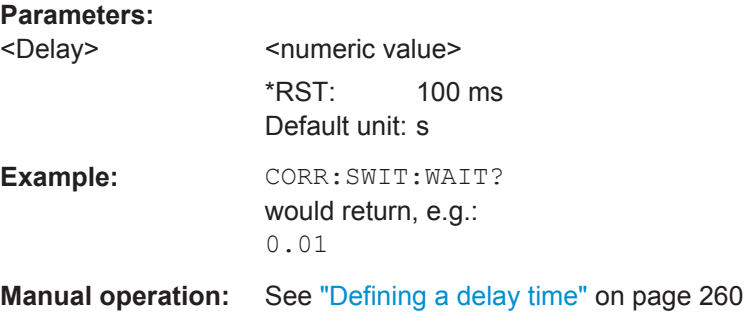

# **[SENSe:]CORRection:TRANsducer:INPut<rf>:ACTive? [SENSe:]CORRection:TRANsducer:ACTive?**

This command queries the currently active transducer factor.

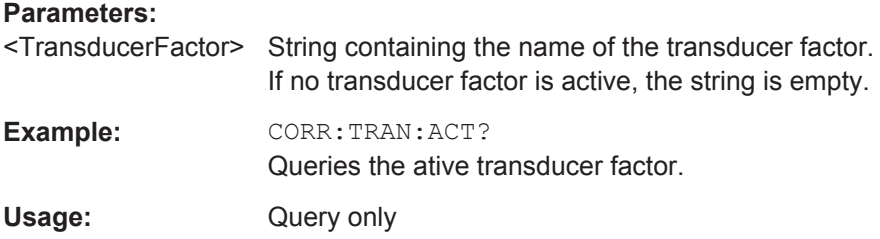

### **[SENSe:]CORRection:TRANsducer:ADJust:RLEVel[:STATe]** <State>

This command turns an automatic adjustment of the reference level to the transducer on and off.

Before you can use the command, you have to select and turn on a transducer.

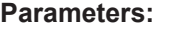

<State> ON | OFF \*RST: OFF

# **[SENSe:]CORRection:TRANsducer:CATalog?**

This command queries all transducer factors stored on the R&S ESW.

### **Parameters:**

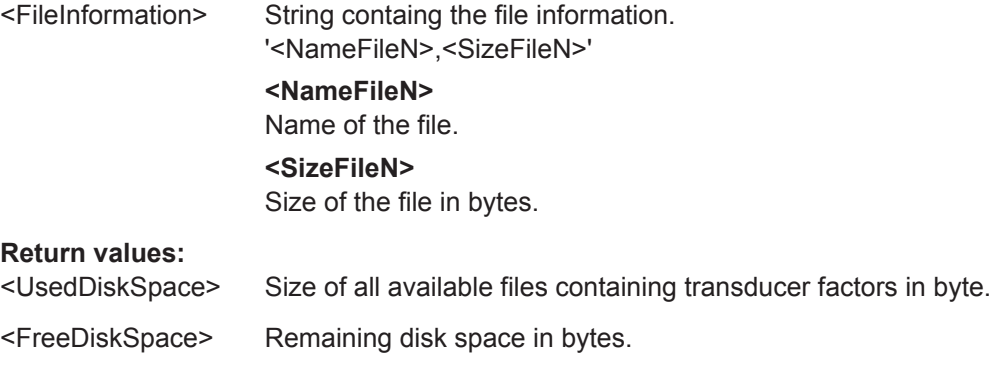

<span id="page-564-0"></span>**Example: CORR:TRAN:CAT?** would return, e.g. 1579,34482896896,'FACTOR1,823','FACTOR2,756' Usage: Query only

#### **[SENSe:]CORRection:TRANsducer:COMMent** <Comment>

This command defines the comment for the selected transducer factor.

Before you can use the command, you have to select and turn on a transducer.

### **Parameters:**

<Comment> \*RST: (empty comment)

#### **[SENSe:]CORRection:TRANsducer:DATA**

<Frequency>,<Level>[,<Frequency>,<Level>]

This command configures transducer factors for specific trace points. A set of transducer factors defines an interpolated transducer line and can be stored on the instrument.

#### [More information](#page-262-0)

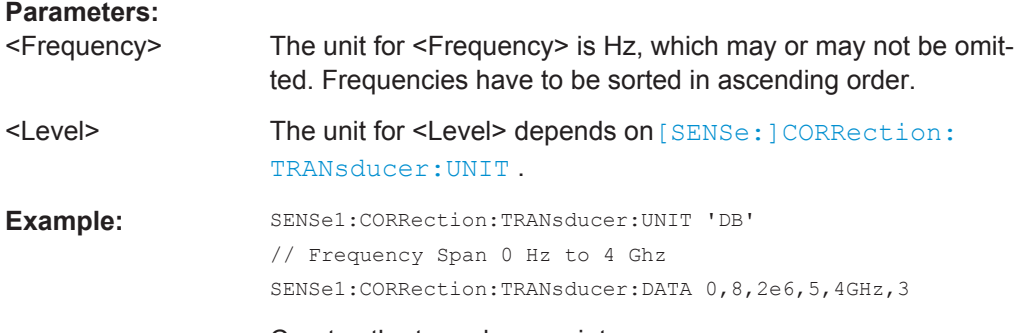

#### Creates the transducer points:

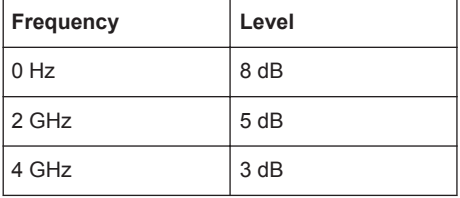

#### **[SENSe:]CORRection:TRANsducer:DELete**

This command deletes the currently selected transducer factor.

Before you can use the command, you have to select a transducer.

**Example: CORR:TRAN: DEL** 

**Usage:** Event

#### <span id="page-565-0"></span>**[SENSe:]CORRection:TRANsducer:SCALing** <ScalingType>

This command selects the frequency scaling of the transducer factor.

#### **Parameters:**

<ScalingType> LINear | LOGarithmic \*RST: LINear

#### **[SENSe:]CORRection:TRANsducer:SELect** <Name>

This command selects a transducer factor.

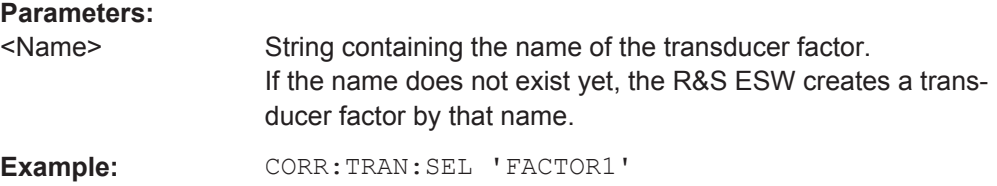

# **[SENSe:]CORRection:TRANsducer:INPut<rf>[:STATe]** <State> **[SENSe:]CORRection:TRANsducer[:STATe]** <State>

This command turns the selected transducer factor on or off.

Before you can use the command, you have to select a transducer.

#### **Parameters:**

<State>

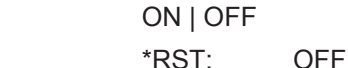

#### **[SENSe:]CORRection:TRANsducer:UNIT** <Unit>

This command selects the unit of the transducer factor.

Before you can use the command, you have to select and turn on a transducer.

### **Parameters:**

<Unit> string as defined in table below \*RST: DB

**Example: CORR:TRAN:UNIT 'DBUV'** 

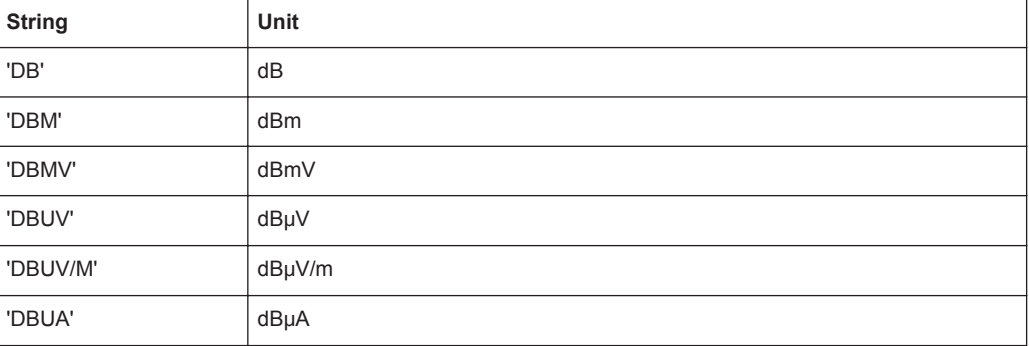

<span id="page-566-0"></span>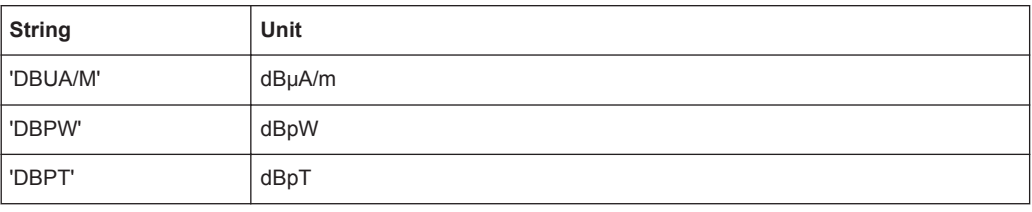

# **[SENSe:]CORRection:TSET:BREak** <State>

This command turns a transducer break on and off.

Before you can use the command, you have to select a transducer set with [\[SENSe:](#page-567-0) [\]CORRection:TSET:SELect](#page-567-0).

#### **Parameters:**

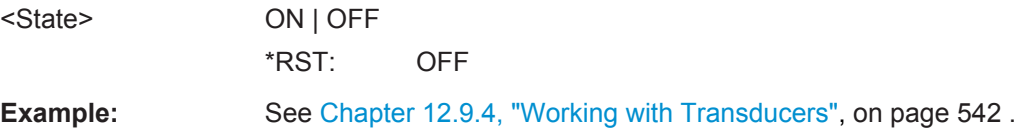

### **[SENSe:]CORRection:TSET:CATalog?**

This command queries all transducer sets stored on the R&S ESW.

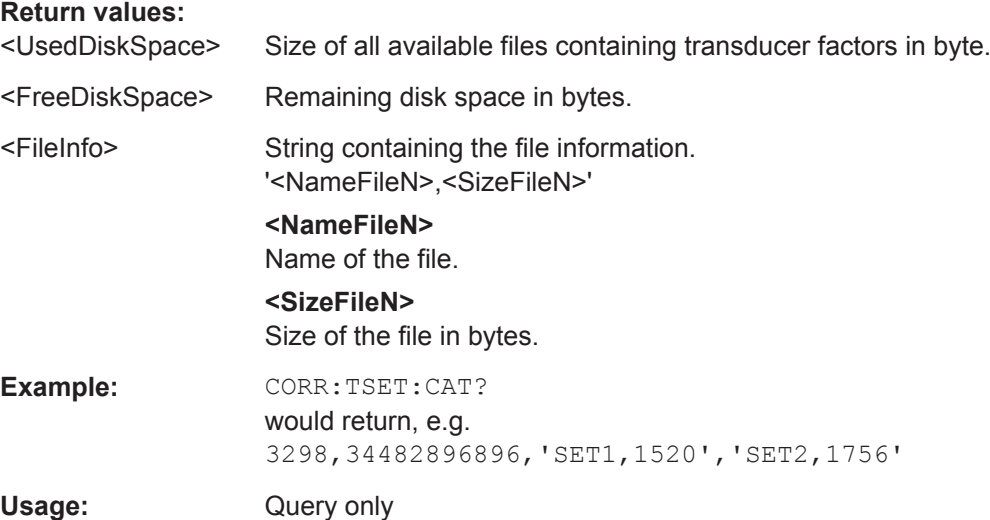

# **[SENSe:]CORRection:TSET:COMMent** <Comment>

This command defines a comment for a transducer set.

Before you can use the command, you have to select a transducer set with [\[SENSe:](#page-567-0) [\]CORRection:TSET:SELect](#page-567-0).

#### **Parameters:**

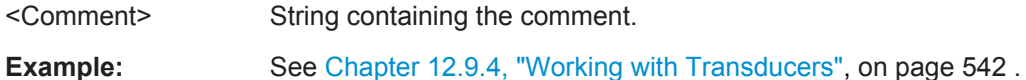

#### <span id="page-567-0"></span>**[SENSe:]CORRection:TSET:DELete**

This command deletes a transducer set.

Before you can use the command, you have to select a transducer set with [SENSe: ]CORRection:TSET:SELect.

**Example:** CORR:TSET:SEL 'Transducer Set' CORR:TSET:DEL Deletes the transducer set.

**Usage:** Event

**[SENSe:]CORRection:TSET:RANGe<range>** <Frequency>, <Frequency>, <FileName>

This command selects a set of transducer factors used for a particular frequency range.

Ranges 1 to 10 must be sent in ascending order.

Before you can use the command, you have to select a transducer set with [SENSe: ]CORRection:TSET:SELect.

#### **Suffix:**

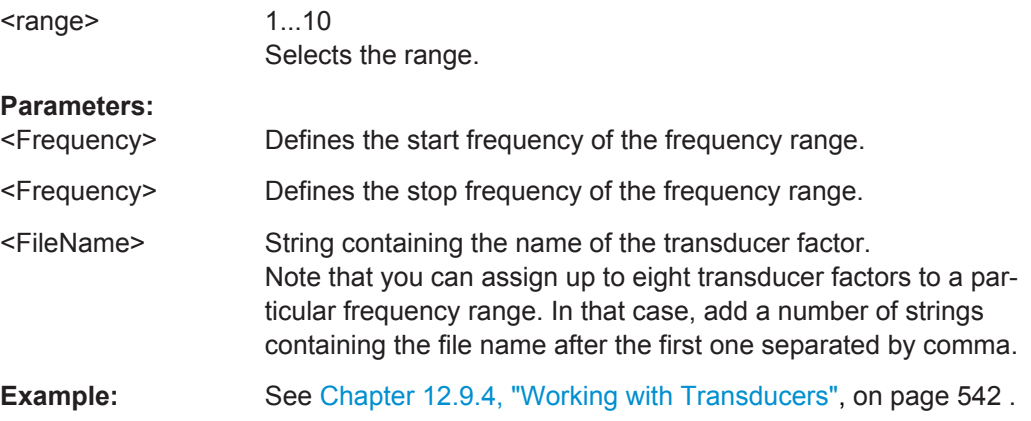

#### **[SENSe:]CORRection:TSET:SELect** <FileName>

This command creates or selects a transducer set.

#### **Parameters:**

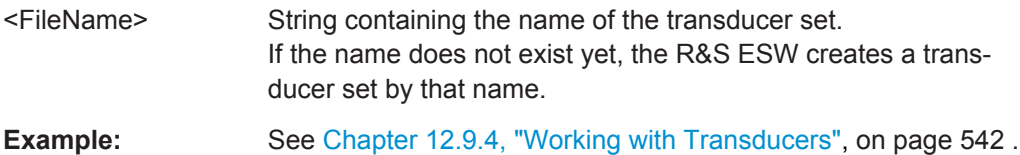

#### **[SENSe:]CORRection:TSET:UNIT** <Unit>

This command selects the unit of a transducer set.

<span id="page-568-0"></span>Note that the unit of all transducer factors in a transducer set must be the same or in relative terms (dB).

Before you can use the command, you have to select a transducer set with [\[SENSe:](#page-567-0) [\]CORRection:TSET:SELect](#page-567-0).

**Parameters:**

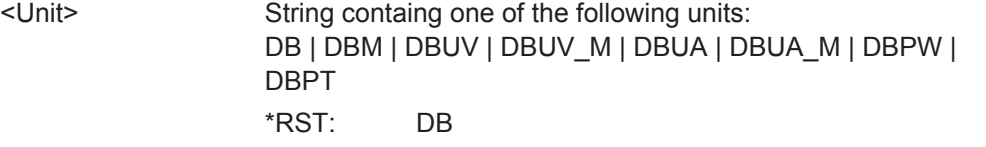

**Example:** See Chapter 12.9.4, "Working with Transducers", on page 542.

**[SENSe:]CORRection:TSET:INPut<rf>[:STATe]** <State> **[SENSe:]CORRection:TSET[:STATe]** <State>

This command turns a transducer set on and off.

Before you can use the command, you have to select a transducer set with  $[SENSE:$ [\]CORRection:TSET:SELect](#page-567-0).

#### **Parameters:**

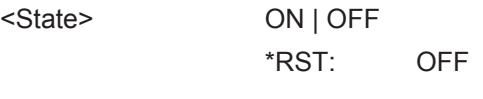

**Example:** See Chapter 12.9.4, "Working with Transducers", on page 542.

# **12.9.5 Customizing the Screen Layout**

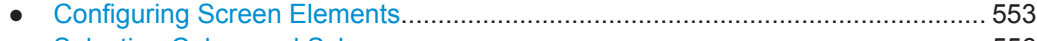

- [Selecting Colors and Schemes.............................................................................556](#page-571-0) ● [CMAP Suffix Assignment......................................................................................558](#page-573-0)
- 

# **12.9.5.1 Configuring Screen Elements**

Useful commands to configure screen elements described elsewhere:

- [DISPlay:MTABle](#page-478-0) on page 463
- [DISPlay:FORMat](#page-455-0) on page 440

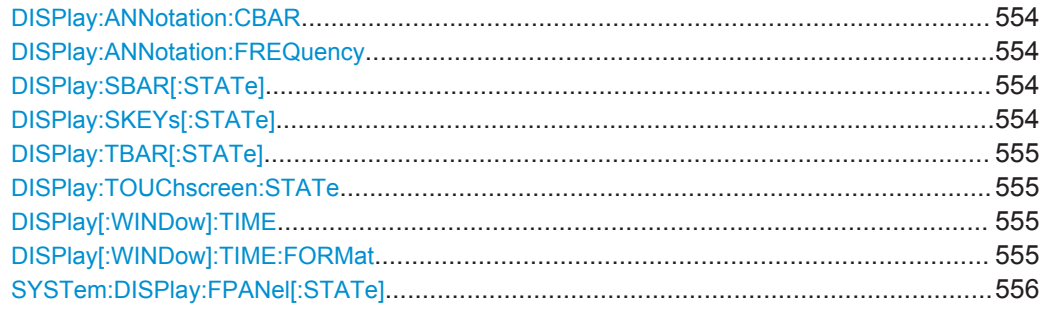

# <span id="page-569-0"></span>**DISPlay:ANNotation:CBAR** <State>

This command hides or displays the channel bar information.

**Parameters:**

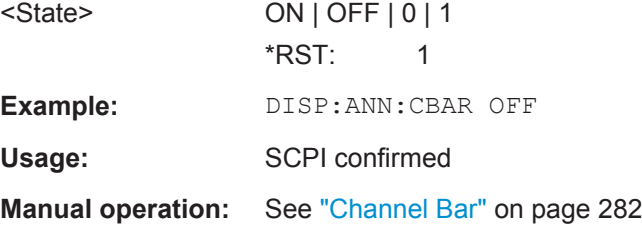

# **DISPlay:ANNotation:FREQuency** <State>

This command turns the label of the x-axis on and off.

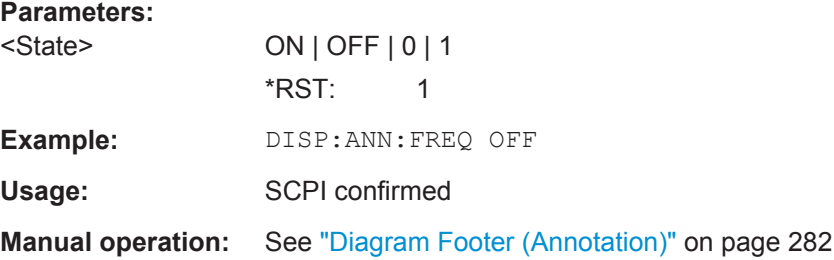

# **DISPlay:SBAR[:STATe]** <State>

This command turns the status bar on and off.

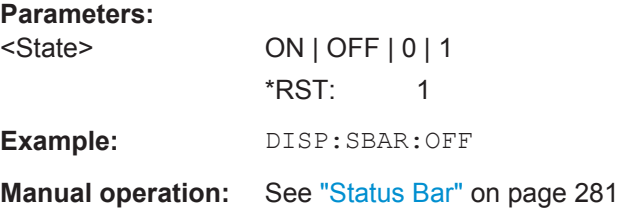

# **DISPlay:SKEYs[:STATe]** <State>

This command turns the softkey bar on and off.

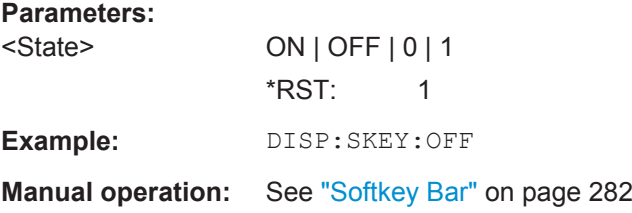

# <span id="page-570-0"></span>**DISPlay:TBAR[:STATe]** <State>

This command turns the toolbar on or off.

**Parameters:**

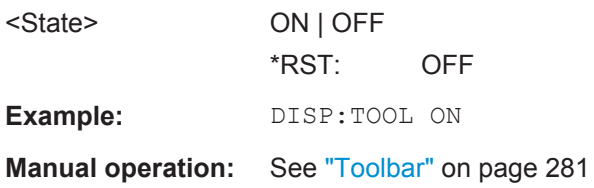

### **DISPlay:TOUChscreen:STATe** <State>

This command controls the touch screen functionality.

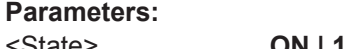

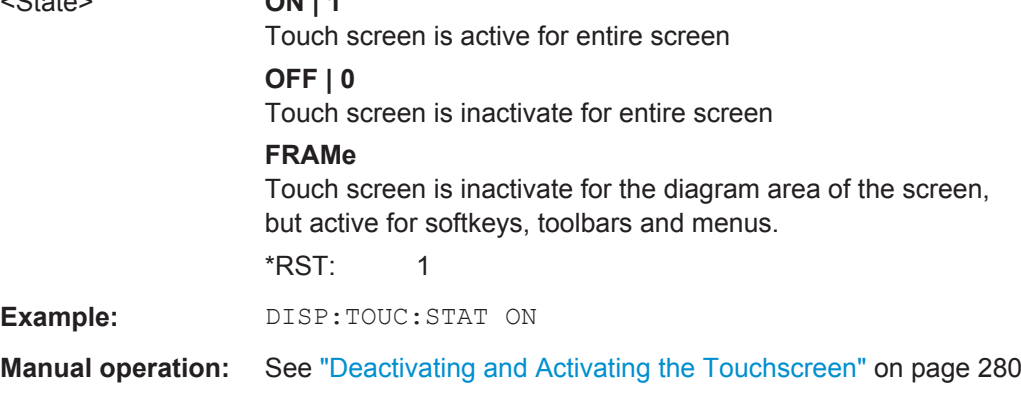

# **DISPlay[:WINDow]:TIME** <State>

This command adds or removes the date and time from the display.

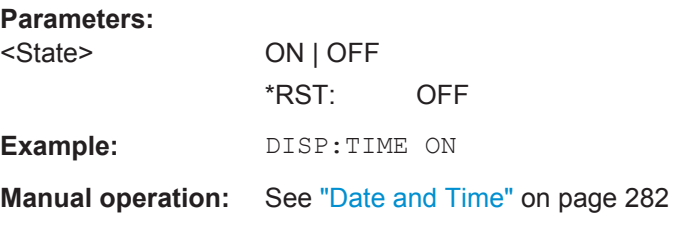

# **DISPlay[:WINDow]:TIME:FORMat** <Format>

This command selects the time and date format.

<span id="page-571-0"></span>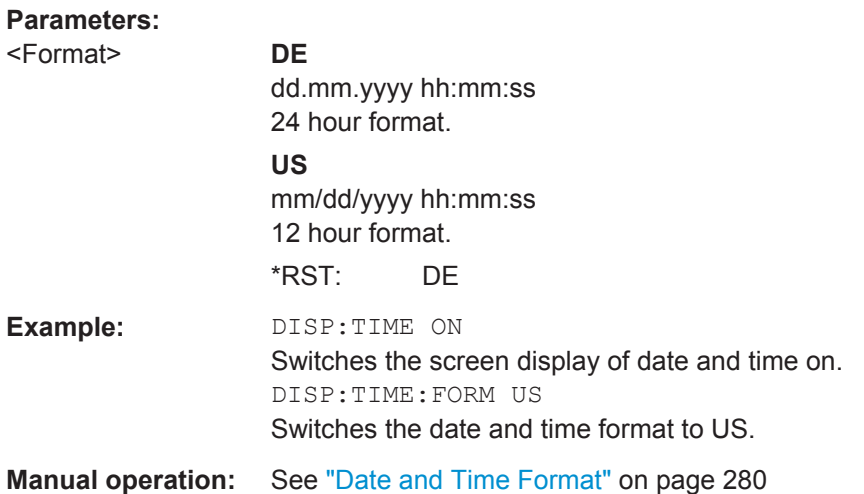

# **SYSTem:DISPlay:FPANel[:STATe]** <State>

This command includes or excludes the front panel keys when working with the remote desktop.

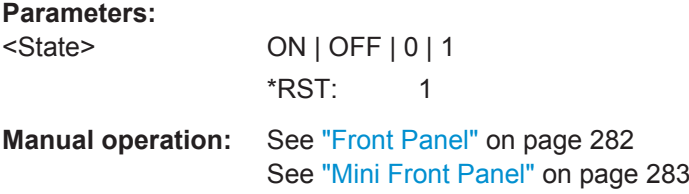

# **12.9.5.2 Selecting Colors and Schemes**

Useful commands to select colors and schemes described elsewhere:

- [HCOPy:CMAP<item>:DEFault<colors>](#page-528-0) on page 513
- [HCOPy:CMAP<item>:HSL](#page-528-0) on page 513
- [HCOPy:CMAP<item>:PDEFined](#page-529-0) on page 514

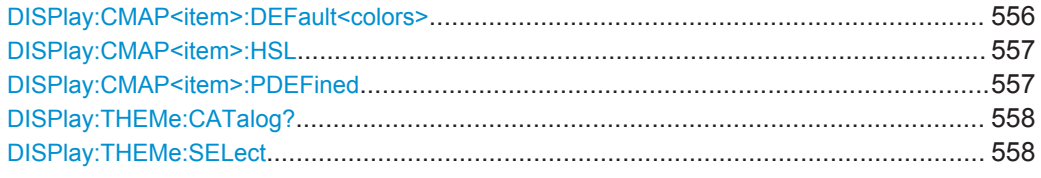

#### **DISPlay:CMAP<item>:DEFault<colors>**

This command resets the color scheme for the display.

**Suffix:** 

<item>

Selects the item for which the color scheme is to be defined. For more information see [Chapter 12.9.5.3, "CMAP Suffix](#page-573-0) [Assignment", on page 558.](#page-573-0)

<span id="page-572-0"></span>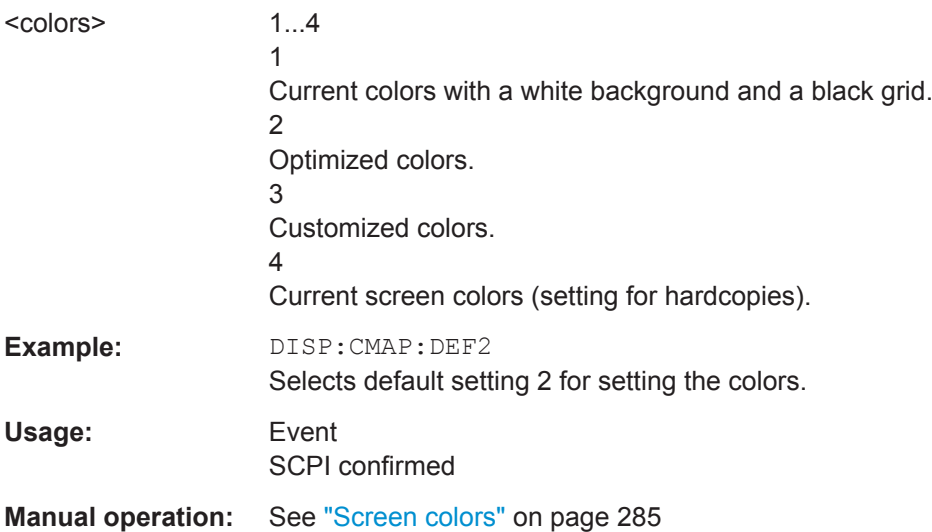

# **DISPlay:CMAP<item>:HSL** <Color>

This command selects the color for various screen elements in the display.

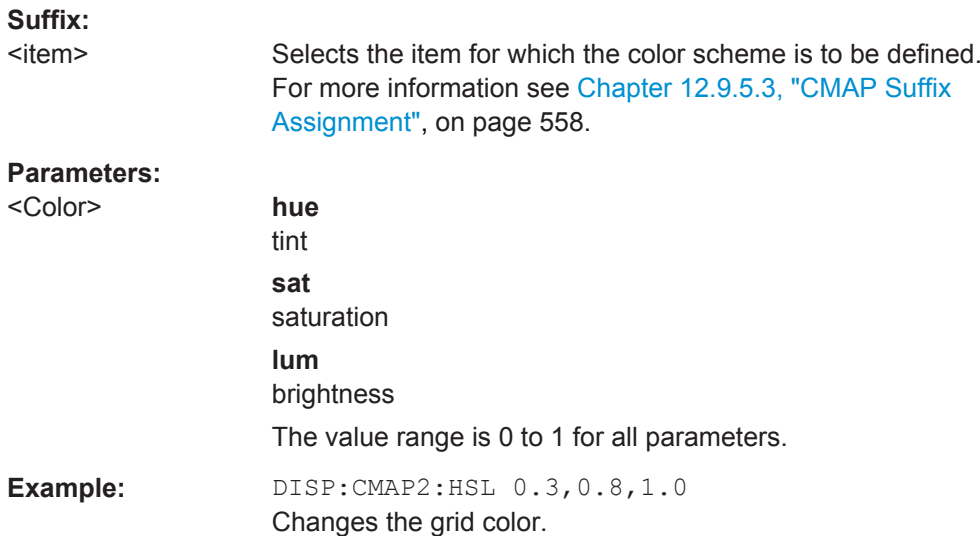

# **DISPlay:CMAP<item>:PDEFined** <Color>

This command selects a predefined color for various screen elements.

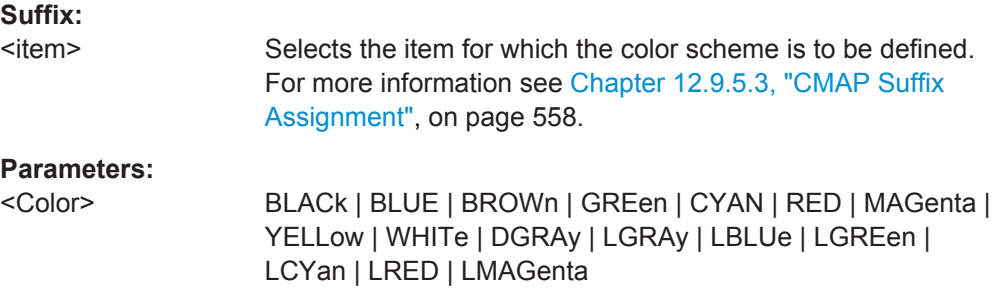

<span id="page-573-0"></span>**Example:** DISP:CMAP2:PDEF GRE

**Manual operation:** See ["Restoring the User Settings to Default Colors"](#page-302-0) on page 287

### **DISPlay:THEMe:CATalog?**

This command queries all available display themes.

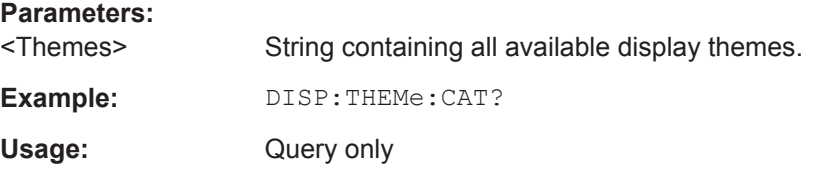

**DISPlay:THEMe:SELect** <Theme>

This command selects the display theme.

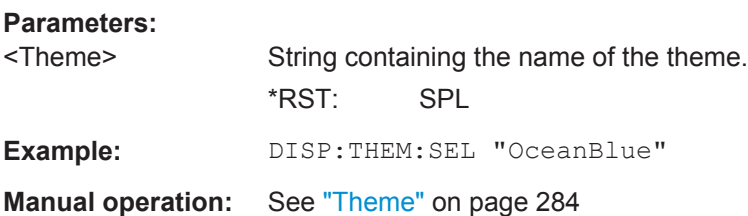

# **12.9.5.3 CMAP Suffix Assignment**

Several commands to change the color settings of individual items of the display or printout are available. Which item is to be configured is defined using a <CMAP> suffix. The following assignment applies:

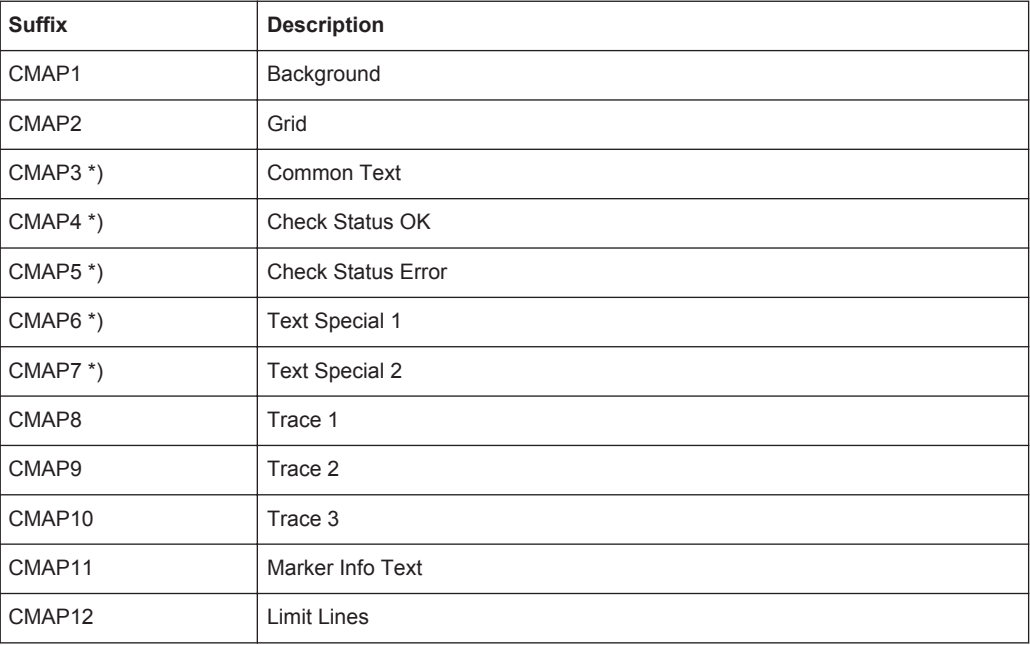

Configuring the R&S ESW

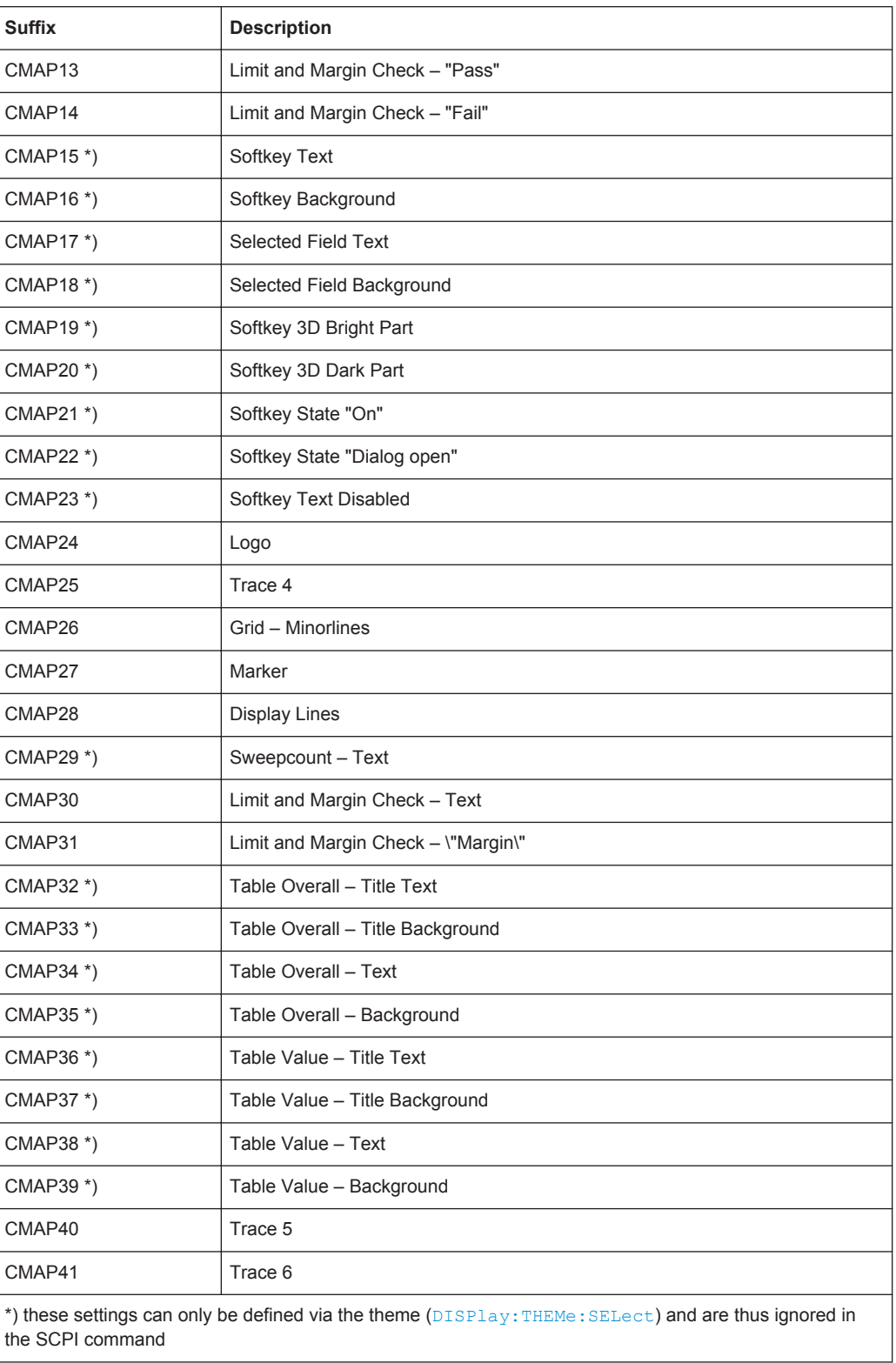

# <span id="page-575-0"></span>**12.9.6 Synchronizing Measurement Channel Configuration**

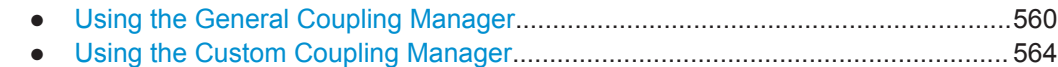

### **12.9.6.1 Using the General Coupling Manager**

Useful commands to configure parameter coupling described elsewhere:

● [OUTPut<i>:LINK](#page-437-0) on page 422

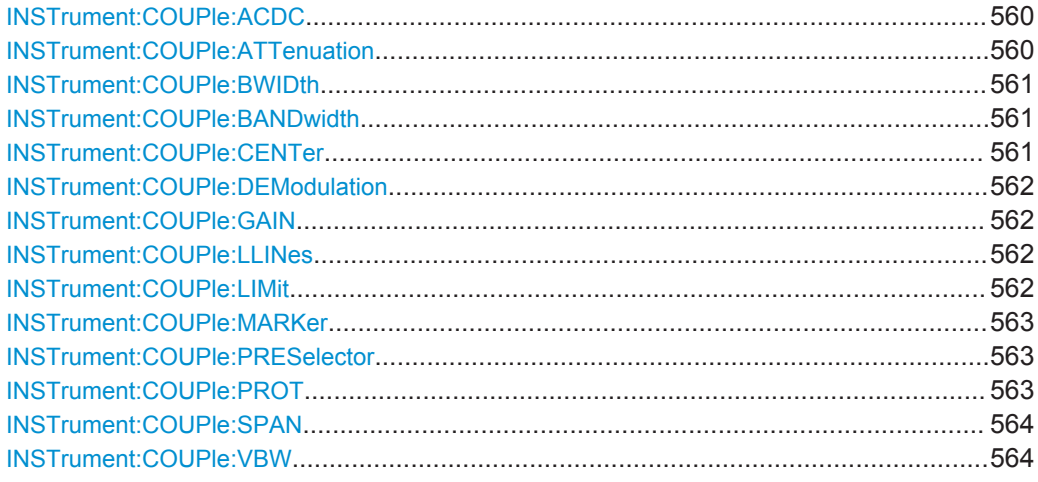

### **INSTrument:COUPle:ACDC** <State>

This command turns synchronization of the AC / DC Coupling state between measurement channels on and off.

#### **Parameters:**

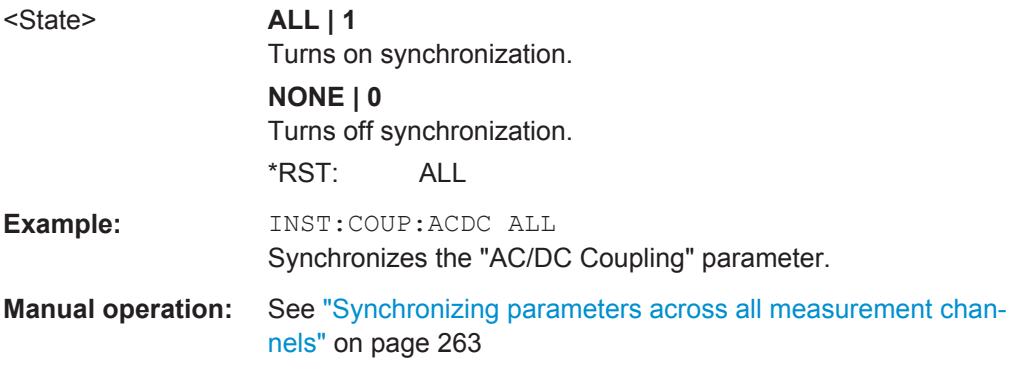

### **INSTrument:COUPle:ATTenuation** <State>

This command turns synchronization of the attenuation and unit between measurement channels on and off.
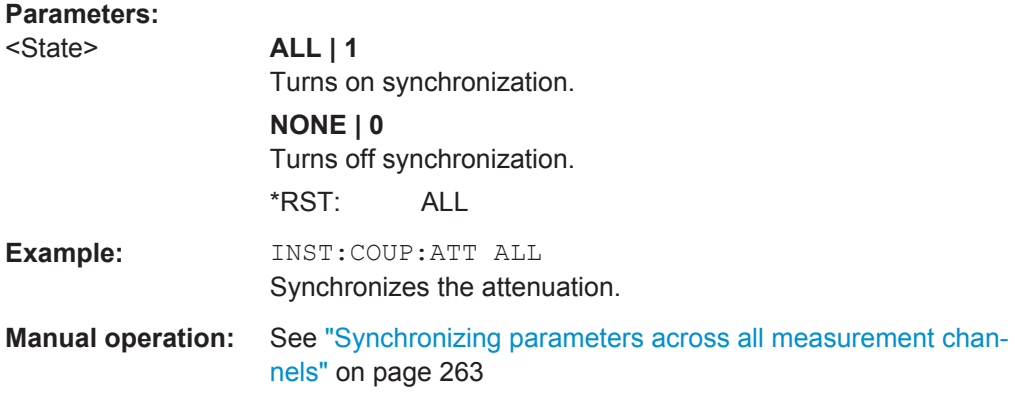

## **INSTrument:COUPle:BWIDth** <State> **INSTrument:COUPle:BANDwidth** <State>

This command turns synchronization of the resolution bandwidth (and filter type) between measurement channels on and off.

## **Parameters:**

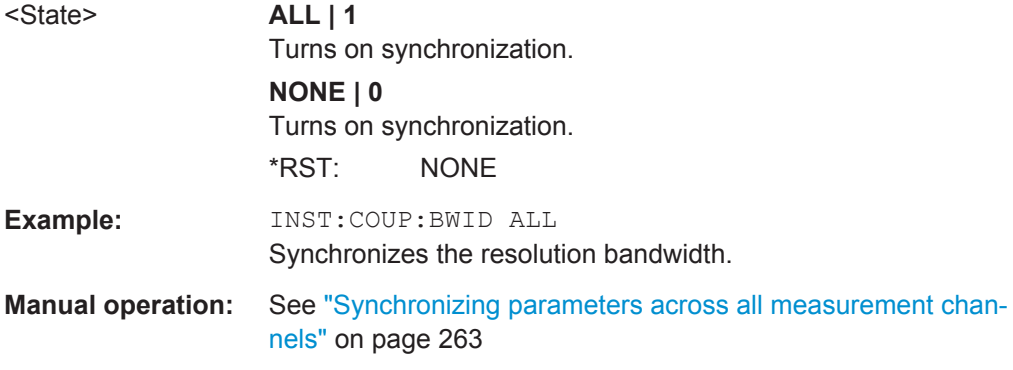

## **INSTrument:COUPle:CENTer** <State>

This command turns synchronization of the frequency between measurement channels on and off.

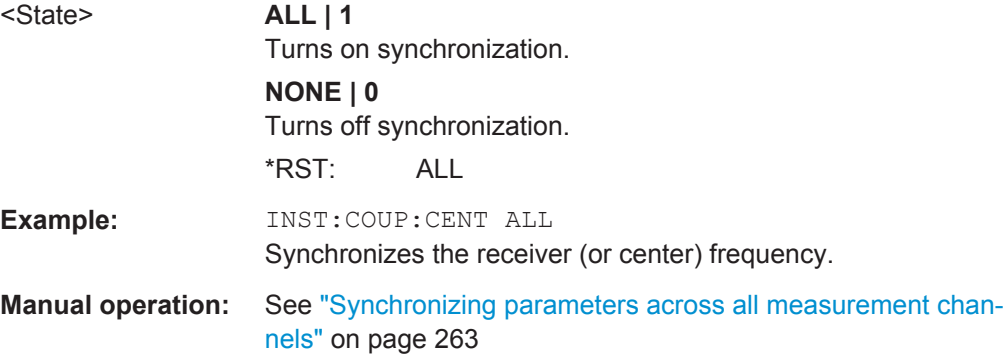

#### **INSTrument:COUPle:DEModulation** <State>

**Parameters:**

<State> **ALL | 1** Turns on synchronization. **NONE | 0** Turns off synchronization. \*RST: NONE **Example:** INST:COUP:DEM ALL

## **INSTrument:COUPle:GAIN** <State>

This command turns synchronization of the preamplifier configuration between measurement channels on and off.

## **Parameters:**

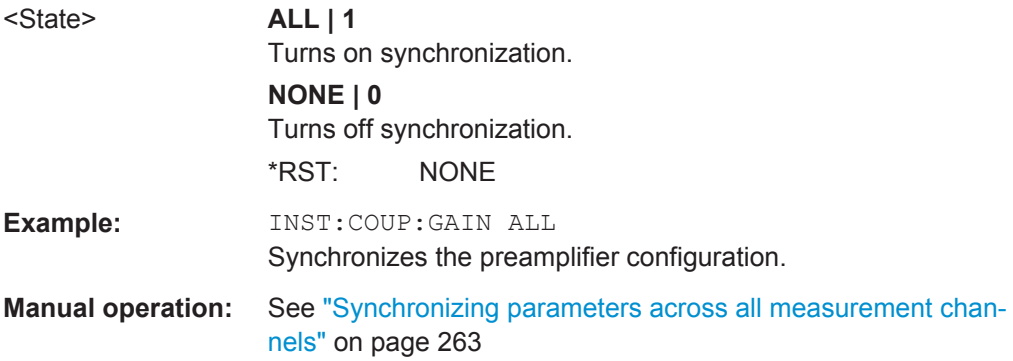

## **INSTrument:COUPle:LLINes** <State> **INSTrument:COUPle:LIMit** <State>

This command turns synchronization of limit lines between measurement channels on and off.

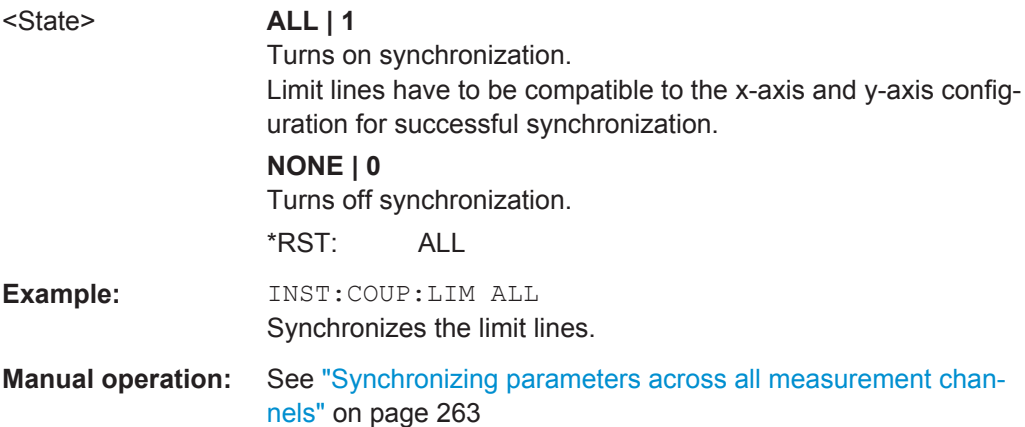

## **INSTrument:COUPle:MARKer** <State>

#### **Parameters:**

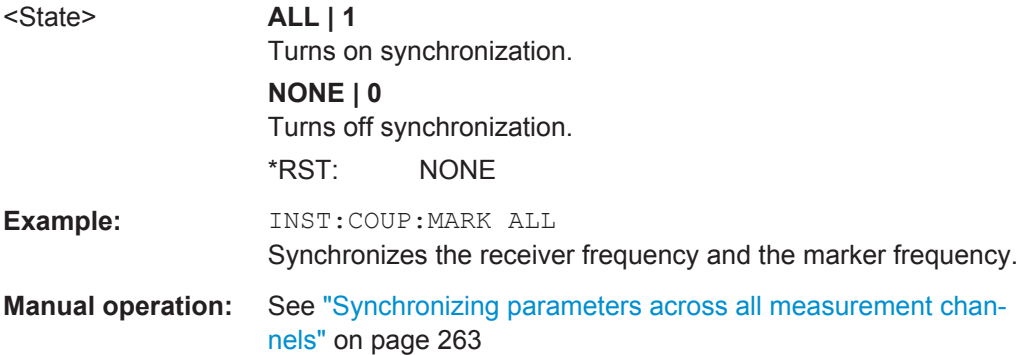

## **INSTrument:COUPle:PRESelector** <State>

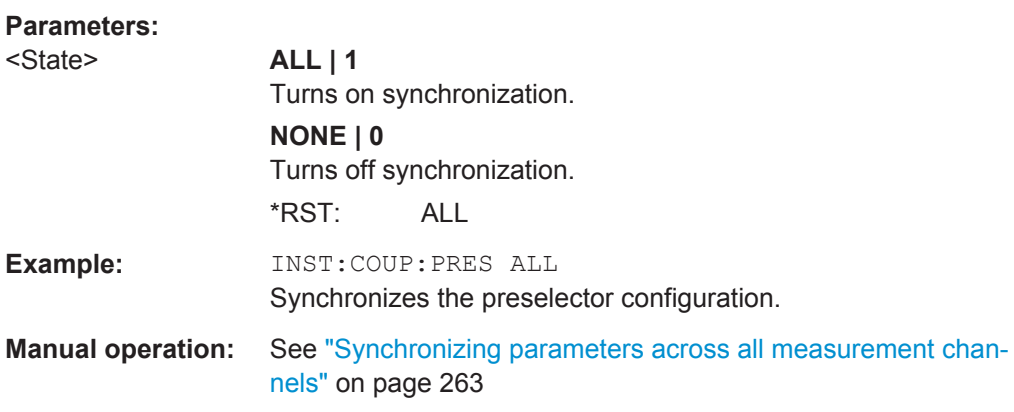

#### **INSTrument:COUPle:PROT** <State>

This command turns synchronization of the input protection between measurement channels on and off.

(➙ [10 dB Minimum Attenuation\)](#page-159-0)

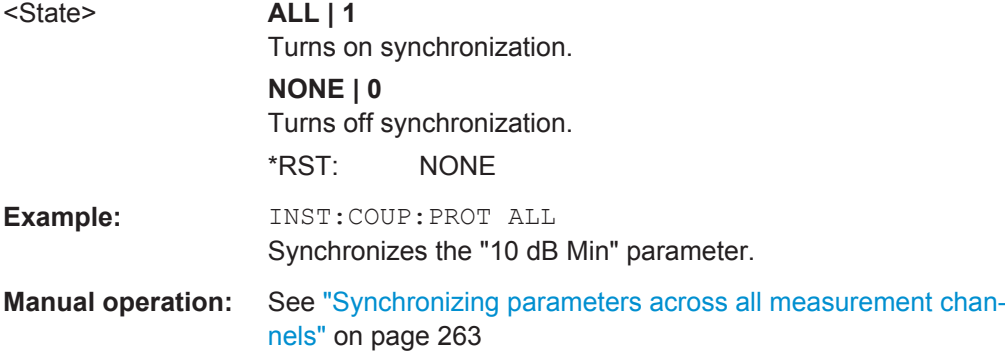

#### **INSTrument:COUPle:SPAN** <State>

This command turns synchronization of the start and stop frequency between measurement channels on and off.

#### **Parameters:**

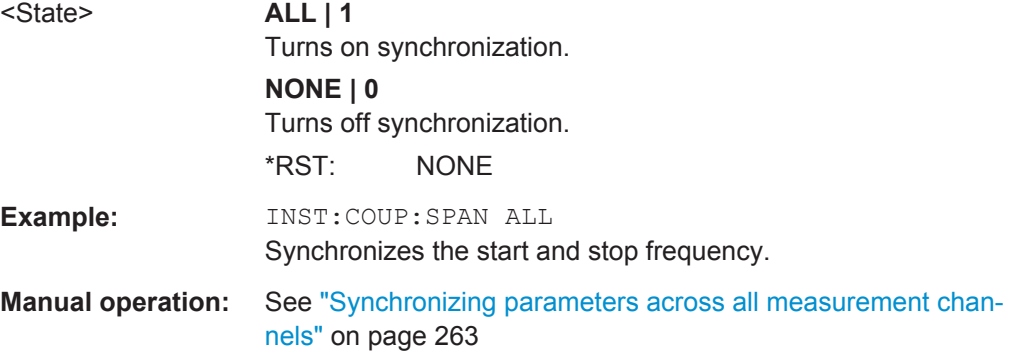

### **INSTrument:COUPle:VBW** <State>

This command turns synchronization of the video bandwidth between measurement channels on and off.

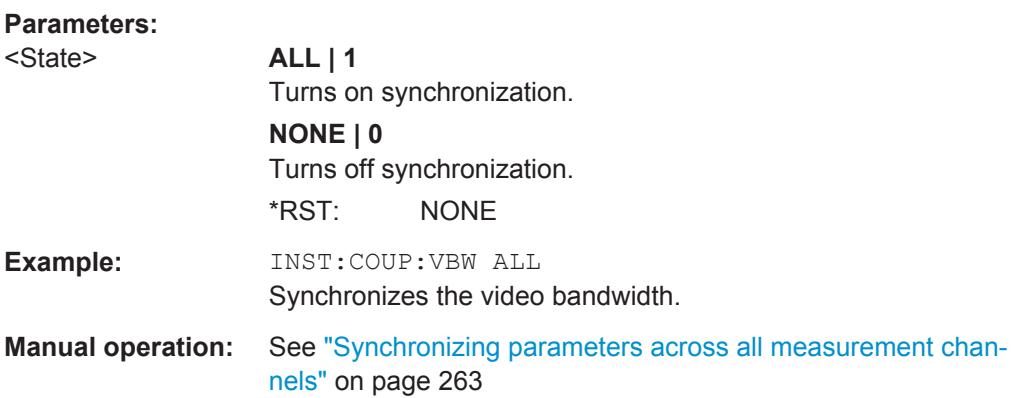

## **12.9.6.2 Using the Custom Coupling Manager**

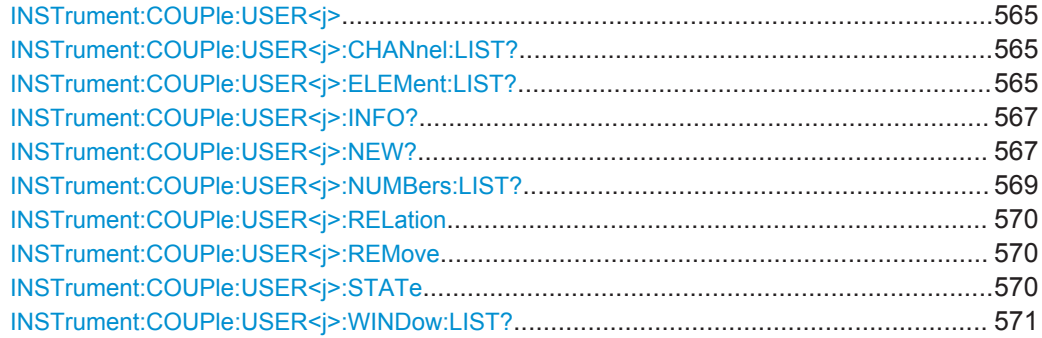

#### <span id="page-580-0"></span>**INSTrument:COUPle:USER<j> <see below>**

This command edits an existing custom synchronization mechanism.

For a list of parameters, including return values, see INSTrument: COUPle: [USER<j>:NEW?](#page-582-0). Note, however, that for INSTrument:COUPling:USER<j>, the last two parameters (<Direction> and <State>) are **not optional**.

**Note:** Make sure to state the right index number via the suffix at USER.

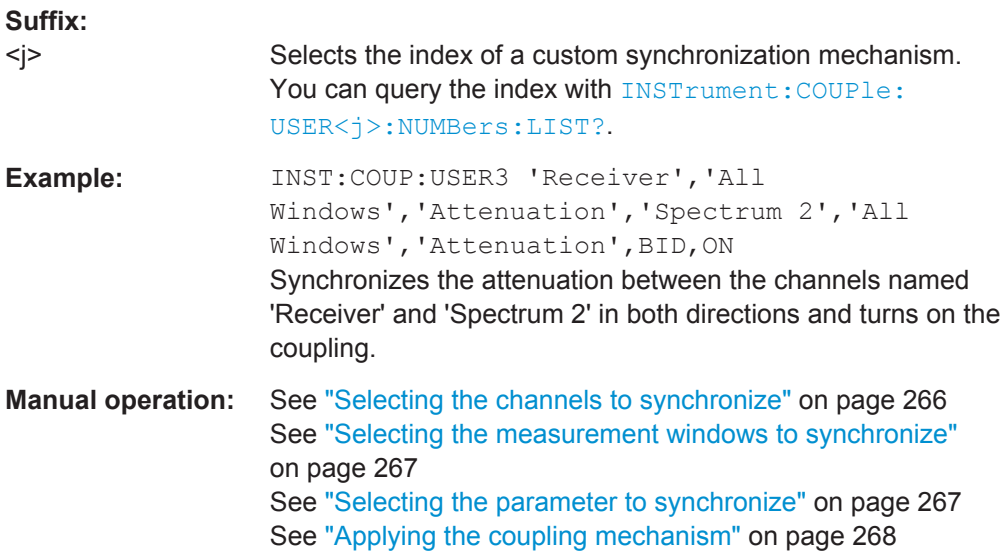

#### **INSTrument:COUPle:USER<j>:CHANnel:LIST?**

This command queries the names of the measurement channels that can be synchronized.

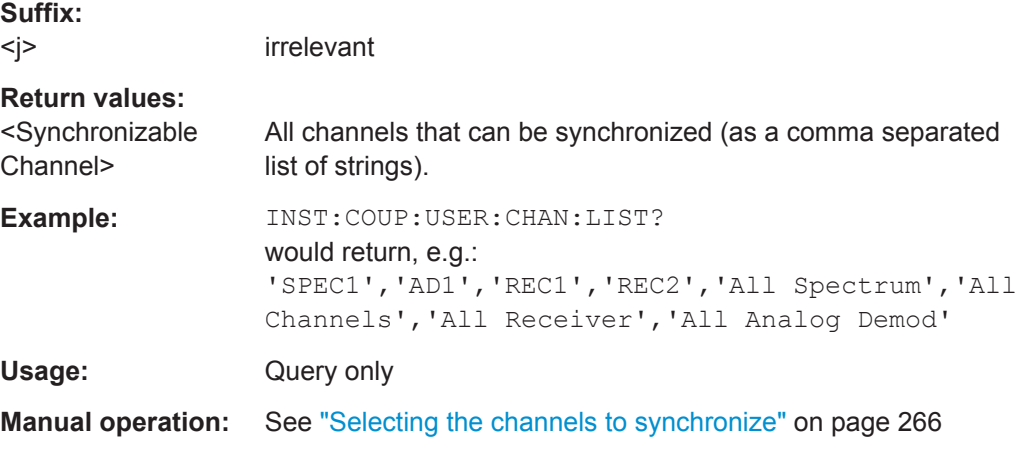

**INSTrument:COUPle:USER<j>:ELEMent:LIST?** [<ChannelName>, <Parameter>] This command queries parameters that can be synchronized.

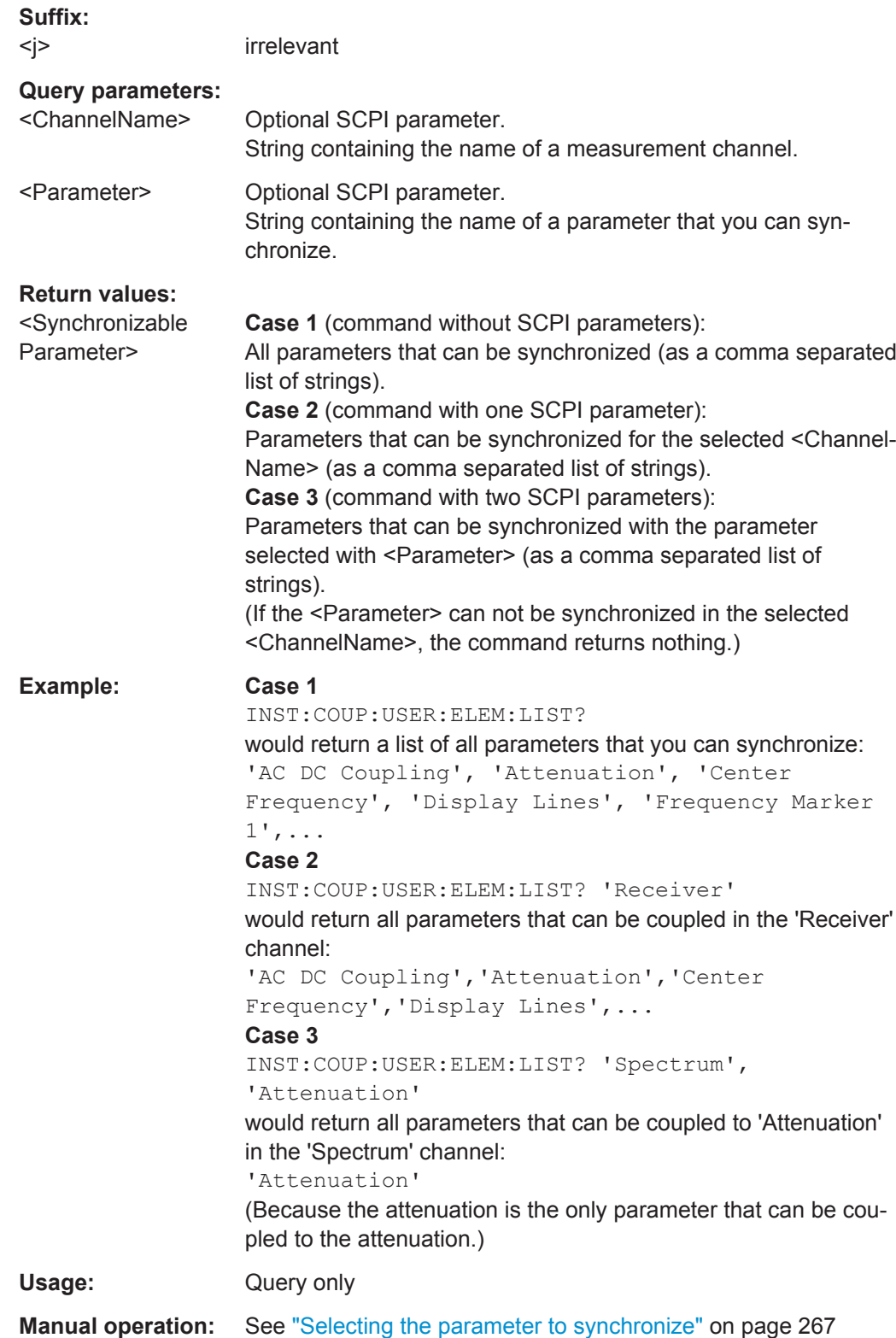

#### <span id="page-582-0"></span>**INSTrument:COUPle:USER<j>:INFO?**

This command queries additional information about a custom coupling mechanism.

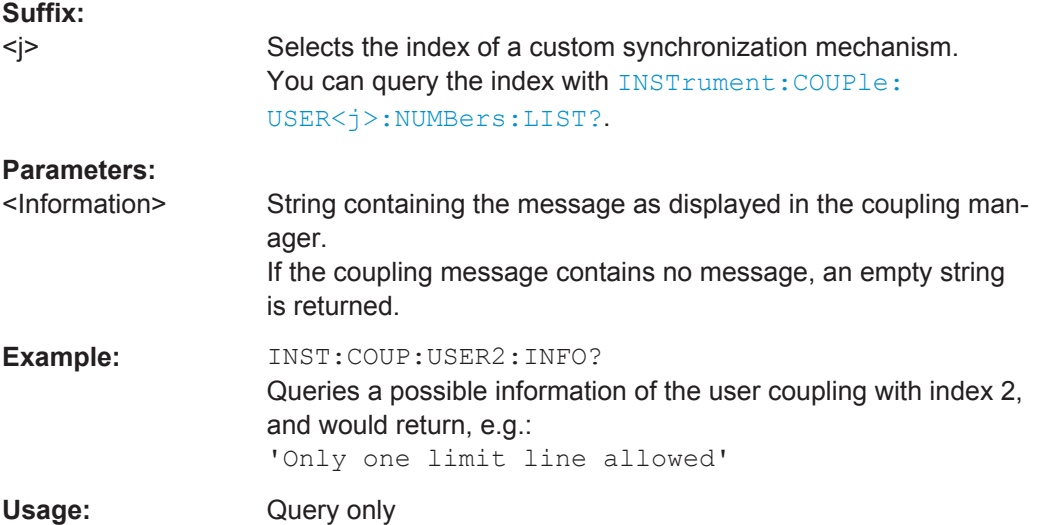

#### **INSTrument:COUPle:USER<j>:NEW?** <see below>

This command creates a new custom synchronization mechanism.

After the new mechanism has been created, the command returns the index number of the mechanism.

#### **Suffix:**

 $< j >$ 

irrelevant

## **Parameters:**

<ChannelName> String containing the name of a measurement channel or channel type.

#### **<Name>**

To synchronize two specific measurement channels.

#### **'All Receiver'**

To synchronize all Receiver channels.

#### **'All Spectrum'**

To synchronize all Spectrum channels.

#### **'All IQ Analyzer'**

To synchronize all I/Q Analyzer channels.

## **'All Analog Demod'**

To synchronize all Analog Demodulation channels.

### **'All Channels**

To synchronize all channels, regardless of their type.

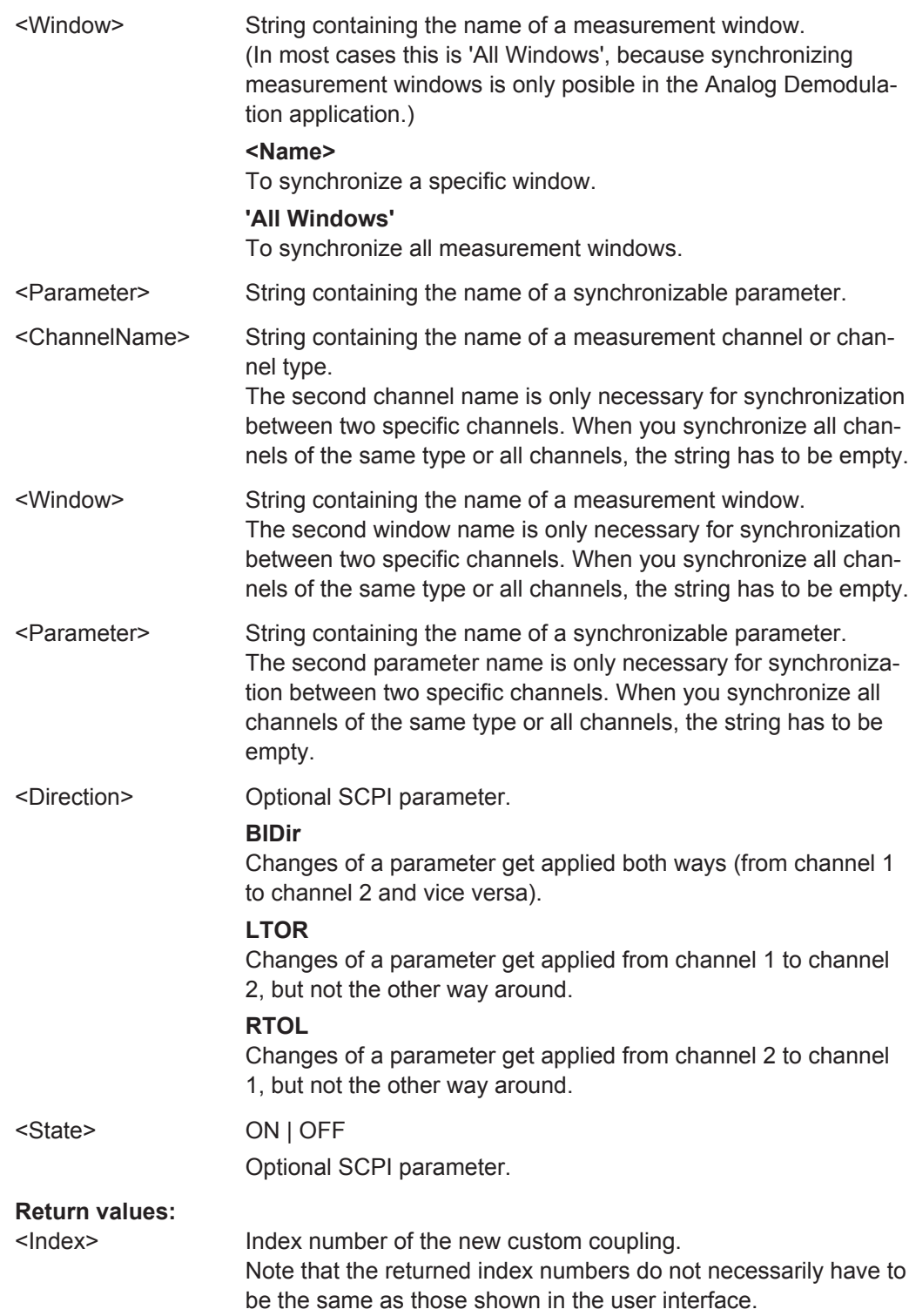

<span id="page-584-0"></span>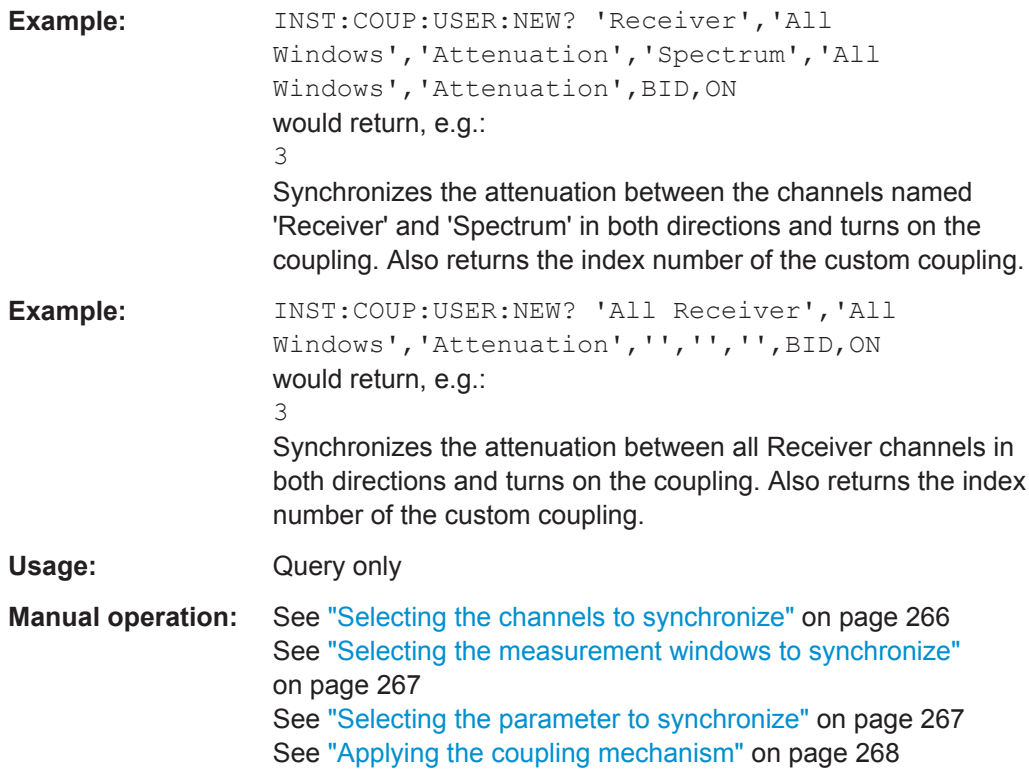

#### **INSTrument:COUPle:USER<j>:NUMBers:LIST?**

This command queries the index number of custom synchronization mechanisms.

The index numbers define the range for suffix <j> available for the following commands:

- [INSTrument:COUPle:USER<j>](#page-580-0)
- [INSTrument:COUPle:USER<j>:STATe](#page-585-0)
- [INSTrument:COUPle:USER<j>:REMove](#page-585-0)
- [INSTrument:COUPle:USER<j>:RELation](#page-585-0)

#### **Suffix:**

 $< j >$ irrelevant **Return values:**  <Index> Index numbers of all available custom couplings (as a comma separated list of strings). Note that the returned index numbers do not necessarily have to be the same as those shown in the user interface. **Example:** INST:COUP:USER:NUMB:LIST? would return, e.g.: '1','2','4' (Number '3' is not returned, because a coupling with that index does not exist anymore.) Usage: Query only

#### <span id="page-585-0"></span>**INSTrument:COUPle:USER<j>:RELation** <Direction>

This command selects the direction in which synchronization works.

Note that the command is not available if you synchronize over all channels or all channels of the same application.

**Suffix:** 

 $<sub>i</sub>$ </sub>

Selects the index of a custom synchronization mechanism. You can query the index with INSTrument: COUPle: [USER<j>:NUMBers:LIST?](#page-584-0).

## **Parameters:**

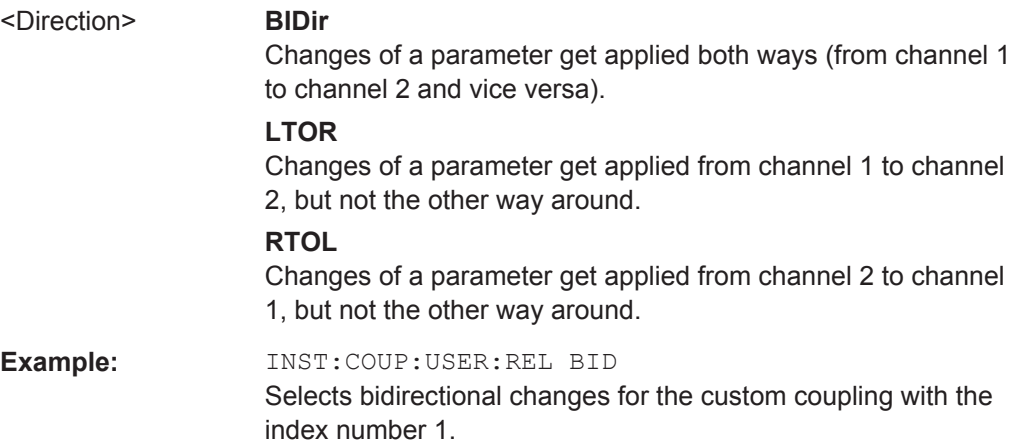

## **INSTrument:COUPle:USER<j>:REMove** [<Scope>]

This command deletes a custom coupling mechanism.

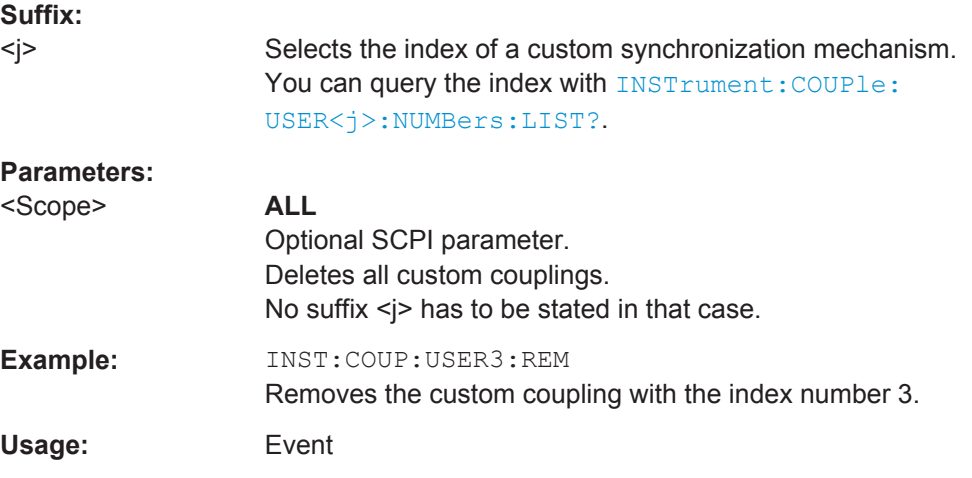

### **INSTrument:COUPle:USER<j>:STATe** <State>

This command turns a custom coupling mechanism on and off.

<span id="page-586-0"></span>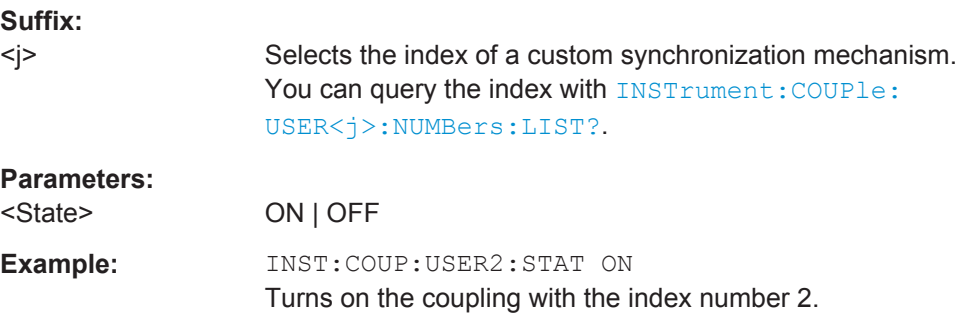

## **INSTrument:COUPle:USER<j>:WINDow:LIST?** [<ChannelName>, <Parameter>]

This command queries the measurement windows that can be synchronized with another channel (or measurement window).

Note that synchronizing with a specific measurement window is only possible in Analog Demodulation application.

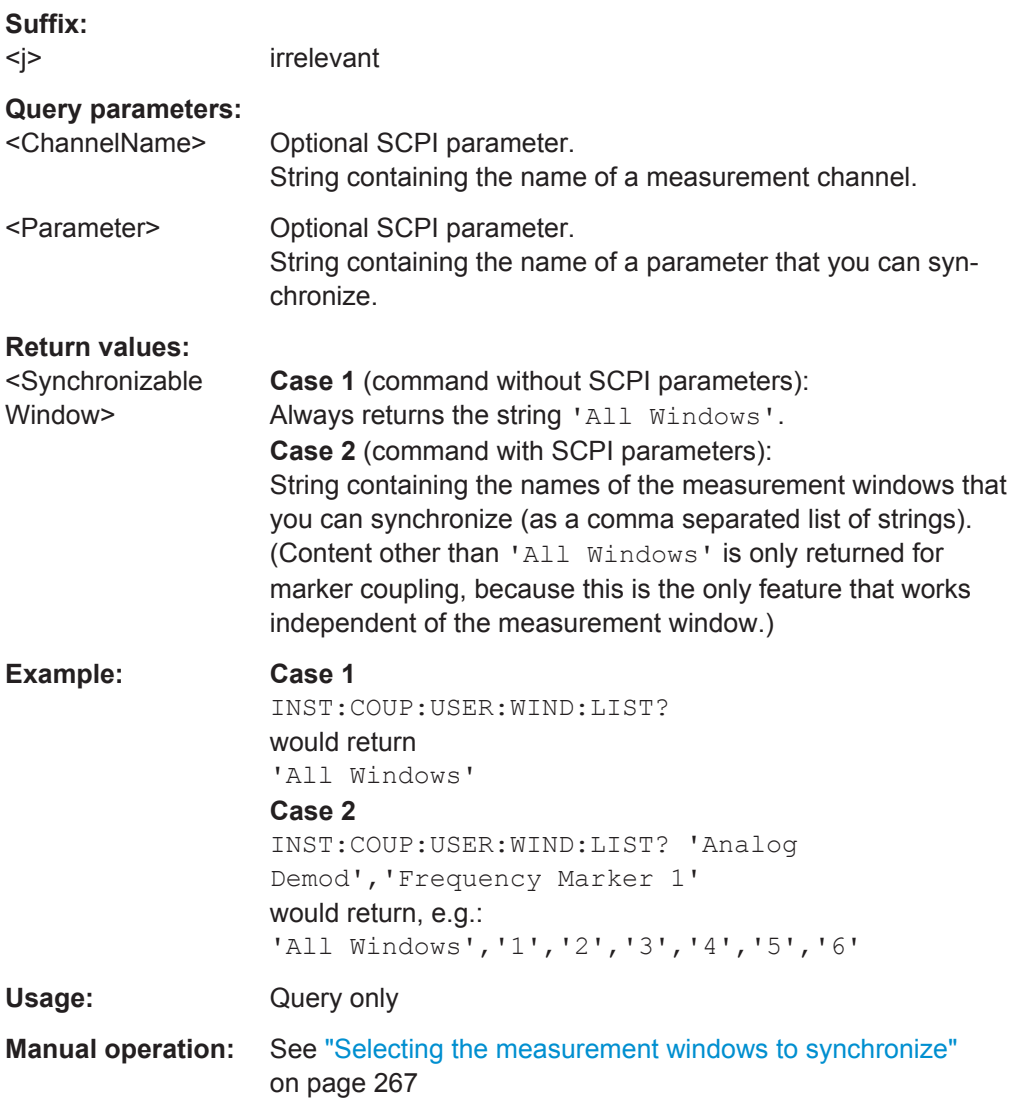

# **12.9.7 Configuring Network and Remote Control**

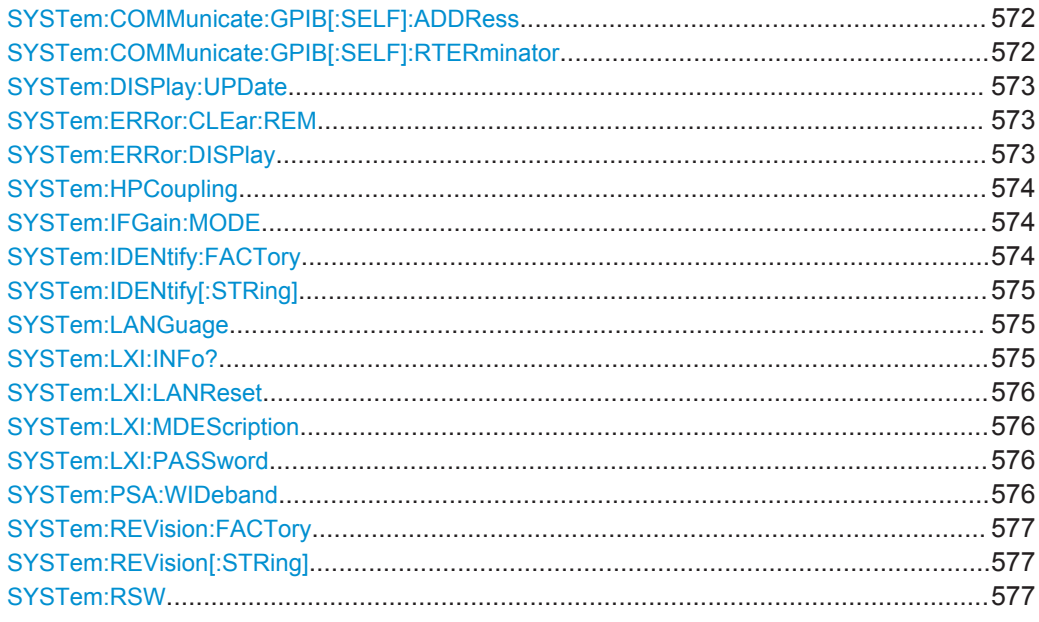

## **SYSTem:COMMunicate:GPIB[:SELF]:ADDRess** <Address>

This command sets the GPIB address of the R&S ESW.

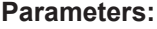

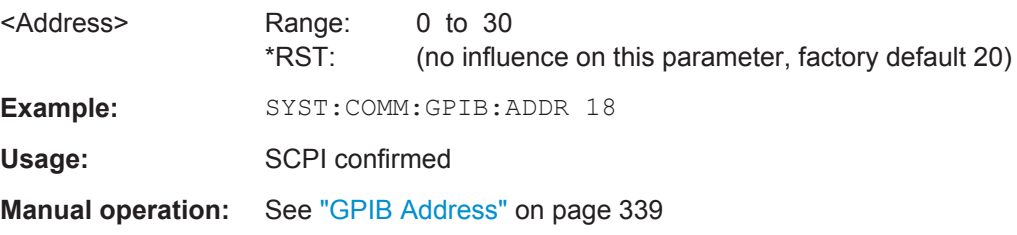

#### **SYSTem:COMMunicate:GPIB[:SELF]:RTERminator** <Terminator>

This command selects the GPIB receive terminator.

Output of binary data from the instrument to the control computer does not require such a terminator change.

## <span id="page-588-0"></span>**Parameters:**

<Terminator> LFEOI | EOI

**LFEOI**

According to the standard, the terminator in ASCII is <LF> and/or <EOI>.

#### **EOI**

For binary data transfers (e.g. trace data) from the control computer to the instrument, the binary code used for <LF> might be included in the binary data block, and therefore should not be interpreted as a terminator in this particular case. This can be avoided by using only the receive terminator EOI.

\*RST: LFEOI

**Example:** SYST:COMM:GPIB:RTER EOI

**Manual operation:** See ["GPIB Terminator"](#page-354-0) on page 339

#### **SYSTem:DISPlay:UPDate** <State>

This command turns the display during remote operation on and off.

If on, the R&S ESW updates the diagrams, traces and display fields only.

The best performance is obtained if the display is off during remote control operation.

## **Parameters:**

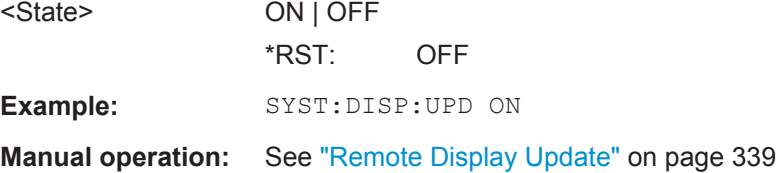

#### **SYSTem:ERRor:CLEar:REM**

This command deletes all contents of the "Remote Errors" table.

Note: The remote error list is automatically cleared when the R&S ESW is shut down.

**Example:** SYST:ERR:CLE:REM

**Usage:** Event

**Manual operation:** See ["Display Remote Errors"](#page-355-0) on page 340 See ["Clear Error List"](#page-360-0) on page 345

### **SYSTem:ERRor:DISPlay** <State>

This command the error display during remote operation on and off.

If activated, the R&S ESW displays a message box at the bottom of the screen that contains the most recent type of error and the command that caused the error.

<span id="page-589-0"></span>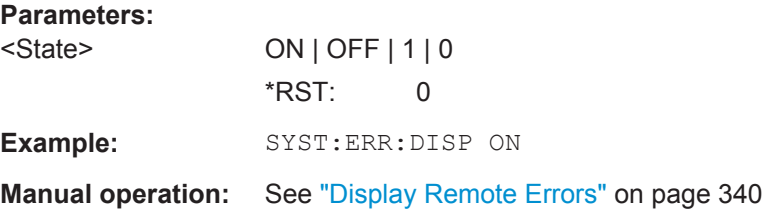

## **SYSTem:HPCoupling** <CouplingType>

Controls the default coupling ratios in the HP emulation mode for:

- span and resolution bandwidth (Span/RBW) and
- resolution bandwidth and video bandwidth (RBW/VBW)

This command is only available if a HP language is selected using SYSTem: LANGuage [on page 575](#page-590-0).

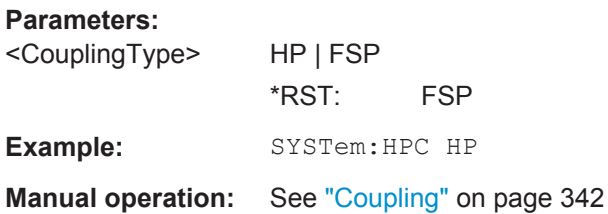

#### **SYSTem:IFGain:MODE** <Mode>

Configures the internal IF gain settings in HP emulation mode due to the application needs. This setting is only taken into account for resolution bandwidth < 300 kHz and is only available if a HP language is selected using SYSTem: LANGuage.

## **Parameters:**

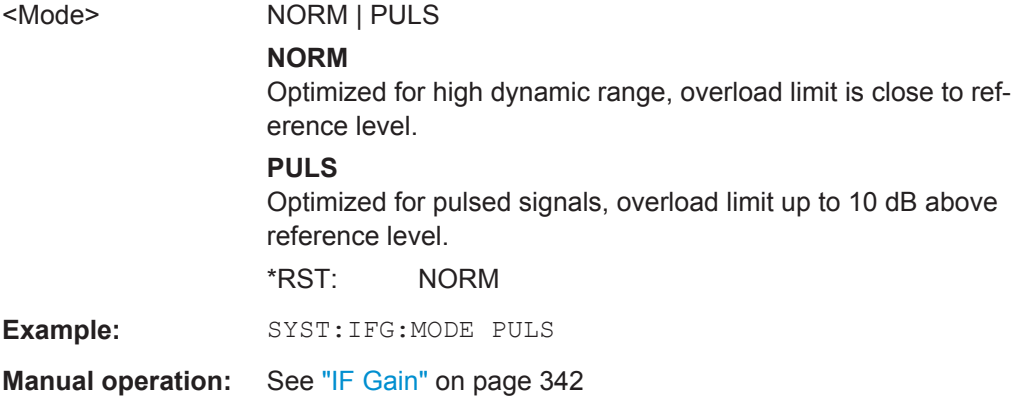

### **SYSTem:IDENtify:FACTory**

This command resets the query to  $*$ IDN? to its default value.

**Usage:** Event

**Manual operation:** See ["Reset to Factory String"](#page-354-0) on page 339

## <span id="page-590-0"></span>**SYSTem:IDENtify[:STRing]** <String>

This command defines the response to  $*$ IDN?.

**Parameters:**

<String> String containing the description of the instrument.

**Manual operation:** See ["Identification String"](#page-354-0) on page 339

## **SYSTem:LANGuage** <Language>

This command defines the system language.

For details see [Chapter 11.2, "GPIB Languages", on page 333.](#page-348-0)

#### **Parameters:**

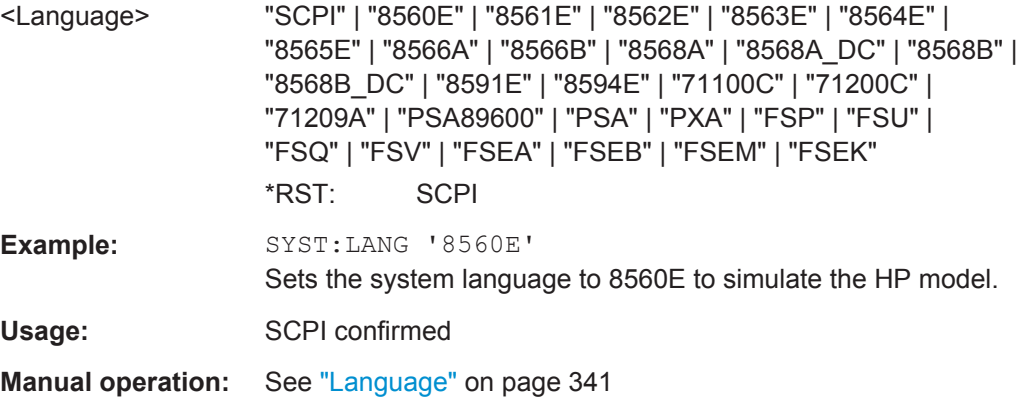

**Note**: If you use **"PSA89600"**, you must switch to an HP language first before returning to SCPI (in remote operation only). For the identical language "PSA", this intermediate step is not necessary.

#### **SYSTem:LXI:INFo?**

This command queries the LXI settings.

#### **Return values:**

<LXIInfo> <current version> | <LXI class> | <Computername> | <MAC adress> | <IP adress> | <Auto MDIX> String containing the current LXI parameters. • <version> • <LXIClass> • <ComputerName> • <MACAddress> • <IPAddress> • <AutoMDIX> Usage: Query only

**Manual operation:** See ["Current LXI Configuration"](#page-359-0) on page 344

## <span id="page-591-0"></span>**SYSTem:LXI:LANReset**

This command resets the LAN configuration as required by the LXI standard. The command also resets the LXI password and instrument description.

Usage: Event

**Manual operation:** See ["LAN Reset"](#page-359-0) on page 344

#### **SYSTem:LXI:MDEScription** <Description>

This command defines the LXI instrument description.

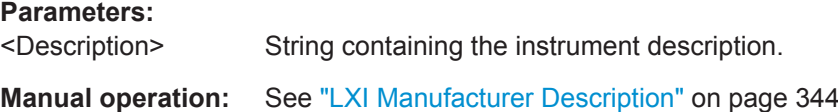

#### **SYSTem:LXI:PASSword** <Password>

This command defines the LXI password.

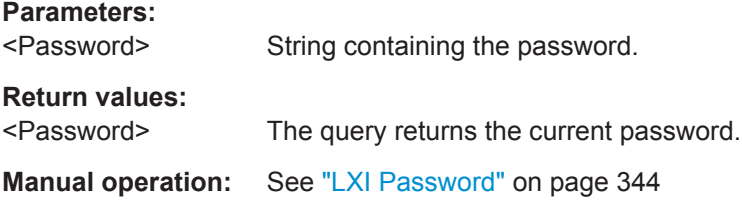

## **SYSTem:PSA:WIDeband** <State>

This command defines which option is returned when the \*OPT? query is executed, depending on the state of the wideband option.

It is only available for PSA89600 emulation.

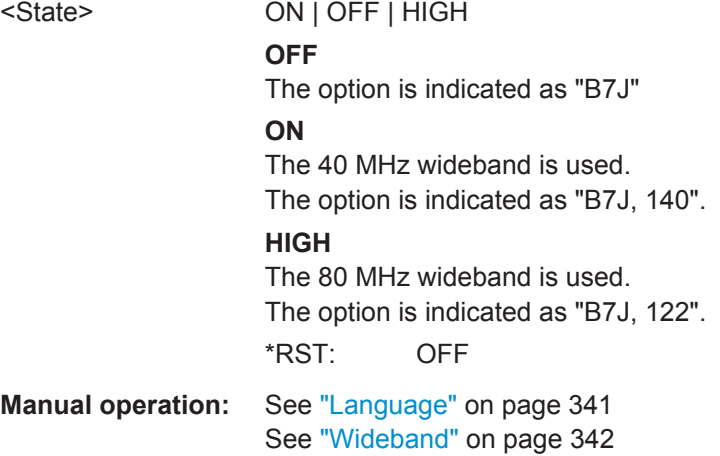

#### <span id="page-592-0"></span>**SYSTem:REVision:FACTory**

Resets the response to the REV? query to the default value, e.g. after a user string was defined using the SYSTem: REVision [: STRing] command. (REV? query available for HP emulation only, see SYSTem: LANGuage on page 575.)

**Example:** Define the system language: SYST:LANG '8563E' Set the response back to factory setting: SYS:REV:FACT Query the revision: REV? Response: 920528

**Manual operation:** See ["Resetting the Factory Revision"](#page-358-0) on page 343

#### **SYSTem:REVision[:STRing]** <Name>

Sets the response to the REV? query to the defined string (HP emulation only, see [SYSTem:LANGuage](#page-590-0) on page 575).

#### **Parameters:**

<Name>

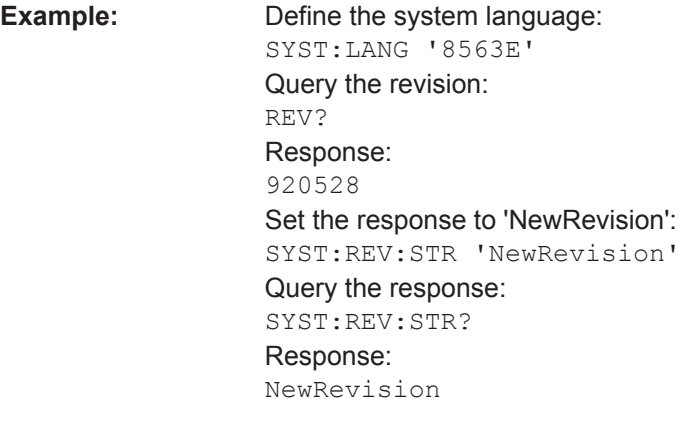

**Manual operation:** See ["Revision String"](#page-358-0) on page 343

#### **SYSTem:RSW** <State>

Controls a repeated sweep of the E1 and MKPK HI HP model commands (for details on the commands refer to [Chapter 12.11, "Reference: GPIB Commands of Emulated](#page-605-0) [HP Models", on page 590](#page-605-0)). If the repeated sweep is OFF, the marker is set without sweeping before.

This command is only available if a HP language is selected using SYSTem: LANGuage [on page 575](#page-590-0)

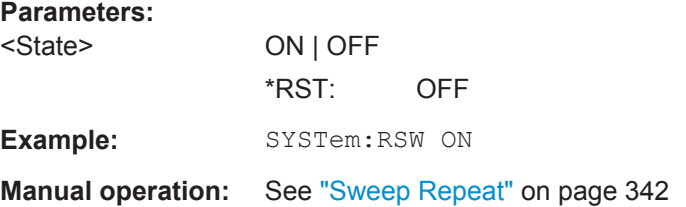

## **12.9.8 Checking the System Configuration**

Useful commands to check the system configuration described elsewhere:

● [DIAGnostic:SERVice:SINFo?](#page-600-0) on page 585

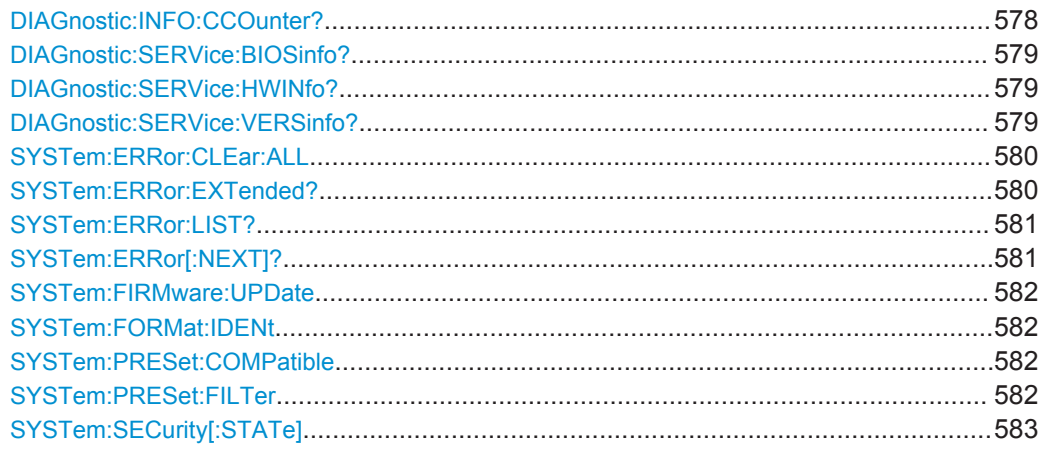

## **DIAGnostic:INFO:CCOunter?** <Relay>

This command queries how many switching cycles the individual relays have performed since they were installed.

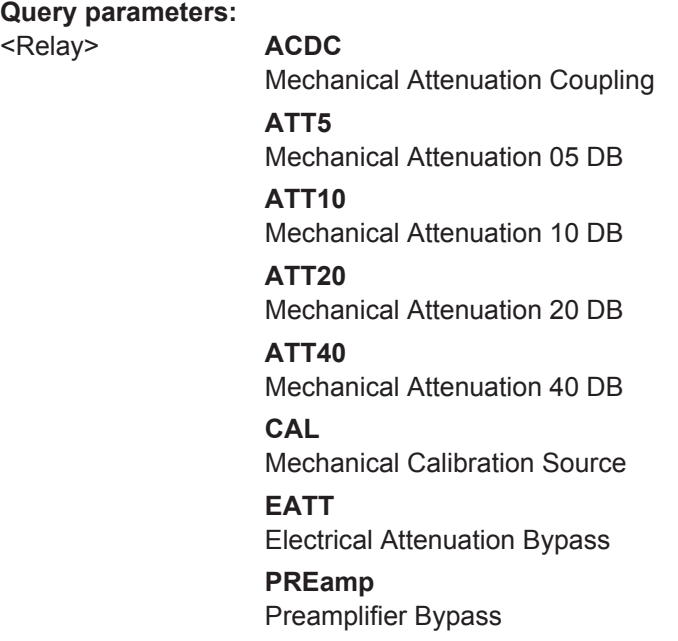

<span id="page-594-0"></span>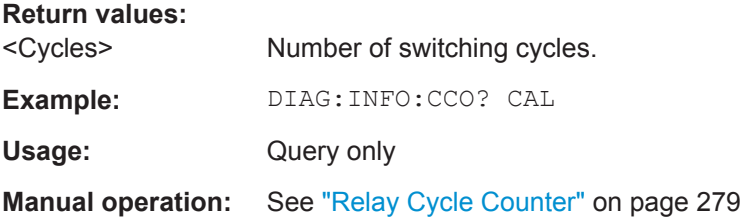

## **DIAGnostic:SERVice:BIOSinfo?**

This command queries the BIOS version of the CPU board.

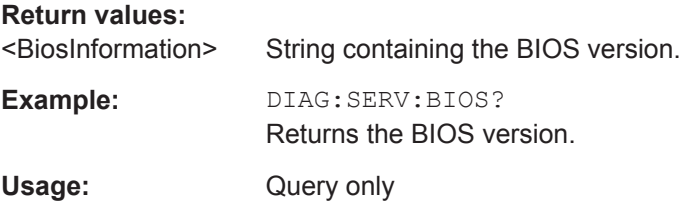

#### **DIAGnostic:SERVice:HWINfo?**

This command queries hardware information.

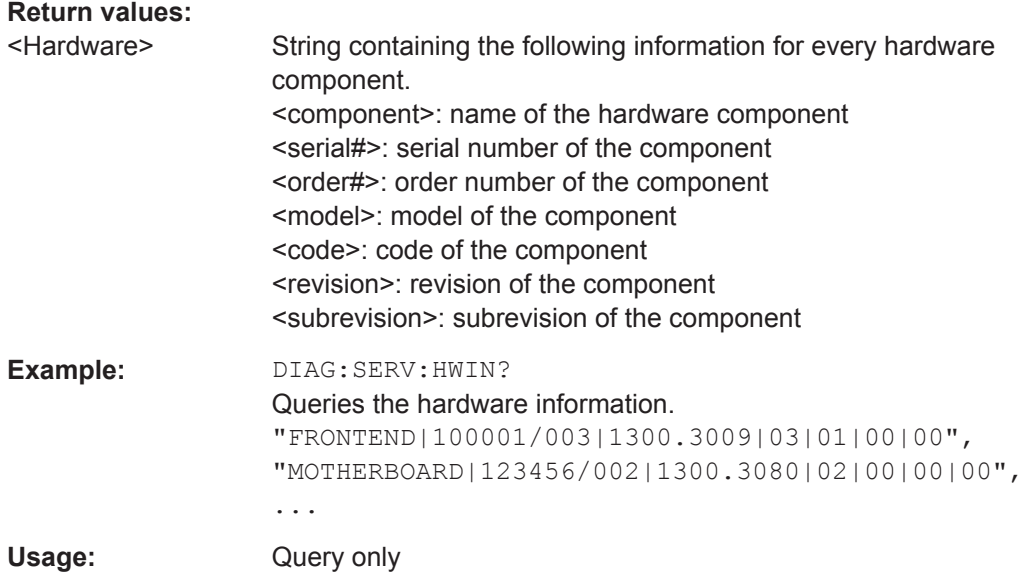

## **DIAGnostic:SERVice:VERSinfo?**

This command queries information about the hardware and software components.

## **Return values:**

<Information> String containing the version of hardware and software components including the types of licenses for installed options.

Configuring the R&S ESW

```
Example: DIAG:SERV:VERS?
                   Queries the version information.
                   Response:
                   Instrument Firmware |1.00,
                   BIOS |R&S ANALYZER BIOS V1.70-3-14-2 IPC11,
                   Image Version |1.6.0,
                   Device Installation Version |1.3.0,
                   PCIE-FPGA |8.03,
                   SA-FPGA |10.05,
                   MB-FPGA |2.1.3.0,
                   SYNTH-FPGA |3.12.1.0,
                   REF-FPGA |3.4.0.0,
                   MWC-FPGA |3.4.0.0,
                   Data Sheet Version |06.00,
                   Time Control Management ||active,
                   RF Preamplifier B24||,
                   Real-Time Analysis K55||permanent
Usage: Query only
                   SCPI confirmed
```
## **SYSTem:ERRor:CLEar:ALL**

This command deletes all contents of the "System Messages" table.

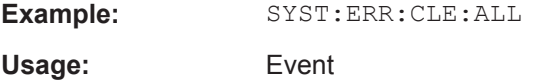

**SYSTem:ERRor:EXTended?** <MessageType>[, <ChannelName>]

This command queries all system messages, or all messages of a defined type, displayed in the status bar for a specific measurement channel (application).

**Note:** This command queries the strings displayed for manual operation. For remote programs, do not define processing steps depending on these results. Instead, query the results of the STATus:QUEStionable:EXTended:INFO status register, which indicates whether messages of a certain type have occurred (see ["STATus:QUEStion](#page-339-0)[able:EXTended:INFO Register"](#page-339-0) on page 324).

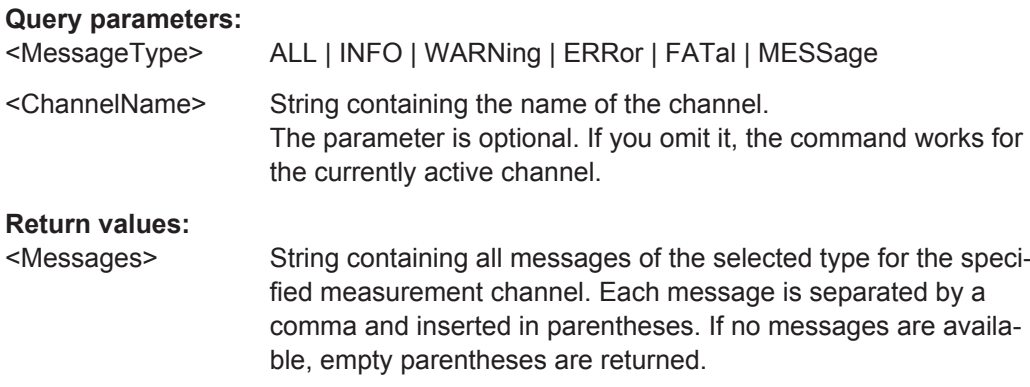

<span id="page-596-0"></span>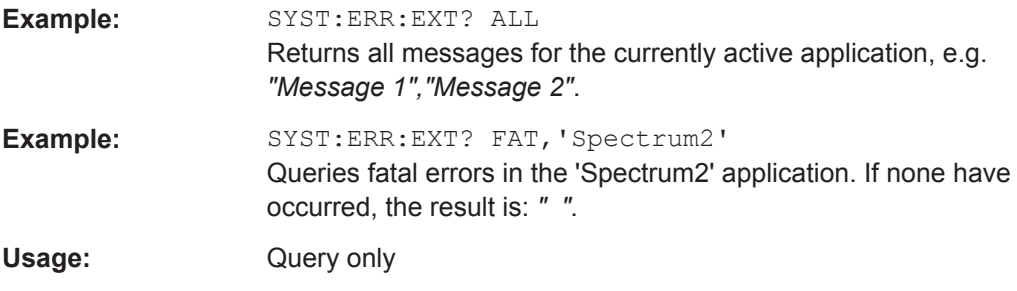

## **SYSTem:ERRor:LIST?** [<MessType>]

This command queries the error messages that occur during R&S ESW operation.

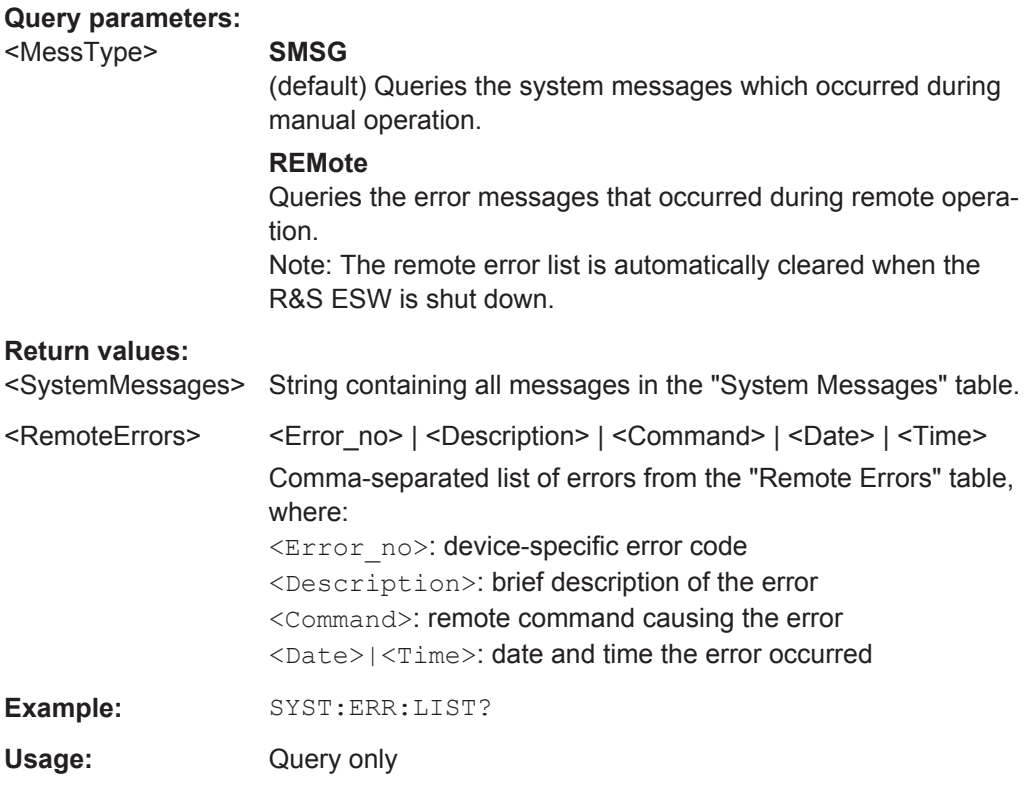

## **SYSTem:ERRor[:NEXT]?**

This command queries the most recent error queue entry and deletes it.

Positive error numbers indicate device-specific errors, negative error numbers are error messages defined by SCPI. If the error queue is empty, the error number 0, "No error", is returned.

For details on error queues see [Chapter 11.1.7, "Status Reporting System",](#page-330-0) [on page 315](#page-330-0).

Usage: Query only

#### <span id="page-597-0"></span>**SYSTem:FIRMware:UPDate**

This command starts a firmware update using the \*.msi files in the selected directory. The default path is  $D:\F$  UPDATE. The path is changed via the MMEMory: COMMent command. To store the update files the **MMEMOTY: DATA command is used.** 

Only user accounts with administrator rights can perform a firmware update.

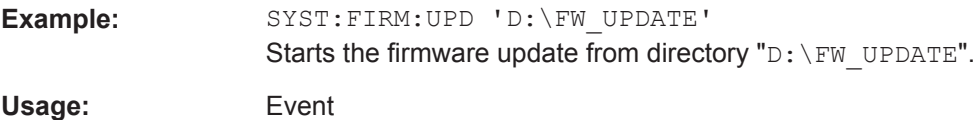

#### **SYSTem:FORMat:IDENt** <IDNFormat>

This command selects the response format to the  $*$ IDN? query.

## **Parameters:**

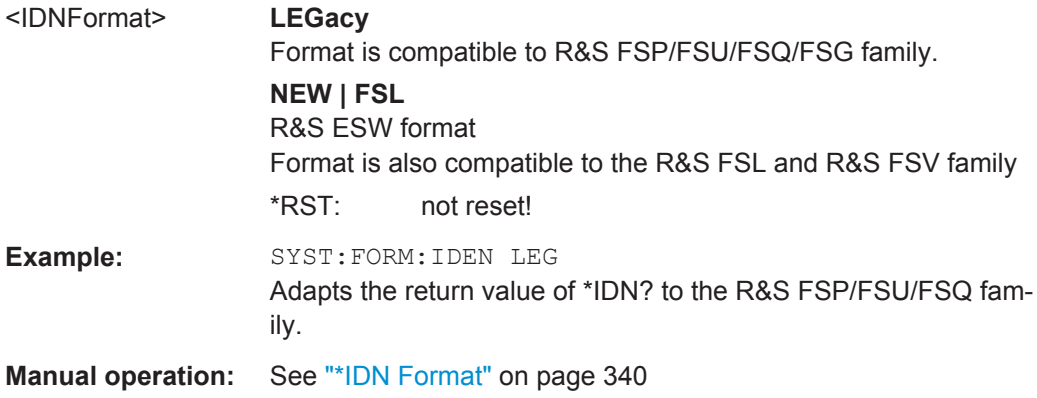

#### **SYSTem:PRESet:COMPatible** <OpMode>

This command defines the operating mode that is activated when you switch on the R&S ESW or press the PRESET key.

#### **Parameters:**

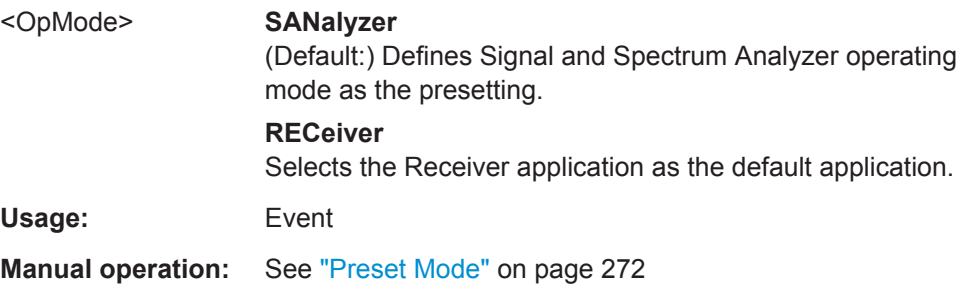

## **SYSTem:PRESet:FILTer** <FilterType>

This command selects the resolution filter type that is selected after a preset in the Spectrum application.

<span id="page-598-0"></span>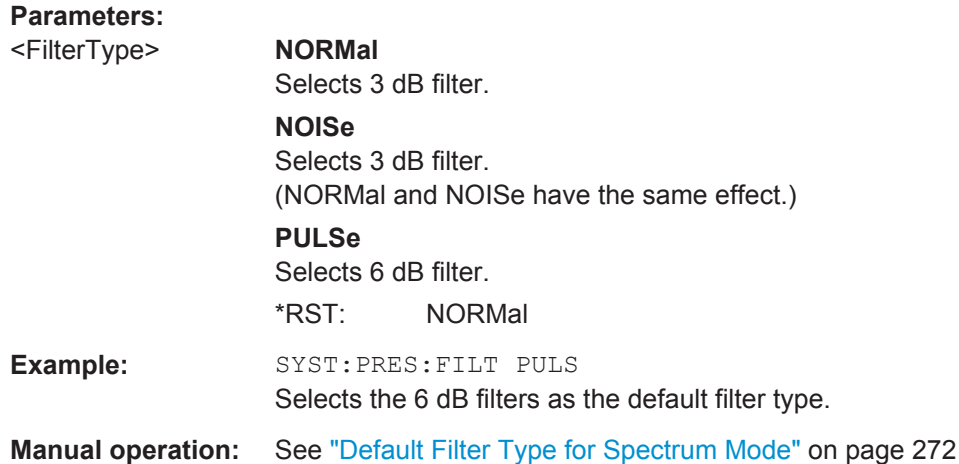

### **SYSTem:SECurity[:STATe]** <State>

Activates or queries secure user mode.

**Note:** Before you activate secure user mode, store any instrument settings that are required beyond the current session, such as predefined instrument settings, transducer files, or self-alignment data.

**Note:** Initially after installation of the R&S ESW-K33 option, secure user mode must be enabled manually once before remote control is possible. This is necessary to prompt for a change of passwords.

For details on the secure user mode see [Chapter 1.7, "Protecting Data Using the](#page-46-0) [Secure User Mode", on page 31.](#page-46-0)

### **Parameters:**

<State> ON | OFF | 0 | 1

#### **ON | 1**

The R&S ESW automatically reboots and starts in secure user mode. In secure user mode, no data is written to the instrument's internal solid-state drive. Data that the R&S ESW normally stores on the solid-state drive is redirected to SDRAM.

#### **OFF | 0**

The R&S ESW is set to normal instrument mode. Data is stored to the internal solid-state drive.

Note: this parameter is for query only. Secure user mode cannot be deactivated via remote operation.

## $*$ RST $\cdot$  0

**Manual operation:** See ["Secure User Mode"](#page-287-0) on page 272

## **12.9.9 Using Service Functions**

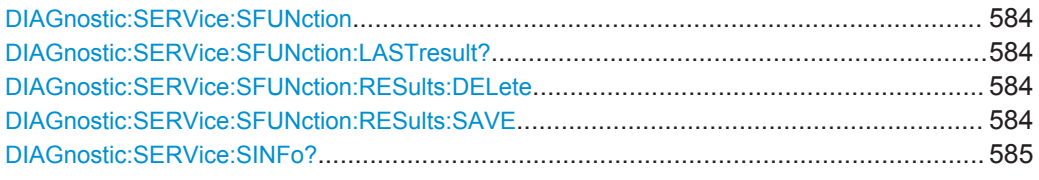

## **DIAGnostic:SERVice:SFUNction** <ServiceFunction>

This command starts a service function.

The service functions are available after you have entered the level 1 or level 2 system password.

#### **Parameters:**

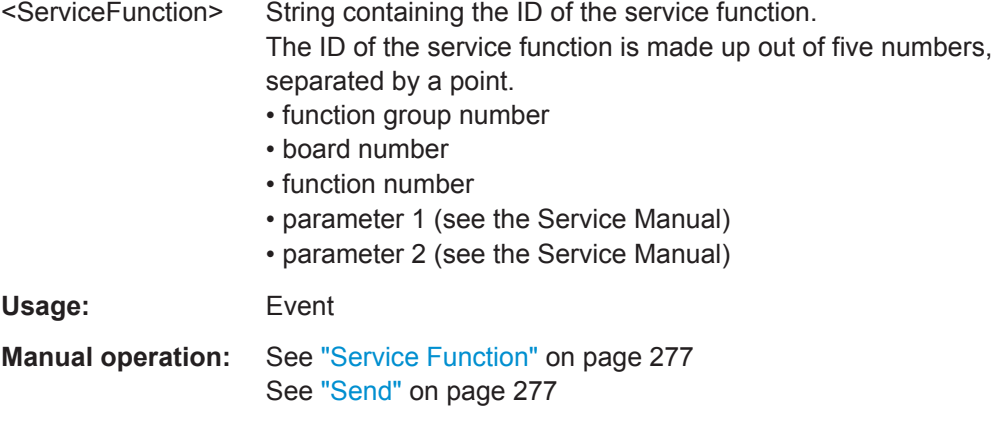

## **DIAGnostic:SERVice:SFUNction:LASTresult?**

This command queries the results of the most recent service function you have used.

Usage: Query only

## **DIAGnostic:SERVice:SFUNction:RESults:DELete**

This command deletes the results of the most recent service function you have used.

Usage: Event

**Manual operation:** See ["Clear Results"](#page-293-0) on page 278

#### **DIAGnostic:SERVice:SFUNction:RESults:SAVE** <FileName>

This command saves the results of the most recent service function you have used.

**Parameters:** <FileName> String containing the file name. **Manual operation:** See ["Save Results"](#page-293-0) on page 278

#### <span id="page-600-0"></span>**DIAGnostic:SERVice:SINFo?** <FileName>

This command creates a \*.zip file with important support information. The \*.zip file contains the system configuration information ("device footprint"), the current eeprom data and a screenshot of the screen display (if available).

This data is stored to the  $C:\R S\Instrut\userarrow\ directory$  on the instrument.

As a result of this command, the created file name (including the drive and path) is returned.

You can use the resulting file name information as a parameter for the MMEM: COPY command to store the file on the controller PC.

If you contact the Rohde&Schwarz support to get help for a certain problem, send this file to the support in order to identify and solve the problem faster.

#### **Return values:**

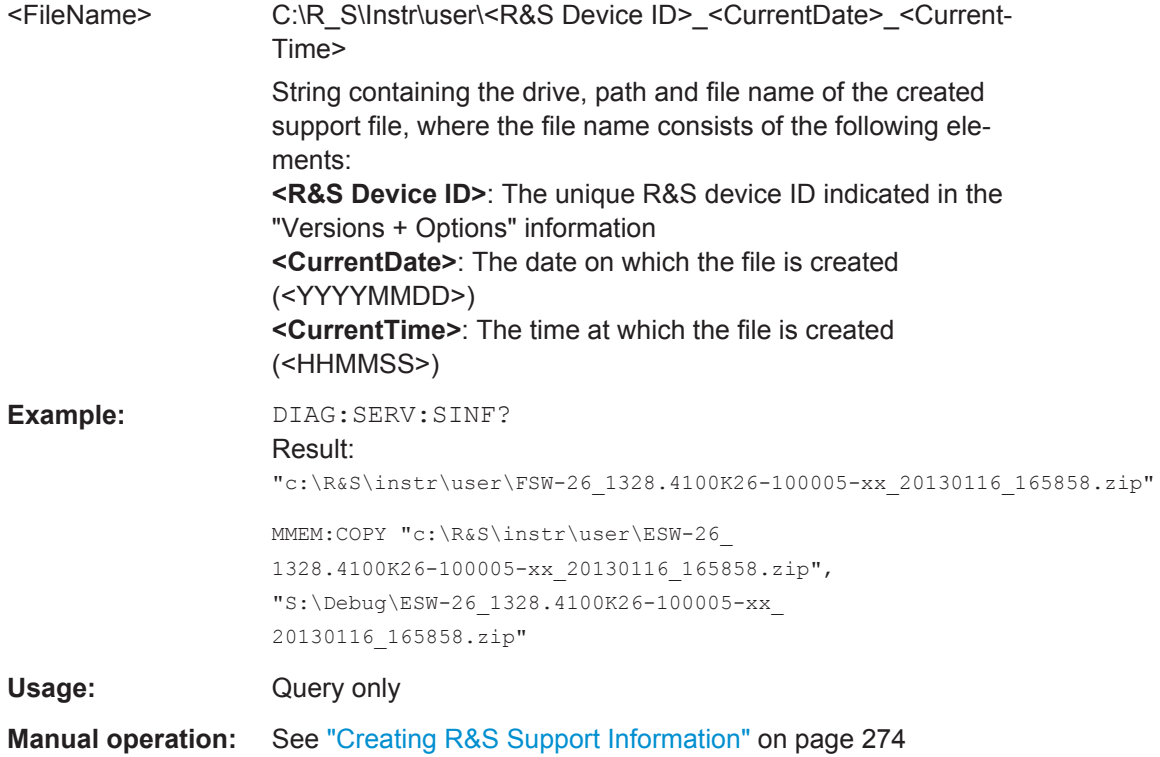

# **12.10 Using the Status Register**

For more information on the contents of the status registers see:

- "STATus: OPERation Register" on page 321
- ["STATus:QUEStionable:ACPLimit Register"](#page-338-0) on page 323
- ["STATus:QUEStionable:EXTended Register"](#page-339-0) on page 324
- ["STATus:QUEStionable:FREQuency Register"](#page-340-0) on page 325
- ["STATus:QUEStionable:LIMit Register"](#page-341-0) on page 326
- ["STATus:QUEStionable:LMARgin Register"](#page-341-0) on page 326
- ["STATus:QUEStionable:POWer Register"](#page-342-0) on page 327
- ["STATus:QUEStionable:TIMe Register"](#page-343-0) on page 328

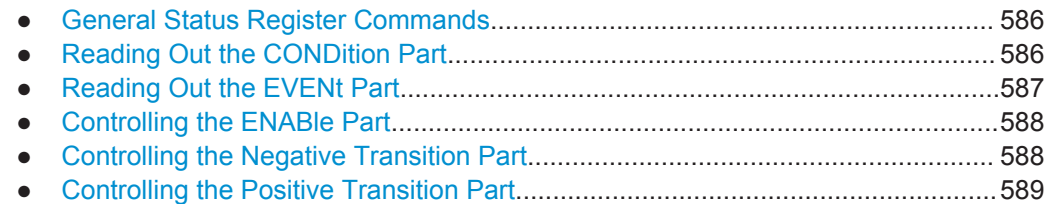

## **12.10.1 General Status Register Commands**

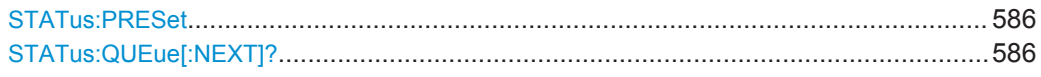

#### **STATus:PRESet**

This command resets the edge detectors and ENABle parts of all registers to a defined value. All PTRansition parts are set to FFFFh, i.e. all transitions from 0 to 1 are detected. All NTRansition parts are set to 0, i.e. a transition from 1 to 0 in a CONDition bit is not detected. The ENABle part of the STATus:OPERation and STATus:QUEStionable registers are set to 0, i.e. all events in these registers are not passed on.

**Usage:** Event

## **STATus:QUEue[:NEXT]?**

This command queries the most recent error queue entry and deletes it.

Positive error numbers indicate device-specific errors, negative error numbers are error messages defined by SCPI. If the error queue is empty, the error number 0, "No error", is returned.

Usage: Query only

## **12.10.2 Reading Out the CONDition Part**

For more information on the condition part see [Chapter 11.1.7.2, "Structure of a SCPI](#page-332-0) [Status Register", on page 317](#page-332-0).

**STATus:OPERation:CONDition? STATus:QUEStionable:CONDition? STATus:QUEStionable:ACPLimit:CONDition?** <ChannelName> **STATus:QUEStionable:EXTended:CONDition?** <ChannelName> **STATus:QUEStionable:EXTended:INFO:CONDition?** <ChannelName> **STATus:QUEStionable:FREQuency:CONDition?** <ChannelName> **STATus:QUEStionable:LIMit<n>:CONDition?** <ChannelName>

<span id="page-602-0"></span>**STATus:QUEStionable:LMARgin<n>:CONDition?** <ChannelName> **STATus:QUEStionable:POWer:CONDition?** <ChannelName> **STATus:QUEStionable:TEMPerature:CONDition?** <ChannelName> **STATus:QUEStionable:TRANsducer:CONDition?** <ChannelName> **STATus:QUEStionable:TIME:CONDition?** <ChannelName>

These commands read out the CONDition section of the status register.

The commands do not delete the contents of the CONDition section.

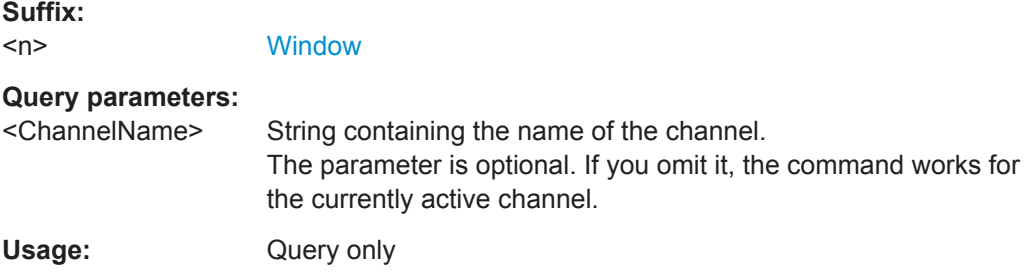

## **12.10.3 Reading Out the EVENt Part**

For more information on the event part see [Chapter 11.1.7.2, "Structure of a SCPI Sta](#page-332-0)[tus Register", on page 317](#page-332-0).

```
STATus:OPERation[:EVENt]?
STATus:QUEStionable[:EVENt]?
STATus:QUEStionable:ACPLimit[:EVENt]? <ChannelName>
STATus:QUEStionable:EXTended[:EVENt]? <ChannelName>
STATus:QUEStionable:EXTended:INFO[:EVENt]? <ChannelName>
STATus:QUEStionable:FREQuency[:EVENt]? <ChannelName>
STATus:QUEStionable:LIMit<n>[:EVENt]? <ChannelName>
STATus:QUEStionable:LMARgin<n>[:EVENt]? <ChannelName>
STATus:QUEStionable:POWer[:EVENt]? <ChannelName>
STATus:QUEStionable:TEMPerature[:EVENt]? <ChannelName>
STATus:QUEStionable:TRANsducer[:EVENt]? <ChannelName>
STATus:QUEStionable:TIME[:EVENt]? <ChannelName>
```
These commands read out the EVENt section of the status register.

At the same time, the commands delete the contents of the EVENt section.

**Suffix:**   $<sub>n</sub>$ </sub>

**[Window](#page-383-0)** 

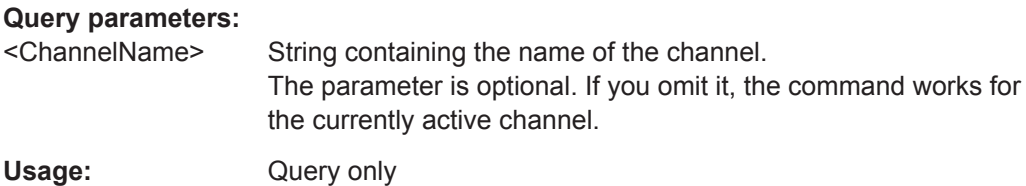

# <span id="page-603-0"></span>**12.10.4 Controlling the ENABle Part**

For more information on the enable part see [Chapter 11.1.7.2, "Structure of a SCPI](#page-332-0) [Status Register", on page 317](#page-332-0).

**STATus:OPERation:ENABle** <SumBit> **STATus:QUEStionable:ENABle** <SumBit> **STATus:QUEStionable:ACPLimit:ENABle** <SumBit>,<ChannelName> **STATus:QUEStionable:EXTended:ENABle** <SumBit>,<ChannelName> **STATus:QUEStionable:EXTended:INFO:ENABle** <SumBit>,<ChannelName> **STATus:QUEStionable:FREQuency:ENABle** <SumBit>,<ChannelName> **STATus:QUEStionable:LIMit<n>:ENABle** <SumBit>,<ChannelName> **STATus:QUEStionable:LMARgin<n>:ENABle** <SumBit>,<ChannelName> **STATus:QUEStionable:POWer:ENABle** <SumBit>,<ChannelName> **STATus:QUEStionable:TEMPerature:ENABle** <SumBit>,<ChannelName> **STATus:QUEStionable:TRANsducer:ENABle?** <SumBit>,<ChannelName> **STATus:QUEStionable:TIME:ENABle** <SumBit>,<ChannelName>

These commands control the ENABle part of a register.

The ENABle part allows true conditions in the EVENt part of the status register to bereported in the summary bit. If a bit is 1 in the enable register and its associated event bit transitions to true, a positive transition will occur in the summary bit reported to the next higher level.

## **Suffix:**

 $<sub>n</sub>$ </sub> **[Window](#page-383-0) Parameters:** <SumBit> Range: 0 to 65535 <ChannelName> String containing the name of the channel. The parameter is optional. If you omit it, the command works for the currently active channel.

## **12.10.5 Controlling the Negative Transition Part**

For more information on the positive transition part see [Chapter 11.1.7.2, "Structure of](#page-332-0) [a SCPI Status Register", on page 317.](#page-332-0)

**STATus:OPERation:NTRansition** <SumBit> **STATus:QUEStionable:NTRansition** <SumBit> **STATus:QUEStionable:ACPLimit:NTRansition** <SumBit>,<ChannelName> **STATus:QUEStionable:EXTended:NTRansition** <SumBit>,<ChannelName> **STATus:QUEStionable:EXTended:INFO:NTRansition** <SumBit>,<ChannelName> **STATus:QUEStionable:FREQuency:NTRansition** <SumBit>,<ChannelName> **STATus:QUEStionable:LIMit<n>:NTRansition** <SumBit>,<ChannelName> **STATus:QUEStionable:LMARgin<n>:NTRansition** <SumBit>,<ChannelName> **STATus:QUEStionable:POWer:NTRansition** <SumBit>,<ChannelName> **STATus:QUEStionable:TEMPerature:NTRansition** <SumBit>,<ChannelName>

<span id="page-604-0"></span>**STATus:QUEStionable:TRANsducer:NTRansition?** <SumBit>,<ChannelName> **STATus:QUEStionable:TIME:NTRansition** <SumBit>,<ChannelName>

These commands control the Negative TRansition part of a register.

Setting a bit causes a 1 to 0 transition in the corresponding bit of the associated register. The transition also writes a 1 into the associated bit of the corresponding EVENt register.

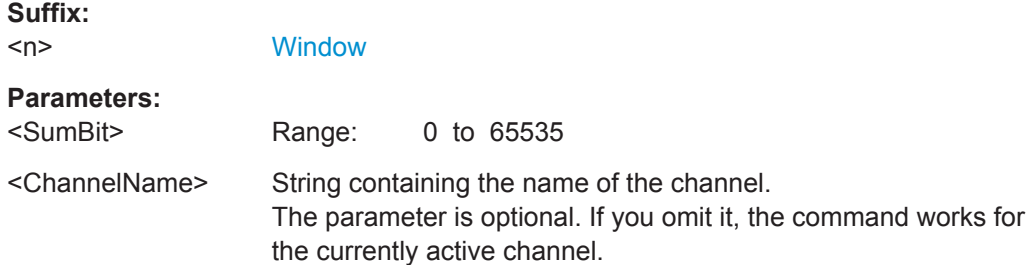

## **12.10.6 Controlling the Positive Transition Part**

For more information on the negative transition part see [Chapter 11.1.7.2, "Structure of](#page-332-0) [a SCPI Status Register", on page 317.](#page-332-0)

**STATus:OPERation:PTRansition** <SumBit>

**STATus:QUEStionable:PTRansition** <SumBit>

**STATus:QUEStionable:ACPLimit:PTRansition** <SumBit>,<ChannelName> **STATus:QUEStionable:EXTended:PTRansition** <SumBit>,<ChannelName> **STATus:QUEStionable:EXTended:INFO:PTRansition** <SumBit>,<ChannelName> **STATus:QUEStionable:FREQuency:PTRansition** <SumBit>,<ChannelName> **STATus:QUEStionable:LIMit<n>:PTRansition** <SumBit>,<ChannelName> **STATus:QUEStionable:LMARgin<n>:PTRansition** <SumBit>,<ChannelName> **STATus:QUEStionable:POWer:PTRansition** <SumBit>,<ChannelName> **STATus:QUEStionable:TEMPerature:PTRansition** <SumBit>,<ChannelName> **STATus:QUEStionable:TRANsducer:PTRansition?** <SumBit>,<ChannelName> **STATus:QUEStionable:TIME:PTRansition** <SumBit>,<ChannelName>

These commands control the Positive TRansition part of a register.

Setting a bit causes a 0 to 1 transition in the corresponding bit of the associated register. The transition also writes a 1 into the associated bit of the corresponding EVENt register.

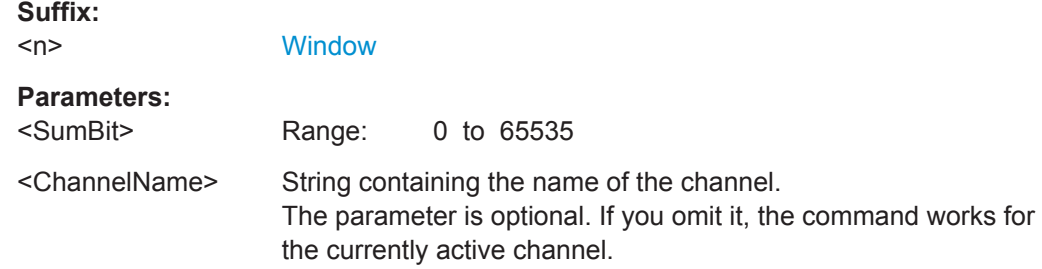

<span id="page-605-0"></span>The R&S ESW analyzer family supports a subset of the GPIB commands of HP models 8560E, 8561E, 8562E, 8563E, 8564E, 8565E, 8566A, 8566B, 8568A, 8568B and 8594E.

Despite the differences in system architecture and device features, the supported commands have been implemented in a way to ensure a sufficiently high degree of correspondence with the original.

This includes the support of syntax rules for not only newer device families (B and E models) but for the previous A family as well.

In many cases the selection of commands supported by the R&S ESW is sufficient to run an existing GPIB program without adaptation.

After the introduction, this section includes the following topics:

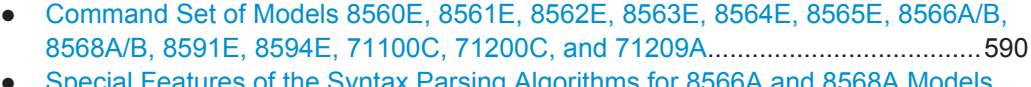

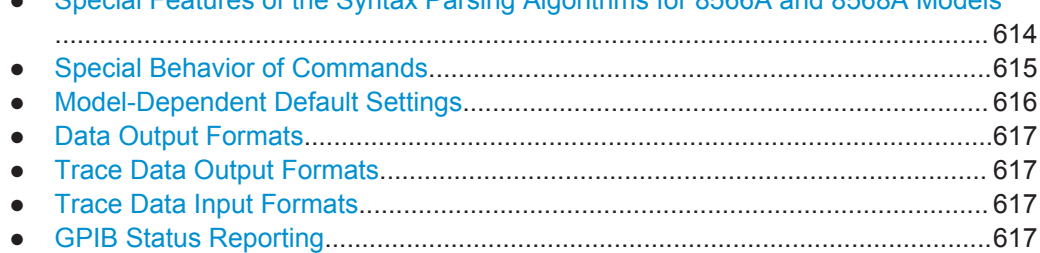

## **12.11.1 Command Set of Models 8560E, 8561E, 8562E, 8563E, 8564E, 8565E, 8566A/B, 8568A/B, 8591E, 8594E, 71100C, 71200C, and 71209A**

As with the original units, the R&S ESW includes the command set of the A models in the command set of the B models.

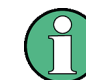

The HP model 8591E is compatible to HP model 8594E, the HP models 71100C, 71200C, and 71209A are compatible to HP models 8566A/B.

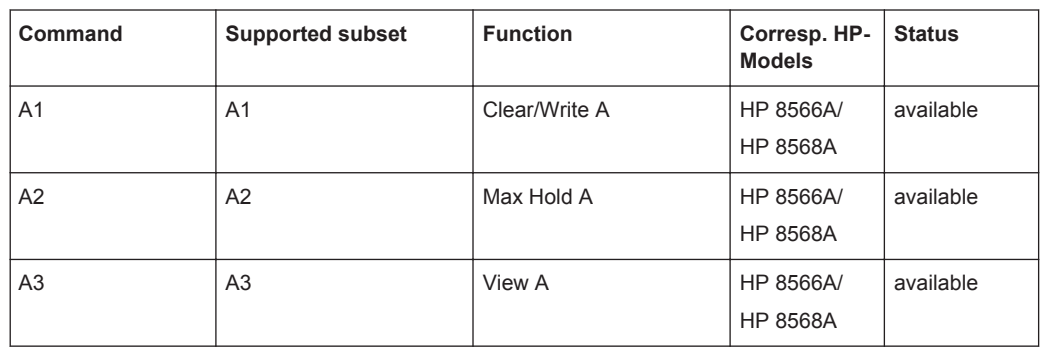

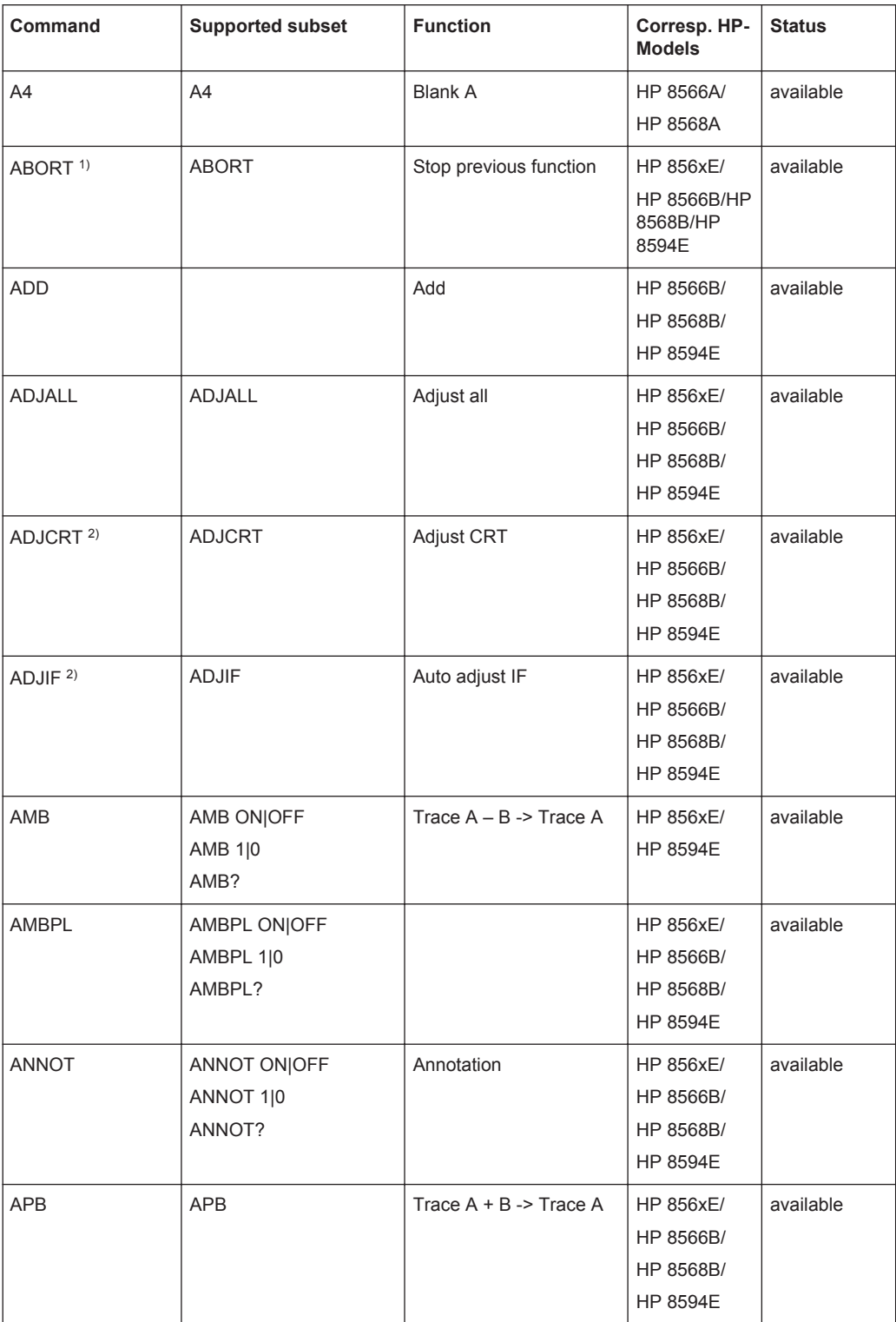

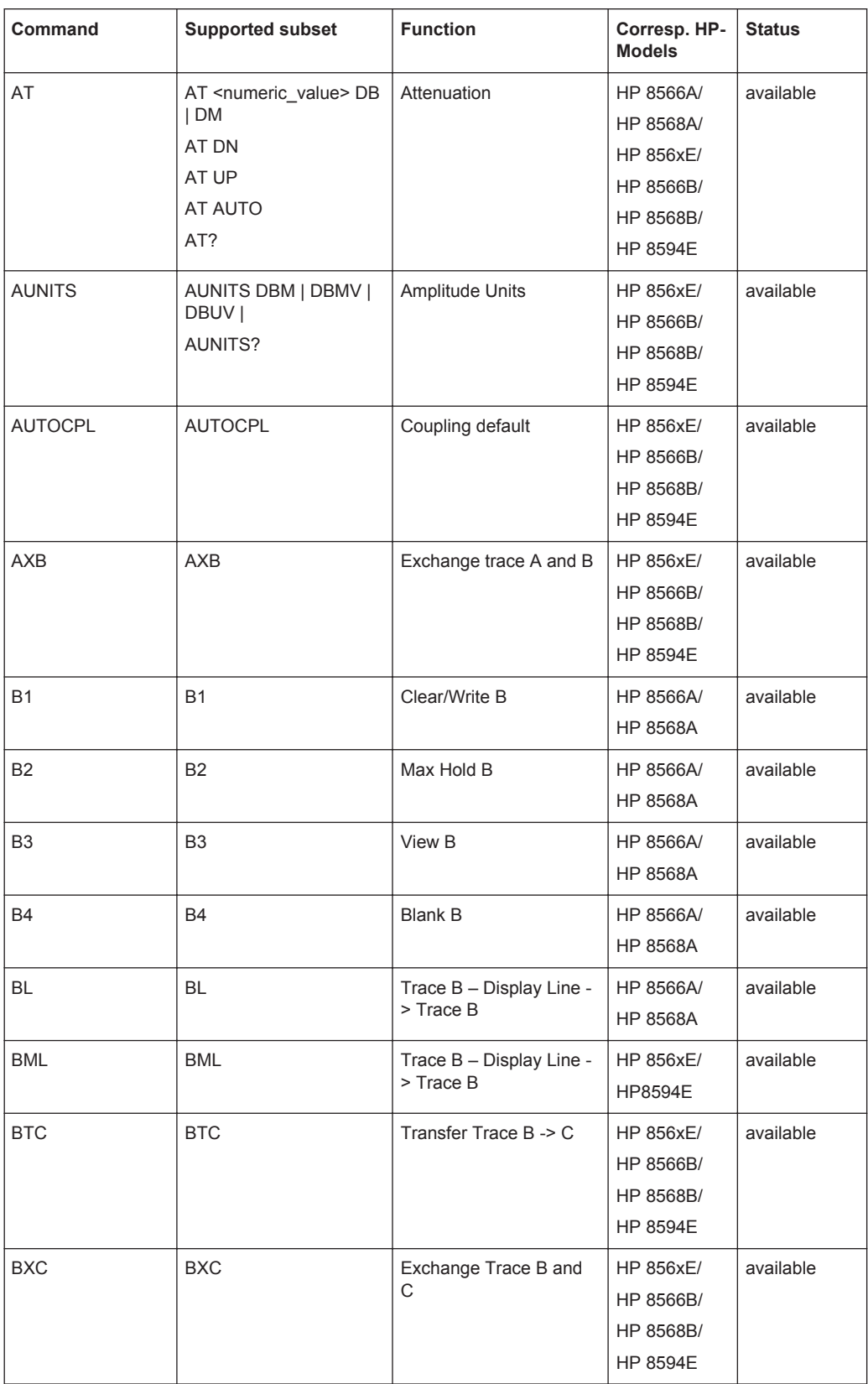

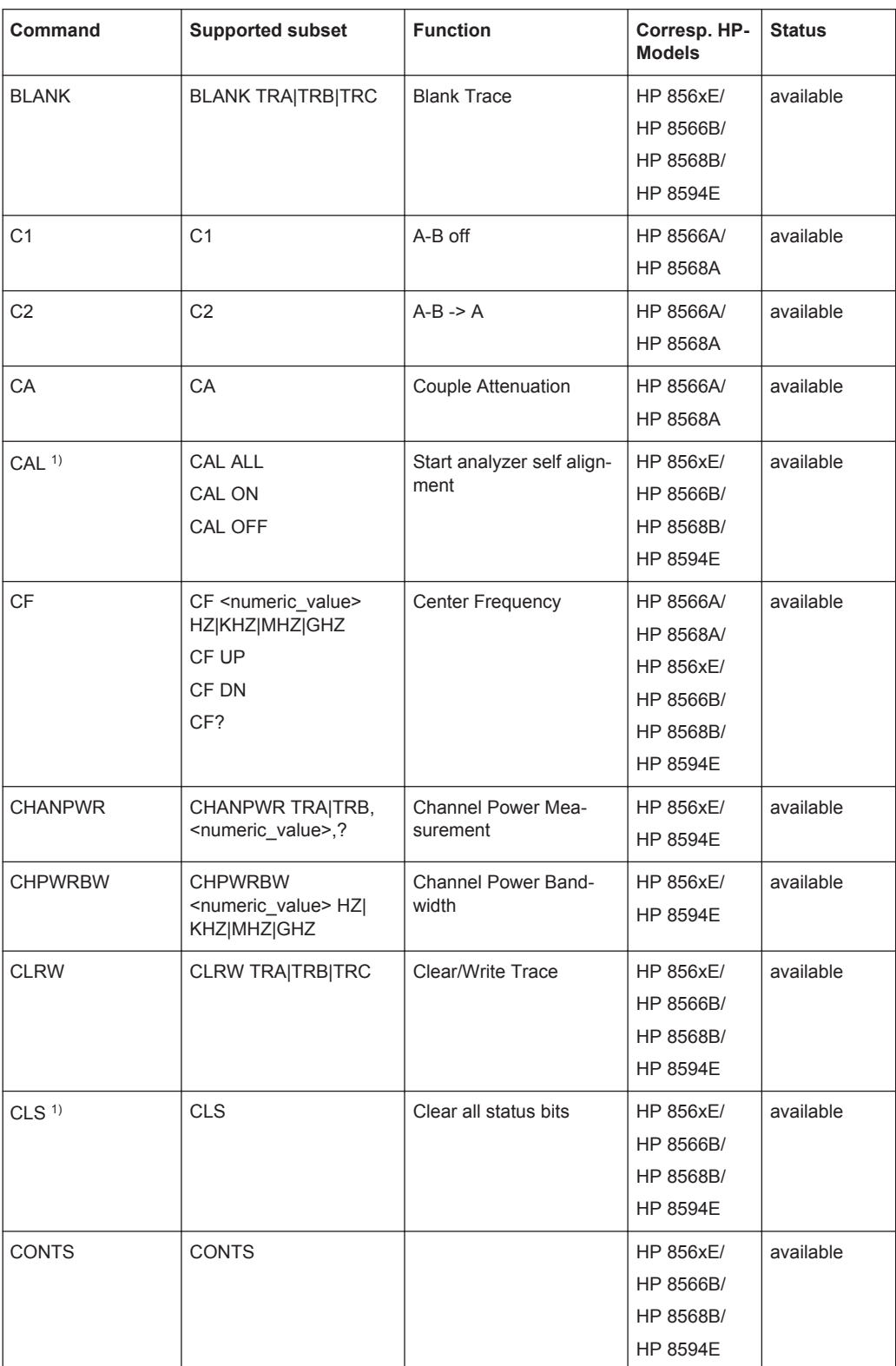

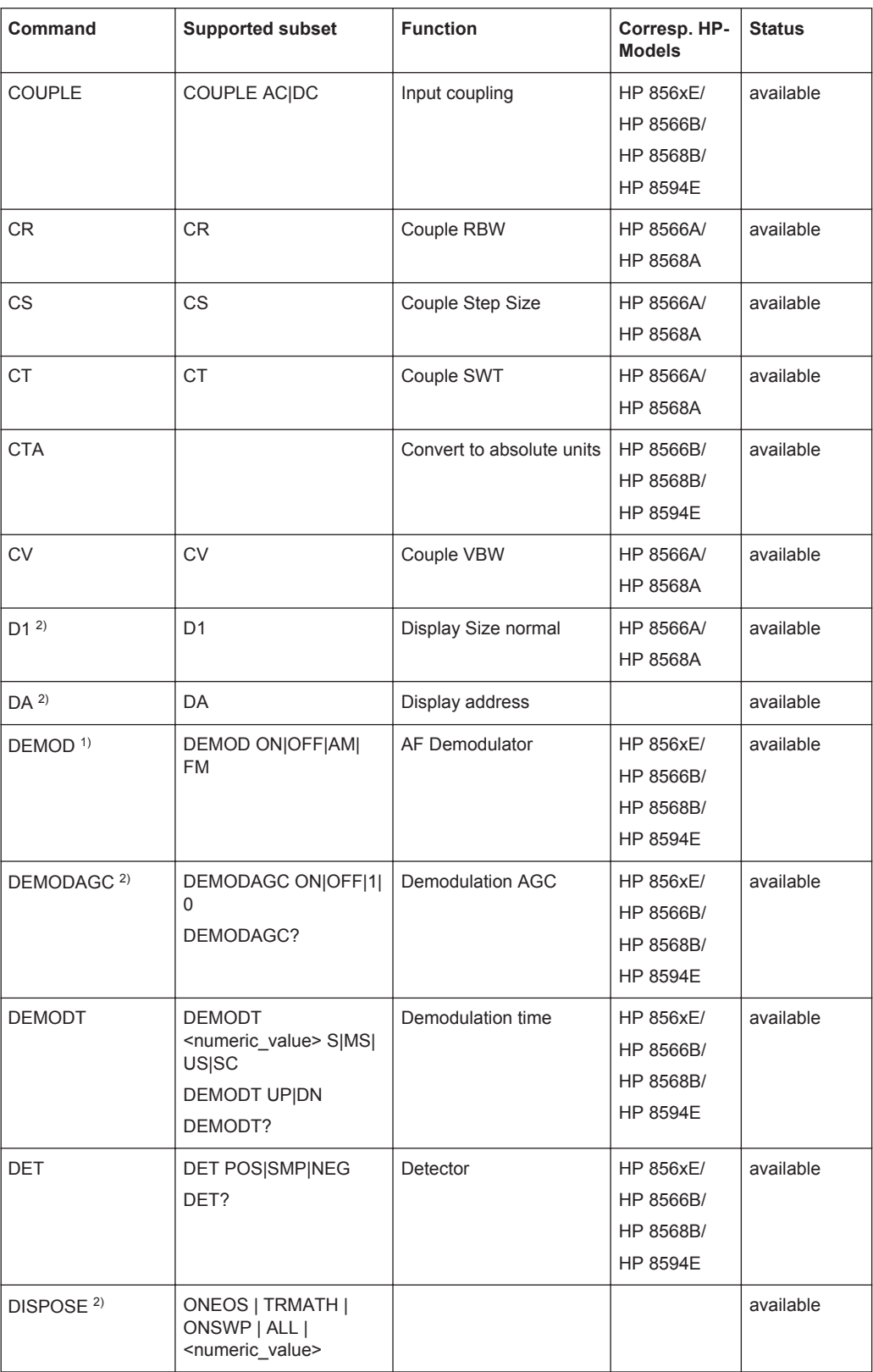

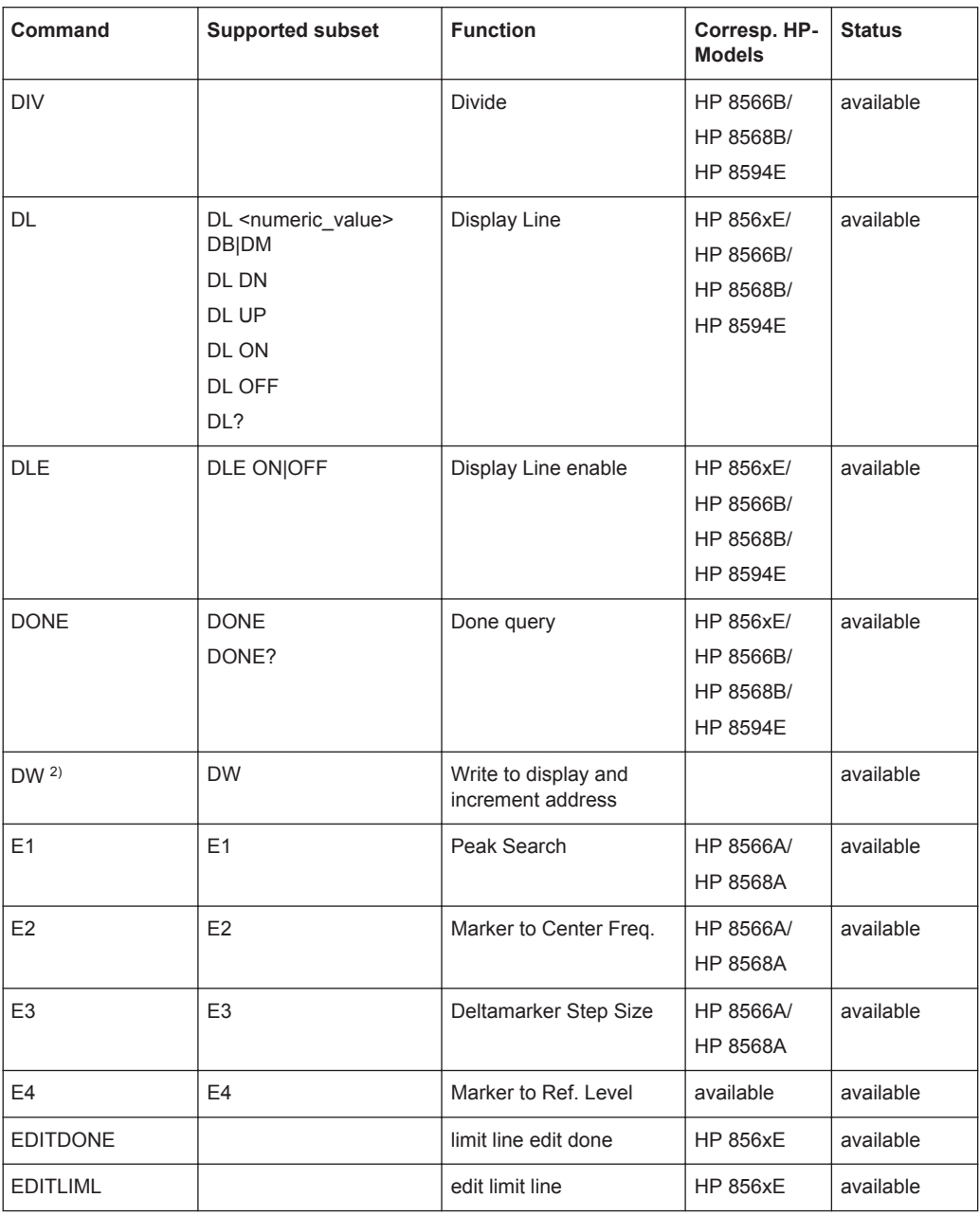

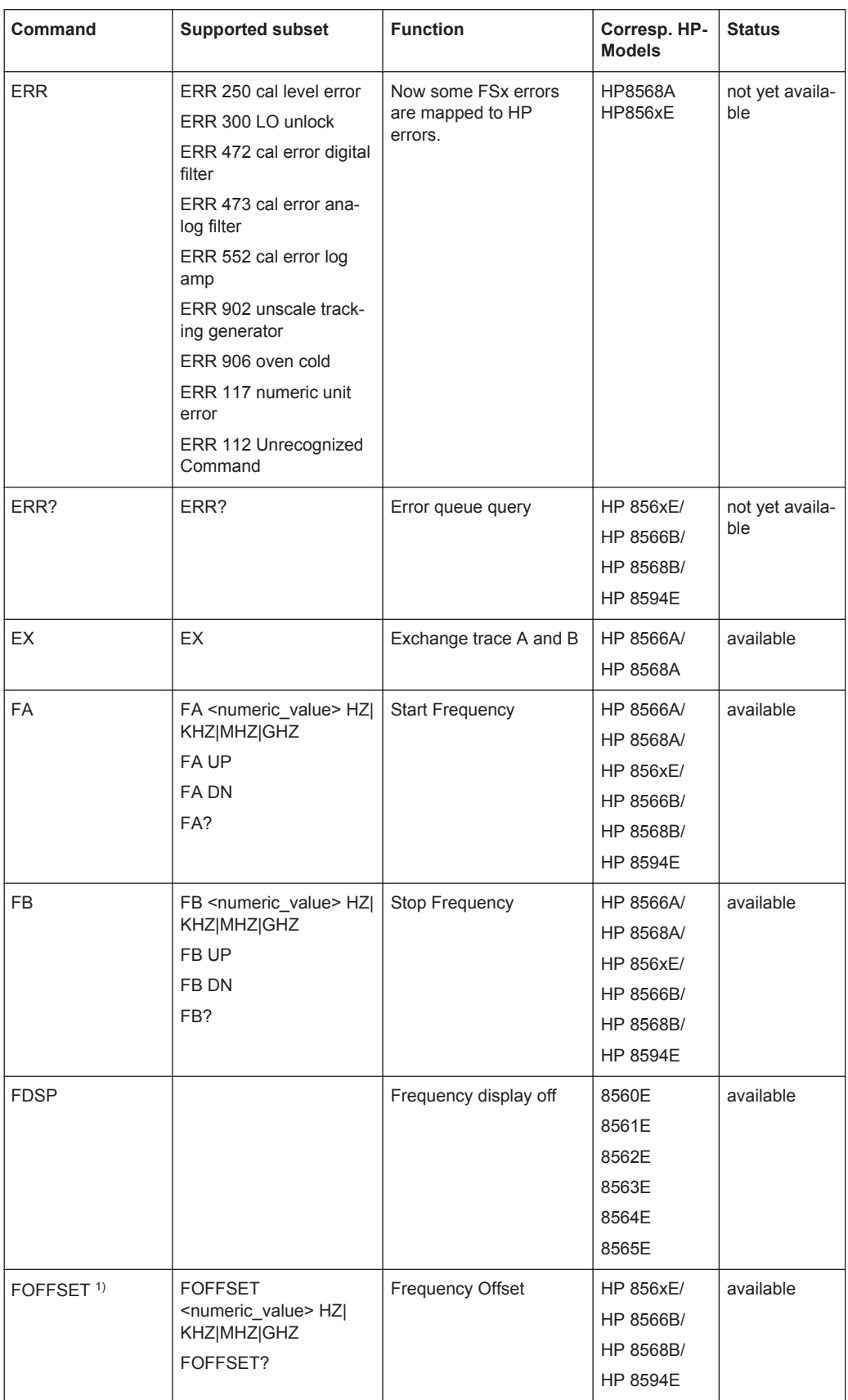
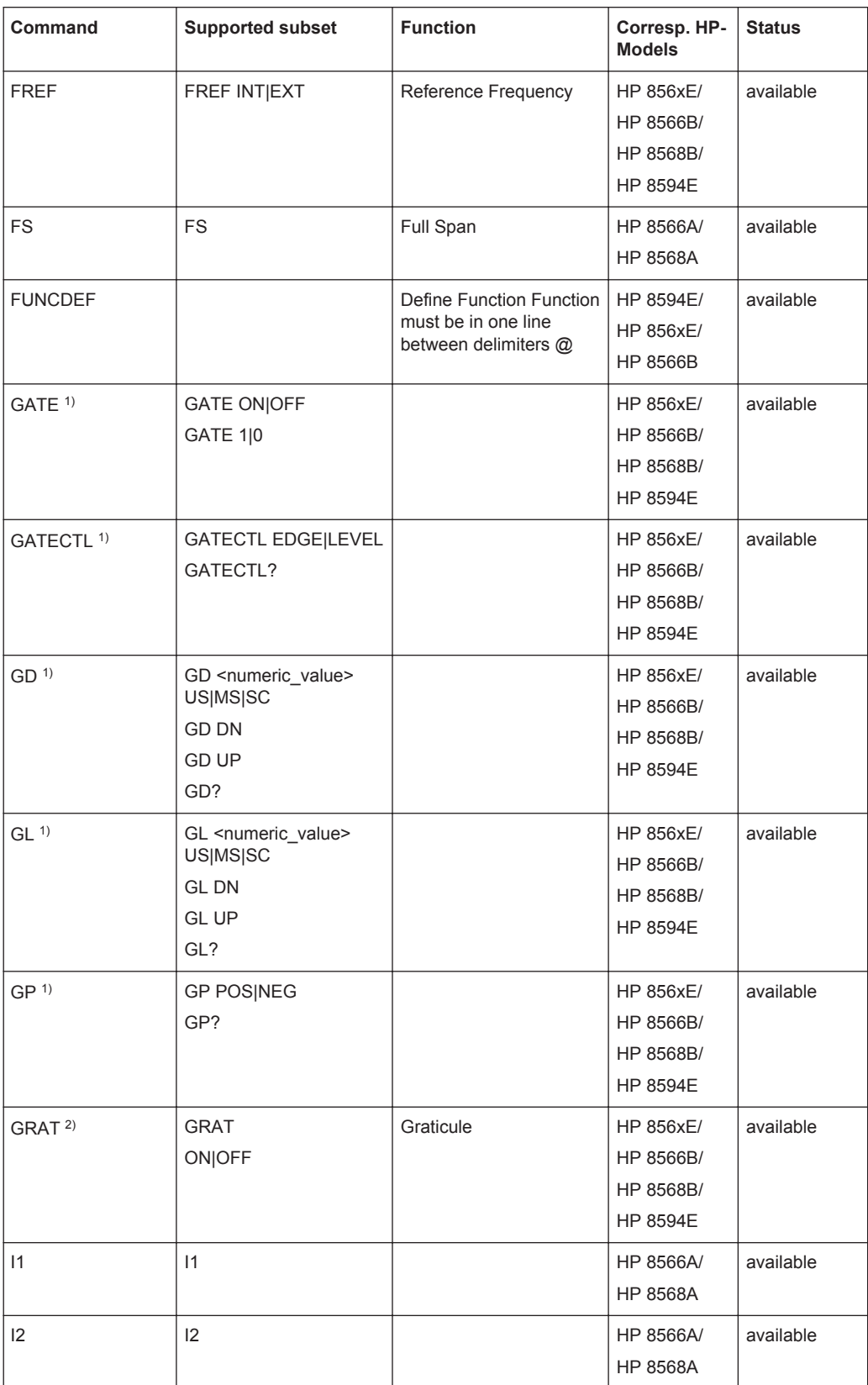

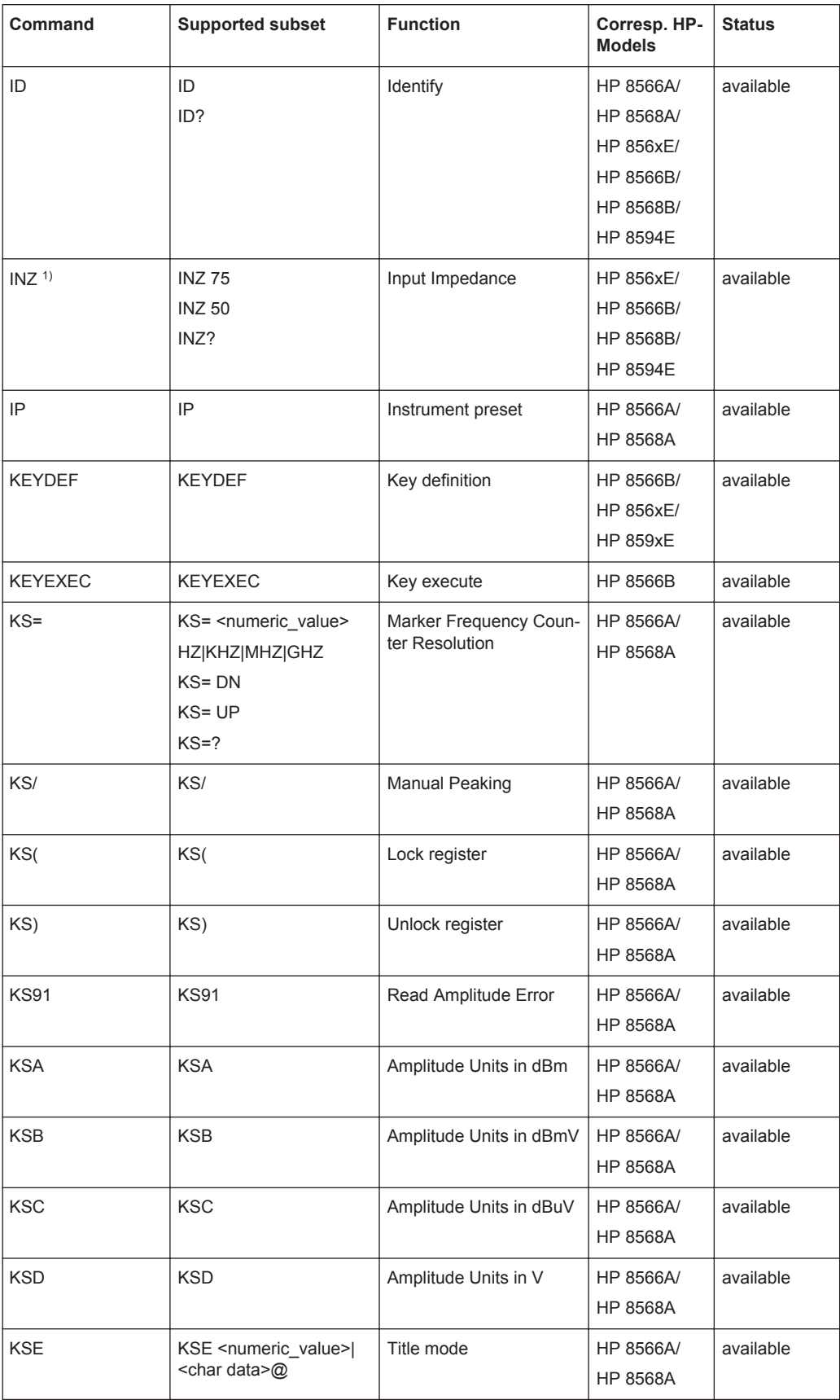

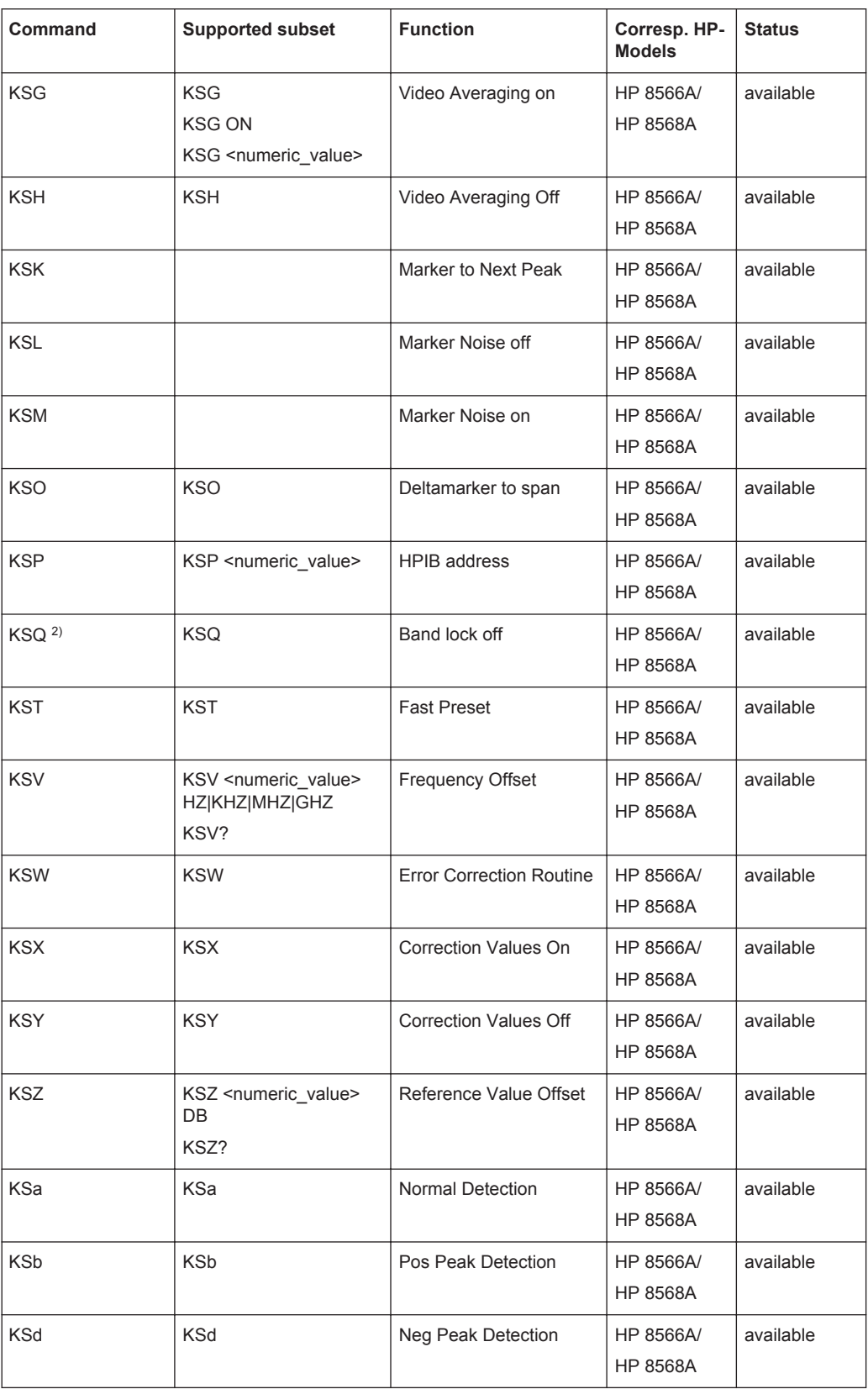

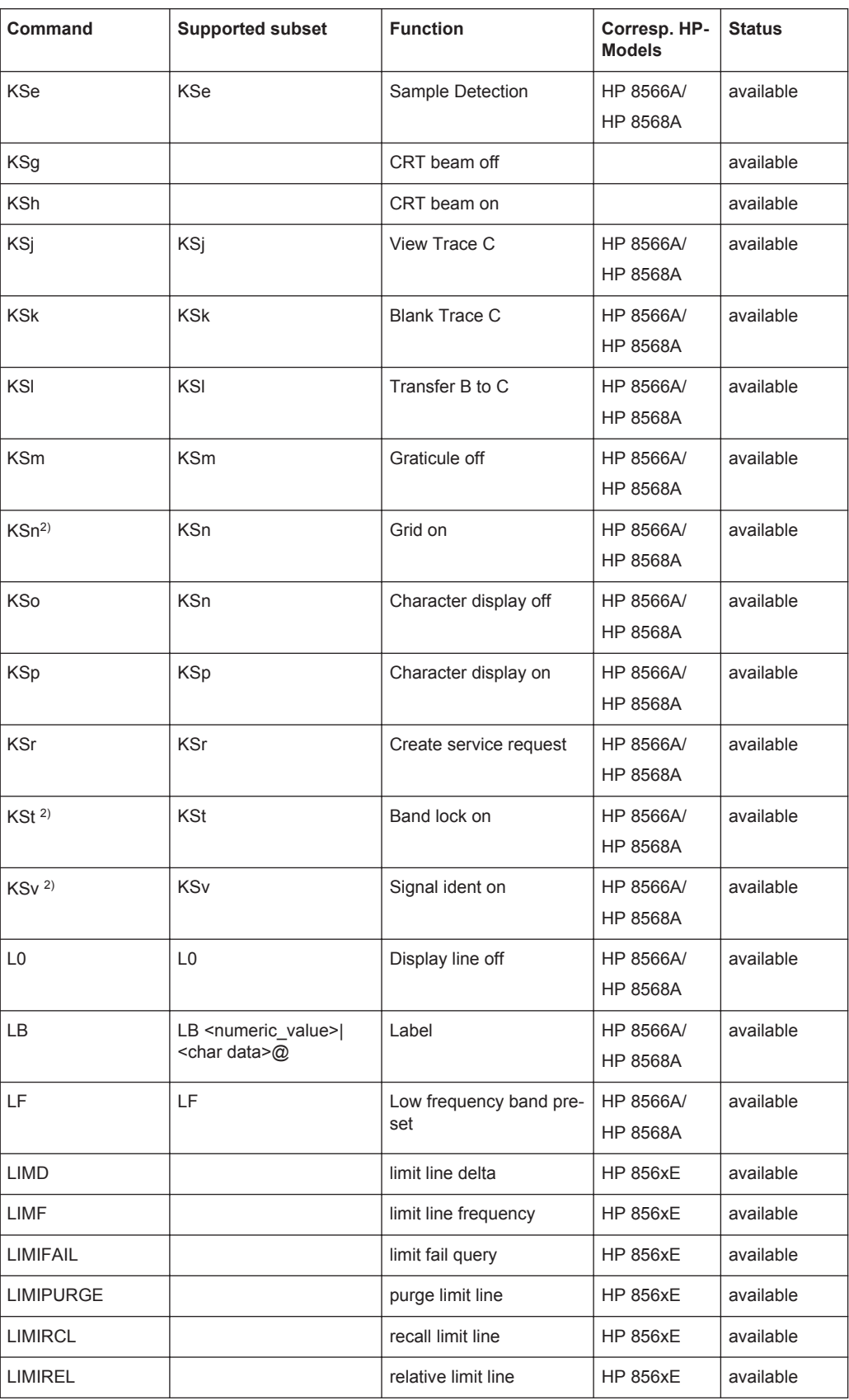

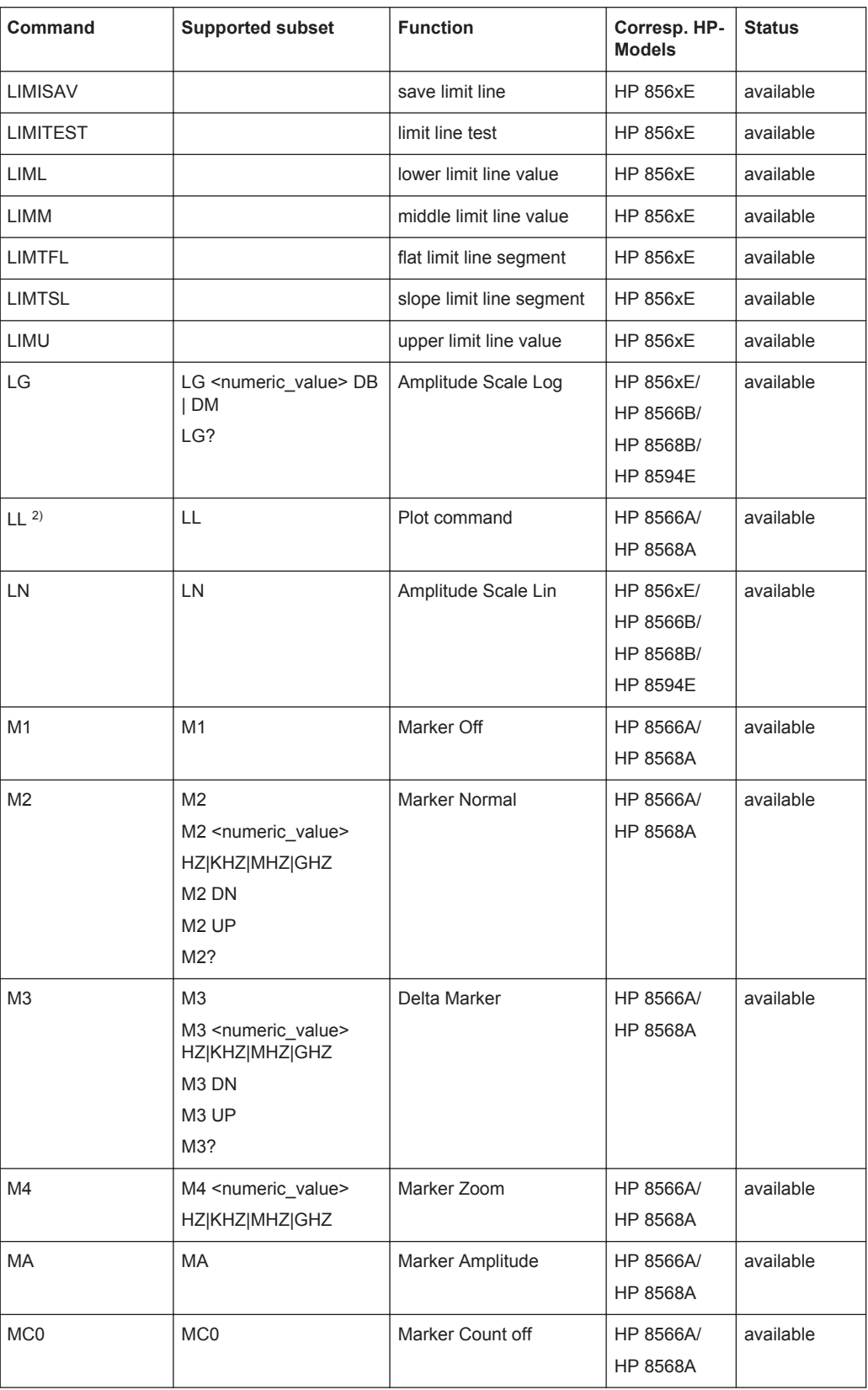

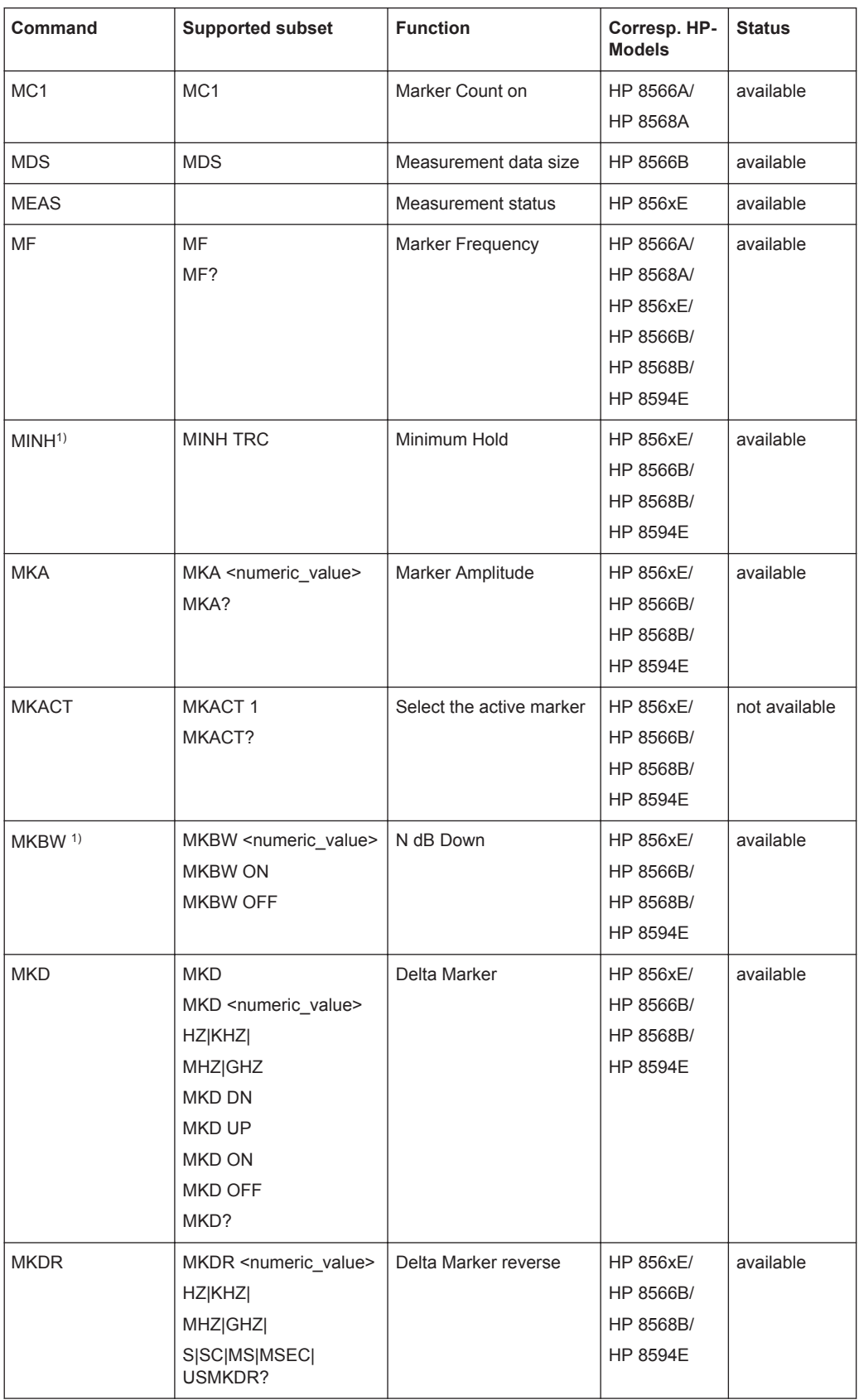

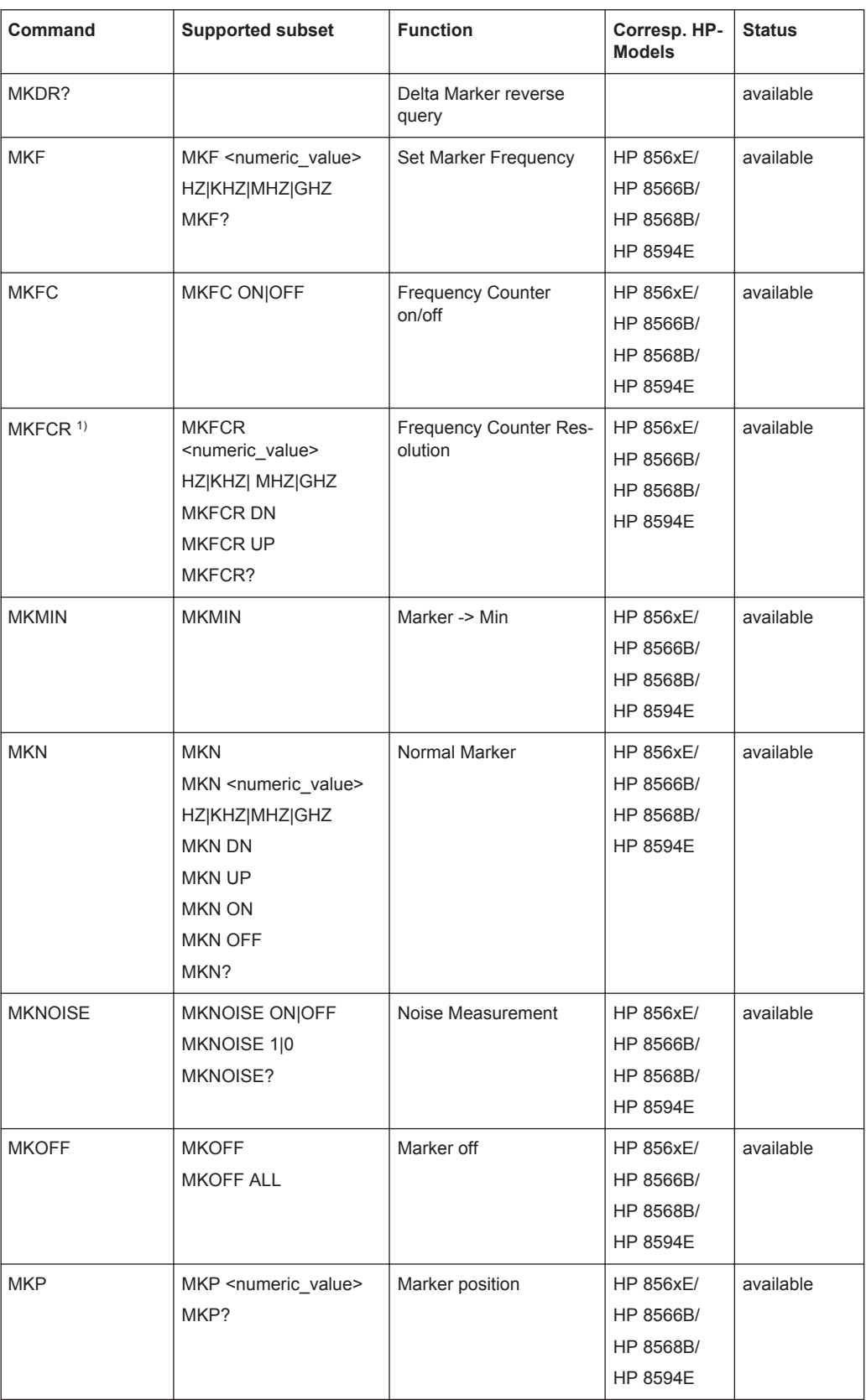

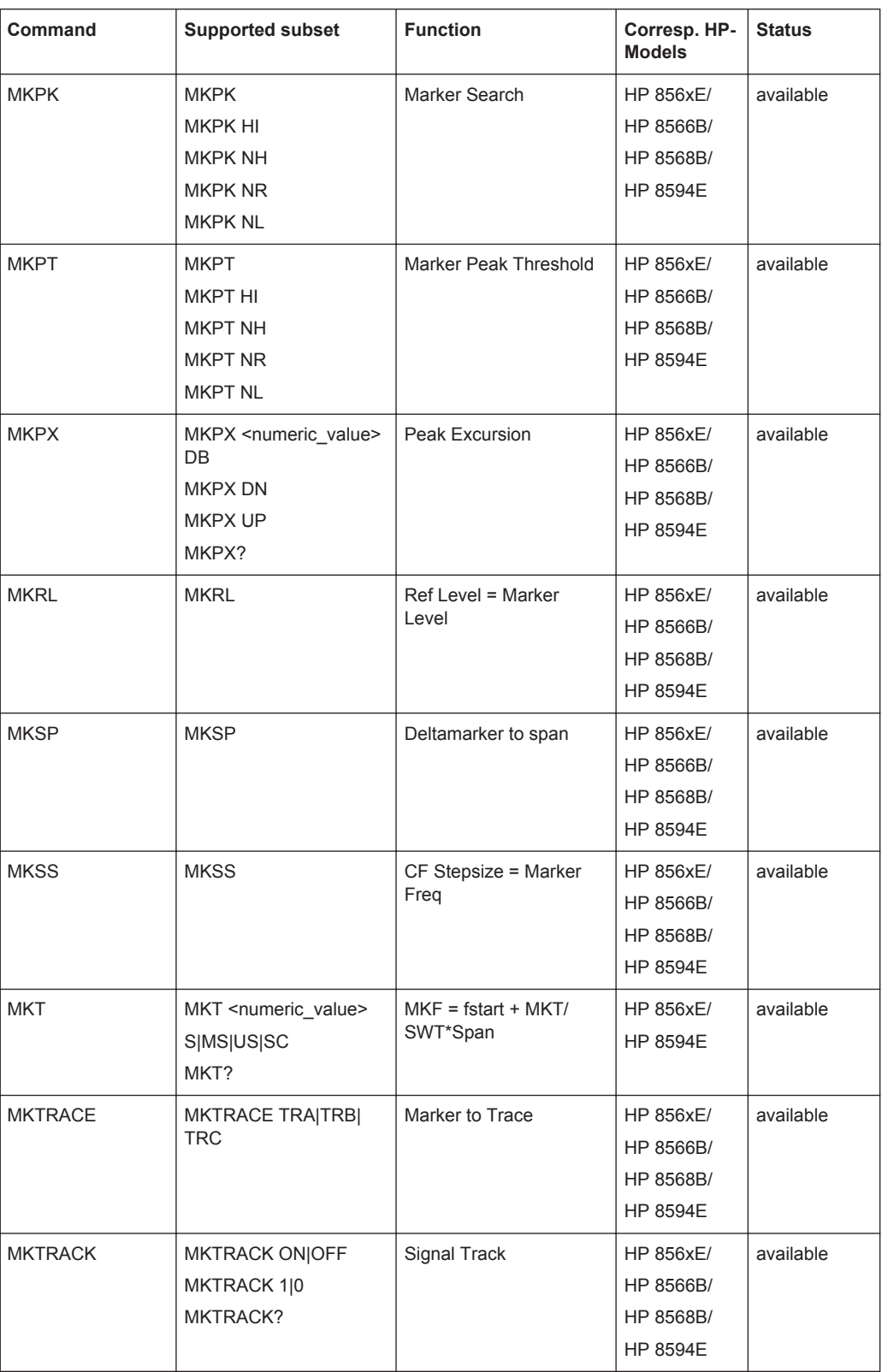

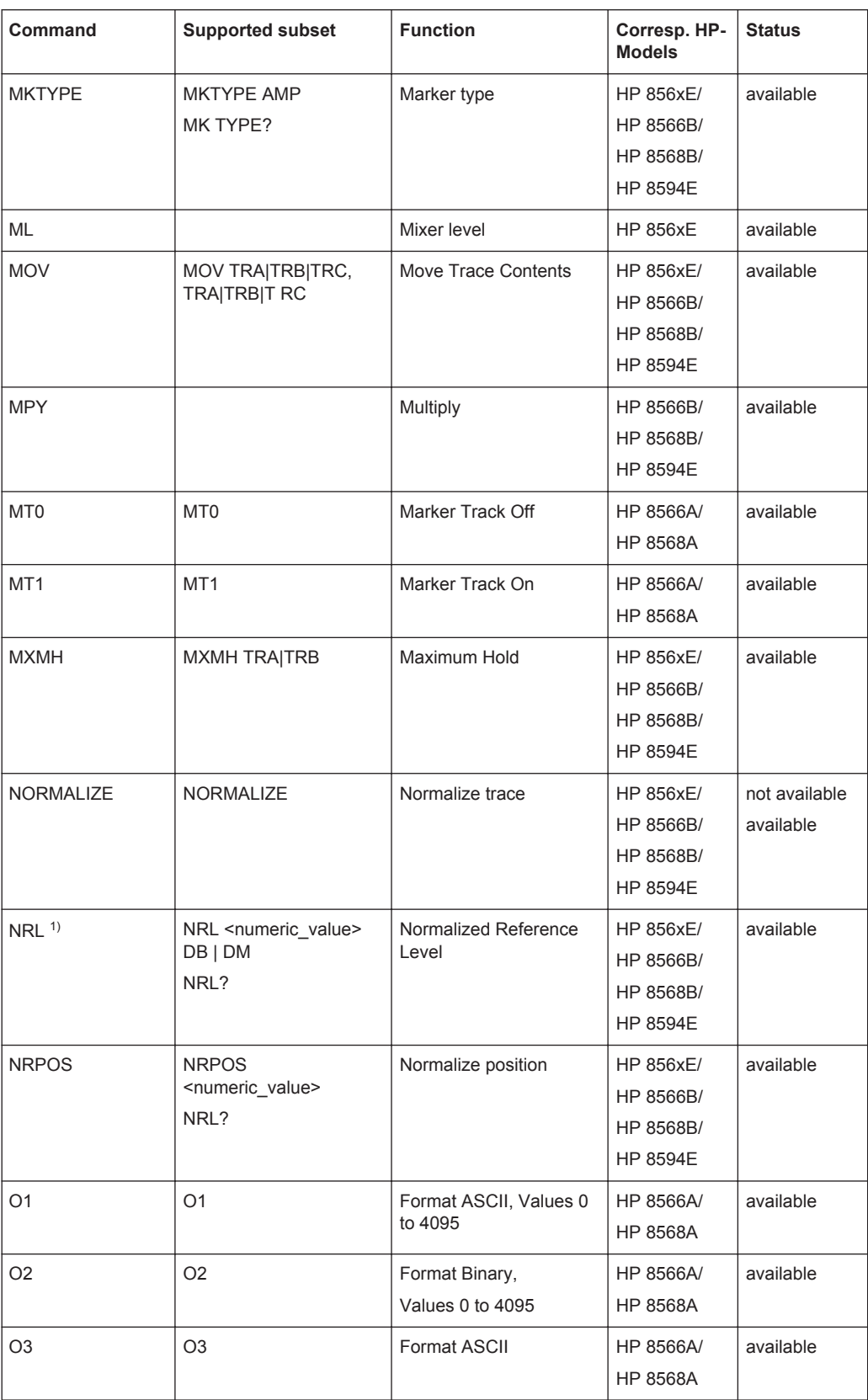

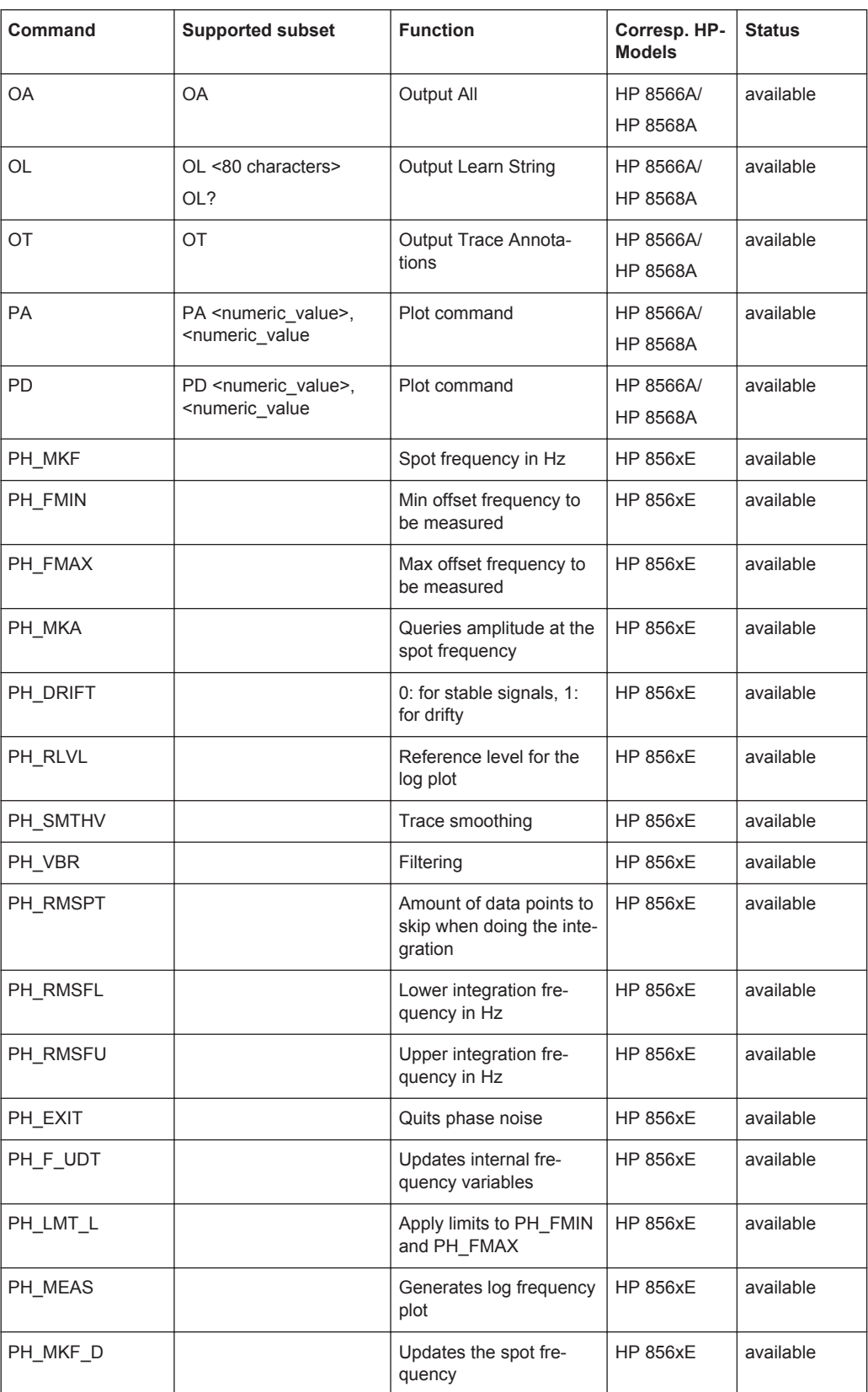

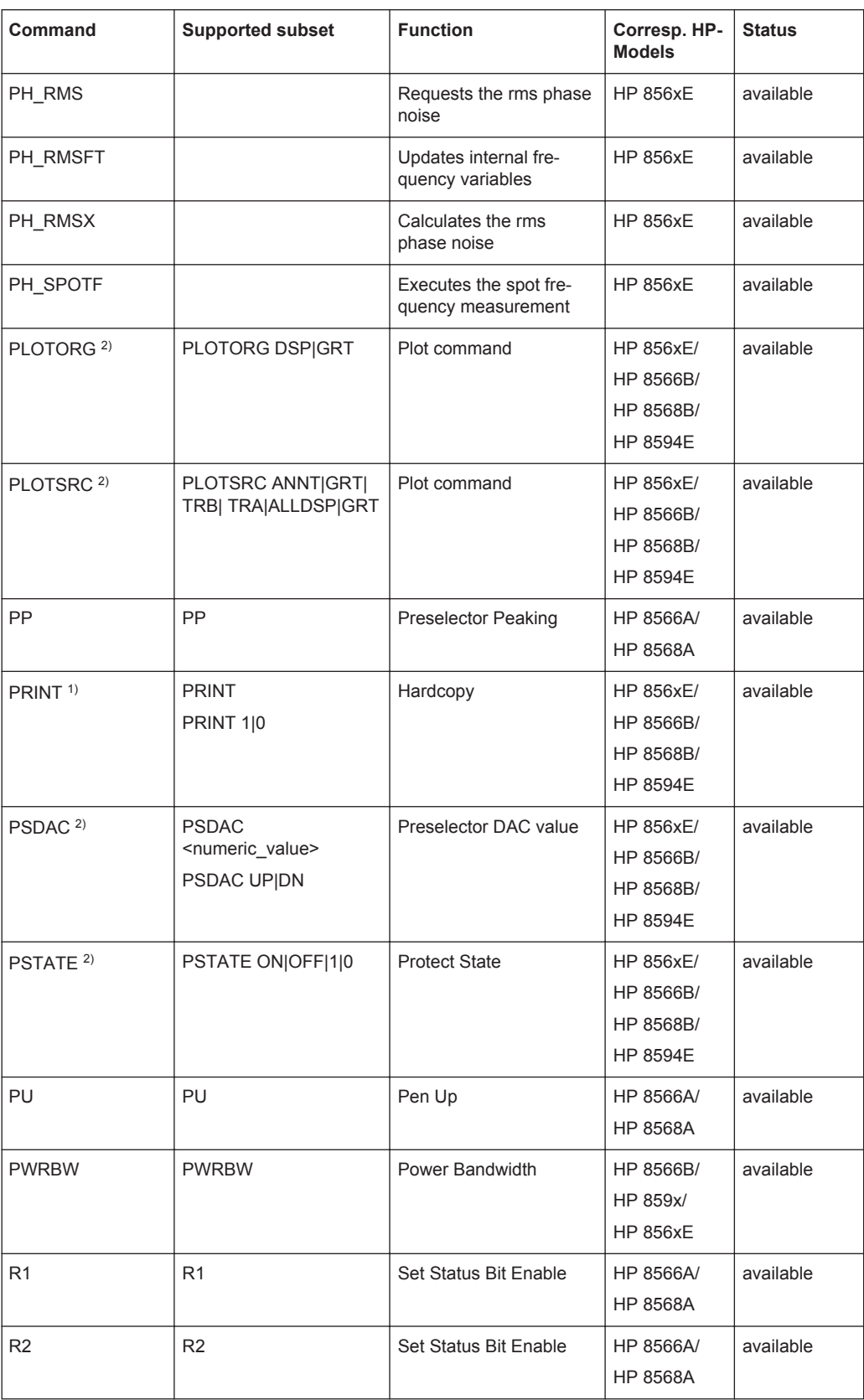

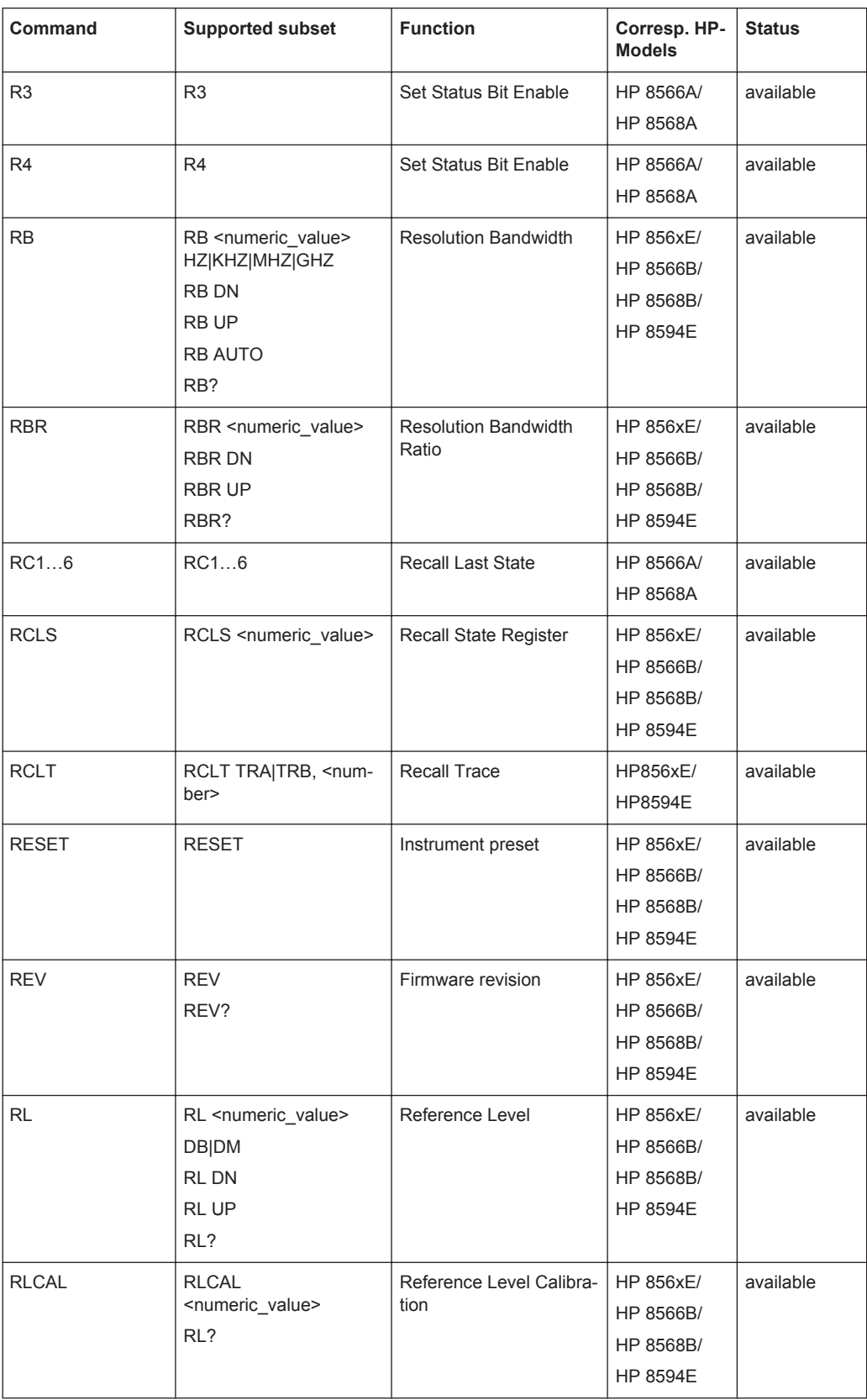

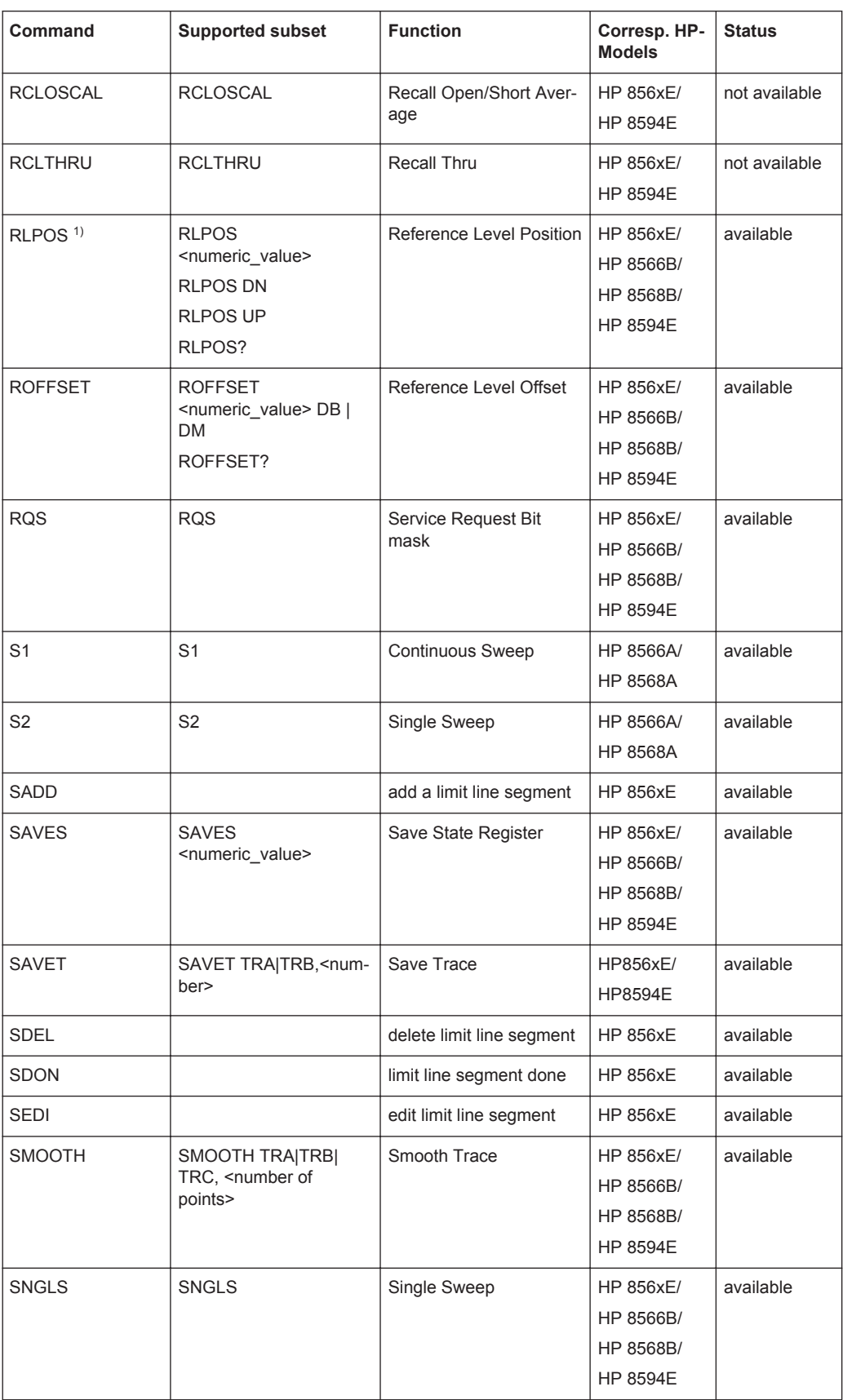

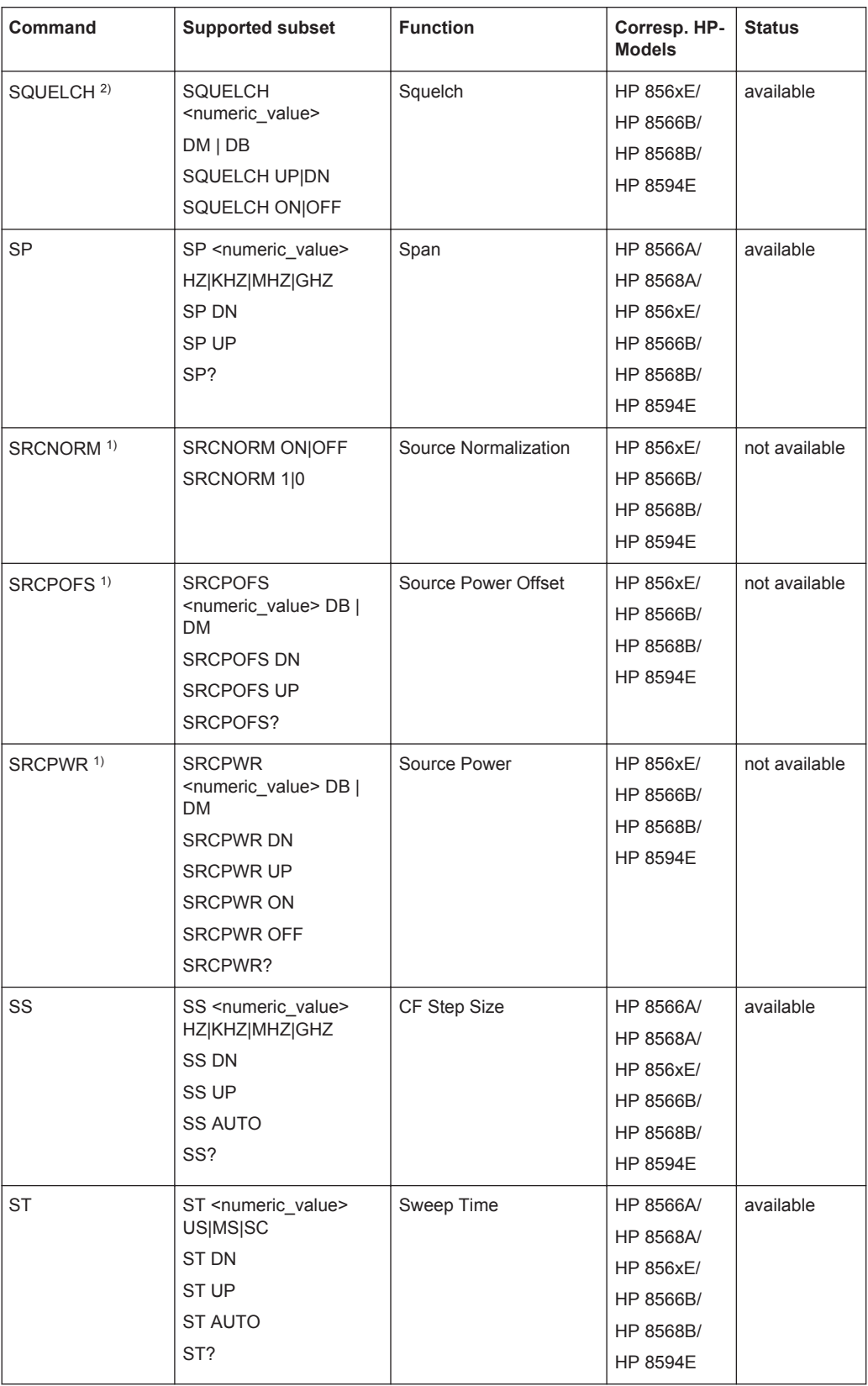

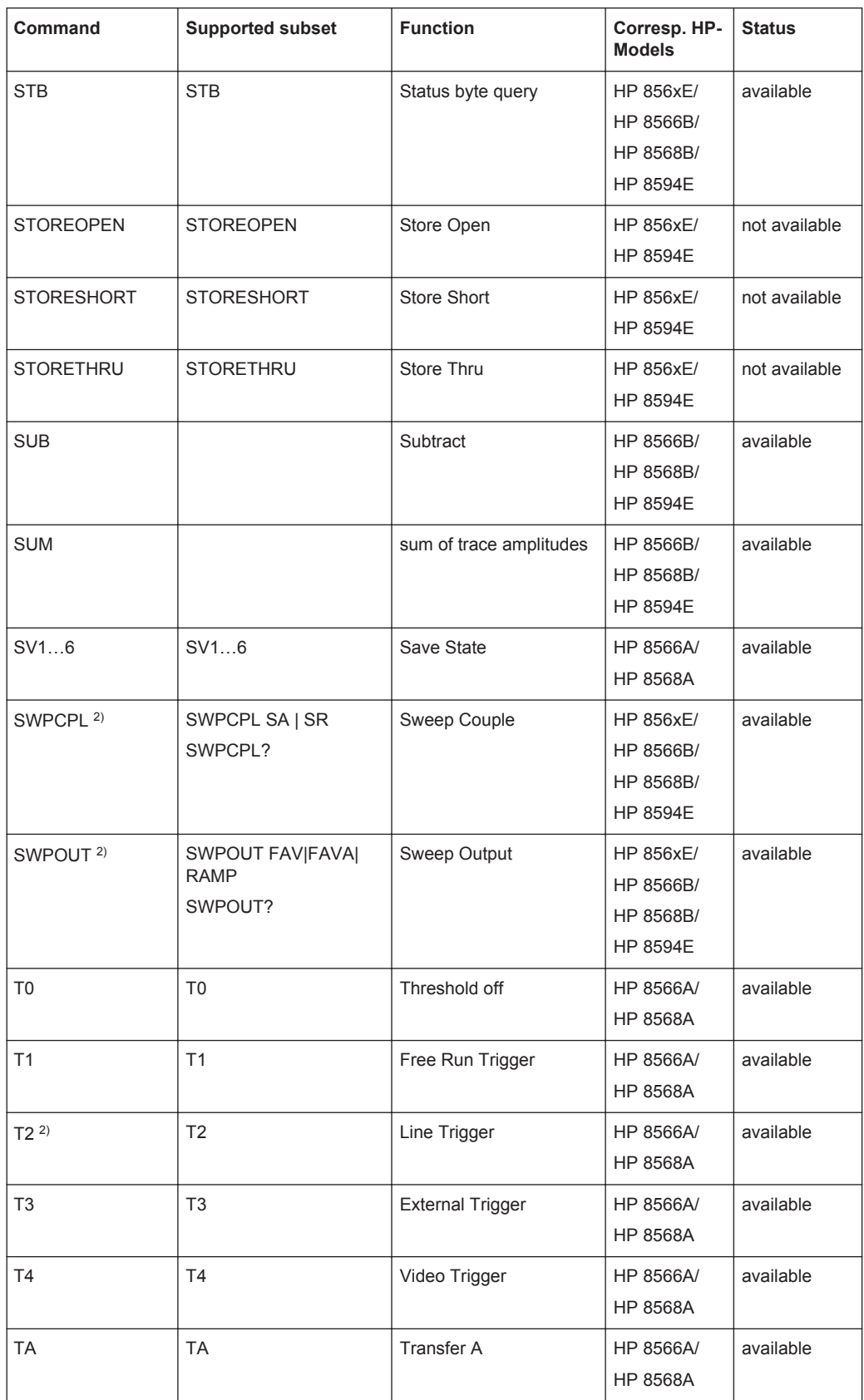

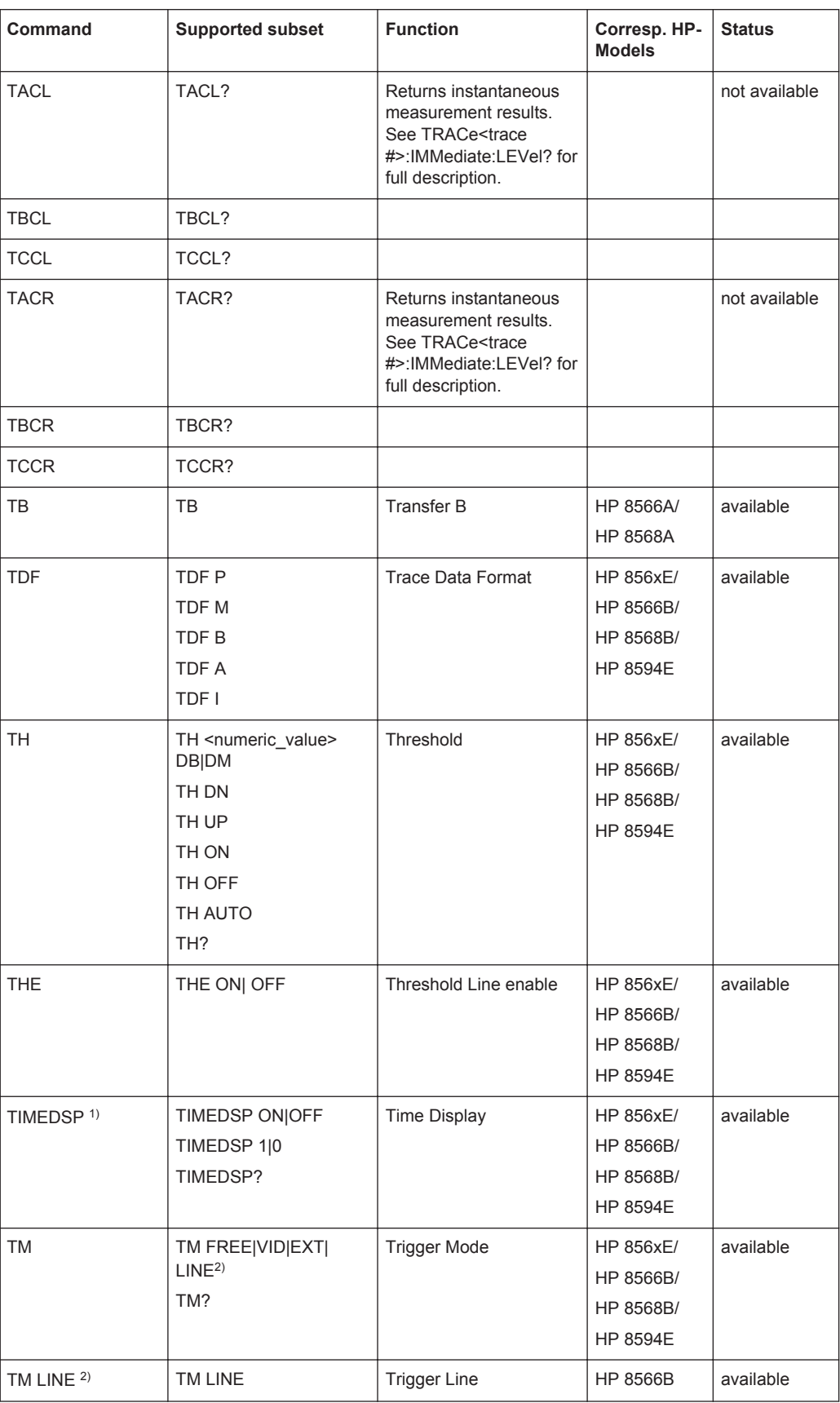

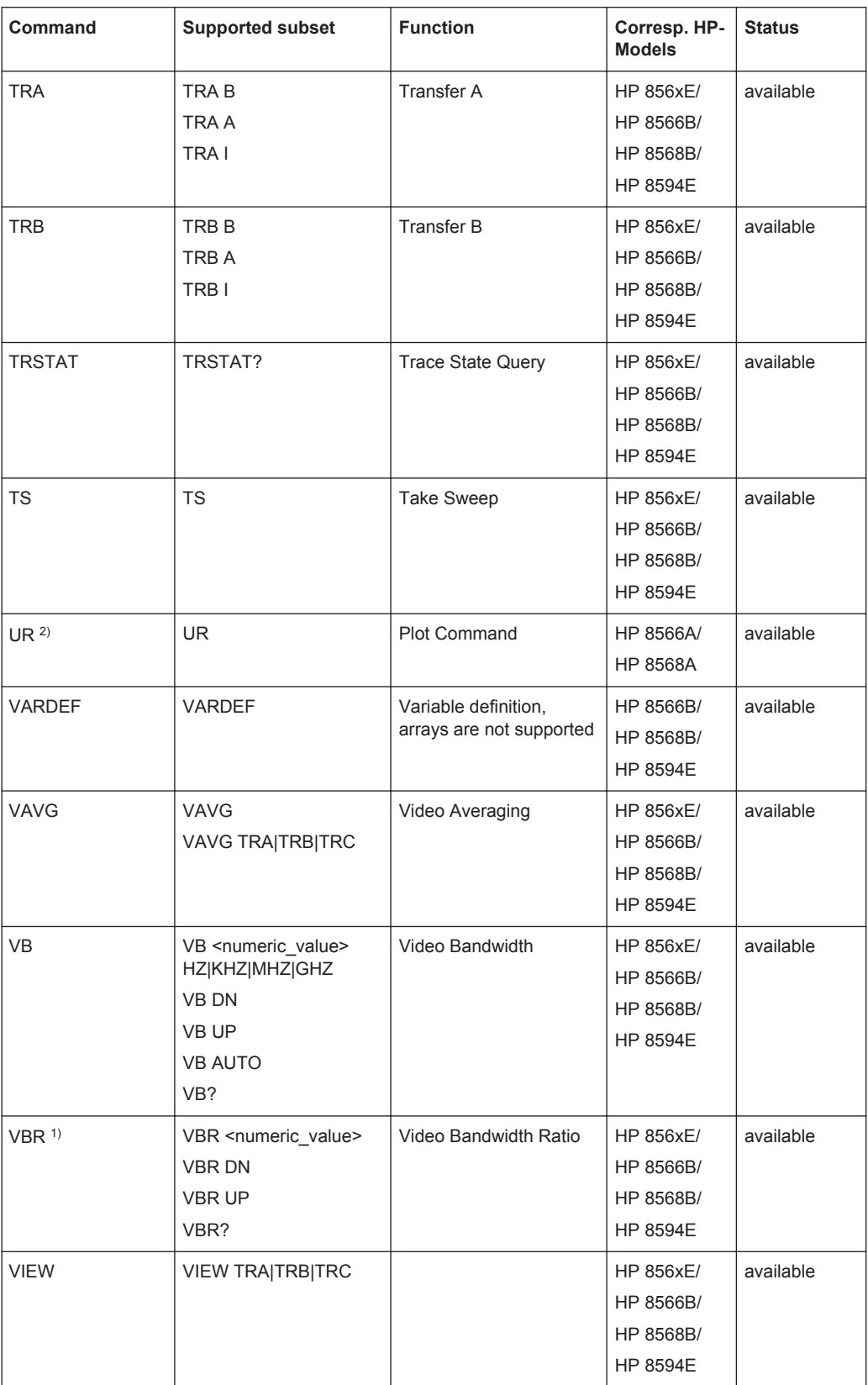

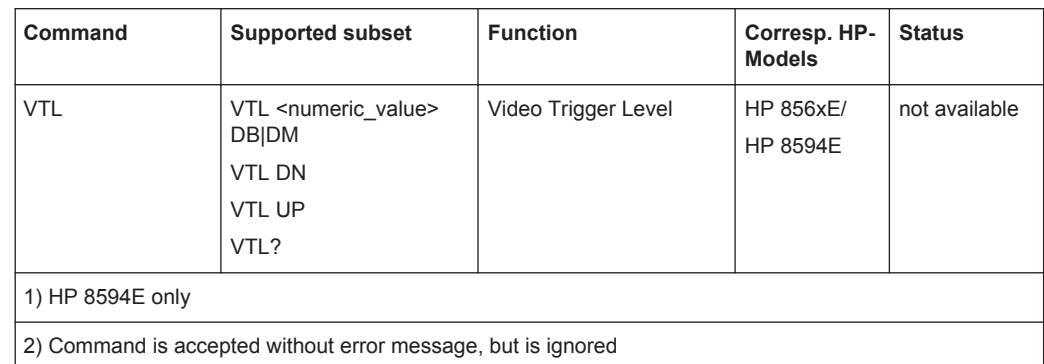

# **12.11.2 Special Features of the Syntax Parsing Algorithms for 8566A and 8568A Models**

The command syntax is very different for models A and B. Different names are assigned to identical instrument functions, and the command structure likewise differs considerably between models A and models B.

The command structure for models A is as follows:

```
<command>::= <command
code>[<SPC>][<data>|<step>][<SPC>][<delimiter>][<command
code>]…<delimiter>
<data>::= <Value>[<SPC>][<units
code>][<SPC>][<delimiter>][<SPC>][<data>]…
```
<step>::= UP|DN

#### where

<command code> = see Table "Supported Commands"

 $\langle \text{Value} \rangle$  = integer or floating-point numerical value

```
<units code> = DM | -DM | DB | HZ | KZ | MZ | GZ | MV | UV | SC | MS | US
```

```
<delimiter> = <CR> | <LF> | <,> | <;> | <ETX>
```
 $<$ SPC> = 32<sub>10</sub>

 $<sub>ETX</sub> = 3<sub>10</sub>$ </sub>

Command sections given in [ ] are optional.

The R&S ESW GPIB hardware differs from that used in the HP analyzers. Therefore, the following constraint exists:

 $\langle$ LF> $|$   $\langle$  EOI> are still used as delimiters since the GPIB hardware is able to identify them. The other delimiters are identified and evaluated during syntax analysis.

# **12.11.3 Special Behavior of Commands**

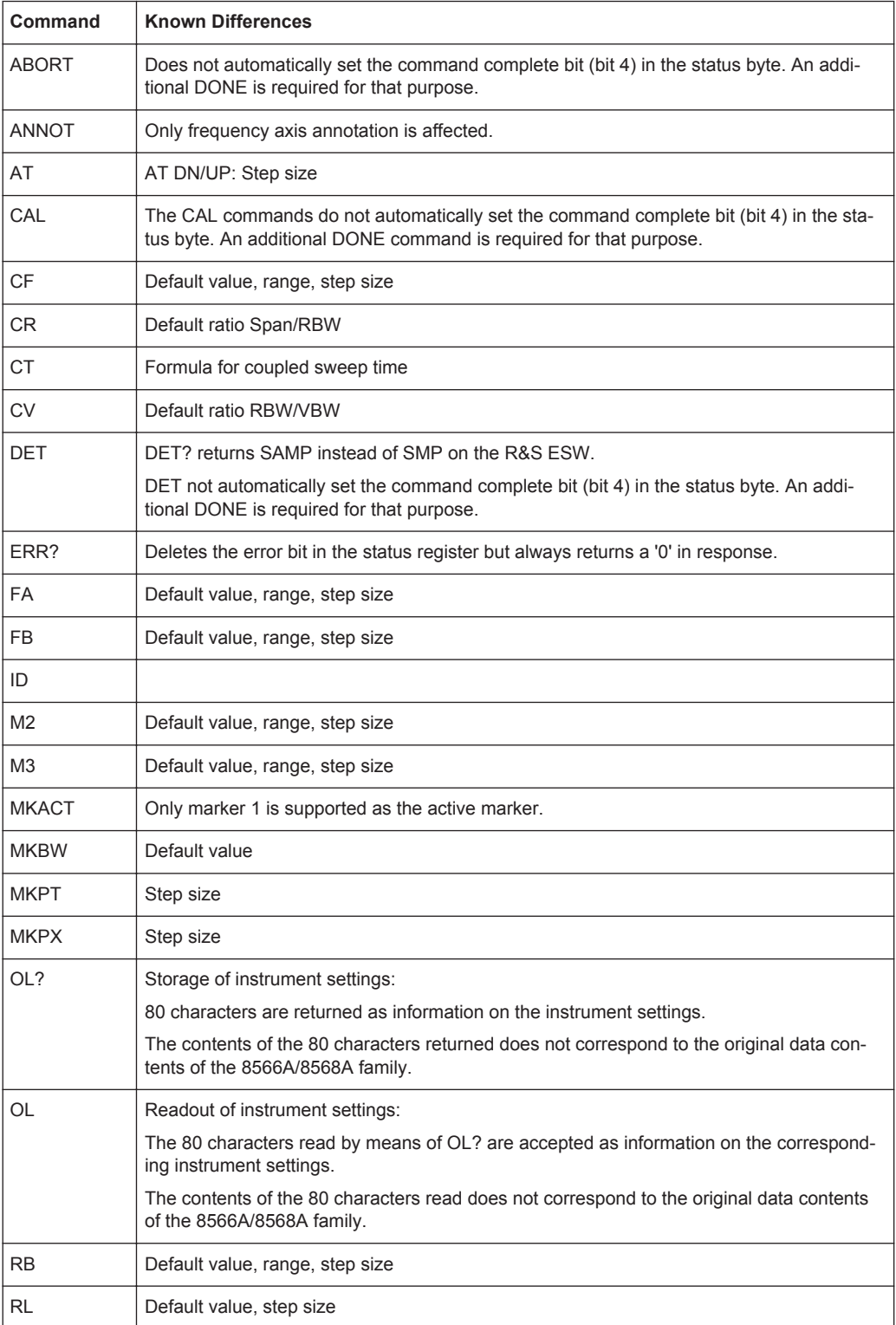

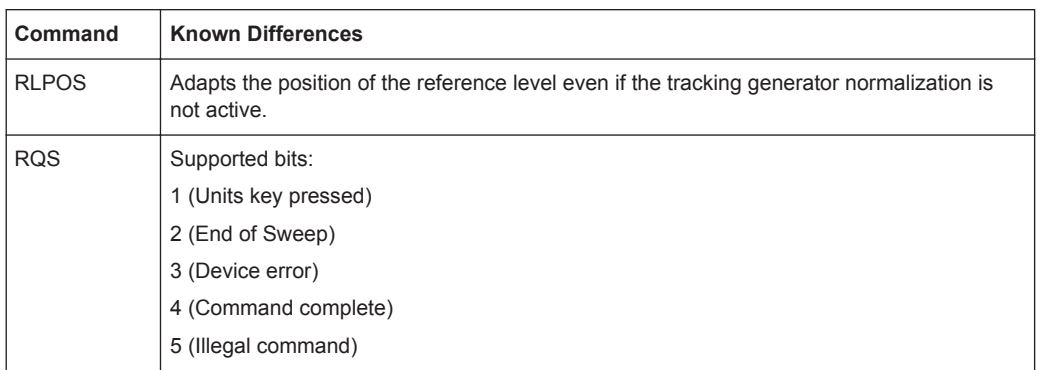

# **12.11.4 Model-Dependent Default Settings**

If the GPIB language is switched over to an 85xx model, the GPIB address is automatically switched over to 18 provided that the default address of the R&S ESW (20) is still set. If a different value is set, this value is maintained. Upon return to SCPI, this address remains unchanged.

The following table shows the default settings obtained after a change of the GPIB language and for the commands IP, KST and RESET:

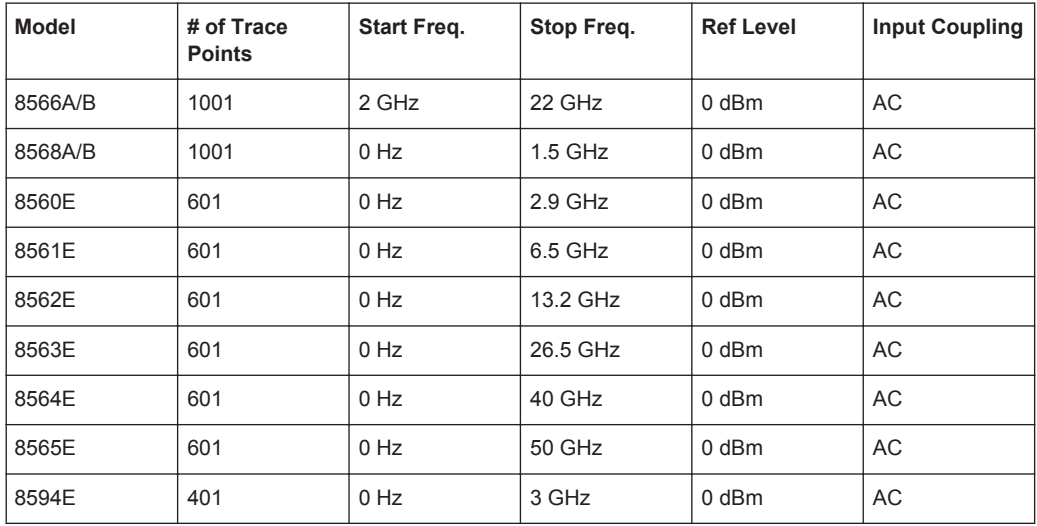

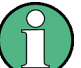

# **Stop frequency**

The stop frequency given in the table may be limited to the corresponding frequency range of the R&S ESW.

Command LF sets the stop frequency for 8566A/B to a maximum value of 2 GHz.

#### **Test points (trace points)**

The number of trace points is switched over only upon transition to the REMOTE state.

# **12.11.5 Data Output Formats**

In the case of the SCPI and IEEE488.2 standards, the output formats for numerical data are flexible to a large extent. The output format for the HP units, by contrast, is accurately defined with respect to the number of digits. The memory areas for reading instrument data have therefore been adapted accordingly in the remote-control programs for instruments of this series.

Therefore, in response to a query, the R&S ESW returns data of the same structure as that used by the original instruments; this applies in particular to the number of characters returned.

Two formats are currently supported when trace data is output: Display Units (command O1) and physical values (command O2, O3 or TDF P). As to the "Display Units" format, the level data of the R&S ESW is converted to match the value range and the resolution of the 8566/8568 series. Upon transition to the **REMOTE** state, the R&S ESW is reconfigured such that the number of test points (trace points) corresponds to that of the 85xx families (1001 for 8566A/B and 8568A/B, 601 for 8560E to 8565E, 401 for 8594E).

# **12.11.6 Trace Data Output Formats**

All formats are supported for trace data output: display units (command O1), display units in two byte binary data (command O2 or TDF B and MDS W), display units in one byte binary data (command O4 or TDF B and MDS B) and physical values (commands O3 or TDF P). With format "display units" the level data is converted into value range and resolution of the 8566/8568 models. On transition to REMOTE state the number of trace points are reconfigured in order to be conform to the selected instrument model (1001 for 8566A/B and 8568 A/B, 601 for 8560E to 8565E, 401 for 8594E).

# **12.11.7 Trace Data Input Formats**

Trace data input is only supported for binary date (TDF B, TDF A, TDF I, MDS W, MDS B).

# **12.11.8 GPIB Status Reporting**

The assignment of status bits by commands R1, R2, R3, R4, RQS is supported.

The STB command and the serial poll respond with an 8-bit value with the following assignment:

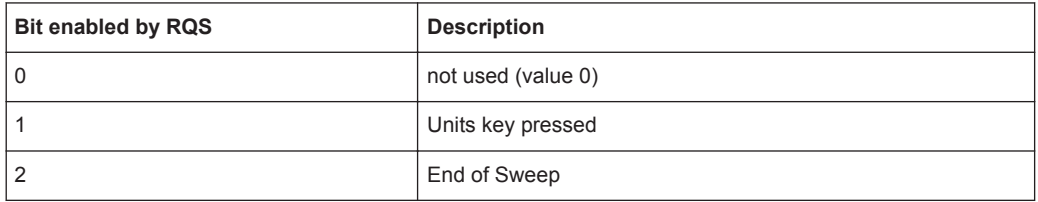

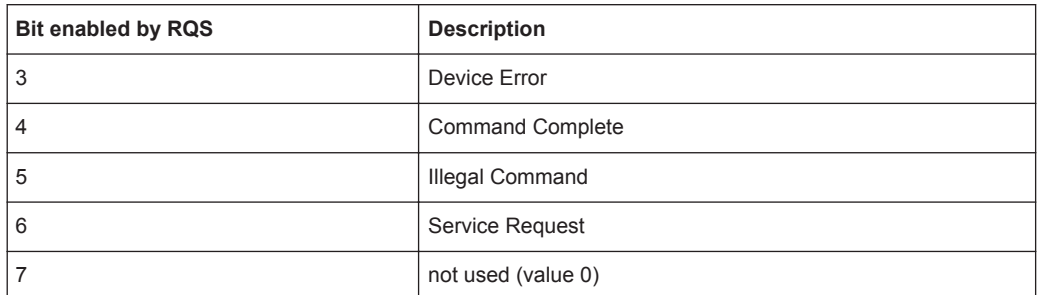

Bits 0 and 7 are not used and always have the value 0.

Please note that the R&S ESW reports any key pressed on the front panel rather than only the unit keys if bit 1 was enabled.

Another difference is the behavior of bit 6 when using the STB? query. On the HP analyzers this bit monitors the state of the SRQ line on the bus. On the R&S ESW this is not possible. Therefore this bit is set, as soon as one of the bits 1 to 5 is set. It won't be reset by performing a serial poll.

# **12.12 Reference: Command Set of Emulated PSA Models**

Despite the differences in system architecture and device features, the supported commands have been implemented in a way to ensure a sufficiently high degree of correspondence with the original.

In many cases the selection of commands supported by the R&S ESW is sufficient to run an existing GPIB program without adaptation.

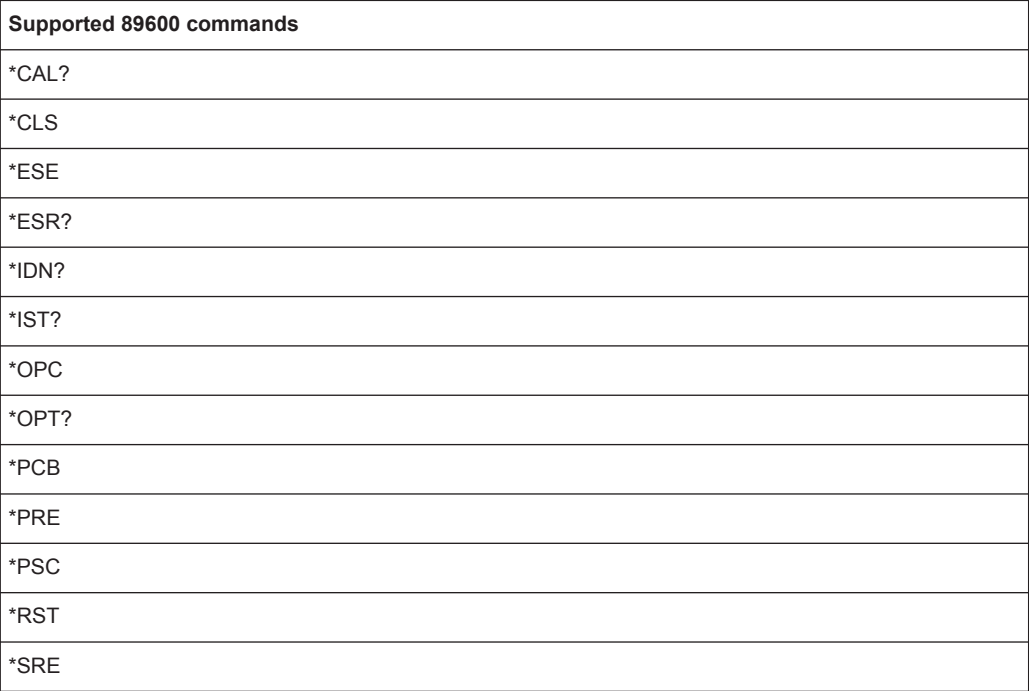

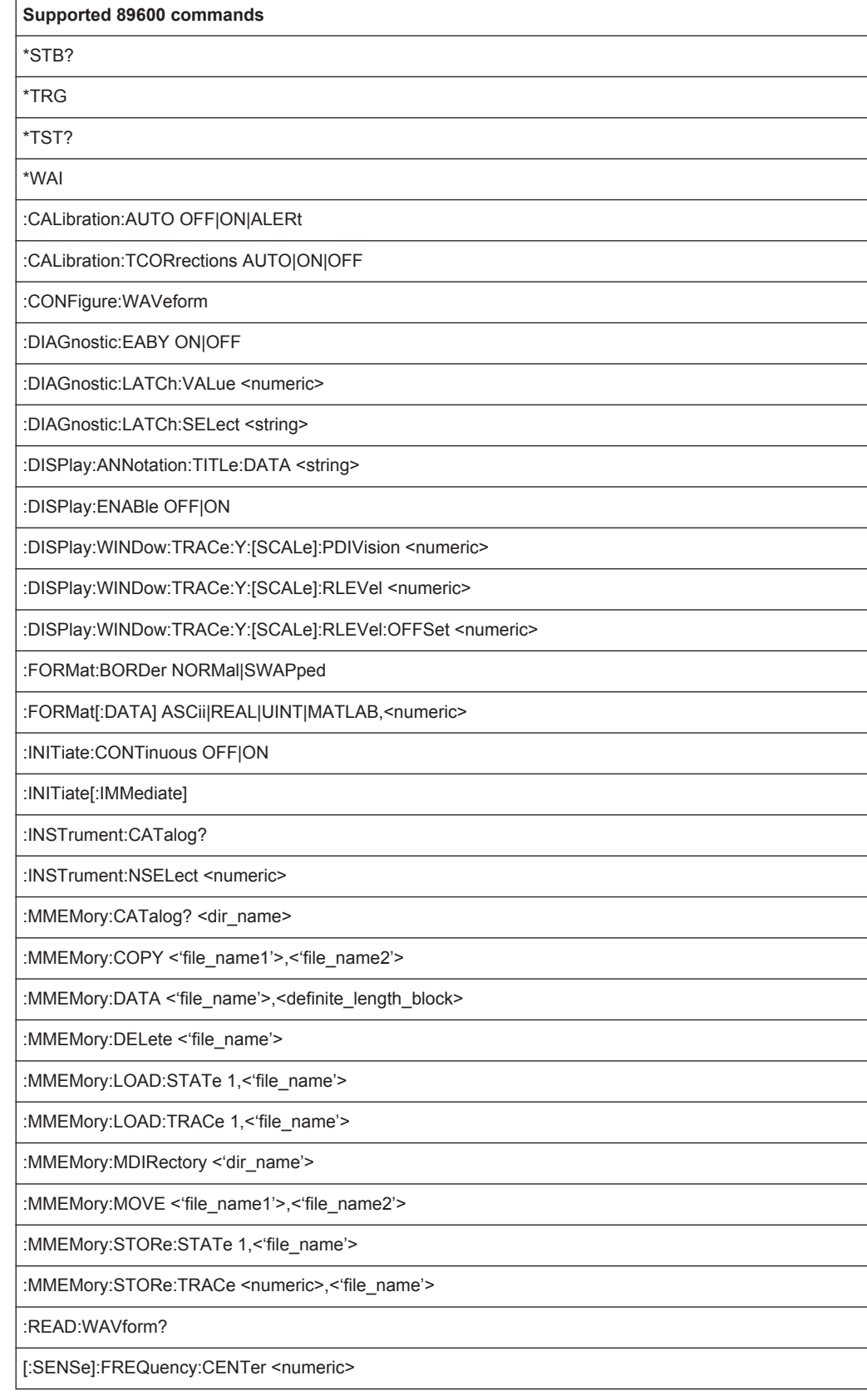

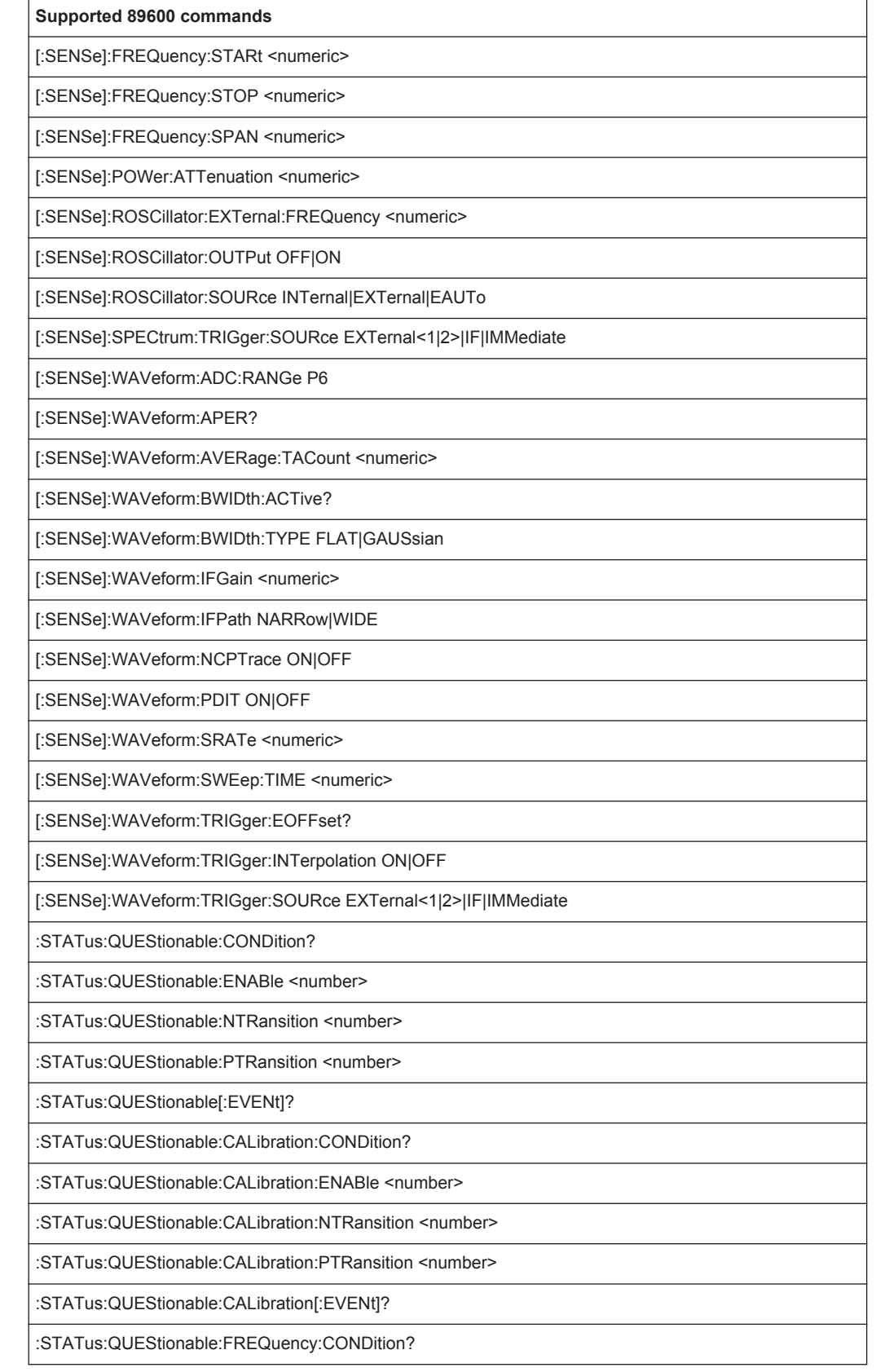

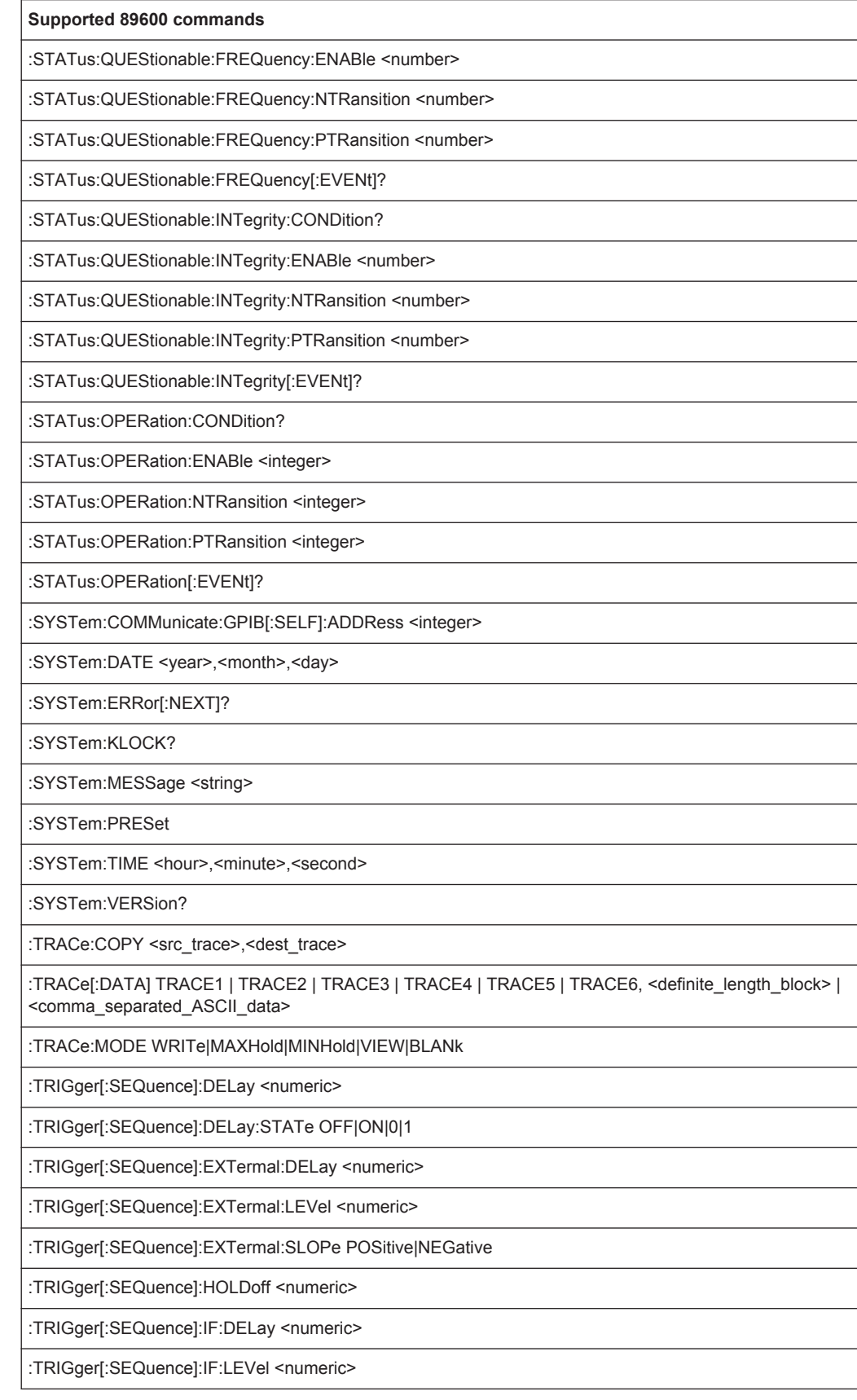

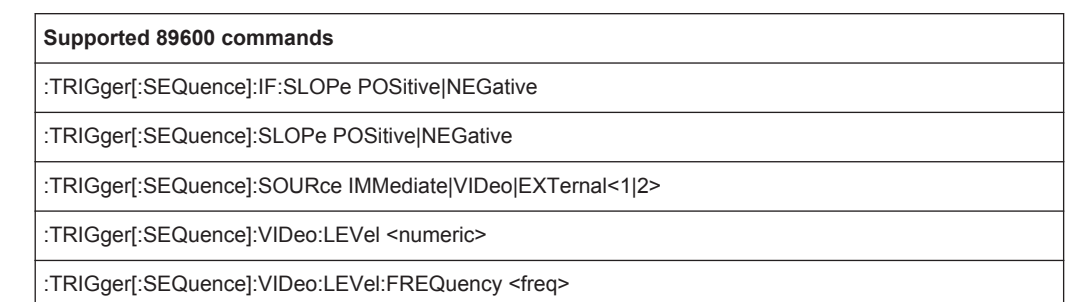

# **12.13 Reference: Command Set of Emulated PXA Models**

The R&S ESW analyzer family supports a subset of the GPIB commands of PXA instruments.

Despite the differences in system architecture and device features, the supported commands have been implemented in a way to ensure a sufficiently high degree of correspondence with the original.

In many cases the selection of commands supported by the R&S ESW is sufficient to run an existing GPIB program without adaptation.

*Table 12-12: Supported PXA commands*

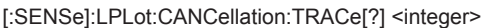

[:SENSe]:LPLot:DETector[:FUNCtion]?

[:SENSe]:LPLot:FILTering NONE | LITTle | MEDium | MAXimum

[:SENSe]:LPLot:FILTering:LITTle

[:SENSe]:LPLot:FILTering:MAXimum

[:SENSe]:LPLot:FILTering:MEDium

[:SENSe]:LPLot:FILTering:NONE

[:SENSe]:LPLot:FREQuency:OFFSet:STARt[?] <freq>

[:SENSe]:LPLot:FREQuency:OFFSet:STOP[?] <freq>

[:SENSe]:LPLot:METHod[?] DANL | PN

[:SENSe]:LPLot:ODRive[?] ON | OFF | 1 | 0

[:SENSe]:LPLot:ODRive:ATTenuation:ZERO[?] ON | OFF | 1 | 0

[:SENSe]:LPLot:SMOoth[?] <real>

TRACe[1]|2|3:LPLot:TYPE[?] RAW | SMOothed | VIEW | BLANk

# **List of Commands**

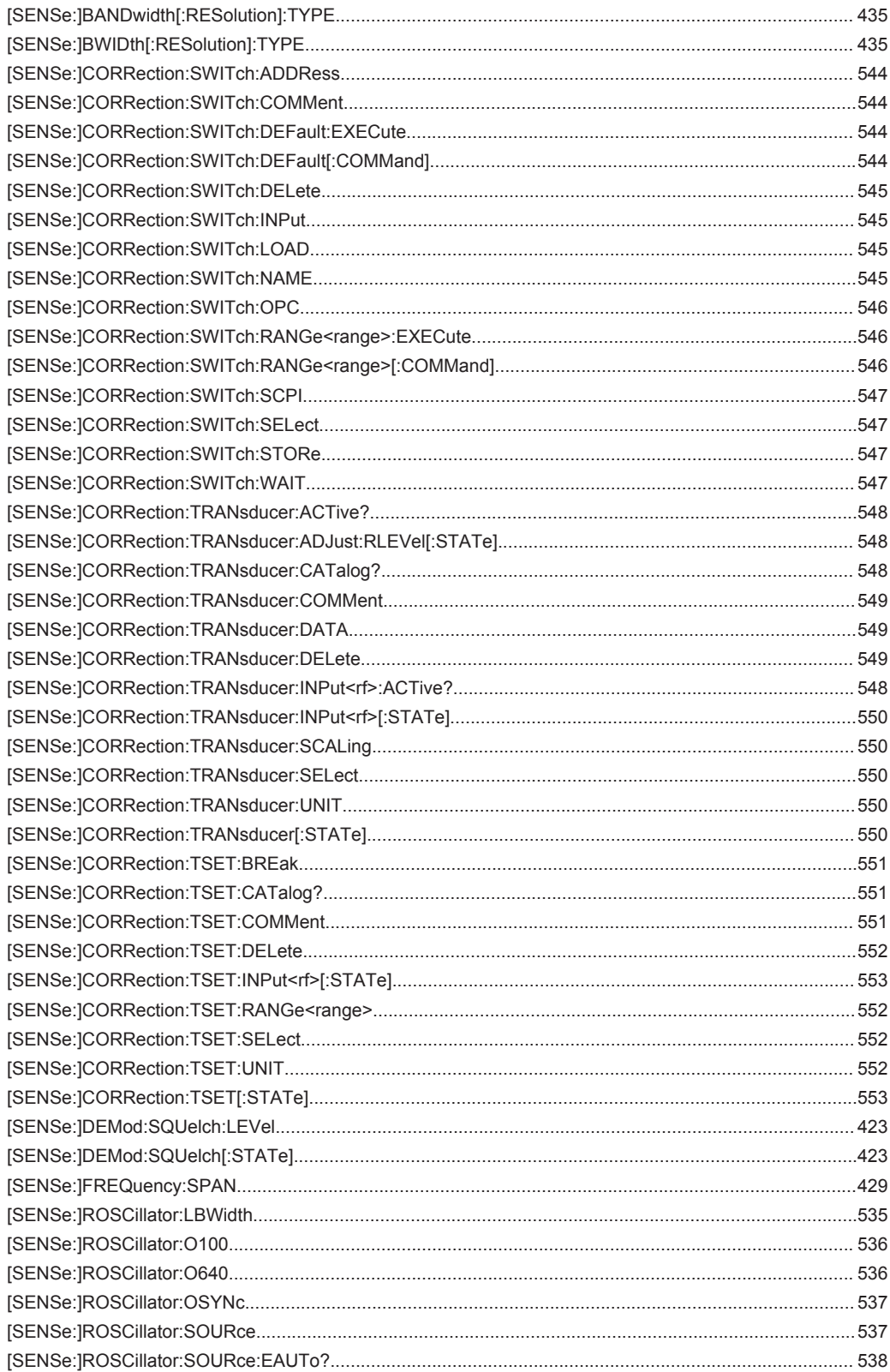

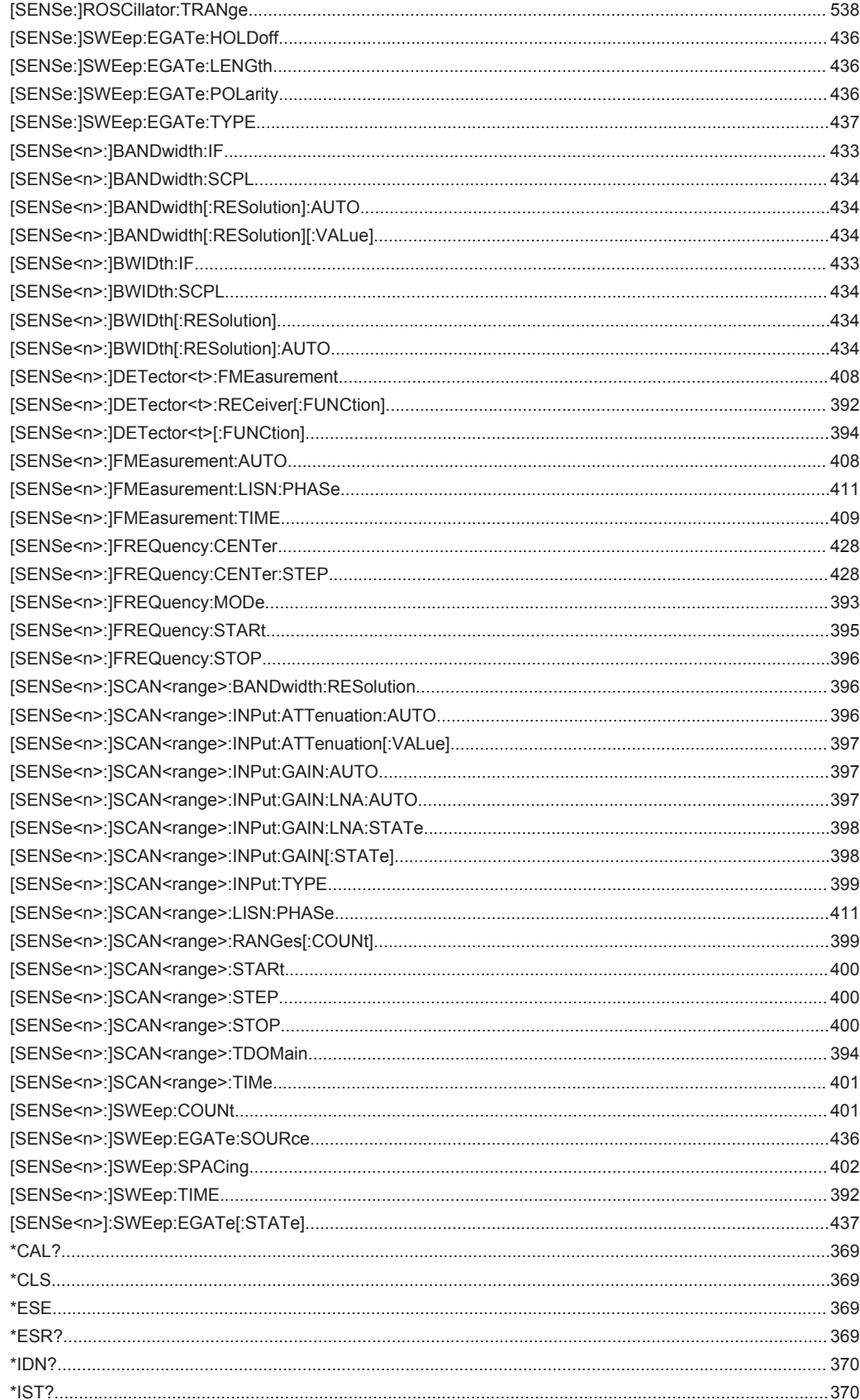

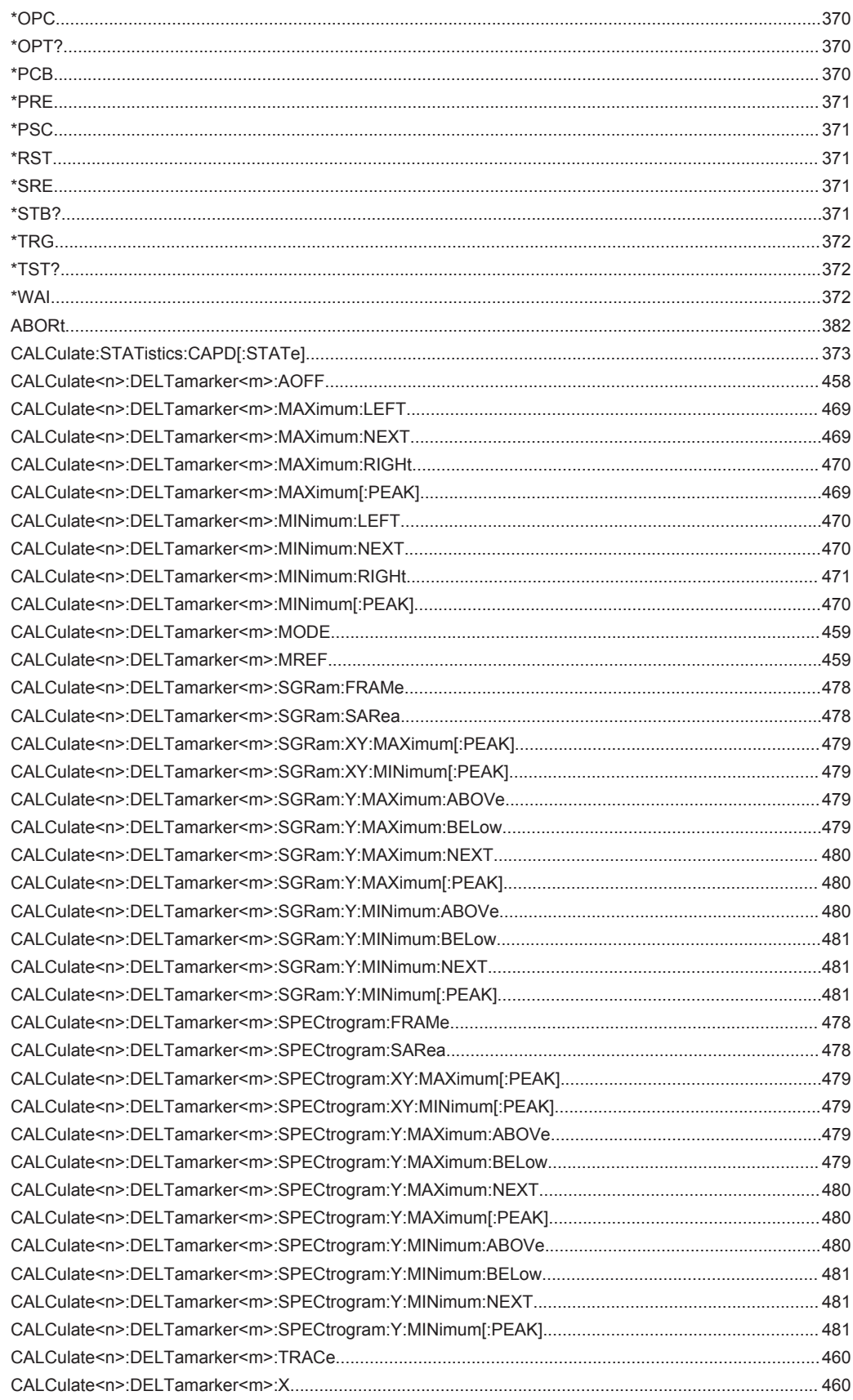

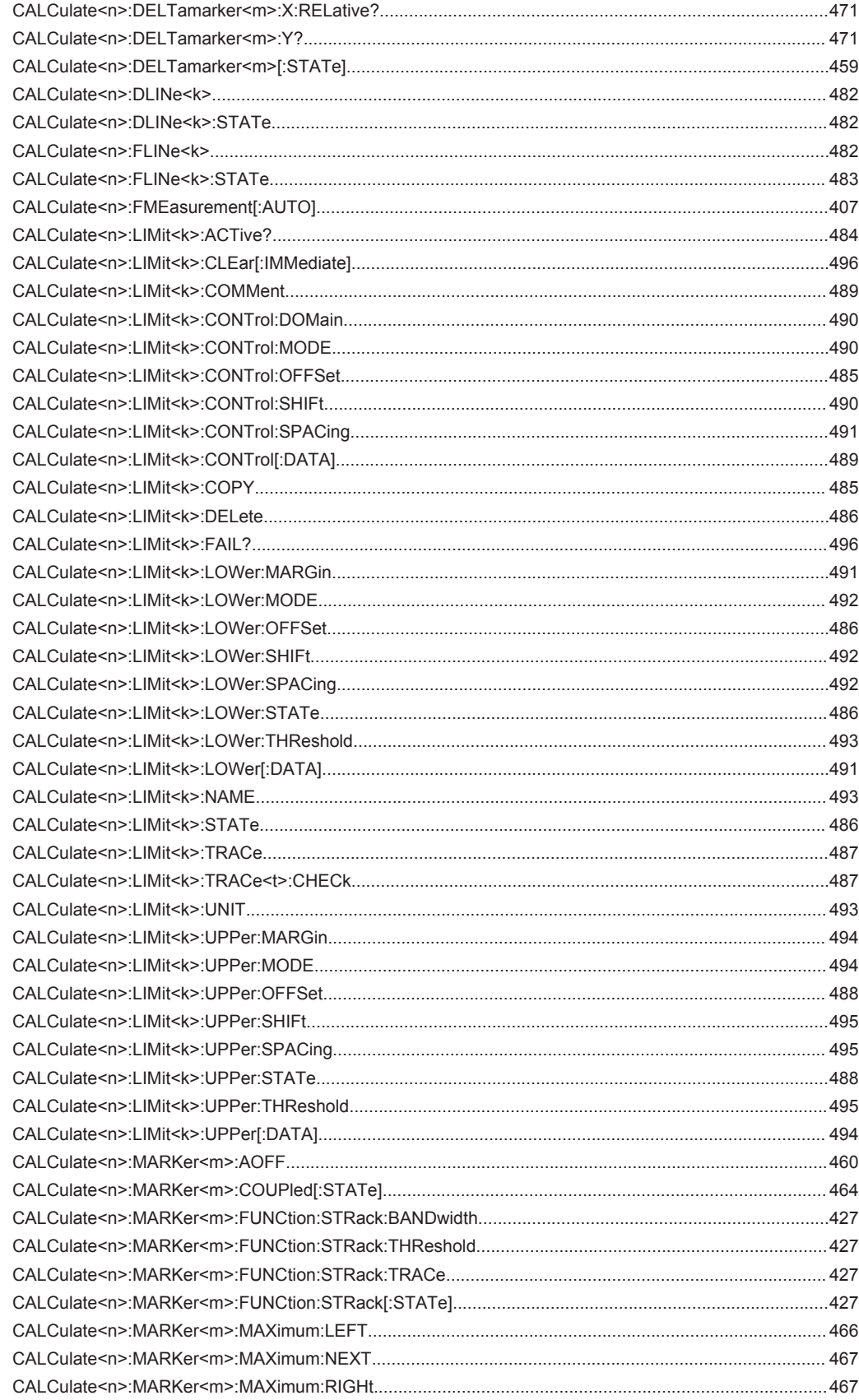

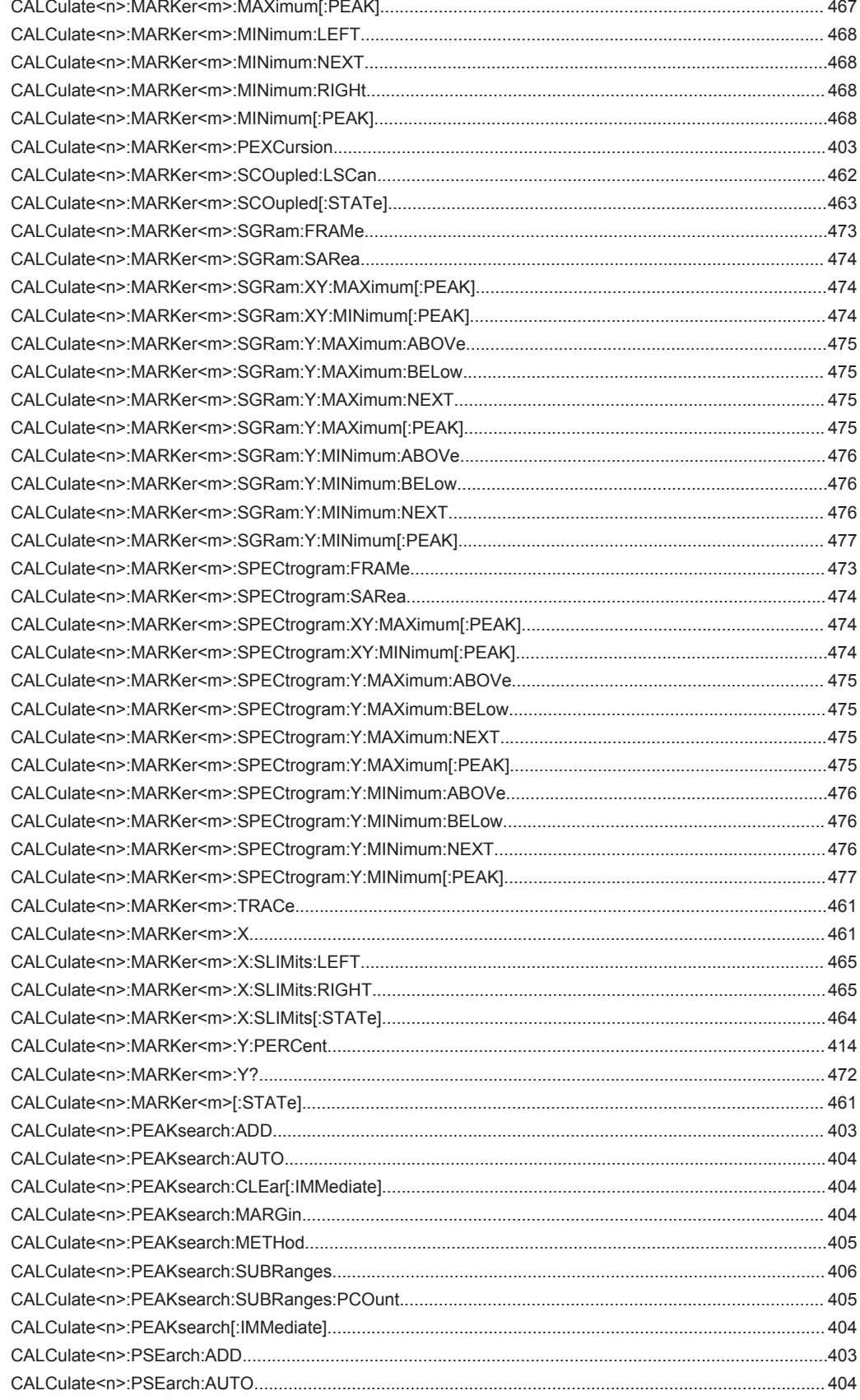

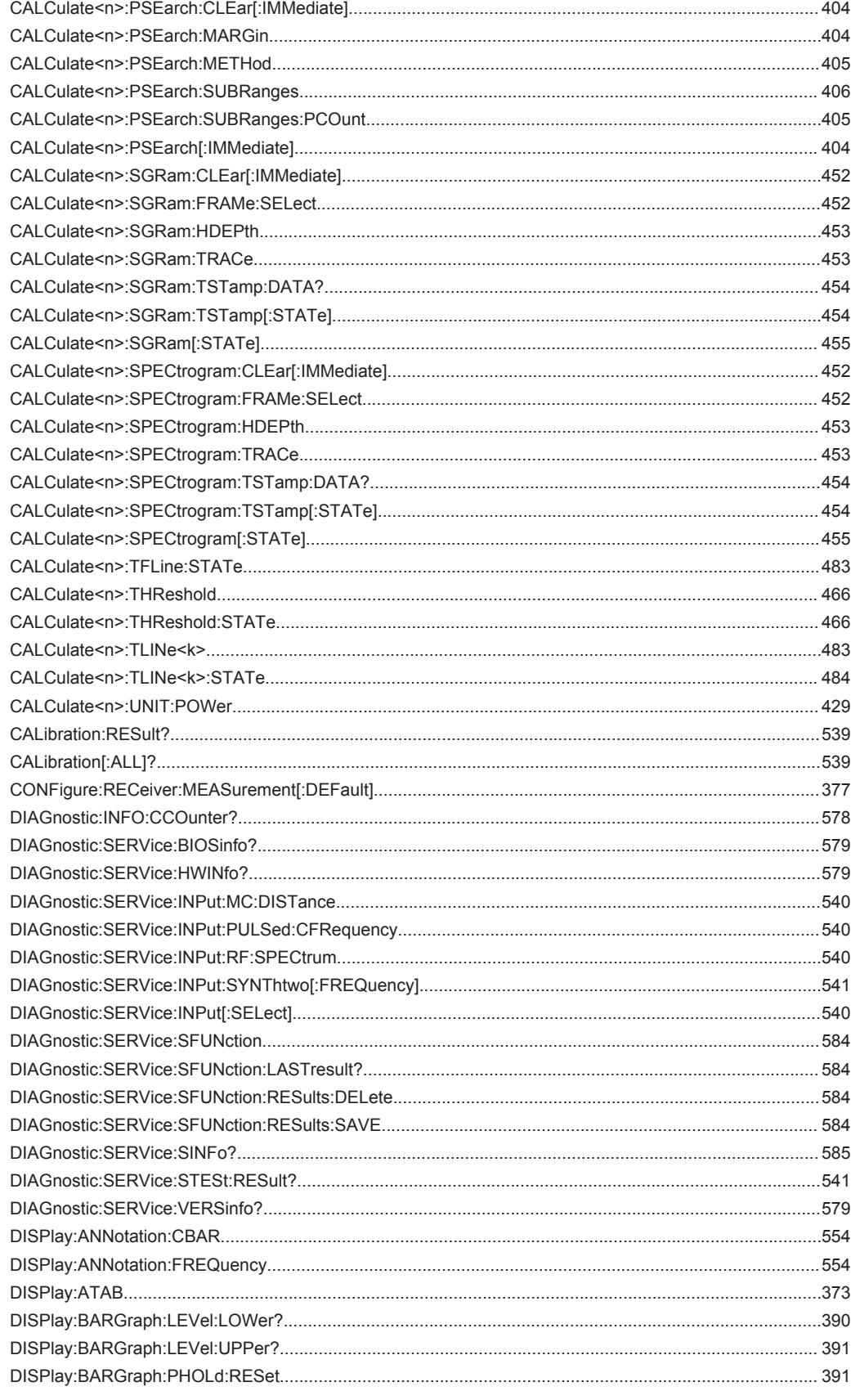

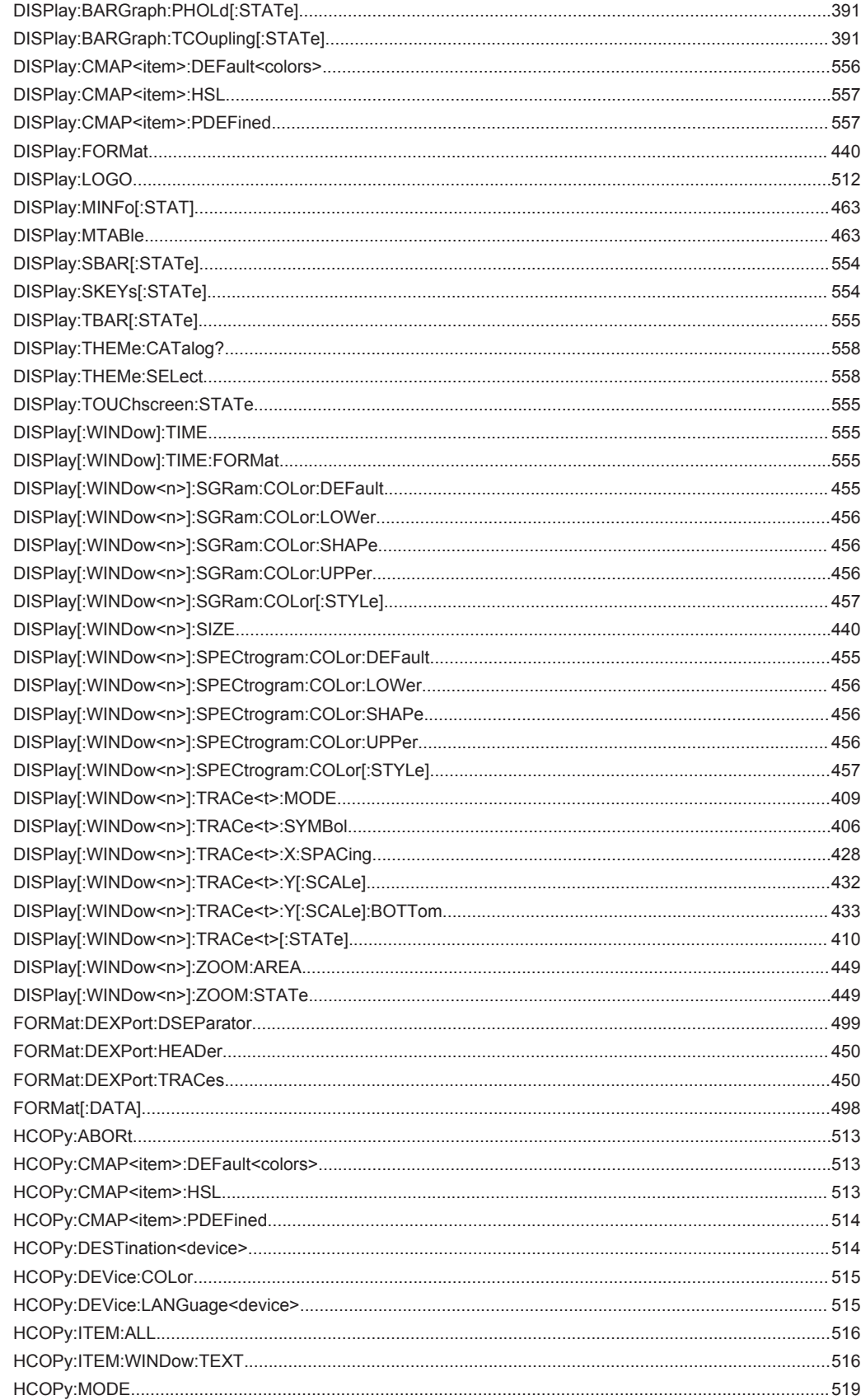

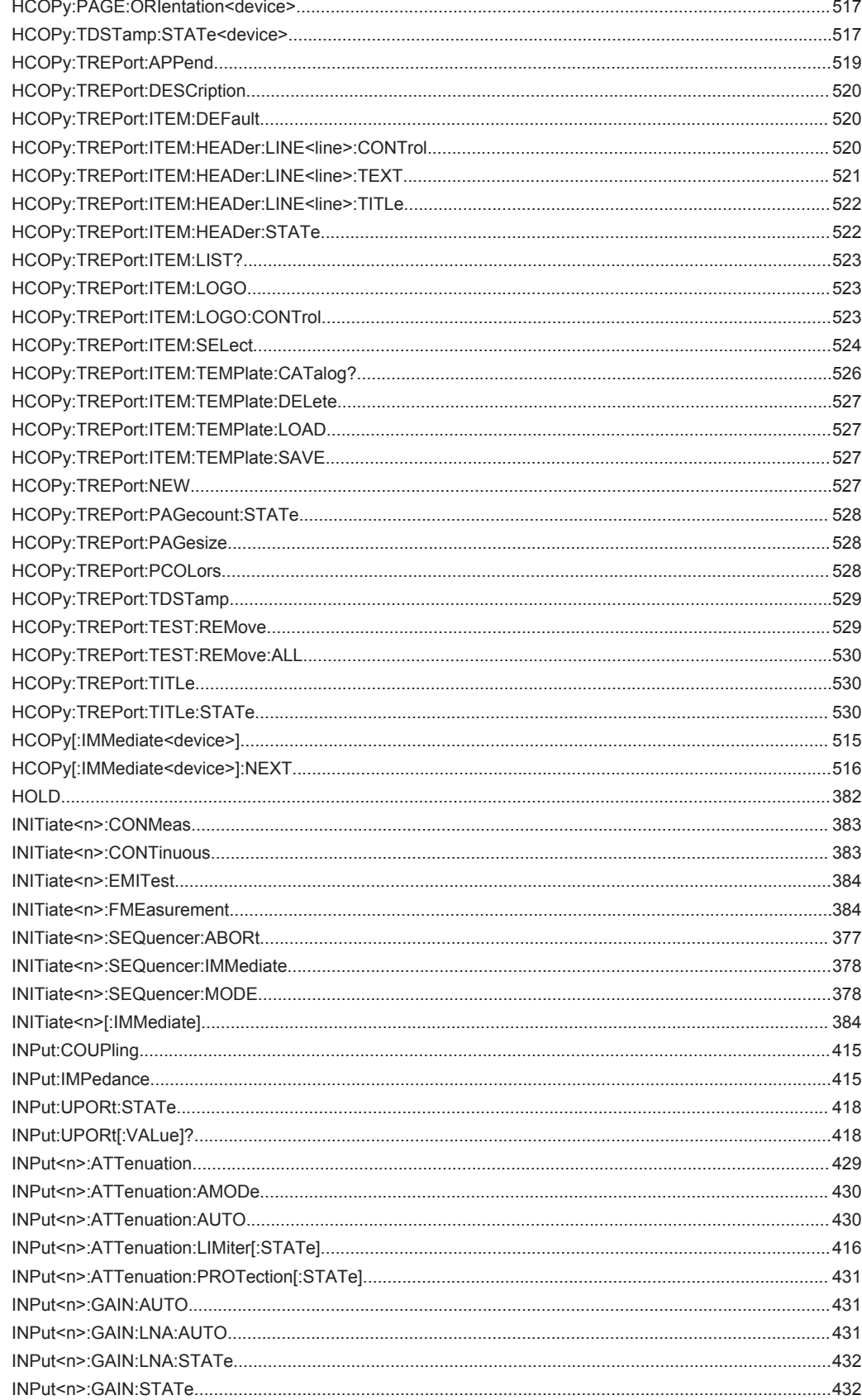

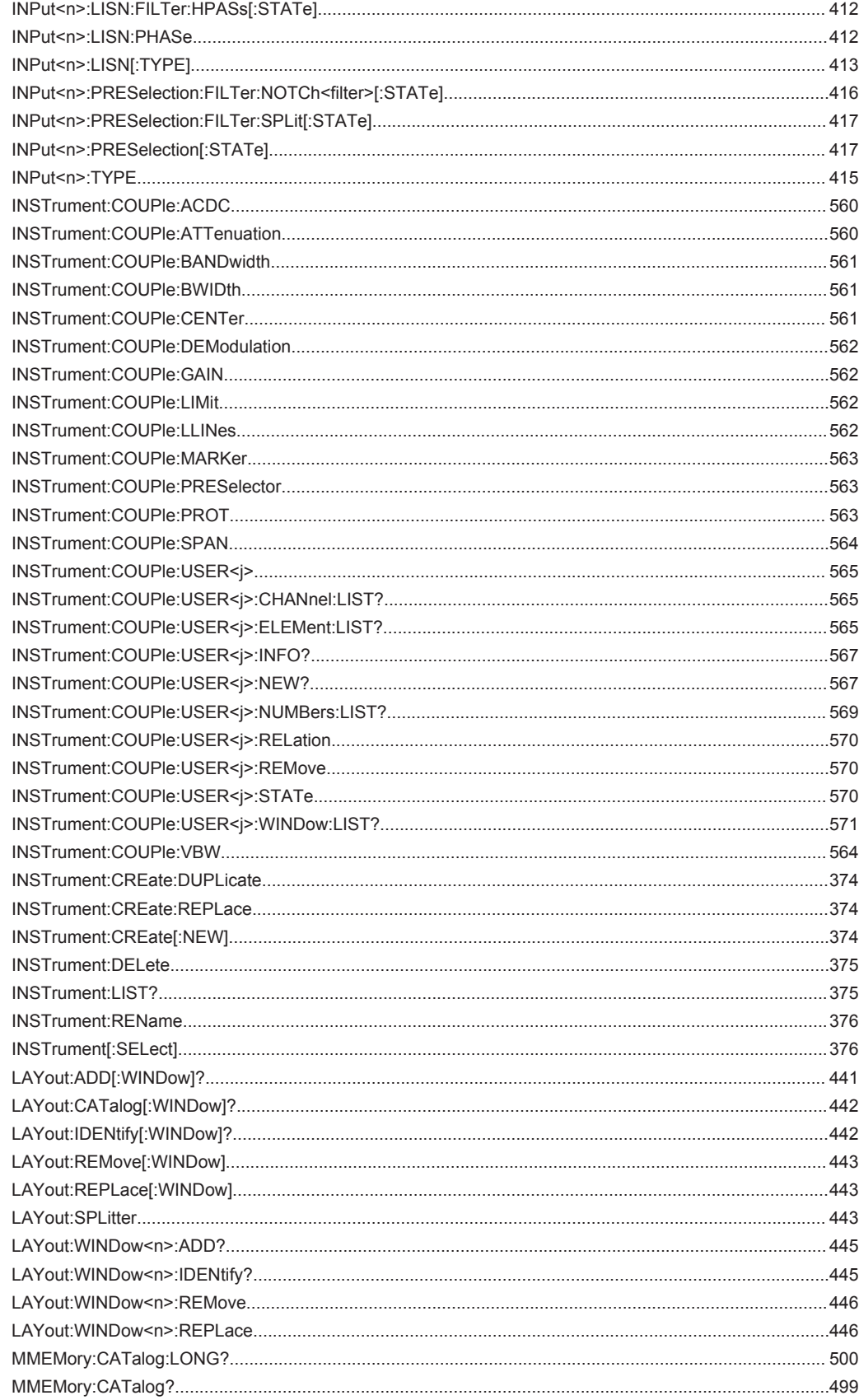
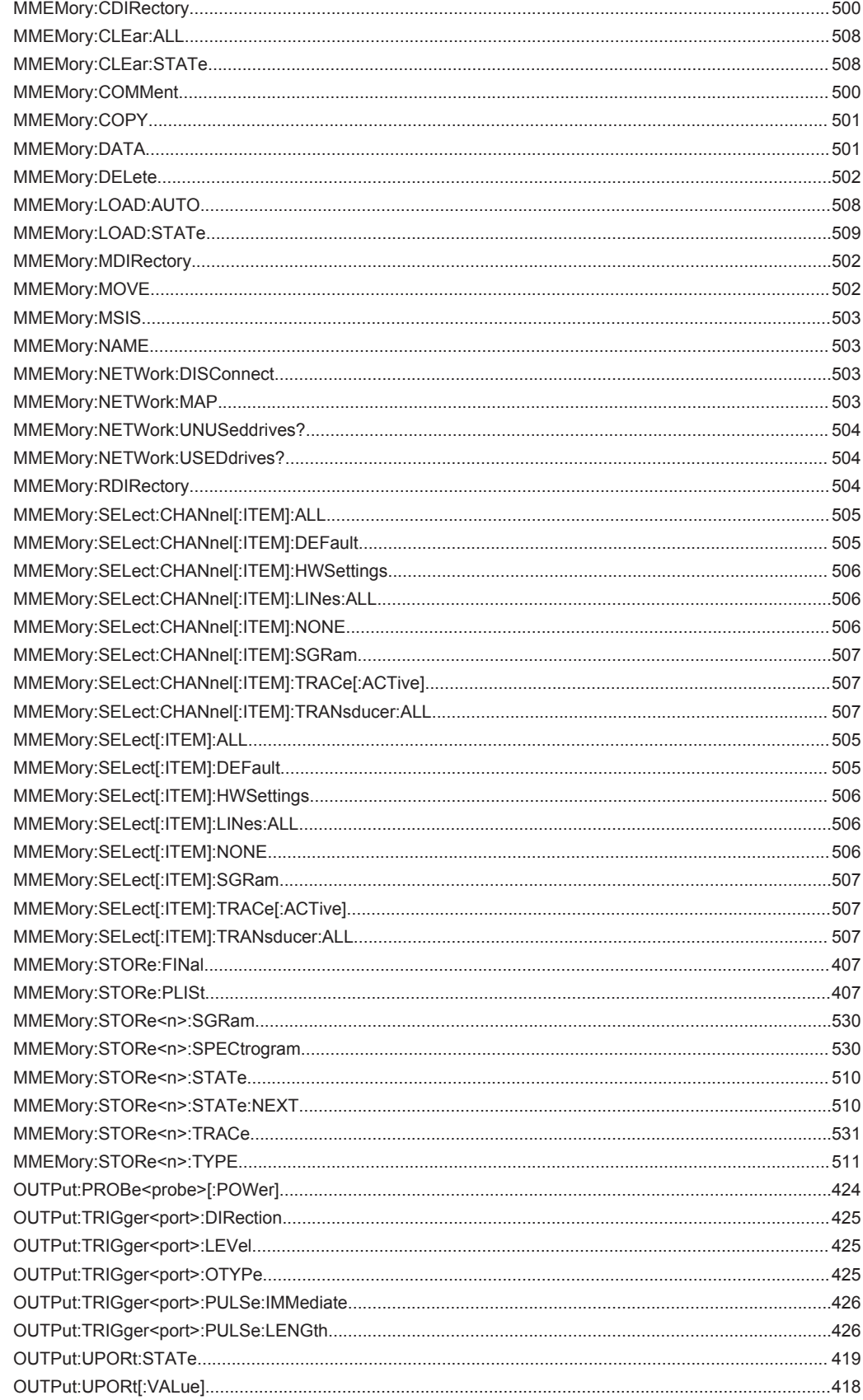

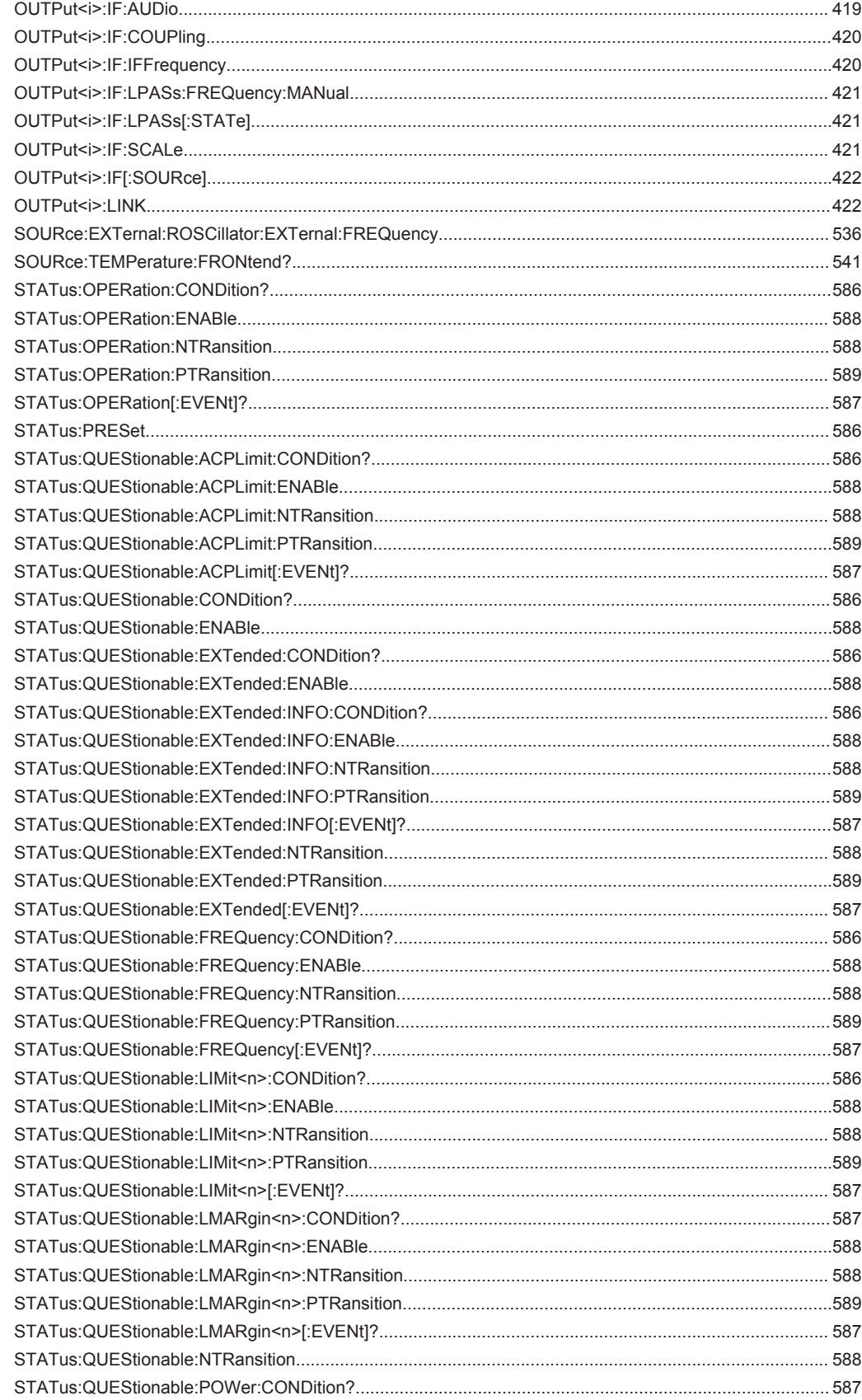

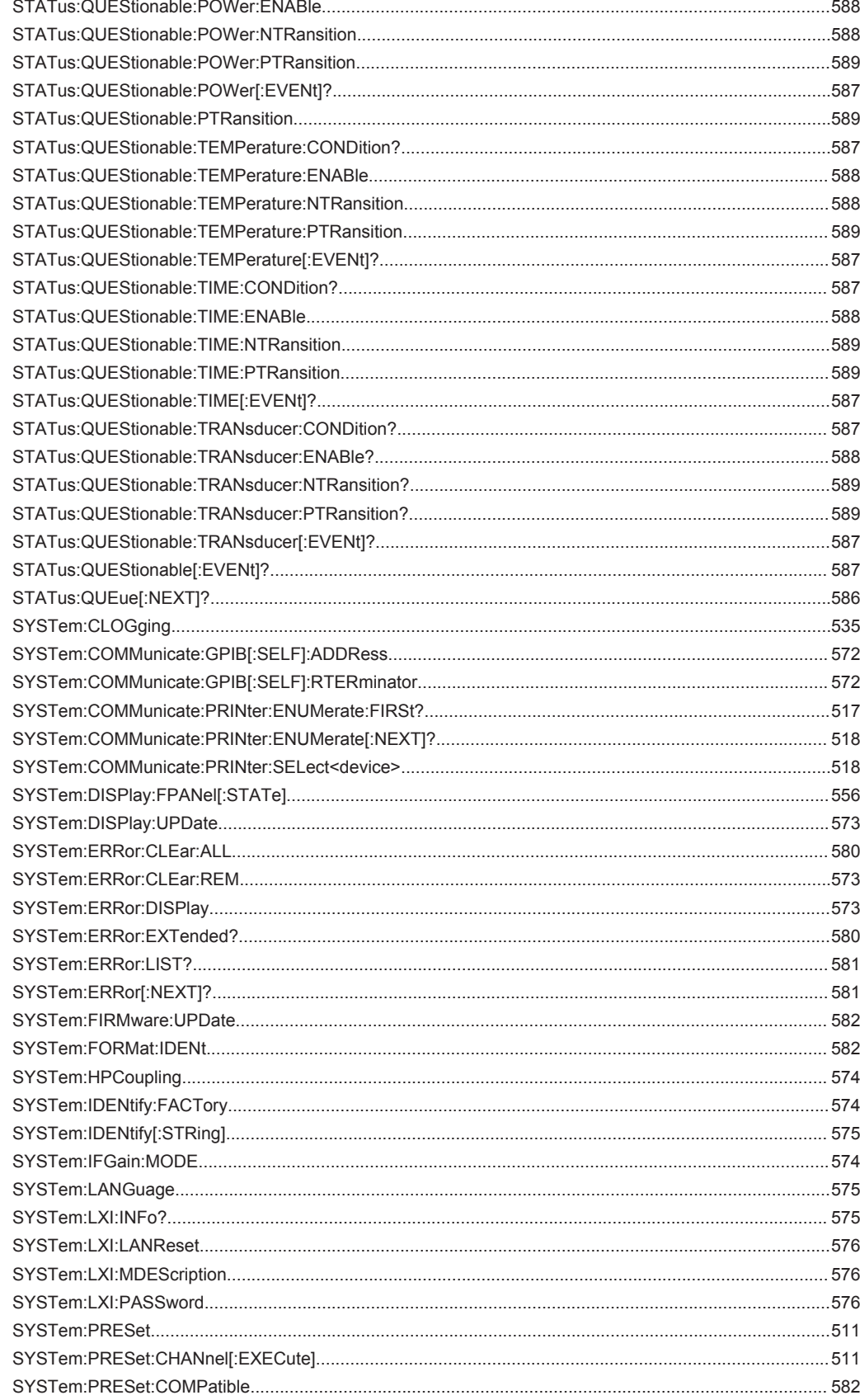

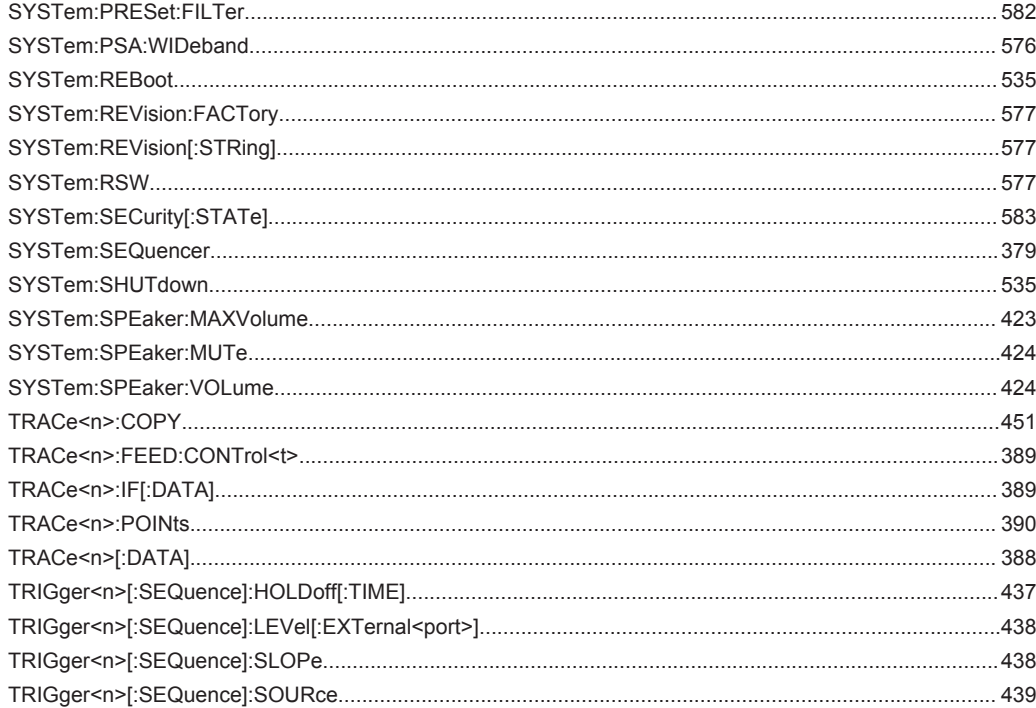

## Index

# Index

## **Symbols**

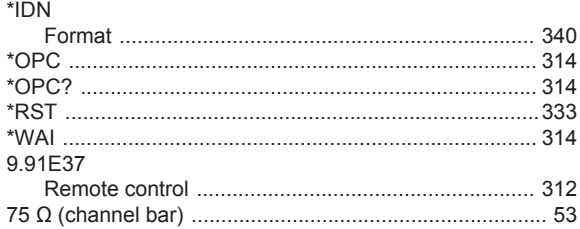

## $\overline{\mathsf{A}}$

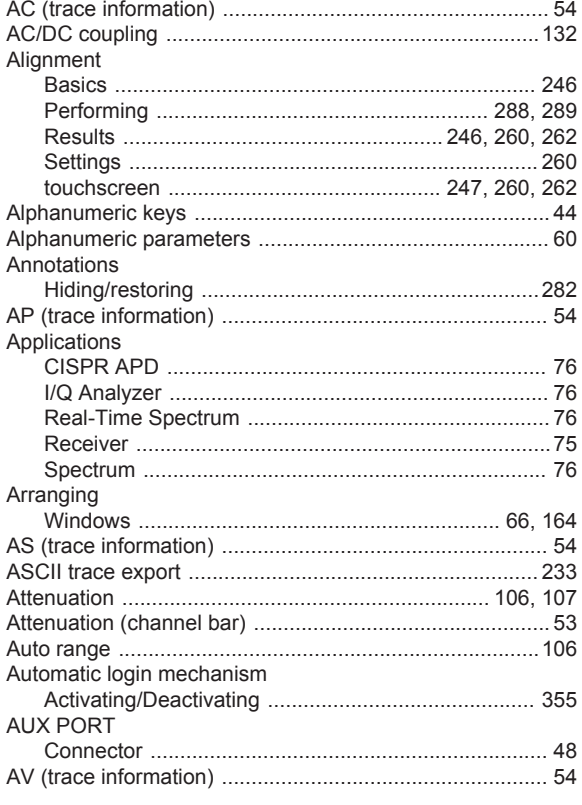

# $\overline{B}$

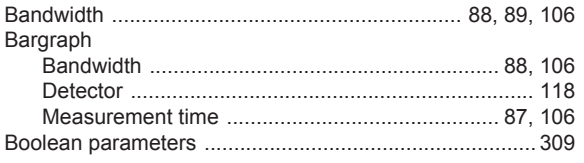

#### $\mathbf C$

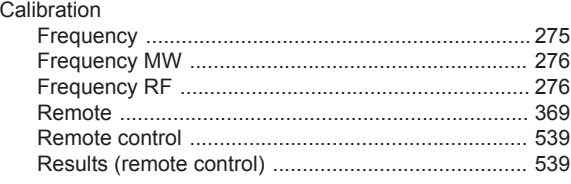

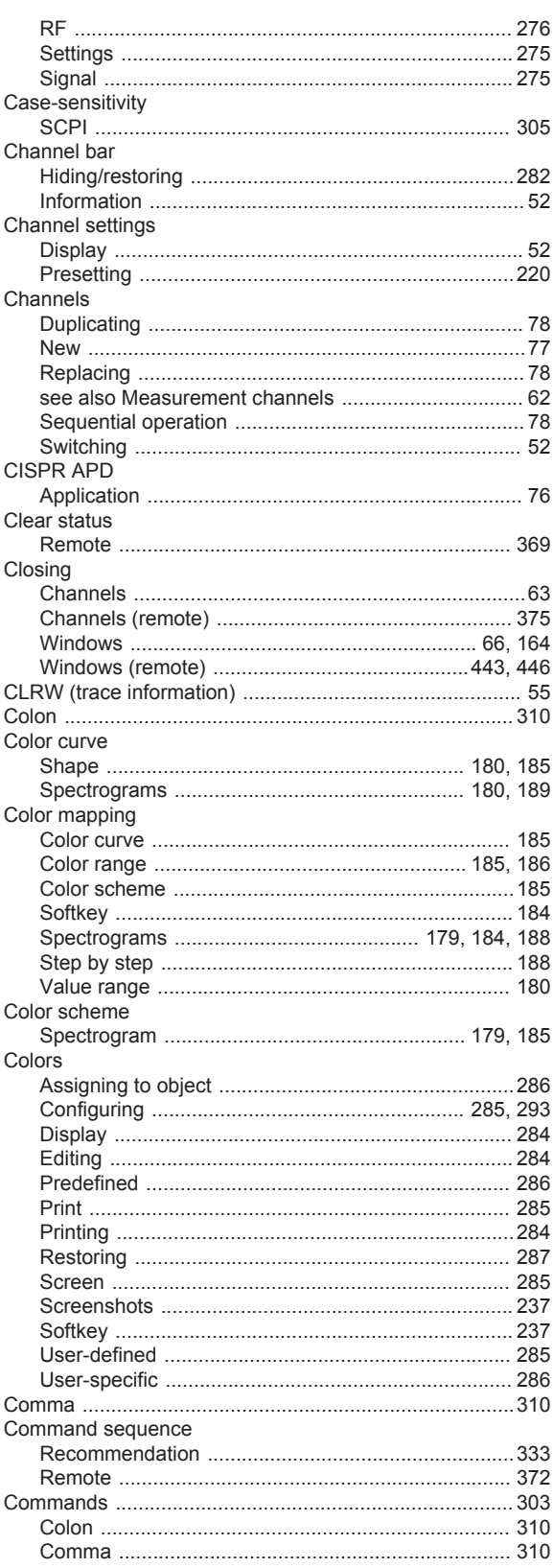

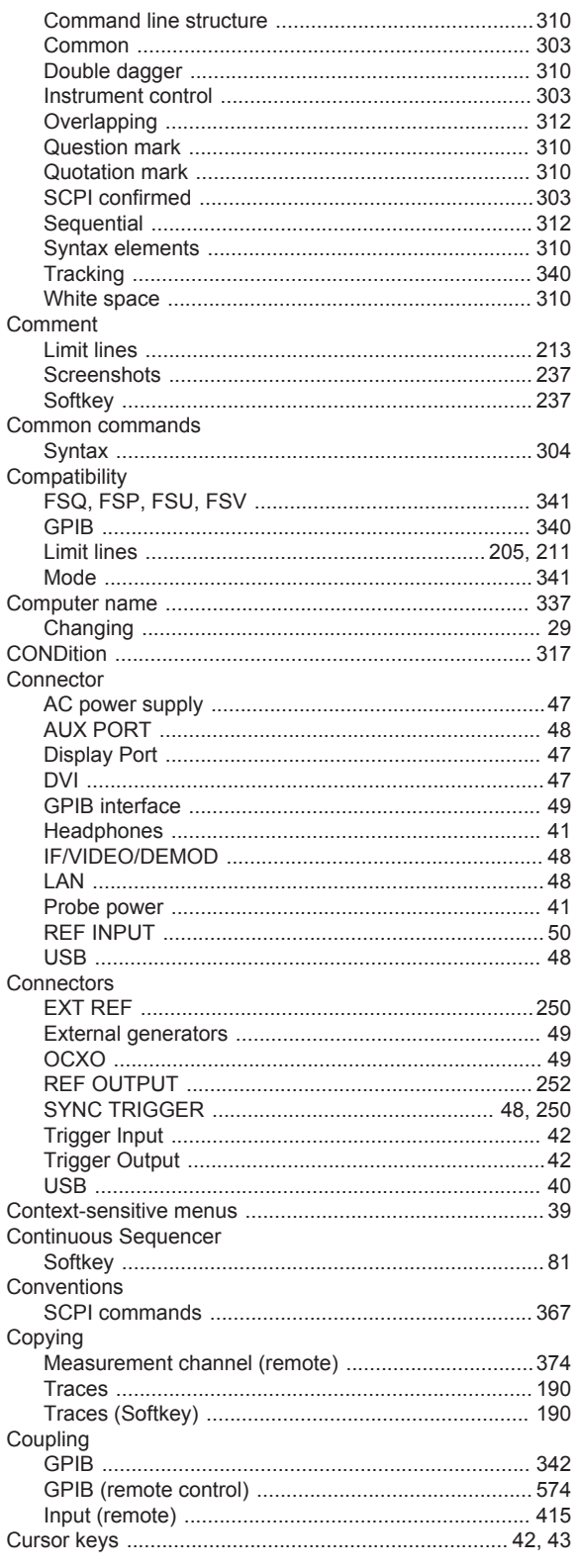

# D

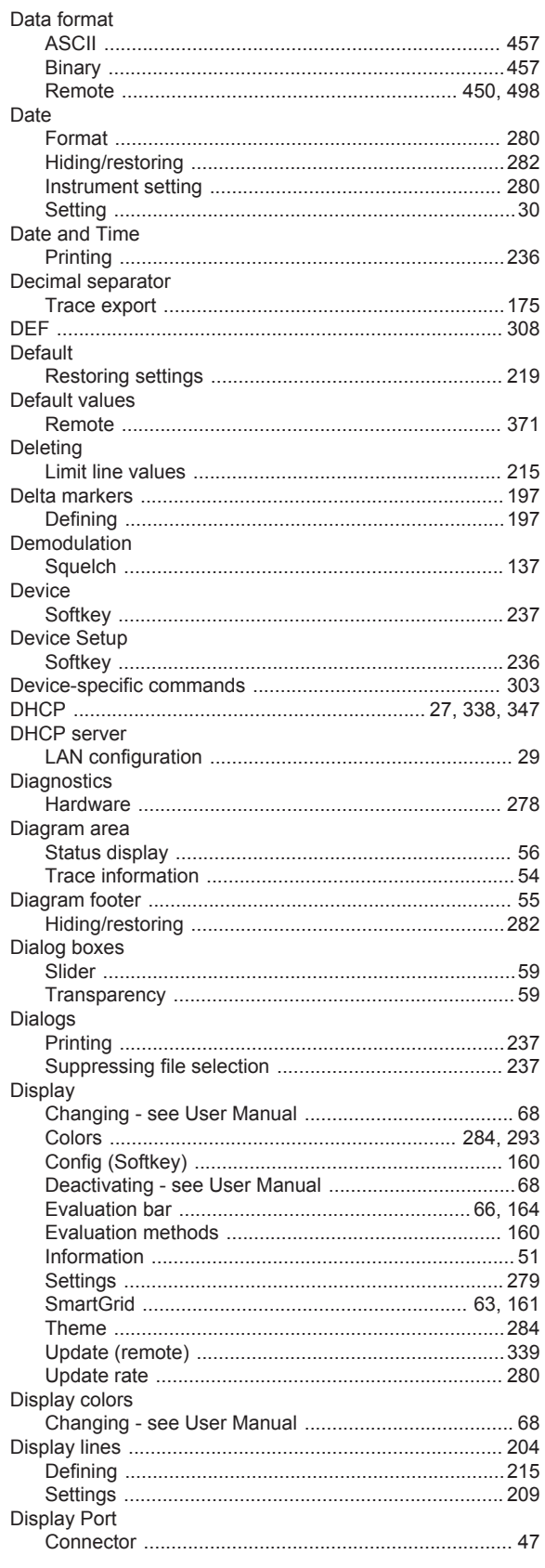

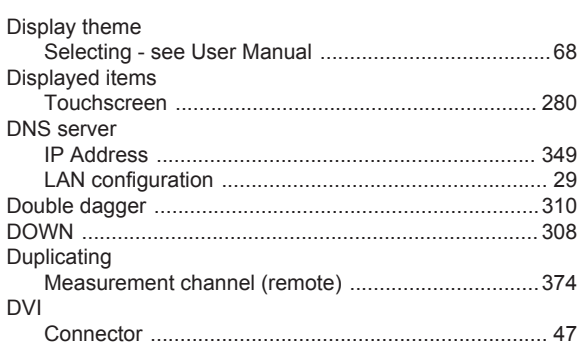

## E

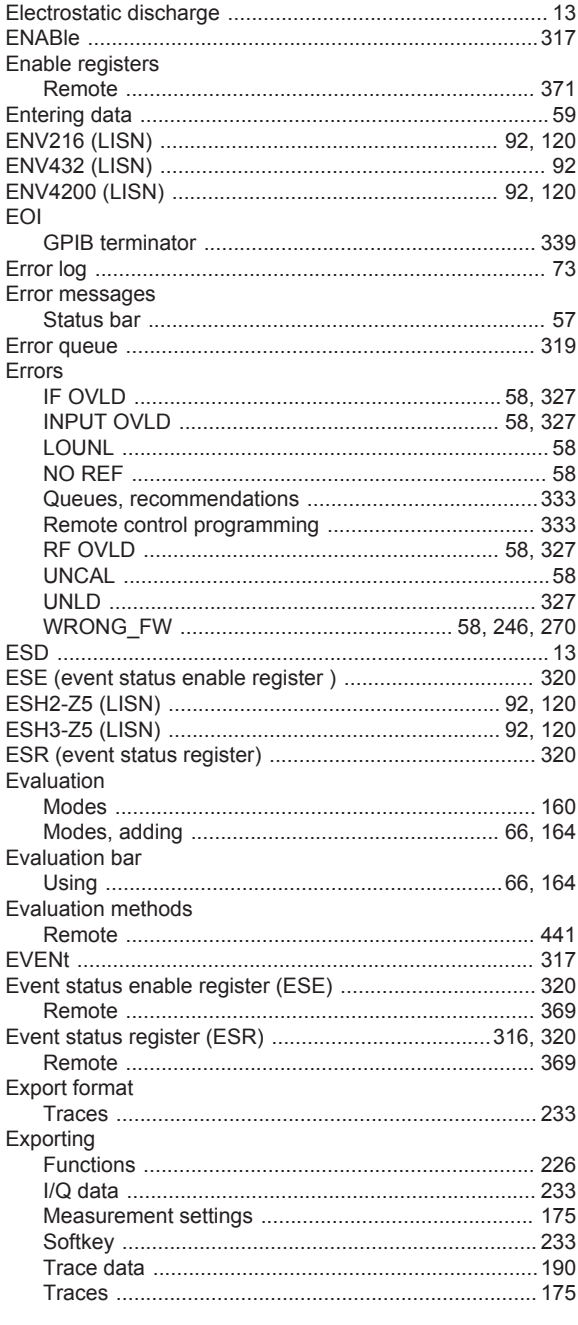

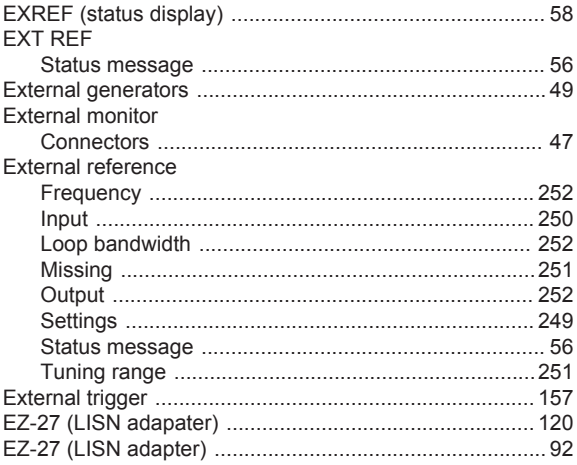

#### $\mathsf F$

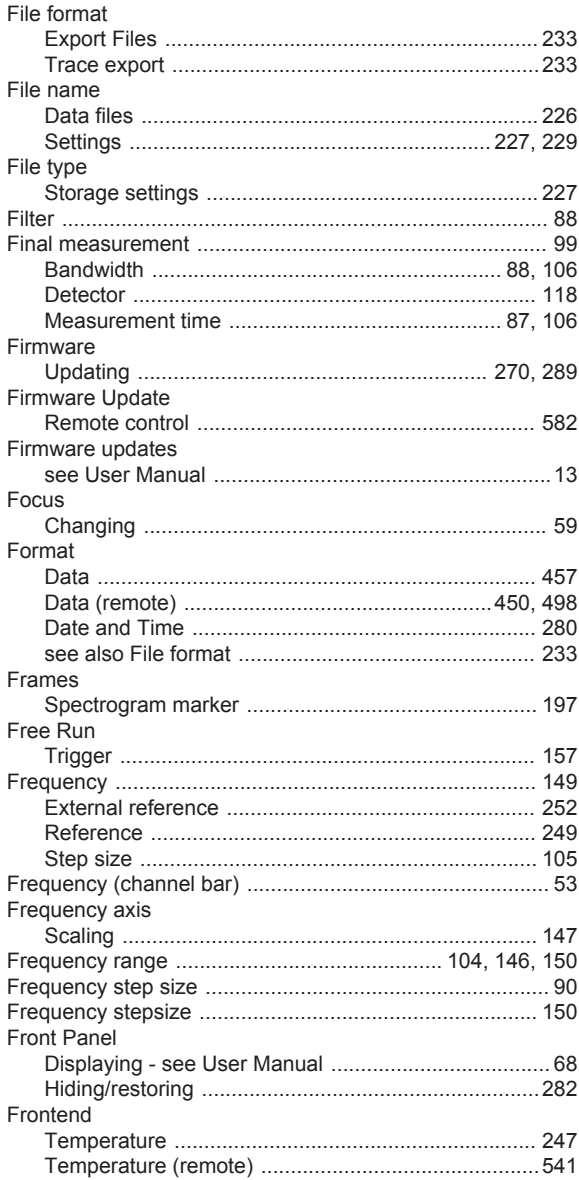

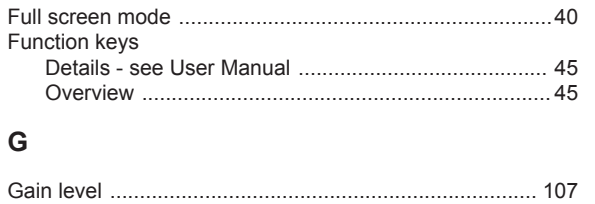

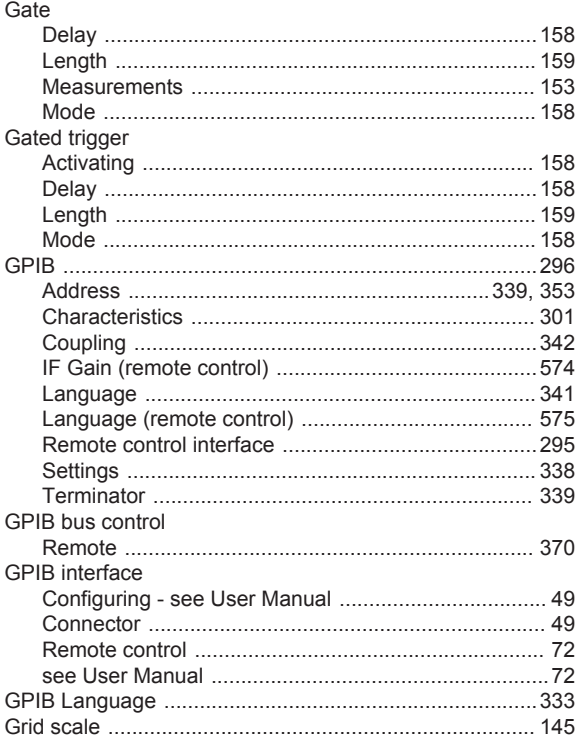

## $\overline{\mathsf{H}}$

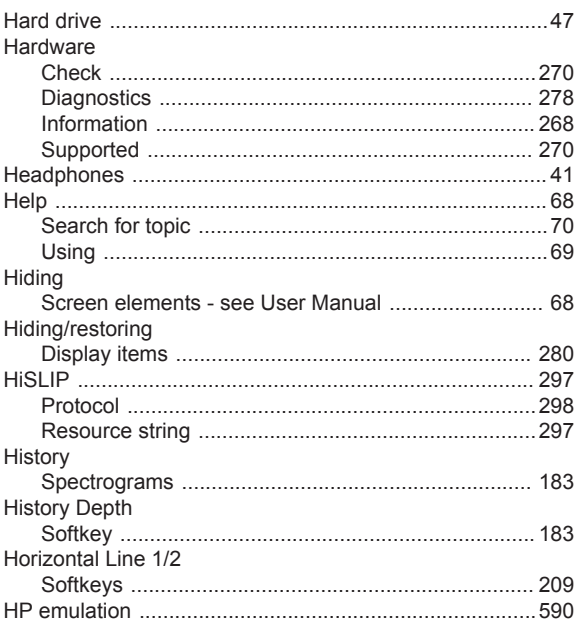

# $\sim 100$  M

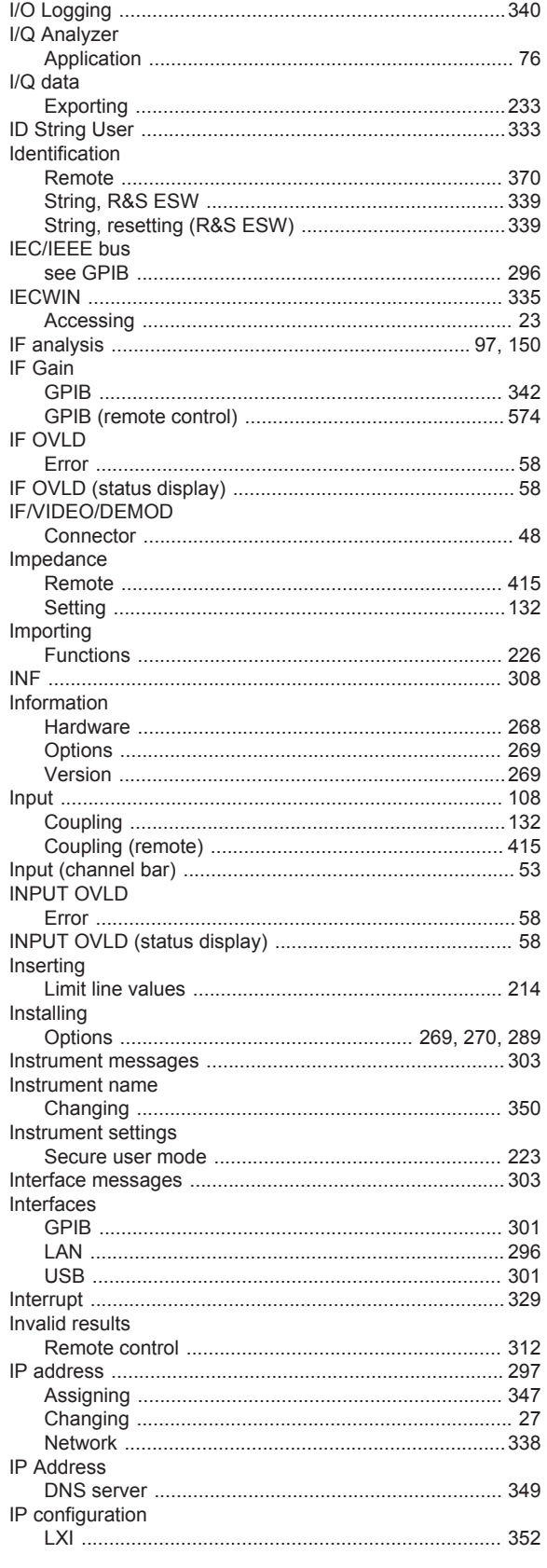

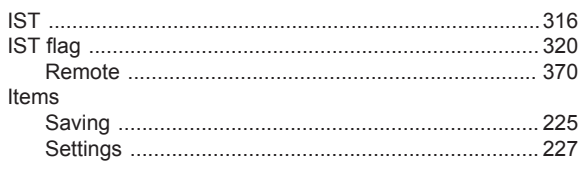

## $\mathsf{K}$

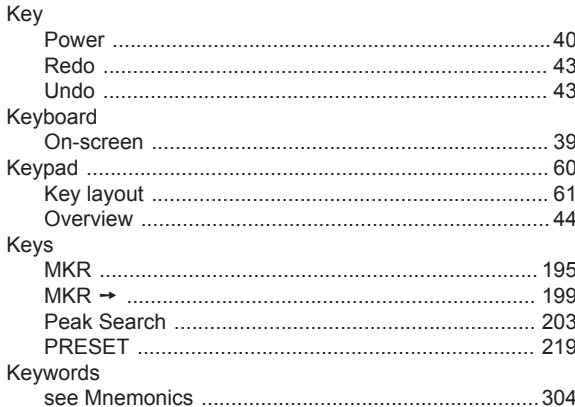

# $\mathsf{L}% _{0}\left( \mathsf{L}_{0}\right) ^{\ast}$

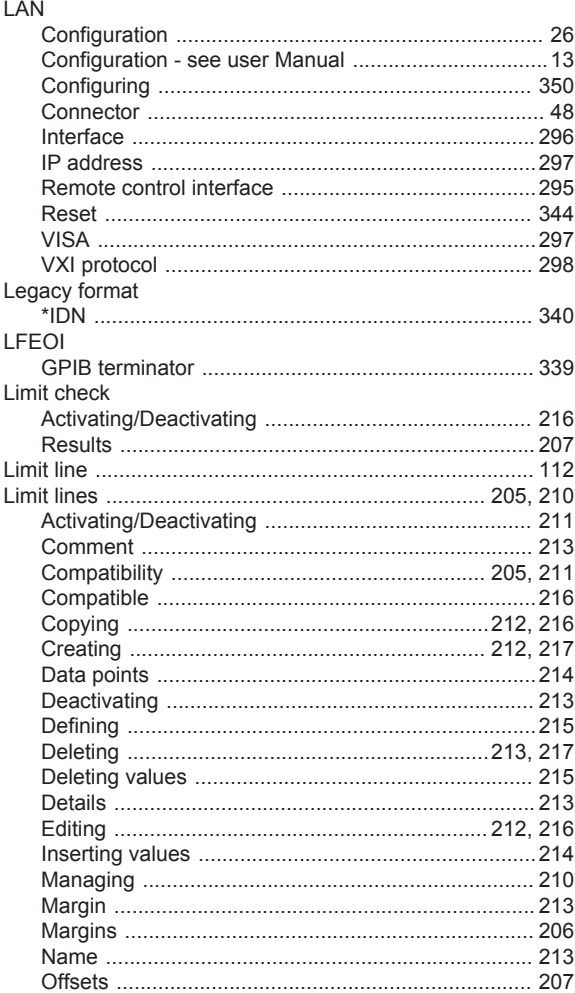

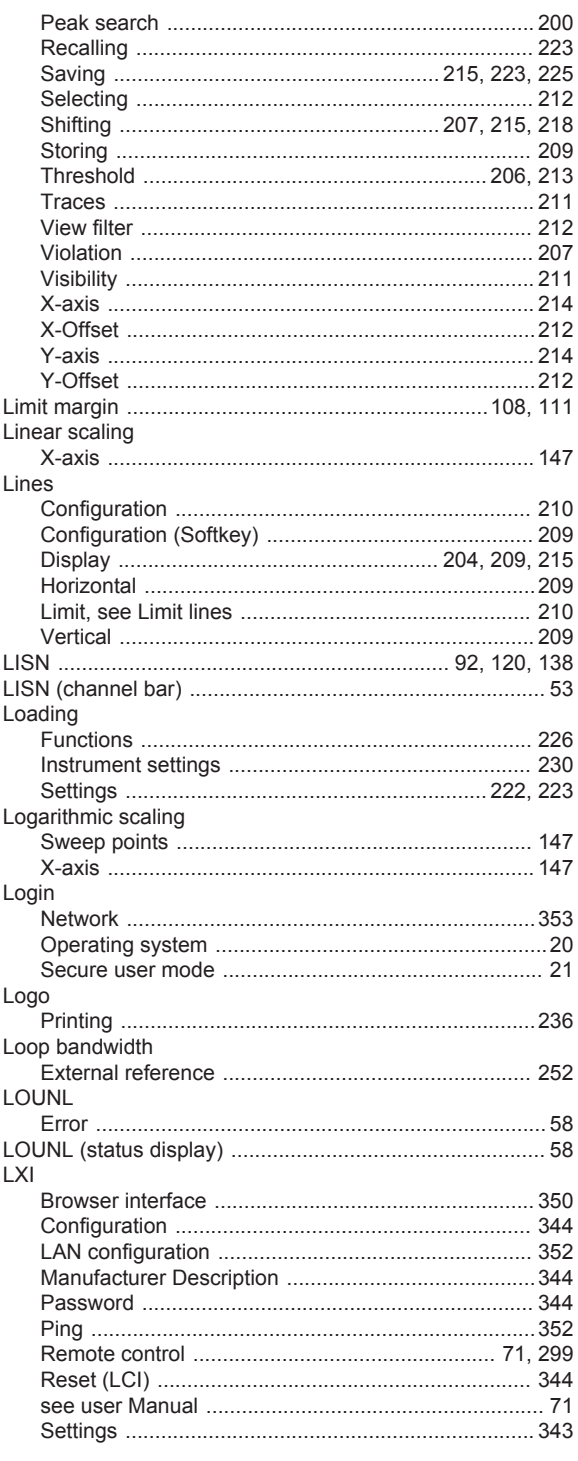

## M

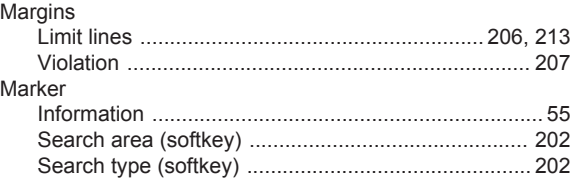

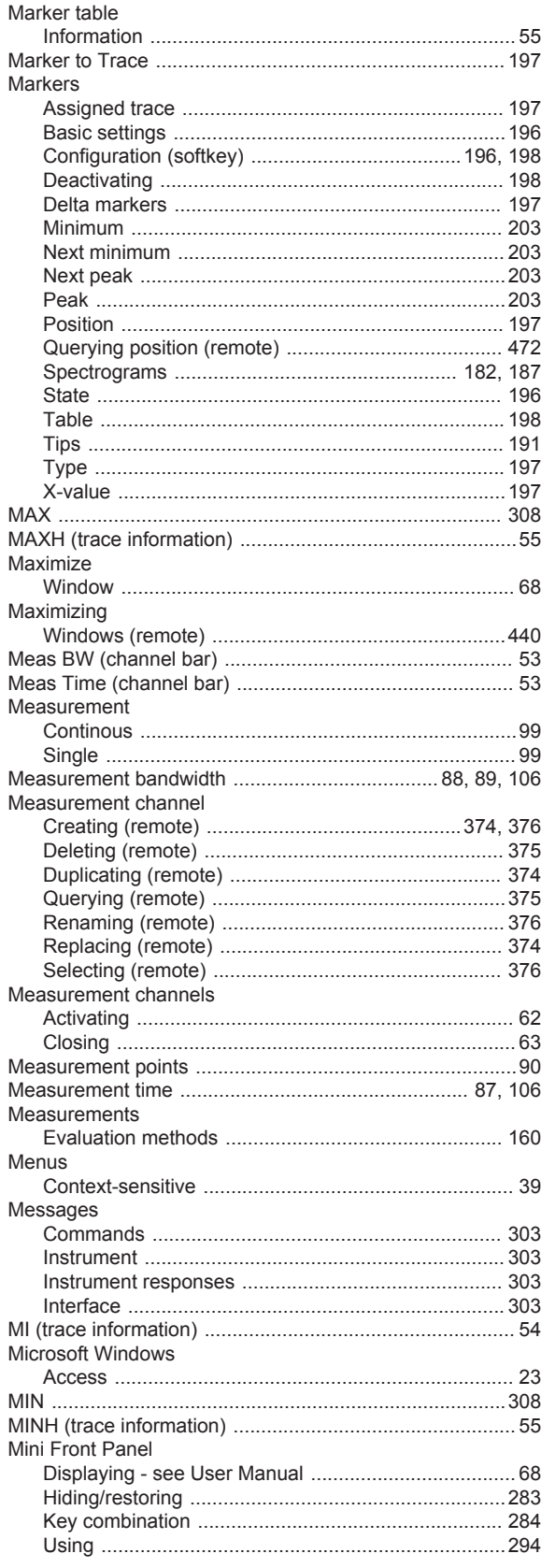

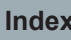

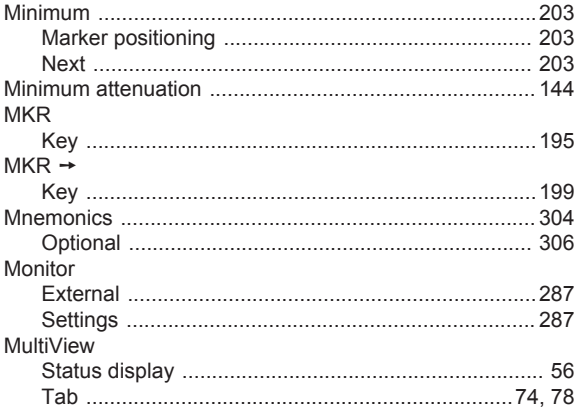

#### ${\bf N}$

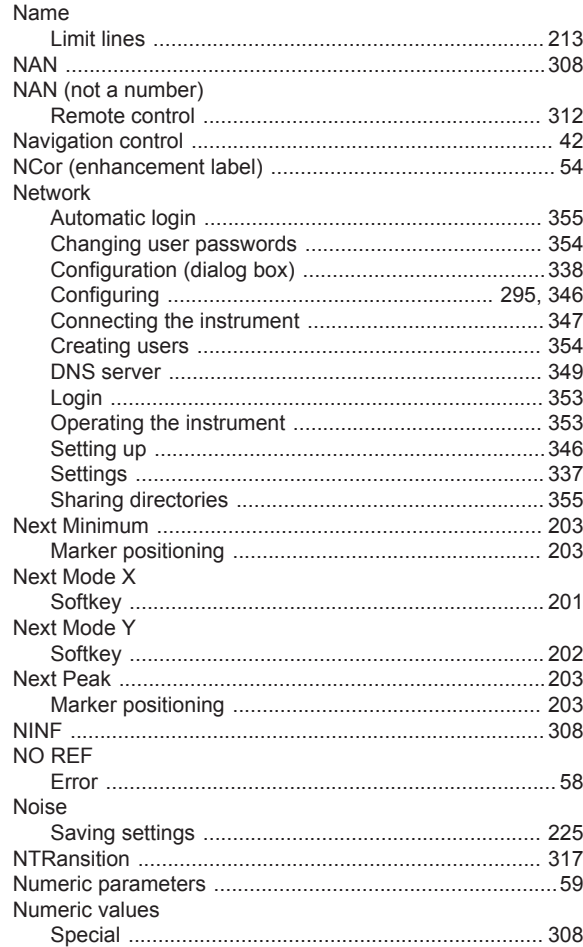

## $\mathbf{o}$

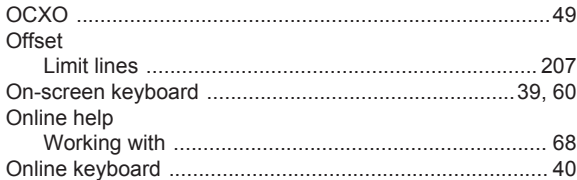

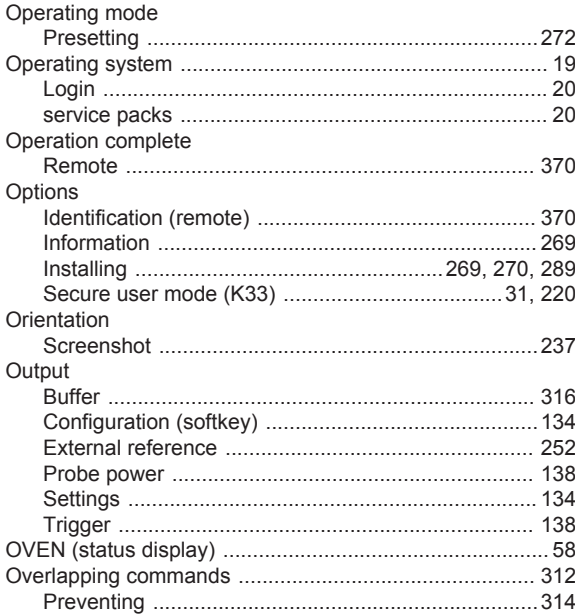

## $\mathsf{P}$

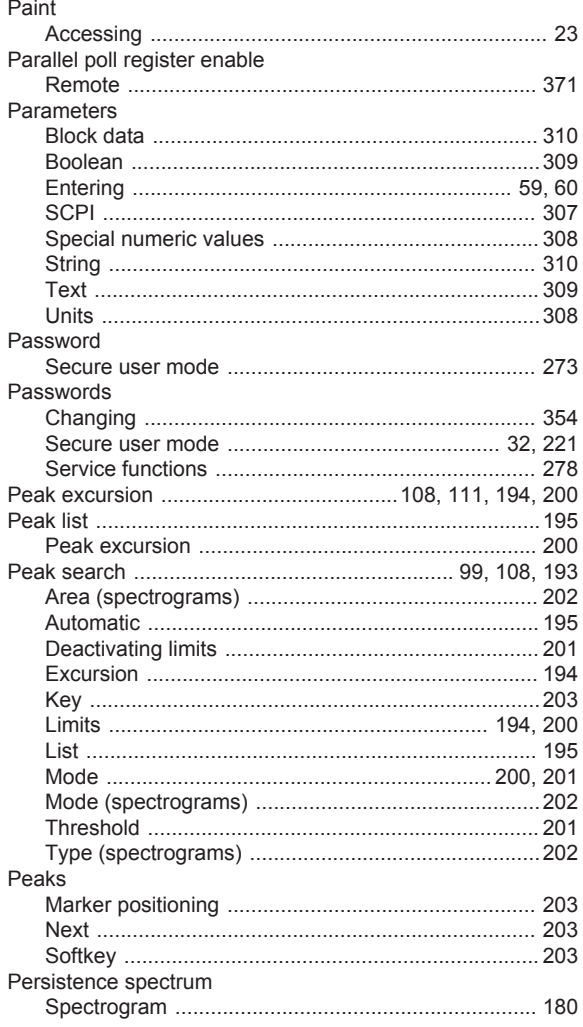

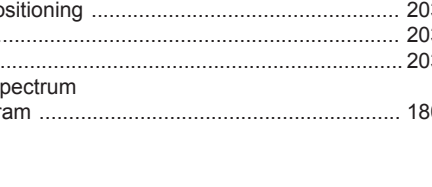

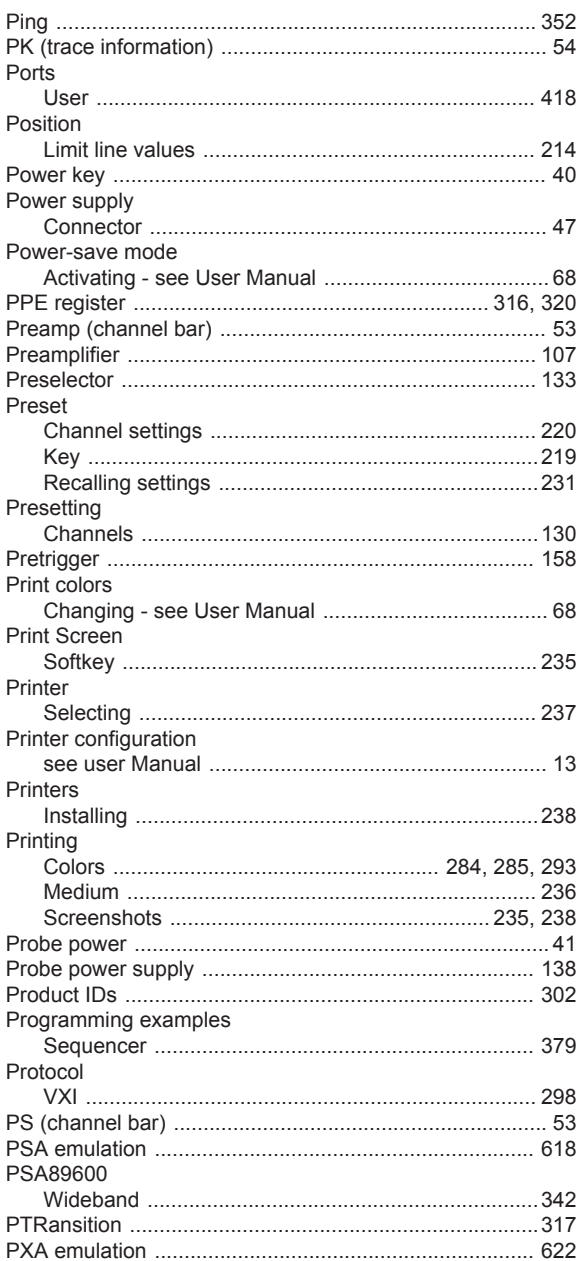

## $\pmb{\mathsf{Q}}$

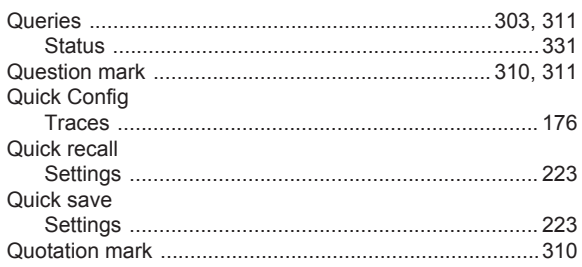

## $\mathsf{R}$

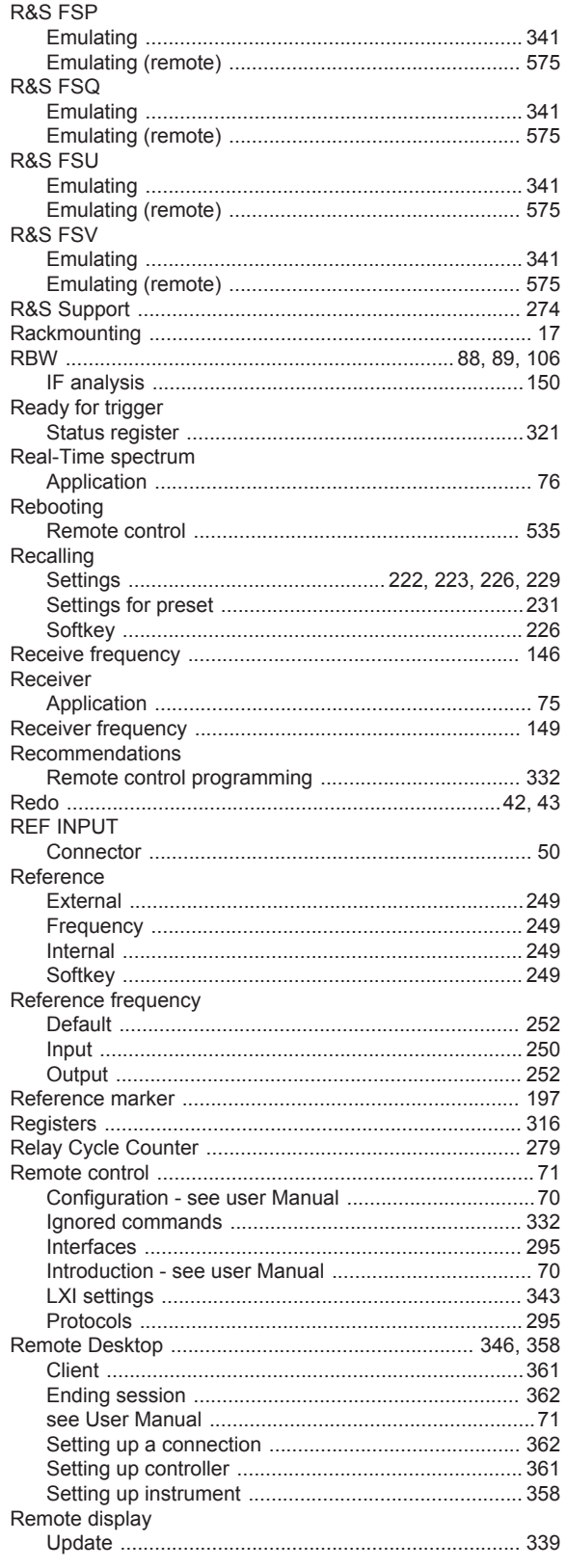

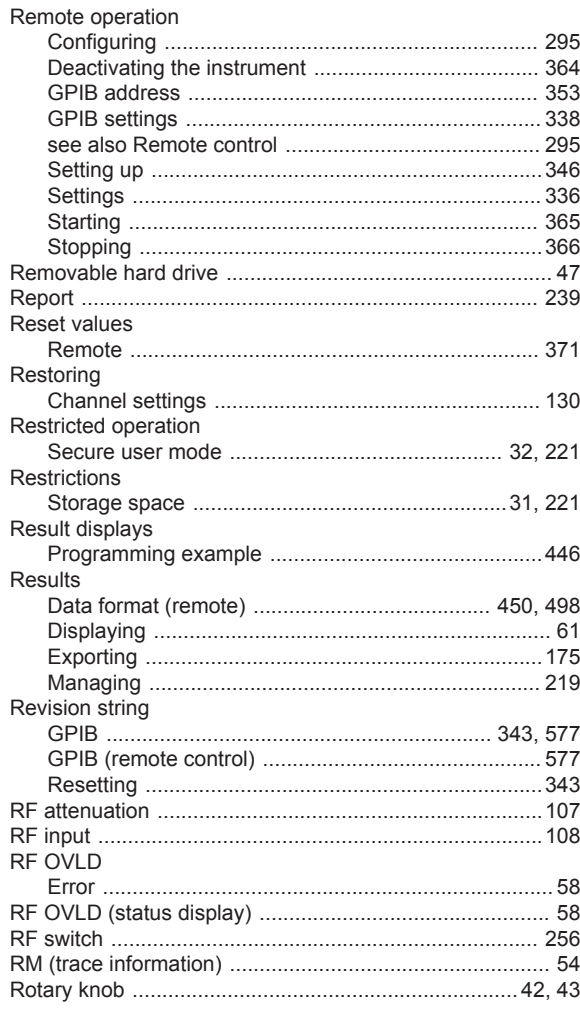

## S

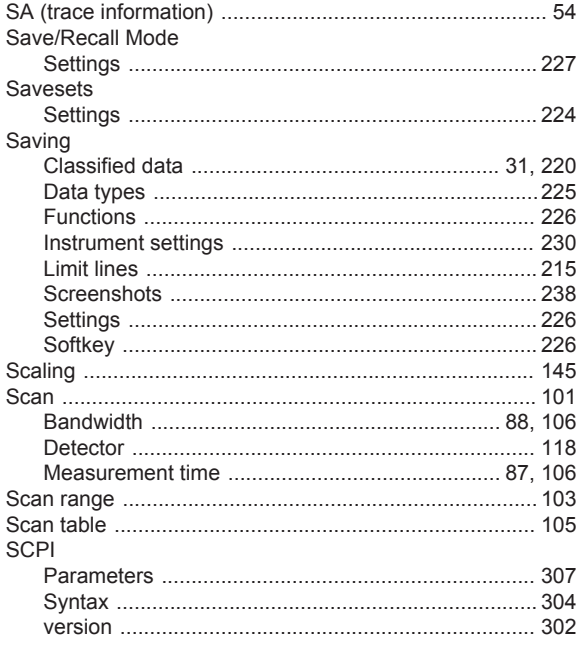

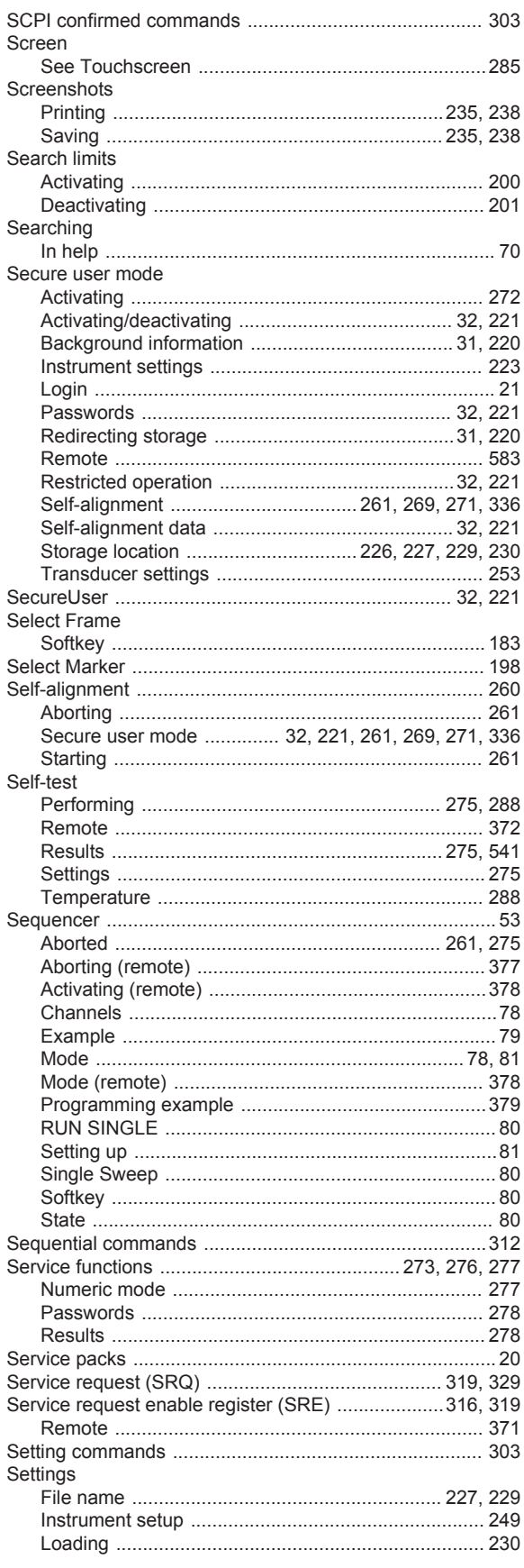

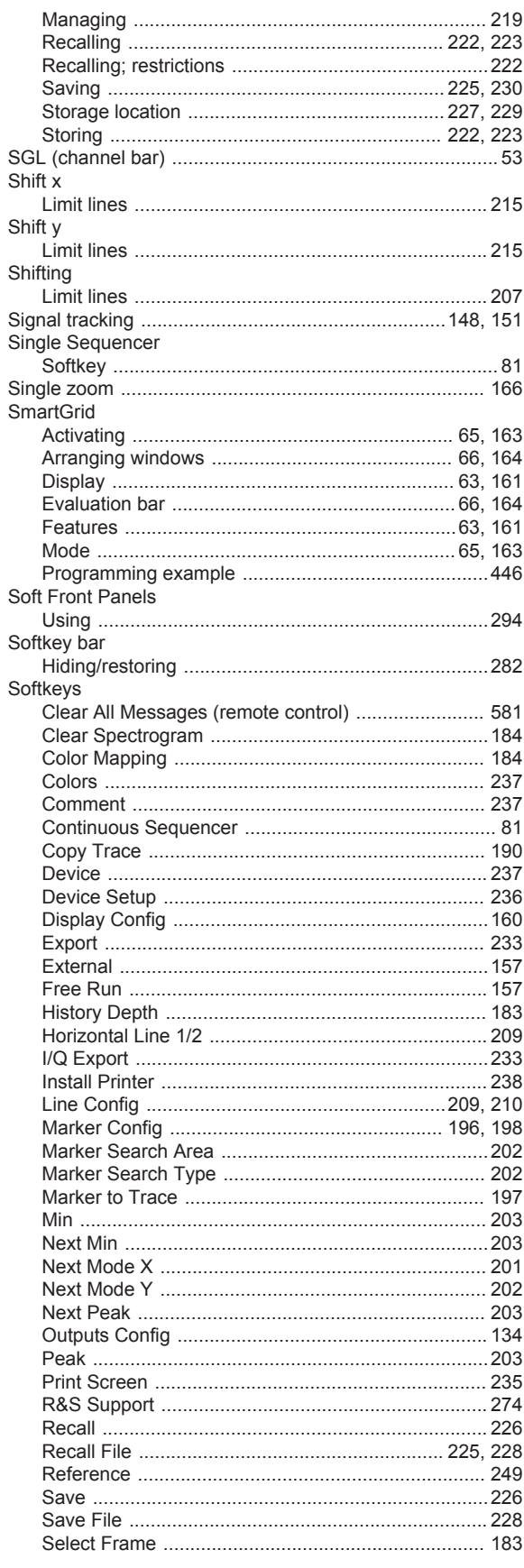

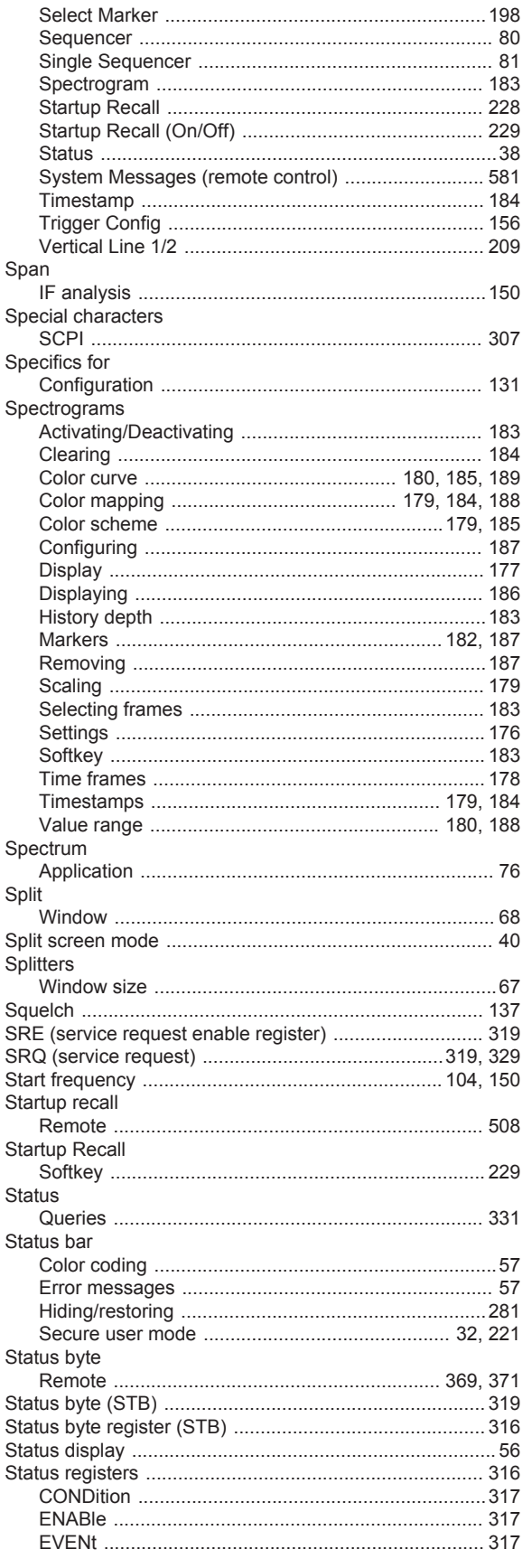

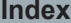

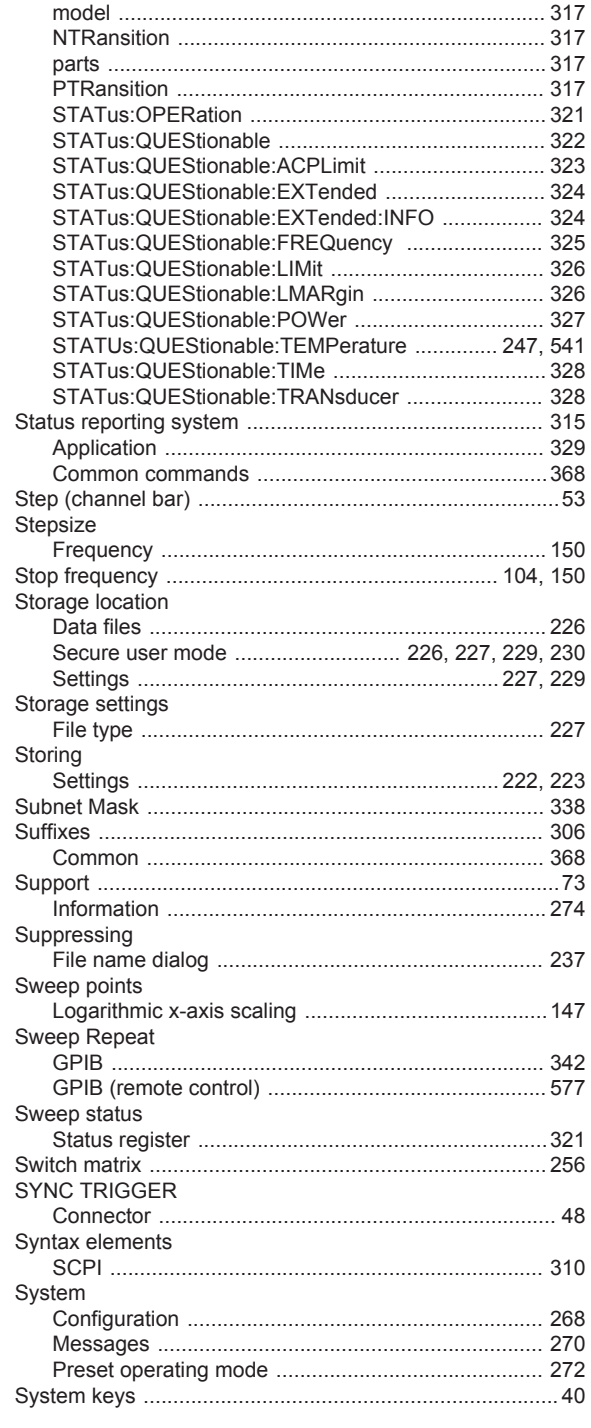

## $\bar{\mathsf{T}}$

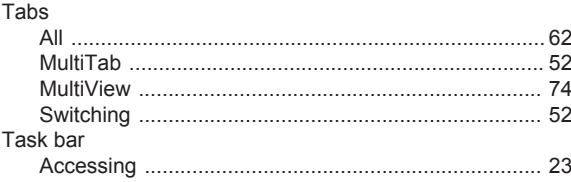

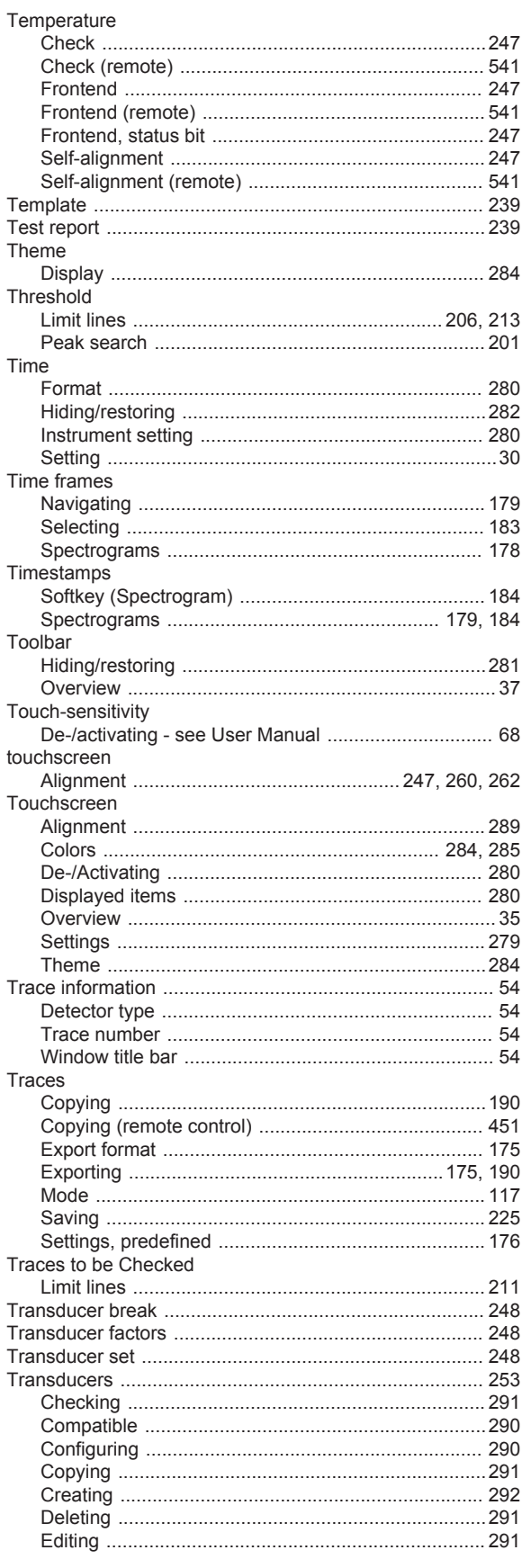

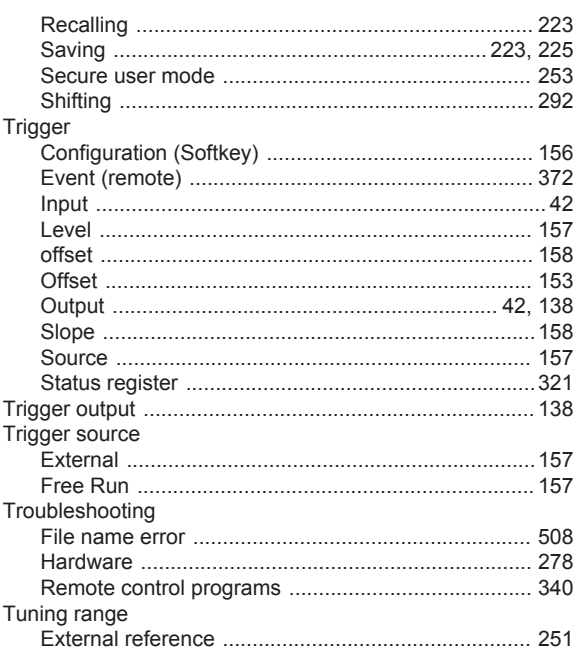

#### $\overline{U}$

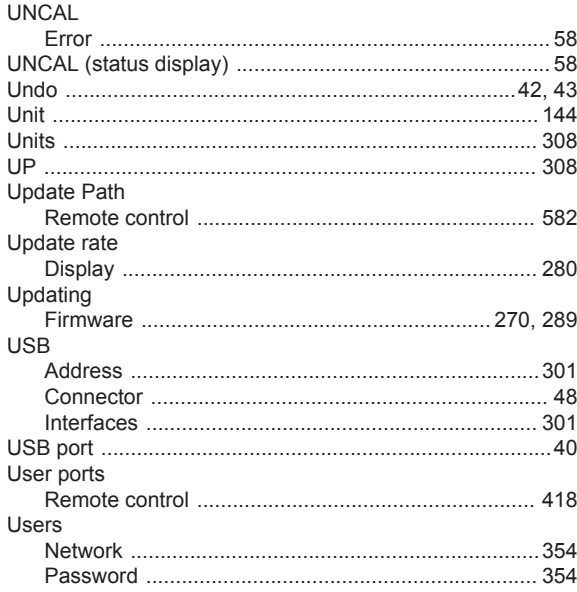

## $\mathsf{V}$

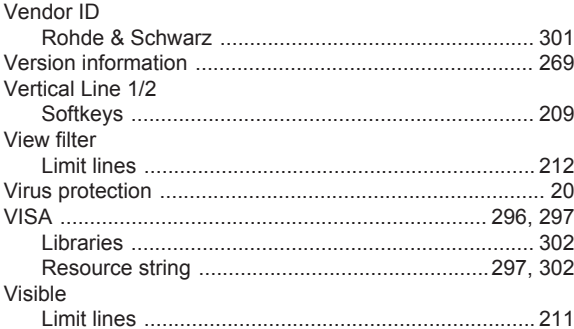

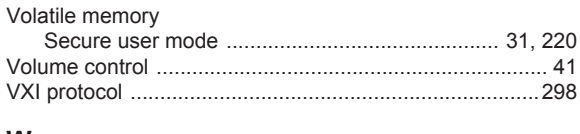

#### W

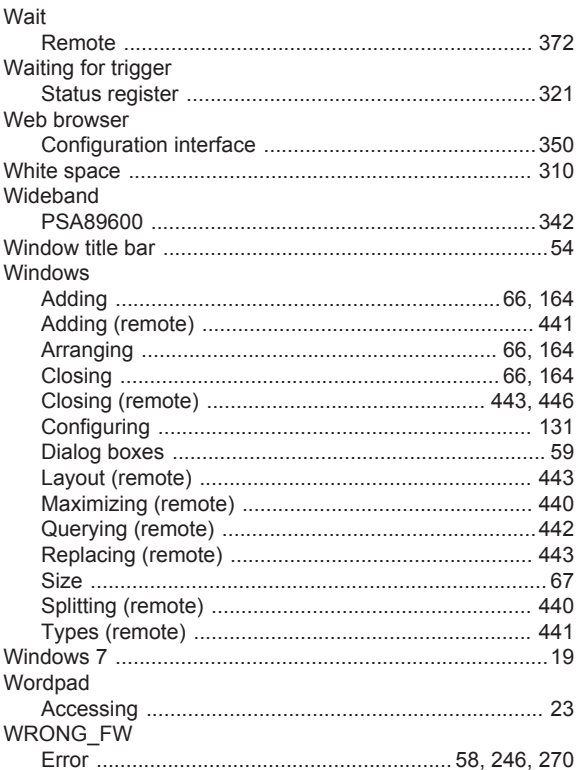

# $\mathsf{X}$

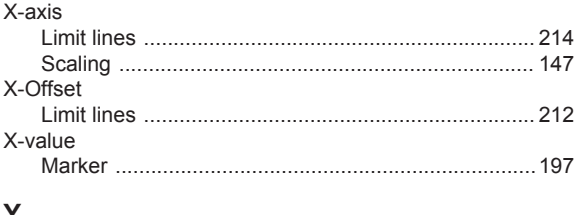

#### Y

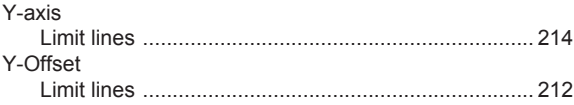

## $\mathsf{Z}$

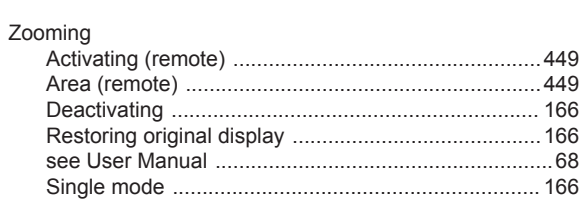